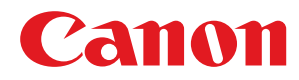

彩色数码多功能复合机

# **imageRUNNER**

# **C3125 / C3120**

# 用户指南

使用说明书

在使用本产品之前,请务必先仔细阅读本使用说明书。请务必保留备用。请在充分理解内容的基础上,正确使 用。

原产地:泰国 进口商:佳能(中国)有限公司 修订日期:2021. 4

USRMA-4608-01 2021-04 zh<br>
Copyright CANON INC. 2021

# 目录

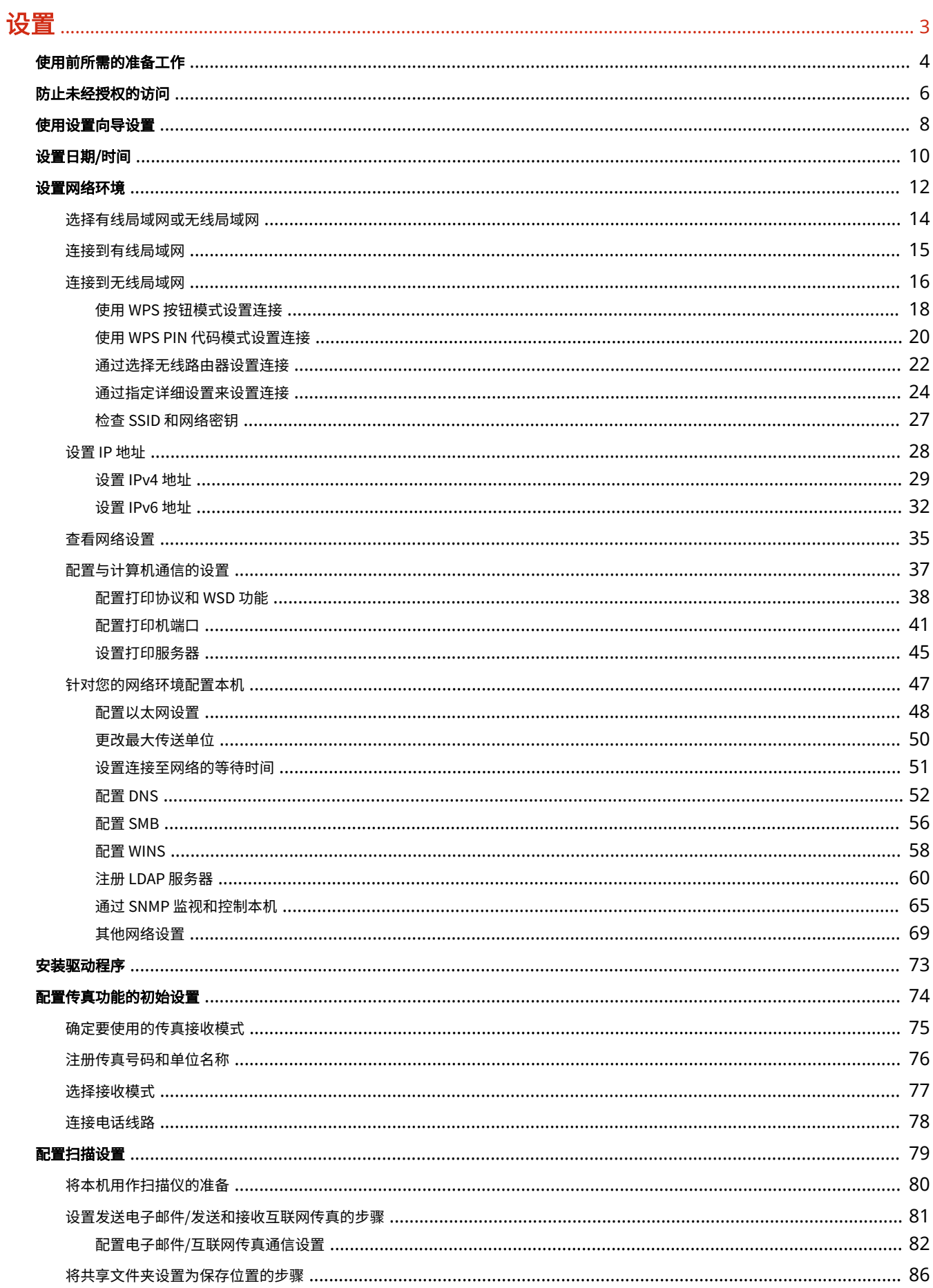

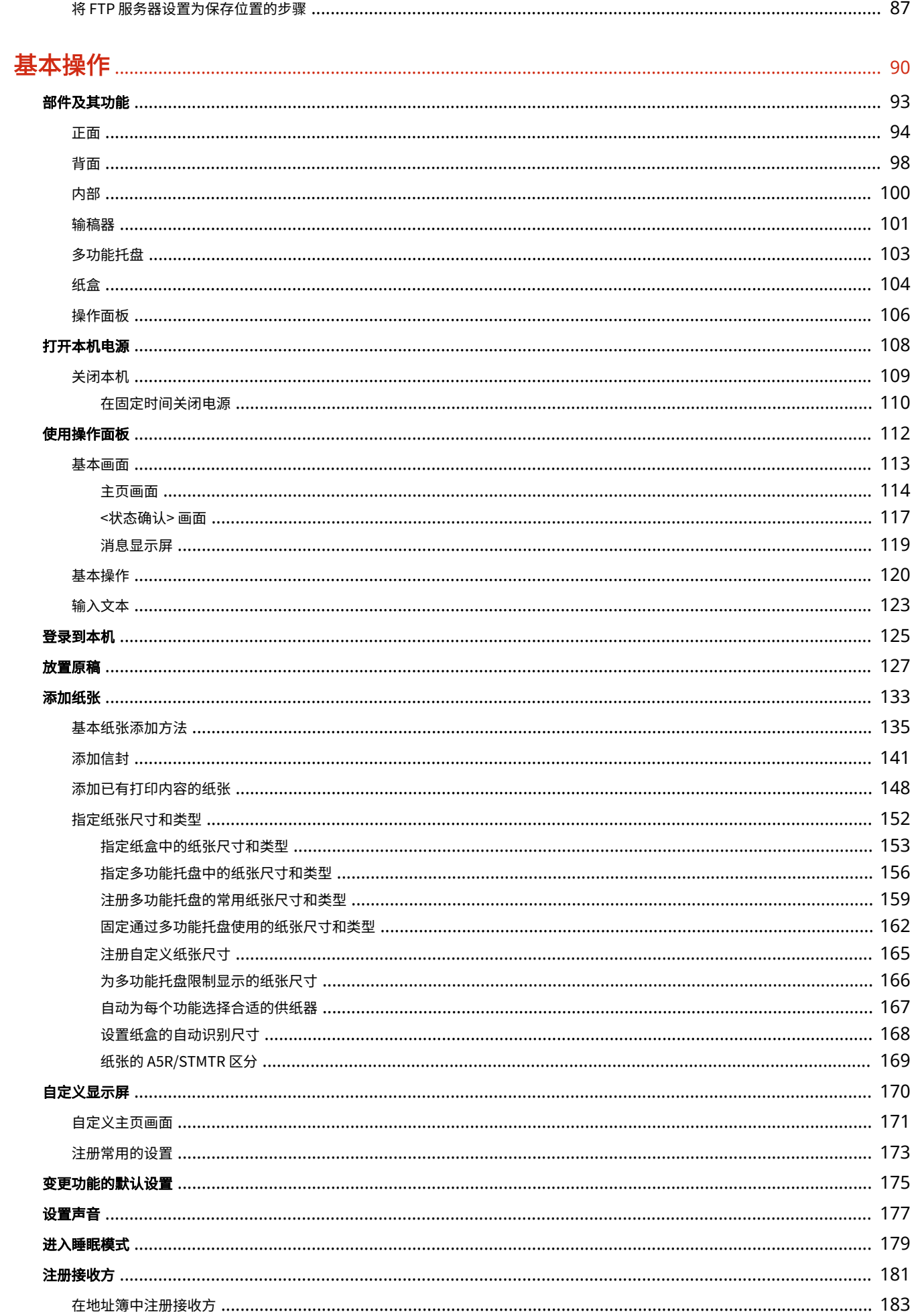

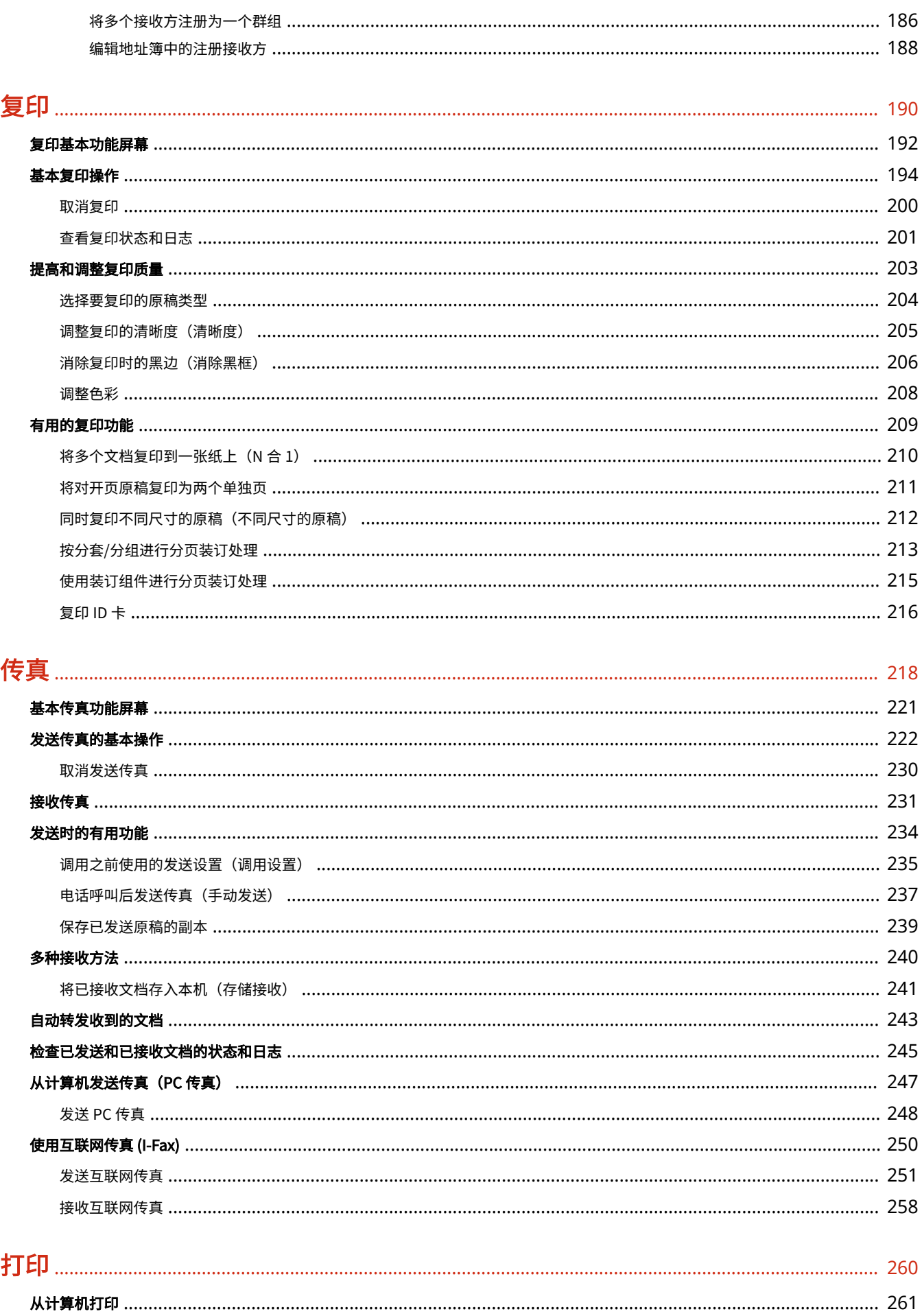

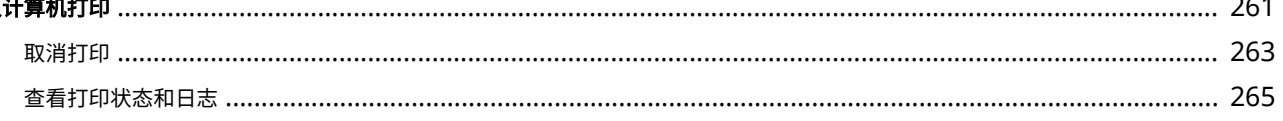

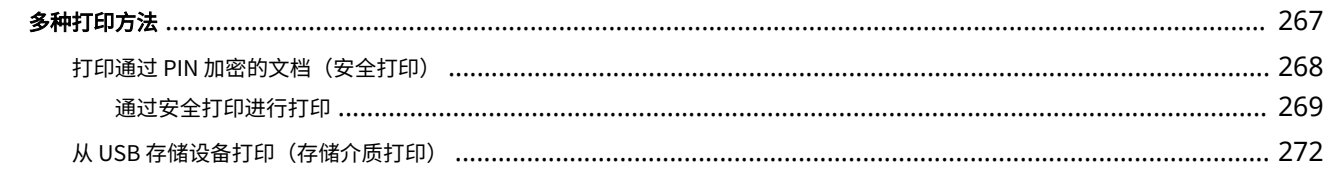

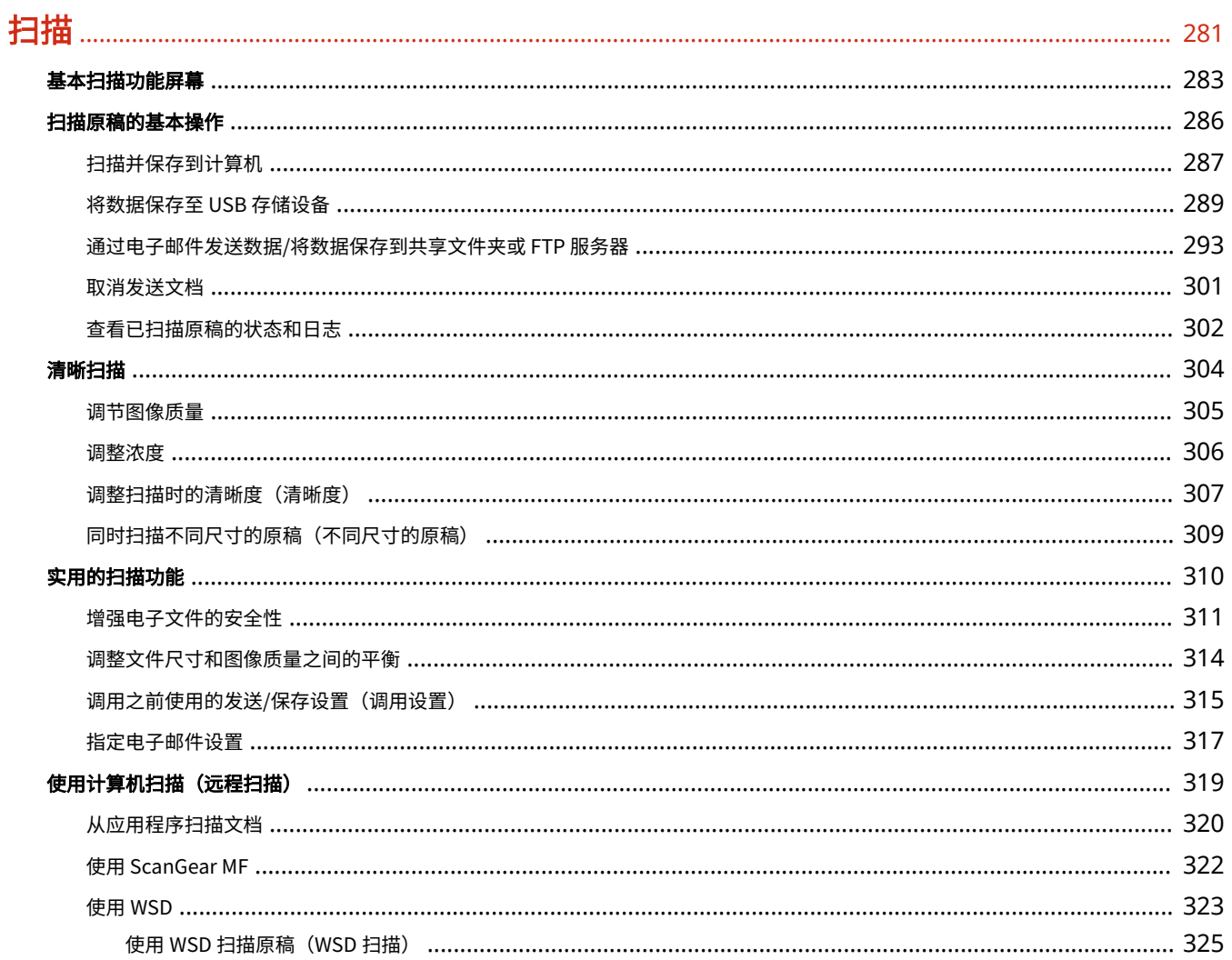

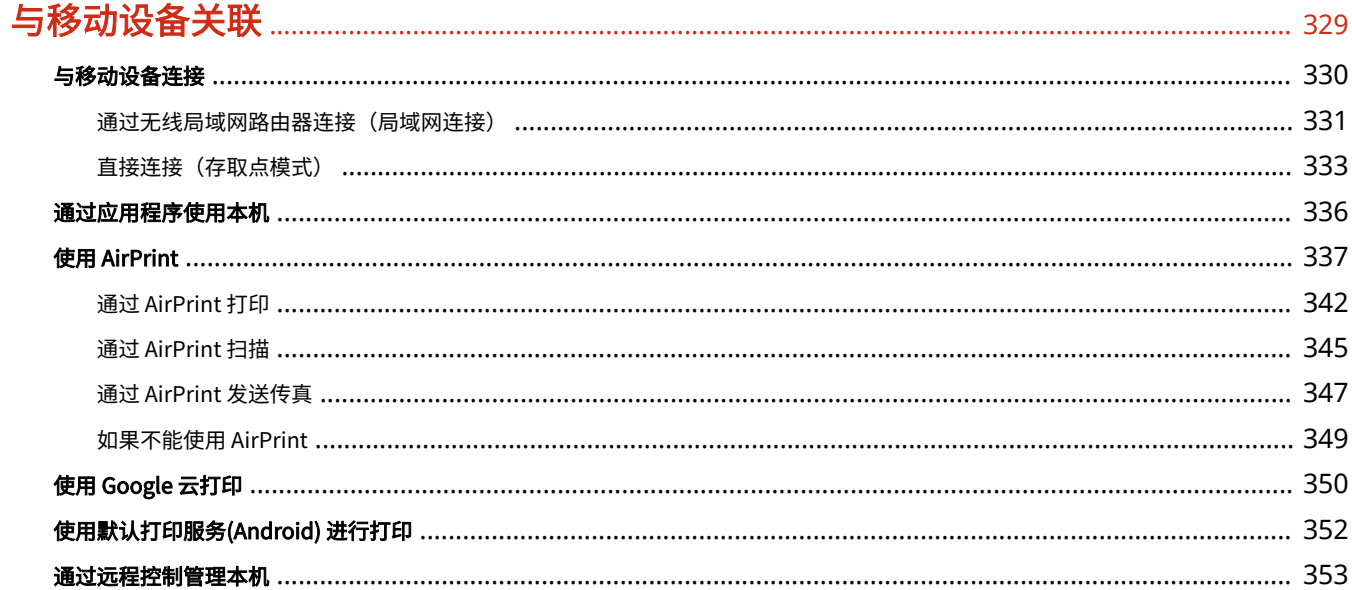

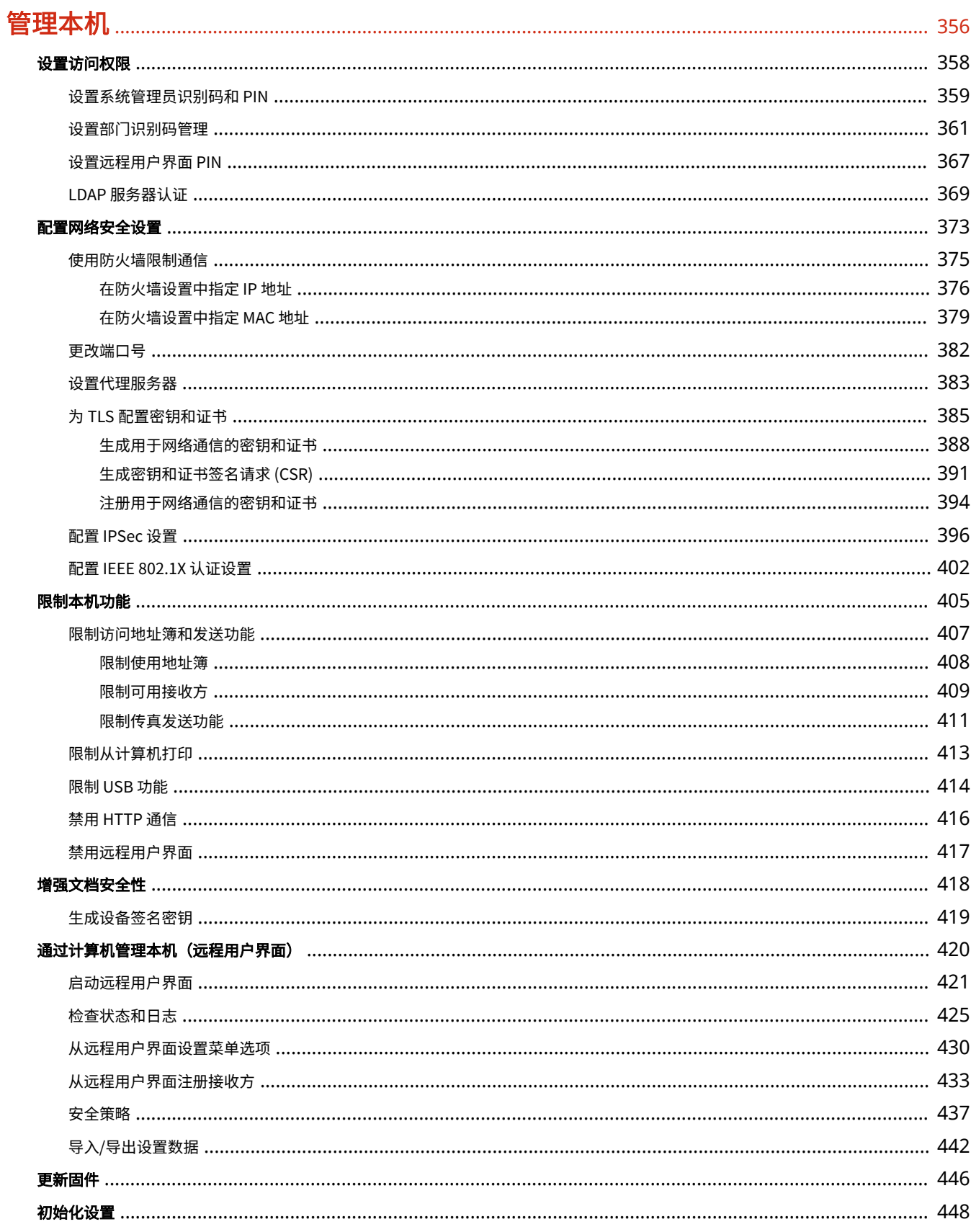

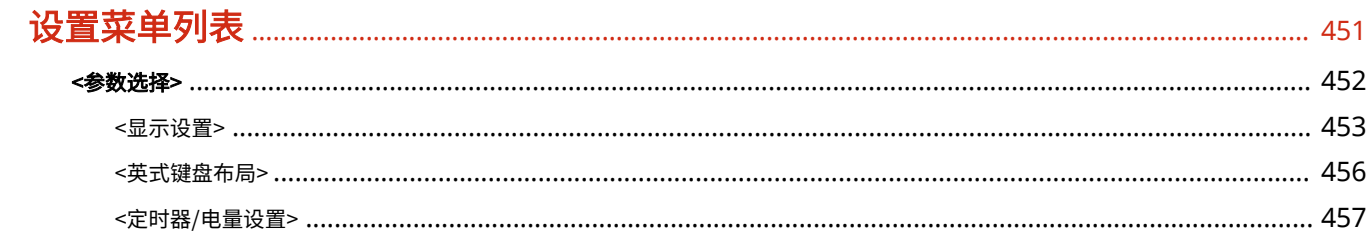

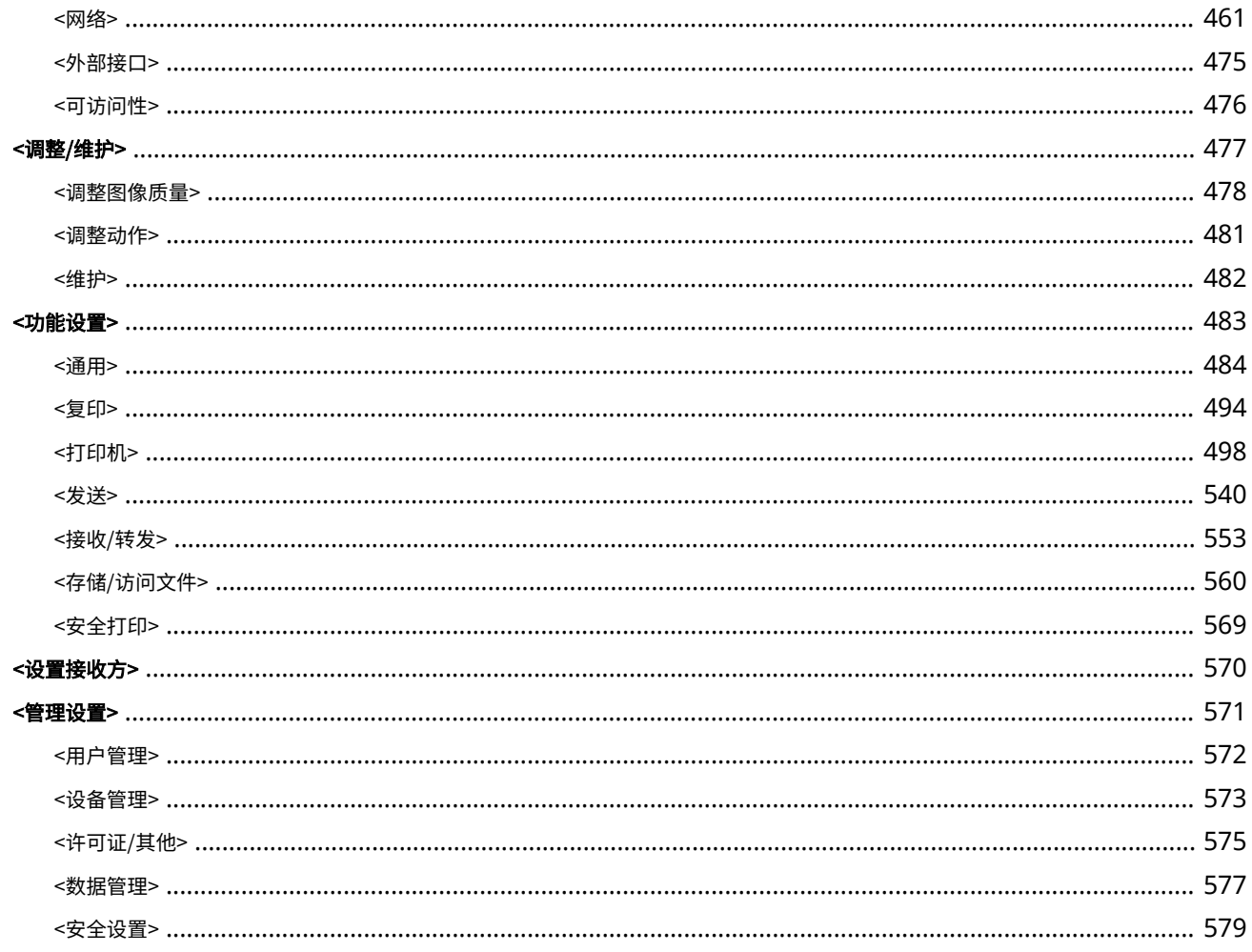

## 维护

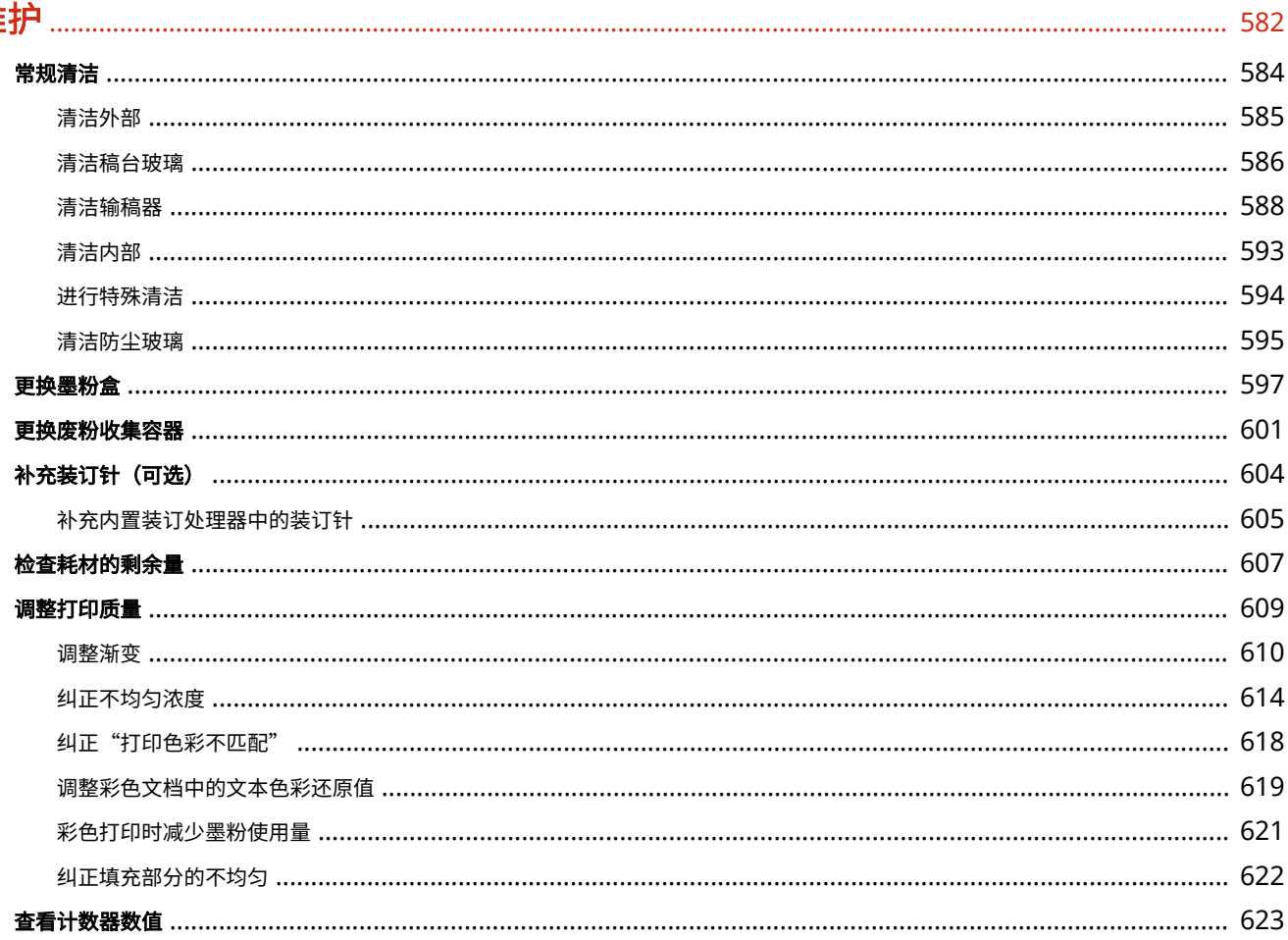

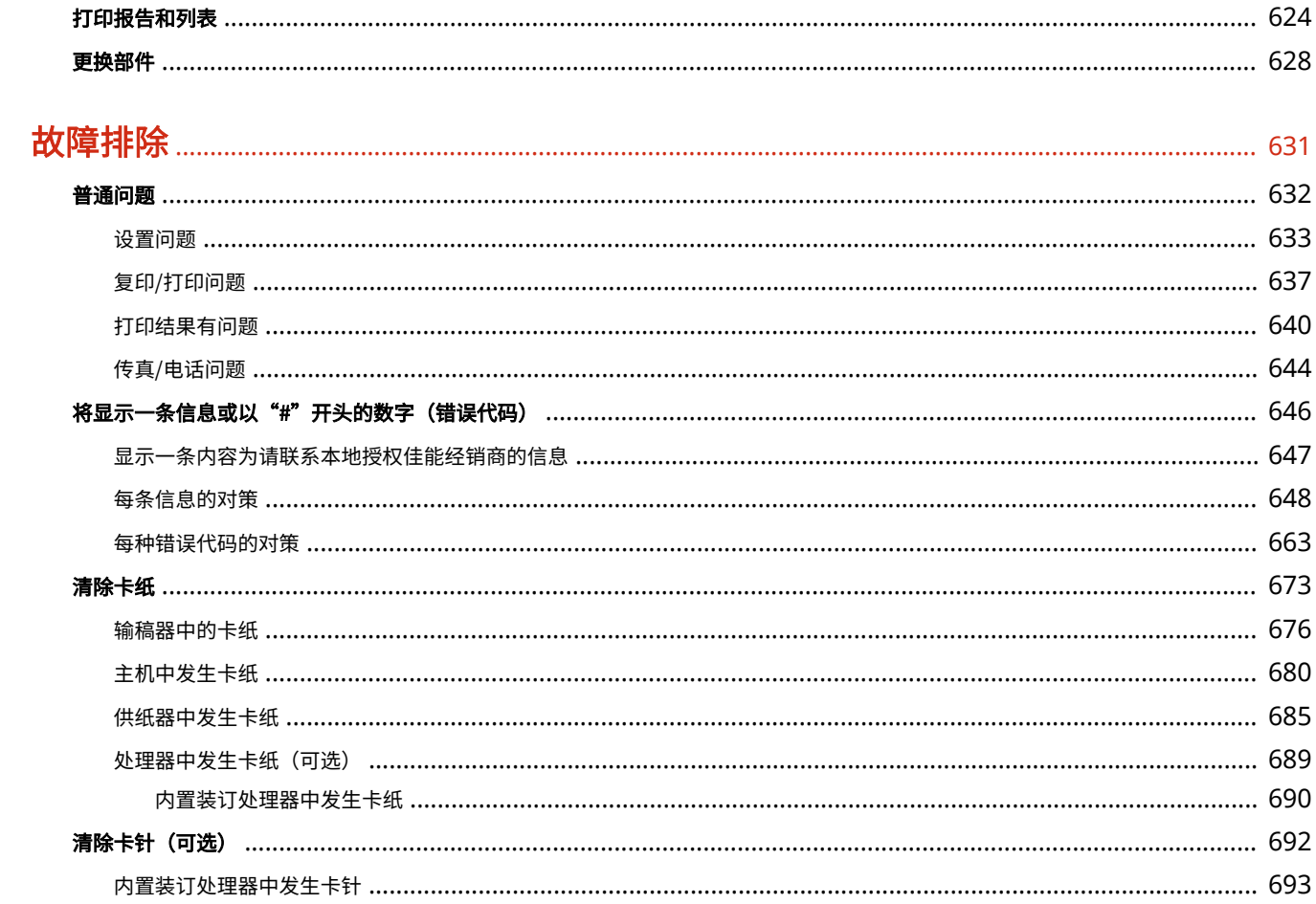

# 附录

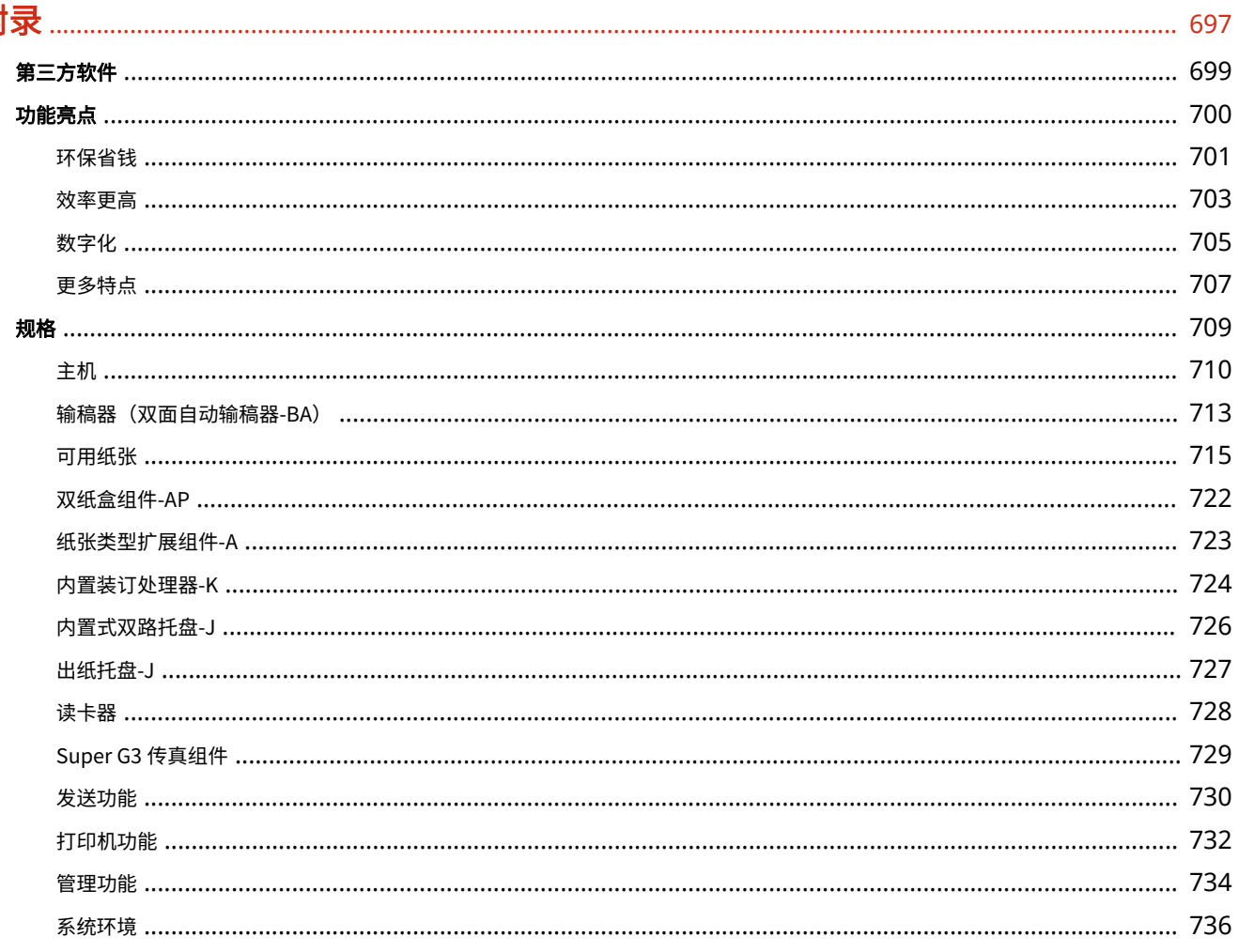

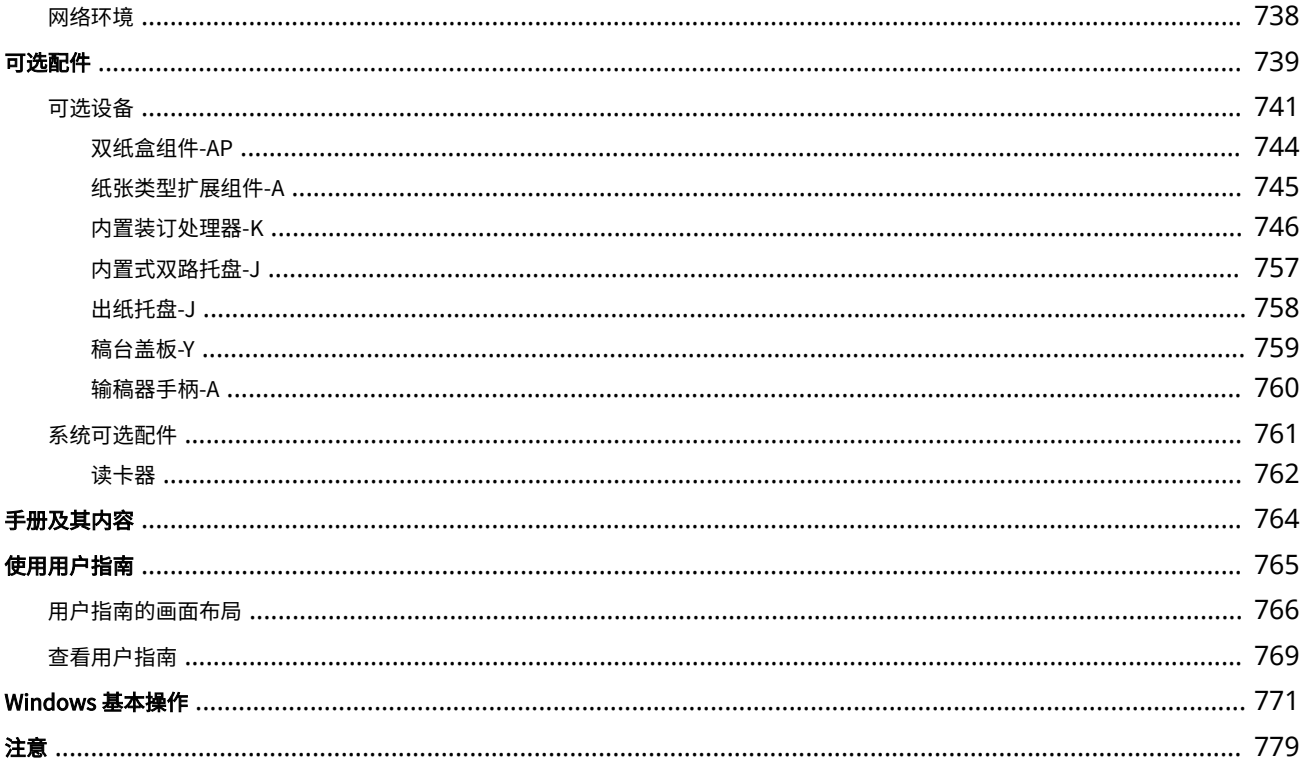

# 设置

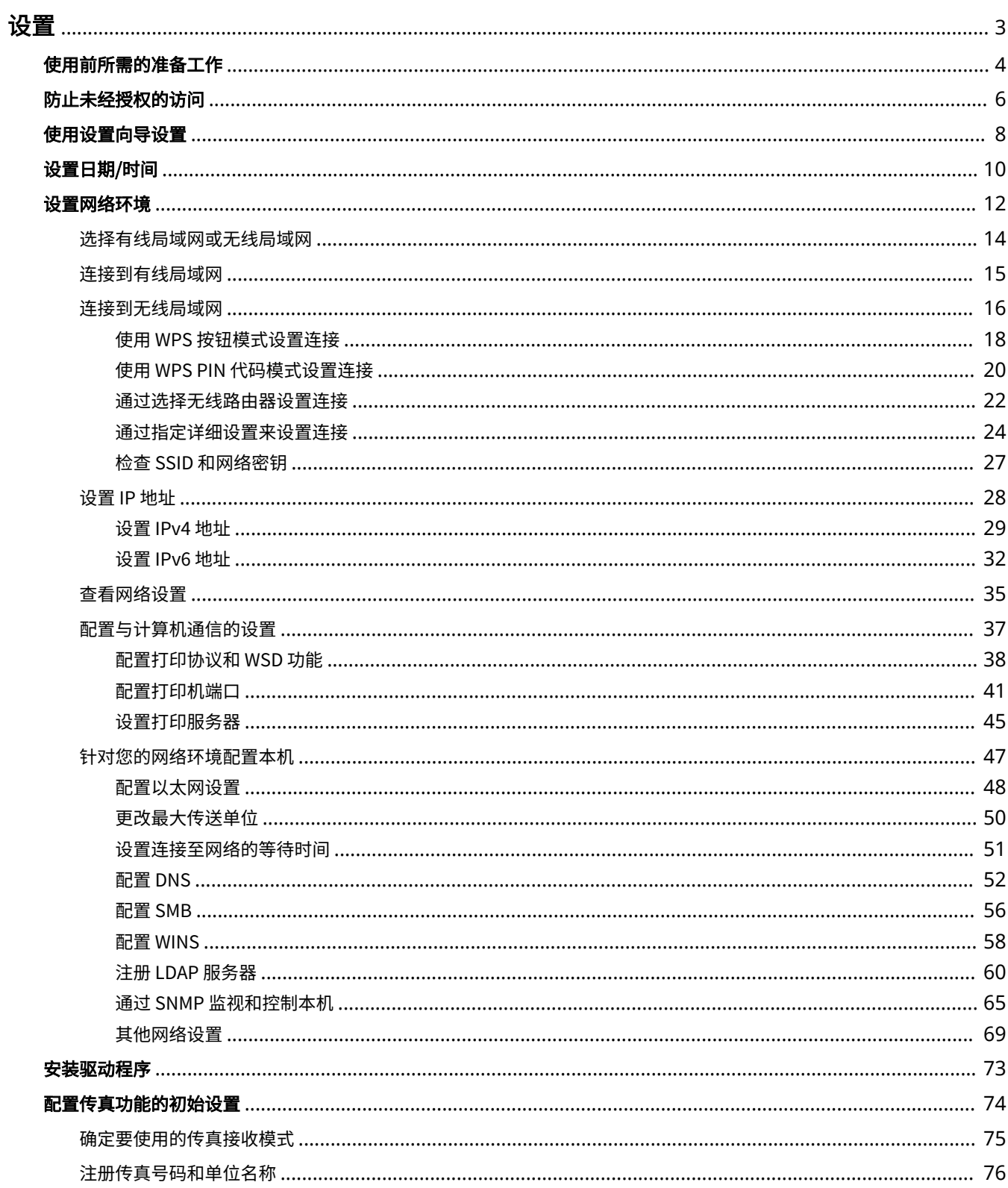

 $\mathbf{1}$ 

设置

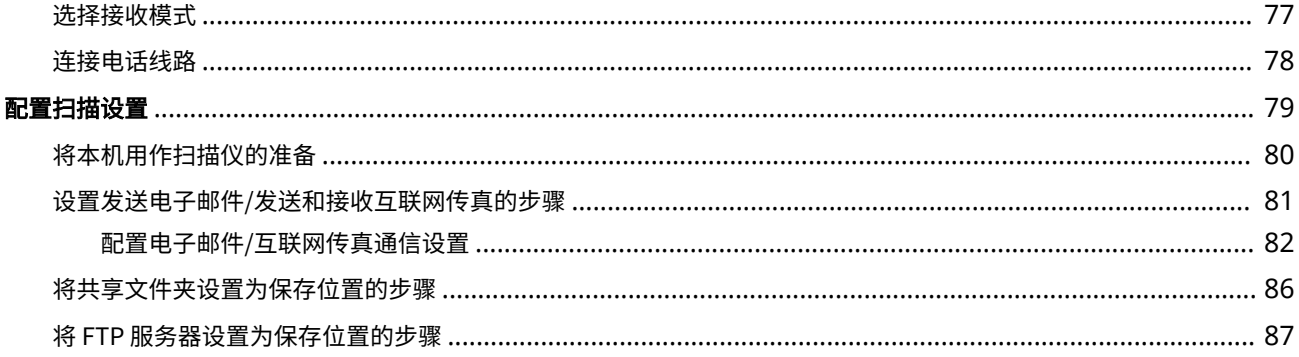

<span id="page-11-0"></span>设置

### 6EAE-000

使用本机的功能之前,必须预先设置环境条件。首先检查完成设置所需的流程顺序,然后执行实际的设置。 **[使用前所需的准](#page-12-0) [备工作\(P. 4\)](#page-12-0)** 

### **配置本机初始设置(设置向导)**

● 按照屏幕上的向导可以轻松配置使用本机所需的初始设置(例如日期、时间以及网络设置)。 <sup>●</sup>[使用设置向导设置](#page-16-0) **[\(P. 8\)](#page-16-0)** 

# <span id="page-12-0"></span>使用前所需的准备工作

#### 6EAE-001

按照步骤 1 至 5 的顺序设置本机。有关特定步骤的详细信息,请单击链接转到相应的部分。此外如需安全使用本机,也要检查 **[防止未经授权的访问\(P. 6\)](#page-14-0)** 。

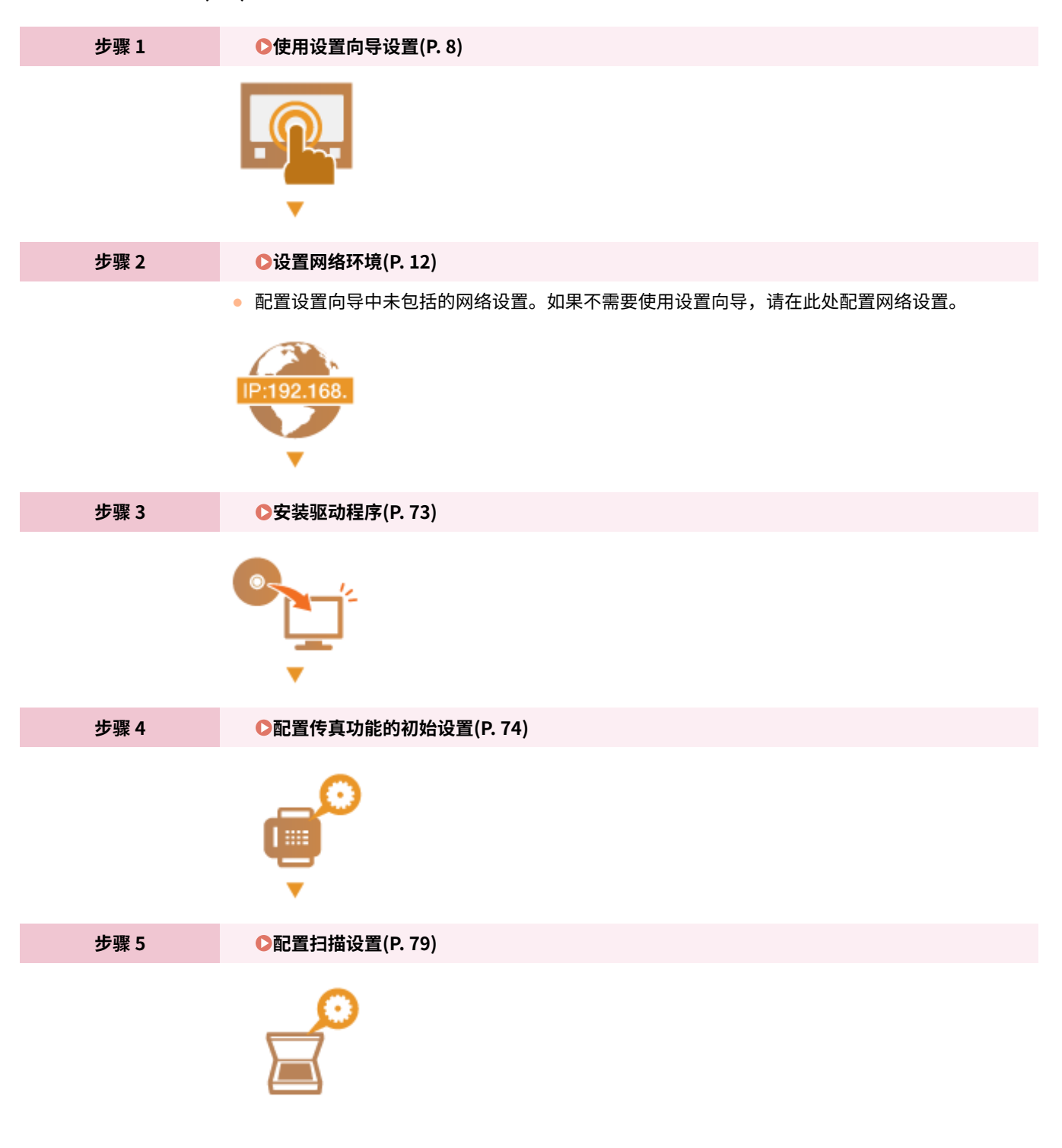

# 提示

### 从远程用户界面设置

● 完成网络环境设置后,可以从计算机使用远程用户界面有效地设置本机。 <sup>●</sup>启动远程用户界面(P.421)

### 导入其他机器中的数据以节省时间

● 只要型号相同,即可将在其他佳能打印机/多功能机上注册的设置数据保存到计算机(导出),然后将该设置数据加 载到本机(导入)。 **[导入/导出设置数据\(P. 442\)](#page-450-0)** 

# <span id="page-14-0"></span>防止未经授权的访问

#### 6EAE-002

本节描述关于如何防止从外部网络的未经授权访问的安全措施。这是所有用户和管理员在使用连接到网络的本机、其他打印机 和多功能设备之前必须阅读内容。近年来,连接至网络的打印机/多功能设备可以带来许多便利的功能,如从计算机进行打印、 使用远程功能从计算机操作,以及通过互联网发送扫描的文档。但另一方面,也必须实施安全措施来降低信息泄露的安全风 险,因为打印机/多功能设备在连接到网络后受到的威胁比以往更大,例如未经授权的访问和盗窃。本节将说明在使用连接到网 络的打印机/多功能设备之前,需要指定哪些必要设置来防止未经授权的访问。

防止来自外部网络的未经授权访问的安全措施 **分配私有 IP 地址(P. 6)** 

**[使用防火墙来限制传输\(P. 7\)](#page-15-0)  [指定 TLS 加密通信 \(P. 7\)](#page-15-0)  [设置 PIN 以管理多功能设备中存储的信息\(P. 7\)](#page-15-0)** 

### 分配私有 IP 地址

IP 地址是一种数字标签,用于分配给参与计算机网络的每个设备。 "全局 IP 地址"用于连接到互联网的通信,而"私有 IP 地 址"用于局域网中的通信,如公司的局域网。如果分配了全局 IP 地址,您的打印机/多功能设备将暴露在公共网络中,且可以 通过互联网访问。因此,由于来自外部网络的未经授权访问而造成信息泄漏的风险也将增加。另一方面,如果分配的是私有 IP 地址,您的打印机/多功能设备将被封闭在局域网中,只有局域网(如公司局域网)中的用户能够访问。

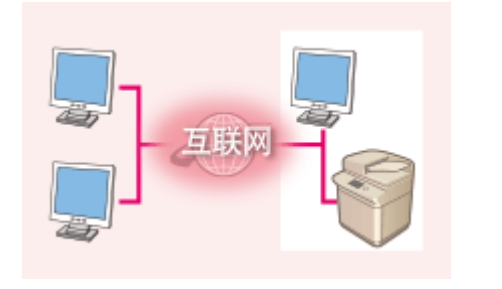

**全局 IP 地址** 可从外部网络进行访问

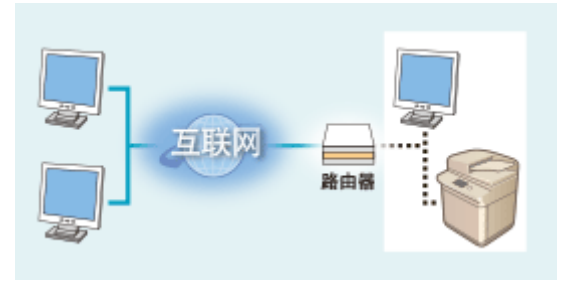

**私有 IP 地址** 局域网中的用户可以访问

一般而言,应向您的打印机/多功能设备分配私有 IP 地址。请务必确认您向所使用打印机/多功能设备分配的 IP 地址是否为私有 IP 地址。私有 IP 地址位于以下范围之一中。

### ■私有 IP 地址的范围

- 从 10.0.0.0 到 10.255.255.255
- 从 172.16.0.0 到 172.31.255.255
- 从 192.168.0.0 到 192.168.255.255

有关如何确认 IP 地址的信息,请参阅 **[设置 IPv4 地址\(P. 29\)](#page-37-0)** 。

# 注释

● 如果为打印机/多功能设备分配了全局 IP 地址,可以通过安装安全软件(例如,能防止从外部网络访问的防火墙)来 创造网络环境以减少未经授权访问的风险。如果要对打印机/多功能设备分配全局 IP 地址并使用它们,请联系您的网 络管理员。

### <span id="page-15-0"></span>使用防火墙来限制传输

防火墙是能够防止来自外部网络的未经授权访问并保护局域网不受攻击/入侵的系统。可以在网络环境中使用防火墙,通过限制 外部网络中指定 IP 地址的通信,来阻止可能具有危险性的外部网络访问。佳能打印机/多功能设备安装的功能可让您设置 IP 地 址筛选器。有关如何设置 IP 地址筛选器的详细信息,请参阅 **[在防火墙设置中指定 IP 地址\(P. 376\)](#page-384-0)** 。

### 指定 TLS 加密通信

有关 TLS 加密通信的信息,请参阅 ●[配置网络安全设置\(P. 373\)](#page-381-0) ,有关进行指定的步骤,请参阅 ●[为 TLS 配置密钥和证书](#page-393-0) **[\(P. 385\)](#page-393-0)** 。

### 设置 PIN 以管理多功能设备中存储的信息

如果恶意第三方尝试未经授权地访问打印机/多功能设备,通过对本机中存储的信息设置 PIN,可以降低信息泄露的风险。佳能 打印机/多功能设备可让您通过设置 PIN 来保护多种类型的信息。

### ■ 对各功能设置 PIN

- 为使用远程用户界面设置 PIN 有关详细信息,请参阅 **[设置远程用户界面 PIN\(P. 367\)](#page-375-0)** 。
- 为系统管理员设置设定 PIN 有关详细信息,请参阅 **[设置系统管理员识别码和 PIN\(P. 359\)](#page-367-0)** 。
- 地址簿 PIN 有关设置 PIN 的详细信息,请参阅 **[限制使用地址簿\(P. 408\)](#page-416-0)** 。

以上列出了可防止未经授权访问的安全措施的一些示例。有关其他安全措施的详细信息,请参阅 **[管理本机\(P. 356\)](#page-364-0)** 并根据您 环境的实际情况采取必要的安全措施来防止未经授权的访问。

# <span id="page-16-0"></span>使用设置向导设置

首次打开本机 ( <sup>●</sup>[打开本机电源\(P. 108\)](#page-116-0) ) 时,设置向导将启动,帮助您按照屏幕上的向导配置本机的初始设置。在设置向导 中,设置画面按以下顺序显示。

设置

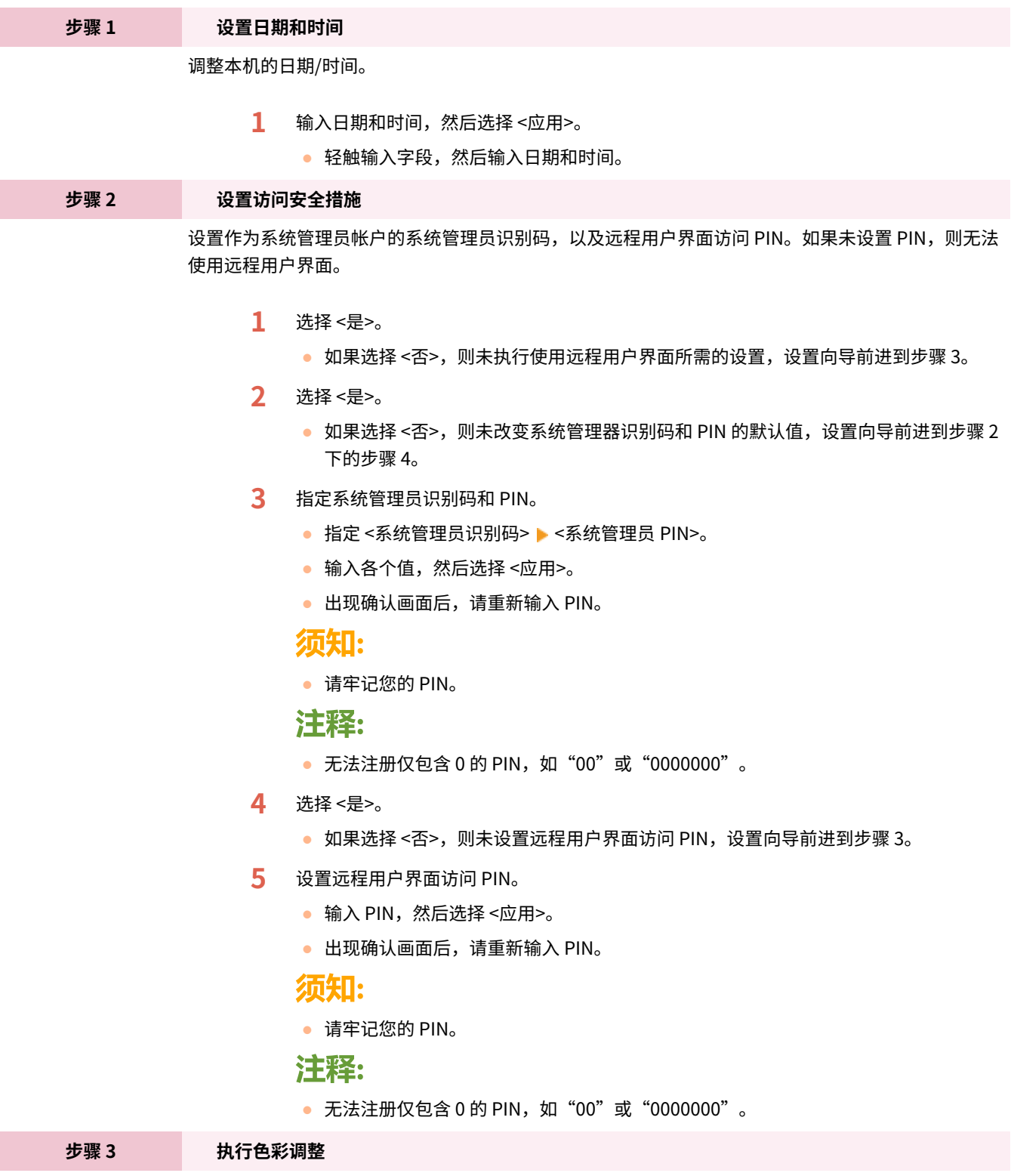

如需获得良好的复印质量,请调整渐变。

**1** 选择 <是>。

8

- 如果选择 <否>,则未执行色彩调整,设置向导前进到步骤 4。
- **2** 确认本机中已装入画面上所显示尺寸和类型的纸张,然后选择 <确定>。
- **3** 确认此程序,然后选择 <开始>。

➠调整图像被打印。

- **4** 打印过程中所显示的画面关闭后打开输稿器或稿台盖板。
- **5** 将打印的调整图像放置到稿台玻璃上。
	- 将打印面朝下放置调整图像,且检查黑色条纹是否靠本机的背面放置。

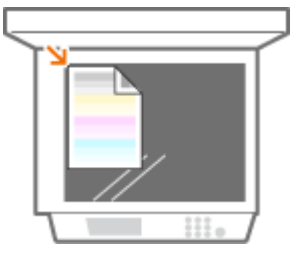

- **6** 轻轻地关闭输稿器或稿台盖板。
- **7** 选择 <开始扫描>。
	- ➠将扫描调整图像,并打印下一个调整图像。
- **8** 在扫描和打印完成后,打开输稿器或稿台盖板并取出调整图像。
- **9** 重复步骤 5 到 8。
	- 要完成调整,打印三次调整图像并在每次打印时进行扫描。

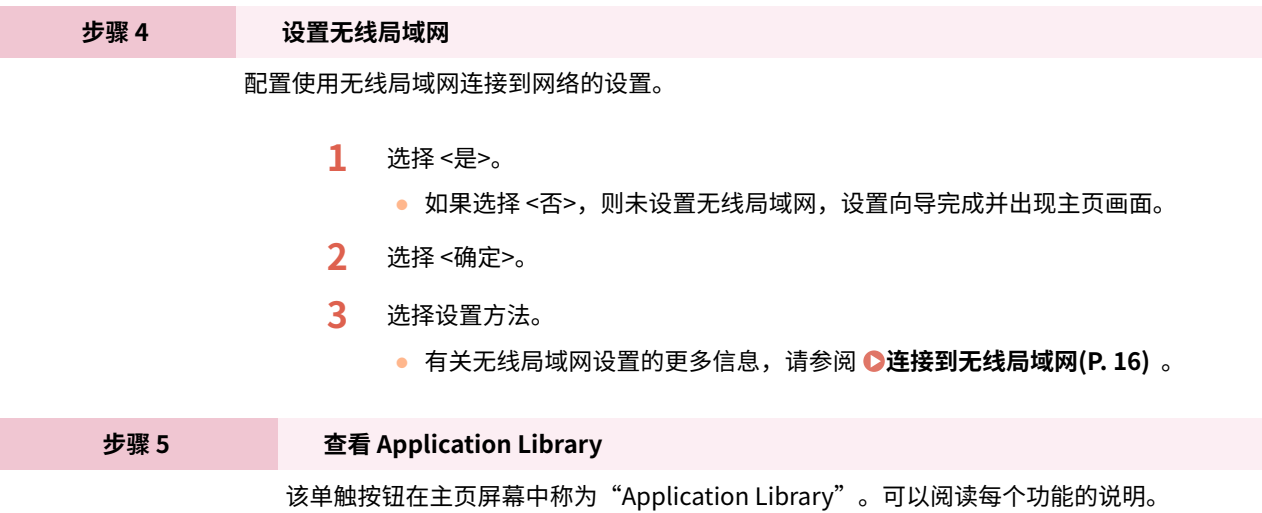

**1** 要完成设置向导,请选择 <结束>。

➠设置向导完成后,将出现主页画面。

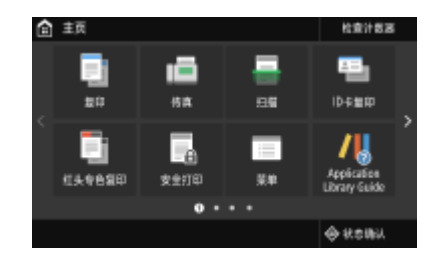

# <span id="page-18-0"></span>设置日期/时间

6EAE-004

设置本机的日期和时间。日期和时间将用作指定时间功能的参考,因此需要准确设置。

**●设置时区(P. 10) 设置当前日期和时间(P. 10)** 

### 设置时区

如果更改了时区设置,则 <当前日期/时间设置> 中设置的数值也将相应更改。

- **1** 在主页画面中选择 <菜单>。 ●主页画面(P. 114)
- **2** 选择 <参数选择> ▶ <定时器/电量设置> ▶ <日期/时间设置> ▶ <时区>。

### **3 选择时区。**

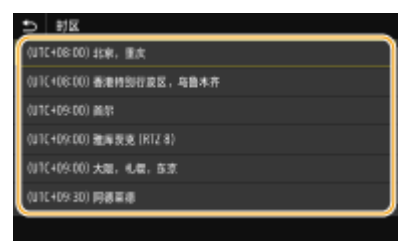

# 注释

### 什么是 UTC?

● 世界标准时间 (UTC) 是全球用于校准时钟和时间的第一时间标准。使用本机的国家或地区的不同,会存在时间差。 互联网通信需要进行正确的 UTC 时区设置。

### 设置当前日期和时间

- **1 选择<菜单>画面中选择主页 [主页画面\(P. 114\)](#page-122-0)**
- **2 选择 <参数选择> <定时器/电量设置> <当前日期/时间设置>。**

### **3 输入日期和时间。**

● 轻触输入字段,然后输入日期和时间。

设置

## **4 选择 <应用>。**

# 须知

● 在设置当前日期和时间之前需设置 <时区>。如果后来更改了 <时区> 设置,则当前日期和时间也会相应发生变化。

# 注释

● 可以分别变更日期和时间的显示格式。 **[<日期格式>\(P. 458\)](#page-466-0)  [<时间格式>\(P. 458\)](#page-466-0)** 

<span id="page-20-0"></span>将本机连接至有线或无线局域网 (LAN) 时,需要设置所选网络唯一的 IP 地址。视通信环境和网络设备而定,选择"有线"或 "无线"。有关具体 IP 地址设置,请联络互联网服务提供商或网络管理员。

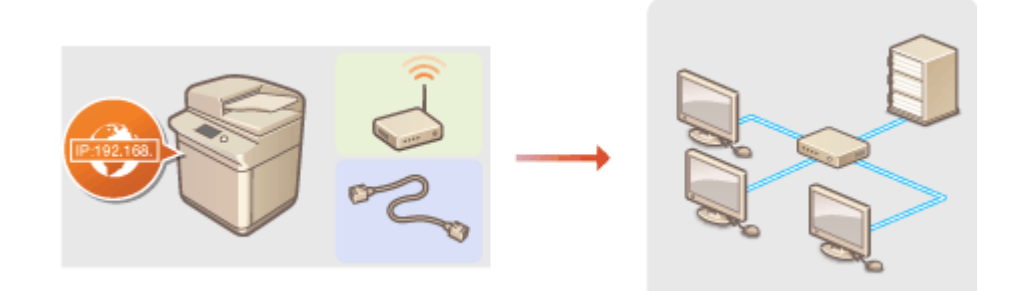

# 幼知

● 如果本机连接至不安全的网络,您的个人信息可能会泄露给第三方。

# 注释

- 本机无法同时连接到有线和无线局域网。
- 本机不含局域网电缆或路由器。请根据需要准备这些设备。
- 有关网络设备的详细信息,请参阅设备的使用说明书或联络制造商。

### ■开始之前

按照以下步骤将本机连接至网络。

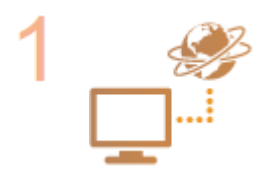

#### **检查计算机设置。**

- 确认计算机正确连接至网络。更多信息,请参阅您所使用的设备的使用说明书,或联络设备 制造商。
- 确认在计算机上已完成网络设置。如果网络未正确设置,即使执行了其余以下步骤,也无法 在网络上使用本机。

### 注释:

- 视网络而定,可能需要更改通信方式或以太网类型 ( **[配置以太网设置\(P. 48\)](#page-56-0)** ) 的设置。 更多信息,请联络互联网服务提供商或网络管理员。
- 检查本机的 MAC 地址。 **[查看有线局域网的 MAC 地址\(P. 35\)](#page-43-0)  [查看无线局域网的 MAC 地址和信息\(P. 36\)](#page-44-0)**
- 连接至 IEEE 802.1X 网络,请参阅 ●[配置 IEEE 802.1X 认证设置\(P. 402\)](#page-410-0) 。

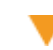

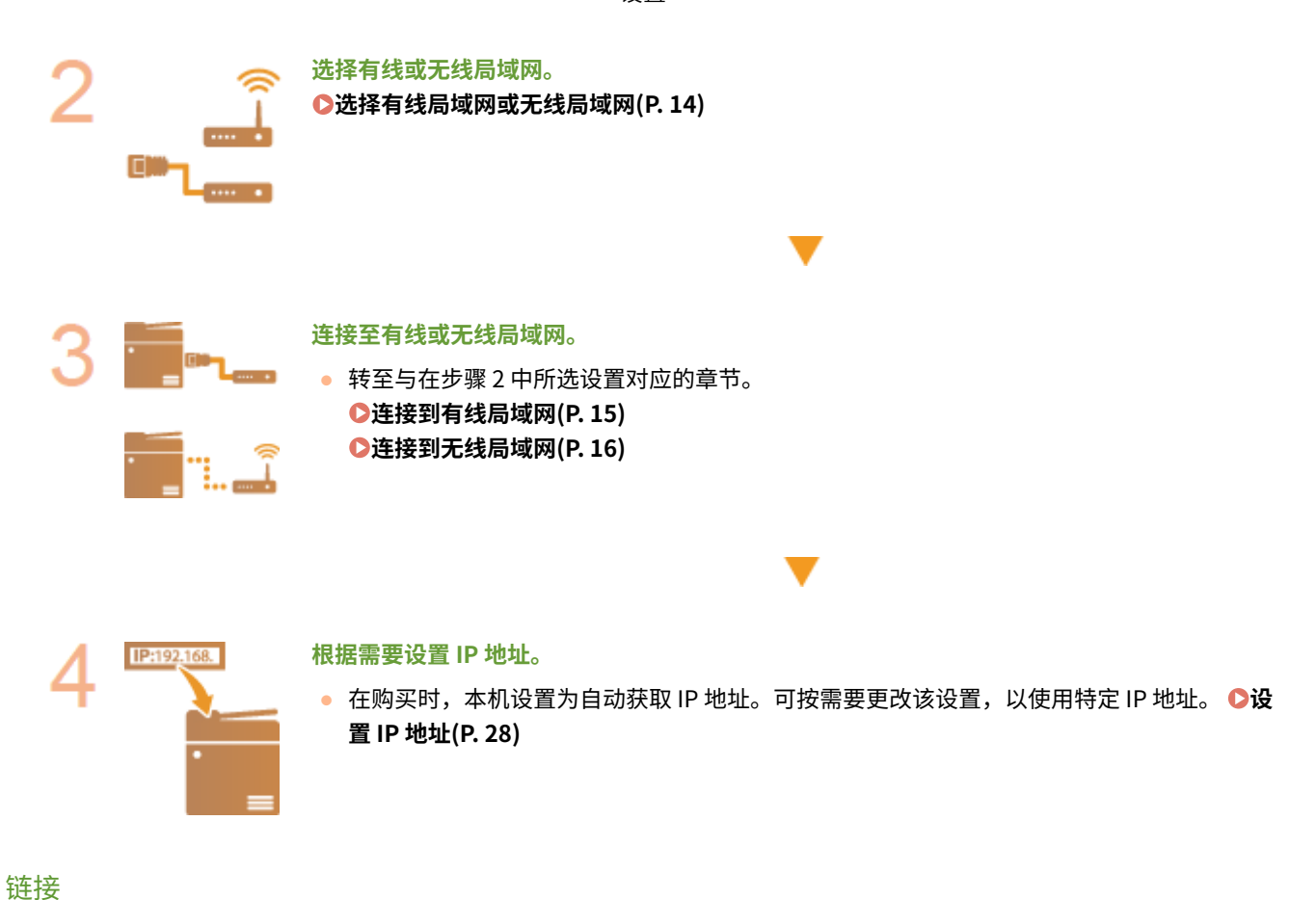

13

**[配置与计算机通信的设置\(P. 37\)](#page-45-0)  [针对您的网络环境配置本机\(P. 47\)](#page-55-0)** 

# <span id="page-22-0"></span>选择有线局域网或无线局域网

6EAE-006

在您决定在有线局域网或无线局域网上将本机连接至计算机后,使用操作面板选择有线局域网或无线局域网。请注意,如果您 将设置从 <有线局域网> 更改为 <无线局域网> 或反之,您将需要在计算机上卸载已安装的驱动程序,然后重新安装。有关详细 信息,请参阅在线说明书网站上相关驱动程序的说明书。

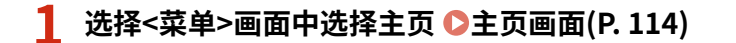

### **2 选择 <参数选择> <网络>。**

● 如果出现登录画面,请输入正确的识别码和 PIN。 ●登录到本机(P. 125)

**3 选择 <选择有线/无线局域网>。**

**4 选择 <有线局域网> 或 <无线局域网>。**

链接

**●设置网络环境(P. 12) [连接到有线局域网\(P. 15\)](#page-23-0)  [连接到无线局域网\(P. 16\)](#page-24-0)**  设置

6EAE-007

<span id="page-23-0"></span>通过路由器将本机连接至计算机。使用局域网电缆将本机连接至路由器。

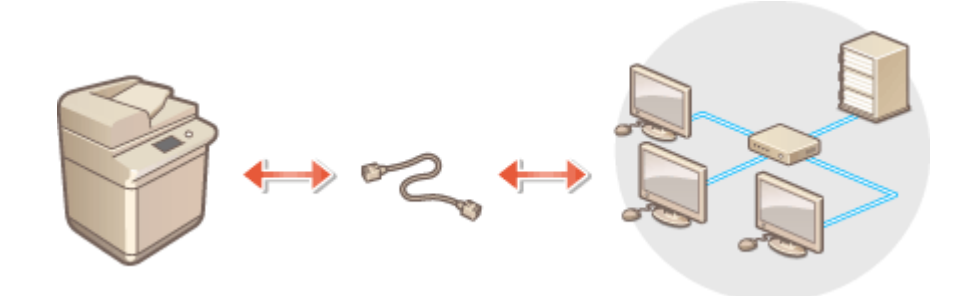

### **1 连接局域网电缆。**

- 通过局域网电缆将本机连接至路由器。
- 将连接器向里推直到其发出"咔哒"声。

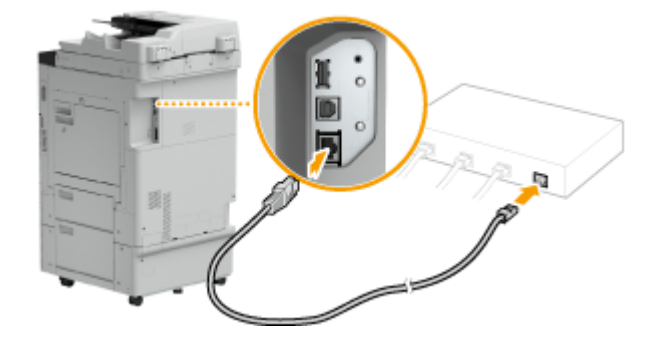

**2 等待几分钟。**

➠将自动设置 IP 地址。

注释:

● 可以手动设置 IP 地址。 **D设置 IP 地址(P. 28)** 

### 链接

**●设置网络环境(P. 12)** 

# <span id="page-24-0"></span>连接到无线局域网

无线路由器(或访问点)通过无线电波将本机连接至计算机。如果您的无线路由器配备 Wi-Fi 保护设置 (WPS),则可自动轻松 配置您的网络。如果您的网络设备不支持自动配置,或如果您想指定详细的认证和加密设置,则需要手动设置连接。确认您的 计算机正确连接至网络。

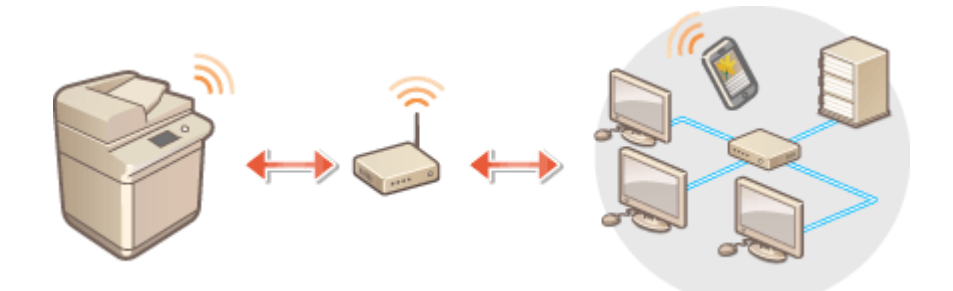

**使用 WPS 设置连接(P. 16) [手动设置连接\(P. 17\)](#page-25-0)** 

# 须知

#### 信息泄露的风险

● 请您自行斟酌是否使用无线局域网连接,并承担由此带来的风险。如果本机连接到不安全的网络,个人信息可能会泄 漏给第三方,因为无线通信中所使用的无线电波可以到达附近的任何地方,甚至穿过墙壁。

无线局域网安全性

● 本机的无线局域网功能支持 WEP、WPA-PSK 以及 WPA2-PSK。有关您无线路由器的无线安全兼容性的信息,请参阅 您的网络设备使用说明书或联络制造商。

注释

无线局域网连接的所需设备

● 本机不含无线路由器。请根据需要准备路由器。

### 使用 WPS 设置连接

使用 WPS 时,两种模式有效:按钮模式和 PIN 代码模式。

### ■按钮模式

在您的无线路由器包装上找到如下所示的 WPS 标记。此外,确认您的网络设备上有 WPS 按钮。 **[使用 WPS 按钮模式设置连](#page-26-0) [接\(P. 18\)](#page-26-0)** 

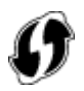

### <span id="page-25-0"></span>■PIN 代码模式

某些 WPS 路由器不支持按钮模式。如果在您的网络设备的包装上或使用说明书中提到 WPS PIN 代码模式,请输入 PIN 代码来 设置连接。 **[使用 WPS PIN 代码模式设置连接\(P. 20\)](#page-28-0)** 

● 如果无线路由器设置为使用 WEP 认证,则可能无法使用 WPS 设置连接。

### 手动设置连接

手动设置无线连接时,可以选择无线路由器或手动输入所需信息。无论方法如何,请确认您具有所需的设置信息,包括 SSID 和 网络密钥。 **[检查 SSID 和网络密钥\(P. 27\)](#page-35-0)** 

### ■选择无线路由器

如果需要手动设置连接而又想尽可能轻松地完成设置,请选择此设置选项。 **[通过选择无线路由器设置连接\(P. 22\)](#page-30-0)** 

### ■手动输入设置信息

如果想要详细指定安全设置,如认证和加密设置,请手动输入 SSID 和网络密钥以设置连接。 **[通过指定详细设置来设置连接](#page-32-0) [\(P. 24\)](#page-32-0)** 

### 链接

**●设置网络环境(P. 12) [选择有线局域网或无线局域网\(P. 14\)](#page-22-0)** 

# <span id="page-26-0"></span>使用 WPS 按钮模式设置连接

#### 6EAE-009

如果您的无线路由器支持 WPS 按钮模式,即可使用 WPS 按钮轻松设置连接。

# 不可识

● 操作无线路由器的方法可能会因各设备而异。请参阅网络设备的使用说明书以获得帮助。

**1 选择 <菜单> 画面中选择主[页 主页画面\(P. 114\)](#page-122-0)** 

### **7** 选择 <参数选择> ▶ <网络>。

● 如果出现登录画面,请输入正确的识别码和 PIN。 **[登录到本机\(P. 125\)](#page-133-0)** 

### **3 选择 <无线局域网设置>。**

● 如果显示 <是否启用无线局域网? > 信息, 选择 <是>。

**4 读取显示的信息,然后选择 <确定>。**

- **5 选择 <WPS 下压按钮模式>。**
- **6 选择 <是>。**

#### **7 按住无线路由器上的 WPS 按钮。**

- 必须在步骤 6 中选择 <是> 之后 2 分钟内按此按钮。
- 视网络设备而定,可能需要按住该按钮 2 秒钟以上。请参阅网络设备的使用说明书以获得帮助。

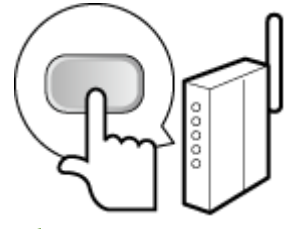

注释:

**在设置过程中如果显示错误信息**

● 选择 <关闭> 并返回至步骤 5。

**8 请等待至显示信息 <已连接。>。**

**9 选择 <关闭>。**

➠等待几分钟,直至本机的 IP 地址及其他项目完成自动设置。

须知:

**信号强度**

● 如果有多个无线路由器可连接,则本机将连接至信号最强的设备。信号强度使用 RSSI(接收信号强度指示)测 定。

注释:

- **可以手动设置 IP 地址。 ●设置 IP 地址(P. 28)**
- 当本机连接到无线局域网时, Wi-Fi 图标将显示在主页画面或各个功能的基本功能画面中。 O基**本画面 [\(P. 113\)](#page-121-0)**

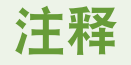

降低耗电量

● 您可以根据无线路由器发射的信号设置本机以进入 <省电模式>。 **●<省电模式> (P. 462)** 

如果更改了本机的 IP 地址

● 在 DHCP 环境中,本机的 IP 地址可能会自动更改。如果发生此情况,只要本机与计算机仍同属一个子网,则仍将保 持连接。

#### 链接

**[连接到无线局域网\(P. 16\)](#page-24-0)** 

# <span id="page-28-0"></span>使用 WPS PIN 代码模式设置连接

6EAE-00A

如果您的无线路由器支持 WPS PIN 代码模式,请使用本机生成一个 PIN 代码并将该代码注册到网络设备。

# 须知

操作无线路由器的方法可能会因各设备而异。请参阅网络设备的使用说明书以获得帮助。

从计算机

- **1 从计算机访问您的无线路由器并显示输入 WPS PIN 代码的画面。**
- 更多信息,请参阅网络设备的使用说明书。

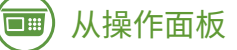

**2 在主页画面中选择 <菜单>。 ●主页画面(P. 114)** 

### 选择 <参数选择> ▶ <网络>。

● 如果出现登录画面,请输入正确的识别码和 PIN。 <sup>●登录到本机(P. 125)</sup>

### **4 选择 <无线局域网设置>。**

- 如果显示 <是否启用无线局域网? >信息,选择 <是>。
- **5 读取显示的信息,然后选择 <确定>。**
- **6 选择 <WPS PIN 代码模式>。**

### **7 选择 <是>。**

➠PIN 代码生成并显示在显示屏上。

## 从计算机

### **8 将生成的 PIN 代码注册到无线路由器。**

- 在步骤 1 中显示的设置画面中注册 PIN 代码。
- 必须在步骤 7 中选择 <是> 之后 10 分钟内注册 PIN 代码。

#### 设置

### 注释:

#### **在设置过程中如果显示错误信息**

● 选择 <关闭> 并返回至步骤 6。

从操作面板 —<br>□ :::

**9 请等待至显示讯息 <已连接。>。**

**10 选择 <关闭>。**

➠等待几分钟,直至本机的 IP 地址及其他项目完成自动设置。

### 须知:

**信号强度**

● 如果有多个无线路由器可连接,则本机将连接至信号最强的设备。信号强度使用 RSSI(接收信号强度指示)测 定。

注释:

- **可以手动设置 IP 地址。 ●设置 IP 地址(P. 28)**
- 当本机连接到无线局域网时,Wi-Fi 图标将显示在主页画面或各个功能的基本功能画面中。 <sup>●基本画面(P. 113)</sup>

# 注释

### 降低耗电量

● 您可以根据无线路由器发射的信号设置本机以进入 <省电模式>。 **●<省电模式> (P. 462)** 

如果更改了本机的 IP 地址

● 在 DHCP 环境中,本机的 IP 地址可能会自动更改。如果发生此情况,只要本机与计算机仍同属一个子网,则仍将保 持连接。

#### 链接

**[连接到无线局域网\(P. 16\)](#page-24-0)** 

#### 6EAE-00C

<span id="page-30-0"></span>可以搜索可用于连接的无线路由器(或访问点),并从本机的显示中选择其中之一。对于网络密钥,请输入 WEP 密钥或 PSK。 选择无线路由器之前,请检查和记录所需的设置信息,包括 SSID 和网络密钥 ( **[检查 SSID 和网络密钥\(P. 27\)](#page-35-0)** )。

# 注释

### 安全设置

- 如果通过选择无线路由器设置无线连接,WEP 认证方法将设置为 <开放系统>,或 WPA/WPA2 加密方法将设置为 <自 动>(AES-CCMP 或 TKIP)。 如果要为 WEP 认证选择 <共享密钥> 或为 WPA/WPA2 加密选择 <AES-CCMP>,需要 使用<手动输入> 设置连接。 ●通过指定详细设置来设置连接(P. 24)
	- **1** 在主页画面中选择 <菜单>。 ●主页画面(P. 114)

### **2 选择 <参数选择> <网络>。**

● 如果出现登录画面,请输入正确的识别码和 PIN。 **[登录到本机\(P. 125\)](#page-133-0)** 

### **3 选择 <无线局域网设置>。**

- 如果显示 <是否启用无线局域网? > 信息,选择 <是>。
- **4 读取显示的信息,然后选择 <确定>。**
- **5 选择 <SSID 设置>。**

**6 选择 <选择访问点>。**

➠本机将开始搜索可用的无线路由器。

### 注释:

● 如果显示未找到访问点的讯息,请参阅每条信息的 **◎每条信息的对策(P. 648)** 。

### **7 选择无线局域网路由器。**

● 选择 SSID 与记录相符的路由器,然后选择 <下一步>。

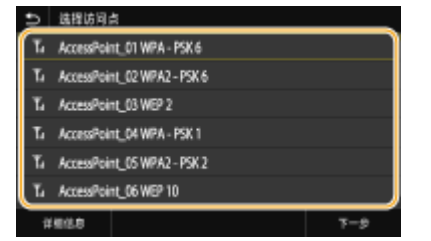

### 注释:

**要查看安全设置的详细信息**

• 选择无线局域网路由器,然后选择 <详细信息>。如需返回原始画面,请选择 5。

**如果未找到您的无线路由器**

● 检查本机安装是否正确,且是否准备好连接至网络。 **[设置问题\(P. 633\)](#page-641-0)** 

### **8 输入您记录下的网络密钥。**

- 输入网络密钥,并选择<应用>。
- 关于如何输入文本,请参阅 **◎输入文本(P. 123)** 。

### **9 选择 <是>。**

### 注释:

#### **在设置过程中如果显示错误信息**

● 选择 <关闭>,检查网络密钥是否正确,然后返回步骤 5。

### **10 请等待至显示信息 <已连接。>。**

### **11 选择 <关闭>。**

➠等待几分钟,直至本机的 IP 地址及其他项目完成自动设置。

### 须知:

### **信号强度**

● 如果有多个无线路由器可连接,则本机将连接至信号最强的设备。信号强度使用 RSSI(接收信号强度指示)测 定。

### 注释:

- **可以手动设置 IP 地址。 ●设置 IP 地址(P. 28)**
- 当本机连接到无线局域网时,Wi-Fi 图标将显示在主页画面或各个功能的基本功能画面中。 **[基本画面\(P. 113\)](#page-121-0)**

# 注释

#### 降低耗电量

● 您可以根据无线路由器发射的信号设置本机以进入 <省电模式>。 **○<省电模式> (P. 462)** 

### 如果更改了本机的 IP 地址

● 在 DHCP 环境中,本机的 IP 地址可能会自动更改。如果发生此情况,只要本机与计算机仍同属一个子网,则仍将保 持连接。

### 链接

**[连接到无线局域网\(P. 16\)](#page-24-0)** 

# <span id="page-32-0"></span>通过指定详细设置来设置连接

#### 6EAE-00E

如果想要详细指定安全设置或无法通过其他步骤建立无线连接,请手动输入无线局域网连接的所有所需信息。指定详细设置之 前,请检查和记录所需信息,包括 SSID、网络密钥和无线安全协议。 **[检查 SSID 和网络密钥\(P. 27\)](#page-35-0)** 

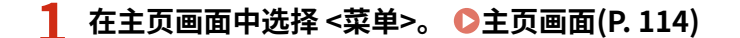

- **2 选择 <参数选择> <网络>。**
- 如果出现登录画面,请输入正确的识别码和 PIN。 **[登录到本机\(P. 125\)](#page-133-0)**

### **3 选择 <无线局域网设置>。**

- 如果显示 <是否启用无线局域网? > 信息,选择 <是>。
- **4 读取显示的信息,然后选择 <确定>。**
- **5** 选择 <SSID 设置> ▶ <手动输入>。

### **6 输入您记录下的 SSID。**

- 输入 SSID, 然后选择 <应用>。
- 关于如何输入文本,请参阅 **◎输入文本(P. 123)** 。

**7 根据您已记录的信息指定安全设置。**

● 如果您无需指定安全设置,请选择 <无>。

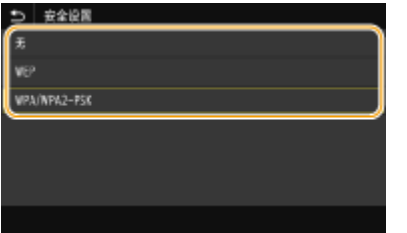

### ■使用 WEP

- **1** 选择 <WEP>。
- **2** 选择认证方法。

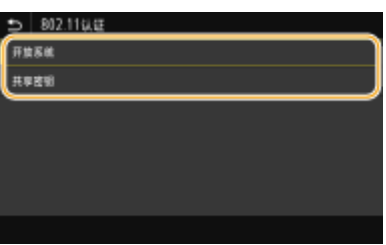

**<开放系统>**

设置开放式系统认证,也称作"开放式认证"。

#### **<共享密钥>**

使用 WEP 密钥作为密码。

注释:

**当选择 <开放系统> 时**

- 当连接至无线局域网时,如果在无线路由器上设置了共享密钥认证,则本机会遇到认证错误。如果发生这种情 况,本机会自动将设置更改为 <共享密钥> 并重试连接。
- **3** 选择要编辑的 WEP 密钥。
	- 选择 WEP 密钥(1 至 4),然后选择 <编辑>。
	- 最多可以注册四个 WEP 密钥。
- **4** 输入您记录下的网络密钥。
	- 输入网络密钥,并选择<应用>。
- **5** 选择所需的 WEP 密钥。
	- 选择您已编辑的 WEP 密钥,然后选择 <注册>。

#### ■使用 WPA-PSK 或 WPA2-PSK

- **1** 选择 <WPA/WPA2-PSK>。
- 2 选择加密方法。

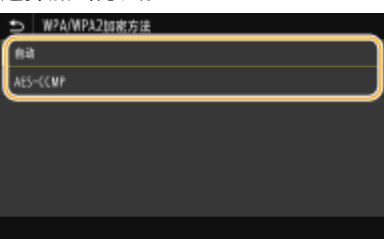

**<自动>**

将本机设置为自动选择 AES-CCMP 或 TKIP 以匹配无线路由器的设置。

25

#### **<AES-CCMP>**

设置 AES-CCMP 作为加密方法。

- **3** 输入您记录下的网络密钥。
	- 输入网络密钥,并选择<应用>。

**8 选择 <是>。**

#### 设置

### 注释:

**在设置过程中如果显示错误信息**

● 选择 <关闭>,检查指定的设置是否正确,然后返回步骤 5。

### **9 请等待至显示信息 <已连接。>。**

### **10 选择 <关闭>。**

➠等待几分钟,直至本机的 IP 地址及其他项目完成自动设置。

须知:

**信号强度**

● 如果有多个无线路由器可连接,则本机将连接至信号最强的设备。信号强度使用 RSSI(接收信号强度指示)测 定。

注释:

- **可以手动设置 IP 地址。 ●设置 IP 地址(P. 28)**
- 当本机连接到无线局域网时,Wi-Fi 图标将显示在主页画面或各个功能的基本功能画面中。 <sup>●基本画面(P. 113)</sup>

# 注释

### 降低耗电量

● 您可以根据无线路由器发射的信号设置本机以进入<省电模式>。 **●<省电模式> (P. 462)** 

如果更改了本机的 IP 地址

● 在 DHCP 环境中,本机的 IP 地址可能会自动更改。如果发生此情况,只要本机与计算机仍同属一个子网,则仍将保 持连接。

链接

**[连接到无线局域网\(P. 16\)](#page-24-0)** 

# <span id="page-35-0"></span>检查 SSID 和网络密钥

#### 6EAE-00F

手动设置无线连接时,需要指定您的无线路由器的 SSID 和网络密钥。这些网络设备上可能会显示 SSID 和网络密钥。设置连接 之前,请检查您的设备并记录必要信息。更多信息,请参阅您的网络设备使用说明书或联络制造商。

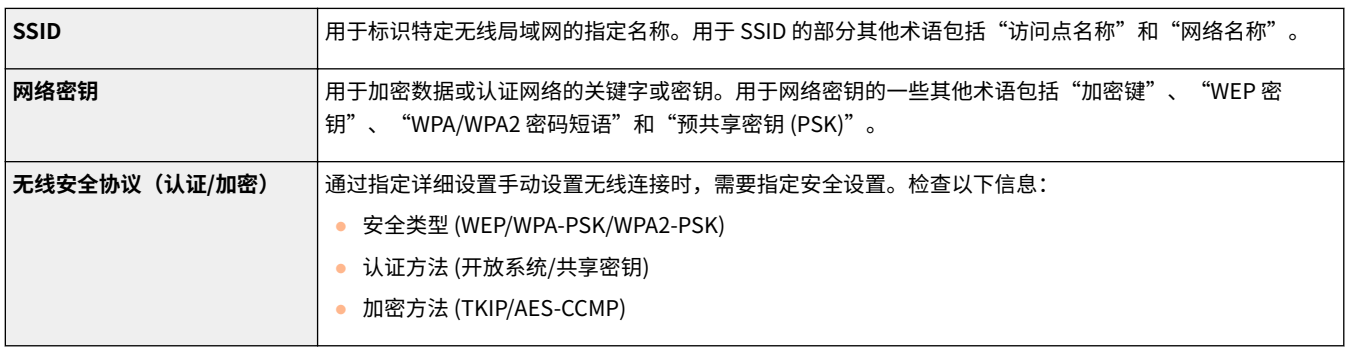

#### 链接

**[连接到无线局域网\(P. 16\)](#page-24-0)  [通过选择无线路由器设置连接\(P. 22\)](#page-30-0)  [通过指定详细设置来设置连接\(P. 24\)](#page-32-0)**
将本机连接至网络需要唯一的网络 IP 地址。可使用两个版本的 IP 地址:IPv4 和 IPv6。根据网络环境配置这些设置。若要使用 IPv6 地址,需要正确配置 IPv4 地址设置。

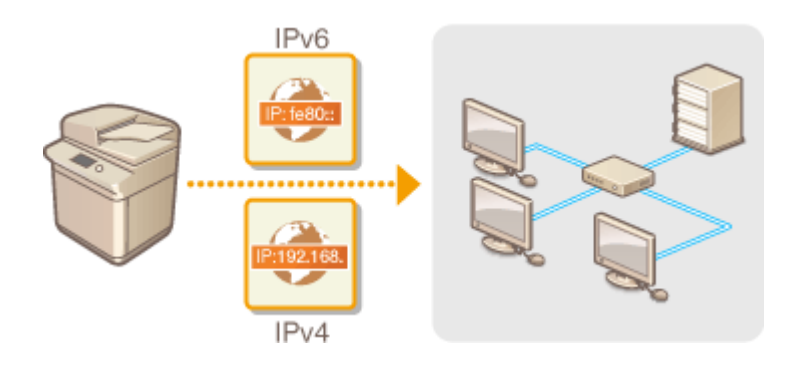

**●设置 IPv4 地址(P. 29) ●设置 IPv6 地址(P. 32)**  设置

# <span id="page-37-0"></span>设置 IPv4 地址

6EAE-00J

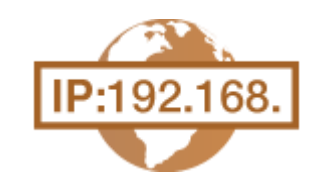

可通过 DHCP 等动态 IP 地址协议自动分配本机的 IPv4 地址, 也可手动输入。将本机连接 至有线局域网时,请确保局域网电缆的连接器牢固插入端口 ( **[连接到有线局域网](#page-23-0) [\(P. 15\)](#page-23-0)** )。如有必要,您可以测试网络连接。

**设置 IPv4 地址(P. 29) [测试网络连接\(P. 30\)](#page-38-0)** 

设置 IPv4 地址

- **1** 在主页画面中选择 <菜单>。 ●主页画面(P. 114)
- **2 选择 <参数选择> <网络>。**
- 如果出现登录画面,请输入正确的识别码和 PIN。 **[登录到本机\(P. 125\)](#page-133-0)**
- **3 选择 <TCP/IP 设置> <IPv4 设置> <IP 地址设置>。**

## **4 配置 IP 地址设置。**

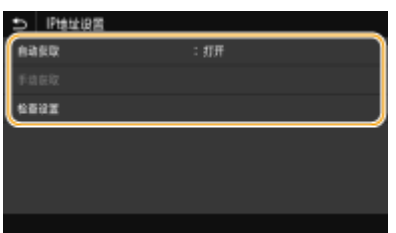

**<自动获取>**

选择此项,可通过 DHCP 协议自动分配 IP 地址。当显示 <打开> 时,将启用自动地址分配。

#### **<手动获取>**

选择此项可通过手动输入 IP 地址配置 IP 地址设置。为选择此选项, 必须将自动获取设置为 <关闭>。

#### **<检查设置>**

想要查看当前 IP 地址设置时,选择此项。

#### ■自动分配 IP 地址

- **1** 选择 <自动获取>。
- **2** 在 <自动获取> 中选择 <打开>,然后选择 <选择通信协议>。
- **3** 选择 <DHCP>。

# <span id="page-38-0"></span>注释:

**如果不希望使用 DHCP/BOOTP/RARP 来分配 IP 地址**

- 选择 <关闭>。如果在这些服务不可用时选择 <DHCP>,本机将会浪费时间和通信资源来搜索这些服务的网 络。
- **4** 确认 <自动获取 IP> 设置为 <打开>。

● 如果选择 <关闭>,请将设置更改为 <打开>。

**5** 选择 <应用>。

# 注释:

● 通过 DHCP 分配的 IP 地址优先于通过自动获取 IP 而获取的地址。

#### ■手动输入 IP 地址

- **1** 选择 <自动获取>,然后在 <IP 地址设置(自动获取)> 中选择 <关闭> <应用>。
- **2** 选择 <手动获取>。
- 3 输入 <IP 地址>、<子网掩码> 和 <网关地址>,然后选择 <应用>。

## **5 重新启动本机。**

● 关闭本机,至少等待 10 秒钟,然后再重新开启。

# 注释

#### 确认设置是否正确

- **●** 请确保您的计算机可以显示远程用户界面画面 ( Ô启**动远程用户界面(P. 421)** )。如果无法使用计算机,则可以使用 操作面板查看连接 ( **测试网络连接(P. 30)** )。
- 当您在安装打印机驱动之后更改了 IP 地址
- 当使用 MFNP 端口时,只要本机和计算机属于同一子网,就保持连接;因此,不需要添加新的端口。当使用标准 TCP/IP 端口时,需要添加新端口。 **[配置打印机端口\(P. 41\)](#page-49-0)**

\*如果您不知道使用了哪个端口,请参阅 **[查看打印机端口\(P. 776\)](#page-784-0)** 。

# 测试网络连接

**1 选择<菜单>画面中选择主[页 主页画面\(P. 114\)](#page-122-0)** 

## **2 选择 <参数选择> <网络>。**

- 如果出现登录画面,请输入正确的识别码和 PIN。 **[登录到本机\(P. 125\)](#page-133-0)**
- **3** 选择 <TCP/IP 设置> ▶ <IPv4 设置> ▶ <PING 命令>。

# **4 输入网络上其他设备的 IPv4 地址,然后选择 <应用>。**

➠如果已正确建立了连接,将显示 <已从主机接收到响应。>。

链接

**●设置 IPv6 地址(P. 32) [查看网络设置\(P. 35\)](#page-43-0)  [配置 WINS\(P. 58\)](#page-66-0)** 

# <span id="page-40-0"></span>设置 IPv6 地址

可通过远程用户界面配置本机的 IPv6 地址。设置 IPv6 地址前,请检查 IPv4 地址设置 [\(](#page-43-0) ● **[查看 IPv4 设置\(P. 35\)](#page-43-0)** )。您需要设置正确的 IPv4 设置才能使用 IPv6 地址。请注意,在 IPv6 环境中,使用扫描仪驱动程序或 MF Scan Utility 的扫描功能无效。本机可使用以下多 个 IPv6 地址:

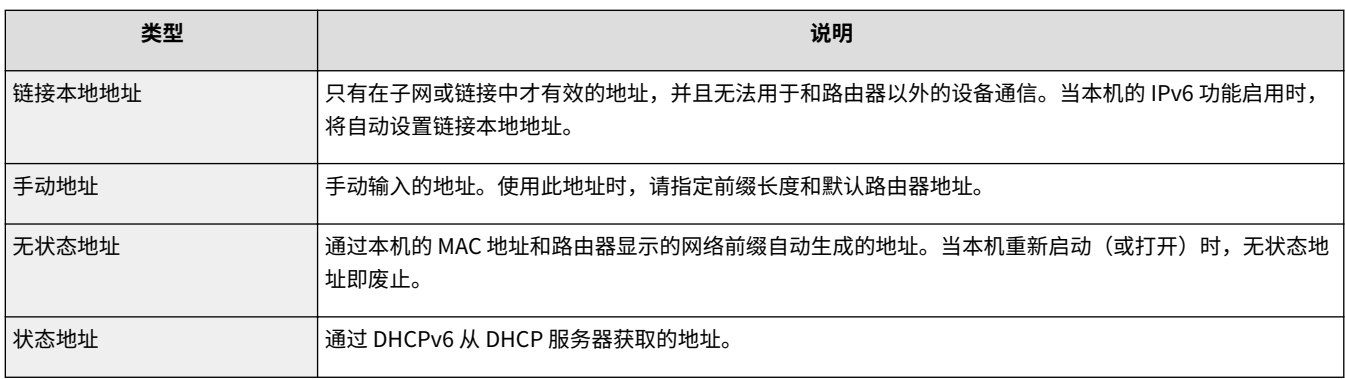

# 注释

- 更多有关从远程用户界面设置本机时需要的基本操作的信息,请参阅 ●从远程用户界面设置菜单选项(P.430) 。
- **1 启动远程用户界面并以系统管理员模式登录。 [启动远程用户界面\(P. 421\)](#page-429-0)**
- **2 单击门户页面上的 [设置/注册]。 [远程用户界面屏幕\(P. 422\)](#page-430-0)**
- **3** 选择 [网络设置] ▶ [IPv6 设置]。

**4 单击 [编辑]。**

**5 选择 [使用 IPv6] 复选框,并配置所需设置。**

6EAE-00K

受愛用户 years: 319 (6) 调查/注册 数多线管模型部分 ※新川中国: 米特技術: 国务委员 > 1969年 > 建築1969年 様数を開 编辑IPv6设置 日本改善 更难以下论量。<br>主电源美的再打开后,以下更改美生效。<br>- IP指指语源, INCP请项语器, INS语言  $-402 - 1028$ 立対数検査 □地址设置 网络多黄 図数割6 外部修口经营 493.880 **SPREER** 開催本地地址: 0000100001000100010001000010000100001000  $5998.81$  $\alpha$ 199785 □ 使用毛状造模址 nenz 000010000100010001000010000100001000 无线盘地址中 有机设置 #相包表11 運命各種 возание: **DOM NO** 00001000010000100001000010000100 N946 814 初の机造器 无线盘检验 実送条理 前缀长素26 豊秋川文化堂 取状器接触器: 000010000100001000010000100001000010000 WHERE. 在夜/法国文件協考 0000 : 0000 : 0000 : 0000 : 0000 : 0000 : 0000 : 0 无状态地址中 安全打印设置 前提を集む 中外の他 せい 000010000100001000010000100001000010000  $88.65$ **NSIE 861**  $\Phi$ 情報機能  $E$  = 1000  $E$ 8:43973 正流法: 00001000  $1047488 \pm 0.8$  $\overline{64}$  = 0-120 新闻快度: 100925 数块折曲器地址: cook cook **NPRE** E RIVERENA segments. 000010000100001000010000100001000010000 isse **NAMES**  $\alpha$ 資産(基) MO 选乐说里  $0.828$ 図録の状態を連絡集 5225 以前提供名

设置

#### **[使用 IPv6]**

选择此复选框可在本机上启用 IPv6。不使用 IPv6 时,请取消选择此复选框。

#### **[使用无状态地址]**

当使用无状态地址时选择此复选框。不使用无状态地址时,请取消选择此复选框。

#### **[使用手动地址]**

想要手动输入 IPv6 地址时,请选择此复选框,然后在对应的文本框中输入 IP 地址、前缀长度、默认路由器地址。

#### **[IP 地址]**

输入 IPv6 地址。无法输入以"ff"开头的地址(或多路传送地址)。

#### **[前缀长度]**

输入表示网络地址可用位数的数字。

#### **[默认路由器地址]**

根据需要指定默认路由器的 IPv6 地址。无法输入以"ff"开头的地址(或多路传送地址)。

#### **[使用 DHCPv6]**

当使用状态地址时选择此复选框。不使用 DHCPv6 时,请取消选择此复选框。

## **6 单击[确定]。**

## **7 重新启动本机。**

● 关闭本机,至少等待 10 秒钟,然后再重新开启。

# 注释

#### 确认设置是否正确

● 确保通过使用本机的 IPv6 地址可以用您的计算机显示远程用户界面画面。 C启动远程用户界面(P. 421)

在操作面板上选择设置

**● 也可以从主页画面中的 <菜单> 访问 IPv6 设置。 ●<IPv6 设置>(P. 465)** 

当您在安装打印机驱动之后更改了 IP 地址

● 您需要添加新端口。 **●配置打印机端口(P. 41)** 

## 链接

**●设置 IPv4 地址(P. 29) [查看网络设置\(P. 35\)](#page-43-0)** 

# <span id="page-43-0"></span>查看网络设置

6EAE-00L

**查看 IPv4 设置(P. 35) 查看 IPv6 设置(P. 35) ●查看有线局域网的 MAC 地址(P. 35) [查看无线局域网的 MAC 地址和信息\(P. 36\)](#page-44-0)** 

# 注释

- 如果 IP 地址显示为"0.0.0.0", 则表示未正确配置。
- 即使正确配置 IP 地址,将本机连接至交换集线器或网桥也可能会导致连接失败。在本机开始通信前设置一定间隔, 可以解决此问题。 **[设置连接至网络的等待时间\(P. 51\)](#page-59-0)**
- **可以打印当前网络设置的列表。 ●用户数据列表/系统管理员数据列表(P. 626)**

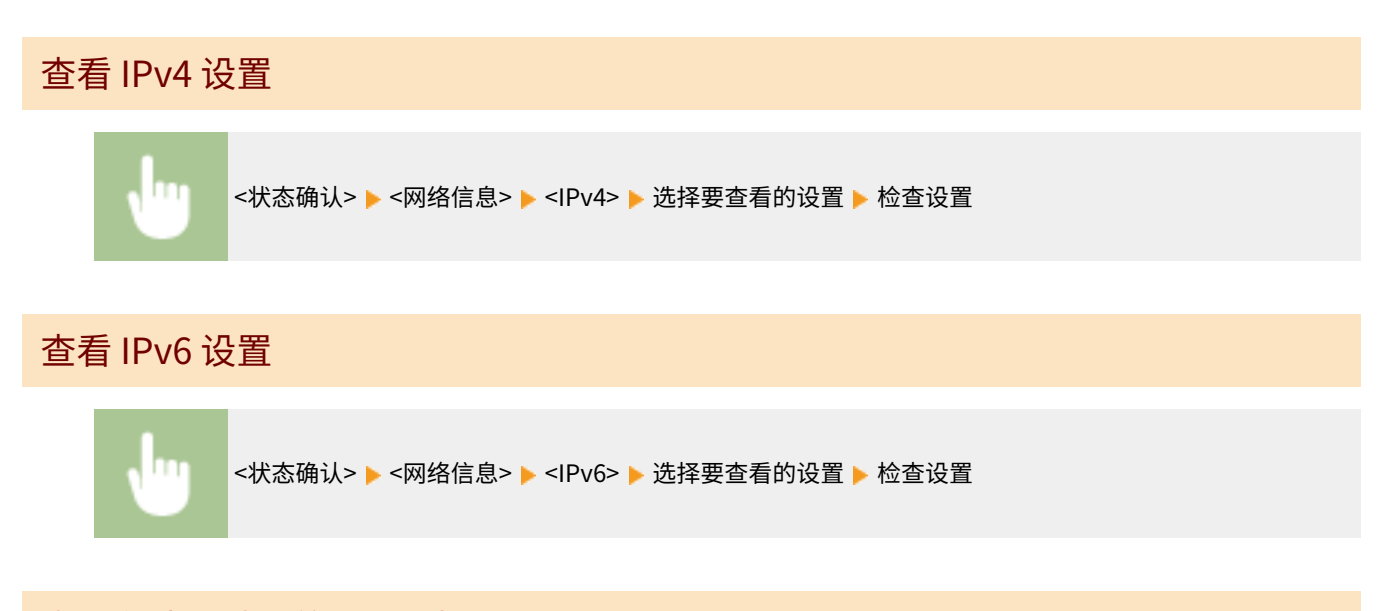

## 查看有线局域网的 MAC 地址

**1 在主页画面中选择 <菜单>。 [主页画面\(P. 114\)](#page-122-0)** 

## **2 选择 <参数选择> <网络>。**

● 如果出现登录画面,请输入正确的识别码和 PIN。 **[登录到本机\(P. 125\)](#page-133-0)** 

## **3 选择 <以太网驱动程序设置>。**

➠将显示 MAC 地址。

# <span id="page-44-0"></span>查看无线局域网的 MAC 地址和信息

**1** 在主页画面中选择 <菜单>。 ●主页画面(P. 114)

## **2 选择 <参数选择> <网络>。**

● 如果出现登录画面,请输入正确的识别码和 PIN。 **[登录到本机\(P. 125\)](#page-133-0)** 

# **3 选择 <无线局域网设置>。**

- 如果显示 <是否启用无线局域网?>信息,选择 <是>。
- **4 读取显示的信息,然后选择 <确定>。**
- **5 选择 <连接信息>。**

**6 选择要查看的设置。**

| 5   连接信息         |                     |
|------------------|---------------------|
| <b>ILAZ ISIM</b> | : 80-A5-89-B0-78-4A |
| 无线圈域网状态          | : Tal RH            |
| 最新語述協會           |                     |
| 西道               | $\div$ B            |
| <b>SSIDGE</b>    | : 0024A50EBD68      |
| 安全设置             | : IMPA/WPAZ-PSK     |
|                  |                     |

# 注释:

**查看安全信息**

- 如需查看 WEP 和 WPA/WPA2-PSK 信息,请选择 <安全设置>。
- **从 <状态确认> 画面查看**
- <无线局域网状态> 和 <最新错误信息> 可从 <状态确认> 查看。 <状态确认> ▶<网络信息> ▶<网络连接类型> ▶ 选择要查看的设置。

## 链接

**[连接到无线局域网\(P. 16\)](#page-24-0)  ●设置 IPv4 地址(P. 29) ●设置 IPv6 地址(P. 32) ■配置 DNS(P. 52)** 

# 配置与计算机通信的设置

6EAE-00R

当通过网络从计算机操作本机时需指定协议和端口。在配置本机以从计算机打印或传真之前,请执行基本设置步骤。有关详细 信息,请参阅在线说明书网站上相关驱动程序的说明书。

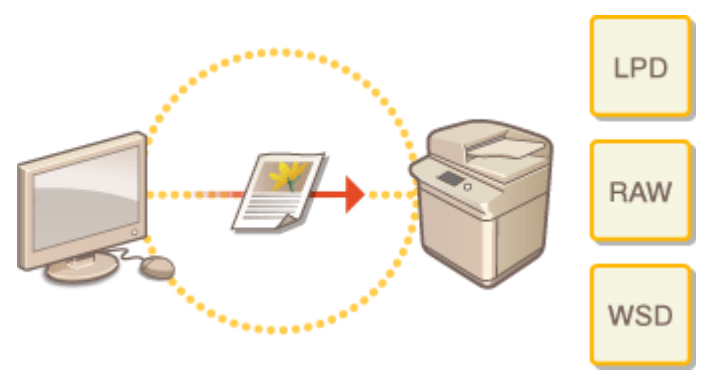

**[配置打印协议和 WSD 功能\(P. 38\)](#page-46-0)  [配置打印机端口\(P. 41\)](#page-49-0)  [设置打印服务器\(P. 45\)](#page-53-0)** 

# 注释

- 这里说明的协议是在计算机和本机之间传送文档数据的规则,并且可以根据预期目的或网络环境来选择。
- 端口是用于在网络设备之间传递数据的网关。如果网络连接中发生通信故障,则问题的原因可能是端口设置。

# <span id="page-46-0"></span>配置打印协议和 WSD 功能

6EAE-00S

配置用于从联网的计算机打印文档的协议。

# 注释

● 更多有关从远程用户界面设置本机时需要的基本操作的信息,请参阅 ●[从远程用户界面设置菜单选项\(P. 430\)](#page-438-0) 。

**1 启动远程用户界面并以系统管理员模式登录。 [启动远程用户界面\(P. 421\)](#page-429-0)** 

**2 单击门户页面上的[设置/注册]。 [远程用户界面屏幕\(P. 422\)](#page-430-0)** 

**3 单击[网络设置]。**

**4 配置打印协议。**

## ■配置 LPD 或 RAW

- **1** 选择 [LPD 设置] 或 [RAW 设置] ▶ [编辑]。
- **2** 必要时配置设置。

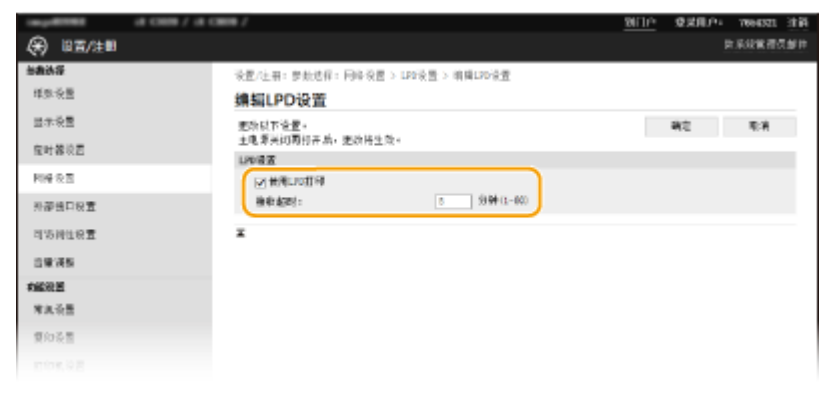

#### **[使用 LPD 打印]**

选择此复选框可通过 LPD 打印。不使用 LPD 打印时,请取消选择此复选框。

#### **[使用 RAW 打印]**

选择此复选框可通过 RAW 打印。不使用 RAW 打印时,请取消选择此复选框。

#### **[接收超时]**

设置一个值作为数据接收的重启等待时间。如果在设定时间内数据接收没有恢复,则会取消打印。

**3** 单击[确定]。

## ■配置 WSD

- 1 选择 [WSD 设置] | [编辑]。
- **2** 必要时配置设置。

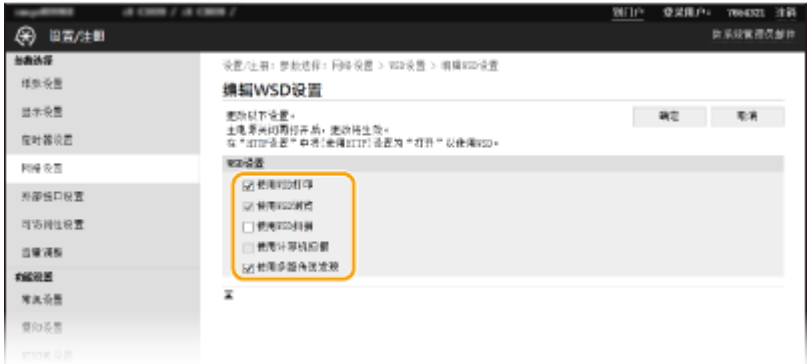

#### **[使用 WSD 打印]**

选择此复选框可通过 RAW 打印。不使用 RAW 打印时,请取消选择此复选框。

#### **[使用 WSD 浏览]**

选择此复选框可通过 WSD 从计算机获取关于本机的信息。当选择 [使用 WSD 打印] 复选框时,将自动选择此复选 框。

#### **[使用 WSD 扫描]**

WSD 扫描可将文档扫描到计算机,而无需安装扫描仪驱动程序。选择此复选框可通过 WSD 扫描文档。不使用 WSD 扫描时,请取消选择此复选框。

#### **[使用计算机扫描]**

选择此复选框可通过用操作面板操作本机来使用 WSD 扫描。只有选择 [使用 WSD 扫描] 复选框后,才能选择此复 选框。若要执行扫描,请选择主页画面中的 <扫描>,然后将 WSD 连接的计算机指定为扫描接收方 ( **[扫描并保](#page-295-0) [存到计算机\(P. 287\)](#page-295-0)** )。

#### **[使用多路传送发现]**

选择此复选框可将本机设置为回复多路传送发现讯息。如果取消选择此复选框,即使多路传送发现讯息在网络上 传播,本机也将保持睡眠模式。

**3** 单击[确定]。

## **5 重新启动本机。**

● 关闭本机,至少等待 10 秒钟,然后再重新开启。

# 注释

#### 在操作面板上选择设置

● 也可从 主页画面中的 <菜单> 访问 LPD、RAW 和 WSD 设置。 **[<LPD 设置>\(P. 468\)](#page-476-0)  O**<RAW 设置>(P. 468) **[<WSD 设置>\(P. 468\)](#page-476-0)** 

#### 设置

## 设置 WSD 网络设备

● 可以从打印机文件夹添加 WSD 网络设备。打开打印机文件夹 ( C[显示打印机文件夹\(P. 771\)](#page-779-0) ) ▶ 单击 [添加设备] 或 [添加打印机],然后按照画面显示的说明操作。有关如何安装 WSD 网络的驱动程序的更多信息,请参阅在线说明书 网站上相关驱动程序的说明书。

更改端口号

● 打印协议必须使用本机和计算机使用的同一端口号。 **■配置打印机端口(P. 41) [更改端口号\(P. 382\)](#page-390-0)** 

链接

**[配置打印机端口\(P. 41\)](#page-49-0)** 

# <span id="page-49-0"></span>配置打印机端口

#### 6EAE-00U

当本机的 IP 地址已更改时,或者已通过 Windows 打印机文件夹添加了打印机时,可能会出现打印错误。这些错误通常是由于 错误的打印机端口设置而造成的。例如,可能指定了错误的端口号或端口类型。在这些情况下,由于文档数据无法到达本机, 因此您的打印尝试会失败。若要解决此类问题,请在计算机上配置打印机端口设置。

# 须知

- 若要执行以下操作,请以管理员账号登录到计算机。
	- **1** 打开打印机文件夹。 ●显示打印机文件夹(P. 771)
	- **2 右键单击本机的驱动程序图标,然后单击 [打印机属性] 或 [属性]。**
- **3 单击 [端口] 选项卡,并配置所需设置。**

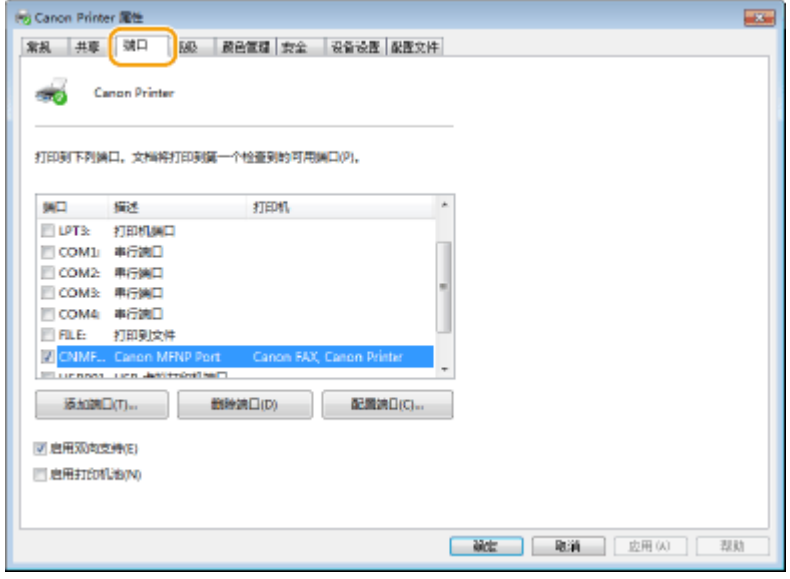

## 添加端口

当从 Windows 打印机文件夹安装驱动程序时,如果您已变更本机的 IP 地址或者您已选择不正确的端口,则需添加新 端口。有两种类型的端口: "MFNP 端口"和"标准 TCP/IP 端口"。请根据您的环境选择端口类型。

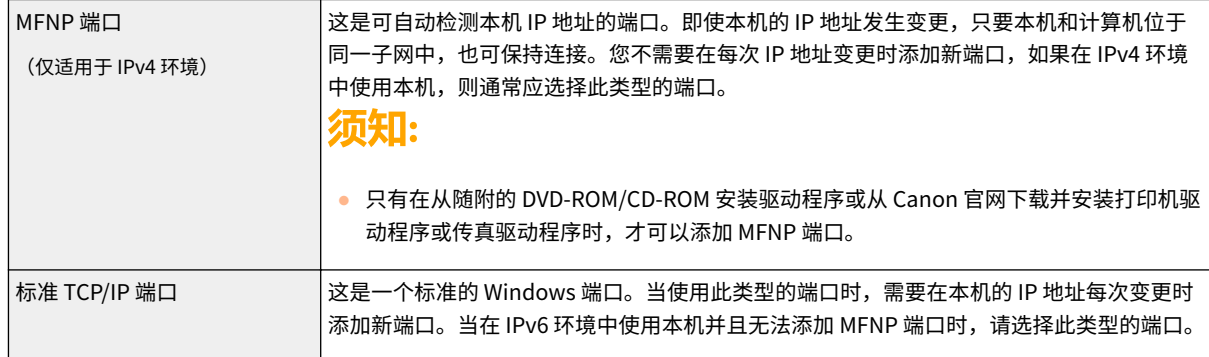

设置

添加 MFNP 端口

- **1** 单击 [添加端口]。
- 2 在 [可用的端口类型] 中选择 [Canon MFNP Port],然后单击 [新端口]。
- **3** 选择 [自动检测],当检测到本机时选择本机,然后单击 [下一步]。

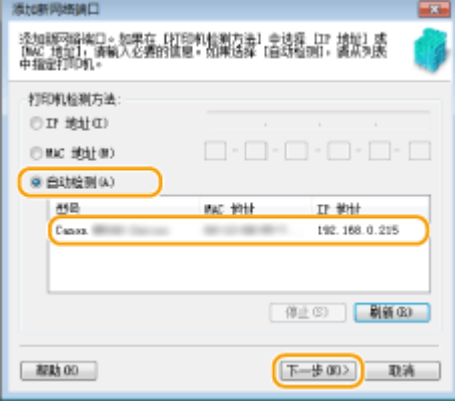

# 注释:

**如果未检测到本机**

- 单击 [刷新]。如果问题仍然存在,请选择 [IP 地址] 或 [MAC 地址],输入本机的 IP 地址或 MAC 地址 ( © 查看**网 [络设置\(P. 35\)](#page-43-0)** ),然后单击 [下一步]。
- **4** 单击 [添加] ▶ [完成]。
- **5** 单击 [关闭]。

#### 添加标准 TCP/IP 端口

- **1** 单击 [添加端口]。
- 2 在 [可用的端口类型] 中选择 [Standard TCP/IP Port], 然后单击 [新端口]。
- **3** 单击 [下一步]。
- 4 输入本机的 IP 地址或 DNS 名称, 然后单击 [下一步]。
	- [端口名] 会自动输入。如有必要,可以对其进行变更。

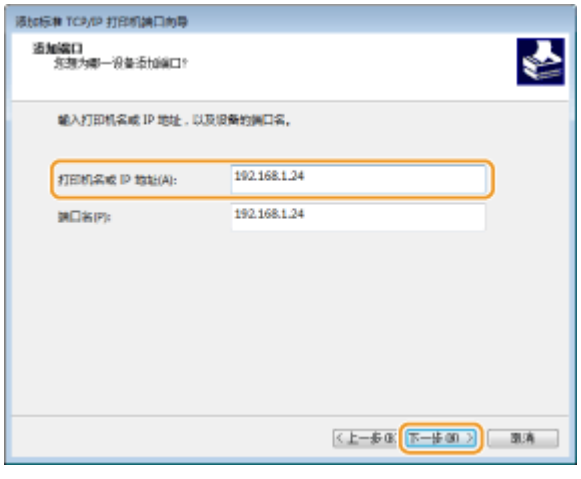

## 注释:

● 显示下一步画面时,请按照画面上的说明进行操作。

**Взяви тоже пеквидные 畫賣藝外達口信息**<br>- 番倒投座滿不 € 网络上没有找到设备,请确定: 1. 设备已打开。<br>2. 网络巴连上。<br>3. 设备配置正确。<br>4. 前一页上的地址正确。 如果您认为地址不正确,请单击"上一步"返回到上一页,然后改正地址并在网络上执行另一次搜<br>索。如果您认为地址是正确的,请还经下面的设备便型。 120405 (B) (B) Generic Network Card  $\overline{\phantom{a}}$ ○ 東足文(C) 2 日(E) ... <上一歩 00 下一歩 00 > | 第二 第二

\*当选择 [设备类型] 时,请在 [标准] 下选择 [Canon Network Printing Device with P9100]。

设置

- **5** 单击 [完成]。
- **6** 单击 [关闭]。

#### ■更改端口类型或端口号

如果在本机侧 ( **◎配置打印协议和 WSD 功能(P. 38)** ) 已变更打印协议 (LPD 或 RAW) 或端口号 ( ◎[更改端口号](#page-390-0) **[\(P. 382\)](#page-390-0)** ), 则也必须配置计算机上的相应设置。WSD 端口不需要此操作。

MFNP 端口

- **1** 单击 [配置端口]。
- 2 在 [协议类型] 下, 选择 [RAW] 或 [LPR], 然后变更 [端口号]。
- **3** 单击 [确定]。

#### 标准 TCP/IP 端口

- **1** 单击 [配置端口]。
- **2** 在 [协议] 下,选择 [Raw] 或 [LPR]。
	- 如果选择了 [Raw],需变更 [端口号]。
	- 如果选择了 [LPR],需在 [队列名称] 中输入"lp"。
- **3** 单击 [确定]。

#### 删除端口

**1** 选择要删除的端口,然后单击 [删除端口]。

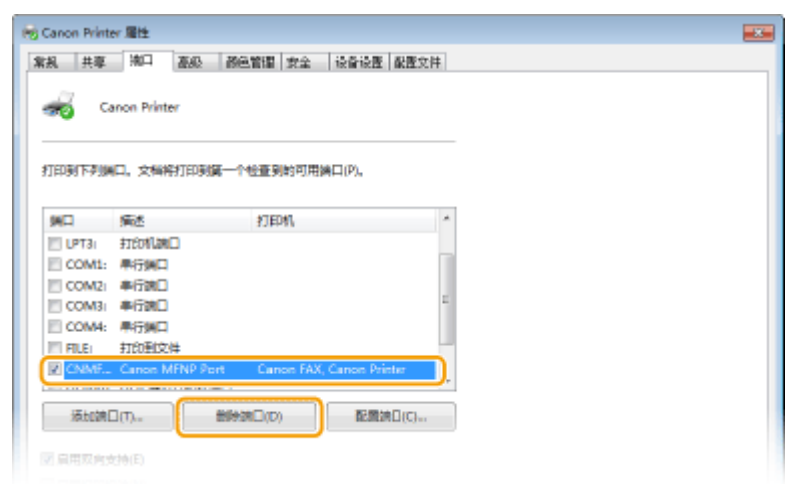

# 注释:

- 无法删除当前配置为打印机端口的端口。要删除此端口,请选择一个不同的端口,然后单击 [应用] 将其配置 为新的打印机端口,然后删除原来的端口。
- **2** 单击 [确定]。

**4 单击 [关闭]。**

## 链接

**●设置打印服务器(P. 45)** 

# <span id="page-53-0"></span>设置打印服务器

6EAE-00W

使用打印服务器,您可以减小打印来源计算机的负荷。打印服务器也可使各个计算机通过网络安装驱动程序,通过使用随附的 DVD-ROM/CD-ROM 为您省去了在各个计算机上安装驱动程序的麻烦。若要在网络上将计算机设置为打印服务器,配置用于共 享打印机的设置。

# 尓知

- 若要执行以下操作,请以管理员账号登录到计算机。
- 视打印服务器和客户端计算机的操作系统和位体系结构(32 位或 64 位)而定,您可能无法通过网络安装驱动程序。
- 在域环境中使用打印服务器时,请咨询您的网络管理员。

# 注释

#### 要在使用打印服务器时执行部门 ID 管理

● 在打印机驱动程序安装期间,必须添加"Canon Driver Information Assist Service" 。有关详细信息,请参阅在线 说明书网站上相关驱动程序的说明书。

**1 打开打印机文件夹[。 显示打印机文件夹\(P. 771\)](#page-779-0)** 

- **2 右键单击本机的打印机驱动程序图标,然后单击 [打印机属性] 或 [属性]。**
- **3 单击 [共享] 选项卡,选择 [共享这台打印机],然后输入本机的共享名称。**

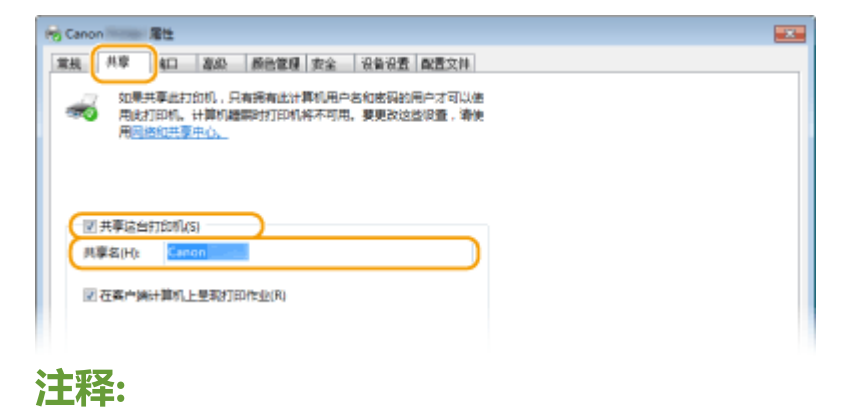

● 单击 [更改共享选项] 按钮(如果显示)。

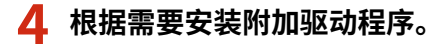

- 如果想要通过打印服务器在运行不同位体系结构的其他计算机上安装驱动程序,则需要此操作。
- **1** 单击 [其他驱动程序]。
- **2** 选择其他计算机上正在运行的位体系结构的复选框,然后单击 [确定]。

设置

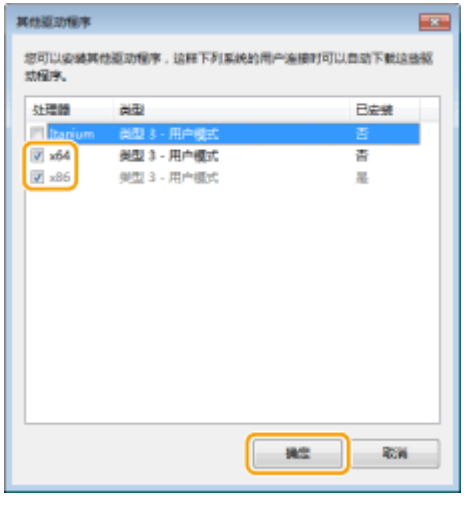

● 根据打印服务器的操作系统,从以下选择其他驱动程序。

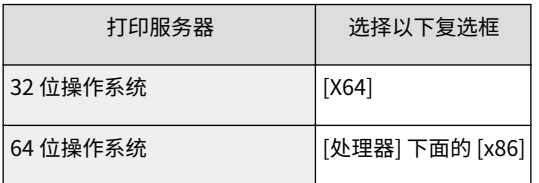

# 注释:

- 如果您不知道您的 Windows 操作系统是 32 位还是 64 位版本,请参阅 ●[查看位体系结构\(P. 774\)](#page-782-0) 。
- **3** 将随附的 DVD-ROM/CD-ROM 插入计算机的驱动器中,单击 [浏览] 指定含驱动程序的文件夹,然后单击 [确定]。
	- 如果打印服务器运行 32 位操作系统,请选择随附的 DVD-ROM/CD-ROM 上的 [intdrv] ▶ [UFRII] ▶ [simplified\_chinese] ▶ [x64] ▶ [Driver] 文件夹。
	- 如果打印服务器运行 64 位操作系统,请选择随附的 DVD-ROM/CD-ROM 上的 [intdrv] ▶ [UFRII] ▶ [simplified\_chinese] ▶ [32bit] ▶ [Driver] 文件夹。
- **4** 按照画面显示的说明安装附加的驱动程序。

# **5 单击 [确定]。**

## ◼通过打印服务器在计算机上安装驱动程序

**1 在打印服务器上找到共享的打印机。 [在打印服务器中显示共享打印机\(P. 772\)](#page-780-0)** 

- **2 双击共享的打印机。**
- **3 按照画面显示的说明安装驱动程序。**

## 链接

```
从计算机打印(P. 261)
```
#### 6EAE-00X

网络配置因网络用途而异。本机设计为尽可能多的兼容网络配置,并且具备多种技术。请咨询您的网络管理员并设置适合您网 络环境的配置。

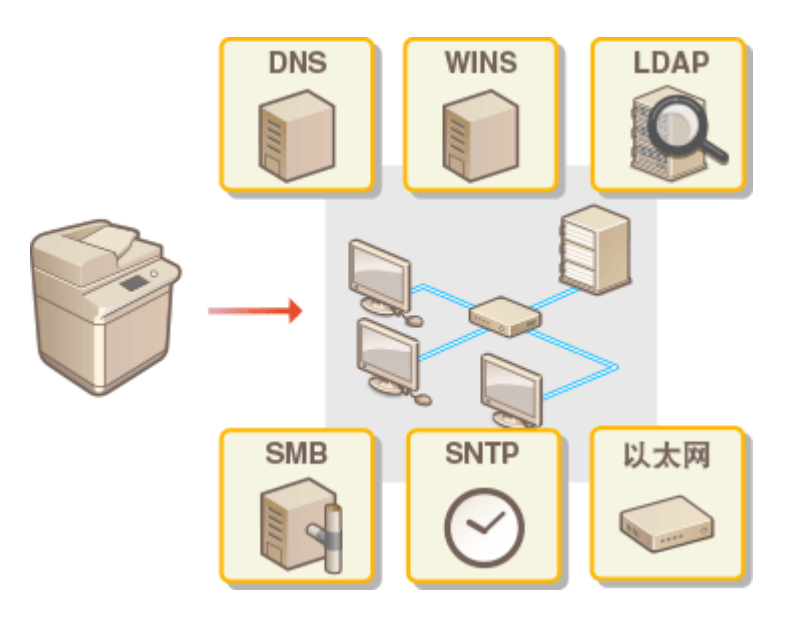

**[配置以太网设置\(P. 48\)](#page-56-0)  [更改最大传送单位\(P. 50\)](#page-58-0)  [设置连接至网络的等待时间\(P. 51\)](#page-59-0)  ■配置 DNS(P. 52) [配置 SMB\(P. 56\)](#page-64-0)  ■配置 WINS(P. 58) [注册 LDAP 服务器\(P. 60\)](#page-68-0)  [通过 SNMP 监视和控制本机\(P. 65\)](#page-73-0)  ●其他网络设置(P. 69)** 

# <span id="page-56-0"></span>配置以太网设置

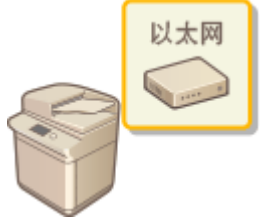

 以太网是局域网 (LAN) 中通信数据的标准。可以设置通信模式和以太网类型。通常,无需更改 默认设置 ( **O<以太网驱动程序设置>(P. 472)** ) 即可使用本机,但您可以更改这些设置来适合您 的网络环境。

6EAE-00Y

- **1 在主页画面中选择 <菜单>。 [主页画面\(P. 114\)](#page-122-0)**
- 选择 <参数选择> ▶ <网络>。
- 如果出现登录画面,请输入正确的识别码和 PIN。 **[登录到本机\(P. 125\)](#page-133-0)**
- **3 选择 <以太网驱动程序设置>。**

## **4 选择自动还是手动配置以太网设置。**

● 如果启用了自动检测,则本机检测并自动设置以太网通信模式以及可使用的类型。

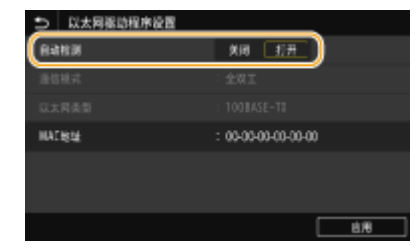

■自动配置以太网设置

在 <自动检测> 中选择 <打开>。

■手动配置以太网设置

- **1** 在 <自动检测> 中选择 <关闭>。
- 2 <通信模式> b 选择通信模式。

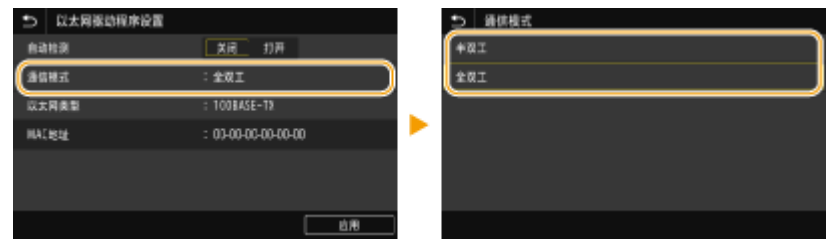

**<半双工>**

交替发送和接收通信数据。当本机通过半双工连接至网络设备时选择此项。

**<全双工>**

同时发送和接收通信数据。对于大多数环境使用此设置。

- 3 <以太网类型> 选择以太网类型。
- **4** 选择 <应用>。

# **5 重新启动本机。**

● 关闭本机,至少等待 10 秒钟,然后再重新开启。

## 链接

**[更改最大传送单位\(P. 50\)](#page-58-0)  [设置连接至网络的等待时间\(P. 51\)](#page-59-0)** 

# <span id="page-58-0"></span>更改最大传送单位

#### 6EAE-010

在大多数以太网网络中,可以发送的数据包最大尺寸为 1500 字节。数据包是指原始数据在发送前被拆分的数据块。最大传送单 位 (MTU) 可能会因各网络而异。根据需要更改本机的设置。更多信息,请联络网络管理员。

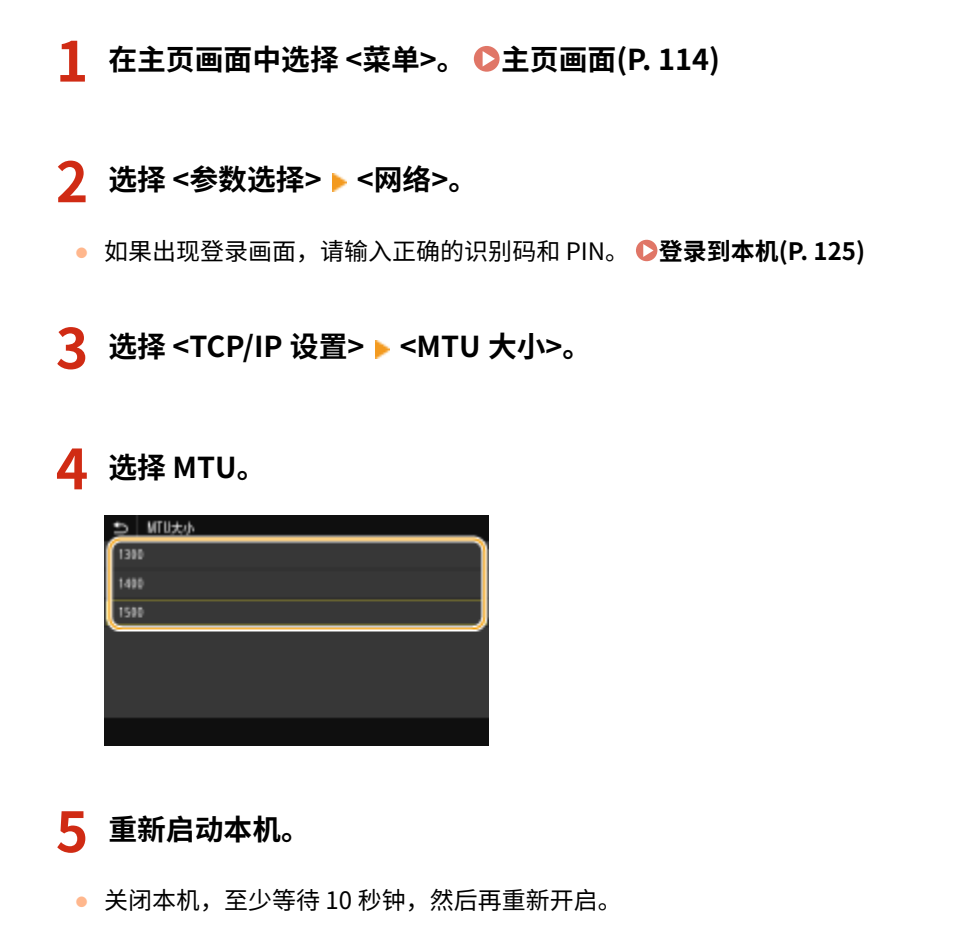

#### 链接

**[配置以太网设置\(P. 48\)](#page-56-0)  [设置连接至网络的等待时间\(P. 51\)](#page-59-0)** 

# <span id="page-59-0"></span>设置连接至网络的等待时间

#### 6EAE-011

当网络设计为与多个交换集线器或桥繁杂连接时,必须具有一个防止数据包环接的机构。一个有效的解决方案是定义各交换端 口的任务。但是,当您更改网络设备连接的方法时,或添加新设备时,通信仍可能会立即中断数十秒。如果发生这种问题,请 设置连接至网络的等待时间。

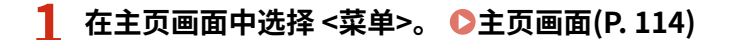

## **2 选择 <参数选择> <网络>。**

● 如果出现登录画面,请输入正确的识别码和 PIN。 ●登录到本机(P. 125)

**3 选择 <启动时连接的等待时间>。**

**4 输入开始与网络通信所需的等待时间,然后选择 <应用>。**

链接

**[配置以太网设置\(P. 48\)](#page-56-0)  [更改最大传送单位\(P. 50\)](#page-58-0)**  设置

# <span id="page-60-0"></span>配置 DNS

DNS (域名系统)提供名称解析的服务,将主机(或域)名与 IP 地址相关联。根据需要配置 DNS、mDNS 或 DHCP 选项设 置。请注意,IPv4 和 IPv6 的 DNS 配置步骤不同。

设置

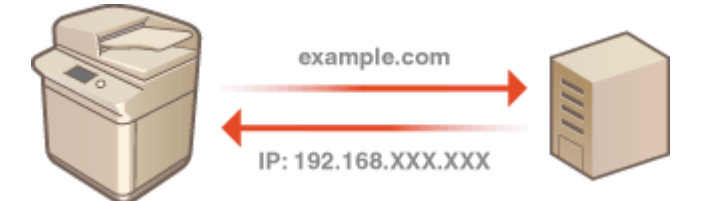

# 注释

● 更多有关从远程用户界面设置本机时需要的基本操作的信息,请参阅 ◎从**远程用户界面设置菜单选项(P. 430)** 。

**1 启动远程用户界面并以系统管理员模式登录。 [启动远程用户界面\(P. 421\)](#page-429-0)** 

**2 单击门户页面上的[设置/注册]。 [远程用户界面屏幕\(P. 422\)](#page-430-0)** 

- **3 单击[网络设置]。**
- **4 配置 DNS 设置。**

## ■配置 IPv4 DNS

- **1** 选择 [IPv4 设置] | [编辑]。
- **2** 配置 IPv4 DNS 设置。

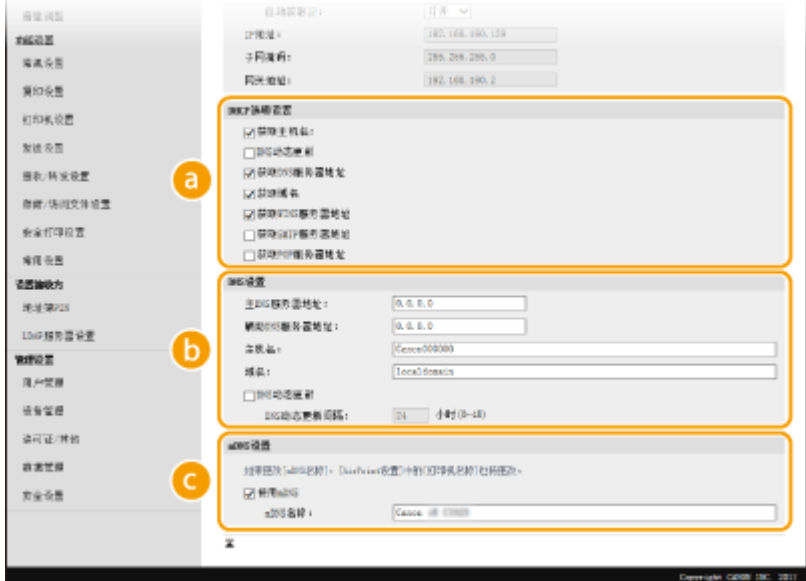

#### **[DHCP 选项设置]**

**[获取主机名]** 选择此复选框可启用选项 12 从 DHCP 服务器获得主机名。

**[DNS 动态更新]**

选择此复选框可启用选项 81 通过 DHCP 服务器动态更新 DNS 记录。

**[获取 DNS 服务器地址]**

选择此复选框可启用选项 6 从 DHCP 服务器获得 DNS 服务器地址。

#### **[获取域名]**

选择此复选框可启用选项 15 从 DHCP 服务器获得域名。

#### **[获取 WINS 服务器地址]**

选择此复选框可启用选项 44 从 DHCP 服务器获得 WINS 服务器地址。

#### **[获取 SMTP 服务器地址]**

选择此复选框可启用选项 69 从 DHCP 服务器获得 SMTP 服务器地址。

#### **[获取 POP 服务器地址]**

选择此复选框可启用选项 70 从 DHCP 服务器获得 POP3 服务器地址。

#### **[DNS 设置]**

**[主 DNS 服务器地址]** 输入 DNS 服务器的 IP 地址。

**[辅助 DNS 服务器地址]**

如果有辅助 DNS 服务器,请输入其 IP 地址。

#### **[主机名]**

为要注册到 DNS 服务器的本机主机名输入字母数字字符。

#### **[域名]**

为本机所属的域名输入字母数字字符,例如"example.com"。

#### **[DNS 动态更新]**

选择此复选框可在本机的 IP 地址更改时动态更新 DNS 记录。指定更新间隔时,请在 [DNS 动态更新间隔] 文本框中以小时为单位输入时间。

#### **[mDNS 设置]**

#### **[使用 mDNS]**

被 Bonjour 采用,mDNS(多路传送 DNS)是用于不通过 DNS 将主机名与 IP 地址相关联的协议。选择此 复选框启用 mDNS,然后在 [mDNS 名称] 文本框中输入 mDNS 名称。

**3** 单击[确定]。

## ■配置 IPv6 DNS

- 1 选择 [IPv6 设置] ▶ [编辑]。
- **2** 配置 IPv6 DNS 设置。
	- 必须选择 [使用 IPv6] 复选框才能配置设置。 **●设置 IPv6 地址(P. 32)**

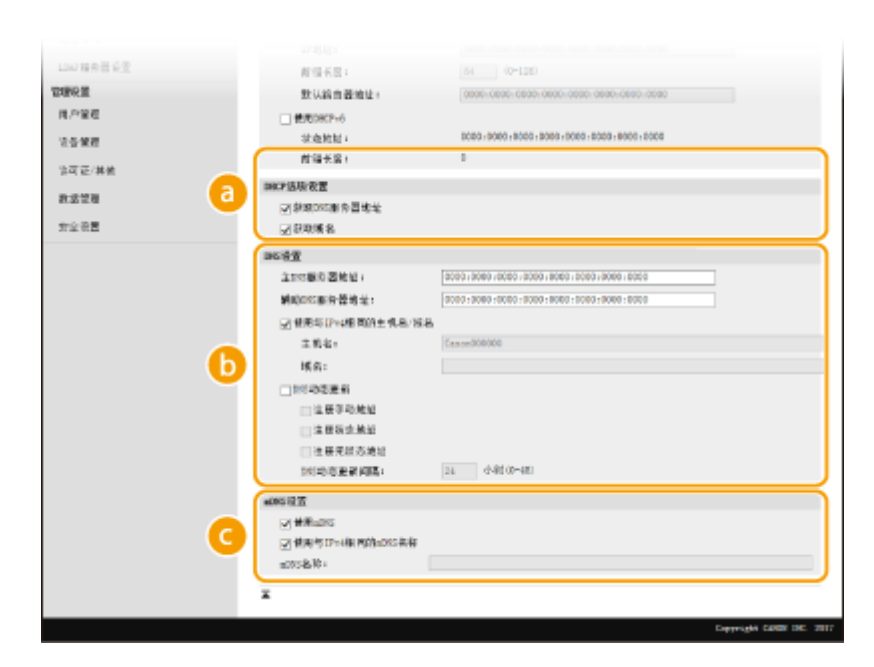

设置

#### **[DHCP 选项设置]**

#### **[获取 DNS 服务器地址]**

选择此复选框可启用选项 23 从 DHCP 服务器获得 DNS 服务器地址。

#### **[获取域名]**

选择此复选框可启用选项 24 从 DHCP 服务器获得域名。

#### **[DNS 设置]**

#### **[主 DNS 服务器地址]**

输入 DNS 服务器的 IP 地址。无法输入以"ff"开头的地址(或多路传送地址)。

#### **[辅助 DNS 服务器地址]**

如果有辅助 DNS 服务器,请输入其 IP 地址。无法输入以"ff"开头的地址(或多路传送地址)。

#### **[使用与 IPv4 相同的主机名/域名]**

选择此复选框可使用与 IPv4 中相同的主机名和域名。

#### **[主机名]**

为要注册到 DNS 服务器的本机主机名输入字母数字字符。

#### **[域名]**

为本机所属的域名输入字母数字字符,例如"example.com"。

#### **[DNS 动态更新]**

选择此复选框可在本机的 IP 地址更改时动态更新 DNS 记录。若要指定想要注册到 DNS 服务器的地址类 型,请选择 [注册手动地址]、[注册状态地址] 或 [注册无状态地址] 的复选框。若要指定更新间隔,请在 [DNS 动态更新间隔] 文本框中以小时为单位输入时间。

#### **[mDNS 设置]**

## **[使用 mDNS]**

被 Bonjour 采用,mDNS(多路传送 DNS)是用于不通过 DNS 将主机名与 IP 地址相关联的协议。选择此 复选框可启用 mDNS。

#### **[使用与 IPv4 相同的 mDNS 名称]**

选择此复选框可使用与 IPv4 中相同的 mDNS 名称。若要设置不同名称,请取消选择此复选框,然后在 [mDNS 名称] 文本框中输入 mDNS 名称。

设置

**3** 单击[确定]。

**5 重新启动本机。**

● 关闭本机,至少等待 10 秒钟,然后再重新开启。

# 注释

在操作面板上选择设置

**● 也可以从主页画面中的 <菜单> 访问 DNS 设置。 ●<DNS 设置>(P. 466)** 

链接

**●设置 IPv4 地址(P. 29) ●设置 IPv6 地址(P. 32) [查看网络设置\(P. 35\)](#page-43-0)** 

<span id="page-64-0"></span>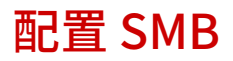

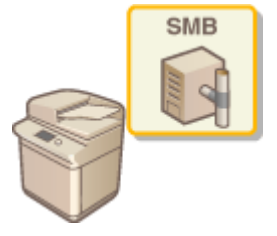

 服务器讯息区块 (SMB) 是用于与网络中一台以上设备共享文件和打印机等资源的协议。本机使 用 SMB 将扫描的文档存储到共享文件夹。视网络而定,您可能需要设置 NetBIOS 名称和工作组 名称。

6EAE-013

#### NetBIOS 名称

在使用 NetBIOS 的 Windows 网络中,NetBIOS 名称用于识别联网计算机,以及文件共享和其他网络服务。大多数计算 机使用计算机名称作为 NetBIOS 名称。

## 工作组名称

工作组名称是用于分组多个计算机的名称,以便在 Windows 网络中可以使用文件共享等基本网络功能。指定工作组名 称可识别本机所属的群组。

# 注释

● 更多有关从远程用户界面设置本机时需要的基本操作的信息,请参阅 ●从远程用户界面设置菜单选项(P.430) 。

**1 启动远程用户界面并以系统管理员模式登录。 [启动远程用户界面\(P. 421\)](#page-429-0)** 

**2 单击门户页面上的[设置/注册]。 [远程用户界面屏幕\(P. 422\)](#page-430-0)** 

**3** 选择 [网络设置] ▶ [SMB 设置]。

**4 单击[编辑]。**

**5 指定所需设置。**

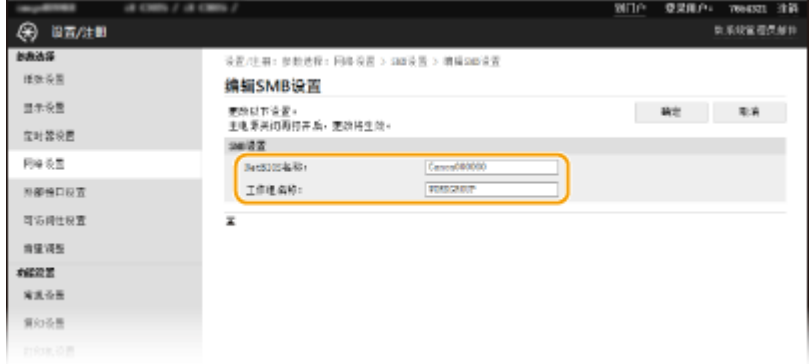

**[NetBIOS 名称]**

56

设置

为本机的 NetBIOS 名称输入字母数字字符。

## **[工作组名称]**

为本机所属的工作组名称输入字母数字字符。

# 须知:

● 以星号 (\* ) 开头的 NetBIOS 名称或工作组名称无法注册到 WINS 服务器。

**6 单击[确定]。**

**7 重新启动本机。**

● 关闭本机,至少等待 10 秒钟,然后再重新开启。

#### 链接

**■配置 WINS(P. 58)** 

#### 6EAE-014

<span id="page-66-0"></span>Windows 互联网名称服务(WINS) 是一项名称解析服务,将 NetBIOS 名称(SMB 网络中的计算机或打印机名称)与 IP 地址相 关联。若要启用 WINS,必须指定 WINS 服务器。

# 2元矢1

- 若要指定 WINS 服务器设置,需要设置 NetBIOS 名称和工作组名称。 C配置 SMB(P. 56)
- 在 IPv6 网络中,此功能不可用。

# 注释

● 更多有关从远程用户界面设置本机时需要的基本操作的信息,请参阅 ◎从**远程用户界面设置菜单选项(P. 430)** 。

**1 启动远程用户界面并以系统管理员模式登录。 [启动远程用户界面\(P. 421\)](#page-429-0)** 

**2 单击门户页面上的[设置/注册]。 [远程用户界面屏幕\(P. 422\)](#page-430-0)** 

**3** 选择 [网络设置] ▶ [WINS 设置]。

**4 单击[编辑]。**

**5 选择 [WINS 解析] 复选框,并指定所需设置。**

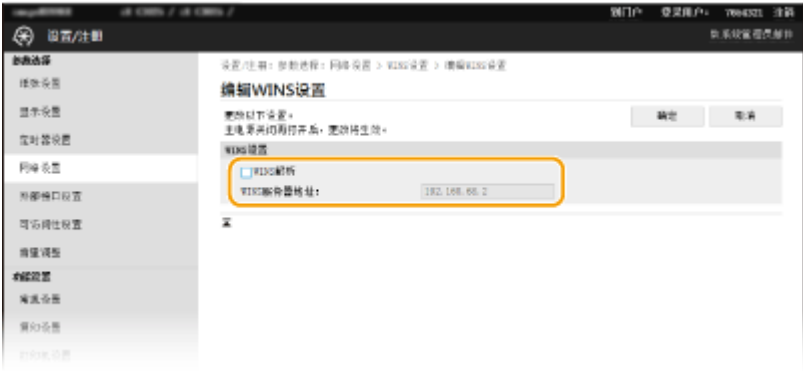

#### **[WINS 解析]**

选择此复选框可使用 WINS 进行名称解析。不使用 WINS 时,请取消选择此复选框。

#### **[WINS 服务器地址]**

输入 WINS 服务器的 IP 地址。

须知:

● 如果从 DHCP 服务器获取 WINS 服务器的 IP 地址,则所获取的 IP 地址优先于在 [WINS 服务器地址] 文本框中输入 的 IP 地址。

**6 单击[确定]。**

# **7 重新启动本机。**

● 关闭本机,至少等待 10 秒钟,然后再重新开启。

# 注释

## 在操作面板上选择设置

**● 也可以从主页画面中的 <菜单> 访问 WINS 设置。 ●<WINS 设置>(P. 467)** 

#### 链接

**●设置 IPv4 地址(P. 29)** 

# <span id="page-68-0"></span>注册 LDAP 服务器

# LDAP

如果在网络中执行 LDAP 服务器,则可以在服务器中搜索传真号码或电子邮件地址,然后将其 指定为接收方或注册到地址簿中。请注意,如果启用了发送功能认证 ( **[LDAP 服务器认证](#page-377-0) [\(P. 369\)](#page-377-0)** ),必须注册用于认证的服务器。最多可以分别为搜索和认证将五个 LDAP 服务器注 册到本机。通过远程用户界面注册 LDAP 服务器。

6EAE-015

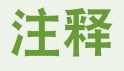

- 更多有关从远程用户界面设置本机时需要的基本操作的信息,请参阅 ●从**远程用户界面设置菜单选项(P. 430)** 。
- **1 启动远程用户界面并以系统管理员模式登录。 [启动远程用户界面\(P. 421\)](#page-429-0)**
- **2 单击门户页面上的[设置/注册]。 [远程用户界面屏幕\(P. 422\)](#page-430-0)**
- **3 单击[LDAP 服务器设置]。**

**4 单击 [LDAP 服务器(用于检索)] 或 [LDAP 服务器(用于认证)] 中的 [注册新服务器]。**

● LDAP 服务器注册是分开的,注册分别用于搜索和验证。要使用 LDAP 服务器对传真和电子邮件接收方进行搜索,请 将其注册为搜索;要使用它进行电子邮件或传真的发送验证,请将其注册为验证。

注释:

#### **要编辑注册的服务器信息**

● 单击编辑画面的 [服务器名称] 下的文本链接。

**要删除注册的服务器信息**

● 单击想要删除的服务器名称右侧的 [删除] ▶ 单击 [确定]。

# **5 注册 LDAP 服务器。**

#### 注册用于搜索的服务器

注册用于搜索传真或电子邮件接收方的服务器。

设置

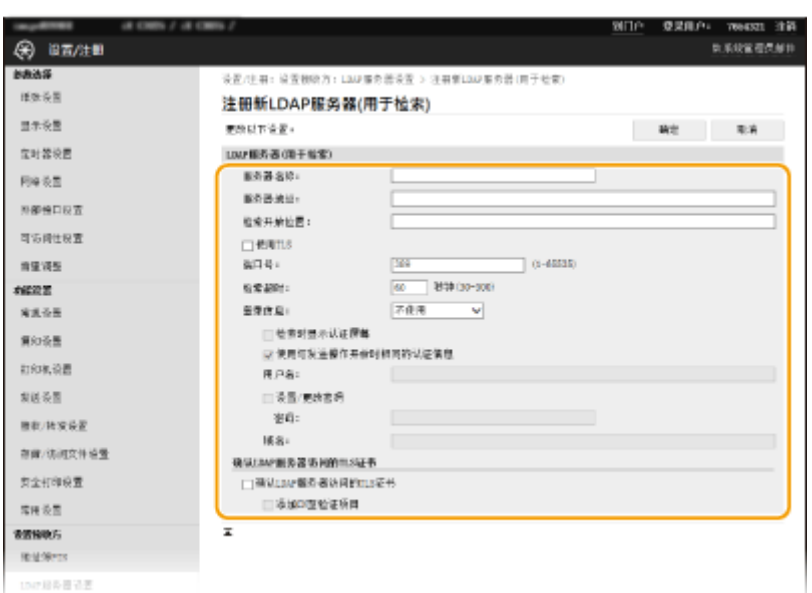

#### **[服务器名称]**

输入要分配给 LDAP 服务器的名称。

#### **[服务器地址]**

输入 LDAP 服务器的 IP 地址或为服务器的主机名输入字母数字字符(例如:ldap.example.com)。

# 须知:

#### **[服务器地址] 和 DNS**

- 为防止在搜索接收方时发生错误,请确保检查以下事项:
- 如果在 [服务器地址] 中输入了主机名,请确保网络中可以使用 DNS 服务器。
- 如果在 [服务器地址] 中输入了 IP 地址,请检查 DNS 服务器是否仅支持正向查找。如果服务器仅支持正向查找, 请对 [登录信息] 选择 [不使用] 或 [使用] 。如果选择 [使用(安全认证)],请确保 DNS 服务器支持反向查找。

#### **[检索开始位置]**

在目录信息树 (DIT) 中指定想要开始搜索的节点。让此文本框保持空白会将本机设置为从自动选择的任意节点开始搜 索。

● 指定节点时,输入"DC=",然后输入主机名(Active Directory 域名中以点分隔的字符串),以逗号将各条目隔 开。例如,如果域名为"john.example.com",请输入"DC=john,DC=example,DC=com"。

#### **[使用 TLS]**

选择此复选框可使用 TLS 加密与 LDAP 服务器的通信。

# 注释:

● 仅在 [登录信息] 中选择了 [使用] 或 [使用(安全认证)] 时,才会启用该选项。

#### **[端口号]**

输入用于与 LDAP 服务器通信的端口号。

#### **[检索超时]**

指定本机搜索的时间。

#### **[登录信息]**

根据 LDAP 服务器执行的认证类型选择 [不使用]、[使用] 或 [使用(安全认证)] 。当选择 [使用] 或 [使用(安全认证)] 时,必 须指定用户名和密码。

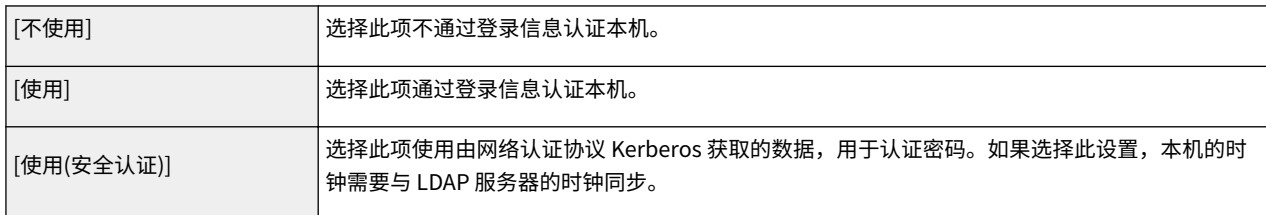

#### **[检索时显示认证屏幕]**

选择此复选框可要求用户在请求搜索时输入用户名和密码。如果选择 [使用与发送操作开始时相同的认证信息] 复选框, 则也会在此处使用发送传真或扫描时用于认证的用户名和密码。如果取消选择此复选框,认证将使用 [用户名] 和 [密码] 中输入的信息。

#### **[使用与发送操作开始时相同的认证信息]**

设置搜索时是否使用用于传真或扫描功能的认证信息。此复选框通常显示为选中状态;但只有在 [检索时显示认证屏幕] 复选框被选中时才会生效。

#### **[用户名]**

输入已注册到 LDAP 服务器的本机的用户名。

- 当 [登录信息] 选择 [使用] 时,请以"(域名)\(用户名)"的形式输入用户名(例如: domain1\user1)。
- 当选择 [使用(安全认证)] 时,请只输入用户名(例如:user1)。

#### **[设置/更改密码]**

若要指定或更改密码,请选择此复选框,然后在 [密码] 文本框中输入字母数字字符。

#### **[域名]**

当 [登录信息] 选择 [使用(安全认证)] 时,请为 Active Directory 中的目录树名称输入字母数字字符(例如: example.com)。

#### **[确认 LDAP 服务器访问的 TLS 证书]**

选中此复选框可在使用 TLS 加密与 LDAP 服务器的通信时核对证书。此外,根据需要选中 [添加 CN 至验证项目] 复选 框。

#### ■注册验证服务器

如果限制了传真和扫描功能的使用,请注册用于验证的服务器。

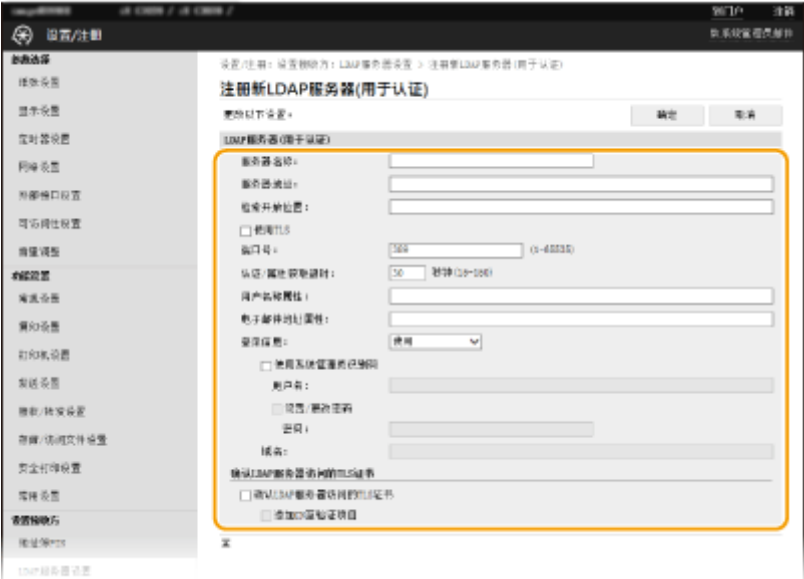

#### **[服务器名称]**

输入要分配给 LDAP 服务器的名称。

#### **[服务器地址]**

输入 LDAP 服务器的 IP 地址或为服务器的主机名输入字母数字字符(例如:ldap.example.com)。

## 须知:

#### **[服务器地址] 和 DNS**

- 为防止在搜索接收方时发生错误,请确保检查以下事项:
- 如果在 [服务器地址] 中输入了主机名,请确保网络中可以使用 DNS 服务器。
- 如果在 [服务器地址] 中输入了 IP 地址,请检查 DNS 服务器是否仅支持正向查找。如果服务器仅支持正向查找, 请为 [登录信息] 选择 [使用]。如果选择 [使用(安全认证)],请确保 DNS 服务器支持反向查找。

#### **[检索开始位置]**

在目录信息树 (DIT) 中指定想要开始搜索的节点。让此文本框保持空白会将本机设置为从自动选择的任意节点开始搜 索。

● 指定节点时,输入"DC=",然后输入主机名(Active Directory 域名中以点分隔的字符串),以逗号将各条目隔 开。例如,如果域名为"john.example.com",请输入"DC=john,DC=example,DC=com"。

#### **[使用 TLS]**

选择此复选框可使用 TLS 加密与 LDAP 服务器的通信。

# 注释:

● 仅在 [登录信息] 中选择了 [使用] 时,才会启用该选项。

#### **[端口号]**

输入用于与 LDAP 服务器通信的端口号。

#### **[认证/属性获取超时]**

指定认证和属性获取可继续的时间。

#### **[用户名称属性]**

输入要与认证期间输入的用户名比较的属性名称的字母数字字符(例如:"sAMAccountName")。

## 注释:

● 如果在 [登录信息] 中选择了 [使用(安全认证)],则不需要。

#### **[电子邮件地址属性]**

输入要从验证服务器获取电子邮件地址时使用的属性名称的字母数字字符(例如:"mail")。

#### **[登录信息]**

根据 LDAP 服务器实施的认证类型选择 [使用] 或 [使用(安全认证)] 。

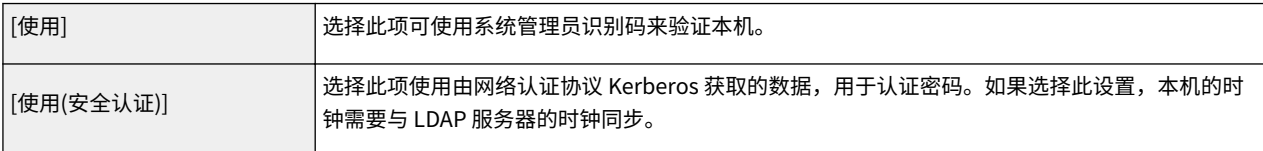

#### **[使用系统管理员识别码]**

如果在 [登录信息] 中选择了 [使用],这可以指定是否启用使用系统管理员识别码的验证。要使用系统管理员识别码,请 选择此复选框并指定用于验证的用户名和密码。如果取消选择此复选框,则登录为匿名(无用户名)。

#### **[用户名]**
设置

输入注册到 LDAP 服务器的本机用户名,格式为"(域名)\(用户名)"(示例:domain1\user1)。

### **[设置/更改密码]**

若要指定或更改密码,请选择此复选框,然后在 [密码] 文本框中输入字母数字字符。

### **[域名]**

当 [登录信息] 选择 [使用(安全认证)] 时,请为 Active Directory 中的目录树名称输入字母数字字符(例如: example.com)。

#### **[确认 LDAP 服务器访问的 TLS 证书]**

选中此复选框可在使用 TLS 加密与 LDAP 服务器的通信时核对证书。此外,根据需要选中 [添加 CN 至验证项目] 复选 框。

**6 单击[确定]。**

### 链接

**■配置 SNTP(P. 69) ●发送传真的基本操作(P. 222) [扫描原稿的基本操作\(P. 286\)](#page-294-0)  [LDAP 服务器认证\(P. 369\)](#page-377-0)** 

# <span id="page-73-0"></span>通过 SNMP 监视和控制本机

#### 6EAE-016

简单网络管理协议 (SNMP) 是用于通过管理信息库 (MIB) 监视和控制网络中通信设备的协议。本机支持 SNMPv1 和安全性增加 的 SNMPv3。当您打印文档或使用远程用户界面时,可以从计算机检查本机的状态。您可以启用 SNMPv1 或 SNMPv3,或同时 启用两者。根据您的网络环境和用途指定各版本的设置。

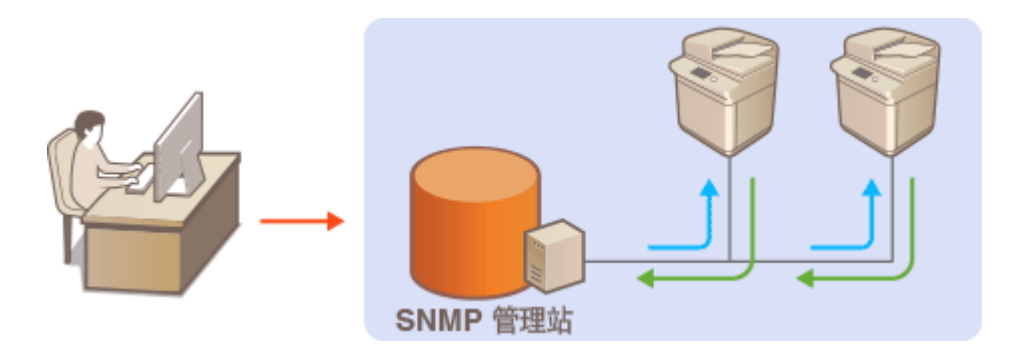

#### SNMPv1

SNMPv1 使用称为"团体"的信息定义 SNMP 通信的范围。由于此信息以纯文本显示在网络中,您的网络易于遭受攻 击。如果您想要确保网络安全性,请禁用 SNMPv1,而使用 SNMPv3。

### SNMPv3

使用 SNMPv3,您可以执行受可靠安全功能保护的网络设备管理。请注意,在配置 SNMPv3 之前,必须对远程用户界面 启用 TLS ( **[为 TLS 配置密钥和证书\(P. 385\)](#page-393-0)** )。

# 注释

- 本机不支持 SNMP 的陷阱通知功能。
- **更改 SNMP 的端口号, 请参阅 ●更改端口号(P. 382)** 。
- SNMP 管理软件安装在网络中的计算机上时,可让您从计算机远程配置、监视和控制本机。更多信息,请参阅管理软 件的使用说明书。
- 更多有关从远程用户界面设置本机时需要的基本操作的信息,请参阅 ◎从**远程用户界面设置菜单选项(P. 430)** 。

**1 启动远程用户界面并以系统管理员模式登录。 [启动远程用户界面\(P. 421\)](#page-429-0)** 

**2 单击门户页面上的[设置/注册]。 [远程用户界面屏幕\(P. 422\)](#page-430-0)** 

- **3 选择 [网络设置] [SNMP 设置]。**
- **4 单击[编辑]。**
- **5 指定 SNMPv1 设置。**
- 如果无需更改 SNMPv1 设置,请继续操作下一步骤。

设置

设置

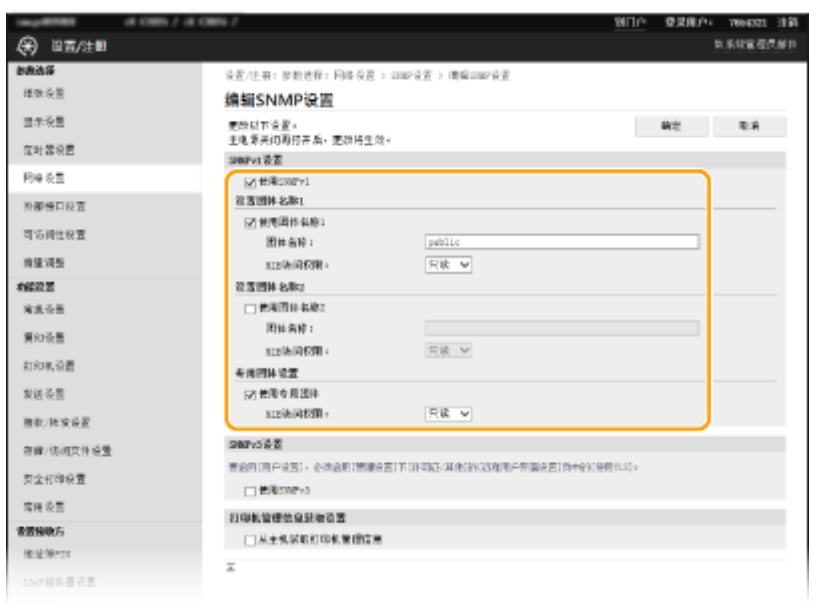

### **[使用 SNMPv1]**

选择此复选框可启用 SNMPv1。只有当选择此复选框时,才能指定其他 SNMPv1 设置。

### **[使用团体名称 1]/[使用团体名称 2]**

选择此复选框可指定团体名称。如果无需指定团体名称,请取消选择此复选框。

### **[团体名称]**

为团体名称输入字母数字字符。

#### **[MIB 访问权限]**

对于各个团体,为 MIB 对象的访问权限选择 [读/写] 或 [只读]。

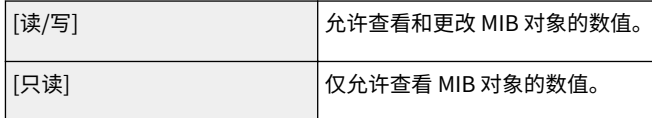

### **[使用专用团体]**

专用团体是预设团体,仅针对使用佳能软件(如 iW Management Console)的管理员。选择此复选框可使用专用团 体,然后指定 [MIB 访问权限]。如果无需使用专用团体,请取消选择此复选框。

### **6 指定 SNMPv3 设置。**

● 如果无需更改 SNMPv3 设置,请继续操作下一步骤。

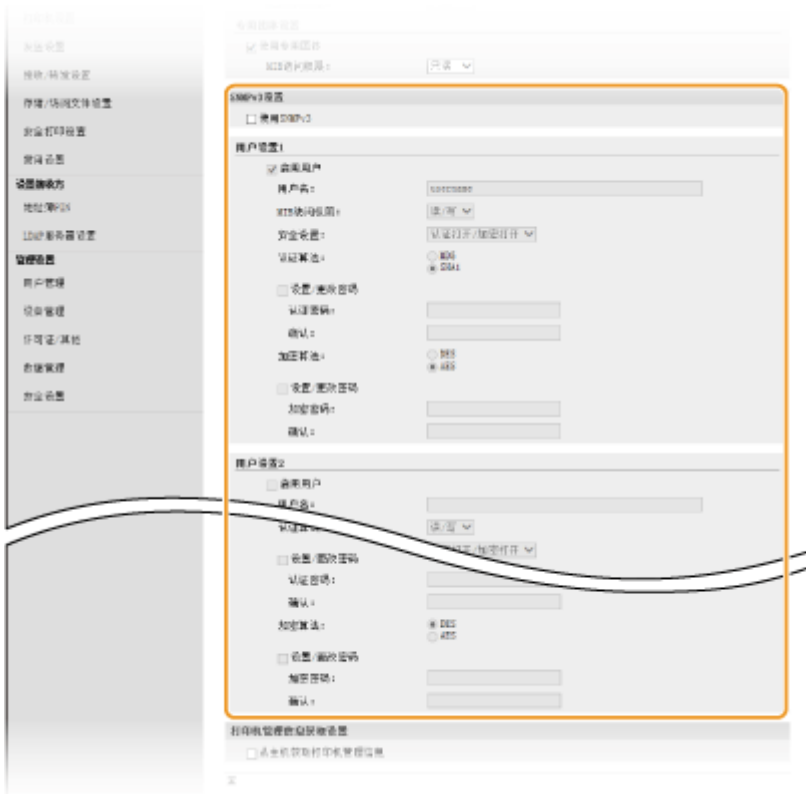

#### **[使用 SNMPv3]**

选择此复选框可启用 SNMPv3。只有当选择此复选框时,才能指定其他 SNMPv3 设置。

### **[启用用户]**

选择此复选框可启用 [用户设置 1]/[用户设置 2]/[用户设置 3]。若要禁用用户设置,请取消选择对应的复选框。

设置

### **[用户名]**

为用户名输入字母数字字符。

#### **[MIB 访问权限]**

为 MIB 对象的访问权限选择 [读/写] 或 [只读]。

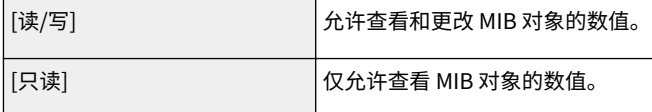

#### **[安全设置]**

对所需认证和加密设置的组合选择 [认证打开/加密打开]、[认证打开/加密关闭] 或 [认证打开/加密关闭]。

### **[认证算法]**

单击您的环境所对应算法的 [安全设置] 的 [认证打开/加密打开] 或 [认证打开/加密关闭]。

### **[加密算法]**

单击您的环境所对应算法的 [安全设置] 的 [认证打开/加密打开]。

#### **[设置/更改密码]**

若要设置或更改密码,请选择此复选框,然后在 [认证密码] 或 [加密密码] 文本框中输入密码的字母数字字符。请在 [确认] 文本框中输入相同的密码进行确认。可对认证和加密算法分别设置密码。

### **7 指定打印机管理信息获取设置。**

● 通过 SNMP,可从网络上的计算机定期监视和获取打印机管理信息,如打印协议和打印机端口。

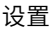

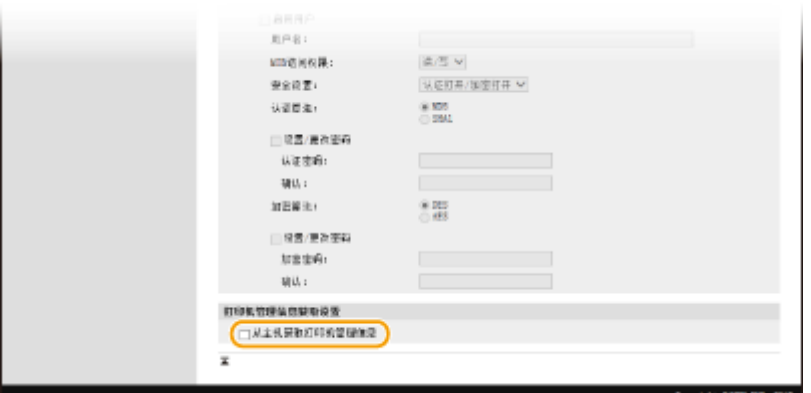

### **[从主机获取打印机管理信息]**

选择此复选框可启用通过 SNMP 监视本机的打印机管理信息。若要禁止监视打印机管理信息,请取消选择此复选框。

**8 单击[确定]。**

### **9 重新启动本机。**

● 关闭本机,至少等待 10 秒钟,然后再重新开启。

# 注释

### 禁用 SNMPv1

● 如果禁用 SNMPv1,本机的某些功能将无法使用,如通过打印机驱动程序获取本机信息。

### 使用操作面板

**● 从 <菜单> 可以启用或禁用 SNMP 设置。 ● <SNMP 设置>(P. 470)** 

### **同时启用 SNMPv1 和 SNMPv3**

● 如果同时启用 SNMP 的两个版本,建议将 SNMPv1 中的 MIB 访问权限设置为 [只读]。可在 SNMPv1 和 SNMPv3 中 (以及对 SNMPv3 中的各个用户)分别设置 MIB 访问权限。选择 SNMPv1 中的 [读/写](完全访问权限)会使 SNMPv3 特有的可靠安全功能失效,因为这样可以通过 SNMPv1 控制本机的大部分设置。

### 链接

**[为 TLS 配置密钥和证书\(P. 385\)](#page-393-0)** 

<span id="page-77-0"></span>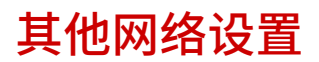

6EAE-017

根据您的网络环境配置以下项目。

**配置 FTP PASV 模式(P. 69) 配置 SNTP(P. 69) [从设备管理系统监控本机\(P. 70\)](#page-78-0)** 

# 配置 FTP PASV 模式

PASV 是用于文件传输的 FTP 通信模式。要穿过防火墙连接 FTP 服务器,必须使用 PASV 模式。首先检查是否已在 FTP 服务器 上设置 PASV 模式。

设置

# 彷保I

● 是否为 FTP 使用 PASV 模式,取决于您的网络环境和发送数据的目标 FTP 服务器的设置。有关详细信息,请联系您 的网络管理员。

<菜单> <参数选择> <网络> <TCP/IP 设置> <使用 FTP PASV 模式> <打开> 重新启动本机

### 配置 SNTP

简单网络时间协议 (SNTP) 使您能够使用网络上的时间服务器来调整系统时钟。如果使用 SNTP,则以指定的时间间隔检查时间 服务器;因此,可以始终保持正确的时间。时间将根据协调世界时 (UTC) 进行调整,因此在配置 SNTP ( C 设置日**期/时间 [\(P. 10\)](#page-18-0)** ) 之前需指定时区设置。SNTP 设置可以通过远程用户界面指定。

# 注释

- 本机的 SNTP 同时支持 NTP(版本 3)和 SNTP(版本 3 和 4)服务器。
- 更多有关从远程用户界面设置本机时需要的基本操作的信息,请参阅 ◆[从远程用户界面设置菜单选项\(P. 430\)](#page-438-0) 。

**1 启动远程用户界面并以系统管理员模式登录。 [启动远程用户界面\(P. 421\)](#page-429-0)** 

**2 单击门户页面上的[设置/注册]。 [远程用户界面屏幕\(P. 422\)](#page-430-0)** 

**3** 选择 [网络设置] ▶ [SNTP 设置]。

**4 单击[编辑]。**

<span id="page-78-0"></span>**5 选择 [使用 SNTP] 复选框,并指定所需设置。**

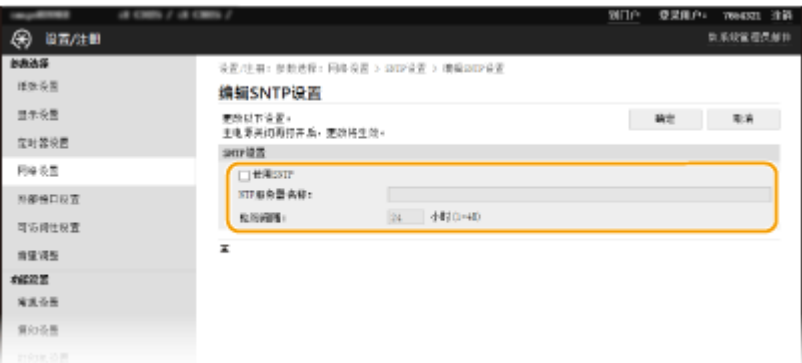

### **[使用 SNTP]**

选择此复选框可使用 SNTP 进行同步。如果您不想使用 SNTP,请取消选择此复选框。

#### **[NTP 服务器名称]**

输入 NTP 或 SNTP 服务器的 IP 地址。如果网络上可以使用 DNS,则可以输入由字母数字字符组成的主机名(或 FQDN)(例如:ntp.example.com)。

### **[轮询间隔]**

指定一个同步与下一个同步之间的时间间隔。

**6 单击[确定]。**

**7 重新启动本机。**

● 关闭本机,至少等待 10 秒钟,然后再重新开启。

# 注释

### 测试与 NTP/SNTP 服务器的通信

● 可以单击 [设置/注册] ▶ [网络设置] ▶ [SNTP 设置] 中的 [检查 NTP 服务器] 来查看与注册服务器的通信状态。如果已 正确建立了连接,将显示以下结果。请注意,此操作不会调整系统时钟。

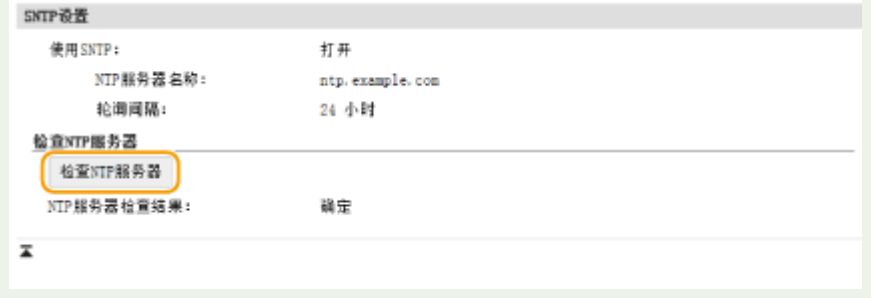

### 从设备管理系统监控本机

通过在网络中实施设备管理软件(如 iW Management Console<sup>\*</sup>),可以方便地收集和管理关于联网设备的多项信息。通过服 务器计算机检索和发布设备设置和错误日志等信息。如果本机连接至此类网络, iW Management Console 将通过使用服务位

置协议 (SLP) 等协议在网络中搜索本机,以从本机搜集信息,如电源状态信息。SLP 设置可以通过远程用户界面指定。本节还 介绍了配置本机和 iW Management Console 插件之间通信的设置步骤。

\*有关 iW Management Console 的更多信息,请联络当地授权 Canon 经销商。

# 注释

要使用 iW Management Console 插件

 $\bullet$  您需要启用专用端口的设置以及 SNMP 设置。对于 SNMP 设置,将 SNMPv1 和 SNMPv3 的 [MIB 访问权限] 设置为 [读/写] 。

**[<使用专用端口>\(P. 471\)](#page-479-0)  ●通过 SNMP 监视和控制本机(P. 65)** 

远程用户界面操作

● 更多有关从远程用户界面设置本机时需要的基本操作的信息,请参阅 ◎从**远程用户界面设置菜单选项(P. 430)** 。

### ■为设备管理软件配置 SLP 通信

**1 启动远程用户界面并以系统管理员模式登录。 [启动远程用户界面\(P. 421\)](#page-429-0)** 

**2 单击门户页面上的[设置/注册]。 [远程用户界面屏幕\(P. 422\)](#page-430-0)** 

**3 单击[网络设置]。**

**4 指定 SLP 设置。**

### ■指定多路传送设备发现

- **1** 选择 [多路传送发现设置] ▶ [编辑]。
- **2** 选择 [响应发现] 复选框,并指定所需设置。

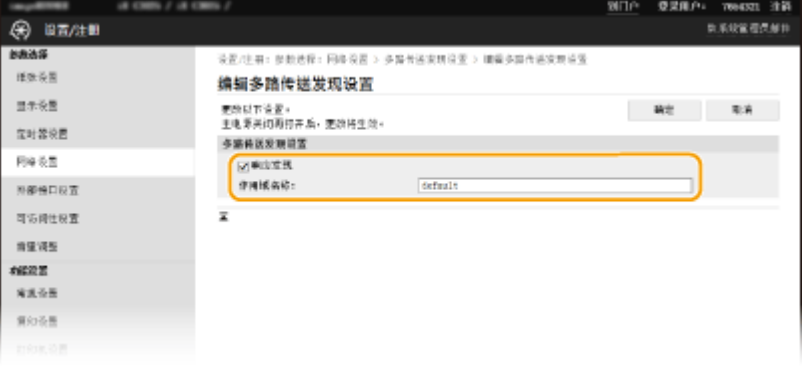

**[响应发现]**

选择此复选框可将本机设置为响应设备管理软件多路传送发现数据包,并通过设备管理软件启用监视。

### 注释:

● 更改多路传送发现的端口号,请参阅 **[更改端口号\(P. 382\)](#page-390-0)** 。

**[作用域名称]** 若要将本机包含在指定作用域内,请对作用域名称输入字母数字字符。

**3** 单击[确定]。

### ■将本机的电源状态通知给设备管理软件

- **1** 选择 [睡眠模式通知设置] 】 [编辑]。
- **2** 选择 [通知] 复选框,并指定所需设置。

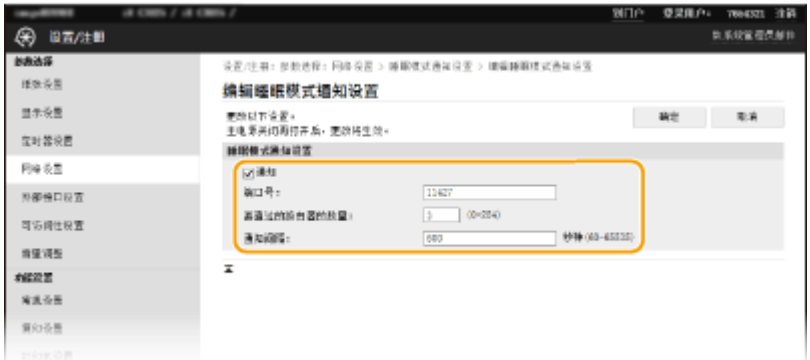

### **[通知]**

选择此复选框可将本机的电源状态通知给设备管理软件。当选择 [通知] 时,可以使本机在睡眠模式期间避免不必 要的通信,并降低总耗电量。

### **[端口号]**

根据网络环境更改用于此功能的端口号。

#### **[要通过的路由器的数量]**

指定通知数据包可以通过的路由器数量。

#### **[通知间隔]**

指定本机将其电源状态通知给设备管理软件的频率。

**3** 单击[确定]。

### **5 重新启动本机。**

● 关闭本机,至少等待 10 秒钟,然后再重新开启。

### ◼配置本机和插件之间通信的设置

您可以指定此设置来启用本机和 iW Management Console 插件之间的通信。插件的使用可以使您从 iW Management Console 管理本机的设置。

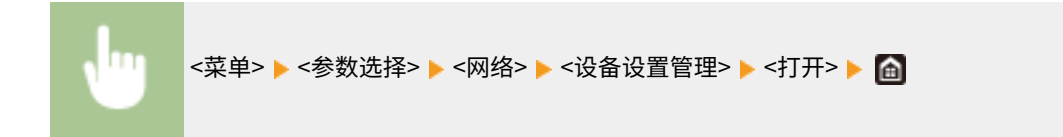

安装驱动程序

6EAE-018

在计算机上安装各种驱动程序及相关软件。

### **1 安装之前,需进行必要的准备。**

- 预先在主要单元上安装选配设备。 **[可选设备\(P. 741\)](#page-749-0)**
- 如果本机随附 DVD-ROM/CD-ROM,请将 DVD-ROM/CD-ROM 插入计算机的驱动器中。
- 可以从佳能网站 (https://global.canon/) 下载要用的驱动程序和软件。

### 注释:

- 一旦发布最新版本的驱动程序和软件即会上传至 Canon 网站。查看系统要求后可根据需要进行下载。
- 根据本机或环境条件的不同,某些功能可能无法使用。
- 根据操作系统的不同,某些驱动程序不受支持。有关最新操作系统支持状态的详细信息,请参阅 Canon 网站。

# **2 进行安装。**

● 有关安装步骤的详细信息,请参阅要使用的驱动程序和软件的说明书。

# 须知

- 如果 [防火墙设置] 中不允许 IP 地址的发送和接收,则无法安装驱动程序。有关详细信息,请参阅 **◎[在防火墙设置中](#page-384-0) [指定 IP 地址\(P. 376\)](#page-384-0)** 。
- 如果计算机 IP 地址的发送和接收在所安装的驱动程序上由 [防火墙设置] 禁用,则无法再从该计算机执行打印或发送 传真。

# 配置传真功能的初始设置

请按照以下步骤 1 至 4 配置传真设置。首先,确定最适合所需用途的接收模式,然后按照画面显示的说明配置设置。有关某步 骤的详细信息,请单击链接转至对应章节。

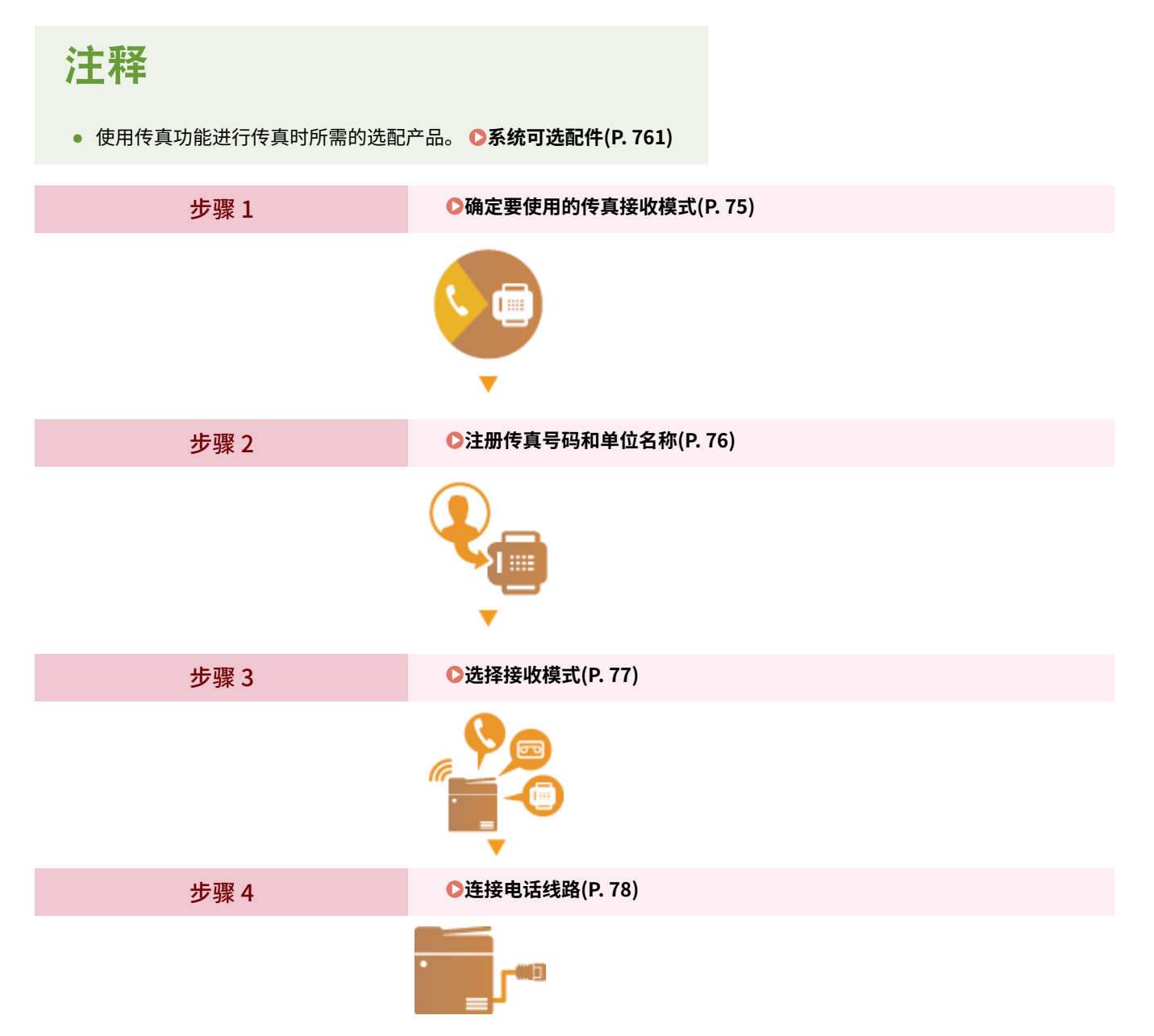

# <span id="page-83-0"></span>确定要使用的传真接收模式

6EAE-01A

配置传真设置以前,请确定最适合所需用途的接收模式。

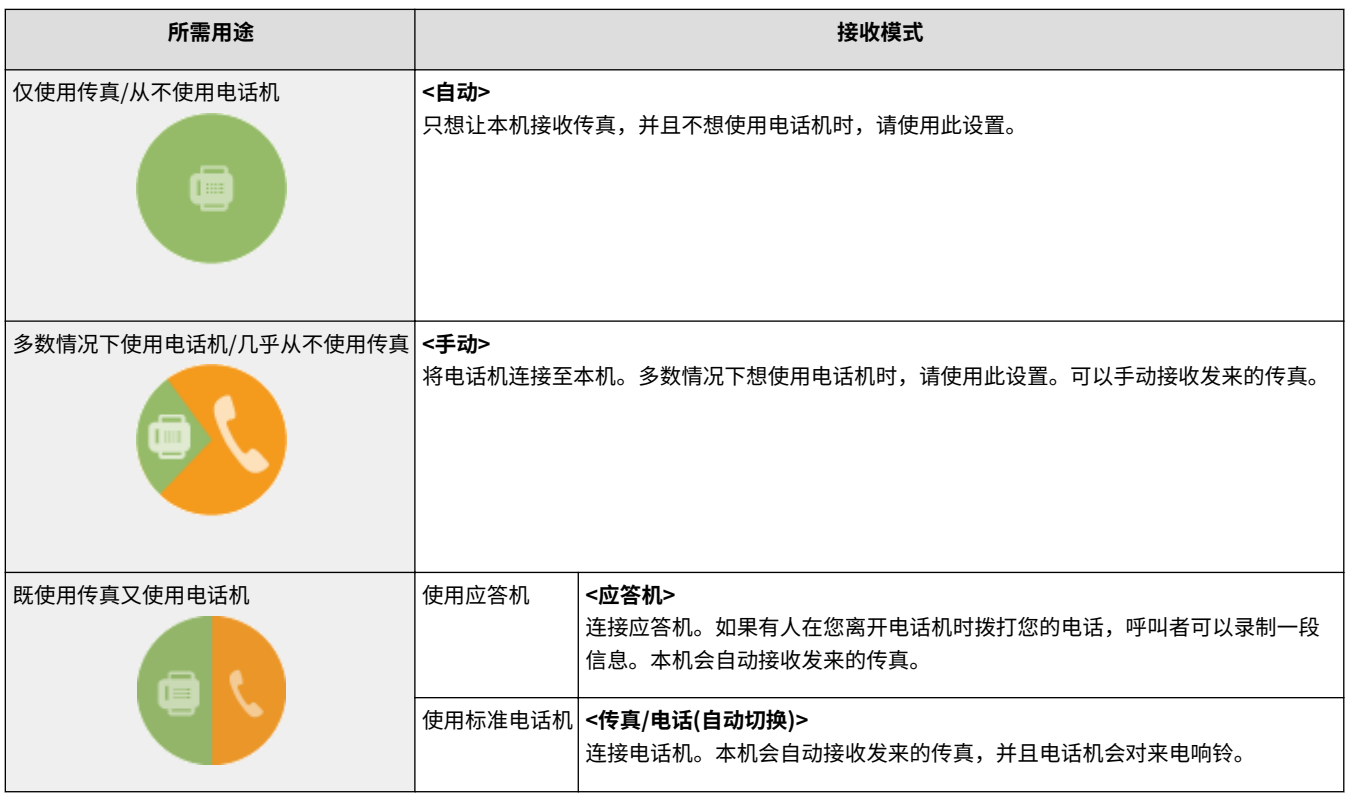

# 注释

● 视所连接的电话机类型而定,本机可能无法正常发送或接收传真。

**» 继[续 注册传真号码和单位名称\(P. 76\)](#page-84-0)** 

### 链接

**●接收传真(P. 231)** 

# <span id="page-84-0"></span>注册传真号码和单位名称

6EAE-01C

注册本机的传真号码和单位名称。此信息会打印在从本机发送的每个页面的顶部。

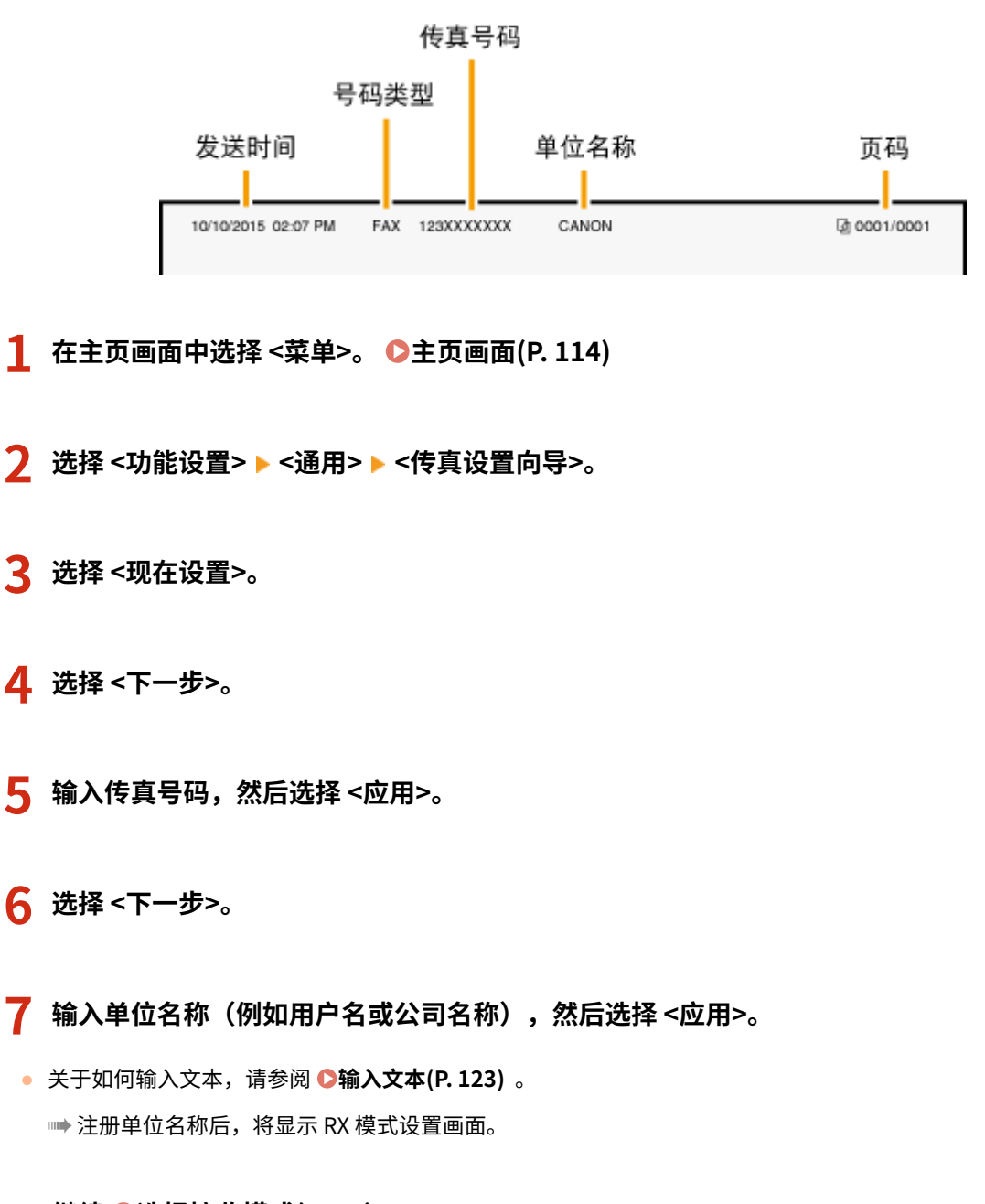

**» 继[续 选择接收模式\(P. 77\)](#page-85-0)** 

链接

**●接收传真(P. 231)** 

# <span id="page-85-0"></span>选择接收模式

6EAE-01E

预先选择适合所需用途的接收模式 ( **[确定要使用的传真接收模式\(P. 75\)](#page-83-0)** )。

### **1 选择 <下一步>。**

### **2 选择接收模式。**

- 选择 <是> 或 <否> 以选择预期要执行的操作的接收模式。
- **若要将接收模式设置为 <自动>** 选择 <否>。
- **■若要将接收模式设置为 <应答机>** 选择 <是>▶<是>。
- **若要将接收模式设置为 <传真/电话(自动切换)>** 选择 <是> ▶ <否> ▶ <是>。
- **若要将接收模式设置为 <手动>** 选择 <是> ▶ <否> ▶ <否>。
- **3 选择 <应用>。**

<u>➠</u>设置了 RX 模式后,将显示电话线连接方法。

**» 继[续 连接电话线路\(P. 78\)](#page-86-0)** 

### 链接

**●接收传真(P. 231)** 

<span id="page-86-0"></span>连接电话线路

6EAE-01F

将电话线连接至本机。

### **1 将电话线连接至本机。**

- 将电话线连接至本机的电话线路插孔 (A) 和墙壁上的电话线路插孔。
- 如果正在使用电话机或应答机,请将其连接至外接电话插孔 ( 3 )。

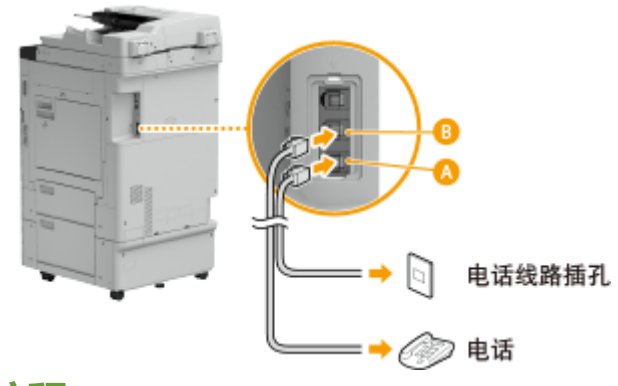

# 注释:

● 如果连接了具有传真功能的外接电话机,请将其设置为手动接收传真。

**2 连接了电话线后,选择 <结束> 。**

### **3 选择 <是>。**

### 如果本机未自动设置电话线路类型

请按照以下步骤设置电话线路类型。如果您不确定使用的电话线类型,请联系当地电话公司。

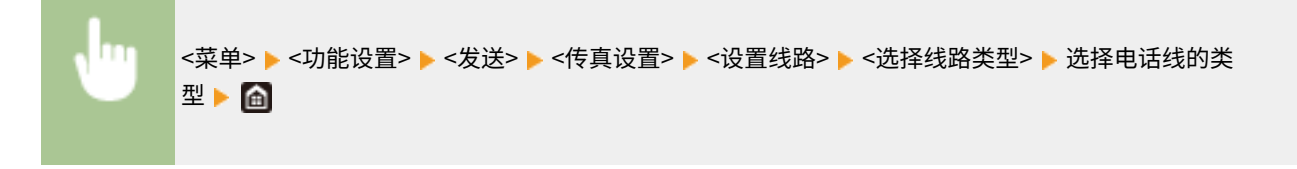

链接

**●发送传真的基本操作(P. 222) ●接收传真(P. 231)** 

# 配置扫描设置

### 6EAE-01H

要将扫描的原稿直接通过电子邮件或 I-Fax 发送,或将其保存至共享文件夹或 FTP 服务器,则需要配置网络。根据您的用途和 网络环境设置必要配置。

保存到计算机

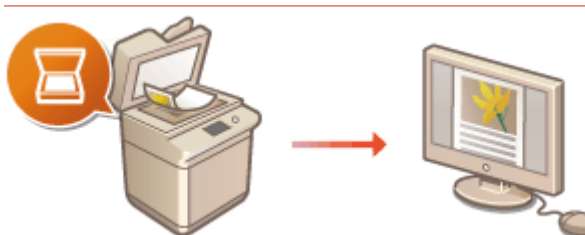

**[将本机用作扫描仪的准备\(P. 80\)](#page-88-0)** 

扫描到电子邮件或 I-Fax

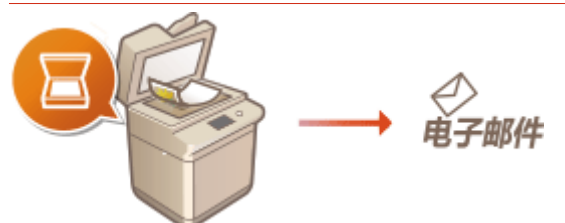

**[设置发送电子邮件/发送和接收互联网传真的步骤\(P. 81\)](#page-89-0)** 

### 扫描到共享文件夹

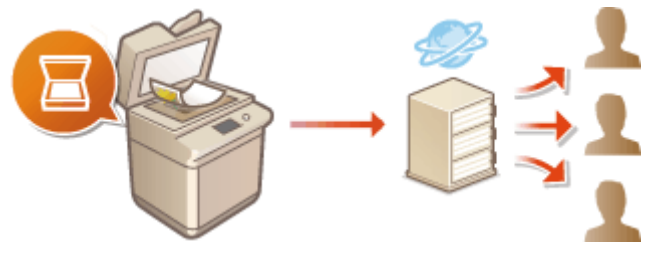

**[将共享文件夹设置为保存位置的步骤\(P. 86\)](#page-94-0)** 

### 保存到 FTP 服务器

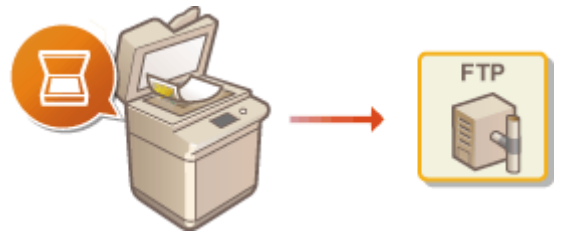

**●将 FTP 服务器设置为保存位置的步骤(P.87)** 

### 链接

**●系统环境(P. 736) ●发送功能(P. 730)** 

# <span id="page-88-0"></span>将本机用作扫描仪的准备

### 6EAE-01J

如需将本机用作扫描仪,必须事先完成准备工作,包括将软件安装到计算机。有关详细信息,请参阅在线说明书网站上相关驱 动程序的说明书。在 Windows 中,通过无线或有线局域网将本机连接到计算机时,需要使用以下步骤在"MF Network Scanner Selector"中注册本机。如果本机和计算机通过 USB 连接, 则不需要此步骤。

# 须知

● 如果本机与计算机是在 IPv6 环境中进行连接,则扫描功能无效。请使用 IPv4 或 USB 连接。

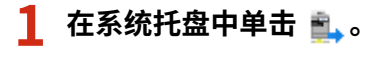

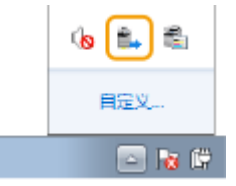

### **2 选择本机的复选框,然后单击 [确定]。**

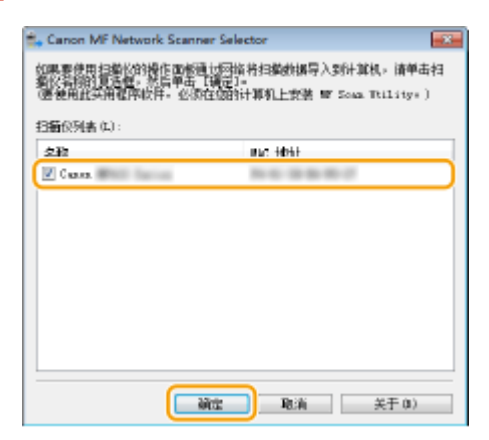

# <span id="page-89-0"></span>设置发送电子邮件/发送和接收互联网传真的步骤

6EAE-01K

配置本机扫描到电子邮件之前,请检查以下设置流程。

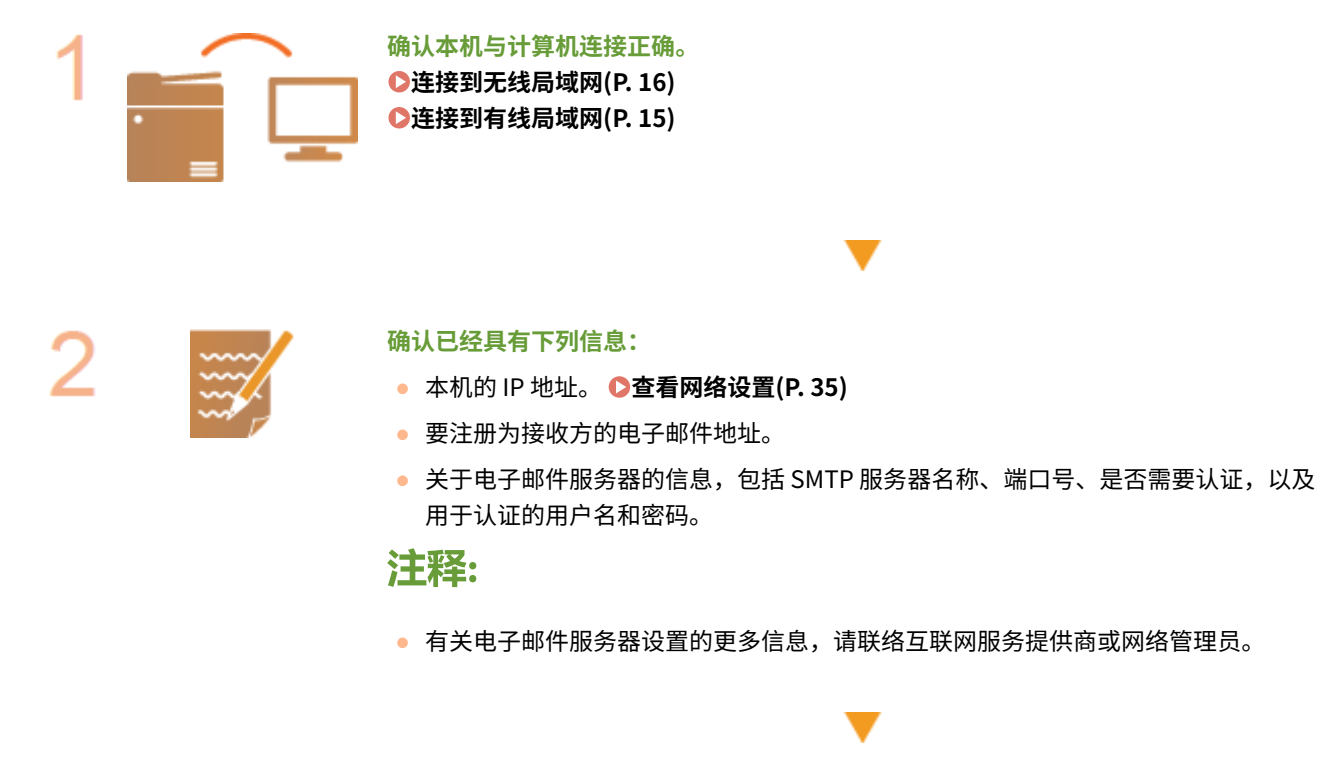

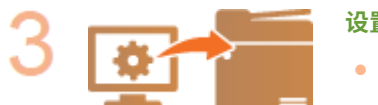

### **设置本机配置。**

● 配置电子邮件/互联网传真通信设置 **[配置电子邮件/互联网传真通信设置\(P. 82\)](#page-90-0)** 

# <span id="page-90-0"></span>配置电子邮件/互联网传真通信设置

#### 6EAE-01L

使用远程用户界面配置详细的发送和接收设置,如使用本机发送和接收互联网传真的设置以及发送电子邮件或互联网传真之前 的 POP 认证和通信加密设置。有关必需的设置,请联系您的提供商或网络管理员。

设置

# 注释

- 更多有关从远程用户界面设置本机时需要的基本操作的信息,请参阅 ◎从**远程用户界面设置菜单选项(P. 430)** 。
- **1 启动远程用户界面并以系统管理员模式登录。 [启动远程用户界面\(P. 421\)](#page-429-0)**
- **2 单击门户页面上的[设置/注册]。 [远程用户界面屏幕\(P. 422\)](#page-430-0)**
- **3 选择 [发送设置] [网络设置 电子邮件/互联网传真设置]。**
- **4 单击[编辑]。**

**5 指定所需设置。**

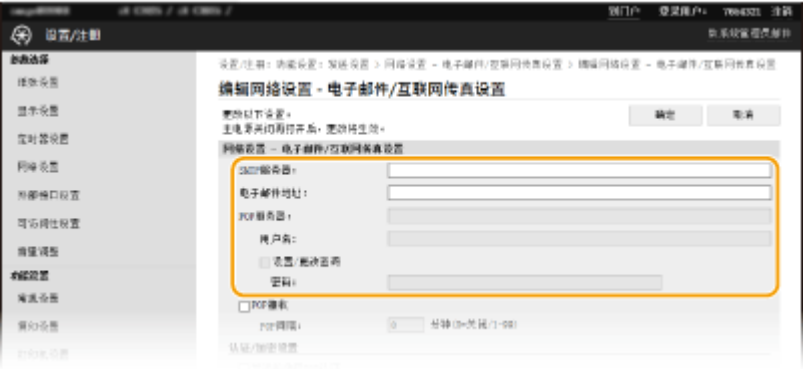

### **[SMTP 服务器]**

输入字母数字字符作为发送电子邮件和互联网传真的 SMTP 服务器名称(或 IP 地址)。

#### **[电子邮件地址]**

为想用于本机的电子邮件地址输入字母数字字符。

#### **[POP 服务器]**

输入字母数字字符作为发送电子邮件和互联网传真的 SMTP 服务器名称或 IP 地址。

#### **[用户名]**

使用 POP3 服务器时,输入字母数字字符作为指定电子邮件帐户的用户名。

#### **[设置/更改密码]**

若要在使用 POP3 服务器时设置或更改密码,请选择此复选框,然后在 [密码] 中输入字母数字字符。

### ■指定接收 I-Fax 所需的设置

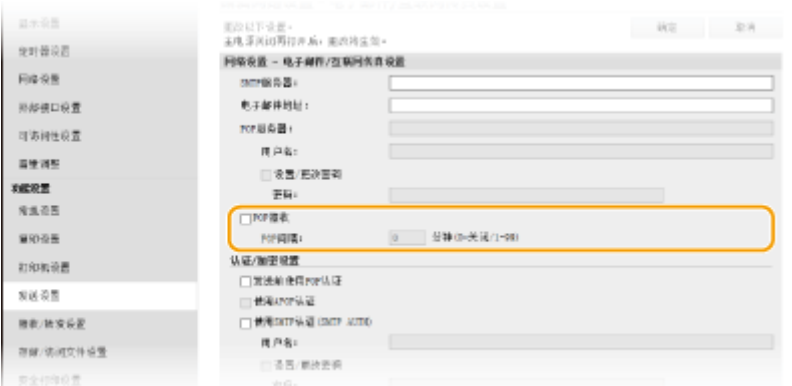

#### **[POP 接收]**

选择此复选框可接收互联网传真。

#### **[POP 间隔]**

这可以设置自动连接到 POP3 服务器的间隔(单位为分钟)。如果服务器上存在互联网传真文档,都会自动将其接收并 打印。

### 注释:

### **要禁用自动接收**

● 将 [POP 间隔] 设置为 [0]。当设置了 [0] 时,您可以手动接收互联网传真。 <sup>●手动接收 I-Fax(P. 258)</sup>

### ■配置发送前的 Pop 认证

POP before SMTP 认证可防止未经授权的用户通过在 POP3 服务器上执行用户认证来使用电子邮件和互联网传真。

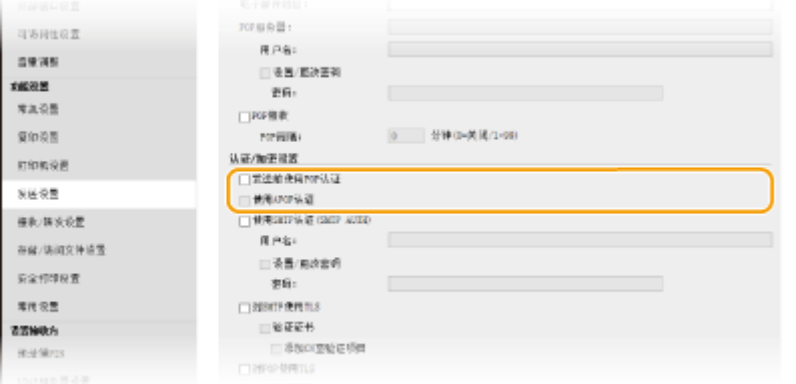

### **[发送前使用 POP 认证]**

如需在发送电子邮件或互联网传真之前使用 POP3 服务器进行认证,请选择此复选框。

#### **[使用 APOP 认证]**

选择此复选框可使用 APOP 在认证过程中加密密码。

### ■配置 SMTP 认证

如果配置 SMTP 认证 (SMTP AUTH),则在发送电子邮件或互联网传真时执行用户名和密码的用户识别。

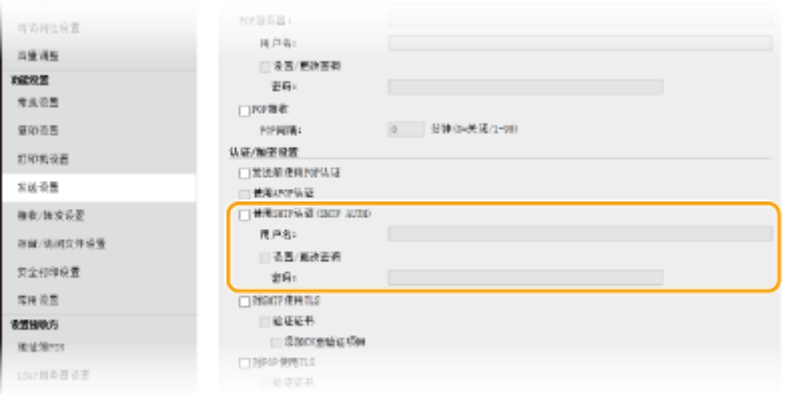

#### **[使用 SMTP 认证(SMTP AUTH)]**

若要在 SMTP 服务器上启用认证,请选择此复选框并在 [用户名] 文本框中输入字母数字字符。

### **[设置/更改密码]**

若要指定或更改密码,请在 [密码] 文本框中输入字母数字字符。

### 配置加密通信

您可以配置加密与 SMTP 或 POP3 服务器通信。

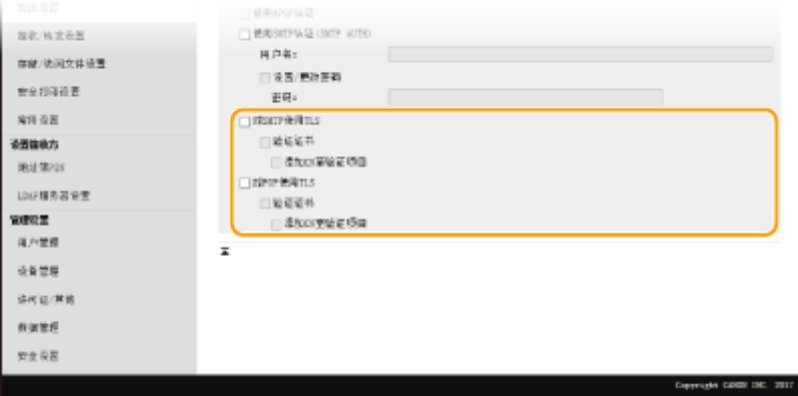

#### **[对 SMTP 使用 TLS]**

选择此复选框可使用 TLS 加密与 SMTP 服务器的通信。根据需要选择 [验证证书] 或 [添加 CN 至验证项目] 的复选框。

#### **[对 POP 使用 TLS]**

选择此复选框可使用 TLS 加密与 POP3 服务器的通信。根据需要选择 [验证证书] 和 [添加 CN 至验证项目] 复选框。

### **6 单击[确定]。**

### **7 重新启动本机。**

● 关闭本机,至少等待 10 秒钟,然后再重新开启。

# 须知

● 视您正在使用的网络而定,可能需要更改 SMTP 或 POP3 端口设置 ( © [更改端口号\(P. 382\)](#page-390-0) )。更多信息,请联络互 联网服务提供商或网络管理员。

**[设置发送电子邮件/发送和接收互联网传真的步骤\(P. 81\)](#page-89-0)  [指定电子邮件设置\(P. 317\)](#page-325-0)  [扫描原稿的基本操作\(P. 286\)](#page-294-0)  [使用互联网传真 \(I-Fax\)\(P. 250\)](#page-258-0)** 

# <span id="page-94-0"></span>将共享文件夹设置为保存位置的步骤

配置本机扫描到共享文件夹之前,请检查以下设置流程。

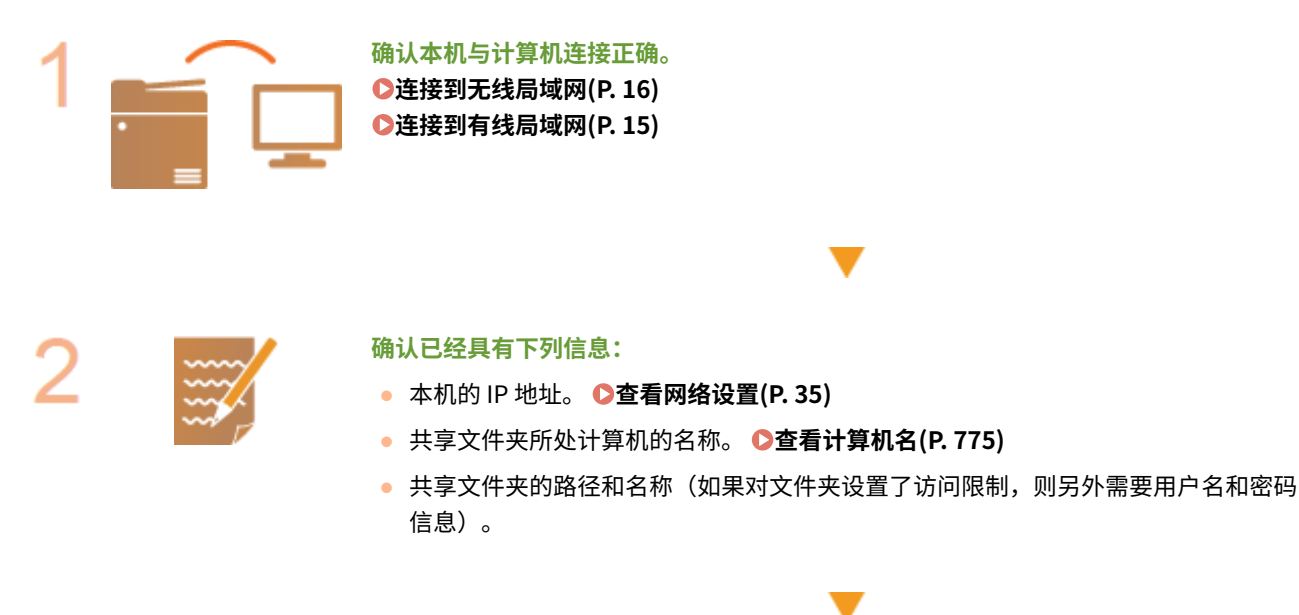

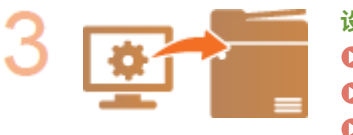

**设置本机配置。 [设置网络环境\(P. 12\)](#page-20-0)  [针对您的网络环境配置本机\(P. 47\)](#page-55-0)  [配置 SMB\(P. 56\)](#page-64-0)** 

6EAE-01R

# <span id="page-95-0"></span>将 FTP 服务器设置为保存位置的步骤

配置本机扫描到 FTP 服务器之前,请检查以下设置流程。

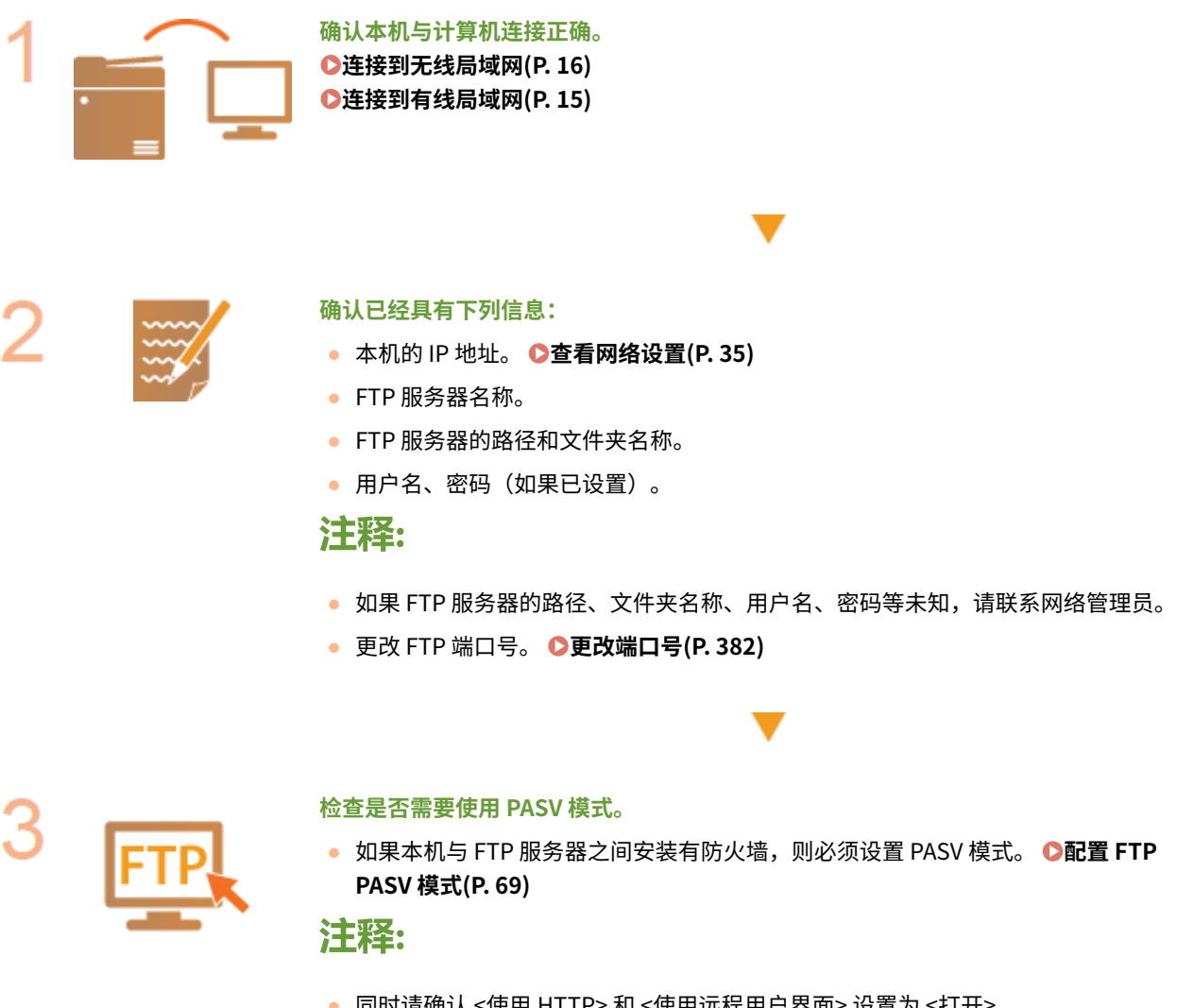

● 同时请确认 <使用 HTTP> 和 <使用远程用户界面> 设置为 <打开>。 **[禁用 HTTP 通信\(P. 416\)](#page-424-0)  [禁用远程用户界面\(P. 417\)](#page-425-0)** 

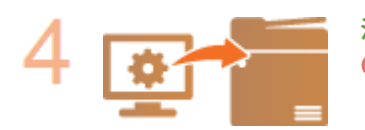

**注册 FTP 服务器地址。 [从远程用户界面注册接收方\(P. 433\)](#page-441-0)**  6EAE-01S

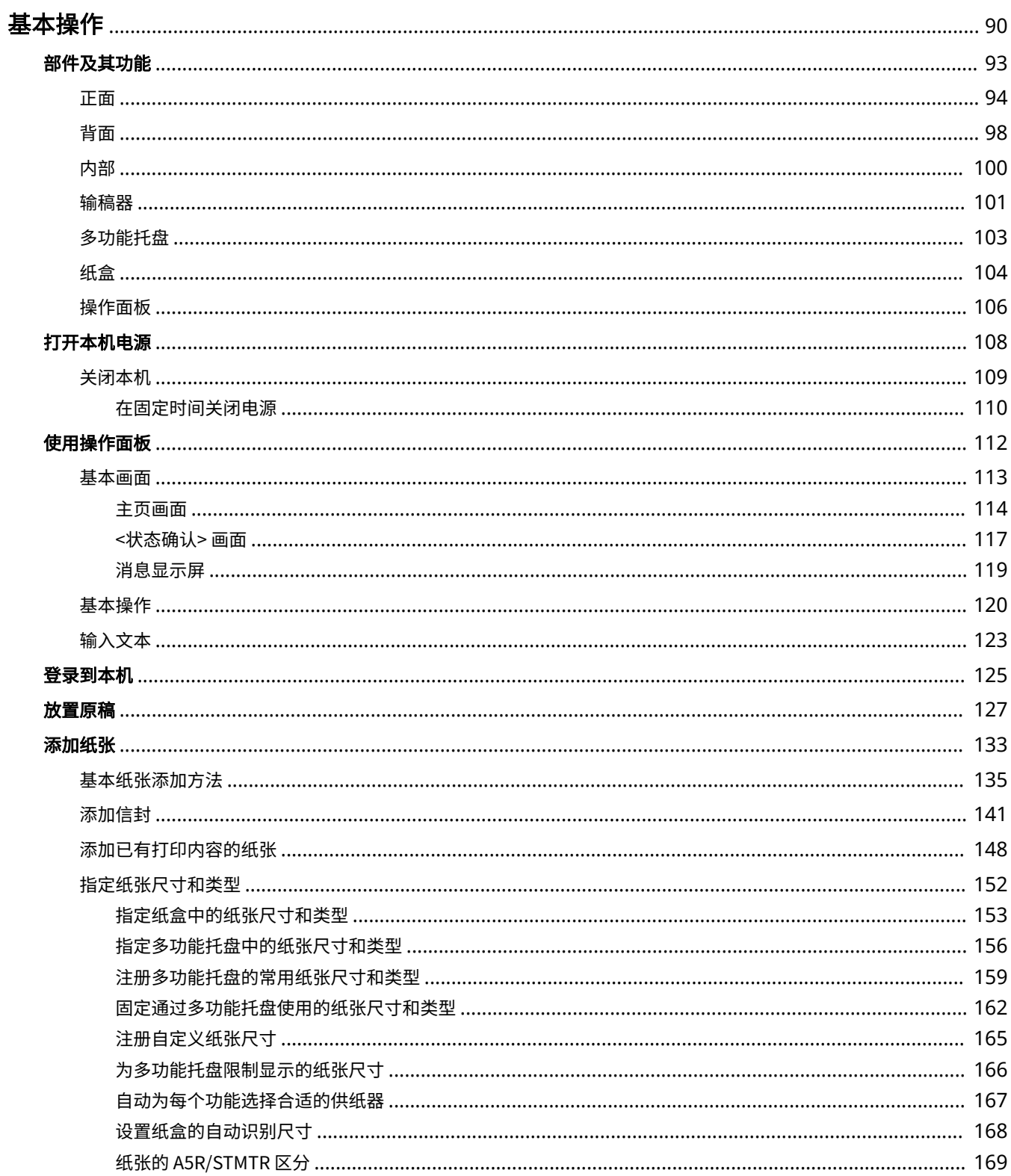

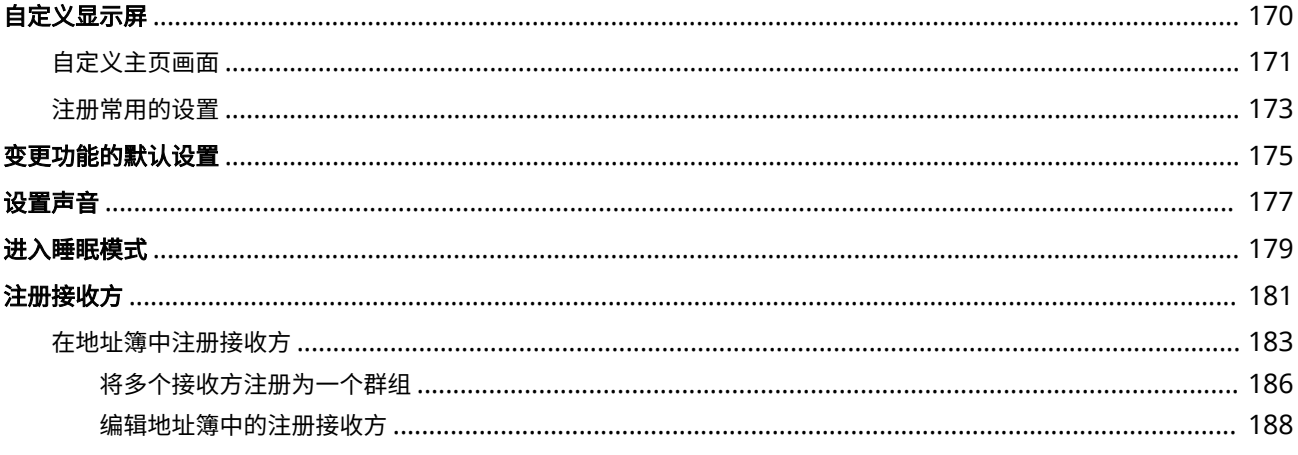

<span id="page-98-0"></span>基本操作

本章介绍了本机常用功能的基本操作,例如如何使用操作面板或如何装入纸张。

### ■部件及其功能

本节介绍了本机外部和内部的零部件及其功能,以及如何使用操作面板按键和如何查看显示屏。 **[部件及其功能\(P. 93\)](#page-101-0)** 

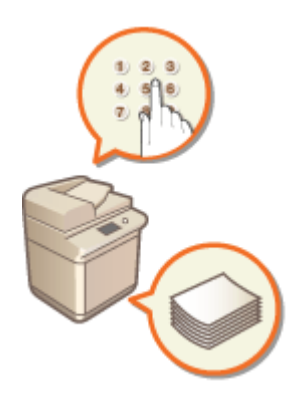

■打开本机电源

本节介绍了如何打开和关闭本机。 **[打开本机电源\(P. 108\)](#page-116-0)** 

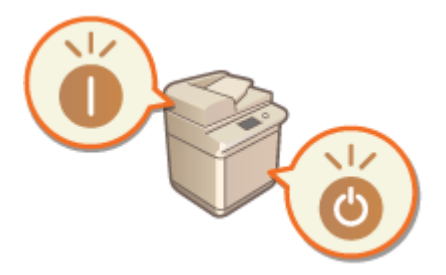

### ■使用操作面板

本节介绍了如何使用显示屏执行选择项目和调整设置等任务。此外,也介绍如何输入字符和数字。 **[使用操作面板\(P. 112\)](#page-120-0)** 

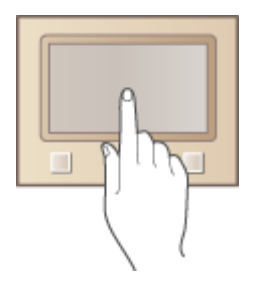

### ■登录到本机

本节介绍了如何在显示登录画面时登录。 **[登录到本机\(P. 125\)](#page-133-0)** 

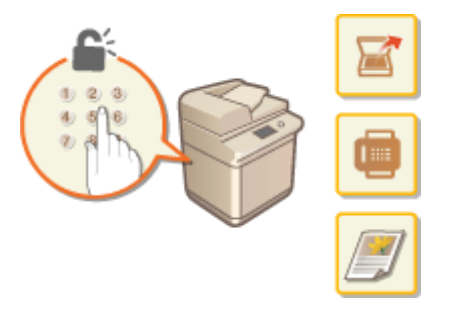

◼放置原稿

本节介绍了如何将原稿放置在稿台玻璃上和输稿器中。 **[放置原稿\(P. 127\)](#page-135-0)** 

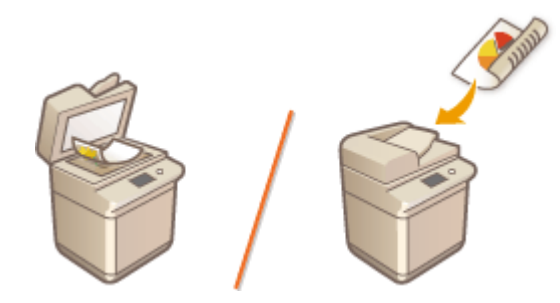

### ■添加纸张

本节介绍了如何将纸张添加到纸盒和多功能托盘中。 **[添加纸张\(P. 133\)](#page-141-0)** 

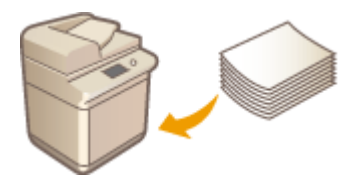

### ■自定义显示屏

本节介绍了如何重新排列按钮或创建快捷键,以便更易于使用显示屏中显示的画面。 **[自定义显示屏\(P. 170\)](#page-178-0)** 

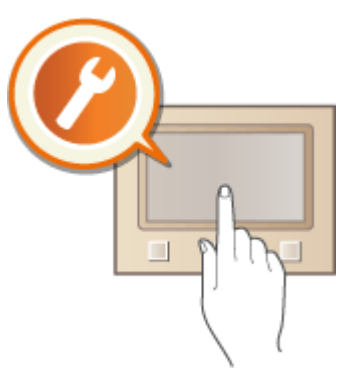

### ■变更功能的默认设置

本节介绍了如何变更功能被选择时其最初显示的设置。 **[变更功能的默认设置\(P. 175\)](#page-183-0)** 

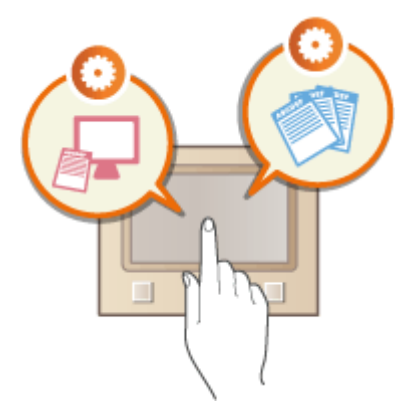

### ■设置声音

本节介绍了如何调整本机各种声音(例如完成传真发送时或发生错误时发出的声音)的音量。 **[设置声音\(P. 177\)](#page-185-0)** 

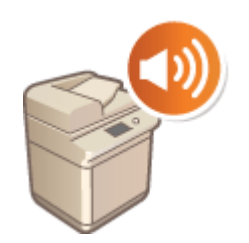

### ■进入睡眠模式

本节介绍了如何设置睡眠模式。 **[进入睡眠模式\(P. 179\)](#page-187-0)** 

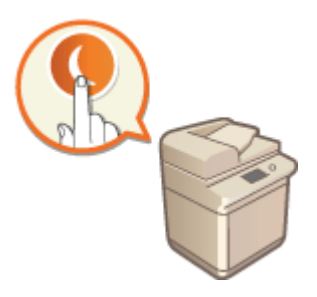

## ■注册接收方

本节介绍了如何注册发送传真或扫描文档的接收方。 **[注册接收方\(P. 181\)](#page-189-0)** 

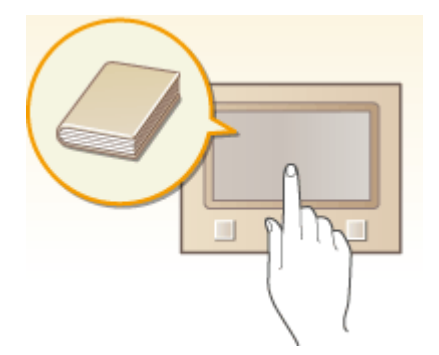

<span id="page-101-0"></span>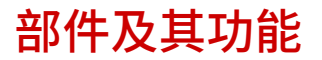

本节介绍本机零部件(外部、正面和背面及内部)以及相应的功能。除了对放置原稿、装入纸张和更换墨粉盒等基本操作所用 的本机零部件进行说明以外,本节还对操作面板按键和显示屏进行了说明。有关如何正确使用本机的提示,请阅读本节。

**D正面(P. 94) ●背面(P. 98) ●内部(P. 100)** 

**●输稿器(P. 101) ●多功能托盘(P. 103) [纸盒\(P. 104\)](#page-112-0)  ●操作面板(P. 106)** 

6EAE-01X

<span id="page-102-0"></span>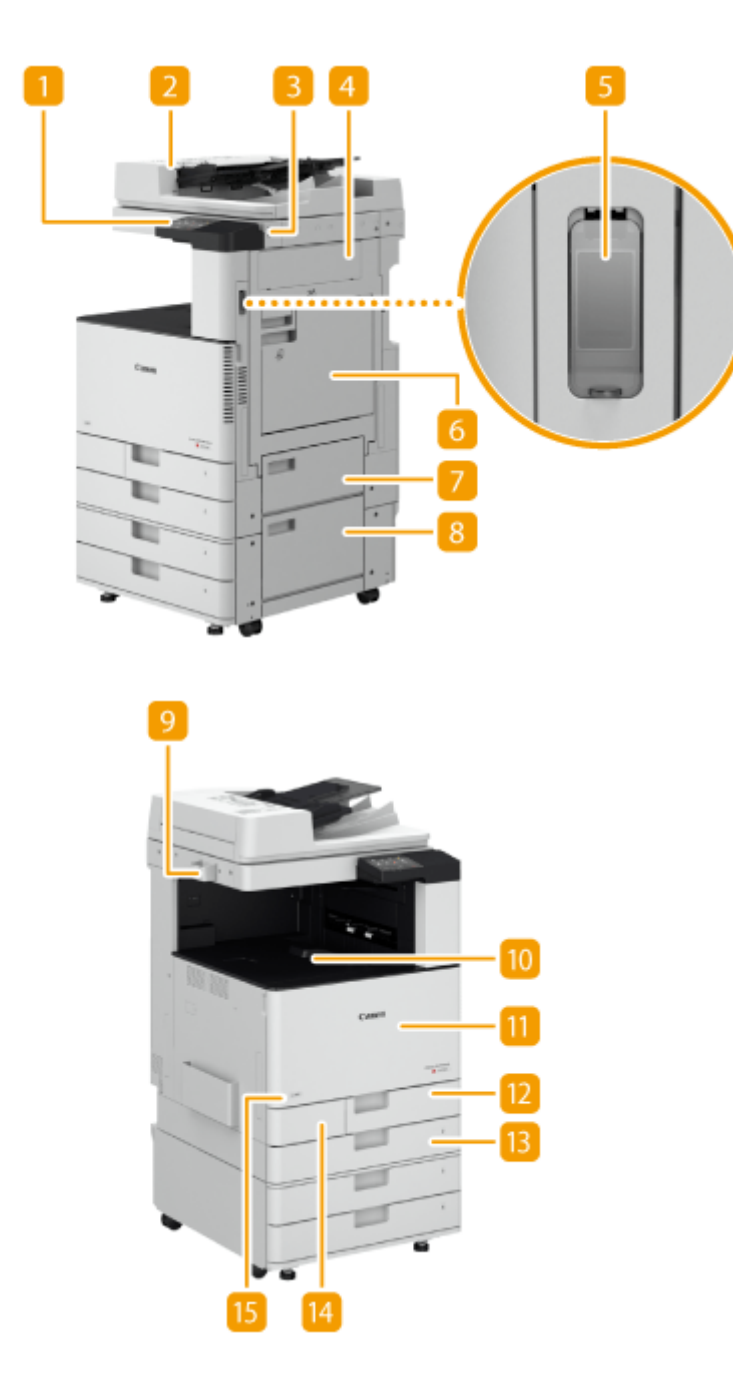

操作面板

操作面板由主页键、停止键等键、显示屏以及状态指示灯组成。可以通过操作面板执行所有操作和指定设置。

**●操作面板(P. 106)** 

**[基本画面\(P. 113\)](#page-121-0)** 

2 输稿器/稿台盖板

将文档自动送入本机进行扫描。当输稿器有两张或更多纸张时,可以连续扫描文档。 <sup>●输稿器(P. 101)</sup> 稿台盖板将原稿固定在稿台玻璃上。

### 注释:

- 可选配输稿器和稿台盖板。
- B USB 端口(本机的右前方)

可以将设备(如 USB 存储设备)连接至本机。 D连接 USB 存储设备(P. 96)

### 注释:

- 不支持不符合 USB 规格的存储介质。某些类型的存储介质可能无法正确保存数据。
- 本机  $($ 右前方) 的 USB 端口支持 USB 2.0。

### 4 主机的右盖板

清除本机内部卡纸时打开此盖板。 **[供纸器中发生卡纸\(P. 685\)](#page-693-0)** 

### 电源开关

打开或关闭本机时,按电源开关。

**[打开本机电源\(P. 108\)](#page-116-0)** 

**[关闭本机\(P. 109\)](#page-117-0)** 

### 6 多功能托盘

要使用的纸张类型与添加到纸盒中的纸张类型不同时,请将纸张添加到多功能托盘中。

### **●多功能托盘(P. 103)**

### **[将纸张添加到多功能托盘中\(P. 138\)](#page-146-0)**

7 纸盒的右上盖板

清除本机内部卡纸时打开此盖板。 **[供纸器中发生卡纸\(P. 685\)](#page-693-0)** 

### 8 纸盒的右下盖板

清除本机内部卡纸时打开此盖板。 **[供纸器中发生卡纸\(P. 685\)](#page-693-0)** 

### 9 玻璃清洁巾储存盒

使用此盒储存稿台玻璃清洁巾。

### 输出托盘

打印结束时,纸张从此处输出。

**m** 主机的前盖板

更换墨粉盒或清洁防尘玻璃时打开此盖板。 **[更换墨粉盒\(P. 597\)](#page-605-0)  ●清洁防尘玻璃(P. 595)** 

### <span id="page-104-0"></span>纸盒 1

装入常用类型的纸张。 **●纸盒(P. 104)** 

### 13 纸盒 2

装入常用类型的纸张。可以装入无法装入纸盒 1 的纸张 (如 A3 纸) 。 ●纸盒(P. 104)

### 14 废粉收集容器盖板

更换废粉收集容器时打开此盖板。 **[更换废粉收集容器\(P. 601\)](#page-609-0)** 

### **国**墨粉代码

改代码标识本机可用的正品墨粉类型。 所用墨粉的代码包含的字母应该与本机前盖板上的代码一致。

# 注释

● 有关本机上安装的选配设备配置的详细信息,请参阅 **[可选配件\(P. 739\)](#page-747-0)** 。

### 连接 USB 存储设备

可以将 USB 存储设备连接到位于本机右侧的 USB 端口,然后直接从 USB 存储设备打印数据。还可以将使用本机扫描的 原稿直接保存到 USB 存储设备。

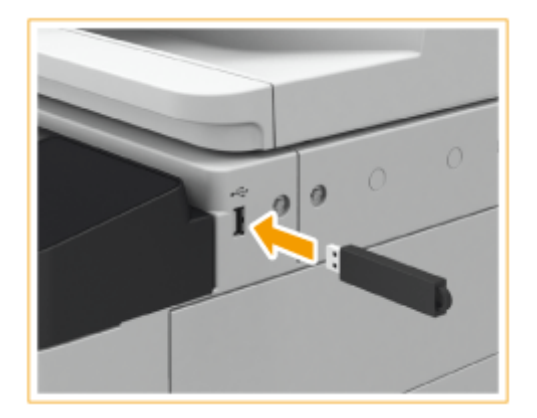

### ■断开 USB 存储设备的连接

- **1** 选择 <状态确认>。
- **2** 选择 <取出存储介质>。 等待直至显示讯息 <可以安全地取出存储介质。>。
- **3** 取出存储介质。

# 外出

- 取出存储介质时,请确保按照正确的步骤操作。否则可能导致存储介质或本机出现故障。
- 本机支持 FAT16/FAT32 格式的存储介质。
- 将存储介质连接到本机时,请确保其方向正确。如果未正确连接,则可能导致存储介质或本机出现故障。

### 务必在使用存储介质前进行检查

● 将 <使用扫描功能> 和 <使用打印功能> 设置为 <打开>。 ●<存储介质设置>(P. 568)

# 注释

### 不支持的设备和使用方式

- 具有安全功能的存储介质
- 不符合 USB 规格的存储介质
- 通过 USB 连接的存储卡读卡器
- 通过延长线连接存储介质
- 通过 USB 集线器连接存储介质

# <span id="page-106-0"></span>6EAE-01Y Δ S 6

电话线路插孔 将本机连接至电话线路时,用来连接电话线。 **[连接电话线路\(P. 78\)](#page-86-0)** 

### 2 外接电话插孔

连接电话机或应答机。 **[连接电话线路\(P. 78\)](#page-86-0)** 

B USB 端口 (本机的背面) 使用该端口连接第三方 USB 键盘等设备。

## 注释:

● USB 端口 (本机的背面) 支持 USB 2.0。

### **4** USB 连接器

连接本机和计算机时,使用 USB 电缆连接。

### 注释:

● USB 连接器支持 USB 2.0。

### 5 局域网端口

将本机连接到有线局域网路由器等时,使用局域网电缆连接。 **[连接到有线局域网\(P. 15\)](#page-23-0)** 

# 除湿开关

如果发现纸盒中的纸张潮湿,请将除湿开关拨到" | "侧。烘干纸张可以有效防止打印错误。
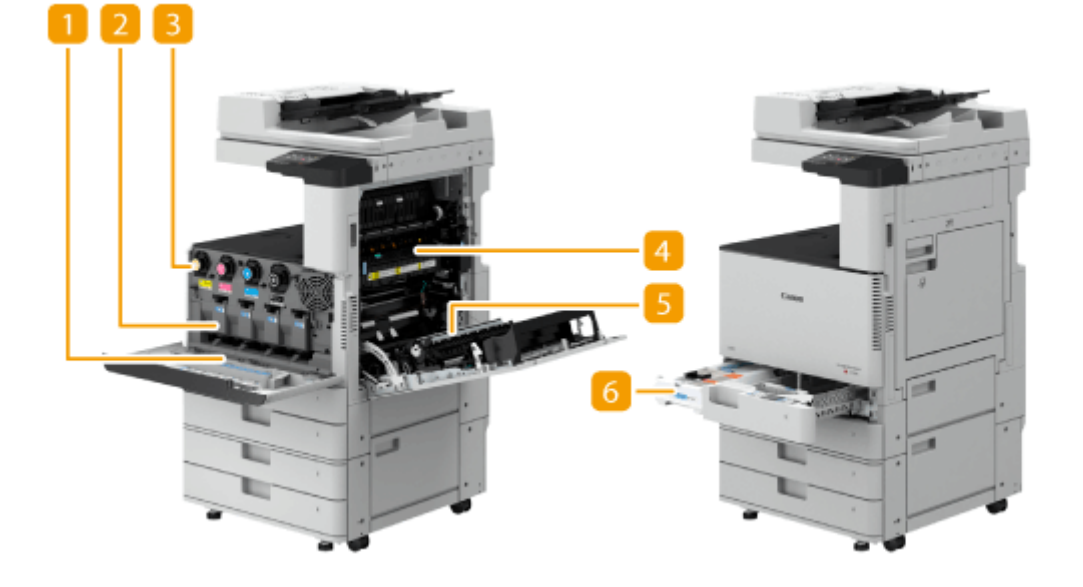

防尘玻璃清洁器 清洁防尘玻璃时使用此清洁器。

2 感光鼓组件

该组件将墨粉固定到纸张上。

墨粉盒

墨粉用尽时,请更换墨粉盒。 **[更换墨粉盒\(P. 597\)](#page-605-0)** 

4 定影组件

该组件将墨粉固定到纸张上。主机内部发生卡纸时检查该组件。 **[主机中发生卡纸\(P. 680\)](#page-688-0)** 

#### 5 双面组件

可以通过该设备在纸张的两面进行打印。主机内部发生卡纸时检查该单元。 **[主机中发生卡纸\(P. 680\)](#page-688-0)** 

6 废粉收集容器

当废粉收集容器已满时,更换废粉收集容器。 **[更换废粉收集容器\(P. 601\)](#page-609-0)** 

6EAE-021

本节介绍输稿器各部分的名称和使用方法。

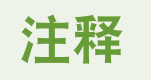

● 输稿器为选配件。

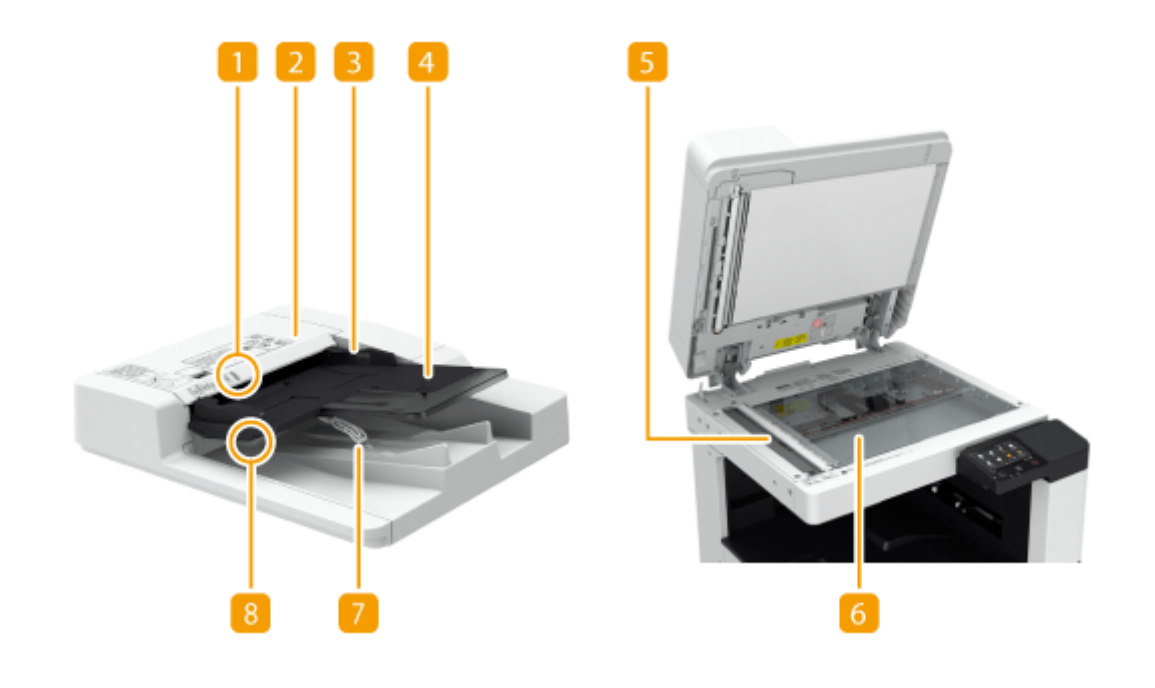

- 原稿放置指示灯 将原稿放入原稿供纸托盘时,此指示灯亮起。
- 2 输稿器盖板

取出输稿器中的卡纸时,打开此盖板。 **[输稿器中的卡纸\(P. 676\)](#page-684-0)** 

3 滑动导板

根据原稿宽度调整这些导板。

4 原稿供纸托盘

放置在此处的原稿会自动送入输稿器。装入了两页或多页时,可以连续扫描原稿。 **[放置原稿\(P. 127\)](#page-135-0)** 

文档输送扫描区域

放置在输稿器中的原稿在此区域进行扫描。

### 稿台玻璃

扫描书本、厚原稿、薄原稿和其他无法使用输稿器扫描的原稿时,请将其放置在稿台玻璃上。 **[放置原稿\(P. 127\)](#page-135-0)** 

7 原稿输出托盘

此处输出已扫描的原稿。

8 原稿输出指示灯

如果将原稿放入输稿器时其他任务的原稿仍然位于原稿输出托盘,该指示灯会闪烁以提醒用户。

# 须知

- 当稿台玻璃上有厚原稿(例如书本或杂志)时,不要用力按压输稿器。
- 请勿在原稿输出区域放置任何物品。否则可能会损坏原稿。
- 定期清洁输稿器和稿台玻璃,以便获得正确的打印结果。 <sup>●常规清洁(P. 584)</sup>

多功能托盘

6EAE-022

要在纸盒中未添加的纸张类型(如标签纸)上打印时,请使用多功能托盘。

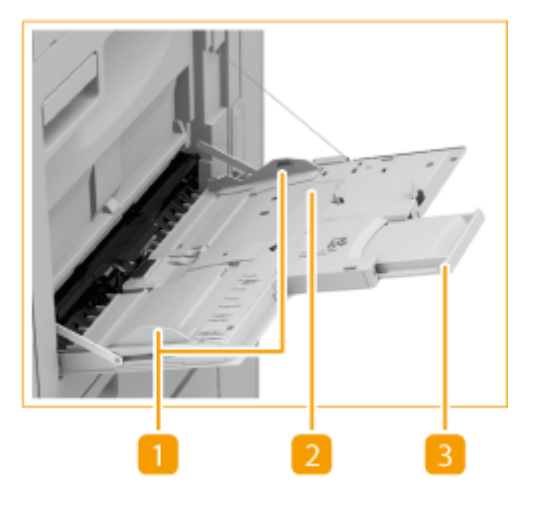

1 纸张导板

将纸张导板调整为与所添加纸张的宽度完全一致,以便确保纸张平直地送入本机。

2 纸张托盘 添加纸张时打开纸张托盘。

3 托盘加长板 添加大尺寸纸张时,拉出此托盘加长板。

链接

**[将纸张添加到多功能托盘中\(P. 138\)](#page-146-0)  ●添加信封(P. 141)** 

6EAE-023

#### **纸盒 1**

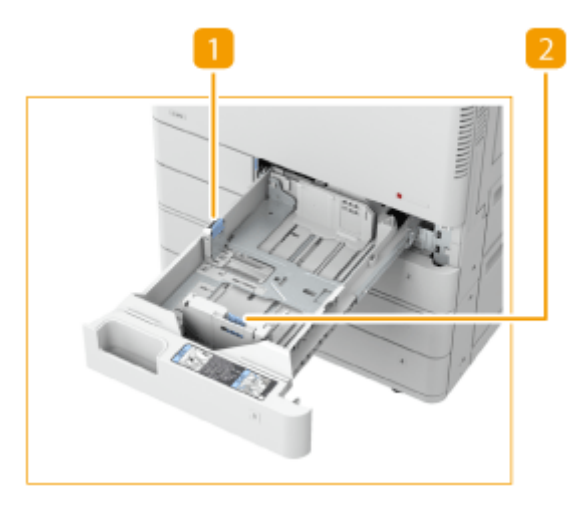

## 1 纸张导板 (左导板) 按左导板的顶部并将其滑动。

2 纸张导板 (前导板) 按前导板的顶部并将其滑动。

#### **纸盒 2**

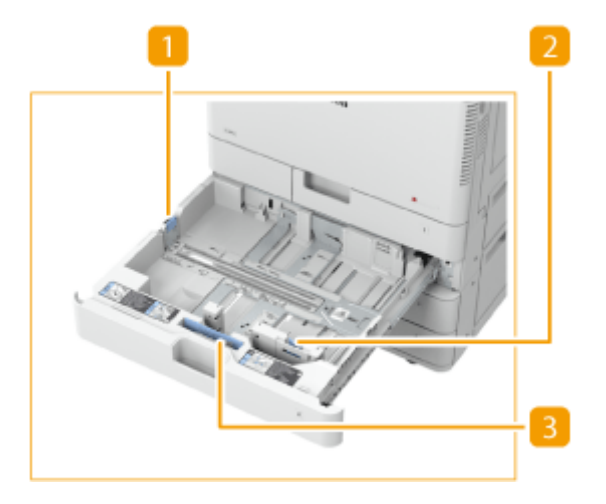

1 纸张导板 (左导板) 按左导板的顶部并将其滑动。

2 纸张导板 (前导板) 按前导板的顶部并将其滑动。

104

基本操作

3 信封输送器附件 A 在纸盒中装入信封时使用此附件。 **[添加信封\(P. 141\)](#page-149-0)** 

链接

**[将纸张添加到纸盒中\(P. 135\)](#page-143-0)  ●可选设备(P. 741)** 

<span id="page-114-0"></span>操作面板

#### 本节介绍操作面板上键的名称和使用方法。

6EAE-024

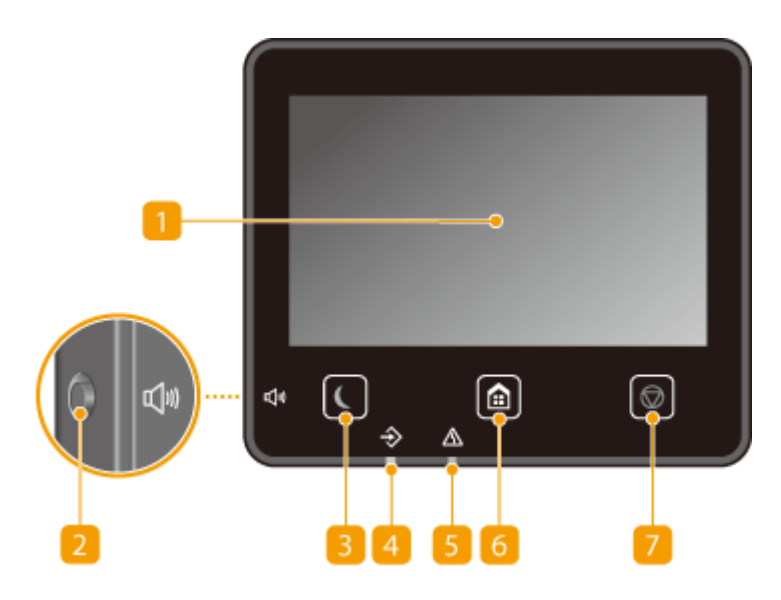

显示屏

可以查看本机的进度以及错误状态。显示屏是触控面板,可让您通过直接触控屏幕来指定设置。 **[基本画面\(P. 113\)](#page-121-0)  ■基本操作(P. 120)** 

#### 音量键

按下可调整音量。 **[设置声音\(P. 177\)](#page-185-0)** 

3 节能键

按下可让本机进入睡眠模式。当本机处于睡眠模式时,此键将以绿色亮起。再次按下此键可退出睡眠模式。 **[进入睡](#page-187-0) [眠模式\(P. 179\)](#page-187-0)** 

### 4 数据指示灯

正在执行发送或打印等操作时闪烁。有文档等待处理时亮起。

5 错误指示灯

当出现卡纸等错误时闪烁或亮起。

主页键

按下可显示主页画面,在其中可以访问设置菜单,以及复印和扫描等功能。 **[主页画面\(P. 114\)](#page-122-0)  [自定义主页画面\(P. 171\)](#page-179-0)** 

## 停止键

按下可取消打印及其他操作。

链接

**■基本操作(P. 120)** 

6EAE-025

<span id="page-116-0"></span>本节介绍如何打开本机电源。

- **1 确保电源插头牢固插入电源插座。**
- **2 打开电源开关盖板,然后向" "方向按下电源开关。**

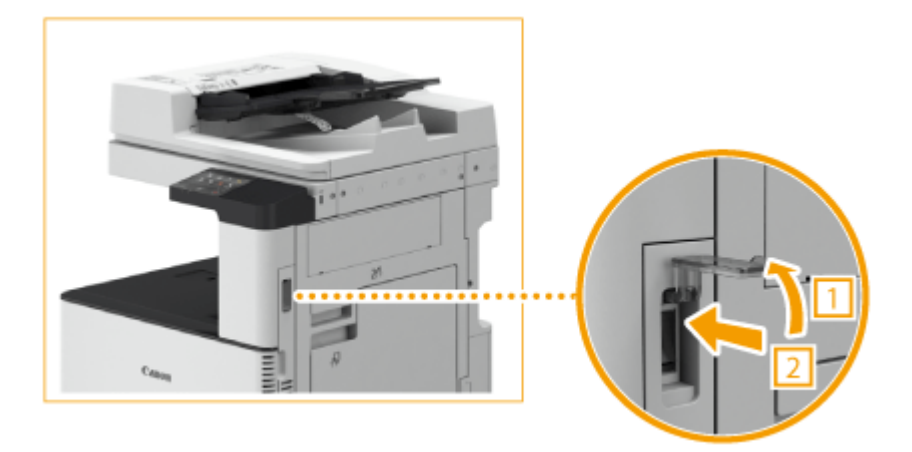

### **3 关闭电源开关盖板。**

**● 启动画面出现在触控面板显示屏上。 ●操作面板(P. 106)** 

# 注释

- **可以选择打开本机后首先显示的画面。 ●<启动/恢复后的默认屏幕>(P. 453)**
- 打开本机后,触摸面板显示屏幕和操作面板上按键的反应可能无法立即达到最佳状态。
- 如果将本机通过 USB 电缆连接到电源关闭的 Mac 计算机,则本机打开时此计算机可能会自动打开。在这种情况下, 请断开 USB 电缆与本机的连接。也可以通过在本机和计算机之间使用 USB 集线器解决这个问题。

#### 链接

**●关闭本机(P. 109)** 

<span id="page-117-0"></span>关闭本机

6EAE-026

本节介绍如何关闭本机电源。

须知

关闭本机电源前检查其运行状态

● 使用"传真/互联网传真"功能时请勿关闭本机电源。关闭本机电源时,无法发送和接收互联网传真或传真文档。

● 如果在扫描或打印过程中关闭本机,则可能会发生卡纸。

拔出电源插头时

● 本机可能需要一段时间电源才能完全关闭。请勿在显示屏和指示灯熄灭之前拔出电源插头。

## **1 打开电源开关盖板,然后向" "方向按下电源开关。**

● 检查显示屏和指示灯是否熄灭。

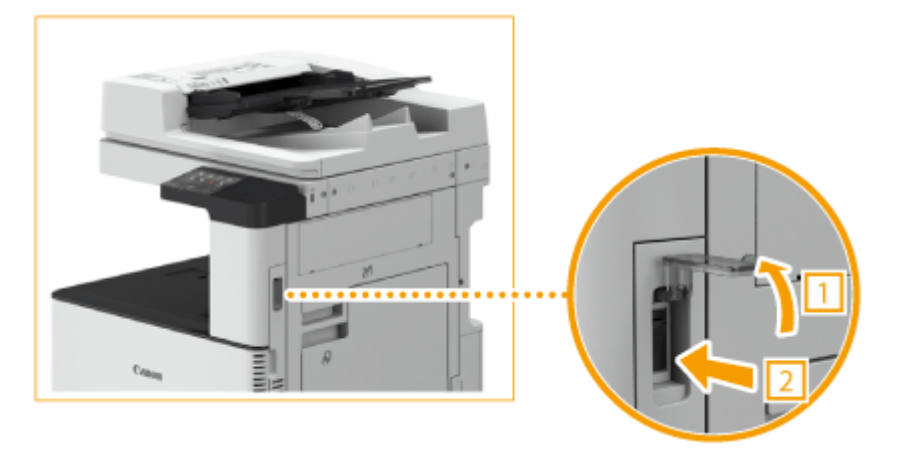

**2 关闭电源开关盖板。**

# 注释

- 如需重新启动本机,请在系统关闭后等待至少 10 秒钟。
- 可以指定一周中每一天的时间,并配置自动关闭本机的设置。 <sup>●在固定时间关闭电源(P. 110)</sup>

#### 链接

**[打开本机电源\(P. 108\)](#page-116-0)** 

# <span id="page-118-0"></span>在固定时间关闭电源

6EAE-027

可以进行这样的设置:在每周的每一天的指定时间自动关闭电源。此设置可避免由于关闭电源失败而可能发生的无用耗电。默 认情况下,禁用此功能。

# 注释

● 有关从远程用户界面设置本机的基本操作的信息,请参阅 ●[从远程用户界面设置菜单选项\(P. 430\)](#page-438-0) 。

**1 启动远程用户界面并以系统管理员模式登录。 [启动远程用户界面\(P. 421\)](#page-429-0)** 

**7** 单击门户页面上的 [设置/注册]。 ●远程用户界面屏幕(P. 422)

**3** 选择 [定时器设置] ▶ [编辑]。

**4 选择 [设置每周自动关机定时器] 的复选框,然后设置关闭电源的时间。**

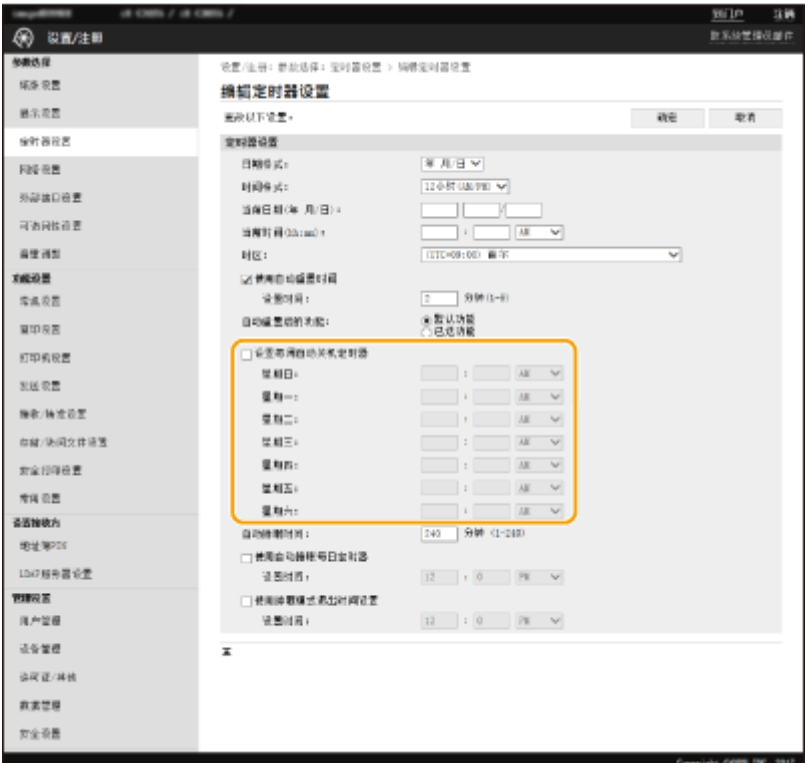

#### **[设置每周自动关机定时器]**

选择此复选框可设置在每周的每一天关闭电源的时间。

#### **[星期日] 至 [星期六]**

输入关闭电源期望的时间。对于一周中的任何一天,将时间字段留空意味着禁用该天的自动关闭功能。

**5 单击 [确定]。**

# 注释

如果电源在指定时间没有自动关闭\*

- 当数据指示灯亮起或闪烁时
- 当显示菜单画面或检查计数器画面时
- 正在导入/导出设置数据时
- 固件正在更新时

\*如果在指定时间电源无法自动关闭,则每隔一分钟重试一次,最多十次。如果即使在十次重试后仍无法关闭电源,则当天会无法自动 关闭电源。

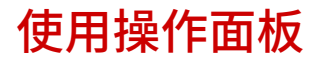

6EAE-028

可以使用操作面板的显示屏和键来配置本机的设置或操作各功能。本节介绍显示屏和键的基本使用方法。

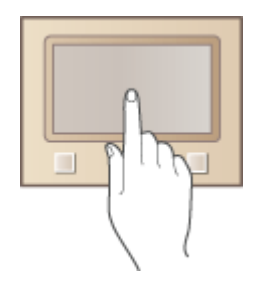

**[基本画面\(P. 113\)](#page-121-0)  ■基本操作(P. 120) [输入文本\(P. 123\)](#page-131-0)** 

# 提示

- 如果要反转显示屏的明暗部分: **[<反转屏幕色彩>\(P. 476\)](#page-484-0)**
- **如果要调整显示屏的亮度: ●<亮度>(P.476)**

#### 链接

**●操作面板(P. 106)** 

基本操作

<span id="page-121-0"></span>基本画面

#### 6EAE-029

主页画面或设置画面会出现在显示屏上,可从中使用复印或扫描等功能。也可以使用显示屏来检查错误消息和本机的工作状态 等信息。该画面也是触控面板,因此可以通过直接触碰屏幕来执行操作。

**[主页画面\(P. 114\)](#page-122-0)  [<状态确认> 画面\(P. 117\)](#page-125-0)  ●消息显示屏(P. 119)** 

注释

● 为了更轻松地使用各项功能,可以通过重新安排按钮来自定义主页屏幕。 <sup>●</sup>自定义显示屏(P. 170)

#### **了解如何操作**

● 在某些画面上,<?> 按钮允许您查看功能或如何操作的说明。

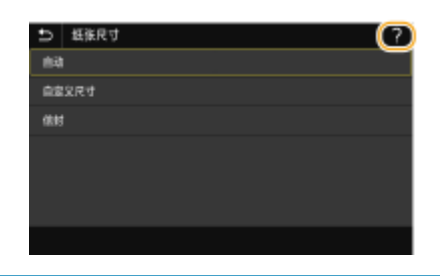

<span id="page-122-0"></span>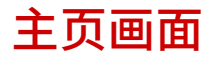

#### 6EAE-02A

主页画面在电源开启或按下操作面板上的 面 时显示。使用此画面可指定设置和注册功能。

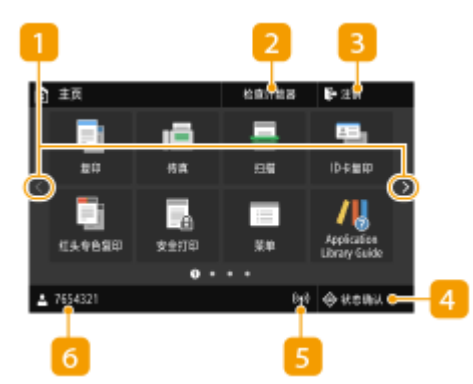

#### **变更页面**

使用此按钮可查看主页画面的其他页面。也可以侧向滑动来变更页 面。

#### **2 <检查计数器>**

分别显示黑白打印件和彩色打印件的总数。 **[查看计数器数值](#page-631-0) [\(P. 623\)](#page-631-0)** 

**<注销>**

使用此按钮可从本机注销。

#### **<状态确认>**

选择此按钮可检查打印状态、查看使用记录、或查看本机 IP 地址等 网络设置。也可以检查本机的状态,例如纸张和墨粉的剩余量,或者 是否出现了任何错误。 **[<状态确认> 画面\(P. 117\)](#page-125-0)** 

#### **5 Wi-Fi 图标**

当本机连接到无线局域网时显示此图标。

#### **6 用户名/ID**

将显示当前登录用户的用户名或 ID。

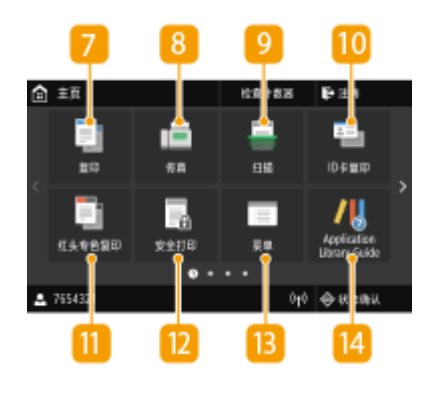

**<复印>**

使用此按钮可开始复印。 **[复印\(P. 190\)](#page-198-0)** 

#### **<传真>**

使用此按钮可从本机发送传真。 **[传真\(P. 218\)](#page-226-0)** 

### 注释:

使用传真功能进行传真时所需的选配产品。 **[系统可选配件\(P. 761\)](#page-769-0)** 

**<扫描>**

基本操作

扫描原稿并将其转换为电子文件。可以将扫描的文件保存在计算机 上, 或通过电子邮件发送。 **●扫描(P. 281)** 

#### **<ID 卡复印>**

使用此功能可将驾驶证或其他卡的正面和背面复印到页面的同一面。 **[复印 ID 卡\(P. 216\)](#page-224-0)** 

#### **11 <红头专色复印>**

使用此按钮可开始复印红头文件。 **[基本复印操作\(P. 194\)](#page-202-0)** 

#### **<安全打印>**

使用此功能可打印加密文档。 **[打印通过 PIN 加密的文档\(安全打](#page-276-0) [印\)\(P. 268\)](#page-276-0)** 

#### **<菜单>**

<功能设置>、<参数选择> 和许多其他本机的设置从此按钮开始。 **[设置菜单列表\(P. 451\)](#page-459-0)** 

#### *IA* <Application Library Guide>

显示 Application Library 的说明。

#### **<地址簿>**

使用此功能可注册或编辑电子邮件和传真的接收方。也可以在发送电 子邮件或传真时显示注册的接收方。 **[注册接收方\(P. 181\)](#page-189-0)** 

#### **<纸张设置>**

此按钮也可以用于指定纸盒和多功能托盘中装入的纸张的尺寸和类 型。 **[指定纸张尺寸和类型\(P. 152\)](#page-160-0)** 

#### **<移动门户>**

使用此按钮可与移动设备建立连接。 **[与移动设备连接\(P. 330\)](#page-338-0)** 

#### **<主页屏幕设置>**

可让您更改主页画面按钮的显示顺序。 **[自定义主页画面\(P. 171\)](#page-179-0)** 

#### **<更新固件>**

可让您通过互联网更新固件。 **[更新固件\(P. 446\)](#page-454-0)** 

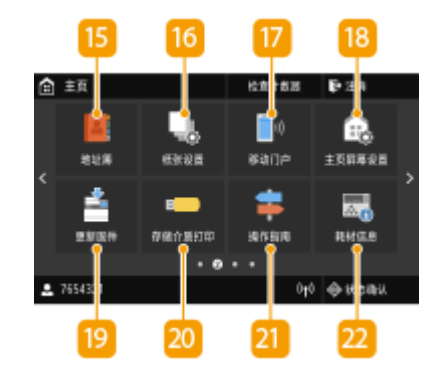

基本操作

#### **<存储介质打印>**

打印存储在 USB 存储介质中的文件。 O[从 USB 存储设备打印\(存储](#page-280-0) **[介质打印\)\(P. 272\)](#page-280-0)** 

**21 <操作指南>** 

选择可查看操作指南和错误原因/解决方法。

#### **22** Application Library 按钮

可以通过单键操作使用这些按钮来执行方便的功能,有关详细信息, 有关详细信息,请参阅在线手册网站上的 Application Library 手 册。

#### **23** <mdsFLOW Online Setup>

可以通过连接到云服务来查看设备的使用状态和用户。有关详细信 息,请访问佳能网站。

### **快捷键**

显示注册到复印、传真和扫描的"收藏夹设置"。 D[向主页画面增](#page-179-0) **[加按钮\(P. 171\)](#page-179-0)** 

**[自定义主页画面\(P. 171\)](#page-179-0)** 

æm

호 7654321

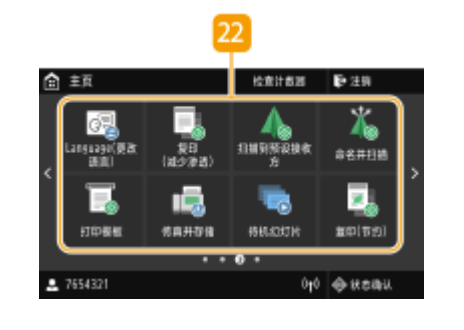

 $\overline{u}$ 

 $\cdot$  .

 $0<sub>1</sub>$   $\Leftrightarrow$  items

# <span id="page-125-0"></span><状态确认> 画面

#### 6EAE-02C

选择 <状态确认> 时,将显示一个画面,可供您检查文档的进度,以及本机的状态(墨粉盒中的剩余量等)和本机 IP 地址等网 络设置。

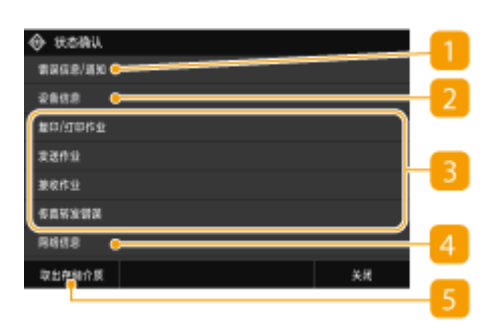

<错误信息/通知>

显示出现错误的详细信息。 **[每条信息的对策\(P. 648\)](#page-656-0)** 

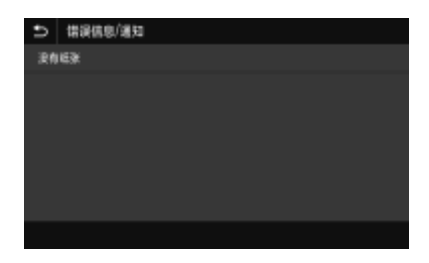

### 2<设备信息>

显示本机的状态,如纸张数量或墨粉盒中的剩余量。

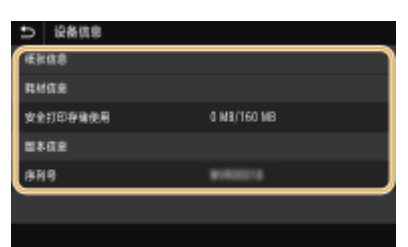

#### **<纸张信息>**

显示各供纸器中是否装入了纸张。

#### **<耗材信息>**

可以检查本机状态,例如墨粉量或废粉收集容器容量。

#### **<安全打印存储使用>**

显示当前用于存储加密文档数据的存储器容量。 ◆打印通过 PIN 加密的文档 (安全打印) (P. 268)

## **<版本信息>**

显示固件版本信息。

#### **<序列号>**

显示序列号。

3 复印、打印以及发送/接收的文档的状态和日志

显示所选项目的当前状态。下面以 <复印/打印作业> 画面为例进行说明。

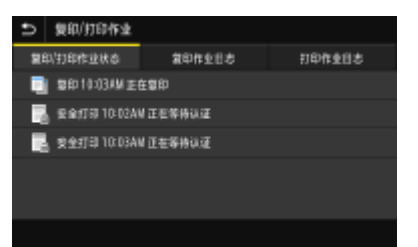

#### 4<网络信息>

显示本机 IP 地址等网络信息,以及无线局域网通信情况等状态。 ● 查看网络设置(P. 35)

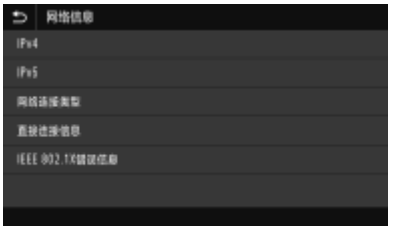

<取出存储介质>

用于安全地移除 USB 存储设备。仅当 USB 存储设备连接到本机时才会显示。 ●断开 USB 存储设备的连接(P. 96)

<span id="page-127-0"></span>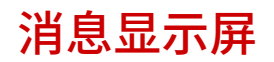

6EAE-02E

在纸张用尽或墨粉盒达到寿命时等情况下,画面上会显示消息。 **[每条信息的对策\(P. 648\)](#page-656-0)** 

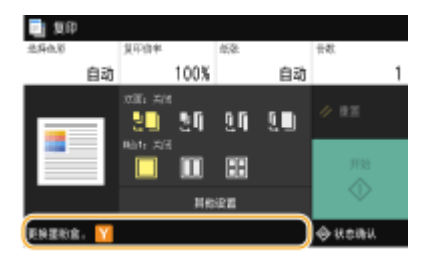

## 当出现错误时

当出现错误时,有时候会显示如何处理此错误的说明。按照画面显示的说明解决问题。下面以出现卡纸时显示的画面为 例进行说明。

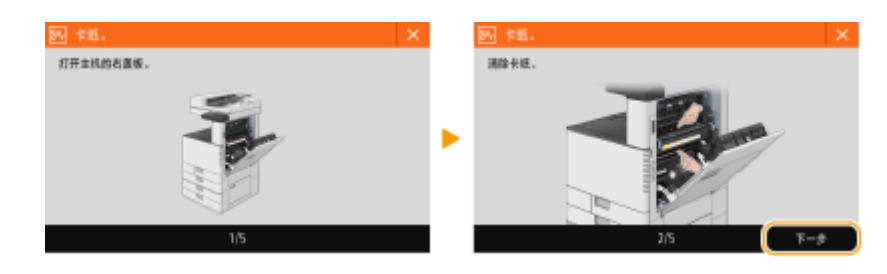

<span id="page-128-0"></span>基本操作

显示屏是触控面板,可让您直接在画面上操作。

# 须知

### 避免以下操作。

- 显示屏可能发生故障或损坏。
	- 强行按下
	- 用尖锐物体(指甲、原珠笔、铅笔等按下)
	- 用湿手/脏手操作
	- 在上面放置有物体的情况下操作显示屏

# 注释

● 在使用触控面板显示屏之前,从显示屏上剥下保护膜。

### 轻触

轻轻并快速地触摸画面。用于选择或最终确定项目。

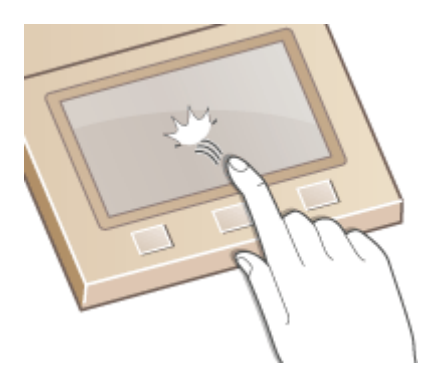

滑动

在显示屏上滑动手指。滑动效果取决于画面。例如,在主页画面上滑动可以向滑动的方向翻动一页。

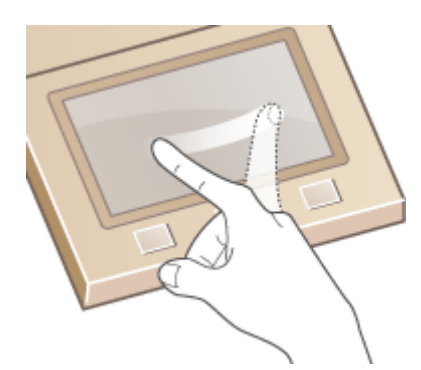

### ■选择项目

#### 轻触项目名称或按钮进行选择。

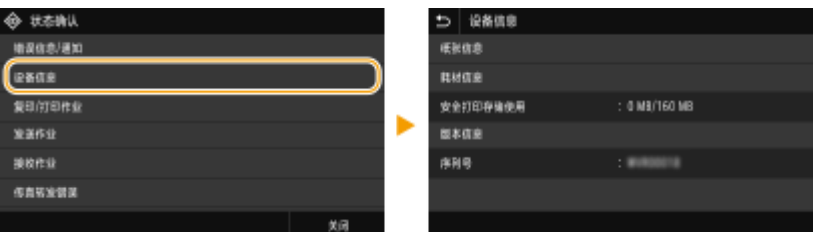

# 注释

#### 如果错误触摸项目

● 将您的手指在画面上滑过,然后松开手指以取消选择。

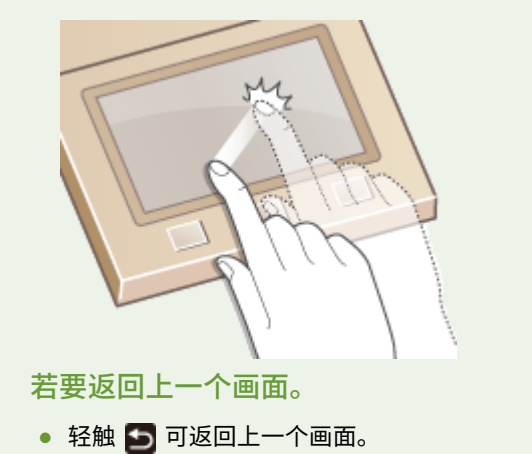

#### ■滚动画面

如果仍有未显示的信息,画面上将会显示滚动栏。如果显示滚动栏,请滑动画面使其沿滑动方向滚动。请注意,滚动栏只会在 触碰到画面时出现。

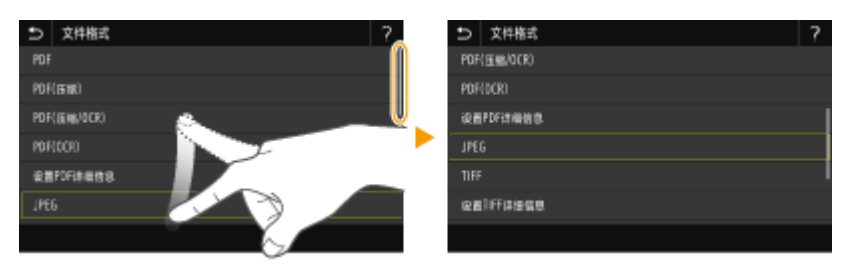

### ■改变设置

轻触 <+> / <-> 可调整刻度的设置。也可以通过左右滑动滑块来调整设置。

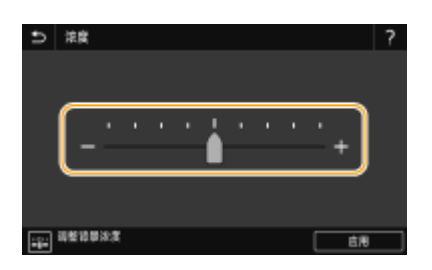

# 提示

- **•** 可以改变多种与显示相关的设置, 例如显示语言: ●<**显示设置>(P. 453)**
- 改变当本机闲置了指定时间时自动显示的画面: **◎<自动重置后的功能>(P. 459)**
- **•** 可以更改有关可操作性的各种设置,如屏幕亮度: ●<可访问性>(P. 476)

<span id="page-131-0"></span>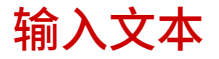

6EAE-02H

使用画面上显示的键盘输入文本或数字。数字键显示在画面上时只能输入数字。

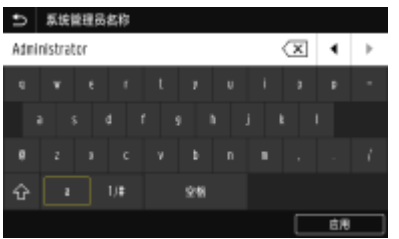

#### 切换文本类型

轻触 <a1/#> 可切换输入的文本类型。

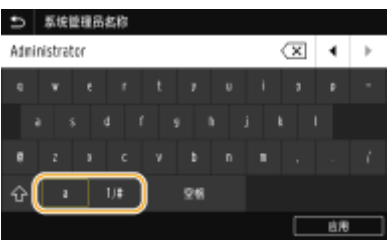

# 注释

• 如需输入大写字符,请轻触 G 。

#### 更改键盘页面

当键盘由多个页面组成时,轻触 へ 或 ▽ 可更改页面。

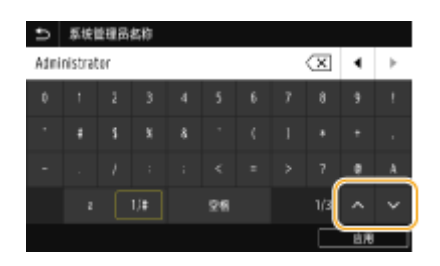

#### 删除文本

每轻触一次 < X 删除一个字符。按住 < X 可连续删除字符。

#### 移动光标(输入空格)

轻触  $\boxed{\bullet}$  或  $\boxed{\bullet}$  可移动光标。若要输入空格,请将光标移至文本末尾,然后轻触  $\boxed{\bullet}$  。

#### 显示数字键时

当仅输入数字值时,数字键显示在画面上。轻触数字键可输入数字值。

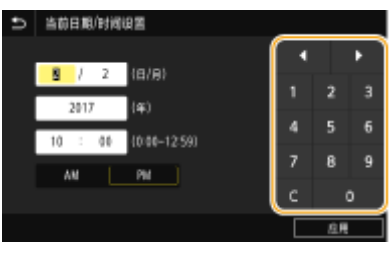

# 注释

#### 值范围

● 输入框中显示的 ( ) 中的值为可输入的值范围。

显示除数字键以外的按钮时:

● 当显示 <+> / <-> 或 【 / 【 】时,可以轻触这些按钮,增加或减少数字值或移动光标。

## 用 USB 键盘输入字符

可以将键盘连接到 **[正面\(P. 94\)](#page-102-0)** 或 **[背面\(P. 98\)](#page-106-0)** 的 USB 设备的 USB 端口,然后从键盘输入文本。键盘连接时,也可以从 操作面板输入文本。

# 注释

- USB 键盘上的某些键无法使用,如 [Backspace]、[Home] 和 [End] 键。按下无法使用的按键时,不会输入或更改信 息。
- 要删除文本,请按下 [Delete] 键。
- 按下 [RETURN/ENTER] 键可以完成文本的输入,作用与选择 <应用> 相同。
- **可以指定键盘布局**(美式或英式布局)。 ●<英式键盘布局>(P. 456)
- 可以随时将 USB 键盘从本机拔下。不需要特殊操作即可断开连接。
- 视显示语言而定,某些字符可能无法正确输入。
- USB 键盘可能无法正常工作,具体情况视其类型而定。

基本操作

登录到本机

#### 6EAE-02J

如果已启用部门 ID 管理或系统管理员识别码,在使用本机前必须先登录。如果限制了传真和扫描功能的使用,则也需要登录。

注释

● 系统管理员识别码和 PIN 在出厂时设置为"7654321"。为了更加安全,建议您更改此设置。

**部门 ID 管理登录(P. 125) ●登录到发送授权(P. 126)** 

部门 ID 管理登录

当登录画面出现时,使用以下步骤输入部门 ID 和 PIN。

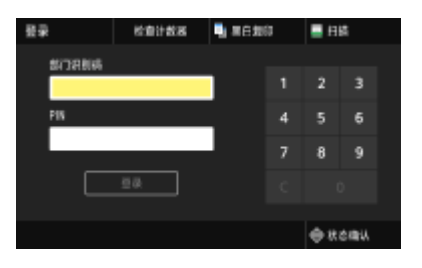

# 注释

显示 <插入卡。>时,可看到 ●[读卡器\(P. 762\)](#page-770-0) 。

### **1 输入识别码。**

- **1** 选择 <部门识别码> 或 <系统管理员识别码>。
- **2** 输入识别码。
	- 如果未注册 PIN,请继续操作步骤 3。

## **2 输入 PIN。**

- **1** 选择 <PIN>。
- **2** 输入 PIN。

### **3 选择 <登录>。**

- ➠登录画面将变为主页画面。
	- 用完本机后,选择 <注销> 将显示登录画面。

## <span id="page-134-0"></span>登录到发送授权

如果启用了发送功能授权设置 ( **[LDAP 服务器认证\(P. 369\)](#page-377-0)** ),则使用传真或扫描功能时会出现发送授权登录画面。

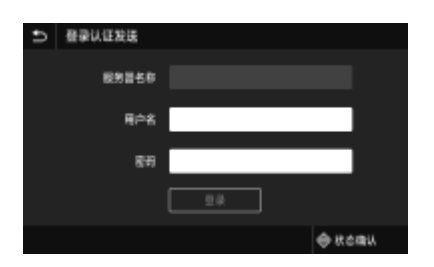

**1 输入用户名。**

- **1** 选择 <用户名>。
- **2** 使用数字键输入用户名。
	- 关于如何输入文本,请参阅 **◎输入文本(P. 123)** 。

## **2 输入密码。**

- **1** 选择 <密码>。
- **2** 使用数字键输入密码。

### **3 选择 <服务器名称>,然后选择认证服务器。**

● 选择注册用户名和密码的 LDAP 服务器。

### **4 选择 <登录>。**

- ➠登录画面将切换至传真或扫描功能主页画面。
	- 用完本机后,选择 <注销> 将显示登录画面。

## 注释:

#### **如果出现 <选择注销类型> 画面**

● 如果同时登录到发送授权和部门 ID 管理,会出现一个对话框,您可在其中选择需要注销的项目。如果您希望注销 发送授权(传真或扫描功能)而保留登录部门 ID 管理,请选择 <注销认证发送>。在任何其他情况下,请选择 <从 所有认证功能注销>。

#### 链接

**[设置部门识别码管理\(P. 361\)](#page-369-0)  [设置系统管理员识别码和 PIN\(P. 359\)](#page-367-0)** 

<span id="page-135-0"></span>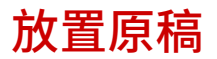

将原稿放在稿台玻璃上或输稿器中。当扫描书籍等较厚或装订的原稿时,请使用稿台玻璃。您可以在输稿器中装入两页或多页 原稿,即可进行连续扫描。有关可装入尺寸等的信息,请参阅 ◎[主机\(P. 710\)](#page-718-0)  或 ◎[输稿器\(双面自动输稿器-BA\)\(P. 713\)](#page-721-0) 。

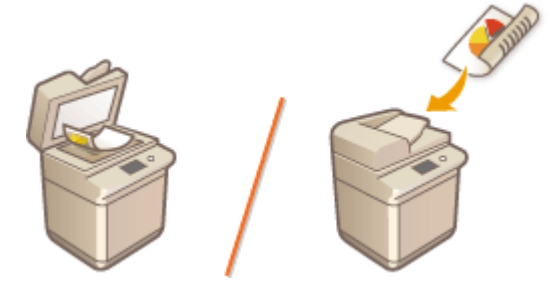

**[将原稿放置在稿台玻璃上\(P. 128\)](#page-136-0)  [将原稿放置在输稿器中\(P. 129\)](#page-137-0)** 

须知

#### 使用完全干燥的原稿

● 放置原稿时,请确保原稿上的胶水、墨水或修正液完全晾干。

#### 防止卡纸

- 请勿将下列类型的原稿放置在输稿器中,否则可能导致卡纸:
	- 褶皱或起皱的纸张
	- 复写纸
	- 卷曲或卷起的纸张
	- 覆膜纸
	- 撕破的原稿
	- 原稿上有大孔
	- 葱皮纸或薄纸
	- 已装订或带纸夹的原稿
	- 使用热转印打印机打印过的纸张
	- 透明胶片
	- 带有注释的原稿
	- 粘在一起的原稿
	- 放在透明文件夹中的原稿

# 注释

#### 更准确地扫描原稿

● 放置在输稿器中的原稿在送入本机中时进行扫描。但是,放置在稿台玻璃上的原稿在扫描时仍保持在固定位置。为确 保更准确的扫描效果,建议将原稿放置在稿台玻璃上。

$$
\sum_{i=1}^{n} \frac{1}{i} \sum_{i=1}^{n} \frac{1}{i} \sum_{i=1}^{n} \frac
$$

#### <span id="page-136-0"></span>扫描描图纸或透明胶片

● 要扫描透明原稿(如描图纸或透明胶片),将其放置在稿台玻璃上并使用普通白纸覆盖。

### 文档尺寸

● 扫描前机器会自动检测所放置文档的纸张尺寸。在发送传真的情况下,如果收件人机器中的记录纸小于所扫描文档的 尺寸,则原始图像在发送前将缩小尺寸或分成多个较小的部分。

## 将原稿放置在稿台玻璃上

**1 打开输稿器或稿台盖板。**

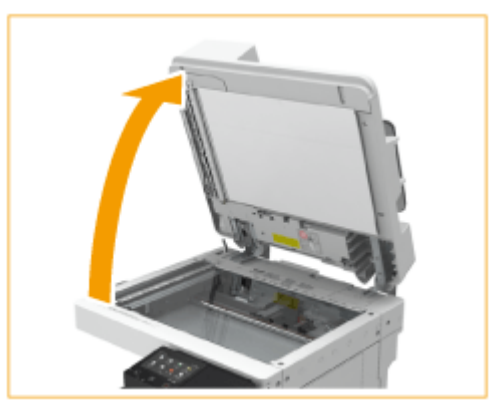

## 注释:

● 如果放置原稿时输稿器的打开程度不充分,则可能无法正确检测到原稿尺寸。

## **2 将原稿正面朝下放置到稿台玻璃上。**

● 将原稿的一角与稿台玻璃的左上角对齐。

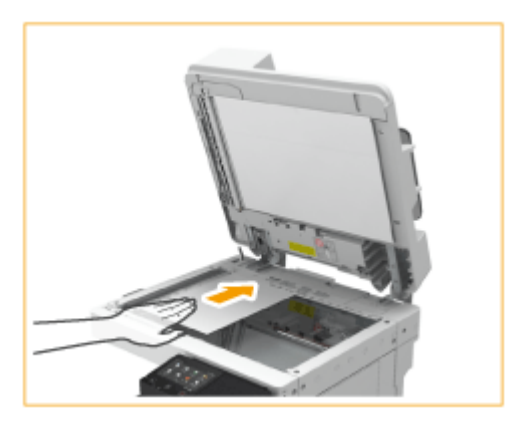

## 注释:

● 复印双面原稿时,原稿的放置要确保上下方向正确,如下图所示。

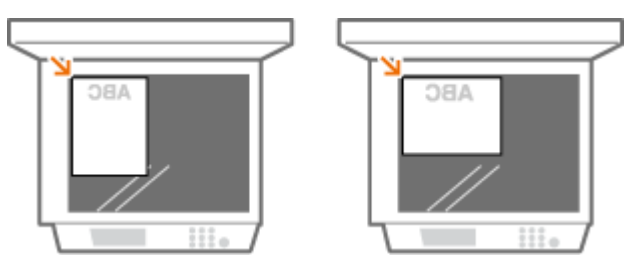

<span id="page-137-0"></span>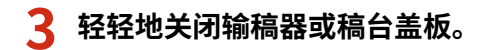

➠原稿已经做好扫描准备。

● 扫描完成后,从稿台玻璃上取下原稿。

、注意

● 关闭输稿器/稿台盖板时,请注意眼睛不要被通过稿台玻璃发出的光线照射到。

# 须知

● 当稿台玻璃上有厚原稿(例如书本或杂志)时,不要用力按压输稿器/稿台盖板。

## 将原稿放置在输稿器中

# 须知

● 请勿在原稿输出托盘中放置物品,否则可能会损坏原稿。

## **1 展开滑动导板。**

● 向外移动滑动导板直至导板比实际原稿宽度稍宽。

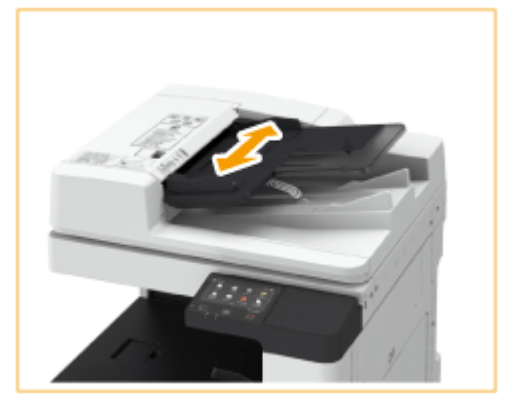

- **2 将原稿纸叠呈扇形展开,然后对齐边缘。**
- 分小批将原稿纸叠呈扇形展开,然后在平面上轻叩纸叠数次以对齐边缘。

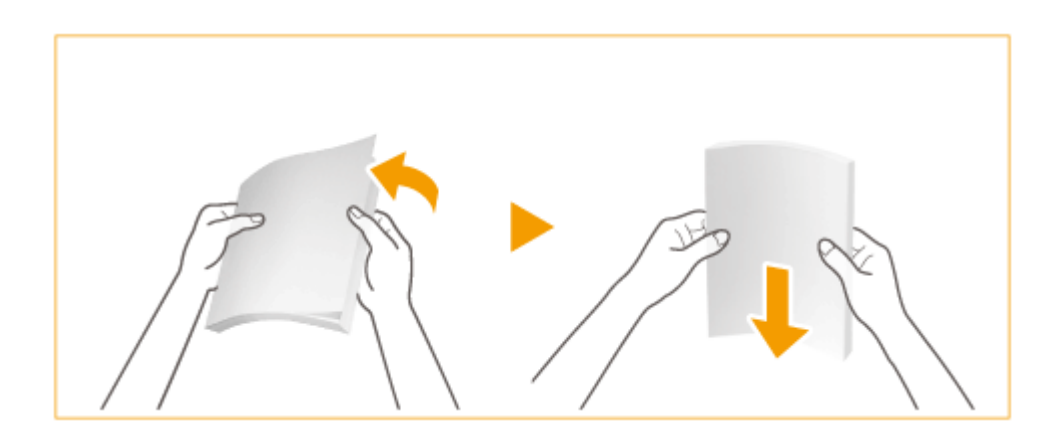

## **3 将原稿正面向上,尽可能地向里放置在输稿器中。**

➠当插入深度足够时,原稿放置指示灯将亮起。

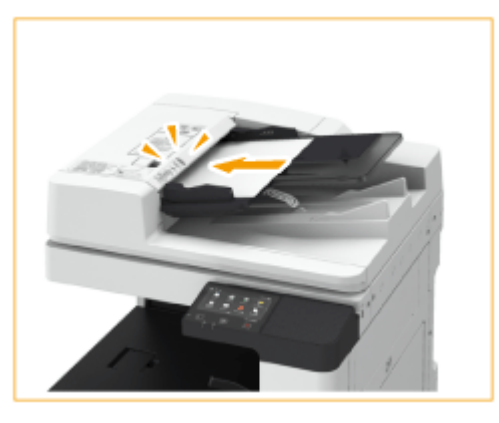

# 须知:

- 确保原稿纸叠高度不超过装纸限位线 ( ▼▼▼ )。如果放置的原稿超过限制,则可能会无法扫描或导致卡纸。
- 将原稿放入输稿器前务必先抚平原稿的所有折痕。如果原稿折叠,由于无法正确检测原稿尺寸,因此可能会显示错 误屏幕。
- 如果在高温或高湿度环境下使用,原稿可能起皱褶。

## 注释:

● 复印双面原稿时,原稿的放置要确保上下方向正确,如下图所示。

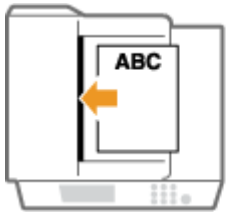

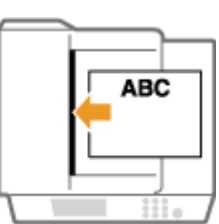

● 可以放置不同尺寸的原稿并同时扫描。 **[同时复印不同尺寸的原稿\(不同尺寸的原稿\)\(P. 212\)](#page-220-0)  [同时扫描不同尺寸的原稿\(不同尺寸的原稿\)\(P. 309\)](#page-317-0)** 

### **4 将滑动导板与原稿边缘对齐。**

● 向内移动滑动导板直至导板与原稿边缘稳固对齐。

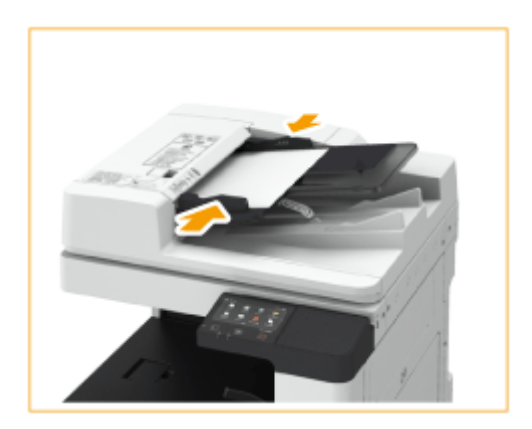

➠原稿即可进行扫描。

## 须知:

#### **将滑动导板与原稿边缘稳固对齐**

● 滑动导板太松或太紧会导致输送错误或卡纸。

#### **扫描原稿时**

● 请勿添加或取出原稿。

#### **扫描完成后**

● 从原稿输出托盘中取走已扫描的原稿以防止卡纸。为防止将原稿遗留在原稿输出托盘中,原稿输出指示灯将在原稿 输出时亮起,并且在全部原稿输出完毕之后闪烁一会儿。

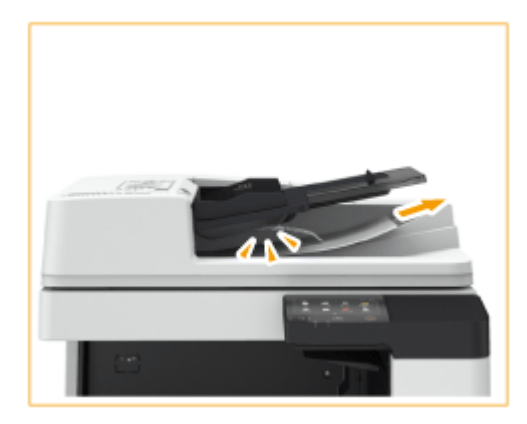

#### **扫描长条状原稿时**

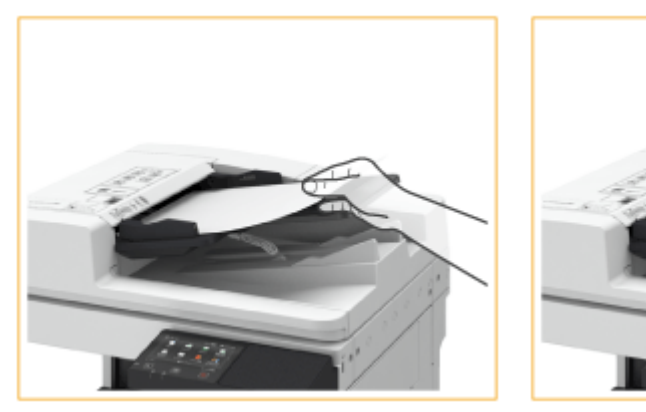

● 如果扫描长条状原稿(长度最高可达 630 毫米),在扫描和输出纸张时用手托住原稿。

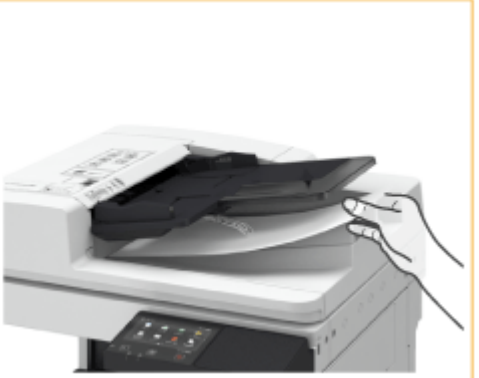

#### **重复扫描相同原稿时**

● 建议不要重复扫描相同原稿超过五次(该数值根据纸张质量而变化)。原稿可能折叠或起皱,或变得难以发送。

#### **彩色原稿扫描范围**

● 当使用用于自动颜色识别的设置扫描彩色原稿时,如果原稿中仅在下图所示的灰色区域中包含彩色部分,则可能会 将其识别为黑白文档。

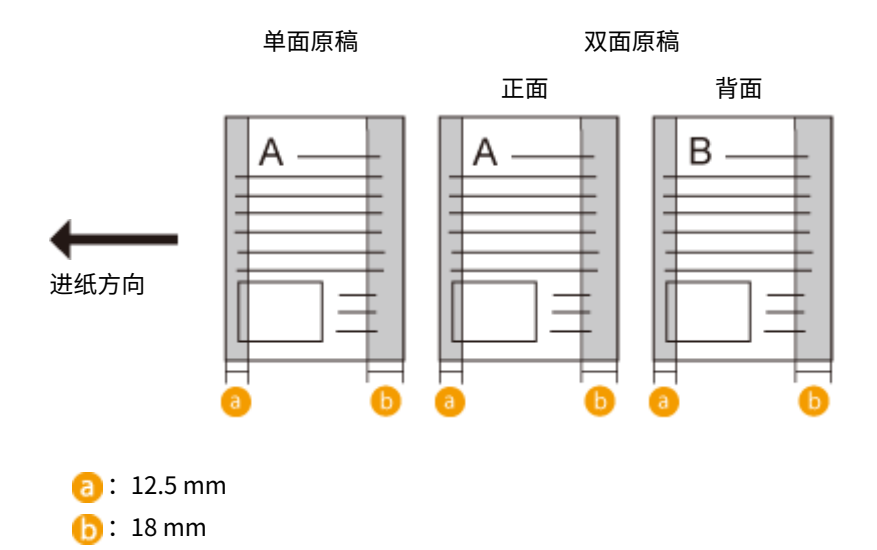

● 要将原稿扫描为彩色文档,请将机器设为全色模式。

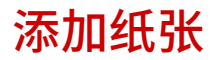

可以将纸张装入纸盒或多功能托盘。将常用纸张装入纸盒。使用大量纸张时,纸盒很方便。临时使用纸盒中未装入的尺寸或类 型的纸张时,请使用多功能托盘。可用的纸张尺寸和类型,请参阅 **[可用纸张\(P. 715\)](#page-723-0)** 。

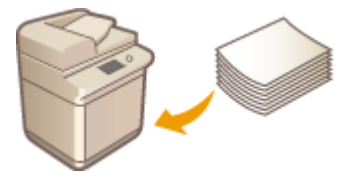

#### **关于纸张**

**[存放使用本机打印的纸张\(P. 134\)](#page-142-0)** 

#### **如何装入纸张**

**[将纸张添加到纸盒中\(P. 135\)](#page-143-0)  ●将纸张添加到多功能托盘中(P. 138) [添加信封\(P. 141\)](#page-149-0)  [添加已有打印内容的纸张\(P. 148\)](#page-156-0)** 

#### **配置装入纸张的设置**

**[指定纸张尺寸和类型\(P. 152\)](#page-160-0)** 

## 纸张的注意事项

# 须知

#### 请勿使用以下纸张类型:

- 可能会发生卡纸或打印错误。
	- 褶皱或起皱的纸张
	- 卷曲或卷起的纸张
	- 残破的纸张
	- 潮湿的纸张
	- 极薄的纸张
	- 使用热转印打印机打印过的纸张
	- 使用热转印打印机打印过的纸张反面
	- 纹理极其细致的纸张
	- 光面纸

#### 纸张使用注意事项

● 仅使用完全适应本机安装所在环境的纸张。使用在不同温度或湿度下存放的纸张可能会造成卡纸或导致打印质量下 降。

#### 纸张处理和存放

● 将纸张存放在平坦的表面上。

- <span id="page-142-0"></span>● 用原包装包好纸张,以防纸张受潮或过度干燥。
- 纸张存放时应防止导致卷曲或折叠。
- 请勿垂直存放纸张或堆叠过多纸张。
- 请勿将纸张存放在阳光直射的地方,或存放在高湿、过度干燥或者温度或湿度急剧变化的地方。

注释

#### 在潮湿的纸张上打印时

● 纸张输出区域可能会排出热气,或者纸张输出区域周围可能凝结水珠。出现这些情况并非异常,当纸张上的定影墨粉 产生的热量导致纸张湿气蒸发时便会发生这些情况(在室温偏低的情况下最有可能发生)。

### 存放使用本机打印的纸张

处理/存放本机打印的纸张时,请采取以下预防措施。

### ■如何存放已打印的纸张

- 将纸张存放在平坦的表面上。
- 请勿与 PVC(聚氯乙烯)制品(如透明文件夹)一起存放。 墨粉可能会熔化,导致纸张粘在 PVC 制品上。
- 纸张会折叠或起皱请小心操作。 墨粉可能会剥落。
- 如需长时间存放(两年或更长时间),请将纸张放入活页夹或同等物品中。
- 当纸张存放很长时间时,可能变色,因此打印件可能看起来经历了颜色变化。
- 请勿将纸张存放在高温的地方。

#### ■涂布粘合剂时的注意事项

- 务必使用不溶解的粘合剂。
- 涂布粘合剂之前,请使用不再需要的打印件进行测试。
- 将粘合剂涂布的纸张重叠放置时,请确保粘合剂完全干透。

#### 链接

**[注册自定义纸张尺寸\(P. 165\)](#page-173-0)** 

基本操作

<span id="page-143-0"></span>基本纸张添加方法

#### 6EAE-02R

本节介绍较常用纸张(如普通纸或再生纸)的添加方法。在纸盒中添加常用纸张。临时使用纸盒中没有添加的纸张类型时,请 使用多功能托盘。

**将纸张添加到纸盒中(P. 135) [将纸张添加到多功能托盘中\(P. 138\)](#page-146-0)** 

注释

● 对于选配双纸盒组件,请按照纸盒 2 的步骤装入纸张。

将纸张添加到纸盒中

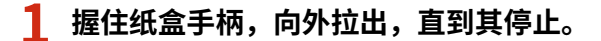

纸盒 1 纸盒 2

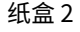

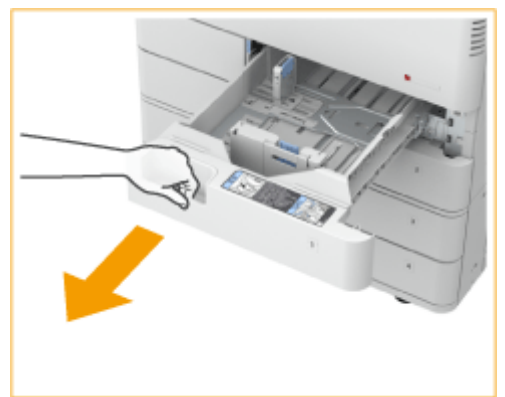

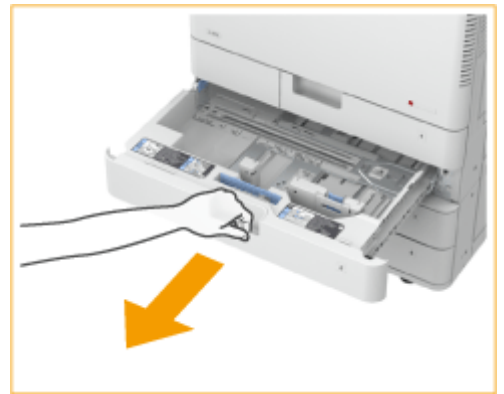

### **2 调整纸张导板的位置。**

● 将左导板和前导板与纸张尺寸指示标志对齐,方法是压下每个导板的顶部并滑动该导板。

纸盒 1 纸盒 2
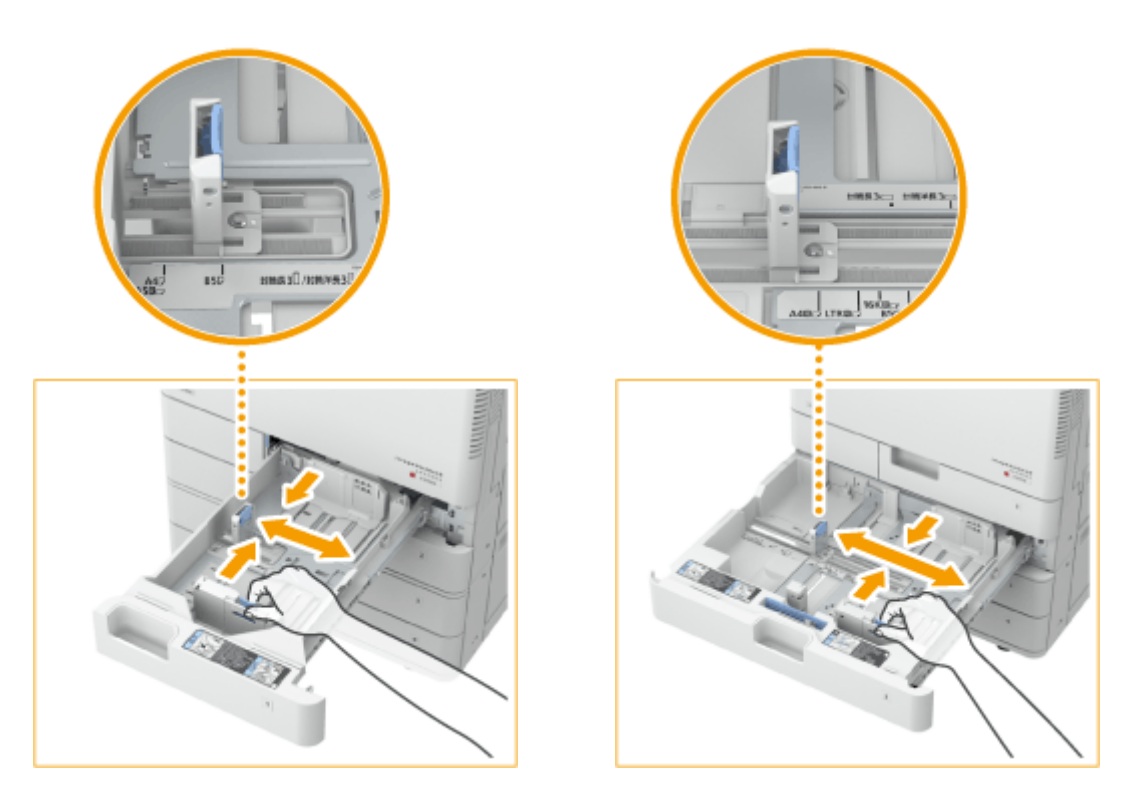

# 须知:

● 滑动导板直至其正好嵌入。如果左导板没有正确对齐,触摸面板显示屏幕上无法正确显示纸张尺寸。同样必须正确 调整导板以避免引起卡纸,或弄脏本机内部。

## 注释:

#### **纸张尺寸指示标志**

- 纸盒中纸张尺寸指示标志上的缩写按如下所示指示纸张尺寸:
	- LGL: Legal
	- LTR: Letter
	- EXEC: Executive
	- STMT: Statement
- 请注意,纸张尺寸指示标志可能包括本机未提供的纸张尺寸。有关[可用纸张](#page-723-0)尺寸的信息,请参阅 <sup>●</sup>可用纸张 **[\(P. 715\)](#page-723-0)** 。

## **3 准备纸张。**

● 将纸叠充分地呈扇形展开,然后在平面上轻叩以对齐边缘。

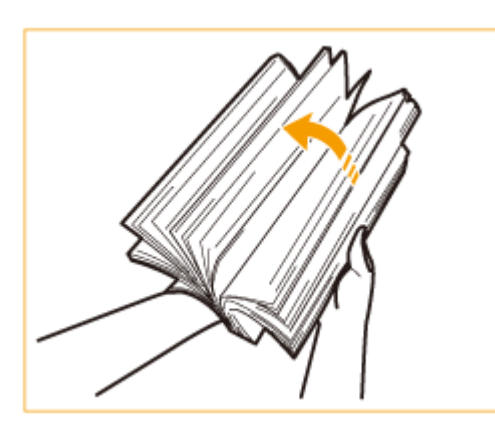

须知:

- 用风扇向纸叠四周送风。
- 确保每张纸中间有充足的空气。

### **4 添加纸张。**

- **确保纸盒的纸张尺寸设置与纸盒中要添加的纸张尺寸相符。**
- $\mathcal{P}^-$ **打印面向上、紧靠纸盒侧壁添加纸叠。**

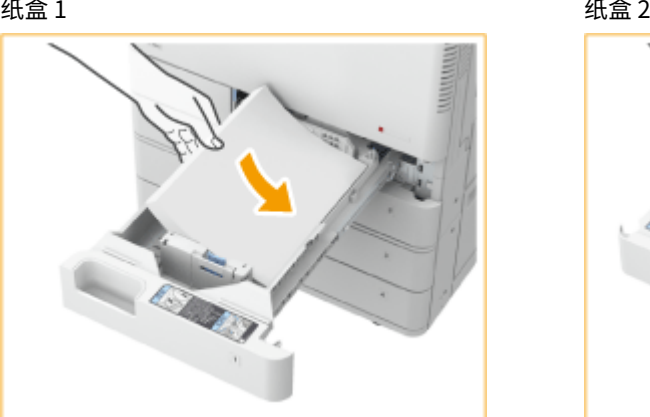

 $\overline{\mathbf{y}}$   $\overline{\mathbf{y}}$   $\overline{\mathbf{y}}$ ᢊ▾▾

# 须知:

#### **添加纸张时请勿超过添加限制线**

● 确保纸叠高度不超过添加限制线。添加过多纸张可能导致卡纸。

纸张(不包括信封):

信封:

# 注释:

- 如果使用的纸张带有徽标标记,将其装入供纸器时请注意方向。 ©添加**已有打印内容的纸张(P. 148)**
- 放置信封时,请注意方向和放置前的准备工作。 <sup>●</sup>添加信封(P. 141)
- 关于每个纸盒中可以装入的纸张的详细信息,请参阅 **[可用纸张\(P. 715\)](#page-723-0)** 。
- 如果纸张包装上有说明指定纸张的哪一面可以加载,请遵循这些说明。
- 输送纸张时可能会发生纸张重叠或引起卡纸,根据纸张的剖面而定。更换纸张方向并再次添加纸张可能会减少剖面 影响。
- 如果纸张用完,打印停止,添加新的纸叠。新纸叠添加完毕后,打印重新开始。

## **5 将纸盒轻轻地插入本机。**

# 须知

#### 更改纸张尺寸与类型时

- 将不同类型的纸张装入本机时,请确保更改设置。如果不更改设置,本机将无法正确打印。 **◎[指定纸盒中的纸张尺](#page-161-0) [寸和类型\(P. 153\)](#page-161-0)**
- 更改纸张尺寸时,必要时更改纸张尺寸标签。请注意,纸张尺寸标签可能包括本机未提供的纸张尺寸。

<span id="page-146-0"></span>**1 打开多功能托盘。**

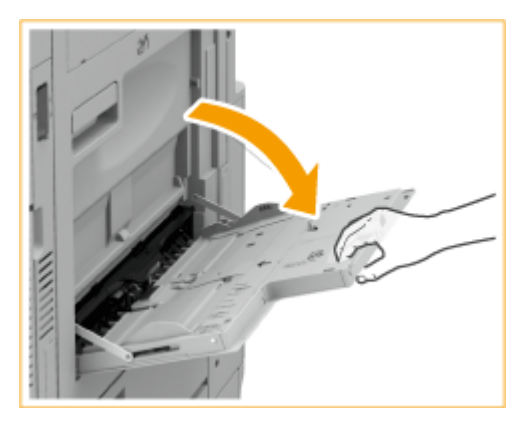

● 添加大尺寸纸张时,拉出此托盘加长板。

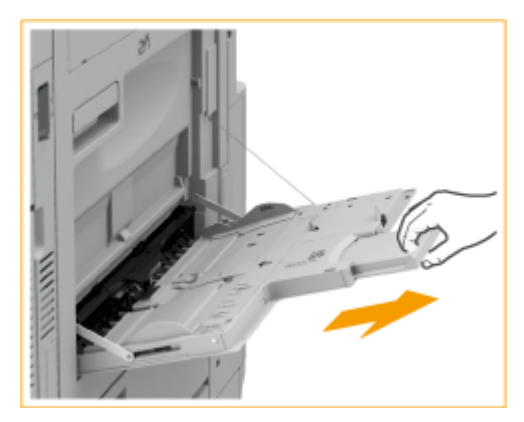

**2 调整纸张导板使其适合纸张尺寸。**

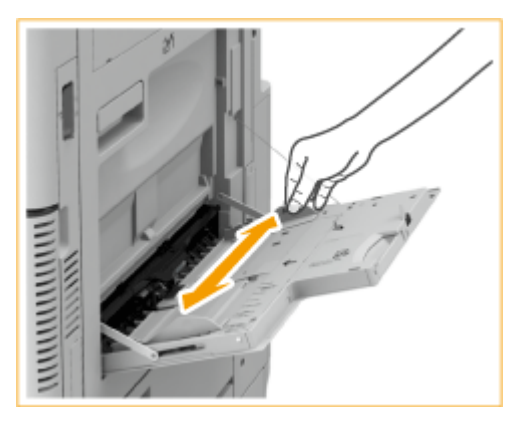

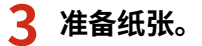

● 将纸叠充分地呈扇形展开,然后在平面上轻叩以对齐边缘。

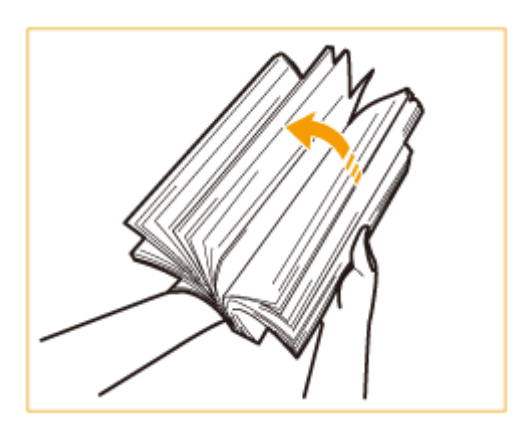

# 须知:

- 用风扇向纸叠四周送风。
- 确保每张纸中间有充足的空气。
- 特别是使用透明胶片时,在添加之前必须将每张胶片之间完全分开。

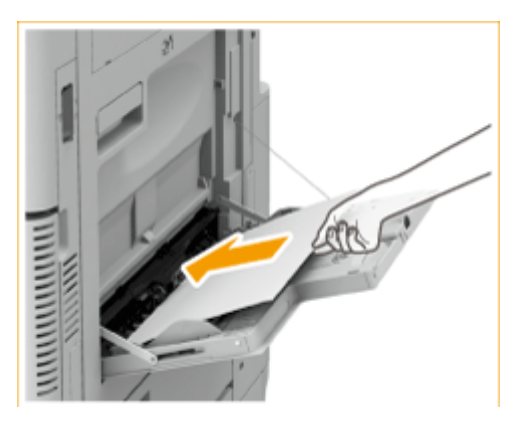

## **4 将纸张插入多功能托盘,直到纸张停止。**

● 打印面向下添加纸张。

➠纸张完全插入后,将显示用于指定纸张尺寸和类型的屏幕。

## 须知:

**添加纸张时请勿超过添加限制线**

● 确保纸叠未超过装纸限位线 ( ▼ ▼ )。装入过多纸张会造成卡纸。

## 注释:

- 如果使用的封面或纸张带有徽标标记,将其添加到供纸器时请注意方向。 **[添加信封\(P. 141\)](#page-149-0)  [添加已有打印内容的纸张\(P. 148\)](#page-156-0)**
- 每次输送一张铜版纸。

## **5 检查纸张尺寸和纸张类型,然后选择 <应用>。**

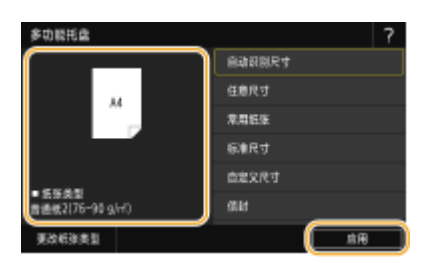

● 如果装入任意尺寸的纸张,或者如果显示的尺寸或类型与装入的实际纸张不同,请参阅 ●[指定多功能托盘中的纸张尺](#page-164-0) **[寸和类型\(P. 156\)](#page-164-0)** 。

须知:

● 如果打印机驱动程序中指定的纸张尺寸和类型与多功能托盘中实际添加的纸张尺寸和类型不匹配,可能会出现卡纸 或其他打印问题。

注释:

● 如果 <打印时优先驱动程序设置> 设为 <打开>,当多功能托盘被指定为从打印机驱动程序执行打印作业时的供纸器 时,打印机驱动程序设置优先。 **[<打印时优先驱动程序设置>\(P. 498\)](#page-506-0)** 

**提示**

#### 在已打印纸张的反面打印(双面纸第 2 面)

- 可以在已打印纸张的反面打印。压平已打印纸张的褶皱,然后将其插入多功能托盘,并使打印面朝下(已打印过的 一面朝上)。然后选择画面上的 <手动反面打印(仅适用于双面)> 选择纸张类型。
- 仅使用本机打印过的纸张。

#### 添加透明胶片

可以在纸盒或多功能托盘中添加 A4 尺寸的透明胶片。添加透明胶片时,注意以下几点。

- 建议一次装入一张透明胶片。
- 如果在纸盒或多功能托盘中添加多张透明胶片,可能会黏在一起并导致多重进纸或卡纸。打印结束时,将剩余的透 明胶片放回原包装进行存放,避开高温高湿地点。

链接

**●可用纸张(P. 715)** 

<span id="page-149-0"></span>添加信封

6EAE-02S

在纸盒或多功能托盘中添加信封。确保在添加信封之前压平卷曲。同样要注意信封的方向以及哪一面向上。

**●添加信封之前(P. 141) [将信封添加到纸盒中\(P. 143\)](#page-151-0)  [将信封添加到多功能托盘中\(P. 145\)](#page-153-0)** 

# 注释

● 本节介绍了如何以正确的方向装入信封,以及装入信封前需要完成的步骤。有关将信封装入纸盒或多功能托盘的一般 步骤说明,请参阅 **[基本纸张添加方法\(P. 135\)](#page-143-0)** 。

添加信封之前

遵循以下程序在添加之前准备信封。

# 须知

- 不用使用盖口上附有胶合剂的信封,因为胶合剂可能在定影单元的高温和压力下熔化。
- 根据信封的类型或信封的存储环境,可能会出现皱褶。

## **1 压平皱褶。**

● 拿起大约五张信封。压平皱褶并松开四角的坚硬区域。

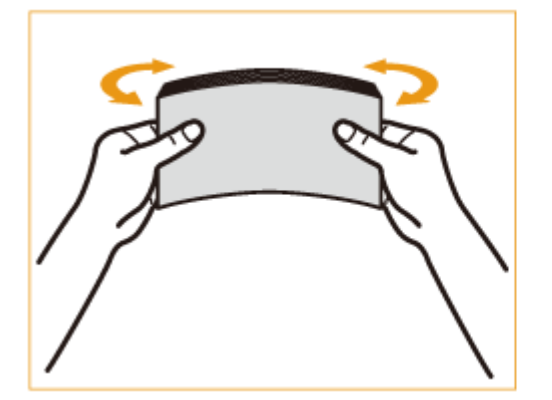

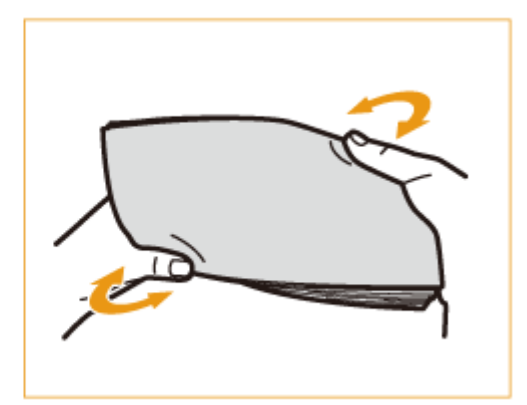

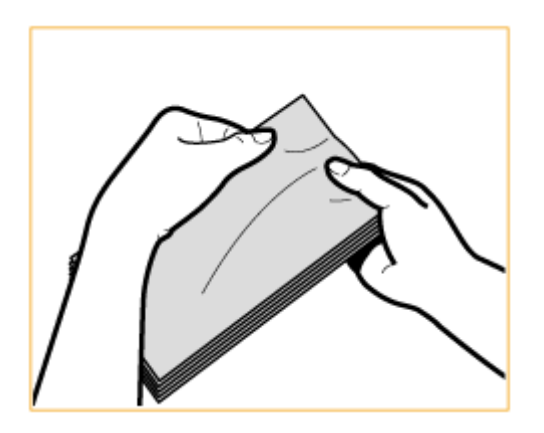

## **2 将信封抹平,消除内部空气。**

- 将信封置于平整表面,手沿着箭头方向移动以消除内部空气。
- 每五张信封一组,重复该步骤五次。

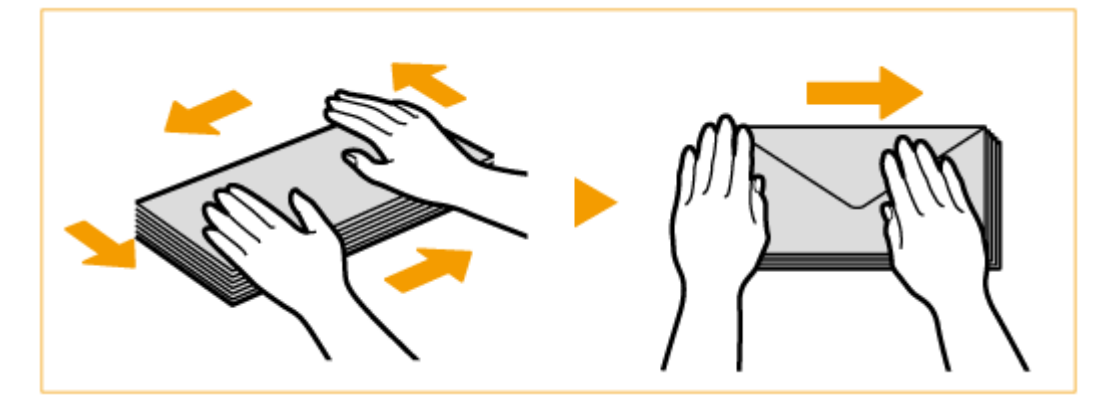

## **3 压住四边。**

● 牢牢压住所有四边。特别是小心压住面向信封输送方向的那一面。牢牢压住才能使盖口保持平整。

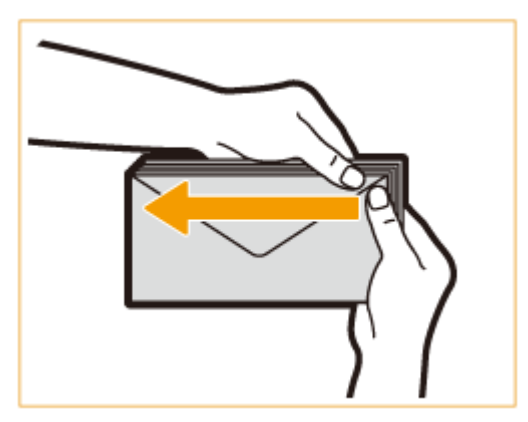

## 须知:

● 未压牢盖口可能导致卡纸。如果发生这种情况,牢牢压住每张信封的所有四边。

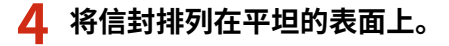

<span id="page-151-0"></span>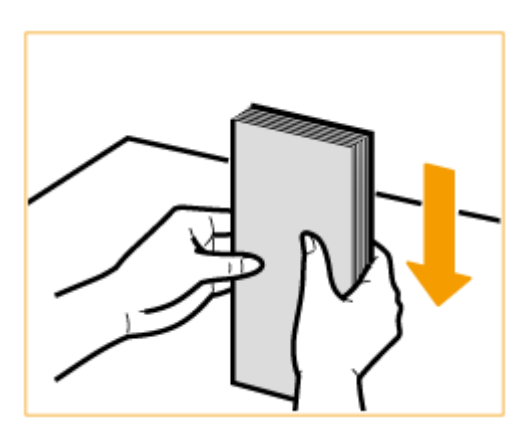

## 注释:

● 查看有无信封在上一张或下一张信封的盖口下折叠。

## 将信封添加到纸盒中

- **1 将信封输送器附件连接到纸盒。**
	- 移除存储于纸盒 2 的信封输送器附件 A。 1

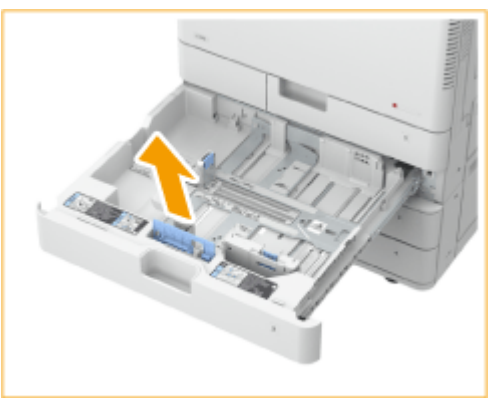

- $\overline{2}$ 
	- 将信封输送器附件 A 的凸起区域与纸盒底部受纸器上的孔对齐,可以连接信封输送器附件 A。

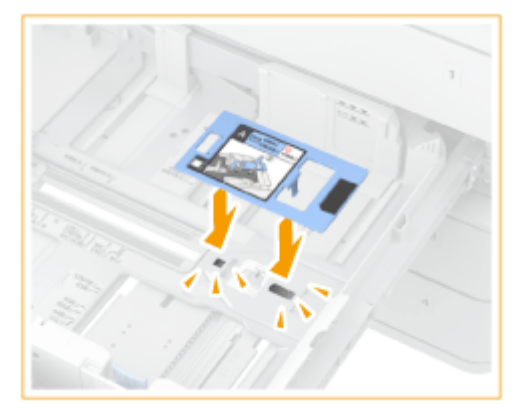

# 注释:

- $\bullet$  加载 Kakugata 2 时,无需连接信封输送器附件 A。
- 不使用信封输送器附件 A 时,将其存储于纸盒 2 的存放区。
- **2 调整纸张导板的位置。**

纸盒 1 (ISO-C5)

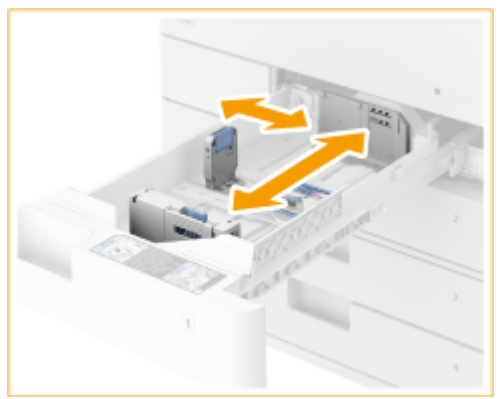

### 纸盒 2

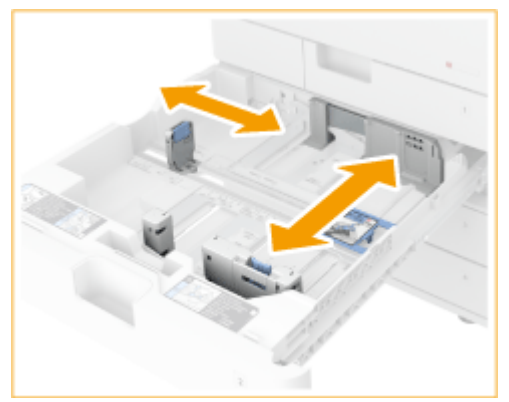

## **3 添加信封。**

### ■添加到纸盒 1

按照下面的指示添加信封,信封正面(没有胶黏区域的一面)朝上。

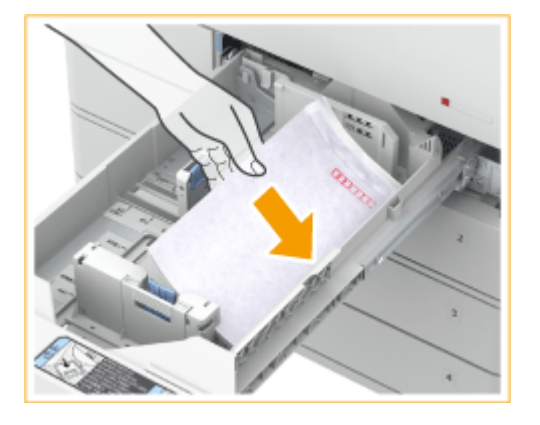

### **ISO-C5**

合上盖口,添加信封,使各自的盖口位于右侧。

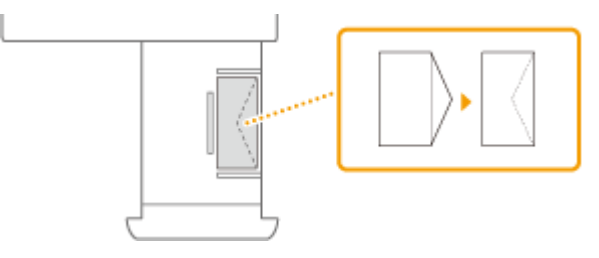

■添加到纸盒 2 按照下面的指示添加信封,信封正面(没有胶黏区域的一面)朝上。

<span id="page-153-0"></span>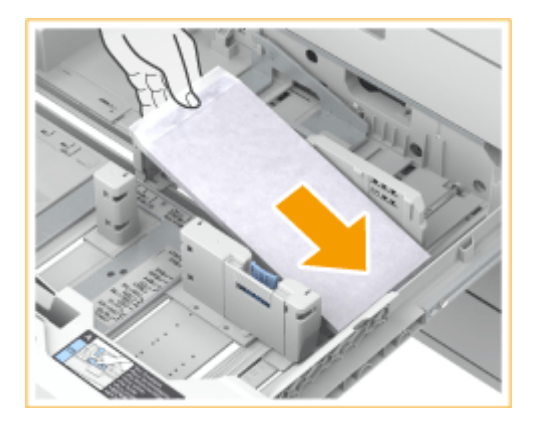

#### **Yougatanaga 3**

合上盖口,添加信封,使各自的盖口位于远侧。

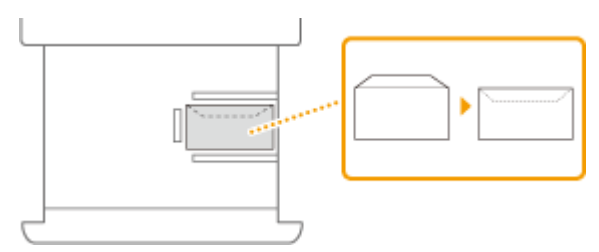

#### **Monarch、COM10 No. 10、DL**

合上盖口,添加信封,使各自的盖口位于近侧。

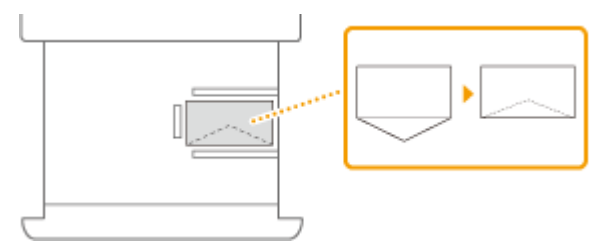

#### **Nagagata 3、Kakugata 2**

添加信封,使各自的盖口位于左侧。

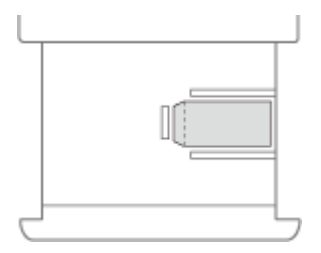

# 注释

● 在信封上打印时,每次从输出托盘取出 10 张信封。

## 将信封添加到多功能托盘中

按照下面的插图指示添加信封,信封正面(没有胶黏区域的一面)朝下(推荐)。

### Yougatanaga 3

合上盖口,添加信封,使各自的盖口位于远侧。

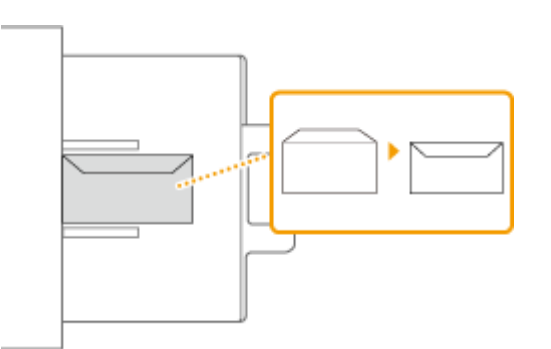

### Nagagata 3、Kakugata 2

添加信封,使各自的盖口位于右侧。

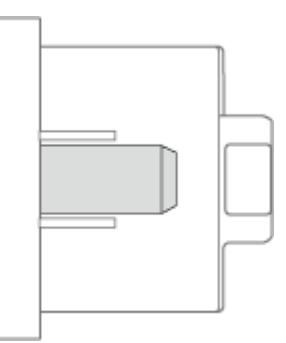

Monarch、COM10 No. 10、DL、ISO-C5 合上盖口,添加信封,使各自的盖口位于左侧。

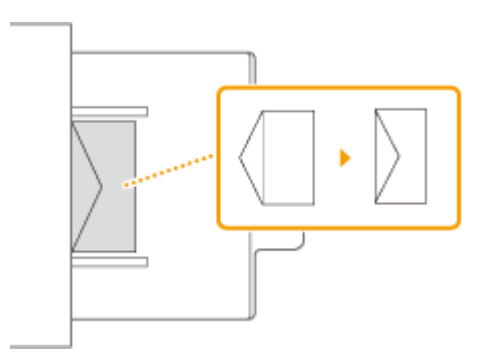

# 须知

- 如果信封没有正确输送(即使已经按照流程准备好信封),请一张一张地在多功能托盘中添加信封,而不是一次性添 加多张信封。
- 不要在信封的反面(有胶黏区域的一面)打印。

# 注释

● 在信封上打印时,每次从输出托盘取出 10 张信封。

如果以正常方向添加的信封上的打印导致打印输出件皱褶 按如图所示进行添加,并更改设置和原稿的方向。

Yougatanaga 3 Nagagata 3

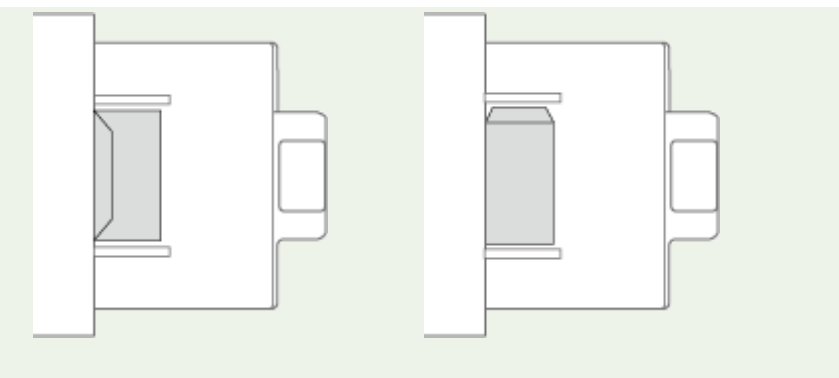

- 要执行打印,显示打印机驱动程序的打印设置屏幕并更改纸张方向设置。
- 要执行复印,更改原稿的方向。

# <span id="page-156-0"></span>添加已有打印内容的纸张

#### 6EAE-02U

如果使用的纸张已打印徽标,请注意纸张方向(无论是否使用纸盒或多功能托盘)。正确添加纸张,从而在印有徽标的一面打 印。

**ABC** ABC 2345

**[将印有徽标的纸张添加到纸盒中\(P. 149\)](#page-157-0)  [将印有徽标的纸张添加到多功能托盘中\(P. 150\)](#page-158-0)** 

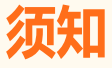

#### 执行复印操作时,同样要注意原稿文档的方向

● 如以下插图所示,将原稿放于输稿器中,要复印的一面朝上;或者将原稿放于稿台玻璃上,要复印的一面朝下。

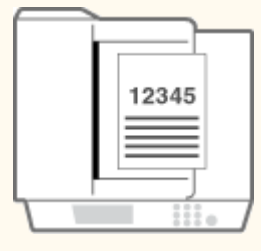

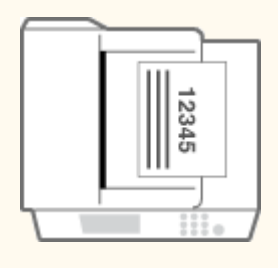

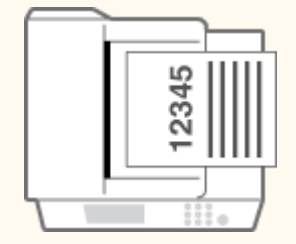

输稿器(A4、B5、A5 尺寸的竖直布局文档) 稿台玻璃(A4、B5、A5 尺寸的竖直布局文档)

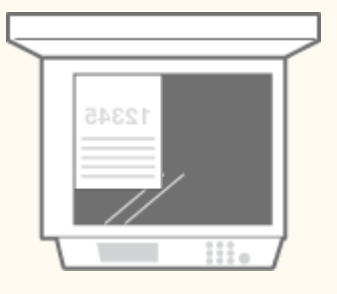

输稿器(A4、B5、A5 尺寸的水平布局文档) 稿台玻璃(A4、B5、A5 尺寸的水平布局文档)

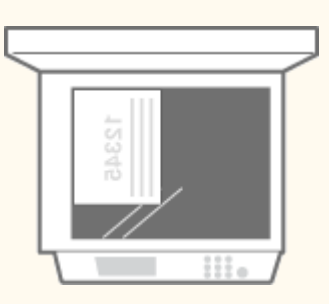

输稿器(A3、B4 尺寸的竖直布局文档) 稿台玻璃(A3、B4 尺寸的竖直布局文档)

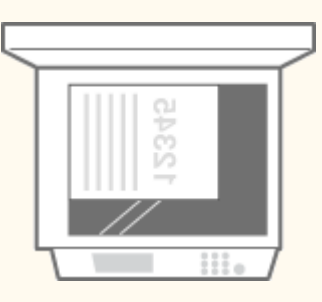

输稿器(A3、B4 尺寸的水平布局文档) 稿台玻璃(A3、B4 尺寸的水平布局文档)

<span id="page-157-0"></span>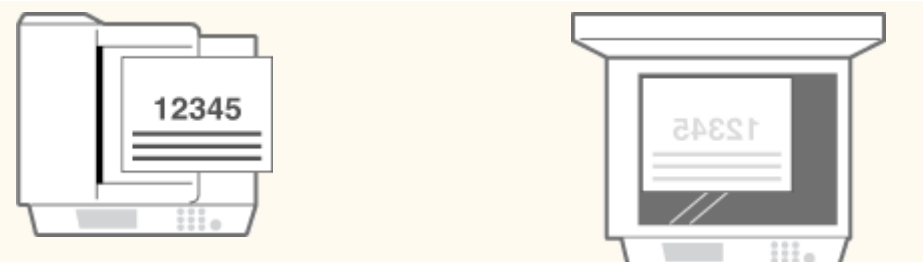

# 注释

- 本节介绍了如何按正确的方向装入预打印纸张。有关将纸张装入纸盒或多功能托盘的一般步骤说明,请参阅 **[基本](#page-143-0) [纸张添加方法\(P. 135\)](#page-143-0)** 。
- 本节介绍执行单面复印/打印时如何添加已有打印内容的纸张。使用已有打印内容的纸张执行双面复印/打印时,如果 需要添加纸张,请将本节中所指的纸张面理解为纸张的另一面。

## 将印有徽标的纸张添加到纸盒中

纸张的添加方法根据印有徽标的纸张方向是竖直或水平而变化。如以下插图所示,添加印有徽标的纸张时使印有徽标的一面 (打印面)朝上。

### 当装入印有徽标的 A4、B5 尺寸的纸张时

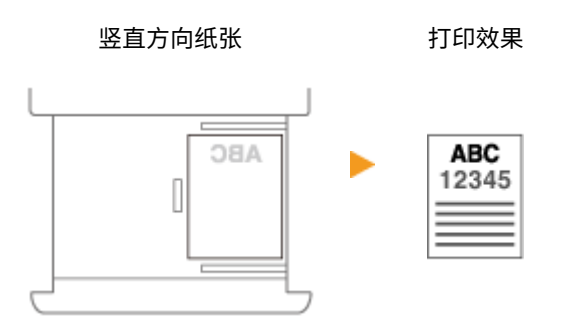

水平方向纸张 打印效果

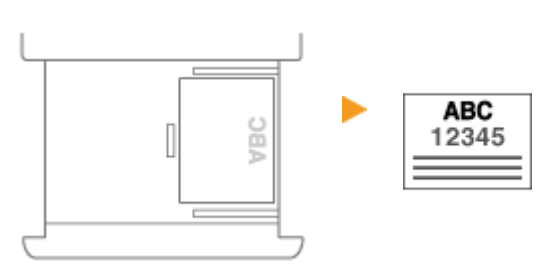

## 当装入印有徽标的 A3、B4 和 A5 尺寸的纸张时

竖直方向纸张 打印效果

<span id="page-158-0"></span>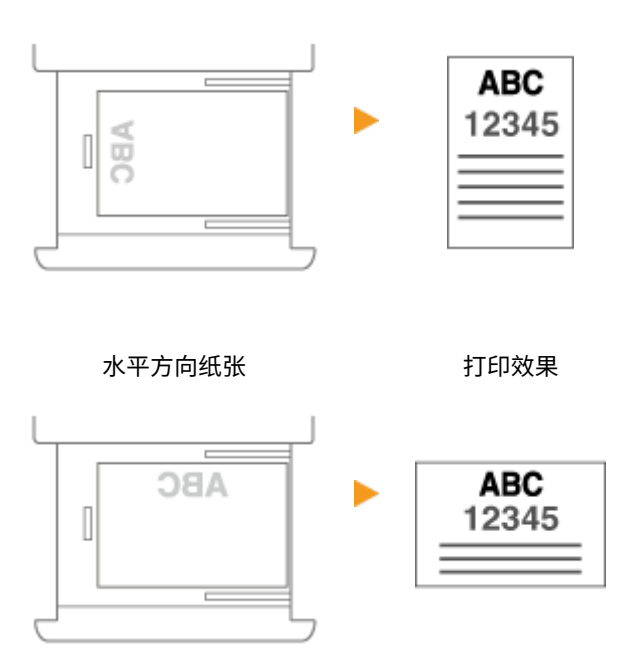

## 将印有徽标的纸张添加到多功能托盘中

纸张的添加方法根据印有徽标的纸张方向是竖直还是水平而变化。如以下插图所示,添加印有徽标的纸张时使印有徽标的一面 (打印面)朝下。

### 当装入印有徽标的 A4、B5 尺寸的纸张时

竖直方向纸张 打印效果 **ABC ABC** 12345 水平方向纸张 打印效果 **ABC** ABC 12345

### 当装入印有徽标的 A3、B4 和 A5 尺寸的纸张时

竖直方向纸张 打印效果

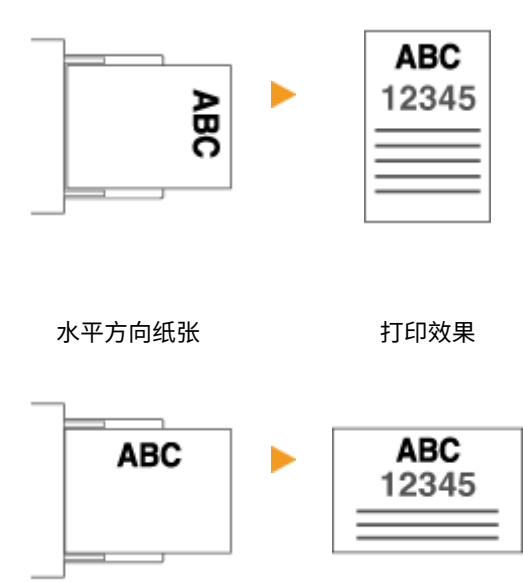

# 指定纸张尺寸和类型

6EAE-02W

必须根据装入的纸张指定纸张尺寸和类型设置。装入的纸张与先前装入的纸张不同时,请务必改变纸张设置。

**[指定纸盒中的纸张尺寸和类型\(P. 153\)](#page-161-0)  [指定多功能托盘中的纸张尺寸和类型\(P. 156\)](#page-164-0)  [注册多功能托盘的常用纸张尺寸和类型\(P. 159\)](#page-167-0)  [固定通过多功能托盘使用的纸张尺寸和类型\(P. 162\)](#page-170-0)  [注册自定义纸张尺寸\(P. 165\)](#page-173-0)  [为多功能托盘限制显示的纸张尺寸\(P. 166\)](#page-174-0)  [自动为每个功能选择合适的供纸器\(P. 167\)](#page-175-0)  [设置纸盒的自动识别尺寸\(P. 168\)](#page-176-0)  [纸张的 A5R/STMTR 区分\(P. 169\)](#page-177-0)** 

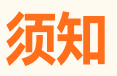

● 如果设置与所添加纸张的尺寸和类型不符,则可能会发生卡纸或打印错误。

# <span id="page-161-0"></span>指定纸盒中的纸张尺寸和类型

6EAE-02X

**1** 在主页画面中选择 <纸张设置>。 ●主页画面(P. 114)

## **2 检查显示的纸张尺寸和类型。**

- 装入标准尺寸纸张时,将自动检测纸张尺寸。如果纸张尺寸和纸张类型都正确,则无需进行以下操作。
- $\bullet$  3 和  $\boxed{4}$  仅在安装了选配的双纸盒组件时才会显示。

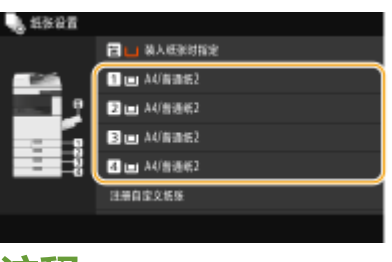

### 汪释:

● 如果显示的纸张尺寸与添加的纸张尺寸不同,则可能无法正确添加纸张。请再次添加纸张。

## **3 选择目标纸盒。**

## **4 选择纸张尺寸。**

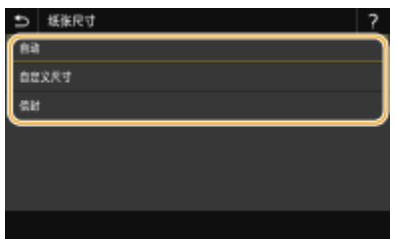

## ■设置标准尺寸纸张类型时

- **1** 选择 <自动>。
- **2** 选择纸张类型。

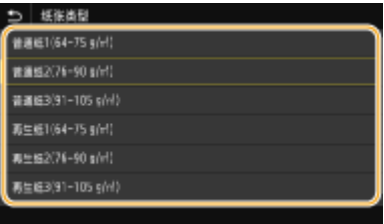

## 添加自定义尺寸纸张时

**1** 选择 <自定义尺寸>。

- **2** 指定 <X> 边和 <Y> 边的长度。
	- 选择 <X> 或 <Y>,然后使用数字键输入各边的长度。

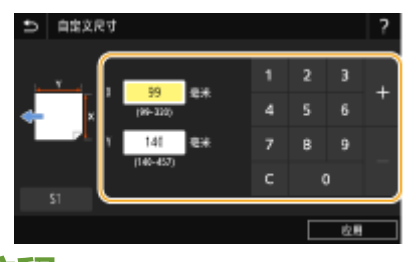

## 注释:

- 如果将常用纸张尺寸注册到按钮 <S1> 至 <S3>,只需简单一按即可进行调用。 ©[注册自定义纸张尺寸](#page-173-0) **[\(P. 165\)](#page-173-0)**
- **3** 选择 <应用>。
- **4** 选择纸张类型。

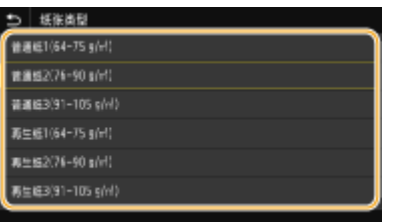

### 装入信封时

## 注释:

- 纸盒 3 和 4 中不能放入信封。
- **1** 选择 <信封>。
- **2** 选择信封类型。
	- 如果为 1 选择 Nagagata 3,选择 <下一步>,然后指定盖口长度。

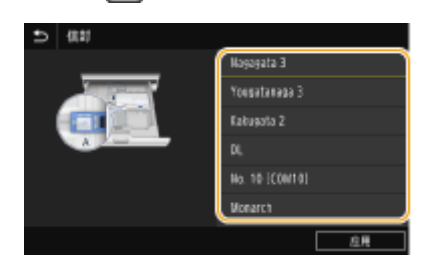

**3** 选择 <应用>。

## **5 必要时更改纸盒的纸张尺寸标签。**

● 粘贴纸张尺寸标签时,高度要与盒数量指示器相同,距左边约 5 mm。

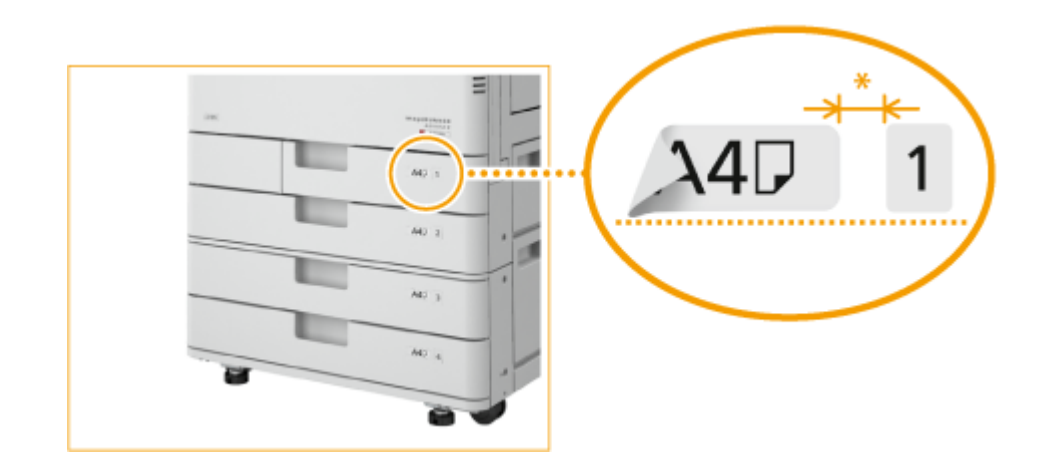

\* 大约 5 mm

# 须知:

● 请注意,纸张尺寸标签可能包括本机未提供的纸张尺寸。

## 链接

**[将纸张添加到纸盒中\(P. 135\)](#page-143-0)  [为多功能托盘限制显示的纸张尺寸\(P. 166\)](#page-174-0)  ●可用纸张(P. 715)** 

# <span id="page-164-0"></span>指定多功能托盘中的纸张尺寸和类型

6EAE-02Y

将纸张装入多功能托盘时,将显示以下画面。请按照画面显示的说明指定与装入纸张的尺寸和类型匹配的设置。

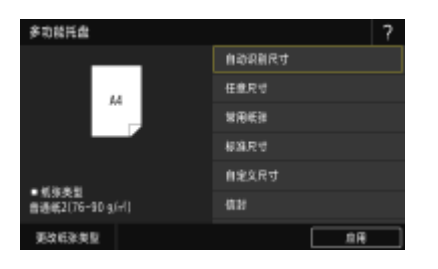

# 注释

#### 本机上的纸张设置

● 如果 <打印时优先驱动程序设置> 设为 <打开>,当多功能托盘被指定为从打印机驱动程序执行打印作业时的供纸器 时,打印机驱动程序设置优先。 **[<打印时优先驱动程序设置>\(P. 498\)](#page-506-0)** 

#### 如果装入纸张时未显示以上画面

● 如果一直将相同的纸张装入多功能托盘,可以通过将纸张尺寸和类型注册为默认设置来跳过纸张设置操作。不过,注 册了默认设置时,将不会显示以上画面。若要显示此画面,请选择 <装入纸张时指定> ( **[固定通过多功能托盘使用](#page-170-0) [的纸张尺寸和类型\(P. 162\)](#page-170-0)** )。

#### 仅改变纸张类型时

- 前进到步骤 2 及以下步骤。
- **1 选择纸张尺寸。**

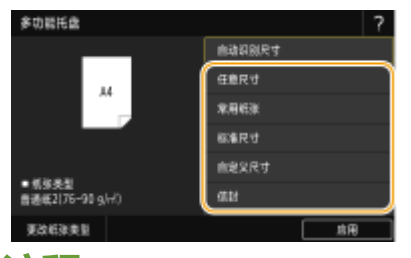

## 注释:

● 通过注册"常用纸张",可以从<常用纸张>轻松调用注册的纸张设置。 <sup>●[注册多功能托盘的常用纸张尺寸和类型](#page-167-0)</sup> **[\(P. 159\)](#page-167-0)** 

#### 添加标准尺寸纸张时

- **1** 选择 <标准尺寸>。
- **2** 在 <常用尺寸> 标签中选择纸张尺寸。
	- 如果未显示装入的纸张尺寸,请选择 <其他尺寸> 选项卡。

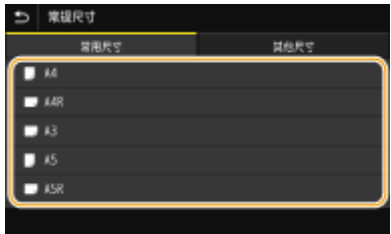

#### **当装入 A4 或 A5 尺寸的纸张时**

● 在横向中,选择 <A4> 或 <A5>。在纵向中,选择 <A4R> 或 <A5R>。

#### 添加自定义尺寸纸张时

**1** 选择 <自定义尺寸>。

## 注释:

- 可以指定纸张尺寸为 <任意尺寸>,这样就无需输入纸张尺寸设置。当添加尺寸未知的纸张用于复印时或纸张 尺寸已经在打印机驱动程序中注册时,指定 <任意尺寸>。
- **2** 指定 <X> 边和 <Y>边的长度。
	- 选择 <X> 或 <Y>,然后使用数字键输入各边的长度。

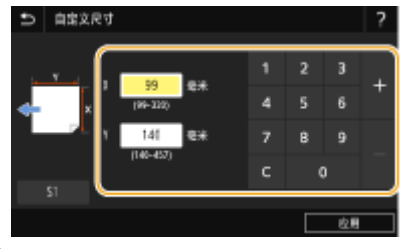

## 注释:

- 如果将常用纸张尺寸注册到按钮 <S1> 至 <S3>,只需简单一按即可进行调用。 ©注**册自定义纸张尺寸 [\(P. 165\)](#page-173-0)**
- **3** 选择 <应用>。

### 装入信封时

- **1** 选择 <信封>。
- **2** 选择信封的方向和类型。

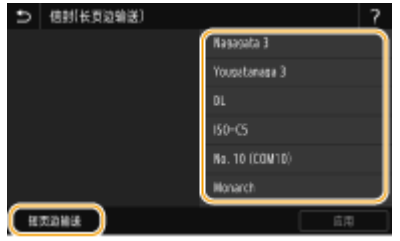

- 如果改变信封的放置,选择 <短页边输送> 或 <长页边输送>,然后选择信封类型。
- 如果为 Nagagata 3 选择垂直放置,选择 <下一步>,然后指定盖口长度。

## 须知:

● 使用 Kakugata 2 时,将其水平放置。

**3** 选择 <应用>。

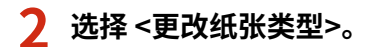

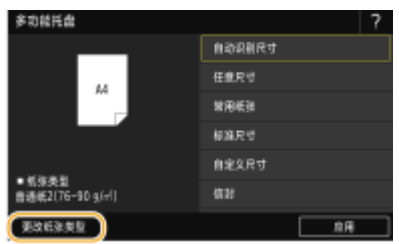

# **3 选择纸张类型。**

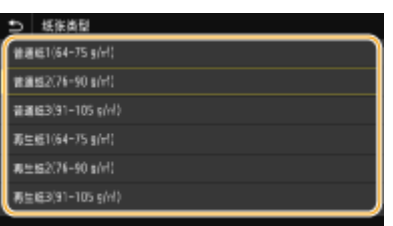

**4 选择 <应用>。**

#### 链接

**[将纸张添加到多功能托盘中\(P. 138\)](#page-146-0)  [为多功能托盘限制显示的纸张尺寸\(P. 166\)](#page-174-0)** 

**●可用纸张(P. 715)** 

# <span id="page-167-0"></span>注册多功能托盘的常用纸张尺寸和类型

#### 6EAE-030

如果通过添加到多功能托盘来使用特定尺寸类型的纸张,可以预先将该纸张注册为多功能托盘的"常用纸张"。"常用纸张" 可以从将纸张添加到多功能托盘时显示的屏幕轻松调出,因此可以节省每次使用特定纸张时进行尺寸和类型设置的时间和精 力。

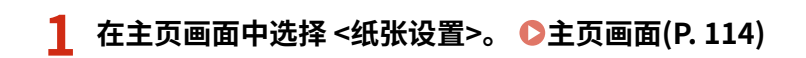

**2 选择 <注册常用纸张(多功能托盘)>。**

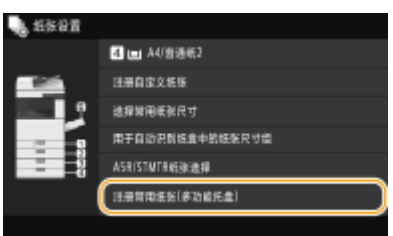

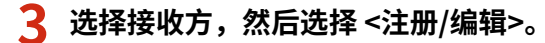

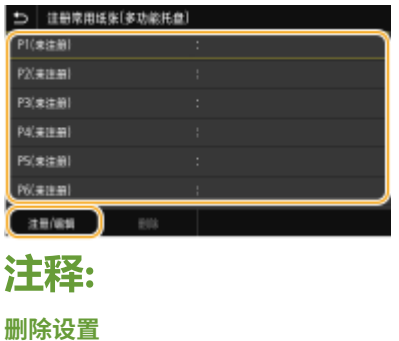

● 选择 <删除> ▶ <是>。

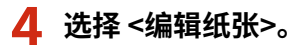

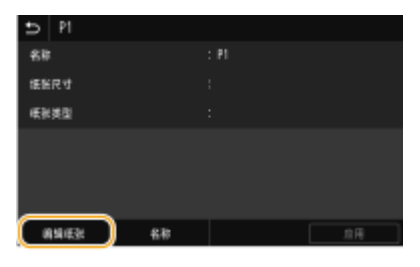

● 可以通过选择 <名称> 来更改注册名称。

**5 选择纸张尺寸。**

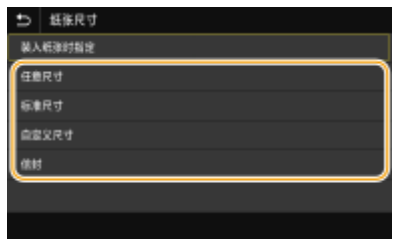

■添加标准尺寸纸张时

- **1** 选择 <标准尺寸>。
- **2** 在 <常用尺寸> 标签中选择纸张尺寸。
	- 如果未显示装入的纸张尺寸,请选择 <其他尺寸> 选项卡。

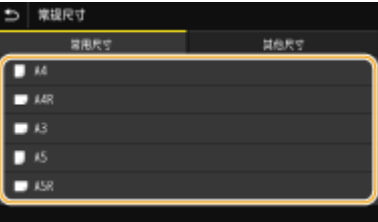

## 注释:

**当装入 A4 或 A5 尺寸的纸张时**

● 在横向中,选择 <A4> 或 <A5>。在纵向中,选择 <A4R> 或 <A5R>。

### 添加自定义尺寸纸张时

- **1** 选择 <自定义尺寸>。
- **2** 指定 <X> 边和 <Y> 边的长度。
	- 选择 <X> 或 <Y>,然后使用数字键输入各边的长度。

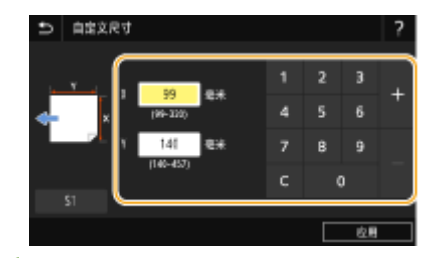

注释:

- 如果将常用纸张尺寸注册到按钮 <S1> 至 <S3>,只需简单一按即可进行调用。 **◎[注册自定义纸张尺寸](#page-173-0) [\(P. 165\)](#page-173-0)**
- **3** 选择 <应用>。

### 装入信封时

- **1** 选择 <信封>。
- **2** 选择信封的方向和类型。

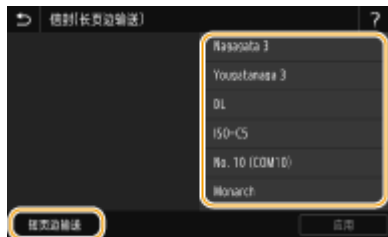

- 如果改变信封的放置,选择 <短页边输送> 或 <长页边输送>,然后选择信封类型。
- 如果为 Nagagata 3 选择垂直放置,选择 <下一步>,然后指定盖口长度。

## 须知:

- 使用 Kakugata 2 时,将其水平放置。
- **3** 选择 <应用>。

## **6 选择纸张类型。**

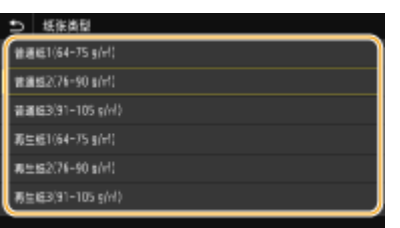

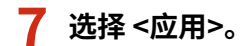

### 链接

**[将纸张添加到多功能托盘中\(P. 138\)](#page-146-0)  [为多功能托盘限制显示的纸张尺寸\(P. 166\)](#page-174-0)  ●可用纸张(P. 715)** 

# <span id="page-170-0"></span>固定通过多功能托盘使用的纸张尺寸和类型

6EAE-031

可以为多功能托盘注册默认的纸张设置。通过注册默认设置,可以省去每次将相同纸张装入多功能托盘时均需指定设置的麻 烦。

注释

- 注册了默认纸张设置后,装入纸张时将不会显示纸张设置画面,并且将一直使用相同的设置。如果在未改变纸张设置 的情况下装入不同尺寸或类型的纸张,本机可能无法正常打印。为了避免此问题,请在步骤 3 中选择 <装入纸张时指 定>,然后再装入纸张。
	- **1** 在主页画面中选择 <纸张设置>。 ●主页画面(P. 114)

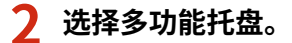

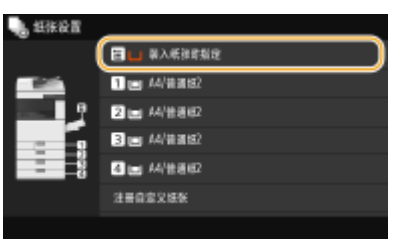

## **3 选择纸张尺寸。**

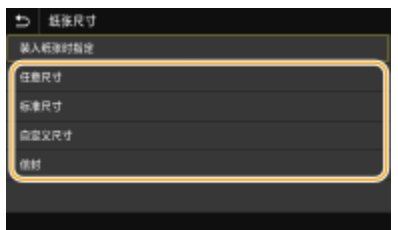

添加标准尺寸纸张时

- **1** 选择 <标准尺寸>。
- **2** 在 <常用尺寸> 标签中选择纸张尺寸。
	- 如果未显示装入的纸张尺寸,请选择 <其他尺寸> 选项卡。

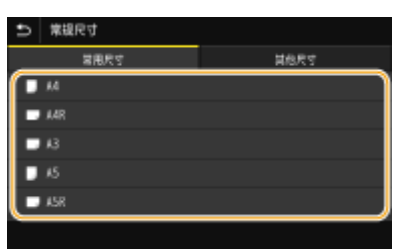

注释:

#### **当装入 A4 或 A5 尺寸的纸张时**

● 在横向中,选择 <A4> 或 <A5>。在纵向中,选择 <A4R> 或 <A5R>。

#### 添加自定义尺寸纸张时

**1** 选择 <自定义尺寸>。

## 注释:

- 可以指定纸张尺寸为 <任意尺寸>,这样就无需输入纸张尺寸设置。当添加尺寸未知的纸张用于复印时或纸张 尺寸已经在打印机驱动程序中注册时,指定 <任意尺寸>。
- **2** 指定 <X> 边和 <Y>边的长度。
	- 选择 <X> 或 <Y>,然后使用数字键输入各边的长度。

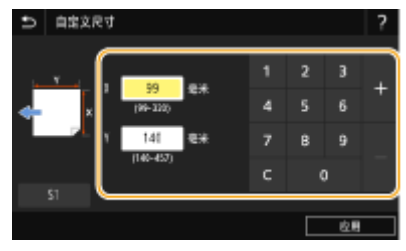

## 注释:

- 如果将常用纸张尺寸注册到按钮 <S1> 至 <S3>,只需简单一按即可进行调用。 **◎[注册自定义纸张尺寸](#page-173-0) [\(P. 165\)](#page-173-0)**
- **3** 选择 <应用>。

### 装入信封时

- **1** 选择 <信封>。
- **2** 选择信封的方向和类型。

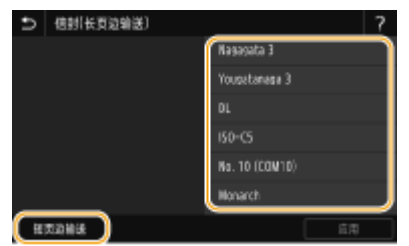

- 如果改变信封的放置,选择 <短页边输送> 或 <长页边输送>,然后选择信封类型。
- 如果为 Nagagata 3 选择垂直放置,选择 <下一步>,然后指定盖口长度。

## 须知:

● 使用 Kakugata 2 时,将其水平放置。

**3** 选择 <应用>。

**4 选择纸张类型。**

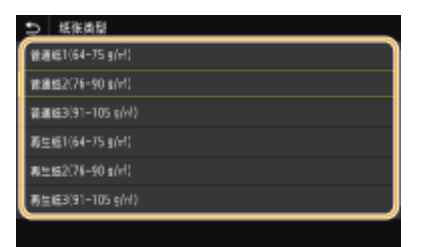

## 链接

**[将纸张添加到多功能托盘中\(P. 138\)](#page-146-0)** 

**[为多功能托盘限制显示的纸张尺寸\(P. 166\)](#page-174-0)  ●可用纸张(P. 715)** 

<span id="page-173-0"></span>注册自定义纸张尺寸

6EAE-032

最多可以注册三种常用的自定义纸张尺寸。

**1** 在主页画面中选择 <纸张设置>。 ●主页画面(P. 114)

**2 选择 <注册自定义纸张>。**

**3 选择注册编号。**

注释:

**删除设置**

● 选择 <删除> ▶ <是>。

**4 指定 <X> 边和 <Y> 边的长度。**

● 选择 <X> 或 <Y>,然后使用数字键输入各边的长度。

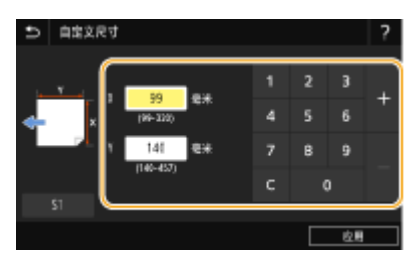

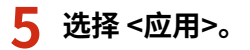

### 设置为注册的自定义尺寸

在纸张尺寸选择画面上为纸盒或多功能托盘选择了 <自定义尺寸> 时,可以调用在上述步骤中注册的纸张尺寸。

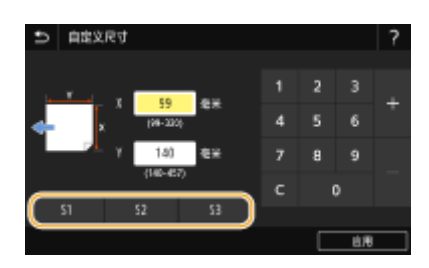

链接

**[将纸张添加到纸盒中\(P. 135\)](#page-143-0)  ●将纸张添加到多功能托盘中(P. 138)** 

# <span id="page-174-0"></span>为多功能托盘限制显示的纸张尺寸

6EAE-033

可以确保只有常用的纸张尺寸显示纸张尺寸设置选择画面的 <常用尺寸> 选项卡中。

**1** 在主页画面中选择 <纸张设置>。 ●主页画面(P. 114)

- **2 选择 <选择常用纸张尺寸>。**
- **3 选择 <多功能托盘>。**
- **4 清除不希望显示的纸张尺寸的复选框。**
	- 确保只有常用的纸张尺寸的复选框被选中。

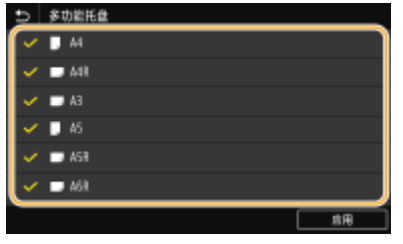

注释:

● 未选择的纸张尺寸可以通过在纸张尺寸设置选择画面中选择 <其他尺寸> 选项卡来查看。

**5 选择 <应用>。**

链接

**[指定多功能托盘中的纸张尺寸和类型\(P. 156\)](#page-164-0)  [固定通过多功能托盘使用的纸张尺寸和类型\(P. 162\)](#page-170-0)** 

# <span id="page-175-0"></span>自动为每个功能选择合适的供纸器

#### 6EAE-034

启用或禁用每个供纸器的自动纸张来源选择功能。如果此功能设置为 <打开>,本机会自动选择装载有适合每种打印作业所需尺 寸纸张的供纸器。此外,当所选供纸器中的纸张耗尽时,此功能通过从该供纸器切换到装载有相同纸张尺寸的另一个供纸器来 启用连续打印。

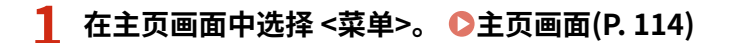

- **2** 选择 <功能设置> ▶ <通用> ▶ <纸张输送设置>。
- **3 选择 <供纸器自动选择>。**

**4 选择目标功能。**

● 当目标功能是报告/列表打印或存储介质打印时,选择 <其他>。

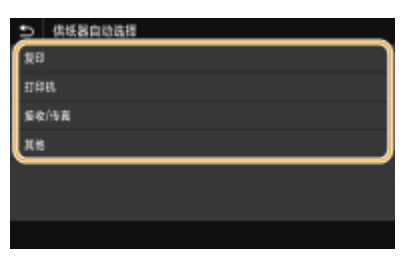

- **5 对于要应用自动纸张来源选择功能的每个供纸器,请选择 <打开>。**
- <纸盒 3> 和 <纸盒 4> 仅在安装了选配的双纸盒组件时才会显示。

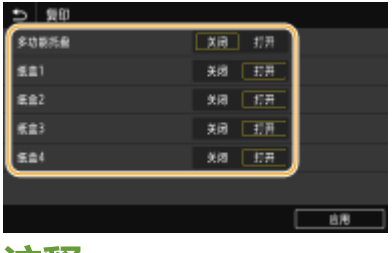

## 注释:

● 始终至少为一个纸盒指定 <打开>。如果您为所有纸盒指定 <关闭> ,则无法完成设置步骤。

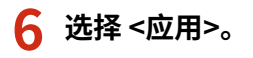

# <span id="page-176-0"></span>设置纸盒的自动识别尺寸

#### 6EAE-035

对于每个纸盒,注册要自动检测的纸张尺寸。在已经为每个纸盒决定要送入的纸张尺寸时,此设置很有用。您还可以为多功能 托盘设置要自动检测的纸张尺寸。

# 须知

- 务必正确注册纸张尺寸。如果未正确注册纸张尺寸,可能会发生卡纸。
- 1 在主页画面中选择 <纸张设置>。 ●主页画面(P. 114)
- **2 选择 <用于自动识别纸盒中的纸张尺寸组>。**
- **3 选择要变更尺寸的纸盒。**
- <纸盒 3> 和 <纸盒 4> 仅在安装了选配的双纸盒组件时才会显示。

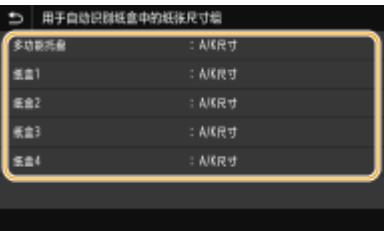

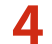

**4 选择要自动感测的纸张尺寸。**

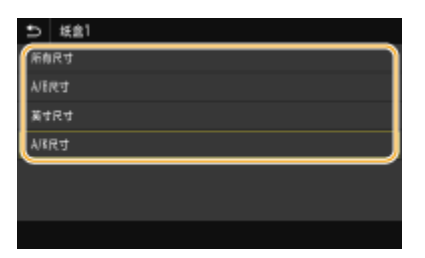

# <span id="page-177-0"></span>纸张的 A5R/STMTR 区分

6EAE-036

对于每个纸盒,当载入该纸盒的纸张为 A5R 或 STMTR 时,可设置用于操作的纸张尺寸。

# 须知

当在 <用于自动识别纸盒中的纸张尺寸组> 中选择 <所有尺寸> ( **[设置纸盒的自动识别尺寸\(P. 168\)](#page-176-0)** ) 并在 <纸张尺寸> 中选择 <自动> ( C[指定纸盒中的纸张尺寸和类型\(P. 153\)](#page-161-0) ) 时, 此项目有效。

1 在主页画面中选择 <纸张设置>。 ●主页画面(P. 114)

- **2 选择 <A5R/STMTR 纸张选择>。**
- **3 对每个纸盒的每个此项目选择 <A5R> 或 <STMTR>,然后选择 <应用>。**
- <纸盒 3> 和 <纸盒 4> 仅在安装了选配的双纸盒组件时才会显示。

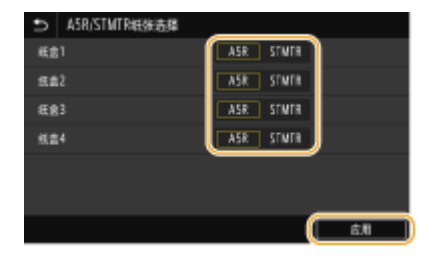

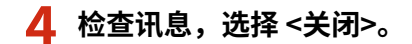

为了使主页画面更容易使用,可以进行自定义。也可以通过将收藏夹设置注册到每个功能的基本功能画面来提高工作效率。

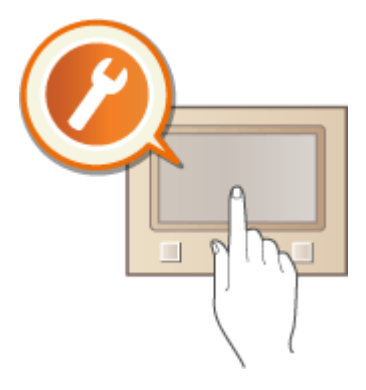

#### 自定义主页画面

可以重新排列主页画面中显示的按钮。 此外,可以自定义主页画面,以便于通过添加快捷键来选择功能。 **[自定义主页](#page-179-0) [画面\(P. 171\)](#page-179-0)** 

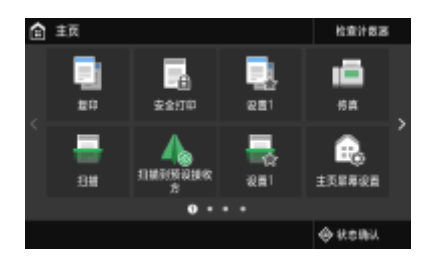

### 注册"收藏夹设置"

为了能够快速调用复印、传真和扫描的相同设置,可以将其注册为收藏夹设置。可以将注册的设置组合作为快捷键添加 到主页画面。 **[注册常用的设置\(P. 173\)](#page-181-0)** 

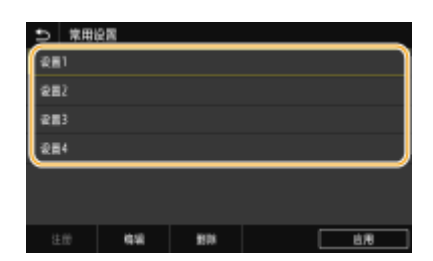

# <span id="page-179-0"></span>自定义主页画面

6EAE-038

您可根据您的应用程序或习惯排列来添加/删除主页画面中显示的快捷键。还可更改按钮显示顺序。

**向主页画面增加按钮(P. 171) [更改按钮排列\(P. 172\)](#page-180-0)** 

## 向主页画面增加按钮

可以向主页画面增加常用功能的快捷键,如 <复印>、<传真>和 <扫描>。例如,可以通过指定一系列设置(如"扫描原稿两 面,保存为高压缩 PDF 文件并通过电子邮件发送")至单个按钮来提高任务的执行速度和效率。

注释

● 可添加为快捷键的设置必须首先注册到收藏夹设置中。 2注册常用的设置(P. 173)

1 在主页画面中选择 <主页屏幕设置>。 ●主页画面(P. 114)

- 如果出现登录画面,请输入正确的识别码和 PIN。 **[登录到本机\(P. 125\)](#page-133-0)**
- **2 选择 <选择要显示的按钮>。**
- **3 在收藏夹设置中选择要作为按钮添加的功能。**

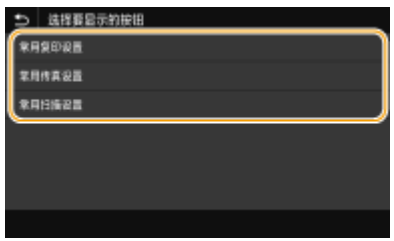

**4 选中要在主页画面上显示的所有设置的复选框,然后选择 <应用>。**

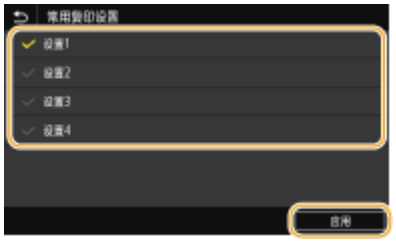

注释:

**移除注册的按钮**

● 请清除要移除的按钮的名称的复选框,然后选择 <应用>。移除已注册按钮后,该按钮之前在主页画面上的显示位 置将出现空白。如有必要,删除此空白。
**5 读取显示的信息,然后选择 <确定>。**

➠新选择的设置的按钮将添加到主页画面上。

## 注释:

● 如果主页画面已满且无法再注册更多设置,请在 <主页屏幕设置> 中删除注册的按钮和空白。

## 更改按钮排列

要让按钮更容易使用,可以按喜好重新排列按钮。例如,可以将最常用的功能放在最前面,或将功能按钮与收藏夹设置快捷键 放在一起。也可以插入空白(空格)代替按钮,以便更容易查看 主页 画面。

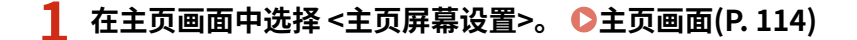

● 如果出现登录画面,请输入正确的识别码和 PIN。 **[登录到本机\(P. 125\)](#page-133-0)** 

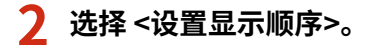

### **3 选择要移动的按钮。**

● 所选按钮将突出显示。再次轻触所选按钮可取消其选择。

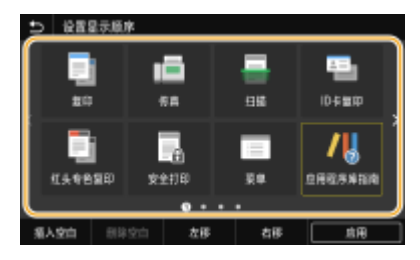

**4 选择 <左移> 或 <右移>。**

- 按钮在轻触过程中会移动多次。
- 长时间触摸 <左移>/<右移> 可连续移动按钮。

#### ■插入空白

- 当选择了 <插入空白> 时,空白将插入所选按钮的左侧。
- 如果选择了末尾的按钮,即使选择了 <右移> ,也会插入空白。

## 注释:

**删除空白**

● 选择需要删除的空白,然后选择 <删除空白>。

**5 选择 <应用>。**

### 链接

**[基本操作\(P. 120\)](#page-128-0)** 

## <span id="page-181-0"></span>注册常用的设置

#### 6EAE-039

如果将常用设置注册为"收藏夹设置",则可以在每次复印、发送传真或扫描时快速调用相同的设置。此外,如果将复杂设置 注册为"收藏夹设置",可以将其快速调用以方便操作。也可以将注册的设置组合分配给主页画面中显示的快捷键。本节介绍 如何注册常用设置以及如何在复印时进行调用。

#### **注册设置(P. 173) [调用已注册的设置\(P. 174\)](#page-182-0)**

## 注释

● 也可以在常用设置中注册传真或扫描接收方,但是,在注册后将无法更改。如需更改接收方,请删除设置,然后重新 注册。

### 注册设置

- **1** 在主页画面中选择 <复印>。 ●主页画面(P. 114)
- **2 更改要注册的设置值。 [基本复印操作\(P. 194\)](#page-202-0)**
- **3 选择 <其他设置> <常用设置>。**
- **4 选择未注册的设置,然后选择 <注册>。**
	- 如需更改注册设置的内容,请选择该设置并选择 <编辑>。

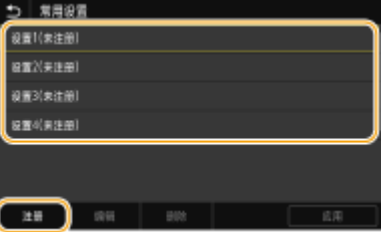

#### **5 检查要注册的设置的详细设置,然后选择 <注册>。**

- 如需更改要注册的设置值,请选择该设置。
- 如需重命名该设置,请选择 <名称>。关于如何输入文本,请参阅 C[输入文本\(P. 123\)](#page-131-0) 。

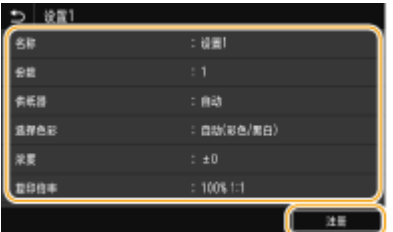

<span id="page-182-0"></span>**6 选择是否将设置注册为快捷键。**

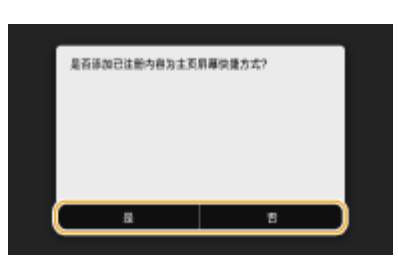

- 如果选择 <是>,会出现一条消息。检查该消息,然后选择 <确定>。注册的设置组合将作为快捷键添加到主页画面。 注释:
	- 如果主页画面已满且无法添加快捷键,请使用 <主页屏幕设置> 删除注册的按钮或空白。 ©自**定义主页画面 [\(P. 171\)](#page-179-0)**

## 注释

- 即使本机关闭,注册的设置也会保留。
- 如果想要删除注册的设置,选择 <复印> ▶ <其他设置> ▶ <常用设置> ▶ 选择设置,然后选择 <删除> ▶ <是>。

## 调用已注册的设置

只需从收藏夹设置选择符合需求的设置组合。

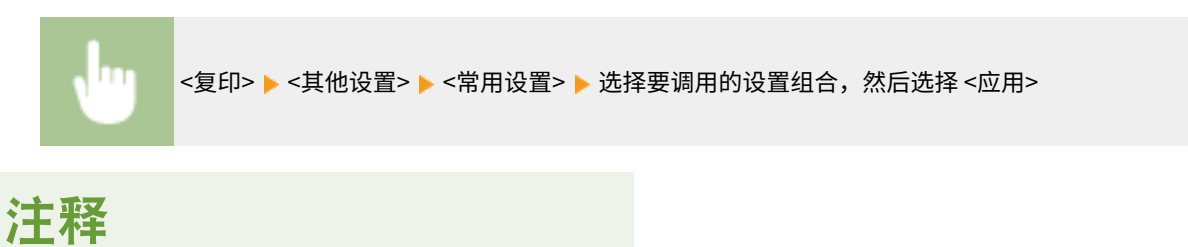

● 当调用了设置组合后,也可以按需要更改复印设置。

#### 链接

**[基本复印操作\(P. 194\)](#page-202-0)  ●发送传真的基本操作(P. 222) [扫描原稿的基本操作\(P. 286\)](#page-294-0)** 

## <span id="page-183-0"></span>变更功能的默认设置

#### 6EAE-03A

开启本机或选择 <重置> 时所显示的设置即为默认设置。如果更改这些默认设置可符合您频繁执行的操作,则可以省去每次执行 操作时指定相同设置的麻烦。

### ■复印

有关可变更设置项目信息,请参阅 **[<更改默认设置\(复印\)>\(P. 494\)](#page-502-0)** 。

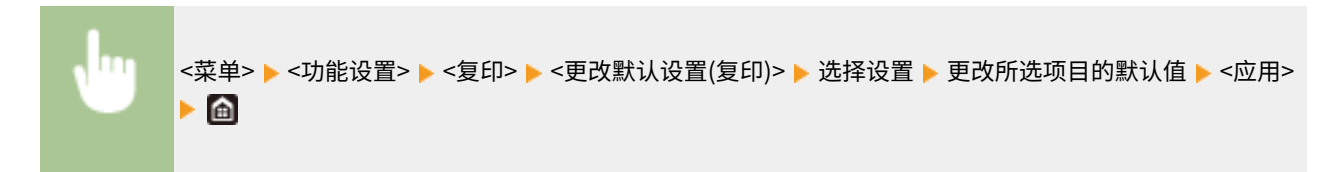

## ■传真

有关可变更设置项目信息,请参阅 **[<传真设置>\(P. 547\)](#page-555-0)** 。

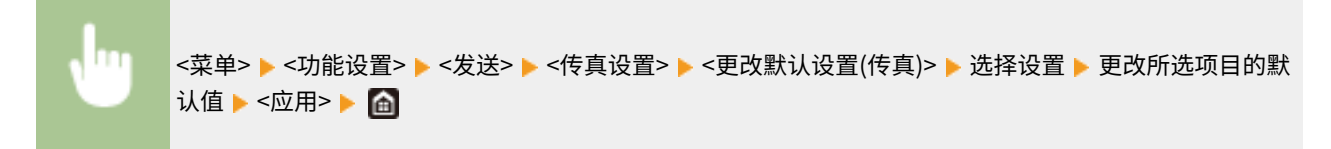

### ■存储介质打印

有关可变更设置项目信息,请参阅 **[<存取已存储文件设置>\(P. 562\)](#page-570-0)** 。

<菜单> > <功能设置> > <存储/访问文件> > <常规设置> > <存取已存储文件设置> > <更改默认设置(存储 介质打印)> ▶ 选择设置 ▶ 更改所选项目的默认值 ▶ <应用> ▶ 面

### ■USB 存储器

有关可变更设置项目信息,请参阅 **[<USB 存储器设置>\(P. 560\)](#page-568-0)** 。

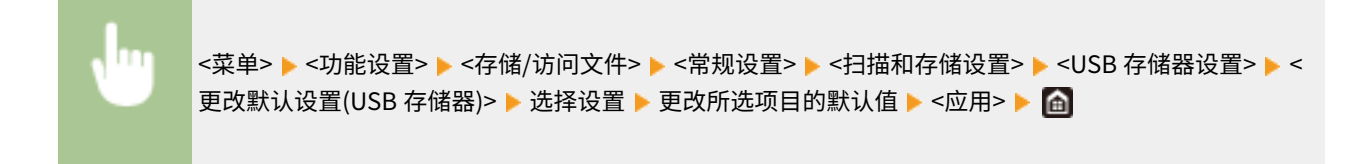

### ■电子邮件

有关可变更设置项目信息,请参阅 **[<电子邮件设置>\(P. 541\)](#page-549-0)** 。

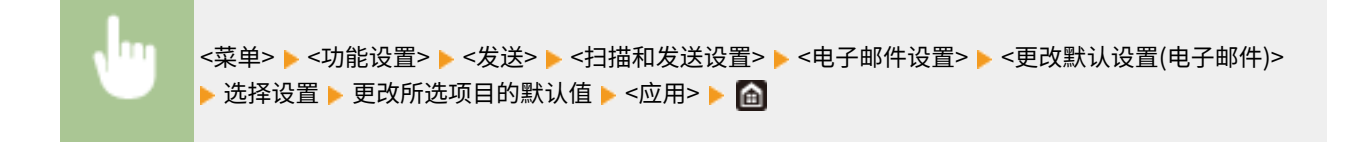

### ■互联网传真

有关可变更设置项目信息,请参阅 **[<互联网传真设置>\(P. 543\)](#page-551-0)** 。

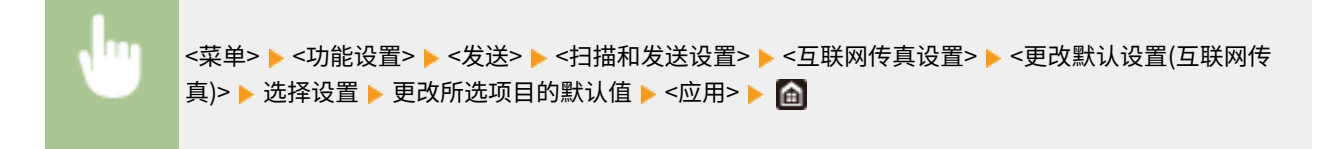

### ■共享文件夹/FTP 服务器

有关可变更设置项目信息,请参阅 **[<文件设置>\(P. 545\)](#page-553-0)** 。

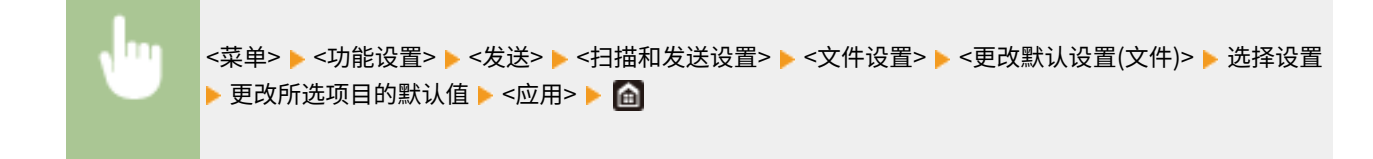

## 注释

● 如果在各设置画面上选择 <初始化>,可以恢复默认设置。

链接

**[基本复印操作\(P. 194\)](#page-202-0)  [发送传真的基本操作\(P. 222\)](#page-230-0)  [从 USB 存储设备打印\(存储介质打印\)\(P. 272\)](#page-280-0)  [扫描原稿的基本操作\(P. 286\)](#page-294-0)** 

设置声音

6EAE-03C

本机可在多种情况下发出声音,例如当传真发送完成时或者当出现卡纸或错误时。可以分别设置每种声音的音量。

■ 调整 <传真提示音音量>

**1 按 ( ) 键。**

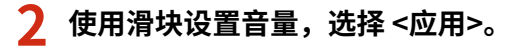

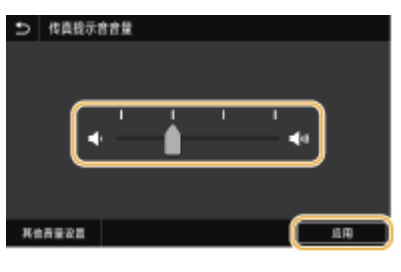

● 如需对声音静音,请将光标移动至最左端。

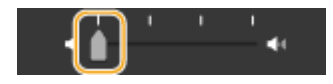

### ■ 调整 <其他音量设置>

- **1** 按 (  $\Box$  ) 键。
- **2 选择 <其他音量设置>。**

## **3 选择设置。**

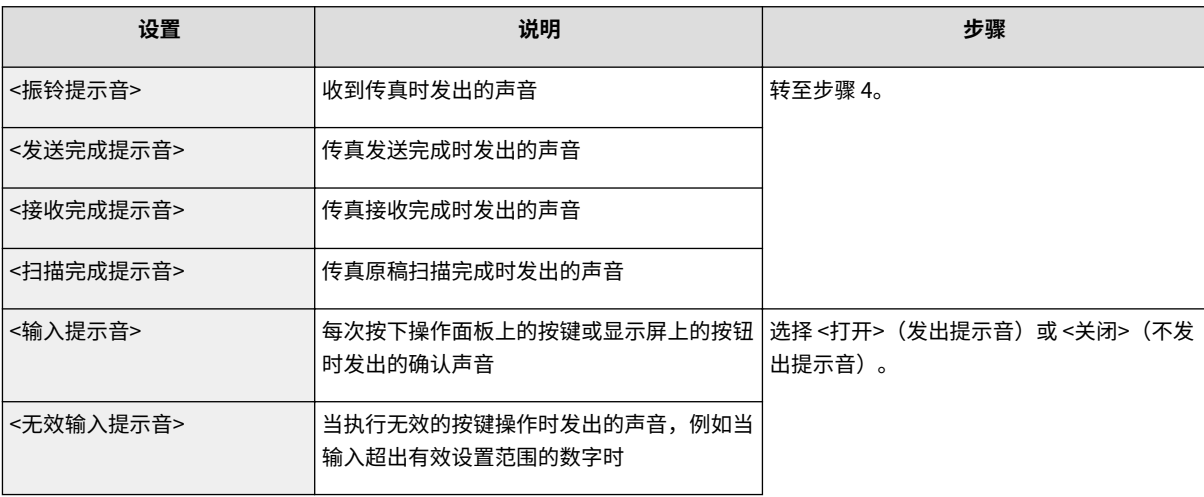

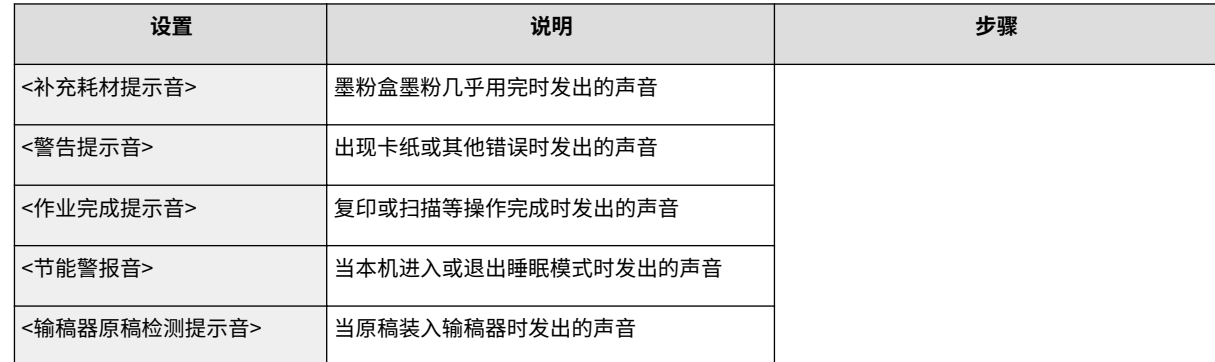

## **4 使用滑块设置音量,选择 <应用>。**

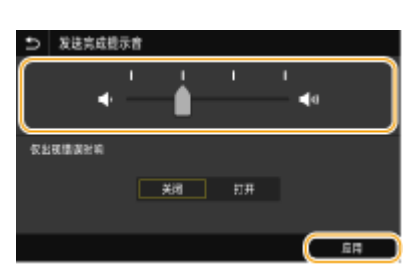

● 如需对声音静音,请将光标移动至最左端。

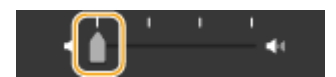

#### 仅结束错误声音

在 <仅出现错误时响> 中选择 <打开>,然后选择 <应用>。

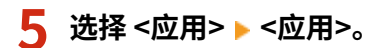

## 进入睡眠模式

#### 6EAE-03E

睡眠模式功能通过停止向操作面板供电来减少本机消耗的电量。如果一段时间内不会操作本机,例如在午餐休息期间,只需按 操作面板上的 ( 即可节电。

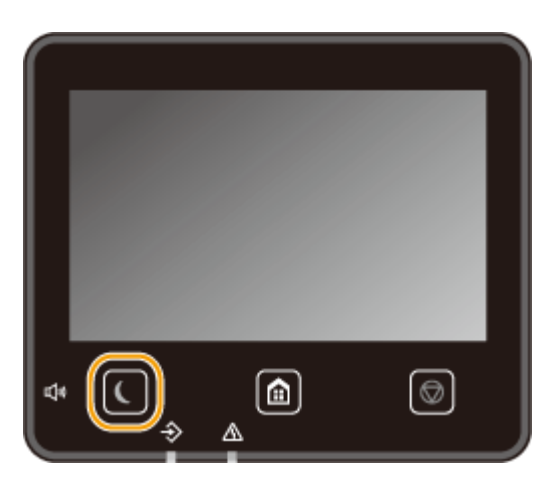

## 注释

处于睡眠模式时

• 当本机进入睡眠模式时, ( 将以黄绿色亮起。

本机不会进入睡眠模式的情况

- 当本机正在工作时
- 当数据指示灯亮起或闪烁时
- 当本机正在执行调整或清洁等操作时
- 当出现卡纸时
- 当外接电话机的受话器已摘下时
- 当因设置本机而导致无法听到传真来电振铃时
- 当显示菜单画面时
- 当有作业等待扫描到 USB 存储设备或计算机时
- 当画面上显示错误讯息时(有些情况下例外。有时候当显示错误讯息时本机也会进入睡眠模式。)
- 本机与 LDAP 服务器等通信时
- 显示用于直接连接的 SSID/网络密钥画面时
- 正在导入或导出设置时

#### 更改自动睡眠时间值

自动睡眠时间是一种功能,如果本机保持闲置达到指定的时间,则自动将本机置于睡眠模式。建议您使用出厂默认设置 ( **[<定时器/电量设置>\(P. 457\)](#page-465-0)** ) 以降低功耗。如果想要更改本机进入自动睡眠模式以前的等待时间,请执行以下步 骤。

<菜单> > <参数选择> > <定时器/电量设置> > <自动睡眠时间> > 设置本机自动进入睡眠模式以前的等待 时间 ▶ <应用> ▶ 面

#### 将睡眠模式设置更改为指定时间

可以配置设置,使本机在指定时间进入睡眠模式。也可以配置设置,使在指定的时间释放睡眠模式。

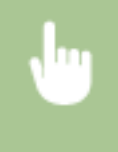

<菜单> ▶ <参数选择> ▶ <定时器/电量设置> ▶ <自动睡眠每日定时器> or <睡眠模式退出时间设置> ▶ 选择 <设置该功能>的 <打开>,然后输入时间 ▶ <应用> ▶ 面

#### 退出睡眠模式

按 | 或操作面板上的任何其他键可退出睡眠模式。

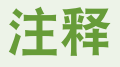

- 也可以轻触显示屏退出睡眠模式。
- 如果连接了外接电话机,拿起受话器时本机会退出睡眠模式。

<span id="page-189-0"></span>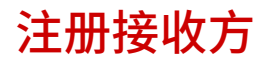

6EAE-03F

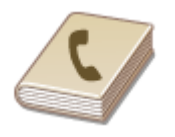

 可以将常用传真/扫描接收方注册到地址簿中,以便在需要时轻松选择 ( **[在地址簿中注册](#page-191-0) [接收方\(P. 183\)](#page-191-0)** )。可以按照字母顺序从地址簿的列表中或者通过输入三位数的数字(编码 拨号号码)搜索接收方。也可以使用以下功能更加快速地指定接收方。

#### ■收藏夹

在地址簿中注册了大量地址时,会使查找所需接收方变得比较困难。为了避免这种情况,请将常用接收方注册到收藏夹。可以 从地址簿的 < > 中搜索收藏夹中注册的接收方。

#### ■群组拨号

可以选择多个已注册的接收方并将这些接收方注册为一个群组。可以同时将传真或电子邮件发送到多个接收方。群组也可注册 到收藏夹中。 ▶将多个接收方注册为一个群组(P. 186)

### ■索引

注册的接收方根据起始字符或地址类型分类为索引。更改索引可快速执行接收方搜索。轻触 < /> < |> | 或侧向滑动目标索引可 变更显示。

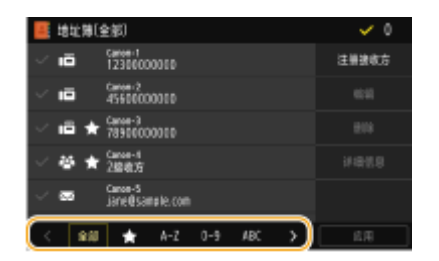

**<全部>** 显示地址簿中注册的所有接收方。

 $\leq$   $\frac{1}{2}$   $\geq$ 显示收藏夹中注册的接收方列表。

**<A-Z>/<0-9>/<ABC> 至 <YZ>** 显示含接收方名称的接收方,其第一个字符与所选择索引的字符一致。

**< >** 显示传真接收方。

**< >** 显示电子邮件接收方。

**< >**

显示互联网传真接收方。

**< >**

显示共享文件夹和 FTP 服务器的接收方。接收方的注册从计算机执行。 **[从远程用户界面注册接收方\(P. 433\)](#page-441-0)** 

### **< >**

显示群组拨号中注册的接收方列表。

## 注释

- 使用计算机将共享文件夹或 FTP 服务器注册为扫描接收方。 **[从远程用户界面注册接收方\(P. 433\)](#page-441-0)**
- 可以在计算机上将地址簿保存为一个文件(但无法使用计算机编辑地址簿)。也可以将保存的地址簿从计算机导入本 机。 **[导入/导出设置数据\(P. 442\)](#page-450-0)**
- 可以打印地址簿中注册的接收方列表。 **[地址簿列表\(P. 626\)](#page-634-0)**
- 如果您的办公室安装了 LDAP 服务器,则可以搜索以在服务器上查找用户信息,并将其注册在地址簿中。您需要事先 指定连接到 LDAP 服务器的设置。 **[注册 LDAP 服务器\(P. 60\)](#page-68-0)**

## <span id="page-191-0"></span>在地址簿中注册接收方

6EAE-03H

本节介绍如何从操作面板注册接收方。也可以使用远程用户界面注册接收方。 **[从远程用户界面注册接收方\(P. 433\)](#page-441-0)** 

**1** 在主页画面中选择 <地址簿>。 ●主页画面(P. 114)

### **2 选择 <注册接收方>**

● 如果出现画面提示您输入 PIN,请使用数字键输入正确的 PIN,然后选择 <应用>。 ©**限制使用地址簿(P. 408)** 

### **3 选择要注册的地址的类型。**

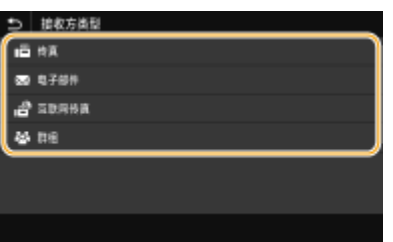

■使用 LDAP 服务器注册接收方

如果您的办公室安装了 LDAP 服务器,则可以搜索以在服务器上查找用户信息,并将其注册在地址簿中。

## 注释:

- 如需从 LDAP 服务器进行注册,您需要预先指定连接至 LDAP 服务器的设置。 ©注册 LDAP 服务器(P. 60)
- **1** 选择 <LDAP 服务器>。
- **2** 选择正在使用的 LDAP 服务器。
- **3** 选择要搜索的用户信息的条件。
	- 姓名、传真号码、电子邮件地址、组织名称及组织单位均为可用于搜索接收方的标准。

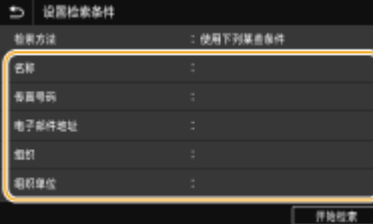

- **4** 输入搜索目标字符串,然后选择 <应用>。
	- 关于如何输入文本,请参阅 **◎输入文本(P. 123)** 。
	- 若要指定多个搜索标准,请重复步骤 3 和 4。
- **5** 选择 <检索方法>。
- **6** 选择显示搜索结果的条件。

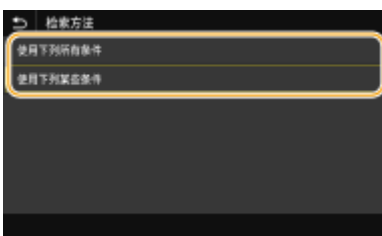

#### **<使用下列所有条件>**

搜索并显示符合步骤 3 和 4 中所指定的所有搜索标准的用户。

#### **<使用下列某些条件>**

如果找到符合步骤 3 和 4 中指定的其中一个条件的用户,则显示所有这些用户。

**7** 选择 <开始检索>。

➠显示符合搜索标准的用户。

注释:

- 如果在选择 <开始检索> 时出现认证画面,请输入在 LDAP 服务器中注册的本机用户名和密码,然后选择 <应 用>。 **[注册 LDAP 服务器\(P. 60\)](#page-68-0)**
- **8** 选择要在地址簿中注册的用户。
- **9** 选择 <应用>。
	- ➠在地址簿中注册了所选用户的 LDAP 服务器上注册的用户名和传真号码或电子邮件地址。

#### 从恢复设置中注册接收方

如果提供了恢复设置,您可以选择 <恢复设置> 并注册接收方。

### **4 选择 <名称>。**

● 注册 <名称> 是可选项。如果注册 <名称>,则可以按字母顺序搜索接收方。

### **5 输入名称,然后选择 <应用>。**

- 关于如何输入文本,请参阅 **◎输入文本(P. 123)** 。
- **6 选择 <传真号码>、<电子邮件地址> 或 <互联网传真地址>。**

**7 输入接收方,然后选择 <应用>。**

#### 进行详细设置(仅在为传真进行了注册时)

选择 <设置详细信息> 后,一个类似如下的画面将会显示。

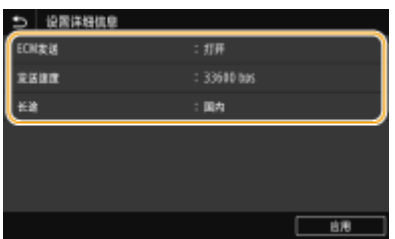

**<ECM 发送>**

如果在发送图像时发生错误,请检查并更正错误以避免在设置 <打开> 时发送不当的图像。

#### **<发送速度>**

如果传输需要一段时间才能开始,例如在电话连接状况不佳时,您可以降低传输开始速度。

#### **<长途>**

在注册国际传真号码时,可以根据传输条件将 <国际(1)> 指定为 <国际(3)>。

## 注释

● 也可以从 <菜单> ▶ <功能设置> ▶ <发送> ▶ <传真设置> 指定 <ECM 发送> 和 <发送开始速度>。但是由 <地 址簿> 指定的设置已为注册到地址簿的接收方详细设置启用。

**8 选择 <注册为>。**

#### **9 选择 <收藏夹> 或 <编码拨号>。**

● 若您选择 <编码拨号>,请选择接收方号码或选择 <使用数字键>,并输入接收方号码。

## **10 选择 <应用>。**

## 注释

- 可以使一组已在地址簿中注册的接收方注册为一个接收方。有关详细信息,请参阅 **[将多个接收方注册为一](#page-194-0) [个群组\(P. 186\)](#page-194-0)** 。
- 当想要更改或删除有关在地址簿中注册的接收方的信息项目时,请参阅 **[编辑地址簿中的注册接收方](#page-196-0) [\(P. 188\)](#page-196-0)** 。

## <span id="page-194-0"></span>将多个接收方注册为一个群组

#### 6EAE-03J

可以选择多个已注册的接收方并将这些接收方注册为一个群组。本节介绍如何从操作面板注册群组。也可以使用远程用户界面 注册群组。 **[从远程用户界面注册接收方\(P. 433\)](#page-441-0)** 

注释

- 只有地址类型相同的接收方才可以注册在同一群组中。
- 共享文件夹或 FTP 服务器无法作为接收方在群组中注册。

**1 在主页画面中选择 <地址簿>。 [主页画面\(P. 114\)](#page-122-0)** 

- **2 选择 <注册接收方> <群组>。**
- 如果出现画面提示您输入 PIN,请使用数字键输入正确的 PIN,然后选择 <应用>。 **◎限制使用地址簿(P. 408)**

**3 选择 <名称>。**

● 注册 <名称> 是可选项。如果注册 <名称>,则可以按字母顺序搜索接收方。

#### **4 输入名称,然后选择 <应用>。**

- 关于如何输入文本,请参阅 **◎输入文本(P. 123)** 。
- **5 选择 <接收方>。**

**6 选择 <添加>。**

**7 选择包含要注册的接收方的索引。 [索引\(P. 181\)](#page-189-0)** 

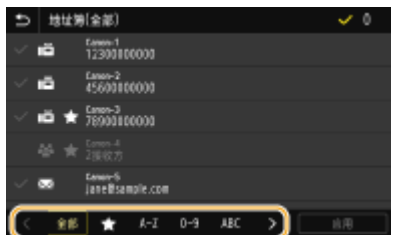

**8 选择接收方,然后选择 <应用>。**

**9 重复步骤 6 至 8,直至注册了所有要注册的接收方,然后选择 <应用>。**

## 注释:

**查看接收方信息**

● 选择目标接收方,然后选择 <详细信息>。

**删除群组中的接收方**

● 选择要从群组中删除的接收方,然后选择 <删除> ▶ <是>。

**10 选择 <注册为>。**

### **11 选择 <收藏夹> 或 <编码拨号>。**

● 若您选择 <编码拨号>,请选择接收方号码或选择 <使用数字键>,并输入接收方号码。

**12 选择 <应用>。**

## <span id="page-196-0"></span>编辑地址簿中的注册接收方

#### 6EAE-03K

可以更改设置,如更改注册的传真号码或名称、将注册为传真号码的接收方类型更改为电子邮件接收方、更改编码的拨号号码 以及添加或删除群组接收方。也可以删除接收方或群组。

注释

- 如果删除地址簿中的接收方,则其也会从收藏夹设置中删除。 **[注册常用的设置\(P. 173\)](#page-181-0)**
- **1** 在主页画面中选择 <地址簿>。 ●主页画面(P. 114)
- **2 选择包含要编辑的接收方的索引。 [索引\(P. 181\)](#page-189-0)**

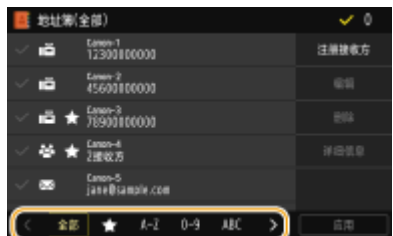

- **3 选择接收方,然后选择 <编辑>。**
- 如果选择 <详细信息>,则可查看接收方的信息。
- 若要删除接收方,请选择 <删除> ▶ <是>。
- 如果出现画面提示您输入 PIN,请使用数字键输入正确的 PIN,然后选择 <应用>。 D限制**使用地址簿(P. 408)**

**4 编辑必要项目后,选择 <应用>。**

# 复印

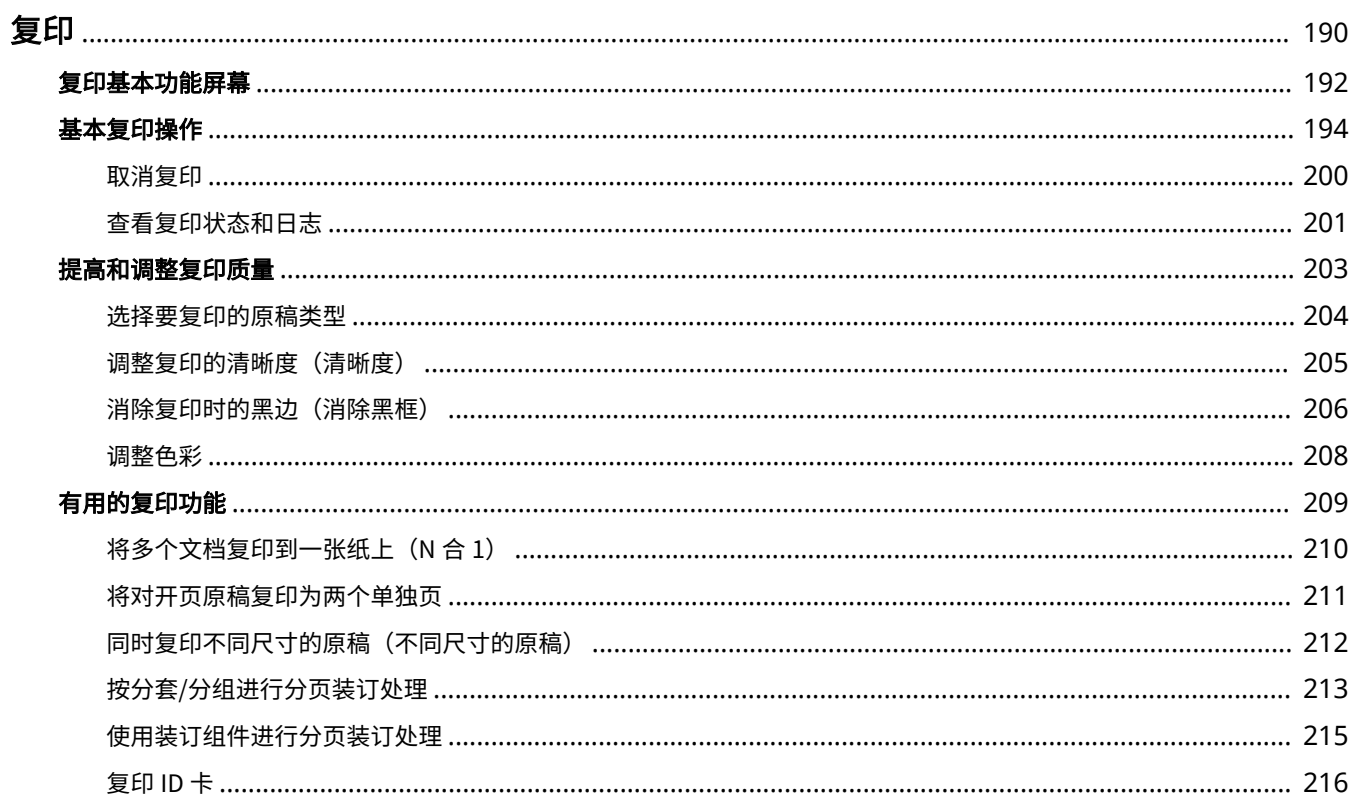

<span id="page-198-0"></span>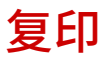

本章介绍基本复印操作以及各种其他有用的功能,例如色彩平衡调整和 ID 卡复印。

### ■使用基本操作

**[复印基本功能屏幕\(P. 192\)](#page-200-0)  [基本复印操作\(P. 194\)](#page-202-0)  [取消复印\(P. 200\)](#page-208-0)  [查看复印状态和日志\(P. 201\)](#page-209-0)** 

### ■提高质量 ©提高和调整复印质量(P. 203)

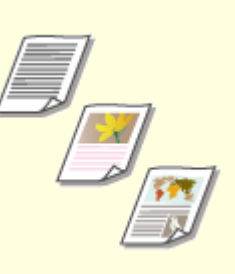

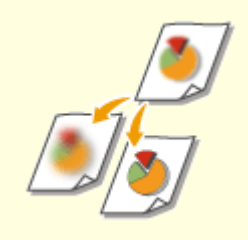

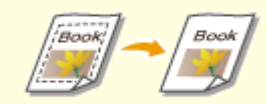

**[选择要复印的原稿类型\(P. 204\)](#page-212-0) [调整复印的清晰度\(清晰度\)\(P. 205\)](#page-213-0) [消除复印时的黑边\(消除黑框\)](#page-214-0)**

**[\(P. 206\)](#page-214-0)** 

13

**■调整色彩(P. 208)** 

复印

## ■使用有用的复印功能 D有用的复印功能(P. 209)

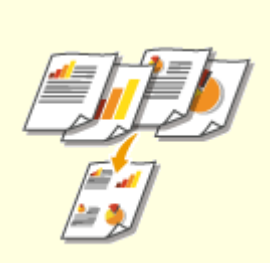

**[将多个文档复印到一张纸上\(N 合](#page-218-0) [1\)\(P. 210\)](#page-218-0)** 

**[将对开页原稿复印为两个单独页](#page-219-0) [\(P. 211\)](#page-219-0)** 

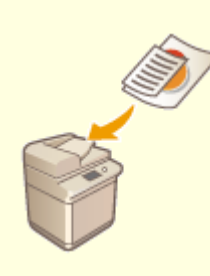

**[同时复印不同尺寸的原稿\(不同尺寸](#page-220-0) [的原稿\)\(P. 212\)](#page-220-0)** 

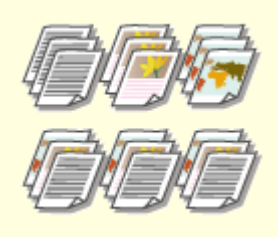

**[按分套/分组进行分页装订处理](#page-221-0) [\(P. 213\)](#page-221-0)** 

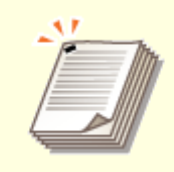

**[使用装订组件进行分页装订处理](#page-223-0) [\(P. 215\)](#page-223-0)** 

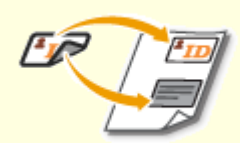

**●复印 ID 卡(P. 216)** 

6EAE-03R

<span id="page-200-0"></span>在主页画面中选择 <复印> 时,将出现复印基本功能画面。

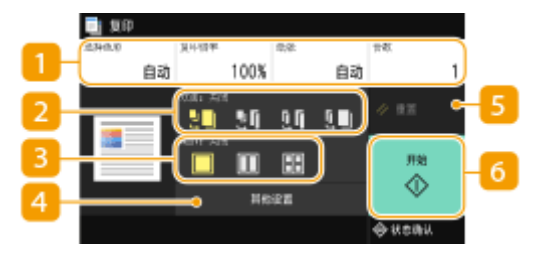

#### 当前设置状态和设置按钮

将显示设置状态,如复印倍率、复印纸张和份数。如需正确复印,请务必检查此处显示的设置。想要更改设置时,请 选择所需的设置项目。 **[基本复印操作\(P. 194\)](#page-202-0)** 

### 2<双面>

可以为原稿和打印件纸张选择单面复印和双面复印的组合。从 <其他设置> 配置详细设置。 **[基本复印操作\(P. 194\)](#page-202-0)** 

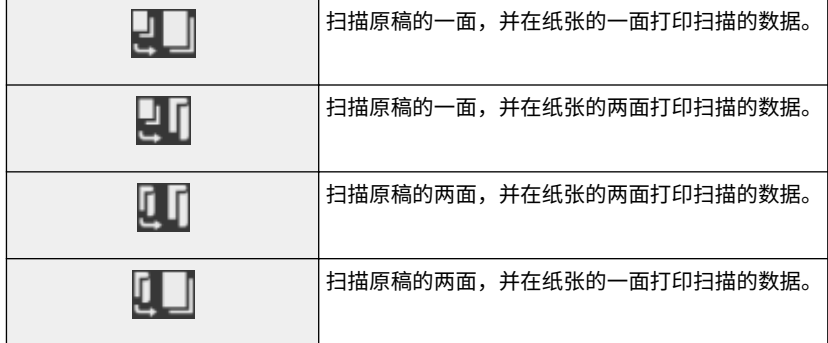

**B**<N 合 1>

可以选择"N 合 1"模式,即在一张纸的同一面上排列多页原稿。从 <其他设置> 配置详细设置。 <sup>●[将多个文档复印](#page-218-0)</sup> **[到一张纸上\(N](#page-218-0) 合 1)(P. 210)** 

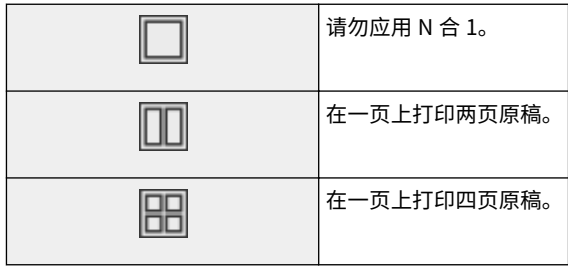

#### <其他设置>

可以调用复印基本功能画面中未显示的详细设置或收藏夹设置。

#### **6 <重置>**

可以集中恢复默认设置。

## <开始>

使用该按钮可开始复印。

<span id="page-202-0"></span>基本复印操作

6EAE-03S

本节介绍复印原稿的基本操作步骤。

- **1 放置原稿。 [放置原稿\(P. 127\)](#page-135-0)**
- **2 在主页画面中选择 <复印>。 ●主页画面(P. 114)**
- **3 在复印基本功能画面上选择 <份数>。 [复印基本功能屏幕\(P. 192\)](#page-200-0)**
- **4 输入份数,然后选择 <关闭>。**
	- 轻触 C 可取消输入的数量。

**5 根据需要指定复印设置。**

选择彩色复印或黑白复印

- 调整浓度
- 双面复印
- ●放大或缩小
- 选择复印纸

## 选择彩色复印或黑白复印

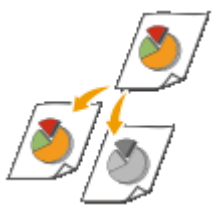

 一般情况下,本机自动检测要复印的原稿是彩色还是黑白,但是也可以自行指定。比如,将彩色原 稿复印成黑白色的、或者复印票券时使用单一色彩如红色或蓝色来指示分发日期,这样可以节约墨 粉。

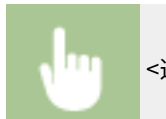

<选择色彩> ▶ 复印时使用的色彩 <自动(彩色/黑白)>、<全彩色>、<黑白> 和 <红头专色> ▶ <关闭>

<自动(彩色/黑白)>

自动检测原稿颜色。彩色页使用四色 (CMYK) 复印,黑白页复印时只使用黑色。

#### <全彩色>

使用四色 (CMYK) 复印,无论原稿是什么颜色。

复印

<黑白>

仅使用黑色复印,无论原稿是什么颜色。

<红头专色>

使用最适合复印红头文件的红色进行复印。

## 注释

- 即使设置了<自动(彩色/黑白)>,如果原稿颜色接近于黑色、原稿为浅色、或原稿只有小部分颜色区域,将被 检测为黑白色原稿。
- 也可以从主页屏幕上显示的 <红头专色复印> 设置 <红头专色>。

## 调整浓度

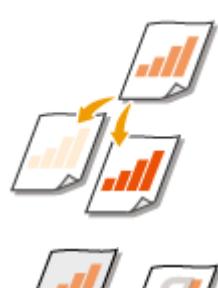

 如果原稿中的文本或图像太淡或太浓,可以调整扫描浓度。例如,可以锐化使用铅笔书写 的文本和线条。 **调整整体密度(P. 195)** 

 调整背景浓度。可以制作带有彩色背景的、或印在薄纸上的报纸(通过纸张可以看到另一 面上的文字或图像)等原稿的清晰副本。 **调整背景浓度(P. 195)** 

#### ◼调整整体密度

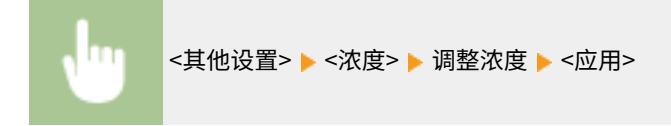

■调整背景浓度

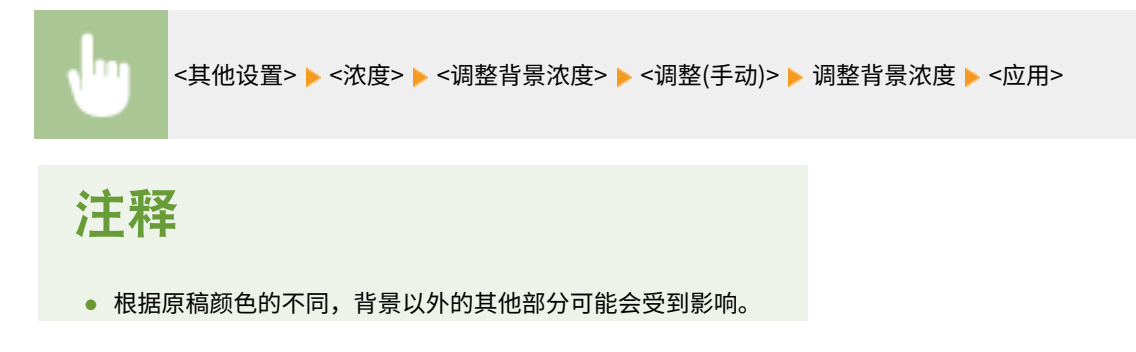

复印

● 如果选择 <按色彩调整浓度>,可以调整每种色彩的背景浓度。

## 双面复印

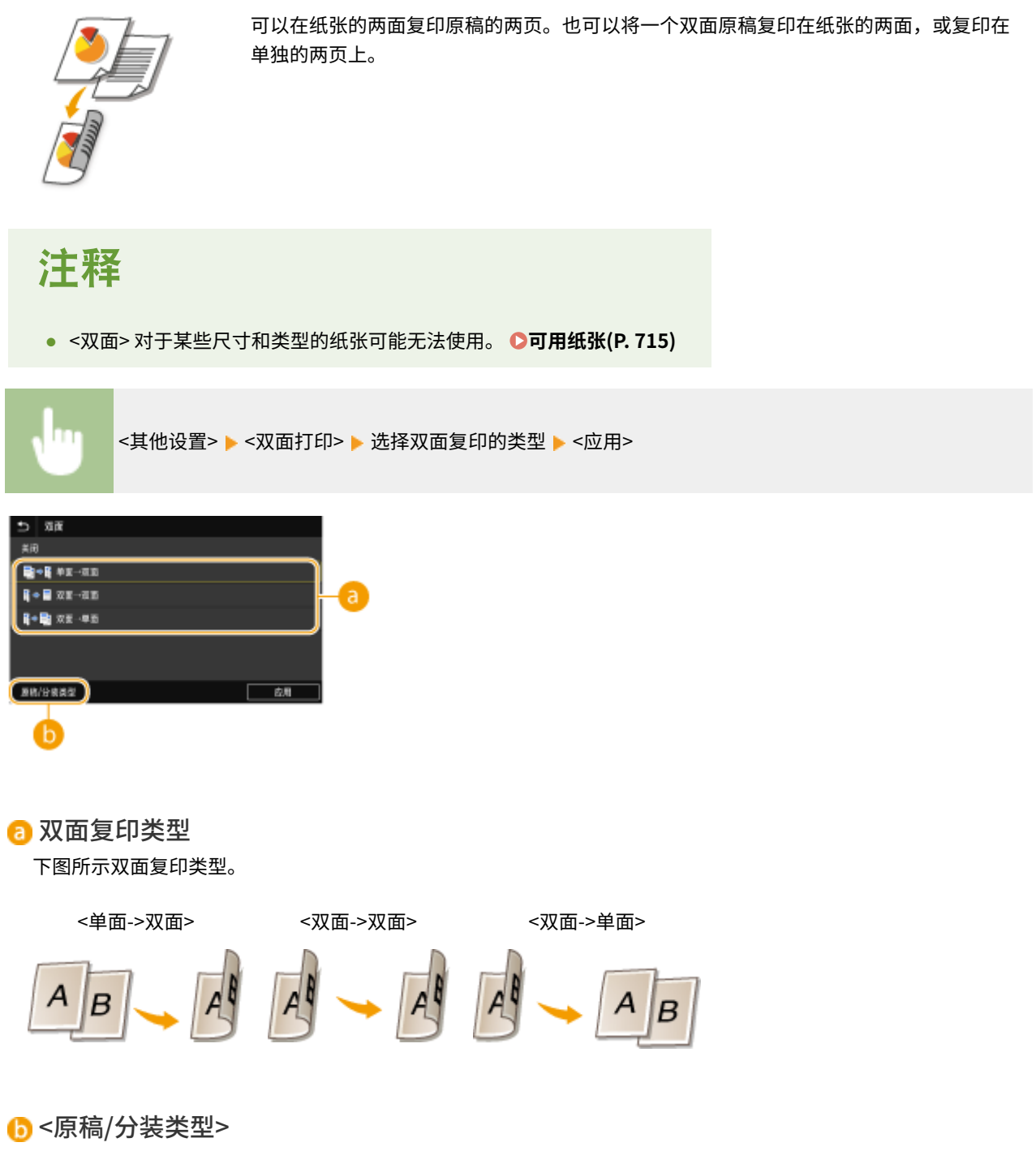

指定原稿方向、翻页类型、分装类型。

## 放大或缩小

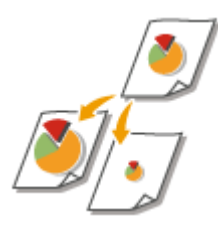

通过使用 <A5->A4> 等预设复印倍率, 或者通过以 1% 为增量设置自定义复印倍率, 可以放 大或缩小复印件。

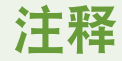

● 如果在设置复印倍率之后进行 <N 合 1> 的设置,则 <N 合 1> 中缩小倍率的设置优先。

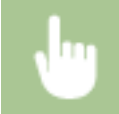

<复印倍率> 选择复印倍率

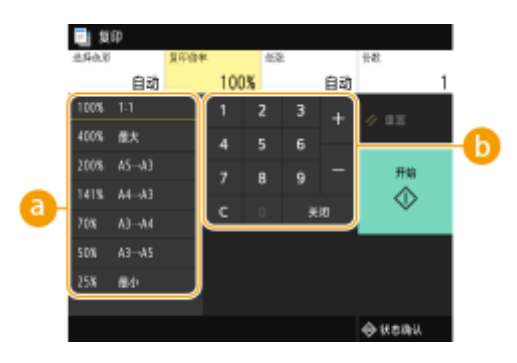

#### ■ 预设的复印倍率

选择复印倍率。

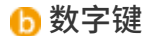

可以以 1% 为增量将复印倍率设置为 25% 至 400% 之间。

## 选择复印纸

指定装有要用于打印输出纸张的供纸器。

## 注释

● 必须先指定装入供纸器的纸张尺寸和类型。 **[指定纸张尺寸和类型\(P. 152\)](#page-160-0)  ●添加纸张(P. 133)** 

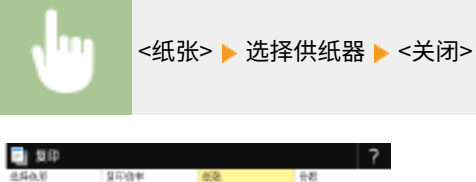

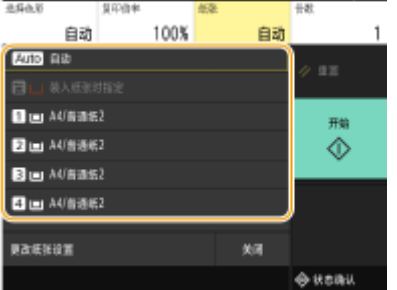

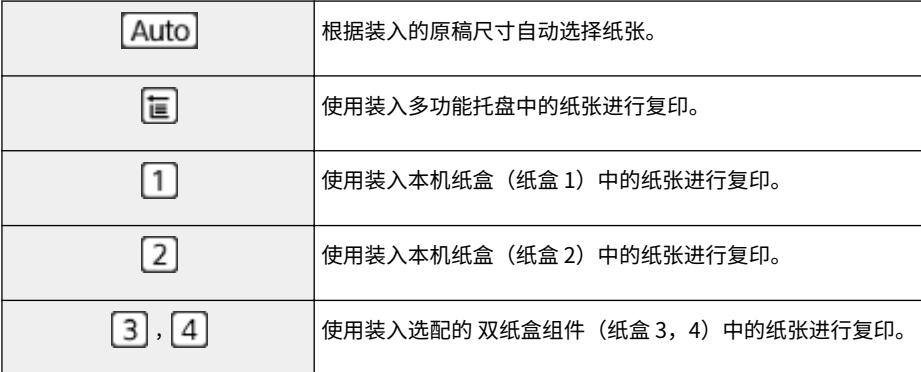

## 注释:

● 有关其他复印设置的信息,请参阅 ●[提高和调整复印质量\(P. 203\)](#page-211-0) 或 ●[有用的复印功能\(P. 209\)](#page-217-0) 。

## **6 选择 <开始>。**

➠复印开始。

**● 如果要取消,请选择 <取消> ▶ <是>。 ●取消复印(P. 200)** 

■在步骤 1 将原稿放置在输稿器中时

将自动扫描原稿。

#### ■在步骤 1 将原稿放置在稿台玻璃上时

对于双面复印或 N 合 1 复印, 将显示提示您装入下一份原稿的画面。

- **1** 将下一份原稿放在稿台玻璃上,然后选择 <扫描下一份原稿>。
	- 也可以为每份原稿分别指定 <选择色彩>、<原稿类型>、<浓度> 和 <色彩平衡>。

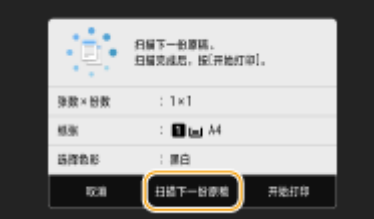

- 重复此步骤,直至完成扫描整个原稿。
- **2** 选择 <开始打印>。

## 注释:

● 当显示屏中显示 <纸张设置和装入尺寸不匹配> 或 <存储器已满。扫描将被取消。是否打印? > 讯息时。 **◎[每条信](#page-656-0) [息的对策\(P. 648\)](#page-656-0)** 

## 须知

- 当复印的原稿中的文本或图像扩展到页面边缘时
- 原稿的边缘可能不会复印。有关扫描页边距的详细信息,请参阅 **[主机\(P. 710\)](#page-718-0)** 。

## 提示

- 如果始终要用相同的设置进行复印: **[变更功能的默认设置\(P. 175\)](#page-183-0)**
- **•** 如果想要注册一组根据需要使用的设置: ●注册常用的设置(P. 173)

#### 链接

**[查看复印状态和日志\(P. 201\)](#page-209-0)** 

<span id="page-208-0"></span>取消复印

#### 6EAE-03U

如果想在选择 <开始> 后立即取消复印,请选择画面上的 <取消> 或按操作面板上的 。也可以在查看复印状态后取消复印。

#### ■选择复印时显示在画面上的 <取消>。

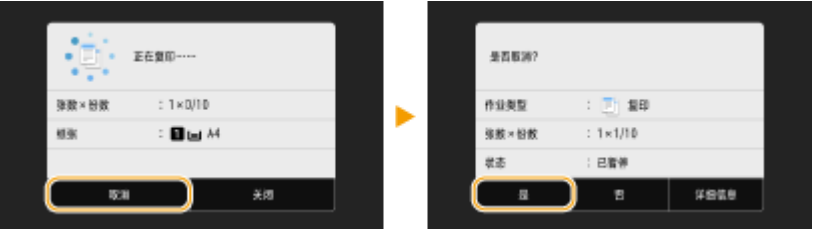

## ■按 © 取消

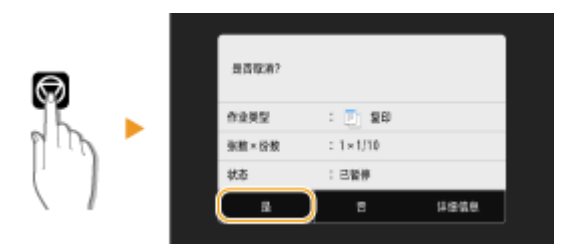

## 按 ◎ 后如果画面显示文档列表

原稿已扫描并正在等待打印。在 <复印/打印作业状态> 选项卡中选择复印文档 ▶ <取消> ▶ <是>。

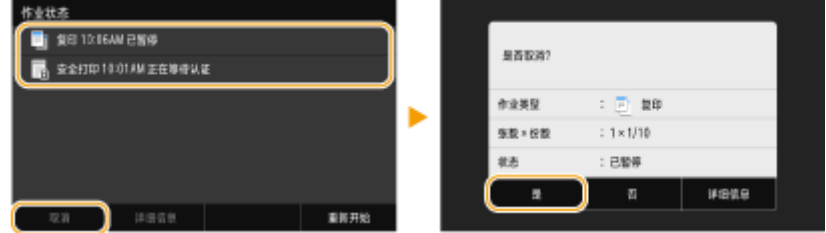

## ■在取消前检查复制作业状态

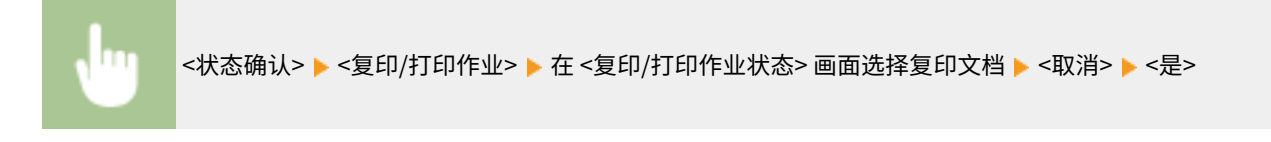

#### 链接

**[基本复印操作\(P. 194\)](#page-202-0)** 

## <span id="page-209-0"></span>查看复印状态和日志

6EAE-03W

可以查看当前的复印状态和已复印文档的日志。

须知

● 当 <显示作业日志> 设置为 <关闭> 时,将无法查看复印作业日志。 **○<显示作业日志>(P. 573)** 

#### **对于以下情况很有用**

- 当扫描要复印的原稿后,很长时间未开始文档的打印,您可能会想查看等待打印文档的等待列表。
- 未找到您认为已经复印的打印件时,您可能想查看是否发生了错误。

**1 选择 <状态确认>。**

- **2 选择 <复印/打印作业>。**
- **3 查看复印状态和日志。**

#### ■查看复印状态

**1** 在 <复印/打印作业状态> 选项卡中选择您要查看状态的文档。<br>■

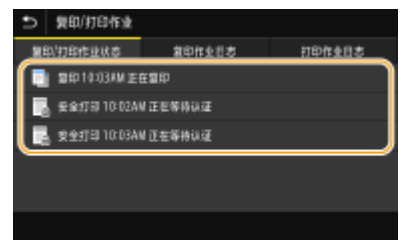

➠显示关于文档的详细信息。

#### ■查看复印日志

- **1** 在 <复印作业日志> 选项卡中选择您要查看日志的文档。
	- 当文档成功复印时会显示 <确定>,当文档由于取消或出现某些错误而无法复印时,会显示 <错误>。

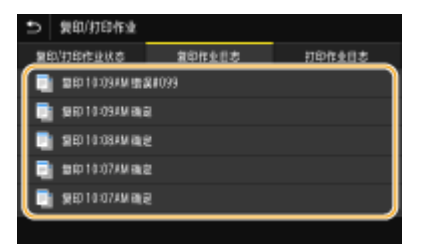

<sup>➠</sup>显示关于文档的详细信息。

## 注释:

**在 <错误>**的情况下显示 三位数的数字时

● 此数字表示错误代码。 **[每种错误代码的对策\(P. 663\)](#page-671-0)** 

### 链接

**[基本复印操作\(P. 194\)](#page-202-0)  [取消复印\(P. 200\)](#page-208-0)** 

#### <span id="page-211-0"></span>可以通过指定更详细的设置来提高复印质量,例如调整亮度、消除不必要的阴影等。

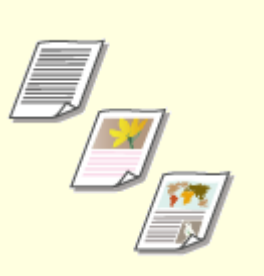

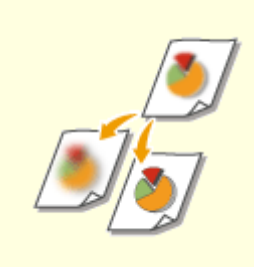

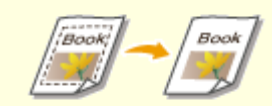

**[选择要复印的原稿类型\(P. 204\)](#page-212-0) [调整复印的清晰度\(清晰度\)\(P. 205\)](#page-213-0) [消除复印时的黑边\(消除黑框\)](#page-214-0)**

**[\(P. 206\)](#page-214-0)** 

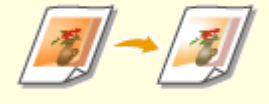

**[调整色彩\(P. 208\)](#page-216-0)** 

## <span id="page-212-0"></span>选择要复印的原稿类型

6EAE-03Y

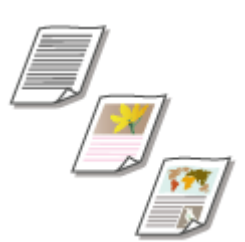

 可以根据原稿类型,如纯文字文档、含图表和图形的文档或杂志照片等,来选择复印件的 光学图像质量。

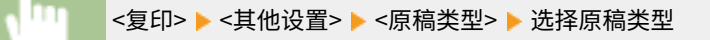

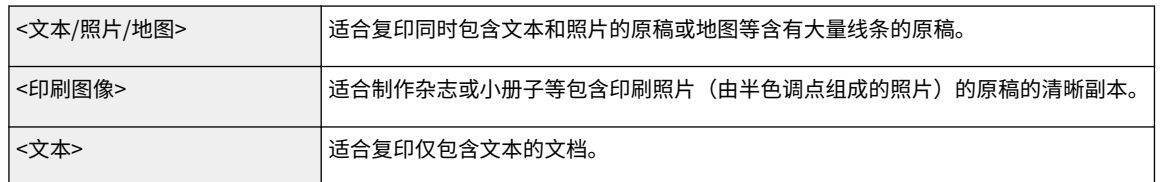

### 链接

**[基本复印操作\(P. 194\)](#page-202-0)** 

## <span id="page-213-0"></span>调整复印的清晰度(清晰度)

 您可以调节复印图像的清晰度。增加清晰度可使模糊的文字和线条更清晰,降低清晰度可 以改善杂志照片的外观。

6EAE-040

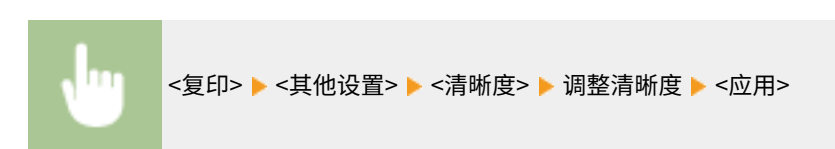

#### **示例:**如果想要锐化用铅笔写的文字和线条

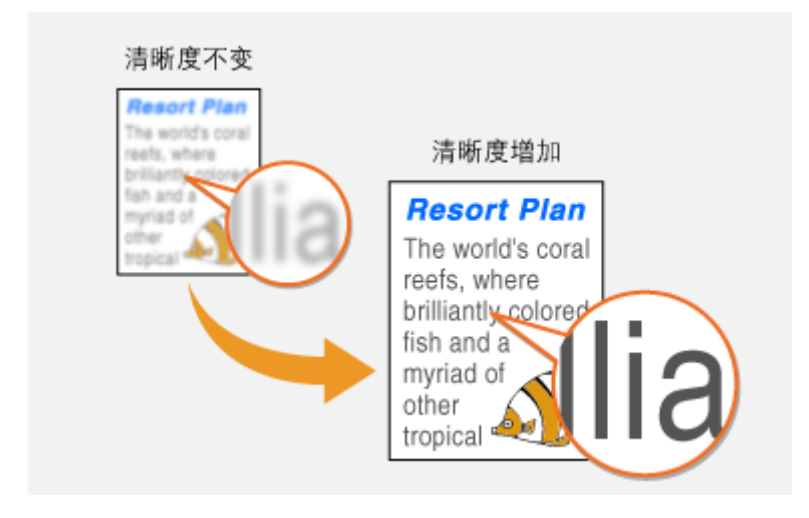

#### **示例:**如果想要改善杂志照片的表现

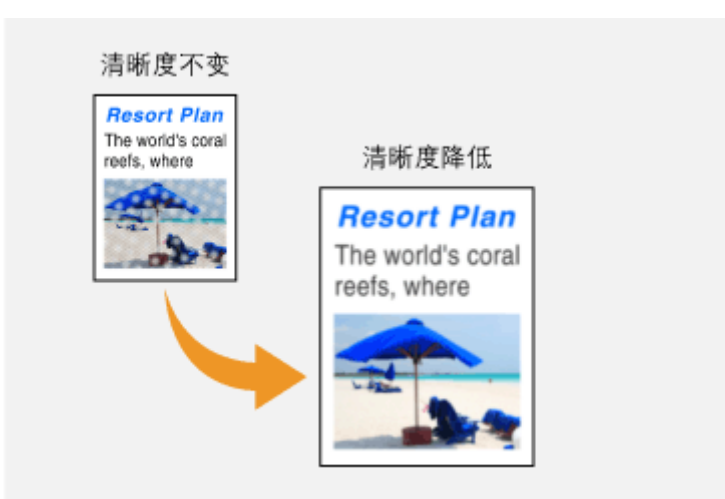

#### 链接

**[基本复印操作\(P. 194\)](#page-202-0)  ■调整色彩(P. 208)** 

## <span id="page-214-0"></span>消除复印时的黑边(消除黑框)

# Book

 当复印的原稿小于输出纸张尺寸时,在复印出的图像边缘四周可能会出现框线。当从较厚 的书本复印面对的页面时,可能会出现黑色边框。<消除黑框> 可用于消除这些框线和黑色 边框。

6EAE-041

- 要消除的黑框宽度会根据 <复印倍率> 设置而增加或减少。
- 当使用<消除黑框> 时 <N 合 1> 不可用。

### ◼消除文档复印件中的黑框

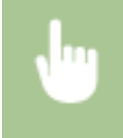

<复印> ▶ <其他设置> ▶ <消除黑框> ▶ <消除原稿黑框> ▶ 指定要消除的黑框宽度 ▶ <应用> ▶ 在 <扫描尺 寸> 画面上选择原稿尺寸

**示例:**如果想要消除黑色边框和框线

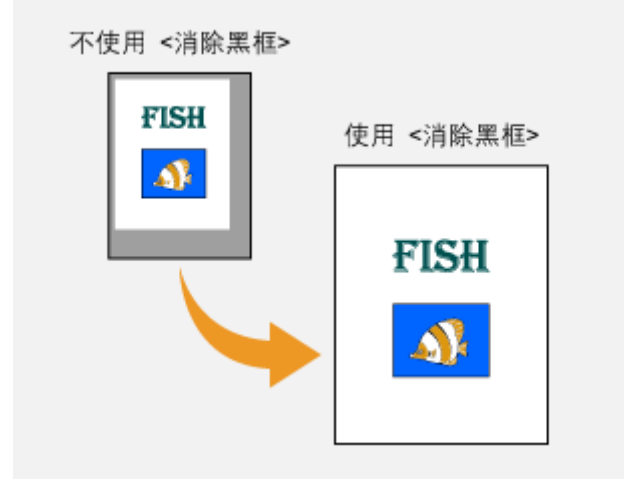

### ◼消除书本复印件中的黑边

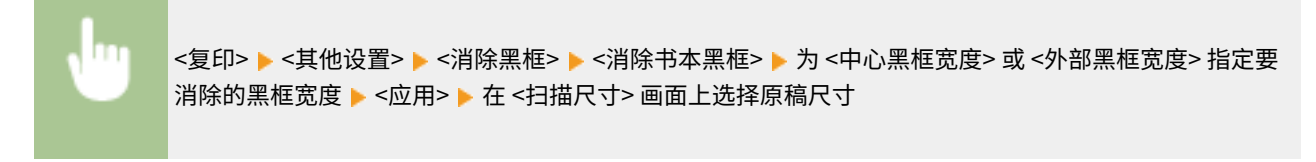

**示例:**如果想要消除书本的黑色边框和框线

复印

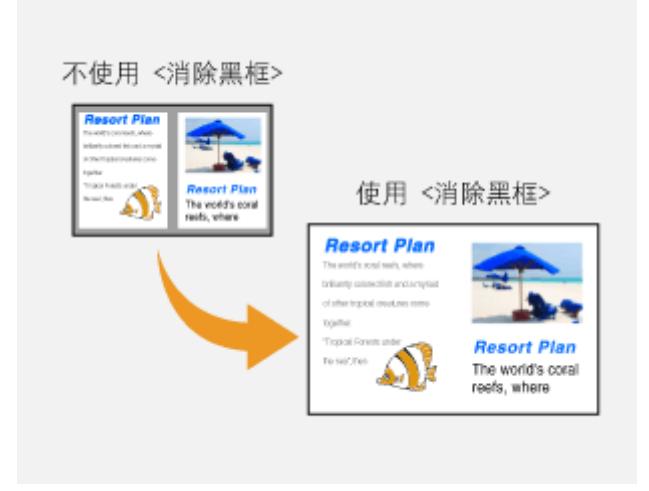

## 链接

**[基本复印操作\(P. 194\)](#page-202-0)**
### 链接

● 如果选择 <微调>,可以调整各色彩的三个浓度区域的程度。

# 注释

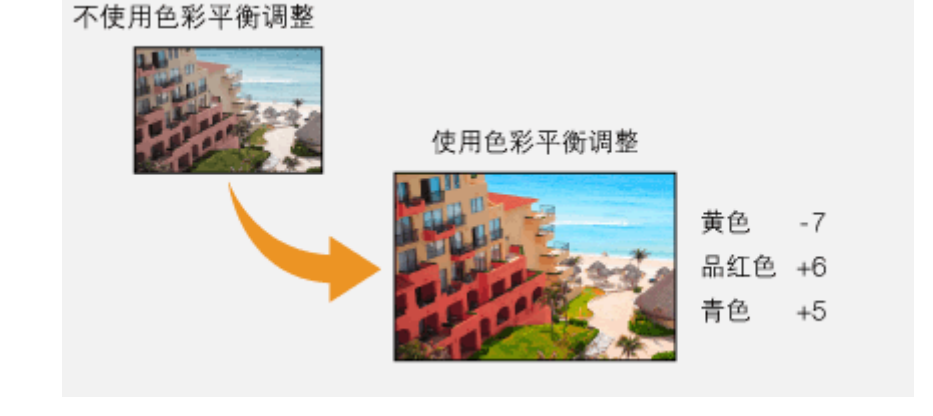

208

**示例:**如果想让复印件中的颜色比原稿更亮

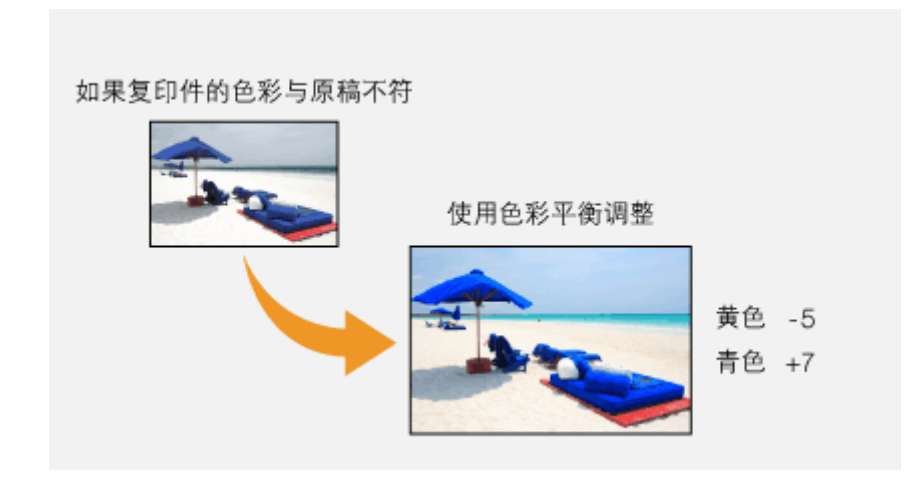

**示例:**如果想让复印件中的颜色更接近原稿

调整色彩

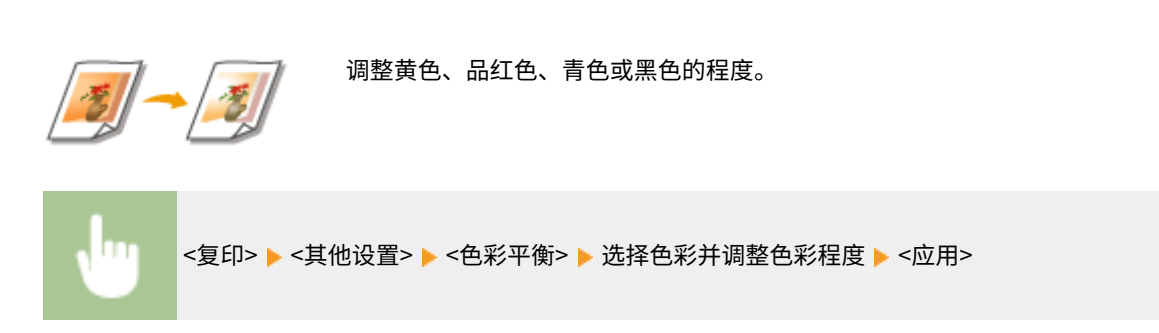

6EAE-042

# 有用的复印功能

为了消除纸张的浪费,可以将多张纸张复印到一页上,或检查完成件以防止误复印。此外,具有将不同尺寸的原稿一起复印或 将卡等的两面复印到一页上的功能。

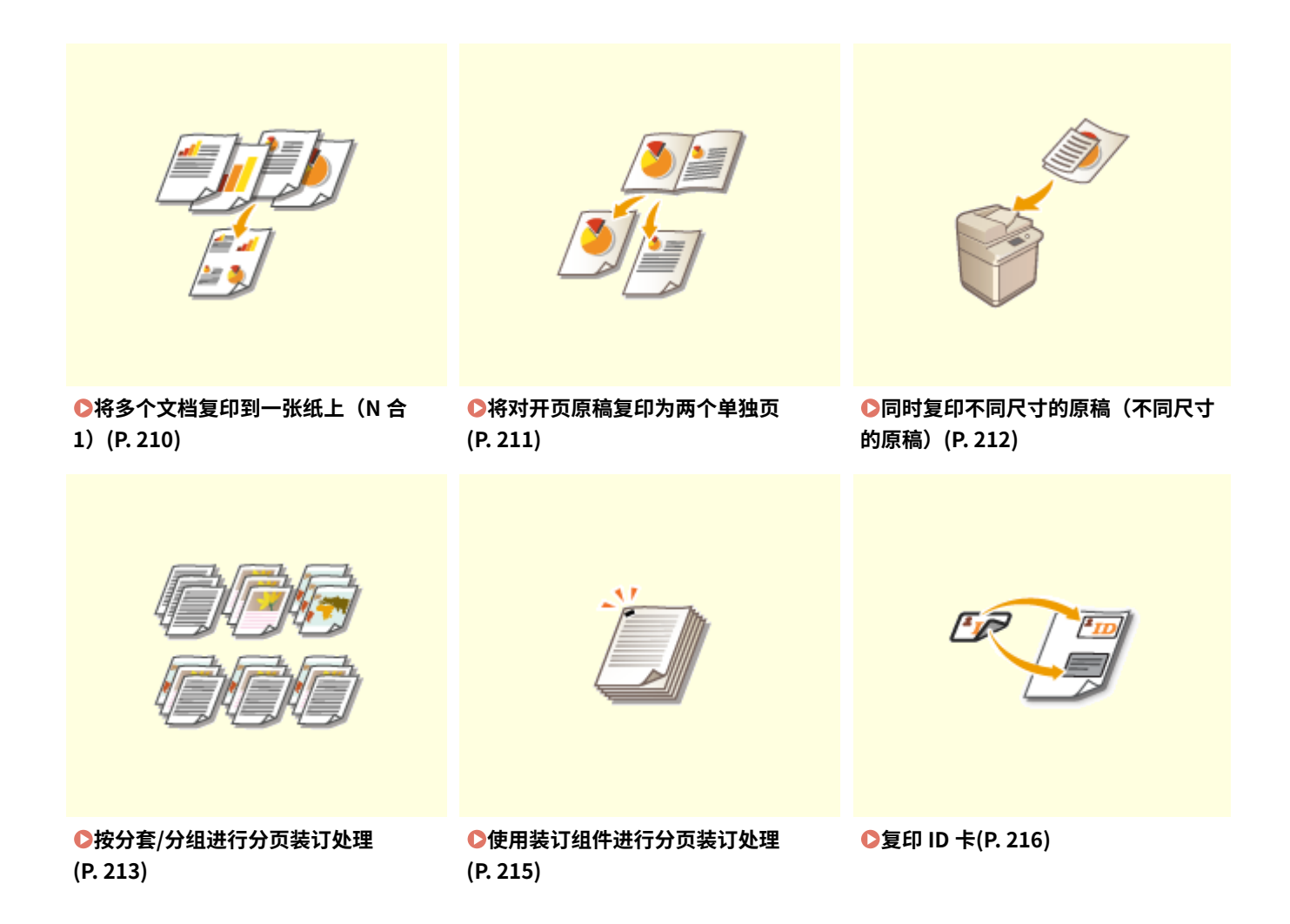

# <span id="page-218-0"></span>将多个文档复印到一张纸上 (N 合 1)

#### 6EAE-044

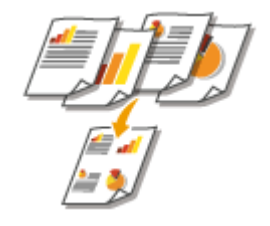

 可以减小多页原稿的尺寸,并将所有页面排列在纸张的一面。由于将文档复印到比原稿页 数少的页面上,可以节省纸张。

注释

- 使用 <N 合 1> 将自动减小复印倍率(复印倍率显示在画面上)。如果复印过程尚未开始,您可以通过降低自动显示 的数值进一步减小图像尺寸。 但是,如果增加倍率,原稿边缘可能不会复印。
- 当使用 <消除黑框> 时<N 合 1> 不可用。
- 当将多个原稿复印到一页上时,在复印的图像上可能会创建出页边距。

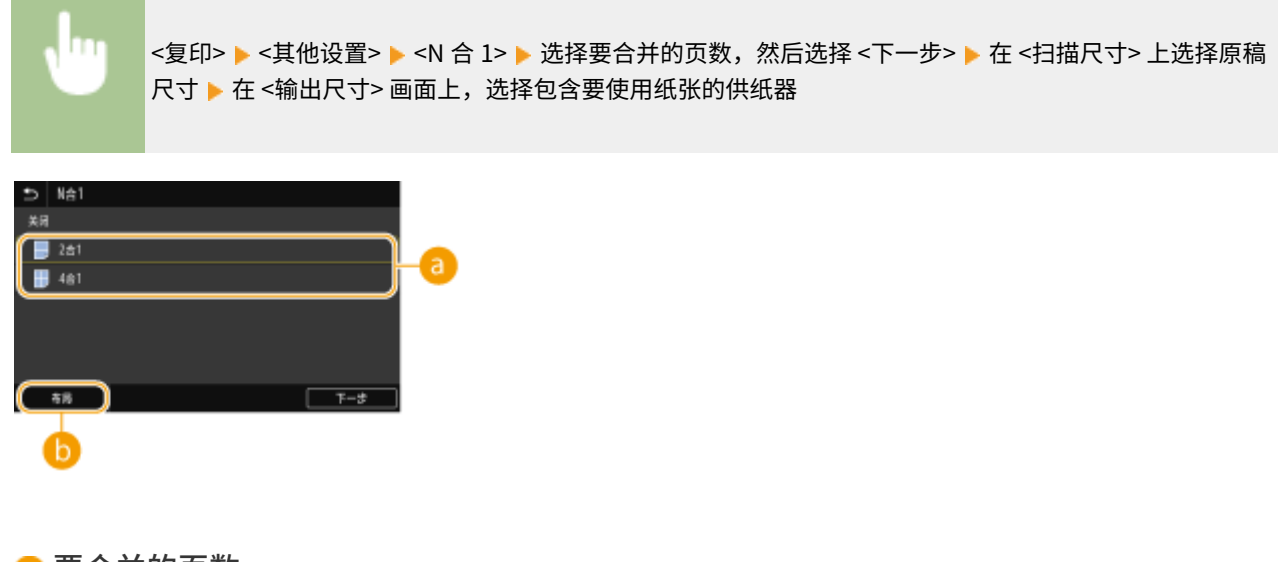

6 要合并的页数

选择要在纸张的一面上合并的页数。例如,<4 合 1> 意味着"四页原稿可以合并在单张纸上"。

### 6 <布局>

指定如何在页面上排列原稿。

### 链接

**[基本复印操作\(P. 194\)](#page-202-0)** 

复印

# <span id="page-219-0"></span>将对开页原稿复印为两个单独页

### 6EAE-045

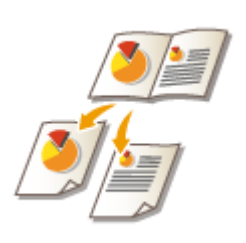

 可以将具有两张对开页的原稿(如书本和杂志)复印到单独的页,分成左右两页。也可以 通过将右侧页面复印到正面而将左侧页面复印到背面进行双面复印。

# 注释

● 扫描书本或装订原稿的对开页时,请将其放置在稿台玻璃上。将文档正面向下放置,并且文档的一角与稿台玻璃的左 上角对齐,如下所示。

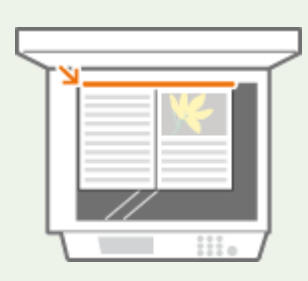

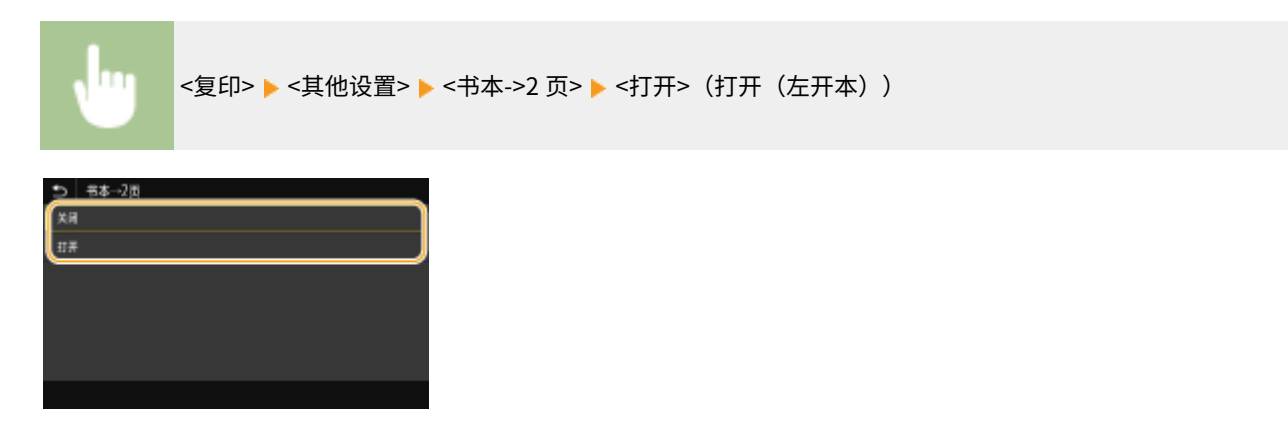

#### 链接

**[基本复印操作\(P. 194\)](#page-202-0)** 

# <span id="page-220-0"></span>同时复印不同尺寸的原稿(不同尺寸的原稿)

6EAE-046

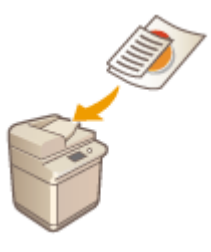

 可以同时将不同尺寸的原稿置于输稿器内并进行扫描。可以不用再次选择纸张并放置原 稿。

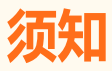

- 您只能使用特定组合的原稿尺寸进行扫描。使用不适当的组合进行扫描可能会损坏文档或导致卡纸。
- 请勿将重量或纸张类型不同的原稿一起放置,因为这样可能会损坏原稿或导致卡纸。

# 注释

● 如果原稿高度相同,即使宽度不同,如下图所示,也可以立即复印/扫描原稿。对齐相同尺寸的边缘,并将其放置在 输稿器中。

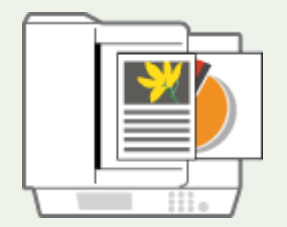

对于高度相同宽度不同的原稿

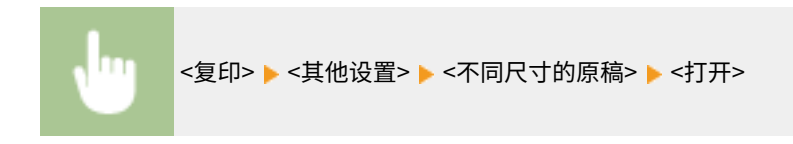

链接

**[基本复印操作\(P. 194\)](#page-202-0)** 

# <span id="page-221-0"></span>按分套/分组进行分页装订处理

从输稿器复印两份或多份复印件时,可以为打印输出顺序选择分套或分组。选择"分套" 可以按顺序页序进行打印。选择"分组"可以打印每一页的所有副本为一组,例如,第一 页打印 10 张,第二页打印 10 张,依此类推。

6EAE-047

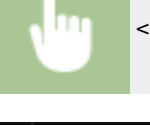

<复印>▶<其他设置>▶<分页装订处理>▶<分套(页序)>或<群组(相同页)>

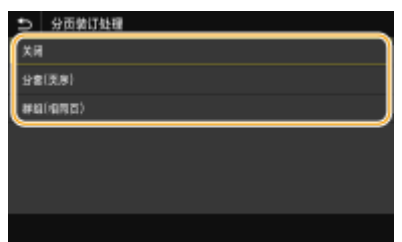

#### **<分套(页序)>**

副本将按照连续的页序组成为整套。例如,如果需要将五页原稿复印为三份,复印件将按照以下页序排列:1、2、3、 4、5、1、2、3、4、5、1、2、3、4、5。

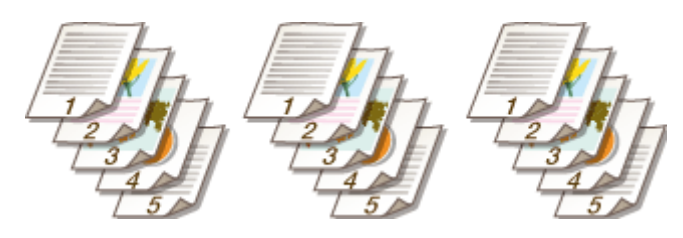

#### **<群组(相同页)>**

创建一定数量的按页面分组的副本。例如,如果需要将五页原稿复印为三份,复印件将按照以下页序排列:1、1、1、 2、2、2、3、3、3、4、4、4、5、5、5。

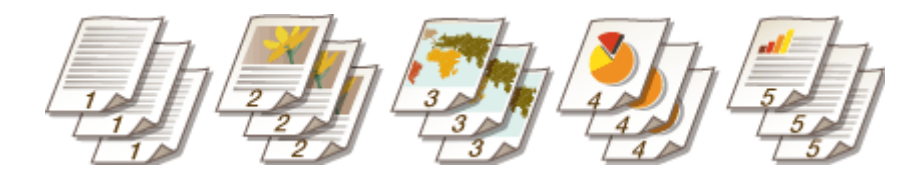

### ■其他分页装订处理功能

根据安装的选配件,可以使用其他分页装订处理功能。 **[可选设备\(P. 741\)](#page-749-0)** 

#### **偏移**

副本在输出托盘中垂直方向上轻微偏移,如下所示。

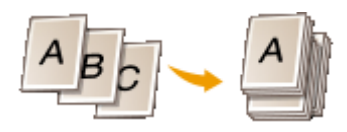

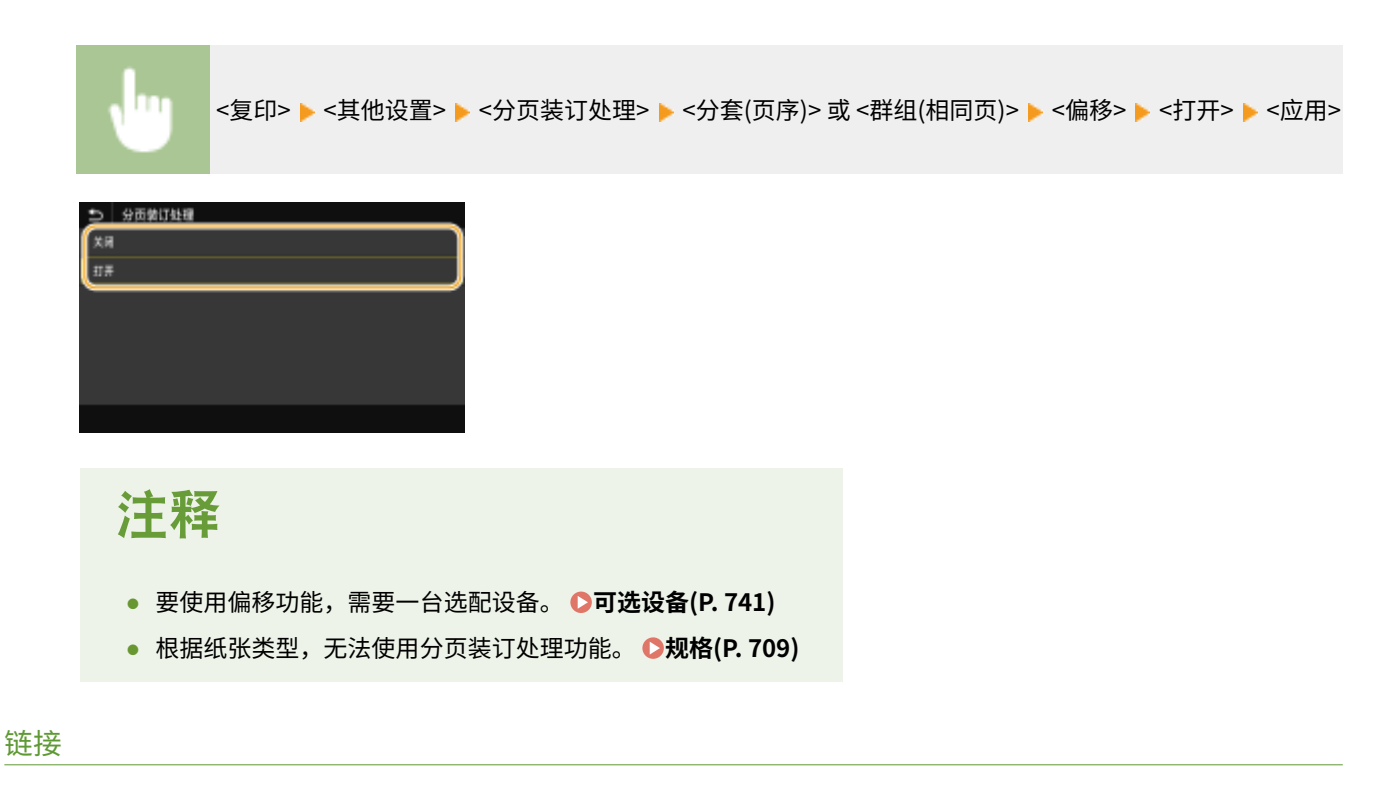

复印

**[基本复印操作\(P. 194\)](#page-202-0)** 

# <span id="page-223-0"></span>使用装订组件进行分页装订处理

6EAE-048

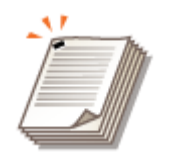

分套或分组输出后,可以使用装订组件装订每份复印件

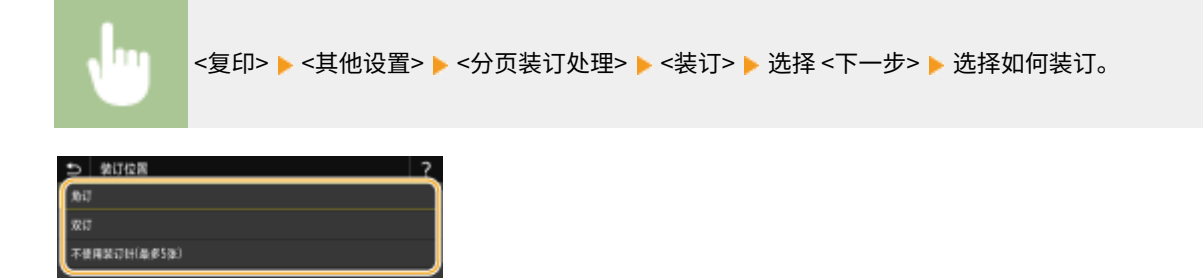

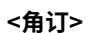

要在页角的一个位置进行装订,将 <角订> 选择为装订位置。

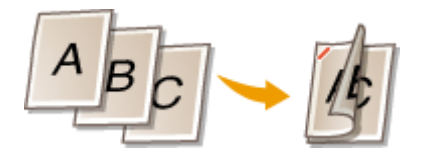

**<双订>**

要在页面侧面的两个位置进行装订,将 <双订> 选择为装订位置。

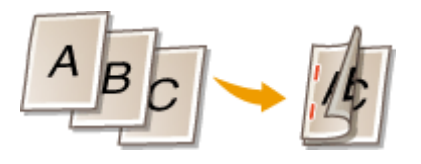

**<不使用装订针(最多 5 张)>** 可以通过压力接合装订每张纸,而无需使用装订针。

# 注释

- **要使用装订功能,需要一台选配设备。 ●可选设备(P. 741)**
- 根据纸张类型,无法使用分页装订处理功能。 **D规格(P. 709)**
- 确保在输稿器中设置的原稿的方向以及在纸盒中装入的纸张的方向彼此对应。装订可能因为方向而无法进 行。 **[内置装订处理器-K\(P. 724\)](#page-732-0)**

#### 链接

**[基本复印操作\(P. 194\)](#page-202-0)** 

复印

<span id="page-224-0"></span>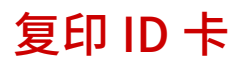

6EAE-049

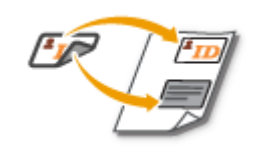

可以使用 <ID 卡复印> 将卡片的正反面复印到页面的同一面。复印驾驶证或 ID 卡时,此功能很有 用。

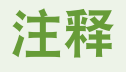

● <复印倍率> 将自动设置为 <100%>。

将卡片放在稿台玻璃上 ▶ <ID 卡复印> ▶ <开始> ▶ 翻转卡片 ▶ <扫描下一份原稿>

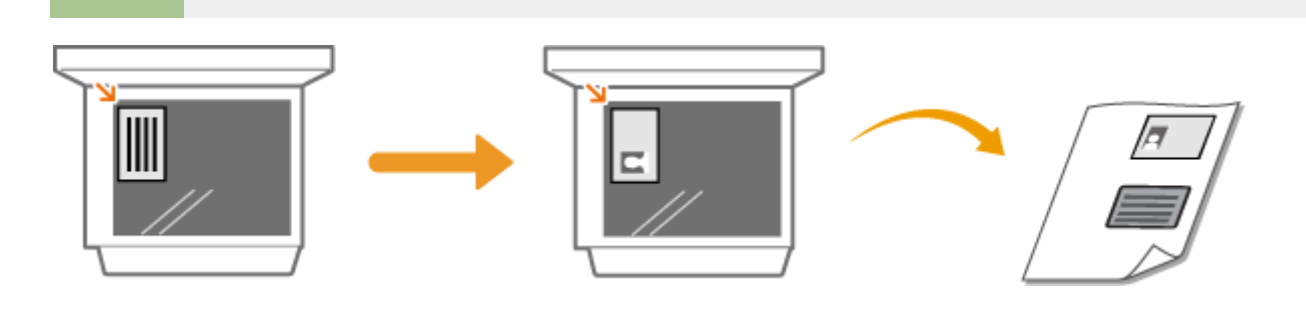

链接

**[基本复印操作\(P. 194\)](#page-202-0)** 

# 传真

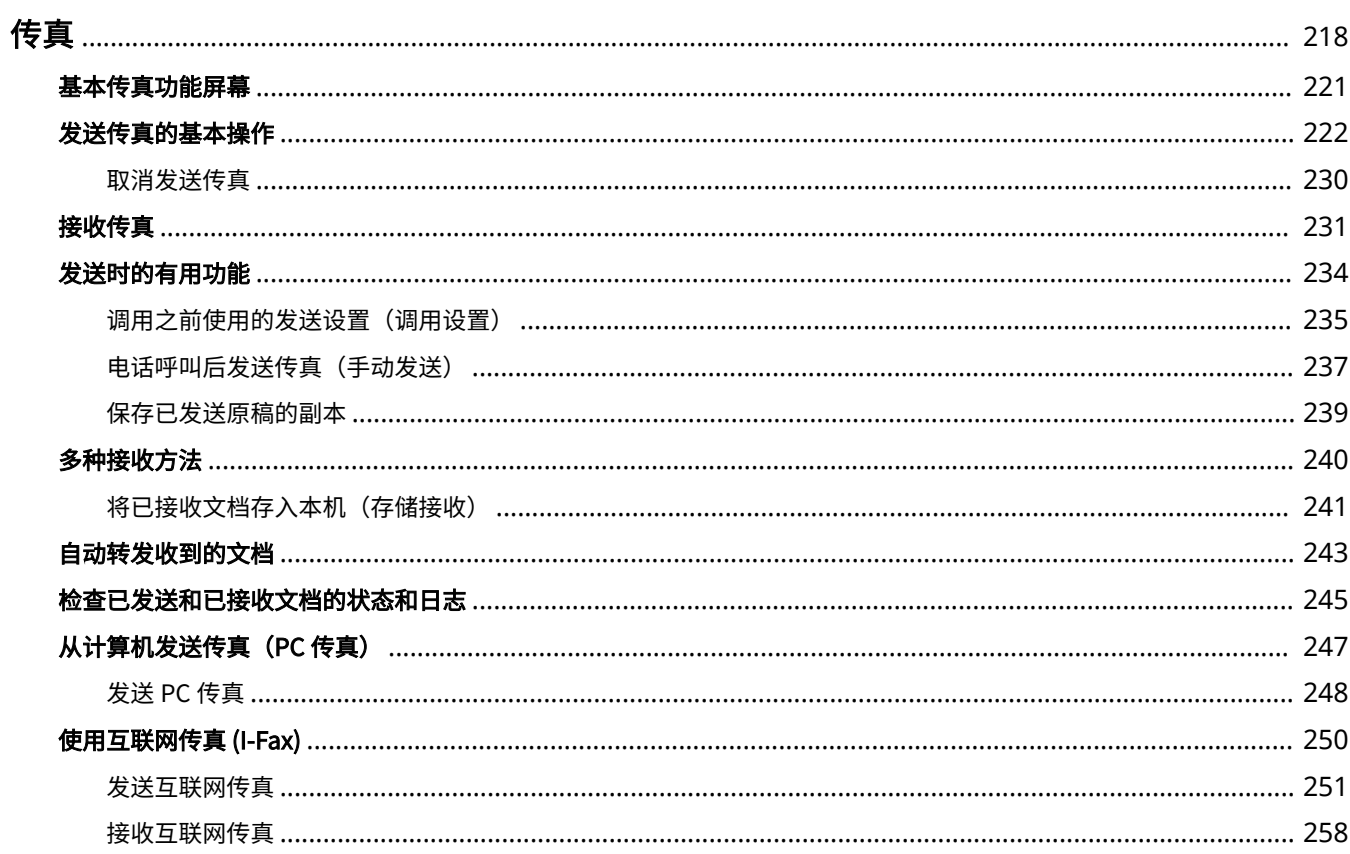

<span id="page-226-0"></span>传真

本章将介绍传真设置、基本传真操作和多种有用的功能,以满足您的需要,例如使用 PC 传真直接从计算机发送文档,使用地址 簿轻松指定接收方,即使不在办公室也可以转发接收传真。

注释

- 使用传真功能之前需要完成一些操作步骤。 **[配置传真功能的初始设置\(P. 74\)](#page-82-0)**
- 使用此功能之前需要在地址簿中注册接收方。 **[注册接收方\(P. 181\)](#page-189-0)**

■使用基本操作

**[基本传真功能屏幕\(P. 221\)](#page-229-0)  [发送传真的基本操作\(P. 222\)](#page-230-0)  [取消发送传真\(P. 230\)](#page-238-0)  ●接收传真(P. 231) [检查已发送和已接收文档的状态和日志\(P. 245\)](#page-253-0)** 

### ■使用发送时的有用功能 **●发送时的有用功能(P. 234)**

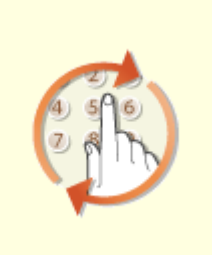

**[调用之前使用的发送设置\(调用设置\)](#page-243-0) [\(P. 235\)](#page-243-0)** 

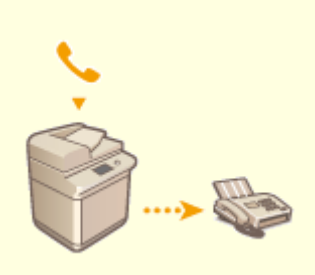

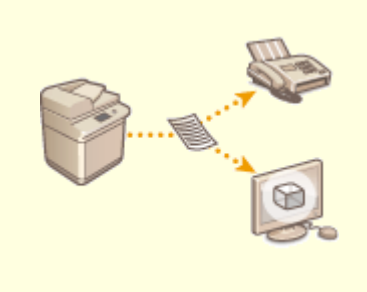

**[电话呼叫后发送传真\(手动发送\)](#page-245-0) [\(P. 237\)](#page-245-0)** 

**[保存已发送原稿的副本\(P. 239\)](#page-247-0)** 

■根据用途接收 <sup>●多种接收方法(P. 240)</sup>

传真

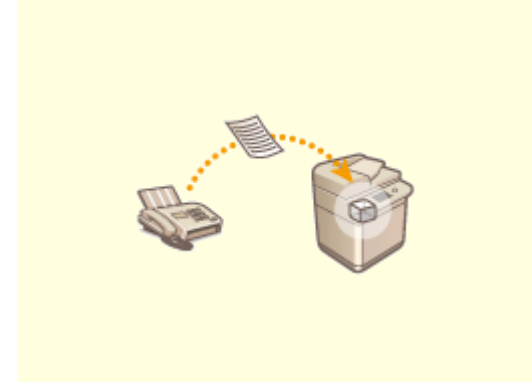

**●将已接收文档存入本机(存储接收)(P. 241)** 

# ■转发所有收到的文档

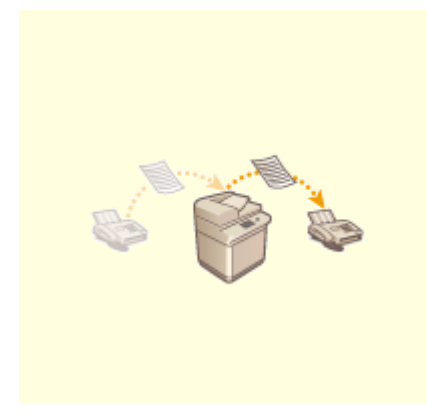

**[自动转发收到的文档\(P. 243\)](#page-251-0)** 

# ■从计算机直接发送传真

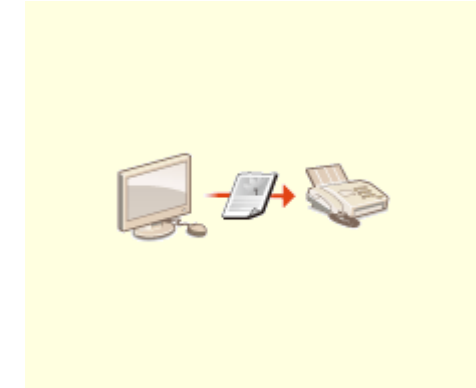

**●从计算机发送传真 (PC 传真) (P. 247)** 

传真

◼通过互联网发送和接收传真

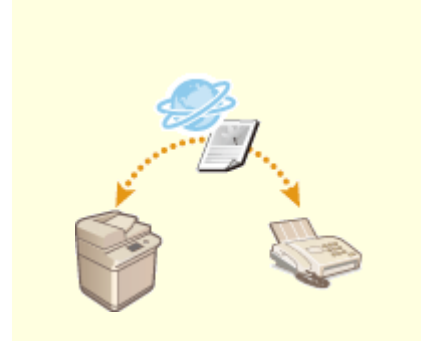

**[使用互联网传真 \(I-Fax\)\(P. 250\)](#page-258-0)** 

传真

# <span id="page-229-0"></span>基本传真功能屏幕

6EAE-04C

在主页画面中选择 <传真> 将显示发送传真时出现的传真基本功能画面。

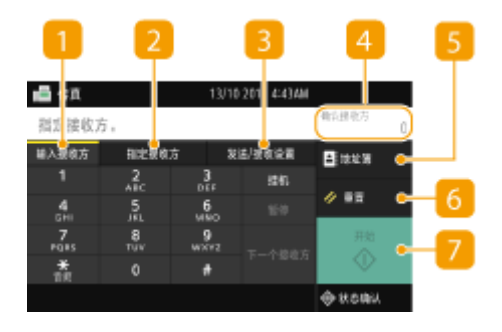

<输入接收方> 选项卡 选择此选项卡可直接输入接收方。

<指定接收方> 选项卡 选择此选项卡可搜索 LDAP 服务器,输入编码拨号,或使用恢复设置指定接收方。 **[发送传真的基本操作\(P. 222\)](#page-230-0)  [调用之前使用的发送设置\(调用设置\)\(P. 235\)](#page-243-0)** 

<发送/接收设置> 选项卡 选择此选项卡可指定扫描设置。您可以更改本机的 RX 模式 ( C[确定要使用的传真接收模式\(P. 75\)](#page-83-0) )。

### 4 <确认接收方>

可以查看指定接收方的名称和传真号码以及指定接收方的数量。还可以更改传真号码或取消接收方的规格。

5<地址簿> 指定在地址簿中注册的接收方。

<重置>

可以集中恢复默认设置。

### 7 <开始>

使用此按钮可开始传真。

<span id="page-230-0"></span>发送传真的基本操作

6EAE-04E

本节介绍传真原稿的基本操作步骤。

注释

● 使用传真功能之前需要完成一些操作步骤。 **[配置传真功能的初始设置\(P. 74\)](#page-82-0)** 

**1 放置原稿。 [放置原稿\(P. 127\)](#page-135-0)** 

**2** 在主页画面中选择 <传真>。 ●主页画面(P. 114)

**● 显示登陆画面时,请输入您的用户名和密码,并设置验证服务器。 ●登录到发送授权(P. 126)** 

**3** 在传真基本功能画面上选择 <重置>。 ●基本传真功能屏幕(P. 221)

● 如果仍然选中了先前用户设置的接收方,可能会导致传输错误。在发送前始终重置设置。

**4 指定接收方。**

从地址簿指定 从编码拨号号码指定 直接输入接收方 **●指定 LDAP 服务器中的接收方** 

# 从地址簿指定

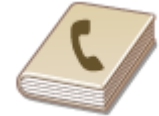

使用地址簿,可以通过从注册的接收方列表中选择来指定接收方,或可以通过含接收人姓 名的接收方名称进行搜索来指定接收方。

# 注释

● 使用此功能之前需要在地址簿中注册接收方。 **[注册接收方\(P. 181\)](#page-189-0)** 

**1 选择 <地址簿>。**

选择索引。 ●索引(P. 181)

传真

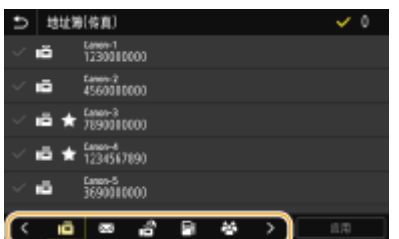

**3 选择所需接收方的复选框,然后选择 <应用>。**

# 提示

● 如果从 主页 画面中的 <地址簿> 选择了接收方,则在所选接收方保持是指定接收方时可显示传真基本功能画面。

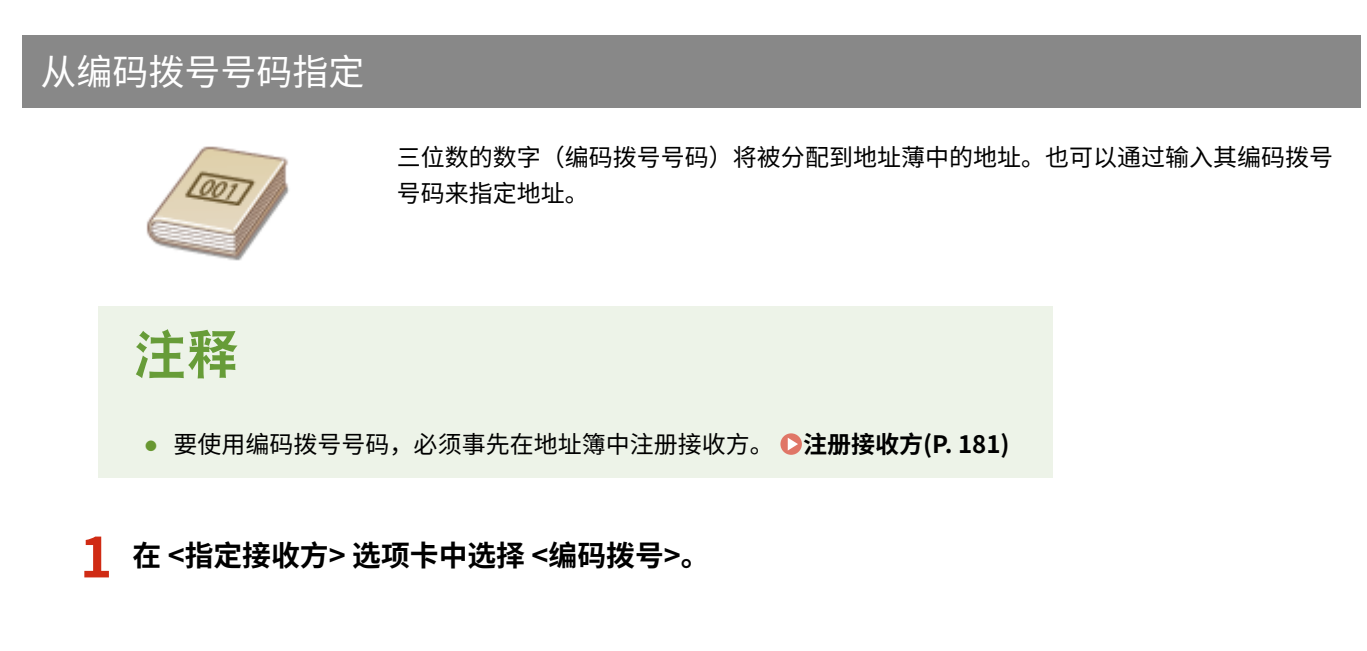

# **2 输入三位数的数字。**

• 如果输入了错误数值,可使用 C 将其清除。

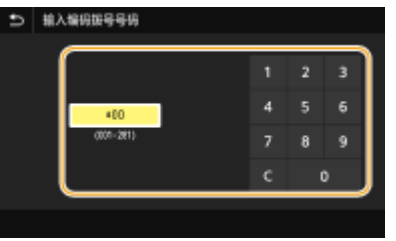

# 注释:

#### **如果出现确认画面**

● <编码拨号发送时确认> 设置为 <打开> 时,将显示该号码的接收方和名称的画面。(群组拨号时,将显示接收方的 名称和号码。)检查内容,如果全部正确,请选择 <确定>。如需指定其他接收方,请选择 <取消> ,然后重新输入 三位数的编码拨号号码。 **[显示地址簿中的接收方\(P. 409\)](#page-417-0)** 

# 直接输入接收方

对于未在地址簿中注册的接收方,请通过输入传真号码来指定。

# **1 在 <输入接收方> 选项卡中输入传真号码。**

- 如果本机已连接至 PBX(专用交换机),请选择 <R>,然后再输入接收方。如果 <R> 无法使用,需要注册 R 键设置。 **[<R 键设置> \(P. 550\)](#page-558-0)**
- 如果输入了错误数值,可使用<x 将其清除。

# 注释

添加接收方

● 如需输入第二个或随后的接收方,请选择 <下一个接收方>。

如果出现确认画面

● 当 <[确认输入的传](#page-419-0)真号码> 设置为 <打开> 时,输入画面重新出现,以便您可以确认接收方 ( **◎确认输入的传 [真号码\(P. 411\)](#page-419-0)** )。再次输入接收方。

在国外发送传真

● 输入国际访问代码、国家代码和传真号码以指定接收方。如果无法成功连接到接收方,请选择 <暂停> ,然后 在数字之间插入暂停。

# 指定 LDAP 服务器中的接收方

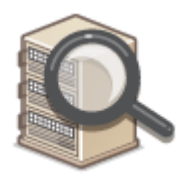

 如果您的办公室已经安装了 LDAP 服务器,则可以在服务器中指定接收方使用的用户信息。 使用本机访问 LDAP 服务器以搜索适合的用户信息并指定其作为接收方。

# 注释

● 您需要预先指定连接至 LDAP 服务器的设置。 **[注册 LDAP 服务器\(P. 60\)](#page-68-0)** 

**1 在 <指定接收方> 选项卡中选择 <LDAP 服务器>。**

**2 选择正在使用的 LDAP 服务器。**

### **3 选择要搜索的用户信息的条件。**

● 姓名、传真号码、电子邮件地址、组织名称及组织单位均为可用于搜索接收方的标准。

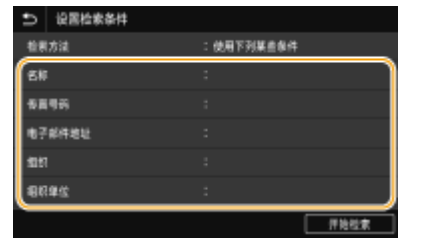

**4 输入搜索目标字符串,然后选择 <应用>。**

- 关于如何输入文本,请参阅 **◎输入文本(P. 123)** 。
- 若要指定多个搜索标准,请重复步骤 3 和 4。

### **5 选择 <检索方法>。**

### **6 选择显示搜索结果的条件。**

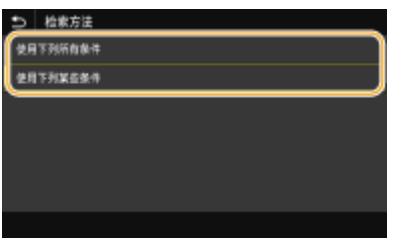

#### **<使用下列所有条件>**

搜索并显示符合步骤 3 和 4 中所指定的所有搜索标准的用户。

#### **<使用下列某些条件>**

如果找到符合步骤 3 和 4 中指定的其中一个条件的用户,则显示所有这些用户。

# **7 选择 <开始检索>。**

➠显示符合搜索标准的用户。

### 注释:

● 如果在选择 <开始检索> 时出现认证画面,请输入在 LDAP 服务器中注册的本机用户名和密码,然后选择 <应用>。 **[注册 LDAP 服务器\(P. 60\)](#page-68-0)** 

**8 选择要指定为接收方的用户的复选框,然后选择 <应用>。**

# 注释:

#### **添加接收方**

- 如需一次将传真发送到多个接收方(多路发送),请重复相应的步骤来输入所有接收方。
- 也可以调用以前使用的接收方。 C调用之前使用的发送设置(调用设置) (P. 235)

#### ■若要删除接收方

如果指定了多个接收方,则可以根据需要删除接收方。

- **1** 选择 <确认接收方>。
- **2** 选择要删除的接收方的复选框,然后选择 <从接收方清除>。
	- 如果选择群组拨号,选择 <详细信息> ▶ <接收方>;您可以查看群组中注册的接收方。
- **3** 选择 <是>。

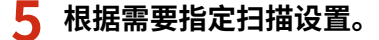

调整图像质量 扫描双面原稿

# 调节图像质量

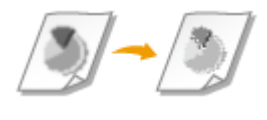

可以选择适合原稿类型的分辨率。分辨率越高,图像越清晰,但所需发送时间也越长。● **选择分辨率(P. 226)** 

如果原稿中的文本或图像颜色过浅或过深,可以调整传真的浓度。 **调整浓度(P. 226)** 

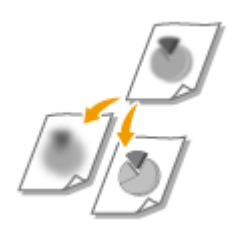

 可以调节图像的清晰度。增加清晰度可使模糊的文字和线条更清晰,降低清晰度可以改善 杂志照片的外观。 **●调整清晰度(P. 227)** 

# ■选择分辨率

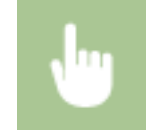

在 <发送/接收设置> 选项卡中选择 <分辨率> ▶ 选择分辨率

■调整浓度

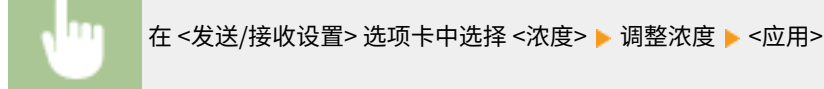

<span id="page-235-0"></span>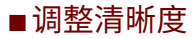

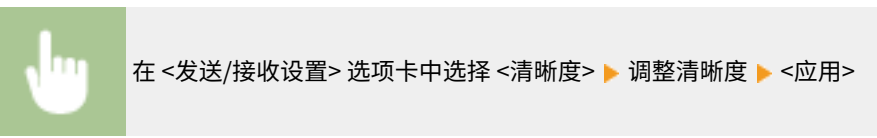

#### **示例:**如果想要锐化用铅笔写的文字和线条

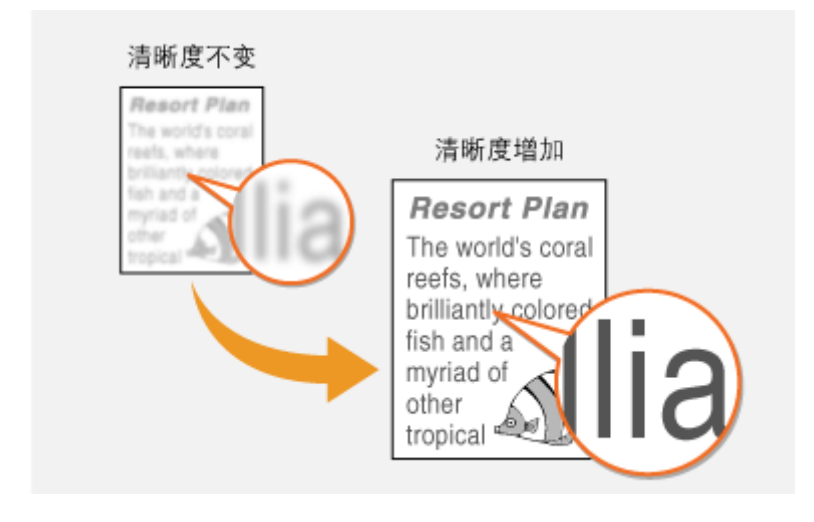

#### **示例:**如果想要改善杂志照片的表现

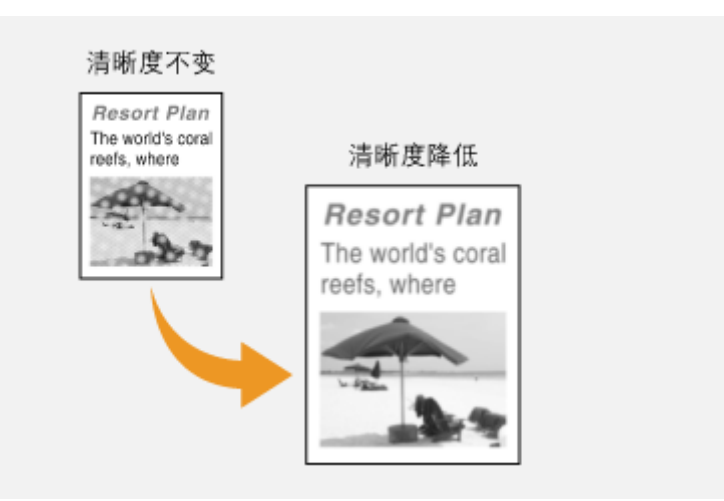

# 扫描双面原稿

本机可以自动扫描输稿器中原稿的正反面。

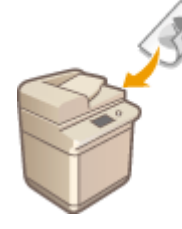

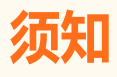

● 将原稿放在稿台玻璃上或者本机设置为手动发送时,本机无法自动扫描原稿的两面。

在 <发送/接收设置> 选项卡中选择 <双面原稿> 选择 <书本类型> 或 <日历类型>

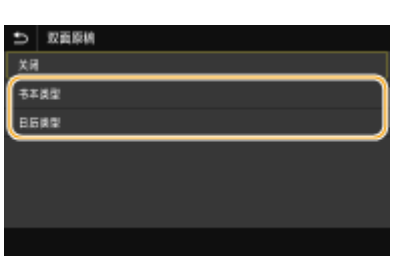

**<书本类型>**

原稿的正反面图像面朝相同方向时选择此项。

**<日历类型>**

原稿的正反面图像面朝相反方向时选择此项。

# **6 选择 <开始>。**

- 如果显示 <确认接收方> 画面,请检查接收方是否正确,然后选择 <开始扫描>。
	- ➠扫描原稿开始。
		- 如果要取消,请选择 <取消> <是>。 **[取消发送传真\(P. 230\)](#page-238-0)**
- ■在步骤 1 将原稿放置在输稿器中时 扫描完成时,将发送传真。

#### ■在步骤 1 将原稿放置在稿台玻璃上时

扫描完成时,请按照以下步骤操作。

- **1** 选择原稿尺寸。
	- 当仅有一页需要扫描时,请继续操作步骤 3。
- **2** 将下一份原稿放在稿台玻璃上,然后选择 <扫描下一份>。
	- 重复此步骤,直至完成所有页面的扫描。
- **3** 选择 <开始发送>。

➠将发送传真。

# 提示

- 如果始终要用相同的设置发送传真: **[变更功能的默认设置\(P. 175\)](#page-183-0)**
- 如果想要注册一组根据需要使用的设置: **[注册常用的设置\(P. 173\)](#page-181-0)**
- 如果想在摘下听筒时发出警告声音: **[<摘机警报>\(P. 548\)](#page-556-0)**

**[发送时的有用功能\(P. 234\)](#page-242-0)  [检查已发送和已接收文档的状态和日志\(P. 245\)](#page-253-0)**  传真

# <span id="page-238-0"></span>取消发送传真

6EAE-04F

如果选择 <开始> 后立即想要取消发送传真,请选择显示屏上的 <取消> 或按操作面板上的 ◎ 。也可以在检查传真状态后取消 发送传真。

### ■在传真发送过程中选择画面上的 <取消>

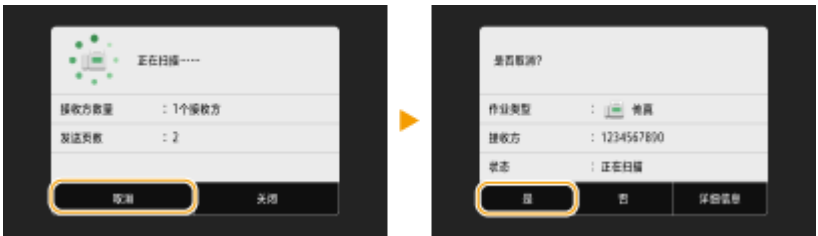

# ■按 3取消

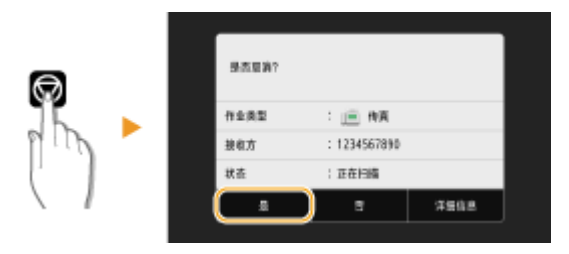

### 按 ◎ 后如果画面显示文档列表

原稿已扫描并正在等待处理。选择要取消的文档,然后选择 <取消>▶<是>。

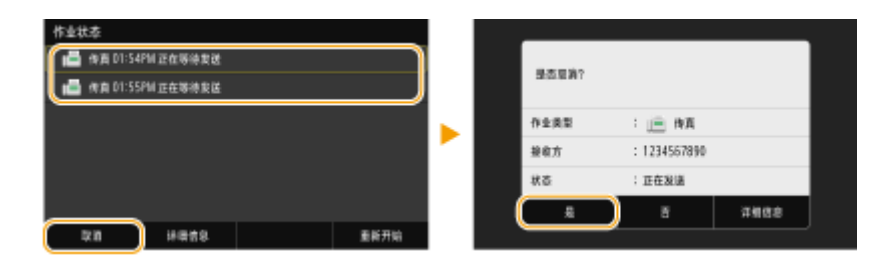

# ■在取消前检查传输状态

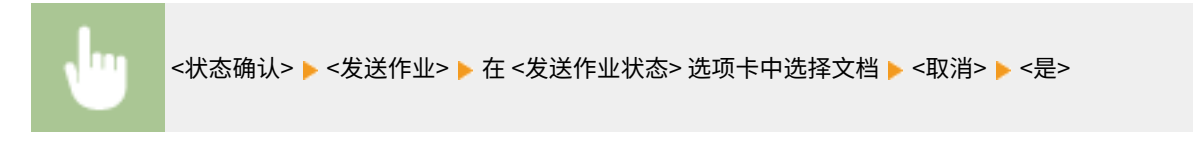

#### 链接

**●发送传真的基本操作(P. 222) [检查已发送和已接收文档的状态和日志\(P. 245\)](#page-253-0)** 

<span id="page-239-0"></span>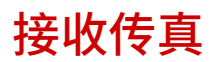

本节介绍了接收传真的方法和如何设置本机接收传真。需要完成使用传真功能的一些操作步骤才能指定接收设置。 **[配置传真](#page-82-0) [功能的初始设置\(P. 74\)](#page-82-0)** 

# ■接收传真的方法

本机提供以下接收方法。请根据需要选择最适合的方法,然后按照 **[设置本机接收传真\(P. 232\)](#page-240-0)** 中的步骤进行设置。

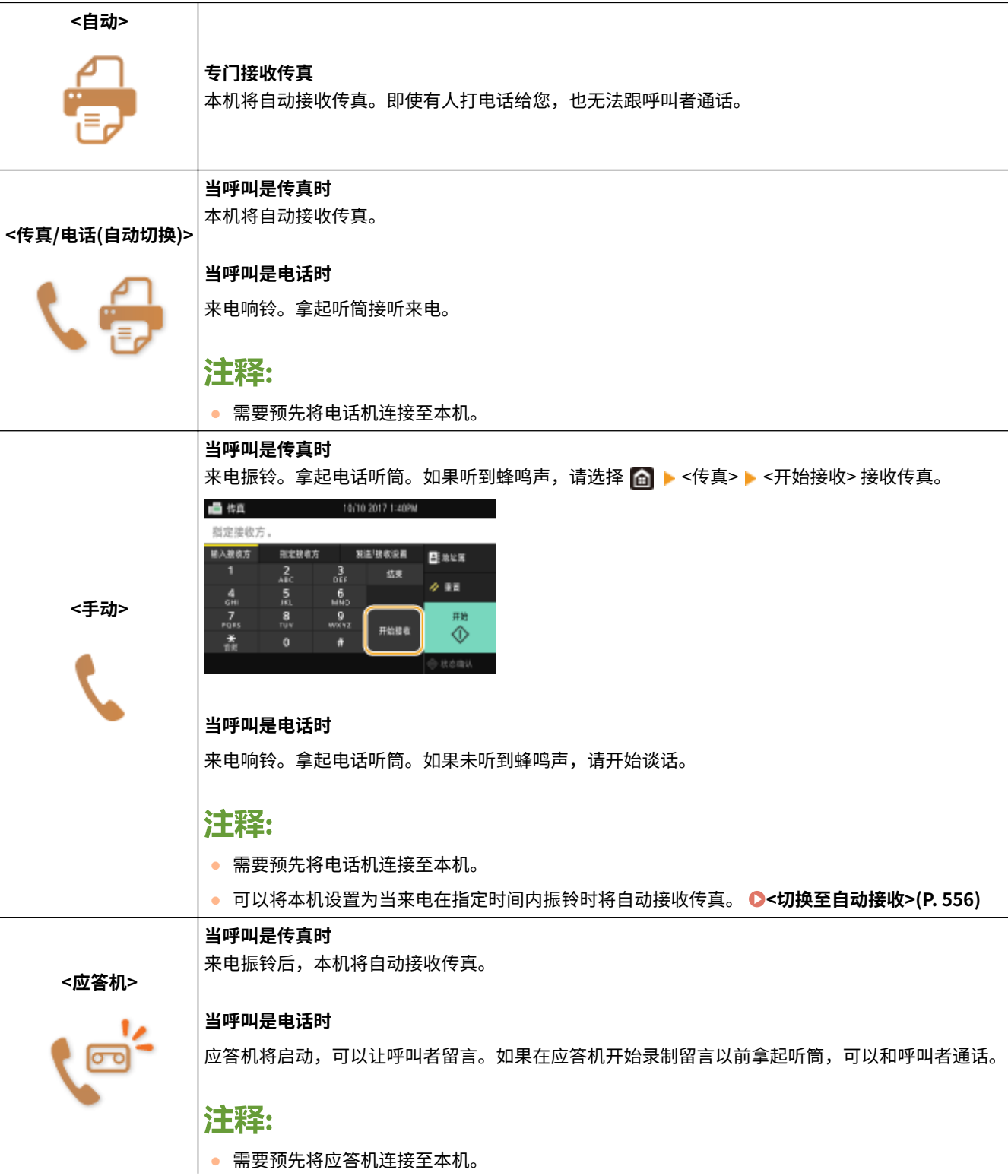

传真

● 将应答机设置为振铃数次后应答。

建议在留言开头增加 4 秒左右的空白或者将最长录制时间设置为 20 秒。

# <span id="page-240-0"></span>注释

- 视所连接的电话机类型而定,本机可能无法正常发送或接收传真。
- 如果连接了具有传真功能的外接电话机,请将其设置为不自动接收传真。
- 如果拿起电话机听筒并听到蜂鸣声,呼叫是传真。只需[使用电话](#page-241-0)机输入特定的 ID 编号,即可接收传真。 ☎使用**电话 [机接收传真\(远程接收\)\(P. 233\)](#page-241-0)**

### ■设置本机接收传真

- **1** 在主页画面中选择 <传真>。 ●主页画面(P. 114)
- 显示登陆画面时,请输入您的用户名和密码,并设置验证服务器。 ●登录到发送授权(P. 126)
- **2 在传真基本功能画面的 <发送/接收设置> 选项卡中选择 <接收模式>。 [基本传真功能屏幕](#page-229-0) [\(P. 221\)](#page-229-0)**

### **3 选择接收方法。**

#### ■当选择 <传真/电话(自动切换)> 时

根据需要指定以下三个设置。设置完成时,选择 <应用>。

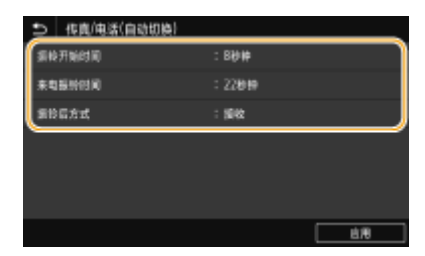

#### **<振铃开始时间>**

可以指定本机确定来电是传真还是电话呼叫的持续时间。

#### **<来电振铃时间>**

可以指定来电是电话呼叫时振铃的持续时间。

#### **<振铃后方式>**

可以指定如果在来电振铃时未拿起听筒本机将如何操作。选择 <结束> 将断开呼叫,选择 <接收> 则接收发来的传真。

# 提示

- 如果想要将收到的文档打印在纸张的两面: **[<双面打印>\(P. 554\)](#page-562-0)**
- 如果想要将接收日期和时间等信息打印在收到文档的底部: **[<打印接收页页脚>\(P. 558\)](#page-566-0)**

### <span id="page-241-0"></span>■使用电话机接收传真(远程接收)

拿起电话机听筒并听到传真信号时,无需走到本机来接收传真。只需使用电话机输入特定的 ID 编号,即可开始接收传真。

传真

# 注释

- 当电话未直接连接到本机时,远程接收功能将不可用。
- **1 来电振铃时,拿起电话机听筒。**

**2 如果听到蜂鸣声,使用电话机输入远程接收的 ID 编号。**

● 有关设置 ID 编号的更多信息,请参阅 C[<远程接收>\(P. 556\)](#page-564-0) 。

**3 放好听筒。**

### 链接

**[检查已发送和已接收文档的状态和日志\(P. 245\)](#page-253-0)  ●多种接收方法(P. 240)** 

# <span id="page-242-0"></span>发送时的有用功能

### 本节介绍如何将传真重新转发到先前指定的接收方、如何在打电话后发送传真以及如何保存传真文档的副本。

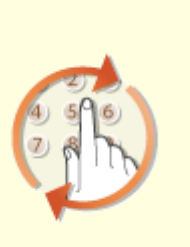

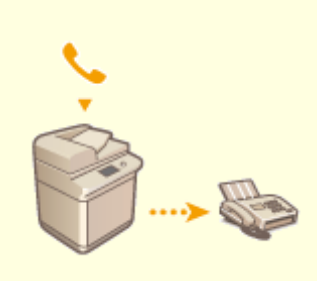

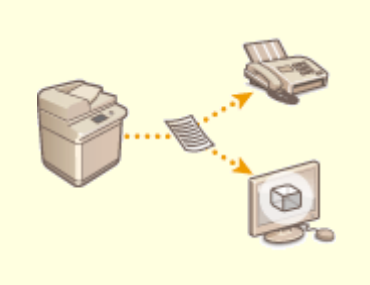

**[调用之前使用的发送设置\(调用设置\)](#page-243-0) [\(P. 235\)](#page-243-0)** 

**[电话呼叫后发送传真\(手动发送\)](#page-245-0) [\(P. 237\)](#page-245-0)** 

**[保存已发送原稿的副本\(P. 239\)](#page-247-0)** 

# <span id="page-243-0"></span>调用之前使用的发送设置(调用设置)

#### 6EAE-04K

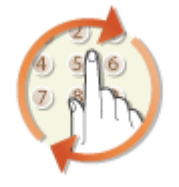

 可以调用过去指定的接收方。当指定先前使用过的接收方时,本机也可以设置与上次发送 文档到该接收方时所使用的相同传真设置,例如浓度等。

# 久市宍口

- 当 <限制从日志重新发送> 设置为 <打开>时,无法使用此功能。 <sup>●</sup>禁止使用之前使用的接收方(P. 409)
- 关闭本机或将 <限制新接收方> 设置为 <打开> 将删除过去的接收方,且禁用此功能。 **●[限制可以指定的新接收方](#page-417-0) [\(P. 409\)](#page-417-0)**

传真

● 手动发送的接收方无法用于此功能。 **●电话呼叫后发送传真(手动发送)(P. 237)** 

# 注释

- 当使用此功能指定接收方时,将删除已经指定的所有接收方。
- **1 放置原稿。 [放置原稿\(P. 127\)](#page-135-0)**
- **2 在主页画面中选择 <传真>。 [主页画面\(P. 114\)](#page-122-0)**
- 显示登陆画面时,请输入您的用户名和密码,并设置验证服务器。 <sup>○登录到发送授权(P. 126)</sup>
- **3 在传真基本功能画面上选择 <重置>[。 基本传真功能屏幕\(P. 221\)](#page-229-0)**
- 如果仍然选中了先前用户设置的接收方,可能会导致传输错误。在发送前始终重置设置。
- **4 在 <指定接收方> 选项卡中选择 <恢复设置>。**

# **5 选择接收方。**

● 当您发送到多个接收方时,只有第一次发送指定的地址显示在日志中,但所有接收方均被指定。

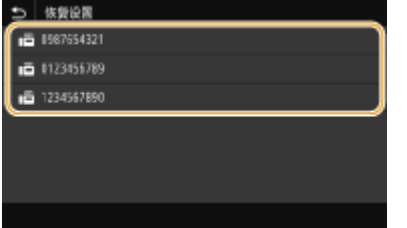

➠所选的接收方和指定时所用的传真设置。也可以在发送前修改设置。

### ■若要删除接收方

当您传送到多个接收方时,可以根据需要删除接收方。

- **1** 选择 <确认接收方>。
- **2** 选择要删除的接收方的复选框,然后选择 <从接收方清除>。

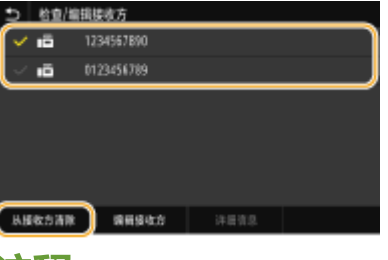

#### 汪释:

- 如果选择群组拨号复选框,通过选择 <详细信息> ▶ <接收方> 可查看群组中注册的接收方。
- **3** 选择 <是>。

**6 根据需要指定扫描设置。 [发送传真的基本操作\(P. 222\)](#page-230-0)** 

### **7 选择 <开始>。**

- 如果显示 <确认接收方> 画面,请检查接收方是否正确,然后选择 <开始扫描>。
	- ➠扫描原稿开始。
		- **如果要取消,请选择 <取消> ▶ <是>。 ●取消发送传真(P. 230)**
- ■在步骤 1 将原稿放置在输稿器中时 扫描完成时,将发送传真。

■在步骤 1 将原稿放置在稿台玻璃上时

扫描完成时,请按照以下步骤操作。

- **1** 选择原稿尺寸。
	- 当仅有一页需要扫描时,请继续操作步骤 3。
- **2** 将下一份原稿放在稿台玻璃上,然后选择 <扫描下一份>。
	- 重复此步骤,直至完成所有页面的扫描。
- **3** 选择 <开始发送>。

➠将发送传真。

#### 链接

**●发送传真的基本操作(P. 222)** 

# <span id="page-245-0"></span>电话呼叫后发送传真(手动发送)

#### 6EAE-04L

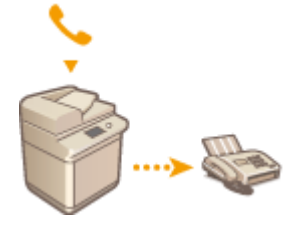

 可以在通话结束时手动发送传真。通过电话听到蜂鸣声时,表示接收方正在尝试接收传真。选 择 <开始> 可发送传真。

● 需要预先将电话机连接至本机。

**1 放置原稿。 [放置原稿\(P. 127\)](#page-135-0)** 

- 手动发送时本机无法自动扫描原稿的双面。
- 将原稿放在稿台玻璃上时,只能发送一页。

### **2** 在主页画面中选择 <传真>。 ●主页画面(P. 114)

● 显示登陆画面时,请输入您的用户名和密码,并设置验证服务器。 ●登录到发送授权(P. 126)

**3 在传真基本功能画面上选择<重置>。 [基本传真功能屏幕\(P. 221\)](#page-229-0)** 

● 如果仍然选中了先前用户设置的接收方,可能会导致传输错误。在发送前始终重置设置。

**4 根据需要指定扫描设置。 [发送传真的基本操作\(P. 222\)](#page-230-0)** 

**5 拨打接收方的传真号码。**

**6 请接收方将所用的传真机设置为接收传真。**

● 如果听到蜂鸣声,请继续操作步骤 7。

# **7 选择 <开始>。**

● 如果将原稿放在稿台玻璃上,请选择原稿尺寸。

➠扫描原稿开始。

● 如果要取消,请选择 <取消> <是>。 **[取消发送传真\(P. 230\)](#page-238-0)** 

### **8 放好听筒。**

链接

**●发送传真的基本操作(P. 222) [取消发送传真\(P. 230\)](#page-238-0)  [检查已发送和已接收文档的状态和日志\(P. 245\)](#page-253-0)**  传真

# <span id="page-247-0"></span>保存已发送原稿的副本

 除了发送传真时指定的地址,还可以将传真文档发送到预设的存储地址用于归档。这在需要 保存所发送内容的日志时尤为有用。可以指定传真号码、电子邮件地址、计算机上的共享文 件夹、FTP 服务器或 I-Fax 作为存储地址。

6EAE-04R

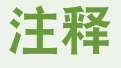

- 只有地址薄中的接收方可以指定为存储地址。要使用地址薄,必须事先注册接收方。 **◎注册接收方(P. 181)**
- **1** 在主页屏幕中选择 <菜单>。 ●主页画面(P. 114)
- **2 选择 <功能设置> <发送> <传真设置>。**
- **3 选择 <存档发送文档>。**
- 如果出现登录画面,请输入正确的识别码和 PIN。 <sup>●登录到本机(P. 125)</sup>

**4 在 <存档发送文档> 中选择 <开>。**

● 如果不将该功能用于存档发送文档,请选择 <关>。

### **5 配置发送文档的存放。**

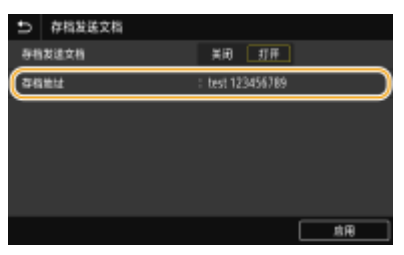

#### **<存档地址>**

指定发送文档的存放接收方。在地址簿中,选择接收方的复选框以作为存放地址进行使用,然后选择 <应用>。

# 注释:

● 可以将以下格式用于文件名: 通信管理编号(四位数)\_发送日期和时间\_文档编号(三位数).文件扩展名。

**6 选择 <应用>。**

传真

<span id="page-248-0"></span>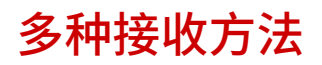

6EAE-04S

可以将接收的传真存储在本机的存储器中,无需打印。可以通过检查传真文档的详细信息并仅打印必要的文档来减少传真纸张 浪费。

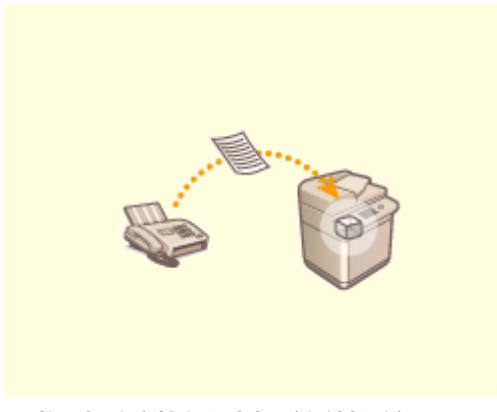

**●将已接收文档存入本机(存储接收)(P. 241)** 

<span id="page-249-0"></span>将已接收文档存入本机(存储接收)

6EAE-04U

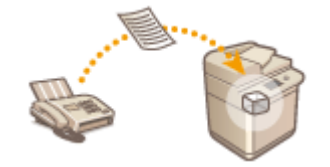

 可以将接收到的传真存储在本机的存储器中,然后再打印。此功能可以防止未经授权的人 员无意中看到机密文档。

**●将文档存入存储器(P. 241) [打印存储器中的文档\(P. 242\)](#page-250-0)  ●查看/转发/删除存储器中的文档(P. 242)** 

# 将文档存入存储器

若要将已接收文档存入存储器,请将 <使用存储锁定> 设置为 <打开>。可以通过配置一个设置,使用远程用户界面预览已接收 文档。也可以通过指定一个设置,只在一天内的指定时间段启用"存储接收"功能。

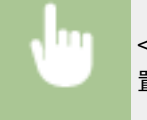

<菜单> > <功能设置> > <接收/转发> > <常规设置> > <设置传真/互联网传真收件箱> > <传真存储锁定设 置> ▶ 在 <使用存储锁定> 中选择 <打开> ▶ 指定各个设置 ▶ <应用> ▶ ▲

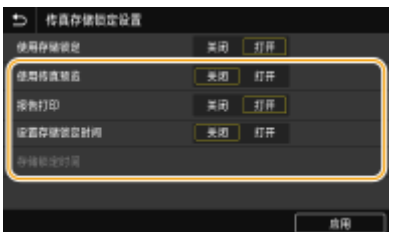

#### **<使用传真预览>**

指定是否预览存储器中存储的已接收文档。选择 <打开> 可以使用远程用户界面预览文档。 **[查看已接收文档的当前状](#page-433-0) [态\(P. 425\)](#page-433-0)** 

#### **<报告打印>**

可以在每次将文档存储到存储器中时打印接收结果报告。若要打印报告,请选择 <打开>。同时需要将 <接收结果报告> 设置为 <打开>。 **◎接收结果报告(P. 626)** 

#### **<设置存储锁定时间>**

指定是否只在一天内的指定时间段启用"存储接收"功能。选择 <打开> 即可只在 <存储锁定时间> 中指定的时间段启用 "存储接收"功能。

#### **<存储锁定时间>**

设置"存储接收"功能的开始和结束时间。

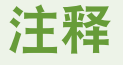

● 不能同时指定 <使用传真预览> 和 <设置存储锁定时间>。

# <span id="page-250-0"></span>打印存储器中的文档

若要打印存储器中接收到的文档,则将 <使用存储锁定> 设置为 <关闭>。存储器中的所有文档均将打印。

- 无法选择特定文档进行打印。
- 如果指定了关闭此功能的时间,将在指定时间自动打印文档。

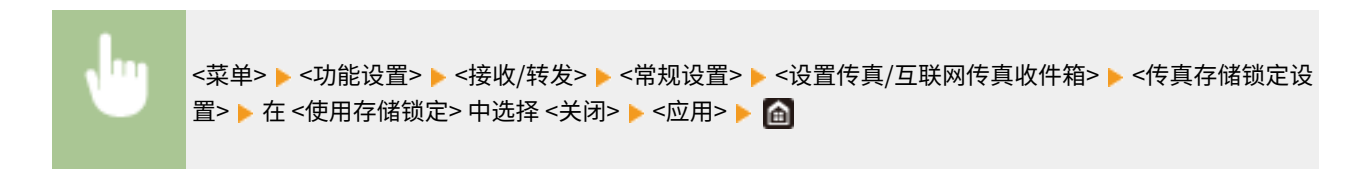

# 查看/转发/删除存储器中的文档

可以检查存储在存储器中的每个文档的大纲,包括发件人传真号码和发送的页数。也可以选择并转发存储在存储器中的文档, 如果有不需要的文档也可删除。

**1 选择 <状态确认>。**

**2 选择 <接收作业>。**

**3 在 <接收作业状态> 选项卡中,选择要查看/转发/删除的文档。**

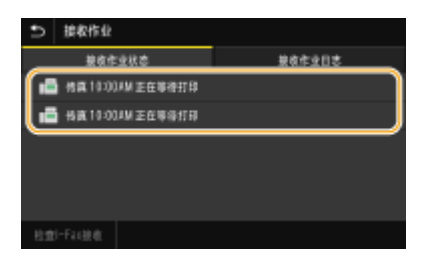

➠显示关于文档的详细信息。

- 如需转发已查看的文档,请选择 <转发>,然后指定相应的接收方。
- 若要删除已检查过的文档,请选择<删除> ▶ <是>。

#### 链接

**●接收传真(P. 231) [检查已发送和已接收文档的状态和日志\(P. 245\)](#page-253-0)** 

# <span id="page-251-0"></span>自动转发收到的文档

6EAE-04W

本机可以将所有收到的文档转发给指定接收方。即使离开了办公室,也可以随时随地接收传真信息。

传真

**指定要自动转发的文档设置(P. 243) 打印要转发的文档(P. 243) [打印/重新发送/删除转发失败的文档\(P. 244\)](#page-252-0)** 

# 指定要自动转发的文档设置

启用了转发功能时,将自动转发所有收到的文档。

- **1** 在主页屏幕中选择 <菜单>。 ●主页画面(P. 114)
- **2 选择 <功能设置> <接收/转发> <传真设置>。**
- **3 选择 <转发设置> <转发功能>。**
- 如果出现登录画面,请输入正确的识别码和 PIN。 C登录到本机(P. 125)

# **4 在 <使用转发功能> 中选择 <打开>。**

● 如果不使用转发功能,请选择 <关闭>。

### **5 配置转发设置。**

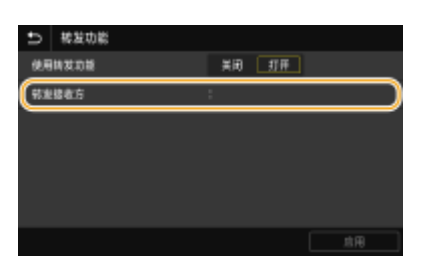

**<转发接收方>**

指定转发接收方。在地址簿中,选择要转发到的接收方的复选框,然后选择 <应用>。

# 注释:

● 可以将以下格式用于文件名: 通信管理编号(四位数)\_发送日期和时间\_文档编号(三位数).文件扩展名。

# **6 选择 <应用>。**

# 打印要转发的文档

如果想亲自查看转发的文档,可以将本机设置为转发时打印文档,或者仅打印转发失败的文档。
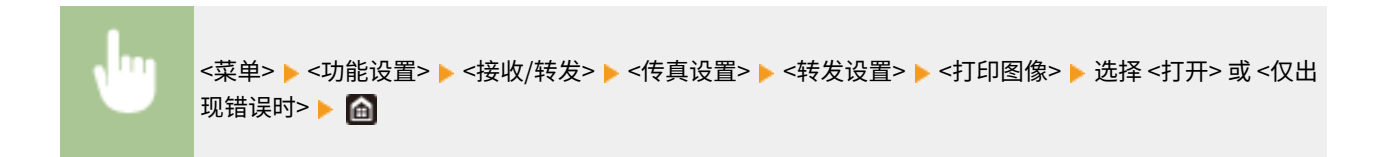

打印/重新发送/删除转发失败的文档

可以将转发失败的文档存储到存储器中,并在以后打印、重新发送或删除。

### ■将转发失败的文档存储到存储器中

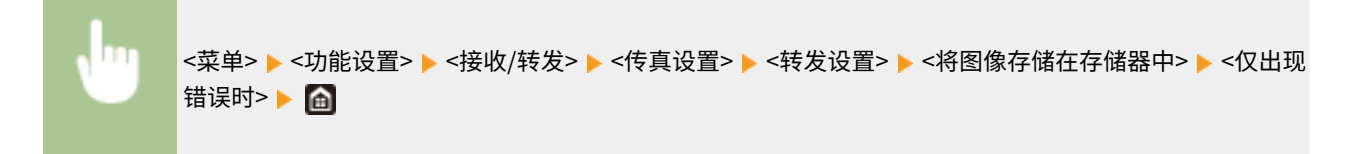

## ■打印/重新发送/删除存储器中存储的文档

**1 选择 <状态确认>。**

**2 选择 <传真转发错误>。**

**3 选择您要查看/重发/删除的文档。**

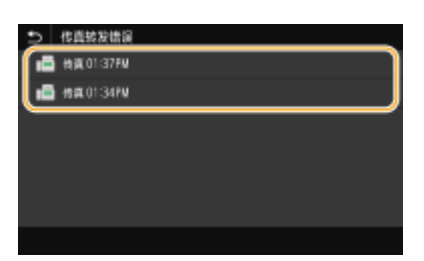

➠显示关于文档的详细信息。

- 如需打印已查看的文档,请选择 <打印> ▶ <是>。
- 如需重发已查看的文档,请选择 <转发>, 选择目标接收方的复选框,然后选择 <应用>。
- 若要删除已检查过的文档,请选择<删除> → <是>。

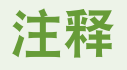

可以使用远程用户界面预览转发失败的文档。 **[检查转发失败的文档信息\(P. 426\)](#page-434-0)** 

## 链接

**●接收传真(P. 231) [检查已发送和已接收文档的状态和日志\(P. 245\)](#page-253-0)** 

## <span id="page-253-0"></span>检查已发送和已接收文档的状态和日志

#### 6EAE-04X

可以对发送和接收分别查看已发送和已接收传真以及互联网传真文档的状态和通信日志。

## 须知

● 当 <显示作业日志> 设置为 <关闭> 时,无法查看通信日志。 <sup>○</sup><显**示作业日志>(P. 573)** 

**1 选择 <状态确认>。**

- **2 选择 <发送作业> 或 <接收作业>。**
- **3 查看已发送和已接收文档的状态和通信日志。**

### ■查看已发送和已接收文档的状态

**1** 在 <发送作业状态> 或 <接收作业状态> 选项卡中选择您要查看状态的文档。

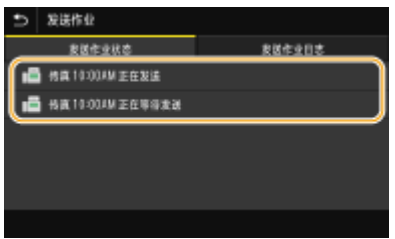

➠显示关于文档的详细信息。

● 如果指定了多个接收方,画面上会显示指定接收方的数量。若要查看所指定的多个接收方的详细信息,请选择 <接收方>。

### 查看已发送和已接收文档的通信日志

- **1** 在 <发送作业日志> 或 <接收作业日志> 选项卡中选择您要查看日志的文档。
	- 当文档成功发送或接收时会显示 <确定>,当文档由于取消或出现某些错误而无法发送或接收时,会显示 <错 误>。

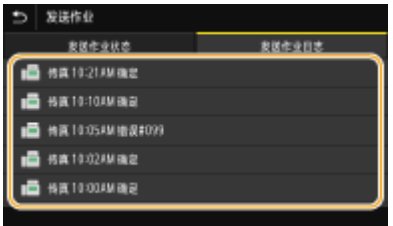

➠显示关于文档的详细信息。

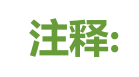

**在 <错误>**的情况下显示 三位数的数字时

### ● 此数字表示错误代码。 **[每种错误代码的对策\(P. 663\)](#page-671-0)**

## 链接

**●发送传真的基本操作(P. 222) [取消发送传真\(P. 230\)](#page-238-0)  [接收传真\(P. 231\)](#page-239-0)  ●发送互联网传真(P. 251) [接收互联网传真\(P. 258\)](#page-266-0)  [打印报告和列表\(P. 624\)](#page-632-0)** 

## 从计算机发送传真(PC 传真)

#### 6EAE-04Y

可以从计算机直接发送在计算机应用程序上创建的传真文档。此功能省去了将文档打印出来进行传真的麻烦,同时节约了纸 张。您需要指定基本传真设置 ( **[配置传真功能的初始设置\(P. 74\)](#page-82-0)** ),并在计算机上安装传真驱动程序。有关如何安装传真驱动 程序的详细信息,请参阅在线说明书网站上相关驱动程序的说明书。

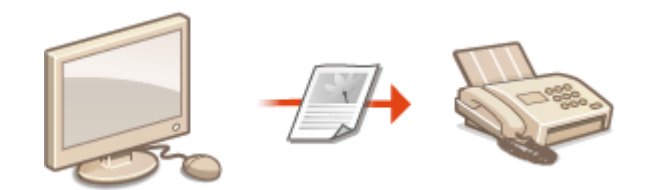

**■发送 PC 传真(P. 248)** 

## 注释

● 视操作系统和使用的传真驱动程序版本而定,本说明书中的传真驱动程序画面可能与实际画面不同。

### **关于传真驱动程序帮助**

● 单击传真驱动程序画面上的 [帮助] 可显示帮助画面。在此画面上,可以看到用户指南中没有的信息,包括注册常用 设置和如何设置驱动程序功能等与驱动程序功能相关的信息。

## <span id="page-256-0"></span>发送 PC 传真

## 彷集

- 当 <允许驱动程序发传真> 在本机上设置为 <关闭> 时,将无法从计算机发送传真。 **◎[限制从计算机发送传真](#page-419-0) [\(P. 411\)](#page-419-0)**
- 如果在本机上启用了部门 ID 管理,在使用的传真驱动程序上也需要启用部门 ID 管理。更多信息,请单击传真驱动程 序画面上的 [帮助]。 **[设置部门识别码管理\(P. 361\)](#page-369-0)**

传真

- **1 在应用程序中打开文档并显示打印对话框。**
- 每个应用程序显示打印对话框的方式不同。更多信息,请参阅所用应用程序的说明书。
- **2 为本机选择传真驱动程序,然后单击 [打印]。**

## **3 指定接收方。**

## 仅指定一个接收方

- **1** 单击[输入收件人]选项卡。
- **2** 设置通信模式和传真号码(或 URI)。

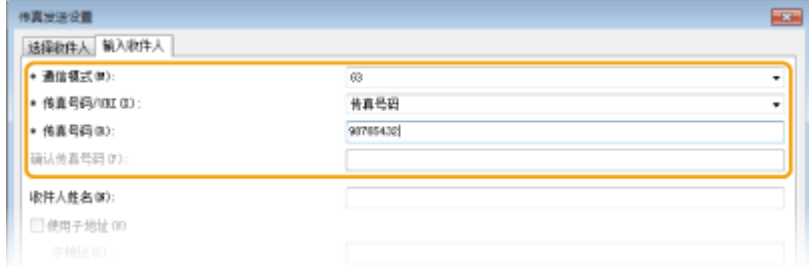

### 若要同时指定多个接收方

- **1** 单击[选择收件人]选项卡。
- **2** 单击 [添加收件人]。
- **3** 设置通信模式和传真号码(或 URI),然后单击 [确定]。

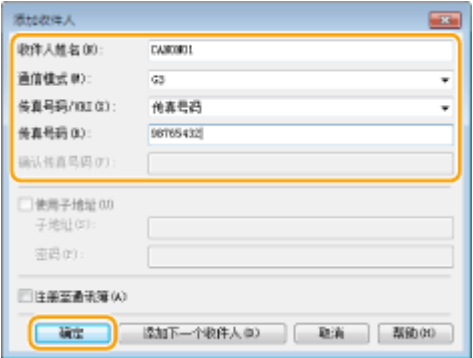

- **4** 重复步骤 2 和 3 同时添加多个接收方。
	- 可以在步骤 3 中单击 [添加下一个收件人] 添加接收方。
- 如果需要指定号码来拨打外线,请选择 [详细设置] ▶ [Add Outside Dialing Prefix to G3/G4/IP Fax Number] 并在 [外 部拨号前缀] 中输入号码。当本机拨号时,指定的号码将添加至传真号码的开头。
- 如需让使用地址簿指定接收方更加容易。
- 通过选择 [保存已发送传真信息和图像],可以保存发送文档的日志和查看已发送文档的详细信息(包括接收方和页 数)及其图像。更多信息,请单击传真驱动程序画面上的 [帮助]。

● 当 [确认传真号码] 或 [确认 URI] 字段处于活动状态时,也在该字段中输入适当的号码。可以在传真驱动程序画面 中更改是否确认输入的号码的设置。有关详细信息,请单击传真驱动程序画面上的 [帮助]。

**4 单击 [发送] 发送文档。**

## 使用互联网传真 (I-Fax)

#### 6EAE-051

互联网传真 (I-Fax) 功能可让您通过互联网发送和接收传真。原稿将以 TIFF 图像文件附加到电子邮件中发送。由于不使用电话 连接,因此可以将传真发送到遥远的地区以及发送页数众多的文档,而无需担心通信费用。为此,需要进行一些提前的准备, 如指定邮件服务器设置。 **[设置发送电子邮件/发送和接收互联网传真的步骤\(P. 81\)](#page-89-0)** 

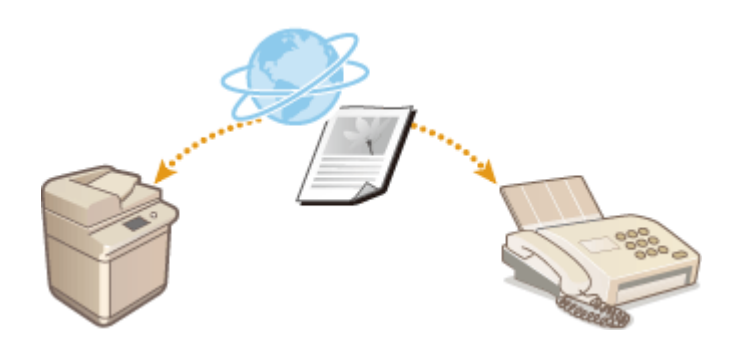

**[发送互联网传真\(P. 251\)](#page-259-0)  ●接收互联网传真(P. 258)** 

## <span id="page-259-0"></span>发送互联网传真

#### 6EAE-052

要向计算机或兼容 I-Fax 的其他设备发送传真,请指定电子邮件地址(而非传真号码)作为接收方。如果向计算机发送 I-Fax, 则会将其作为 TIFF 格式的电子邮件附件发送。可以以发送电子邮件到计算机的相同方式指定多个接收方并指定抄送和密件抄送 接收方。

- **1 放置原稿。 [放置原稿\(P. 127\)](#page-135-0)**
- **2** 在主页画面上选择 <扫描>。 ●主页画面(P. 114)
- **显示登陆画面时,请输入您的用户名和密码,并设置验证服务器。 ●登录到发送授权(P. 126)**
- **3** 在扫描基本功能画面上选择 <互联网传真>。 ●基本扫描功能屏幕(P. 283)
- **4 指定接收方。**
	- 从地址簿指定
	- 从编码拨号号码指定
	- 直接输入接收方
	- **●指定 LDAP 服务器中的接收方**

## 从地址簿指定

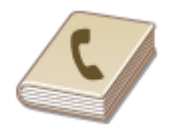

使用地址簿,可以通过从注册的接收方列表中选择来指定接收方,或可以通过含接收人姓 名的接收方名称进行搜索来指定接收方。

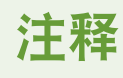

● 使用此功能之前需要在地址簿中注册接收方。 **[注册接收方\(P. 181\)](#page-189-0)** 

**1 在 <指定接收方> 选项卡中选择 <地址簿>。**

- **2 选择 <收件人>。**
- 选择索引。 ●索引(P. 181)

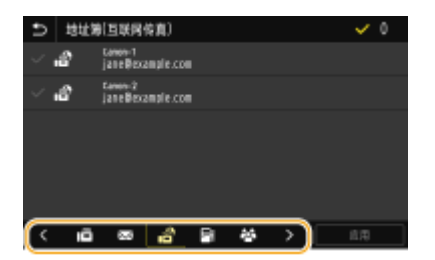

**4 选择所需接收方的复选框,然后选择 <应用>。**

## 提示

● 如果从主页画面中的 <地址簿> 选择了接收方,则在所选接收方保持是指定的接收方时可以显示互联网传真发送基本 功能画面。

## 从编码拨号号码指定

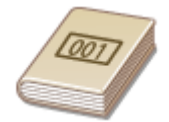

 三位数的数字(编码拨号号码)将被分配到地址薄中的地址。也可以通过输入其编码拨号 号码来指定地址。

## 注释

● 要使用编码拨号号码,必须事先在地址簿中注册接收方。 **[注册接收方\(P. 181\)](#page-189-0)** 

**1 在 <指定接收方> 选项卡中选择 <编码拨号>。**

**2 选择 <收件人>。**

## **3 输入三位数的数字。**

• 如果输入了错误数值,可使用 C 将其清除。

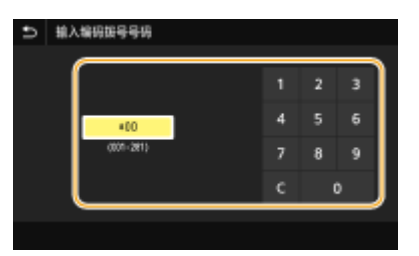

注释: **如果出现确认画面**

● <编码拨号发送时确认> 设置为 <打开> 时,将显示该号码的接收方和名称的画面。(群组拨号时,将显示接收方的 名称和号码。)检查内容,如果全部正确,请选择 <确定>。如需指定其他接收方,请选择 <取消>,然后重新输入 三位数的编码拨号号码。 **●显示地址簿中的接收方(P. 409)** 

## 直接输入接收方

对于未在地址簿中注册的接收方,请通过输入互联网传真地址来指定。

**1 在 <指定接收方> 选项卡中选择 <使用键盘>。**

**2 输入互联网传真地址,然后选择 <应用>。**

● 关于如何输入文本,请参阅 **◎输入文本(P. 123)** 。

——<br>指定 LDAP 服务器中的接收方

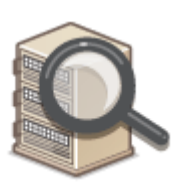

 如果您的办公室已经安装了 LDAP 服务器,则可以在服务器中指定接收方使用的用户信息。 使用本机访问 LDAP 服务器以搜索适合的用户信息并指定其作为接收方。

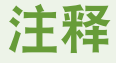

● 您需要预先指定连接至 LDAP 服务器的设置。 **[注册 LDAP 服务器\(P. 60\)](#page-68-0)** 

**1 在 <指定接收方> 选项卡中选择 <LDAP 服务器>。**

**2 选择正在使用的 LDAP 服务器。**

## **3 选择要搜索的用户信息的条件。**

● 姓名、传真号码、电子邮件地址、组织名称及组织单位均为可用于搜索接收方的标准。

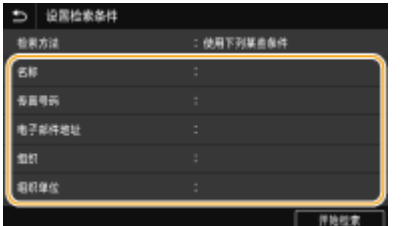

**4 输入搜索目标字符串,然后选择 <应用>。**

● 关于如何输入文本,请参阅 **◎输入文本(P. 123)** 。

- 传真
- 若要指定多个搜索标准,请重复步骤 3 和 4。

## **5 选择 <检索方法>。**

### **6 选择显示搜索结果的条件。**

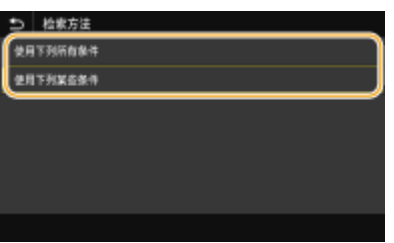

#### **<使用下列所有条件>**

搜索并显示符合步骤 3 和 4 中所指定的所有搜索标准的用户。

#### **<使用下列某些条件>**

如果找到符合步骤 3 和 4 中指定的其中一个条件的用户,则显示所有这些用户。

## **7 选择 <开始检索>。**

➠显示符合搜索标准的用户。

## 注释:

● 如果在选择 <开始检索> 时出现认证画面,请输入在 LDAP 服务器中注册的本机用户名和密码,然后选择 <应用>。 **[注册 LDAP 服务器\(P. 60\)](#page-68-0)** 

**8 选择要指定为接收方的用户的复选框,然后选择 <应用>。**

## 注释:

#### **如果出现已经指定了接收方的画面**

● 只能发送到您自己的电子邮件地址。如果要发送给其他接收方,必须配置发送功能验证设置,以使得电子邮件传输 不受限。有关详细信息,请联系您的管理员。 **[LDAP 服务器认证\(P. 369\)](#page-377-0)** 

#### **从传输记录指定接收方**

● 也可以调用以前使用的接收方。 <sup>●调用之前使用的发送/保存设置(调用设置) (P. 315)</sup>

### **5 根据需要指定多个接收方,包括 Cc/Bcc 接收方。**

● 在 <指定接收方> 选项卡中,选择用于指定接收方的方法,然后指定接收方。

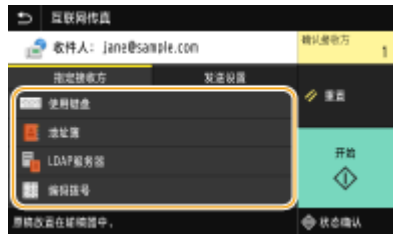

- 如果选择了 <LDAP 服务器> 或 <指定自己为接收方>,接收方将在 <收件人> 字段中指定。
- <抄送> 和 <密件抄送> 地址只能使用 <地址簿> 或 <编码拨号> 选择。

传真

### ■若要删除接收方

如果指定了多个接收方,则可以根据需要删除接收方。

- **1** 选择 <确认接收方>。
- **2** 选择要删除的接收方的复选框,然后选择 <从接收方清除>。
	- 如果选择群组,请选择 <详细信息> ▶ <接收方>;您可以查看群组中注册的接收方。
- **3** 选择 <是>。

## **6 根据需要指定扫描设置。**

● 有关各设置的详细信息,请参阅 ●[通过电子邮件发送数据/将数据保存到共享文件夹或 FTP 服务器\(P. 293\)](#page-301-0) 或 ●[清晰](#page-312-0) **[扫描\(P. 304\)](#page-312-0)** 。

### **7 根据需要指定电子邮件的主题、消息和回复地址。**

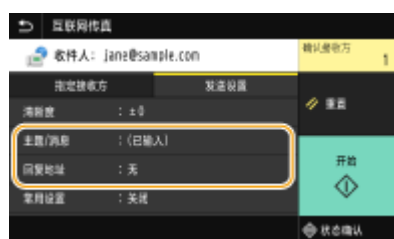

### 指定主题/消息

- **1 在 <发送设置> 选项卡中选择 <主题/消息>。**
- **2 选择 <主题>**
- **3 输入主题,然后选择 <应用>。**
- **4 选择 <消息>。**
- **5 输入消息,然后选择 <应用>。**
- **6 选择 <应用>。**

指定回复地址

当想要通知收件人与本机的电子邮件地址不同的电子邮件地址作为回复地址时,请指定回复地址。从地址簿中注册的 接收方中选择目标回复地址,并指定。如果接收方未在地址簿中注册,请参阅 **[注册接收方\(P. 181\)](#page-189-0)** 。

- **1 在 <发送设置> 选项卡中选择 <回复地址>。**
- **2 选择 <从地址簿指定>。**
- **3 选择所需回复地址的复选框,然后选择 <应用>。** 注释:
	- 可以指定的回复地址始终是地址簿中注册的其中一个电子邮件地址。

## **8 选择 <开始>。**

- 如果显示 <确认接收方> 画面,请检查接收方是否正确,然后选择 <开始扫描>。
	- ➠扫描原稿开始。
		- 如果要取消,请选择 <取消> <是>。 **[取消发送传真\(P. 230\)](#page-238-0)**
- ■在步骤 1 将原稿放置在输稿器中时 扫描完成时,将发送传真。

#### ■在步骤1将原稿放置在稿台玻璃上时

扫描完成时,请按照以下步骤操作。

- **1 如果还有其他原稿页面需要扫描,则将下一原稿放在稿台玻璃上,并选择 <扫描下一份>。**
	- 重复此步骤,直至完成所有页面的扫描。
	- 当仅有一页需要扫描时,请继续操作下一步骤。
- **2 选择 <开始发送>。**

➠将发送互联网传真。

## 注释:

**如果显示 <SMTP 认证> 画面**

● 输入用户名和密码,然后选择 <应用>。

#### 如果出现发送错误

错误通知有时会发送给设置为发送到本机的电子邮件地址。如果您原样保留,根据您的邮件服务器的不同,可能会导致 邮箱的剩余容量不足。建议您定期清空邮箱。

### ■要清空邮箱

### 须知:

- 当邮箱清空后,所有此服务器邮箱中的邮件将被清除。当您指定您的常用邮箱帐户时,您首先应该检查邮箱中是否 有需要保留的邮件。
- **1** 启动远程用户界面并以系统管理员模式登录。 **[启动远程用户界面\(P. 421\)](#page-429-0)**
- **2** 单击门户页面上的 [设置/注册]。 ●远程用户界面屏幕(P. 422)
- 3 选择 [发送设置] 】 [网络设置 电子邮件/互联网传真设置]。
- **4** 单击 [清空邮箱] 中的 [清除]。
- **5** 读取显示的讯息,然后单击 [确定]。

➠电子邮件将从邮箱中删除。

## 提示

- 如果始终要用相同的设置发送: **[变更功能的默认设置\(P. 175\)](#page-183-0)**
- 如果想要注册一组根据需要使用的设置: **[注册常用的设置\(P. 173\)](#page-181-0)**

● 如果想要指定互联网传真发件人姓名: **[<注册单位名称>\(P. 541\)](#page-549-0)** 

## 链接

**[检查已发送和已接收文档的状态和日志\(P. 245\)](#page-253-0)** 

## <span id="page-266-0"></span>接收互联网传真

#### 6EAE-053

## ■I-Fax 到来时

互联网传真到来时,操作面板上的数据指示灯将闪烁。完全接收互联网传真后,文档将自动打印,指示灯会熄灭。

## 注释

● 如需取消接收,请选择 <状态确认> ▶ <接收作业> ▶ 在 <接收作业状态> 选项卡中选择文档 ▶ <删除> ▶ <是>。

### ■手动接收 I-Fax

如果要在自动接收 I-Fax 前连接到服务器,或希望配置本机以使得其不会自动接收 I-Fax,请使用以下方法手动接收 I-Fax。如果 服务器上有文档,则会开始打印。

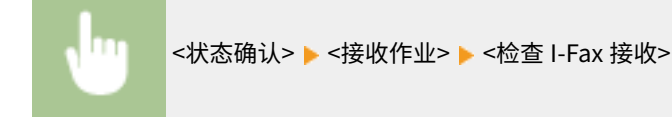

## ■打印纸张

无论接收文档的尺寸如何,传入的 I-Fax 均按 <接收打印尺寸> 中指定的尺寸打印。 **O<接收打印尺寸>(P. 554)** 

## 注释

● 如果 <接收打印尺寸> 中指定尺寸的纸张未装入纸盒中,将显示 <没有纸张> 错误消息。 ©每条信**息的对策(P. 648)** 

## 提示

● 如果想要将收到的文档打印在纸张的两面: **[<双面打印>\(P. 554\)](#page-562-0)** 

### 链接

**[检查已发送和已接收文档的状态和日志\(P. 245\)](#page-253-0)** 

# 打印

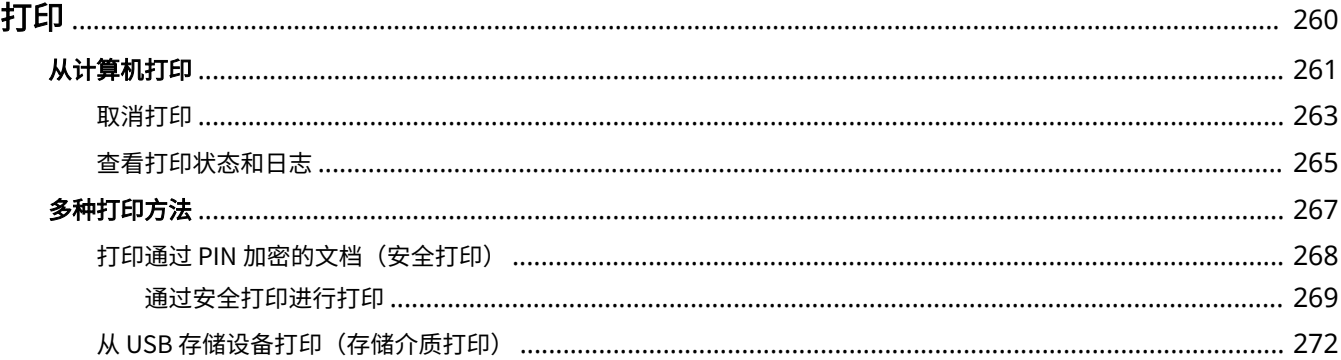

<span id="page-268-0"></span>有多种方法可将本机作为打印机使用。可以使用打印机驱动程序打印计算机上的文档,或者打印 USB 存储设备上的图像文件。 请根据需要充分使用打印功能。

## ■从计算机打印

可以使用打印机驱动程序打印在计算机上制作的文档。

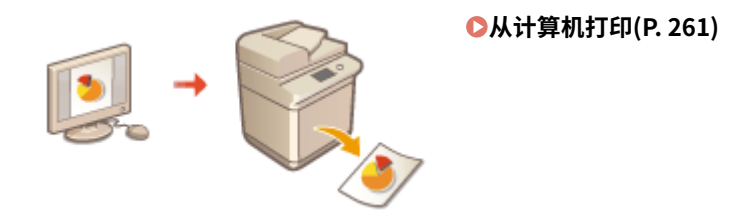

## ■打印时的有用功能

可以为打印数据分配 PIN 来增强安全性,或者直接打印存储在 USB 存储设备中的文件。

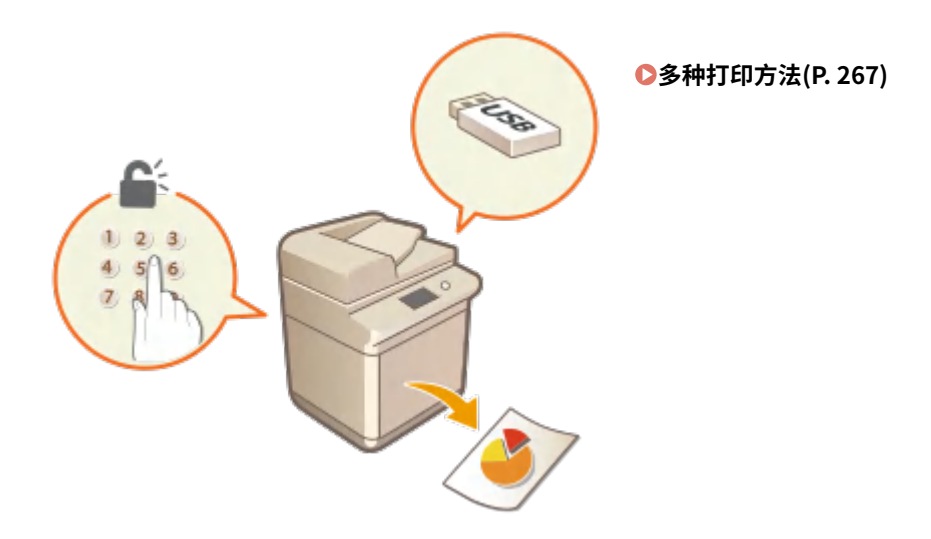

## **从移动设备打印**

● 将智能手机或平板电脑等移动设备连接到本机,可实现快速轻松的照片和网页打印。本机还支持 Google Cloud Print™。

**[与移动设备关联\(P. 329\)](#page-337-0)  [使用 Google 云打印\(P. 350\)](#page-358-0)**  <span id="page-269-0"></span>通过打印机驱动程序,可以打印使用计算机上的应用程序制作的文档。打印机驱动程序中有缩放和双面打印等实用设置,可让 用户以多种方式打印文档。使用此功能以前,需要完成一些操作步骤,例如将打印机驱动程序安装到计算机上。更多信息,请 参阅在线说明书网站上相关驱动程序的说明书。

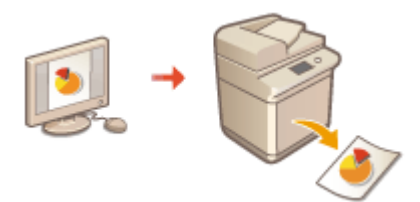

**关于打印机驱动程序帮助(P. 261) 使用选购件(P. 261) 基本打印操作(P. 261)** 

## 关于打印机驱动程序帮助

单击打印机驱动程序画面上的 [帮助] 显示帮助画面。在此画面上,可以看到用户指南中没有的详细说明。

## 使用选购件

如果本机中安装了选购的双纸盒组件或内置装订处理器,请在打印机驱动程序中执行以下操作。

## 须知

● 若要执行以下操作,请以管理员账号登录到计算机。

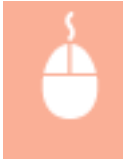

打开打印机文件夹 ( C[显示打印机文件夹\(P. 771\)](#page-779-0) ) ▶ 右击本机的打印机驱动程序图标 ▶ [打印机属性] 或 [属性] ▶ [设备设置] 选项卡 ▶ 选择所安装选配设备的复选框 ▶ [确定]

## 基本打印操作

本节说明了如何使用打印机驱动程序打印计算机上的文档。

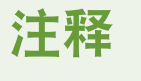

### **本机上的纸张设置**

- 通常,在进行打印之前,必须指定各供纸器中装入的纸张的纸张尺寸和类型。
- 通过将 <打印时优先驱动程序设置> 设置为 <打开>,无论本机的纸张设置如何,都可以从打印机驱动程序中指定的供 纸器进行打印。 **[<打印时优先驱动程序设置>\(P. 498\)](#page-506-0)**

**1 在应用程序中打开文档并显示打印对话框。**

**2 选择本机的打印机驱动程序,然后单击 [首选项] 或 [属性]。**

## **3 根据需要指定打印设置,然后单击 [确定]。**

● 根据设置切换选项卡。

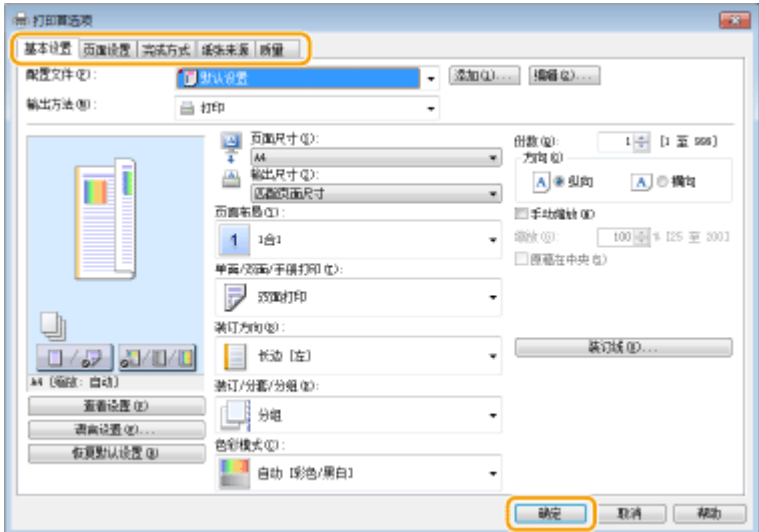

**4 单击[打印] 或 [确定]。**

➠打印开始。

● 如果要取消打印,请参阅 **[取消打印\(P. 263\)](#page-271-0)** 。

## 链接

**[查看打印状态和日志\(P. 265\)](#page-273-0)  [从 Windows Store App 打印或发送时\(P. 778\)](#page-786-0)** 

## <span id="page-271-0"></span>取消打印

6EAE-056

可以从计算机或在本机的操作面板上取消打印。

**从计算机(P. 263) ●从操作面板(P. 264)** 

## 从计算机

您也可以从桌面上系统托盘中显示的打印机图标取消打印。

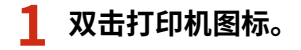

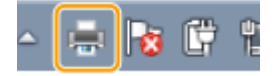

注释:

### **未显示打印机图标时**

<mark>●</mark> 打开打印机文件夹 ( **◎显示打印机文件夹(P. 771)** ),右击本机的打印机驱动程序图标,然后单击 [查看现在正在打 印什么](或双击本机的打印机驱动程序图标)。

打印

**2** 选择要取消的文档,然后单击 [文档] ▶ [取消]。

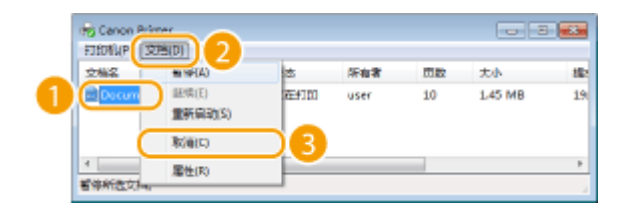

**3 单击[是]。**

➠所选文档打印即被取消。

## 注释

● 取消打印后可能会输出几页。

## 提示

### 从远程用户界面取消

● 从远程用户界面的 [作业状态] 页面可以取消打印: ●查看**打印文档的当前状态(P. 425)** 

### 从应用程序取消

● 在某些应用程序中,会出现如下所示画面。单击 [取消] 即可取消打印。

<span id="page-272-0"></span>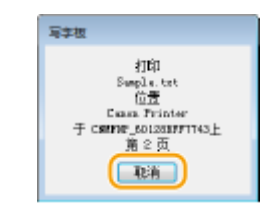

从操作面板

使用 或 <状态确认> 取消打印。

## ■按 © 取消

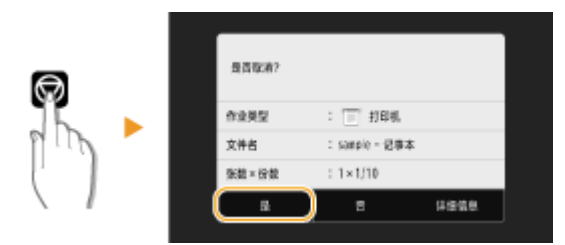

## 按 ◎ 后如果画面显示文档列表

选择要取消的文档,然后选择 <取消>▶<是>。

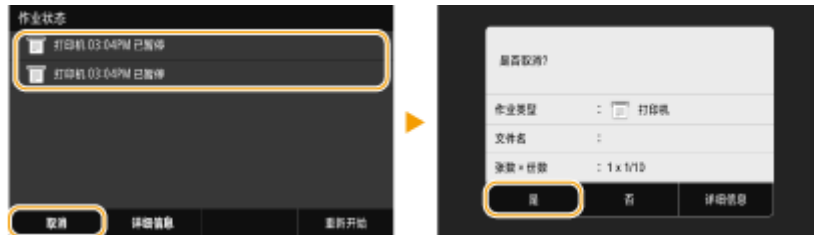

## ■在取消前检查打印作业状态

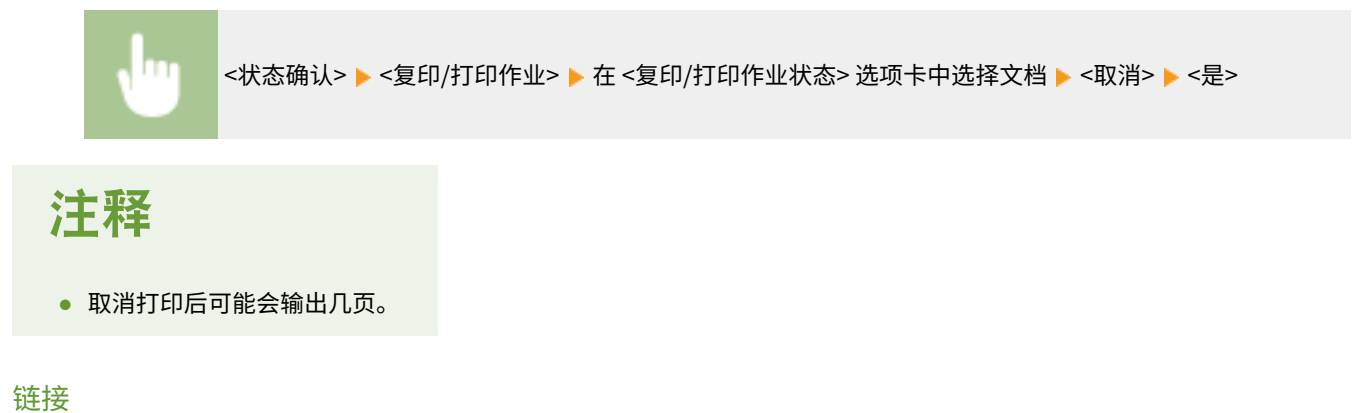

**[基本打印操作\(P. 261\)](#page-269-0)  [查看打印状态和日志\(P. 265\)](#page-273-0)** 

## <span id="page-273-0"></span>查看打印状态和日志

6EAE-057

可以查看当前的打印状态和已打印文档的日志。

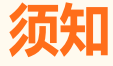

● 当 <显示作业日志> 设置为 <关闭> 时,无法查看打印日志。 <sup>●</sup><显**示作业日志>(P. 573)** 

打印

#### **对于以下情况很有用**

- 很长时间未打印您的文档时,可能会想了解等待打印文档的等待列表。
- 未找到您认为已经打印的打印件时,可能想了解是否发生了错误。

**1 选择 <状态确认>。**

**2 选择 <复印/打印作业>。**

**3 查看打印状态和日志。**

#### ■查看打印状态

**1** 在 <复印/打印作业状态> 选项卡中选择您要查看状态的文档。<br>■

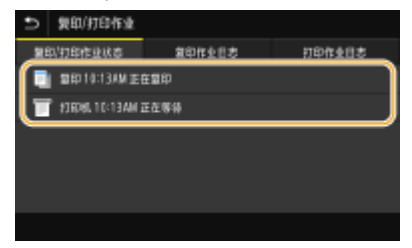

➠显示关于文档的详细信息。

### ■查看打印日志

- **1** 在 <打印作业日志> 选项卡中选择您要查看日志的文档。
	- 当文档成功打印时会显示 <确定>,当文档由于取消或出现某些错误而打印失败时,会显示 <错误>。

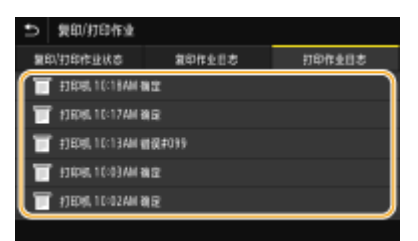

- ➠显示关于文档的详细信息。
	- 显示的文档名称或用户名可能不会反映实际的文档或用户名。

**在 <错误> 的情况下显示三位数的数字时**

● 此数字表示错误代码。 **[每种错误代码的对策\(P. 663\)](#page-671-0)** 

链接

**[基本打印操作\(P. 261\)](#page-269-0)  [取消打印\(P. 263\)](#page-271-0)** 

<span id="page-275-0"></span>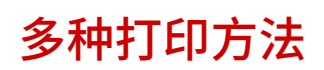

本节介绍如何通过添加 PIN 来打印文档,以及如何在不使用打印机驱动程序的情况下打印存储在 USB 存储设备上的文件。

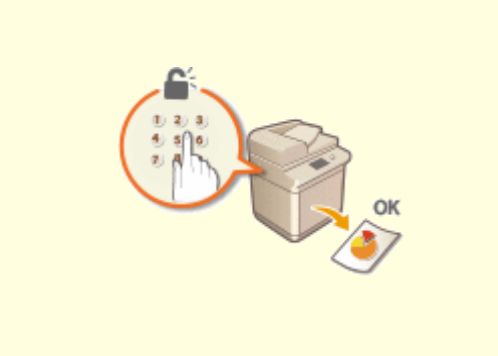

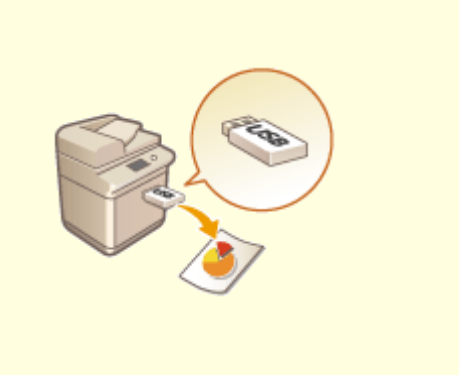

**●[打印通过 PIN 加密的文档\(安全打印\)\(P. 268\)](#page-276-0) ●从 USB 存储设备打印(存储介质打印)(P. 272)** 

## <span id="page-276-0"></span>打印通过 PIN 加密的文档(安全打印)

#### 6EAE-059

通过在从计算机打印时为文档设置 PIN,文档将保存在本机内存中,直到在本机的操作面板上输入正确的 PIN 时才会打印。此 功能称为"安全打印",由 PIN 保护的文档则称为"加密文档"。使用安全打印,可以避免机密文档处于无人处理的情况。

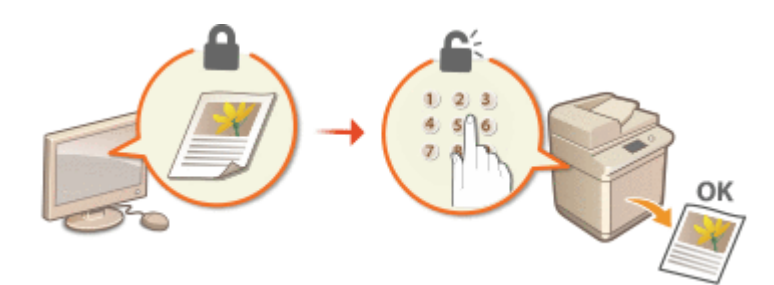

**[通过安全打印进行打印\(P. 269\)](#page-277-0)** 

## <span id="page-277-0"></span>通过安全打印进行打印

### 6EAE-05A

本节说明了如何从应用程序将文档作为加密文档进行打印。本节的第一部分说明了如何将加密文档发送到本机,本节的第二部 分说明了如何在本机上打印加密文档。

打印

**将加密文档从计算机发送到本机(P. 269) [打印加密文档\(P. 270\)](#page-278-0)  [改变加密文档的有效时间段\(P. 270\)](#page-278-0)** 

## 将加密文档从计算机发送到本机

- **1 在应用程序中打开文档并显示打印对话框。**
- **2 选择本机的打印机驱动程序,然后单击 [首选项] 或 [属性]。**
- **3 在 [输出方法] 中选择 [保密打印]。**

➠显示 [信息] 弹出画面。 查看消息,然后单击 [是] 或 [否]。

## **4 根据需要指定打印设置,然后单击 [确定]。**

● 根据设置切换选项卡。

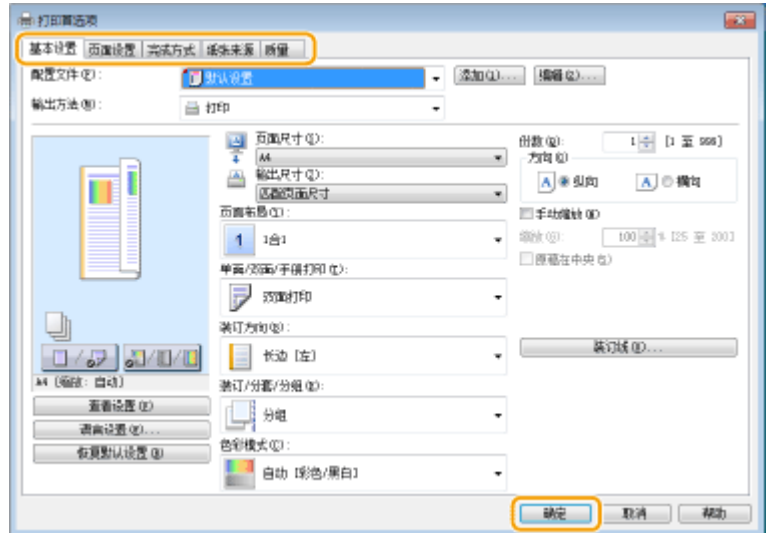

## **5 单击 [打印] 或 [确定]。**

➠将加密文档发送到本机后,该文档将保存在本机内存中等待打印。

## <span id="page-278-0"></span>打印加密文档

打印发送到本机的加密文档。在有效时间段 ( <sup>6</sup>改变加密文档的有效时间段(P. 270) ) 过去后,加密文档将从本机内存中删除, 无法再进行打印。

## 注释

- 如果将加密文档留着不打印,则这些文档会占用存储空间,甚至可能会阻碍本机打印普通(未加密)文档。请务必尽 快打印加密文档。
- 可以查看加密文档占用了多少内存。 <状态确认>▶<设备信息>▶<安全打印存储使用>
- **1** 在主页画面中选择 <安全打印>。 ●主页画面(P. 114)

## 注释:

● 如果显示如下所示的 <远程扫描仪> 画面,将无法继续操作下一步。在这种情况下,请选择 【 )关闭画面,然后选 择 <安全打印>。

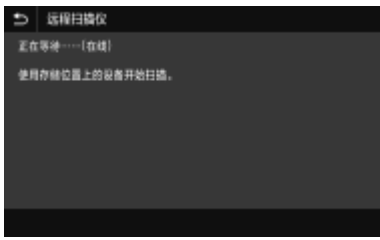

**2 选择要打印的加密文档的复选框,然后选择 <开始>。**

● 您可以选择具有相同 PIN 的多个文档。

## 注释:

**如果显示选择用户的画面**

- 如果内存中保存了两个或更多用户的加密文档,在显示选择文件画面之前显示选择用户画面。请选择您的用户名。 **删除加密文档**
- 可以同时删除多个文档。选择要删除的加密文档的复选框,然后选择 <删除>。

### **3 输入 PIN,然后选择 <应用>。**

● 在步骤 2 中选择多个具有不同 PIN 的文档时,将显示一条消息。选择 <关闭>,然后在步骤 2 中再次选择加密文 档。

➠打印开始。

● 如果要取消打印,请选择 <取消> ▶ <是>。

## 改变加密文档的有效时间段

可以更改从加密文档数据发送到本机的时间起到在一定时间内删除加密文档数据的时间之间的有效时间段。

**1** 在主页画面中选择 <菜单>。 ●主页画面(P. 114)

**2 选择 <功能设置>。**

**3 选择 <安全打印>。**

● 如果出现登录画面,请输入正确的识别码和 PIN。 <sup>●登录到本机(P. 125)</sup>

## **4 选择 <安全打印删除时间>。**

## 注释:

**无法选择 <安全打印删除时间> 时**

● 将 <使用安全打印> 设置为 <打开>。

**禁用安全打印**

● 设置 <使用安全打印> 为 <关闭>,然后重新启动本机。

**5 指定本机保存加密文档的时间长度,然后选择 <应用>。**

● 除非在此处指定的时间已过之前打印,否则加密文档将从本机内存中删除。

**6 选择 <应用>。**

## **7 重新启动本机。**

● 关闭本机,至少等待 10 秒钟,然后再重新开启。

### 链接

**[查看打印状态和日志\(P. 265\)](#page-273-0)  [限制从计算机打印\(P. 413\)](#page-421-0)** 

## <span id="page-280-0"></span>从 USB 存储设备打印 (存储介质打印)

#### 6EAE-05C

可以通过将 USB 存储设备连接到本机直接打印文件。使用此功能,可以在不使用计算机的情况下进行打印。有关可用的 USB 存储设备以及如何插入/移除 USB 存储设备的详细信息,请参阅 **[连接 USB 存储设备\(P. 96\)](#page-104-0)** 。

打印

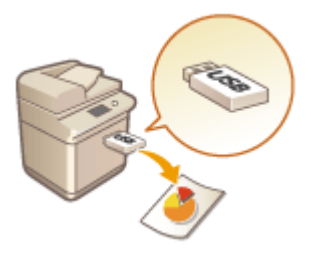

## クロドキ

● 需要将 <使用打印功能> 设置为 <打开>。 **[<存储介质设置>\(P. 568\)](#page-576-0)** 

1 在主页画面中选择 <存储介质打印>。 ●主页画面(P. 114)

## **2 选择要打印文件的复选框。**

● 可以选择多个文件。

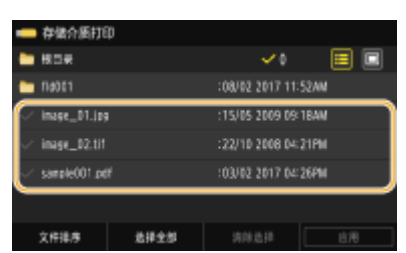

- 若要清除选择,请再次选择已选择 ( ) 的文件。
- 选择文件夹会显示其内容。如需返回上级文件夹,请选择 5

## 注释:

- 低于第五级目录的文件夹和文件不再显示。
- 前往另一个文件夹时,先前的文件选择将被清除。

### 选择所有文件

- **1** 选择 <选择全部>。
	- 若要清除所有选择,请选择 <清除选择>。
- **2** 如果文件为混合型文件,请选择 <JPEG/TIFF 文件> 或 <PDF 文件>。

#### 改变文件显示方式

可以从"预览"和"详细说明"中选择文件的显示方式。

 **预览 详细说明**

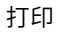

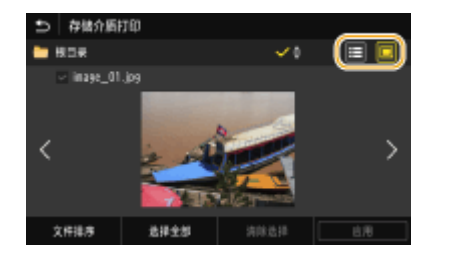

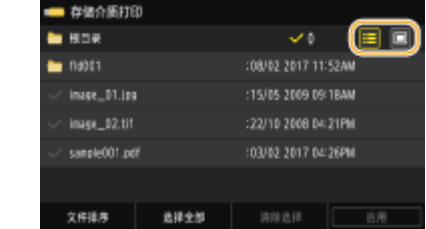

- 无法查看 PDF 文件的内容。
- 可以指定 <存储介质打印> 画面显示所使用的文件显示方式。 ●<默认显示设置>(P. 566)

### 改变文件排列顺序

可以改变 USB 存储设备中的文件排列顺序。

## 注释:

- 可以将 <名称(升序)> 或 <日期/时间(升序)> 等排序设置指定为文件排列顺序的默认设置。 2<文件排序默**认设**置 **[>\(P. 567\)](#page-575-0)**
- **1** 选择 <文件排序>。
- **2** 选择文件排序标准。

## 注释:

● 当选择 <日期/时间(升序)> 或 <日期/时间(降序)> 时,文件将根据文件的修改日期和时间进行排序。

**3 选择 <应用>。**

## **4 根据需要指定打印设置。**

● 可以选择 <重置> 恢复所有默认打印设置。

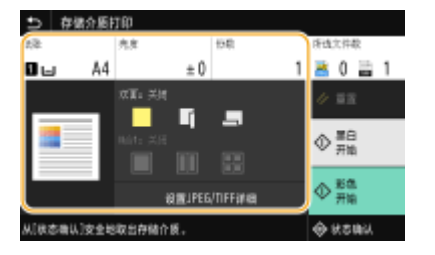

## <纸张>

选择装有要用于打印的纸张的供纸器。

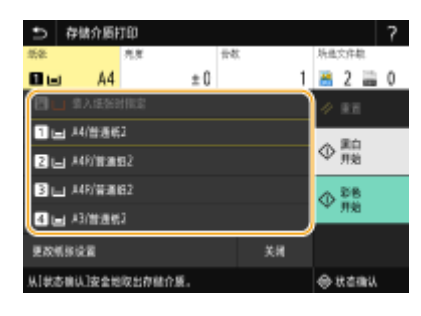

個

使用装入多功能托盘中的纸张打印文件。

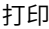

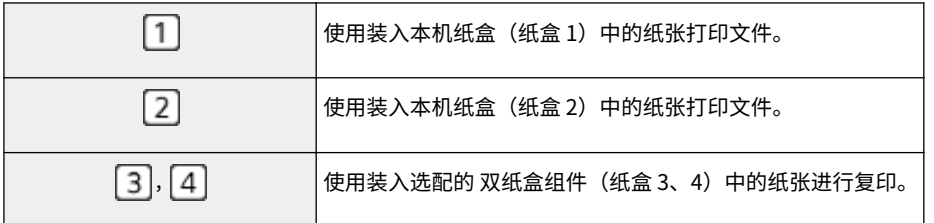

● 指定其他打印设置时,请选择 <关闭>。

## <亮度>

可以调整整个图像的亮度。

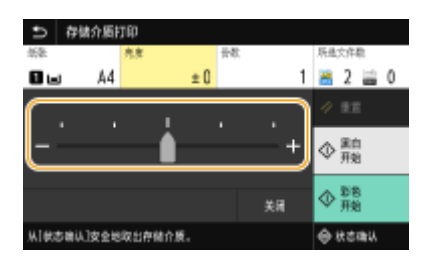

## 注释:

● 配置其他打印设置时,请选择 <关闭>。

## <份数>

输入份数。

## 注释:

● 配置其他打印设置时,请选择 <关闭>。

## **<双面打印>**

可以进行双面打印。选择装订位置。

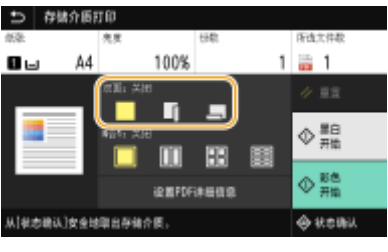

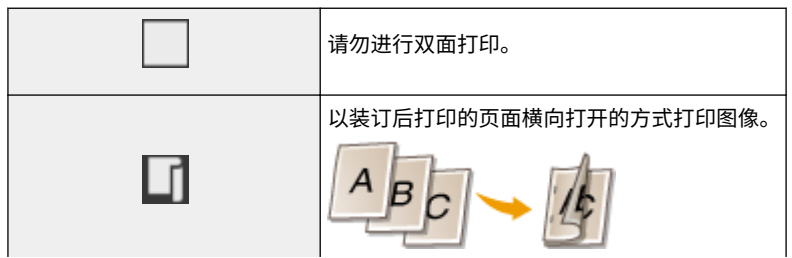

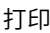

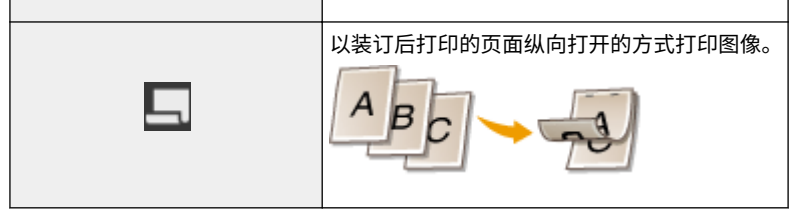

● <双面打印> 对于某些尺寸或类型的纸张可能无法使用。 <sup>●</sup>可用纸张(P. 715)

## **<N 合 1>**

● <N 合 1> 无法用于打印 TIFF 文件。

可以将多个页面上的图像打印到一页上。选择要合并到一页上的页数。

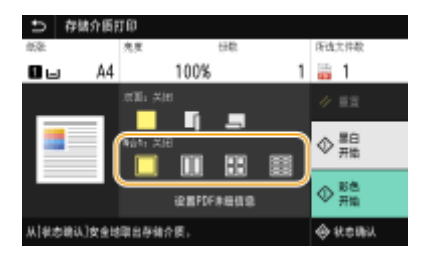

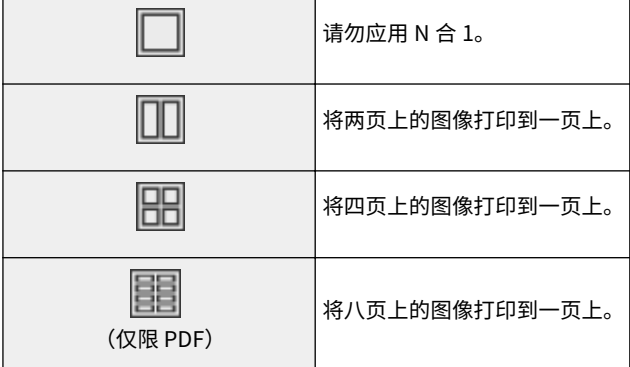

## 注释:

● 打印 PDF 文件时如需将九页或 16 页上的图像合并到一页上,请选择 <设置 PDF 详细信息> ▶ <N 合 1>。

## <设置 JPEG/TIFF 详细>

可以更改 JPEG 和 TIFF 图像的打印设置。

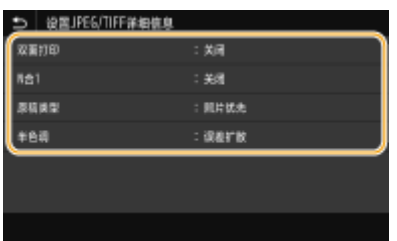

**<双面打印>** 可以进行双面打印。选择装订位置。 打印

#### **<N 合 1>** (仅限 JPEG 文件)

将多页图像数据打印在一张纸的同一面上。您可以指定要打印在一张纸同一面上的页数。例如,要将四页打印在一张纸 的同一面上,选择 <4 合 1>。

### **<原稿类型>**

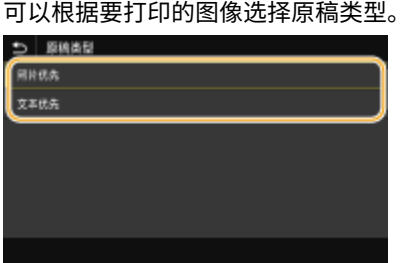

**<照片优先>** 平滑打印照片图像优先。 **<文本优先>** 清晰打印文本优先。

#### **<半色调>**

为了获得最佳图像质量,可以选择用于还原半色调(图像较浅和较深区域之间的中间范围)的打印方式。

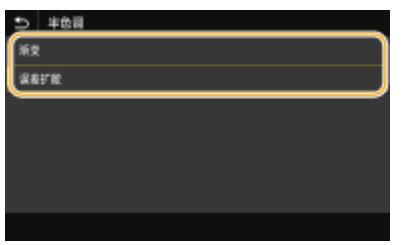

#### **<渐变>**

打印数码照相机图像等具有细微渐变的图像,使图像经平滑处理。 **<误差扩散>** 此模式适用于打印具有文本和窄行的数据,以及 CAD 数据的弧线行等。

## 注释:

● 当使用此模式时,可能会减少纹理和固定使墨盒的稳定性。

### <设置 PDF 详细信息>

可以更改 PDF 的打印设置。

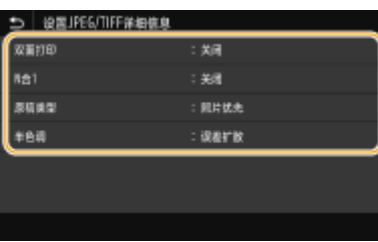

#### **<双面打印>**

可以进行双面打印。选择装订位置。

#### 打印

#### **<N 合 1>**

将多页图像数据打印在一张纸的同一面上。您可以指定要打印在一张纸同一面上的页数。例如,要将四页打印在一张纸 的同一面上,选择 <4 合 1>。

#### **<打印范围>**

## 指定要打印的页面。 5 打印总图  $\frac{1}{2}$ aux

**<全部页>**

打印全部页面。

**<指定页>**

指定要打印的页面范围。在 <起始页> 和 <结束页> 中输入所需的值,然后选择 <应用>。 须知:

● 当指定的页面范围与 PDF 文件的任何页面不匹配时,将不执行打印。

#### **<放大/缩小以匹配纸张尺寸>**

根据纸张的打印范围指定是放大还是缩小原稿。请注意,尺寸放大/缩小不会影响原稿的宽高比。

### **<放大打印区域>**

指定是否将打印范围扩展到纸张尺寸。 注释:

● 如果设置为 <打开>,根据文档的不同,则打印数据的一部分可能不会打印在边缘区域,或者纸张可能有部分污迹。

#### **<打印注释>**

该设置指定是否打印 PDF 文件中的注释。

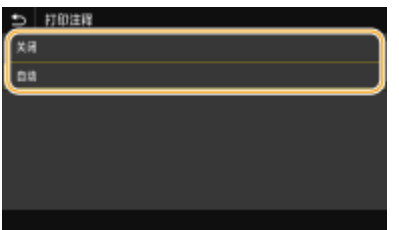

**<关闭>** 不打印注释。 **<自动>** 仅打印指定要在 PDF 文件中打印的注释。

#### **<打开文档的密码>**

可以通过输入受保护的 PDF 文件的打开密码来打印这些文件。输入密码,然后选择 <应用>。

#### **<其他设置>**

#### **<半色调>**

为了获得最佳图像质量,可以选择用于还原半色调(图像较浅和较深区域之间的中间范围)的打印方式。可以对一个 文档中包含的每种类型的图像进行此设置。 有关设置的说明,请参阅 ●[<半色调>\(P. 532\)](#page-540-0) 。

#### **<纯黑色文本>**

可以仅使用 K(黑色) 墨粉打印颜色信息为"R=G=B=0%"、"C=M=Y=100%"或"C=M=Y=0% / K=100%"的黑 色文本。有关设置的说明,请参阅 **[<纯黑色文本>\(P. 528\)](#page-536-0)** 。

#### **<黑色套印>**

指定当黑色文本与彩色背景或图形重叠时所使用的打印方法。有关设置的说明,请参阅 **[<黑色套印>\(P. 528\)](#page-536-0)** 。

#### **<RGB 源配置文件>**

根据您所使用的显示器选择用于色彩匹配的源配置文件以打印 RGB 数据。有关设置的说明,请参阅 **[<RGB 源配置](#page-537-0) [文件>\(P. 529\)](#page-537-0)** 。

#### **<CMYK 模拟配置文件>**

此设置可指定打印 CMYK(青色品红色黄色黑色)数据的模拟目标。本机基于此模拟将 CMYK 数据转换为基于设备的 CMYK 颜色模型。有关设置的说明,请参阅 **[<CMYK 模拟配置文件>\(P. 530\)](#page-538-0)** 。

#### **<使用灰度配置文件>**

指定是否使用本机的灰度配置文件将灰度数据转换为 CMYK(青色,品红色,黄色和黑色)数据。有关设置的说明, 请参阅 **[<使用灰度配置文件>\(P. 530\)](#page-538-0)** 。

#### **<输出配置文件>**

为打印数据选择适当的配置文件。可以为一个文档中的每个图像类型指定此选项。有关设置的说明,请参阅 **[<输出](#page-538-0) [配置文件>\(P. 530\)](#page-538-0)** 。

#### **<匹配方法>**

在 <RGB 源配置文件> 中进行色彩调整时,选择要优先的要素。有关设置的说明,请参阅 **[<匹配方法>\(P. 532\)](#page-540-0)** 。

#### **<组合套印>**

指定是否使用指定的套印将 CMYK 数据套印为组合输出。有关设置的说明,请参阅 ©<**组合套印>(P. 534)** 。

#### **<灰度转换>**

指定以黑白打印彩色数据的方式。有关设置的说明,请参阅 **[<灰度转换>\(P. 534\)](#page-542-0)** 。

#### **<打印质量>**

#### **<浓度>**

调整要用于打印的墨粉浓度。有关设置的说明,请参阅 **[<浓度>\(P. 500\)](#page-508-0)** 。

#### **<墨粉节约>**

选择 <打开> 可以以墨粉节约模式打印。在进行大量作业的最终打印之前,当要检查布局或其他外观特征时,请选 择 <打开>。有关设置的说明,请参阅 **[<墨粉节约>\(P. 500\)](#page-508-0)** 。

#### **<渐变>**

指定用于再现渐变的处理方法。<高 2> 的渐变比 <高 1> 更精细。有关设置的说明,请参阅 **[<渐变>\(P. 500\)](#page-508-0)** 。

#### **<分辨率>**

指定处理打印数据的分辨率。有关设置的说明,请参阅 **[<分辨率>\(P. 501\)](#page-509-0)** 。

#### **<特殊平滑模式>**

指定以平滑处理打印数据的模式。如果以 <模式 1>(默认)打印输出的质量不可接受,请尝试其他模式。有关设 置的说明,请参阅 **[<特殊平滑模式>\(P. 501\)](#page-509-0)** 。

#### **<墨粉用量纠正>**

当文本或线条的墨粉量超过本机的限制值时,需进行纠正,以使墨粉量不超过限制值。有关设置的说明,请参阅 **[<墨粉用量纠正>\(P. 502\)](#page-510-0)** 。

打印

#### **<线条控制>**

指定用于再现线条的处理方法。有关设置的说明,请参阅 **[<线条控制>\(P. 502\)](#page-510-0)** 。

#### **<宽度调整>**

配置以粗体打印文本或细线条的设置。有关设置的说明,请参阅 **[<宽度调整>\(P. 503\)](#page-511-0)** 。

#### **<高级平滑>**

配置打印图形轮廓(如使用应用程序创建的插图)或经平滑处理的文本的平滑设置。<级别 2> 应用比 <级别 1> 更 强的平滑效果。可以单独对文本和图形应用此设置。有关设置的说明,请参阅 **[<高级平滑>\(P. 503\)](#page-511-0)** 。

#### **<渐变平滑>**

配置打印渐变(色彩浓度)图形(如使用应用程序创建的插图)或经平滑处理的位图图像的平滑设置。<级别 2> 应用比 <级别 1> 更强的平滑效果。可以单独对图形和图像应用此设置。有关设置的说明,请参阅 **[<渐变平滑](#page-512-0) [>\(P. 504\)](#page-512-0)** 。

## **5 选择 <开始打印>。**

➠打印开始。

● 如果要取消打印,请选择 <取消> ▶ <是>。

## 提示

● 如果始终要用相同的设置进行打印: **[存储介质打印\(P. 175\)](#page-183-0)** 

### 链接

**[<存储/访问文件>\(P. 560\)](#page-568-0)**
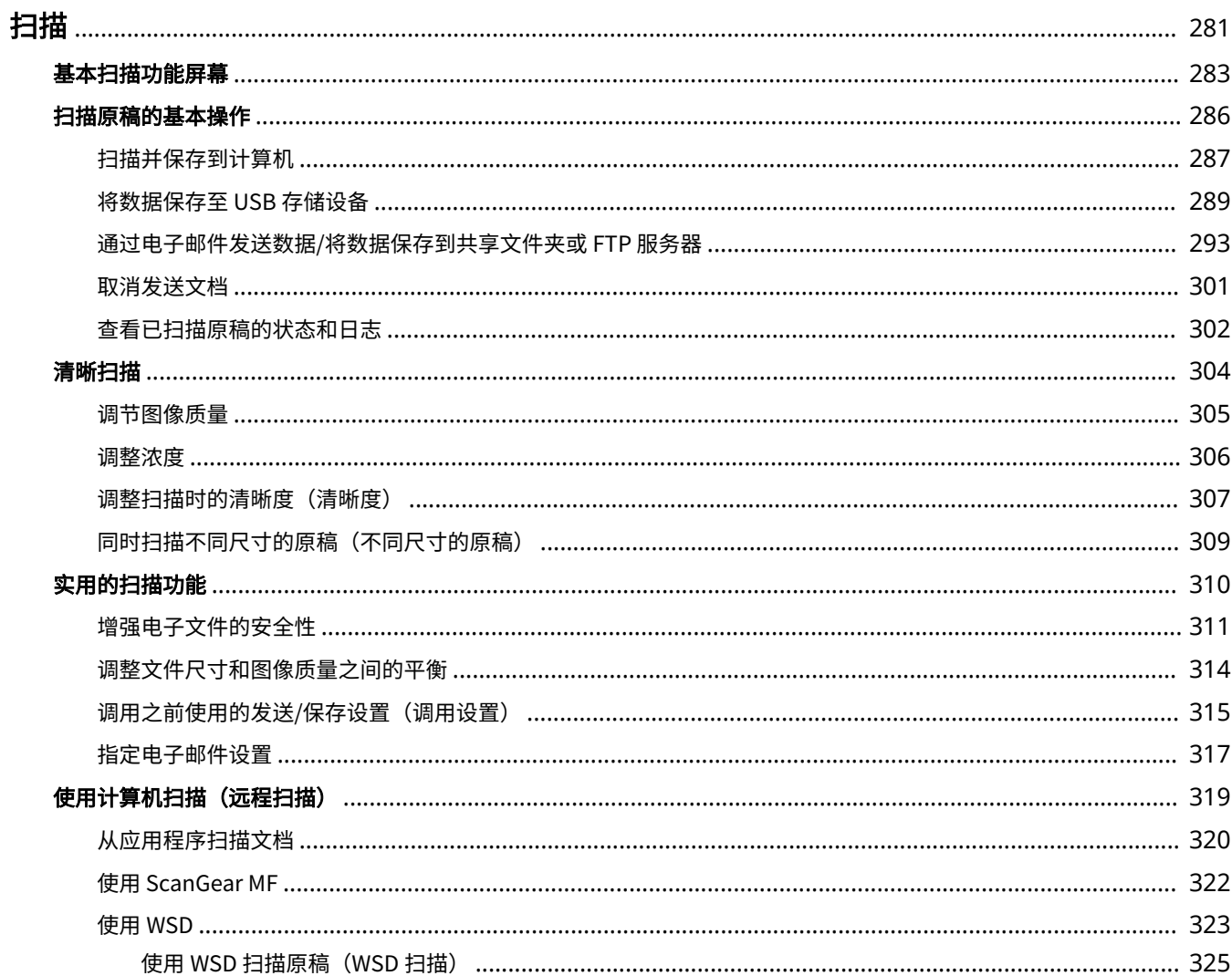

<span id="page-289-0"></span>使用本机的操作面板或计算机中的应用程序可以扫描原始文档。不管使用什么方式,扫描后的原稿都将转换为电子文件格式, 例如 PDF 格式。使用扫描功能将大量纸质文档转换为文件,即可轻松管理这些文件。

## 注释

- 如需将本机用作扫描仪,必须事先完成准备工作,包括将软件安装到计算机。有关详细信息,请参阅在线说明书网站 上相关驱动程序或软件的说明书。如需通过网络[将本](#page-88-0)机连接到计算机,则必须将本机注册到已安装的软件。 ●将本 **[机用作扫描仪的准备\(P. 80\)](#page-88-0)**
- 视您正在使用的操作系统和扫描仪驱动程序或应用程序的版本而定,本说明书中的画面可能会与您的实际画面有所不 同。

### ■使用基本操作

使用本机的操作面板可以扫描原稿,并保存到计算机。也可以将原稿保存到 USB 存储设备或作为电子邮件附件发送。

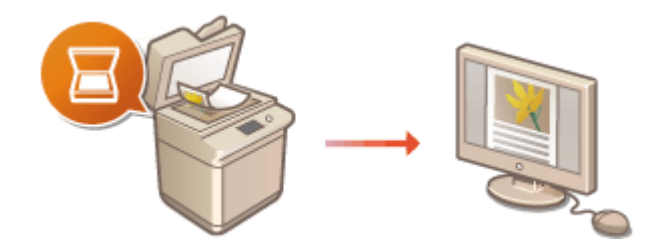

**[基本扫描功能屏幕\(P. 283\)](#page-291-0)  [扫描原稿的基本操作\(P. 286\)](#page-294-0)  [取消发送文档\(P. 301\)](#page-309-0)  [查看已扫描原稿的状态和日志\(P. 302\)](#page-310-0)** 

### ■提高质量

可以找到如何解决问题的说明,如"照片模糊"或"因纸张颜色过深导致文本难以辨认"。

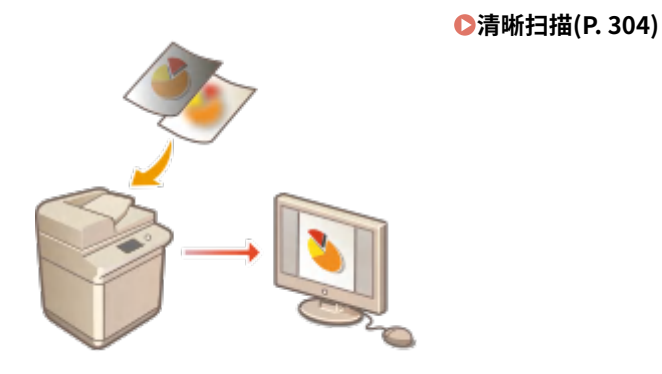

## ◼高效、可靠

可以找到有关如何在发送数据时提高效率的说明以及有用设置的说明。

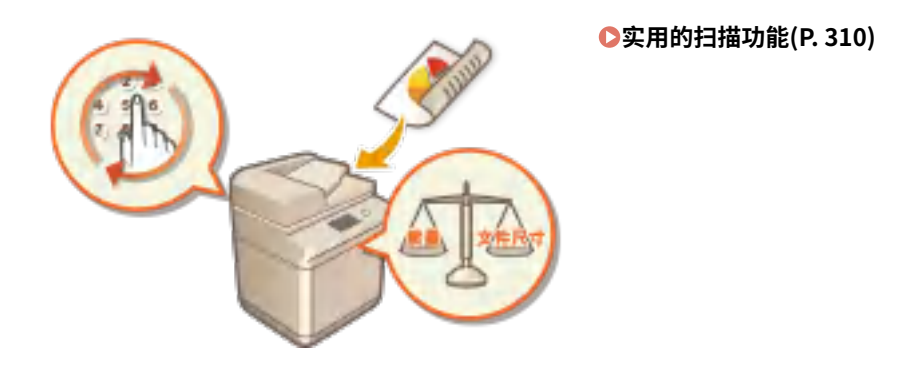

### ■从计算机扫描

从计算机可以扫描放置在本机上的原稿。扫描后的原稿保存在计算机中。可以使用 MF Scan Utility (本机中已包含)或图像处 理、文字处理等其他应用程序进行扫描。

**●使用计算机扫描(远程扫描) (P. 319)** 

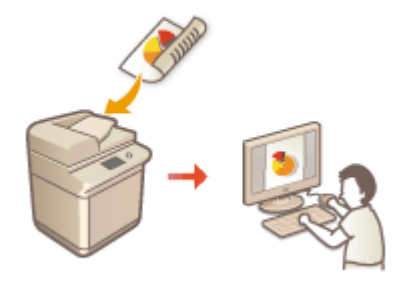

#### **从移动设备扫描**

● 将智能手机或平板电脑等移动设备连接到本机,可对放置在本机上的原稿实现快速轻松的扫描。 **[与移动设备关联](#page-337-0) [\(P. 329\)](#page-337-0)** 

## <span id="page-291-0"></span>基本扫描功能屏幕

6EAE-05F

在主页画面上选择 <扫描> 时,将出现扫描基本功能画面。

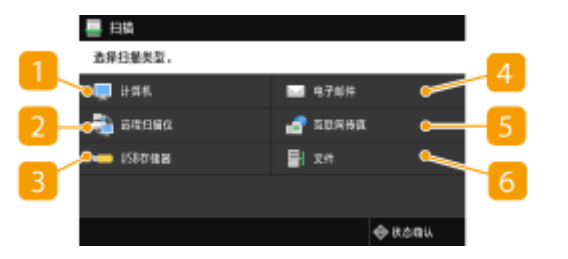

### $\blacksquare$ <计算机>

将扫描的数据保存到计算机。 <sup>○计算机扫描基本功能画面(P. 283)</sup>

#### <远程扫描仪>

从计算机扫描原稿时将本机置于联机状态。 **[使用计算机扫描\(远程扫描\) \(P. 319\)](#page-327-0)** 

#### **B**<USB存储器>

将扫描的数据保存到 USB 存储设备。 **[USB 扫描基本功能画面\(P. 284\)](#page-292-0)** 

#### **4 <电子邮件>**

通过电子邮件发送扫描的数据。 **[电子邮件发送/互联网传真发送/文件保存的基本功能画面\(P. 284\)](#page-292-0)** 

#### 5<互联网传真>

通过互联网传真发送扫描的数据。 **[电子邮件发送/互联网传真发送/文件保存的基本功能画面\(P. 284\)](#page-292-0)** 

#### <文件>

将扫描的数据保存到共享文件夹或 FTP 服务器。 **[电子邮件发送/互联网传真发送/文件保存的基本功能画面\(P. 284\)](#page-292-0)** 

## 计算机扫描基本功能画面

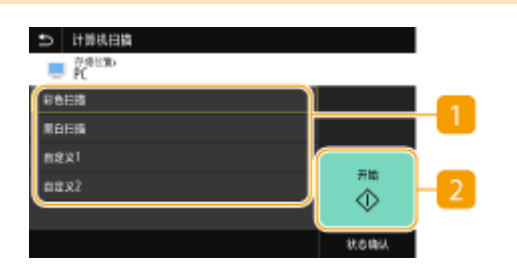

扫描类型

选择扫描设置。 **[扫描并保存到计算机\(P. 287\)](#page-295-0)** 

## <span id="page-292-0"></span>2<开始>

使用此按钮可开始扫描。

#### USB 扫描基本功能画面 화태B2U | 큰 ■■ 税害的存储在自行生成地方(胡文件本有) una.  $4.21 - 0$ .<br>PDF  $268d$ ◇霜  $\pm 0$ 法度 nass 文本/版片 **⊙** #8 。<br>A[状の時以]安全地取出存储介護  $+ 0.000$

#### ■发送设置

根据此处配置的设置扫描原稿。

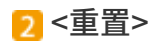

可以集中恢复默认设置。

#### 3 <开始>

使用按键开始扫描。选择<黑白>开始黑白扫描。选择<彩色>开始彩色扫描。

## 电子邮件发送/互联网传真发送/文件保存的基本功能画面

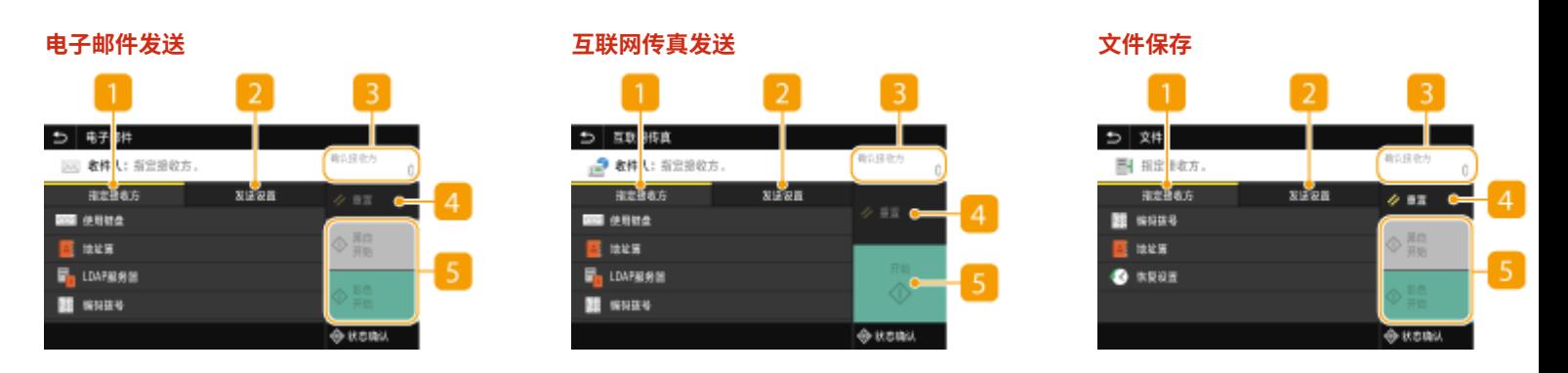

<指定接收方> 选项卡

选择此选项卡可搜索地址簿中的接收方或 LDAP 服务器,输入编码拨号,或使用调用设置指定接收方。 **[通过电子邮件发送数据/将数据保存到共享文件夹或 FTP 服务器\(P. 293\)](#page-301-0)** 

**[调用之前使用的发送/保存设置\(调用设置\)\(P. 315\)](#page-323-0)** 

<发送设置> 选项卡 选择此选项卡可配置原稿扫描设置。

### 3<确认接收方>

可以查看或更改指定接收方的名称和地址以及接收方的数量。

### <重置>

可以集中恢复默认设置。

### 5<开始>

使用按键开始扫描。选择<黑白>开始黑白扫描。选择<彩色>开始彩色扫描。

<span id="page-294-0"></span>扫描原稿的基本操作

本节介绍扫描原稿的基本步骤。 ■扫描 USB<sup>E</sup> ●[扫描并保存到计算机\(P. 287\)](#page-295-0)  ●[将数据保存至 USB 存储设备\(P. 289\)](#page-297-0)  ●[通过电子邮件发送数据/将数据保存到共](#page-301-0) **[享文件夹或 FTP 服务器\(P. 293\)](#page-301-0)** 

- ■操作作业
- **●取消发送文档(P. 301)**
- **[查看已扫描原稿的状态和日志\(P. 302\)](#page-310-0)**

6EAE-05H

## <span id="page-295-0"></span>扫描并保存到计算机

6EAE-05J

从本机扫描时,只能按"扫描原稿并保存到计算机"顺序进行操作。指定保存原稿的计算机、以彩色还是以黑白扫描原稿、是 否保存为 PDF 或 JPEG 文件以及其他设置,然后进行扫描。顺便提及,如果要将连接到网络的计算机指定为接收方,则必须事 先向计算机注册本机 ( **[将本机用作扫描仪的准备\(P. 80\)](#page-88-0)** )。

扫描

- **1 放置原稿。 [放置原稿\(P. 127\)](#page-135-0)**
- **2** 在主页画面中选择 <扫描>。 ●主页画面(P. 114)
- 显示登陆画面时,请输入您的用户名和密码,并设置验证服务器。 <sup>○登录到发送授权(P. 126)</sup>
- **3 在扫描基本功能画面中选择 <计算机>。 [基本扫描功能屏幕\(P. 283\)](#page-291-0)**
- 如果只使用通过 USB 连接到本机的计算机,请前进到步骤 5。

**4 选择目标计算机。**

- **5 在计算机扫描基本功能画面上选择扫描类型。 [计算机扫描基本功能画面\(P. 283\)](#page-291-0)**
- 可以使用 MF Scan Utility 确认和更改显示的扫描类型和设置。有关详细信息,请单击 MF Scan Utility 上的 [用法说 明]。

## 注释:

● 如果您是 macOS 用户,请参阅在线说明书网站上相关驱动程序或软件的说明书。

## **6 选择 <开始>。**

- ➠扫描原稿开始。
	- 如果要取消,请选择 <取消>▶<是>。 **●取消发送文档(P. 301)**

## 须知:

● 在 ScanGear MF 显示时无法进行扫描。扫描前请先关闭此画 面。

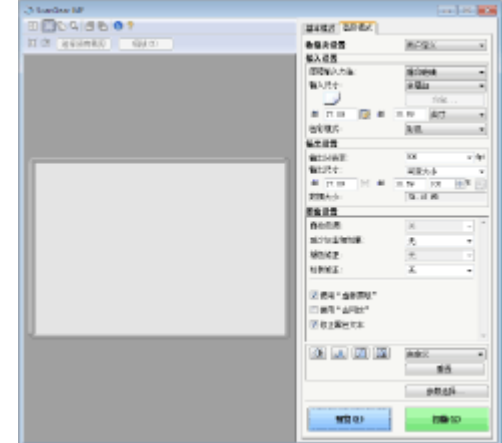

#### ■在步骤 1 将原稿放置在输稿器中时

扫描完成时,计算机上将显示保存目标文件夹。

#### ■在步骤 1 将原稿放置在稿台玻璃上时

扫描完成时,请按照以下步骤操作(如果选择 JPEG 作为文件格式时除外)。

- **1** 如果还有其他原稿页面需要扫描,则将下一原稿放在稿台玻璃上,并选择<扫描下一份>。
	- 重复此步骤,直至完成所有页面的扫描。
	- 当仅有一页需要扫描时,请继续操作下一步骤。
- **2** 选择 <完成>。
	- ➠计算机上显示保存目标文件夹。

## 注释

关于保存目标文件夹

- 默认设定时,扫描的数据保存在 [我的文档] 文件夹中。将创建一个用扫描日期命名的子文件夹,数据则保存在此文 件夹中。
- 可以从 MF Scan Utility 更改保存接收方。有关详细信息,请单击 MF Scan Utility 上的 [用法说明]。

## <span id="page-297-0"></span>将数据保存至 USB 存储设备

本节介绍如何扫描原稿并将扫描数据保存到 USB 存储设备。

## 注释

● 将数据保存到 USB 存储设备之前,请将 USB 存储设备插入 USB 端口。有关可用的 USB 存储设备以及如何插入和拔 出 USB 存储设备的信息,请参阅 **[连接 USB 存储设备\(P. 96\)](#page-104-0)** 。

**1 放置原稿。 [放置原稿\(P. 127\)](#page-135-0)** 

- **2** 在主页画面中选择 <扫描>。 ●主页画面(P. 114)
- **出现登录画面时,输入您的用户名和密码并设置认证服务器。 ●登录到发送授权(P. 126)**
- **3** 在扫描基本功能画面中选择 <USB 存储器>。 ●基本扫描功能屏幕(P. 283)
- **4 根据需要指定扫描设置。**

指定原稿的扫描尺寸 选择文件格式 扫描双面原稿

## 指定原稿的扫描尺寸

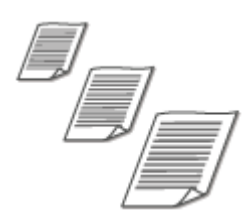

可以指定原稿的扫描尺寸。

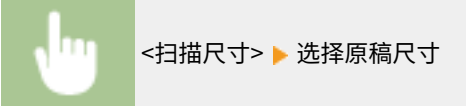

#### 6EAE-05K

### 选择文件格式

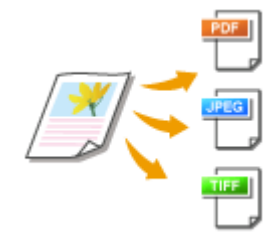

可以从 PDF/JPEG/TIFF 中选择扫描原稿后所得的文件格式。对于 PDF,您可以选择可 减少数据大小的压缩 PDF 格式或支持文本搜索的 PDF 格式 (通过包含使用 OCR (光学 字符识别)扫描的文本数据)。也可以通过加密数据或添加签名来创建增强安全性的 **PDF 文件。 ●增强电子文件的安全性(P. 311)** 

<文件格式> ▶ 选择文件格式

## 注释

- 如果在 <文件格式> 中选择了 JPEG,并要从稿台玻璃扫描原稿,则只能扫描一页。要同时扫描多页的原稿, 请使用输稿器。原稿的每一页都将保存为单独的文件。如果选择 TIFF 或 PDF,可以从稿台玻璃或使用输稿器 扫描多页的原稿。在这种情况下,可以在 ◎按页分割 PDF 文件(P. 290) 或 ◎按页分割 TIFF 文件(P. 290) 中 指定原稿是保存为单个文件还是每个页面都单独保存为一个文件。
- <PDF(压缩)> 和 <PDF(压缩/OCR)> 对文档上照片和插图的压缩程度大于 <PDF> 和 <PDF(OCR)>,文件将更 小,但是,根据原稿类型的不同,图像质量或可一次扫描的原稿页数可能会更低。
- 在 <PDF(压缩/OCR)> 和 <PDF(OCR)> 中,可以配置设置,使得本机在扫描原稿时根据 OCR 功能读取到的文 本方向自动检测原稿方向。 **[<OCR\(可检索文本\)设置>\(P. 492\)](#page-500-0)**

#### ■按页分割 PDF 文件

可指定将包含多页内容的原稿转换成一个 PDF 文档,或为每一页分别创建 PDF 文档。此设置可用于所有 PDF 格式。

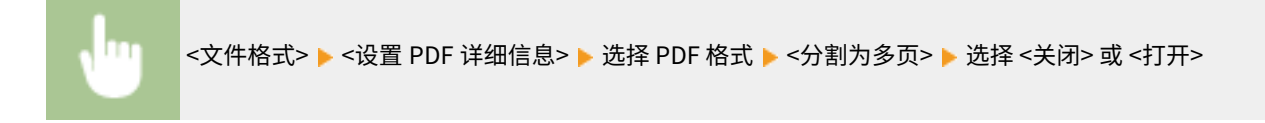

### ■按页分割 TIFF 文件

指定是将多页原稿转换为单个 TIFF 文件还是为每个页面创建单独的 TIFF 文件。

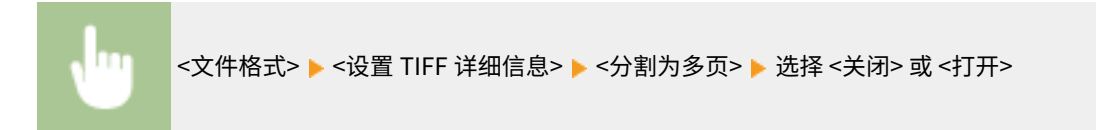

## 扫描双面原稿

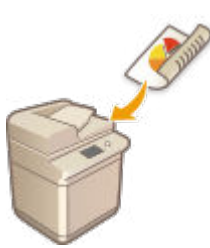

## 幻出

● 当文档放置在稿台玻璃上时,本机无法自动对原稿进行双面扫描。

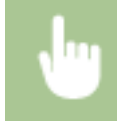

<双面原稿> 选择 <书本类型> 或 <日历类型>

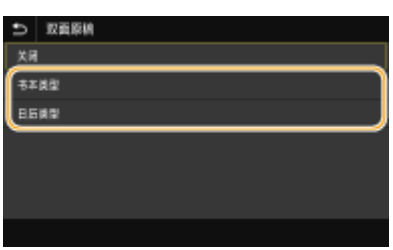

#### **<书本类型>**

原稿的正反面图像面朝相同方向时选择此项。

#### **<日历类型>**

原稿的正反面图像面朝相反方向时选择此项。

## 注释:

● 有关其他扫描设置的信息,请参阅 ●[清晰扫描\(P. 304\)](#page-312-0) 或 ●[调整文件尺寸和图像质量之间的平衡\(P. 314\)](#page-322-0) 。

## **5 选择 <开始>。**

➠扫描原稿开始。

**● 如果要取消,请选择 <取消>▶<是>。 ●取消发送文档(P. 301)** 

#### ■在步骤 1 将原稿放置在输稿器中时

扫描完成时,即开始保存处理。

■在步骤1将原稿放置在稿台玻璃上时

扫描完成时,请按照以下步骤操作(如果选择 JPEG 作为文件格式时除外)。

- **1** 如果还有其他原稿页面需要扫描,则将下一原稿放在稿台玻璃上,并选择<扫描下一份>。
	- 重复此步骤,直至完成所有页面的扫描。
	- 当仅有一页需要扫描时,请继续操作下一步骤。

本机可以自动扫描输稿器中原稿的正反面。

#### **2** 选择 <结束>。

➠保存处理开始。

## 注释:

● 在 USB 存储设备上创建一个新文件夹,扫描的文档将存储在该文件夹中。扫描文档的文件名将根据以下格式自动 分配: 字符 SCAN 后跟一个四位数的数字.文件扩展名。

## 提示

- 如果始终要用相同的设置进行扫描: **[变更功能的默认设置\(P. 175\)](#page-183-0)**
- **•** 如果想要注册一组根据需要使用的设置: ●注册常用的设置(P. 173)

## <span id="page-301-0"></span>通过电子邮件发送数据/将数据保存到共享文件夹或 FTP 服务器

扫描

6EAE-05L

本节介绍通过将扫描数据附加到电子邮件或将其保存到共享文件夹或 FTP 服务器,直接从本机中扫描原稿和发送扫描数据的步 骤。

注释

- 在通过电子邮件直接发送数据之前,需要完成某些步骤,如指定电子邮件服务器设置。 **[设置发送电子邮件/发送和](#page-89-0) [接收互联网传真的步骤\(P. 81\)](#page-89-0)**
- 在将数据保存到共享文件夹或 FTP 服务器之前,需要完成某些步骤,如指定将扫描的原稿保存的位置。 **[将共享文件夹设置为保存位置的步骤\(P. 86\)](#page-94-0)  ●将 FTP 服务器设置为保存位置的步骤(P. 87)** 
	- **1 放置原稿。 [放置原稿\(P. 127\)](#page-135-0)**
	- **2 在主页画面中选择 <扫描>。 [主页画面\(P. 114\)](#page-122-0)**
	- 显示登陆画面时,请输入您的用户名和密码,并设置验证服务器。 **◎登录到发送授权(P. 126)**
	- 在扫描基本功能画面中选择 <电子邮件> 或 <文件>。 ●基本扫描功能屏幕(P. 283)

#### **4 指定接收方。**

从地址簿指定 从编码拨号号码指定 直接输入接收方(电子邮件发送) **■指定 LDAP 服务器中的接收方** 

## 从地址簿指定

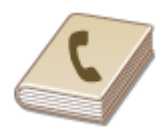

使用地址簿,可以通过从注册的接收方列表中选择来指定接收方,或可以通过含接收人姓 名的接收方名称进行搜索来指定接收方。

## 注释

- 使用此功能之前需要在地址簿中注册接收方。 **[注册接收方\(P. 181\)](#page-189-0)**
- 从一台计算机中注册共享文件夹或 FTP 服务器地址。 **[从远程用户界面注册接收方\(P. 433\)](#page-441-0)**

**1 在 <指定接收方> 选项卡中选择 <地址簿>。**

**2 选择 <收件人>。**

### **3 选择索引。 [索引\(P. 181\)](#page-189-0)**

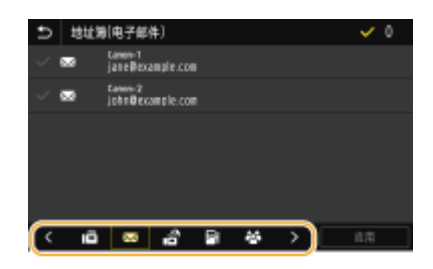

**4 选择所需接收方的复选框,然后选择 <应用>。**

## 提示

● 如果从主页画面中的 <地址簿> 选择接收方,当选定的保存位置是指定的接收方时,可以显示电子邮件发送或文件保 存的基本功能画面。

## 从编码拨号号码指定

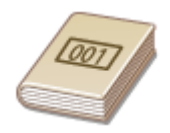

三位数的数字(编码拨号号码)将被分配到地址薄中的地址。也可以通过输入其编码拨号 号码来指定地址。

## 注释

- 要使用编码拨号号码,必须事先在地址簿中注册接收方。 **[注册接收方\(P. 181\)](#page-189-0)**
- 从一台计算机中注册共享文件夹或 FTP 服务器地址。 **[从远程用户界面注册接收方\(P. 433\)](#page-441-0)**

**1 在 <指定接收方> 选项卡中选择 <编码拨号>。**

**2 选择 <收件人>。**

### **3 输入三位数的数字。**

• 如果输入了错误数值,可使用 C 将其清除。

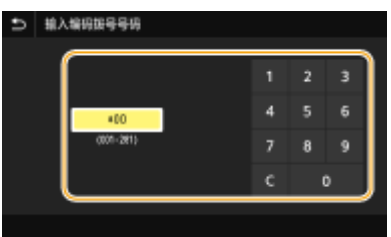

### 注释:

#### **如果出现确认画面**

• <编码拨号发送时确认> 设置为 <打开> 时,将显示该号码的接收方和名称的画面。(群组拨号时,将显示接收方的 名称和号码。)检查内容,如果全部正确,请选择 <确定>。如需指定其他接收方,请选择 <取消>,然后重新输入 三位数的编码拨号号码。 **[显示地址簿中的接收方\(P. 409\)](#page-417-0)** 

## 直接输入接收方(电子邮件发送)

对于未在地址簿中注册的接收方,请通过输入电子邮件地址来指定。

**1 在 <指定接收方> 选项卡中选择 <使用键盘>。**

**2 输入电子邮件地址,然后选择 <应用>。**

**● 关于如何输入文本,请参阅 ●输入文本(P. 123)** 。

指定 LDAP 服务器中的接收方

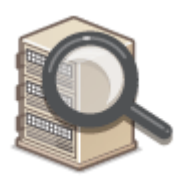

 如果您的办公室已经安装了 LDAP 服务器,则可以使用服务器中的用户信息指定接收方。通 过本机访问 LDAP 服务器以搜索适当的用户信息并将其指定为接收方。

# 注释

● 您需要预先指定连接至 LDAP 服务器的设置。 **[注册 LDAP 服务器\(P. 60\)](#page-68-0)** 

**1 在 <指定接收方> 选项卡中选择 <LDAP 服务器>。**

**2 选择正在使用的 LDAP 服务器。**

### **3 选择要搜索的用户信息的条件。**

● 姓名、传真号码、电子邮件地址、组织名称及组织单位均为可用于搜索接收方的标准。

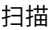

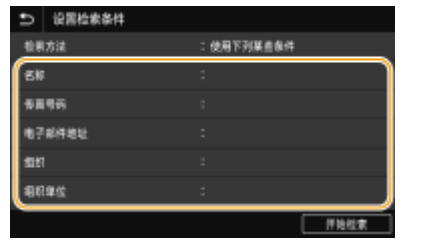

**4 输入搜索目标字符串,然后选择 <应用>。**

- 关于如何输入文本,请参阅 **◎输入文本(P. 123)** 。
- 若要指定多个搜索标准,请重复步骤 3 和 4。

### **5 选择 <检索方法>。**

#### **6 选择显示搜索结果的条件。**

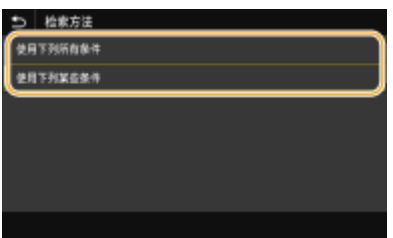

#### **<使用下列所有条件>**

搜索并显示符合步骤 3 和 4 中所指定的所有搜索标准的用户。

#### **<使用下列某些条件>**

如果找到符合步骤 3 和 4 中指定的其中一个条件的用户,则显示所有这些用户。

### **7 选择 <开始检索>。**

➠显示符合搜索标准的用户。

### 注释:

● 如果在选择 <开始检索> 时出现认证画面,请输入在 LDAP 服务器中注册的本机用户名和密码,然后选择 <应用>。 **[注册 LDAP 服务器\(P. 60\)](#page-68-0)** 

**8 选择要指定为接收方的用户的复选框,然后选择 <应用>。**

## 注释:

#### **如果出现已经指定了接收方的画面**

● 您只能发送到有限数量的接收方。如需发送到其他接收方,必须以不限制电子邮件发送的方式配置发送功能的验证 设置。有关详细信息,请与管理员联系。 **[LDAP 服务器认证\(P. 369\)](#page-377-0)** 

#### **从传输记录指定接收方**

● 也可以调用以前使用的接收方。 C调用之前使用的发送/保存设置(调用设置) (P. 315)

**将原稿保存在共享文件夹或 FTP 服务器中**

● 仅能指定一个接收方。

● 在 <指定接收方> 选项卡中,选择用于指定接收方的方法,然后指定接收方。

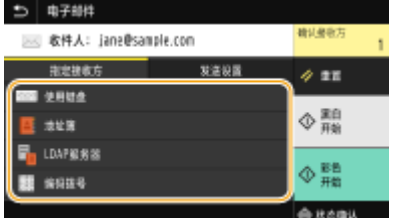

● 如果选择了 <LDAP 服务器> 或 <指定自己为接收方>,接收方将在 <收件人> 字段中指定。

**5 发送电子邮件时,根据需要指定多个接收方,包括 Cc / Bcc 接收方。**

● <抄送> 和 <密件抄送> 地址只能使用 <地址簿> 或 <编码拨号> 选择。

#### ■若要删除接收方

如果指定了多个接收方,则可以根据需要删除接收方。

- **1** 选择 <确认接收方>。
- **2** 选择要删除的接收方的复选框,然后选择 <从接收方清除>。
	- 如果选择群组,请选择 <详细信息> ▶ <接收方>; 您可以查看群组中注册的接收方。
- **3** 选择 <是>。

**6 根据需要指定扫描设置。**

●指定原稿的扫描尺寸 选择文件格式 扫描双面原稿

## 指定原稿的扫描尺寸

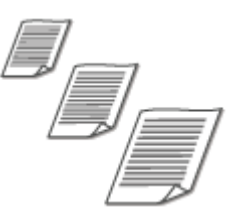

可以指定原稿的扫描尺寸。

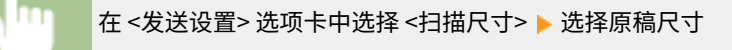

### 选择文件格式

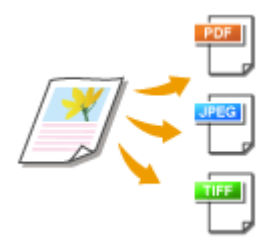

 可以从 PDF/JPEG/TIFF 中选择扫描原稿后所得的文件格式。对于 PDF,您可以选择可减少 数据大小的压缩 PDF 格式或支持文本搜索的 PDF 格式 (通过包含使用 OCR (光学字符识 别)扫描的文本数据)。也可以通过加密数据或添加签名来创建增强安全性的 PDF 文件。 **[增强电子文件的安全性\(P. 311\)](#page-319-0)** 

在 <发送设置> 选项卡中选择 <文件格式> ▶ 选择文件格式

## 注释

- 如果在 <文件格式> 中选择了 JPEG,并要从稿台玻璃扫描原稿,则只能扫描一页。要同时扫描多页的原稿, 请使用输稿器。原稿的每一页都将保存为单独的文件。如果选择 TIFF 或 PDF,可以从稿台玻璃或从输稿器扫 描多页的原稿。在这种情况下,可以在 **按页分割 PDF 文件(P. 298)** 或 **按页分割 TIFF 文件(P. 298)** 中指 定原稿是保存为单个文件还是每个页面都单独保存为一个文件。
- <PDF(压缩)> 和 <PDF(压缩/OCR)> 对原稿上照片和插图的压缩程度大于 <PDF> 和 <PDF(OCR)>。文件将更 小,但某些原稿的图像质量或可一次扫描的原稿数量可能会更低。
- 在 <PDF(压缩/OCR)> 和 <PDF(OCR)> 中,可以配置设置,使得本机在扫描期间根据 OCR 功能读取到的文本 方向自动检测原稿方向。 **[<OCR\(可检索文本\)设置>\(P. 492\)](#page-500-0)**

#### ■按页分割 PDF 文件

可指定将包含多页内容的原稿转换成一个 PDF 文档,或为每一页分别创建 PDF 文档。此设置可用于所有 PDF 格式。

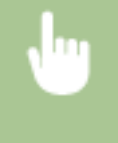

选择 <文件格式> ▶ <设置 PDF 详细信息> ▶ 选择 PDF 格式 ▶ <分割为多页> ▶ 在 <发送设置> 选项卡中选 择 <打开> 或 <关闭>

### ■按页分割 TIFF 文件

指定是将多页原稿转换为单个 TIFF 文件还是为每个页面创建单独的 TIFF 文件。

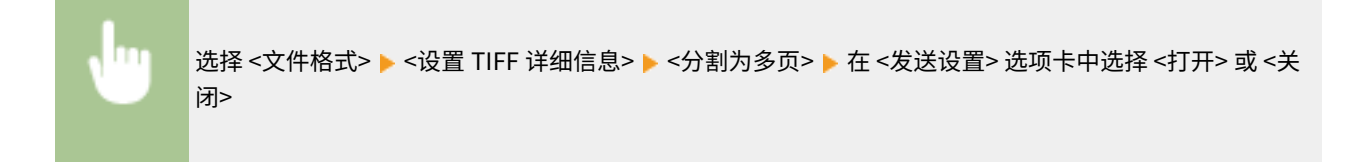

## 扫描双面原稿

本机可以自动扫描输稿器中原稿的正反面。

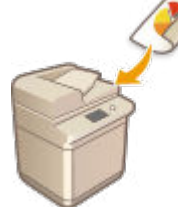

● 当文档放置在稿台玻璃上时,本机无法自动对原稿进行双面扫描。

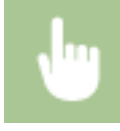

在 <发送设置> 选项卡中选择 <双面原稿> 选择 <书本类型> 或 <日历类型>

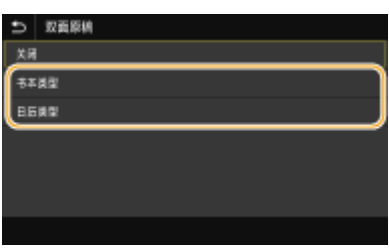

#### **<书本类型>**

原稿的正反面图像面朝相同方向时选择此项。

#### **<日历类型>**

原稿的正反面图像面朝相反方向时选择此项。

## 注释:

- 有关其他扫描设置的信息,请参阅 C[清晰扫描\(P. 304\)](#page-312-0) 或 C[调整文件尺寸和图像质量之间的平衡\(P. 314\)](#page-322-0) 。
- 对于电子邮件,可以根据需要指定主题、消息、回复地址和优先级。 <sup>●指定电子邮件设置(P. 317)</sup>

## **7 选择 <开始>。**

- 如果显示 <确认接收方> 画面,请检查接收方是否正确,然后选择 <开始扫描>。
	- ➠扫描原稿开始。
		- **如果要取消,请选择 <取消>▶<是>。 ●取消发送文档(P. 301)**

#### ■在步骤 1 将原稿放置在输稿器中时

扫描完成时,即开始发送/保存处理。

#### ■在步骤 1 将原稿放置在稿台玻璃上时

扫描完成时,请按照以下步骤操作(如果选择 JPEG 作为文件格式时除外)。

**1** 如果还有其他原稿页面需要扫描,则将下一原稿放在稿台玻璃上,并选择<扫描下一份>。

- 重复此步骤,直至完成所有页面的扫描。
- 当仅有一页需要扫描时,请继续操作下一步骤。
- **2** 选择 <开始发送>。

➠发送/保存处理开始。

### 注释:

**若出现<文件认证> 画面或 <SMTP 认证> 画面**

● 输入用户名和密码,然后选择 <应用>。

**发送文档的文件名**

● 发送文档的文件名将根据以下格式自动分配:通信管理编号(四位数)\_发送日期和时间\_文档编号(三位数).文 件扩展名。

#### 如果出现电子邮件发送错误

错误通知有时会发送给设置为发送到本机的电子邮件地址。如果您原样保留,根据您的邮件服务器的不同,可能会导致 邮箱的剩余容量不足。建议您定期清空邮箱。

#### ■要清空邮箱

须知:

- 当邮箱清空后,所有此服务器邮箱中的邮件将被清除。当您指定您的常用邮箱帐户时,您首先应该检查邮箱中是否 有需要保留的邮件。
- **1** 启动远程用户界面并以系统管理员模式登录。 **[启动远程用户界面\(P. 421\)](#page-429-0)**
- **2** 单击门户页面上的 [设置/注册]。 ●远程用户界面屏幕(P. 422)
- 3 选择 [发送设置] ▶ [网络设置 电子邮件/互联网传真设置]。
- **4** 单击 [清空邮箱] 中的 [清除]。
- **5** 读取显示的讯息,然后单击 [确定]。 ➠电子邮件将从邮箱中删除。

## 提示

- 如果始终要用相同的设置进行扫描: **[变更功能的默认设置\(P. 175\)](#page-183-0)**
- 如果想要注册一组根据需要使用的设置: **[注册常用的设置\(P. 173\)](#page-181-0)**

## <span id="page-309-0"></span>取消发送文档

如果想要在选择 <开始> 后立即取消发送文档,请选择显示屏上的 <取消> 或按 <mark>۞</mark> 。也可以在检查发送状态后取消发送文档。

#### ■选择 <取消> 取消

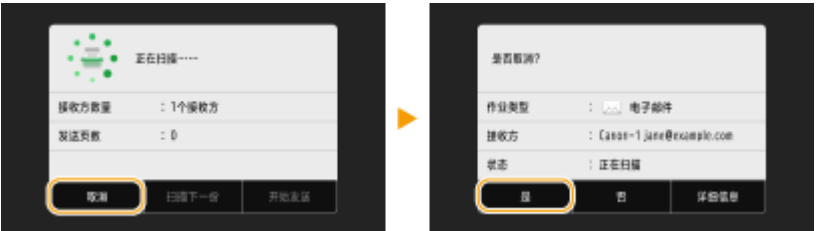

## ■按 © 取消

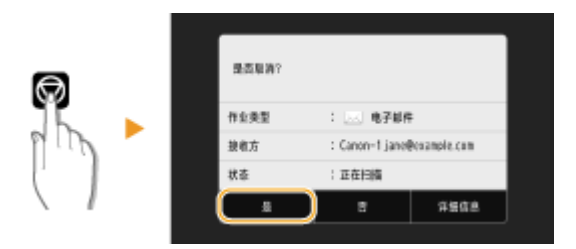

### 按 ◎ 后如果画面显示文档列表

原稿已扫描并正在等待处理。选择要取消的文档,然后选择 <取消> ▶ <是>。

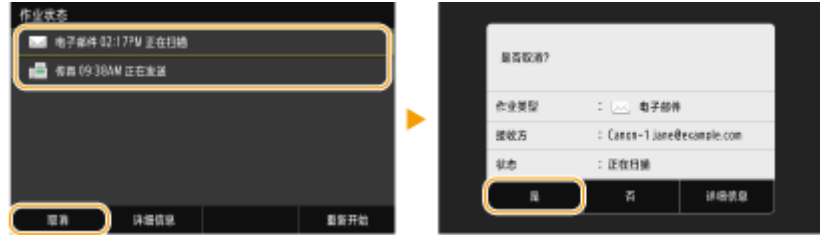

### ■在取消前检查传输状态

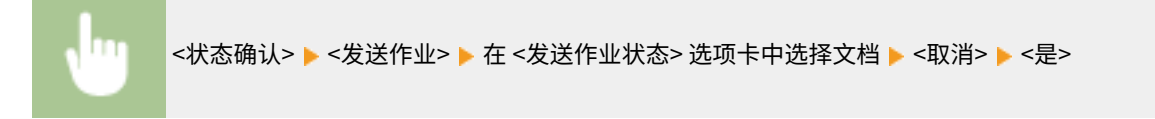

#### 链接

**[扫描原稿的基本操作\(P. 286\)](#page-294-0)  [查看已扫描原稿的状态和日志\(P. 302\)](#page-310-0)** 

## <span id="page-310-0"></span>查看已扫描原稿的状态和日志

可以查看直接从本机发送的扫描原稿的状态和日志。

## 须知

● 当 <显示作业日志> 设置为 <关闭> 时,无法查看已发送文档的日志。 **●<显示作业日志>(P. 573)** 

**1 选择 <状态确认>。**

**2 选择 <发送作业>。**

#### **3 查看已发送文档的状态和日志。**

#### 检查所发送文档的状态

**1** 在 <发送作业状态> 选项卡中选择您要查看状态的文档。

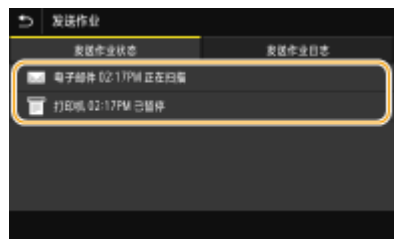

- ➠显示关于文档的详细信息。
	- 如果指定了多个接 fdisplayed when a document was printed successfully 收方,画面上会显示指定接收方 的数量。若要查看所指定的多个接收方的详细信息,请选择 <接收方>。

#### ■杳看已发送文档的日志

- **1** 在 <发送作业日志> 选项卡中选择您要查看日志的文档。
	- 当文档成功发送时会显示 <确定>,当文档由于取消或出现某些错误而发送失败时,会显示 <错误>。

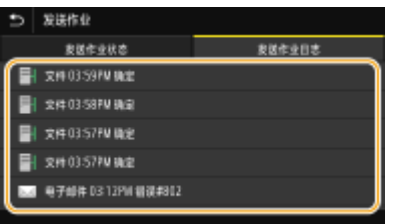

➠显示关于文档的详细信息。

## 注释:

**在 <错误>**的情况下显示 三位数的数字时

● 此数字表示错误代码。 **[每种错误代码的对策\(P. 663\)](#page-671-0)** 

6EAE-05S

**[扫描原稿的基本操作\(P. 286\)](#page-294-0)  [取消发送文档\(P. 301\)](#page-309-0)  [打印报告和列表\(P. 624\)](#page-632-0)** 

扫描

<span id="page-312-0"></span>为包含许多图片的小册子或用铅笔书写的报告创建文件时,可以调整浓度和亮度以获得更清晰的图像质量。

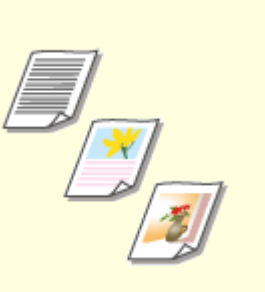

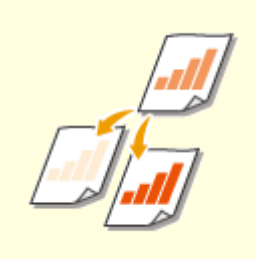

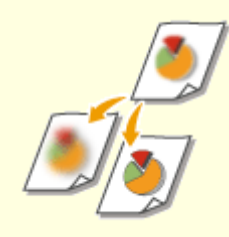

**[调节图像质量\(P. 305\)](#page-313-0) [调整浓度\(P. 306\)](#page-314-0) [调整扫描时的清晰度\(清晰度\)](#page-315-0) [\(P. 307\)](#page-315-0)** 

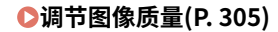

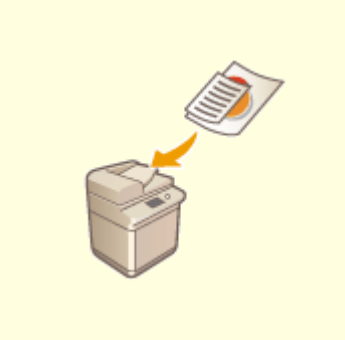

**[同时扫描不同尺寸的原稿\(不同尺寸的](#page-317-0) [原稿\)\(P. 309\)](#page-317-0)** 

<span id="page-313-0"></span>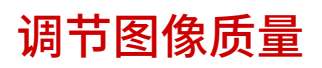

#### 6EAE-05W

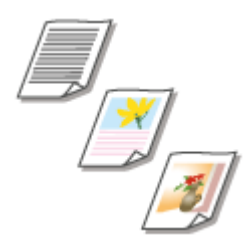

 您可以根据原稿类型,如纯文字原稿、含图表和图形原稿或杂志照片等,来选择扫描的图 像质量。

#### 将数据保存至 USB 存储设备

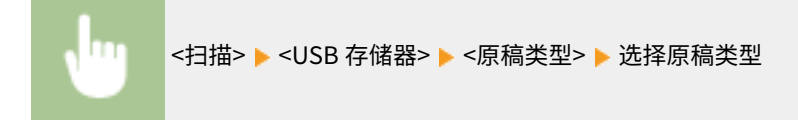

使用 E-Mail/I-Fax 将数据传送或保存至服务器

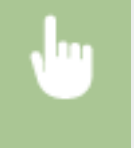

<扫描> ▶ 在 <电子邮件>/<互联网传真>/<文件> 中指定接收方 ▶ 在 <发送设置> 选项卡中选择 <原稿类型 > 选择原稿类型

#### 链接

**[扫描原稿的基本操作\(P. 286\)](#page-294-0)  [发送互联网传真\(P. 251\)](#page-259-0)** 

<span id="page-314-0"></span>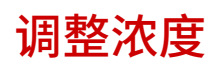

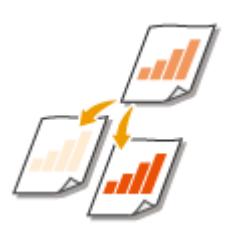

如果原稿中的文本或图像太浅或太深,可以调整扫描的浓度。

扫描

将数据保存至 USB 存储设备

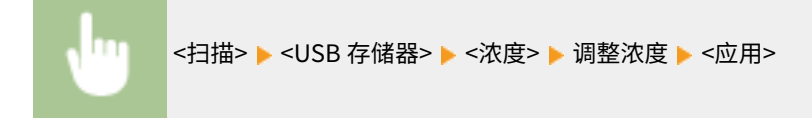

使用 E-Mail/I-Fax 将数据传送或保存至服务器

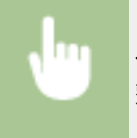

<扫描> ▶ 在 <电子邮件>/<互联网传真>/<文件> 中指定接收方 ▶ 在 <发送设置> 选项卡中选择 <浓度> ▶ 调 整浓度 <应用>

#### 链接

**[扫描原稿的基本操作\(P. 286\)](#page-294-0)  ●发送互联网传真(P. 251) [调整扫描时的清晰度\(清晰度\)\(P. 307\)](#page-315-0)** 

## <span id="page-315-0"></span>调整扫描时的清晰度(清晰度)

 可以调节图像的清晰度。增加清晰度可使模糊的文字和线条更清晰,降低清晰度可以改善 杂志照片的外观。

6EAE-05Y

将数据保存至 USB 存储设备

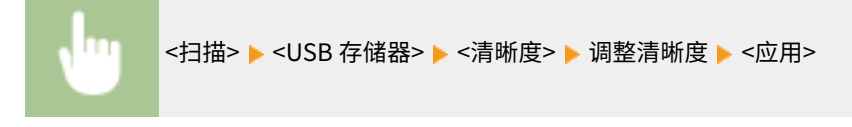

### 使用 E-Mail/I-Fax 将数据传送或保存至服务器

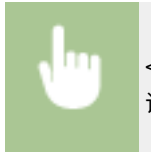

<扫描> ▶ 在 <电子邮件>/<互联网传真>/<文件> 中指定接收方 ▶ 在 <发送设置> 选项卡中选择 <清晰度> ▶ 调整清晰度 <应用>

#### **示例:**如果想要锐化用铅笔写的文字和线条

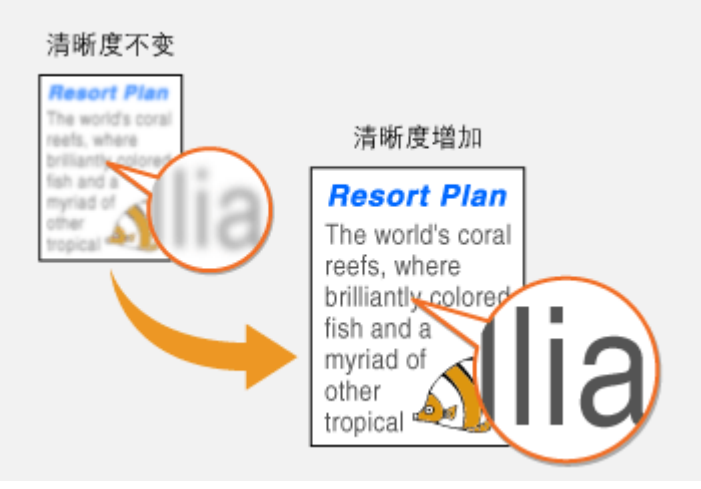

**示例:**如果想要改善杂志照片的外观

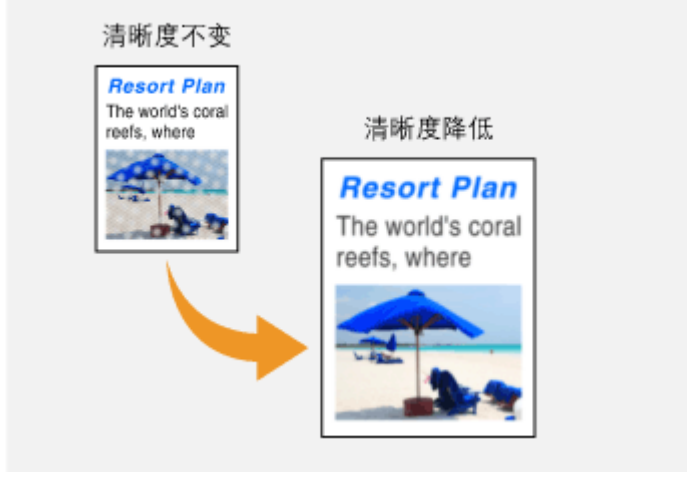

307

**[扫描原稿的基本操作\(P. 286\)](#page-294-0)  ●发送互联网传真(P. 251) [调整浓度\(P. 306\)](#page-314-0)** 

## <span id="page-317-0"></span>同时扫描不同尺寸的原稿(不同尺寸的原稿)

6EAE-060

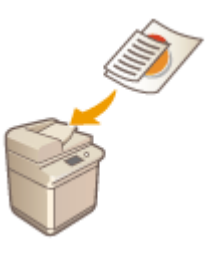

可以同时在输稿器中放置不同尺寸的原稿并进行扫描。这样就无需分别放置原稿。

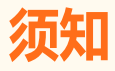

- 可以扫描的原稿尺寸组合受到限制。使用不适当的组合进行扫描可能会损坏原稿或导致卡纸。 <sup>●</sup>规格(P.709)
- 请勿将重量或纸张类型不同的原稿放置在一起。否则可能会损坏原稿或发生卡纸。

## 注释

● 如果原稿高度相同,即使宽度不同,如下图所示,也可以立即复印/扫描原稿。对齐相同尺寸的边缘,并将其放置在 输稿器中。

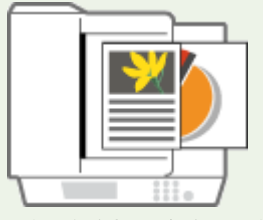

对于高度相同宽度不同的原稿

将数据保存至 USB 存储设备

<扫描> > <USB 存储器> > <不同尺寸的原稿> > <打开>

使用 E-Mail/I-Fax 将数据传送或保存至服务器

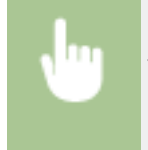

<扫描> ▶ 在 <电子邮件>/<互联网传真>/<文件> 中指定接收方 ▶ 在 <发送设置> 选项卡中选择 <不同尺寸 的原稿> <打开>

<span id="page-318-0"></span>本机配备了实用的功能,如可创建防止被篡改的安全的 PDF 文件,以及可以再次发送数据到以前指定的接收方。

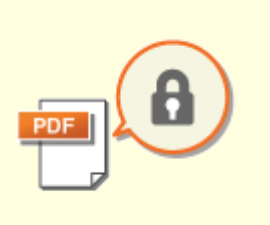

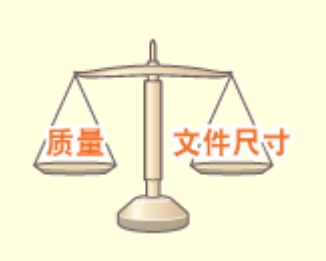

**●[增强电子文件的安全性\(P. 311\)](#page-319-0)  ●[调整文件尺寸和图像质量之间的平衡](#page-322-0) [\(P. 314\)](#page-322-0)** 

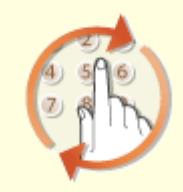

**[调用之前使用的发送/保存设置\(调用](#page-323-0) [设置\)\(P. 315\)](#page-323-0)** 

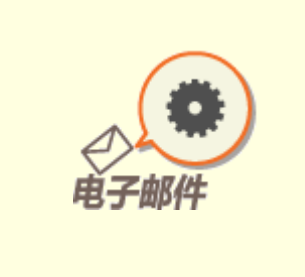

**[指定电子邮件设置\(P. 317\)](#page-325-0)** 

## <span id="page-319-0"></span>增强电子文件的安全性

#### 6EAE-062

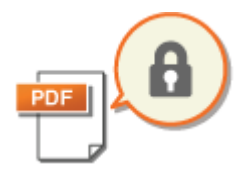

 数字文件在安全性方面较脆弱,因为可以轻松进行查看或不留痕迹地篡改。扫描重要文档 时,可以采取适当的措施,如加密数据和添加设备签名以增强安全性。

**加密 PDF 文件(P. 311) ●添加设备签名(P. 312)** 

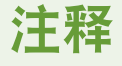

- 加密和设备签名仅适用于 PDF 文件。
- 可以同时使用加密和设备签名。

### 加密 PDF 文件

可以通过在扫描原稿时设置密码来加密和发送/保存 PDF 文件。密码设置有助于降低其他人查看或编辑 PDF 文件的风险。

- **1 在主页画面上选择 <扫描>。 [主页画面\(P. 114\)](#page-122-0)**
- 显示登陆画面时,请输入您的用户名和密码,并设置验证服务器。 ●登录到发送授权(P. 126)
- **2** 在扫描基本功能画面中选择 <USB 存储器>、<电子邮件> 或 <文件>。 ●基本扫描功能屏幕 **[\(P. 283\)](#page-291-0)**
- 如果选择 <USB 存储器>, 则从步骤 4 继续操作。
- **3 指定一个接收方,并根据需要配置扫描设置。 [扫描原稿的基本操作\(P. 286\)](#page-294-0)**

**4 前进至<设置 PDF 详细信息>。**

- ■将数据保存至 USB 存储设备
- 选择 <文件格式> ▶ <设置 PDF 详细信息>。
- ■通过电子邮件发送数据或将数据保存到共享文件夹或 FTP 服务器
- 在 <发送设置> 选项卡中选择 <文件格式> <设置 PDF 详细信息>。

### **5 选择 PDF 格式。**

● 可以对每种 PDF 格式更改此设置。

**6 选择 <加密>。**

## <span id="page-320-0"></span>**7 选择加密级别。**

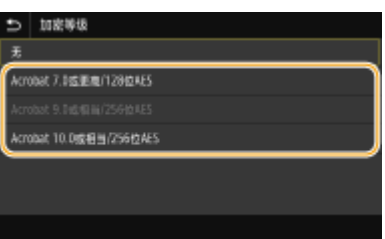

#### **<Acrobat 7.0 或更高/128 位 AES>**

在 128 位环境中加密文件,可以由 Adobe Acrobat 7.0 或更高版本打开。

**<Acrobat 10.0 或相当/256 位 AES>**

在 256 位环境中加密文件,可以由 Adobe Acrobat 10.0 打开。

注释:

● <Acrobat 10.0 或相当/256 位 AES> 可更改为具有不同兼容版本的 <Acrobat 9.0 或相当/256 位 AES>。 **[<256](#page-500-0) bit AES [设置\(加密 PDF\)>\(P. 492\)](#page-500-0)** 

**8 输入加密密码,然后选择 <应用>。**

- 关于如何输入文本,请参阅 **◎输入文本(P. 123)** 。
- **9 输入密码,然后选择 <应用>。**

## 添加设备签名

将扫描的原稿转换为带有设备签名的 PDF 文件。设备签名具有与密封或签署文档相同的目的;可用于检查文件创建的位置以及 在附加签名后文档是否被篡改或伪造。如需将设备签名分配给 PDF 文件,您需要提前为设备签名生成密钥和证书。 **[生成设备](#page-427-0) [签名密钥\(P. 419\)](#page-427-0)** 

- **1** 在主页画面上选择 <扫描>。 ●主页画面(P. 114)
- 显示登陆画面时,请输入您的用户名和密码,并设置验证服务器。 <sup>○登录到发送授权(P. 126)</sup>
- **2 在扫描基本功能画面中选择 <USB 存储器>、<电子邮件> 或 <文件>[。 基本扫描功能屏幕](#page-291-0) [\(P. 283\)](#page-291-0)**
- 如果选择 <USB 存储器>,则从步骤 4 继续操作。
- **3 指定一个接收方,并根据需要配置扫描设置。 [扫描原稿的基本操作\(P. 286\)](#page-294-0)**

**4 前进至<设置 PDF 详细信息>。**

- ■将数据保存至 USB 存储设备
- 选择 <文件格式> ▶ <设置 PDF 详细信息>。

■通过电子邮件发送数据或将数据保存到共享文件夹或 FTP 服务器

● 在 <发送设置> 选项卡中选择 <文件格式> <设置 PDF 详细信息>。

## **5 选择 PDF 格式。**

● 可以对每种 PDF 格式更改此设置。

**6 选择 <数字签名>。**

**7 选择 <左上>。**

## <span id="page-322-0"></span>调整文件尺寸和图像质量之间的平衡

#### 6EAE-063

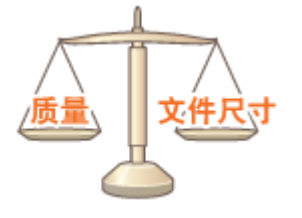

 可以指定将扫描的原稿转换为 JPEG 格式时的文件压缩率。<小:存储器优先> 使压缩率高 于标准值,从而创建图像质量较低,较小的文件。而 <大:图像质量优先> 则使压缩率低于 标准值,从而创建图像质量较高,较大的文件。

#### 将数据保存至 USB 存储设备

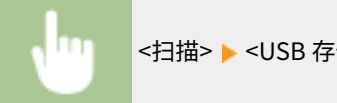

<扫描> ▶ <USB 存储器> ▶ <数据量> ▶ 配置设置。

#### 通过电子邮件发送数据或将数据保存到共享文件夹或 FTP 服务器

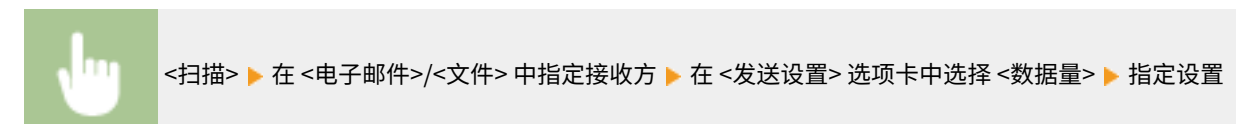

#### 链接

#### **[扫描原稿的基本操作\(P. 286\)](#page-294-0)**

## <span id="page-323-0"></span>调用之前使用的发送/保存设置(调用设置)

#### 6EAE-064

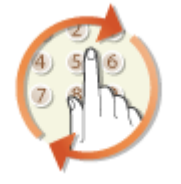

 您可以从过去的接收方中选择一个接收方。当指定先前使用过的接收方时,本机也可以设 置与上次发送文档到该接收方时所使用的相同扫描设置,例如浓度等。

## 251

- 当 <限制从日志重新发送> 设置为 <打开>时,无法使用此功能。 <sup>●</sup>禁止使用之前使用的接收方(P. 409)
- 关闭本机或将 <限制新接收方> 设置为 <打开> 将删除过去的接收方,且禁用此功能。 <sup>●[限制可以指定的新接收方](#page-417-0)</sup> **[\(P. 409\)](#page-417-0)**

## 注释

- 当使用此功能指定接收方时,将删除已经指定的所有接收方。
- **1 放置原稿。 [放置原稿\(P. 127\)](#page-135-0)**
- **7** 在主页画面中选择 <扫描>。 ●主页画面(P. 114)
- 显示登陆画面时,请输入您的用户名和密码,并设置验证服务器。 <sup>●登录到发送授权(P. 126)</sup>
- <mark>}</mark> 在扫描基本功能画面上选择<电子邮件>, <互联网传真>,或<文件>。 ●基本扫描功能屏幕 **[\(P. 283\)](#page-291-0)**
- **4 在 <指定接收方> 选项卡中选择 <恢复设置>。**

## **5 选择接收方。**

● 当您发送到多个接收方时,只有第一次发送指定的地址显示在日志中,但所有接收方均被指定。

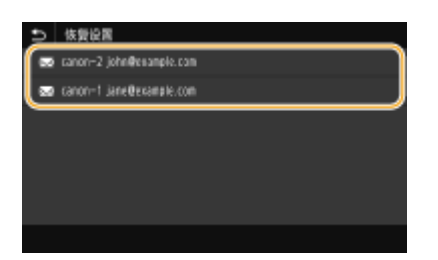

➠所选接收方及其扫描设置已指定。也可以在发送前修改设置。

扫描
#### ■若要删除接收方 (电子邮件/I-Fax)

如果指定了多个接收方,则可以根据需要删除接收方。

- **1** 选择 <确认接收方>。
- **2** 选择要删除的接收方的复选框,然后选择 <从接收方清除>。

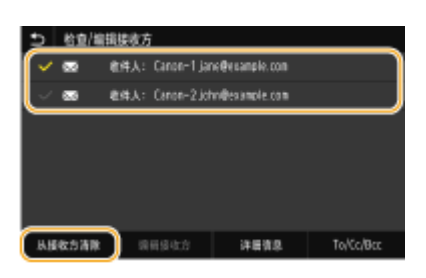

### 注释:

- 如果选择群组复选框,通过选择 <详细信息> ▶ <接收方> 可查看群组中注册的接收方。
- **3** 选择 <是>。

## **6 选择 <开始>。**

- 如果显示<确认接收方>画面,请检查接收方是否正确,然后选择<开始扫描>。
	- ➠扫描原稿开始。
		- 如果要取消,请选择 <取消> <是>。 **[取消发送文档\(P. 301\)](#page-309-0)**
- ■在步骤 1 将原稿放置在输稿器中时

扫描完成时,即开始发送/保存处理。

■在步骤 1 将原稿放置在稿台玻璃上时

扫描完成时,请按照以下步骤操作(如果选择 JPEG 作为文件格式时除外)。

- **1** 如果还有其他原稿页面需要扫描,则将下一原稿放在稿台玻璃上,并选择<扫描下一份>。
	- 重复此步骤,直至完成所有页面的扫描。
	- 当仅有一页需要扫描时,请继续操作下一步骤。
- **2** 选择 <开始发送>。

➠发送/保存处理开始。

### 注释:

**若出现 <文件认证> 画面或 <SMTP 认证> 画面**

● 输入用户名和密码,然后选择 <应用>。

#### 链接

**[扫描原稿的基本操作\(P. 286\)](#page-294-0)  [发送互联网传真\(P. 251\)](#page-259-0)** 

# 指定电子邮件设置

 将扫描的原稿附加到电子邮件时,您可以在发送电子邮件之前指定电子邮件的主题、消息、回复地址 和优先级。

- **1 放置原稿。 [放置原稿\(P. 127\)](#page-135-0)**
- **2 在主页画面中选择 <扫描>。 [主页画面\(P. 114\)](#page-122-0)**
- 显示登陆画面时,请输入您的用户名和密码,并设置验证服务器。 登录到发送授权(P. 126)
- **3** 在扫描基本功能画面中选择<电子邮件>。 ●基本扫描功能屏幕(P. 283)
- **4 指定一个接收方,并根据需要配置扫描设置。 [扫描原稿的基本操作\(P. 286\)](#page-294-0)**
- **5 指定电子邮件的主题、消息、回复地址和优先级。**

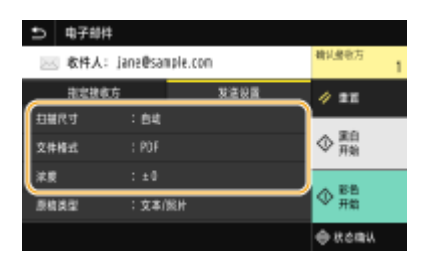

#### 指定主题/消息

- **1** 在 <发送设置> 选项卡中选择 <主题/消息>。
- **2** 选择 <主题>。
- 3 输入主题,然后选择 <应用>。
	- 关于如何输入文本,请参阅 **◎输入文本(P. 123)** 。
- **4** 选择 <消息>。
- **5** 输入消息,然后选择 <应用>。
- **6** 选择 <应用>。

#### 指定回复地址

当想要通知收件人与本机的电子邮件地址不同的电子邮件地址作为回复地址时,请指定回复地址。从地址簿中注册的 接收方中选择目标回复地址,并指定。如果接收方未在地址簿中注册,请参阅 **[注册接收方\(P. 181\)](#page-189-0)** 。

扫描

- **1** 在 <发送设置> 选项卡中选择 <回复地址>。
- **2** 选择 <从地址簿指定>。
- **3** 选择所需回复地址的复选框,然后选择 <应用>。

#### 指定优先级

- **1** 在 <发送设置> 选项卡中选择 <优先级>。
- **2** 选择优先级。

## **6 选择 <开始>。**

- 如果显示<确认接收方>画面,请检查接收方是否正确,然后选择<开始扫描>。
	- ➠扫描原稿开始。
		- **如果要取消,请选择 <取消> ▶ <是>。 ●取消发送文档(P. 301)**
- ■在步骤 1 将原稿放置在输稿器中时 扫描完成时,将发送电子邮件。

#### ■在步骤 1 将原稿放置在稿台玻璃上时

扫描完成时,请按照以下步骤操作(如果选择 JPEG 作为文件格式时除外)。

- **1** 如果还有其他原稿页面需要扫描,则将下一原稿放在稿台玻璃上,并选择<扫描下一份>。
	- 重复此步骤,直至完成所有页面的扫描。
	- 当仅有一页需要扫描时,请继续操作下一步骤。
- **2** 选择 <开始发送>。
	- ➠将发送电子邮件。

## 注释:

**如果显示 <SMTP 认证> 画面**

● 输入用户名和密码,然后选择 <应用>。

# 提示

- 如果始终要用相同的设置进行扫描: **[变更功能的默认设置\(P. 175\)](#page-183-0)**
- 如果想要注册一组根据需要使用的设置: **[注册常用的设置\(P. 173\)](#page-181-0)**
- 如果想要指定电子邮件发件人姓名: **[<注册单位名称>\(P. 541\)](#page-549-0)**

#### 链接

**[查看已扫描原稿的状态和日志\(P. 302\)](#page-310-0)** 

# 使用计算机扫描(远程扫描)

如需从计算机扫描,可以使用 MF Scan Utility 或图像处理或文字处理应用程序等应用程序。如果使用本机随附的 ScanGear MF,您可以配置高级扫描设置( **[使用 ScanGear MF\(P. 322\)](#page-330-0)** )。

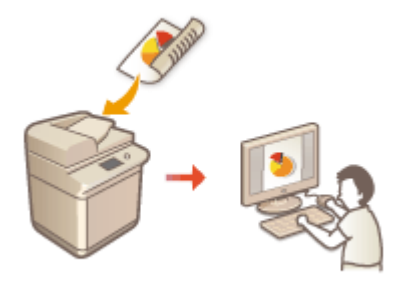

# 彷织」

● 通过 USB 连接使用本机时, 在扫描前请退出睡眠模式。 ●进入睡眠模式(P. 179)

#### 使用 MF Scan Utility 扫描

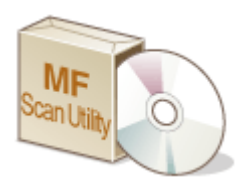

 MF Scan Utility 是已经包含在本机中的应用程序,可用于将文档或图像扫描到计算机。扫描的 数据可以转发到一个指定的应用程序,或添附到电子邮件信息中。有关详细信息,请单击 MF Scan Utility 上的 [用法说明]。

# 注释

● 如果您是 macOS 用户,请参阅在线说明书网站上相关驱动程序或软件的说明书。

#### 使用应用程序扫描

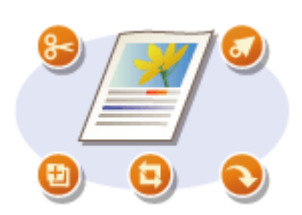

 使用文字处理或图像处理等应用程序可以扫描图像,并可以将图像直接加载到应用程序 中。不需要启动其他应用程序进行扫描。 **[从应用程序扫描文档\(P. 320\)](#page-328-0)** 

# <span id="page-328-0"></span>从应用程序扫描文档

 可以使用图像处理或文字处理软件等应用程序扫描原稿。扫描的图像会直接加载到该应用 程序,让您可以立即编辑或处理图像。以下操作步骤视应用程序而异。

6EAE-067

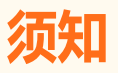

● 应用程序必须与 TWAIN 或 WIA<sup>\*</sup>兼容。更多信息,请参阅应用程序使用说明书。

\*TWAIN 是扫描仪等图像输入设备与计算机连接的标准。WIA 是一项功能,是 Windows 中的一个集成标准。

#### **1 放置原稿。 [放置原稿\(P. 127\)](#page-135-0)**

#### 须知:

- 视应用程序而定,第二个和后续原稿可能不会扫描,或可能显示错误讯息。遇此情况,请一次放置一份原稿并扫 描。
- 当 [<自动在线](#page-499-0)> 设置为 <关闭>时,必须在主页画面中选择 <扫描> ▶ <远程扫描仪> 来使本机上线。 **◎ <自动在线 [>\(P. 491\)](#page-499-0)**

#### **2 从应用程序中,选择启动扫描命令。**

● 选择开始扫描命令的步骤视应用程序而异。更多信息,请参阅应用程序的使用说明书。

#### **3 选择本机的扫描仪驱动程序。**

● 选择 ScanGear MF 或 WIA。如果选择 ScanGear MF, 则可以配置高级扫描设置。

#### **4 根据需要指定扫描设置。**

### **5 单击 [扫描]。**

➠扫描原稿开始。

● 扫描完成时,扫描的图像被转发到应用程序。

#### **如何使用 ScanGear MF**

● 单击 ScanGear MF 的 ♥ , 查看帮助。

扫描

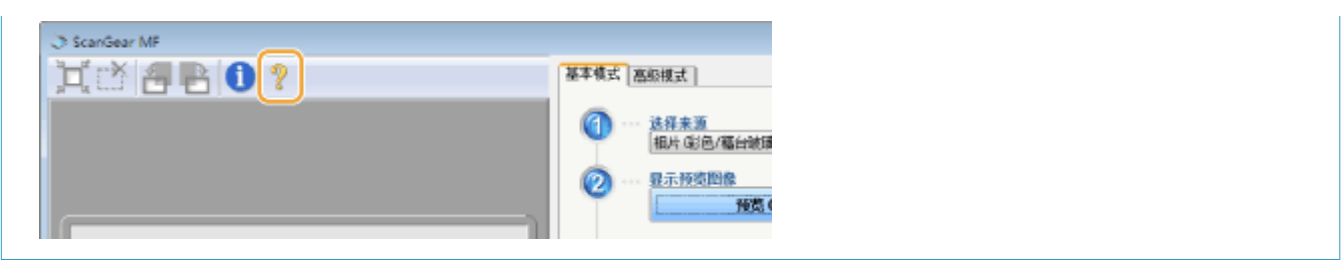

扫描

### 链接

**[使用 ScanGear MF\(P. 322\)](#page-330-0)** 

# <span id="page-330-0"></span>使用 ScanGear MF

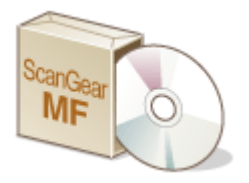

 扫描时可以使用 ScanGear MF 配置高级扫描设置。启动 ScanGear MF 的方式根据从计算 机扫描的方式而有所不同。

6EAE-068

#### 从 MF Scan Utility 启动

从 MF Scan Utility 扫描时,单击 [ScanGear] 启动 ScanGear MF。更多信息,请单击 MF Scan Utility 上的 [用法说明]。

# 注释

● 如果您是 macOS 用户,请参阅在线说明书网站上相关驱动程序或软件的说明书。

#### 从应用程序开始

如需从图像处理或文字处理软件等应用程序扫描,请选择 ScanGear MF 作为扫描仪驱动程序。 ● A 放应用程序扫描文档 **[\(P. 320\)](#page-328-0)** 

# 提示

#### ScanGear MF 可用的操作

- 扫描前预览图像
- 指定扫描区域
- 精细调整图像质量

#### 如何使用 ScanGear MF

● 单击 ScanGear MF 的 <mark>9</mark> , 查看帮助。

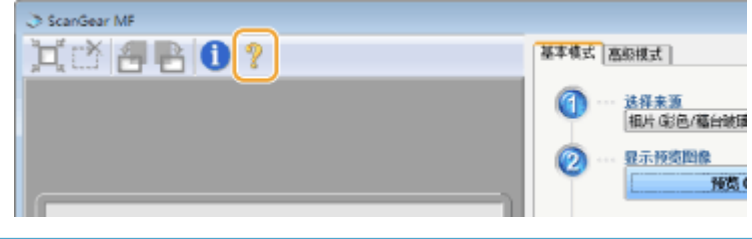

322

"WSD(基于设备的 Web 服务)"是用于检索网络上的设备的功能。使用 WSD 可以从计算机自动查找网络上的本机,并开始 在本机上扫描原稿。此功能称为"WSD 扫描"。使用 WSD 扫描前,需要完成一些步骤。 ●准备 WSD 扫描(P. 323)

### ■准备 WSD 扫描

 $\left(\overline{\square}{}^{_{\boxplus}}\right)$ 从操作面板

- **1 在主页画面中选择 <菜单>。 ●主页画面(P. 114)**
- **7** 选择 <参数选择> ▶ <网络> ▶ <TCP/IP 设置> ▶ <WSD 设置>。
- **3 在 <使用 WSD 扫描> 中选择 <打开>,然后在 <使用计算机扫描> 中选择 <打开>。**

**4 选择 <应用>。**

# 从计算机

**5** 单击 [开始] ▶ [设备和打印机]。

**6 单击 [添加设备]。**

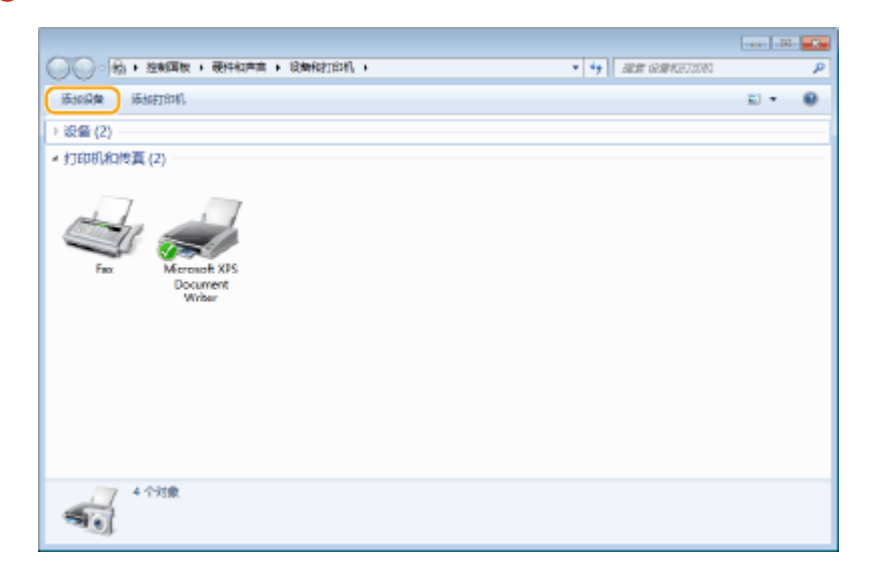

**7 选择本机,然后单击 [下一步]。**

扫描

● 按照屏幕上的说明操作。

# 注释:

● 如果未显示本机,可能存在防火墙设置问题。有关详细信息,请参阅计算机的使用说明手册。

# 使用 WSD 扫描原稿 (WSD 扫描)

扫描

6EAE-06A

本节介绍如何使用 WSD 从计算机扫描原稿。

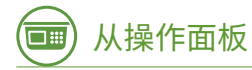

**1 放置原稿。 [放置原稿\(P. 127\)](#page-135-0)** 

**2** 在主页画面中选择 <扫描>。 ●主页画面(P. 114)

**3 选择 <远程扫描仪>。**

➠现在即可从计算机进行扫描。

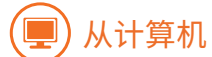

4 单击 [开始] ▶ [所有程序] ▶ [Windows 传真和扫描]。

**5 单击 [扫描]。**

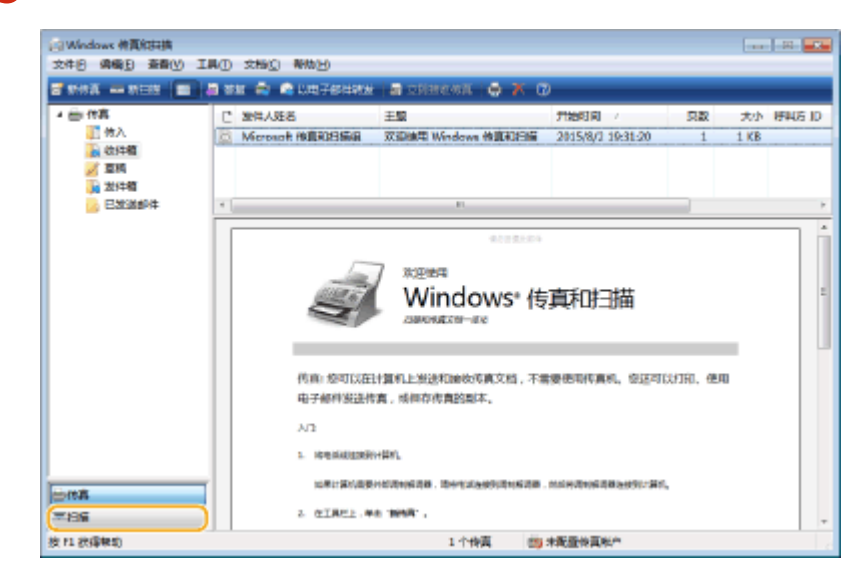

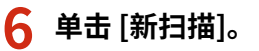

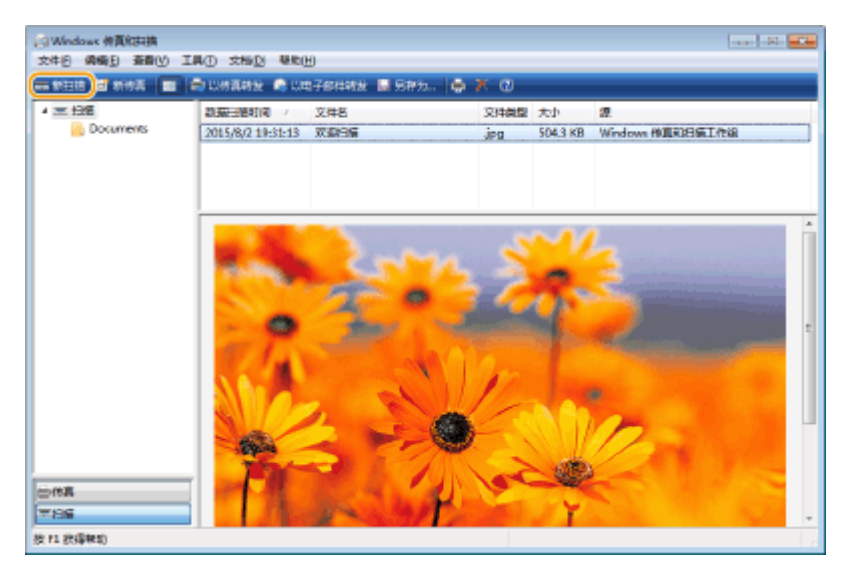

● 显示 [选择设备] 对话框时,选择本机,然后单击 [确定]。

## **7 从 [来源] 下拉列表中,选择放置原稿的位置。**

● 将原稿放置在稿台玻璃上时,选择 [平板]。放置在输稿器中时,选择 [输稿器(单面扫描)]。

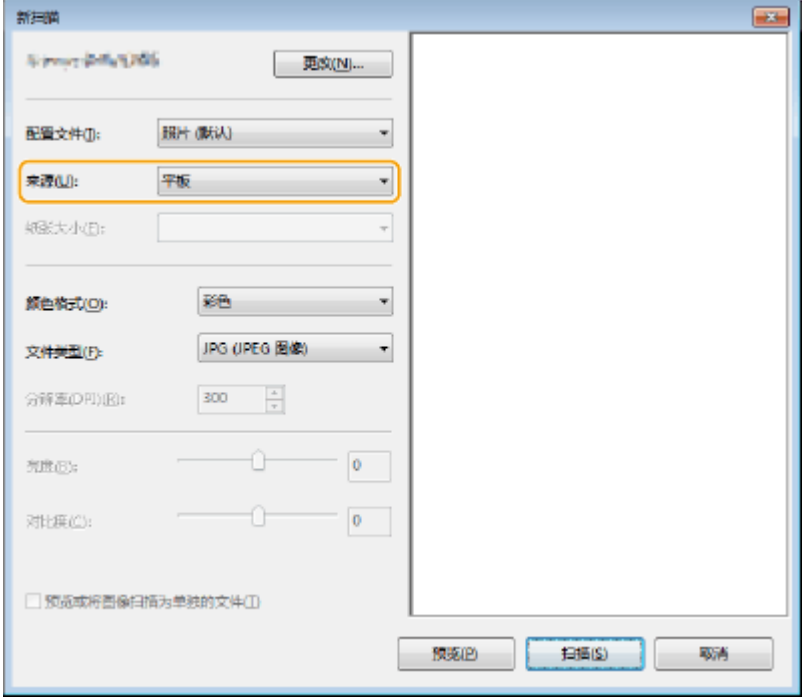

## **8 根据需要指定扫描设置。**

● 从 [配置文件] 下拉列表选择原稿类型可以使您进行调整以获得质量最佳的图像。对于主要包含文本的原稿,选择 [文档]。对于仅包含照片的原稿,选择 [照片 (默认)]。

326

- 从 [文件类型] 下拉列表中,为已扫描原稿中要保存的图像选择文件格式。
- 如需查看体现指定设置的已扫描图像,单击 [预览]。

**9 单击 [扫描]。**

➠开始扫描原稿。

● 扫描完成后,已扫描的文档会显示在 [Windows 传真和扫描] 画面的文件列表中,并保存到 [文档] 的 [已扫描的文 档] 文件夹中。

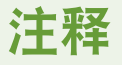

#### **注册常用扫描设置**

● 如果始终使用相同的设置进行扫描,请按照以下步骤注册设置。可以在扫描时轻松方便地调用这些设置。 从 [配置文件] 下拉列表选择 ▶ [正在添加配置文件] 指定要注册的扫描设置 ▶ 在 [配置文件名称] 文本框中输 入名称 ▶ 单击 [保存配置文件]。

**使用 WSD 将文档发送到计算机**

● 也可以将已扫描的文档发送到网络上支持 WSD 的计算机。在这种情况下,选择主菜单上的 ▶ <计算机> 选择 要发送的计算机。

将在计算机中打开 [Windows 传真和扫描] 画面和文件夹,并显示已扫描的文档。

# 与移动设备关联

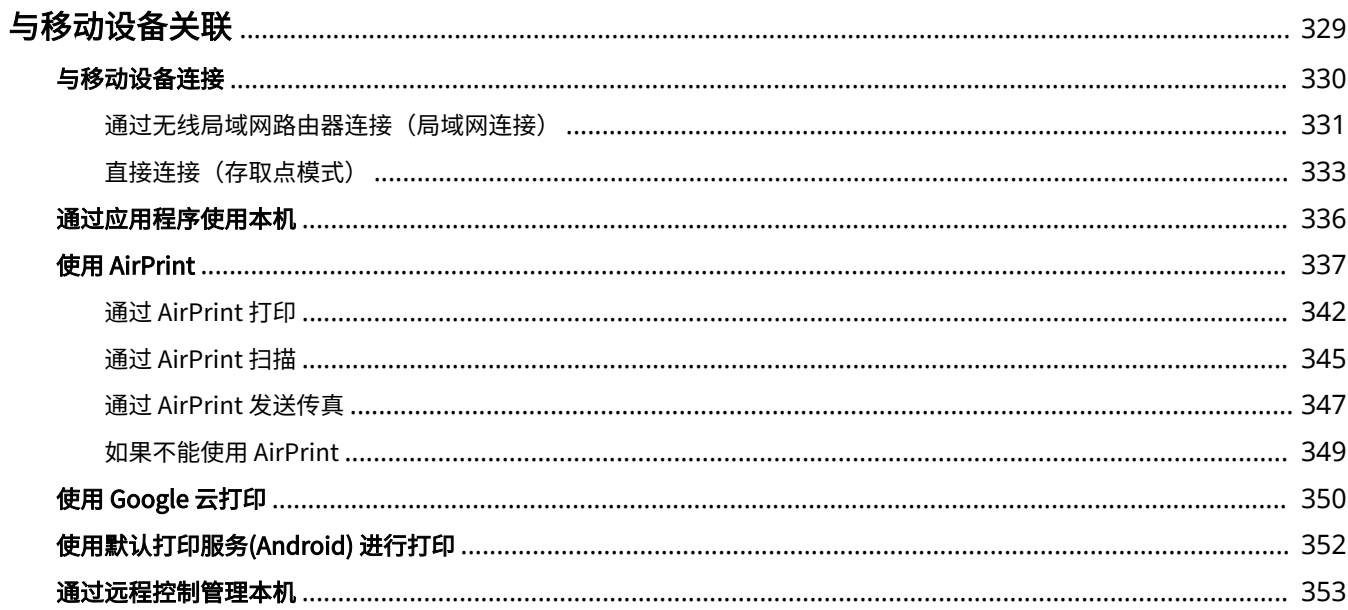

<span id="page-337-0"></span>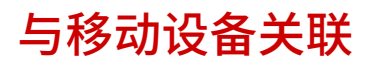

#### 6EAE-06C

将本机与移动设备(如智能手机和平板电脑)链接可以使用适当的应用程序轻松进行打印或其他操作。此外,还可以从移动设 备通过远程控制来操作本机,以便确认本机的打印状态和更改本机的设置。

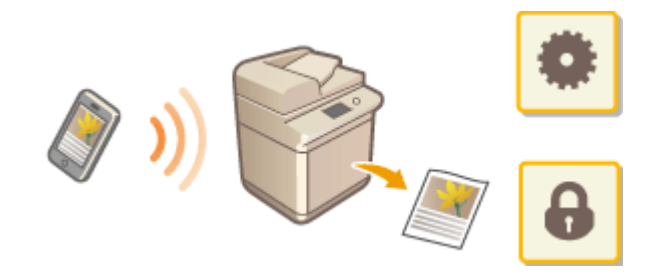

**[与移动设备连接\(P. 330\)](#page-338-0)  [直接连接\(存取点模式\)\(P. 333\)](#page-341-0)  [通过应用程序使用本机\(P. 336\)](#page-344-0)  [使用 AirPrint\(P. 337\)](#page-345-0)  [使用 Google 云打印\(P. 350\)](#page-358-0)  [使用默认打印服务\(Android\) 进行打印\(P. 352\)](#page-360-0)  [通过远程控制管理本机\(P. 353\)](#page-361-0)** 

# 须知

● 根据您的移动设备,本机可能不会正确运行。

# 注释

● 若在安全策略 ( <sup>●</sup>安全策略(P.437) ) 中启用了 [限制 IPP 端口(端口号: 631)] 或 [限制 mDNS 端口(端口号: 5353)],则可以使用 Mopria<sup>®</sup> 或 AirPrint。

# <span id="page-338-0"></span>与移动设备连接

#### 6EAE-06E

有两种方式可以将移动设备与本机相连接:通过无线局域网路由器连接和与本机直接无线通信。根据通信环境和使用的设备选 择一种连接方式。从 <移动门户> ( **[主页画面\(P. 114\)](#page-122-0)** ) 执行与移动设备的通信。

#### ◼通过无线局域网路由器连接

正如将计算机连接到本机一样,通过无线局域网路由器将移动设备连接到本机。 **[通过无线局域网路由器连接\(局域网连接\)](#page-339-0) [\(P. 331\)](#page-339-0)** 

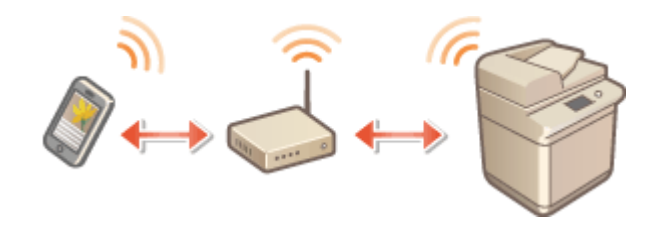

#### ■直接连接

将移动设备以无线方式直接连接到本机,而不使用无线局域网。即使没有无线局域网环境,也能以无线方式立即连接到本机。 **[直接连接\(存取点模式\)\(P. 333\)](#page-341-0)** 

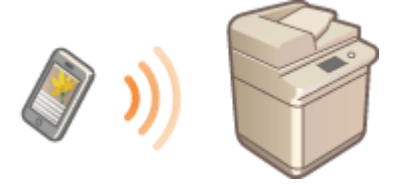

# <span id="page-339-0"></span>通过无线局域网路由器连接(局域网连接)

#### 6EAE-06F

如果无线局域网路由器连接到本机所连接的网络,则可以通过无线局域网路由器以与计算机连接相同的方式与移动设备建立通 信。有关如何将移动设备连接到无线局域网路由器的信息,请参阅网络设备的使用说明书或联系制造商。通过有线或无线局域 网将设备连接到路由器。 **[设置网络环境\(P. 12\)](#page-20-0)** 

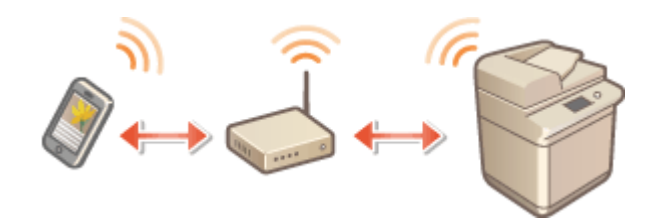

# 注释

- **如需执行以下步骤,请使用 IPv4 地址。 ●设置 IPv4 地址(P. 29)**
- 如果在以下步骤中选择 <移动门户> 后显示 <直接连接> 画面,请选择 <局域网连接>,然后继续进行操作。
- 有关与 Canon PRINT Business 兼容的操作系统的信息、详细设置步骤以及操作步骤,请参阅应用程序的帮助或佳能 网站 (https://global.canon/gomp/)。

### ■手动连接

1 在主页画面中选择 <移动门户>。 ●主页画面(P. 114)

**2 从移动设备连接到画面上显示的 IP 地址。**

#### ■ 使用 QR 代码连接

- 1 在主页画面中选择 <移动门户>。 ●主页画面(P. 114)
- **2 选择 <QR 代码>。**
- **3** 在移动设备上启动 Canon PRINT Business。 ●通过应用程序使用本机(P. 336)
- **4 使用移动设备读取画面上的 QR 代码。**

与移动设备关联

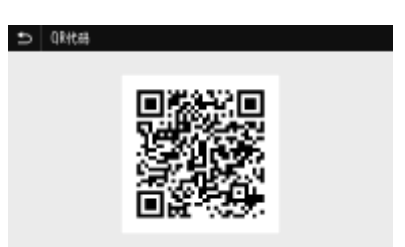

与移动设备关联

<span id="page-341-0"></span>直接连接(存取点模式)

#### 6EAE-06H

即使在没有无线局域网路由器的环境中,如果使用可以将移动设备以无线方式直接连接到本机的"存取点模式",也可以将现 有移动设备连接到本机而无需进行复杂设置。

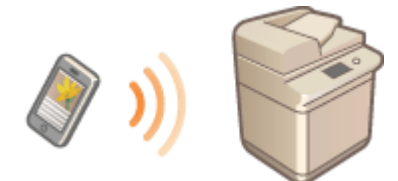

#### **●准备直接连接 (存取点模式) (P. 333) [直接连接\(P. 334\)](#page-342-0)**

## 准备直接连接(存取点模式)

按照以下顺序使用"存取点模式"建立连接。

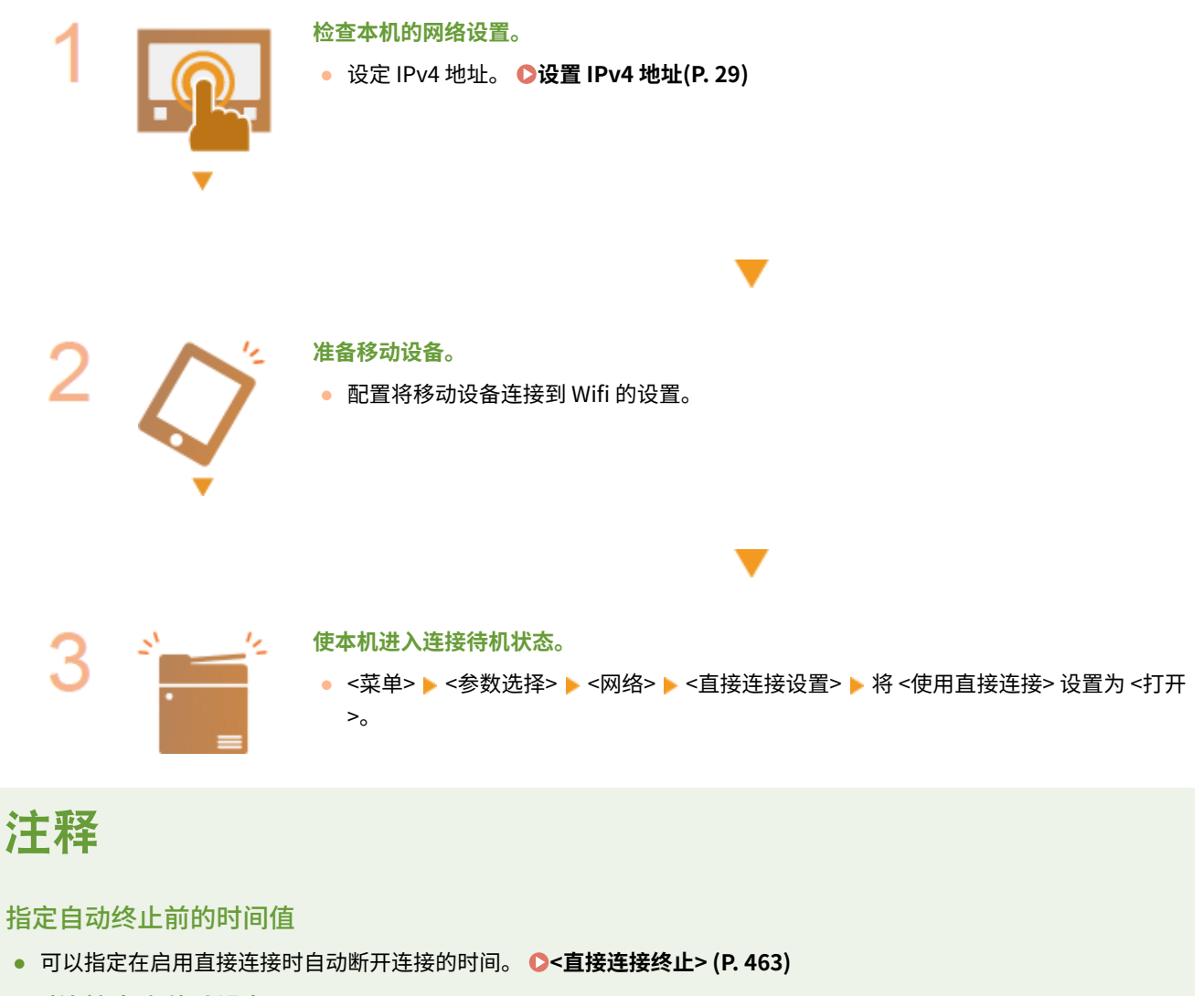

#### 同时连接多个移动设备

**● 随意配置本机的 SSID 和网络密钥。 ●<访问点模式设置> (P. 463)** 

#### <span id="page-342-0"></span>Canon PRINT Business

● 有关与 Canon PRINT Business 兼容的操作系统的信息、详细设置步骤以及操作步骤,请参阅应用程序的帮助或佳能 网站 (https://global.canon/gomp/)。

# 直接连接

# 须知

● 本机和移动设备之间建立连接可能需要一些时间。

### ■手动连接

- 1 在主页画面中选择 <移动门户>。 ●主页画面(P. 114)
- 当任一移动设备已连接时,请继续操作步骤 3。

**2 选择 <连接>。**

- **3 使用触控面板显示屏上显示的 SSID 和网络密钥信息从移动设备配置 Wi-Fi 设置。**
- **4 完成目标操作时,请选择 <断开连接>。**

#### ■使用 QR 代码连接

- **1** 在 主页 画面中选择 <移动门户>。 ●主页画面(P. 114)
- 当任一移动设备已连接时,请继续操作步骤 3。
- **2 选择 <连接>。**
- **3 选择 <QR 代码>。**
- **4** 在移动设备上启动 Canon PRINT Business。 ●通过应用程序使用本机(P. 336)
- **5 使用移动设备读取触控面板显示屏上的 QR 代码。**

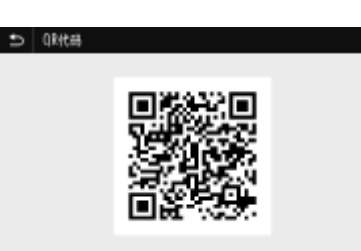

**6 完成目标操作后选择 <断开连接>。**

# 提示

● 选择 <直接连接> 画面中的 <连接信息>,以检查连接的移动设备。

# 须知

- 通过直接连接进行连接时,根据正在使用的移动设备可能无法连接到互联网。
- 如果未在显示 SSID 和网络密钥的 5 分钟内从移动设备执行无线连接,等待连接的状态会结束。
- 如果直接连接通信期间移动设备与本机之间无数据发送的状态继续,通信可能会结束。
- 通过直接连接进行连接时,睡眠模式的节能性能会下降。
- 如果本机使用无线局域网,在使用直接连接时,您需要确保本机始终连接无线局域网。如果本机未连接无线局域网或 连接过程尚未完成,那么无法开始直接连接过程。如果通过直接连接方式进行通信时,本机失去与无线局域网的连 接,则通信可能会终止。
- 完成所需的操作后,务必停止本机与移动设备之间的连接。如果仍处于连接状态,睡眠模式的节能性能会下降。
- 如果使用直接连接,请不要在移动设备上手动设置 IP 地址,否则可能会在使用直接连接后阻止正确的通信。

# <span id="page-344-0"></span>通过应用程序使用本机

6EAE-06J

从连接到本机的移动设备使用应用程序执行打印和其他操作。支持不同的应用程序,包括 Canon 专用的应用程序。请根据设 备、应用程序和具体情况正确使用。

### ■ 使用 Canon PRINT Business

此应用程序用于从支持 iOS/Android 的移动设备执行打印和其他操作。打印时,无需在本机上执行操作。有关支持的操作系 统、详细设置方法和操作的详细信息,请参阅应用程序的帮助或佳能网站 (https://global.canon/gomp/)。

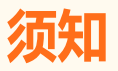

● 您可以免费下载 Canon PRINT Business,但需要支付互联网的连接费用。

### ■ 使用 Canon Print Service 打印

可以从支持 Android 打印子系统的应用程序菜单轻松进行打印。关于所支持的操作系统以及详细设置和步骤的更多信息,请参 阅佳能网站 (https://global.canon/gomp/)。

## ■通过 Mopria<sup>®</sup> 进行打印

本机还支持 Mopriaဳ。即使制造商和型号不同,利用 Mopria<sup>®</sup> 也可以使用常规操作和设置从支持 Android 的移动设备进行打 印。例如,如果使用由多个制造商制造的支持 Mopria<sup>®</sup> 的打印机或位于正在访问的位置的支持 Mopria<sup>®</sup> 的打印机,无需安装各 个制造商或型号专用的应用程序即可进行打印。有关支持型号或操作环境的详细信息,请访问 http://www.mopria.org。

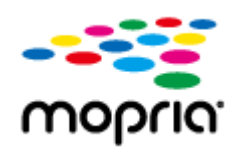

### 确认 Mopria® 设置

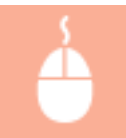

以管理员权限登录到远程用户界面( C**启动远程用户界面(P. 421)** ) ▶ [设置/注册] ▶ [网络设置] ▶ [Mopria 设置] | [编辑] | 检查 [使用 Mopria] 复选框是否勾选 | [确定]

## ■通过 Google 云打印进行打印

可以使用支持 Google 云打印的应用程序和服务从计算机或移动设备进行打印,无需使用打印机驱动程序。 **[使用 Google 云](#page-358-0) [打印\(P. 350\)](#page-358-0)** 

# <span id="page-345-0"></span>使用 AirPrint

6EAE-06K

本节介绍使用 AirPrint 所需的设置以及使用苹果设备执行的步骤。

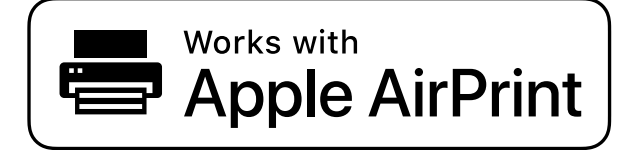

**AirPrint 设置**

**配置 AirPrint 设置(P. 337) [显示 AirPrint 所用屏幕\(P. 340\)](#page-348-0)** 

**AirPrint 的功能**

**[通过 AirPrint 打印\(P. 342\)](#page-350-0)  [通过 AirPrint 扫描\(P. 345\)](#page-353-0)  ●通过 AirPrint 发送传真(P. 347)** 

#### **故障排除**

**[如果不能使用 AirPrint\(P. 349\)](#page-357-0)** 

# 配置 AirPrint 设置

可以注册用来识别本机的信息,包括本机名称和安装位置。也可以禁用本机的 AirPrint 功能。使用远程用户界面改变这些设 置。

# 注释

● 更多有关从远程用户界面设置本机时需要的基本操作的信息,请参阅 C从远程用户界面设置菜单选项(P.430) 。

**1 启动远程用户界面并以系统管理员模式登录。 [启动远程用户界面\(P. 421\)](#page-429-0)** 

**2 单击门户页面上的 [设置/注册]。 [远程用户界面屏幕\(P. 422\)](#page-430-0)** 

● 如果正在使用移动设备,比如 iPad、iPhone、或 iPod touch,本节中将"单击"读成"点击"。

**3** 选择 [网络设置] ▶ [AirPrint 设置]。

**4 单击 [编辑]。**

## **5 指定所需设置。**

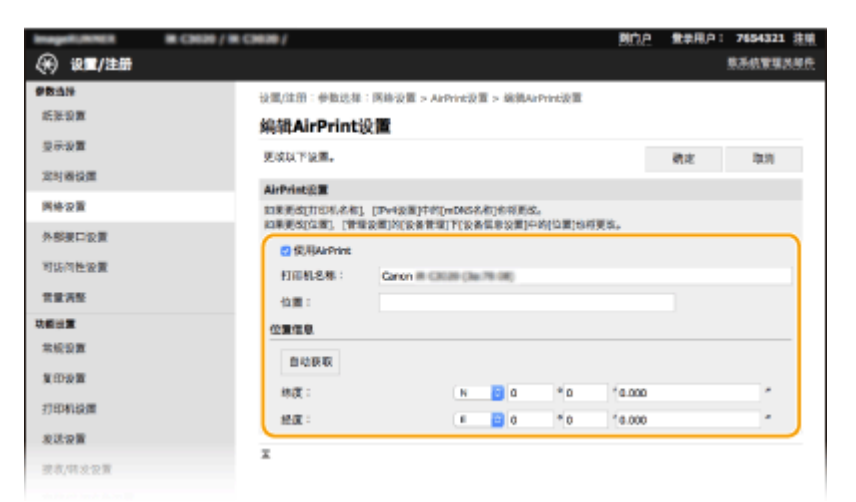

#### **[使用 AirPrint]**

选择此复选框可启用 AirPrint。若要禁用 AirPrint,则清除此复选框。

#### **[打印机名称]**

输入本机名称。如果 mDNS 名称已经在 [mDNS 设置] ( **◎配置 DNS(P. 52)** ) 中注册,则会显示注册名称。

#### **[位置]**

输入本机位置。如果位置已经在 [设备信息设置] ([管理设置] (设置/注册) 中的 [设备管理] ) 中注册,则会显示注册名 称。

#### **[纬度]**

输入本机安装位置的纬度。

#### **[经度]**

输入本机安装位置的经度。

**6 单击[确定]。**

# 须知

如果选择 [使用 AirPrint],<网络> 中的下列设置将设置为 <打开>。

- <使用 HTTP>
- <IPP 打印设置>
- <使用 mDNS> (IPv4)
- <使用 mDNS> (IPv6)
- <使用 Network Link Scan>

# 注释

● 如果更改曾经指定的 [打印机名称],则可能无法从迄今为止一直用于打印的 Mac 进行任何打印。出现这种现象是因 为 IPv4 的 <mDNS 名称> ( **[配置 DNS\(P. 52\)](#page-60-0)** ) 也自动更改了。在这种情况下,重新添加本机到 Mac。

<span id="page-347-0"></span>● 输入打印机名称,更轻松地识别支持 AirPrint 的多台打印机。

#### ■更改 AirPrint 提供功能的设置

如果要禁用不打算 AirPrint 使用的功能或加密通信,请使用操作面板配置必要的设置。

#### 更改打印和传真设置

要使用 AirPrint 执行打印或传真发送,需使用 IPP 协议。

#### **打开/关闭功能**

可以指定是否使用 AirPrint 执行打印和传真发送。出厂默认设置为 <打开>。 注释:

● 如果将此项目设置为 <打开>,则 <网络> 下的 <使用 HTTP> 设置为 <打开>。

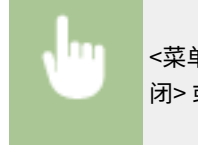

<菜单> ▶ <参数选择> ▶ <网络> ▶ <TCP/IP 设置> ▶ <IPP 打印设置> ▶ 设置 <使用 IPP 打印> 为 <关 闭> 或 <打开> ▶ <应用> ▶ △

#### **更改 TLS 设置**

可以指定在使用 AirPrint 执行打印或发送传真时是否使用 TLS 加密通信。出厂默认设置为 <关闭>。

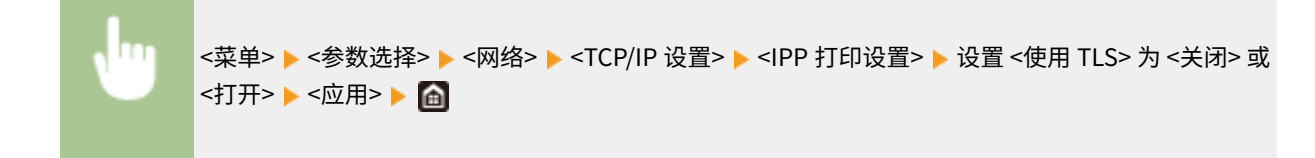

#### 更改扫描设置

配置使用 AirPrint 的扫描设置。

#### **设置功能启用或禁用**

可以打开/关闭 AirPrint 提供的扫描功能。出厂默认设置为 <打开>。 注释:

● 如果将此项目设置为 <打开>,则 <网络> 下的 <使用 HTTP> 设置为 <打开>。

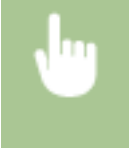

<菜单> ▶ <参数选择> ▶ <网络> ▶ <TCP/IP 设置> ▶ <Network Link Scan 设置> ▶ 设置 <使用 Network Link Scan> 为 <关闭> 或 <打开> ▶ <应用> ▶ 面

#### **更改 TLS 设置**

可以指定在使用 AirPrint 扫描数据时是否加密 TLS 通信。出厂默认设置为 <关闭>。

<span id="page-348-0"></span>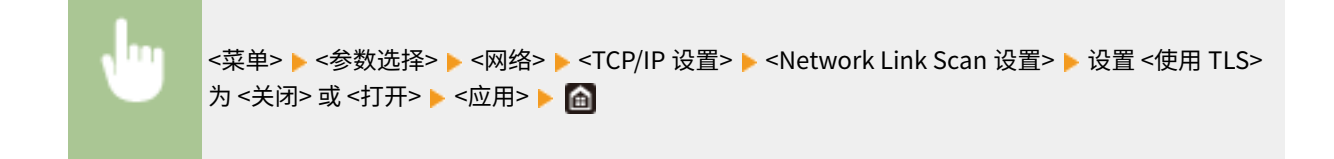

# 显示 AirPrint 所用屏幕

可以显示 AirPrint 所用屏幕,在此屏幕上不但可以访问 AirPrint 设置,还能查看耗材信息,比如纸张和墨粉盒。另外,可以配 置安全功能设置。

- **1 选择 [系统偏好设置] [打印机与扫描仪],然后将本机添加到您正在使用的 Mac。**
- 如果本机已经被添加,则无需进行此操作。
- **2 从 [打印机与扫描仪] 中的打印机列表中选择本机。**
- **3 单击 [选项与耗材]。**
- **4 单击 [显示打印机网页]。**
- **5 登录到远程用户界面。**
- 要更改 AirPrint 设置,必须作为管理员登录。

### ■AirPrint 专用页面

以管理员权限登录时, AirPrint 专用页面如下所示。

与移动设备关联

| <b><i><u>START</u></i></b> | <b>IN CHINE / IN CHINE /</b> |                          |                  | 同门户 7654321 注册 |
|----------------------------|------------------------------|--------------------------|------------------|----------------|
| <b>AirPrint</b>            |                              |                          |                  |                |
| AirPrint設置                 |                              |                          |                  |                |
|                            |                              |                          |                  | 编辑             |
| 使用AiPrint:                 |                              | 打开                       |                  |                |
| 打压机名称:                     |                              | Canon # (3038 (3a 76.08) |                  |                |
| 位置:                        |                              |                          |                  |                |
| 林度:                        |                              | NOY010,000*              |                  |                |
| 経度:                        |                              | E0*6Y0.000*              |                  |                |
| 其情设置                       |                              |                          |                  |                |
| 打印安全设置                     |                              |                          |                  |                |
| 扫描安全设置                     |                              |                          |                  | 2              |
| TLS设置                      |                              |                          |                  |                |
| 密切和证书设置                    |                              |                          |                  |                |
| 耗材信息                       |                              |                          |                  |                |
| 気収信息                       |                              |                          |                  |                |
| 供机器                        | 制排余量                         | 制强尺寸                     | 無強典型             |                |
| 多功能托盘                      | я                            |                          |                  |                |
| 照盘1                        | 有製室                          | M                        | 普通机3(76-90 g/m2) |                |
| 吐食2                        | 有限度                          | M                        | 按通帐2(76-90 g/m2) |                |
| 託金3                        | 有距离                          | M                        | 普通能2(76-90 g/m2) |                |
| 証言4                        | 音話班                          | м                        | 普通版2(76-90 g/m2) |                |
| 利奈温斯                       |                              |                          |                  |                |
| 色彩                         |                              | 基始命管                     |                  | 3              |
| 青色                         |                              | 100%                     |                  |                |
| 品紅色                        |                              | 100%                     |                  |                |
|                            |                              |                          |                  |                |
| 黄色                         |                              | 50%                      |                  |                |
| 黑色                         |                              | 100%                     |                  |                |
| 法间的买买站                     |                              |                          |                  |                |
| 设备版本信息                     |                              |                          |                  |                |
| Main Controller:           |                              | 01.61                    |                  |                |
|                            |                              |                          |                  |                |

### **[**AirPrint 设置]

可以查看在 AirPrint 设置中输入的值,如本机的名称和位置。可以单击 [编辑] 更改设置。

### 2 [其他设置]

#### **[打印安全设置]**

配置使用 TLS 或认证的打印安全设置。

#### **[扫描安全设置]**

配置使用 TLS 的扫描安全设置。

#### **[TLS 设置]**

可以更改 TLS 所用密钥和证书。 **[为 TLS 配置密钥和证书\(P. 385\)](#page-393-0)** 

#### **[密钥和证书设置]**

可以生成和安装密钥和证书,或要求发放证书。 **[为 TLS 配置密钥和证书\(P. 385\)](#page-393-0)** 

### 3 [耗材信息]

可以查看本机的每个供纸器和耗材的信息以及设备版本。

## 商标

Apple、Bonjour、iPad、iPhone、iPod touch、Mac、macOS、OS X 以及 Safari 是苹果公司在美国和其他国家注册的商标。 AirPrint 和 AirPrint 标识是苹果公司的商标。

# <span id="page-350-0"></span>通过 AirPrint 打印

可以从 iPad、iPhone、iPod touch、或 Mac 进行打印,无需使用打印机驱动程序。

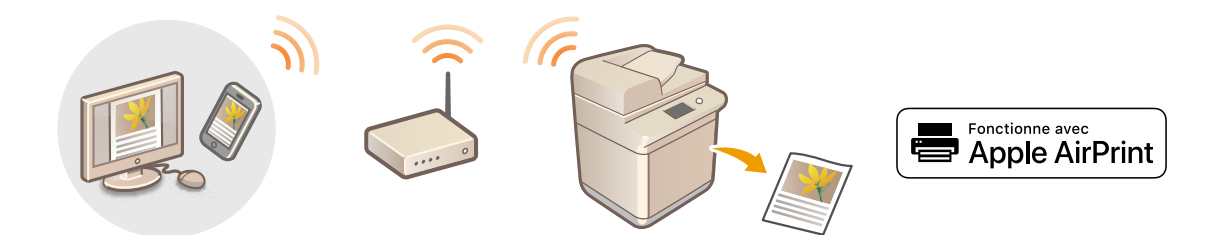

#### **从 iPad、iPhone、或 iPod touch 进行打印(P. 342) [从 Mac 打印\(P. 343\)](#page-351-0)**

#### 系统要求

需要安装下列苹果设备中的一种,才能使用 AirPrint 打印。

- iPad(所有型号)
- iPhone (3GS 或更高版本)
- iPod touch (第三代或更高版本)
- Mac (Mac OS X 10.7 或更高版本)<sup>\*</sup>

 $^{*}$ 使用 USB 连接时,需要 OS X v10.9 或更高版本

#### 网络环境

需要下列环境之一。

- 苹果设备和本机连接到相同局域网的环境
- 苹果设备和本机直接连接的环境
- Mac 通过 USB 连接到本机的环境

# 不可知

● 为了进行打印, 需要将 <使用 IPP 打印> 设置为 <打开>。 © 更改 AirPrint 提供功能的设置(P. 339)

# 从 iPad、iPhone、或 iPod touch 进行打印

### **1 确保本机已经开机并连接到苹果设备。**

- **关于如何确保,请参阅 ●设置网络环境(P. 12)** 。
- 有关直接连接的信息,请参阅 **[直接连接\(存取点模式\)\(P. 333\)](#page-341-0)** 。

2 从苹果设备上的应用程序,轻触 fl 显示菜单选项。

# <span id="page-351-0"></span>**3 轻触 [打印]。**

### **4 从 [打印机] 选择本机。**

● 此处显示连接到网络的打印机。在本步骤中选择本机。

### 须知:

● 在 [打印机] 中选择本机的画面在不支持 AirPrint 的应用程序上不会显示。无法使用这些应用程序进行打印。

### **5 根据需要指定打印设置。**

## 注释:

● 可用设置与纸张尺寸随着使用的应用程序不同而变化。

**6 轻触 [打印]。**

➠打印开始。

## 注释:

**查看打印状态**

● 打印过程中,按苹果设备上的主页按钮两次 ▶ 轻触 [打印]。

# 从 Mac 打印

### **1 确保本机已经开机并连接到 Mac。**

- **关于如何确保,请参阅 ●设置网络环境(P. 12)** 。
- **7** 通过 [系统偏好设置] ▶ [打印机与扫描仪] 将本机添加至 Mac。
	- 如果本机已经被添加,则无需进行此操作。

## **3 在应用程序中打开文档并显示打印对话框。**

● 每个应用程序显示打印对话框的方式不同。更多信息,请参阅所用应用程序的说明书或帮助。

## **4 在打印对话框中选择本机。**

● 显示连接到 Mac 的打印机。在本步骤中选择本机。

## **5 根据需要指定打印设置。**

### 注释:

● 可用设置与纸张尺寸随着使用的应用程序不同而变化。

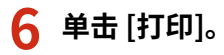

➠打印开始。

<span id="page-353-0"></span>可以使用 AirPrint 将本机扫描的数据直接发送到 Mac。

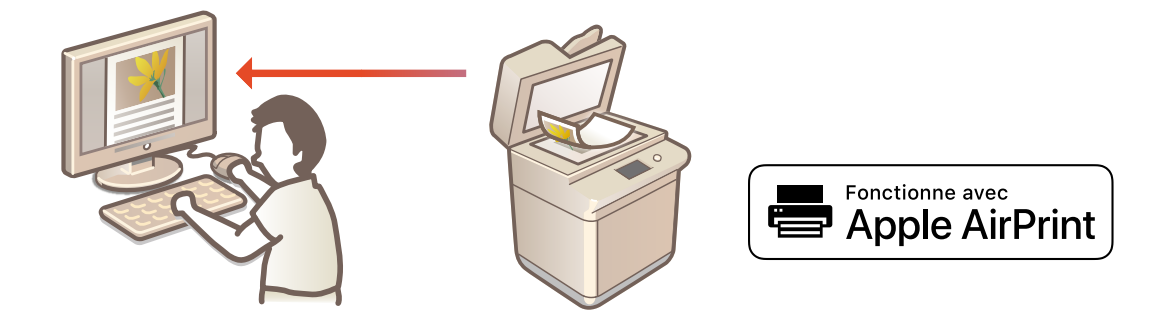

#### 系统要求

要使用 AirPrint 进行扫描,需要安装了 OS X 10.9 或更高版本的 Mac。要使用 TLS 进行扫描,需要安装了 OS X 10.11 或 更高版本的 Mac。

#### 网络环境

需要下列环境之一。

- 苹果设备和本机连接到相同局域网的环境
- Mac 通过 USB 连接到本机的环境

# 彷保I

- 为了进行扫描,需要将 <使用 Network Link Scan> 设置为 <打开>。 ©更改 AirPrint 提供功能的设置(P. 339)
- 扫描前,需要将本机置于联机状态。当自动联机功能 ( **○<自动在线>(P. 491)** ) 设置为 <关闭> 时,需首先通过选择 < 扫描> ▶<远程扫描仪> 使机器进入联机状态,然后开始扫描步骤。
- 正在进行操作设置时、或者本机正在执行任何操作时,不能进行扫描。

# 从 Mac 进行扫描

- **1 确保本机已经开机并连接到 Mac。**
- 关于如何确保,请参阅 **O设置网络环境(P. 12)**。

**7** 通过 [系统偏好设置] ▶ [打印机与扫描仪] 将本机添加至 Mac。

- 如果本机已经被添加,则无需进行此操作。
- **3 从 [打印机与扫描仪] 中的打印机列表中选择本机。**

**单击 [扫描]。**

# **单击 [打开扫描仪]。**

➠显示 [扫描仪] 画面。

**必要时配置扫描设置。**

# **单击 [扫描]。**

➠将扫描原稿,并显示图像。

# <span id="page-355-0"></span>通过 AirPrint 发送传真

6EAE-06S

可以采用与从 Mac 进行打印几乎一样的方式从 Mac 发送传真。

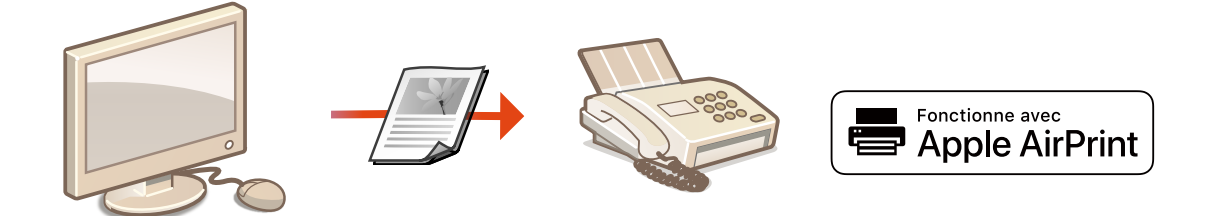

#### 系统要求

要使用 AirPrint 发送传真,需要安装了 OS X 10.9 或更高版本的 Mac。

#### 网络环境

需要下列环境之一。

- 苹果设备和本机连接到相同局域网的环境
- Mac 通过 USB 连接到本机的环境

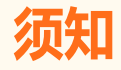

● 为了进行传真,需要将 <使用 IPP 打印> 设置为 <打开>。 **○更改 AirPrint 提供功能的设置(P. 339)** 

# 从 Mac 发送传真

- **1 确保本机已经开机并连接到 Mac。**
- 关于如何确保,请参阅 **◎设置网络环境(P. 12)** 。
- **2** 通过 [系统偏好设置] ▶ [打印机与扫描仪] 将本机添加至 Mac。
- 如果本机已经被添加,则无需进行此操作。

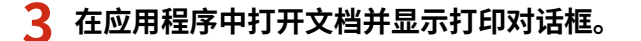

● 每个应用程序显示打印对话框的方式不同。更多信息,请参阅所用应用程序的说明书。

### **4 在打印对话框中选择本机。**

➠显示连接到 Mac 的打印机。在本步骤中选择本机的传真驱动程序。

# **5 指定接收方。**

# **6 单击 [传真]。**

➠开始发送传真。

# <span id="page-357-0"></span>如果不能使用 AirPrint

6EAE-06U

如果不能使用 AirPrint, 尝试下列解决方案。

- 确保本机已开机。如果本机已开机,首先将其关机,然后等待至少 10 秒钟再开机,检查问题是否解决。
- 确保本机没有显示错误信息。
- 确保苹果设备和本机连接到相同的局域网。如果本机已开机,将需要几分钟时间才能做好通信准备。
- 确保苹果设备上的 Bonjour 已经启用。
- 确保将本机配置为即使未输入部门识别码和密码也可从计算机执行作业。 <sup>●当部门识别码未知时阻止作业(P. 365)</sup>
- 为了进行打印,请确保纸张已装入本机而且本机的墨粉盒中剩余的墨粉量充足。 ●显**示 AirPrint 所用屏幕(P. 340)**
- 为了进行扫描,请确保本机的网络链路扫描设置已设置为 <打开>。 <sup>●</sup>更改 AirPrint 提供功能的设置(P. 339)

# <span id="page-358-0"></span>使用 Google 云打印

Google 云打印是一项服务,可让拥有 Google 帐户的用户使用与 Google 云打印兼容的应用程序,通过连接到互联网的智能手 机、平板电脑或计算机进行打印。这种方式不同于传统的从计算机进行打印,无需使用打印机驱动程序。

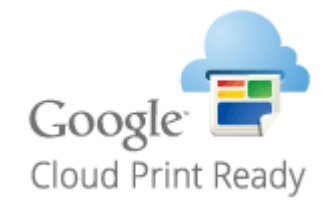

#### **检查本机设置(P. 350) 使用 Google 云打印注册本机(P. 350)**

# 幼识

- 在注册本机以及使用 Google 云打印进行打印时,需要一个可以连接互联网的环境。另外,因为连接互联网而产生的 任何费用由客户承担。
- 根据您所在的国家或地区,Google 云打印可能不可用。
- Google 云打印不支持从 IPv6 地址进行打印。

# 注释

● 使用 Google 云打印时需要 Google 账户。如果没有 Google 账户,可以在 Google 网站上创建。

## 检查本机设置

在配置云打印之前检查以下内容。

- 确保为本机指定 IPv4 地址,并且本机能够与网络上的计算机通信。 **[连接到有线局域网\(P. 15\)](#page-23-0)  [连接到无线局域网\(P. 16\)](#page-24-0)**
- 确认是否正确指定了本机的日期和时间。 **[设置日期/时间\(P. 10\)](#page-18-0)**
- 如果设置了部门识别码管理,确保从计算机进行打印时不用输入部门识别码或密码。 ●当部**门识别码未知时阻止作业 [\(P. 365\)](#page-373-0)**

## 使用 Google 云打印注册本机

使用 Google 云打印注册本机,这样就可以使用该服务从任意地点进行打印。

# 注释

● 更多有关从远程用户界面设置本机时需要的基本操作的信息,请参阅 C从远程用户界面设置菜单选项(P.430) 。

**1 启动远程用户界面并以管理员账户登录[。 启动远程用户界面\(P. 421\)](#page-429-0)** 

**2 单击门户页面上的 [设置/注册][。 远程用户界面屏幕\(P. 422\)](#page-430-0)** 

- **3** 选择 [网络设置] ▶ [Google 云打印设置]。
- **4 单击 [基本设置] 的 [编辑]。**
- <mark>5</mark> 选择 [使用 Google 云打印] 复选框 ▶ [确定]。

**6 单击 [注册状态] 中的 [注册]。**

### 注释:

#### **重新注册本机**

- 要重新注册本机,请在再次注册之前删除其注册信息。
- **7 单击 [用于注册的 URL] 中显示的 URL 链接。**

#### **8 遵循屏幕上的说明注册本机。**

<u>➠</u> 现在可以从支持 Google 云打印的应用程序,如 Google Chrome™ 执行打印。

## 注释:

● 关于支持 Google 云打印的最新应用程序的信息,请查看 Google 云打印主页。

# 注释

#### 在操作面板上配置设置

● 也可以从主页画面的 <菜单> 中启用或禁用云打印功能。 ●<Google 云打印设置>(P. 474)

#### 从移动设备或 Google Chrome 进行注册

- 可以从移动设备或 Google Chrome 注册本机。本机的显示屏将在注册完成前显示以下确认画面。选择 <是> 完成注 册。
- 欲知关于注册方法的详细信息,请查看您的设备说明书或访问 Google 云打印网站。
与移动设备关联

# 使用默认打印服务(Android) 进行打印

#### 6EAE-06X

如果您的 Android 终端支持默认打印服务,您可以从 Android 终端上的默认打印服务进行打印。

若要使用默认打印服务在本机上打印,必须启用 Mopria® 设置。

### 确认 Mopria® 设置

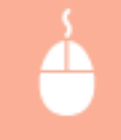

以"管理员"权限登录"远程用户界面"( Catab远程用户界面(P. 421) ) ▶ [设置/注册] ▶ [网络设置] ▶ [Mopria 设置] ▶ [编辑] ▶ 选择 [使用 Mopria] 复选框 ▶ [确定]

# 注释

- 若要从 Android 终端上的默认打印服务使用佳能机器/打印机,必须先在 Android 终端上配置以下设置。
	- 启用默认打印服务。
	- 禁用或卸载 Mopria®。
	- 禁用或卸载 Canon Print Service。

## 通过远程控制管理本机

6EAE-06Y

可以从移动设备上安装的网页浏览器使用远程用户界面。这样便可从移动设备检查本机的状态并指定本机的设置。注意,在某 些设备和环境下,远程用户界面画面可能无法正常显示。

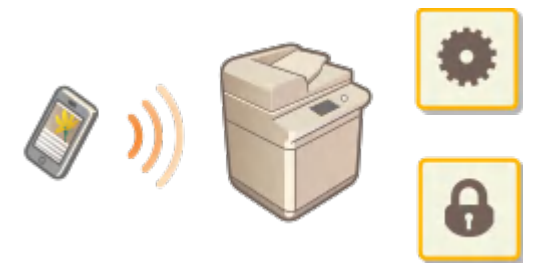

## 从移动设备启动远程用户界面

在网络浏览器中输入本机的 IP 地址即可启动远程用户界面。操作之前,确认为本机设置的 IP 地址( **[查看网络设置](#page-43-0) [\(P. 35\)](#page-43-0)** )。如果未知,请询问网络管理员。

### **1 启动移动设备的网络浏览器。**

**2 在地址输入栏中输入"http://<本机的 IP 地址>/"。**

### 注释:

● 对于远程用户界面的"智能手机版本",会忽略部分显示项目。如果要确认所有项目,请参阅"PC 版本"。

#### 链接

**●通过计算机管理本机(远程用户界面)(P. 420)** 

# 管理本机

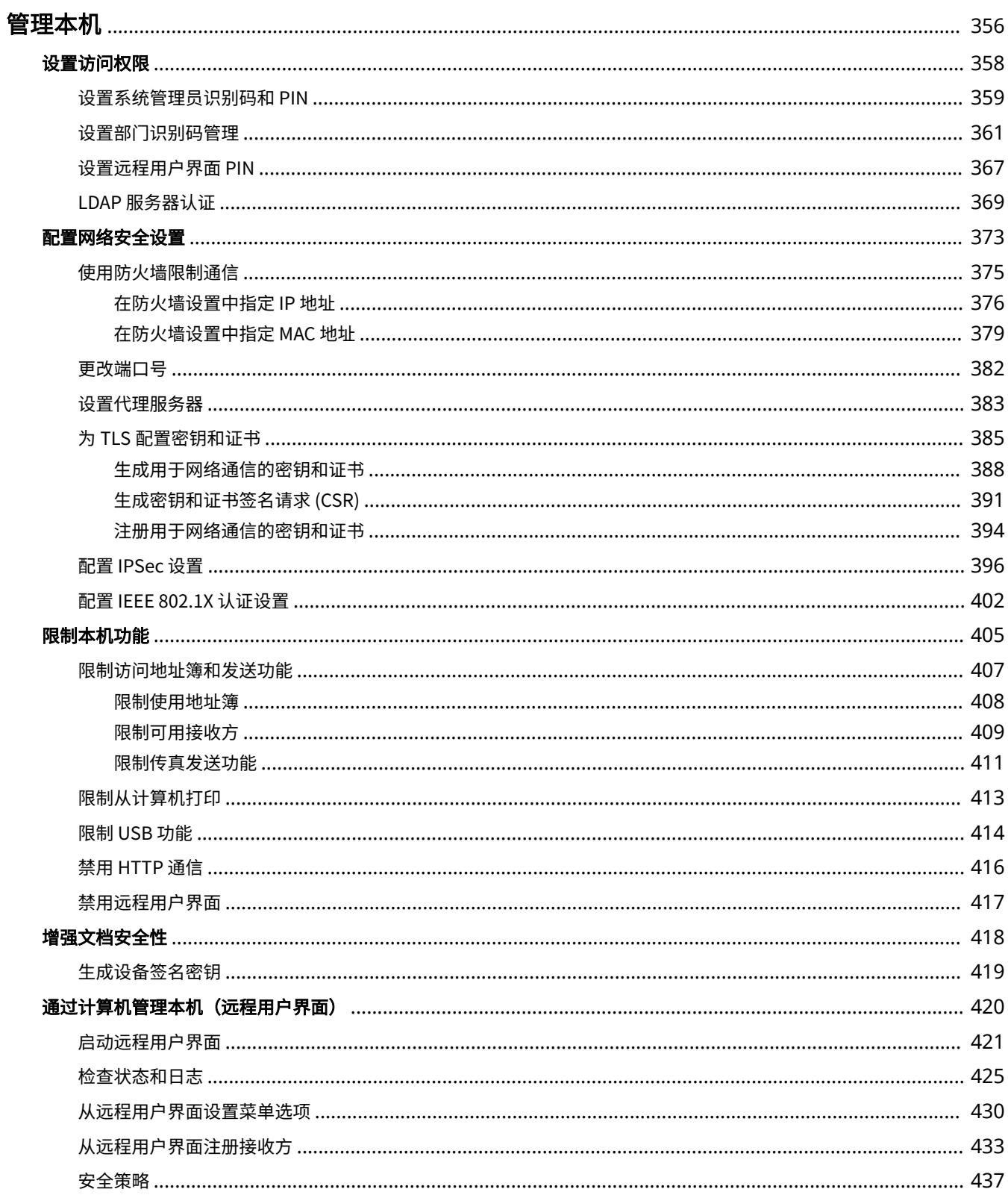

#### 管理本机

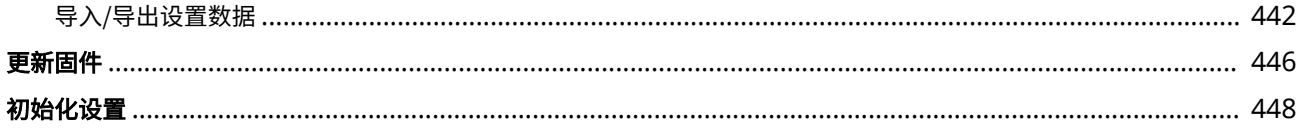

<span id="page-364-0"></span>管理本机

#### 6EAE-070

为降低使用本机时产生的各种风险(如个人信息泄漏或第三方未经授权使用本机),需要采取持续有效的安全措施。管理员应 管理重要设置,如访问权限和安全设置,以确保计算机安全使用。

注释

● 可通过建立无法从互联网访问公司网络上多功能打印机的环境以及本机的安全功能来构建最佳的安全措施。 D[防止](#page-14-0) **[未经授权的访问\(P. 6\)](#page-14-0)** 

■配置基本管理系统

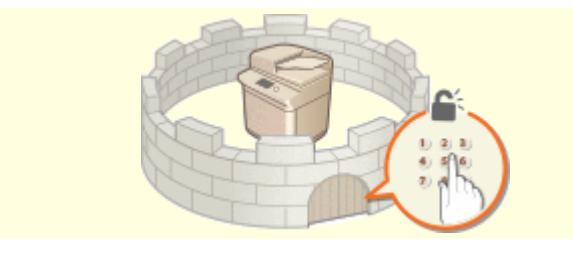

■为由疏忽或不当使用造成的风险做好准备

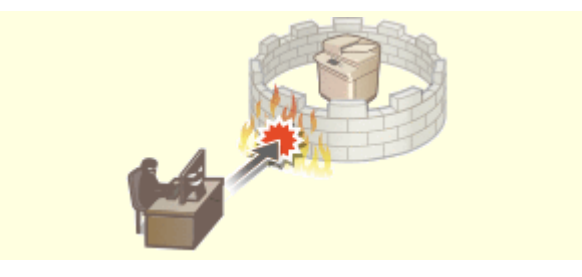

**[设置访问权限\(P. 358\)](#page-366-0) [配置网络安全设置\(P. 373\)](#page-381-0)** 

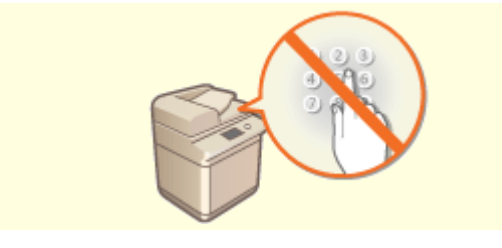

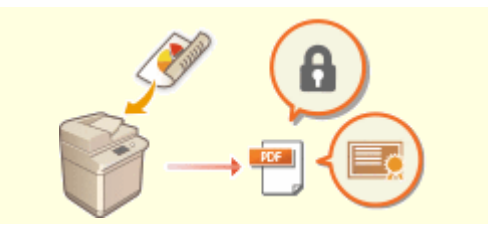

**[限制本机功能\(P. 405\)](#page-413-0) [增强文档安全性\(P. 418\)](#page-426-0)** 

■确保有效管理

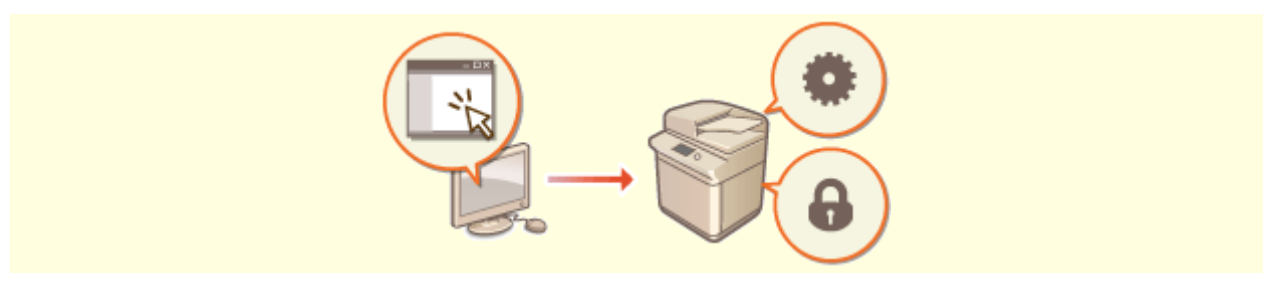

**[通过计算机管理本机\(远程用户界面\)\(P. 420\)](#page-428-0)** 

管理本机

## ■管理系统配置和设置

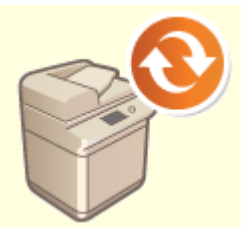

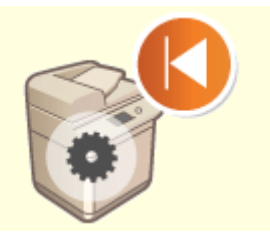

**[更新固件\(P. 446\)](#page-454-0) [初始化设置\(P. 448\)](#page-456-0)** 

## <span id="page-366-0"></span>设置访问权限

仅允许具有访问权限的用户使用本机,防止对本机进行未经授权的使用。访问权限可针对系统管理员、一般用户和远程用户界 面分别设置。设置了权限后,用户必须输入 ID 和 PIN 才能进行打印或变更设置。

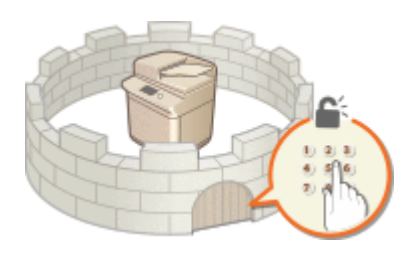

为系统管理员设置一个称为"系统管理员识别码"的具有完全访问权限的帐户。注册名为"部门识别码"的帐户可以管理普通 用户。使用部门识别码,可以设置使用本机的 PIN,以及对每个部门识别码所打印的页数进行跟踪。通过设置远程用户界面访 问 PIN,可以限制远程用户界面的使用。

#### 系统管理员识别码

系统管理员识别码是具有完全访问权限的帐户。如果指定系统管理员识别码,则需要使用系统管理员识别码信息登录到 本机,才能访问需要管理员权限(例如 <网络> 和 <管理设置>)的项目。建议您设置和注册系统管理器识别码。否则, 任何人都可以更改本机的设置。仅可注册一个系统管理器识别码。 **[设置系统管理员识别码和 PIN\(P. 359\)](#page-367-0)** 

#### 部门识别码 (部门识别码管理)

通过注册部门识别码可以为用户(或用户群组)指定访问权限。可以注册多个部门识别码。如果用户试图在启用部门识 别码时操作本机,将显示登录画面,用户必须输入自己的部门识别码和 PIN 才能使用本机。可以收集每个部门识别码所 打印页数等信息。 **[设置部门识别码管理\(P. 361\)](#page-369-0)** 

#### 远程用户界面 PIN (远程用户界面访问 PIN)

这是使用远程用户界面的 PIN。只有知道该 PIN 的用户才能够访问远程用户界面。 **[设置远程用户界面 PIN\(P. 367\)](#page-375-0)** 

#### 发送功能的认证设置(发送授权)

如果系统安装了 LDAP 服务器,则可以设置在使用传真或扫描功能时执行 LDAP 认证。 ●LDAP 服务器认证(P. 369)

## <span id="page-367-0"></span>设置系统管理员识别码和 PIN

#### 6EAE-072

请设置系统管理员帐户"系统管理员识别码"。系统管理员识别码和 PIN 码在出厂时设置为"7654321"。还可以为系统管理员识 别码设置 PIN。如果指定了系统管理员识别码,则只有在正确输入系统管理员识别码和 PIN 后,才能访问需要管理员权限的项 目,如 <网络> 和 <管理设置>。系统管理员识别码设置信息对计算机的安全性至关重要,因此请确保只有管理员知道系统管理 员识别码和 PIN。

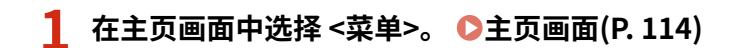

### **2 选择 <管理设置>。**

#### 注释:

#### **如果已设置系统管理员识别码**

● 如果出现登录画面,请输入正确的识别码和 PIN。 **[登录到本机\(P. 125\)](#page-133-0)** 

**3 选择 <用户管理> <系统管理员信息设置>。**

**4 选择 <系统管理员识别码和 PIN>。**

#### **5 指定系统管理员识别码和 PIN。**

- 指定 <系统管理员识别码> ▶ <系统管理员 PIN>。
- 在各项目中输入数字,然后选择 <应用>。
- 显示确认画面。再次输入 PIN 进行确认。

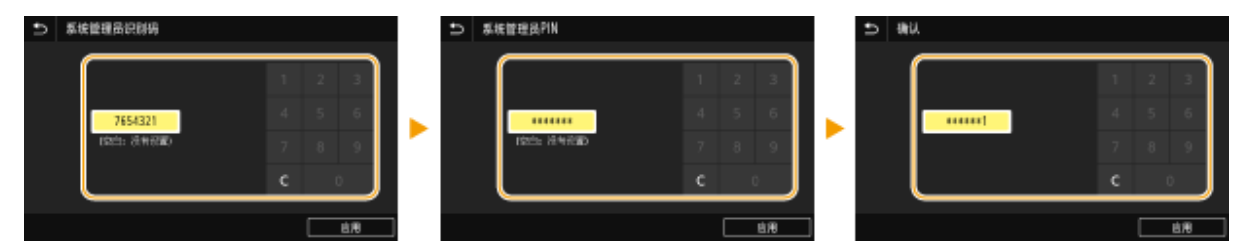

注释:

- 无法注册只包含零的识别码或 PIN, 如"00"或"0000000"。
- 如需取消系统管理员识别码和 PIN 设置,请清除在【C | 中输入的信息,然后在将字段留空的情况下选择 <应用>。

#### 设置系统管理员名称

- **1** 选择 <系统管理员名称>。
- **2** 输入系统管理员名称,然后选择 <应用>。
	- 关于如何输入文本,请参阅 **◎输入文本(P. 123)** 。

## 须知

● 请牢记您的 PIN。如果忘记了 PIN,请联系佳能当地授权经销商或佳能服务热线。

# 注释

通过远程用户界面配置设置

- 启动远程用户界面并以系统管理员模式登录。单击 [设置/注册] ▶ [用户管理] ▶ [系统管理员信息] ▶ [编辑],然后在 显示的画面上指定所需设置。
- 通过远程用户界面,可以注册多项信息,包括联系人信息、管理员注释、本机的安装位置,以及通过操作面板可以注 册的设置。可以在远程用户界面的 [设备信息] 页面上查看注册的信息。 **[查看系统管理员信息\(P. 428\)](#page-436-0)**

登录到本机

- 在指定了系统管理员识别码的情况下,如果尝试访问需要管理员权限的项目,如 <网络> 和 <管理设置>,会显示登录 画面。 **[登录到本机\(P. 125\)](#page-133-0)**
- 您还必须输入系统管理员识别码和 PIN 才能在系统管理员模式下使用远程用户界面登录。 2启**动远程用户界面 [\(P. 421\)](#page-429-0)**

链接

**●设置访问权限(P. 358) [设置部门识别码管理\(P. 361\)](#page-369-0)** 

## <span id="page-369-0"></span>设置部门识别码管理

#### 6EAE-073

使用多个用户或群组的多个识别码可以控制对本机的访问。如果用户试图在启用部门识别码管理时操作本机,将显示登录画 面,用户必须输入自己的部门识别码和 PIN 才能使用本机。当部门识别码管理启用时,将对各部门识别码记录打印等功能的使 用情况。若要配置部门识别码管理,请根据需要注册部门识别码,然后启用部门识别码管理功能。当要对计算机的作业启用部 门识别码管理时,需要在计算机端配置其他设置。

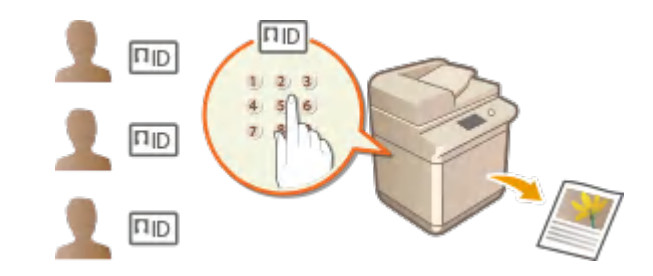

**●注册/编辑部门识别码和 PIN(P. 361) [启用部门识别码管理\(P. 363\)](#page-371-0)  [对计算机的作业启用部门识别码管理\(P. 364\)](#page-372-0)  [当部门识别码未知时阻止作业\(P. 365\)](#page-373-0)** 

## 注释

● 更多有关从远程用户界面设置本机时需要的基本操作的信息,请参阅 ●[从远程用户界面设置菜单选项\(P. 430\)](#page-438-0) 。

## 注册/编辑部门识别码和 PIN

注册部门识别码并为其设置 PIN。注册要管理的所有部门识别码。

- **1 启动远程用户界面并以系统管理员模式登录。 [启动远程用户界面\(P. 421\)](#page-429-0)**
- **2 单击门户页面上的[设置/注册]。 [远程用户界面屏幕\(P. 422\)](#page-430-0)**
- **3** 选择 [用户管理] ▶ [部门识别码管理]。

**4 注册或编辑部门识别码。**

- 注册部门识别码
- **1** 单击[注册新部门]。
- **2** 指定所需设置。

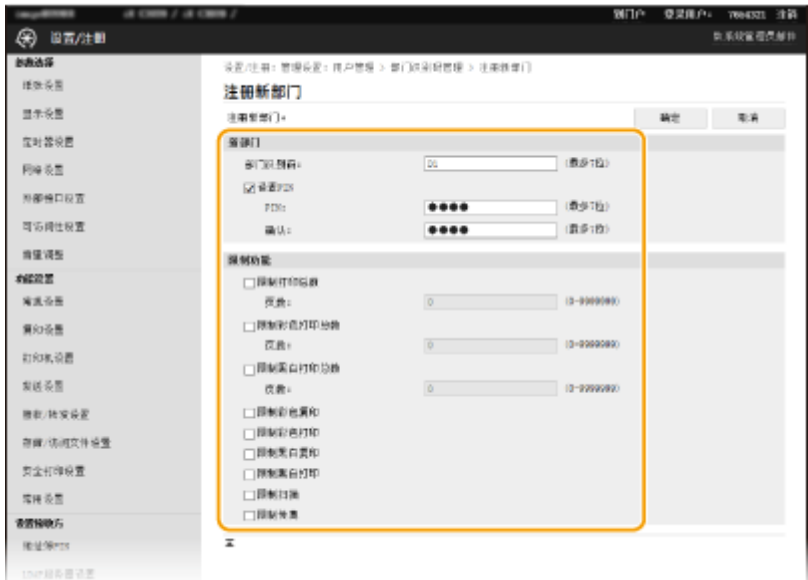

#### **[部门识别码]**

输入要注册的部门识别码数字。

#### **[设置 PIN]**

若要设置 PIN,请选择此复选框,然后在 [PIN] 和 [确认] 文本框中输入相同的数字。

#### **[限制功能]**

可以限制要打印的页数以及要注册的部门的可用功能。如需限制要打印的页数,请选择目标类型的复选框,然后 在 [页数] 中输入适当的页数。选择目标功能的复选框以限制功能。

### 注释:

- 如果选择了 [限制扫描] 复选框,将限制保存到 USB 存储设备、发送电子邮件以及保存到共享文件夹或 FTP 服 务器这些功能。也可以通过将其导入到计算机来限制扫描文档的其他方式,但在这种情况下无法对每个部门识 别码单独进行访问阻止 ( **[当部门识别码未知时阻止作业\(P. 365\)](#page-373-0)** )。
- **3** 单击[确定]。

#### ■编辑已注册部门识别码的设置

- **1** 单击 [部门识别码] 下面的对应文本链接进行编辑。
- **2** 根据需要更改设置,然后单击 [确定]。

### 注释:

#### **删除部门识别码**

● 单击想要删除的部门识别码右侧的 [删除] ▶ 单击 [确定]。

# 注释

#### [部门识别码页总数]

- 可以根据部门识别码检查到目前为止已执行的作业的总页数。
- 如果想要将计数归零,请单击 [部门识别码] 下面的对应文本链接,然后单击 [清除计数] ▶ [确定]。如果想要将所有 部门识别码的计数归零,请单击 [清除全部计数] | [确定]。

<span id="page-371-0"></span>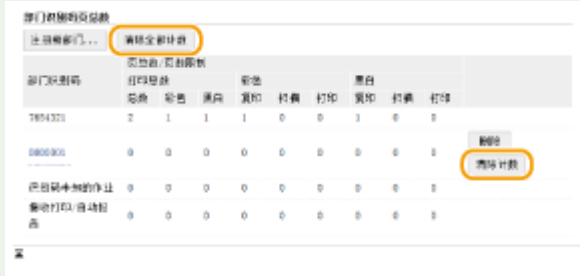

#### 使用控制卡

- 当本机中安装了选购的读卡器时,将会自动注册部门识别码。
- 请勿删除已注册的部门识别码。与删除的部门识别码对应的控制卡将不可用。
- 不能使用 [限制功能] 限制允许打印的页数。

## 启用部门识别码管理

注册所需数量的部门识别码后,启用部门识别码管理。

**1 启动远程用户界面并以系统管理员模式登录。 [启动远程用户界面\(P. 421\)](#page-429-0)** 

**2 单击门户页面上的[设置/注册]。 [远程用户界面屏幕\(P. 422\)](#page-430-0)** 

**3** 选择 [用户管理] ▶ [部门识别码管理]。

**4 单击[编辑]。**

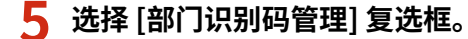

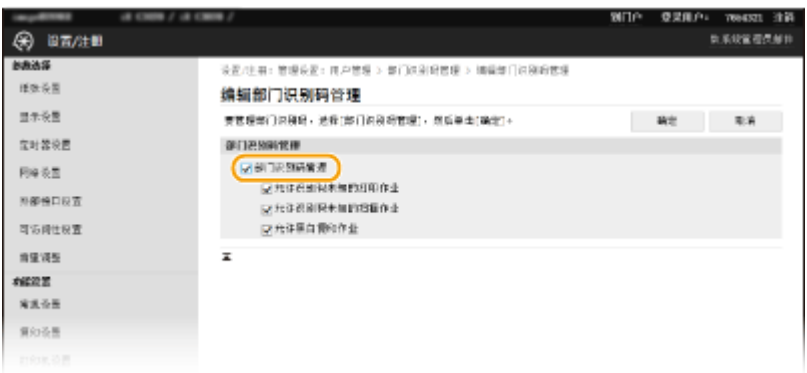

#### **[部门识别码管理]**

选择此复选框可启用部门识别码管理。如果不想使用部门识别码管理,请取消选择此复选框。

### 注释:

● 有关 [允许识别码未知的打印作业]/[允许识别码未知的扫描作业]/[允许黑白复印作业] 复选框信息,请参阅 ●[当部](#page-373-0) **[门识别码未知时阻止作业\(P. 365\)](#page-373-0)** 。

<span id="page-372-0"></span>**6 单击[确定]。**

注释

使用操作面板

● 也可以通过主页画面中的 <菜单> 来开启/关闭部门识别码管理。 ©<部门识别码管理>(P. 572)

登录到本机

● 当部门识别码管理启用时,如果您试图操作本机,将显示登录画面。 ●登录到本机(P. 125)

## 对计算机的作业启用部门识别码管理

当您要对计算机的作业启用部门识别码管理时,您需要使用每台计算机上预先安装的驱动程序指定部门 ID 和 PIN。

# 须知

- 若要执行以下操作,请以管理员账号登录到计算机。
- **1** 打开打印机文件夹。 ●显示打印机文件夹(P. 771)
- **2 右键单击本机的驱动程序图标,然后单击 [打印机属性] 或 [属性]。**
- **3 单击[设备设置]选项卡。**
- **4 选择 [用户管理] 下面的 [部门 ID 管理]。**
- **5 单击右侧的 [设置]。**
- **6 根据需要指定设置,然后单击 [确定]。**

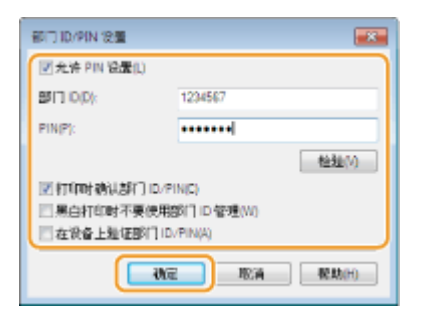

**[允许 PIN 设置]** 选择此复选框可启用 PIN 设置。

<span id="page-373-0"></span>**[部门 ID]** 输入部门识别码数字。

**[PIN]**

根据需要输入与部门识别码相对应的 PIN。

#### **[检验]**

单击此项可检验输入的识别码和 PIN 是否正确。如果本机和计算机通过 USB 或 WSD (Web Services on Devices) 端 口相连,则此功能无效。

**[打印时确认部门 ID/PIN]/[发送传真时确认部门 ID/PIN]** 选择此复选框可在每次从计算机发送作业时均显示 [确认部门 ID 和 PIN。] 弹出画面。

#### **[黑白打印时不要使用部门 ID 管理]**

选择此复选框可将黑白打印数据作为未知 ID 的作业发送。

#### **[在设备上验证部门 ID/PIN]**

如果本机和计算机通过 USB 或 WSD 端口相连,请选择此复选框。

## **7 单击[确定]。**

## 注释

#### 登录到本机

● 在部门 ID 管理启用期间,您试图从计算机发送作业时,会显示以下弹出画 面(除非清除了 [打印时确认部门 ID/PIN]/[发送传真时确认部门 ID/PIN] 复 选框):

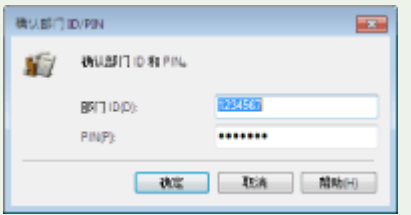

## 当部门识别码未知时阻止作业

如果您不更改默认设置,即使本机启用了部门识别码管理,用户也可以从计算机打印、扫描(通过 <计算机> 和 <远程扫描仪 >)、从计算机发送 PC 传真或进行黑白复印,而无需输入识别码和 PIN。您可以更改默认设置,使得没有正确的识别码和 PIN,本机就无法用于这些功能。

**1 启动远程用户界面并以系统管理员模式登录。 [启动远程用户界面\(P. 421\)](#page-429-0)** 

**2 单击门户页面上的[设置/注册]。 [远程用户界面屏幕\(P. 422\)](#page-430-0)** 

**3** 选择 [用户管理] ▶ [部门识别码管理]。

**4 单击[编辑]。**

## **5 根据需要清除复选框。**

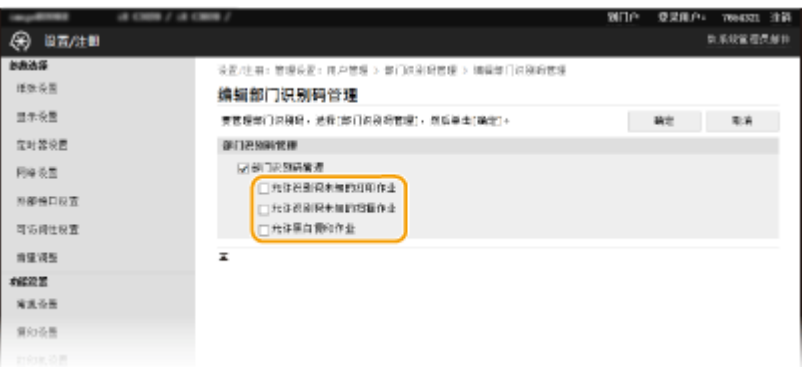

#### **[允许识别码未知的打印作业]**

为了在启用部门 ID 管理期间从计算机发送作业,您需要输入正确的 ID 和 PIN ( C[对计算机的作业启用部门识别码管](#page-372-0) [理\(P. 364\)](#page-372-0) ) 。 但是,如果对此设置选择了复选框,则即使未输入 ID 和 PIN,也会执行作业。如果要配置一个设 置,使得在输入正确的部门 ID 和 PIN 之前不执行作业,需清除此复选框。

#### **[允许识别码未知的扫描作业]**

如果选择此复选框,可以在主画面上选择 <计算机> 或 <远程扫描仪> 并随时将文档扫描到计算机。如果取消选择此复 选框,则在启用了使用部门识别码管理时,无法将文档扫描到计算机。对于个别部门识别码,不能限制将文档扫描到 计算机。

#### **[允许黑白复印作业]**

如果当部门识别码管理启用时选择此复选框,则可以进行黑白复印,而无需输入正确的识别码和 PIN。取消选择此复 选框将要求输入识别码和 PIN。

**6 单击[确定]。**

链接

**●设置访问权限(P. 358) ●设置系统管理员识别码和 PIN(P. 359)** 

## <span id="page-375-0"></span>设置远程用户界面 PIN

可以为远程用户界面的访问设置 PIN。所有用户均使用相同 PIN。

## 注释

**● 启用部门识别码管理后,不需要在此处进行设置。 ●设置部门识别码管理(P. 361)** 

**1 在主页画面中选择 <菜单>。 ●主页画面(P. 114)** 

### **2 选择 <管理设置>。**

● 如果出现登录画面,请输入正确的识别码和 PIN。 **[登录到本机\(P. 125\)](#page-133-0)** 

**3** 选择 <许可证/其他> ▶ <远程用户界面设置> ▶ <限制访问>。

**4 选择 <打开>。**

#### **5 指定系统远程用户界面访问 PIN。**

- 输入 PIN,然后选择 <应用>。
- 显示确认画面。再次输入 PIN 进行确认。

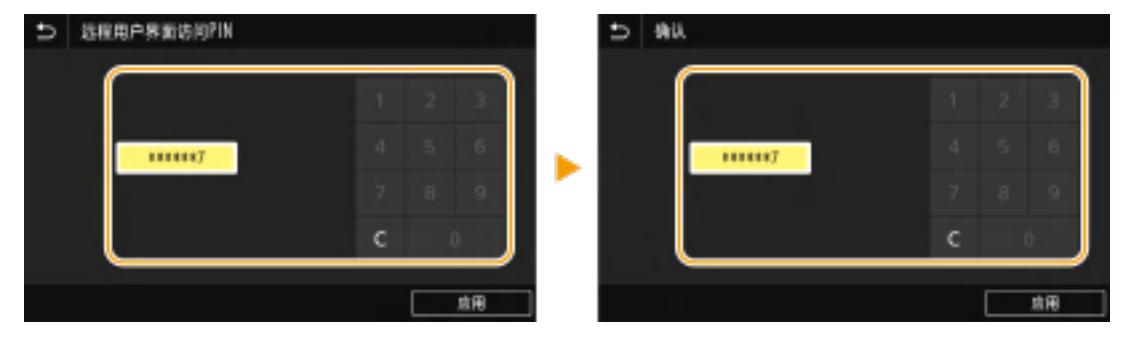

## 尓知

● 请牢记您的 PIN。如果忘记了 PIN,请按照上面的步骤重新设置一个新的 PIN。

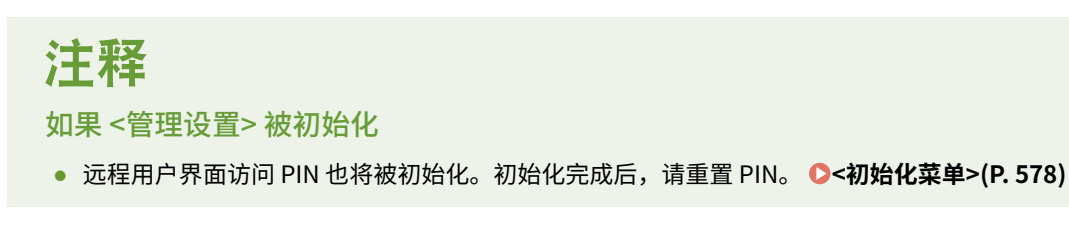

6EAE-074

**●设置访问权限(P. 358) [设置系统管理员识别码和 PIN\(P. 359\)](#page-367-0)** 

## <span id="page-377-0"></span>LDAP 服务器认证

#### 6EAE-075

如果您的系统安装了 LDAP 服务器,可以确保在使用发送功能时执行 LDAP 服务器认证。这让您能阻止第三方的未经授权访问 以及信息泄露。启用认证设置后,在使用传真或扫描功能时,发送授权画面会出现,并且只有在得到 LDAP 服务器正确授权的 情况下操作才能继续。使用此处描述的设置来配置 LDAP 服务器认证。有关注册要用于认证的服务器的详细信息,请参阅 **[注](#page-68-0) [册 LDAP 服务器\(P. 60\)](#page-68-0)** 。

## 注释

- 更多有关从远程用户界面设置本机时需要的基本操作的信息,请参阅 ●从**远程用户界面设置菜单选项(P. 430)** 。
- **1 启动远程用户界面并以系统管理员模式登录。 [启动远程用户界面\(P. 421\)](#page-429-0)**
- **2 单击门户页面上的[设置/注册]。 [远程用户界面屏幕\(P. 422\)](#page-430-0)**
- **3** 选择 [发送设置] ▶ [发送功能的认证设置]。
- **4 单击[编辑]。**
- **5 选择 [使用用户认证] 复选框并选择注销时是否显示确认画面。**

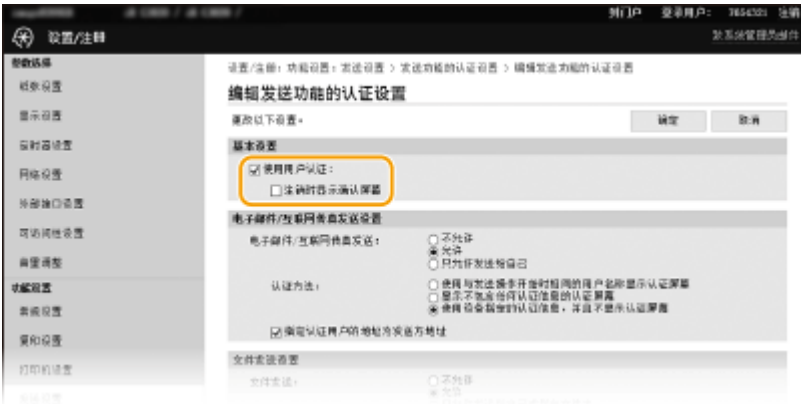

#### **[使用用户认证]**

选择此复选框可在使用传真或扫描功能时显示发送授权登录画面(LDAP 服务器认证)。

#### **[注销时显示确认屏幕]**

选择此复选框可显示一个画面,用于在同时登录发送授权和部门识别码管理时进行选择性的注销。如果清除此复选 框,则注销时不会出现选择画面,并且您会从发送授权和部门识别码管理注销。

**6 配置用于发送电子邮件/I-Fax 的设置。**

管理本机

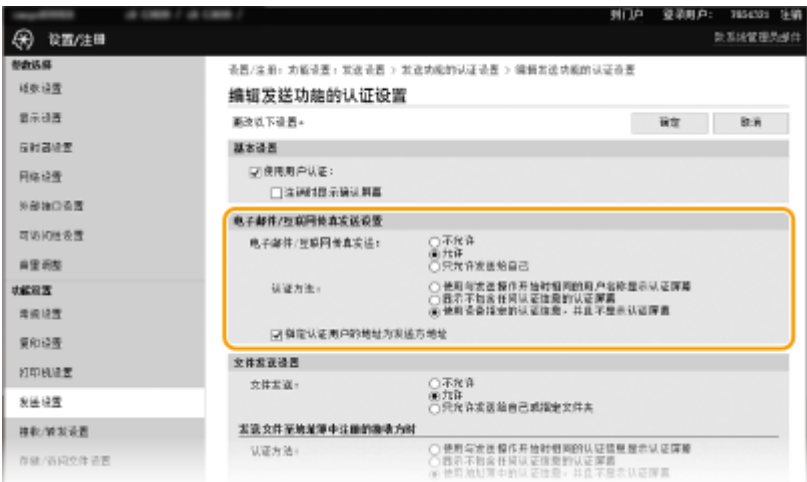

#### **[电子邮件/互联网传真发送]**

选择是否允许发送电子邮件和互联网传真。

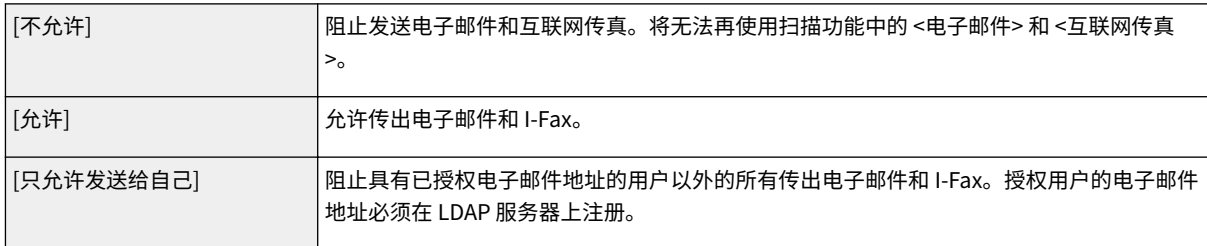

#### **[认证方法]**

当在 [电子邮件/互联网传真发送] 中选择 [允许] 或 [只允许发送给自己] 后,此项可以让您指定在发送电子邮件时是否 在 SMTP 服务器上显示认证画面。

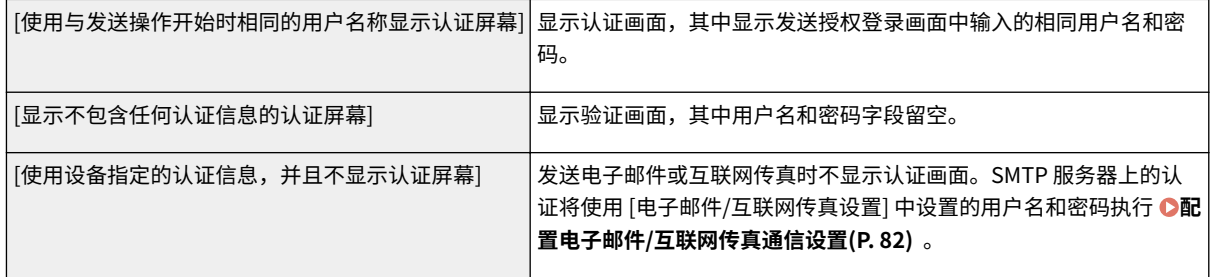

#### **[指定认证用户的地址为发送方地址]**

要将授权用户的电子邮件设置为发送方,则选择此复选框。授权用户的电子邮件地址必须在 LDAP 服务器上注册。如 果清除此复选框,[电子邮件/互联网传真设置] 中设置的电子邮件地址将被设置为发送方。

## **7 配置文件传输设置(用于保存到共享文件夹和 FTP 服务器)。**

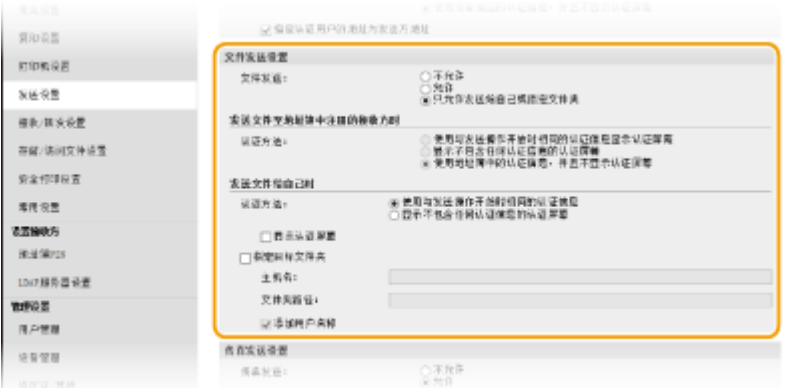

#### **[文件发送]**

选择是否允许保存到共享文件夹和 FTP 服务器。

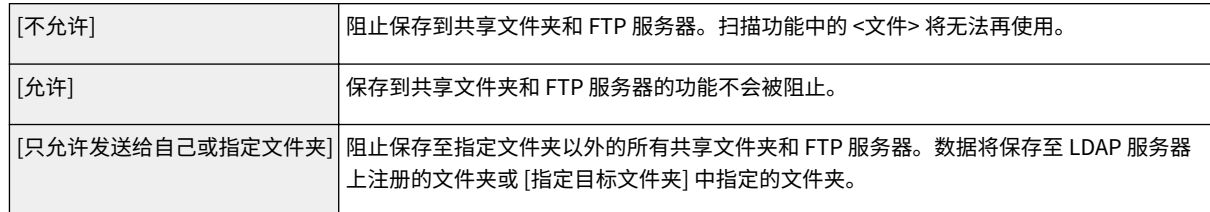

### **当在 [文件发送] 中指定了 [允许] 时**

#### **[认证方法]**

让您能指定发送时是否在服务器上显示认证画面。

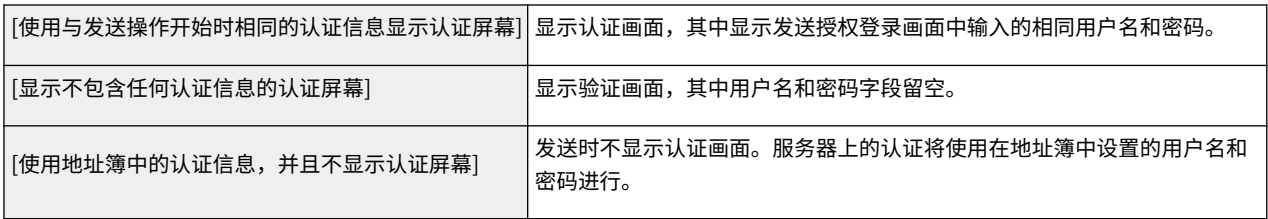

### **当在 [文件发送] 中指定了 [只允许发送给自己或指定文件夹] 时**

#### **[认证方法]**

让您能指定发送时是否在服务器上显示认证画面。

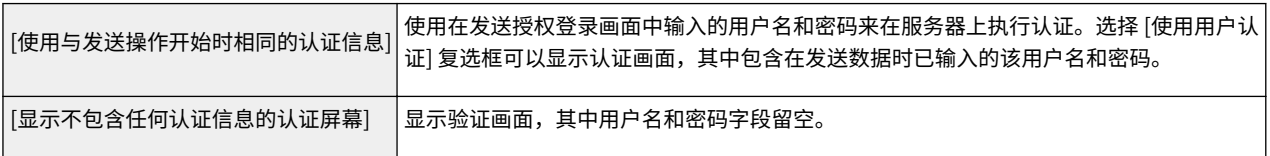

#### **[指定目标文件夹]**

选择此复选框可以让您指定保存数据的文件夹。如果未选择此复选框,则保存目标将根据在 LDAP 服务器上注册的授权 用户信息设置。

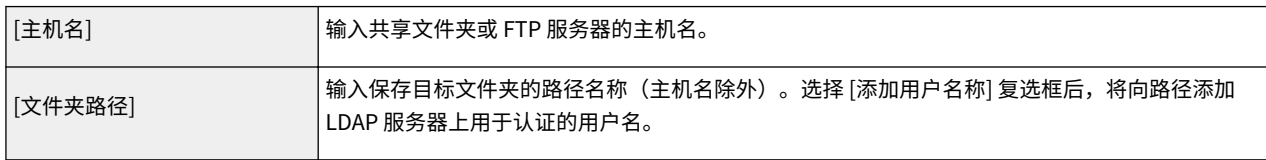

## **8 配置发送传真的设置。**

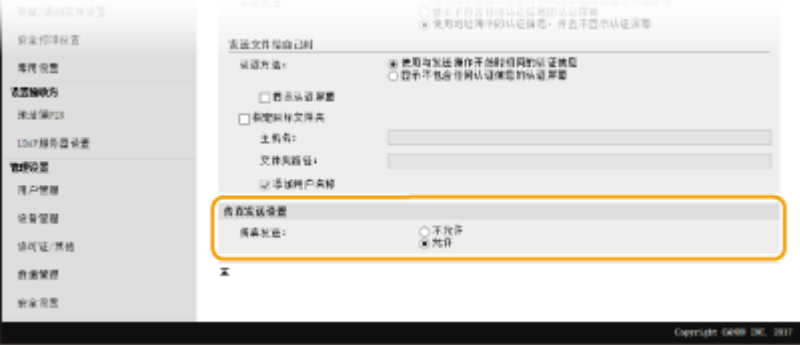

### **[传真发送]**

选择是否允许发送传真。[不允许] 将阻止用户从本机发送传真。

**9 单击[确定]。**

### 链接

**[注册 LDAP 服务器\(P. 60\)](#page-68-0)** 

## <span id="page-381-0"></span>配置网络安全设置

#### 6EAE-076

授权用户可能会因恶意第三方的攻击(如数据流经网络时的数据嗅探、欺骗和篡改)而造成意外损失。为防止重要且宝贵的信 息遭受这些攻击,本机支持以下可以增强安全性和保密性的功能。

#### 防火墙设置

未经授权的第三方访问以及网络攻击和入侵可以通过将通信限制到仅具有特定 IP 地址或 MAC 地址的设备来阻止。 **[使](#page-383-0) [用防火墙限制通信\(P. 375\)](#page-383-0)** 

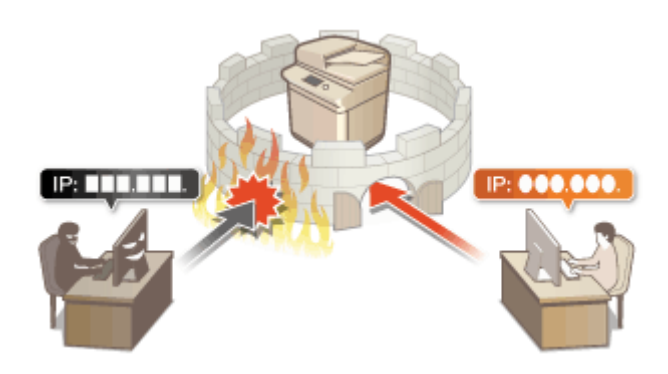

#### 更改端口号

用于与其他设备交换信息的协议被分配给根据协议类型预定的端口号。 所有通信设备的端口号必须相同;因此,将其改 为任意数字对于防止从外部侵入至关重要。 **[更改端口号\(P. 382\)](#page-390-0)** 

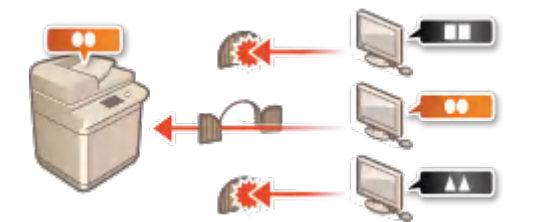

#### 代理服务器设置

当客户端设备连接到外部网络时,通过代理服务器建立通信。当使用代理服务器时,可以更安全地浏览网站,因此可预 期安全性会增强。 **●设置代理服务器(P. 383)** 

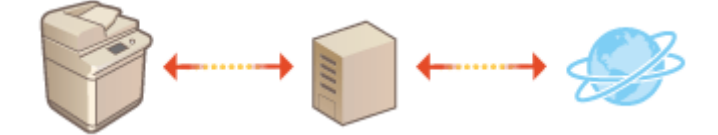

#### TLS 加密通信

TLS 是加密通过网络发送数据的协议,常用于通过网页浏览器或电子邮件应用程序的通信。当您通过远程用户界面从计 算机访问本机时,TLS 启用安全网络通信。 **[为 TLS 配置密钥和证书\(P. 385\)](#page-393-0)** 

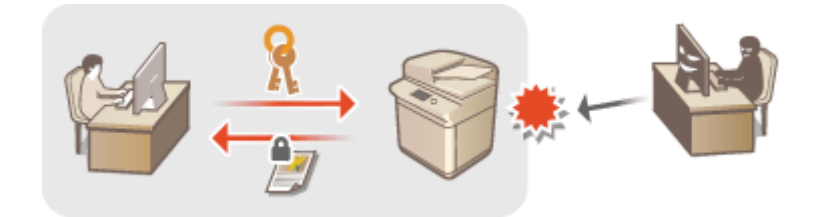

### IPSec 通信

TLS 仅加密特定应用程序(如网络浏览器或电子邮件应用程序)上使用的数据,而 IPSec 加密整个(或有效载荷部分 的)IP 数据包。这使 IPSec 能够提供比 TLS 更多样的安全系统。 **[配置 IPSec 设置\(P. 396\)](#page-404-0)** 

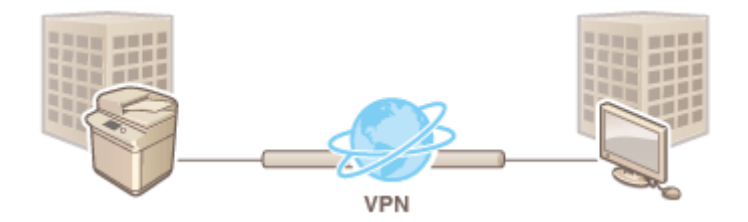

#### IEEE 802.1X 认证

IEEE 802.1X 是通过集中管理用户认证信息来拦截未经授权网络访问的标准和机制。如果某一设备试图连接至 802.1X 网 络,则该设备必须通过用户认证,才能证明是由授权用户进行连接。认证信息被发送到 RADIUS 服务器并由其检查,视 认证结果而定,该服务器允许或拒绝与网络通信。如果认证失败,局域网交换机(或访问点)将阻止从网络外部访问。 本机可作为客户端设备连接至 802.1X 网络。 **[配置 IEEE 802.1X 认证设置\(P. 402\)](#page-410-0)** 

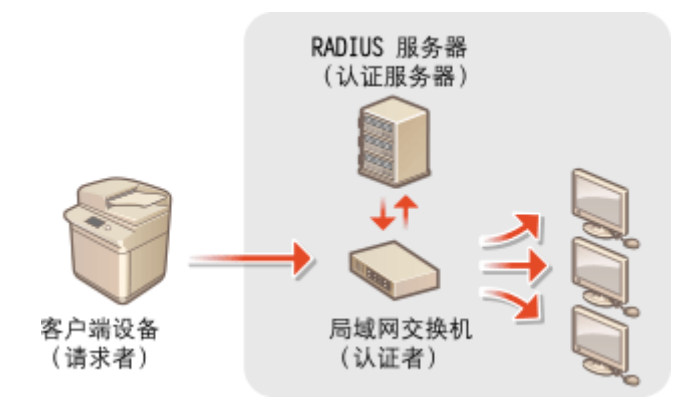

## <span id="page-383-0"></span>使用防火墙限制通信

#### 6EAE-077

如果没有适当的安全性,无授权第三方就可以访问连接至网络的计算机和其他通信设备。为防止此类无授权访问,请指定数据 包筛选器的设置,该功能限定为与具有指定 IP 地址或 MAC 地址的设备通信。

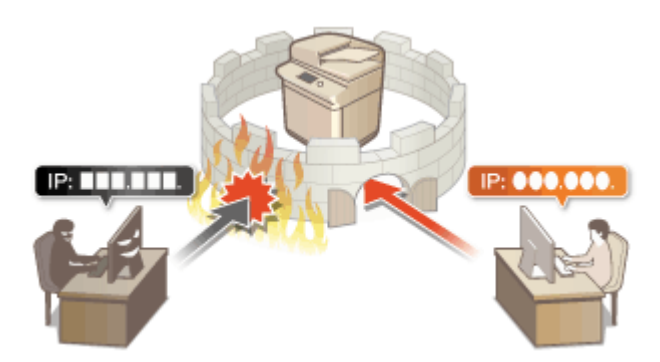

**[在防火墙设置中指定 IP 地址\(P. 376\)](#page-384-0)  [在防火墙设置中指定 MAC 地址\(P. 379\)](#page-387-0)** 

## <span id="page-384-0"></span>在防火墙设置中指定 IP 地址

6EAE-078

您可以限定为只能与具有指定 IP 地址的设备通信,或者拦截具有指定 IP 地址的设备而允许其他通信。您可以指定单个 IP 地址 或 IP 地址范围。

## 注释

● 更多有关从远程用户界面设置本机时需要的基本操作的信息,请参阅 ◎从**远程用户界面设置菜单选项(P. 430)** 。

**1 启动远程用户界面并以系统管理员模式登录。 [启动远程用户界面\(P. 421\)](#page-429-0)** 

**2 单击门户页面上的[设置/注册]。 [远程用户界面屏幕\(P. 422\)](#page-430-0)** 

- **3** 选择 [网络设置] ▶ [防火墙设置]。
- **4 单击目标 IP 地址筛选器的 [编辑]。**
	- 选择与目标 IP 地址匹配的筛选器。要限制从本机发送到计算机的数据,请选择 [出站筛选器]。要限制从计算机接收的 数据,请选择 [入站筛选器]。

### **5 指定数据包过滤的设置。**

● 选择默认策略,允许或拒绝其他设备与本机的通信,然后指定例外的 IP 地址。

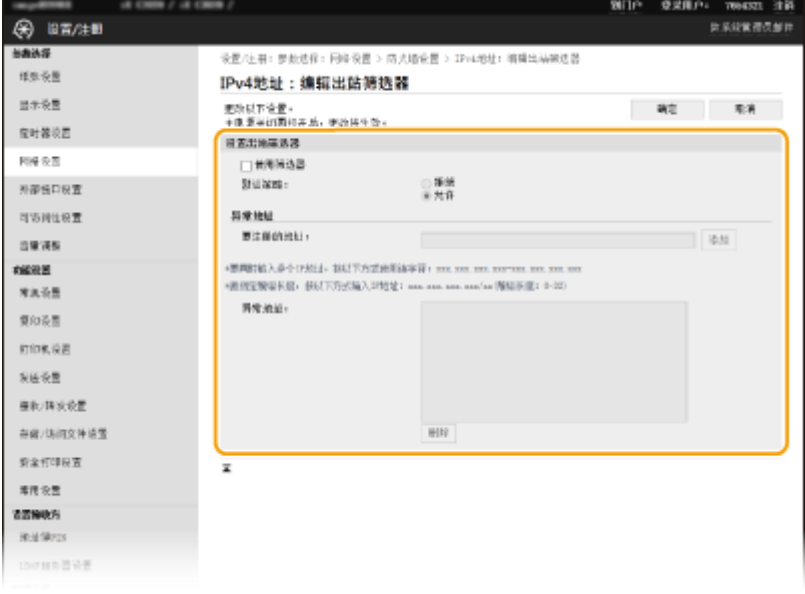

**1** 选择 [使用筛选器] 复选框,然后单击 [拒绝] 或 [允许] 单选按钮作为 [默认策略]。

[**使用筛选器**] 选择此复选框可限制通信。取消选择此复选框则禁用此限制。

#### [**默认策略**]

选择此前提条件,允许或拒绝其他设备与本机的通信。

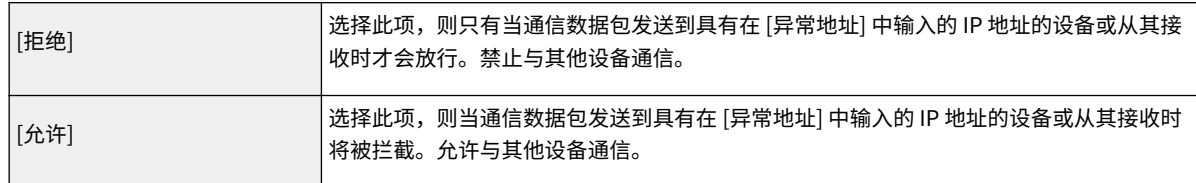

#### **2** 指定例外地址。

● 在 [要注册的地址] 文本框中输入 IP 地址(或 IP 地址范围),然后单击 [添加]。

## 须知: **检查是否有输入错误**

● 如果错误输入 IP 地址,则可能无法从远程用户界面访问本机,此时需要将 <IPv4 地址筛选器> 或 <IPv6 地址 筛选器> 设置为 <关闭>。

**[<IPv4 地址筛选器> \(P. 473\)](#page-481-0)  [<IPv6 地址筛选器> \(P. 473\)](#page-481-0)** 

### 注释:

**IP 地址输入形式**

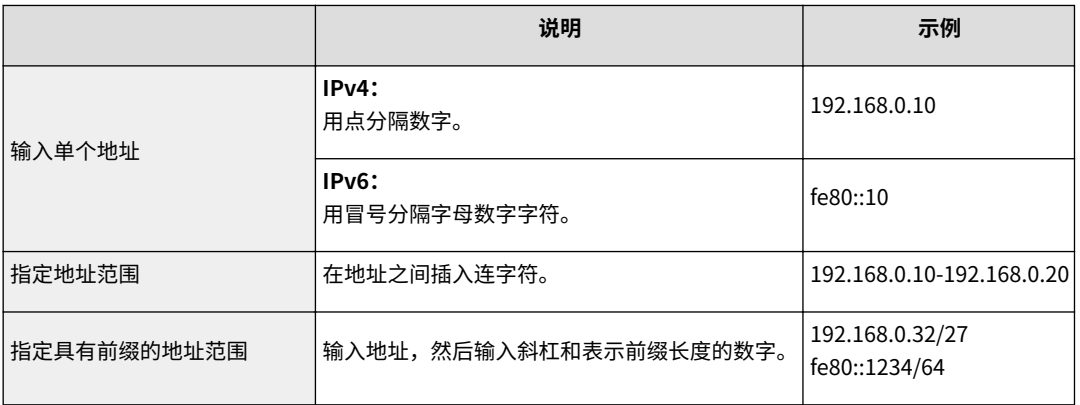

#### **当为出站筛选器选择了 [拒绝] 时**

● 无法筛选传出的多路传送和广播包。

#### **从例外中删除 IP 地址**

● 选择 IP 地址,然后单击 [删除]。

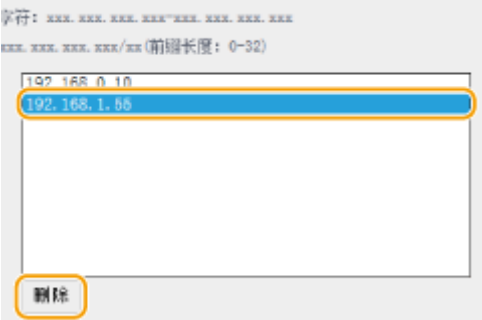

**3** 单击[确定]。

**6 重新启动本机。**

● 关闭本机,至少等待 10 秒钟,然后再重新开启。

# 注释

### 使用操作面板

● 也可以从主页画面的 <菜单> 中启用或禁用 IP 地址筛选。 **[<IPv4 地址筛选器> \(P. 473\)](#page-481-0)  [<IPv6 地址筛选器> \(P. 473\)](#page-481-0)** 

#### 链接

**●在防火墙设置中指定 MAC 地址(P. 379)** 

## <span id="page-387-0"></span>在防火墙设置中指定 MAC 地址

6EAE-079

您可以限定为只能与具有指定 MAC 地址的设备通信,或者拦截具有指定 MAC 地址的设备而允许其他通信。

# 须知

当本机连接至无线局域网时,此功能无效。

## 注释

- 更多有关从远程用户界面设置本机时需要的基本操作的信息,请参阅 ●从**远程用户界面设置菜单选项(P. 430)** 。
- **1 启动远程用户界面并以系统管理员模式登录。 [启动远程用户界面\(P. 421\)](#page-429-0)**
- **2 单击门户页面上的[设置/注册]。 [远程用户界面屏幕\(P. 422\)](#page-430-0)**
- **3** 选择 [网络设置] ▶ [防火墙设置]。

### **4 单击目标 MAC 地址筛选器的 [编辑]。**

● 要限制从本机发送到计算机的数据,请选择 [出站筛选器]。要限制从计算机接收的数据,请选择 [入站筛选器]。

### **5 指定数据包过滤的设置。**

● 选择前提条件(默认策略),允许或拒绝其他设备与本机的通信,然后指定例外的 MAC 地址。

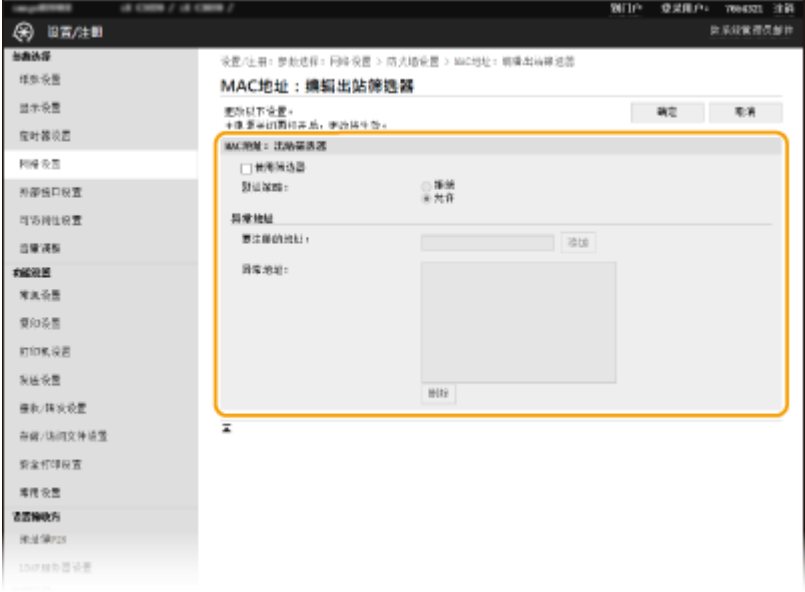

**1** 选择 [使用筛选器] 复选框,然后单击 [拒绝] 或 [允许] 单选按钮作为 [默认策略]。

#### **[使用筛选器]**

选择此复选框可限制通信。取消选择此复选框则禁用此限制。

#### **[默认策略]**

选择此前提条件,允许或拒绝其他设备与本机的通信。

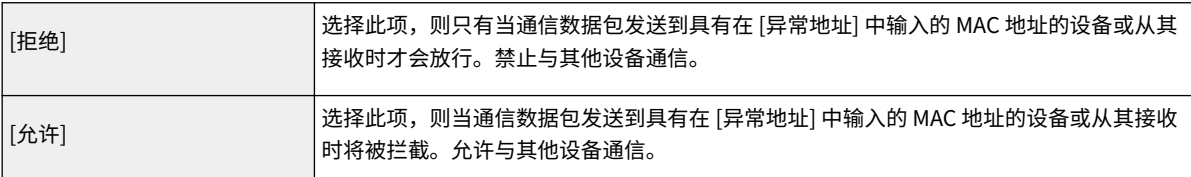

- **2** 指定例外地址。
	- 在 [要注册的地址] 文本框中输入 MAC 地址,然后单击 [添加]。
	- 无需用连字符或冒号分割地址。

### 须知:

#### **检查是否有输入错误**

● 如果错误输入 MAC 地址,则可能无法从远程用户界面访问本机,此时需要将 <MAC 地址筛选器> 设置为 <关 闭>。 **[<MAC 地址筛选器> \(P. 473\)](#page-481-0)** 

### 注释:

**当为出站筛选器选择了 [拒绝] 时**

● 无法筛选传出的多路传送和广播包。

#### **从例外中删除 MAC 地址**

● 选择一个 MAC 地址,然后单击 [删除]。

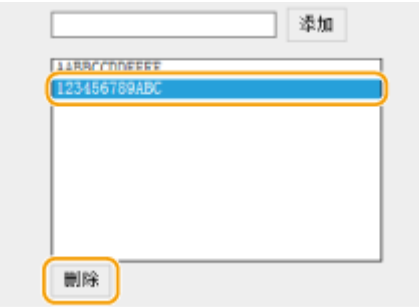

**3** 单击[确定]。

### **6 重新启动本机。**

● 关闭本机,至少等待 10 秒钟,然后再重新开启。

## 注释

#### 使用操作面板

● 也可以从主页画面的 <菜单> 中启用或禁用 MAC 地址筛选。 ●<MAC 地址筛选器> (P. 473)

**●在防火墙设置中指定 IP 地址(P. 376)** 

## <span id="page-390-0"></span>更改端口号

#### 6EAE-07A

端口是与其他设备通信的端点。通常,常规端口号用于主要协议,但使用这些端口号的设备易于遭受攻击,因为这些端口号是 众所周知的。为提高安全性,您的网络管理员可能会更改端口号。当更改了端口号时,必须与计算机和服务器等通信设备共享 新编号。根据网络环境指定端口号设置。

## 注释

- 若要更改代理服务器的端口号,请参阅 **[设置代理服务器\(P. 383\)](#page-391-0)** 。
- 若要更改 LDAP 服务器的端口号,请参阅 **[注册 LDAP 服务器\(P. 60\)](#page-68-0)** 。

**1** 在主页画面中选择 <菜单>。 ●主页画面(P. 114)

#### **2 选择 <参数选择> <网络>。**

● 如果出现登录画面,请输入正确的识别码和 PIN。 **[登录到本机\(P. 125\)](#page-133-0)** 

**3 选择 <TCP/IP 设置> <端口号设置>。**

#### **4 选择要更改其端口号的协议。**

#### 注释:

#### **了解协议的详细信息**

- <LPD>/<RAW>/<WSD 多路传送发现> 配置打印协议和 WSD 功能(P. 38)
- <HTTP> 禁用 HTTP 通信(P. 416)
- <POP3>/<SMTP> **●配置电子邮件/互联网传真通信设置(P.82)**
- <SNMP> 通过 SNMP 监视和控制本机(P. 65)
- **<多路传送发现> ●从设备管理系统监控本机(P. 70)**
- <FTP> ●将 FTP 服务器设置为保存位置的步骤(P. 87)
- **5 输入端口号,然后选择 <应用>。**

#### **6 重新启动本机。**

● 关闭本机,至少等待 10 秒钟,然后再重新开启。

#### 链接

**[配置打印机端口\(P. 41\)](#page-49-0)** 

## <span id="page-391-0"></span>设置代理服务器

#### 6EAE-07C

代理服务器(HTTP 代理服务器)是指为其他设备执行 HTTP 通信的计算机或软件,特别是用于与网络外的资源通信时,例如 当浏览网站时。客户端设备通过代理服务器连接至外部网络,不直接与外部资源通信。设置代理服务器不仅方便管理内部和外 部网络之间的通信,也会拦截无授权访问,并加强防病毒保护以提高安全性。当您使用 Google Cloud Print 通过互联网打印 时,可以设置代理服务器来提高安全性。设置代理服务器时,请确保具有必要的代理服务器信息,包括 IP 地址、端口号和用于 认证的用户名及密码。

# 注释

● 更多有关从远程用户界面设置本机时需要的基本操作的信息,请参阅 ◆[从远程用户界面设置菜单选项\(P. 430\)](#page-438-0) 。

**1 启动远程用户界面并以系统管理员模式登录。 [启动远程用户界面\(P. 421\)](#page-429-0)** 

**2 单击门户页面上的[设置/注册]。 [远程用户界面屏幕\(P. 422\)](#page-430-0)** 

**3** 选择 [网络设置] ▶ [代理服务器设置]。

**4 单击[编辑]。**

**5 选择 [使用代理服务器] 复选框,并指定所需设置。**

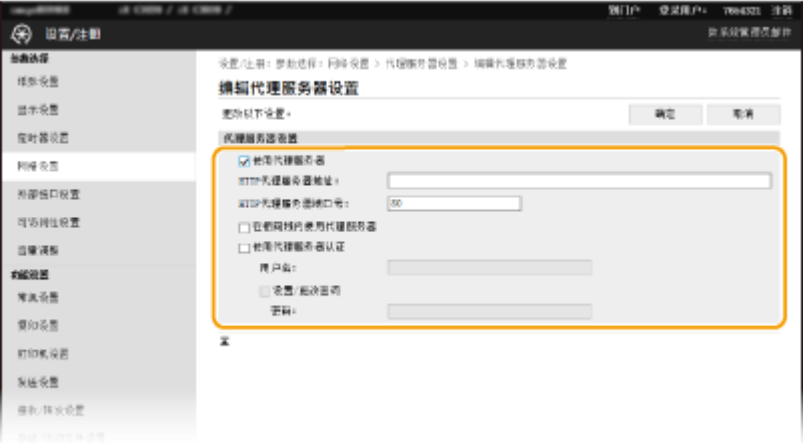

#### **[使用代理服务器]**

选择此复选框可在与 HTTP 服务器通信时使用指定代理服务器。

#### **[HTTP 代理服务器地址]**

输入代理服务器的地址。根据环境指定 IP 地址或主机名。

#### **[HTTP 代理服务器端口号]**

根据需要更改端口号。

#### **[在相同域内使用代理服务器]**

#### 管理本机

选择此复选框也可使用指定的代理服务器与相同域中的设备进行通信。

#### **[使用代理服务器认证]**

若要启用通过代理服务器认证,请选择此复选框并在 [用户名] 文本框中输入用户名的字母数字字符。

#### **[设置/更改密码]**

当启用代理服务器认证时,若要设置或更改其密码,请选择此复选框并在 [密码] 文本框中输入新密码的字母数字字 符。

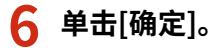

链接

**[使用 Google 云打印\(P. 350\)](#page-358-0)** 

## <span id="page-393-0"></span>为 TLS 配置密钥和证书

#### 6EAE-07E

可以通过传输层安全 (TLS) 加密本机和计算机上网页浏览器之间的通信。TLS 是用于加密通过网络发送或接收数据的机制。当 远程用户界面用于指定 IPSec (预共享密钥方法)、IEEE 802.1X 认证 (TTLS/PEAP) 或 SNMPv3 的设置时,必须启用 TLS。若 要对远程用户界面使用 TLS 加密通信,则需要在启用 TLS 之前指定要使用的"密钥和证书"(服务器证书)。在启用 TLS 之前 生成或安装用于 TLS 的密钥和证书 ( **[管理功能\(P. 734\)](#page-742-0)** )。

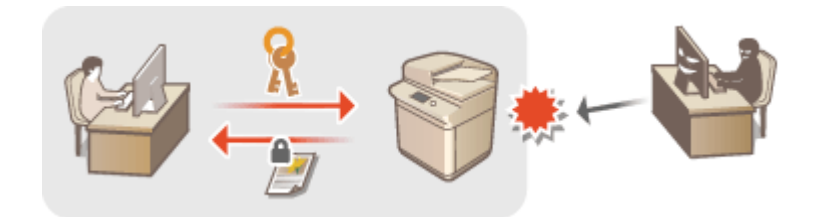

## 注释

● 更多有关从远程用户界面设置本机时需要的基本操作的信息,请参阅 C[从远程用户界面设置菜单选项\(P. 430\)](#page-438-0) 。

**1 启动远程用户界面并以系统管理员模式登录。 [启动远程用户界面\(P. 421\)](#page-429-0)** 

- **2 单击门户页面上的[设置/注册]。 [远程用户界面屏幕\(P. 422\)](#page-430-0)**
- **3** 选择 [网络设置] ▶ [TLS 设置]。
- **4 单击[密钥和证书]。**
- **5 单击想要使用的密钥和证书右侧的 [注册默认密钥] 。**

### 注释:

#### **查看证书的详细内容**

- 可以单击 [密钥名称] 下相应的文本链接或证书图标来查看证书的详细内容或核实证书。
- **6 单击[编辑]。**

**7 配置详细的 TLS 设置。**

管理本机

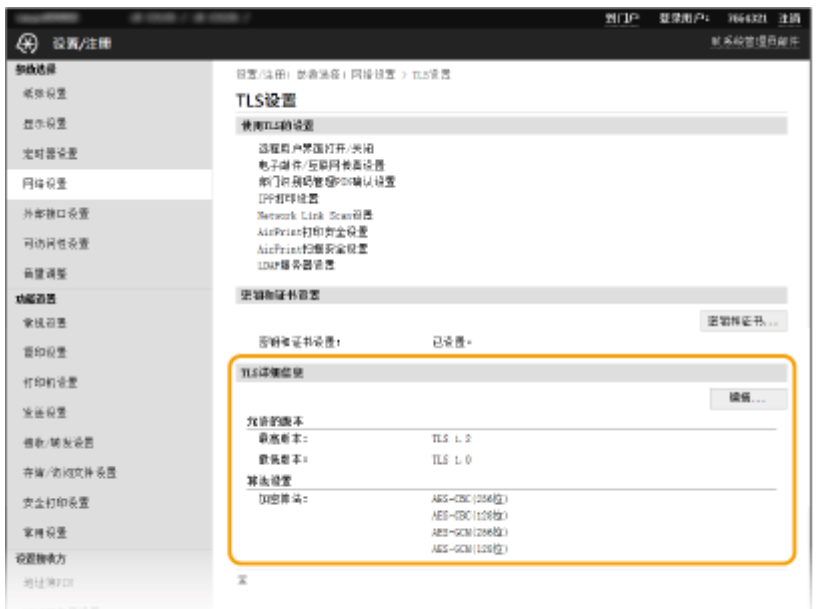

#### **[允许的版本]**

指定 TLS 的 [最高版本] 和 [最低版本]。

#### **[算法设置]**

选择要用于 TLS 的加密算法的复选框。

**8 单击[确定]。**

## **9** 选择 [许可证/其他] ▶ [远程用户界面设置]。

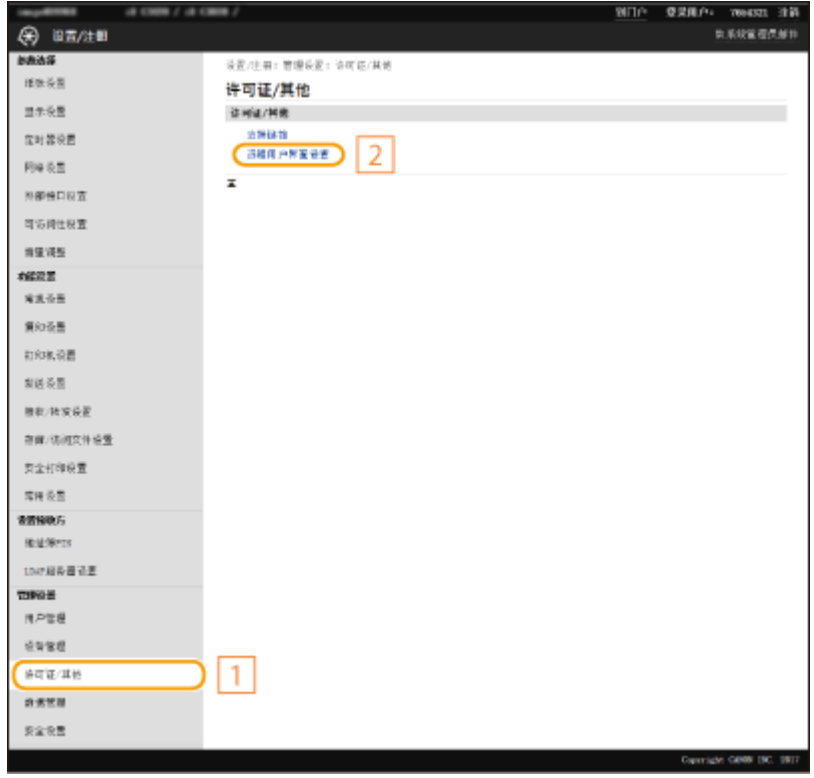

**10 单击[编辑]。**

## **11 选择 [使用 TLS] 复选框,然后单击 [确定]。**

## **12 重新启动本机。**

● 关闭本机,至少等待 10 秒钟,然后再重新开启。

## 注释

#### 使用操作面板

● 也可以从主页画面的 <菜单> 中启用或禁用 TLS 加密通信。 <sup>●</sup><远程用户界面>(P. 575)

#### TLS 启用时启动远程用户界面

● 如果您试图在 TLS 启用时启动远程用户界面,可能会显示一条关于安全证书的安全警告。在此情况下,请确认在地 址栏中输入正确的 URL,然后继续操作以显示远程用户界面画面。 ●启**动远程用户界面(P. 421)** 

#### 使用 TLS 加密电子邮件/互联网传真通信

● 如果 SMTP 服务器和 POP3 服务器支持 TLS,您可以启用 TLS 与这些服务器通信 ( C[配置电子邮件/互联网传真通信](#page-90-0) **[设置\(P. 82\)](#page-90-0)** )。有关 SMTP 服务器和 POP3 服务器的更多信息,请联络互联网服务提供商或网络管理员。

#### 链接

**[生成用于网络通信的密钥和证书\(P. 388\)](#page-396-0)  ●生成密钥和证书签名请求 (CSR)(P. 391) [注册用于网络通信的密钥和证书\(P. 394\)](#page-402-0)  [配置 IPSec 设置\(P. 396\)](#page-404-0)  [配置 IEEE 802.1X 认证设置\(P. 402\)](#page-410-0)  [通过 SNMP 监视和控制本机\(P. 65\)](#page-73-0)  [注册 LDAP 服务器\(P. 60\)](#page-68-0)**
## <span id="page-396-0"></span>生成用于网络通信的密钥和证书

6EAE-07F

通过传输层安全 (TLS) 加密通信需要密钥和证书时,可以使用本机生成。通过远程用户界面访问本机时,可以使用 TLS。自签 名证书与"网络通信"中生成的密钥和证书一起使用。

注释

- 如果要使用具有 CA 签名的服务器证书,则生成密钥和 CSR(而非证书)。 D[生成密钥和证书签名请求 \(CSR\)](#page-399-0) **[\(P. 391\)](#page-399-0)**
- 更多有关从远程用户界面设置本机时需要的基本操作的信息,请参阅 ●[从远程用户界面设置菜单选项\(P. 430\)](#page-438-0) 。

**1 启动远程用户界面并以系统管理员模式登录。 [启动远程用户界面\(P. 421\)](#page-429-0)** 

**2 单击门户页面上的[设置/注册]。 [远程用户界面屏幕\(P. 422\)](#page-430-0)** 

**3** 选择 [设备管理] ▶ [密钥和证书设置]。

**4 单击[生成密钥]。**

### 注释:

**删除已注册的密钥和证书**

- 单击想要删除的密钥和证书右侧的 [删除] ▶ 单击 [确定]。
- 如果密钥和证书当前用于某种用途,如当 [密钥使用] 下显示 "[TLS]" 或 "[IEEE 802.1X]" 时,无法删除该密 钥和证书。在此情况下,请禁用此功能或更换其他密钥和证书,再进行删除。

**5 选择 [网络通信] 并单击 [确定]。**

**6 为密钥和证书指定设置。**

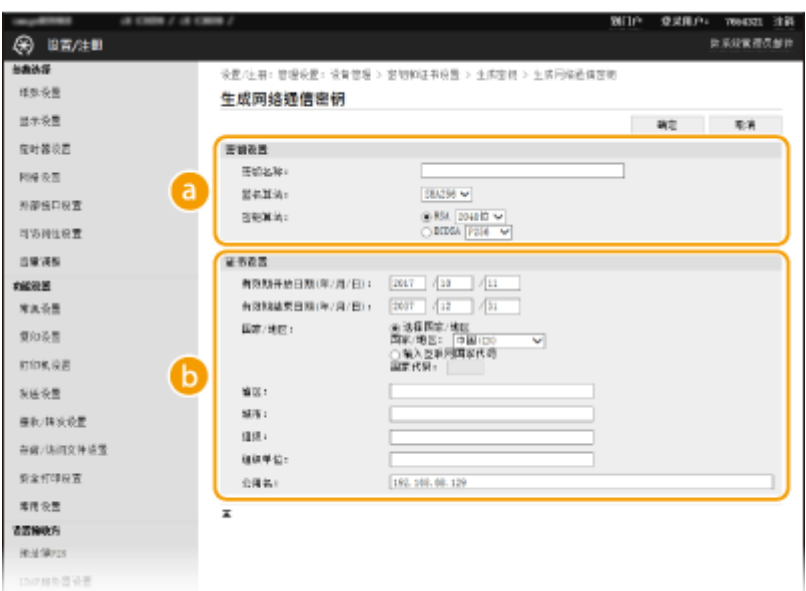

#### **[密钥设置]**

#### **[密钥名称]**

输入字母数字字符以命名密钥。设置易于以后在列表中查找的名称。

#### **[签名算法]**

从下拉列表中选择签名算法。

#### **[密钥算法]**

从 [RSA] 或 [ECDSA] 中选择密钥生成算法,然后从下拉列表中选择密钥长度。在任一种情况下,密钥长度的数 字越大,安全级别越高。 但是通信速度越慢。

### 注释:

● 当 [签名算法] 中选择了 [SHA384] 或 [SHA512] 时,则在 [密钥算法] 选择了 [RSA] 时,将无法选择 [512 位] 作为密钥长度。

#### **[证书设置]**

#### **[有效期开始日期(年/月/日)]**

输入证书的有效期开始日期,按照年、月、日的顺序。

#### **[有效期结束日期(年/月/日)]**

输入证书的有效期结束日期,按照年、月、日的顺序。不能设置早于 [有效期开始日期(年/月/日)] 的日期。

#### **[国家/地区]**

单击 [选择国家/地区] 单选按钮,然后从下拉列表中选择国家/地区。您也可以单击 [输入互联网国家代码] 单选 按钮并输入国家代码, 如美国为"US"。

#### **[省区]/[城市]**

根据需要输入地点的字母数字字符。

#### **[组织]/[组织单位]**

根据需要输入组织名称的字母数字字符。

#### **[公用名]**

根据需要输入证书公用名的字母数字字符。"公用名"通常缩写为"CN"。

**7 单击[确定]。**

- 生成密钥和证书可能需要一些时间。
- 生成密钥和证书后,将自动注册到本机。

链接

**[注册用于网络通信的密钥和证书\(P. 394\)](#page-402-0)  [为 TLS 配置密钥和证书\(P. 385\)](#page-393-0)  [配置 IPSec 设置\(P. 396\)](#page-404-0)** 

## <span id="page-399-0"></span>生成密钥和证书签名请求 (CSR)

#### 6EAE-07H

由于本机上生成的证书没有 CA 签名,根据与其通信的设备的不同,可能会导致通信错误。如需使证书颁发机构颁发带有 CA 签 名的证书,您需要获取 CSR(证书签名请求)的数据,管理员可以从远程用户界面生成这些数据。当颁发证书时,将其注册在 CSR 生成的密钥中。

**生成密钥和 CSR(P. 391) [将证书注册到密钥\(P. 393\)](#page-401-0)** 

## 注释

● 更多有关从远程用户界面设置本机时需要的基本操作的信息,请参阅 ●[从远程用户界面设置菜单选项\(P. 430\)](#page-438-0) 。

### 生成密钥和 CSR

**1 启动远程用户界面并以系统管理员模式登录。 [启动远程用户界面\(P. 421\)](#page-429-0)** 

**2 单击门户页面上的[设置/注册]。 [远程用户界面屏幕\(P. 422\)](#page-430-0)** 

**3** 选择 [设备管理] ▶ [密钥和证书设置]。

**4 单击[生成密钥]。**

注释:

**删除已注册的密钥和证书**

- 单击想要删除的密钥和证书右侧的 [删除] ▶ 单击 [确定]。
- 如果密钥和证书当前用于某种用途,如当 [密钥使用] 下显示 "[TLS]" 或 "[IEEE 802.1X]" 时,无法删除该密钥 和证书。在此情况下,请禁用此功能或更换密钥和证书,再进行删除。
- **5 选择 [密钥和证书签名请求(CSR)] 并单击 [确定]。**
- **6 为密钥和 CSR 指定设置。**

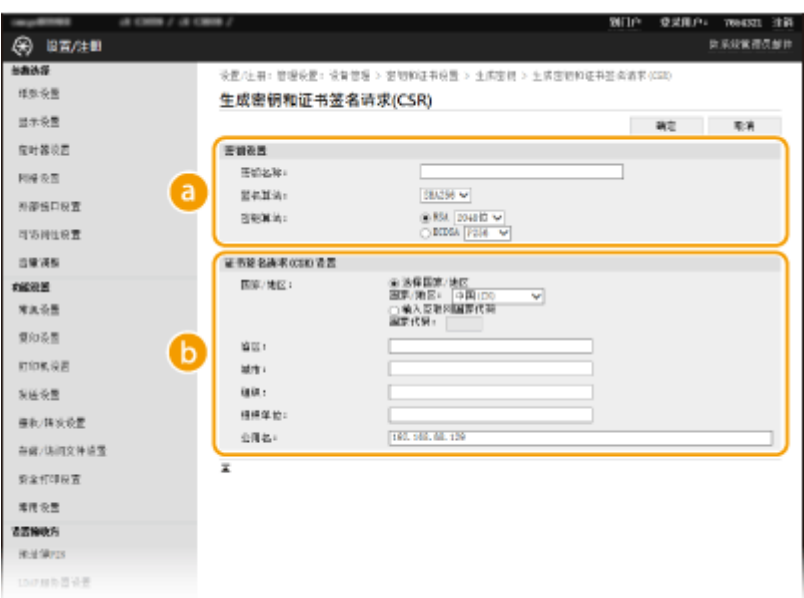

#### **[密钥设置]**

#### **[密钥名称]**

输入字母数字字符以命名密钥。设置易于以后在列表中查找的名称。

#### **[签名算法]**

从下拉列表中选择签名算法。

#### **[密钥算法]**

从 [RSA] 或 [ECDSA] 中选择密钥生成算法,然后从下拉列表中选择密钥长度。在任何情况下,密钥长度的数字 越大,通信速度越慢。但是安全性更加严格。

### 注释:

● 当 [签名算法] 中选择了 [SHA384] 或 [SHA512] 时,则在 [密钥算法] 选择了 [RSA] 时,将无法选择 [512 位] 作为密钥长度。

#### **[证书签名请求(CSR)设置]**

#### **[国家/地区]**

单击 [选择国家/地区] 单选按钮,然后从下拉列表中选择国家/地区。您也可以单击 [输入互联网国家代码] 单选 按钮并输入国家代码, 如美国为"US"。

#### **[省区]/[城市]**

根据需要输入地点的字母数字字符。

#### **[组织]/[组织单位]**

根据需要输入组织名称的字母数字字符。

#### **[公用名]**

根据需要输入证书公用名的字母数字字符。"公用名"通常缩写为"CN"。

### **7 单击[确定]。**

● 生成密钥和 CSR 可能需要一些时间。

## **8 单击[存储在文件中]。**

● 用于存储文件的对话框将出现。选择要存储文件的位置并单击 [保存]。

<span id="page-401-0"></span>➠CSR 文件存储在计算机上。

**9 附加存储的文件并将申请提交给认证机构。**

## 将证书注册到密钥

由证书颁发机构基于 CSR 颁发的证书被注册在密钥中之前,CSR 生成的密钥不能使用。证书颁发机构颁发证书后,请使用以下 步骤进行注册。

**1 启动远程用户界面并以系统管理员模式登录。 [启动远程用户界面\(P. 421\)](#page-429-0)** 

**2 单击门户页面上的[设置/注册]。 [远程用户界面屏幕\(P. 422\)](#page-430-0)** 

**3** 选择 [设备管理] ▶ [密钥和证书设置]。

**4 单击注册证书所需的 [密钥名称] 或 [证书]。**

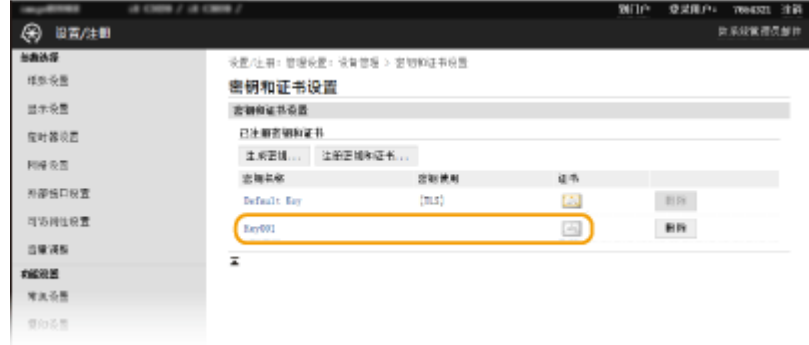

**5 单击[注册证书]。**

**6 单击 [浏览],指定用于证书签署请求的文件,然后单击 [注册]。**

#### 链接

**[为 TLS 配置密钥和证书\(P. 385\)](#page-393-0)  [生成用于网络通信的密钥和证书\(P. 388\)](#page-396-0)  [注册用于网络通信的密钥和证书\(P. 394\)](#page-402-0)  [配置 IPSec 设置\(P. 396\)](#page-404-0)** 

## <span id="page-402-0"></span>注册用于网络通信的密钥和证书

#### 6EAE-07J

可以从证书颁发机构 (CA) 获取使用本机的密钥和证书以及 CA 证书。使用远程用户界面在本机上安装并注册获取的密钥和证书 文件以及 CA 证书文件。请事先检查本机所需的密钥和证书以及 CA 证书条件。( **[管理功能\(P. 734\)](#page-742-0)** )。

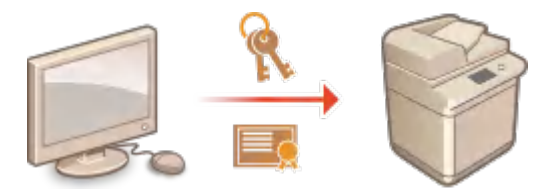

## 注释

● 更多有关从远程用户界面设置本机时需要的基本操作的信息,请参阅 ●从远程用户界面设置菜单选项(P.430)。

- **1 启动远程用户界面并以系统管理员模式登录。 [启动远程用户界面\(P. 421\)](#page-429-0)**
- **2 单击门户页面上的[设置/注册]。 [远程用户界面屏幕\(P. 422\)](#page-430-0)**
- **3 选择 [设备管理] [密钥和证书设置] 或 [CA 证书设置]。**
- 单击 [密钥和证书设置] 安装密钥和证书,或单击 [CA 证书设置] 安装 CA 证书。

**4 单击 [注册密钥和证书] 或 [注册 CA 证书]。**

### 注释:

#### **删除已注册的密钥和证书或 CA 证书**

- 单击想要删除的密钥和证书或 CA 证书右侧的 [删除] ▶ 单击 [确定]。无法删除预装的 CA 证书。
- 如果密钥和证书当前用于某种用途,如当 [密钥使用] 下显示 "[TLS]" 或 "[IEEE 802.1X]" 时,无法删除该密钥 和证书。在此情况下,请禁用此功能或更换密钥和证书,再进行删除。

#### **禁用或启用预装的 CA 证书**

● 单击想要禁用的预装 CA 证书右侧的 [禁用]。若要重新启用证书,请单击证书右侧的 [启用]。

### **5 单击[安装]。**

### 注释:

#### **删除密钥和证书文件或 CA 证书文件**

- 单击想要删除的文件右侧的 [删除] ▶ 单击 [确定]。
- **6 单击 [浏览],指定要安装的文件,然后单击 [开始安装]。**

➠密钥和证书文件或 CA 证书文件从计算机安装在本机上。

## **7 注册密钥和证书或 CA 证书。**

### ■注册密钥和证书

- **1** 单击想要注册的密钥和证书文件右侧的 [注册] 。
- **2** 输入密钥名称和密码。

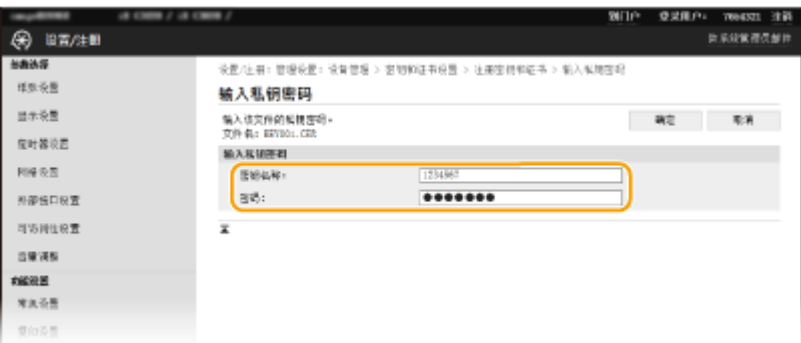

#### **[密钥名称]**

输入字母数字字符,作为要注册的密钥的名称。

**[密码]**

输入字母数字字符,作为要注册文件而设置的私钥密钥密码。

**3** 单击[确定]。

#### ■ 注册 CA 证书

单击想要注册的 CA 证书文件右侧的 [注册]。

链接

**[生成用于网络通信的密钥和证书\(P. 388\)](#page-396-0)  [为 TLS 配置密钥和证书\(P. 385\)](#page-393-0)  [配置 IPSec 设置\(P. 396\)](#page-404-0)  [配置 IEEE 802.1X 认证设置\(P. 402\)](#page-410-0)** 

## <span id="page-404-0"></span>配置 IPSec 设置

#### 6EAE-07K

互联网协议安全(IPSec 或 IPsec)是用于加密通过网络(包括互联网)传输的数据的协议组。TLS 仅加密用于网页浏览器或电 子邮件应用程序等特定应用程序的数据,而 IPSec 则加密整个 IP 数据包或 IP 数据包的有效载荷,从而提供更加多功能的安全 系统。本机的 IPSec 以传输模式工作,可加密 IP 数据包的有效载荷。使用此功能,本机可以直接连接至相同虚拟专用网络 (VPN) 中的计算机。配置本机前,请在计算机上检查系统要求 ( **[管理功能\(P. 734\)](#page-742-0)** ) 并设置所需配置。

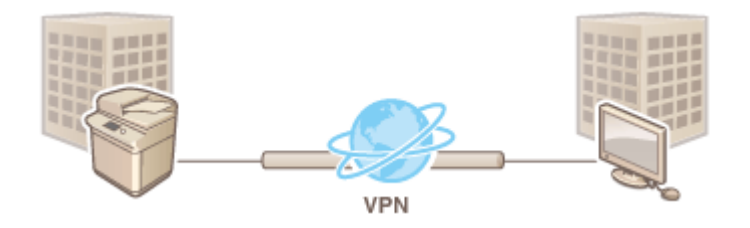

## 注释

#### 将 IPSec 与 IP 地址筛选器配合使用

● 在 IPSec 策略之前应用 IP 地址筛选器设置。 C在防火墙设置中指定 IP 地址(P. 376)

## 配置 IPSec 设置

对加密通信使用 IPSec 之前,需要注册安全策略 (SP)。安全策略包含下述设置组。注册策略后,指定应用顺序。

#### 选择器

选择器定义 IP 数据包应用 IPSec 通信的条件。可选条件包括本机和要通信设备的 IP 地址和端口号。

#### IKE

IKE 配置用于密钥交换协议的 IKEv1。请注意,操作说明因所选认证方法而异。

#### **[预共享密钥方法]**

此认证方法使用通用密钥字,称为共享密钥,用于本机和其他设备之间的通信。指定此认证方法之前,需启用远程用户 界面的 TLS ( **◎为 TLS 配置密钥和证书(P. 385)** )。

#### **[数字签名方法]**

本机和其他设备通过相互验证数字签名而相互认证。预先生成或安装密钥和证书 ( **[注册用于网络通信的密钥和证书](#page-402-0) [\(P. 394\)](#page-402-0)** )。

#### AH/ESP

指定在 IPSec 通信期间添加到数据包的 AH/ESP 的设置。AH 和 ESP 可同时使用。您也可以选择是否启用 PFS 加强安全 性。

## 注释

● 更多有关从远程用户界面设置本机时需要的基本操作的信息,请参阅 C[从远程用户界面设置菜单选项\(P. 430\)](#page-438-0) 。

**启动远程用户界面并以系统管理员模式登录。 [启动远程用户界面\(P. 421\)](#page-429-0)** 

**单击门户页面上的[设置/注册]。 [远程用户界面屏幕\(P. 422\)](#page-430-0)** 

选择 [网络设置] ▶ [IPSec 设置]。

**单击[编辑]。**

**选择 [使用 IPSec] 复选框,然后单击 [确定]。**

● 如果您想要本机仅接收符合您在以下步骤中定义的安全策略之一的数据包,请取消选择 [接收非策略数据包] 复选框。

**单击[注册新策略]。**

**指定策略设置。**

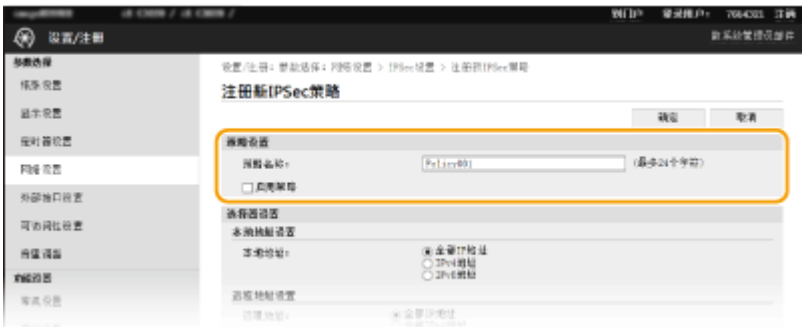

在 [策略名称] 文本框中,为用于识别策略的名称输入字母数字字符。

选择 [启用策略] 复选框。

**指定选择器设置。**

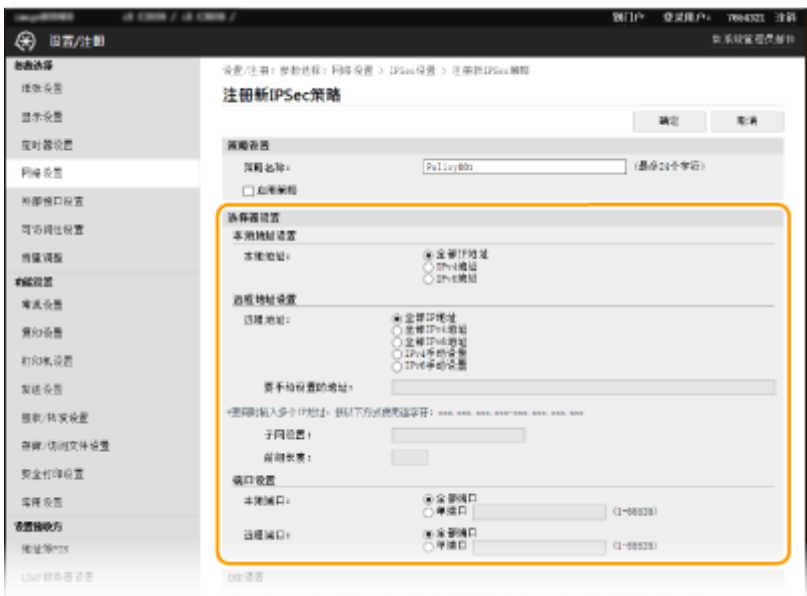

#### **[本地地址]**

单击适用于本机 IP 地址类型的单选按钮来应用策略。

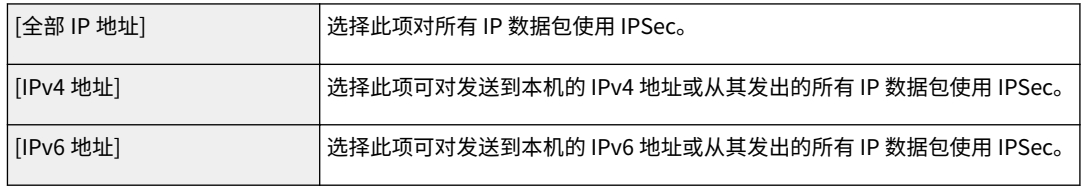

#### **[远程地址]**

单击适用于其他设备 IP 地址类型的单选按钮来应用策略。

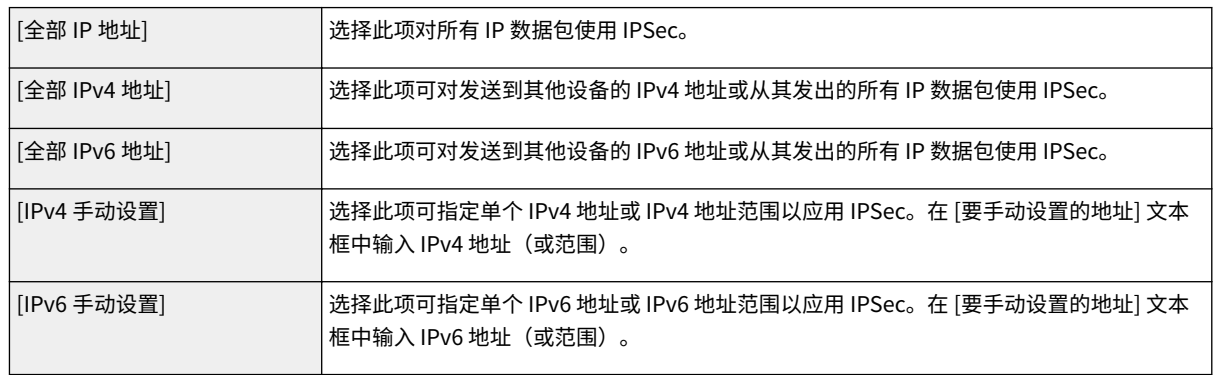

#### **[要手动设置的地址]**

如果 [远程地址] 选择 [IPv4 手动设置] 或 [IPv6 手动设置],请输入要应用策略的 IP 地址。您也可以通过在地址之间插 入连字符输入地址范围。

## 注释:

#### **输入 IP 地址**

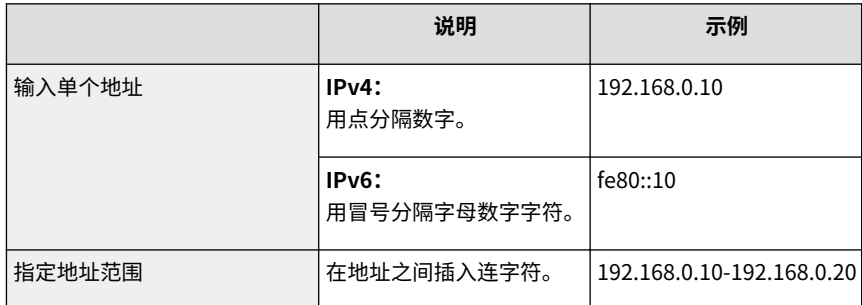

#### **[子网设置]**

手动指定 IPv4 地址时,可以使用子网掩码表示范围。输入子网掩码,使用点分隔数字(例如: "255.255.255.240")。

#### **[前缀长度]**

手动指定 IPv6 地址的范围还能让您指定使用前缀的范围。输入 0 到 128 的范围作为前缀长度。

#### **[本地端口]/[远程端口]**

如果想要为各个协议(如 HTTP 或 WSD)创建单独的策略,请单击 [单端口] 单选按钮然后输入该协议相应的端口号 以确定是否使用 IPSec。

## 须知:

#### **IPSec 不适用于以下数据包**

- 环回、多路传送和广播包
- IKE 数据包 (在端口 500 上使用 UDP)
- ICMPv6 邻居请求和邻居通告包

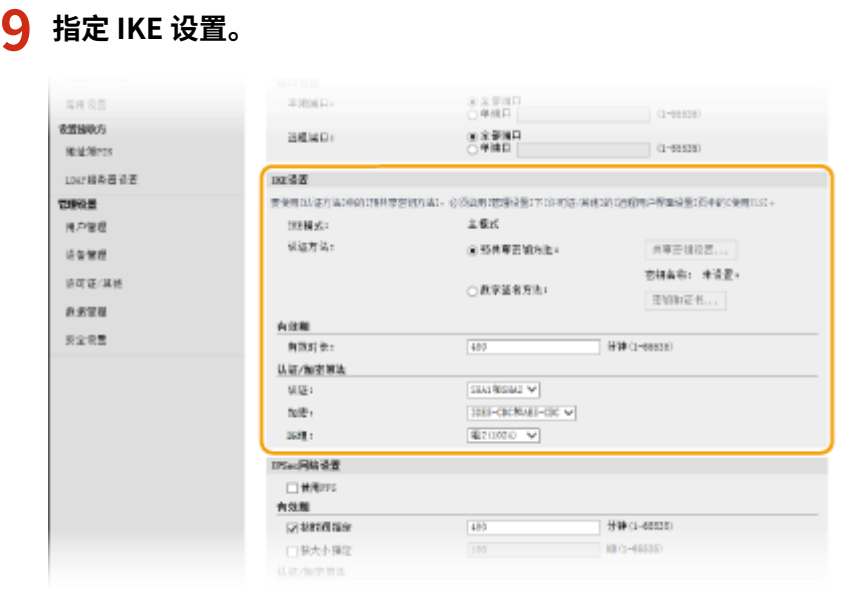

#### **[IKE 模式]**

显示用于密钥交换协议的模式。本机支持主模式,而不支持积极模式。

#### **[认证方法]**

对认证本机时使用的方法选择 [预共享密钥方法] 或 [数字签名方法]。选择 [预共享密钥方法] 之前需要对远程用户界面 启用 SSL。选择 [数字签名方法] 之前需要生成或安装密钥和证书。 **[为 TLS 配置密钥和证书\(P. 385\)](#page-393-0)** 

#### **[有效时长]**

指定 IKE SA (ISAKMP SA) 会话持续的时间长度。以分钟为单位输入时间。

#### **[认证]/[加密]/[DH 组]**

从下拉列表中选择算法。各算法用于密钥交换。

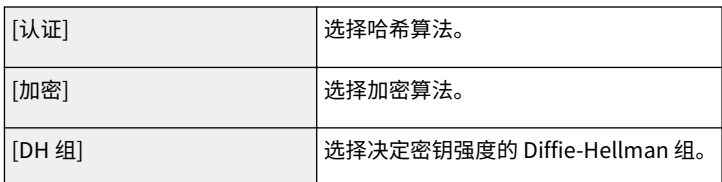

■ 使用预共享密钥认证本机

- 1 单击 [认证方法] 的 [预共享密钥方法] 单选按钮,然后单击 [共享密钥设置]。
- **2** 输入字母数字字符作为预共享密钥,然后单击 [确定]。
- **3** 指定 [有效时长] 和 [认证]/[加密]/[DH 组] 设置。

#### ■ 使用数字签名方法认证本机

- $\frac{1}{2}$  单击 [认证方法] 的 [数字签名方法] 单选按钮,然后单击 [密钥和证书]。
- **2** 单击想要使用的密钥和证书右侧的 [注册默认密钥] 。

## 注释:

#### **查看证书的详细内容**

- 可以单击 [密钥名称] 下相应的文本链接或证书图标来查看证书的详细内容或核实证书。
- **3** 指定 [有效时长] 和 [认证]/[加密]/[DH 组] 设置。

### **10 指定 IPSec 网络设置。**

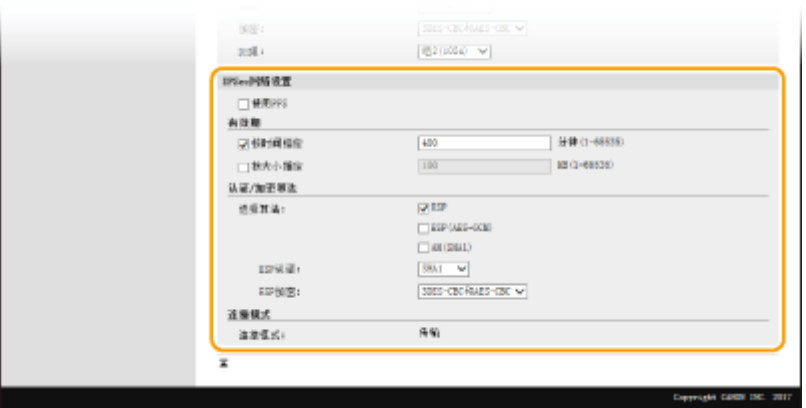

#### **[使用 PFS]**

选择此复选框可对 IPSec 会话密钥启用完全正向保密 (PFS)。启用 PFS 将提高安全性,同时增加通信的载荷。请确保 对其他设备也启用了 PFS。

#### **[按时间指定]/[按大小指定]**

设置终止 IPSec SA 会话的条件。IPSec SA 用作通信通道。根据需要选择两个复选框之一或全选。如果两个复选框全 选,当满足任一条件时,将终止 IPSec SA 会话。

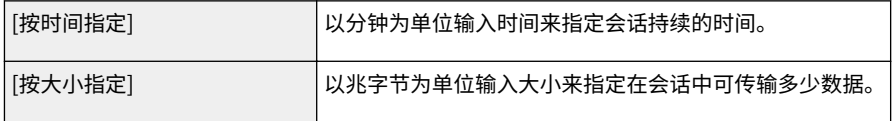

#### **[选择算法]**

根据 IPSec 标头和使用的算法选择 [ESP]、[ESP(AES-GCM)] 或 [AH(SHA1)] 复选框。AES-GCM 是用于认证和加密的 算法。如果选择 [ESP],也请从 [ESP 认证] 和 [ESP 加密] 下拉列表中选择用于认证和加密的算法。

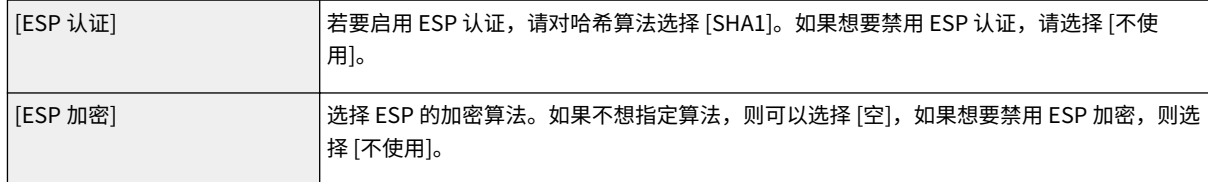

#### **[连接模式]**

显示 IPSec 的连接模式。本机支持传输模式,在此模式中将加密 IP 数据包的有效载荷。封装整个 IP 数据包(标头和 有效载荷)的通道模式不可用。

## **11 单击[确定]。**

● 如果需要注册其他安全策略,请返回步骤 6。

### **12 对 [已注册 IPSec 策略] 下列出的策略排序。**

● 从最高位置到最低位置应用策略。单击 [上] 或 [下] 可升序或降序移动策略。

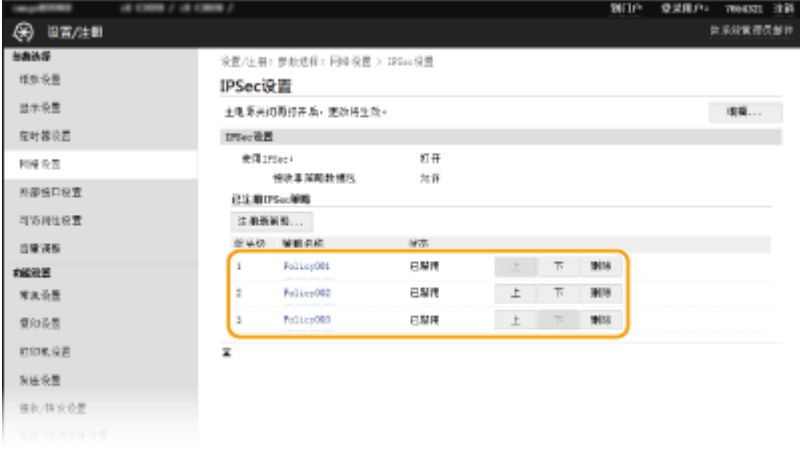

## 注释:

#### **编辑策略**

● 单击编辑画面的 [策略名称] 下的相应文本链接。

#### **删除策略**

● 单击想要删除的策略名称右侧的 [删除] ▶ 单击 [确定]。

## **13 重新启动本机。**

● 关闭本机,至少等待 10 秒钟,然后再重新开启。

## 注释

#### 使用操作面板

**● 也可以从主页画面的 <菜单> 中启用或禁用 IPSec 通信。 ●<使用 IPSec>(P. 469)** 

#### 链接

**[为 TLS 配置密钥和证书\(P. 385\)](#page-393-0)  [IPSec 策略列表\(P. 627\)](#page-635-0)** 

## <span id="page-410-0"></span>配置 IEEE 802.1X 认证设置

#### 6EAE-07L

本机可作为客户端设备连接至 802.1X 网络。典型 802.1X 网络包含 RADIUS 服务器(认证服务器)、局域网交换机(认证者) 和具有认证软件的客户端设备(请求者)。如果某一设备试图连接至 802.1X 网络,则该设备必须通过用户认证,才能证明是由 授权用户进行连接。认证信息被发送到 RADIUS 服务器并由其检查,视认证结果而定,该服务器允许或拒绝与网络通信。如果 认证失败,局域网交换机(或访问点)将阻止从网络外部访问。

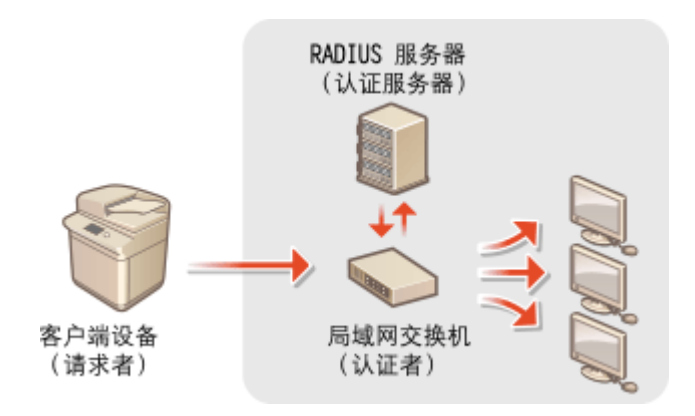

#### IEEE 802.1X 认证方法

从以下选项中选择认证方法。如有必要,请在配置 IEEE 802.1X 认证之前安装或注册密钥和证书或 CA 证书 ( **[注册用于](#page-402-0) [网络通信的密钥和证书\(P. 394\)](#page-402-0)** )。

#### **■TLS**

本机和认证服务器通过相互验证证书而相互认证。客户端认证(当认证本机时)需要一个由认证机构 (CA) 发布的密 钥和证书。对于服务器认证,除了本机预装的 CA 证书,还可以使用通过远程用户界面安装的 CA 证书。

#### **MITLS**

此认证方法使用用户名和密码进行客户端认证,使用 CA 证书进行服务器认证。可选择 MSCHAPv2 或 PAP 作为内部 协议。TTLS 可与 PEAP 同时使用。配置此认证方法之前启用远程用户界面的 TLS ( **[为 TLS 配置密钥和证书](#page-393-0) [\(P. 385\)](#page-393-0)** )。

#### **PEAP**

所需设置几乎与 TTLS 相同。MSCHAPv2 用作内部协议。配置此认证方法之前启用远程用户界面的 TLS ( **[为 TLS 配](#page-393-0) [置密钥和证书\(P. 385\)](#page-393-0)** )。

## 注释

● 更多有关从远程用户界面设置本机时需要的基本操作的信息,请参阅 ●从**远程用户界面设置菜单选项(P. 430)** 。

**1 启动远程用户界面并以系统管理员模式登录。 [启动远程用户界面\(P. 421\)](#page-429-0)** 

**2 单击门户页面上的[设置/注册]。 [远程用户界面屏幕\(P. 422\)](#page-430-0)** 

**3** 选择 [网络设置] ▶ [IEEE 802.1X 设置]。

**4 单击[编辑]。**

**5 选择 [使用 IEEE 802.1X] 复选框,在 [登录名称] 文本框中输入登录名称。**

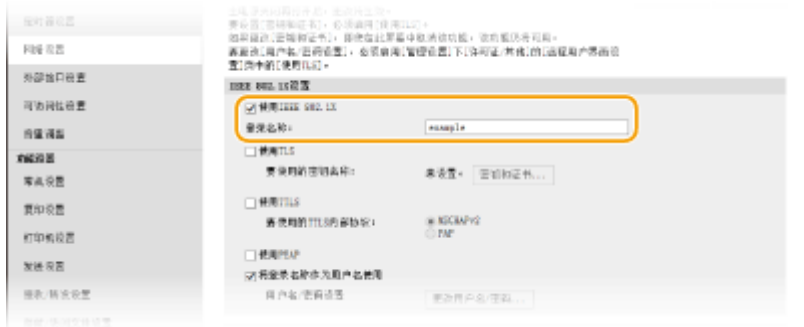

#### **[使用 IEEE 802.1X]**

选择此复选框可启用 IEEE 802.1X 认证。

#### **[登录名称]**

为用于识别用户的名称 (EAP 身份) 输入字母数字字符。

### **6 根据指定的认证方法配置所需设置。**

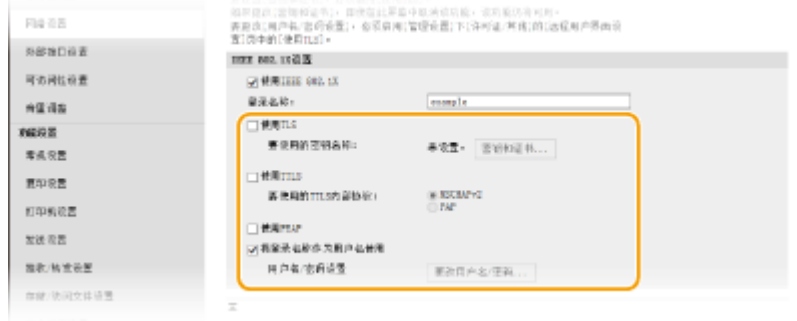

### ■ 设置 TLS

- 1 选择 [使用 TLS] 复选框,然后单击 [密钥和证书]。
	- TLS 与 TTLS 或 PEAP 不能同时使用。
- **2** 单击想要用于客户端认证的密钥和证书右侧的 [注册默认密钥]。

#### **查看证书的详细内容**

● 可以单击 [密钥名称] 下相应的文本链接或证书图标来查看证书的详细内容或核实证书。

### ■ 设置 TTLS/PEAP

**1** 选择 [使用 TTLS] 或 [使用 PEAP] 复选框。 注释: **用于 TTLS 的内部协议**

● 可以选择 MSCHAPv2 或 PAP。

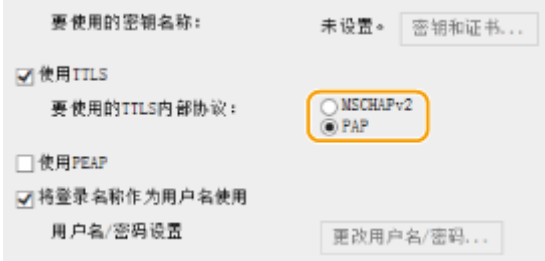

- **2** 单击[更改用户名/密码]。
	- 若要指定登录名称以外的用户名,请取消选择 [将登录名称作为用户名使用] 复选框。如果想要将登录名称用 作用户名,请选择此复选框。
- **3** 设置用户名/密码。

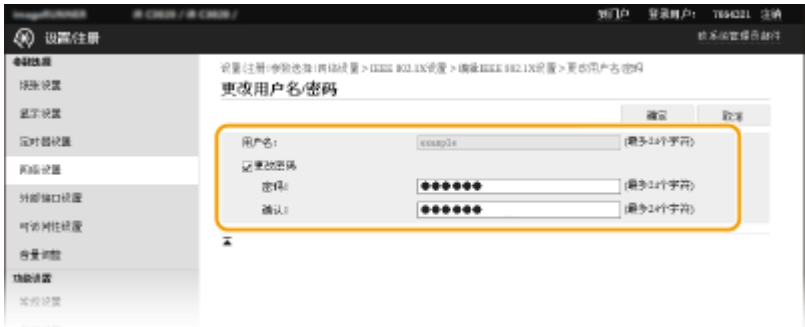

**[用户名]** 为用户名输入字母数字字符。

#### **[更改密码]**

若要设置或更改密码,请选择此复选框并在 [密码] 和 [确认] 文本框中输入新密码的字母数字字符。

**4** 单击[确定]。

**7 单击[确定]。**

**8 重新启动本机。**

● 关闭本机,至少等待 10 秒钟,然后再重新开启。

## 注释

#### 使用操作面板

● 也可以从主页画面的 <菜单> 中启用或禁用 IEEE 802.1X 认证。 **◎ <使用 IEEE 802.1X>(P. 472)** 

#### 链接

**●为 TLS 配置密钥和证书(P. 385)** 

## 限制本机功能

#### 6EAE-07R

本机的某些功能可能很少使用或可能误用。为安全起见,本机可以设置为限制其部分功能或完全禁用这些功能。

#### 限制访问地址簿和发送功能

可以在地址簿中指定 PIN,以禁止普通用户修改数据或限制为传真发送指定的接收方。也可以禁用用户将传真集中发送 到多个接收方(多路发送)。 **[限制访问地址簿和发送功能\(P. 407\)](#page-415-0)** 

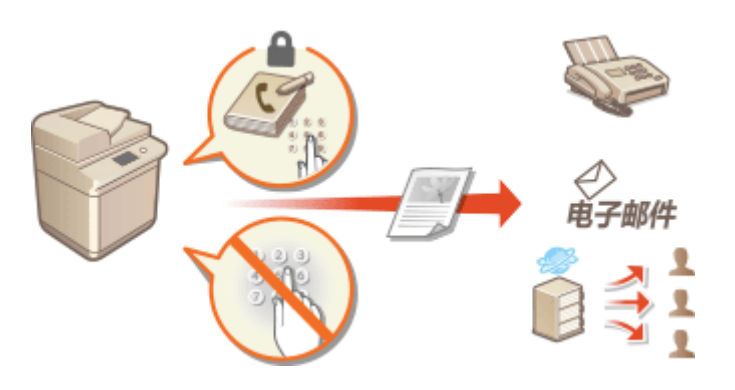

#### 限制从计算机打印

可以将"从计算机打印"仅限于安全文档,以便除非在本机侧输入 PIN,否则无法执行打印作业。 ◎[限制从计算机打印](#page-421-0) **[\(P. 413\)](#page-421-0)** 

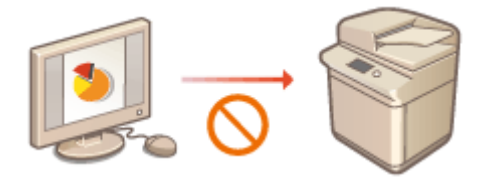

#### 限制 USB 功能

USB 连接允许与外围设备进行简单连接,但是可能引起信息泄漏等安全风险。可以限制与计算机的 USB 连接或限制保 存到 USB 存储设备。 **[限制 USB 功能\(P. 414\)](#page-422-0)** 

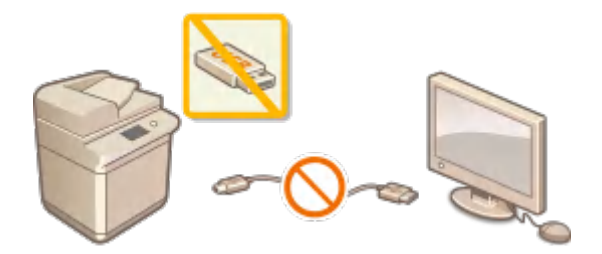

#### 禁用 HTTP 通信

当不通过网络执行操作时,如通过 USB 连接使用本机时,可以禁用 HTTP 通信,以防止通过 HTTP 端口的攻击。 **[禁](#page-424-0) [用 HTTP 通信\(P. 416\)](#page-424-0)** 

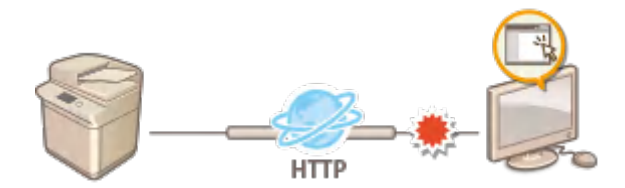

### 禁用远程管理

当不使用远程用户界面时,可以禁用此功能,以防止通过远程用户界面进行未经授权的远程操作。 **[禁用远程用户界面](#page-425-0) [\(P. 417\)](#page-425-0)** 

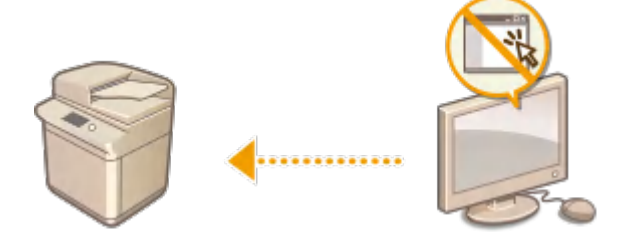

## <span id="page-415-0"></span>限制访问地址簿和发送功能

#### 6EAE-07S

通过将可用传真和电子邮件接收方限制为地址簿或 LDAP 服务器中注册的接收方,或通过对地址簿设置 PIN 使无授权用户无法 添加或编辑地址簿条目,可以防止一些信息泄露的情况。如果本机设置为要求您输入两次传真号码以便确认,也可以避免将文 档发送到非目的接收方。

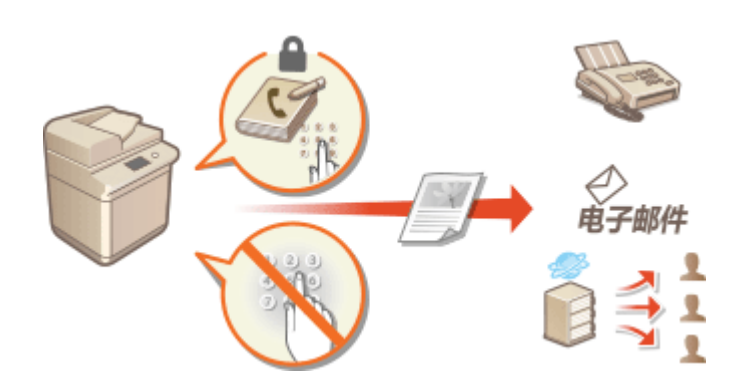

**[限制使用地址簿\(P. 408\)](#page-416-0)  [限制可用接收方\(P. 409\)](#page-417-0)  [限制传真发送功能\(P. 411\)](#page-419-0)** 

## <span id="page-416-0"></span>限制使用地址簿

#### 6EAE-07U

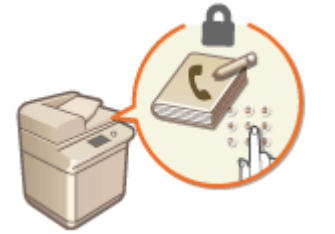

 地址簿可设置为要求用户输入 PIN 才能将新条目添加到地址簿或编辑现有条目。对地址簿 设置 PIN 可以减小文档发送到非目的接收方的风险,因为只有知道 PIN 的用户才能更改地 址簿。

- 1 在主页画面中选择 <菜单>。 ●主页画面(P. 114)
- **2 选择 <设置接收方>。**
- 如果出现登录画面,请输入正确的识别码和 PIN。 **[登录到本机\(P. 125\)](#page-133-0)**

**3 选择 <地址簿 PIN>。**

## **4 指定 PIN。**

- 输入数字,然后选择 <应用>。
- 显示确认画面。再次输入 PIN 进行确认。

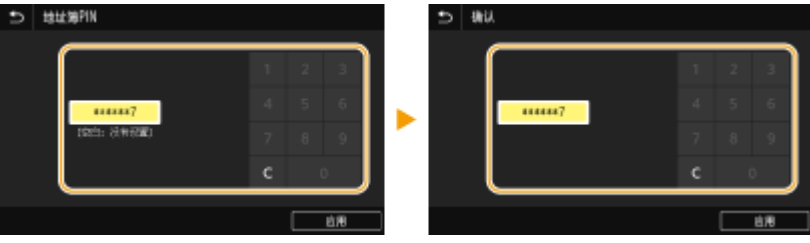

注释:

- 无法设置仅包含 0 的 PIN, 如"00"或"0000000"。
- 要取消 PIN 设置,请使用 C 清除输入的信息,然后在将字段留空的情况下选择 <应用>。

## 注释

除设置"地址簿 PIN"以外,还可以执行以下操作进一步增强安全性:

- **限制添加新接收方,请参阅 ●限制可以指定的新接收方(P. 409)** 。
- 禁用 PC 传真功能,请参阅 C[限制从计算机发送传真\(P. 411\)](#page-419-0) 。

#### 链接

**[注册接收方\(P. 181\)](#page-189-0)  [从远程用户界面注册接收方\(P. 433\)](#page-441-0)  [指定电子邮件设置\(P. 317\)](#page-325-0)** 

## <span id="page-417-0"></span>限制可用接收方

#### 6EAE-07W

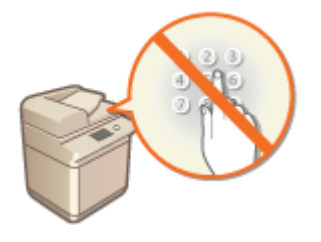

 通过将可指定的接收方限制为在地址簿或 LDAP 服务器中注册的接收方,可以减少指定非预 期接收方的可能性,并防止用户泄露信息。可以配置设置以显示确认画面,防止在地址簿 中指定编码拨号号码时用户误拨号。

**限制可以指定的新接收方(P. 409) 禁止使用之前使用的接收方(P. 409) ●显示地址簿中的接收方(P. 409) [发送数据时检查接收方\(P. 410\)](#page-418-0)** 

## 限制可以指定的新接收方

当将传真或扫描文档发送给"已在地址簿中注册的接收方"、"以前使用的接收方"或"可从 LDAP 服务器搜索的接收方" 时,可限制可以指定的接收方。启用此功能时,本机将禁止用户使用数字键输入接收方、向地址簿添加新条目以及编辑现有地 址簿条目。

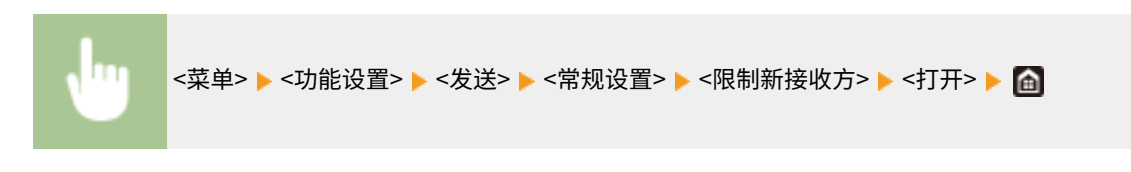

## 幼知

● 此功能不限制 PC 传真的可用接收方。 C限制从计算机发送传真(P. 411)

## 禁止使用之前使用的接收方

禁止从传输记录指定接收方。使用该限制可以防止从"发送传真"、"扫描并作为电子邮件发送"和"扫描并保存到共享文件 夹或 FTP 服务器"的传输记录中选择接收方。

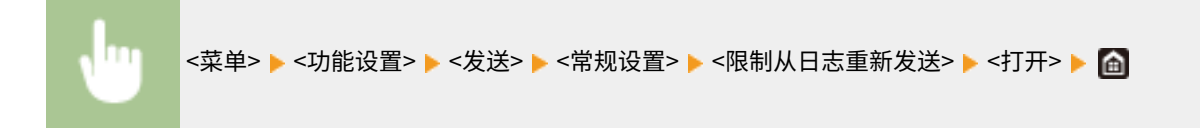

## 显示地址簿中的接收方

当使用编码拨号号码指定接收方时,您需要准确记住编码拨号号码中注册的接收方(或群组)。如果您未准确记住所有这些号 码,则可能会将文档发送到非目的接收方。通过配置本机在画面上显示选择/输入为发送接收方的编码拨号号码的详细信息,然 后再将本档发送到该接收方,可以避免将数据发送到非目的接收方。

<span id="page-418-0"></span>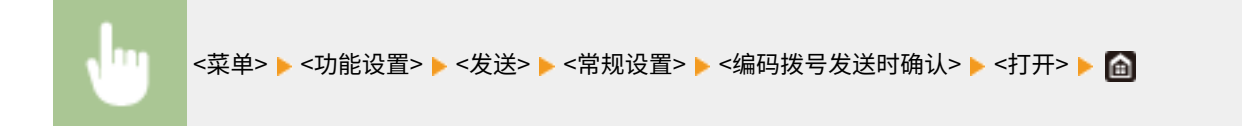

### 发送数据时检查接收方

可以配置一个设置,使在传真、电子邮件或互联网传真发送开始时显示接收方确认画面。如果选择 <仅限于多路发送>,仅当指 定了多个接收方时才显示确认画面。

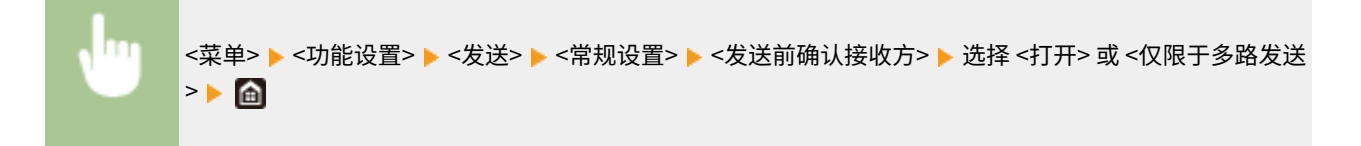

#### 链接

**[发送互联网传真\(P. 251\)](#page-259-0)  [通过电子邮件发送数据/将数据保存到共享文件夹或 FTP 服务器\(P. 293\)](#page-301-0)  [调用之前使用的发送/保存设置\(调用设置\)\(P. 315\)](#page-323-0)  [限制使用地址簿\(P. 408\)](#page-416-0)  ●限制传真发送功能(P. 411)** 

<span id="page-419-0"></span>可以设置对传真发送的多种限制,以防止信息泄露给第三方或将文档发送到非预期的接收方。

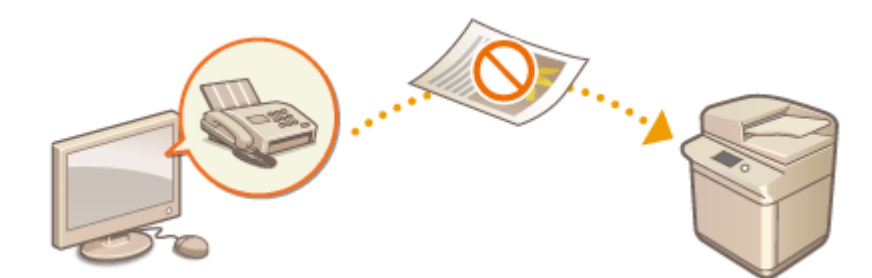

**●确认输入的传真号码(P. 411) 限制从计算机发送传真(P. 411) 限制多路发送(P. 411)** 

## 确认输入的传真号码

可以配置可显示确认画面的设置,以防止在使用数字键输入接收方传真号码时用户误拨号。

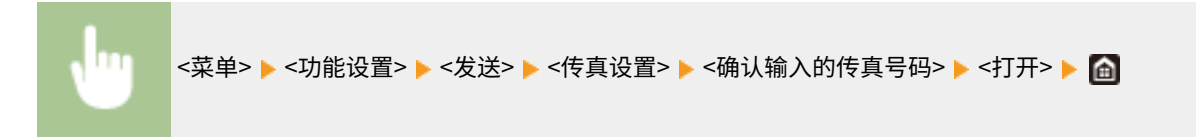

## 限制从计算机发送传真

可以禁止用户进行 PC 传真(从计算机传真)。

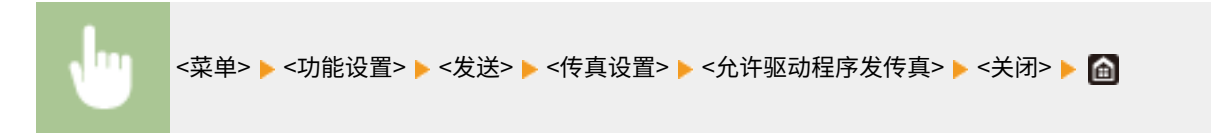

### 限制多路发送

可以禁止将传真集中发送给多个接收方的功能(多路发送)。

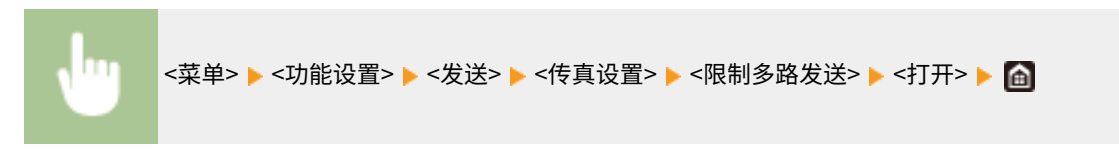

#### 链接

**●发送传真的基本操作(P. 222) [调用之前使用的发送设置\(调用设置\)\(P. 235\)](#page-243-0)  ●从计算机发送传真 (PC 传真) (P. 247) [对计算机的作业启用部门识别码管理\(P. 364\)](#page-372-0)  ●限制使用地址簿(P. 408)** 

412

<span id="page-421-0"></span>可以将可从计算机打印的文档限制为安全打印文档( ●[打印通过 PIN 加密的文档\(安全打印\)\(P. 268\)](#page-276-0) ),从而大幅降低信息 泄露风险。

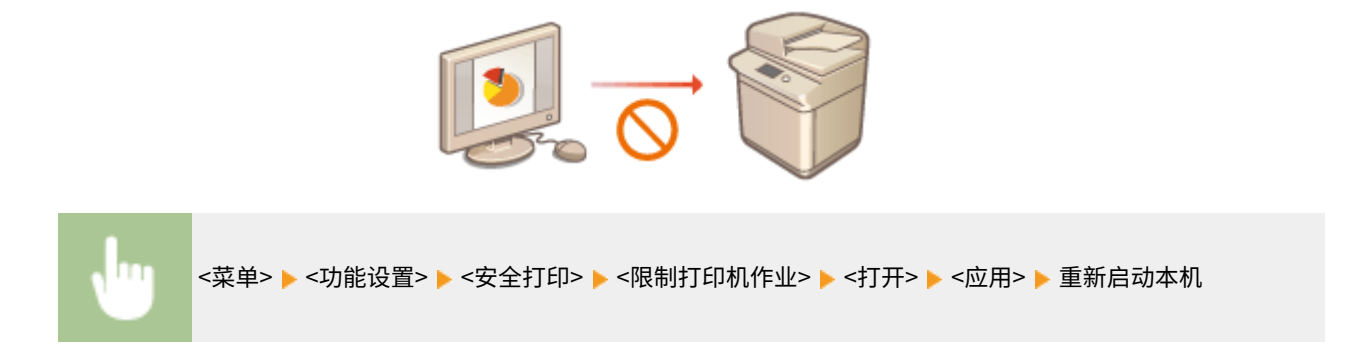

## <span id="page-422-0"></span>限制 USB 功能

USB 是连接外围设备和存储或迁移数据的便捷方法,但 USB 如果管理不当,也可能是信息泄露的根源。操作 USB 存储设备时 请多加小心。本章节将说明如何限制通过本机 USB 端口的连接,以及如何禁止使用 USB 存储设备。

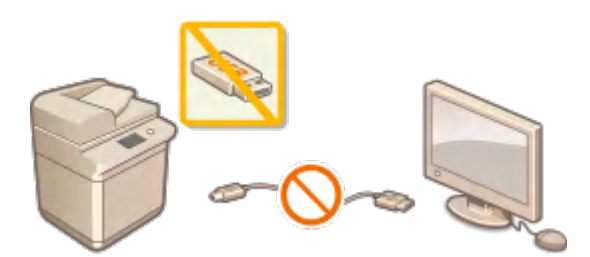

**限制 USB 与计算机的连接(P. 414) 限制扫描到 USB 功能(P. 414) 限制 USB 打印功能(P. 414)** 

### 限制 USB 与计算机的连接

您可以禁用位于本机背面的计算机连接 USB 端口。如果此端口禁用,本机将无法通过 USB 与计算机通信。此设置不会影响用 于连接 USB 存储设备的正面 USB 端口。

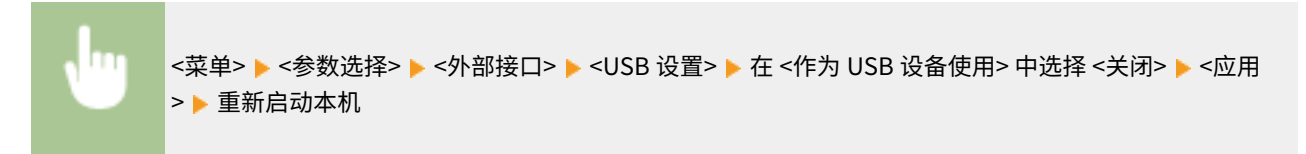

## 限制扫描到 USB 功能

可以禁用将扫描的原稿数据存储到 USB 存储设备中。

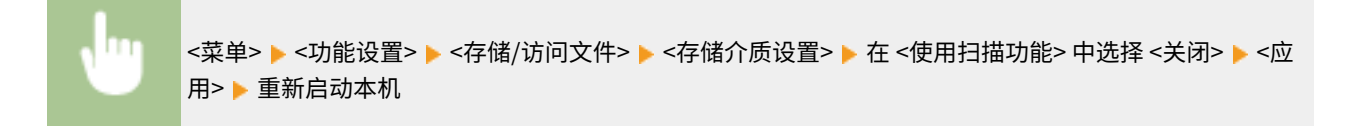

### 限制 USB 打印功能

可以禁止从 USB 存储设备打印数据。无法打印 USB 存储设备中的数据。

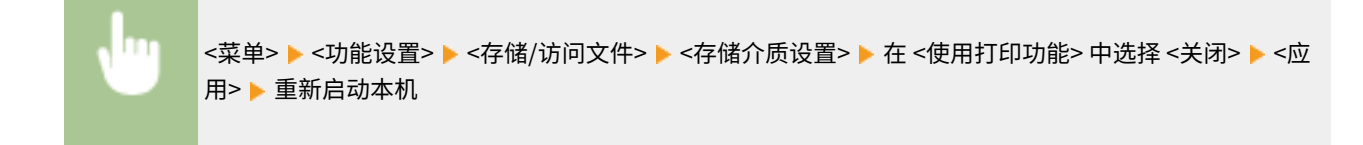

#### 链接

**[扫描原稿的基本操作\(P. 286\)](#page-294-0)** 

#### **●从 USB 存储设备打印(存储介质打印)(P. 272)**

## <span id="page-424-0"></span>禁用 HTTP 通信

HTTP 是用于网络上的通信,例如通过远程用户界面访问本机时。如果您正在使用 USB 连接或不使用 HTTP,您可以禁用 HTTP,防止恶意第三方通过不使用的 HTTP 端口侵入。

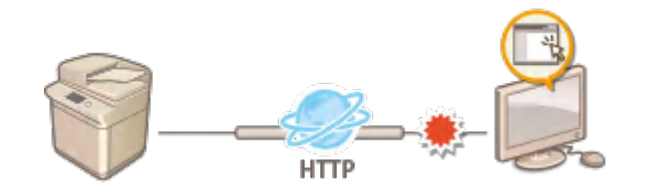

## 尓知

● 禁用 HTTP 将禁用某些网络功能,如远程用户界面、WSD 打印和使用 Google Cloud Print 进行打印。

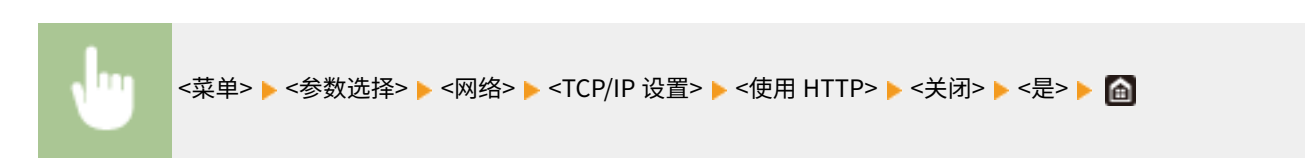

### 链接

**[通过计算机管理本机\(远程用户界面\)\(P. 420\)](#page-428-0)  [更改端口号\(P. 382\)](#page-390-0)  [配置打印协议和 WSD 功能\(P. 38\)](#page-46-0)  [使用 Google 云打印\(P. 350\)](#page-358-0)** 

## <span id="page-425-0"></span>禁用远程用户界面

#### 6EAE-082

由于可以通过计算机上的网页浏览器指定本机设置,因此远程用户界面非常有用。若要使用远程用户界面,本机必须通过网络 连接至计算机。如果本机通过 USB 连接至计算机,或如果您无需使用远程用户界面,则您可能想要禁用远程用户界面,以减小 本机被恶意第三方通过网络远程控制的风险。

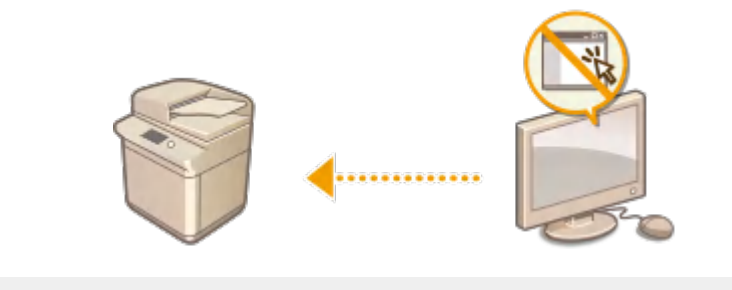

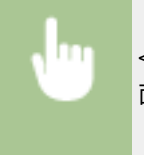

<菜单> ▶<管理设置> ▶ <许可证/其他> ▶ <远程用户界面设置> ▶ <远程用户界面> ▶ 在 <使用远程用户界 面> <应用> 选择 <关闭> 重新启动本机

链接

**●通过计算机管理本机(远程用户界面)(P. 420) [禁用 HTTP 通信\(P. 416\)](#page-424-0)** 

增强文档安全性

6EAE-083

本机配有安全功能,旨在防止文档泄露或被篡改。

#### 设备签名

为了向接收方证明文档已在本机上创建,使用密钥和证书机制将数字签名添加到扫描的文档。接收方可以验证"创建文 档的设备"和"文档是否已被篡改"。在添加设备签名之前,您需要使用本机生成用于设备签名的密钥和证书(设备证 书)。 ●生成设备签名密钥(P. 419)

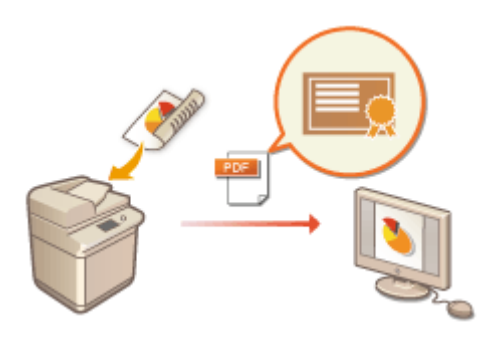

## <span id="page-427-0"></span>生成设备签名密钥

6EAE-084

可以为显示文档在本机上扫描的设备签名生成密钥和证书。当文档被扫描并转换为 PDF 文件时,将添附此证书。

# 须知

● 只能为设备签名生成一个密钥和证书。无法删除。

## 注释

- 设备签名的密钥和证书有效期为五年。需要时可更新。
- 更多有关从远程用户界面设置本机时需要的基本操作的信息,请参阅 C从远程用户界面设置菜单选项(P.430) 。

**1 启动远程用户界面并以系统管理员模式登录。 [启动远程用户界面\(P. 421\)](#page-429-0)** 

**2 单击门户页面上的[设置/注册]。 [远程用户界面屏幕\(P. 422\)](#page-430-0)** 

- **3** 选择 [设备管理] ▶ [密钥和证书设置]。
- **4 单击[生成密钥]。**
- **5 选择 [设备签名] 复选框,然后单击 [确定]。**

➠将生成设备签名的密钥和证书。

■更新设备签名密钥以及密钥和证书

- **1** 单击设备签名的密钥和证书右侧的 [更新] 。
- **2** 单击[确定]。

## <span id="page-428-0"></span>通过计算机管理本机(远程用户界面)

#### 6EAE-085

通过使用网页浏览器远程操作本机,即可查看正在等待打印的文档或本机的状态。也可以进行各种设置。您可以在不离开办公 桌的情况下执行此操作,从而使系统管理更轻松。有关远程用户界面系统要求的详细信息,请参阅 **[系统环境\(P. 736\)](#page-744-0)** 。

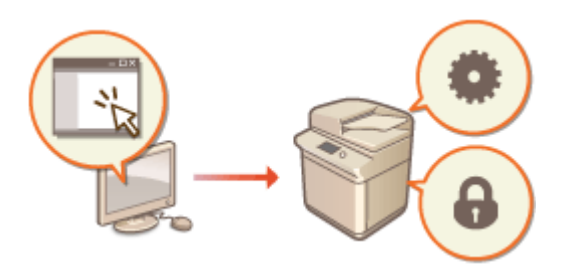

#### **远程用户界面功能**

**●检查状态和日志(P. 425) [从远程用户界面设置菜单选项\(P. 430\)](#page-438-0)  [从远程用户界面注册接收方\(P. 433\)](#page-441-0)  ●安全策略(P. 437) [导入/导出设置数据\(P. 442\)](#page-450-0)** 

#### **远程用户界面基础知识**

**[启动远程用户界面\(P. 421\)](#page-429-0)** 

## <span id="page-429-0"></span>启动远程用户界面

6EAE-086

若要远程操作,则需要在网页浏览器中输入本机的 IP 地址,然后启动远程用户界面。请先检查本机中设置的 IP 地址 ( **[查看网](#page-43-0) [络设置\(P. 35\)](#page-43-0)** )。如果有疑问,请询问网络管理员。

注释

如果未启用部门识别码管理

● 要登陆远程用户界面,必须预先在本机设置远程用户界面访问 PIN。 ( C[设置远程用户界面 PIN\(P. 367\)](#page-375-0) )

如果以系统管理员模式登录到远程用户界面

● 要以系统管理员模式登陆远程用户界面(使用系统管理员识别码),必须更改系统管理员 PIN 的默认值。( ● **[设置](#page-367-0) [系统管理员识别码和 PIN\(P. 359\)](#page-367-0)** )

**1 启动网络浏览器。**

**2 在地址栏内输入"http://<本机的 IP 地址>/",然后按 [ENTER] 键。**

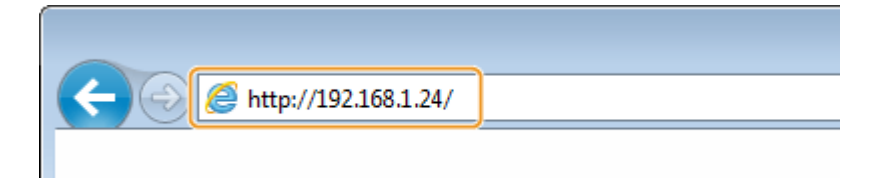

● 如果想要使用 IPv6 地址,请在 IPv6 地址外面加上中括号(示例:http://[fe80::2e9e:fcff:fe4e:dbce]/)。

## 注释:

**如果显示了安全警示**

● 当远程用户界面通信加密时 ( 企为 TL**S 配置密钥和证书(P. 385)** ) 可能会显示安全警示。如果证书设置或 TLS 设置 没有错误,则继续浏览网站。

## **3 登录到"远程用户界面"。**

#### ■禁用了部门 ID 管理时

选择 [系统管理员模式] 或 [常规用户模式], 然后根据需要输入 [远程用户界面访问 PIN]。

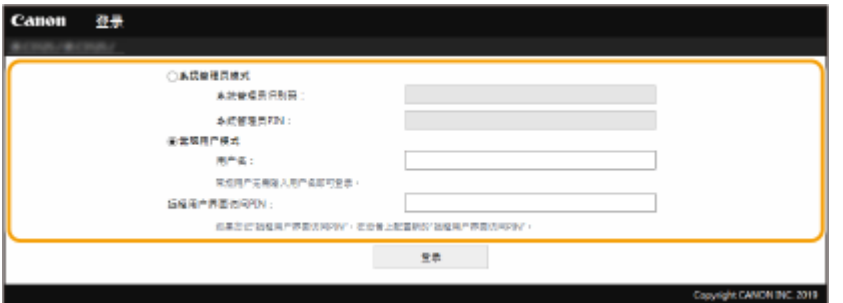

**[系统管理员模式]**

<span id="page-430-0"></span>可执行所有远程用户界面的操作和设置。在 [系统管理员识别码] 中输入正确的识别码,在 [系统管理员 PIN] 中输入 PIN。 **[设置系统管理员识别码和 PIN\(P. 359\)](#page-367-0)** 

#### **[常规用户模式]**

可以检查文档或本机的状态,还可更改某些设置。如果想要检查您的特定文档是否位于打印队列中,或想要取消打印 队列中某文档的打印任务,请在 [用户名] 中输入文档的用户名。本机根据计算机名称或计算机登录名等信息对打印文 档自动设置用户名。

#### **[远程用户界面访问 PIN]**

在以下情况下输入 [远程用户界面访问 PIN]。 **[设置远程用户界面 PIN\(P. 367\)](#page-375-0)** 

- 以 [系统管理员模式] 登录到远程用户界面,不设置 [系统管理员识别码]
- 以 [常规用户模式] 登录到远程用户界面

#### ■启用了部门 ID 管理时

在 [部门识别码] 中输入正确的识别码,并在 [PIN] 中输入正确的 PIN。 **[设置部门识别码管理\(P. 361\)](#page-369-0)** 

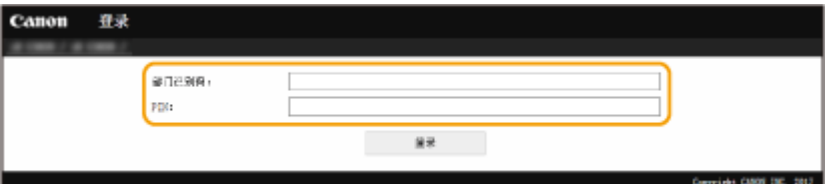

### **4 单击[登录]。**

**➠ 将显示门户页(主页)。 ●远程用户界面屏幕(P. 422)** 

### 远程用户界面屏幕

登录到远程用户界面时,将显示如下所示的门户页面。本节介绍门户页面上显示的项目及基本操作。

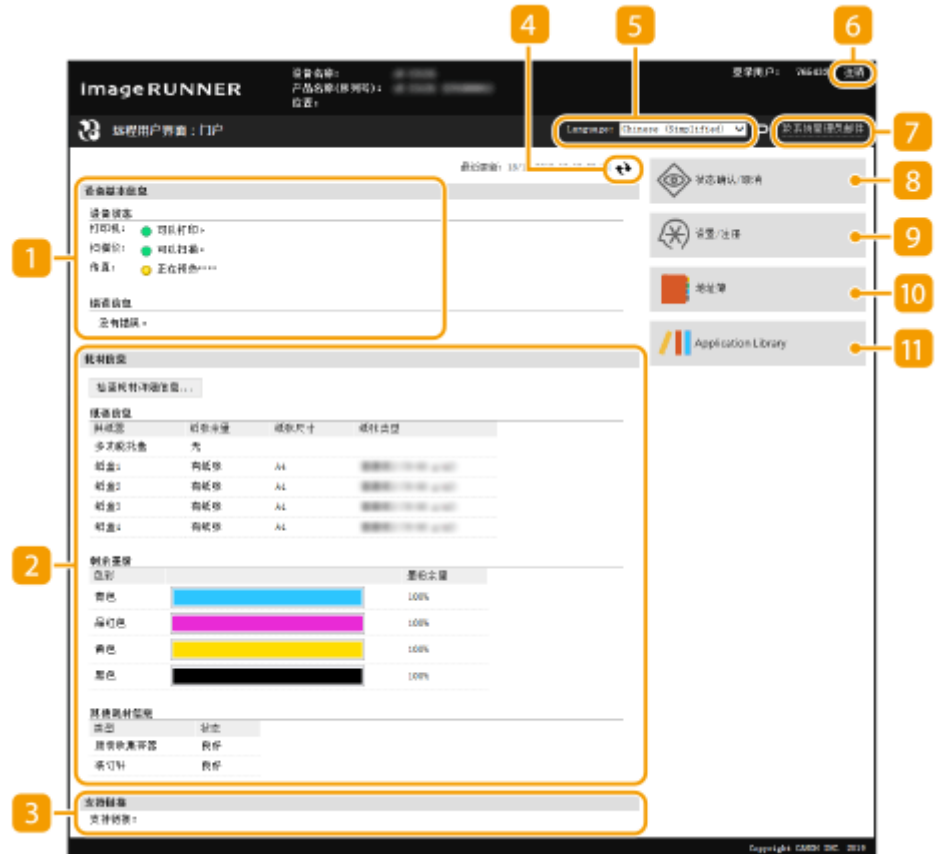

[设备基本信息]

显示本机的当前状态和错误信息。如果发生了错误,则将显示连接到错误信息页面的链接。

### 2 [耗材信息]

显示纸张信息和墨粉盒剩余量。

### 3 [支持链接]

显示 [许可证/其他] 下面的 [支持链接] 中指定的支持链接。

4 刷新图标

刷新当前显示页面。

### **5** [Language]

选择用于远程用户界面画面的显示语言。

[注销]

从远程用户界面注销。将显示登录页面。

### [致系统管理员邮件]

显示一个窗口,该窗口用于对在 [用户管理] 下面的 [系统管理员信息] 中指定的系统管理员创建电子邮件。
## [状态确认/取消]

显示 [状态确认/取消] 页面。对于任何等待的文档,您可以查看状态/历史记录或取消处理。

### [设置/注册]

显示 [设置/注册] 页面。当您以系统管理员模式登录后,即可更改设置项目及保存/载入已注册数据。 **[从远程用户界](#page-438-0) [面设置菜单选项\(P. 430\)](#page-438-0)** 

### 10<sup>[地址簿]</sup>

显示地址簿中已注册的编码拨号号码和收藏夹列表。当您以系统管理员模式登录后,还可注册或编辑地址簿。 ●**[从远](#page-441-0) [程用户界面注册接收方\(P. 433\)](#page-441-0)** 

### **[1]** [Application Library]

显示 Application Library 设置页面。

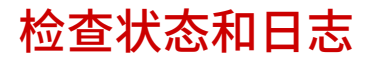

6EAE-087

**查看打印文档的当前状态(P. 425) 查看已接收文档的当前状态(P. 425) [检查文档的历史记录\(P. 426\)](#page-434-0)  [检查转发失败的文档信息\(P. 426\)](#page-434-0)  [检查错误信息\(P. 427\)](#page-435-0)  [检查耗材\(P. 427\)](#page-435-0)  [查看设备规格\(P. 427\)](#page-435-0)  ●查看系统管理员信息(P. 428) [查看打印总计数器\(P. 428\)](#page-436-0)** 

# 注释

● 文档的文件名可能不会完整显示。可能会将打印的应用程序名称添加到文件名中。

## 查看打印文档的当前状态

将显示当前正在打印的或等待打印的文档列表。

登录远程用户界面( C[启动远程用户界面\(P. 421\)](#page-429-0) ) ▶ [状态确认/取消] ▶ [作业状态] .<br>2010 - Childhia Santon, 2021

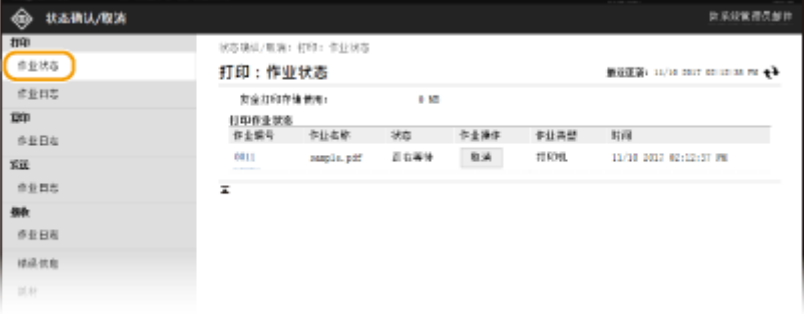

● 单击 [取消] 可删除文档作业。

# 注释

- 无论部门识别码管理设置如何,都将列出所有当前正在打印和等待打印的文档。
- 如果以一般用户模式登录时输入了您的用户名,则打印的文档上将只显示您的用户名。
- 在暂停文档和安全文档上单击 [作业编号] 可显示详细信息。可以检查用户名和打印文档的页数。

## 查看已接收文档的当前状态

可以查看已接收的传真和互联网传真文档的日志。还可以单击 [删除] 删除已接收的传真和互联网传真文档。

<span id="page-434-0"></span>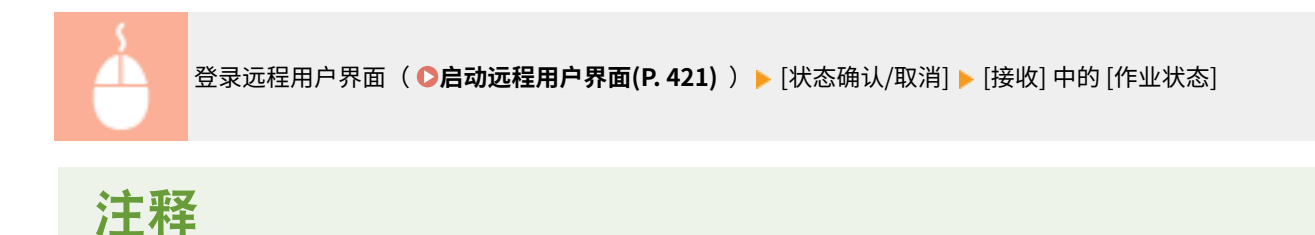

- 若要为已接收的传真和互联网传真文档执行以下操作,需要以系统管理员模式登录,将 <使用传真预览> 设置 为 <打开>。
	- 单击 [打印全部] 打印所有已接收文档。
	- 单击 [打印] 打印等待打印的文档。
	- 单击 [作业编号] 显示等待打印的文档的详细信息和预览。

## 检查文档的历史记录

可显示打印、复印、发送传真/电子邮件 (TX) 或接收传真 (RX) 的作业历史记录。

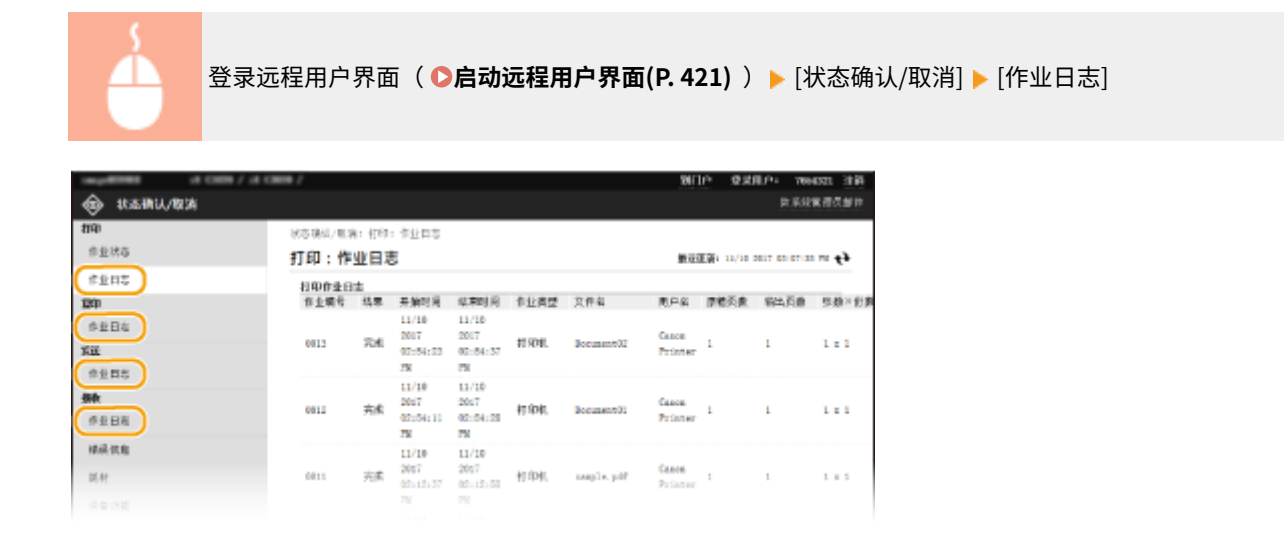

## 检查转发失败的文档信息

将显示转发失败的文档信息。

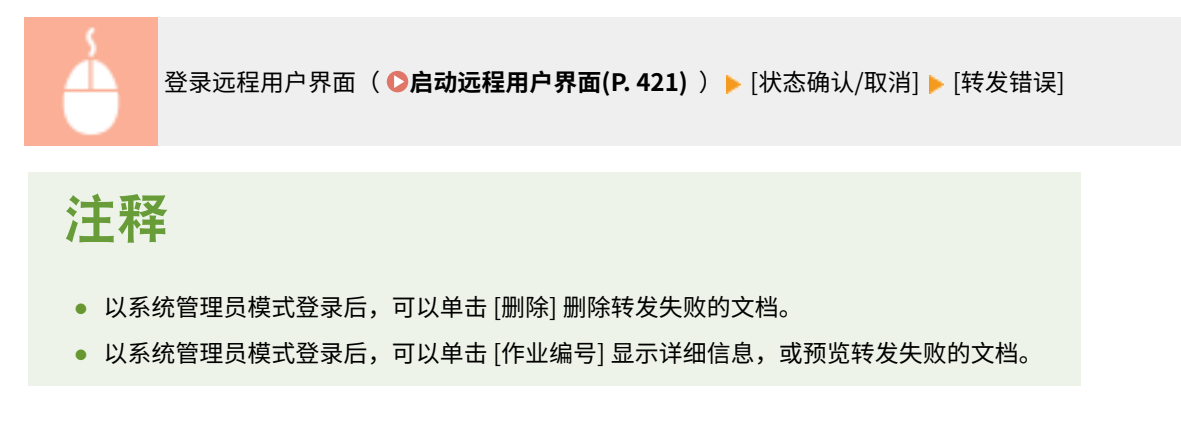

# <span id="page-435-0"></span>检查错误信息

当发生错误时,单击门户页(主页)上 [错误信息] 下面显示的讯息将显示此页面。 <sup>○</sup>远程用户界面屏幕(P. 422)

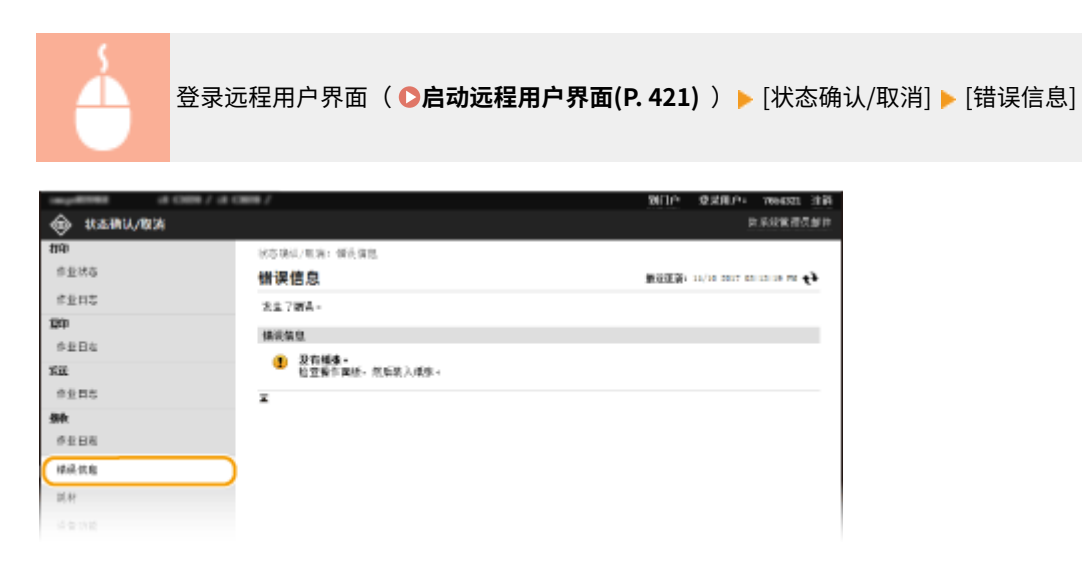

## 检查耗材

显示纸张来源的纸张尺寸和类型、墨粉盒型号等。也可以在门户页(主页)中单击 [检查耗材详细信息] 显示此页面 ( **[远程用](#page-430-0) [户界面屏幕\(P. 422\)](#page-430-0)** )。

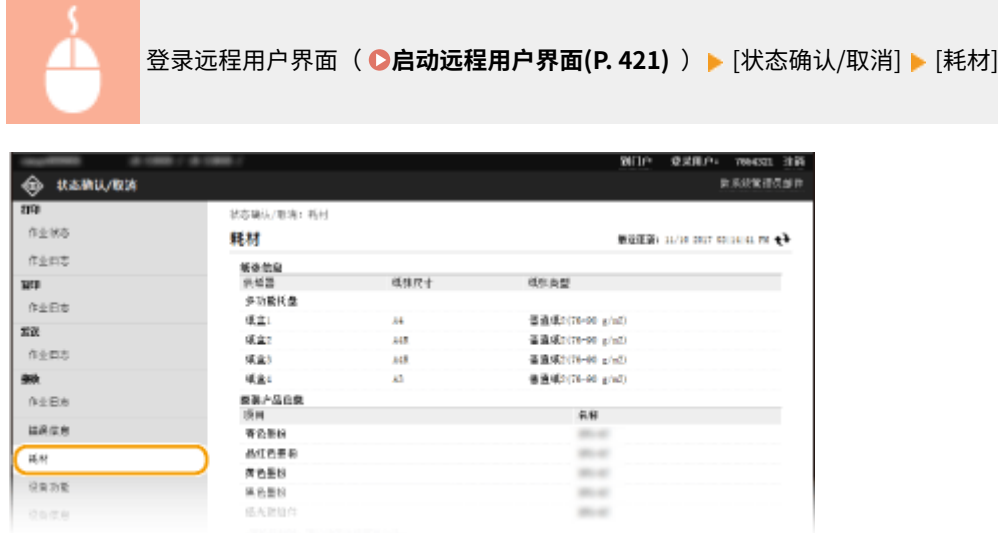

## 查看设备规格

显示最大打印速度和本机功能。

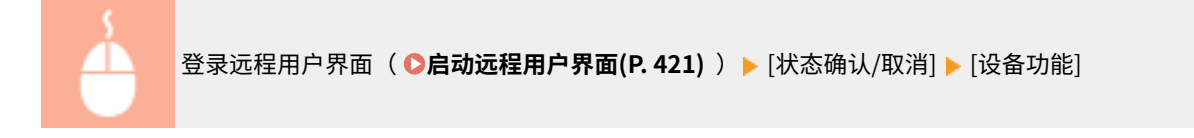

<span id="page-436-0"></span>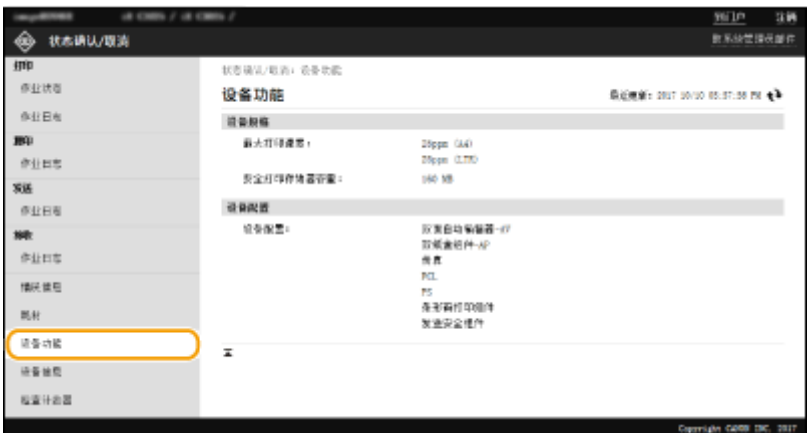

# 查看系统管理员信息

显示本机和系统管理员的相关信息。此处显示的设备名称和其他系统管理员信息对应于 [设置/注册] 页面上的 [用户管理] 或 [设 备管理] 中的设置。

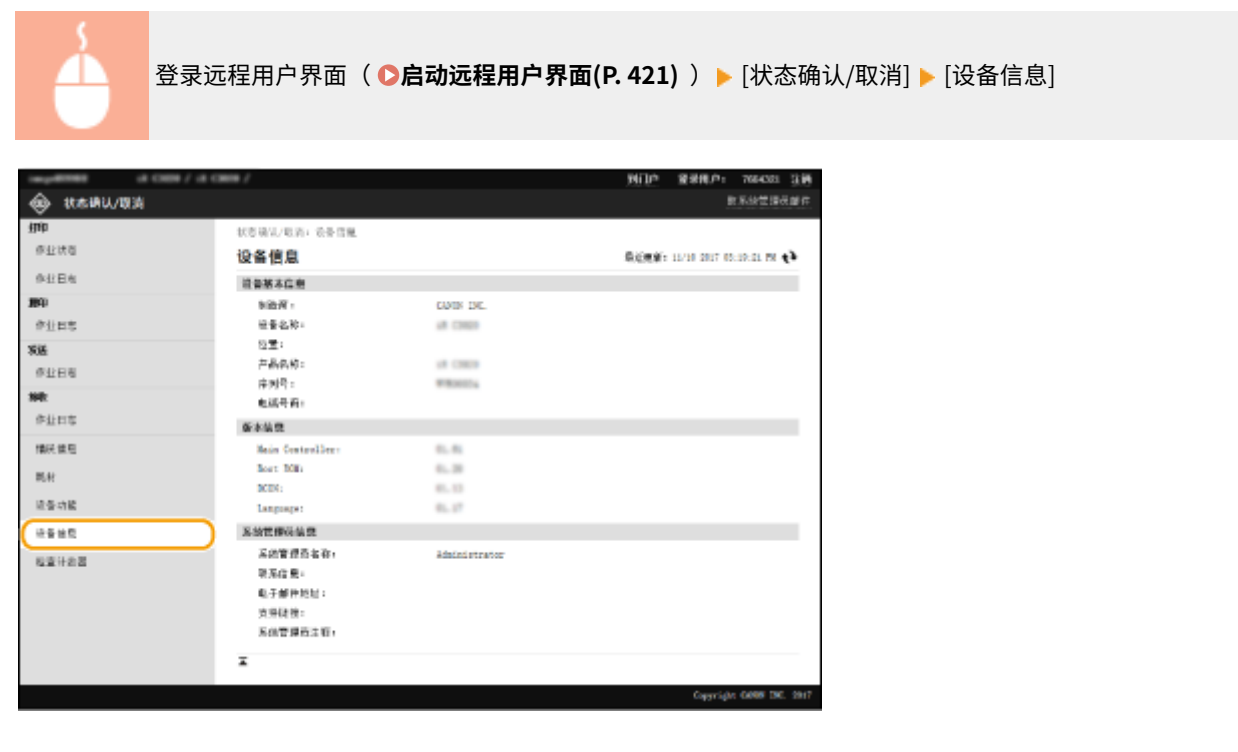

# 查看打印总计数器

显示使用复印、打印和传真功能已打印的总页数。

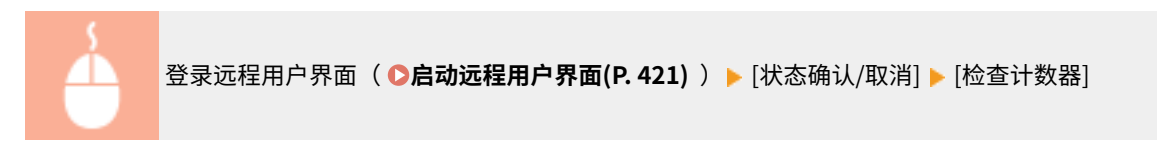

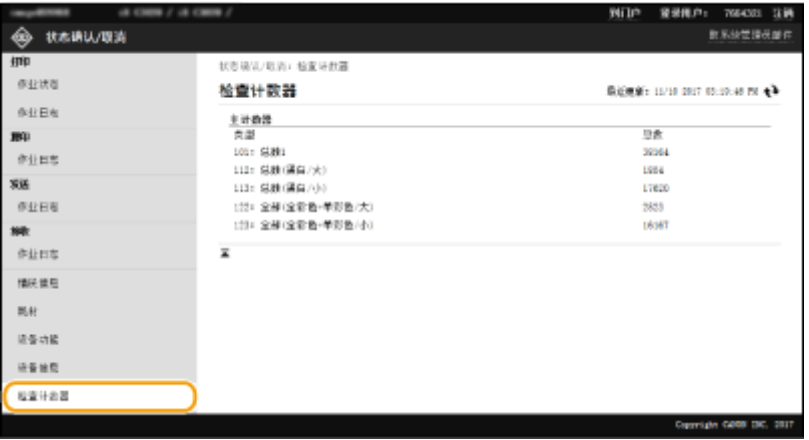

链接

**[远程用户界面屏幕\(P. 422\)](#page-430-0)** 

# <span id="page-438-0"></span>从远程用户界面设置菜单选项

6EAE-088

可通过使用远程用户界面更改多项本机的设置。大多数设置也可在本机上设置,但是某些设置只可使用远程用户界面设置。本 节介绍使用远程用户界面更改本机设置的基本步骤。

注释

- 某些设置只能在您以系统管理员模式登录时才能更改。
- 某些设置可能需要与此处所述的步骤不同的操作。

**1 启动远程用户界面。 [启动远程用户界面\(P. 421\)](#page-429-0)** 

**2 单击门户页面上的[设置/注册]。 [远程用户界面屏幕\(P. 422\)](#page-430-0)** 

### **3 在画面左侧的菜单中单击要配置的设置。**

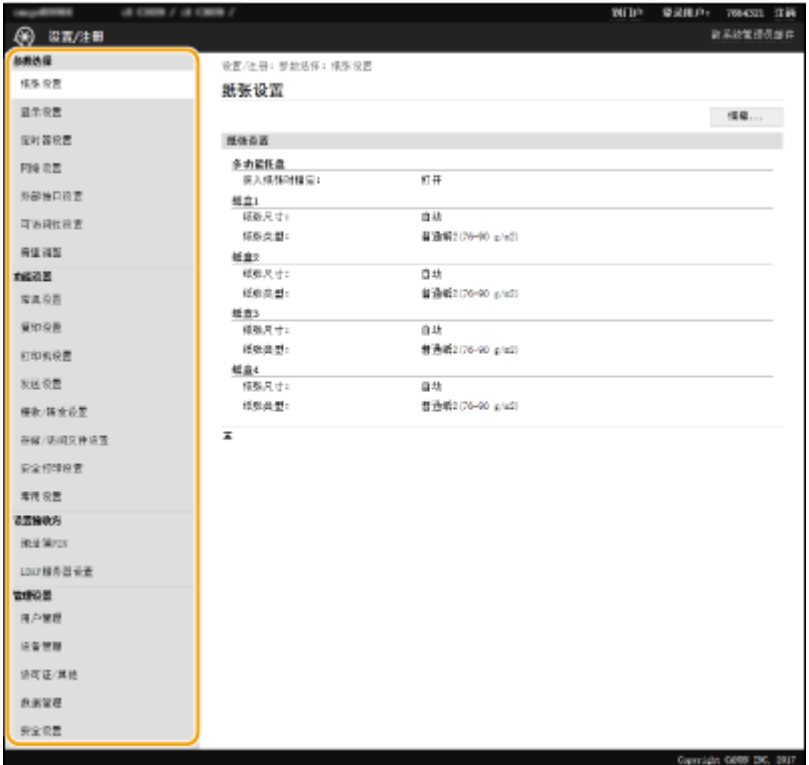

**4 根据需要单击链接显示所需的页面。**

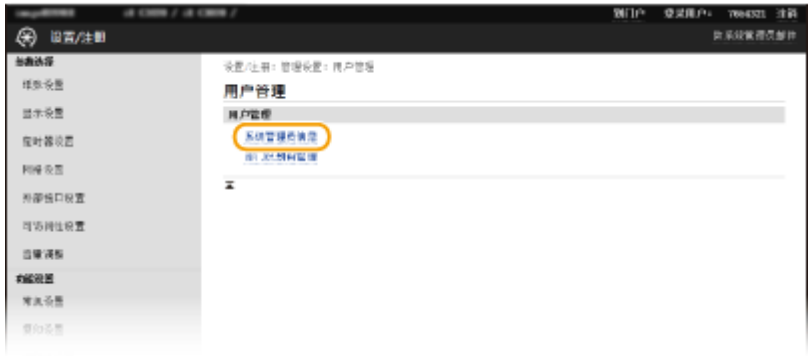

# **单击[编辑]。**

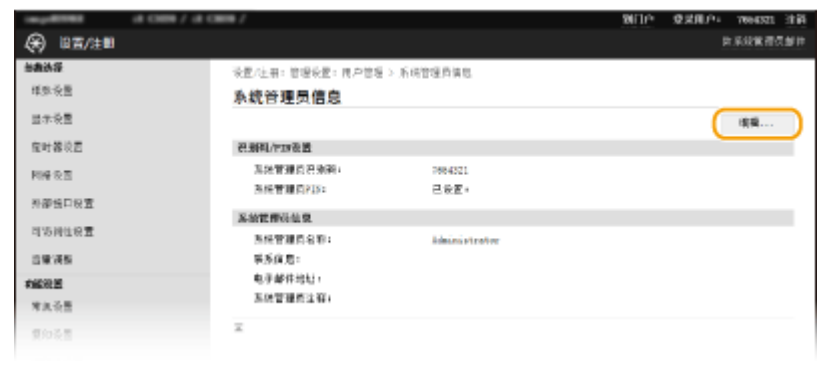

# **指定所需设置。**

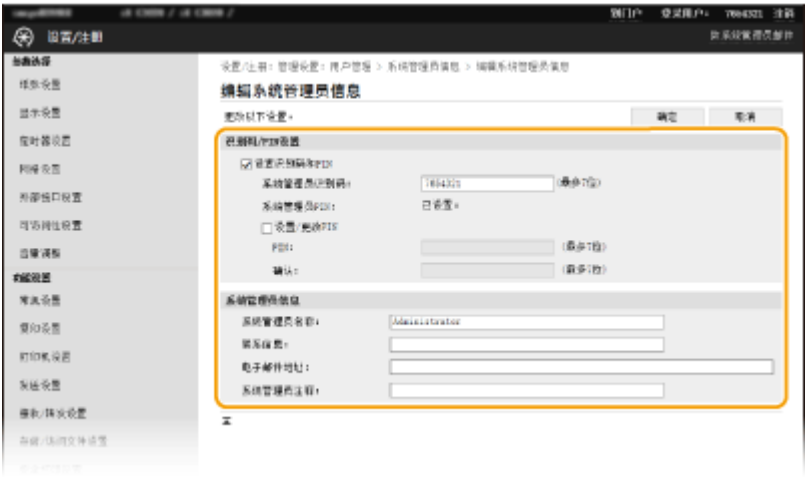

**单击[确定]。**

管理本机

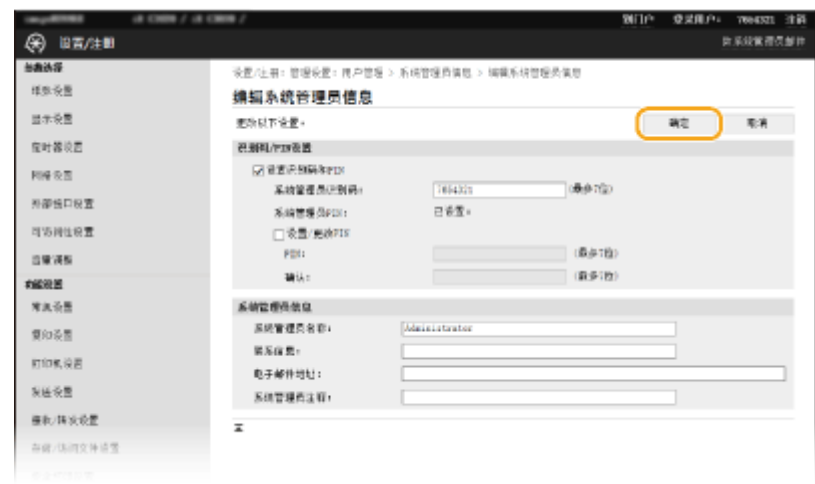

# **8 根据需要重新启动本机。**

● 关闭本机,至少等待 10 秒钟,然后再重新开启。

## 注释:

● 有关是否需要重新启动本机的信息,请查看编辑画面上的消息。

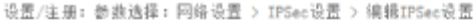

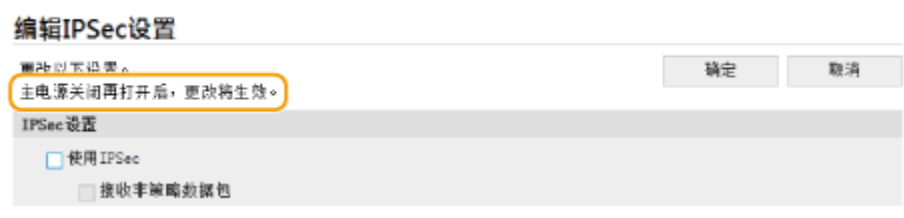

# <span id="page-441-0"></span>从远程用户界面注册接收方

6EAE-089

可以使用计算机在本机的地址簿中注册接收方,并编辑已注册接收方的信息。在此处指定共享文件夹或 FTP 服务器接收方。

# 注释

● 只有以系统管理员模式登录后才能更改设置。

**1 启动远程用户界面。 [启动远程用户界面\(P. 421\)](#page-429-0)** 

**2 单击门户页面上的[地址簿]。 [远程用户界面屏幕\(P. 422\)](#page-430-0)** 

## 注释:

### **如果显示输入 PIN 页面**

● 地址簿由 PIN 保护。输入 [PIN], 然后单击 [确定]。

### **3 单击[编码拨号]。**

● 也可将接收方注册到收藏夹中。在此情况下,请单击 [收藏夹],代替 [编码拨号]。 ☎收藏夹(P. 181)

**4 单击名称为"未注册"的项目的 [编号]、[类型] 或 [名称] 下面的文本链接。**

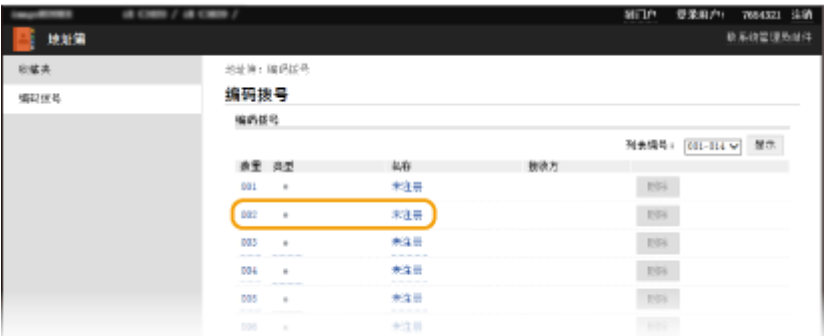

### 注释:

- 单击 [编号]、[类型] 或 [名称] 下面相应的文本链接可编辑已注册的项目。
- 单击相应的 [删除] 按钮可删除已注册的接收方。
- 如果删除地址簿中的接收方, 则其也会从收藏夹设置中删除。 <sup>○注册常用的设置(P. 173)</sup>

**5 选择 [要注册的接收方类型] 并单击 [确定]。**

● 如需注册共享文件或 FTP 服务器接收方,请选择 [文件]。

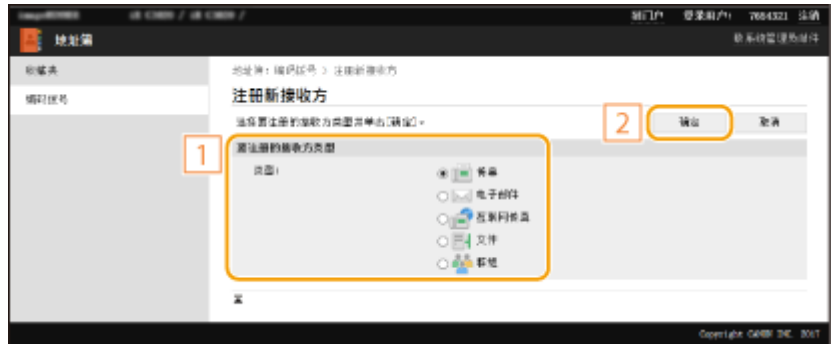

# **6 指定接收方。**

### 注册传真接收方

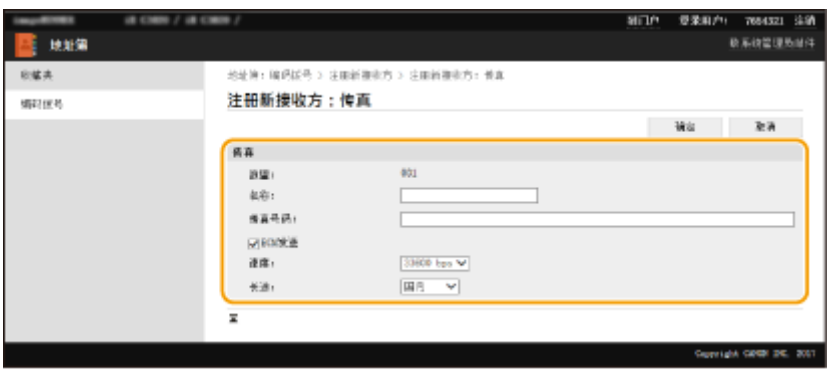

**[名称]**

输入接收方的名称。

### **[传真号码]**

输入接收方的传真号码。

### **[ECM 发送]**

选择此复选框可启用下述功能:如果正在发送的图像发生错误,则会检查并纠正错误,以防止发送不正确的图像。

### **[速度]**

如果传输需要一段时间才能开始,例如在电话连接状况不佳时,您可以降低传输开始速度。

### **[长途]**

在注册国际传真号码时,可以根据传输条件将 [国际(1)] 指定为 [国际(3)]。

# 注释:

● 也可以从操作面板上的 <传真设置> 指定 [ECM 发送] 和 [发送开始速度] ( ©<**发送>(P. 540)** ) 。但是由 <地址簿> 指 定的设置已为注册到地址簿的接收方详细设置启用。

### 注册电子邮件或互联网传真接收方

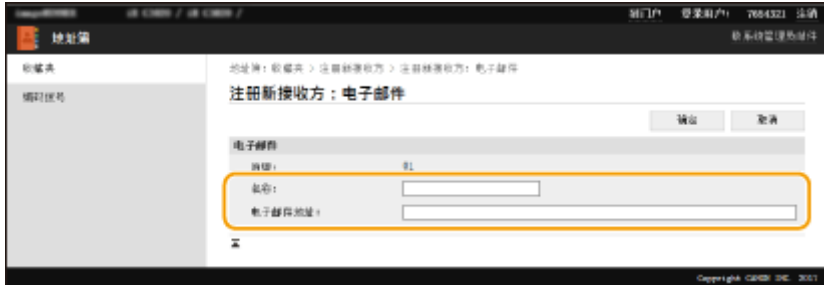

#### **[名称]**

输入接收方的名称。

#### **[电子邮件地址]/[互联网传真地址]**

输入接收方的电子邮件地址。

### ■注册共享文件夹或 FTP 服务器接收方

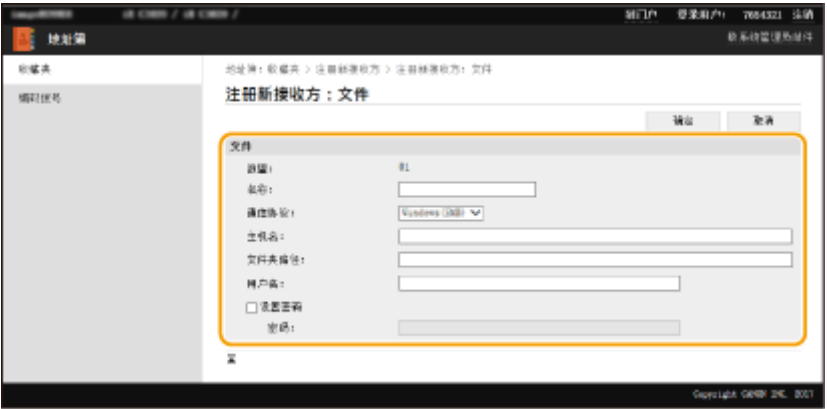

### **[名称]**

输入接收方的名称。

### **[通信协议]**

选择接收方的协议。

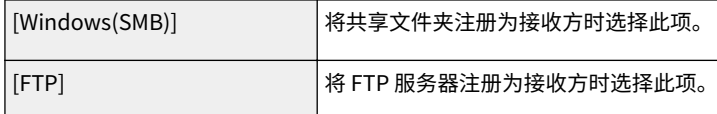

#### **[主机名]**

● 对于共享文件夹

输入计算机名称或 IP 地址。可以在计算机名称或 IP 地址中包含共享文件夹的路径 (如"\\swan\share"或 "\\192.168.2.100\share")。

● 对于 FTP 服务器

输入 FTP 服务器的 IP 地址(如"192.168.2.100")。

## 注释:

### **使用 DNS 服务器**

● 还可以输入主机名(或 FQDN)来代替计算机名或 IP 地址(如对于共享文件夹: "\\swan.organization.company.com\share")。

#### **[文件夹路径]**

输入数据发送的目标文件夹的位置。

- 对于共享文件夹 使用 "\" 作为分隔符。指定 [主机名] 中指定的路径后跟随的级别。
- 对于 FTP 服务器 使用 "/" 作为分隔符。当"/"位于其顶部时,路径是绝对路径,否则是相对于已登录用户当前目录的相对路 径。

## 注释:

● 如果不存在存储数据的文件夹,则在执行发送时将自动创建具有指定名称的文件夹。然后,如果指定的路径包含两 个或多个不存在的文件夹级别,或者如果用户没有父文件夹的写入权限,则不创建任何文件夹,进程以发送错误结 束。

### **[用户名]**

输入为共享文件夹或 FTP 服务器设置的用户名。

### **[设置密码]**

要为共享文件夹或 FTP 服务器设置密码,请选择此复选框并输入 [密码]。

# 须知

确保在计算机和远程用户界面上选择了相同的显示语言。

● [主机名] 和 [文件夹路径] 可能无法正确显示或无法引用。

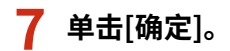

链接

**[远程用户界面屏幕\(P. 422\)](#page-430-0)  [导入/导出设置数据\(P. 442\)](#page-450-0)  [地址簿列表\(P. 626\)](#page-634-0)** 

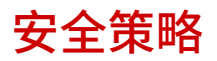

### 6EAE-08A

组织通常采用一种安全策略,该策略定义了基本的信息安全目标和标准,要求计算机和复合机等信息设备进行相应的操作。如 果要在组织中应用某个安全策略,请同样将其应用至本机。

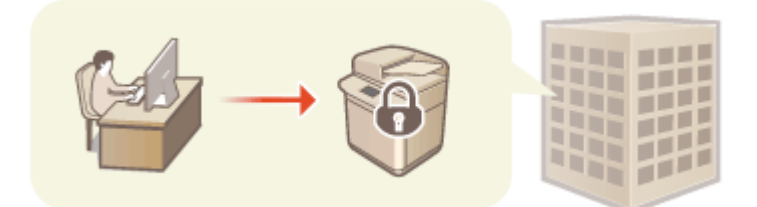

**●查看安全策略(P. 437) 安全策略项目(P. 437) ●将安全策略应用至本机(P. 441)** 

## 查看安全策略

可以使用远程用户界面查看在本机中设置的安全策略。

**1 启动远程用户界面。 [启动远程用户界面\(P. 421\)](#page-429-0)** 

**2 单击门户页面上的[设置/注册]。 [远程用户界面屏幕\(P. 422\)](#page-430-0)** 

**3** 单击 [安全设置] ▶ [确认安全策略]。

## 安全策略项目

远程用户界面将显示以下项目。还将显示本机上无法使用的功能项,但不影响本机操作。

### ■[接口]

### **[无线连接策略]**

禁止无线连接,以防止未经授权的访问。

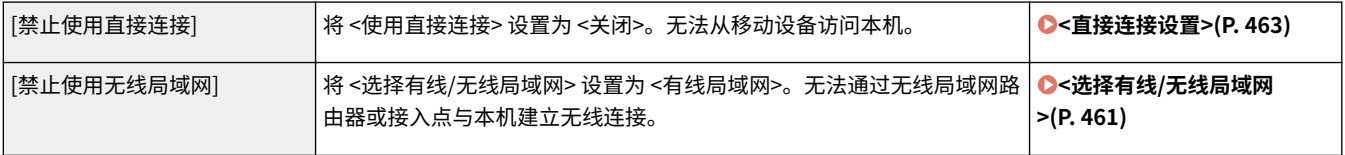

#### **[USB 策略]**

禁止 USB 连接,以防止未经授权的访问和数据泄露。

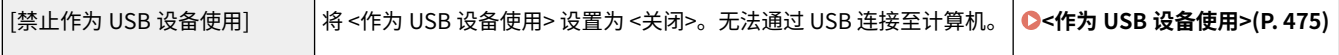

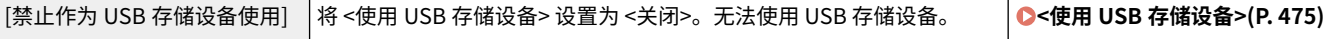

### ■[网络]

#### **[通信操作策略]**

要求对签名和证书进行验证,以提高通信的安全性。

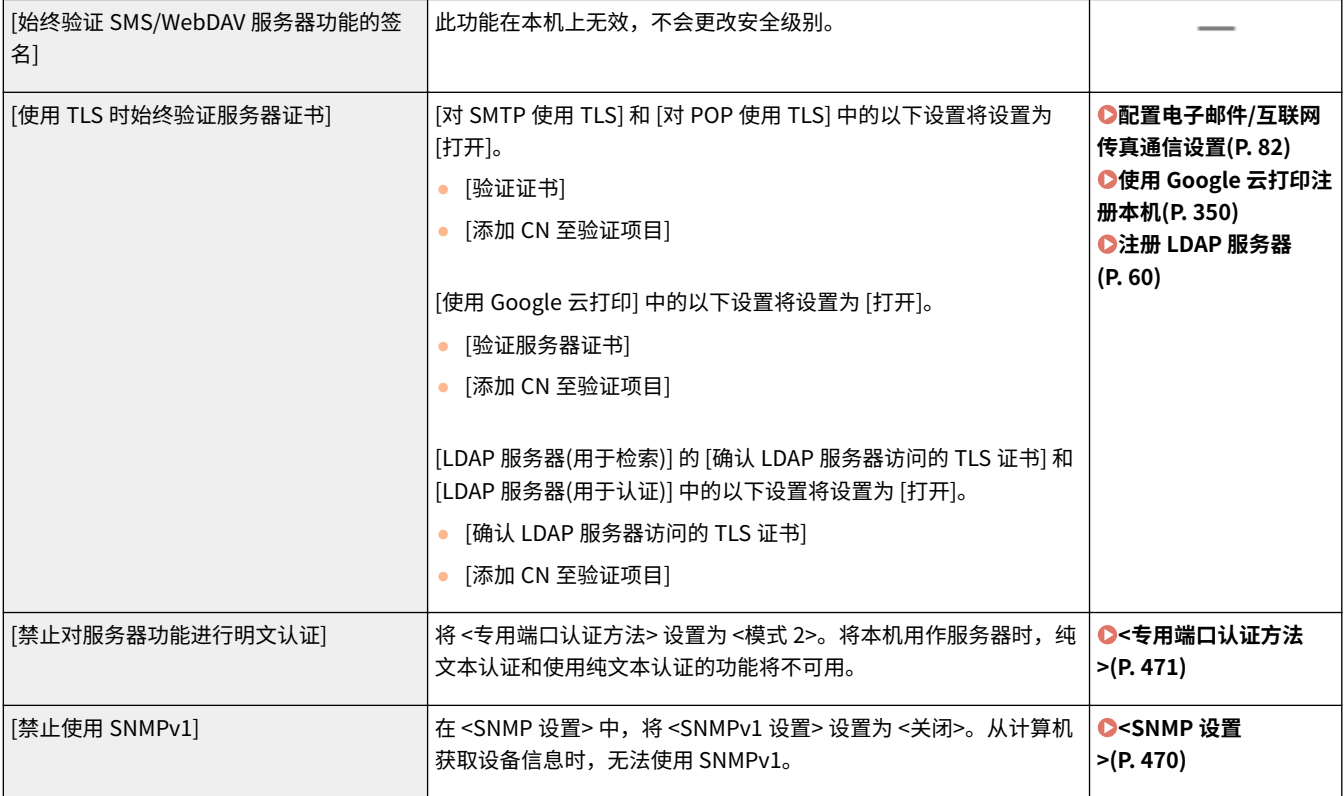

# 注释

- 此设置不适用于与 IEEE 802.1X 网络进行通信,即使将 [使用 TLS 时始终验证服务器证书] 设置为 [打开] 也是如此。
- 如果将 [禁止对服务器功能进行明文认证] 设置为 [打开] 且设备管理软件或驱动程序版本比较旧,可能无法连接至本 机。请确保使用最新版本。

### **[端口使用策略]**

关闭未使用的端口,以防止外部泄露。

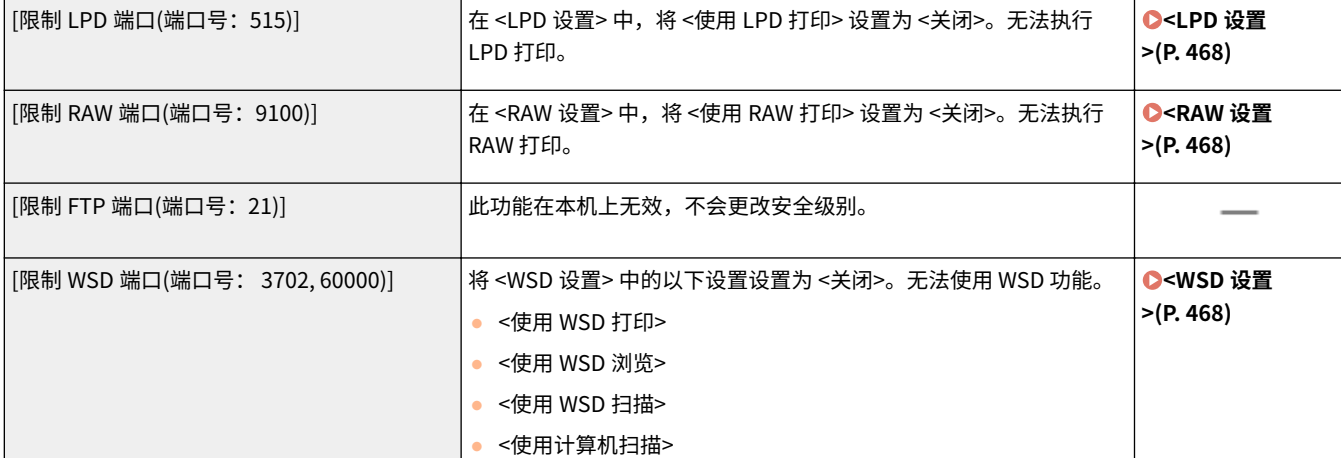

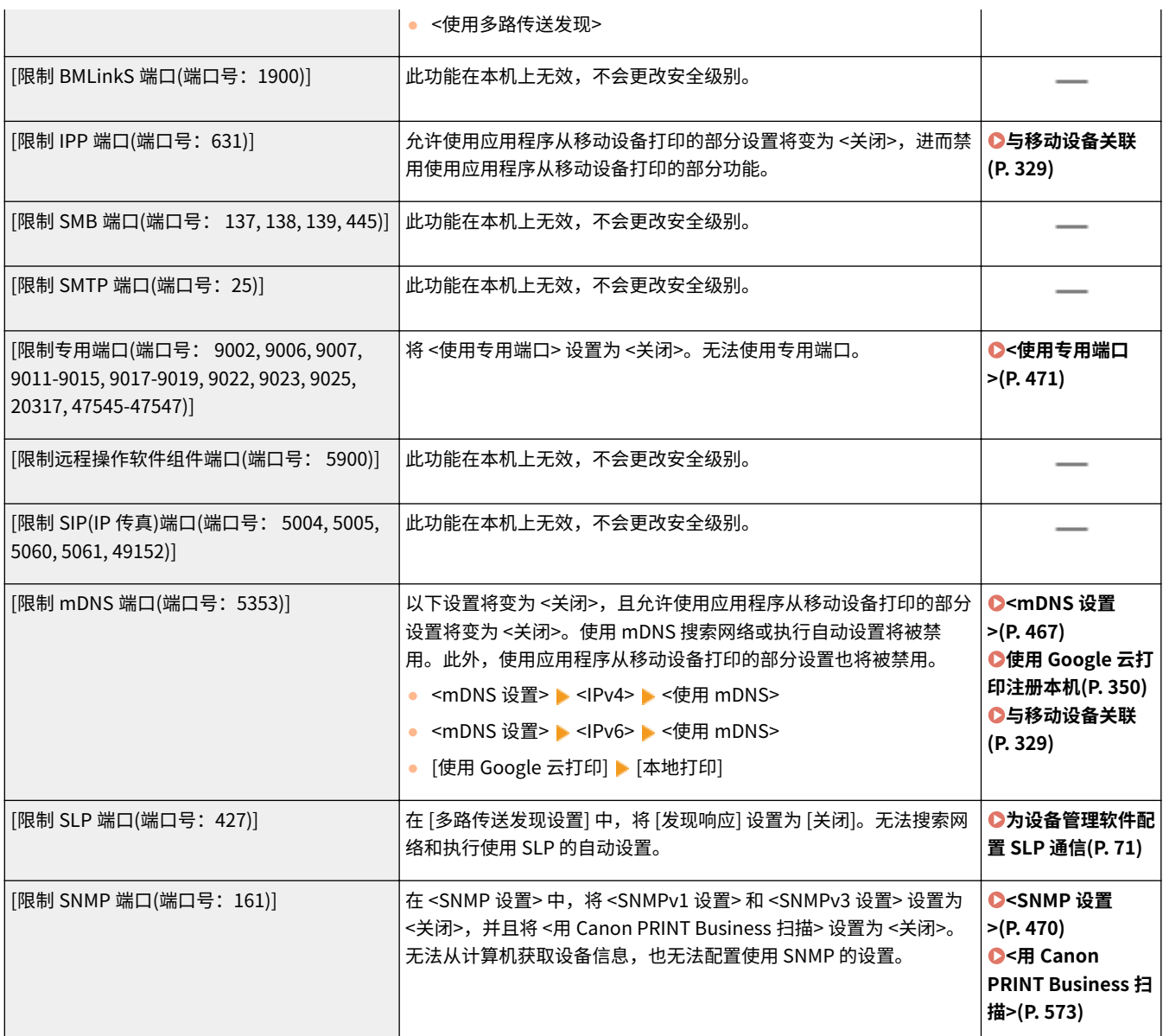

# ■[认证]

### **[认证操作策略]**

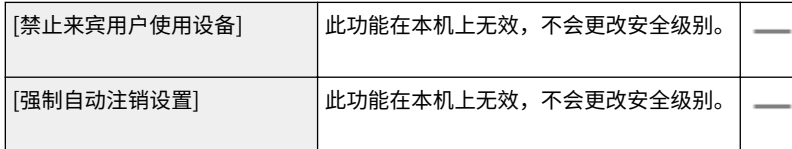

### **[密码操作策略]**

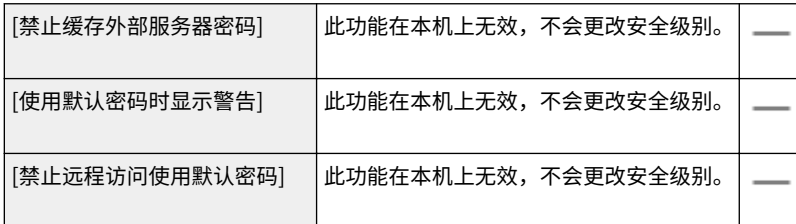

### **[密码设置策略]**

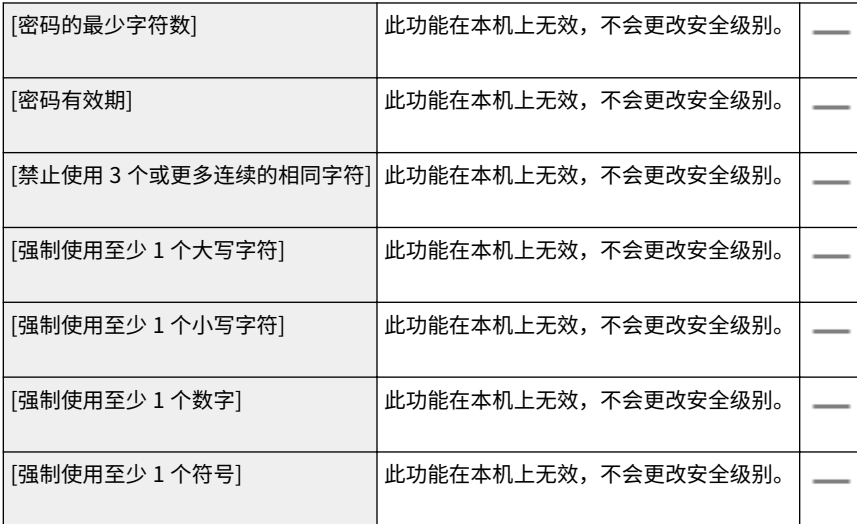

### **[锁定策略]**

经过一定次数的连续无效登录尝试后,将阻止用户在指定时间内登录。

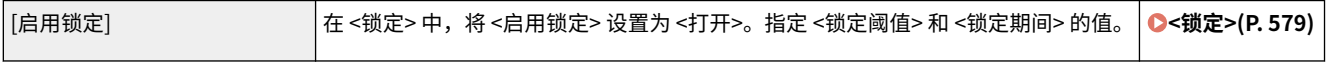

## ■[密钥/证书]

防止使用弱加密或将加密的用户密码和密钥保存在指定的硬件组件中,以此保护重要数据。

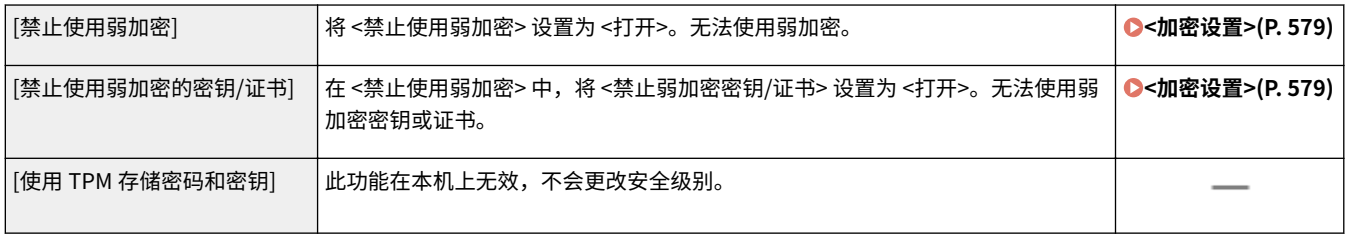

## ■[日志]

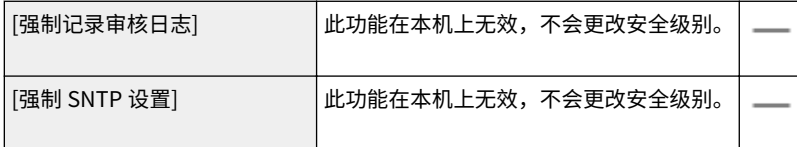

## ■[作业]

### **[打印策略]**

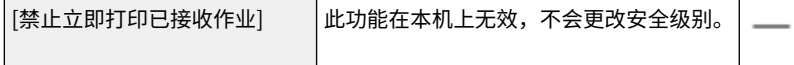

### **[发送/接收策略]**

限制接收方的发送操作,并限制所接收数据的处理方式。

<span id="page-449-0"></span>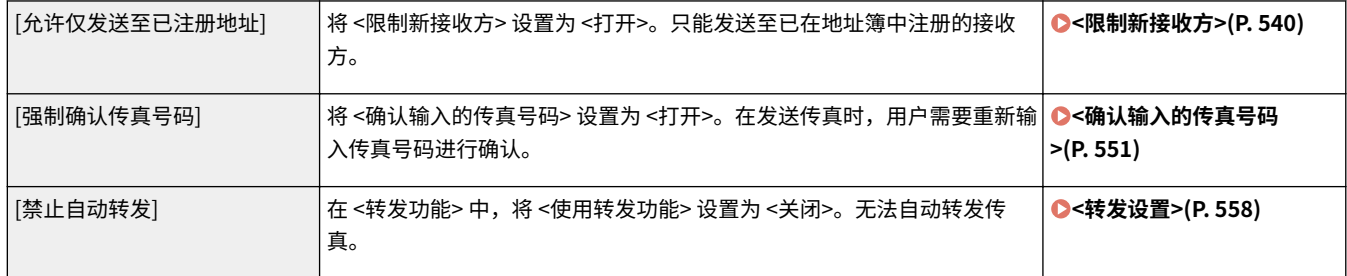

## ■[存储]

[强制全部删除数据] 此功能在本机上无效,不会更改安全级别。

## 将安全策略应用至本机

可以导入在 imageRUNNER ADVANCE 系列上编辑的安全策略,或者使用设备管理软件将其应用于本机。此外,您还可以导出 应用于本机的安全策略,以将其应用于其他机器\*。 **[导入/导出设置数据\(P. 442\)](#page-450-0)** 

\*仅佳能设备与安全策略设置兼容

# 注释

- 只有当导出机器上的安全策略设置密码与导入机器上的安全策略设置密码相匹配,或者没有为导入机器设置密码时, 才能导入安全策略设置。如果没有为导入机器设置密码,则会将为导出机器配置的密码应用至导入机器。
- 不能在本机上设置或更改安全策略。

# <span id="page-450-0"></span>导入/导出设置数据

#### 6EAE-08C

可将地址簿和本机设置数据保存到计算机(导出)。也可将保存在计算机上的数据注册到本机(导入)。可以将地址簿中 的接收方很方便地复制到多个机器。\* 若要使用这些功能,需要先以系统管理员模式登录。

\*视机器的型号而定,可能无法导入从本机导出的地址簿数据。如果使用相同的型号,则可以导入/导出本机的设置数据。

**导出设置数据(P. 442) [导入设置数据\(P. 443\)](#page-451-0)** 

# 幼虫

在导入或导出过程完成之前,请勿关闭本机电源

● 完成该过程可能需要花费几分钟。如果在执行过程中关闭了本机电源,则可能会造成数据或本机损坏。

请勿在导入/导出处理期间操作本机

● 在导入/导出之前,请确认当前没有正在执行打印文档等操作。

# 注释

- 关于无法导入/导出的设置,请参阅 **[设置菜单列表\(P. 451\)](#page-459-0)** 。
- 也可以使用本机的操作面板通过 USB 存储设备导入/导出设置数据。 2<导入/导出>(P. 577)
- 更多有关从远程用户界面设置本机时需要的基本操作的信息,请参阅 C[从远程用户界面设置菜单选项\(P. 430\)](#page-438-0) 。

## 导出设置数据

可以导出地址簿和本机的设置数据,并将其保存在计算机上。可以将地址簿数据导出为设备配置信息文件 (\*.dcm) 或佳能地址 簿文件 (\*.abk)。选择设备配置信息文件类型可以将数据保存为备份副本或将通讯簿数据复制到相同型号的机器。选择佳能地址 簿文件类型可以将地址簿数据复制到传真驱动程序或不同型号的机器。建议您定期备份重要设置。

**1 启动远程用户界面并以系统管理员模式登录。 [启动远程用户界面\(P. 421\)](#page-429-0)** 

**2 单击门户页面上的[设置/注册]。 [远程用户界面屏幕\(P. 422\)](#page-430-0)** 

**3** 选择 [数据管理] ▶ [导出]。

**4 选择要导出的项目,并指定加密密码。**

<span id="page-451-0"></span>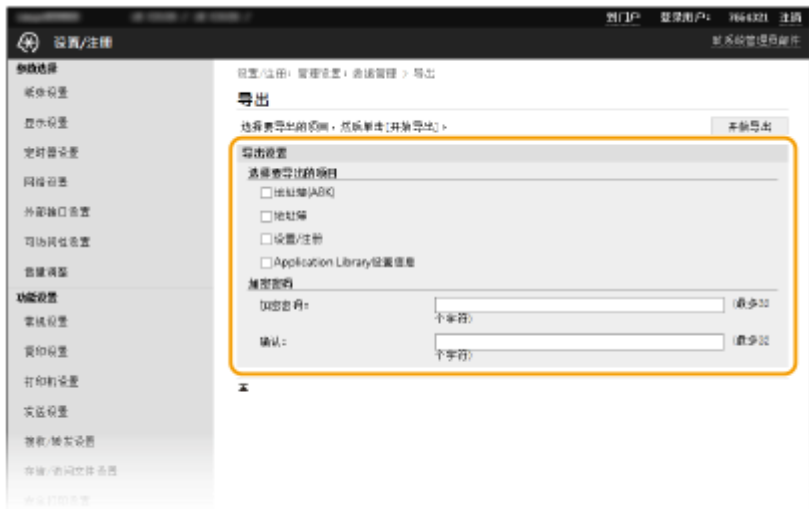

#### **[地址簿(ABK)]**

选择此复选框可以将地址簿数据导出为佳能地址簿文件 (\*.abk)。

## 注释:

● 如果选择了 [地址簿(ABK)] 复选框,就无法同时导出本机设置和地址簿数据。

#### **[地址簿]**

选择此复选框可以将地址簿数据导出为设备配置信息文件 (\*.dcm)。

#### **[地址簿 PIN]**

如果地址簿受到密码保护,则输入地址簿的密码。 **[限制使用地址簿\(P. 408\)](#page-416-0)** 

#### **[设置/注册]**

选择此复选框可以导出本机的设置数据。

#### **[Application Library 设置信息]**

选择此复选框可以导出 Application Library 的设置数据。

### **[加密密码]**

使用字母数字字符输入密码以加密导出数据。在 [确认] 中输入相同的密码。要导出数据,必须设置加密密码。

### 注释:

**● 导入导出的数据时需要该密码。 ●导入设置数据(P. 443)** 

### **5 单击[开始导出]。**

**6 按照画面显示的说明指定已导出设置数据的保存位置。**

➠将保存设置数据。

### 导入设置数据

载入(导入)从本机导出的数据。如果型号相同,您也可以将机器设置数据从其他机器导入到本机。

**1 启动远程用户界面并以系统管理员模式登录。 [启动远程用户界面\(P. 421\)](#page-429-0)** 

**2 单击门户页面上的[设置/注册]。 [远程用户界面屏幕\(P. 422\)](#page-430-0)** 

**3** 选择 [数据管理] ▶ [导入]。

**4 指定文件并输入密码。然后,选择要导入的项目。**

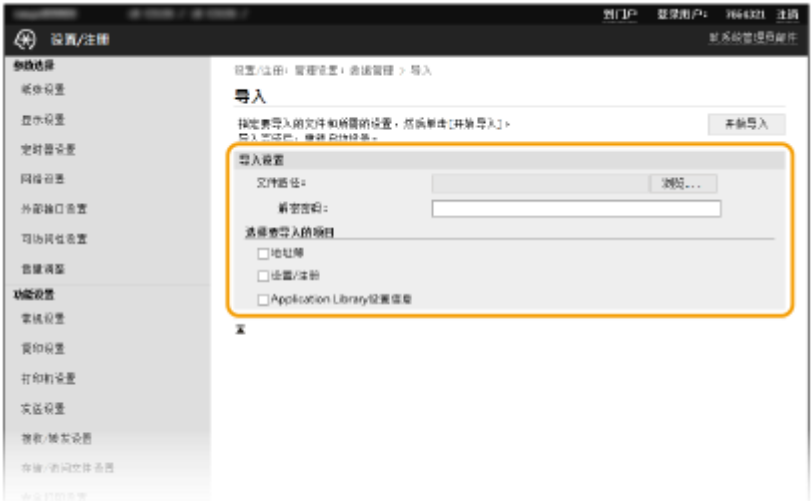

#### **[文件路径]**

单击 [浏览] 然后选择文件。只能导入设备配置信息文件 (\*.dcm) 和佳能地址簿文件 (\*.abk)。如果选择佳能地址簿文 件类型,则无需设置其他任何项目。

### **[解密密码]**

输入导出设置时设定的密码。

#### **[地址簿]**

选择此复选框可以导入地址簿数据。

### 须知:

● 导入地址簿数据时,会覆盖本机中当前注册的地址簿条目。

### **[地址簿 PIN]**

如果地址簿受到密码保护,则输入地址簿的密码。 **[限制使用地址簿\(P. 408\)](#page-416-0)** 

#### **[设置/注册]**

选择此复选框可以导入本机的设置数据。

#### **[Application Library 设置信息]**

选择此复选框可以导出 Application Library 的设置数据。

## **5 单击[开始导入]。**

### **6 单击[确定]。**

➠所选的设置数据将加载到本机中。

# **7 单击[确定]。**

➠如果在步骤 4 中选择了 [设置/注册] 复选框,本机将自动重启。

更新固件

#### 6EAE-08E

对于固件,根据本机的安装条件选择更新方法。有两种更新方法:一种是从本机访问互联网上的最新固件版本,如果本机中当 前安装的版本不是最新版本,则执行更新,另一种是从计算机访问互联网上的最新固件版本,如果本机中当前安装的版本不是 最新版,则从计算机执行更新。 在无法经由无线局域网建立与互联网连接的环境中,经由有线局域网或 USB 建立连接,并从计 算机执行更新。

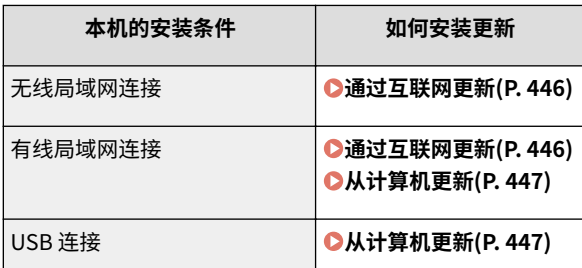

# 须知

● 如果处于 IPv6 环境中,则无法执行固件更新。使用 USB 重新建立连接,然后从计算机执行更新。

# 注释

查看固件版本

● 可以从本机的操作面板查看固件版本。完成固件更新操作后,请确保更新正确执行。 <sup>●查看因件版本(P. 447)</sup>

## 通过互联网更新

可以从本机访问佳能服务器将固件更新到最新版本。

1 在主页画面中选择 <更新固件>。 ●主页画面(P. 114)

● 如果出现登录画面,请输入正确的识别码和 PIN。 ● **登录到本机(P. 125)** ➠执行对是否存在最新固件的确认操作。

## 注释:

● 如果显示 <这是最新的固件版本。> 消息,则不必更新固件。

**2 出现许可证画面时,选择 <接受>。**

**3 选择 <确定>。**

➠固件更新完成后,本机将自动重新启动。

尓识Ⅰ?

● 在重新启动过程中,请勿关闭本机。

## <span id="page-455-0"></span>从计算机更新

当您已经从佳能网站下载最新的固件版本后,请使用"用户支持工具"实用程序软件从计算机更新固件。有关如何从计算机执 行固件更新,请参阅固件随附的"用户支持工具-操作指南-"。

### 使本机进入固件更新等待状态

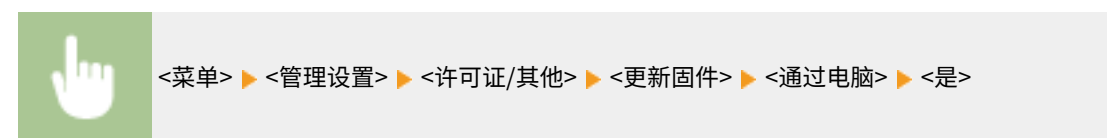

## 查看固件版本

**1 在主页画面中选择 <菜单>。 ●主页画面(P. 114)** 

### **2 选择 <管理设置>。**

- 如果出现登录画面,请输入正确的识别码和 PIN。 **[登录到本机\(P. 125\)](#page-133-0)**
- **3 选择 <许可证/其他> <更新固件>。**

### **4 选择 <版本信息>。**

➠显示当前固件版本。

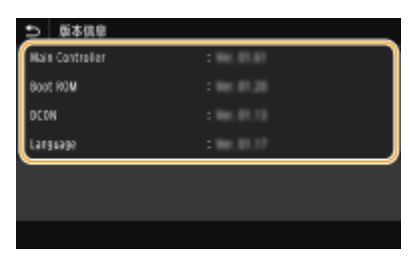

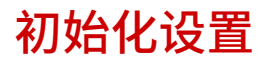

6EAE-08F

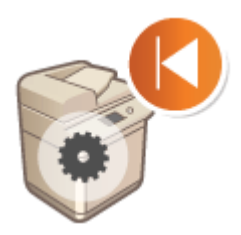

**●初始化菜单(P. 448) ●初始化密钥和证书(P. 448) [初始化地址簿\(P. 449\)](#page-457-0)  [初始化全部数据/设置\(P. 449\)](#page-457-0)** 

初始化菜单

可以恢复本机的设置 ( **[设置菜单列表\(P. 451\)](#page-459-0)** )。根据所选设置,在初始化后可能需要重启本机。

可恢复以下设置:

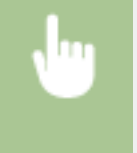

<菜单> ▶<管理设置> ▶<数据管理> ▶<初始化菜单> ▶ 选择想要初始化的项目 ▶ <是> ▶ △ ▶ △要时重 启本机

# 注释

● 您可以仅恢复 <参数选择> 中 <网络> 的默认设置。 <菜单> ▶ <参数选择> ▶ <网络> ▶ <初始化网络设置> ▶ <是> ▶ 重新启动本机

## 初始化密钥和证书

可以恢复密钥和证书以及 CA 证书的设置。请注意,在计算机中注册的所有密钥、证书和 CA 证书(预安装的密钥和 CA 证书除 外)将在初始化后删除。

# 注释

● 初始化后,需要密钥和证书的功能(如 TLS 加密通信和 IPSec 通信的 IKE)不可用。如需使用这些功能,请配置密钥 和证书的设置,然后再次激活这些功能。

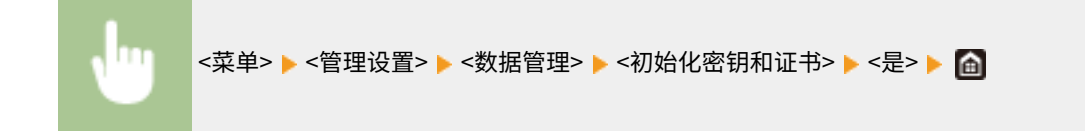

<span id="page-457-0"></span>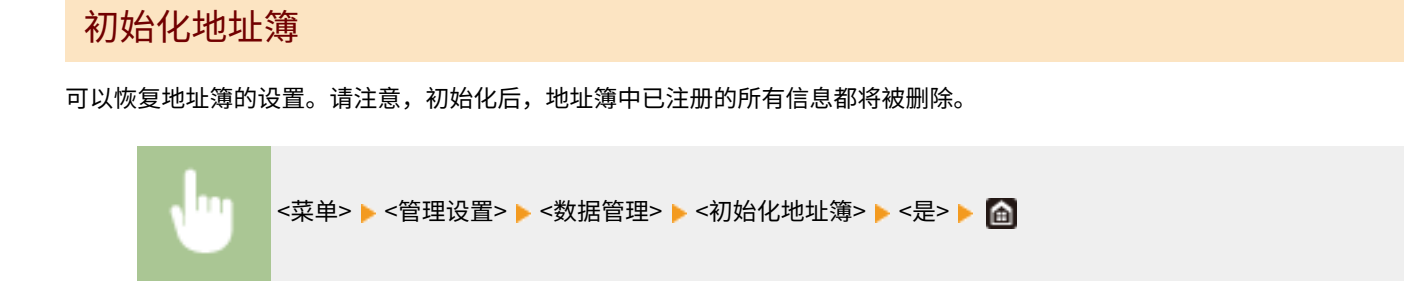

## 初始化全部数据/设置

这将使所有数据和本机设置(包括日志)恢复为出厂默认值。此功能可防止更换或弃置本机时敏感数据泄露。初始化过程完成 后,本机将自动重新启动。

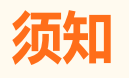

- 初始化之前,确保没有任何文档正在进行处理或等待处理。执行初始化时,这些文档将被删除。
- 如需在初始化本机后使用本机,您需要从头开始配置所有设置。

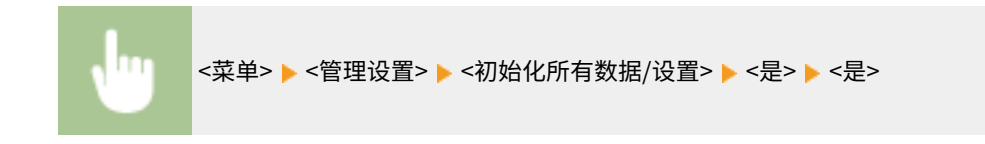

链接

**[为 TLS 配置密钥和证书\(P. 385\)](#page-393-0)  [注册接收方\(P. 181\)](#page-189-0)  [从远程用户界面注册接收方\(P. 433\)](#page-441-0)** 

# 设置菜单列表

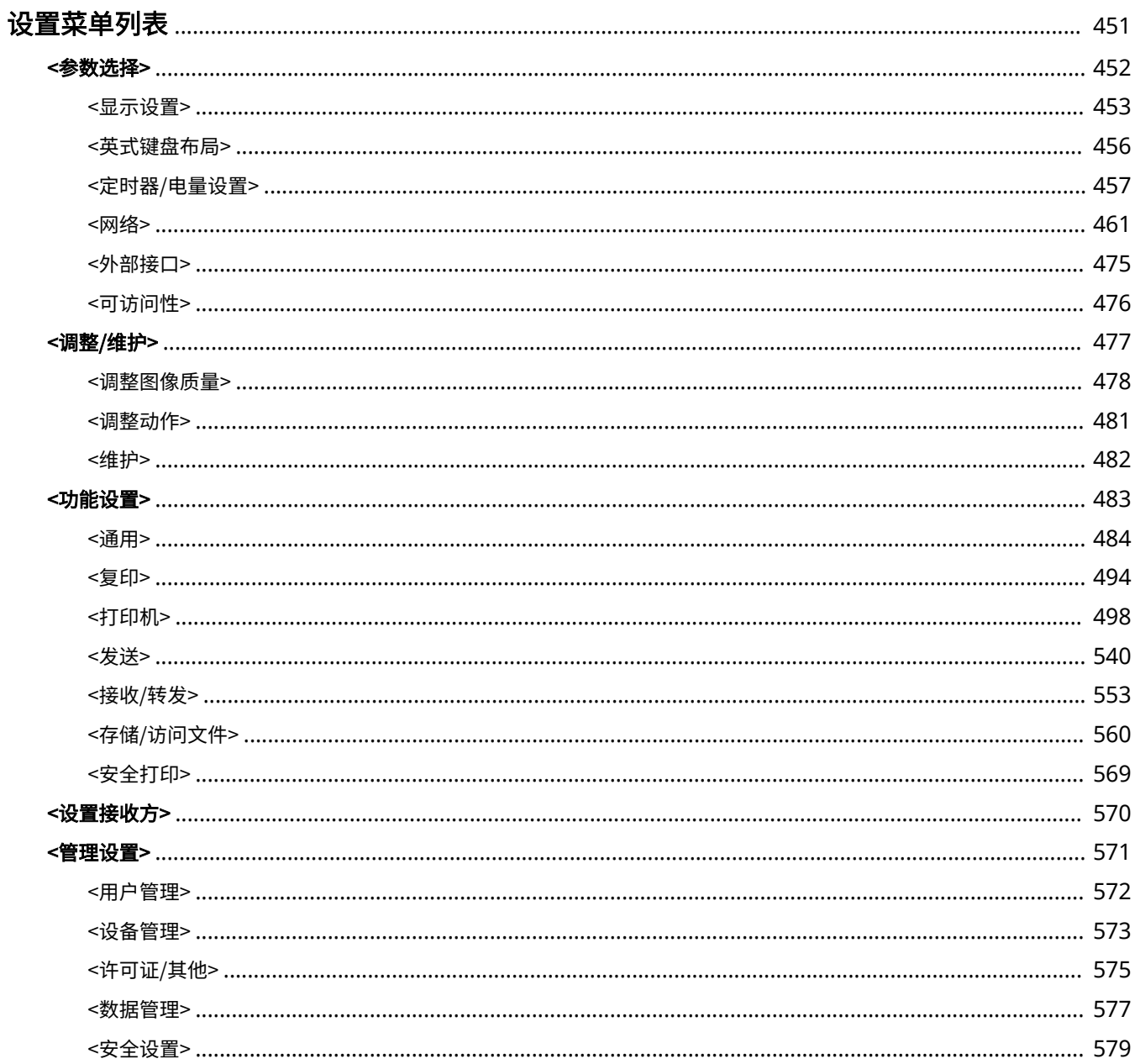

# <span id="page-459-0"></span>设置菜单列表

### 6EAE-08H

通过配置本章介绍的设置,可以根据操作环境和需要自定义本机。要开始配置,请选择主页画面上的 <菜单> ( **[主页画面](#page-122-0) [\(P. 114\)](#page-122-0)** )。本节介绍设置菜单中的每个项目可以配置的设置。

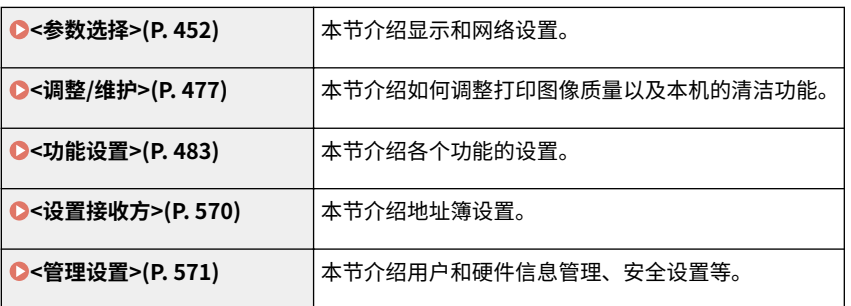

# 提示

**● 以列表形式打印设置菜单以查看当前设置: ●打印设置列表(P. 626)** 

<span id="page-460-0"></span>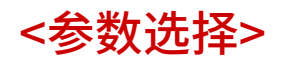

6EAE-08J

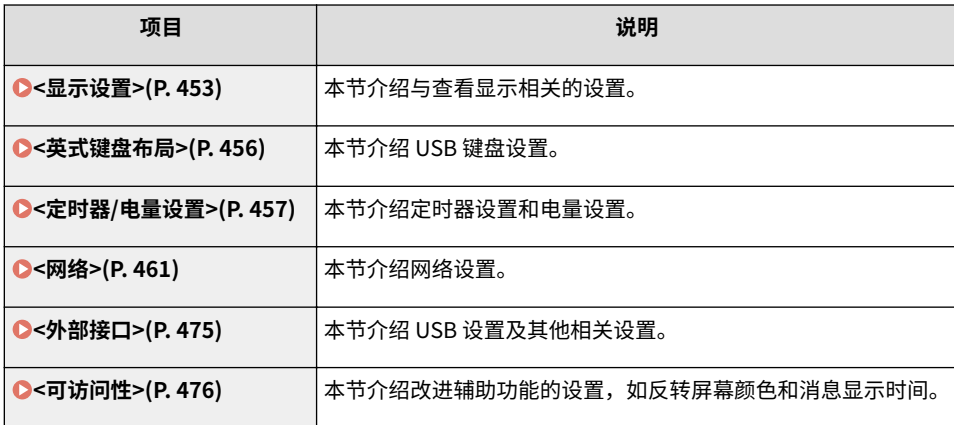

<span id="page-461-0"></span>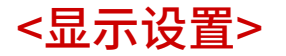

6EAE-08K

列出所有与查看显示相关的设置,并附说明。默认设置用十字符 (†) 标记。

# 注释

星号 (\* )

面。

- 有"<sup>\*1</sup>"标记的设置可能因选项或其他设置项目而无法显示。
- 有"<sup>\*2</sup>"标记的设置无法导入或导出。

**<启动/恢复后的默认屏幕>(P. 453) <主页屏幕按钮显示设置>(P. 453) [<语言>\(P. 454\)](#page-462-0)  [<远程用户界面语言>\(P. 454\)](#page-462-0)  [<通知清洁原稿扫描区>\(P. 454\)](#page-462-0)  [<毫米/英寸输入切换>\(P. 455\)](#page-463-0)** 

## <启动/恢复后的默认屏幕>

<主页>+ <复印> <传真> \*1 <扫描> <安全打印> <红头专色复印> <状态确认>

默认情况下,在开启本机电源后或执行了自动复位后将立即显示主页画面。指定更改默认画面的设置并显示不同功能的主画

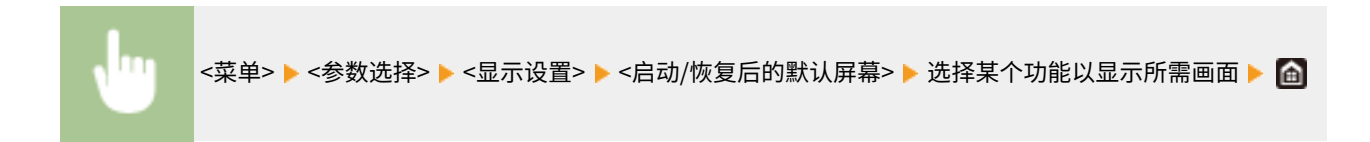

# <主页屏幕按钮显示设置> \*2

为 主页 画面中显示的按钮配置设置。您可以选择将要显示为快捷键的设置,可以调整按钮的显示顺序,以及插入或移除空格。 **[自定义主页画面\(P. 171\)](#page-179-0)** 

**<选择要显示的按钮>** <常用复印设置> <常用传真设置>\*1 <常用扫描设置>

**<设置显示顺序>**

<span id="page-462-0"></span>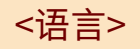

选择用于显示、报告和列表的显示语言。

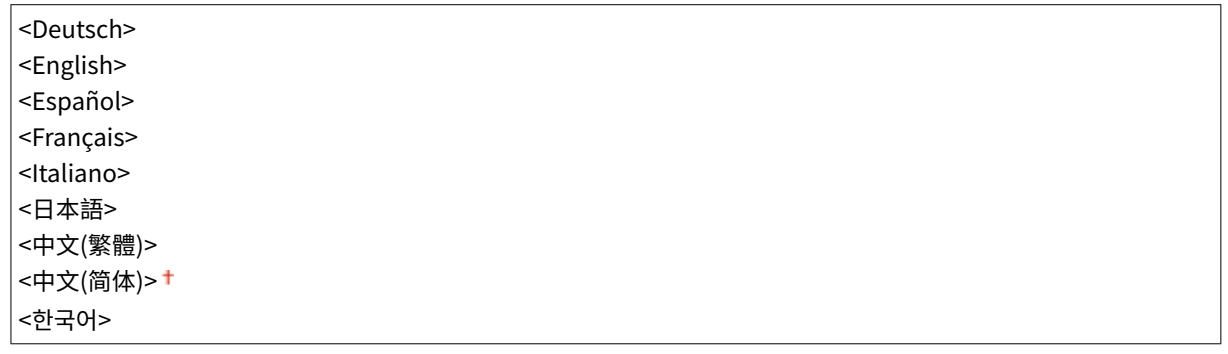

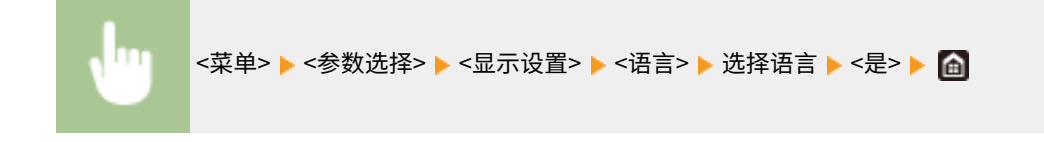

# <远程用户界面语言>

选择用于远程用户界面画面的显示语言。

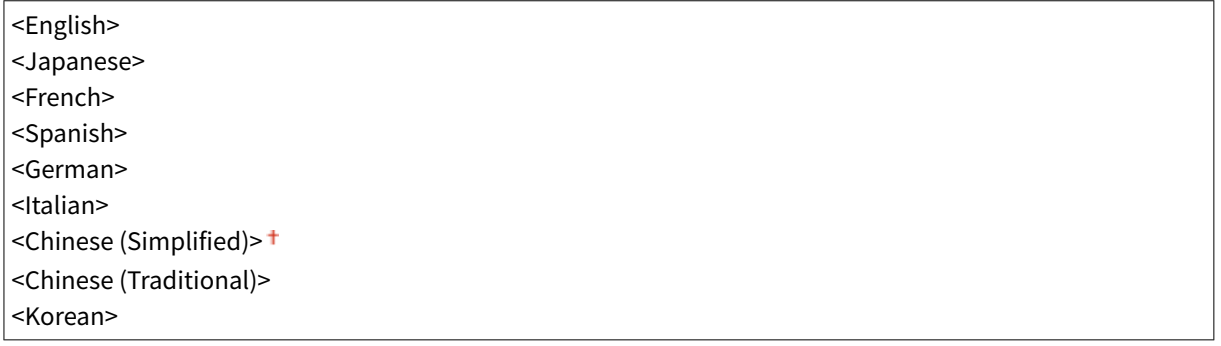

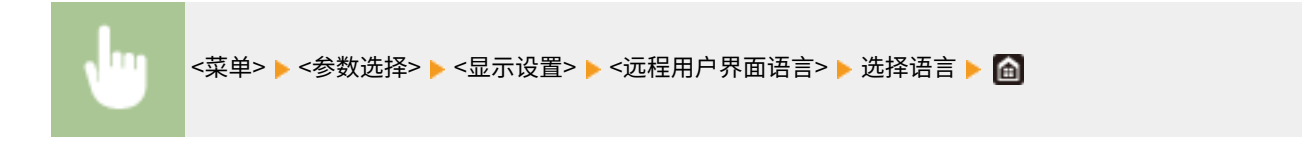

# <通知清洁原稿扫描区>

指定文档输送扫描区域中检测到污渍时是否显示消息。

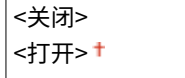

<span id="page-463-0"></span>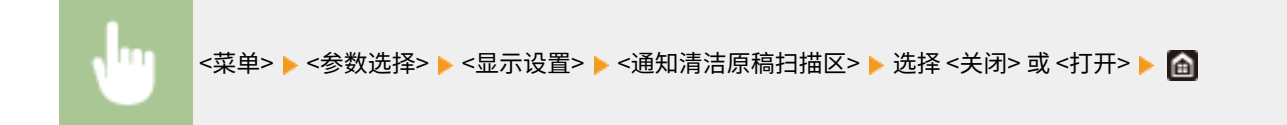

# <毫米/英寸输入切换>

选择度量单位。

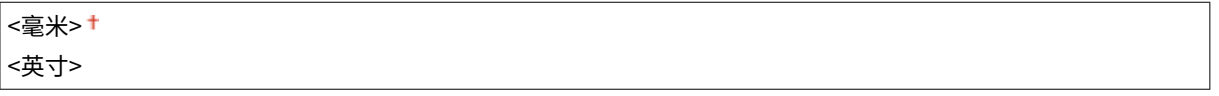

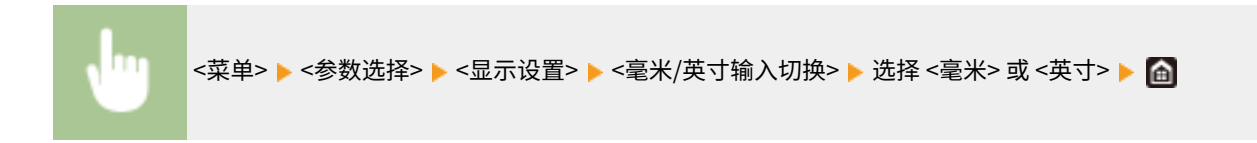

<span id="page-464-0"></span>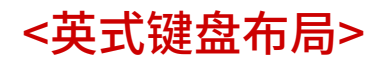

6EAE-08L

指定 USB 键盘在连接到本机时的布局。默认设置用十字符 (+) 标记。

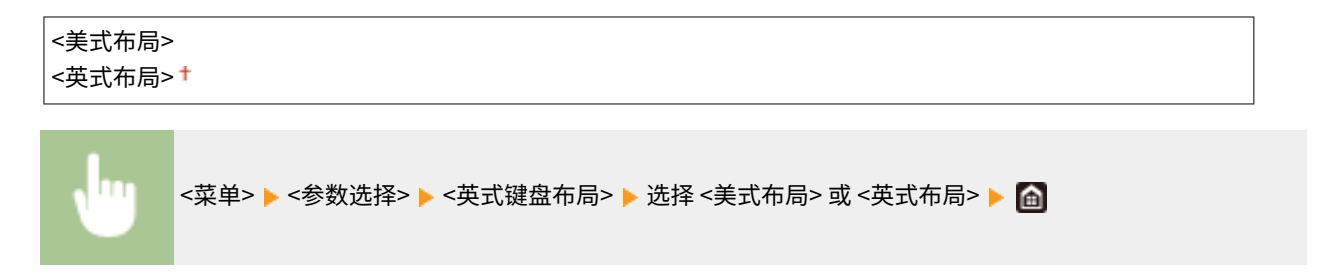

<span id="page-465-0"></span><定时器/电量设置>

6EAE-08R

列出所有关于定时器和电量的设置,并有简短说明。默认设置用十字符 (+) 标记。

# 注释

### 星号 (\* )

● 有星号 ( ٌ) 标记的设置无法导入或导出。

**<当前日期/时间设置>(P. 457) <日期/时间设置>(P. 457) [<日期格式>\(P. 458\)](#page-466-0)  [<时间格式>\(P. 458\)](#page-466-0)  [<自动重置时间>\(P. 458\)](#page-466-0)  [<自动重置后的功能>\(P. 459\)](#page-467-0)  [<自动睡眠时间>\(P. 459\)](#page-467-0)  [<自动睡眠每日定时器>\(P. 459\)](#page-467-0)  [<睡眠模式退出时间设置>\(P. 459\)](#page-467-0)** 

<当前日期/时间设置> \*

设置当前日期和时间。 **[设置日期/时间\(P. 10\)](#page-18-0)** 

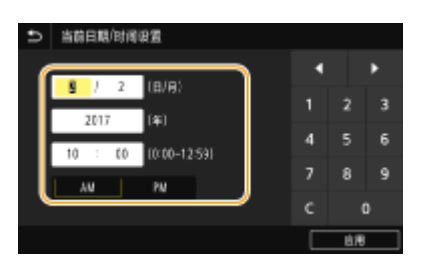

# 须知

● 在设置当前日期和时间之前需设置 <时区>。如果更改了 <时区> 设置,则当前日期和时间也将相应更改。

## <日期/时间设置>

指定要安装本机的区域的日期和时间标准。

#### <时区>

选择时区。如果更改了时区设置,则 <当前日期/时间设置> 中设置的数值也将相应更改。 **[设置日期/时间\(P. 10\)](#page-18-0)** 

<(UTC-12:00) 国际日期变更线西> 至 <(UTC+08:00) 北京,重庆> 至 <(UTC+14:00) 圣诞岛>

#### <span id="page-466-0"></span>**UTC**

● 世界标准时间 (UTC) 是全球用于校准时钟和时间的第一时间标准。互联网通信需要进行正确的 UTC 时区设 置。

<日期格式>

选择日期格式(按照年、月、日顺序)。

<年 月/日> <月/日/年> <日/月 年>

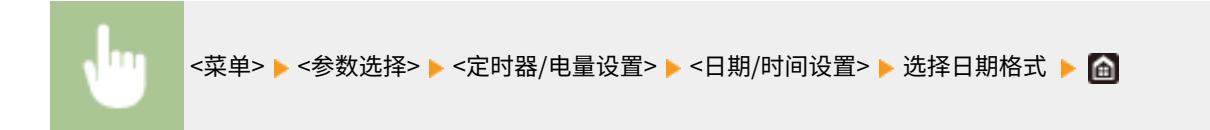

## <时间格式>

#### 选择 12 或 24 小时时钟显示设置。

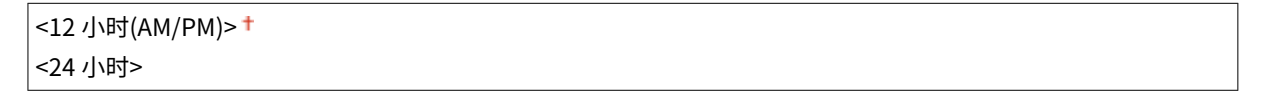

<菜单> <参数选择> <定时器/电量设置> <时间格式> 选择显示设置

## <自动重置时间>

如果在指定时间段内未按下按键,则画面和设置将被初始化以显示默认画面(自动重置)。指定执行自动重置的时间间 隔。在以下情况下将不执行自动重置:

- 显示设置菜单。
- 本机正在处理数据,如正在打印文档或者发送或接收传真。
- 显示错误讯息且 错误 指示灯正在闪烁(但是,当错误不会妨碍用户继续使用功能时,将执行自动重置)。

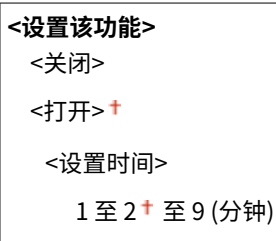

<span id="page-467-0"></span>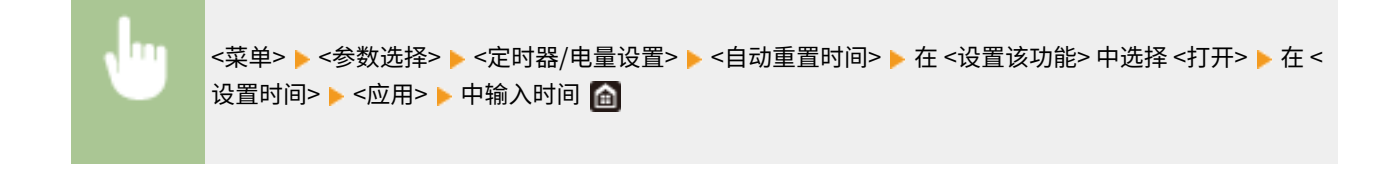

● 可在 <自动重置后的功能> 中选择执行自动重置后显示的画面。

## <自动重置后的功能>

选择在执行了自动重置后是否使显示返回默认画面。如果选择了 <默认功能>,将显示 <启动/恢复后的默认屏幕> 中所选的功能 主画面 ( **O<启动/恢复后的默认屏幕>(P. 453)** )。如果选择了 <已选功能>,则显示画面将返回到已选功能的主画面。

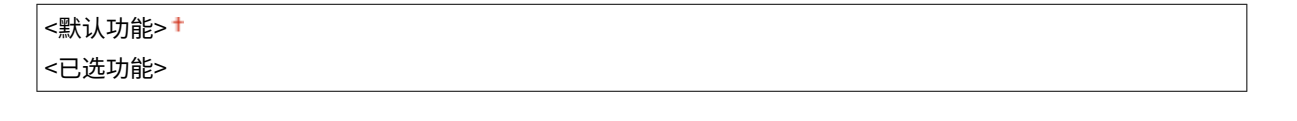

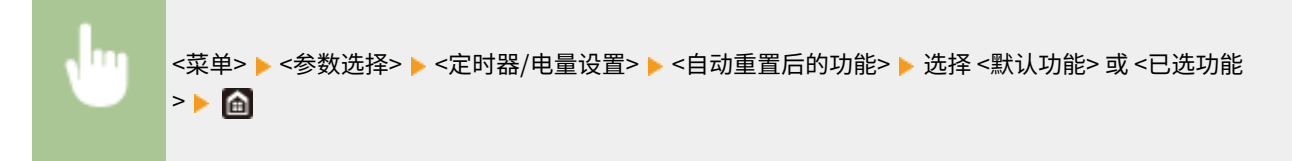

### <自动睡眠时间>

如果在指定时间段内未操作本机或没有数据可处理,则本机将进入睡眠模式以节省电能(自动睡眠)。指定执行自动睡眠之前 的等待时间。显示设置菜单时不执行自动睡眠。建议使用出厂默认设置,最为省电。 **[进入睡眠模式\(P. 179\)](#page-187-0)** 

1 至 60 (分钟)

<自动睡眠每日定时器>

可以指定本机自动进入睡眠模式的时间。 **[进入睡眠模式\(P. 179\)](#page-187-0)** 

```
<设置该功能>
<关闭>+
```
<打开>

(0:00 至 12:59) <AM>/<PM>

### <睡眠模式退出时间设置>

指定本机从睡眠模式恢复的时间。 **◎进入睡眠模式(P. 179)** 

```
<设置该功能>
```
设置菜单列表

<关闭>+

<打开>

(0:00 至 12:59) <AM>/<PM>

<网络>

6EAE-08S

列出所有关于网络的设置,并有简短说明。默认设置用十字符 (+) 标记。

# 注释

星号 (\* )

- 有"<sup>\*1</sup>"标记的设置无法导入或导出。
- 有"<sup>\*2</sup>"标记的设置可能因选项或其他设置项目而无法显示。

**<选择有线/无线局域网>(P. 461) <无线局域网设置>(P. 461) [<直接连接设置>\(P. 463\)](#page-471-0)  [<TCP/IP 设置>\(P. 464\)](#page-472-0)  [<SNMP 设置>\(P. 470\)](#page-478-0)  [<使用专用端口>\(P. 471\)](#page-479-0)  [<专用端口认证方法>\(P. 471\)](#page-479-0)  [<启动时连接的等待时间>\(P. 472\)](#page-480-0)  [<以太网驱动程序设置>\(P. 472\)](#page-480-0)  [<使用 IEEE 802.1X>\(P. 472\)](#page-480-0)  [<防火墙设置>\(P. 473\)](#page-481-0)  [<Google 云打印设置>\(P. 474\)](#page-482-0)  [<设备设置管理>\(P. 474\)](#page-482-0)  C**<RMT-SW>(P. 474) **[<初始化网络设置>\(P. 474\)](#page-482-0)** 

## <选择有线/无线局域网>

当本机从无线局域网切换到有线局域网时,需要指定此设置。相反,本机从有线局域网切换到无线局域网时,则不需要指定此 设置(可以使用 <无线局域网设置> 进行切换)。 **[选择有线局域网或无线局域网\(P. 14\)](#page-22-0)** 

<有线局域网><sup>+</sup> <无线局域网>

## <无线局域网设置>

指定将本机连接到无线局域网的设置。还可查看当前设置或指定省电设置。

### <SSID 设置>

选择通过从操作面板手动输入指定的 SSID 或网络密钥等信息来配置无线连接。

### <选择访问点>

自动找到可以访问本机的无线局域网路由器,从列表中即可选择。必须手动输入 WEP 密钥或 PSK 等网络密钥。 **[通](#page-30-0) [过选择无线路由器设置连接\(P. 22\)](#page-30-0)** 

### <手动输入>

选择此项可通过手动输入 SSID 配置无线连接。通过使用此方式,可指定详细的认证和加密设置。 **[通过指定详细设](#page-32-0) [置来设置连接\(P. 24\)](#page-32-0)** 

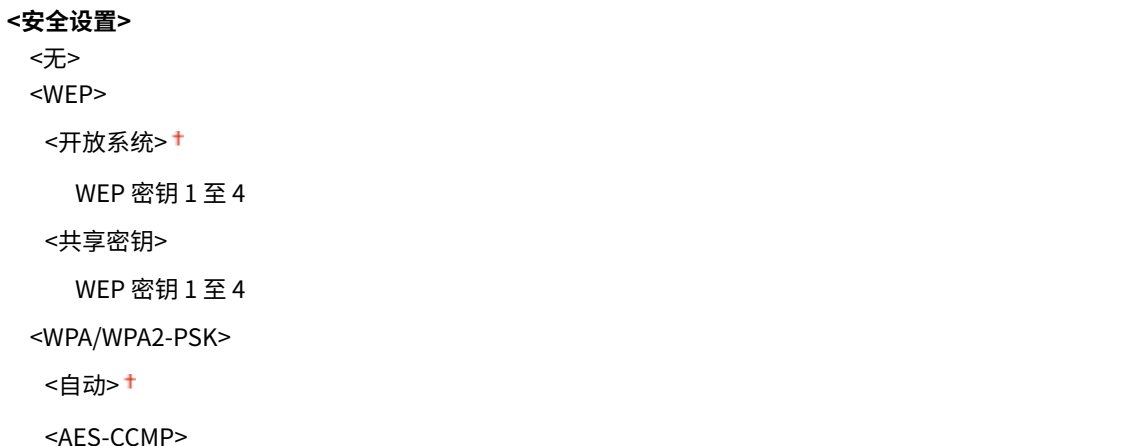

### <WPS 下压按钮模式>

选择此项可使用 WPS 无线路由器上的按钮自动配置无线连接。 **[使用 WPS 按钮模式设置连接\(P. 18\)](#page-26-0)** 

### <WPS PIN 代码模式>

选择此项可通过输入 WPS 无线路由器的 PIN 代码配置无线连接。 **[使用 WPS PIN 代码模式设置连接\(P. 20\)](#page-28-0)** 

### <省电模式>

选择是否让本机根据无线路由器发射的信号进入省电模式。

<关闭> <打开> +

> <菜单> ▶<参数选择> ▶<网络> ▶<无线局域网设置> ▶ 阅读显示的讯息 ▶<确定> ▶<省电模式> ▶ 选择 <关闭> 或 <打开>▶ 面

### <连接信息> \*1

选择此项可查看当前的无线局域网设置。 **[查看网络设置\(P. 35\)](#page-43-0)** 

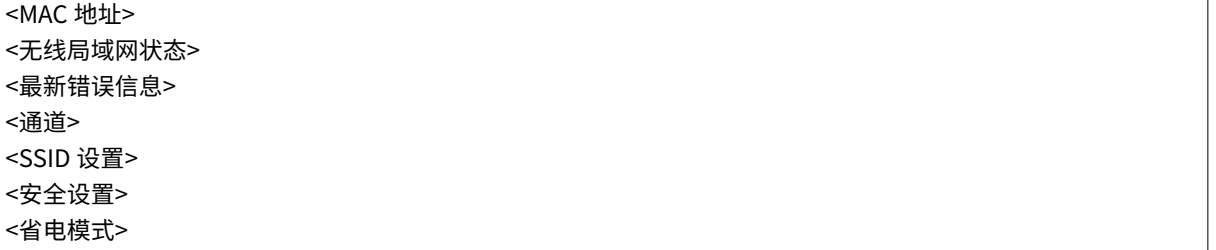

# <span id="page-471-0"></span><直接连接设置>

设置是否直接连接。启用此功能后,即可直接与本机相连,即使在没有访问点或无线局域网路由器的环境中。 **心[直接连接\(存](#page-341-0) [取点模式\)\(P. 333\)](#page-341-0)** 

**<使用直接连接>**

<关闭>+

<打开>

### <直接连接终止>

指定在建立直接连接后自动断开连接的时间。

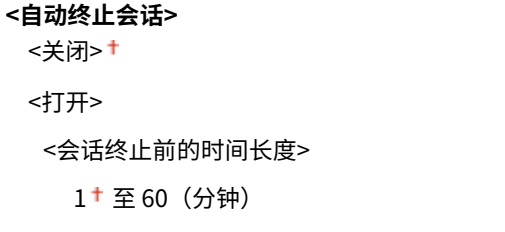

<菜单> ▶<参数选择> ▶<网络> ▶<直接连接设置> ▶<直接连接终止> ▶ 在<自动终止会话> 中选择 <打开 ш > 然后输入时间 ▶ <应用> ▶ <应用> ▶ 面

### <访问点模式设置>

任意配置 SSID/网络密钥。如果要同时将多个移动设备连接到本机,则需要任意配置 SSID 和网络密钥。

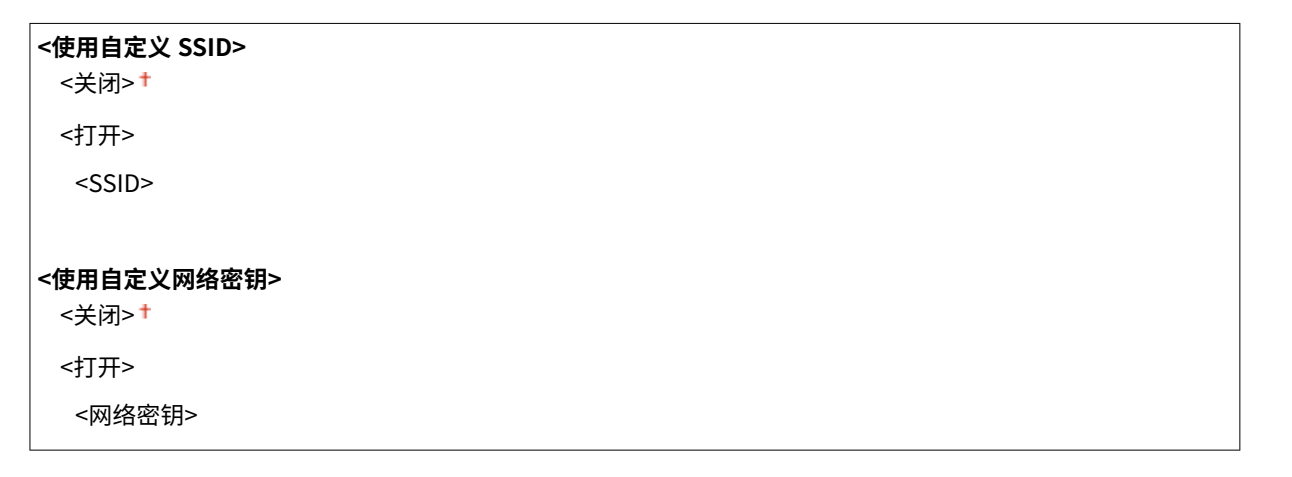

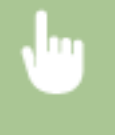

<菜单> > <参数选择> > <网络> > <直接连接设置> > <访问点模式设置> > 对各项目选择 <打开> 然后选 择 <SSID>/<网络密钥> ▶ 输入 SSID/网络密钥 ▶ <应用> ▶ <应用> ▶ △应用> ▶ △

# <span id="page-472-0"></span><TCP/IP 设置>

指定用于在 TCP/IP 网络中使用本机的设置,如 IP 地址设置。

### <IPv4 设置>

指定用于在 IPv4 网络中使用本机的设置。

### <IP 地址设置>

配置用于在 TCP/IP 网络上识别计算机和打印机等设备的 IP 地址。 **[设置 IPv4 地址\(P. 29\)](#page-37-0)** 

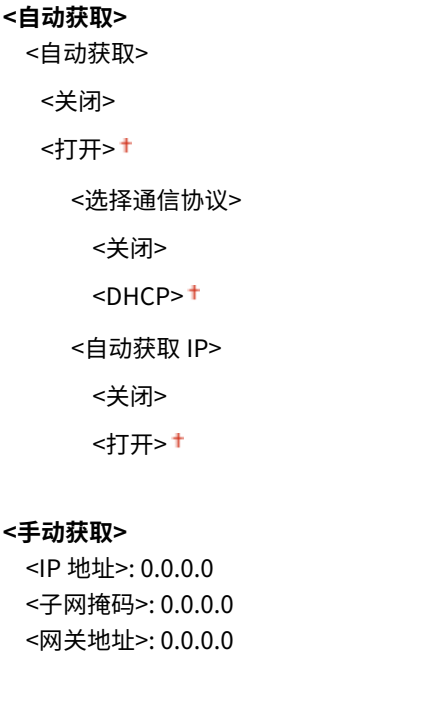

### <DHCP 选项设置>

**<检查设置>**

如果已启用 DHCP,请使用这些设置来选择是否使用 DHCP 可选功能获取 DNS 服务器地址或域名。 **[配置](#page-60-0) [DNS\(P. 52\)](#page-60-0)** 

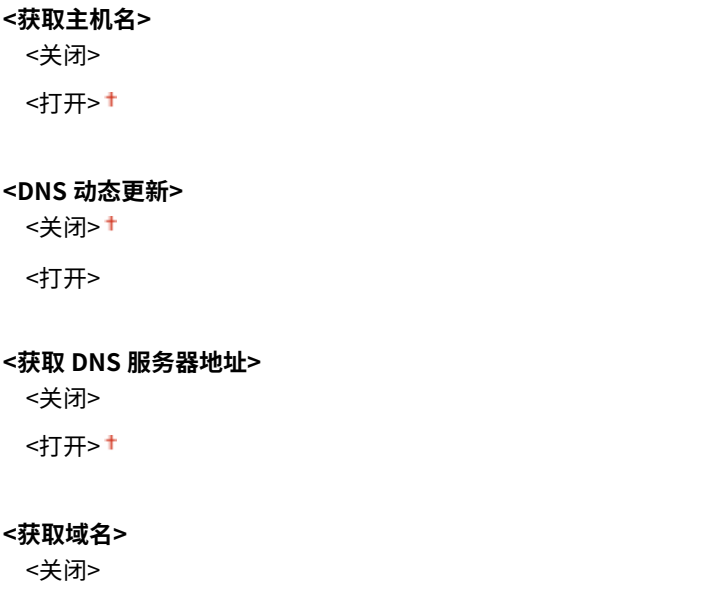

```
<打开><sup>+</sup>
<获取 WINS 服务器地址>
 <关闭>
 <打开>
<获取 SMTP 服务器地址>
 <关闭> +
 <打开>
<获取 POP 服务器地址>
 <关闭>+
 <打开>
```
### <PING 命令>

选择此项可查看本机是否通过网络与计算机相连。 **[测试网络连接\(P. 30\)](#page-38-0)** 

### <IPv6 设置>

指定用于在 IPv6 网络中使用本机的设置。 **[设置 IPv6 地址\(P. 32\)](#page-40-0)** 

<使用 IPv6> <关闭>+ <打开>

### <检查 IPv6 设置>

可以检查自动获取的链路本地地址。

### <无状态地址设置>

启用或禁用无状态地址。

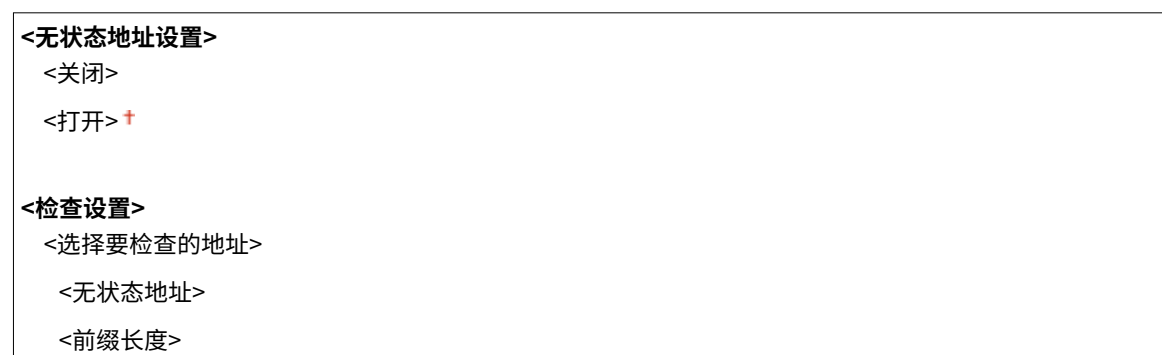

### <DHCPv6 设置>

启用或禁用通过 DHCPv6 获取的状态地址。

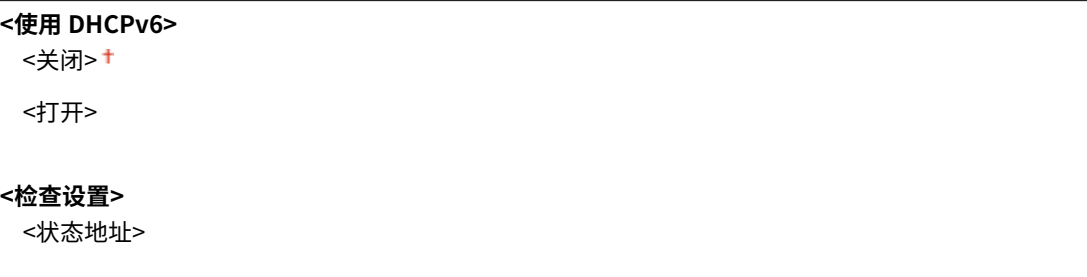

```
<前缀长度>
```
### <DHCP 选项设置>

如果已启用 DHCP,请使用这些设置来选择是否使用 DHCP 可选功能获取 DNS 服务器地址或域名。 **[配置](#page-60-0) [DNS\(P. 52\)](#page-60-0)** 

**<获取 DNS 服务器地址>** <关闭> <打开> **<获取域名>** <关闭> <打开>

#### <DNS 设置>

指定域名系统 (DNS) 设置,该设置将提供用于 IP 地址解析的主机名称。 **[配置 DNS\(P. 52\)](#page-60-0)** 

#### <IPv4 DNS 服务器地址设置>

指定 IPv4 环境中 DNS 服务器的 IP 地址。

<主 DNS 服务器>: 0.0.0.0 <辅助 DNS 服务器>: 0.0.0.0

### <DNS 主机名/域名设置>

指定要在 DNS 服务器中注册的本机的主机名以及本机所属域的名称。

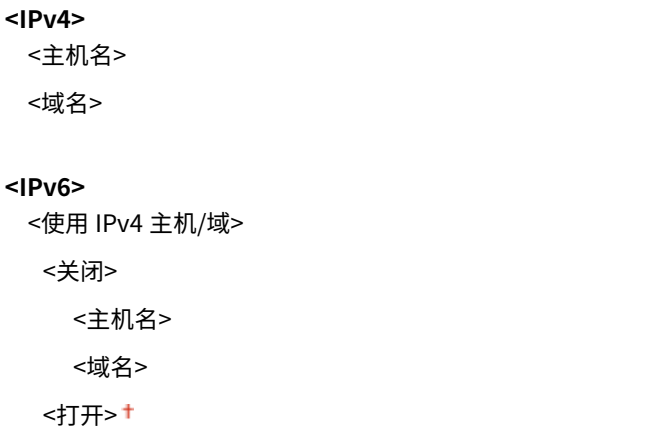

### <DNS 动态更新设置>

选择当更改本机 IP 地址时是否自动更新 DNS 记录。

```
<IPv4>
 <DNS 动态更新>
  <关闭> +
  <打开>
    <DNS 动态更新间隔>
      0 至 24<sup>+</sup> 至 48 (小时)
```

```
<IPv6>
```

```
<DNS 动态更新>
<关闭> +
<打开>
  <注册手动地址>
   <关闭> †
    <打开>
  <注册状态地址>
    <关闭>
    <打开>
  <注册无状态地址>
   <关闭> +
    <打开>
  <DNS 动态更新间隔>
    0 至 24 至 48 (小时)
```
### <mDNS 设置>

指定在没有 DNS 服务器的情况下使用 DNS 功能的设置。

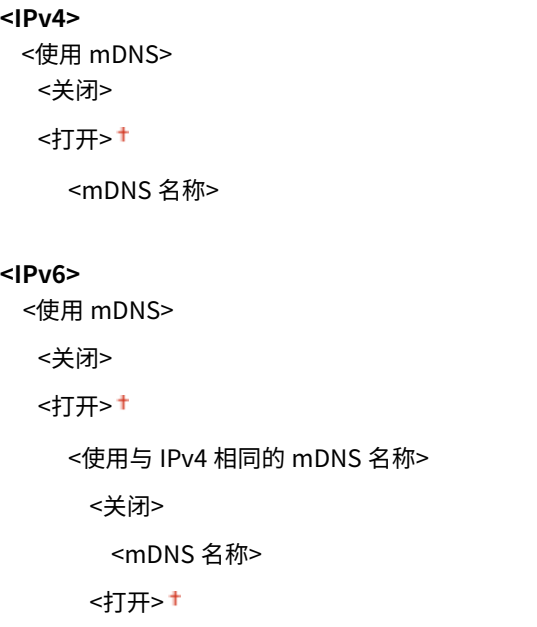

### <WINS 设置>

指定 Windows 互联网名称服务 (WINS) 的设置,该设置在 NetBIOS 和 TCP/IP 的混合网络环境中提供 IP 地址解析的 **NetBIOS 名称。 ●配置 WINS(P. 58)** 

**<WINS 解析>**

<关闭> +

<打开>

```
<WINS 服务器地址>: 0.0.0.0
```
### <LPD 设置>

启用或禁用 LPD(一种仅适用于任何硬件平台或操作系统的打印协议)。您还可设置接收超时时长,如果打印数据接收 被中止,超过该时长后,打印便会取消。 **[配置打印协议和 WSD 功能\(P. 38\)](#page-46-0)** 

### **<使用 LPD 打印>**

<关闭>

<打开>+

#### **<接收超时>**

1 至 5 至 60 (分钟)

### <RAW 设置>

启用或禁用 RAW(Windows 专用的打印协议)。您还可设置接收超时时长,如果打印数据接收被中止,超过该时长 后,打印便会取消。 **[配置打印协议和 WSD 功能\(P. 38\)](#page-46-0)** 

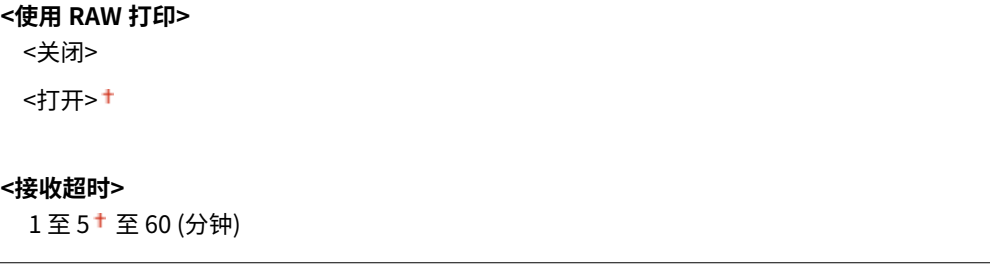

## <WSD 设置>

启用或禁用通过使用 WSD 协议自动浏览和获取打印机或扫描仪信息。 **[配置打印协议和 WSD 功能\(P. 38\)](#page-46-0)** 

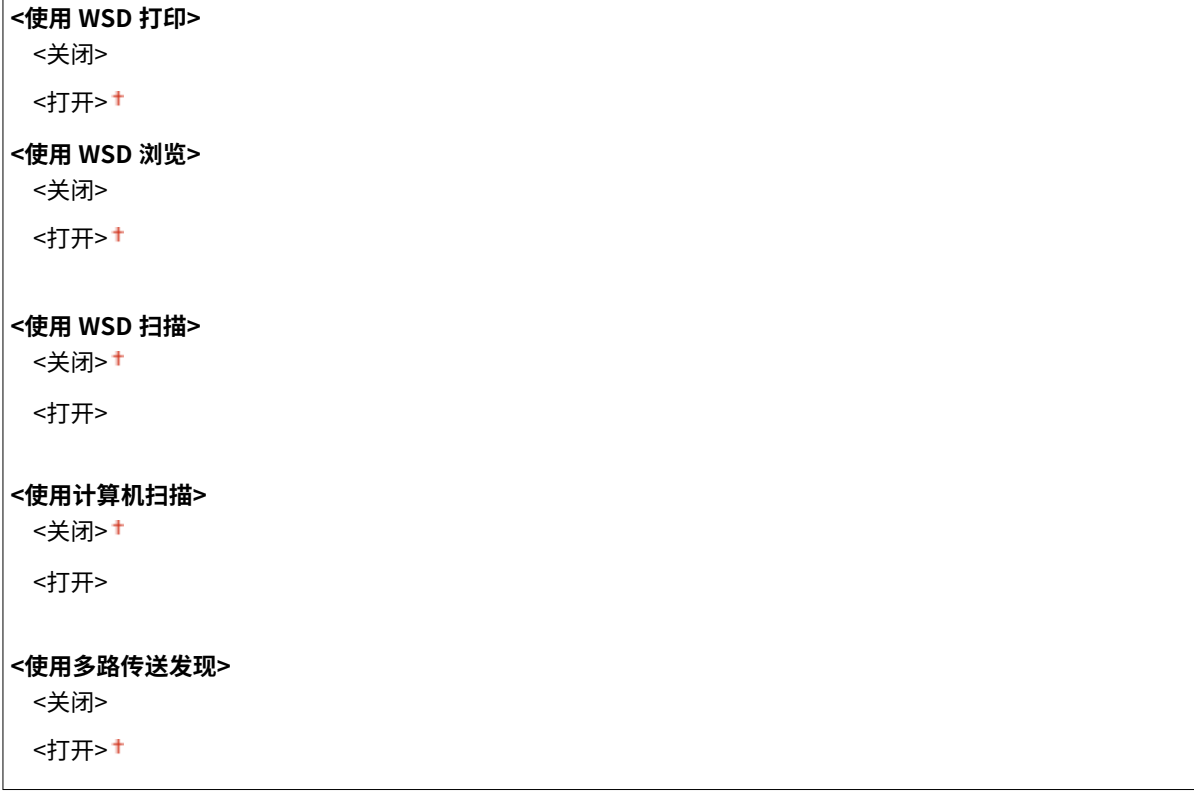

### <使用 FTP PASV 模式>

指定是否对 FTP 使用 PASV 模式。如果正在通过防火墙连接到 FTP 服务器,则必须选择 PASV 模式。 D[配置 FTP PASV](#page-77-0) **[模式\(P. 69\)](#page-77-0)** 

<关闭> <打开>

#### <使用 HTTP>

启用或[禁](#page-424-0)用 HTTP,在与计算机进行通信时需要使用 HTTP,如使用远程用户界面、WSD 打印或 Google 云打印。 **◎禁 [用 HTTP 通信\(P. 416\)](#page-424-0)** 

<关闭> <打开><sup>+</sup>

### <使用 IPSec> \*1

选择是否通过建立经由 IPSec 的虚拟专用网 (VPN) 执行加密通信。 **[配置 IPSec 设置\(P. 396\)](#page-404-0)** 

<关闭>+ <打开>

<菜单> ▶ <参数选择> ▶ <网络> ▶ <TCP/IP 设置> ▶ <使用 IPSec> ▶ 选择 <关闭> 或 <打开> ▶ 重新启动本 П 机

#### <端口号设置>

根据网络环境更改协议的端口号。 **[更改端口号\(P. 382\)](#page-390-0)** 

#### **<LPD>**

1 至 515 <sup>+</sup> 至 65,535

### **<RAW>**

1 至 9,100 至 65,535

### **<WSD 多路传送发现>**

1 至 3,702 <sup>+</sup> 至 65,535

#### **<HTTP>**

1 至 80 至 65,535

#### **<多路传送发现>**

1 至 427 <sup>+</sup> 至 65,535

#### **<POP3>**

1 至 110 <sup>+</sup> 至 65,535

#### **<SMTP>**

<span id="page-478-0"></span>1至 25<sup>+</sup>至 65,535

#### **<FTP>**

1 至 21<sup>+</sup> 至 65,535

#### **<SNMP>**

1至 161 † 至 65,535

### <MTU 大小>

选择本机发送或接收的数据包最大容量。 **[更改最大传送单位\(P. 50\)](#page-58-0)** 

 $<$ 1300 $>$  $<$ 1400 $>$  $<$ 1500 $>$ +

## <SNMP 设置>

指定用于从运行 SNMP 兼容软件的计算机上监控本机的设置。 **[通过 SNMP 监视和控制本机\(P. 65\)](#page-73-0)** 

### <SNMPv1 设置>

启用或禁用 SNMPv1。启用 SNMPv1 时,为管理信息库 (MIB) 对象指定一个团体名称和访问权限。

<关闭> <打开>

<菜单> <参数选择> <网络> <SNMP 设置> 在 <SNMPv1 设置> 中选择 <关闭> 或 <打开> <应用 > 重新启动本机

### <SNMPv3 设置>

启用或禁用 SNMPv3。使用远程用户界面指定当启用 SNMPv3 时应用的详细设置。

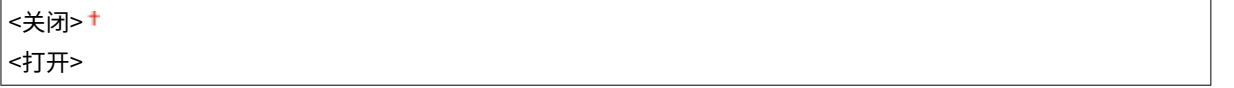

```
<菜单> ▶<参数选择> ▶<网络> ▶<SNMP 设置> ▶ 在 <SNMPv3 设置> 中选择 <关闭> 或 <打开> ▶ <应用
> 重新启动本机
```
### <从主机获取打印机管理信息>

启用或禁用从运行 SNMP 兼容软件的联网计算机上监控打印机管理信息。

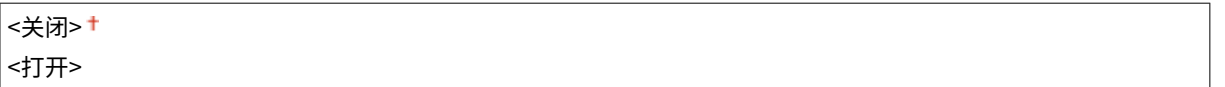

<span id="page-479-0"></span>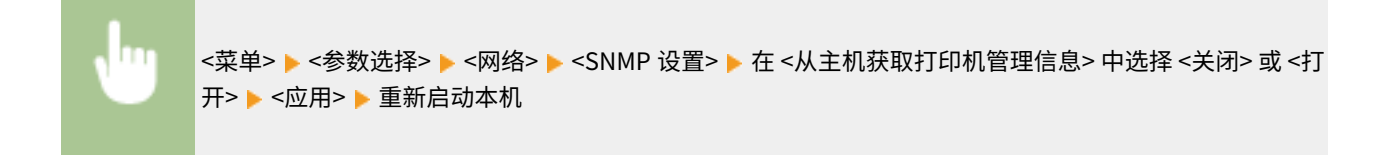

### <以 RFC2790 作为主机资源 MIB 的格式>

指定从 SNMP 兼容软件监视本机状态时是否符合协议的高级规范 (RFC2790)。

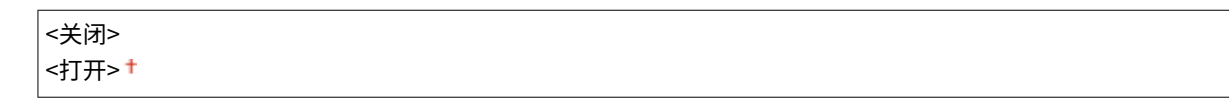

<菜单> ▶<参数选择> ▶<网络> ▶<SNMP 设置> ▶ 在 <以 RFC2790 作为主机资源 MIB 的格式> 中选择 < 关闭> 或 <打开> <应用> 重新启动本机

# <使用专用端口>

启用或禁用专用端口。当使用 MF Scan Utility 打印、传真或扫描时,以及浏览或指定网络上的本机设置时,要使用专用端口。

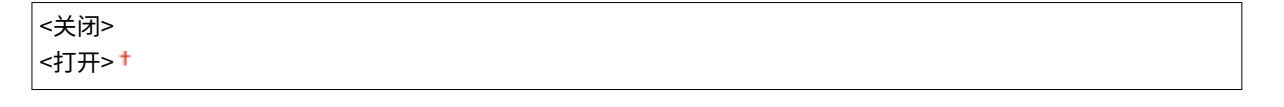

<菜单> <参数选择> <网络> <使用专用端口> 选择 <关闭> 或 <打开> 重新启动本机

# <专用端口认证方法>

指定在使用专用端口时是否将认证方法特定限制为安全认证方法。如果选择 <模式 2>,则认证方法特定限于安全认证方法。

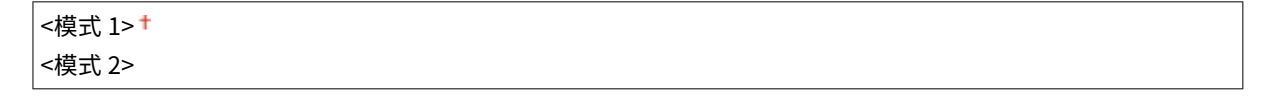

<菜单> <参数选择> <网络> <专用端口认证方法> 选择 <模式 1> 或 <模式 2> 重新启动本机

# 须知

● 如果选择 <模式 2>,则在某些情况下无法从设备管理软件或驱动程序建立连接。

# <span id="page-480-0"></span><启动时连接的等待时间>

指定连接网络的等待时间。根据网络环境选择设置。 **[设置连接至网络的等待时间\(P. 51\)](#page-59-0)** 

 $|0^+ \mathfrak{2} 300$  (秒钟)

# <以太网驱动程序设置>

选择以太网类型 (10BASE-T/100BASE-TX/1000BASE-T) 和以太网的通信模式(半双工/全双工)。也可查看有线局域网的 MAC 地址。

### <自动检测>

选择是否自动检测或手动选择通信模式和以太网类型。 **[配置以太网设置\(P. 48\)](#page-56-0)** 

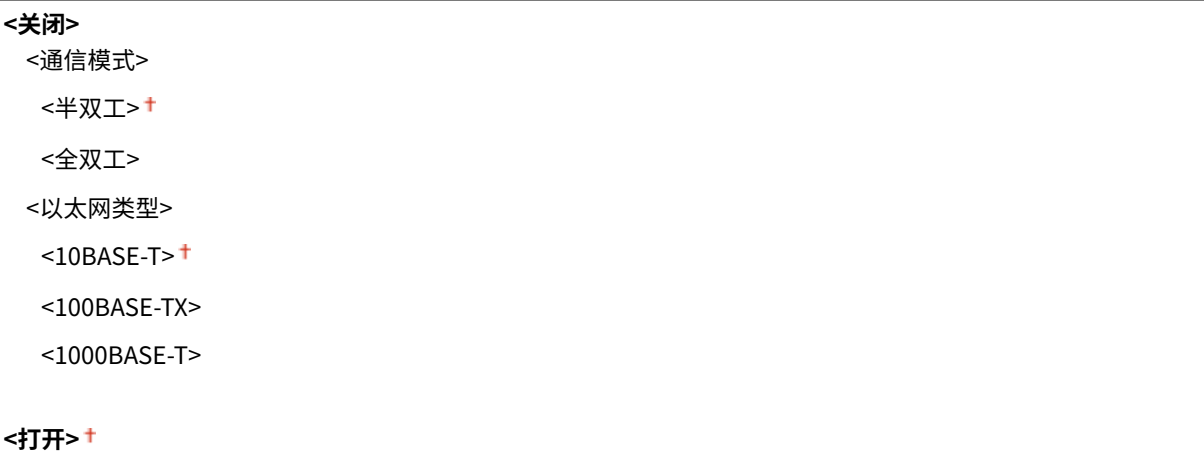

# 注释

● 当 <通信模式> 设置为 <半双工>时,无法选择 <1000BASE-T>。

#### <MAC 地址>

查看本机的 MAC 地址,这是每个通信设备的独有编号。 <sup>●查看有线局域网的 MAC 地址(P. 35)</sup>

## <使用 IEEE 802.1X> \*1\*2

启用或禁用 IEEE 802.1X 认证。 **[配置 IEEE 802.1X 认证设置\(P. 402\)](#page-410-0)** 

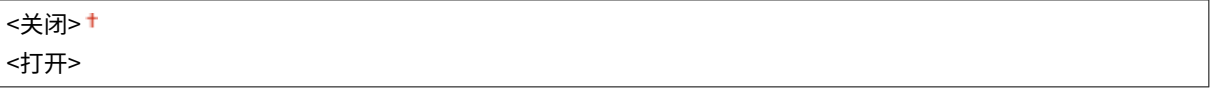

<菜单> ▶<参数选择> ▶<网络> ▶<使用 IEEE 802.1X> ▶ 选择 <关闭> 或 <打开> ▶ 重新启动本机

# <span id="page-481-0"></span><防火墙设置>

如果没有适当的安全性,未经授权第三方就可以访问连接至网络的计算机和其他通信设备。为了降低此未经授权访问的风险, 请配置数据包筛选的设置,该功能限定为与具有指定 IP 地址或 MAC 地址的设备通信。

#### <IPv4 地址筛选器>

启用或禁用筛选发送到/接收自使用指定 IPv4 地址设备的数据包设置。 **[在防火墙设置中指定 IP 地址\(P. 376\)](#page-384-0)** 

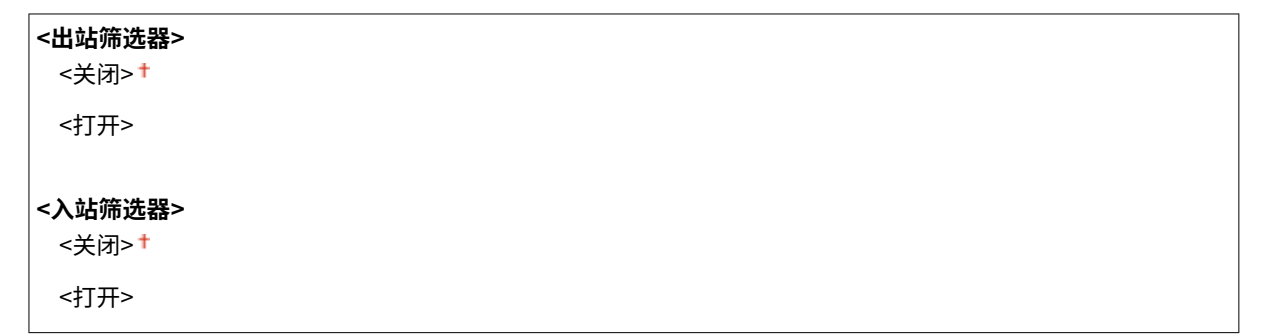

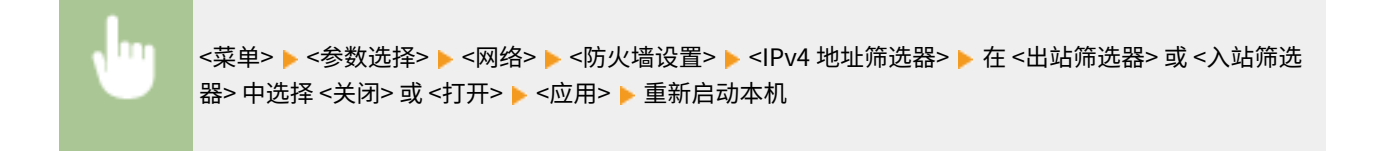

### <IPv6 地址筛选器>

启用或禁用筛选发送到/接收自使用指定 IPv6 地址设备的数据包设置。 **[在防火墙设置中指定 IP 地址\(P. 376\)](#page-384-0)** 

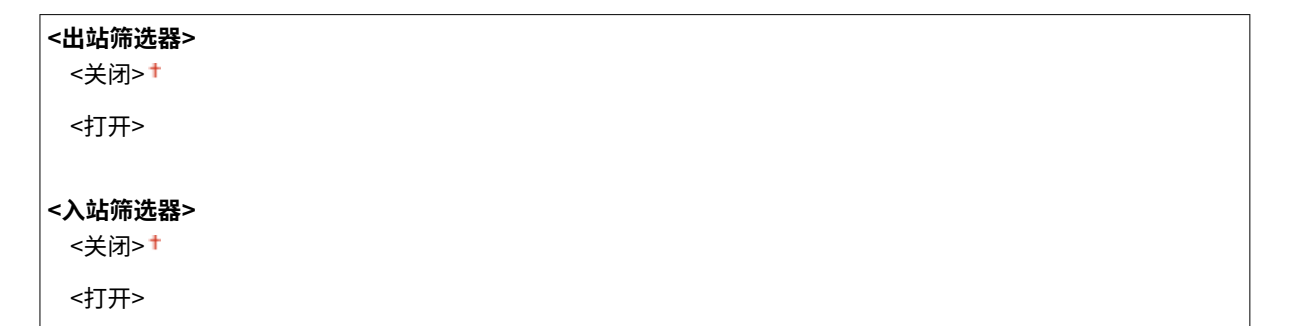

<菜单> ▶<参数选择> ▶<网络> ▶<防火墙设置> ▶<IPv6 地址筛选器> ▶ 在 <出站筛选器> 或 <入站筛选 ш 器> 中选择 <关闭> 或 <打开> <应用> 重新启动本机

### <MAC 地址筛选器>

启用或禁用筛选发送到/接收自使用指定 MAC 地址设备的数据包设置。 **[在防火墙设置中指定 MAC 地址\(P. 379\)](#page-387-0)** 

```
<出站筛选器>
 <关闭>+
 <打开>
```
<span id="page-482-0"></span>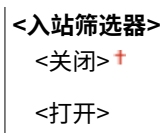

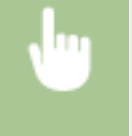

<菜单> ▶ <参数选择> ▶ <网络> ▶ <防火墙设置> ▶ <MAC 地址筛选器> ▶ 在 <出站筛选器> 或 <入站筛选 器> 中选择 <关闭> 或 <打开> <应用> 重新启动本机

# <Google 云打印设置>

启用或禁用 Google 云打印。 **[使用 Google 云打印注册本机\(P. 350\)](#page-358-0)** 

**<使用 Google 云打印>** <关闭> <打开>+

**<Google 云打印注册状态>** \*2

# <设备设置管理>

指定是否使用 iW 管理控制台插件来管理本机数据,例如设置。有关 iW 管理控制台的详细信息,请与最近的佳能经销商联系。 **[配置本机和插件之间通信的设置\(P. 72\)](#page-80-0)** 

<关闭> <打开>+

## <RMT-SW>

将此开关设置为 <关闭>。当服务代表远程执行设备维护时,可能会要求您将开关设置为 <打开>。

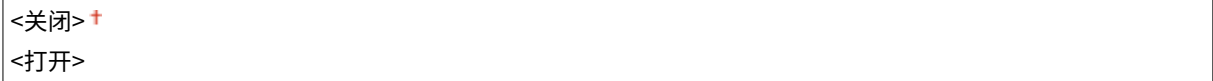

<菜单> ▶ <参数选择> ▶ <网络> ▶ <RMT-SW> ▶ 选择 <关闭> 或 <打开> ▶ 重新启动本机

# <初始化网络设置>

选择此项可将网络设置返回到出厂默认设置。 **◎<初始化菜单>(P. 578)** 

<外部接口>

6EAE-08U

列出所有与 USB 相关的设置, 并附说明。默认设置用十字符 (†) 标记。

# <USB 设置>

指定是启用还是禁用 USB 端口或 USB 存储设备。

### <作为 USB 设备使用>

启用或禁用用于将本机连接到计算机的 USB 端口。 **[限制 USB 与计算机的连接\(P. 414\)](#page-422-0)** 

<关闭> <打开> +

### <使用 USB 存储设备>

指定是否使用 USB 存储设备。

<关闭> <打开><sup>+</sup>

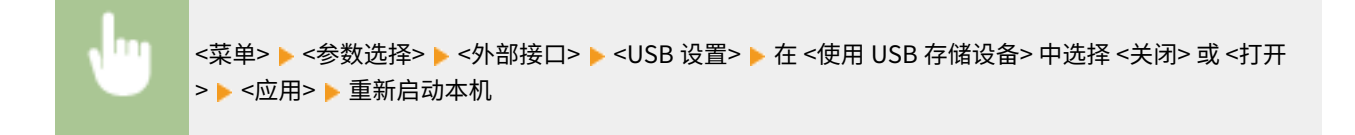

<可访问性>

6EAE-08W

列出所有与可访问性相关的设置,如反转屏幕颜色和信息显示时间,并附说明。默认设置用十字符 (1) 标记。

**<反转屏幕色彩>(P. 476) <亮度>(P. 476) <消息显示时间>(P. 476)** 

<反转屏幕色彩>

选择 <打开> 可反转屏幕色彩。如果即使在 <亮度> 中调整了亮度仍然无法看清楚显示屏,请选择 <打开>。

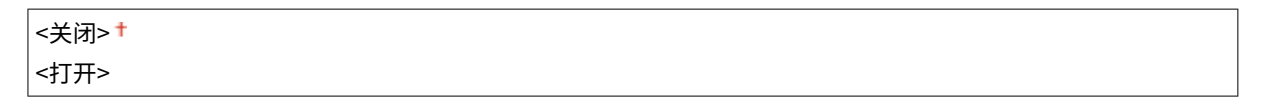

<菜单> ▶<参数选择> ▶<可访问性> ▶<反转屏幕色彩> ▶ 选择 <关闭> 或 <打开> ▶ 面

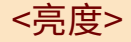

调整显示屏的亮度以配合本机的安装位置。

五档

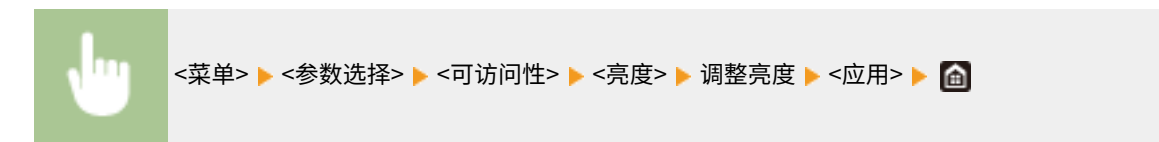

# <消息显示时间>

指定交替显示 2 种不同讯息的时间间隔(秒)。

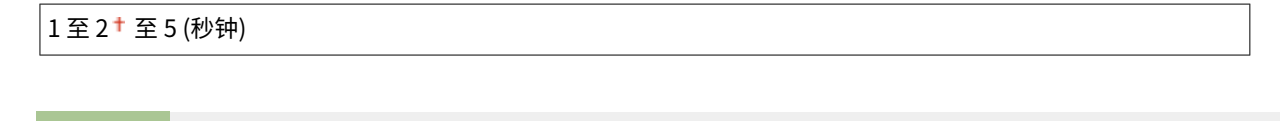

<菜单> ▶ <参数选择> ▶ <可访问性> ▶ <消息显示时间> ▶ 输入时间间隔数字 ▶ <应用> ▶ ᢙ ПT

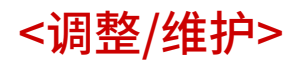

6EAE-08X

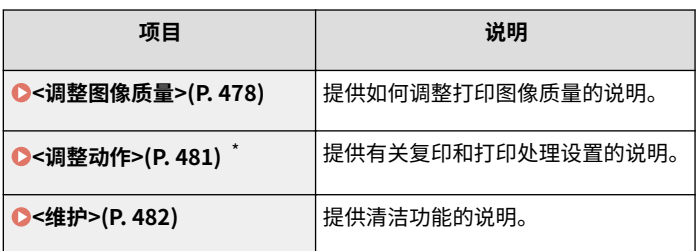

\* 此设置可能因选项或其他设置项目而无法显示。

<span id="page-486-0"></span><调整图像质量>

6EAE-08Y

列出所有与图像质量调整相关的设置,并附说明。默认设置用十字符 (+) 标记。

# 注释

### 星号 (\* )

● 有星号 ( ٌ) 标记的设置可能因选项或其他设置项目而无法显示。

**<自动调整渐变>(P. 478) <纠正明暗度>(P. 478) [<纠正打印色彩不匹配>\(P. 479\)](#page-487-0)  [<彩色模式时的黑色文本处理>\(P. 479\)](#page-487-0)  [<特殊处理>\(P. 479\)](#page-487-0)** 

<自动调整渐变>

调整复印件或打印件的渐变、浓度和色彩。 **[调整渐变\(P. 610\)](#page-618-0)** 

```
<完全调整>
 <标准(普通纸)>
 <标准(重磅纸)>
 <打印机 1200 dpi 专用>
<快速调整>
```
# <纠正明暗度>

如果打印件的图像区域浓度不均匀,纠正功能可以调整打印件的浓度至均匀。 **[纠正不均匀浓度\(P. 614\)](#page-622-0)** 

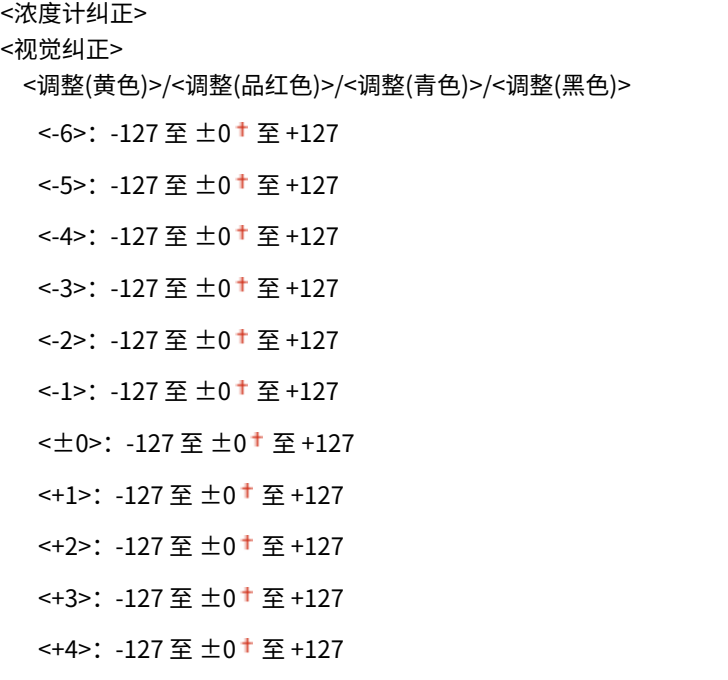

<span id="page-487-0"></span><+5>:-127 至 ±0 至 +127 <+6>: -127 至 ±0 + 至 +127 <输出测试页> <恢复初始设置> <恢复之前的设置>

<扫描仪纠正>

# <纠正打印色彩不匹配>

如果色彩偏移使得图像变得模糊,请使用此功能。 **[纠正"打印色彩不匹配"\(P. 618\)](#page-626-0)** 

# <彩色模式时的黑色文本处理>

调整临界值以决定是否只使用黑色墨粉或使用黑色和彩色墨粉混合打印彩色原稿中的黑色文本。可分别对输稿器和稿台玻璃设 置数值。 **[调整彩色文档中的文本色彩还原值\(P. 619\)](#page-627-0)** 

**<输稿器 >** \* 七档 **<稿台玻璃>**

七档

### <特殊处理>

如果对特殊类型纸张的打印效果不满意,以下设置可能可以提高打印件的质量。

### <特殊纸张处理>

在打印纸背面、粗糙纸张或信封上打印时,调整以下设置可能可以改善打印效果。

### <手动反面打印(仅适用于双面)>

如果打印纸背面的打印效果太淡,请选择 <打开>。可分别对各供纸器指定此设置。

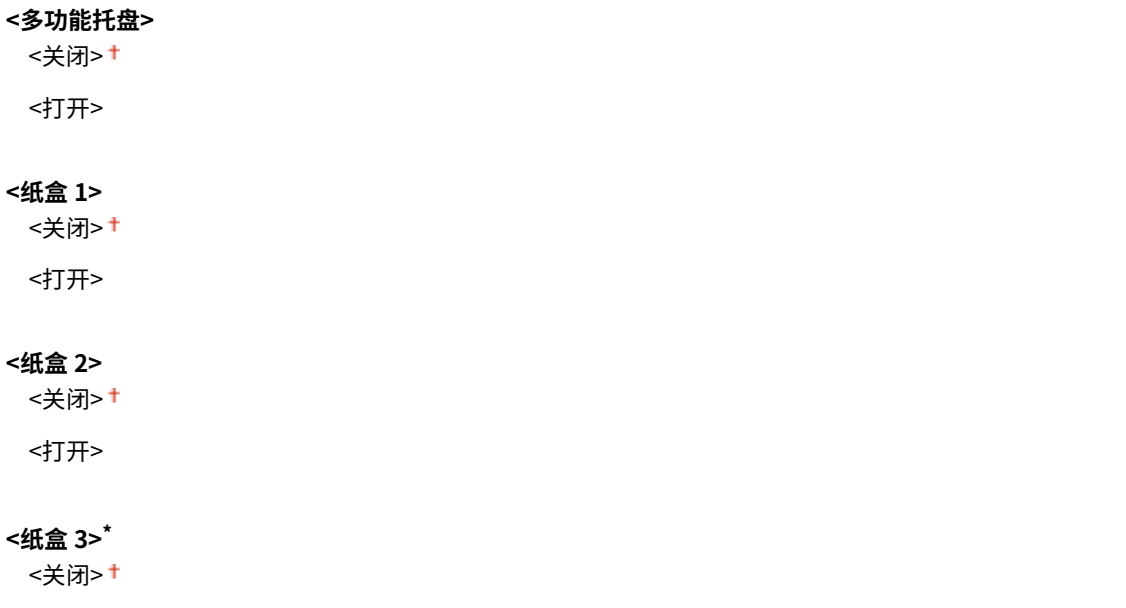

设置菜单列表

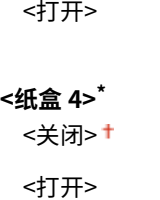

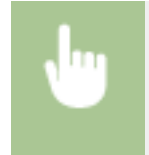

<菜单> ▶<调整/维护> ▶<调整图像质量> ▶<特殊处理> ▶<特殊纸张处理> ▶<手动反面打印(仅适用于双 面)> ▶ 在要设置的供纸器中选择 <打开> ▶ <应用> ▶ <是> ▶ △

### <调整彩色打印的墨粉印量>

可以防止过量的墨粉喷涂到纸张上,以减少墨粉涂覆质量差或透背等故障。 **[故障排除\(P. 631\)](#page-639-0)** 

|<关闭>† <级别 1> <级别 2>

### <填充区域图像调整模式>

当使用大量填充打印原稿时,请纠正填充部分的不均匀性。 **[普通问题\(P. 632\)](#page-640-0)** 

<模式 1> <模式 2> <模式 3>

<span id="page-489-0"></span><调整动作>

列出所有与动作调整相关的设置,并附说明。默认设置用十字符 (+) 标记。

# 注释

● 此设置可能因选项或其他设置项目而无法显示。

# <开始装订前的时间>

可以设置手动装订时从纸张插入到执行装订之间的时间间隔。

1至3<sup>†</sup>至5(秒钟)

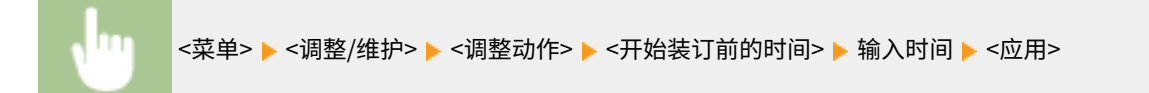

<span id="page-490-0"></span><维护>

列出清洁功能,并附说明。默认设置用十字符 (+) 标记。

星号 (\* )

● 有星号 ( ٌ) 标记的设置可能因选项或其他设置项目而无法显示。

```
<清洁设备>(P. 482) 
<清洁输稿器>(P. 482) 
<更换部件后初始化>(P. 482) 
<特殊清洁>(P. 482)
```
<清洁设备>

如果打印过的纸张上出现条痕或图像部分丢失,执行 <清洁设备>。 **[清洁内部\(P. 593\)](#page-601-0)** 

<清洁输稿器> \*

通过输稿器输送后原稿变脏时,请清洁输稿器辊轮。 <sup>○清洁输稿器(P. 588)</sup>

# <更换部件后初始化> \*

在更换 ADF 进纸轮和 ADF 分页器之后,执行 <自动输稿器维护组件> 进行初始化。

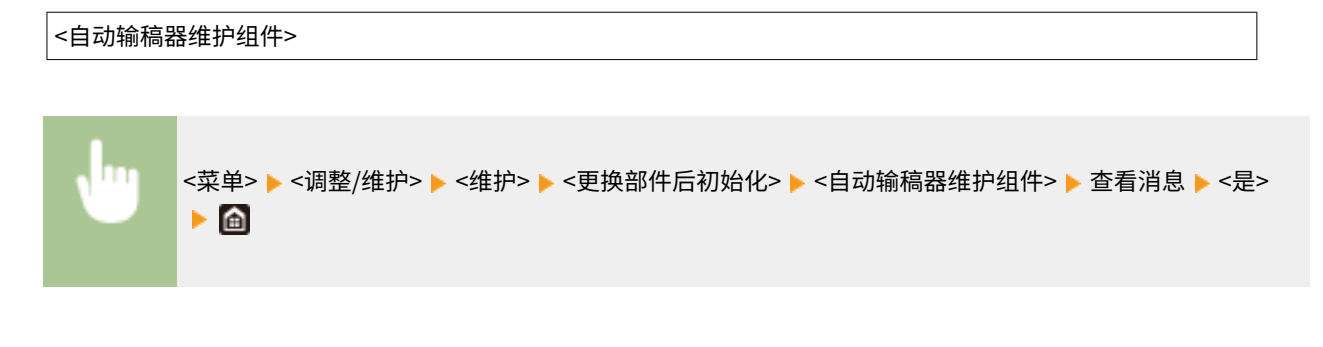

<特殊清洁>

当安装本机的环境中温度快速变化时,会发生冷凝,这可能导致图像和文本褪色或渗色。 **[进行特殊清洁\(P. 594\)](#page-602-0)** 

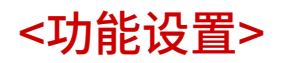

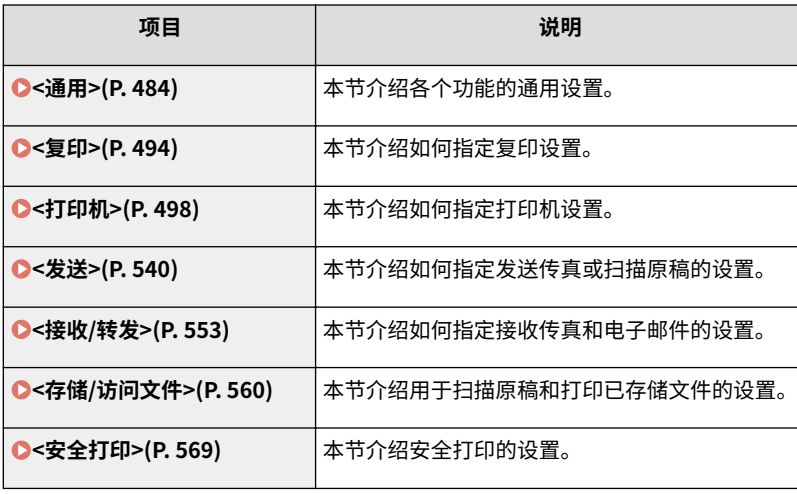

<span id="page-492-0"></span><通用>

列出所有与各个功能通用设置相关的项目,并附说明。默认设置用十字符 (+) 标记。

# 注释

### 星号 (\* )

- 有"<sup>\*1</sup>"标记的设置可能因选项或其他设置项目而无法显示。
- 有"<sup>\*2</sup>"标记的设置无法导入或导出。

**<纸张输送设置>(P. 484) [<纸张输出设置>\(P. 487\)](#page-495-0)  [<扫描设置>\(P. 490\)](#page-498-0)  [<生成文件>\(P. 491\)](#page-499-0)  [<传真设置向导>\(P. 493\)](#page-501-0)** 

# <纸张输送设置>

配置纸张输送设置。

### <供纸器自动选择>

启用或禁用供纸器的自动纸盒选择功能。打印文档时,如果将自动纸盒选择功能设置为 <打开>,本机将自动选择装有适 合纸张尺寸的供纸器。另外,当纸张用完时,此设置将从一个供纸器切换到装有相同纸张尺寸纸张的另一个供纸器继续 打印。

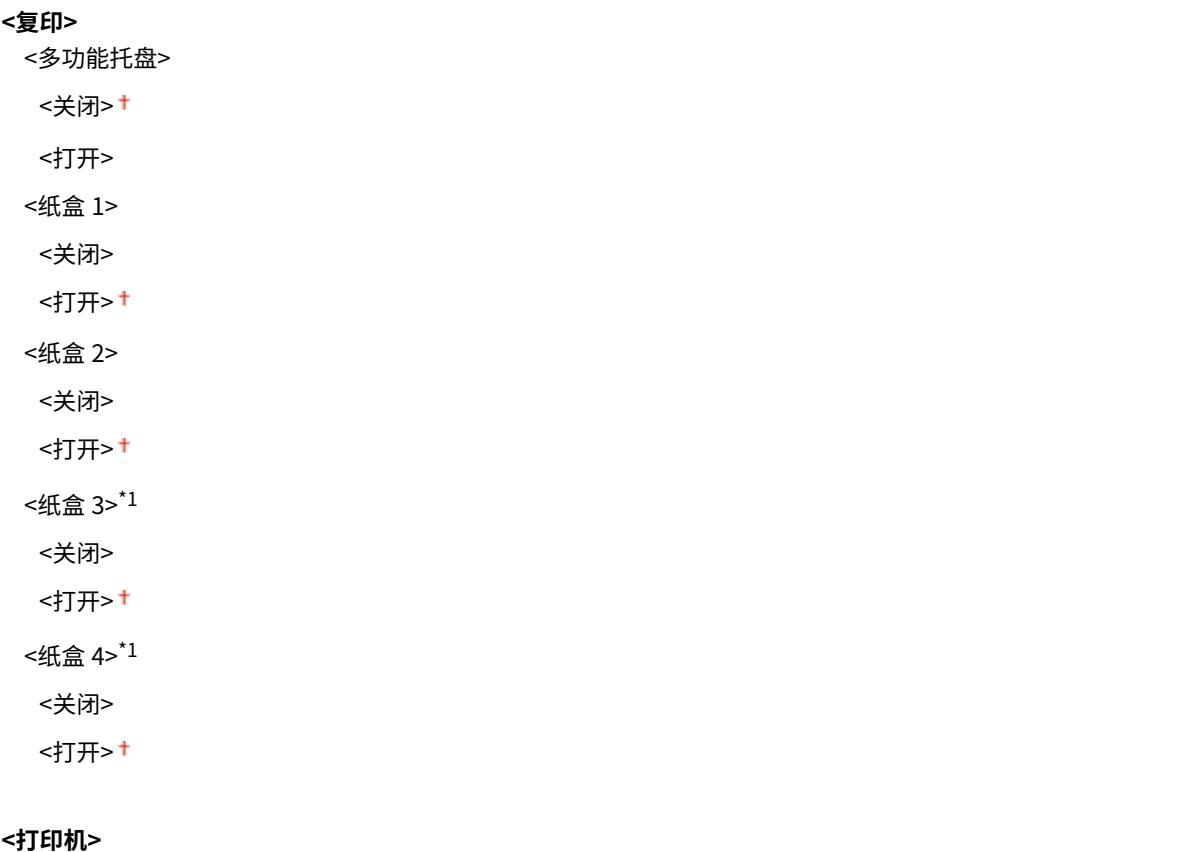

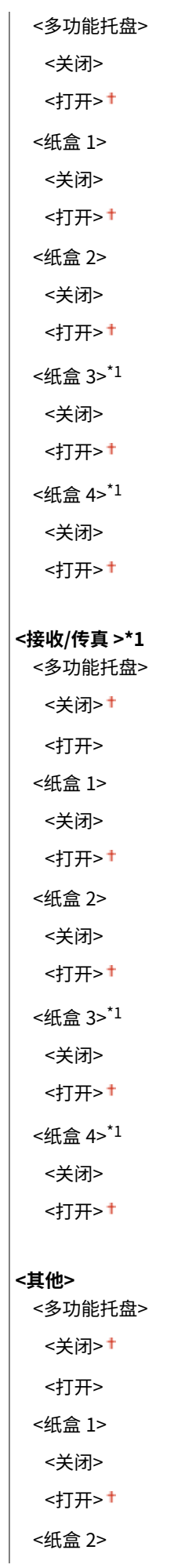

<关闭> <打开><sup>+</sup> <纸盒 3>\*1 <关闭> <打开><sup>+</sup> <纸盒 4>\*1 <关闭> <打开>

### <切换纸张输送方法>

当在带有徽标的纸张上打印文档时,请指定此设置。一般情况下,若要在带有徽标的纸张上打印,需要根据执行单面打 印还是双面打印来改变装纸时的纸张朝向。但是,如果将设置更改为 <打印面优先>,只需在打印时将纸张徽标面朝下装 入,单面打印方法与双面打印相同。详细信息,请参阅 **[添加已有打印内容的纸张\(P. 148\)](#page-156-0)** 。

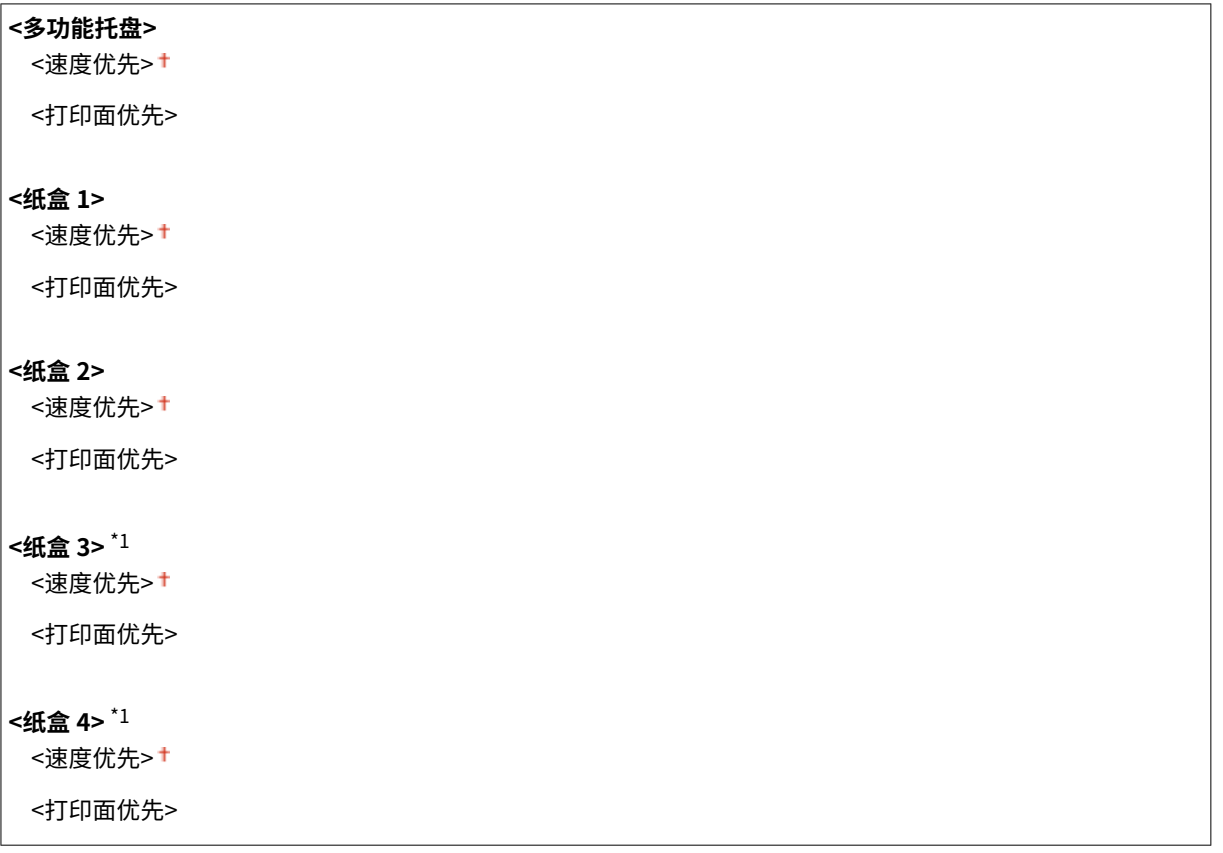

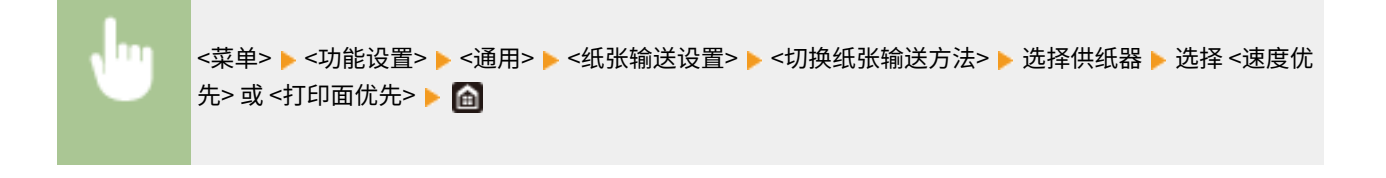

<span id="page-495-0"></span>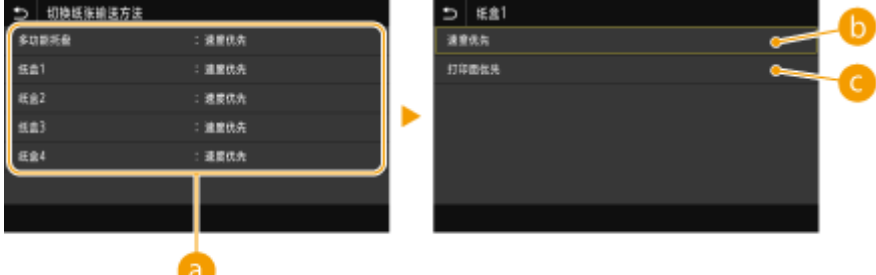

### **a**供纸器

选择想要更改其设置的供纸器。

6 <速度优先>

当使用已经预印徽标的纸张时,需要在执行单面和双面打印时更改纸张的面朝方向。

## 注释:

● 如果不需要考虑打印面,建议您选择 <速度优先>。

### <打印面优先>

若要打印纸张的指定面,则无论选择了单面还是双面打印,都无需翻转供纸器中的纸张。

# 注释:

- 如果对装入了无法用于双面打印纸张的供纸器设置了 <打印面优先> ( Ô [可用纸张\(P. 715\)](#page-723-0) ),则 <速度优先> 将应用到 供纸器。在此情况下,需要按照与选择 <速度优先> 时相同的方式装入纸张 ( **[添加已有打印内容的纸张\(P. 148\)](#page-156-0)** )。
- 选择 <打印面优先> 时单面打印速度可能较慢。

# <纸张输出设置> \*1

配置纸张输出设置。

### <输出托盘设置>

可以分别为每个功能设置输出托盘。

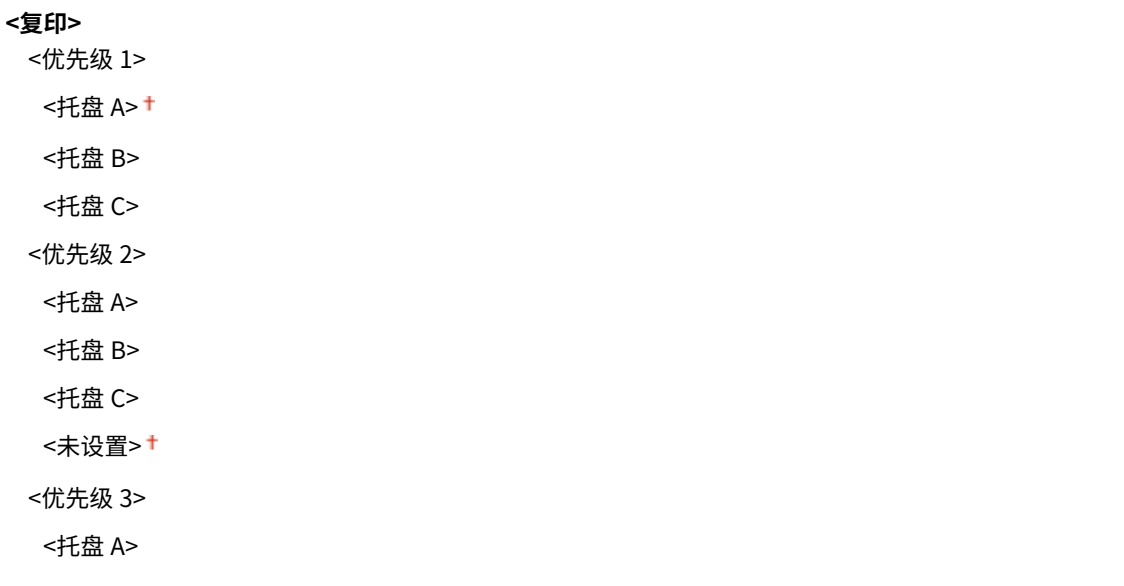

<托盘 B> <托盘 C>

<未设置> <sup>+</sup>

### **<打印机>**

<优先级 1>

<托盘 A><sup>+</sup>

- <托盘 B>
- <托盘 C>
- <优先级 2>

<托盘 A>

<托盘 B>

<托盘 C>

<未设置>**†** 

- <优先级 3>
- <托盘 A>
- <托盘 B>
- <托盘 C>
- <未设置> <sup>+</sup>

### **<接收/传真>\*1**

<优先级 1>

<托盘 A><sup>+</sup>

- <托盘 B>
- <托盘 C>
- <优先级 2>
- <托盘 A>
- <托盘 B>
- <托盘 C>

<未设置>**†** 

- <优先级 3>
- <托盘 A>
- <托盘 B>
- <托盘 C>

<未设置>**+** 

### **<其他>**

<优先级 1>

- <托盘 A><sup>+</sup>
- <托盘 B>
- <托盘 C>
- <优先级 2>
- <托盘 A>

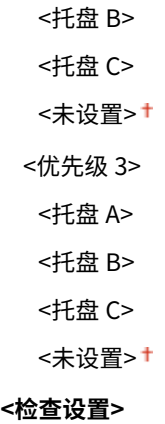

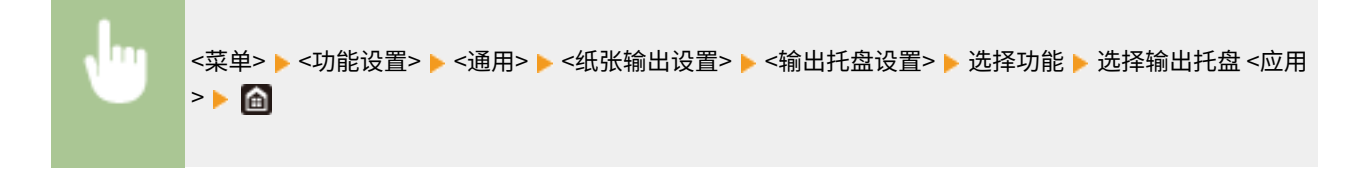

# 须知:

● 如果某个托盘达到其堆放极限,则本机会自动使用被指定用于同一功能的其他托盘。但是,建议仅指定一个托盘用于 传真/互联网传真文档,以防止丢失文档。

## 注释:

- 打印报告时选择 <其他>。
- 输出接收方的优先级顺序取决于所选输出托盘的顺序。优先级显示为"1"、"2"和"3"。
- 输出到每个输出托盘的纸张类型会根据本机安装的可选设备有所不同,如分页装订处理器等。有关详细信息,请参阅 可选设备。

### <使用可选输出托盘>

指定是否使用可选设备的托盘作为输出托盘。

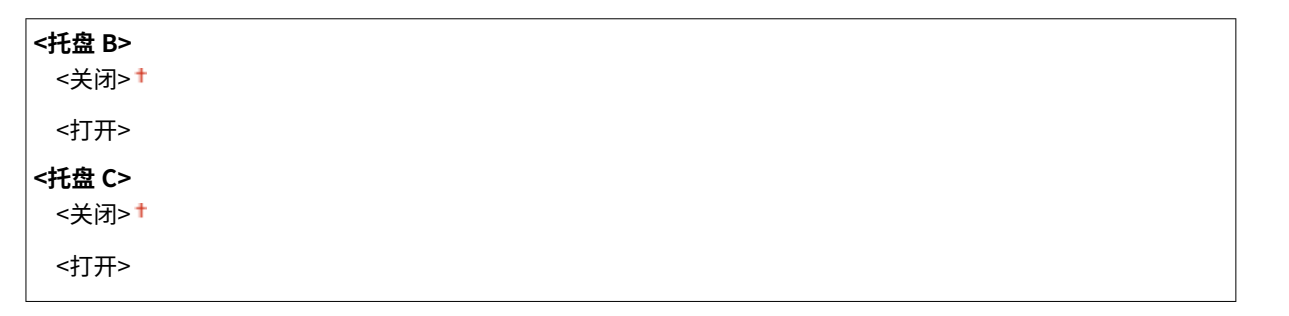

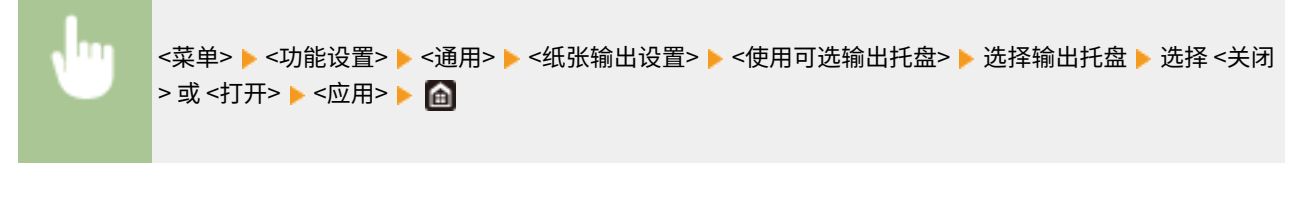

# 注释:

● 根据所安装的可选设备,正确设置此功能。如果设置了未安装的输出托盘,则可能无法正确输出纸张。

设置菜单列表

### <span id="page-498-0"></span><偏移作业> \*1

当多份作业连续打印时,这样做可以改变每份作业的输出。

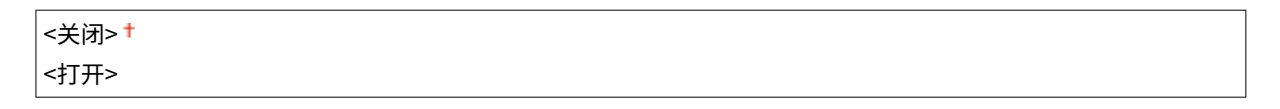

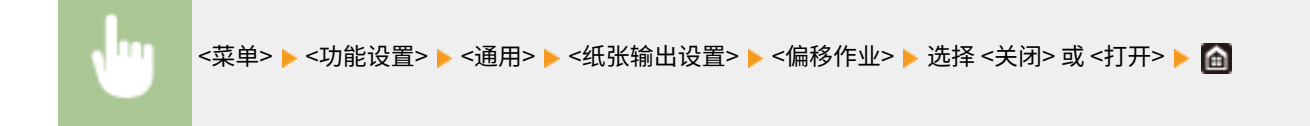

# <扫描设置>

#### 配置扫描设置。

### <扫描仪静音设置>

可以设置从输稿器扫描原稿时是扫描速度优先还是减小噪音优先。

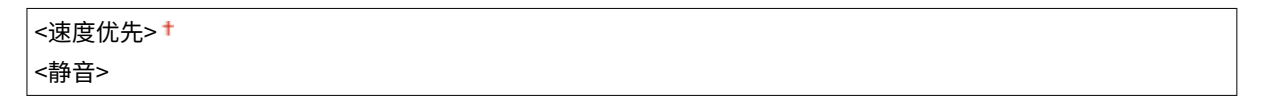

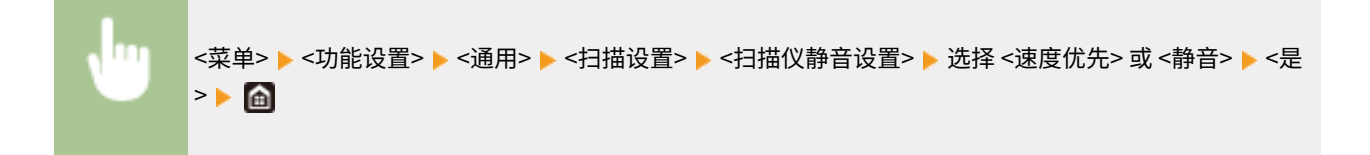

#### <LTRR/STMT 原稿选择>

可以强制指定本机处理放在稿台玻璃上的 LTRR 和 STMT 原稿的方式。

```
<手动选择>
<使用 LTRR 格式> +
<使用 STMT 格式>
```
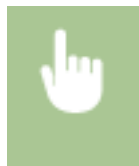

<菜单> ▶ <功能设置> ▶ <通用> ▶ <扫描设置> ▶ <LTRR/STMT 原稿选择> ▶ 选择 <手动选择>、<使用 LTRR 格式>或 <使用 STMT 格式>▶ 面

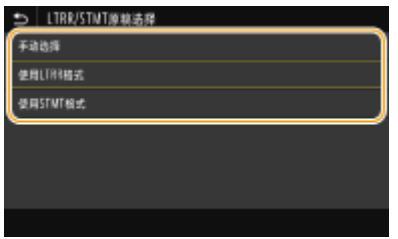

**<手动选择>**

当您在稿台玻璃上放置 LTRR 或 STMT 原稿时,在读取时会出现指定原稿尺寸的画面。

#### 设置菜单列表

<span id="page-499-0"></span>**<使用 LTRR 格式>** 当您在稿台玻璃上放置 LTRR 或 STMT 原稿时,在读取时原稿以 LTRR 尺寸读取。 **<使用 STMT 格式>** 当您在稿台玻璃上放置 LTRR 或 STMT 原稿时,在读取时原稿以 STMT 尺寸读取。

### <自动在线>

通过计算机进行扫描时,可使用此选项来指定是否自动联机进行远程扫描(扫描待机模式)而不使用操作面板。

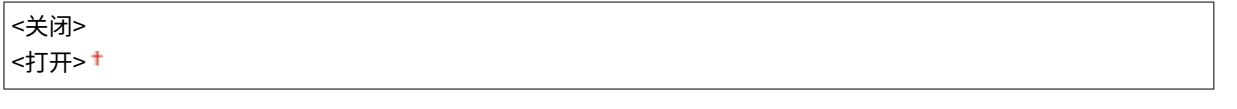

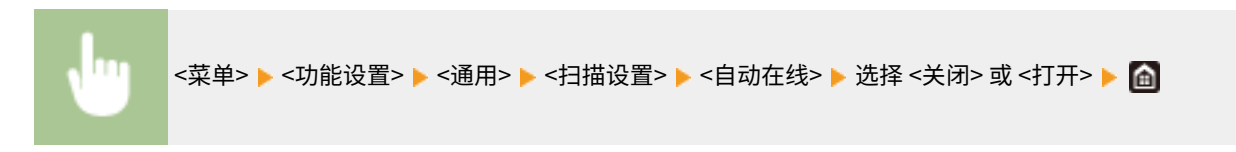

### <自动离线>

如果在显示以下画面(本机设置为在线扫描)后指定时间段内未执行扫描,则本机将自动离线。指定本机离线的时间 段。

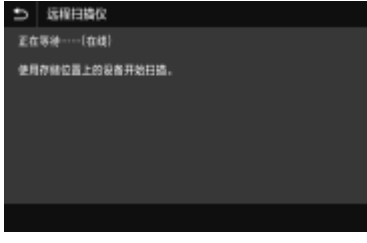

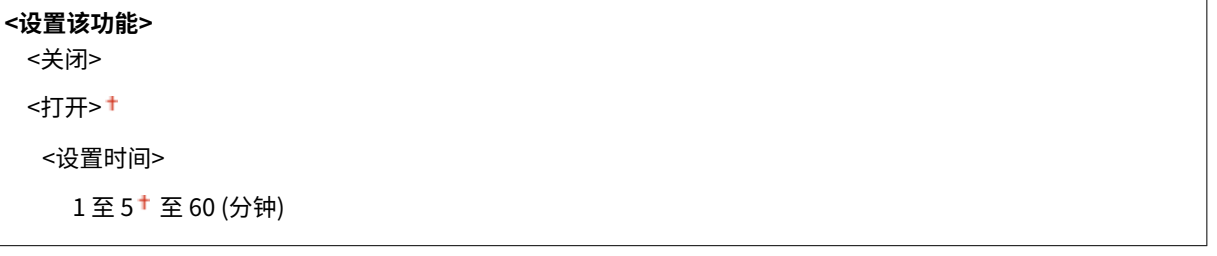

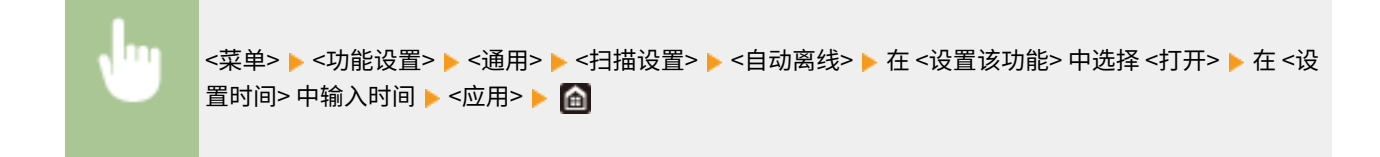

<生成文件>

配置文件生成设置。

### <输出文件图像设置>

指定将扫描原稿转换成文件的 Gamma 值的设置。

### <YCbCr 发送 Gamma 值>

选择将扫描彩色原稿转换成指定文件格式时使用的 Gamma 值。可以指定与用于查看转换文件的显示器相同的 gamma 值。文件显示亮度忠实于原始文档。

```
<Gamma 1.0>
<Gamma 1.4>
<Gamma 1.8><sup>†</sup></sup>
<Gamma 2.2>
```

```
<菜单> ▶<功能设置> ▶<通用> ▶<生成文件> ▶<输出文件图像设置> ▶<YCbCr 发送 Gamma 值> ▶ 选
择 Gamma 值 ▶ 面
```
# 注释:

● 有关显示器的 gamma 值,请参阅显示器随附的使用说明书。

### <OCR(可检索文本)设置>

要在文本原稿上运行 OCR(光学字符识别)以创建"可搜索的 PDF",请指定本机是否确定原稿的文字方向并检测原稿 方向。

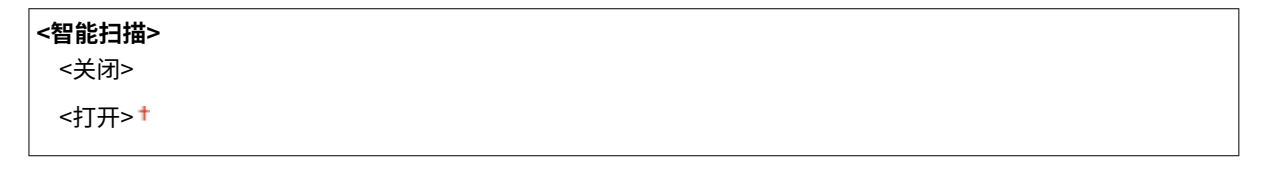

```
<菜单> ▶ <功能设置> ▶ <通用> ▶ <生成文件> ▶ <OCR(可检索文本)设置> ▶ 在 <智能扫描> 中选择 <关闭
> 或 <打开> ▶ <应用> ▶ ▲
```
### <256-bit AES 设置(加密 PDF)>

当生成加密的 PDF 时,PDF 加密级别可以设置为"128 位"或"256 位"。 如果选择"256 位",则可以更改与 Acrobat 兼容的版本。

<Acrobat 9.0 或相当> <Acrobat 10.0 或相当>

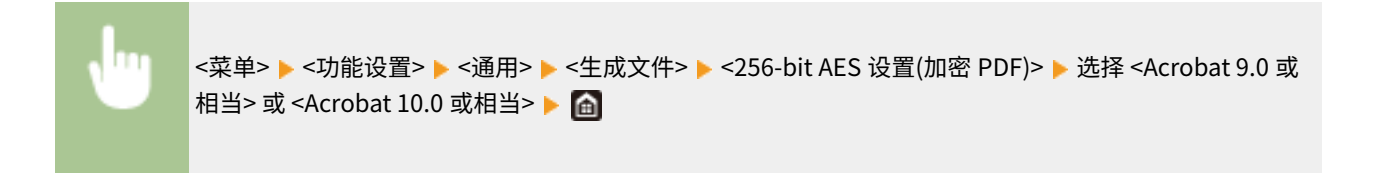

# <span id="page-501-0"></span><传真设置向导> \*1\*2

选择此项可显示用于指定设置的画面显示说明,包括传真号码及 RX 模式。 **[配置传真功能的初始设置\(P. 74\)](#page-82-0)** 

<span id="page-502-0"></span>
$$
\leq \mathbf{E} \mathbf{F}
$$

列出所有关于复印的设置,并有简短说明。默认设置用十字符 (+) 标记。

星号 (\* )

● 有星号 ( ٌ) 标记的设置可能因选项或其他设置项目而无法显示。

```
<更改默认设置(复印)> (P. 494) 
<自动分套>(P. 496) 
<自动识别原稿方向>(P. 497)
```
<更改默认设置(复印)>

可以更改有关复印的出厂设置。所选择的设置将作为复印功能的默认设置使用。 **[变更功能的默认设置\(P. 175\)](#page-183-0)** 

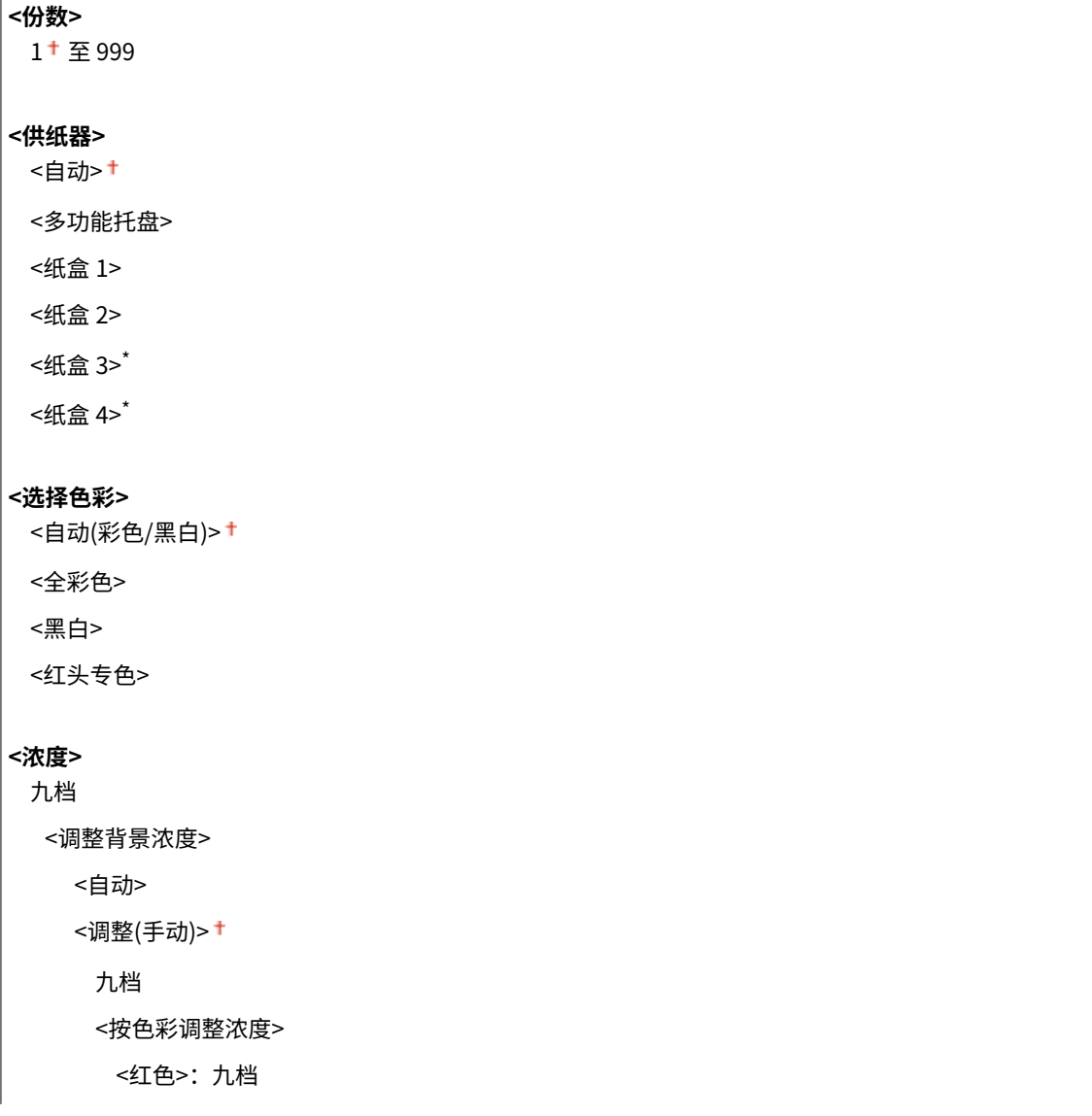

 <绿色>:九档 <蓝色>:九档

#### **<复印倍率>**

自定义倍率  $100\%$  1:1><sup>+</sup> <400% 最大>

<200% A5->A3>

<141% A4->A3>

<122% A4->B4>

<115% B5->A4>

<86% A4->B5>

<81% B4->A4>

<70% A3->A4>

<61% A3->B5>

<50% A3->A5>

<25% 最小>

### **<书本->2 页>**

<关闭> + <打开>

### **<双面打印>** \*

<关闭>† <单面->双面> <双面->双面> <双面->单面> <原稿/分装类型>

### **<N 合 1>**

<关闭> †

<2 合 1>

<4 合 1>

<布局>

#### **<原稿类型>**

<文本/照片/地图>

<印刷图像>

<文本>

#### **<不同尺寸的原稿>**

<关闭> +

<打开>

### **<分页装订处理>**
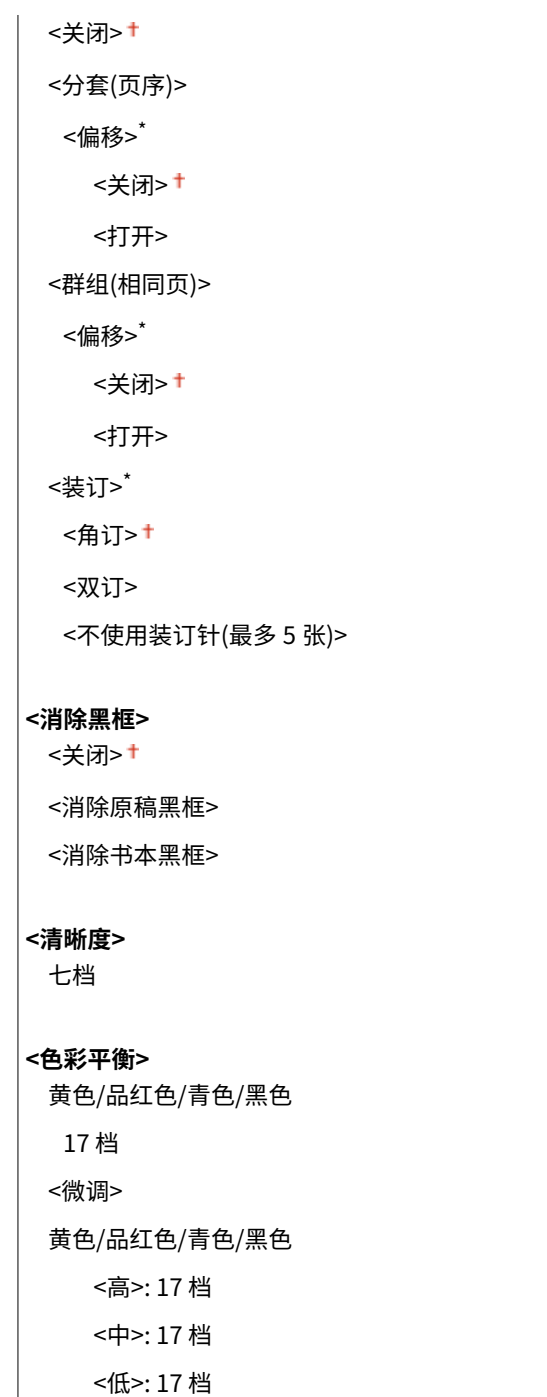

# <自动分套> \*

 $\overline{\phantom{a}}$ 

如果您将此设置设置为 <打开>,分页装订模式会自动在 <分套(页序)> 和 <偏移> 之间切换。这可防止您在进行多份复印时忘记 核对输出。

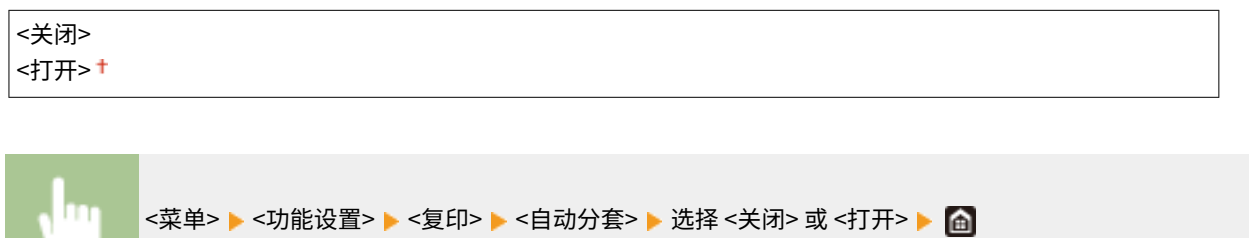

# 注释

- 如果 <复印> ▶ <其他设置> ▶ <分页装订处理> 的设置在主页画面中并非 <关闭>,则此项目的设置变为禁用。
- 在执行偏移功能后,输出接收方将为 <托盘 A>,无论 <sup>○<</sup>输出托盘设置>(P. 487) 的设置为何。

# <自动识别原稿方向>

如果将此项设置为 <打开>,即使您在多功能托盘或纸盒中设置的原稿和纸张方向不同,在打印副本时原稿的图像也会根据纸张 的方向自动旋转 90 度。

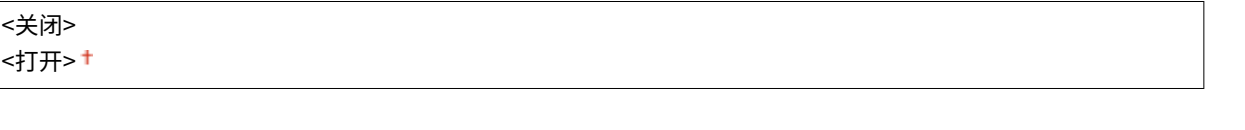

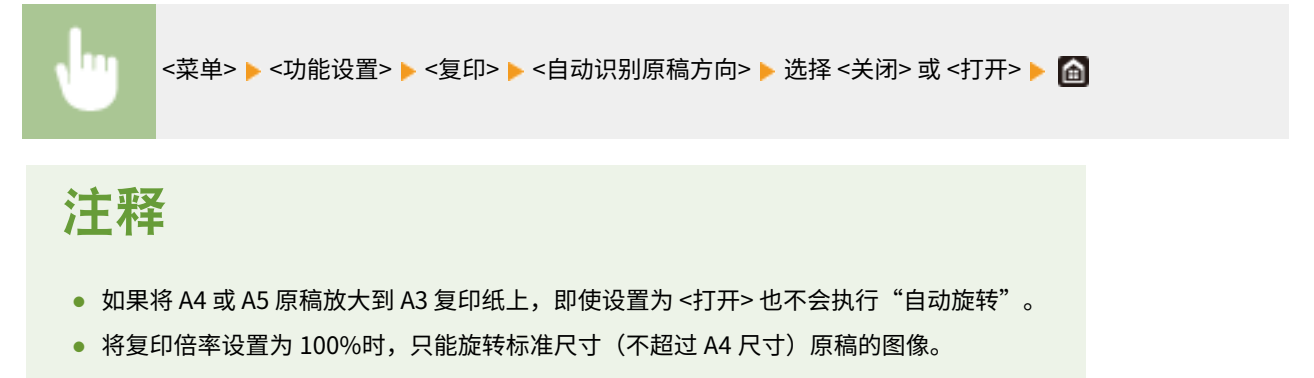

<打印机>

6EAE-095

列出所有关于打印机的设置,并有简短说明。默认设置用十字符 (†) 标记。

# 注释

#### 星号 (\* )

- 有"<sup>\*1</sup>"标记的设置可能因选项或其他设置项目而无法显示。
- 有"<sup>\*2</sup>"标记的设置无法导入或导出。

#### 设置的优先级

● 如果从打印机驱动程序和本机的操作面板都指定了打印设置,则来自打印机驱动程序的规格会覆盖来自操作面板的规 格。来自操作面板的规格在某些特定情况下有效,如执行 PS/PCL 打印时以及从 UNIX 或不支持打印机驱动程序的其 他操作系统打印时。

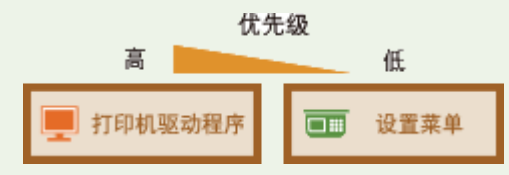

**<打印机设置>(P. 498)** 

**[<PDL 选择\(即插即用\)>\(P. 538\)](#page-546-0)** 

## <打印机设置>

配置与打印和打印机操作相关的设置。

#### <打印时优先驱动程序设置>

在主页屏幕中 <纸张设置> 下选择是否优先于多功能托盘设置,根据打印机驱动程序的纸张尺寸和类型设置进行打印。如 果选择 <打开>,无论本机的纸张设置如何,都可以从打印机驱动程序中指定的供纸器进行打印。

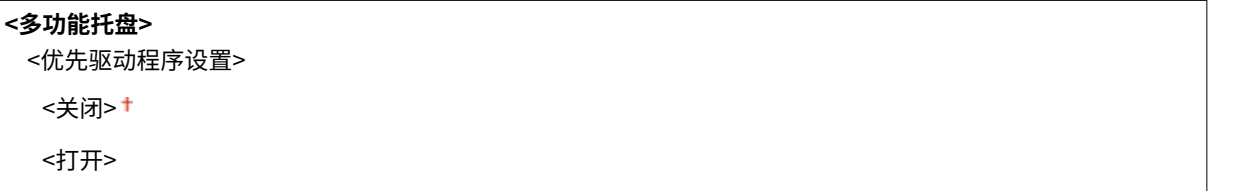

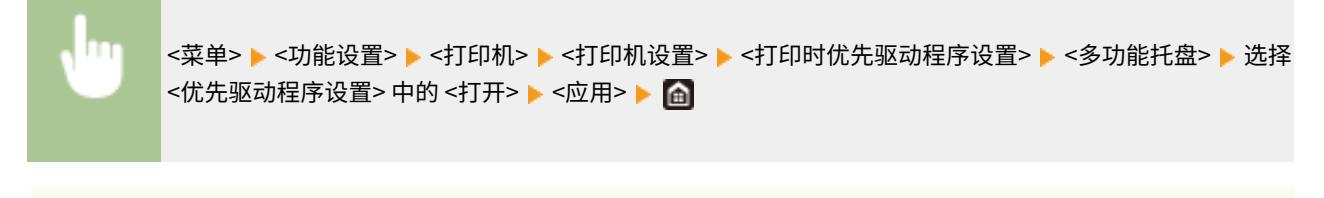

须知

● 如果选择了 <打开>,但打印机驱动程序的设置与装入纸张的尺寸和类型不符,则可能会发生卡纸或打印错 误。

#### <份数>

#### 设置要打印的份数。

11 至 999

<菜单> <功能设置> <打印机> <打印机设置> <份数> 设置要打印的份数 <应用>

#### <双面打印>

选择是否进行双面打印。

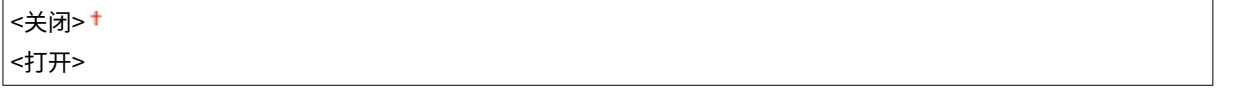

<菜单> <功能设置> <打印机> <打印机设置> <双面打印> 选择 <关闭> 或 <打开>

#### <默认纸张>

使用此项可指定纸张尺寸和类型。 **[可用纸张\(P. 715\)](#page-723-0)** 

<菜单> <功能设置> <打印机> <打印机设置> <默认纸张> 选择纸张尺寸 选择纸张类型

#### <纸张尺寸替换>

如果只装入了 A4 和 LTR 尺寸纸张中的其中一种纸张,选择是否切换 A4 和 LTR 尺寸纸张打印。当您选择 <打开> 时,如 果指定要从计算机打印 A4 尺寸的纸张,而未在本机中装入 A4 尺寸的纸张,则会在 Letter 尺寸的纸张上打印文档。

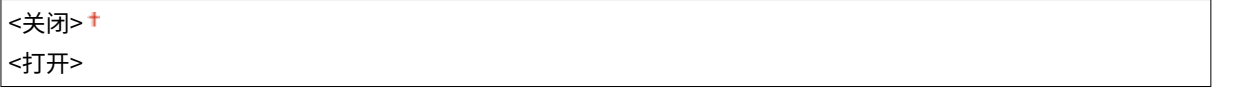

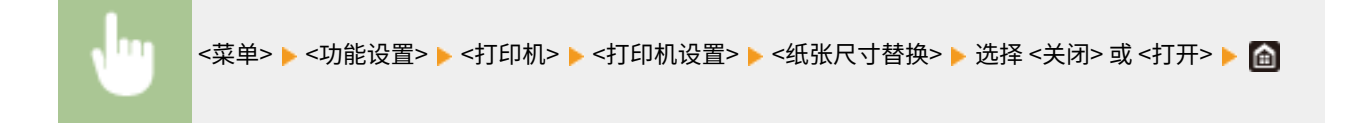

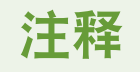

● 可以从应用程序或打印机驱动程序中指定份数或单面/双面打印等打印设置。但是,<纸张尺寸替换> 设置只能 在本机上指定。

#### <打印质量>

可以更改与打印质量相关的设置。

#### <浓度> \*1

调整墨粉浓度。

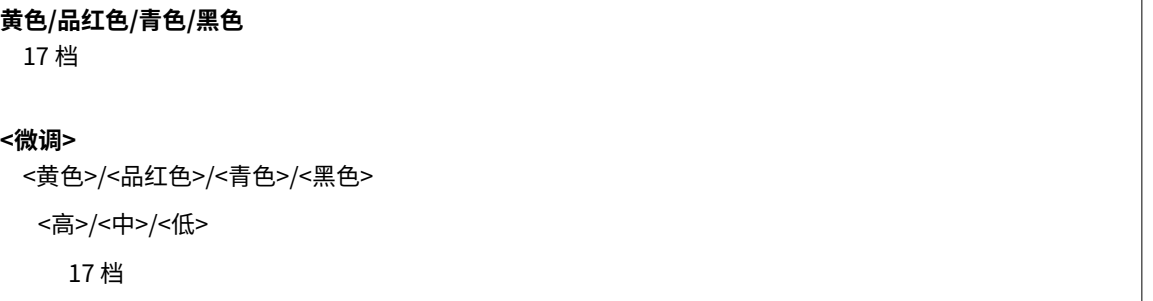

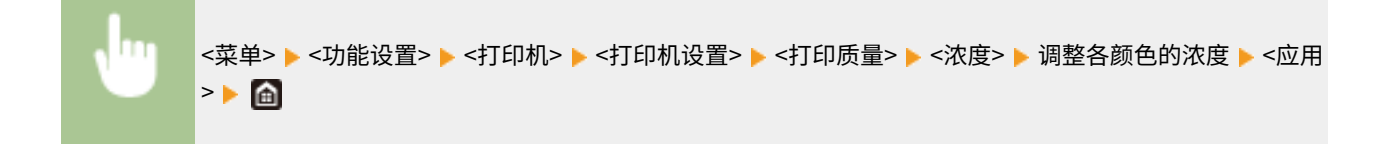

# 注释

● 可以使用 <微调> 将每种颜色的墨粉浓度调整为三种浓度级别: 高浓度、中浓度和低浓度。

# 注释:

● 当 <墨粉节约> 设置为 <打开> 时,无法设置此项。

#### <墨粉节约>

可以节省墨粉消耗。在进行大量作业的最终打印之前,当要检查布局或其他外观特征时,请选择 <打开>。

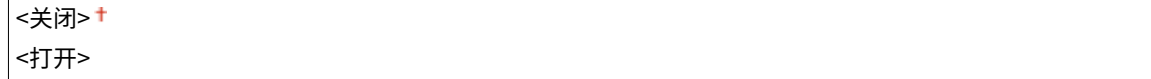

<菜单> <功能设置> <打印机> <打印机设置> <打印质量> <墨粉节约> 选择 <关闭> 或 <打开 >

#### <渐变>

指定用于再现渐变的处理方法。如需获得高于 <高 1> 的质量,请设置为 <高 2>。

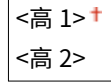

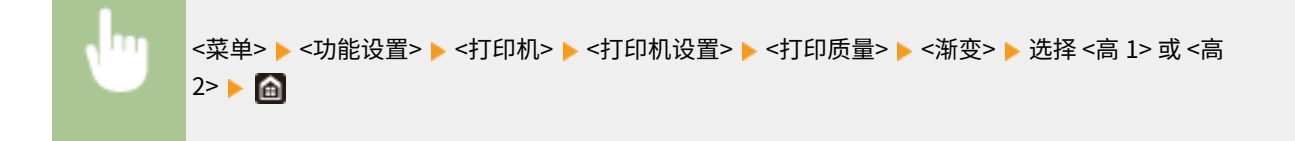

# 注释:

● 只有将 <分辨率> 设为 <600 dpi>,此设置才可用。

#### <分辨率>

指定要用于打印数据处理的分辨率。

<1200 dpi>  $< 600$  dpi $> 1$ 

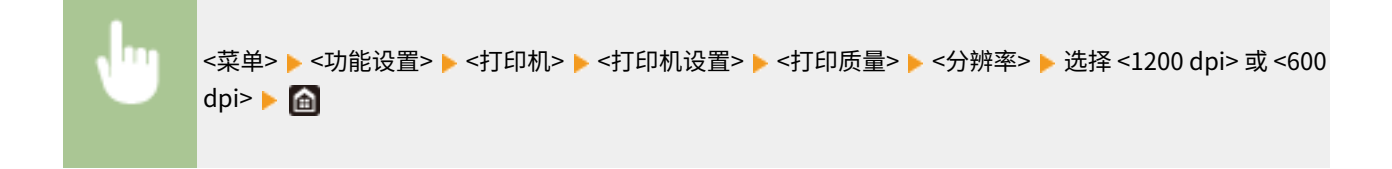

#### <特殊平滑模式>

指定以平滑处理打印数据的模式。如果以 <模式 1> (默认)打印的打印件的质量不可接受,请尝试其他模式。

<模式 1> <模式 2> <模式 3> <模式 4> <模式 5> <模式 6>

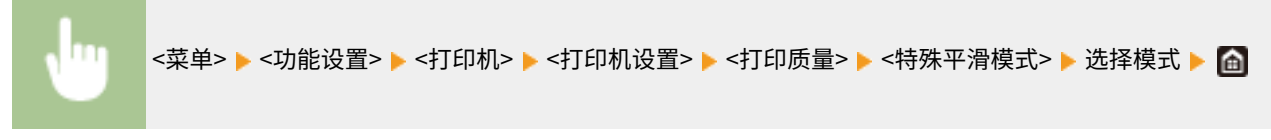

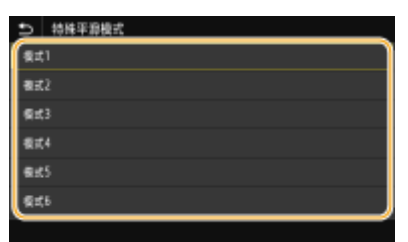

#### **<模式 1>**

打印出平滑处理的暗色文字或图形的轮廓。这是各种类型打印的最佳模式。

#### **<模式 2>**

打印出平滑处理的图形轮廓和内部半色调。

#### **<模式 3>**

打印出平滑处理的彩色背景区域上的暗色文字或线条。

#### **<模式 4>**

打印出平滑处理的照片或图形轮廓或文字等图像。

#### **<模式 5>**

打印出均匀平衡的图像和半色调。

#### **<模式 6>**

打印出平滑处理的整个图像。

# 注释:

- 在 <半色调> 中,当将 <误差扩散> 设置为 <打开> 时,以 <模式 5> 以外的模式打印都产生相同的结果。
- 只有将 <分辨率> 设为 <600 dpi>,此设置才可用。

#### <墨粉用量纠正>

当文本或线条的墨粉量超过本机的限制值时,需进行纠正,以使墨粉量不超过限制值。

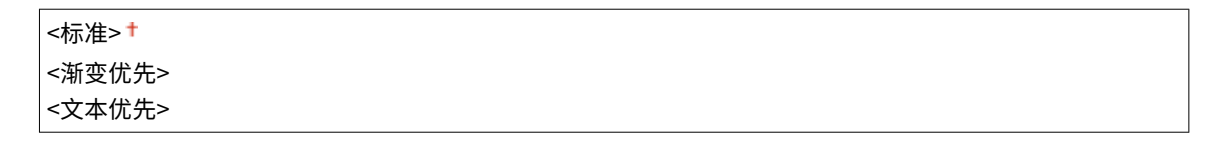

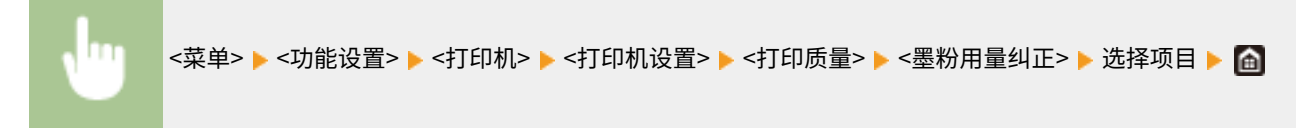

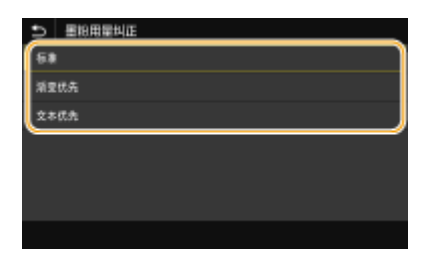

#### **<标准>**

调整墨粉量,确保文本和线条能以正确的分辨率显示,而其他打印数据也能保持正确的色调。

#### **<渐变优先>**

调整墨粉量,确保所有打印数据都能保持正确的色调。

#### **<文本优先>**

调整墨粉量,确保所有打印数据都能保持正确的分辨率。

#### <线条控制>

指定用于再现线条的处理方法。

```
<分辨率优先><sup>+</sup>
<渐变优先>
```
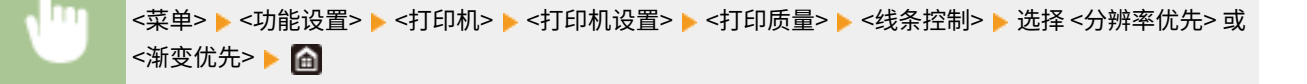

<span id="page-511-0"></span>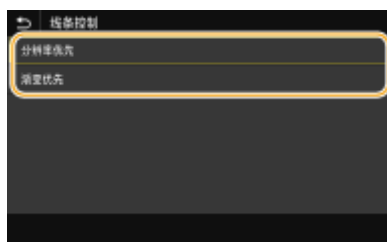

#### **<分辨率优先>**

用与文本相同的分辨率绘制线条。

#### **<渐变优先>**

绘制线条,同时保持色彩和渐变。

#### <宽度调整>

配置以粗体打印文本或细线条的设置。

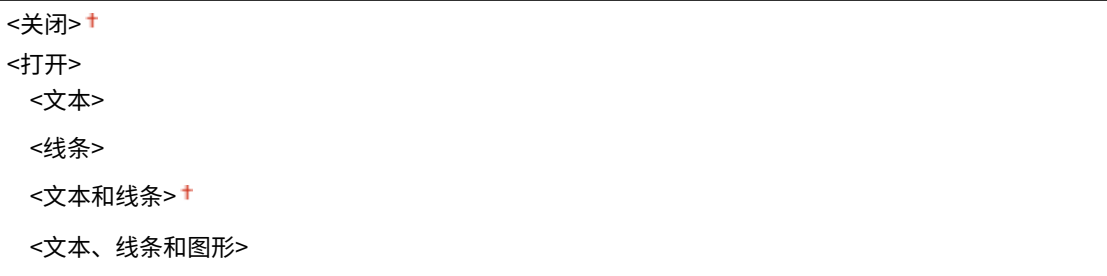

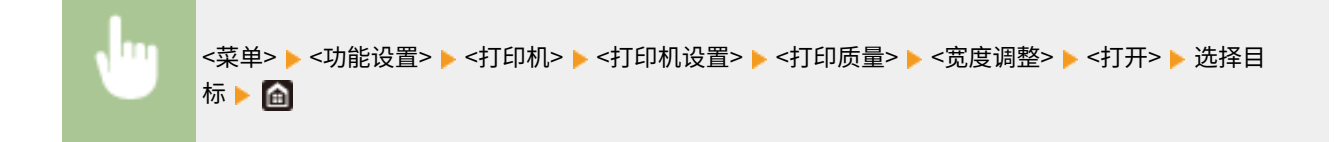

# 注释:

- 如果设置为 <打开>,打印速度可能变慢,或图像质量可能受到影响。
- 即便设置为 <打开>,也可能因打印应用程序的缘故而无法进行粗体打印。

#### <高级平滑>

配置打印图形轮廓(如使用应用程序创建的插图)或经平滑处理的文本的平滑设置。

#### **<高级平滑>**

选择是否执行平滑处理。<级别 2> 比 <级别 1> 以更平滑的处理打印轮廓。首先尝试用 <级别 1>。

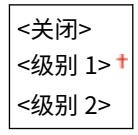

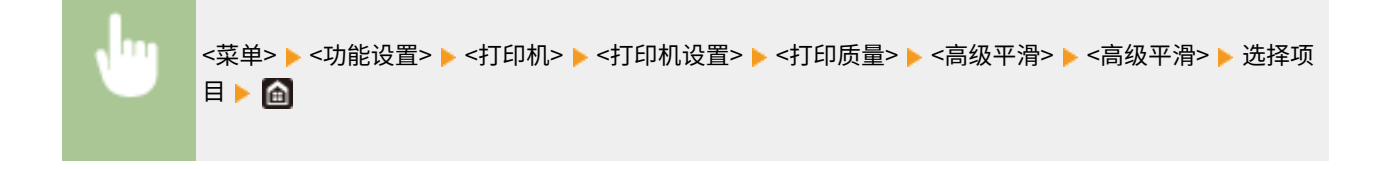

**<应用于图形>** \*1

#### 设置菜单列表

指定当 <高级平滑> 设置为 <级别 1> 或 <级别 2> 时是否对图形应用平滑处理。

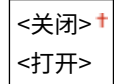

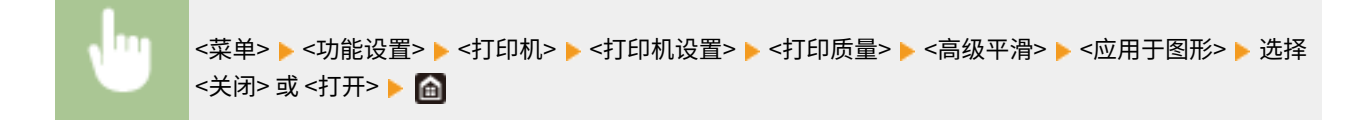

#### **<应用于文本>** \*1

指定当 <高级平滑> 设置为 <级别 1> 或 <级别 2> 时是否对文本应用平滑处理。

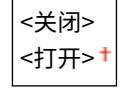

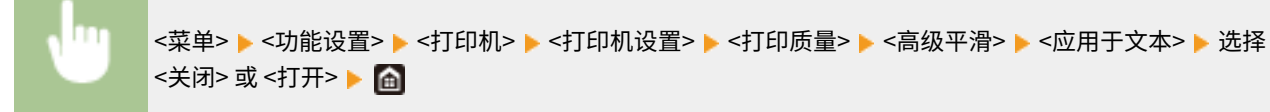

# 注释:

● 只有在打印机驱动程序上将 [高级平滑] 设置为 [打印机默认设置] 时,<应用于图形> 和 <应用于文本> 设置才会生 效。

#### <渐变平滑>

配置打印图形(如使用应用程序创建的插图)渐变(色彩浓度)或经平滑处理的位图图像的平滑设置。

#### **<渐变平滑>**

选择是否执行平滑处理。<级别 2> 比 <级别 1> 以更平滑的处理打印轮廓。首先尝试用 <级别 1>。

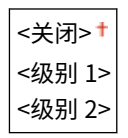

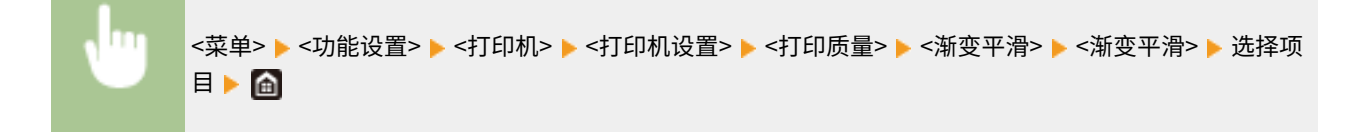

#### **<应用于图形>** \*1

指定当 <渐变平滑> 设置为 <级别 1> 或 <级别 2> 时是否对图形应用平滑处理。

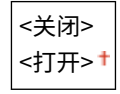

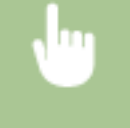

<菜单> <功能设置> <打印机> <打印机设置> <打印质量> <渐变平滑> <应用于图形> 选择 <关闭> 或 <打开>▶ 面

#### **<应用于图像>** \*1

指定当 <渐变平滑> 设置为 <级别 1> 或 <级别 2> 时是否对图像应用平滑处理。

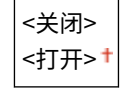

<菜单> ▶ <功能设置> ▶ <打印机> ▶ <打印机设置> ▶ <打印质量> ▶ <渐变平滑> ▶ <应用于图像> ▶ 选择 <关闭> 或 <打开>▶ A

# 注释:

П

● 打印机驱动程序的 [渐变平滑] 仅适用于图形数据。此处配置的设置适用于图像数据的平滑处理。

#### **<黑白打印时增强文本>**

对彩色文档进行打印黑白时,使用此项目调整文本的密度,使其更清晰。这对于打印包含浅色文本的彩色文档是非 常有用和有效的。

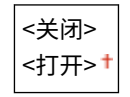

<菜单> ▶ <功能设置> ▶ <打印机> ▶ <打印机设置> ▶ <打印质量> ▶ <黑白打印时增强文本> ▶ 选择 <关闭 > 或 <打开>▶ A

# 注释:

- 此项目不适用于以图形或图像形式绘制的文本。
- 此项目对 PDF 或 PS 打印数据没有影响。
- 如果在打印包含浅色文本的彩色文档时将此项目设置为 <关闭>,则打印出的文本将比此项目设置为 <打开> 时更 细,因此可能造成文本难以辨认。
- 即便将此项目设置为 <关闭>,打印结果也可能突出显示文本。在这种情况下,请将 <高级平滑> 也设置为<关闭>。 **[<高级平滑>\(P. 503\)](#page-511-0)**

#### <布局>

指定装订位置和页边距值等页面布局。

#### <装订位置>

如果使用订书机等装订工具装订打印件,请使用此项目指定是装订在长边还是装订在短边上。请与 <装订边> 组合来 指定此项目的设置,该装订边可指定要应用于装订位置的装订页边距。

```
<长页边> <sup>+</sup>
<短页边>
```
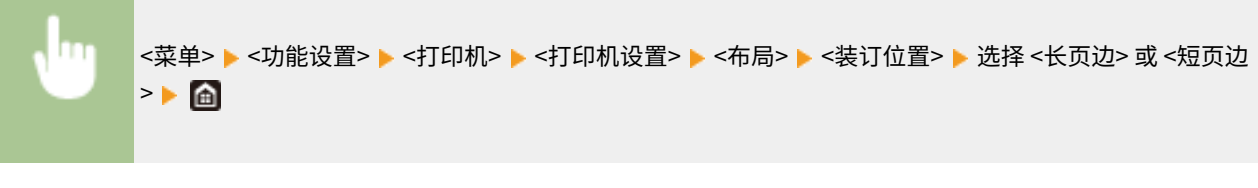

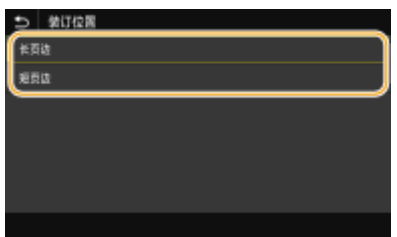

#### **<长页边>**

指定此项可在纸张的长页边上装订。

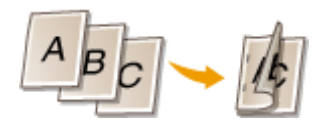

#### **<短页边>**

指定此项可在纸张的短页边上装订。

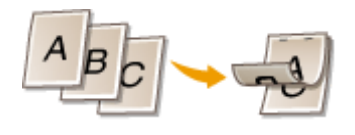

#### <装订边>

移动打印位置可调整装订页边距,以应用于 <装订位置> 指定的装订边。值"00.0"对装订页边距没有影响。

-50.0 至 00.0 至 +50.0 (毫米)

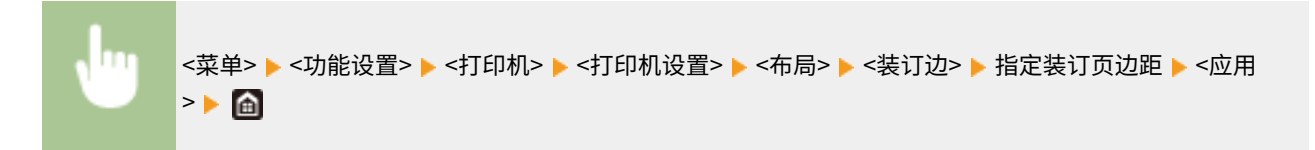

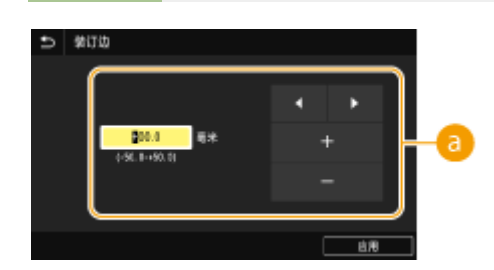

## 输入设置值

指定打印位置移动方向和移动宽度。设置值是"+"还是"-"值确定沿哪个装订边来调整装订页边距。页边距宽度可 以以 0.5 mm 为增量进行调整。 **[基本操作\(P. 120\)](#page-128-0)** 

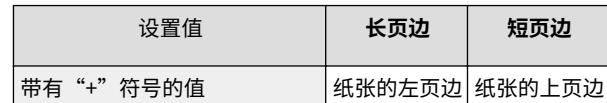

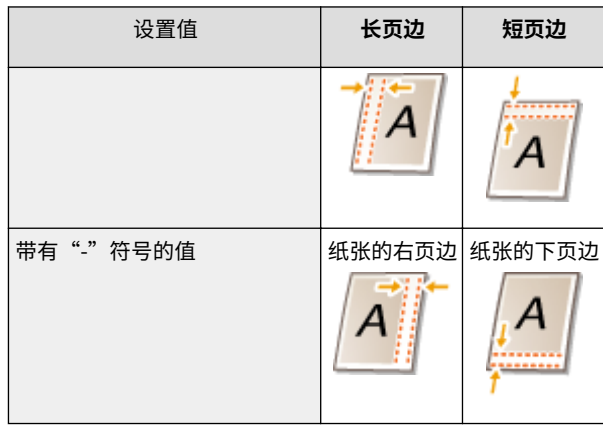

#### <偏移短页边/偏移长页边>

无论纸张来源如何,对于所有打印作业,您都可以以"0.5 mm"为单位移动打印位置。

-50.0 至 00.0 至 +50.0 (毫米)

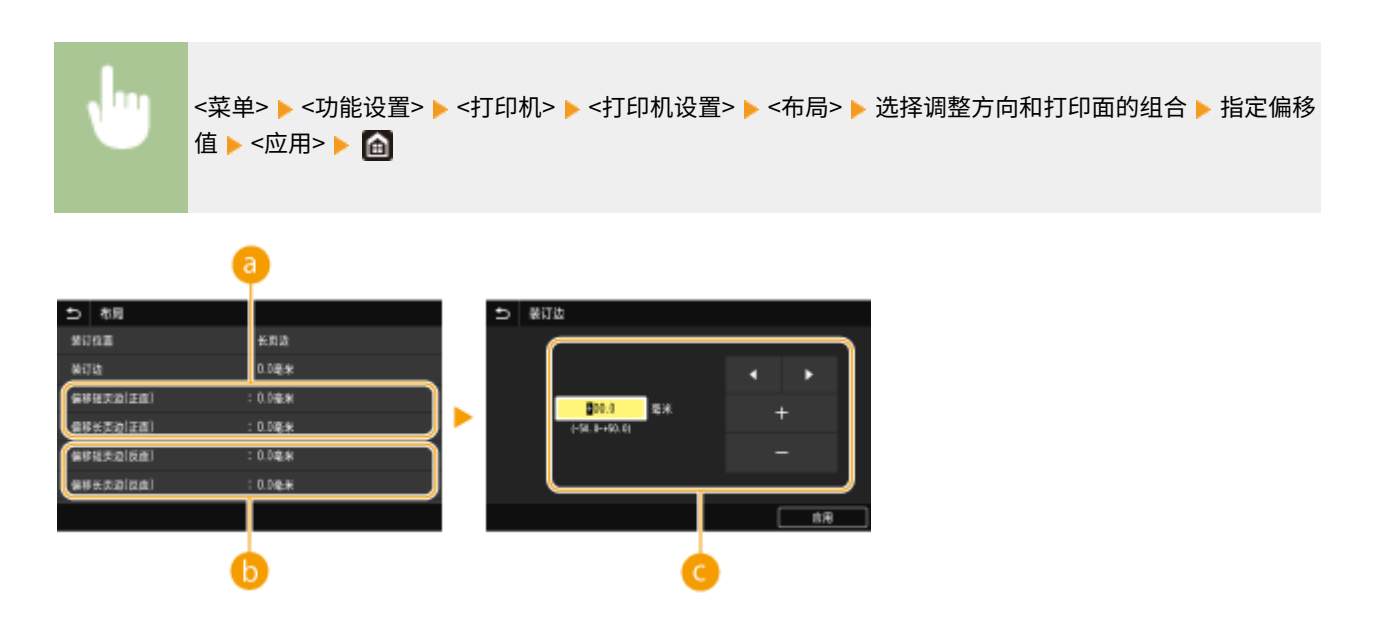

<偏移短页边(正面)>/<偏移长页边(正面)> 将纸张正面一侧的打印位置偏移。

● <偏移短页边(反面)>/<偏移长页边(反面)> 将纸张反面一侧的打印位置偏移。

## 输入设置值

对于 <偏移短页边(正面)>/<偏移短页边(反面)>,指定带有"+"符号的值可在左右方向上偏移打印位置。对于 <偏移 长页边(正面)>/<偏移长页边(反面)>,指定带有"+"符号的值可在上下方向上偏移打印位置。若要反向偏移,请指定 带有"-"符号的值。 **[基本操作\(P. 120\)](#page-128-0)** 

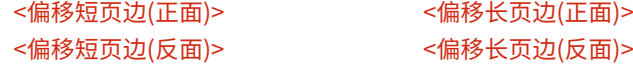

设置菜单列表

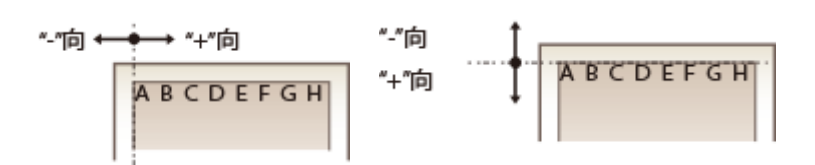

#### <自动略过错误>

如果打印过程中发生某种错误,打印会停止。但是,如果将此项设置为 <打开>,则将跳过某种错误,并继续打印。通常 将此项设置为 <关闭>。

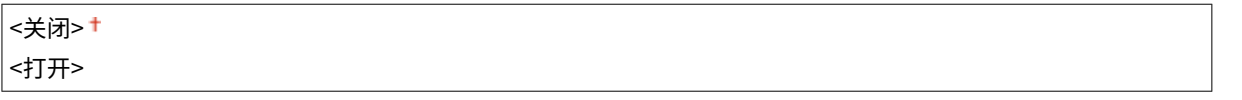

<菜单> <功能设置> <打印机> <打印机设置> <自动略过错误> 选择 <关闭> 或 <打开>

#### <超时>

设置在打印数据接收中断的情况下自动取消当前打印作业的时间段。

|5 至 15 <sup>+</sup> 至 300 (秒钟)

<菜单> <功能设置> <打印机> <打印机设置> <超时> 设置时间段 <应用>

#### <打印机运行模式>

指定当文档数据的格式未知时本机应以何种模式操作。

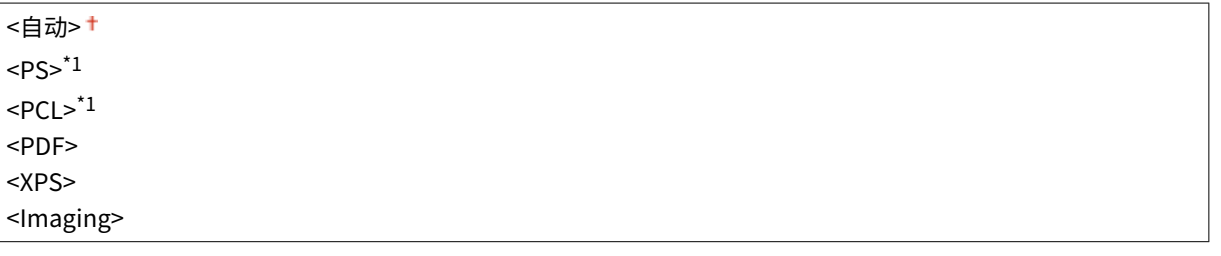

<菜单> <功能设置> <打印机> <打印机设置> <打印机运行模式> 选择个性化模式

#### <色彩模式>

选择是以彩色还是以黑白打印。

```
<自动(彩色/黑白)><sup>+</sup>
<黑白>
```
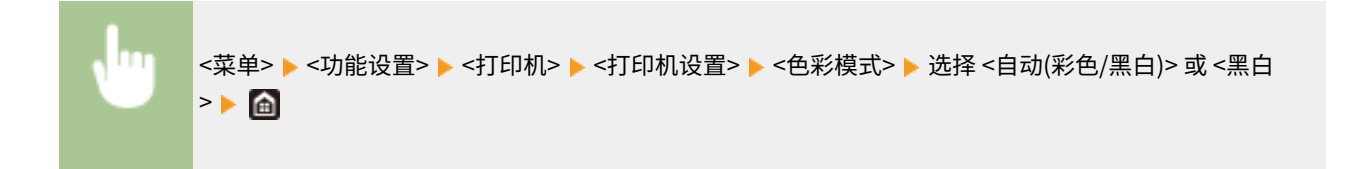

#### <压缩图像输出>

指定在打印期间由于内存不足而导致图像质量下降时要执行的操作。

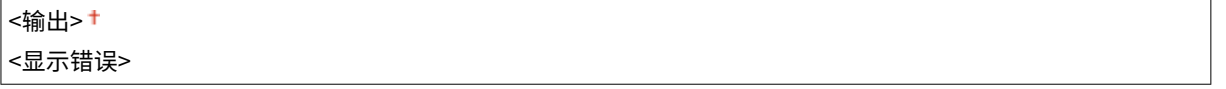

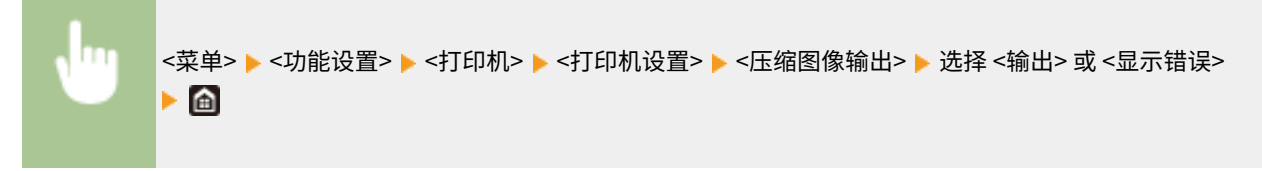

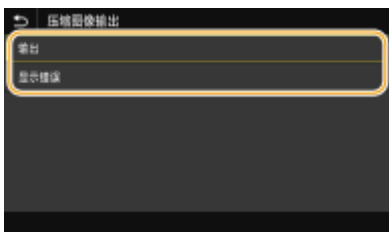

#### **<输出>**

无论图像质量下降多少都继续打印。

#### **<显示错误>**

如果图像质量明显下降,则显示错误消息,并停止打印。

#### <UFR II>

可以更改从 UFR II 打印机驱动程序打印时有效的设置。

#### <半色调>

为了获得最佳图像质量,可以选择用于还原半色调(图像较浅和较深区域之间的中间范围)的打印方式。

#### **<误差扩散>**

此模式适用于打印具有文本和窄行的数据,以及 CAD 数据的弧线行等。

## 注释:

● 当使用此模式时,可能会减少纹理和固定使墨盒的稳定性。

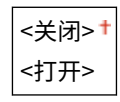

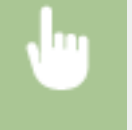

<菜单> ▶ <功能设置> ▶ <打印机> ▶ <打印机设置> ▶ <UFR II> ▶ <半色调> ▶ <误差扩散> ▶ 选择 <关闭> 或 <打开>▶ 面

# 注释:

● 只有将 <分辨率> 设为 <600 dpi>,此设置才可用。

#### **<分辨率/渐变>** \*1

如果 <误差扩散> 设置为 <关闭>,请选择用于再现半色调的方法。 可以为任何一个文档中的每种图像类型指定此 选项。

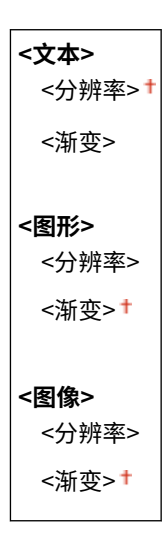

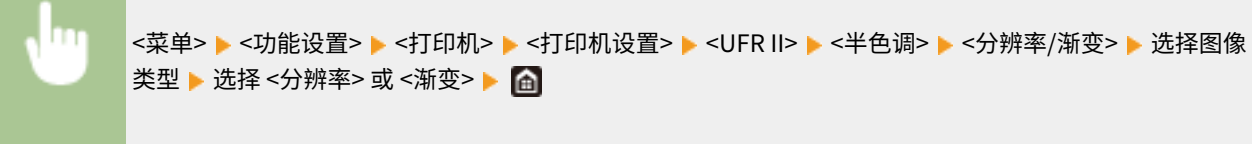

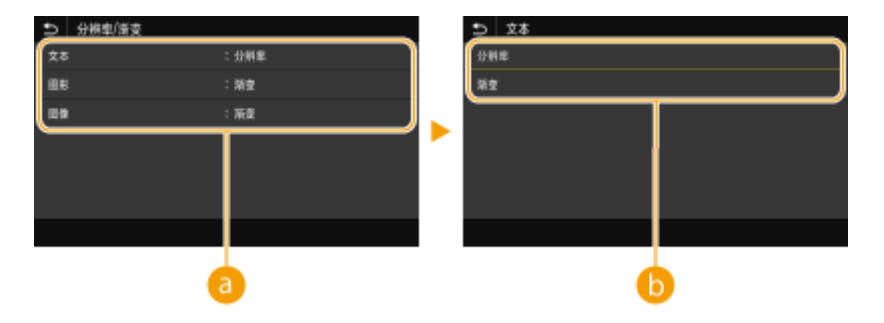

#### **a**图像类型

选择要更改其设置的对象。<文本> 表示字母和字符,<图形> 表示线条和图形,<图像> 表示照片和图像。

#### 6 设置值

#### **<分辨率>**

可产生具有清晰文本边缘的精细打印。此项适合打印字符和细线条。

#### **<渐变>**

可产生具有平滑渐变或平滑边缘的打印。此项适合打印包含渐变区域的图片或图形。

#### <匹配方法>

指定用于纠正颜色的处理方法。

```
<常规>
<感觉>
```
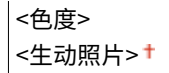

# <菜单> ▶ <功能设置> ▶ <打印机> ▶ <打印机设置> ▶ <UFR II> ▶ <匹配方法> ▶ 选择项目 ▶ <mark>e</mark>

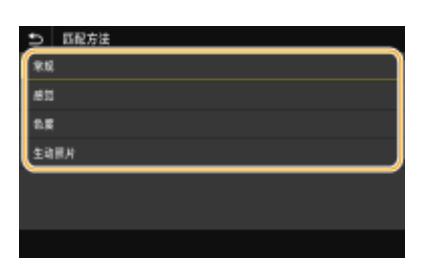

#### **<常规>**

执行处理以使色调适合于打印普通纸张,如照片或文档。

#### **<感觉>**

执行处理以使色调适合于打印位图图像。选择此项目时,将以最接近显示屏上显示的颜色打印图像。

#### **<色度>**

将 RGB 数据转换为 CMYK 数据时发生的颜色差异降至最小。

#### **<生动照片>**

执行处理,使色调比 <常规> 更暗和更生动。

#### <灰度补偿>

配置一个设置,以使仅使用 K(黑色)墨粉打印颜色信息为"R = G = B"的黑色或灰色数据。如果选择 <关闭>,则使 用四种颜色的墨粉打印数据:CMYK。可以为任何一个文档中的每种图像类型指定此选项。

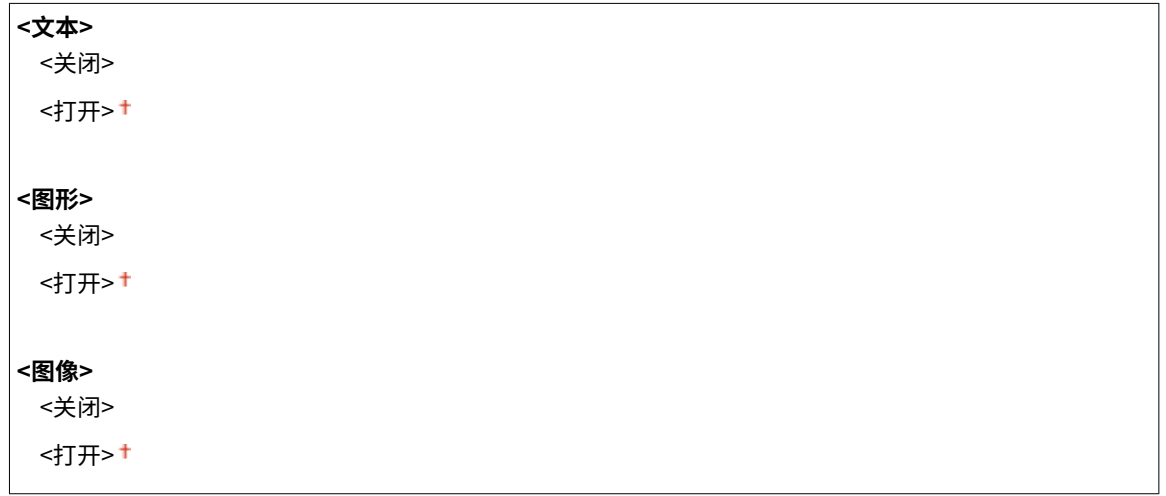

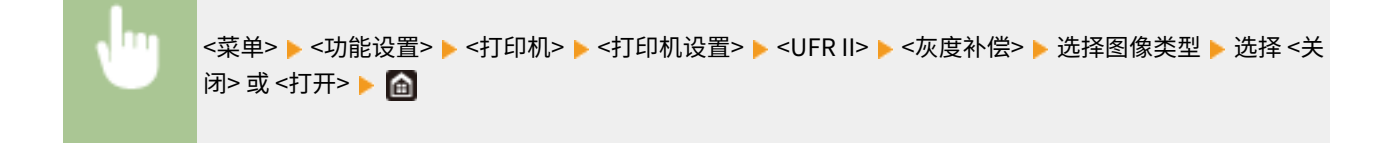

#### <纸张节约> 指定是否禁止输出打印数据中的空白页。

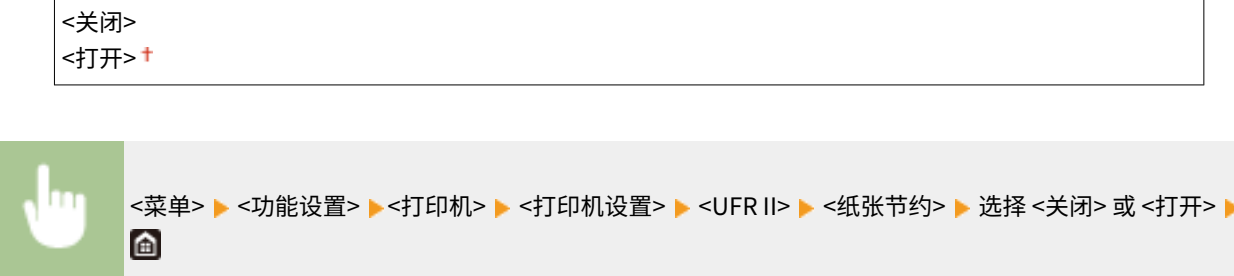

#### $<$ PCL $>$  $*1$

指定页面布局和打印质量等 PCL 打印设置。

#### <纸张节约>

选择是否不输出文档中的空白页来节省纸张。选择 <打开> 之后,本机将不输出空白页。若要在打印时输出所有文档 数据(包括在文档中已插入的空白页),请选择 <关闭>。

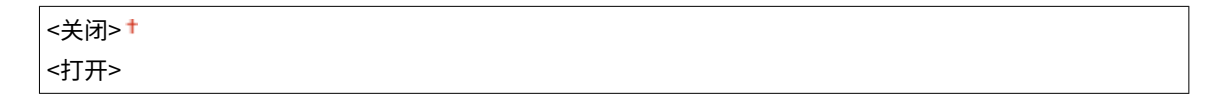

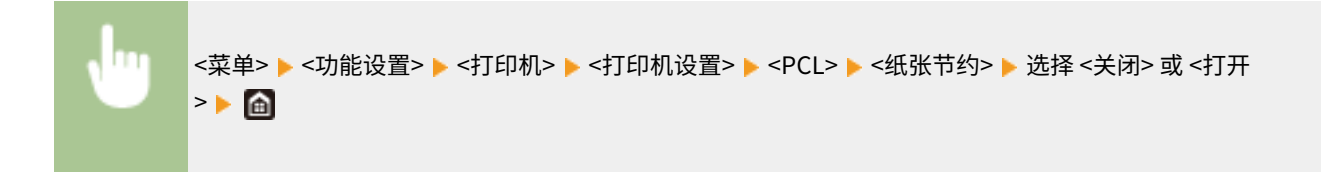

#### <方向>

在页面方向中,选择 <纵向>(纵向)或 <横向>(横向)。

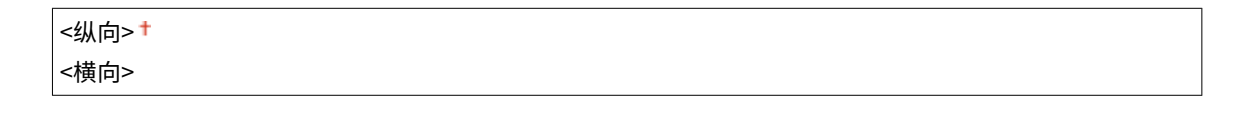

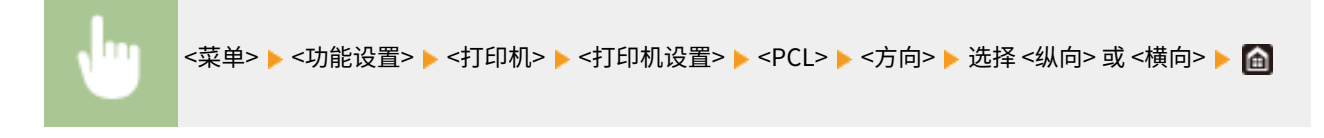

#### <字体编号>

选择相应字体 ID 编号指定要使用的字体。可以通过操作面板打印字体样本中列出的 PCL 字体列表。

0 至 104

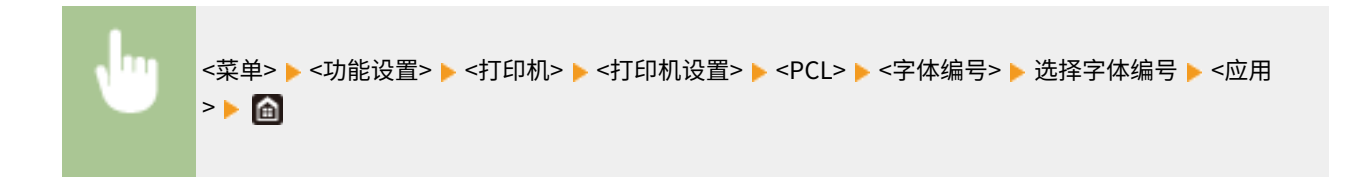

#### <磅值>

设置字体大小的磅数,可以 0.25 为单位调节。仅当在 <字体编号> 中选择了按比例间隔可缩放字体时,才可指定此设 置。

4.00 至 12.00 至 999.75 (磅)

<菜单> <功能设置> <打印机> <打印机设置> <PCL> <磅值> 指定磅值 <应用>

#### <字符间距>

设置字体间距或 cpi(每英寸的字符数),可以 0.01 为单位调节。仅当在 <字体编号> 中选择了固定间距可缩放字体 或位图字体时,才可指定此设置。

0.44 至 10.00 至 99.99 (cpi)

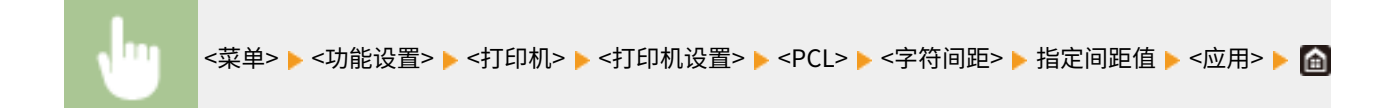

#### <行数>

从 5 到 128 的范围内设置每页上打印的行数。将根据 <默认纸张尺寸> 和 <方向> 中指定的设置自动更改此设置。

```
5 至 64 至 128 (行)
```

```
<菜单> ▶<功能设置> ▶<打印机> ▶<打印机设置> ▶<PCL> ▶<行数> ▶ 指定行数 ▶<应用> ▶ 面
```
#### <字符代码>

选择最适合您发送打印数据的计算机的字符代码。当由 <字体编号> 中指定的字体控制字符代码时,此指定的设置将 被忽略。

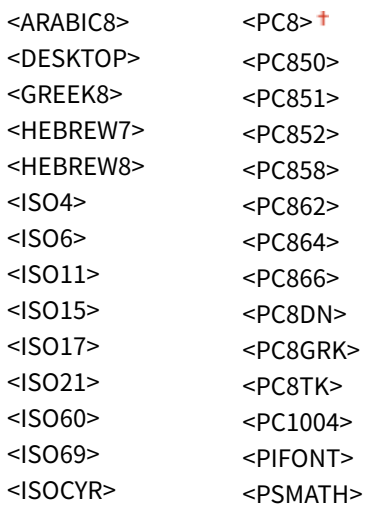

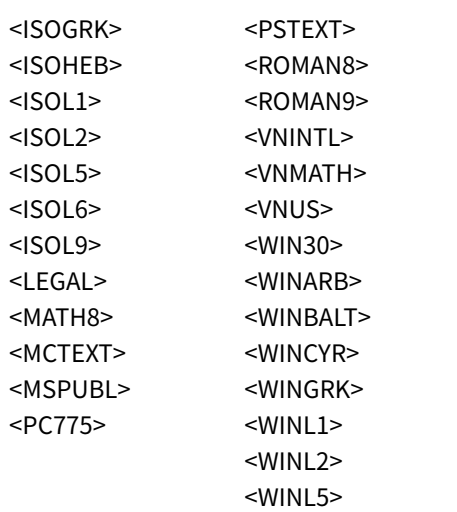

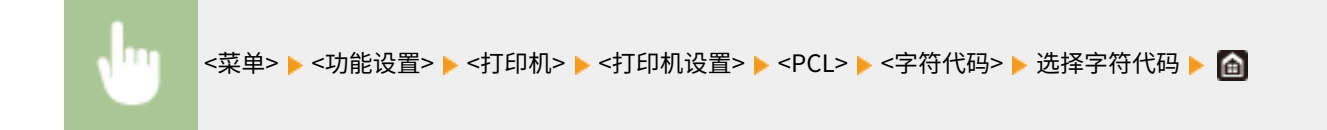

#### <自定义纸张>

选择是否设置自定义纸张尺寸。选择 <打开>,在 <宽> 和 <高> 中设置纸张尺寸。

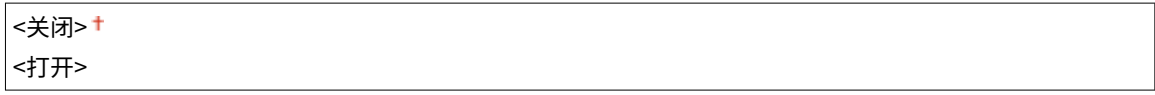

<菜单> <功能设置> <打印机> <打印机设置> <PCL> <自定义纸张> 选择 <关闭> 或 <打开 >

#### <度量单位>

选择要使用的度量单位以设定自定义纸张尺寸。

$$
\begin{array}{c}\n|\langle \bar{u}, \bar{u} \rangle = \frac{1}{2} \\
\langle \bar{u}, \bar{u} \rangle & \leq \frac{1}{2} \\
\langle \bar{u}, \bar{u} \rangle & \leq \frac{1}{2} \\
\langle \bar{u}, \bar{u} \rangle & \leq \frac{1}{2} \\
\langle \bar{u}, \bar{u} \rangle & \leq \frac{1}{2} \\
\langle \bar{u}, \bar{u} \rangle & \leq \frac{1}{2} \\
\langle \bar{u}, \bar{u} \rangle & \leq \frac{1}{2} \\
\langle \bar{u}, \bar{u} \rangle & \leq \frac{1}{2} \\
\langle \bar{u}, \bar{u} \rangle & \leq \frac{1}{2} \\
\langle \bar{u}, \bar{u} \rangle & \leq \frac{1}{2} \\
\langle \bar{u}, \bar{u} \rangle & \leq \frac{1}{2} \\
\langle \bar{u}, \bar{u} \rangle & \leq \frac{1}{2} \\
\langle \bar{u}, \bar{u} \rangle & \leq \frac{1}{2} \\
\langle \bar{u}, \bar{u} \rangle & \leq \frac{1}{2} \\
\langle \bar{u}, \bar{u} \rangle & \leq \frac{1}{2} \\
\langle \bar{u}, \bar{u} \rangle & \leq \frac{1}{2} \\
\langle \bar{u}, \bar{u} \rangle & \leq \frac{1}{2} \\
\langle \bar{u}, \bar{u} \rangle & \leq \frac{1}{2} \\
\langle \bar{u}, \bar{u} \rangle & \leq \frac{1}{2} \\
\langle \bar{u}, \bar{u} \rangle & \leq \frac{1}{2} \\
\langle \bar{u}, \bar{u} \rangle & \leq \frac{1}{2} \\
\langle \bar{u}, \bar{u} \rangle & \leq \frac{1}{2} \\
\langle \bar{u}, \bar{u} \rangle & \leq \frac{1}{2} \\
\langle \bar{u}, \bar{u} \rangle & \leq \frac{1}{2} \\
\langle \bar{u}, \bar{u} \rangle & \leq \frac{1}{2} \\
\langle \bar{u}, \bar{u} \rangle & \leq \frac{1}{2} \\
\langle \bar{u}, \bar{u} \rangle & \leq \frac{1}{2} \\
\langle \bar{u}, \bar{u} \rangle & \leq \frac{1}{2} \\
\langle \bar{u}, \bar{u} \rangle & \leq \frac{1}{2} \\
\
$$

<菜单> <功能设置> <打印机> <打印机设置> <PCL> <度量单位> 选择 <毫米> 或 <英寸 >

<宽>

指定自定义纸张的横向尺寸(短边)。

140 至 216 至 457 (毫米)

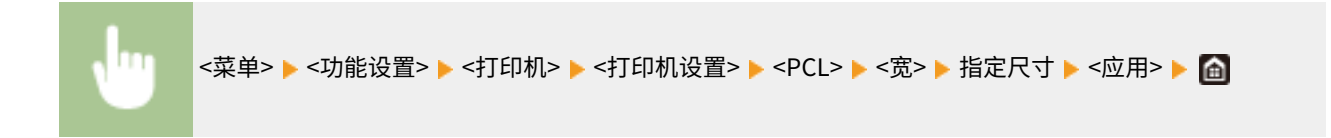

#### <高>

指定自定义纸张的纵向尺寸(长边)。

99至 320 + (毫米)

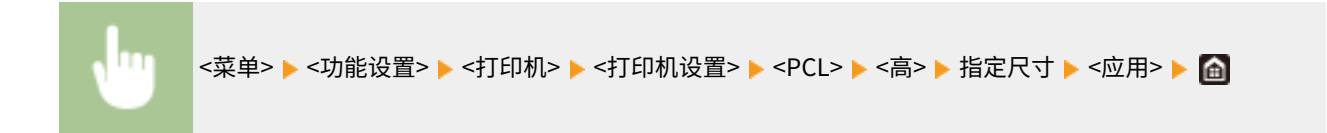

#### <附加 CR 至 LF>

选择当本机接收到换行代码 (LF) 时是否附加回车 (CR)。如果选择了 <是>,则当本机接收到 LF 代码时,打印位置将移 动到下一行的开头。如果选择了 <否>,打印位置将移动到下一行,就在收到的 LF 代码下方。

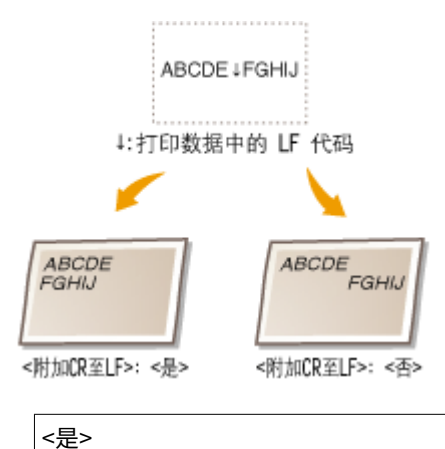

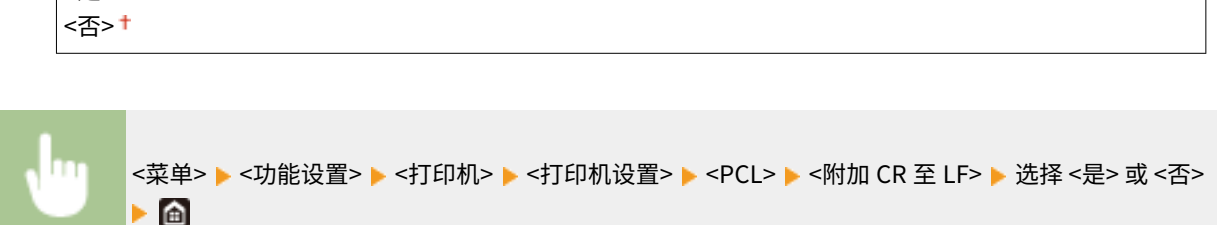

#### <放大 A4 打印宽度>

选择是否纵向延长 A4 大小纸张的可打印区域宽度,以配合 LTR 大小的宽度。

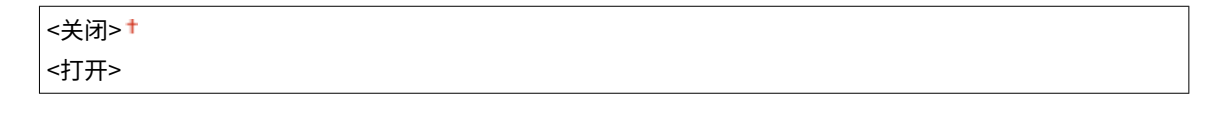

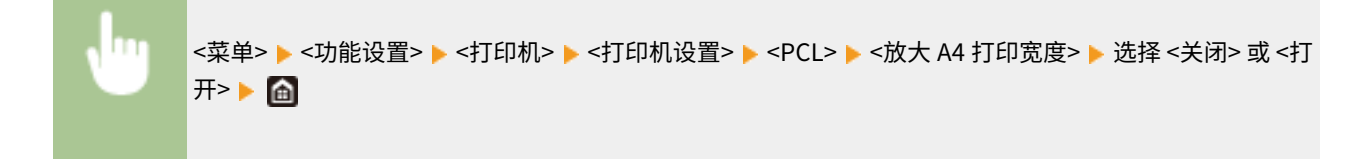

#### <半色调>

为了获得最佳图像质量,可以选择用于还原半色调(图像较浅和较深区域之间的中间范围)的打印方式。

#### **<误差扩散>**

此模式适用于打印具有文本和窄行的数据,以及 CAD 数据的弧线行等。

## 注释:

● 当使用此模式时,可能会减少纹理和固定使墨盒的稳定性。

$$
\begin{array}{c}\n\left|\left\langle \frac{1}{2} \right| \right| \\
\left\langle \frac{1}{2} \right| \right| \\
\left\langle \frac{1}{2} \right| \left\langle \frac{1}{2} \right| \right| \\
\left\langle \frac{1}{2} \right| \left\langle \frac{1}{2} \right| \left\langle \frac{1}{2} \right| \right| \\
\left\langle \frac{1}{2} \right| \left\langle \frac{1}{2} \right| \left\langle \frac{1}{2} \right| \left\langle \frac{1}{2} \right| \left\langle \frac{1}{2} \right| \left\langle \frac{1}{2} \right| \left\langle \frac{1}{2} \right| \left\langle \frac{1}{2} \right| \left\langle \frac{1}{2} \right| \left\langle \frac{1}{2} \right| \left\langle \frac{1}{2} \right| \left\langle \frac{1}{2} \right| \left\langle \frac{1}{2} \right| \left\langle \frac{1}{2} \right| \left\langle \frac{1}{2} \right| \left\langle \frac{1}{2} \right| \left\langle \frac{1}{2} \right| \left\langle \frac{1}{2} \right| \left\langle \frac{1}{2} \right| \left\langle \frac{1}{2} \right| \left\langle \frac{1}{2} \right| \left\langle \frac{1}{2} \right| \left\langle \frac{1}{2} \right| \left\langle \frac{1}{2} \right| \left\langle \frac{1}{2} \right| \left\langle \frac{1}{2} \right| \left\langle \frac{1}{2} \right| \left\langle \frac{1}{2} \right| \left\langle \frac{1}{2} \right| \left\langle \frac{1}{2} \right| \left\langle \frac{1}{2} \right| \left\langle \frac{1}{2} \right| \left\langle \frac{1}{2} \right| \left\langle \frac{1}{2} \right| \left\langle \frac{1}{2} \right| \left\langle \frac{1}{2} \right| \left\langle \frac{1}{2} \right| \left\langle \frac{1}{2} \right| \left\langle \frac{1}{2} \right| \left\langle \frac{1}{2} \right| \left\langle \frac{1}{2} \right| \left\langle \frac{1}{2} \right| \left\langle \frac{1}{2} \right| \left\langle \frac{1}{2} \right| \left\langle \frac{1}{2} \right| \left\langle \frac
$$

<菜单> ▶<功能设置> ▶<打印机> ▶<打印机设置> ▶<PCL> ▶<半色调> ▶<误差扩散> ▶ 选择<关闭> 或 <打开>▶ 面

# 注释:

● 只有将 <分辨率> 设为 <600 dpi>,此设置才可用。

#### **<分辨率/渐变>** \*1

如果 <误差扩散> 设置为 <关闭>,请选择用于再现半色调的方法。 可以为任何一个文档中的每种图像类型指定此 选项。

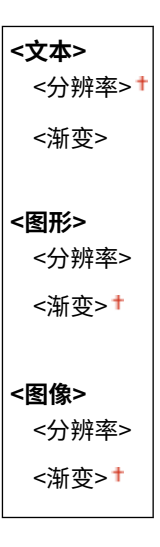

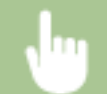

\_<br><菜单> ▶ <功能设置> ▶ <打印机> ▶ <打印机设置> ▶ <PCL> ▶ <半色调> ▶ <分辨率/渐变> ▶ 选择图像类 型 ▶ 选择 <分辨率> 或 <渐变> ▶ 面

#### 设置菜单列表

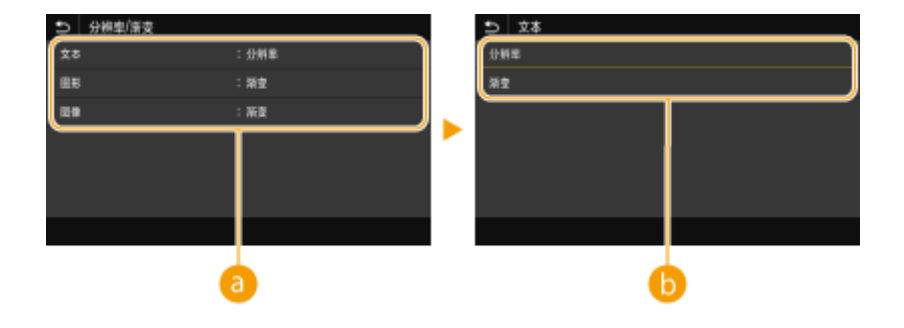

#### 8 图像类型

选择要更改其设置的对象。<文本> 表示字母和字符,<图形> 表示线条和图形,<图像> 表示照片和图像。

#### 6 设置值

#### **<分辨率>**

可产生具有清晰文本边缘的精细打印。此项适合打印字符和细线条。

#### **<渐变>**

可产生具有平滑渐变或平滑边缘的打印。此项适合打印包含渐变区域的图片或图形。

#### <匹配方法>

指定用于纠正颜色的处理方法。

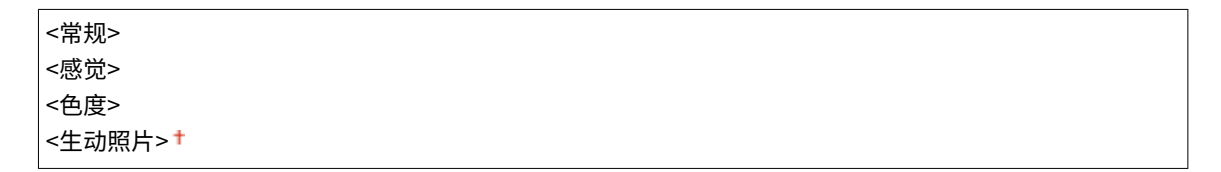

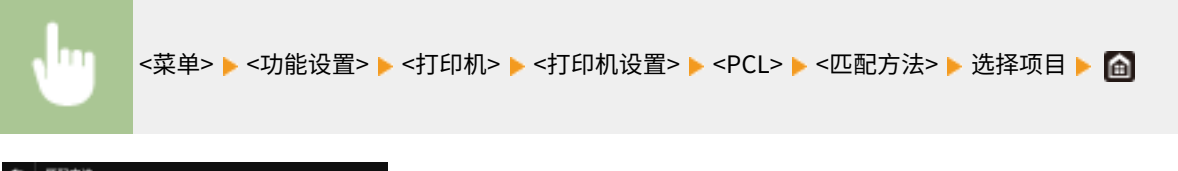

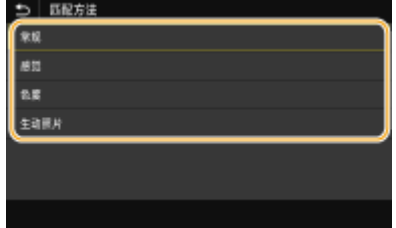

#### **<常规>**

执行处理以使色调适合于打印普通纸张,如照片或文档。

#### **<感觉>**

执行处理以使色调适合于打印位图图像。选择此项目时,将以最接近显示屏上显示的颜色打印图像。

#### **<色度>**

将 RGB 数据转换为 CMYK 数据时发生的颜色差异降至最小。

#### **<生动照片>**

执行处理,使色调比 <常规> 更暗和更生动。

#### <灰度补偿>

配置一个设置,以使仅使用 K(黑色)墨粉打印颜色信息为"R = G = B"的黑色或灰色数据。如果选择 <关闭>,则使 用四种颜色的墨粉打印数据:CMYK。可以为任何一个文档中的每种图像类型指定此选项。

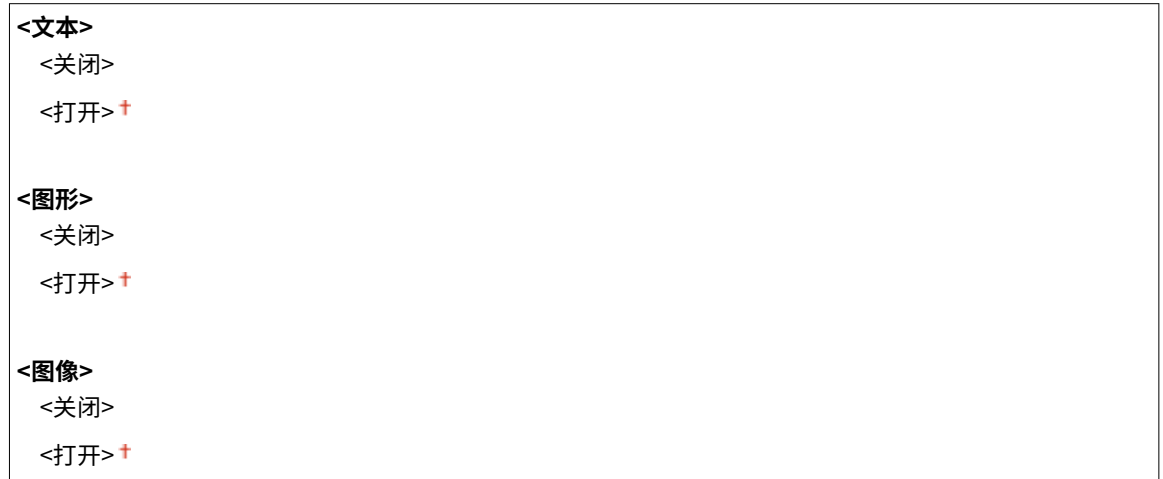

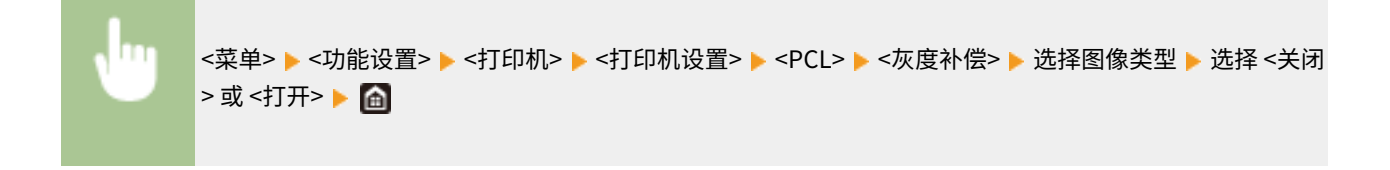

#### <BarDIMM> \*1

此设置使您能够打印受条形码打印组件支持的条形码。如果选择 <启用>,本机将在接收来自主计算机的条形码命令时 生成条形码。如果选择 <禁用>,即使从主计算机发送条形码命令,也不会生成条形码。

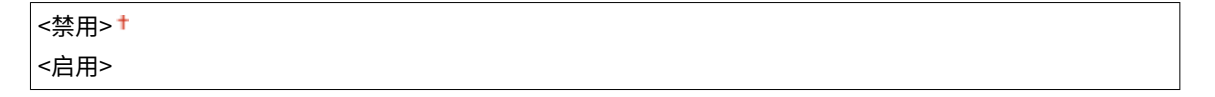

<菜单> <功能设置> <打印机> <打印机设置> <PCL> <BarDIMM> 选择 <启用> 或 <禁用>

# 须知

● 若要启用 BarDIMM 菜单,需要激活条形码打印组件。当您不打印条形码时,请确保禁用 BarDIMM 菜单。否 则,会降低常规打印作业的处理速度。

# 注释

● 默认设置为 <禁用>。如果激活了条形码打印组件,设置会更改为 <启用>。

#### <FreeScape>

当主计算机不支持标准转义代码时,指定要用于条形码命令的 AEC(备用转义代码)。

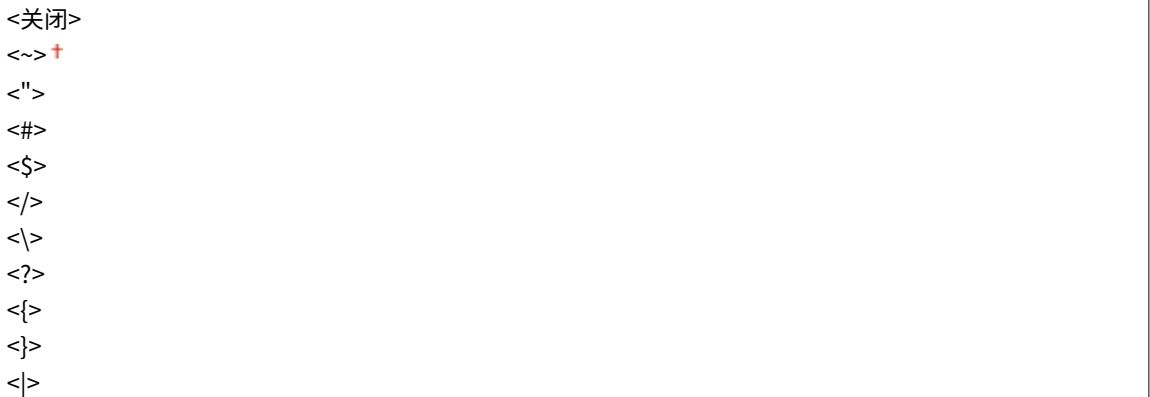

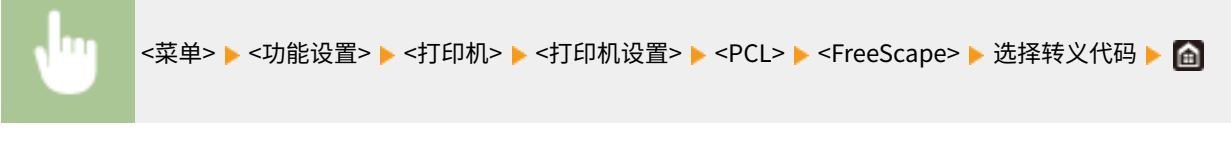

# 注释

● 此设置仅在启用了 <BarDIMM> 时才可用。

#### $<$ PS $>$  $*1$

指定页面布局和打印质量等 PS 打印设置。

#### <作业超时>

该设置可用于指定作业超时前的时间量。如果作业不能在设定的时间范围内结束,作业将自动取消。

```
0 至 3,600 (秒钟)
```
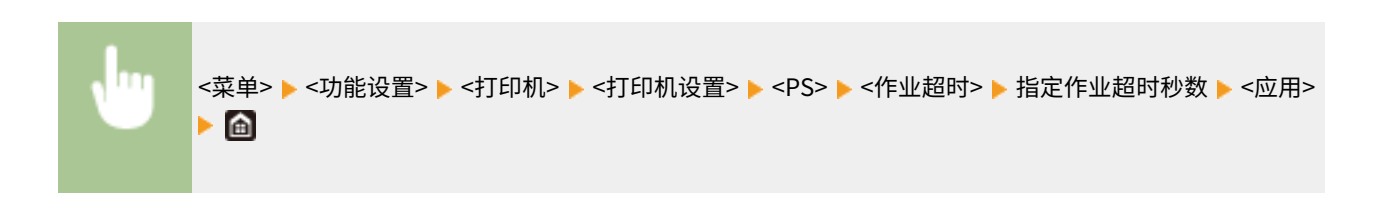

#### <打印 PS 错误>

该设置决定是否在出现错误时打印错误页面。

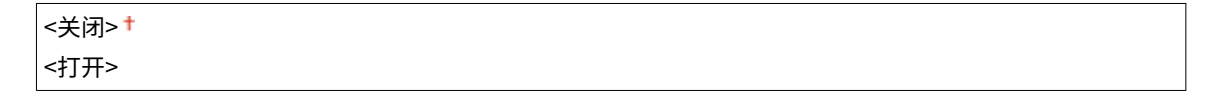

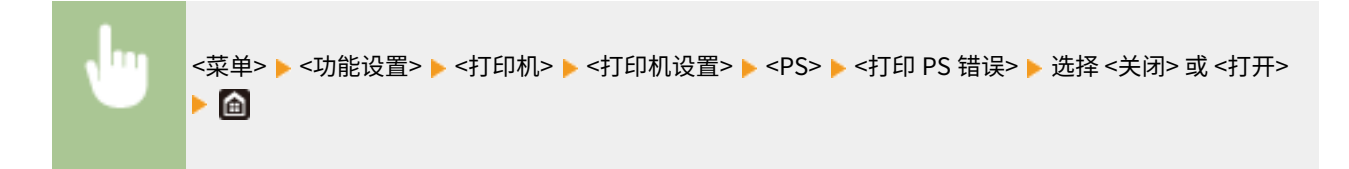

#### <纯黑色文本>

配置一个设置,以便仅使用 K(黑色)墨粉打印颜色信息为"R = G = B = 0%"、"C = M = Y = 100%"或"C = M = Y = 0%/K = 100%"的黑色文本。选择 <关闭> 时,根据 <输出配置文件> 设置打印文本。

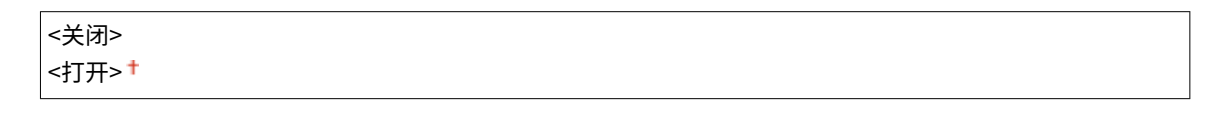

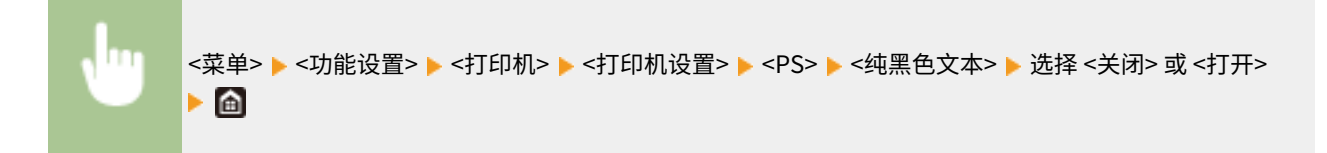

#### <黑色套印> \*1

指定当黑色文本与彩色背景或图形重叠时所使用的打印方法。当 <纯黑色文本> 设置为 <关闭> 时,此选项不显示。

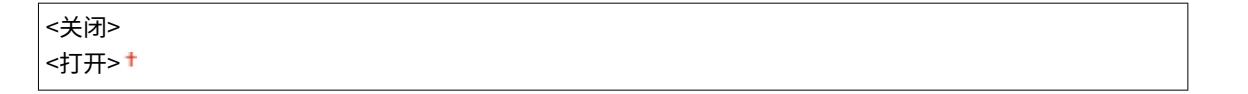

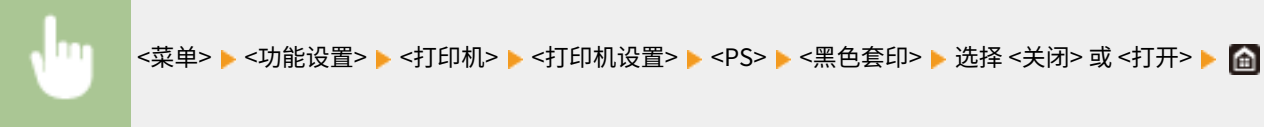

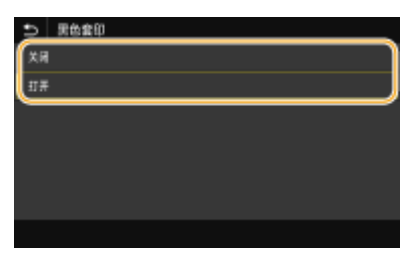

#### **<关闭>**

首先从彩色背景或图形中勾勒黑色文本,然后在轮廓部分打印黑色文本。打印件可能比 <打开> 更暗淡,或者可能勾勒出 文本。

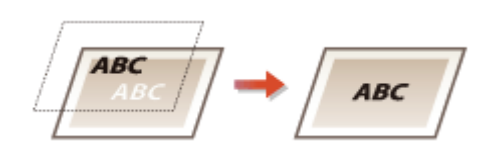

**<打开>**

打印所有彩色背景和图形,并仅使用黑色 (K) 墨粉将这些背景和图形上的黑色文本重叠,然后打印。

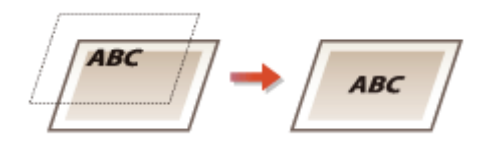

<RGB 源配置文件> 根据所使用的显示器选择 RGB 数据的配置文件。

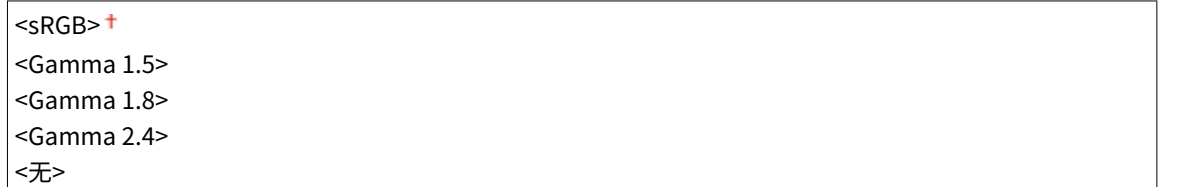

# <菜单> ▶<功能设置> ▶<打印机> ▶<打印机设置> ▶<PS> ▶<RGB 源配置文件> ▶ 选择配置文件 ▶ △

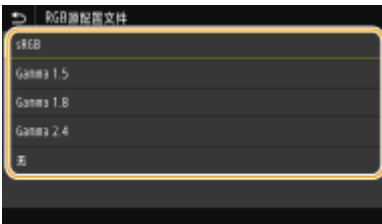

#### **<sRGB>**

将图像质量设置为通用 Windows 计算机显示器的工业标准。如果显示器支持 sRGB,则可以以最接近显示颜色的色调打 印数据。

#### **<Gamma 1.5> to <Gamma 2.4>**

调整打印结果的亮度,防止最亮和最暗部分的图像质量下降。Gamma 值越大,打印文本或图像越暗。

#### **<无>**

从 RGB 数据到 CMYK 数据进行颜色分离,而不应用 RGB 源配置文件。

#### <CMYK 模拟配置文件>

选择打印 CMYK 数据的模拟目标。本机基于此模拟将 CMYK 数据转换为基于设备的 CMYK 颜色模型。

<JapanColor(Canon)> <U.S. Web Coated v1.00(Canon)> <Euro Standard v1.00 (Canon)> <无>

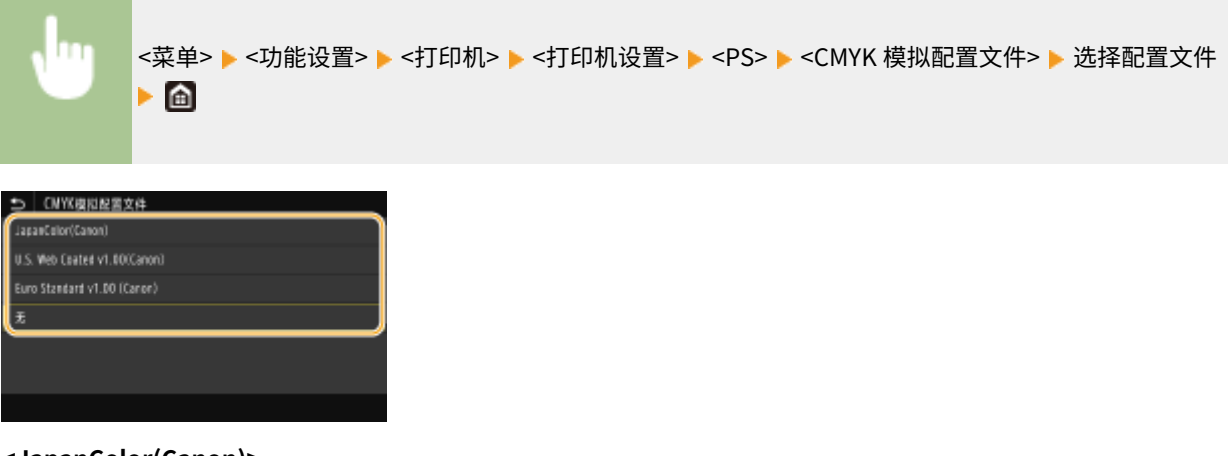

#### **<JapanColor(Canon)>** 设置 JapanColor 配置文件。数据以与日本打印标准的色调最接近的色调打印。

#### **<U.S. Web Coated v1.00(Canon)>**

设置 U.S. Web Coated 配置文件。数据以与美国打印标准的色调最接近的色调打印。

#### **<Euro Standard v1.00 (Canon)>**

设置 Euro Standard 配置文件。数据以与欧洲打印标准的色调最接近的色调打印。

#### **<无>**

不应用 CMYK 模拟配置文件,而是使用基于设备的 CMYK 颜色模型来打印 CMYK 数据。

## 注释:

● 当选择了 <无> 后,暗色渐变可能变得不均匀,具体取决于数据。

#### <使用灰度配置文件>

指定是否使用本机的灰度配置文件将灰度数据转换为 CMYK 数据。

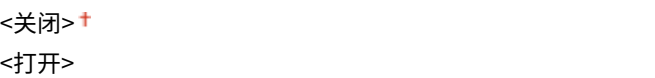

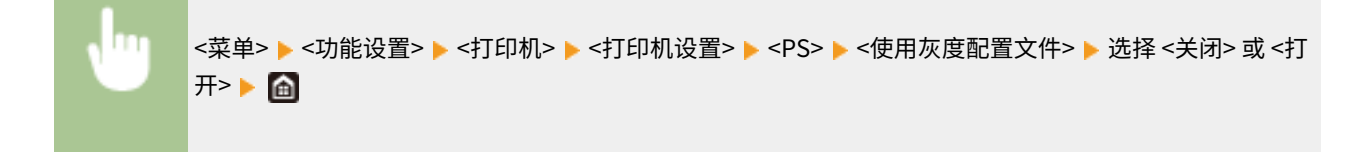

# 注释:

● 即使选择 <打开>,也根据 <输出配置文件> 或 <纯黑色文本> 的设置,仅使用 K(黑色)墨粉打印数据。

#### <输出配置文件>

为打印数据选择适当的配置文件。可以为任何一个文档中的每种图像类型指定此选项。

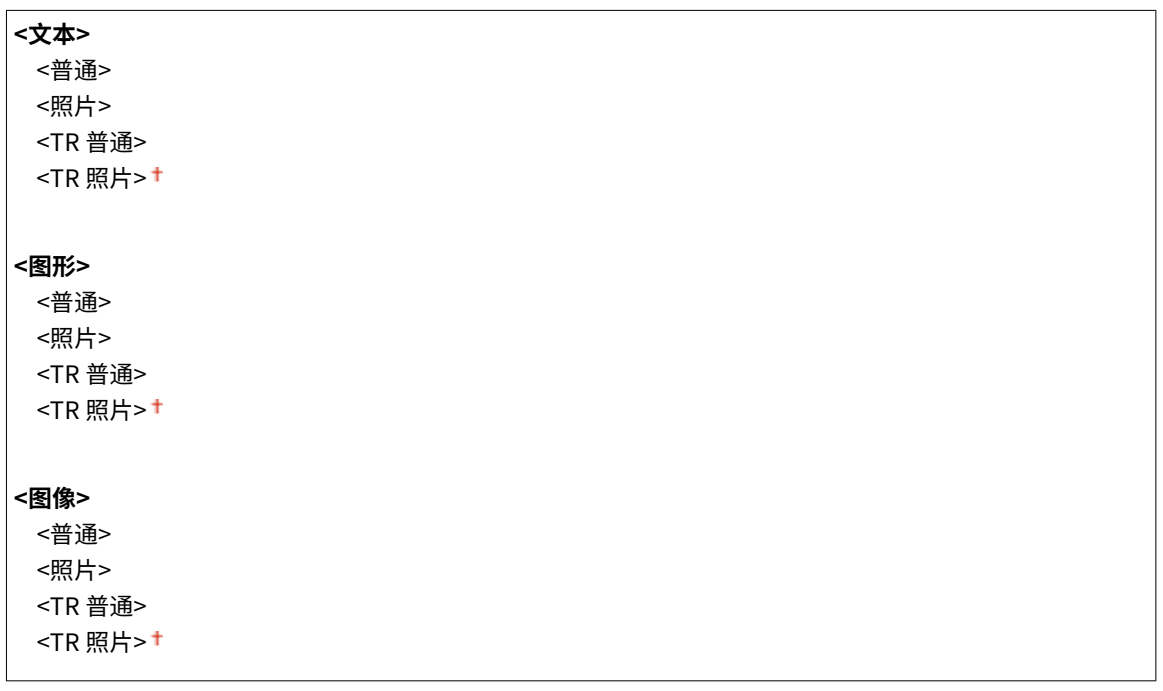

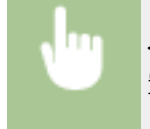

<菜单> ▶<功能设置> ▶<打印机> ▶<打印机设置> ▶<PS> ▶<输出配置文件> ▶ 选择图像类型 ▶ 选择配 置文件▶ 面

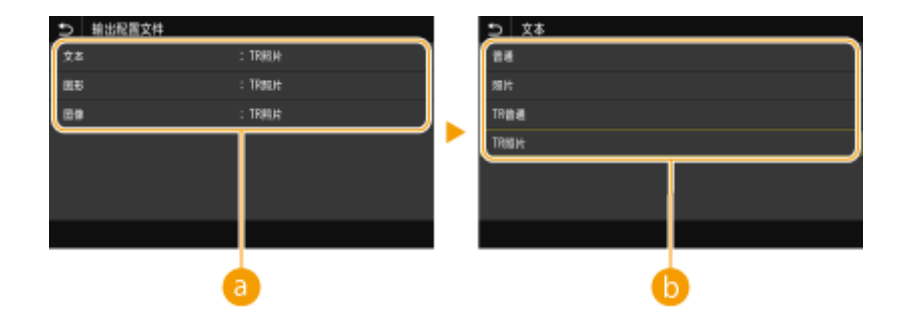

#### **a**图像类型

选择要为其更改设置的目标。文本对应 <文本>、线条或图形对应 <图形>,照片等图像对应 <图像>。

#### 配置文件

#### **<普通>**

通过将其调整到最接近显示器上显示的色调来打印数据。

#### **<照片>**

通过将其调整到类似照片的色调来打印数据。

#### **<TR 普通>**

打印数据时,将其调整到最接近显示器上显示的色调,并只使用 K(黑色)墨粉,以减少黑色和灰度元素。

**<TR 照片>**

打印数据时,将其调整为类似照片的色调,并只使用 K(黑色)墨粉,以减少黑色和灰度元素。

# 注释:

**选择了以下其中一种设置时,此项目的设置不可用。**

- <RGB 源配置文件> 设置为 <无>
- <CMYK 模拟配置文件> 设置为 <无>
- <使用灰度配置文件> 设置为 <关闭>

#### <匹配方法>

 $\Gamma$ 

在 <RGB 源配置文件> 中进行色彩匹配时,选择要优先的要素。

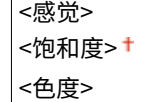

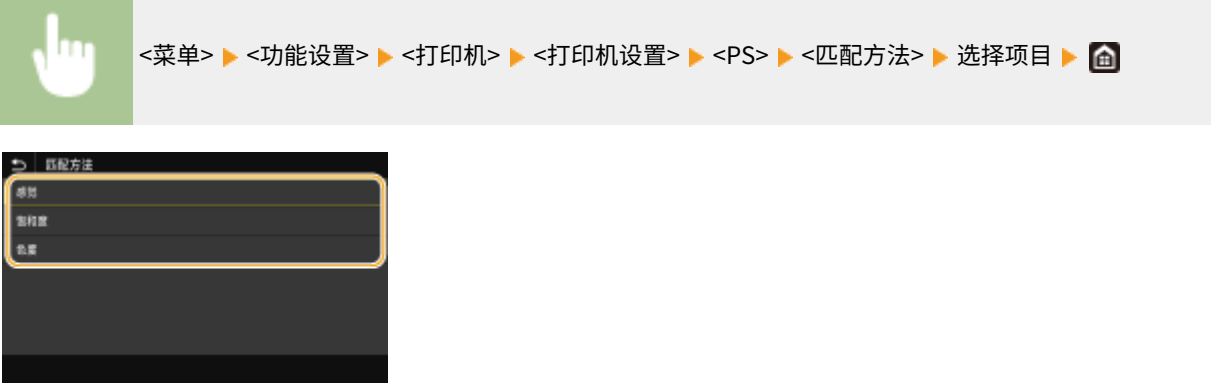

**<感觉>**

提供适合打印照片或位图图像的色调。

#### **<饱和度>**

提供适合打印艺术作品、图形和其他用于演示材料的图像的色调。

**<色度>**

想要在本机的色彩再现范围内尽可能精确地再现 RGB 颜色值时设置此选项。

# 注释:

● <RGB 源配置文件> 设置为 <无> 时, 此项目的设置不可用。

<半色调>

为了获得最佳图像质量,可以选择用于还原半色调(图像较浅和较深区域之间的中间范围)的打印方式。

**<误差扩散>**

此模式适用于打印具有文本和窄行的数据,以及 CAD 数据的弧线行等。

## 注释:

● 当使用此模式时,可能会减少纹理和固定使墨盒的稳定性。

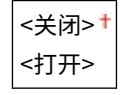

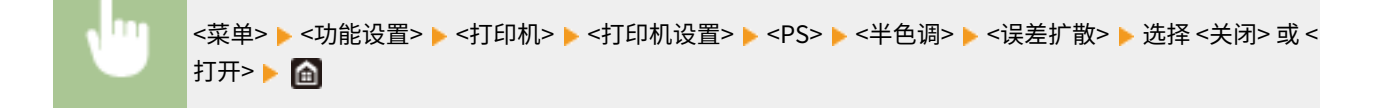

# 注释:

● 只有将 <分辨率> 设为 <600 dpi>, 此设置才可用。

#### **<分辨率/渐变>** \*1

如果 <误差扩散> 设置为 <关闭>,请选择用于再现半色调的方法。 可以为任何一个文档中的每种图像类型指定此 选项。

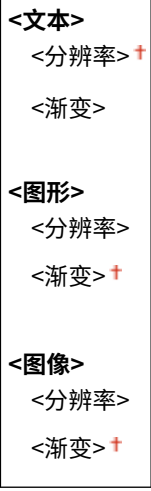

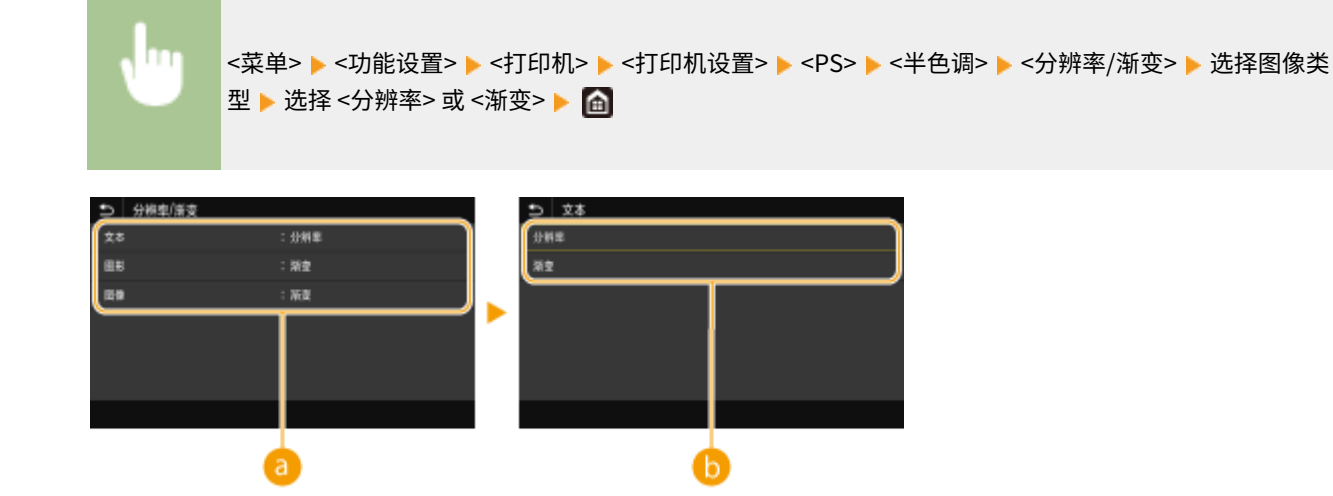

#### **a**图像类型

选择要更改其设置的对象。<文本> 表示字母和字符,<图形> 表示线条和图形,<图像> 表示照片和图像。

#### 6 设置值

**<分辨率>**

可产生具有清晰文本边缘的精细打印。此项适合打印字符和细线条。

#### **<渐变>**

可产生具有平滑渐变或平滑边缘的打印。此项适合打印包含渐变区域的图片或图形。

#### <亮度> \*1

以 5% 为增量调整整个图像的亮度。设置值越低,图像或文本越亮。设置值越大,图像或文本越暗。

```
85 至 100 至 115 (%)
```
<菜单> <功能设置> <打印机> <打印机设置> <PS> <亮度> 调整亮度 <应用>

#### <组合套印>

指定以黑白打印彩色数据的方式。

<关闭> <打开>

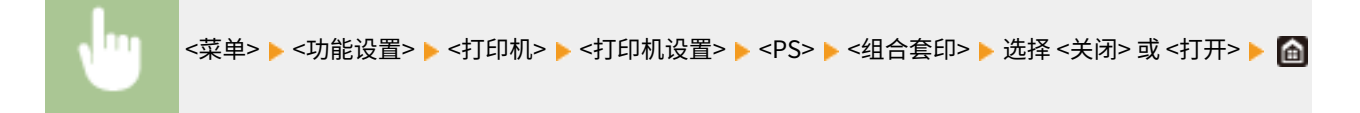

# 注释:

● 不允许使用特定颜色进行套印。

设置菜单列表

#### <灰度转换> \*1

可以选择在打印彩色打印数据时将彩色值转换为灰度值的方法。

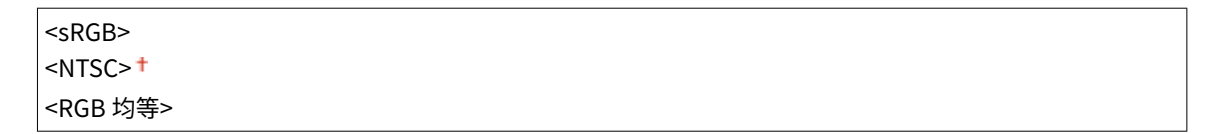

<菜单> <功能设置> <打印机> <打印机设置> <PS> <灰度转换> 指定灰度转换

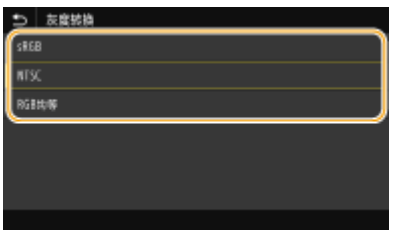

#### **<sRGB>**

进行黑白打印,并强调色差,从而实现平滑的灰度。

#### **<NTSC>**

进行黑白打印,令得到的图像看起来像(NTSC 系统的)黑白电视图像。

#### **<RGB 均等>**

进行黑白打印,仅将亮度作为参考,令 R、G 和 B 均等转换为相同的灰度级别。

# 注释

- 本节讲述将彩色数据转换为灰度数据的设置。
- 该设置对于黑白数据无效。

#### <Imaging 设置>

可以更改打印图像文件 (JPEG/TIFF) 时将应用的打印设置。

#### <半色调>

为了获得最佳图像质量,可以更改用于还原半色调(图像较浅和较深区域之间的中间范围)的打印方式。

```
<渐变>
<误差扩散>
```
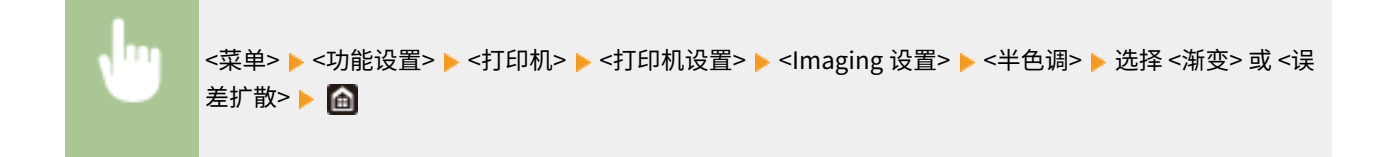

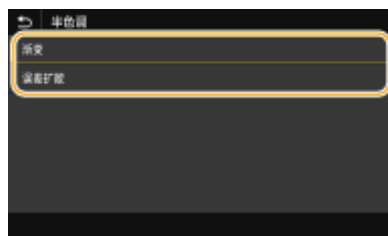

#### **<渐变>**

打印数码照相机图像等具有细微渐变的图像,使图像经平滑处理。

#### **<误差扩散>**

此模式适用于打印具有文本和窄行的数据,以及 CAD 数据的弧线行等。

## 注释:

● 当使用此模式时,可能会减少纹理和固定使墨盒的稳定性。

#### <PDF>

可以更改 PDF 文件的设置。

#### <放大/缩小以匹配纸张尺寸>

根据纸张的打印范围指定是放大还是缩小原稿。请注意,尺寸放大/缩小不会影响原稿的宽高比。

<关闭>+ <打开>

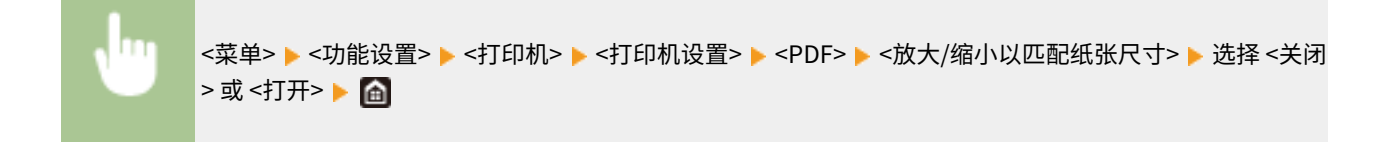

#### <放大打印区域>

指定是否将打印范围扩展到纸张尺寸。

<关闭> + <打开>

<菜单> <功能设置> <打印机> <打印机设置> <PDF> <放大打印区域> 选择 <关闭> 或 <打开>

# 注释:

● 如果指定 <打开>,则可能会出现页面相邻边缘部分未打印或打印件部分污迹,具体取决于原稿。

<N 合 1>

指定是否缩小多页并将其打印在一个页面上,该页将作为首页位于左上方。 如要在单张纸上打印 4 页,请选择 <4 合  $1\text{>}_\circ$ 

```
<关闭>+
<2 合 1>
```
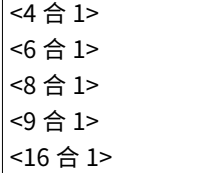

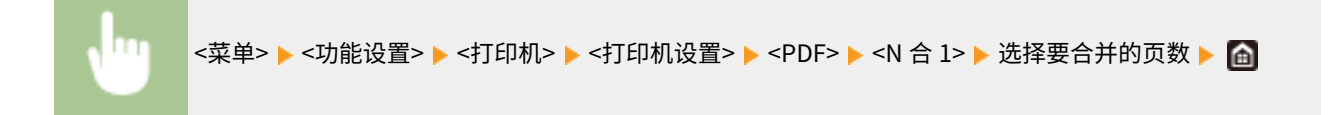

#### <打印注释>

指定是否打印注释。如果指定 <自动>,将打印 PDF 文件中的注释。

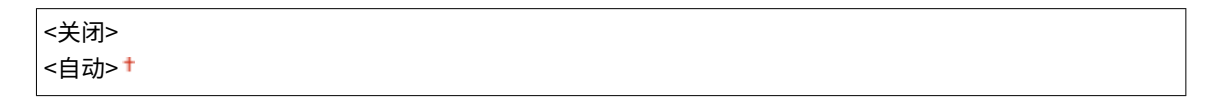

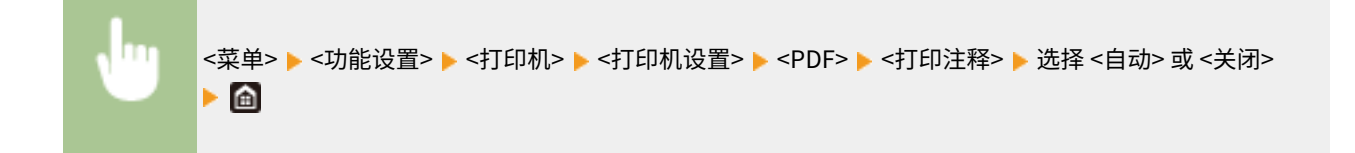

#### <纯黑色文本>

配置一个设置,以便仅使用 K(黑色)墨粉打印颜色信息为"R = G = B = 0%"、"C = M = Y = 100%"或"C = M = Y = 100%"的黑色文本。选择 <关闭> 时,根据 <输出配置文件> 设置打印文本。

$$
\left( \frac{1}{\sqrt{1+\frac{1}{1}}}
$$

<菜单> <功能设置> <打印机> <打印机设置> <PDF> <纯黑色文本> 选择 <关闭> 或 <打开>

#### <黑色套印> \*1

指定当黑色文本与彩色背景或图形重叠时所使用的打印方法。当 <纯黑色文本> 设置为 <关闭> 时,此选项不显示。

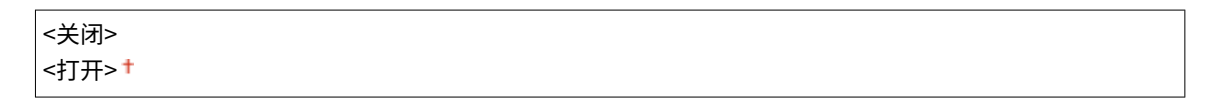

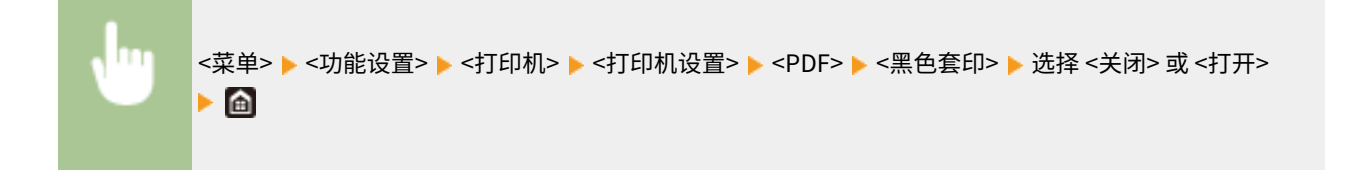

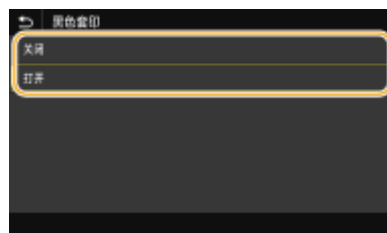

#### **<关闭>**

首先从彩色背景或图形中勾勒黑色文本,然后在轮廓部分打印黑色文本。打印件可能比 <打开> 更暗淡,或者可能勾勒出 文本。

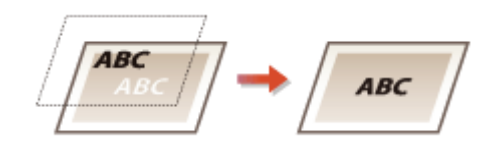

#### **<打开>**

打印所有彩色背景和图形,并仅使用黑色 (K) 墨粉将这些背景和图形上的黑色文本重叠,然后打印。

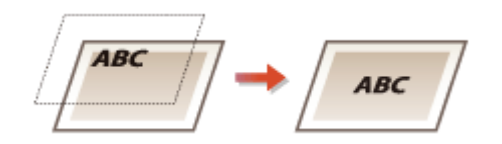

#### <RGB 源配置文件>

根据所使用的显示器选择 RGB 数据的配置文件。

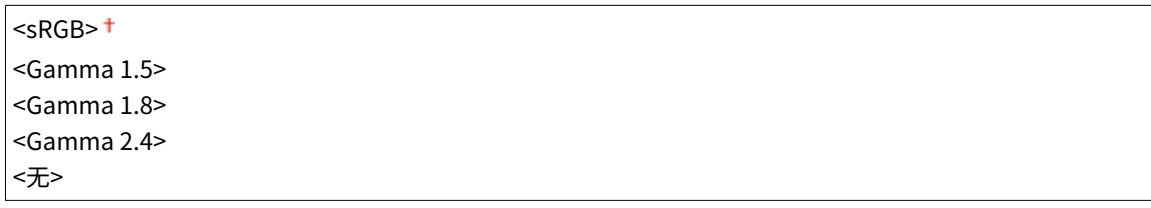

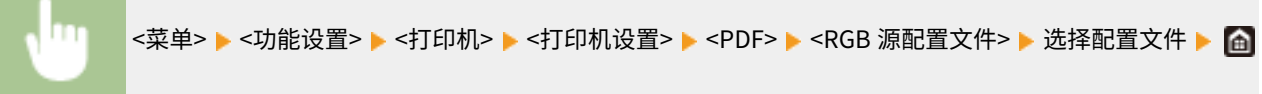

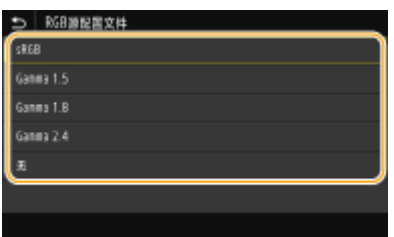

#### **<sRGB>**

将图像质量设置为通用 Windows 计算机显示器的工业标准。如果显示器支持 sRGB,则可以以最接近显示颜色的色调打 印数据。

#### **<Gamma 1.5> to <Gamma 2.4>**

调整打印结果的亮度,防止最亮和最暗部分的图像质量下降。Gamma 值越大,打印文本或图像越暗。

**<无>**

从 RGB 数据到 CMYK 数据进行颜色分离,而不应用 RGB 源配置文件。

#### <CMYK 模拟配置文件>

选择打印 CMYK 数据的模拟目标。本机基于此模拟将 CMYK 数据转换为基于设备的 CMYK 颜色模型。

<JapanColor(Canon)> <U.S. Web Coated v1.00(Canon)> <Euro Standard v1.00 (Canon)> <无>+

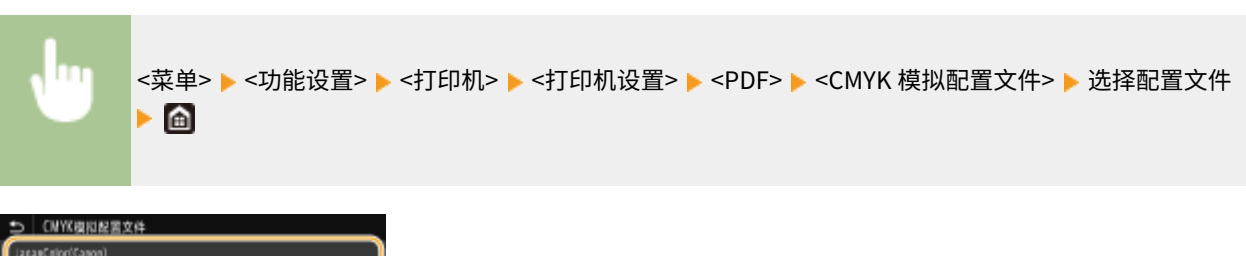

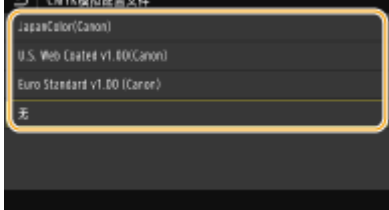

#### **<JapanColor(Canon)>**

设置 JapanColor 配置文件。数据以与日本打印标准的色调最接近的色调打印。

#### **<U.S. Web Coated v1.00(Canon)>**

设置 U.S. Web Coated 配置文件。数据以与美国打印标准的色调最接近的色调打印。

#### **<Euro Standard v1.00 (Canon)>**

设置 Euro Standard 配置文件。数据以与欧洲打印标准的色调最接近的色调打印。

#### **<无>**

不应用 CMYK 模拟配置文件,而是使用基于设备的 CMYK 颜色模型来打印 CMYK 数据。

# 注释:

● 当选择了 <无> 后,暗色渐变可能变得不均匀,具体取决于数据。

#### <使用灰度配置文件>

指定是否使用本机的灰度配置文件将灰度数据转换为 CMYK 数据。

```
<关闭>+
<打开>
```

```
<菜单> ▶<功能设置> ▶<打印机> ▶<打印机设置> ▶<PDF> ▶<使用灰度配置文件> ▶ 选择 <关闭> 或 <
打开>▶ 面
```
# 注释:

● 即使选择 <打开>,也根据 <输出配置文件> 或 <纯黑色文本> 的设置,仅使用 K(黑色)墨粉打印数据。

#### <输出配置文件>

为打印数据选择适当的配置文件。可以为任何一个文档中的每种图像类型指定此选项。

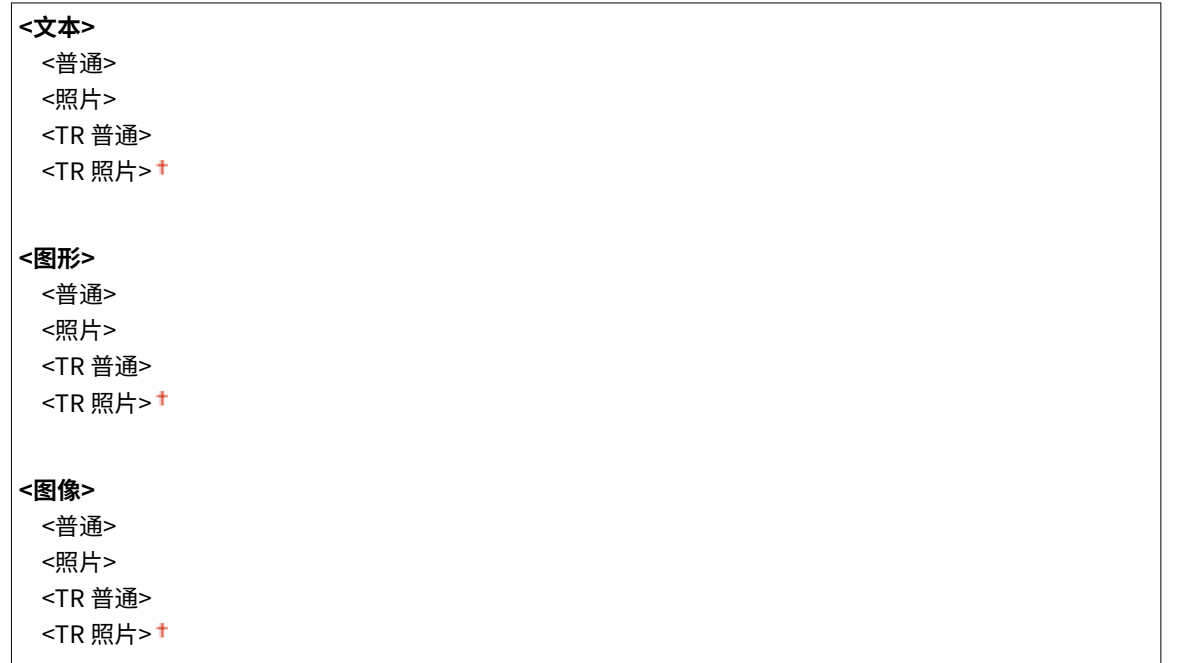

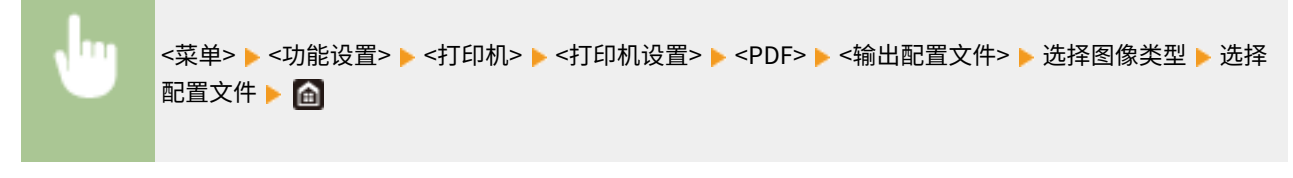

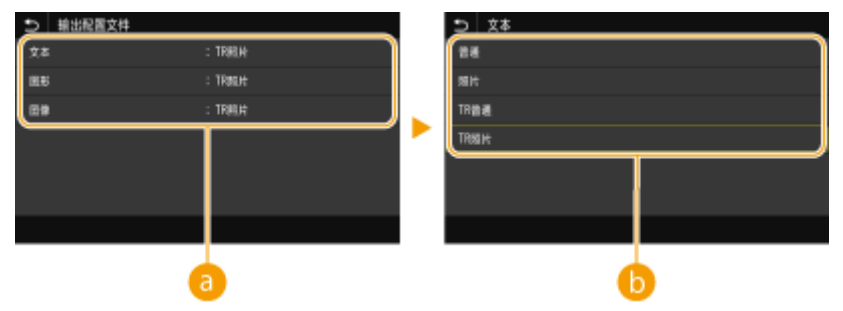

8 图像类型

选择要更改其设置的对象。<文本> 表示字母和字符,<图形> 表示线条和图形,<图像> 表示照片和图像。

6 设置值

**<普通>**

通过将其调整到最接近显示器上显示的色调来打印数据。

**<照片>**

通过将其调整到类似照片的色调来打印数据。

**<TR 普通>**

打印数据时,将其调整到最接近显示器上显示的色调,并只使用 K(黑色)墨粉,以减少黑色和灰度元素。

**<TR 照片>**

打印数据时,将其调整为类似照片的色调,并只使用 K(黑色)墨粉,以减少黑色和灰度元素。

注释:

**选择了以下其中一种设置时,此项目的设置不可用。**
- <RGB 源配置文件> 设置为 <无>
- <CMYK 模拟配置文件> 设置为 <无>
- <使用灰度配置文件> 设置为 <关闭>

## <匹配方法>

在 <RGB 源配置文件> 中进行色彩匹配时,选择要优先的要素。

<感觉> <饱和度> <色度>

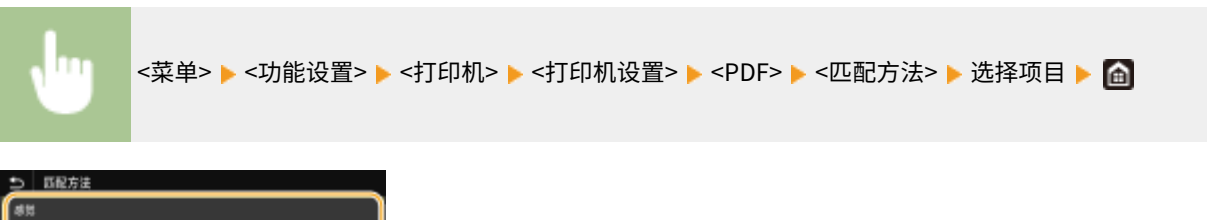

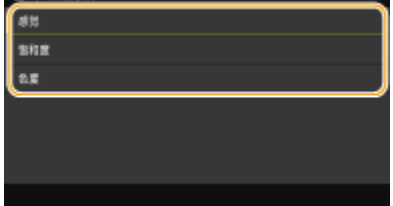

### **<感觉>**

提供适合打印照片或位图图像的色调。

#### **<饱和度>**

提供适合打印艺术作品、图形和其他用于演示材料的图像的色调。

#### **<色度>**

想要在本机的色彩再现范围内尽可能精确地再现 RGB 颜色值时设置此选项。

# 注释:

● <RGB 源配置文件> 设置为 <无> 时,此项目的设置不可用。

#### <半色调>

为了获得最佳图像质量,可以选择用于还原半色调(图像较浅和较深区域之间的中间范围)的打印方式。

#### **<误差扩散>**

此模式适用于打印具有文本和窄行的数据,以及 CAD 数据的弧线行等。

## 注释:

● 当使用此模式时,可能会减少纹理和固定使墨盒的稳定性。

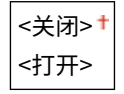

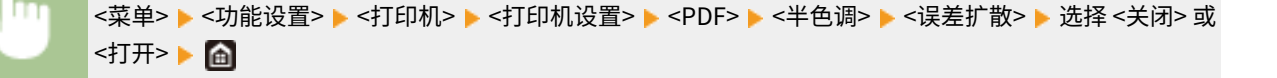

# 注释:

● 只有将 <分辨率> 设为 <600 dpi>,此设置才可用。

## **<分辨率/渐变>** \*1

如果 <误差扩散> 设置为 <关闭>,请选择用于再现半色调的方法。 可以为任何一个文档中的每种图像类型指定此 选项。

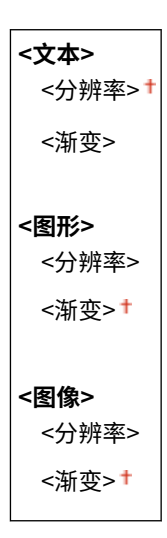

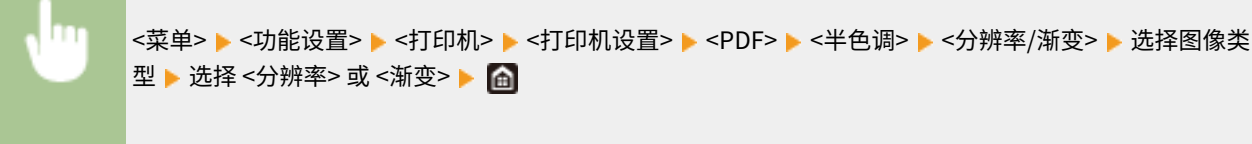

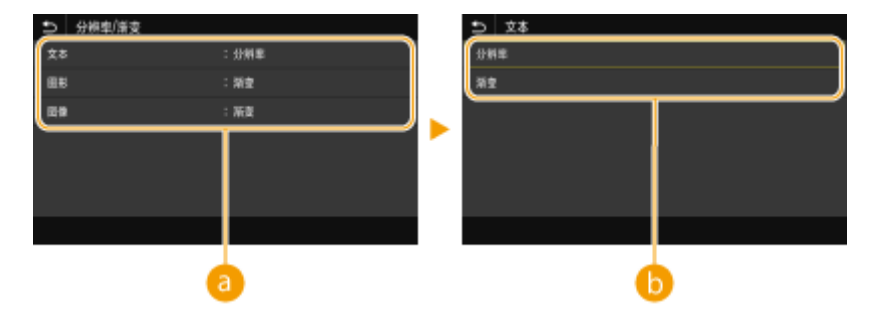

## **a**图像类型

选择要更改其设置的对象。<文本> 表示字母和字符,<图形> 表示线条和图形,<图像> 表示照片和图像。

## **6** 设置值

## **<分辨率>**

可产生具有清晰文本边缘的精细打印。此项适合打印字符和细线条。

## **<渐变>**

可产生具有平滑渐变或平滑边缘的打印。此项适合打印包含渐变区域的图片或图形。

## <亮度> \*1

以 5% 为增量调整整个图像的亮度。设置值越低, 图像或文本越亮。设置值越大, 图像或文本越暗。

85 至 100 至 115 (%)

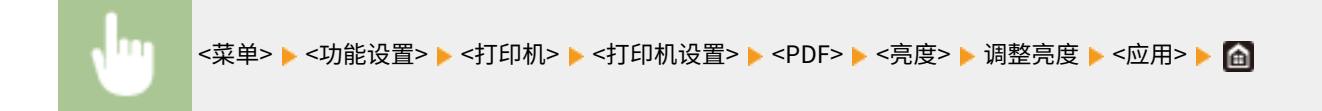

## <组合套印>

指定是否使用指定的套印将 CMYK 数据套印为组合输出。

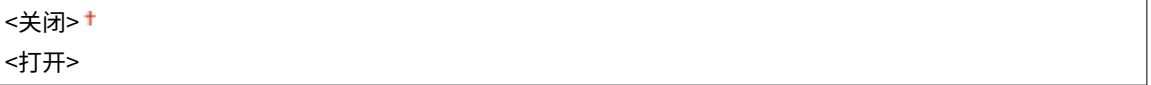

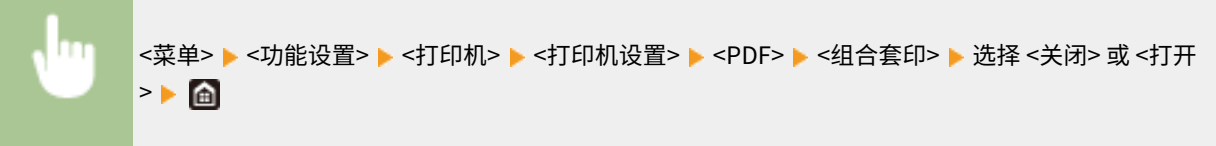

# 注释:

● 不允许使用特定颜色进行套印。

## <灰度转换> \*1

指定彩色打印数据的灰度转换类型。

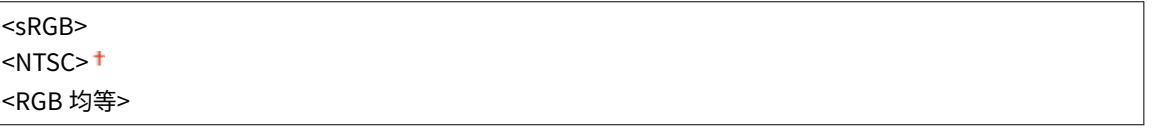

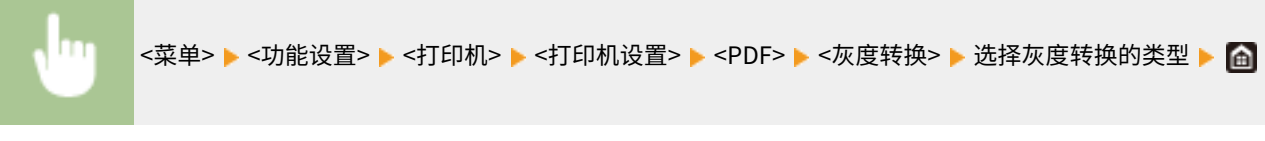

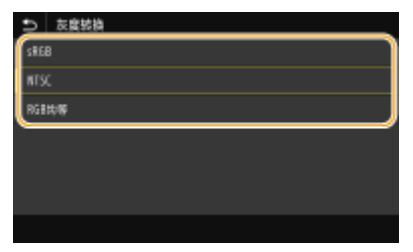

### **<sRGB>**

进行黑白打印,并强调色差,从而实现平滑的灰度。

## **<NTSC>**

进行黑白打印,令得到的图像看起来像(NTSC 系统的)黑白电视图像。

### **<RGB 均等>**

进行黑白打印,仅将亮度作为参考,令 R、G 和 B 均等转换为相同的灰度级别。

## <XPS>

可以更改 XPS 文件的设置。

## <匹配方法>

指定用于纠正颜色的处理方法。

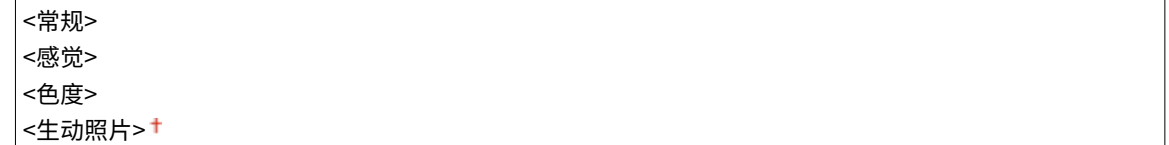

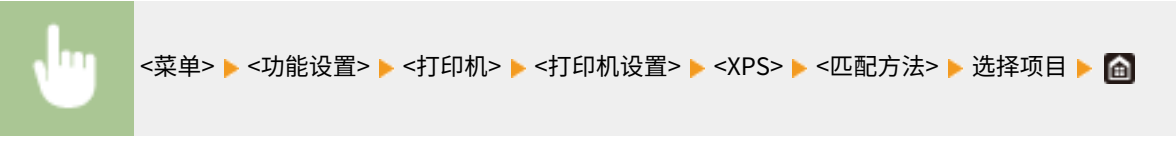

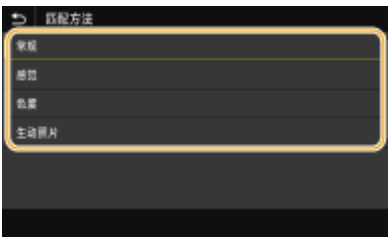

#### **<常规>**

执行处理以使色调适合于打印普通纸张,如照片或文档。

#### **<感觉>**

执行处理以使色调适合于打印位图图像。选择此项目时,将以最接近显示屏上显示的颜色打印图像。

## **<色度>**

将 RGB 数据转换为 CMYK 数据时发生的颜色差异降至最小。

#### **<生动照片>**

执行处理,使色调比 <常规> 更暗和更生动。

## <半色调>

为了获得最佳图像质量,可以选择用于还原半色调(图像较浅和较深区域之间的中间范围)的打印方式。

#### **<误差扩散>**

此模式适用于打印具有文本和窄行的数据,以及 CAD 数据的弧线行等。

## 注释:

● 当使用此模式时,可能会减少纹理和固定使墨盒的稳定性。

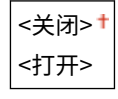

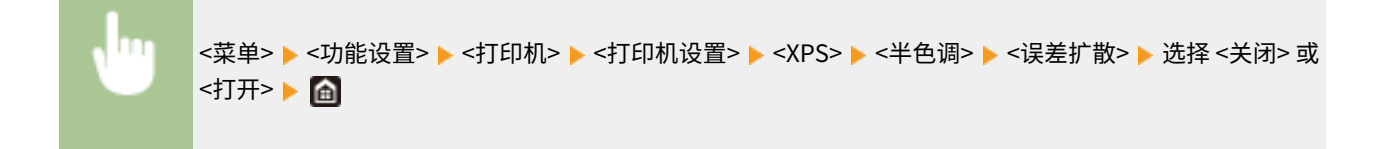

# 注释:

● 只有将 <分辨率> 设为 <600 dpi>,此设置才可用。

#### **<分辨率/渐变>** \*1

如果 <误差扩散> 设置为 <关闭>,请选择用于再现半色调的方法。 可以为任何一个文档中的每种图像类型指定此 选项。

**<文本>** <分辨率> <渐变> **<图形>** <分辨率> <渐变> **<图像>** <分辨率> <渐变> +

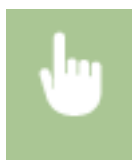

<菜单> ▶ <功能设置> ▶ <打印机> ▶ <打印机设置> ▶ <XPS> ▶ <半色调> ▶ <分辨率/渐变> ▶ 选择图像类 型 ▶ 选择 <分辨率> 或 <渐变> ▶ 面

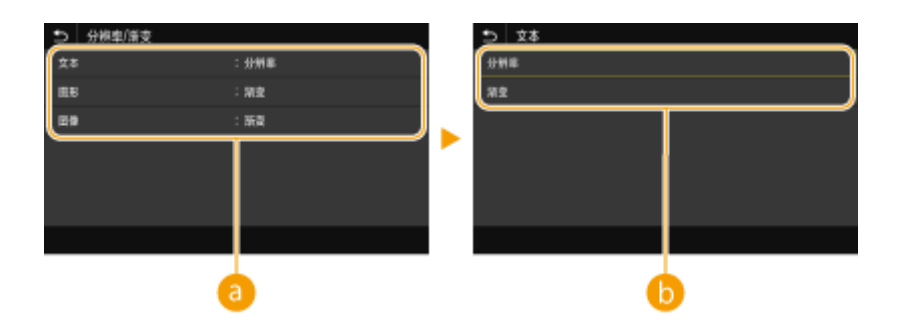

**a**图像类型

选择要更改其设置的对象。<文本> 表示字母和字符,<图形> 表示线条和图形,<图像> 表示照片和图像。

## 配置文件

**<分辨率>**

可产生具有清晰文本边缘的精细打印。此项适合打印字符和细线条。

#### **<渐变>**

可产生具有平滑渐变或平滑边缘的打印。此项适合打印包含渐变区域的图片或图形。

## <灰度补偿> \*1

配置一个设置,以使仅使用 K(黑色)墨粉打印颜色信息为"R = G = B"的黑色或灰色数据。如果选择 <关闭>,则使 用四种颜色的墨粉打印数据:CMYK。可以为任何一个文档中的每种图像类型指定此选项。

**<文本>** <关闭> <打开> +

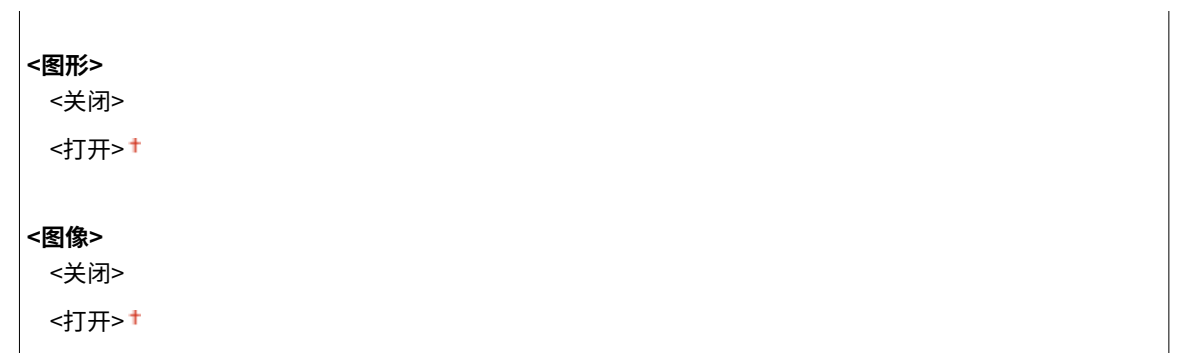

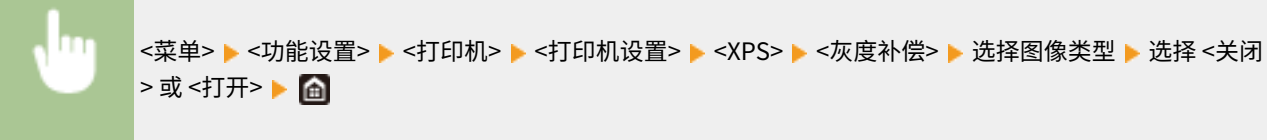

## <灰度转换> \*1

指定以黑白打印彩色数据的方式。

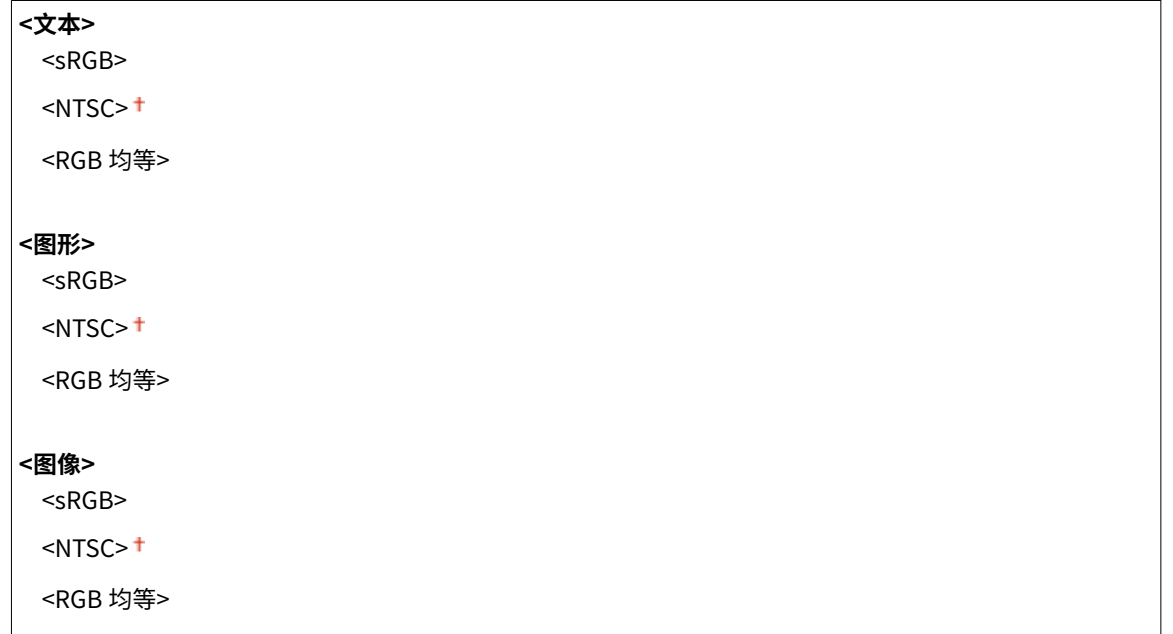

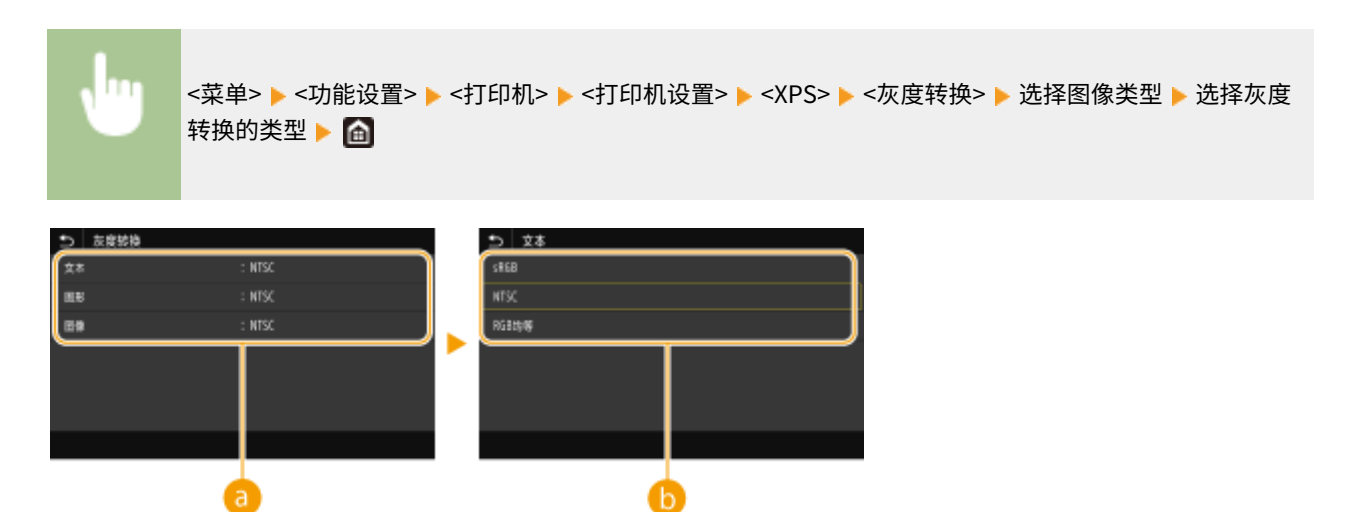

## **a**图像类型

选择要更改其设置的对象。<文本> 表示字母和字符,<图形> 表示线条和图形,<图像> 表示照片和图像。

6 灰度转换的类型

#### **<sRGB>**

进行黑白打印,并强调色差,从而实现平滑的灰度。

#### **<NTSC>**

进行黑白打印,令得到的图像看起来像(NTSC 系统的)黑白电视图像。

## **<RGB 均等>**

进行黑白打印,仅将亮度作为参考,令 R、G 和 B 均等转换为相同的灰度级别。

#### <纸张节约>

指定是否禁止输出打印数据中的空白页。

<关闭> <打开>

<菜单> <功能设置> <打印机> <打印机设置> <XPS> <纸张节约> 选择 <关闭> 或 <打开 >

# <PDL 选择(即插即用)>

选择页面描述语言,以便本机通过即插即用方式与计算机相连时将本机检测为兼容该语言的打印机。

## <网络> \*2

选择页面描述语言,以便在网络上检测到本机时将本机检测为兼容该语言的打印机。

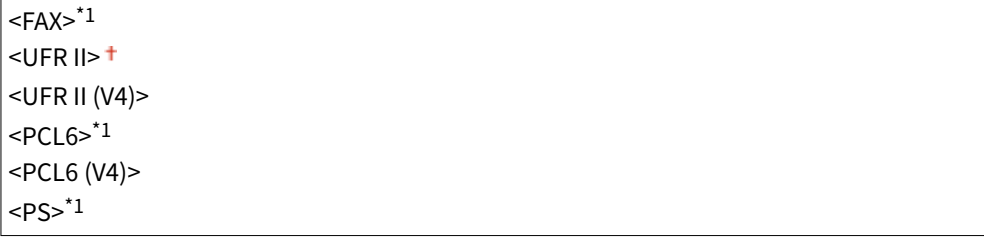

## <USB>

选择页面描述语言,以便本机通过 USB 与计算机相连时将本机检测为兼容该语言的打印机。

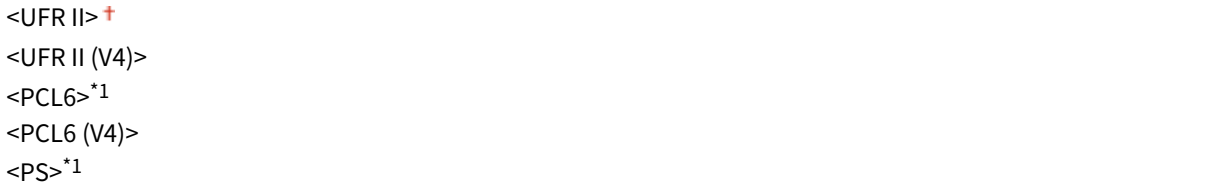

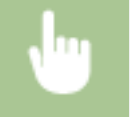

<菜单> ▶ <功能设置> ▶ <打印机> ▶ <PDL 选择(即插即用)> ▶ 选择 <网络> 或 <USB> ▶ 选择页面描述语 言 ▶ 重新启动本机

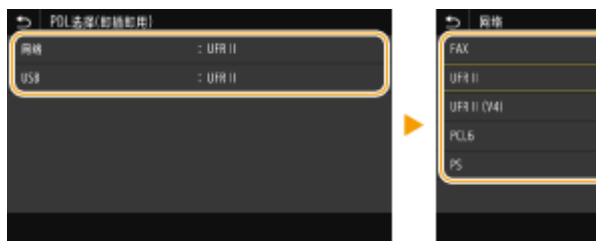

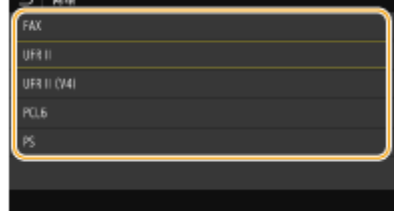

## **<FAX>**

检测并将本机作为传真设备连接。

#### **<UFR II>**

检测并将本机作为 UFR II 打印机连接。

#### **<UFR II (V4)>**

检测并将本机作为兼容 XML 纸张规格 (XPS) 的 UFR II 打印机连接。

#### **<PCL6>**

检测并将本机作为 PCL6 打印机连接。

#### **<PCL6 (V4)>**

检测并将本机作为兼容 XML 纸张规格 (XPS) 的 PCL6 打印机连接。

#### **<PS>**

检测并将本机作为 PS 打印机连接。

<发送>

6EAE-096

列出所有与发送传真或扫描原稿相关的设置,并附说明。默认设置用十字符 (†) 标记。

星号 (\* )

- 有"<sup>\*1</sup>"标记的设置可能因选项或其他设置项目而无法显示。
- 有"<sup>\*2</sup>"标记的设置无法导入或导出。

**<常规设置>(P. 540) [<扫描和发送设置>\(P. 541\)](#page-549-0)  [<传真设置>\(P. 547\)](#page-555-0)** 

## <常规设置>

指定在发送传真、电子邮件或互联网传真时限制接收方或防止传输错误的确认方法。

#### <限制新接收方>

选择是否将可指定为接收方的传真号码和电子邮件/互联网传真地址限定为地址簿中已经注册的接收方。 **[限制可以指](#page-417-0) [定的新接收方\(P. 409\)](#page-417-0)** 

<关闭>+ <打开>

## <限制从日志重新发送>

选择是否防止从已发送作业日志中选择接收方。 <sup>●</sup>禁止使用之前使用的接收方(P. 409)

<关闭>+

<打开>

## <编码拨号发送时确认>

选择将输入的编码拨号号码选择为接收方时是否显示其详细信息。 **[显示地址簿中的接收方\(P. 409\)](#page-417-0)** 

<关闭> + <打开>

#### <发送前确认接收方>

指定发送传真、电子邮件或互联网传真时是否显示接收方确认画面。如果选择 <仅限于多路发送>,则仅当指定了多个接 收方时才显示确认画面。 **[发送数据时检查接收方\(P. 410\)](#page-418-0)** 

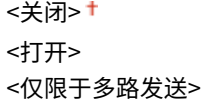

# <span id="page-549-0"></span><扫描和发送设置>

可以更改和注册发送传真或扫描文档的设置。

## <注册单位名称>

注册电子邮件和 I-Fax 的发件人姓名。电子邮件中显示已注册的姓名以及电子邮件地址。如果未注册发件人姓名,则将 只显示电子邮件地址。

# <菜单> ▶ <功能设置> ▶ <发送> ▶ <扫描和发送设置> ▶ <注册单位名称> ▶ 输入发送方姓名 ▶ <应用> П  $\triangleright$   $\blacksquare$

## <电子邮件设置>

更改用于扫描要作为电子邮件发送的原稿的默认设置。

## <更改默认设置(电子邮件)>

指定用于扫描要作为电子邮件发送的原稿的设置。所选设置用作扫描原稿时的默认设置。 **[变更功能的默认设置](#page-183-0) [\(P. 175\)](#page-183-0)** 

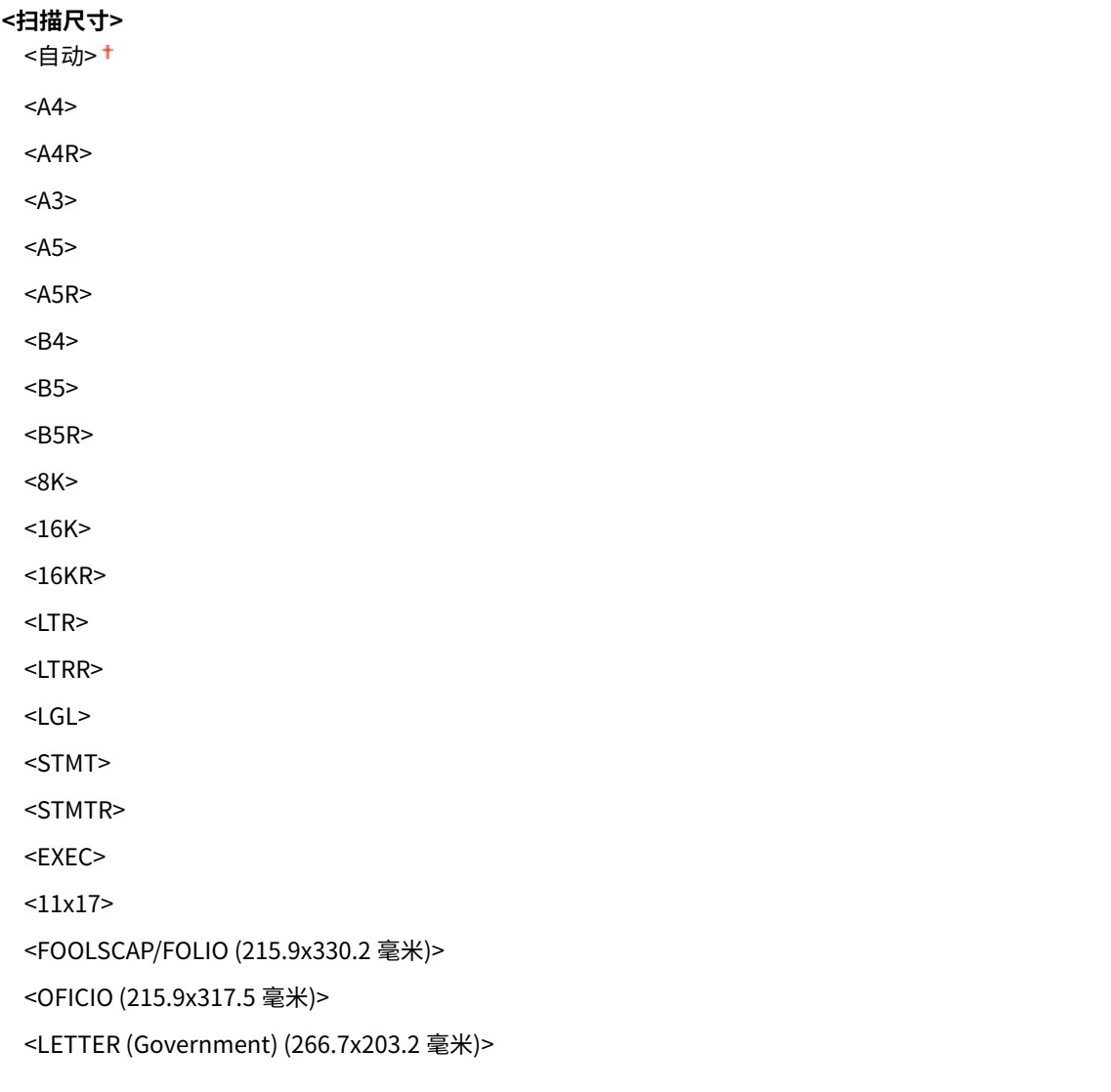

```
<LETTERR (Government) (203.2x266.7 毫米)>
<LETTER (Argentina) (280.0x220.0 毫米)>
<LETTERR (Argentina) (220.0x280.0 毫米)>
<LEGAL (Government) (203.2x330.2 毫米)>
<LEGAL (India) (215.0x345.0 毫米)>
<FOOLSCAP (Australia) (206.0x337.0 毫米)>
<OFICIO (Brazil) (216.0x355.0 毫米)>
<OFICIO (Mexico) (216.0x341.0 毫米)>
<OFICIO (Ecuador) (220.0x320.0 毫米)>
<OFICIO (Argentina) (220.0x340.0 毫米)>
<F4A (215.9x342.9 毫米)>
```
#### **<文件格式>**

 $<$ PDF> $<sup>+</sup>$ </sup>

<PDF(压缩)>

<PDF(压缩/OCR)>

<PDF(OCR)>

<设置 PDF 详细信息>

<PDF>/<PDF(压缩)>/<PDF(压缩/OCR)>/<PDF(OCR)>

<加密>

<无>†

<Acrobat 7.0 或更高/128 位 AES>

<Acrobat 9.0 或相当/256 位 AES>\*1

<Acrobat 10.0 或相当/256 位 AES>\*1

<数字签名>

<无>†

 <左上> <分割为多页>

<关闭>+

<打开>

<JPEG>

<TIFF>

<设置 TIFF 详细信息>

<分割为多页>

<关闭>+

<打开>

## **<浓度>**

九档

#### **<原稿类型>**

<文本> <文本/照片>

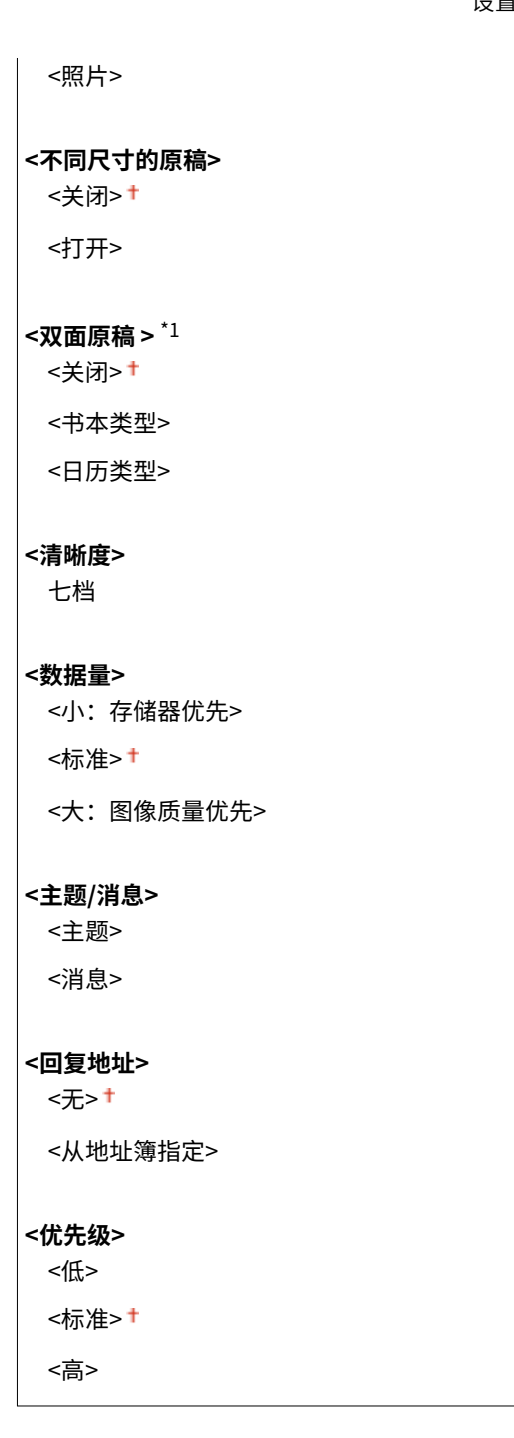

## <互联网传真设置>

指定将本机用作 I-Fax 设备的基本设置。

## <更改默认设置(互联网传真)>

可以更改用于发送互联网传真的默认设置。扫描原稿时,所选设置用作默认设置。 **[变更功能的默认设置\(P. 175\)](#page-183-0)** 

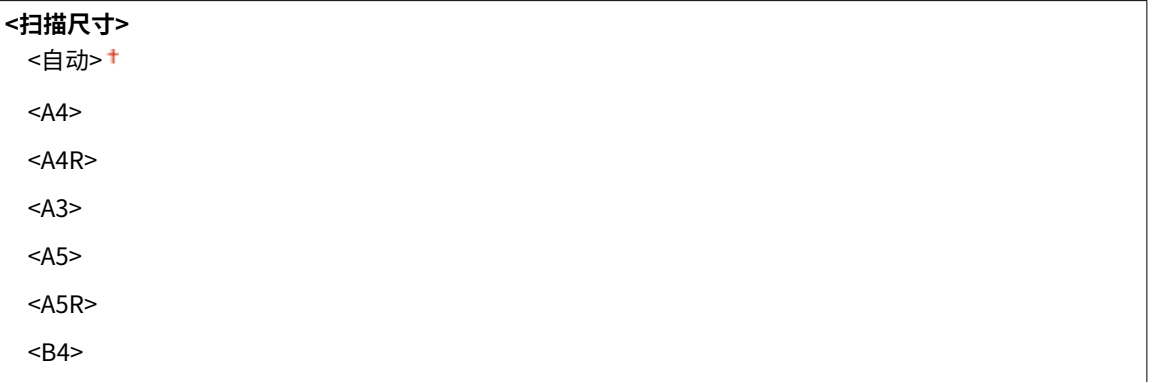

<B5>

 $<sub>B5R</sub>$ </sub>

<8K> <16K>

 $<$ 16KR $>$ 

 $<$ LTR $>$ 

<LTRR>

<LGL>

<STMT>

<STMTR>

<EXEC>

 $<11x17$ 

<FOOLSCAP/FOLIO (215.9x330.2 毫米)>

<OFICIO (215.9x317.5 毫米)>

<LETTER (Government) (266.7x203.2 毫米)>

<LETTERR (Government) (203.2x266.7 毫米)>

<LETTER (Argentina) (280.0x220.0 毫米)>

<LETTERR (Argentina) (220.0x280.0 毫米)>

<LEGAL (Government) (203.2x330.2 毫米)>

<LEGAL (India) (215.0x345.0 毫米)>

<FOOLSCAP (Australia) (206.0x337.0 毫米)>

<OFICIO (Brazil) (216.0x355.0 毫米)>

<OFICIO (Mexico) (216.0x341.0 毫米)>

<OFICIO (Ecuador) (220.0x320.0 毫米)>

<OFICIO (Argentina) (220.0x340.0 毫米)>

<F4A (215.9x342.9 毫米)>

## **<浓度>**

九档

## **<原稿类型>**

<文本>+ <文本/照片>

<照片>

**<不同尺寸的原稿>**

<关闭>+

<打开>

**<双面原稿 >** \*1

<关闭>+

<书本类型>

<日历类型>

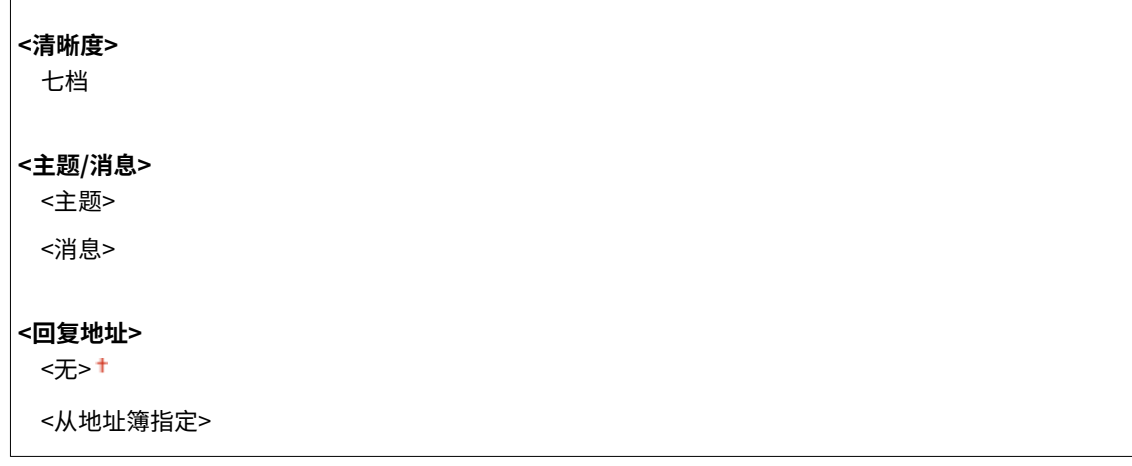

## <发送端识别码>

 $\overline{a}$ 

 $\mathbf{I}$ 

可在传输文档中添加传输日期和时间以及本机电子邮件地址(发送方信息)等信息作为标题。该信息会向接收方说明 I-Fax 的发送时间和发送人。

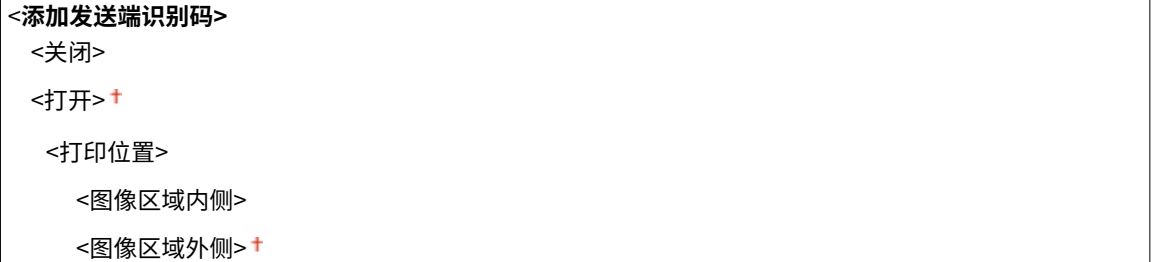

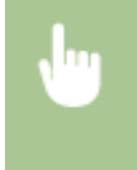

<菜单> ▶ <功能设置> ▶ <发送> ▶ <扫描和发送设置> ▶ <互联网传真设置> ▶ <发送端识别码> ▶ 在 <添加 发送端识别码> ▶<打印位置> 中选择 <打开> ▶ 选择 <图像区域内侧> 或 <图像区域外侧> ▶ <应用> ▶ △

## <文件设置>

更改将原稿保存至共享文件夹或 FTP 服务器时所用的默认设置。

## **<更改默认设置(文件)>**

可以更改在将原稿保存至共享文件夹或 FTP 服务器时所用的默认设置。所选设置用作扫描时的默认设置。 **[变更功](#page-183-0) [能的默认设置\(P. 175\)](#page-183-0)** 

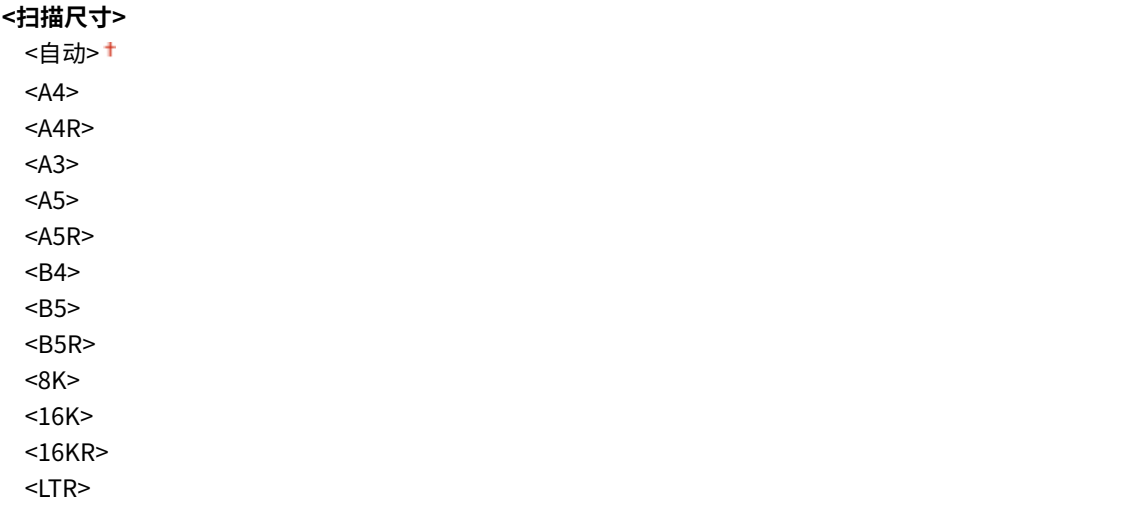

```
<LTRR>
 <LGL>
 <STMT><STMTR>
 <EXEC>
 <11x17><FOOLSCAP/FOLIO (215.9x330.2 毫米)>
 <OFICIO (215.9x317.5 毫米)>
 <LETTER (Government) (266.7x203.2 毫米)>
 <LETTERR (Government) (203.2x266.7 毫米)>
 <LETTER (Argentina) (280.0x220.0 毫米)>
 <LETTERR (Argentina) (220.0x280.0 毫米)>
 <LEGAL (Government) (203.2x330.2 毫米)>
 <LEGAL (India) (215.0x345.0 毫米)>
 <FOOLSCAP (Australia) (206.0x337.0 毫米)>
 <OFICIO (Brazil) (216.0x355.0 毫米)>
 <OFICIO (Mexico) (216.0x341.0 毫米)>
 <OFICIO (Ecuador) (220.0x320.0 毫米)>
 <OFICIO (Argentina) (220.0x340.0 毫米)>
 <F4A (215.9x342.9 毫米)>
<文件格式>
 <PDF><sup>+</sup>
 <PDF(压缩)>
 <PDF(压缩/OCR)>
 <PDF(OCR)>
 <设置 PDF 详细信息>
  <PDF>/<PDF(压缩)>/<PDF(压缩/OCR)>/<PDF(OCR)>
     <加密>
       <无>
       <Acrobat 7.0 或更高/128 位 AES>
       <Acrobat 9.0 或相当/256 位 AES>*1
       <Acrobat 10.0 或相当/256 位 AES>*1
     <数字签名>
       <无>
       <左上>
     <分割为多页>
      <关闭>+
       <打开>
 <JPEG>
 <TIFF>
 <设置 TIFF 详细信息>
  <分割为多页>
     <关闭> <sup>+</sup>
     <打开>
<浓度>
```
<span id="page-555-0"></span>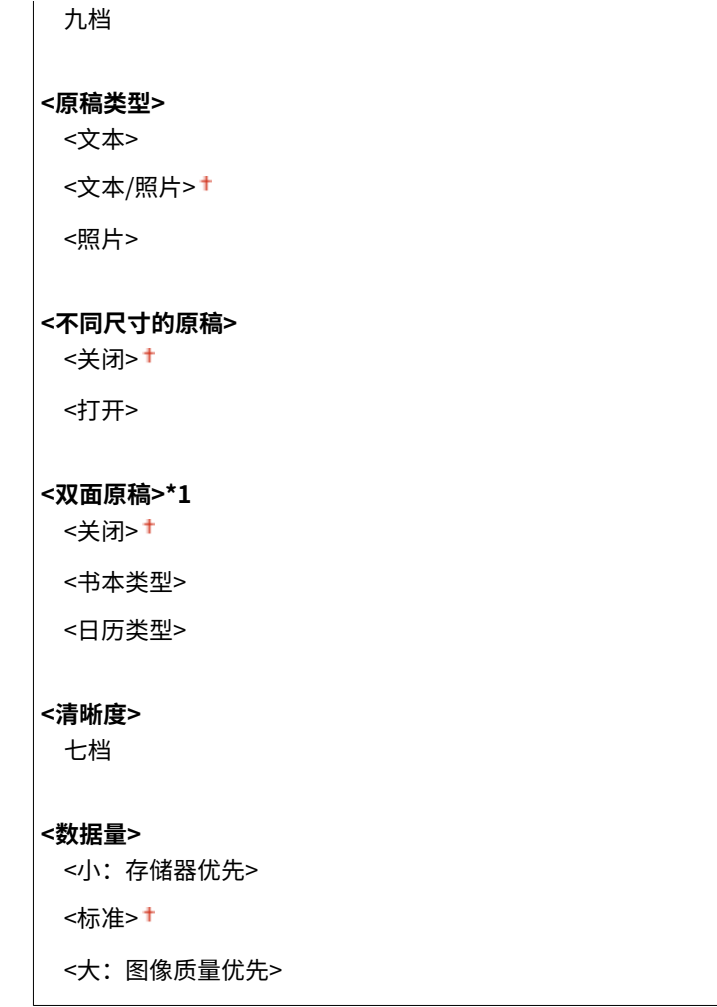

# <传真设置> \*1

指定将本机用作传真设备的基本设置。

## <更改默认设置(传真)>

指定用于发送传真的设置。扫描原稿时,所选设置用作默认设置。 **[变更功能的默认设置\(P. 175\)](#page-183-0)** 

#### **<分辨率>**

<200×100 dpi(普通)>

<200×200 dpi(精细)>

<200×200 dpi(照片)>

<200×400 dpi(超精细)>

<400×400 dpi(超高精细)>

## **<浓度>**

九档

## **<双面原稿 >** \*1 <关闭>†

<书本类型> <日历类型>

547

<span id="page-556-0"></span>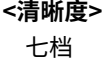

### <摘机警报>

选择当未将电话听筒或本机上连着的选配听筒正确放置在听筒架上时,本机是否发出警示声。还可调节警示声的音量。

0<sup>+</sup>至3

<菜单> <功能设置> <发送> <传真设置> <摘机警报> 选择警示声的音量 <应用>

## <ECM 发送>

启用或禁用纠错模式 (ECM)。ECM 检查传真数据错误并进行修正。若要减少接收传真时出现的错误,请参阅 **[<ECM 接](#page-563-0) [收>\(P. 555\)](#page-563-0)** 。

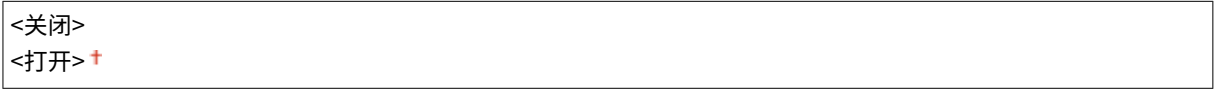

<菜单> ▶ <功能设置> ▶ <发送> ▶ <传真设置> ▶ <ECM 发送> ▶ <打开> ▶ △

# 注释

- 必须同时启用本机和其他传真设备上的 ECM,因为在发送和接收设备上都要执行错误检查。
- 由于电话线路的原因,即使启用了 ECM 也可能发生错误。
- 启用了 ECM 时,可能需要比平时更长的数据处理时间,因为在传输数据时需要执行错误检查和修正。

#### <设置暂停时间>

例如,当拨打"0-(暂停)-(电话号码)"时,将先拨 0,几秒钟后再拨电话号码。当发送国外传真时,需要拨打 "(国家访问代码)-(国家代码)-(地区代码)-(传真号码)"来指定接收方,但是,没有暂停而连续输入的数字可 能会无法正确识别。在此情况下,请尝试在国家访问代码或传真号码之后添加一个暂停。如果仍无法正确识别代码或号 码,请改变暂停的持续时间。有关如何输入暂停的说明,请参阅 **[发送传真的基本操作\(P. 222\)](#page-230-0)** 上的步骤 4。

```
1至 2<sup>+</sup>至 15 (秒钟)
```
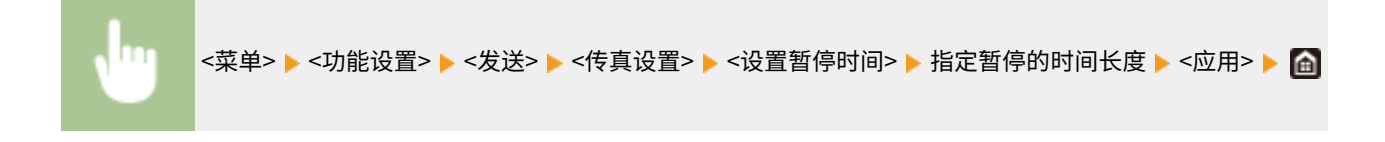

## <自动重拨>

指定自动重拨设置,该功能可在初次拨号由于线路繁忙而失败几分钟后自动重拨传真号码。可指定本机重拨的次数和重 拨之间的时间间隔。

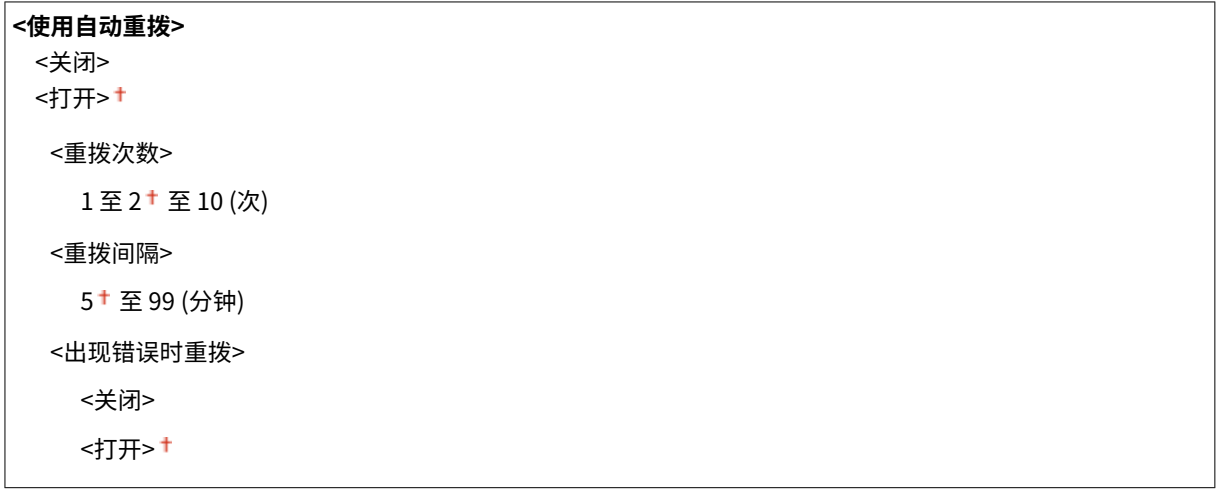

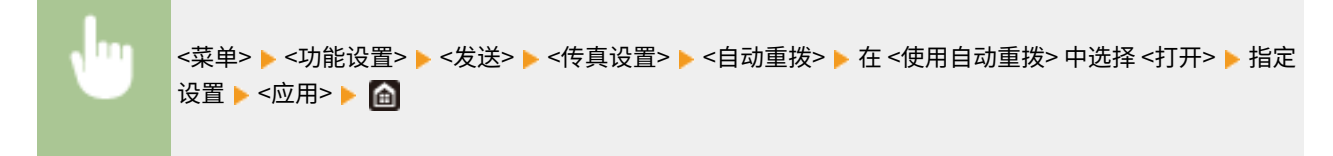

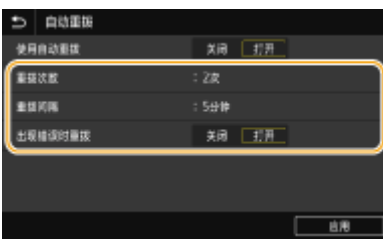

## **<重拨次数>**

指定本机重拨的次数。输入数字,然后选择 <应用>。

## **<重拨间隔>**

指定重拨之间的时间间隔。输入间隔的时间,然后选择 <应用>。

#### **<出现错误时重拨>**

设为 <打开> 时,即指定在发生传输错误时重拨。

## <发送前检查拨号提示音>

选择在拨打传真号码之前是否检查拨号音。

<关闭> + <打开>

<菜单> ▶<功能设置> ▶ <发送> ▶ <传真设置> ▶ <发送前检查拨号提示音> ▶ <打开> ▶ △ ш

## <设置线路>

指定传真号码、单位名称以及线路类型。

#### <注册单位电话号码>

注册本机的传真号码。 **[注册传真号码和单位名称\(P. 76\)](#page-84-0)** 

## <注册单位名称>

注册公司或个人的名称 ( **[注册传真号码和单位名称\(P. 76\)](#page-84-0)** )。注册的名称作为发送方信息发送到接收方。( **[<发送](#page-560-0) [端识别码>\(P. 552\)](#page-560-0)** )。

## <选择线路类型>

选择用于传真发送的电话线路类型。 **[连接电话线路\(P. 78\)](#page-86-0)** 

**<选择线路类型(手动)>** <脉冲(20 PPS)> <脉冲(10 PPS)> <音频> +

#### <旋转图像以发送(长页边)>

选择是否自动将横向设置的原稿旋转 90 度并发送。

<关闭> <打开> +

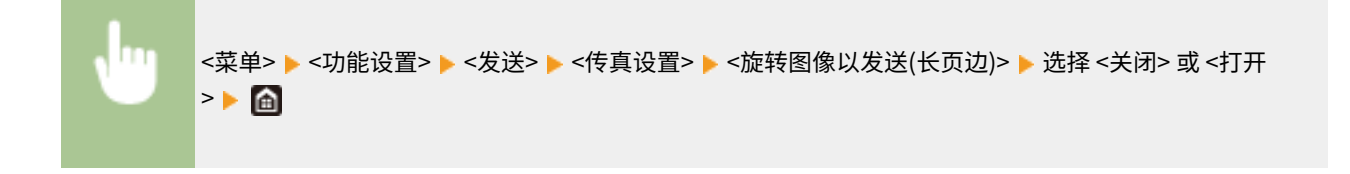

## <发送开始速度>

如果发送原稿需要一段时间才能开始,例如在连接状况不佳时,您可以逐渐降低传输开始速度。

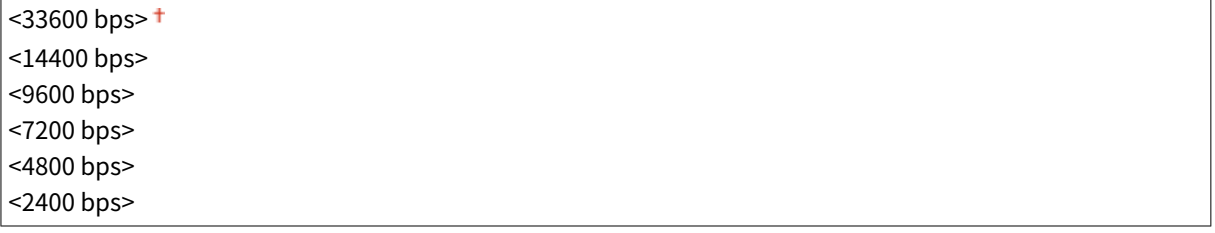

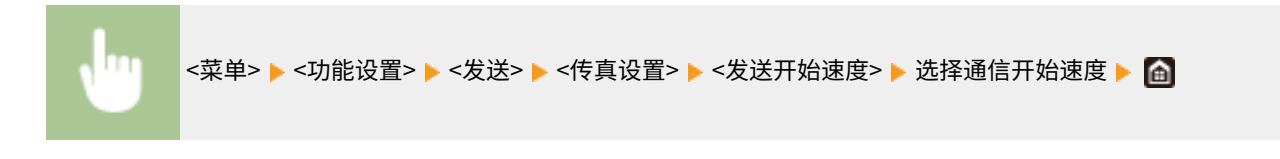

#### <R 键设置>

如果本机通过 PBX(用户交换机)连接,需要设置访问方法。如果将其设置为 <PBX>,<R> 键将显示于传真基本功能 画面中。如果如果将外部线路存取号注册到 <R> 键中,可以轻松访问外部线路。

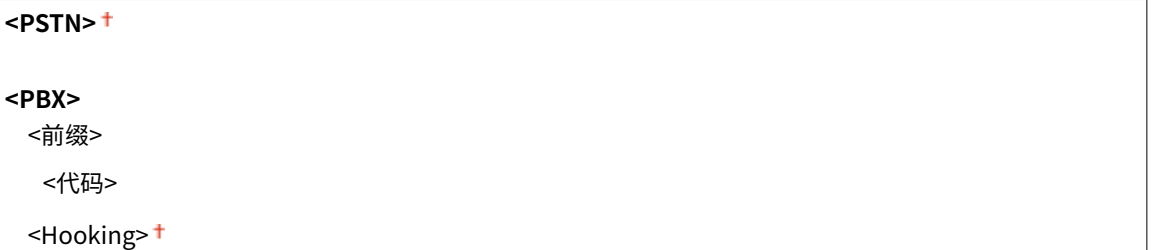

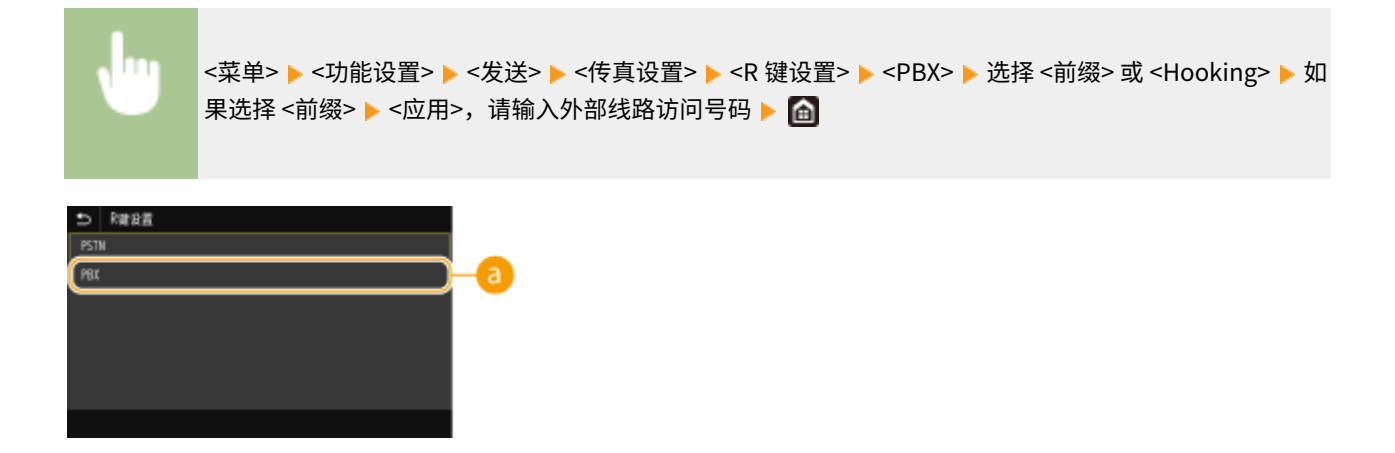

## $a$  <PBX>

如果想要本机通过 PBX(用户交换机)连接,请选择 <PBX>。在传真基本功能画面中,将显示的 <R> 键功能设置为 < 前缀> 或 <Hooking>。如果选择 <前缀>,请在下一个画面上注册前缀代码。使用数字键输入前缀代码,选择 <暂停 >,再选择 <应用>。如果不插入暂停,则将不注册前缀代码。

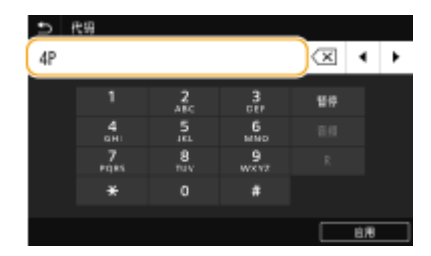

## <存档发送文档> \*2

除了在发送传真时指定的接收方外,您还可指定是否将传真的文档同样发送至预设的存储地址进行归档。 **[保存已发送](#page-247-0) [原稿的副本\(P. 239\)](#page-247-0)** 

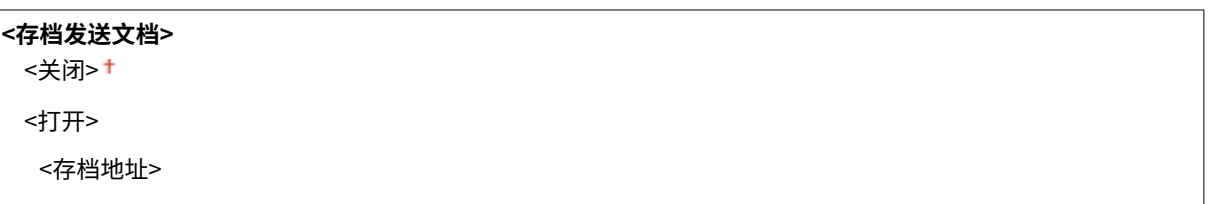

## <确认输入的传真号码>

选择将输入的编码拨号号码选择为接收方时是否显示其详细信息。 **[确认输入的传真号码\(P. 411\)](#page-419-0)** 

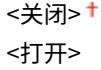

#### <允许驱动程序发传真>

启用或禁用 PC 传真(从计算机发送传真)。 **[限制从计算机发送传真\(P. 411\)](#page-419-0)** 

<关闭> <打开>

#### <限制多路发送>

选择是否禁止多路发送,该功能可将传真连续发送到多个接收方。 **[限制多路发送\(P. 411\)](#page-419-0)** 

|<关闭>†

#### <span id="page-560-0"></span><打开>

## <发送端识别码>

指定在传真标题上添加发送方信息的设置,包括传真号码和本机名称。接收方可通过添加的信息查看谁发送的传真。

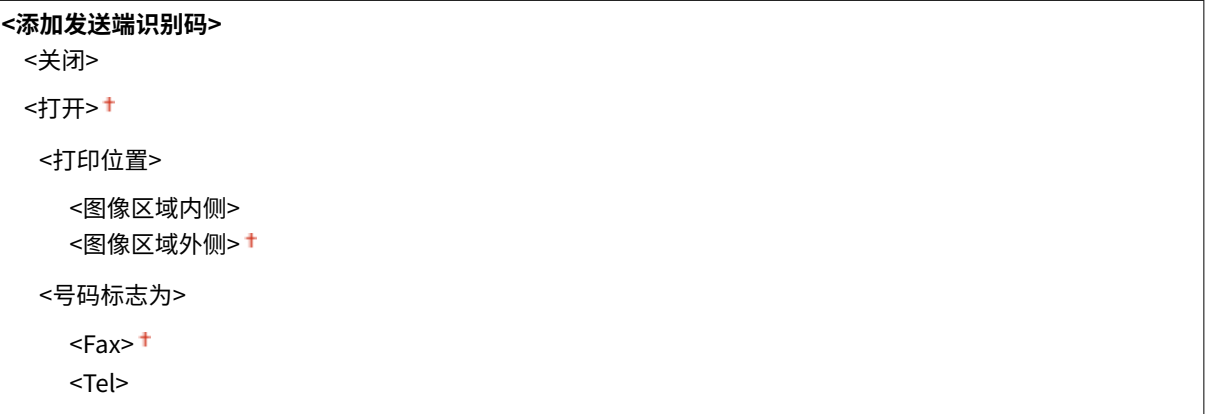

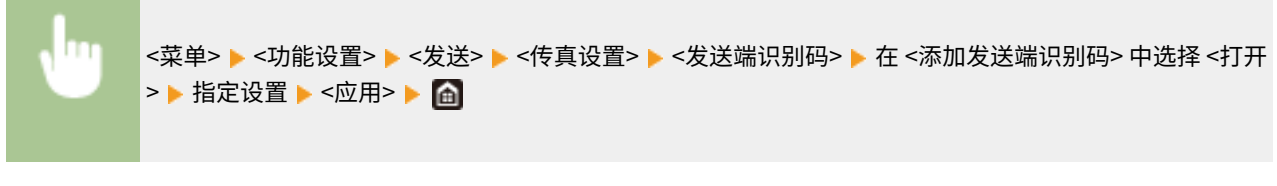

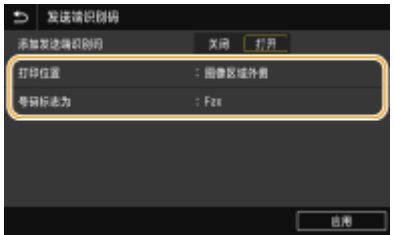

#### **<打印位置>**

指定在发送的传真中打印终端 ID 信息的位置。选择 <图像区域内侧> 在图像区域内侧打印信息,或者选择 <图像区域外 侧> 在图像区域外侧打印信息。

#### **<号码标志为>**

在本机注册的传真号码前面添加"FAX" 或 "TEL"标记 ( **[注册传真号码和单位名称\(P. 76\)](#page-84-0)** )。选择 <Tel> 表示通知的 号码为电话号码。

<接收/转发>

6EAE-097

列出所有与传真和电子邮件接收相关的设置,并附说明。默认设置用十字符 (+) 标记。

# 注释

## 星号 (\* )

- 有"<sup>\*1</sup>"标记的设置可能因选项或其他设置项目而无法显示。
- 有"<sup>\*2</sup>"标记的设置无法导入或导出。

**<常规设置>(P. 553) [<互联网传真设置>\(P. 554\)](#page-562-0)  [<传真设置>\(P. 554\)](#page-562-0)** 

## <常规设置>

配置在内存中接收传真的设置。

## <设置传真/互联网传真收件箱>

## <传真存储锁定设置>

选择是否不立即打印接收到的传真,而对其进行存储。通过将设置更改为 <关闭> 可随时打印已存储的传真文档。 **[将已接收文档存入本机\(存储接收\)\(P. 241\)](#page-249-0)** 

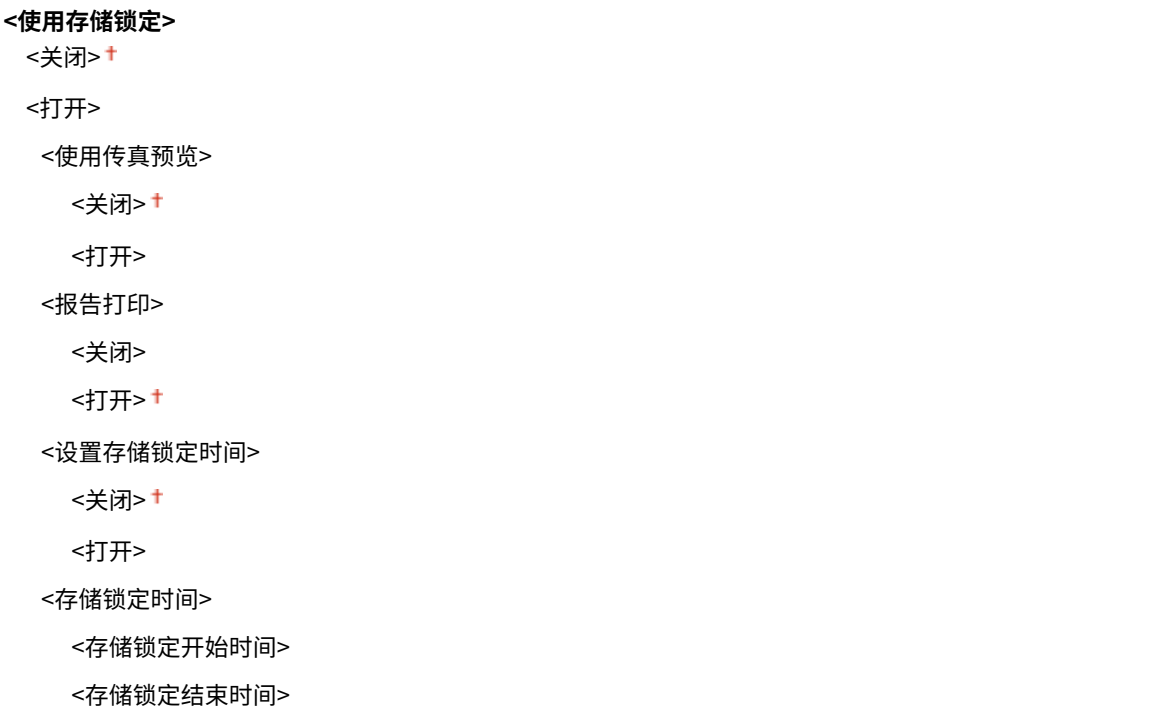

# <span id="page-562-0"></span><互联网传真设置>

配置打印接收的互联网传真文档的设置。

## <双面打印**>**

指定在纸张两面打印接收的文档的设置。

<关闭> + <打开>

<菜单> ▶ <功能设置> ▶ <接收/转发> ▶ <互联网传真设置> ▶ <双面打印> ▶ <打开> ▶ 面

## <接收打印尺寸>

指定用于打印的纸张尺寸。

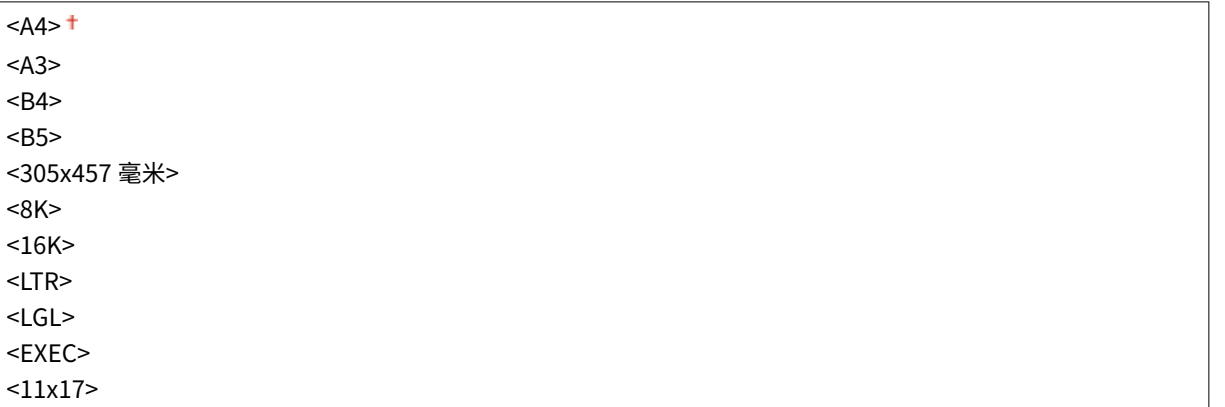

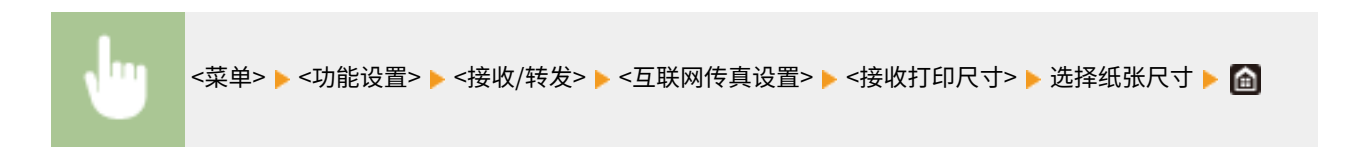

# <传真设置> \*1

配置接收和转发传真的设置。

## <双面打印>

在纸张两面打印接收的文档。

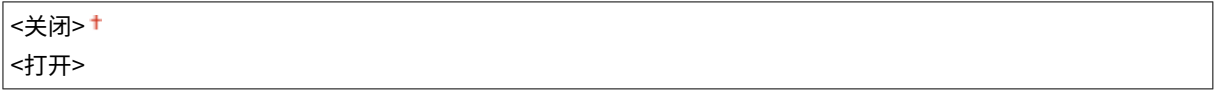

<span id="page-563-0"></span>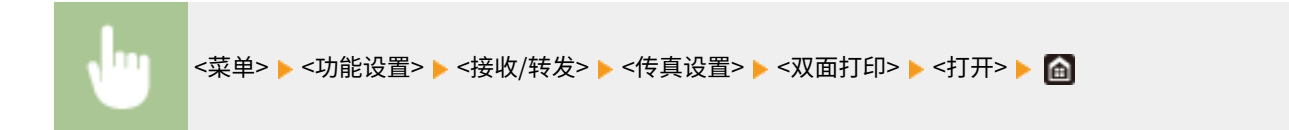

#### <选择纸盒>

可以设置在没有和已接收文档的尺寸一致的纸张时本机如何打印文档。

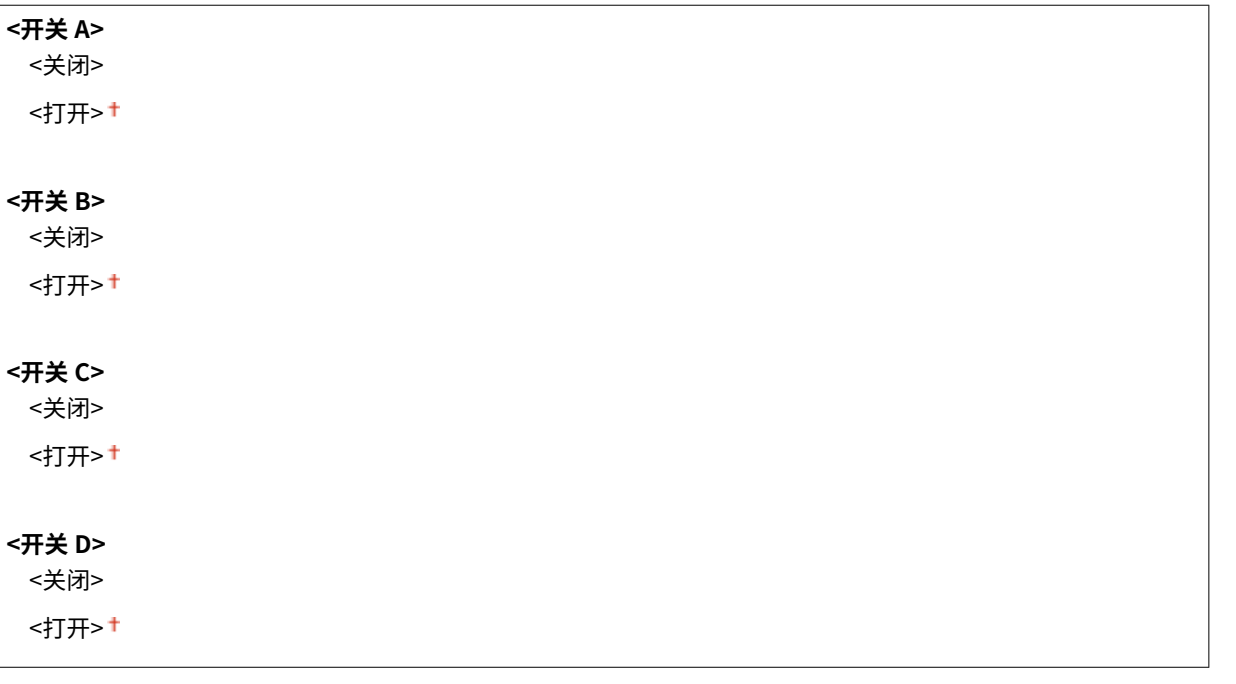

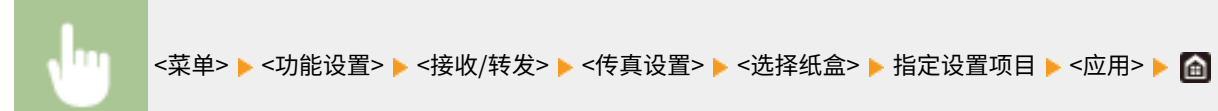

## <ECM 接收>

启用或禁用纠错模式 (ECM)。ECM 检查传真数据错误并进行修正。若要减少发送传真时出现的错误,请参阅 **[<ECM 发](#page-556-0) [送>\(P. 548\)](#page-556-0)** 。

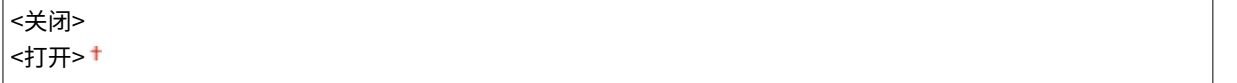

<菜单> <功能设置> <接收/转发> <传真设置> <ECM 接收> <打开>

# 注释

- 必须同时启用本机和其他传真设备上的 ECM,因为在发送和接收设备上都要执行错误检查。
- 由于电话线路的原因,即使启用了 ECM 也可能发生错误。
- 启用了 ECM 时,可能需要比平时更长的数据处理时间,因为在传输数据时需要执行错误检查和修正。

## <来电振铃>

指定用于在接收到传真时发出提示铃声的设置。仅当在接收模式中选择了 <自动> 或 <传真/电话(自动切换)> 时才可使用 此功能。指定当本机接收到传真呼叫时提示铃声响起的次数。也可禁用此设置以防止来电振铃。

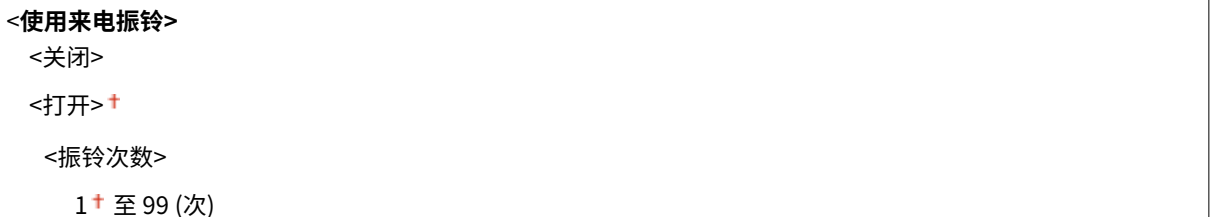

<菜单> ▶<功能设置> ▶<接收/转发> ▶<传真设置> ▶<来电振铃> ▶ 在 <使用来电振铃> 中选择 <打开> ▶ 在 <振铃次数> ▶ 中输入所需的数字 <应用> ▶ 面

# 注释

- 指定了 <打开> 时,需要预先将电话机连接至本机。
- 指定了 <关闭> 时, 本机不会进入睡眠模式。

## <远程接收>

指定通过操作与本机相连电话机来接收传真的设置(远程接收)。当传真发送到本机时,只需提起电话听筒并使用电话 机输入指定 ID 编号即可接收传真。此功能可省去您走到本机边上的麻烦。有关如何使用远程接收的说明,请参阅 **[使](#page-241-0) [用电话机接收传真\(远程接收\)\(P. 233\)](#page-241-0)** 。

#### **<使用远程接收>**

<关闭>

<打开>

00 至 25 至 99

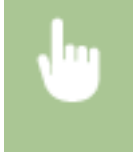

<菜单> ▶ <功能设置> ▶ <接收/转发> ▶ <传真设置> ▶ <远程接收> ▶ 在 <使用远程接收> 中选择 <打开> ▶ 在 <远程接收识别码> ▶ 中输入 ID 编号 <应用> ▶ ▲

## <切换至自动接收>

指定本机振铃指定时间段后自动接收传真的设置。仅当在接收模式中选择了 <手动> 时才可使用此功能。通过使用此功 能,即使无人提起听筒,也能接收到传真。

#### **<使用切换至自动接收>**

<关闭>+

<打开>

<截至自动接收的振铃时间>

<菜单> ▶<功能设置> ▶<接收/转发> ▶<传真设置> ▶<切换至自动接收> ▶ 在 <使用切换至自动接收> 中 选择 <打开> ▶ 在 <截至自动接收的振铃时间> 中输入所需的秒数 ▶ <应用> ▶ 面

#### <接收开始速度>

如果接收文档需要一段时间才能开始,例如在连接状况不佳时,您可以逐渐降低传输开始速度。

 $<$ 33600 bps> $<sup>†</sup>$ </sup> <14400 bps> <9600 bps> <7200 bps>

<4800 bps>

<2400 bps>

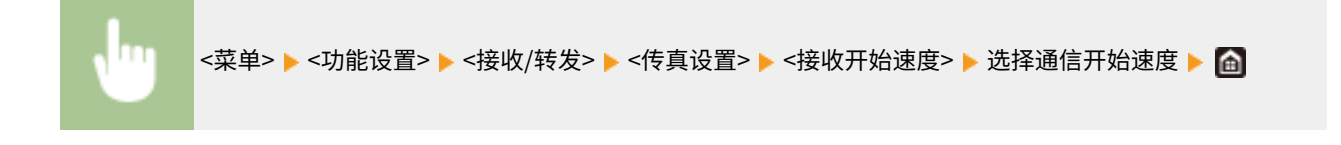

## <使用缩小接收尺寸>

指定减小已接收文档图像尺寸的设置。可选择减小已接收文档尺寸以匹配装入纸张尺寸的自动缩小倍率。还可从列表中 选择倍率。

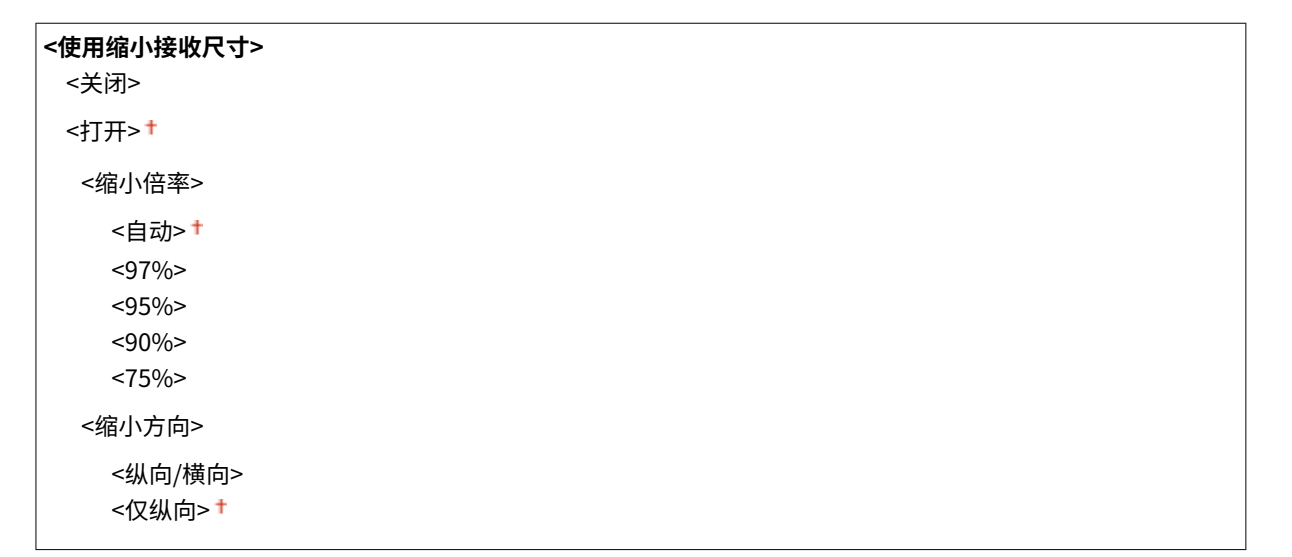

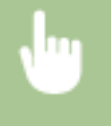

<菜单> ▶<功能设置> ▶<接收/转发> ▶<传真设置> ▶<使用缩小接收尺寸> ▶ 在<使用缩小接收尺寸> 中 选择 <打开>▶指定各设置项目▶<应用>▶ △

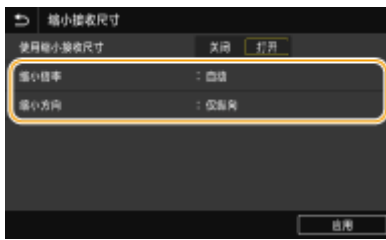

#### **<缩小倍率>**

<自动> 根据已装入纸张的尺寸按比率缩小图像。<97%>、<95%>、<90%> 或 <75%> 按相应比率缩小图像。

#### **<缩小方向>**

选择 <纵向/横向> 在横向和纵向都缩小图像。选择 <仅纵向> 可仅纵向缩小。

## <打印接收页页脚>

选择是否在已接收传真的底部打印接收日期和时间及页数等信息。

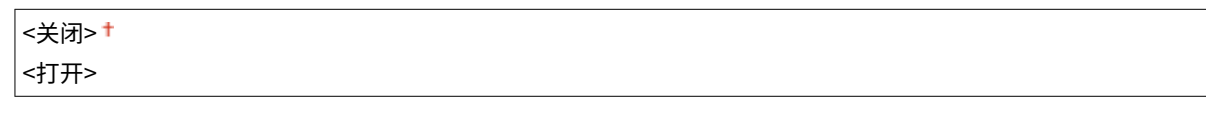

<菜单> <功能设置> <接收/转发> <传真设置> <打印接收页页脚> <打开>

## <使用 K 纸张>

指定使用 K 纸张的设置。

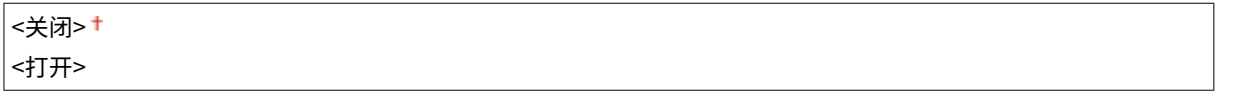

<菜单> <功能设置> <接收/转发> <传真设置> <使用 K 纸张> <打开>

## <转发设置>

指定转发传真的设置。

## <转发功能> \*2

选择是否将所有已接收到的传真文档转发到指定接收方。除了传真号码以外,还可将电子邮件地址或计算机中的共享 文件夹等指定为转发接收方。 **[自动转发收到的文档\(P. 243\)](#page-251-0)** 

**<使用转发功能>** <关闭> + <打开> <转发接收方>

## <打印图像>

选择是否打印转发的传真文档。可设置本机仅在发生错误时打印转发的文档。 **[打印要转发的文档\(P. 243\)](#page-251-0)** 

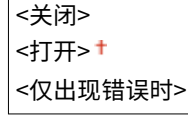

## <将图像存储在存储器中>

选择当未成功转发传真文档时是否将其存储到存储器中。可在以后根据需要重新发送或打印文档。 **[打印/重新发送/](#page-252-0) [删除转发失败的文档\(P. 244\)](#page-252-0)** 

<关闭> + <仅出现错误时>

# <存储/访问文件>

6EAE-098

列出所有与保存扫描文档到 USB 存储设备或打印存储文件相关的设置, 并附说明。默认设置用十字符 (+) 标记。

## 星号 (\* )

● 有星号 ( ٌ) 标记的设置可能因选项或其他设置项目而无法显示。

**<常规设置>(P. 560) [<存储介质设置>\(P. 568\)](#page-576-0)** 

## <常规设置>

配置文件保存和存储介质打印的默认设置。

## <扫描和存储设置>

配置将扫描文档保存到 USB 存储设备或文件的设置。

## <USB 存储器设置>

可以更改和注册在将数据保存至 USB 存储设备时所用的设置。

#### **<更改默认设置(USB 存储器)>**

指定用于将扫描原稿保存到 USB 存储器设备的设置。所选设置用作扫描原稿时的默认设置。 **[变更功能的默认设](#page-183-0) [置\(P. 175\)](#page-183-0)** 

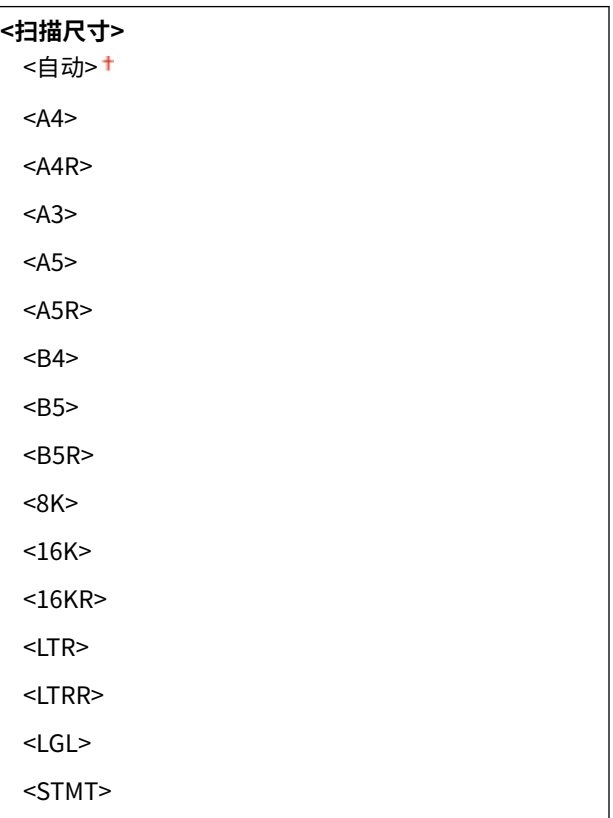

<STMTR>

<EXEC>

 $<11x17$ 

<FOOLSCAP/FOLIO (215.9x330.2 毫米)>

<OFICIO (215.9x317.5 毫米)>

<LETTER (Government) (266.7x203.2 毫米)> <LETTERR (Government) (203.2x266.7 毫米)>

<LETTER (Argentina) (280.0x220.0 毫米)>

<LETTERR (Argentina) (220.0x280.0 毫米)>

<LEGAL (Government) (203.2x330.2 毫米)>

<LEGAL (India) (215.0x345.0 毫米)>

<FOOLSCAP (Australia) (206.0x337.0 毫米)> <OFICIO (Brazil) (216.0x355.0 毫米)>

<OFICIO (Mexico) (216.0x341.0 毫米)>

<OFICIO (Ecuador) (220.0x320.0 毫米)> <OFICIO (Argentina) (220.0x340.0 毫米)>

<F4A (215.9x342.9 毫米)>

## **<文件格式>**

 $<$ PDF $>$ <sup>+</sup>

<PDF(压缩)>

<PDF(压缩/OCR)>

<PDF(OCR)>

<设置 PDF 详细信息>

<PDF>/<PDF(压缩)>/<PDF(压缩/OCR)>/<PDF(OCR)>

<加密>

<无>†

<Acrobat 7.0 或更高/128 位 AES>

<Acrobat 9.0 或相当/256 位 AES>\*

 <Acrobat 10.0 或相当/256 位 AES>\* <数字签名>

<无>

 <左上> <分割为多页>

<关闭>+

<打开>

<JPEG>

<TIFF>

<设置 TIFF 详细信息>

<分割为多页>

<关闭>+

<打开>

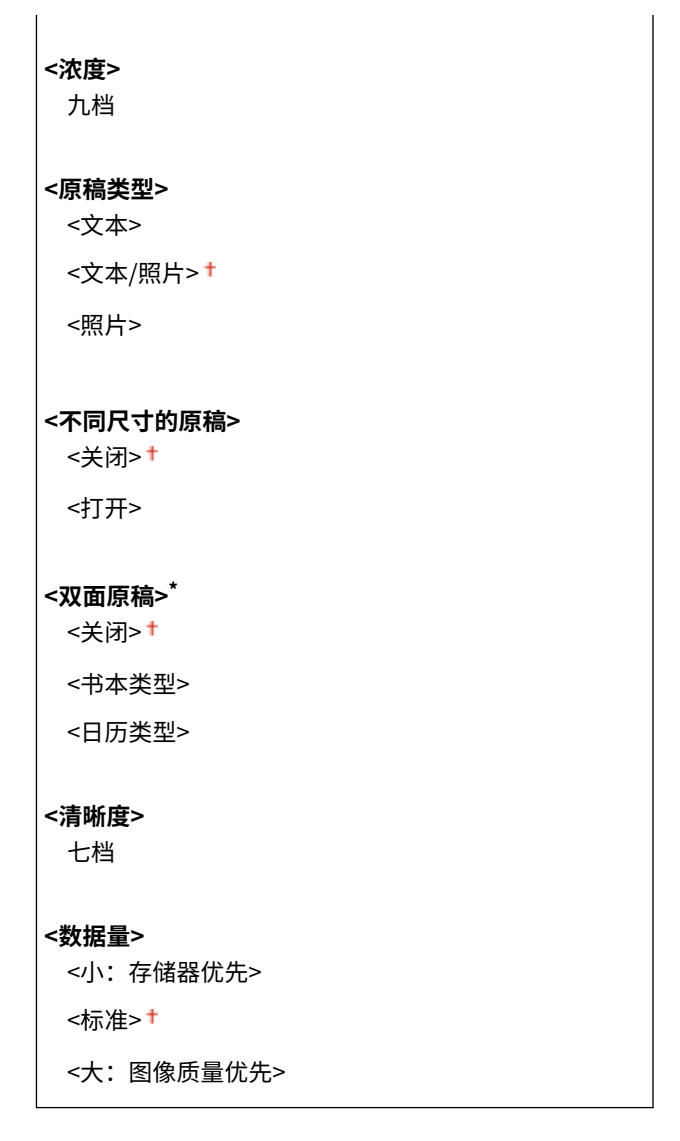

## <存取已存储文件设置>

可以更改打印 USB 存储设备中文件的设置以及将其进行显示的方法。

## <更改默认设置(存储介质打印)>

可以更改与存储介质打印相关的默认设置。此处配置的设置将用作存储介质打印功能的默认设置。 **[变更功能的默认](#page-183-0) [设置\(P. 175\)](#page-183-0)** 

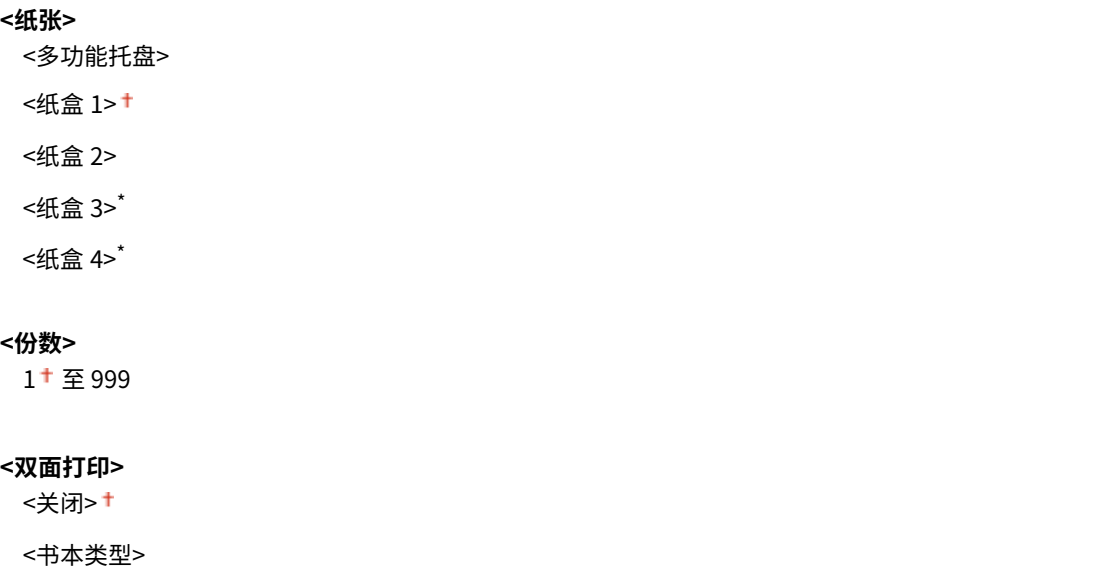

<日历类型> **<设置 JPEG/TIFF 详细>** <亮度> 五档 <N 合 1> <关闭> <2 合 1> <4 合 1> <原稿类型> <照片优先> <文本优先> <半色调> <渐变> <误差扩散> **< 设置 PDF 详细信息>** <亮度> 七档 <N 合 1> <关闭> <2 合 1> <4 合 1> <6 合 1> <8 合 1> <9 合 1> <16 合 1> <打印范围> <全部页> <指定页> <放大/缩小以匹配纸张尺寸> <关闭> + <打开> <放大打印区域> <关闭> <打开> <打印注释> <关闭> <自动>† <其他设置> <半色调>

<误差扩散>

<关闭>+ <打开> <分辨率/渐变>\* <文本> <分辨率> <渐变> <图形> <分辨率> <渐变> <图像> <分辨率> <渐变> <纯黑色文本> <关闭> <打开><sup>+</sup> <黑色套印>\* <关闭> <打开> <RGB 源配置文件>  $<$ sRGB> $<sup>†</sup>$ </sup> <Gamma 1.5> <Gamma 1.8> <Gamma 2.4> <无> <CMYK 模拟配置文件> <JapanColor(Canon)> <U.S. Web Coated v1.00(Canon)> <Euro Standard v1.00 (Canon)> <无> <使用灰度配置文件> <关闭> + <打开> <输出配置文件> <文本> <普通> <照片> <TR 普通> <TR 照片> <图形> <普通> <照片>

 <TR 普通> <TR 照片> <图像> <普通> <照片> <TR 普通> <TR 照片> <匹配方法> <感觉> <饱和度> <色度> <组合套印> <关闭> † <打开> <灰度转换>  $<$ s $RGB$  $<$ NTSC $>$ <sup>+</sup> <RGB 均等> <打印质量> <浓度>\* 黄色/品红色/青色/黑色 17 档 <微调> <黄色>/<品红色>/<青色>/<黑色> <高>/<中>/<低> 17 档 <墨粉节约> <关闭> † <打开> <渐变> <高 1> <高 2> <分辨率> <1200 dpi>  $<$ 600 dpi $>$ <sup>+</sup> <特殊平滑模式> <模式 1>+ <模式 2> <模式 3> <模式 4> <模式 5>

 <模式 6> <墨粉用量纠正> <标准> <渐变优先> <文本优先> <线条控制> <分辨率优先> <渐变优先> <宽度调整> <关闭> + <打开> <高级平滑> <高级平滑> <关闭> <级别 1> <sup>+</sup> <级别 2> <应用于图形>\* <关闭> <打开> <应用于文本>\* <关闭> <打开> <渐变平滑> <渐变平滑> <关闭> <级别 1> <级别 2> <应用于图形>\* <关闭> <打开> † <应用于图像>\* <关闭> <打开>

## <默认显示设置>

选择预览/详细信息作为在 USB 存储设备中显示文件的方法。

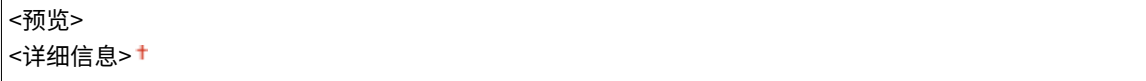

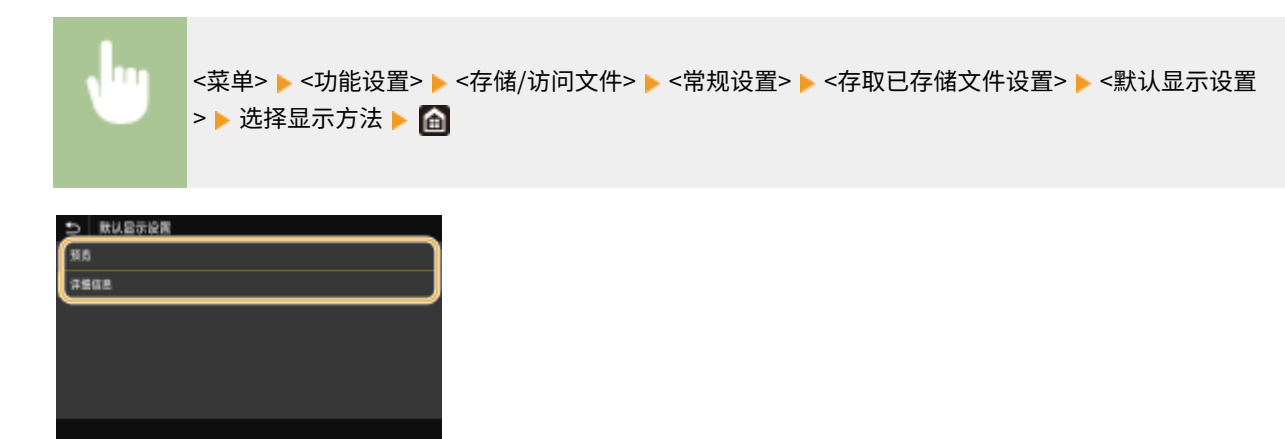

# **<预览>**

显示预览图像。

#### **<详细信息>**

以列表形式显示文件名和日期。

### <文件排序默认设置>

选择是否按照文件名或日期的升序或降序显示 USB 存储设备中的文件。

<名称(升序)><sup>+</sup> <名称(降序)> <日期/时间(升序)> <日期/时间(降序)>

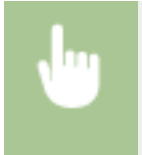

<菜单> ▶<功能设置> ▶<存储/访问文件> ▶<常规设置> ▶<存取已存储文件设置> ▶<文件排序默认设置 >▶ 选择显示文件的顺序 ▶ 面

## <文件名显示格式>

选择以短文字还是长文字显示存储在 USB 存储设备中的文件名。

<短文件名> <长文件名><sup>+</sup>

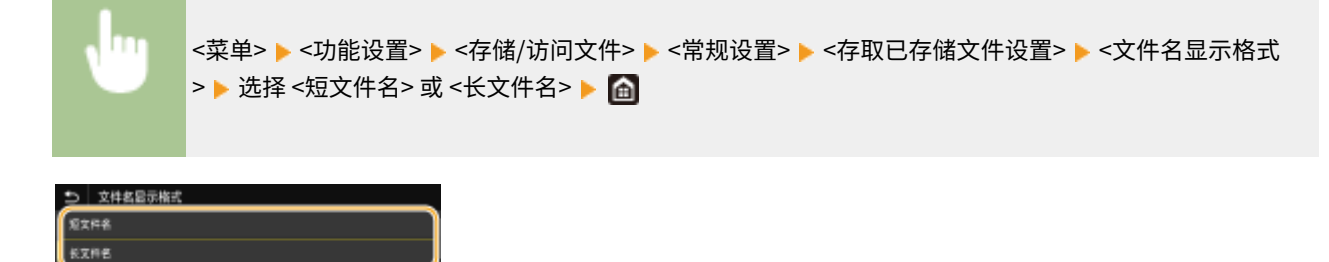
#### **<短文件名>**

尽量将文件名缩短到 8 个字符。为了区分名称类似的文件,文件名的最后添加了"~1"或"~2"。

#### **<长文件名>**

最多可显示 20 个字符的文件名。

#### 注释:

● 上述字符数不包括文件扩展名中的字符,如".jpg"。

<存储介质设置>

指定是启用还是禁用 USB 存储设备的功能。

#### <使用扫描功能>

选择是否允许将扫描原稿存储到 USB 存储设备。 **[限制扫描到 USB 功能\(P. 414\)](#page-422-0)** 

<关闭> <打开>

#### <使用打印功能>

选择当本机上安装了 USB 存储设备时是否允许打印其中的数据。 **[限制 USB 打印功能\(P. 414\)](#page-422-0)** 

<关闭> † <打开>

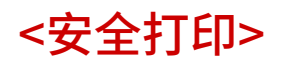

6EAE-099

指定是启用还是禁用安全打印 ę[通过安全打印进行打印\(P. 269\)](#page-277-0) 。默认设置用十字符 (†) 标记。

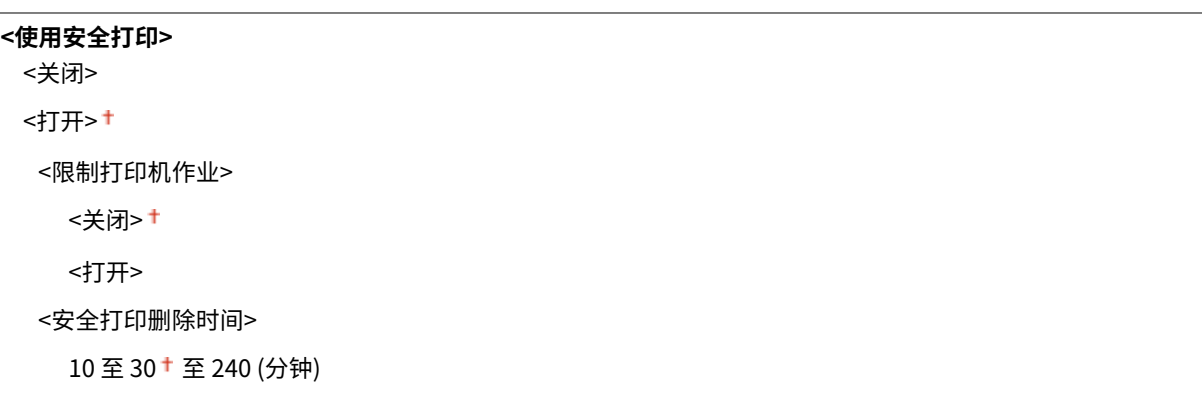

<设置接收方>

6EAE-09A

列出所有与地址簿相关的设置,并附说明。

#### <地址簿 PIN>

指定 PIN 并需要输入 PIN 才能在地址簿中添加新条目或编辑已有条目。 **[限制使用地址簿\(P. 408\)](#page-416-0)** 

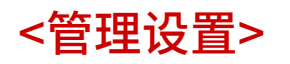

#### 6EAE-09C

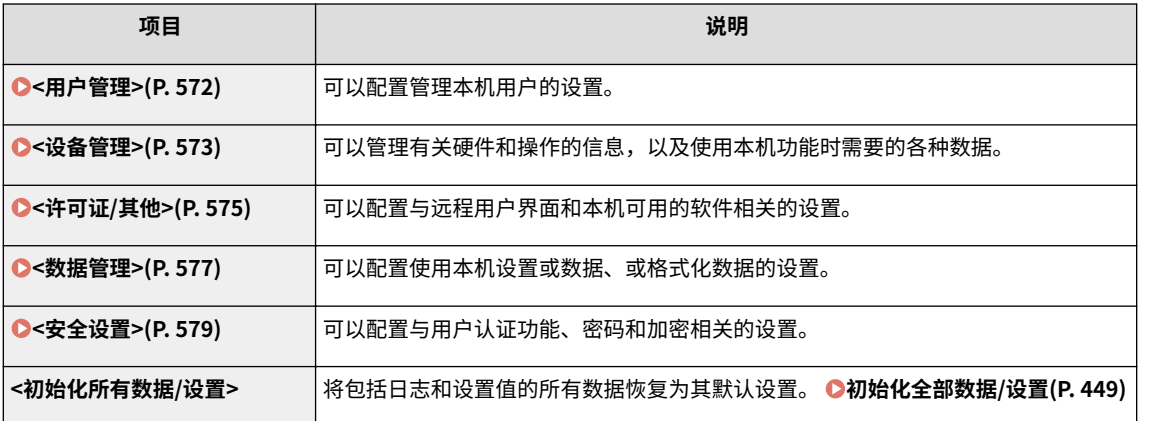

<span id="page-580-0"></span><用户管理>

6EAE-09E

列出所有与本机用户管理相关的设置,并附说明。默认设置用十字符 (+) 标记。

**<系统管理员信息设置>(P. 572) <部门识别码管理>(P. 572)** 

## <系统管理员信息设置>

指定具有访问 <网络> 和 <管理设置> 权限的管理员专用 ID 或 PIN。ID 是 <系统管理员识别码>,PIN 是 <系统管理员 PIN>。也 可注册管理员名称。 **[设置系统管理员识别码和 PIN\(P. 359\)](#page-367-0)** 

#### <系统管理员识别码和 PIN>

输入最多 7 位数的系统管理员 ID 和 PIN。

<系统管理员识别码> <系统管理员 PIN>

#### <系统管理员名称>

输入管理员名称的字母数字字符。

#### <部门识别码管理>

选择是否使用部门 ID 管理,这是一种将 ID 用作用户帐户来指定访问权限及维护本机使用信息的功能。 ●[设置部门识别码管理](#page-369-0) **[\(P. 361\)](#page-369-0)** 

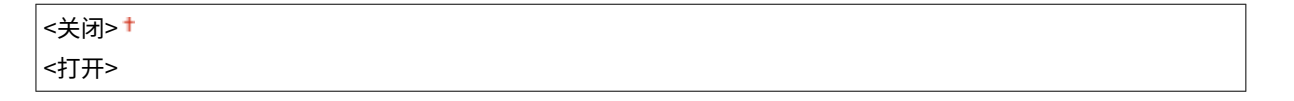

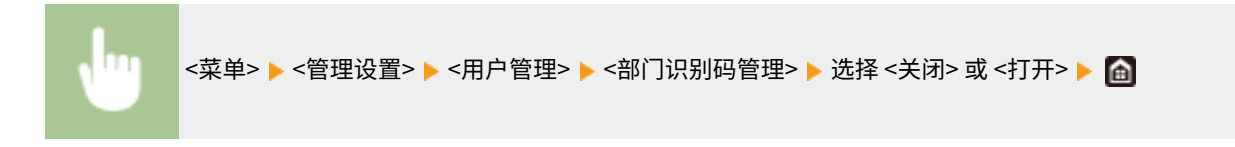

<span id="page-581-0"></span>
$$
<\!\!\vartheta\hat{\mathbf{a}}\,\hat{\mathbf{f}}\,\hat{\mathbf{f}}\,\hat{\mathbf{f}}\,\hat{\mathbf{f}}
$$

6EAE-09F

列出所有与硬件和操作的信息管理以及使用本机功能时所需数据管理相关的设置,并附说明。默认设置用十字符 ( † ) 标记。

```
<设备信息设置>(P. 573) 
<显示作业日志>(P. 573) 
<用 Canon PRINT Business 扫描>(P. 573)
```
#### <设备信息设置>

输入名称和安装位置的字母数字字符以识别 本机。

> <设备名称> <位置>

<菜单> <管理设置> <设备管理> <设备信息设置> 选择 <设备名称> 或 <位置> 输入设备名称或 位置 ( **[输入文本\(P. 123\)](#page-131-0)** ) <应用>

# <显示作业日志>

#### 选择是否在本机

显示屏和通信管理报告中显示复印、打印、传真和扫描日志。

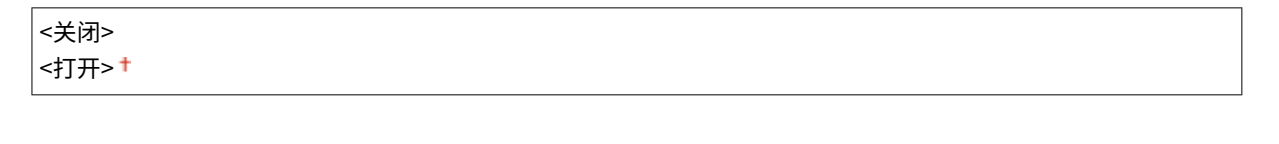

```
<菜单> ▶<管理设置> ▶<设备管理> ▶<显示作业日志> ▶ 选择 <关闭> 或 <打开> ▶ 重新启动本机
```
## <用 Canon PRINT Business 扫描>

选择是否允许使用 Canon Mobile Scanning 应用程序从移动设备进行扫描。

```
<关闭>
<打开> +
```
<菜单> <管理设置> <设备管理> <用 Canon PRINT Business 扫描> 选择 <关闭> 或 <打开> 重 新启动本机

设置菜单列表

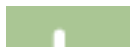

# <span id="page-583-0"></span><许可证/其他>

6EAE-09H

列出所有与本机可用的软件和系统选项以及注册许可证相关的设置,并附说明。默认设置用十字符 ( † ) 标记。

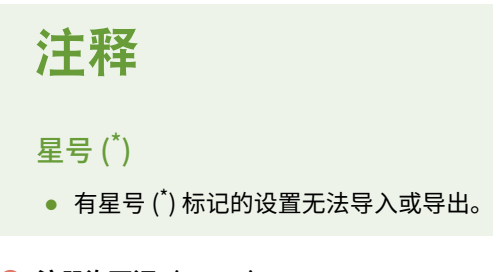

**<注册许可证>(P. 575) <远程用户界面设置>(P. 575) [<更新固件>\(P. 576\)](#page-584-0)** 

<注册许可证> \*

为本机可用的系统可选配件输入授权密钥。

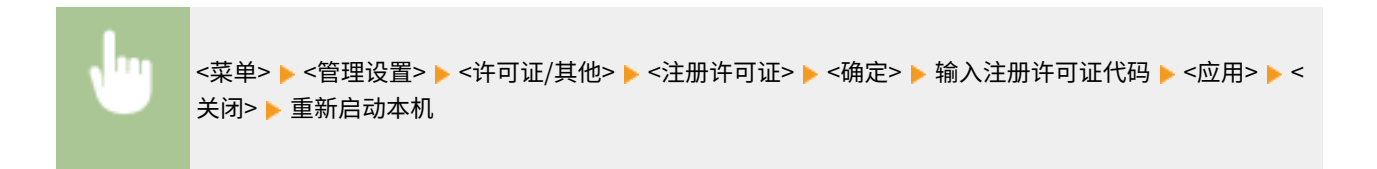

# <远程用户界面设置> \*

配置使用远程用户界面的设置。使用远程用户界面,将能够通过网络浏览器配置本机设置。

#### <远程用户界面>

选择是否使用远程用户界面 ( <sup>⊙</sup>[禁用远程用户界面\(P. 417\)](#page-425-0) )。使用远程用户界面时,也可以指定是否使用 TLS 加密通信 ( **[为 TLS 配置密钥和证书\(P. 385\)](#page-393-0)** )。

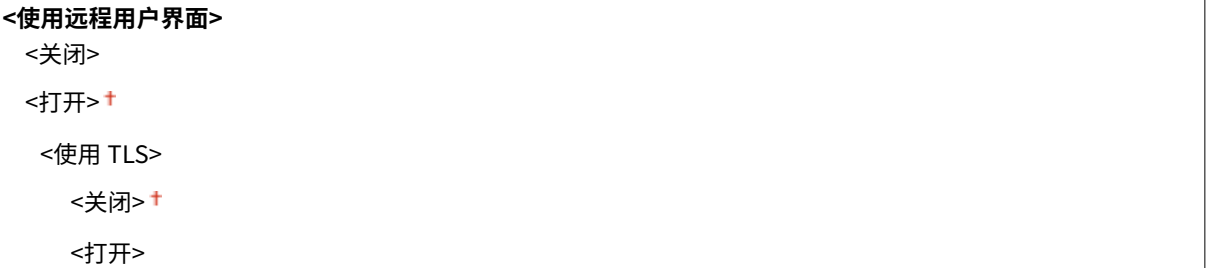

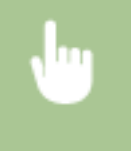

<菜单> ▶ <管理设置> ▶ <许可证/其他> ▶ <远程用户界面设置> ▶ <远程用户界面> ▶ 在 <使用远程用户界 面> 中选择 <打开> ▶ 在 <使用 TLS> 中选择 <关闭> 或 <打开> ▶ <应用> ▶ 重新启动本机

#### <span id="page-584-0"></span><限制访问>

指定访问远程用户界面的 PIN。设置最多 7 位数的 PIN。所有用户将使用共同的 PIN。 **[设置远程用户界面](#page-375-0) [PIN\(P. 367\)](#page-375-0)** 

<关闭>

<打开>

<远程用户界面访问 PIN>

# <更新固件> \*

选择如何根据本机环境安装固件更新。 **[更新固件\(P. 446\)](#page-454-0)** 

<通过电脑> <通过 Internet> <版本信息>

<span id="page-585-0"></span>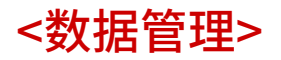

6EAE-09J

列出使用本机设置和初始化数据的设置,并附说明。默认设置用十字符 ( + ) 标记。

# 注释

**星号 (\* )**

● 有星号 ( ٌ) 标记的设置无法导入或导出。

**<导入/导出>(P. 577) ●<初始化密钥和证书>(P. 578) ●<初始化地址簿>(P. 578) [<初始化菜单>\(P. 578\)](#page-586-0)** 

# <导入/导出> \*

可以使用 USB 存储设备导入和导出地址簿中的数据和本机的各种设置。

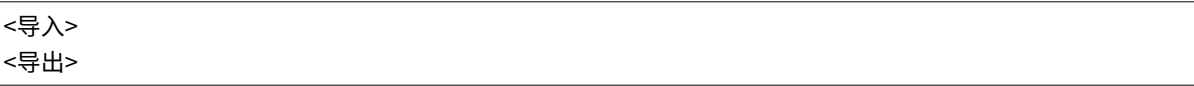

**导入**

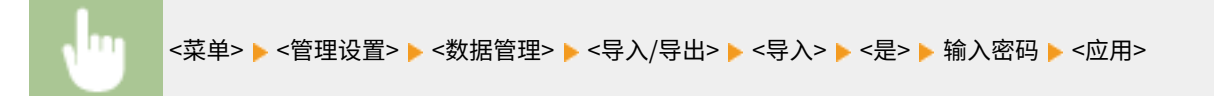

**导出**

<菜单> ▶<管理设置> ▶<数据管理> ▶<导入/导出> ▶<导出> ▶ 输入密码 ▶<应用> ▶ 输入相同密码(确 认) <应用>

# 注释

#### **出现 <地址簿 PIN> 画面时**

● 如果已为地址簿设置 PIN,导入/导出时会出现 <地址簿 PIN> 画面。输入地址簿 PIN 并选择 <应用>。选择 < 略过> 可取消地址簿数据导入/导出。

**执行导入时**

● 导入完成后,本机会自动重启。

设置菜单列表

# <span id="page-586-0"></span><初始化密钥和证书> \*

选择此选项可使 [密钥和证书设置] 和 [CA 证书设置] 恢复到出厂默认设置。 <sup>●</sup>初始化密钥和证书(P. 448)

# <初始化地址簿> \*

选择此选项可恢复地址簿设置。 **[初始化地址簿\(P. 449\)](#page-457-0)** 

# <初始化菜单> \*

选择此选项可使下列设置恢复到出厂默认设置。可一次性恢复下列所有设置,也可分别恢复各设置。 **[初始化菜单\(P. 448\)](#page-456-0)** 

<参数选择> <调整/维护> <功能设置> <设置接收方> <管理设置> <初始化全部>

<span id="page-587-0"></span>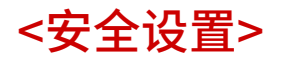

6EAE-09K

列出所有与认证功能和加密相关的设置,并附说明。默认设置用十字符 标记。

**<认证/密码设置>(P. 579) <加密设置>(P. 579)** 

#### <认证/密码设置>

可以加强认证功能的安全性。

#### <认证功能设置>

配置用户认证的安全功能。

#### <锁定>

当用户认证失败时,指定是否禁止用户临时登录本机(锁定)。选择 <打开> 时,指定在锁定被激活之前允许连续多 少次失败,以及用户在锁定后再次登录所需的时间。

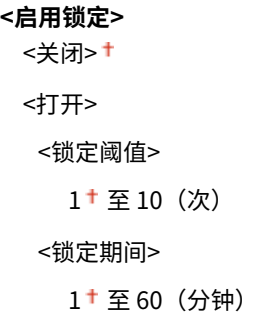

<菜单> ▶ <管理设置> ▶ <安全设置> ▶ <认证/密码设置> ▶ <认证功能设置> ▶ <锁定> ▶ 在 <启用锁定> 中 选择 <打开> ▶ 指定各个设置项目 ▶ <应用> ▶ 重新启动本机

#### 须知:

● 此选项不适用于使用部门 ID 登录。

## <加密设置>

配置用于禁用弱加密或禁用使用弱加密的密钥和证书的设置。

```
<禁止使用弱加密>
<关闭>+
<打开>
 <禁止弱加密密钥/证书>
   <关闭> +
   <打开>
```
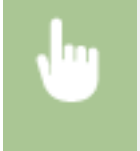

<菜单> ▶ <管理设置> ▶ <安全设置> ▶ <加密设置> ▶ 在 <禁止使用弱加密> 中选择 <打开> ▶ 在 <禁止弱 加密密钥/证书> 中选择 <关闭> 或 <打开> ▶ <应用> ▶ 重新启动本机

# 维护

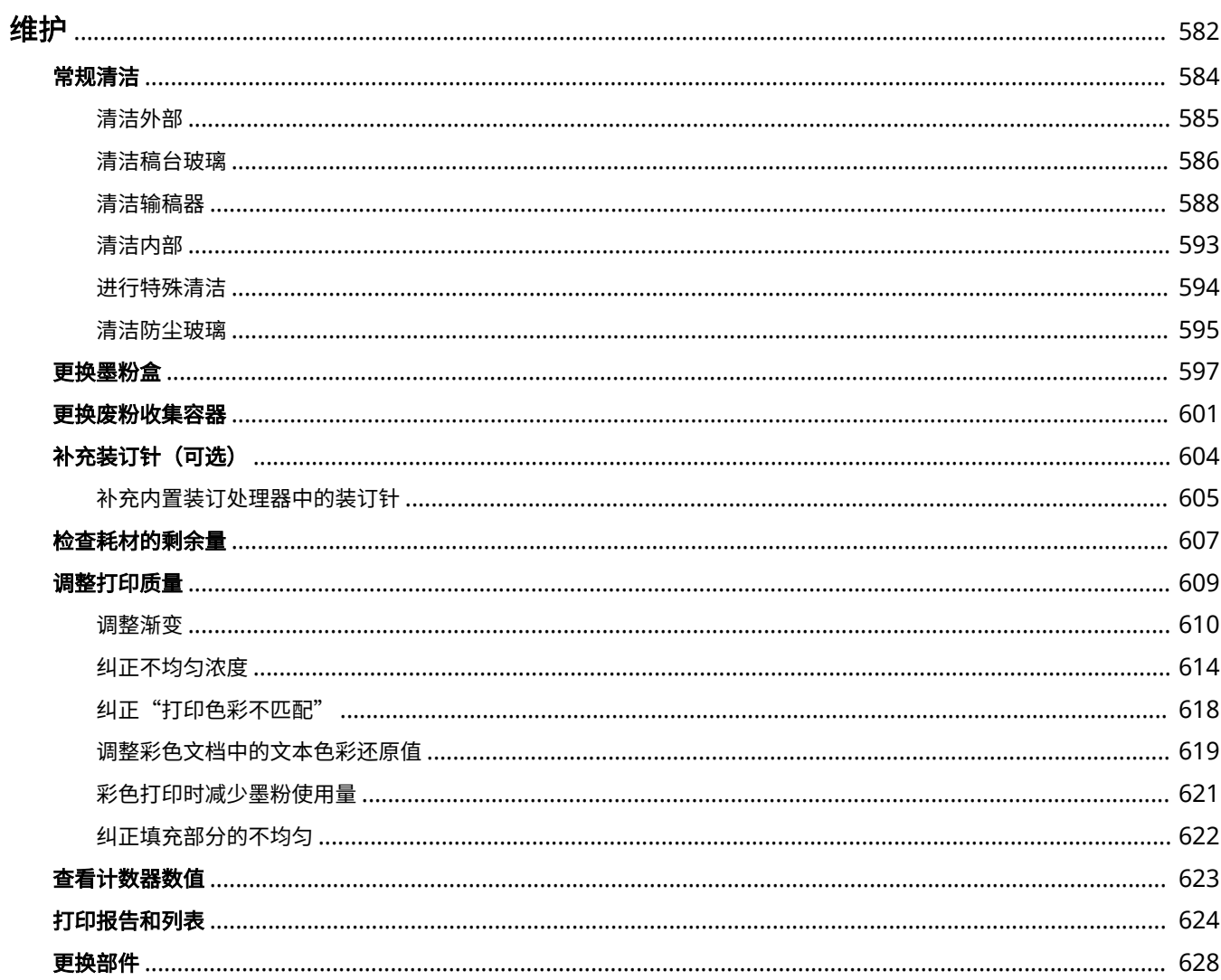

6EAE-09L

<span id="page-590-0"></span>本章节介绍本机的保养,包括如何清洁本机及初始化设置。

# ■基本清洁

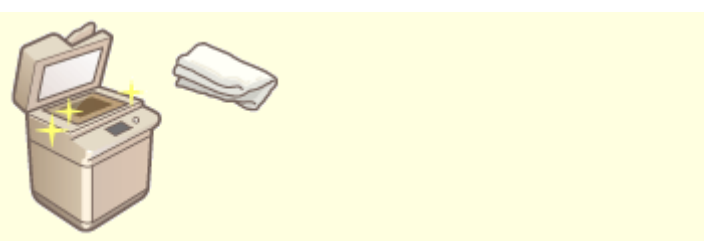

**●常规清洁(P. 584)** 

#### ■更换耗材

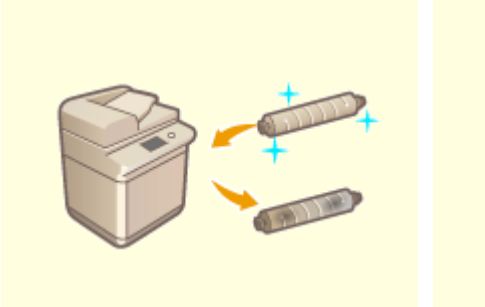

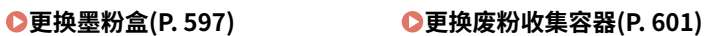

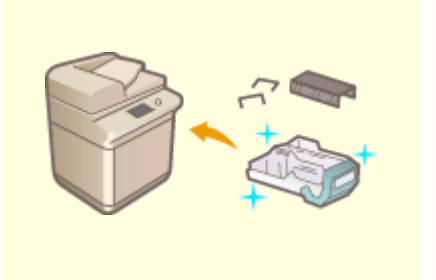

**●[补充装订针\(可选\)\(P. 604\)](#page-612-0) ●●更换部件(P. 628)** 

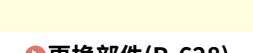

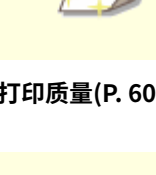

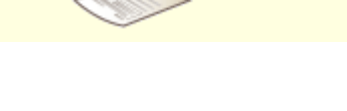

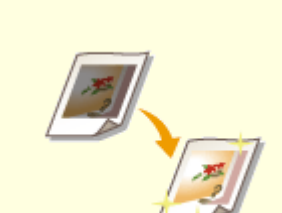

**[调整打印质量\(P. 609\)](#page-617-0) [打印报告和列表\(P. 624\)](#page-632-0)** 

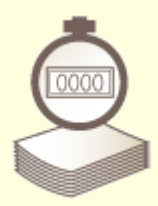

**[查看计数器数值\(P. 623\)](#page-631-0)** 

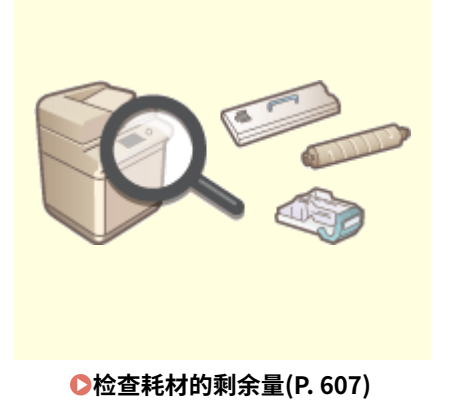

■其他: 维护和调整

<span id="page-592-0"></span>常规清洁

6EAE-09R

建议定期清洁本机以防止打印质量下降并确保能够安全舒适地使用本机。按照下图中 <mark>(a)</mark> 至 <mark>@</mark> 指示的位置清洁本机。

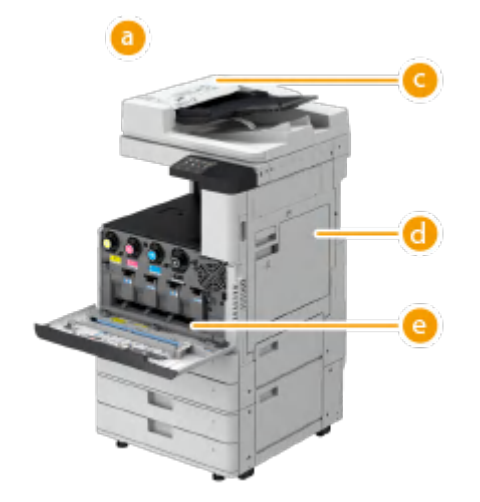

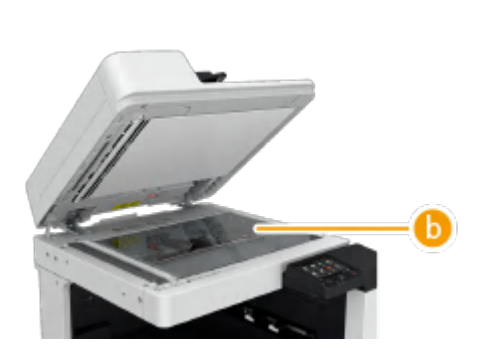

- 外部 **[清洁外部\(P. 585\)](#page-593-0)**
- **6** 稿台玻璃 **○清洁稿台玻璃(P. 586)**
- **输稿器 ●清洁输稿器(P. 588)**
- **6** 内部  $\bigcirc$ 清洁内部(P. 593)
- **<sup>●</sup> 防尘玻璃 ●清洁防尘玻璃(P. 595)**

<span id="page-593-0"></span>清洁外部

6EAE-09S

定期擦拭本机表面以保持清洁。

**1 关闭电源,从电源插座中拔出电源插头。**

**[关闭本机\(P. 109\)](#page-117-0)** 

#### 须知:

● 在关闭电源之前查看本机的操作状态。即使本机正在执行操作,也可以关闭电源,但是这样做可能导致运行中断或 数据损坏。

**2 擦拭本机表面。**

● 用软布蘸取清水或稀释的温和清洁剂,将布拧干,然后擦拭本机。

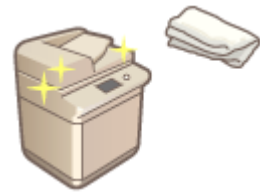

- 等待水分完全变干后,继续执行下一步。
- **3 将电源插头插入电源插座,然后开机。**

**[打开本机电源\(P. 108\)](#page-116-0)** 

维护

# <span id="page-594-0"></span>清洁稿台玻璃

6EAE-09U

如果稿台玻璃脏了,原稿可能无法清晰扫描,或原稿尺寸可能无法清晰检测。

#### **1 关闭电源,从电源插座中拔出电源插头。**

**[关闭本机\(P. 109\)](#page-117-0)** 

#### 须知:

● 在关闭电源之前查看本机的操作状态。即使本机正在执行操作,也可以关闭电源,但是这样做可能导致运行中断或 数据损坏。

#### **2 打开输稿器或稿台盖板。**

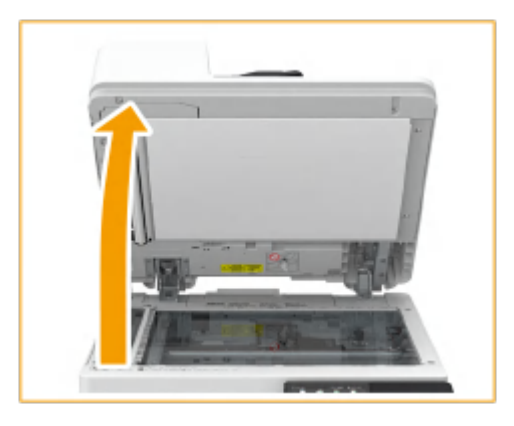

- **3 擦拭输稿器的反面和稿台玻璃。**
	- 擦拭稿台玻璃。
		- 使用附带的清洁布擦拭稿台玻璃。

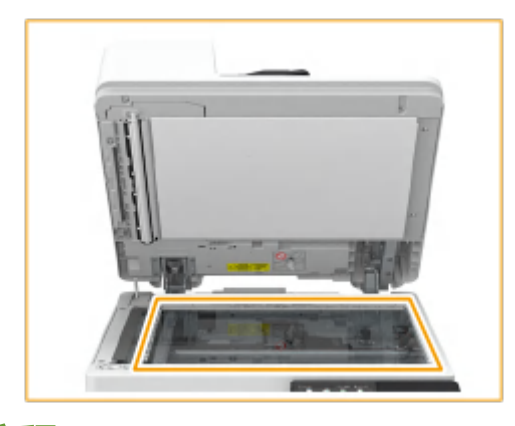

# 注释:

- 当清洁布变脏时,请在使用前用水漂洗并让其干燥。
- $\mathcal{P}$ 擦拭输稿器或稿台盖板的反面。
	- 如果无法清除脏污,用软布蘸取清水并拧干,然后擦拭输稿器或稿台盖板的反面。然后,使用干燥 软布擦拭输稿器或稿台盖板的反面。等待水分完全变干后,继续执行下一步。

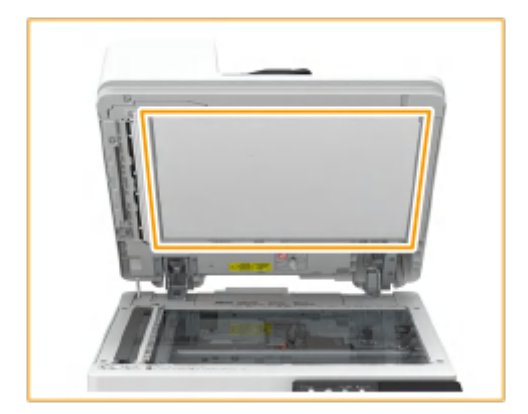

# 注释:

**如果无法移除脏污**

● 用软布蘸取温和清洁剂,将布拧干,然后擦拭本机。然后,使用干燥软布擦拭本机。

## **4 轻轻地关闭输稿器或稿台盖板。**

**5 将电源插头插入电源插座,然后开机。**

**[打开本机电源\(P. 108\)](#page-116-0)** 

<span id="page-596-0"></span>清洁输稿器

#### 6EAE-09W

如果将原稿送入输稿器时出现条纹,或打印件上出现污迹,又或者频繁发生卡纸现象,请执行输稿器清洁。

# 注释

● 输稿器为选配件。

**●清洁输稿器(P. 588) [如果纸张上仍然出现条纹\(P. 591\)](#page-599-0)** 

清洁输稿器

**1 关闭电源,从电源插座中拔出电源插头。**

**[关闭本机\(P. 109\)](#page-117-0)** 

#### 须知:

- 在关闭电源之前查看本机的操作状态。即使本机正在执行操作,也可以关闭电源,但是这样做可能导致运行中断或 数据损坏。
- **2 拉动手柄并打开输稿器盖板。**

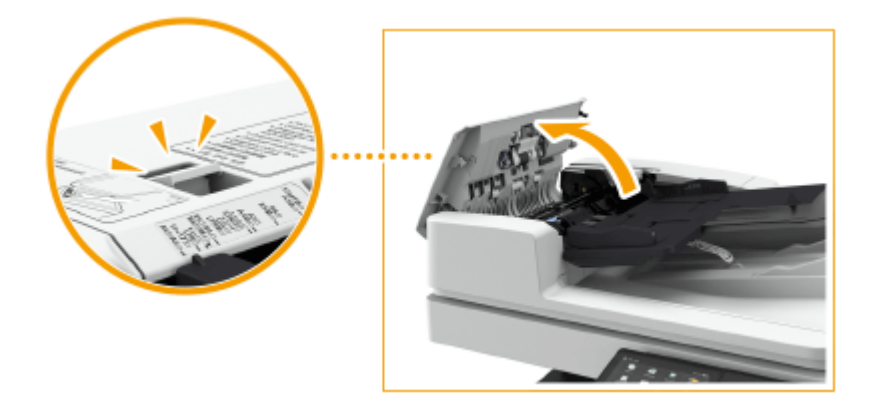

- **3 清洁输稿器盖板内侧的滚轴。**
- 用软布蘸取清水,将布拧干,然后擦拭滚轴。然后,使用干燥软布擦拭滚轴。

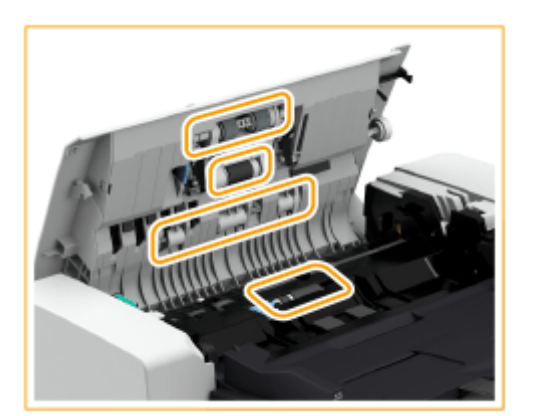

# 须知:

● 如果滚轴和周边区域非常脏,请彻底清洁。可用布蘸取清水,将布拧干,然后擦拭脏污区域。其后再使用干燥软布 擦拭该区域。

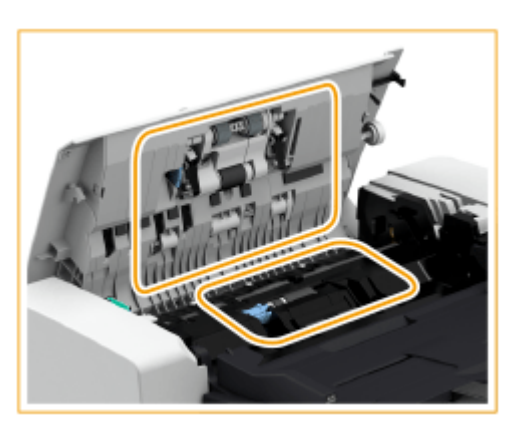

#### **4 清洁输稿器内盖板的内侧。**

 $\mathbf{1}$ 打开输稿器的内盖板。

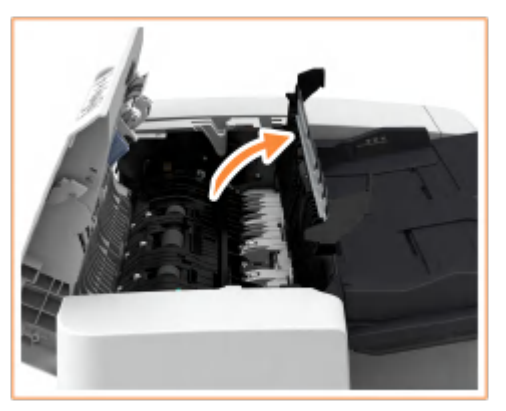

- 2 擦拭透明塑料。
	- 用软布蘸取清水,将布拧干,然后擦拭塑料。其后再使用干燥软布擦拭塑料。

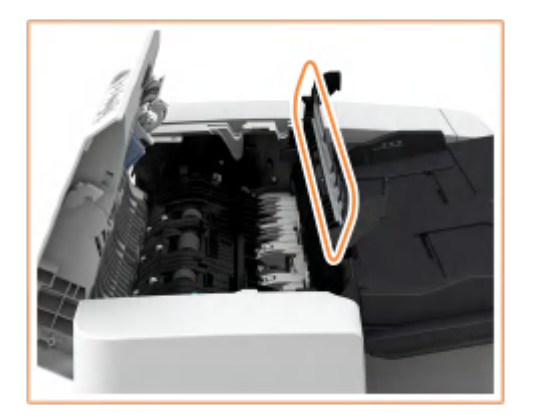

● 等待水分完全变干后,继续执行下一步。

- 3 擦拭内盖板内侧的滚轴(一共三个地方)。
	- 用软布蘸取清水,将布拧干,然后擦拭滚轴。然后,使用干燥软布擦拭滚轴。

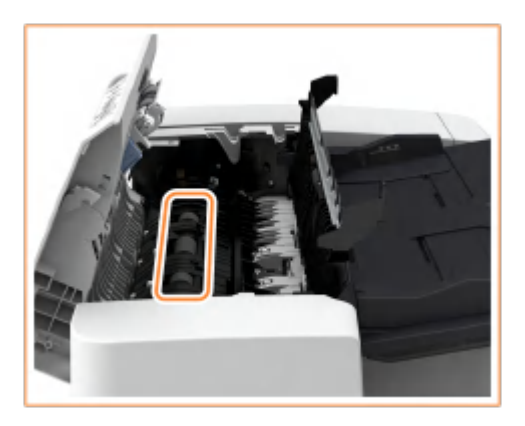

● 等待水分完全变干后,继续执行下一步。

4 关闭输稿器的内盖板。

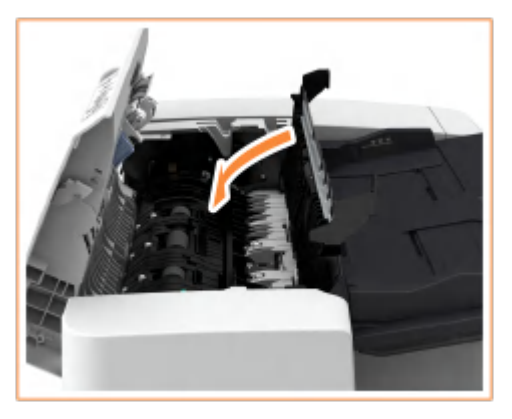

## 须知:

● 关闭输稿器的内部盖板时,请小心不要夹住手指,否则可能会导致人身伤害。

**5 清洁文档输送扫描区域(薄玻璃条)和白色区域(滚轴和板)。**

打开输稿器。

<span id="page-599-0"></span>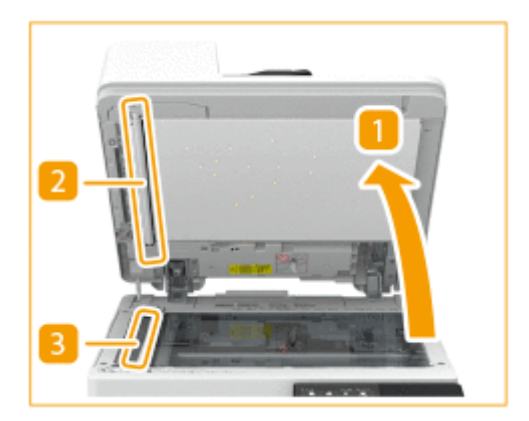

- $\mathcal{P}$ 清洁白板。
	- 用软布蘸取清水,将布拧干,然后擦拭白板。之后再使用干燥软布擦拭白板。
	- 等待水分完全变干后,继续执行下一步。
- 3 清洁文档输送扫描区域。
	- 如果未附带清洁布或无法移除脏污,用软布蘸取清水并拧干,然后擦拭本机。然后,使用干燥软布 擦拭本机。
	- 等待水分完全变干后,继续执行下一步。

4 关闭输稿器。

## 须知:

● 关闭输稿器时,请小心不要夹住手指,否则可能会导致人身伤害。

注释:

● 当玻璃清洁巾变脏时,请用水漂洗,然后展干让其干燥。

#### **6 轻轻地关闭输稿器盖板。**

#### 须知:

● 关闭输稿器盖板时,请小心不要夹住手指,否则可能会导致人身伤害。

#### **7 将电源插头插入电源插座,然后开机。**

#### **[打开本机电源\(P. 108\)](#page-116-0)**

# 注释

#### **如果在执行输稿器清洁操作后,原稿或纸张上仍然出现条纹**

- 在输稿器中添加约 10 张 A4 尺寸的纸张,然后按照以下步骤执行( **○<清洁输稿器>(P. 482)** )。当指示清洁已完成 的消息显示时,尝试使用输稿器复印一份原稿,查看问题是否已经解决。
- 清洁输稿器大约需要 15 秒钟。

### 如果纸张上仍然出现条纹

如果纸张上仍然出现条纹,在输稿器中添加约 10 张 A4 尺寸的纸张并进行以下步骤以执行 **[放置原稿\(P. 127\)](#page-135-0)** 。

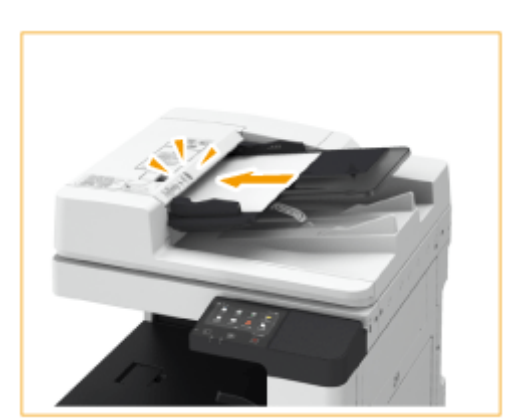

- 在主页画面中选择 <菜单>。 ●主页画面(P. 114)
- **选择 <调整/维护> <维护>。**
- **选择 <清洁输稿器>。**

#### **选择 <开始>。**

<mark>➠ 开始清洁。当出现通知已完成清洁的消息时,按 <mark>俞</mark> 返回主页画面。</mark>

<span id="page-601-0"></span>清洁内部

6EAE-09X

如果打印过的纸张上出现条痕或图像部分丢失,执行 <清洁设备>。

**1** 在主页画面中选择 <菜单>。 ●主页画面(P. 114)

- **2 选择 <调整/维护> <维护>。**
- **3 选择 <清洁设备>。**

**4 选择 <开始>。**

➡ 开始清洁。当出现通知已完成清洁的消息时,按 <mark>企</mark> 返回主页画面。

<span id="page-602-0"></span>进行特殊清洁

如果打印的图像和文字褪色或渗色,请执行特殊清洁。

**1** 在主页画面中选择 <菜单>。 ●主页画面(P. 114)

**2 选择 <调整/维护> <维护>。**

**3 选择 <特殊清洁>。**

**4 选择 <开始>。**

➡ 开始清洁。当出现通知已完成清洁的消息时,按 <mark>企</mark> 返回主页画面。

6EAE-09Y

清洁完稿台玻璃、输稿器和主要部件之后,如果依然出现白色条纹或其他打印缺陷,可能是防尘玻璃脏了。在这种情况下,遵 照以下步骤清洁防尘玻璃。

维护

**1 关闭电源,从电源插座中拔出电源插头。**

**[关闭本机\(P. 109\)](#page-117-0)** 

#### 须知:

<span id="page-603-0"></span>清洁防尘玻璃

● 在关闭电源之前查看本机的操作状态。即使本机正在执行操作,也可以关闭电源,但是这样做可能导致运行中断或 数据损坏。

**2 打开主机的前盖板。**

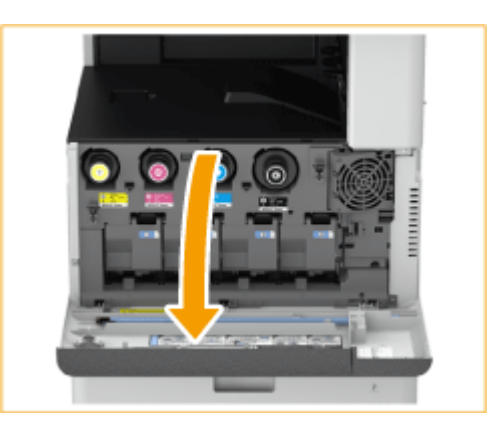

## **3 取出清洁棒。**

- 清洁棒存储于主机的前盖板。
- 将清洁棒滑至右侧,然后向上取出。

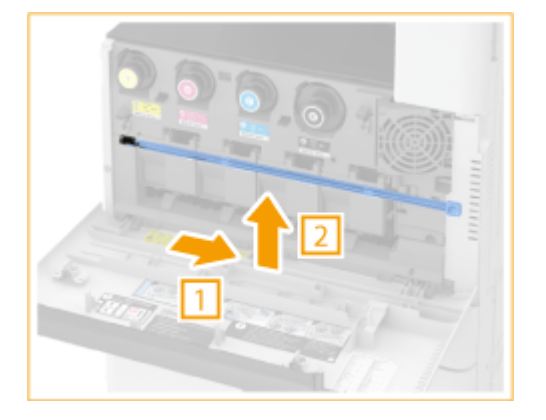

#### **4 将清洁棒插入孔中进行清洁。**

将清洁棒插入孔中,使顶端的衬垫朝下。 1

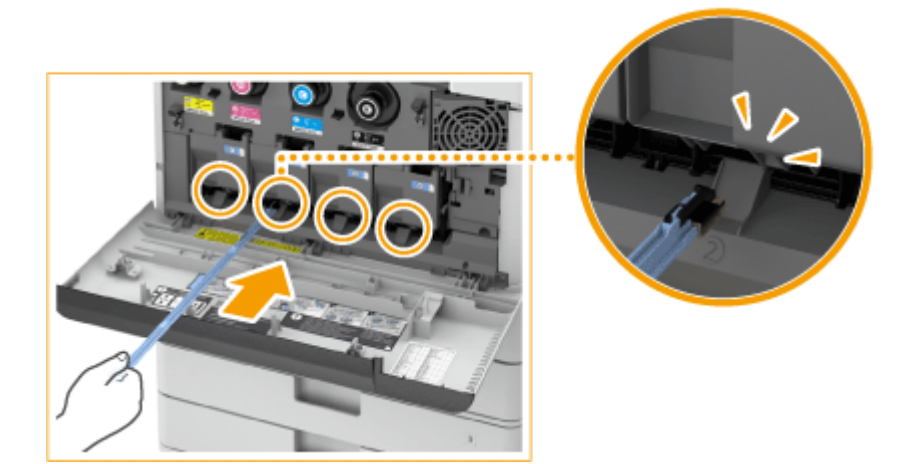

插入清洁棒,直至其触到孔底,然后轻轻来回移动。 ● 将清洁棒插入所有四个孔中进行清洁。

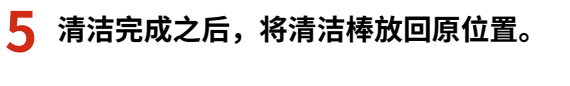

● 将清洁棒放回主机的前盖板,使其顶端位于左侧。

**6 关闭主机的前盖板。**

**7 将电源插头插入电源插座,然后开机。 [打开本机电源\(P. 108\)](#page-116-0)** 

<span id="page-605-0"></span>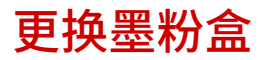

当墨粉余量变少或用完时,将会显示一条信息通知您准备新墨粉盒或者更换墨粉盒。根据显示的信息准备新墨粉盒或更换墨粉 盒。

维护

**显示信息时(P. 597) 显示说明屏幕时(P. 597) 更换墨粉盒的步骤(P. 597)** 

# 注释

- 有关墨粉盒产品编号的信息,请参阅 **[更换部件\(P. 628\)](#page-636-0)** 。
- **•** 可以查看当前剩余的墨粉量。 ●检查墨粉量(P. 607)

## 显示信息时

当本机中只有很少的墨粉量剩余时,会显示消息 <墨粉不足。(仍无需更换。)>。您无需立即更换墨粉盒,但应当准备好 新墨粉盒,以便在需要时立即进行更换。

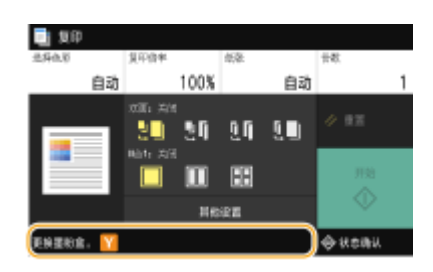

## 显示说明屏幕时

墨粉盒和本机中的墨粉已经用完,无法进行打印。遵照屏幕上的说明更换墨粉盒。 **更换墨粉盒的步骤(P. 597)** 

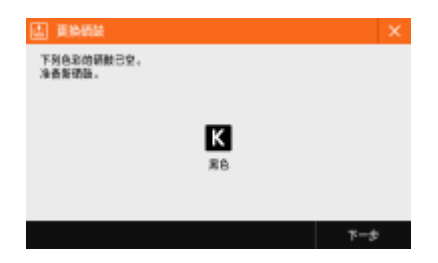

#### 更换墨粉盒的步骤

更换墨粉盒时,步骤也会显示在屏幕上。查看屏幕上显示的以下步骤和信息。

# 须识

● 同时更换多个墨粉盒时,应按照黑色、黄色、品红色和青色的顺序更换。

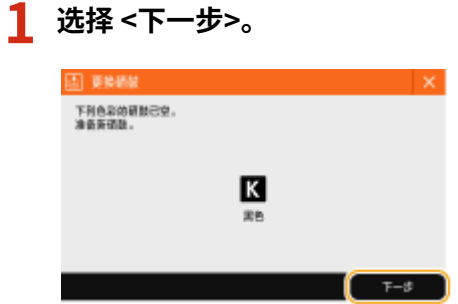

# **2 打开主机的前盖板。**

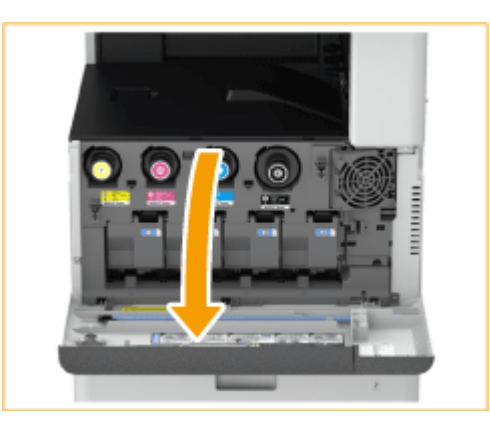

# **3 拔出墨粉盒。**

● 按照屏幕上显示的颜色拔出对应的墨粉盒。

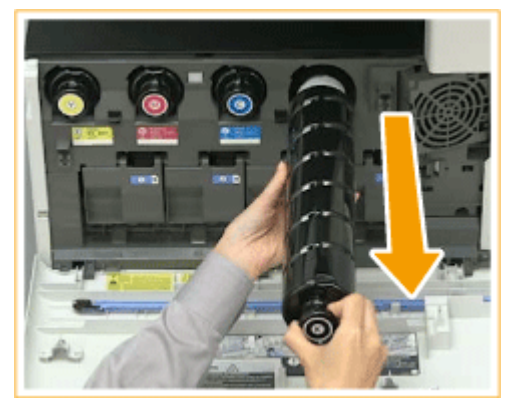

## 须知:

● 确保不要将墨盒碰到某些物体,以免震动墨粉盒。这样做可能导致墨粉泄露。

**4 从箱子中取出新墨粉盒。**

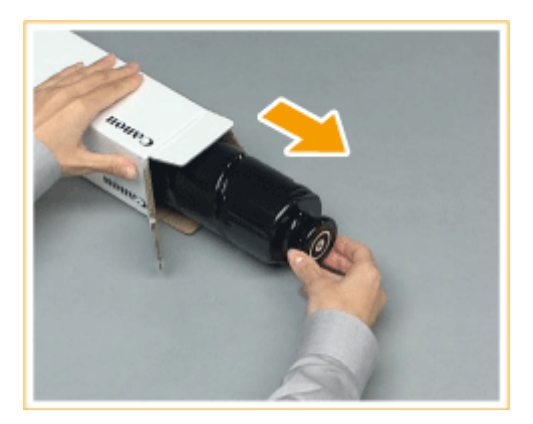

#### **5 使新墨粉盒的白色部分朝上,上下摇晃墨粉盒大约 10 次。**

● 晃动墨粉盒使内部墨粉均匀。

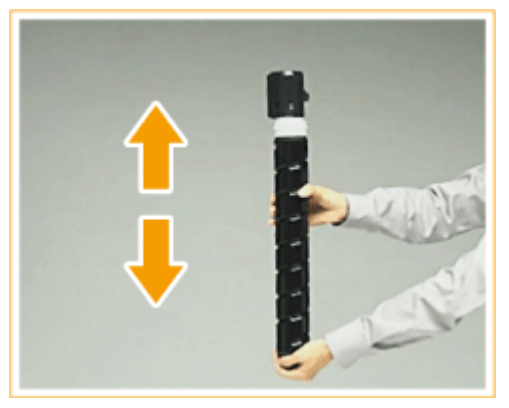

## 须知:

● 不要让新墨粉盒的白色部分朝下。这样做可能导致不能正确供应墨粉。

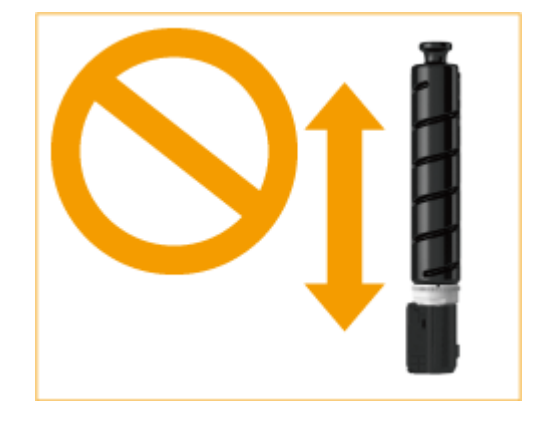

# **6 安装新墨粉盒。**

- 安装墨粉盒之前,确认墨粉盒的颜色与主机凹槽上指示的颜色相同。
- 手持墨粉盒并使其平坦表面朝下,将墨粉盒放入主机内并尽可能地深入。

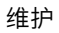

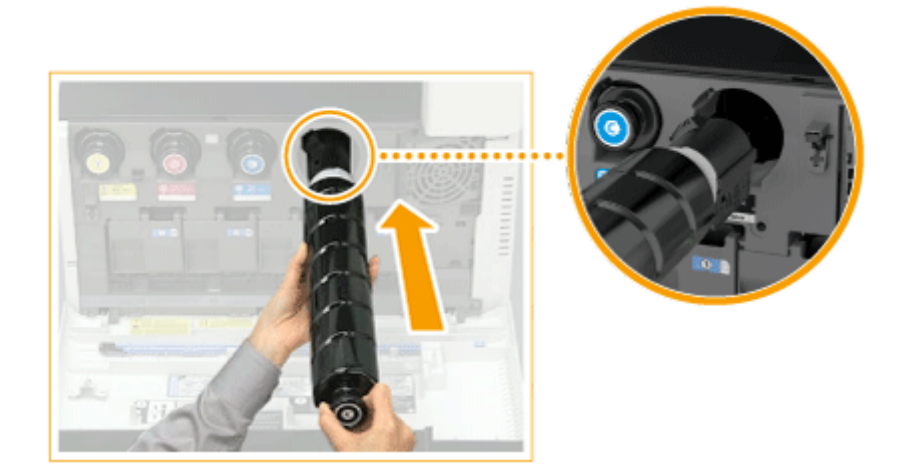

## **7 关闭主机的前盖板。**

● 显示 <正在检查墨粉> 消息。当此消息消失时,步骤完成。

# 注释

- 如果墨粉用完而导致打印中断,更换墨粉盒之后打印将自动恢复。
- 即使青色、品红色或黄色墨粉用完,只要黑色墨粉有余量,就可以继续以黑白色打印,但是打印质量将下降。如果希 望继续以黑白色打印,不要更换墨粉盒,直至打印结束。
- 如果打印的色彩和浓度在更换墨粉盒之后发生变化,请进行调整。

**●调整渐变(P. 610) ●纠正不均匀浓度(P. 614)** 

600

# <span id="page-609-0"></span>更换废粉收集容器

6EAE-0A2

当废粉收集容器将满或者已满时,将会显示一条信息通知您准备新的废粉收集容器或者更换废粉收集容器。根据显示的信息准 备新的废粉收集容器或更换废粉收集容器。

#### **显示信息时(P. 601) 更换废粉收集容器的步骤(P. 601)**

● 废粉收集容器负责收集打印时剩余的未使用墨粉。 ● 关于废粉收集容器产品型号的信息,请参阅 **[更换部件\(P. 628\)](#page-636-0)** 。 ● 可以查看废粉收集容器中当前剩余的空间。 **[检查废粉收集容器中的剩余空间\(P. 607\)](#page-615-0)** 

### 显示信息时

#### ■显示 <废粉收集容器将满。仍无需更换。 > 时

废粉收集容器将满。您可以继续打印一会儿,但是您应该准备一个新的,以便在需要时立即进行更换。 **更换废粉收 集容器的步骤(P. 601)** 

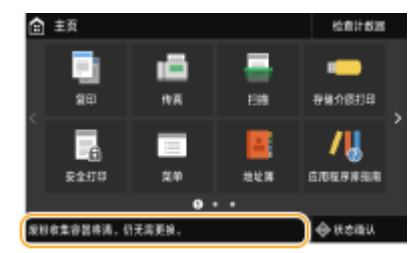

#### ■显示 <更换废粉收集容器。 > 时

废粉收集容器已满,因此无法继续打印。按照屏幕上的说明更换废粉收集容器。

#### **更换废粉收集容器的步骤(P. 601)**

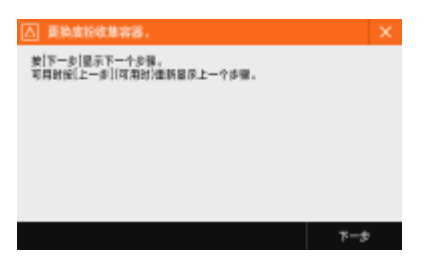

#### 更换废粉收集容器的步骤

更换废粉收集容器时,步骤也会显示在屏幕上。查看屏幕上显示的以下步骤和信息。

维护

#### **1 拔出纸盒 1,然后打开废粉收集容器盖板。**

● 撕掉标签并打开废粉收集容器盖板。

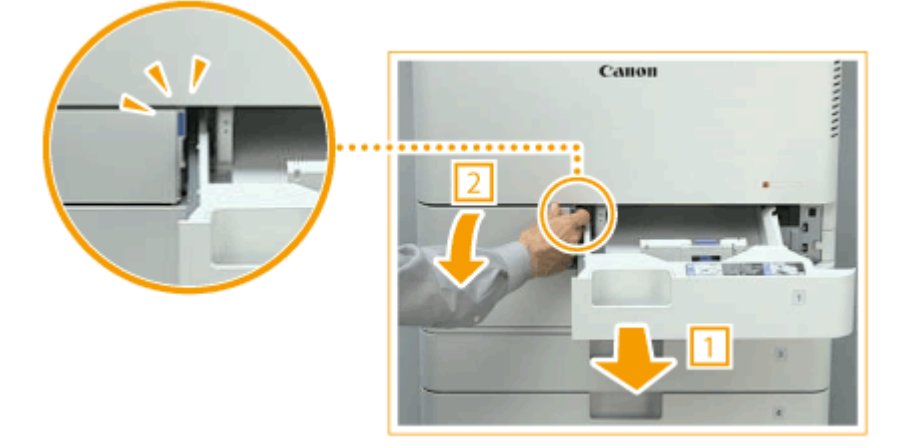

## **2 拔出废粉收集容器。**

● 当废粉收集容器拔出一半时,抓住顶部的把手将其完全拔出。

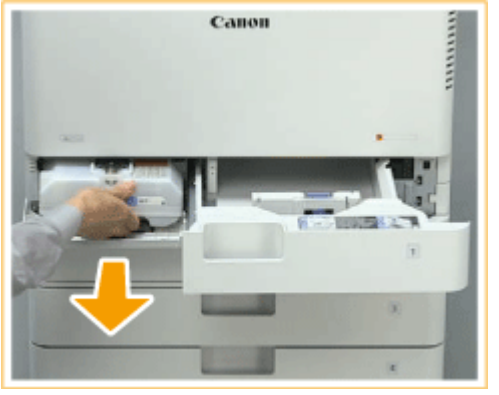

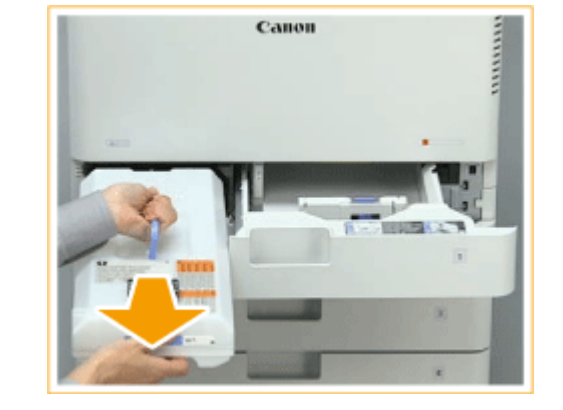

# 须知:

● 不要使废粉收集容器倾斜。这样做可能导致容器中的墨粉溢出。

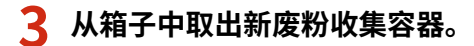

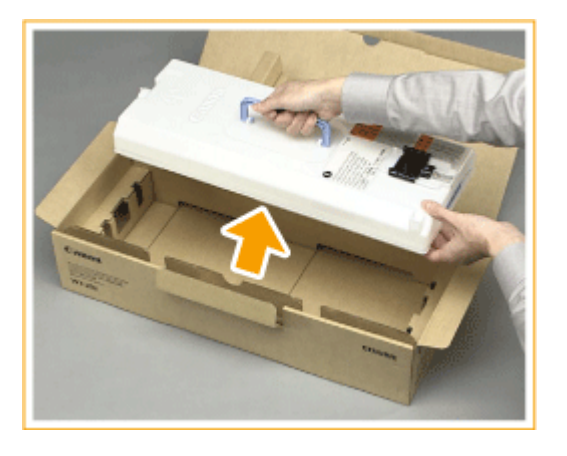

**4 将拔出的废粉收集容器放入箱子中。**

● 将箱子中附带的袋子用于新废粉收集容器。将袋口紧紧拧上,避免墨粉溢出,然后再将袋子放入箱子中。

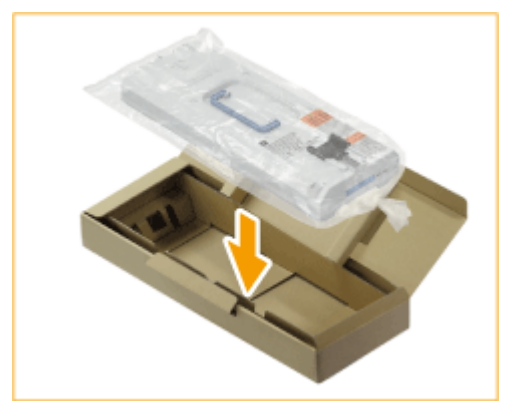

## **5 安装新废粉收集容器。**

● 插入废粉收集容器,使废粉收集容器顶部的 Canon 标志朝向本机背部,然后向里推动废粉收集容器。

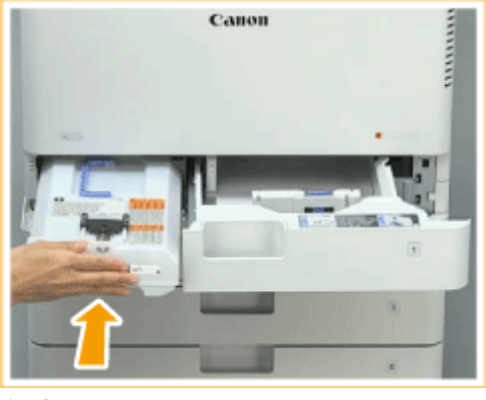

#### 须知:

● 尽可能向里推动废粉收集容器。如果废粉收集容器没有正确安装,容器门可能在废粉收集容器移动时敞开,导致墨 粉洒出。

**6 关闭废粉收集容器盖板,将纸盒 1 放回原位。**

# 不可识

● 用过的废粉收集容器由当地授权佳能经销商负责收集。
# <span id="page-612-0"></span>补充装订针(可选)

当内置装订处理器中的装订针已用完时,主页画面上会显示一条消息。按照屏幕上的说明补充装订针。

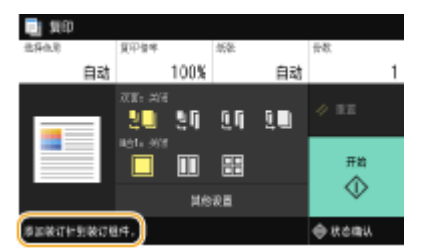

**[补充内置装订处理器中的装订针\(P. 605\)](#page-613-0)** 

# 须知

● 补充装订针时,复印件和打印件可以输出到可选设备。处理本机安装的可选设备时需要小心谨慎。

# 注释

- 有关装订针产品编号的信息,请参阅 **[更换部件\(P. 628\)](#page-636-0)** 。
- 可以检查当前剩余的装订针数量。 **[检查装订针的剩余量\(P. 607\)](#page-615-0)**

维护

# <span id="page-613-0"></span>补充内置装订处理器中的装订针

6EAE-0A4

**1 打开分页装订处理器的前盖板。**

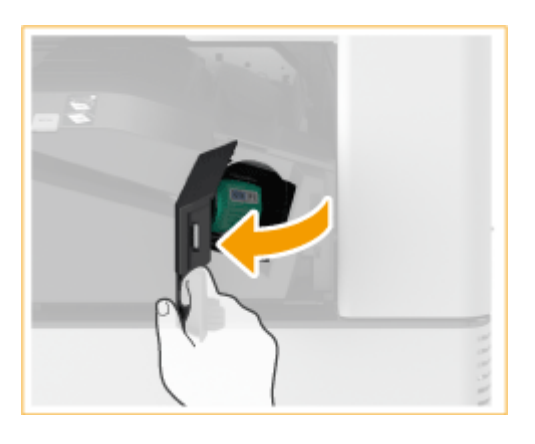

- **2 补充内置装订处理器中的装订针。**
- 拉动绿色手柄解开锁,向上轻轻提起针箱,径直将其拔出。

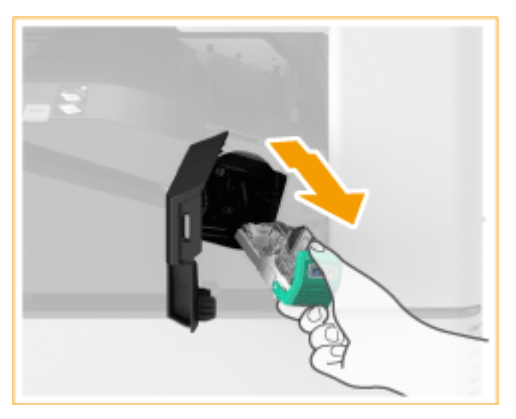

- **3 从装订针盒取出空的装订针箱。**
	- 抓住箭头标记周围的装订针箱部位,按照箭头方向将其取出。

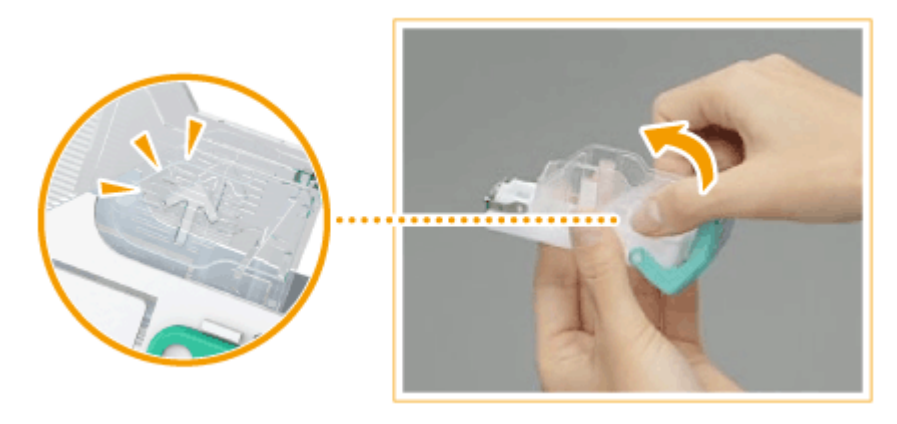

**4 从包装盒中取出新的装订针箱。**

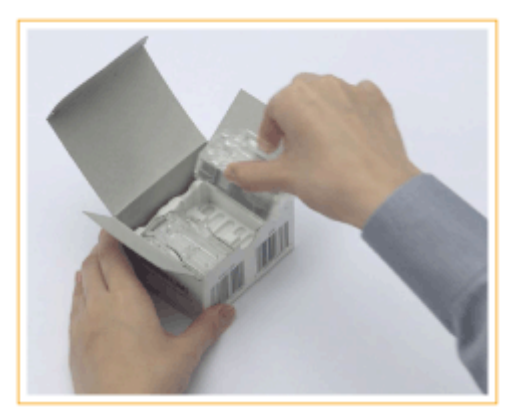

# **5 将新装订针箱插入装订针盒。**

● 将从装订针箱前端凸出的板子插入装订针盒,然后将装订针箱向下放入装订针盒中。

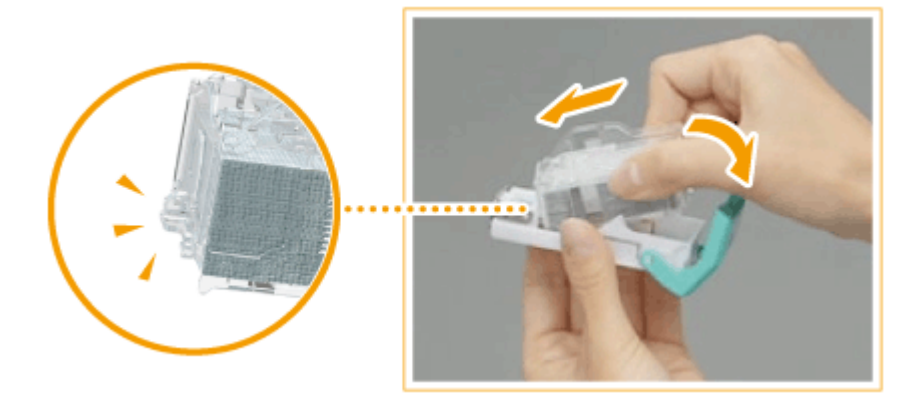

**6 抓住装订针盒上的绿色手柄,尽可能地将针盒向里推动。**

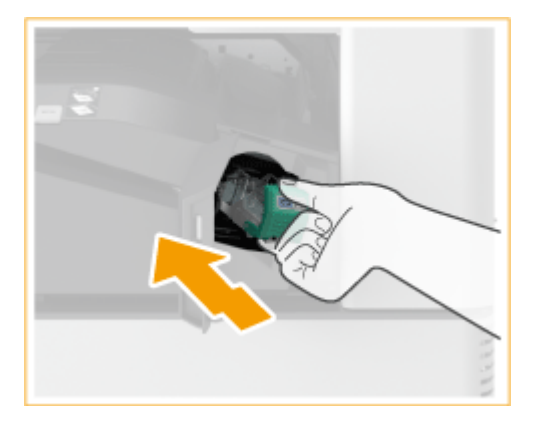

- **7 关闭分页装订处理器的前盖板。**
- 装订针重新定位时可能自动进行干式装订。

# <span id="page-615-0"></span>检查耗材的剩余量

6EAE-0A5

使用下述步骤查看墨粉盒、废粉收集容器中和装订针的剩余量。

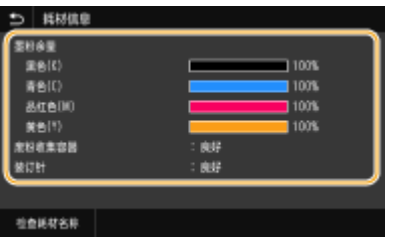

**检查墨粉量(P. 607) 检查废粉收集容器中的剩余空间(P. 607) 检查装订针的剩余量(P. 607)** 

### **提示**

**● 可以从远程用户界面检查耗材的剩余量。 ○远程用户界面屏幕(P. 422)** 

## 检查墨粉量

建议在执行大型任务之前,检查墨粉量,以确定是否需要准备新的墨粉盒。

<状态确认> <设备信息> <耗材信息> 检查剩余量 按

## 检查废粉收集容器中的剩余空间

建议在执行大型任务之前检查废粉收集容器中的剩余空间,以决定是否准备新的废粉收集容器。

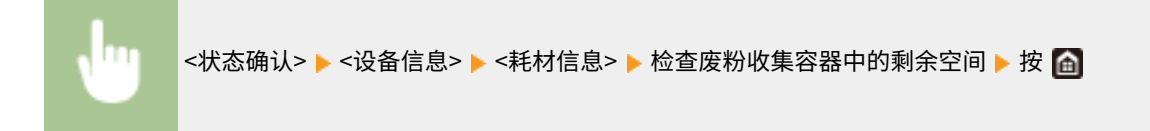

# 检查装订针的剩余量

建议提前检查装订针的剩余量(特别是在装订大量书本前),确定是否需要准备新装订针箱。

<状态确认> <设备信息> <耗材信息> 检查装订针的剩余量 按

链接

### **[更换墨粉盒\(P. 597\)](#page-605-0)**

608

**[更换废粉收集容器\(P. 601\)](#page-609-0)  [补充装订针\(可选\)\(P. 604\)](#page-612-0)** 

# 调整打印质量

6EAE-0A6

如果打印效果不满意,例如图像质量低、还原度差或打印色彩不匹配,请尝试以下调整。

### ■自动调整渐变

如果打印件的色彩浓度或亮度和原稿不同,请执行 <自动调整渐变> 以提高色彩还原度。共有两种类型调整:<完全调整>、<快 速调整>。 **[调整渐变\(P. 610\)](#page-618-0)** 

### ■阴影纠正

如果打印件的图像区域浓度不均匀,纠正功能可以调整打印件的浓度至均匀。 **[纠正不均匀浓度\(P. 614\)](#page-622-0)** 

### ■纠正打印色彩不匹配

如果打印件上的色彩变得模糊,请执行 <纠正打印色彩不匹配>。此问题可能是由于色彩不匹配造成的。 <sup>◆</sup>[纠正"打印色彩不匹](#page-626-0) **[配"\(P. 618\)](#page-626-0)** 

### ◼彩色打印件中的黑色文本处理

可以指定用于打印彩色打印件中黑色文本的墨粉盒。 **◎调整彩色文档中的文本色彩还原值(P. 619)** 

### ■墨粉量减少

可以防止过量的墨粉喷涂到纸张上,以减少墨粉涂覆质量差或透背等故障。 **[故障排除\(P. 631\)](#page-639-0)** 

### ■填充不均匀纠正

当原稿上有许多填充部分,发生不均匀填充时,调整此不均匀填充。 **[普通问题\(P. 632\)](#page-640-0)** 

# <span id="page-618-0"></span>调整渐变

#### 6EAE-0A7

渐变指的是彩色阴影部分由深到浅的连续性。彩色渐变中打印出的阴影部分越多,打印件看上去就越自然。如果色彩还原度变 差,且打印件的浓度和亮度与原稿有显著差异,请执行合适的自动调整。渐变调整有两个选项: "完全调整"用于精确调整, "快速调整"用于简单调整。

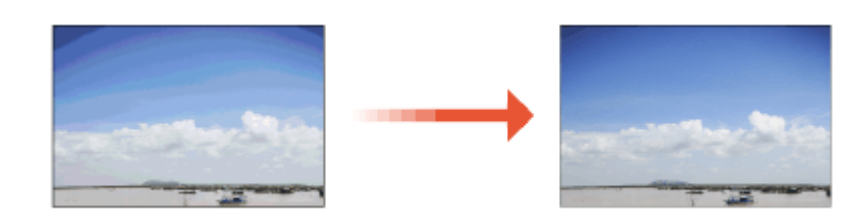

**完全调整(P. 610) [快速调整\(P. 612\)](#page-620-0)** 

# 注释

● 如果剩余的墨粉盒不足,则可能无法有效地执行调整。检查每个墨粉盒中剩余的墨粉量。如果任何墨粉盒中墨粉量较 少,建议更换墨粉盒。 **●检查耗材的剩余量(P. 607)** 

### 完全调整

此调整可优化彩色打印的还原度。当本机执行完全调整时,其会获取优化色彩还原度的信息。本机会保持此信息,直到下次执 行完全调整为止。若要进行完全调整,请多次重复"打印输出调整图像并进行扫描"操作。请注意,当执行包括扫描和打印在 内的某些功能时,无法执行此调整。

# 注释

如果打印的彩色墨粉与打印数据的彩色墨粉不同 根据用于打印的纸张和打印设置,执行以下纠正。

- 要在普通纸上打印,使用 <标准(普通纸)>\*1 进行纠正。
- 要在重磅纸上打印,按顺序先后使用 <标准(普通纸)>\*1 和 <标准(重磅纸)>\*2 进行纠正。
- 要使用 Superfine 功能在普通纸上打印,按顺序先后使用 <标准(普通纸)><sup>\*1</sup> 和 <打印机 1200 dpi 专用><sup>\*1</sup> 进行纠正。
- 要使用 Superfine 功能在重磅纸上打印,按顺序先后使用 <标准(普通纸)><sup>\*1</sup>、<标准(重磅纸)><sup>\*2</sup> 和 <打印机 1200 dpi 专用>\*2 进行纠正。
- $*1$ 使用普通纸进行纠正。
- \*2 使用重磅纸进行纠正。

### **1** 在主页画面中选择 <菜单>。 ●主页画面(P. 114)

**2 选择 <调整/维护> <调整图像质量> <自动调整渐变>。**

**3 选择 <完全调整>。**

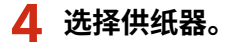

# ち 常金調整 581936 株式(工会长) 行行881203 dpl号用

**5 确认本机中已装入画面上所显示尺寸和类型的纸张,然后选择 <确定>。**

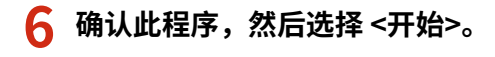

➠调整图像被打印。

### 注释:

- 如果在步骤 4 中选择了 <标准(普通纸)> 或 <标准(重磅纸)>,请打印并扫描调整图像 3 次,如果选择了 <打印机 1200 dpi 专用>,则打印并扫描 2 次。
- **7 打印过程中所显示的画面关闭后,打开输稿器或稿台盖板。**

### **8 将调整图像放置到稿台玻璃上。**

● 将打印面朝下放置调整图像,且检查黑色条纹是否靠本机的背面放置。

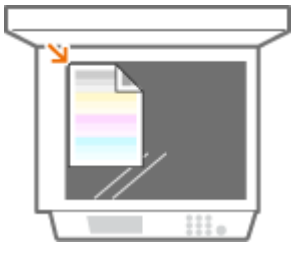

**9 轻轻地关闭输稿器或稿台盖板。**

## **10 选择 <开始扫描>。**

➠ 将扫描放置的调整图像,然后打印第三张调整图像。

- **11 打开输稿器或稿台盖板,取出第一张调整图像,然后将第二张调整图像放置在稿台玻璃上。**
	- 以与第一张调整图像相同的方式,将打印面朝下放置调整图像,且检查黑色条纹是否靠本机的背面放置。

### <span id="page-620-0"></span>**12 轻轻地关闭输稿器或稿台盖板。**

## **13 选择 <开始扫描>。**

➠将扫描调整图像,调整开始。

● 在步骤 4 中选择了 <打印机 1200 dpi 专用> 时,扫描之后执行调整。继续进行步骤 17 的操作。

**14 打开输稿器或稿台盖板,取出第二张调整图像,然后将第三张调整图像放置在稿台玻璃上。**

● 以与第一张调整图像相同的方式,将打印面朝下放置调整图像,且检查黑色条纹是否靠本机的背面放置。

### **15 轻轻地关闭输稿器或稿台盖板。**

### **16 选择 <开始扫描>。**

➠将扫描调整图像,调整开始。

**17 当出现通知该调整已完成的消息时,打开输稿器或稿台盖板,然后取出调整图像。**

**18 轻轻地关闭输稿器或稿台盖板。**

# 注释

如果显示 <无法执行纠正。> 消息

- 是否在供纸器中装入了步骤 5 中显示的纸张?
- 调整图像是否打印面向下,且黑色条纹靠本机的背面放置?
- **是否发生卡纸? ●清除卡纸(P. 673)**
- 纠正所需的墨粉盒剩余量是否足够?如果墨粉盒剩余量不足,建议更换墨粉盒。 **◎检查耗材的剩余量(P. 607)**

## 快速调整

此调整可保持 <完全调整> 获得的最佳状态。如果此调整的结果不满意,请执行 <完全调整>。更换墨粉盒后,可能会自动执行 此调整。

# 注释

- 执行扫描或打印时,无法进行快速调整。
- **1** 在主页画面中选择 <菜单>。 ●主页画面(P. 114)

**选择 <调整/维护> <调整图像质量> <自动调整渐变>。**

**选择 <快速调整>。**

# **选择 <开始>。**

➠开始调整。

# <span id="page-622-0"></span>纠正不均匀浓度

如果打印时的浓度不均匀,执行 <纠正明暗度>。有三种方法可以纠正浓度; **浓度计纠正法(P. 614)** 使用商用浓度计、 **[视](#page-623-0) [觉纠正法\(P. 615\)](#page-623-0)** 和 **[扫描仪纠正\(P. 616\)](#page-624-0)** 。

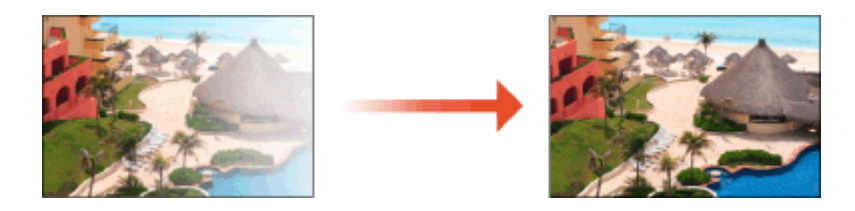

# 注释

● 如果墨粉不足,可能不会有效执行调整。 **[检查耗材的剩余量\(P. 607\)](#page-615-0)** 

# 浓度计纠正法

使用商用浓度计测量输出的测试页并输入测量的浓度值以纠正半色区域的浓度。

- **1** 在主页画面中选择 <菜单>。 ●主页画面(P. 114)
- **2 选择 <调整/维护> <调整图像质量>。**
- **3 选择 <纠正明暗度> <浓度计纠正>。**
- **4 确认此程序,然后选择 <下一步>。**
- **5 确认本机中已装入画面上所显示尺寸和类型的纸张,然后选择 <开始>。**

➠打印测试页。

- **6 使用商用浓度计测量测试页。**
- 测量测试页上的标记 1 到 7,将检测到的浓度值记录下来。
- **7 针对每个颜色选择 <微调>。**

### **8 输入浓度值。**

维护

维护

- <span id="page-623-0"></span>● 输入测量的浓度值并记录在步骤 6 中对每种色彩的标记 1 到 7 的检测结果。
- **9 选择 <应用>。**

### **10 选择 <输出测试页> <开始打印>。**

➠测试页纠正之后可以输出。

**11 如果测试页没有问题,选择 <应用>。**

● 如果测试页的浓度在纠正之后仍然不均匀,执行 <sup>○</sup>视觉纠正法(P. 615) 中指示的步骤。

## 视觉纠正法

视觉测量输出的测试页,使用决定的浓度调整值进行纠正。没有浓度计或纠正不起作用时可以使用该步骤。

**1** 在主页画面中选择 <菜单>。 ●主页画面(P. 114)

- **2 选择 <调整/维护> <调整图像质量>。**
- **3 选择 <纠正明暗度> <视觉纠正>。**
- **4 选择 <输出测试页>。**
- **5 确认本机中已装入画面上所显示尺寸和类型的纸张,然后选择 <开始打印>。**

➠打印测试页。

**6 视觉检查测试页,决定浓度调整值。**

### 注释:

● 每种色彩的打印标记范围可以是-6 到 +6 或 -5 到 +5,根据测试页所用的纸张尺寸而定。

**7 针对每个颜色选择 <微调>。**

### **8 输入浓度值。**

- 根据在步骤 3 中对每种色彩的-6 到 +6 (或 -5 到 +5) 进行视觉检查的结果,输入浓度值。
- 输入正值增加浓度,或输入负值降低浓度。

**9 选择 <应用>。**

<span id="page-624-0"></span>**10 选择 <输出测试页> <开始打印>。**

➠测试页纠正之后可以输出。

**11 如果测试页没有问题,选择 <应用>。**

## 扫描仪纠正

可以通过扫描已经输出的测试页来进行浓度纠正。这样可以无需进行浓度测量和输入浓度值。

维护

- **1** 在主页画面中选择 <菜单>。 ●主页画面(P. 114)
- **2 选择 <调整/维护> <调整图像质量>。**
- **3 选择 <纠正明暗度> <扫描仪纠正>。**
- **4 确认此程序,然后选择 <下一步>。**
- **5 确认本机中已装入画面上所显示尺寸和类型的纸张,然后选择 <开始>。**

➠打印测试页。

- **6 将测试页放在稿台玻璃上。**
- 将测试页放入本机,使打印四色条纹的面朝下并且青色条纹朝向本机背面。

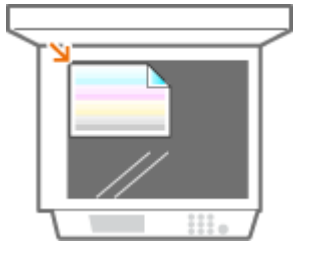

**7 关闭输稿器然后选择 <开始扫描>。**

➠测试页已扫描,浓度纠正已执行。

# 注释

### 如果显示 <无法执行纠正。> 消息

- 是否在供纸器中装入了步骤 5 中显示的纸张?
- 调整图像是否打印面向下,且黑色条纹靠本机的背面放置?
- 纠正所需的墨粉盒剩余量是否足够?如果墨粉盒剩余量不足,建议更换墨粉盒。 **[检查耗材的剩余量\(P. 607\)](#page-615-0)**
- 是否发生卡纸? **●清除卡纸(P. 673)**

617

# <span id="page-626-0"></span>纠正"打印色彩不匹配"

### 6EAE-0A9

打印色彩不匹配指的是当使用多个墨粉盒打印一张图像时色彩位置可能会发生的偏移。打印色彩不匹配可能会导致打印件模 糊。如果发生了打印色彩不匹配,请执行以下步骤。有时会自动执行此调整,例如当更换了墨粉盒时。

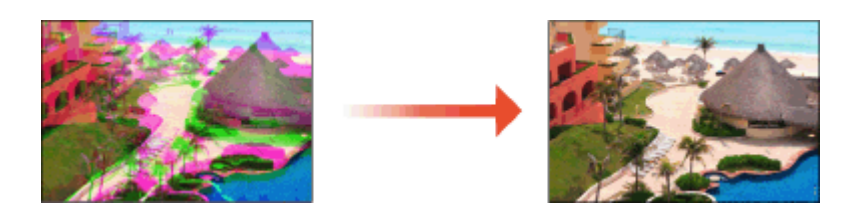

- **1** 在主页画面中选择 <菜单>。 ●主页画面(P. 114)
- **2 选择 <调整/维护> <调整图像质量>。**
- **3 选择 <纠正打印色彩不匹配>。**
- **4 选择 <开始>。**
	- ➠开始调整。

# <span id="page-627-0"></span>调整彩色文档中的文本色彩还原值

6EAE-0AA

如果黑色或带黑色文本的复印效果不满意,则可以使用此调整改善色彩还原度。

注释

- 当 <原稿类型> 设置为 <文本/照片/地图> 或 <文本> 时,此设置将应用到彩色复印。 **◎[选择要复印的原稿类型](#page-212-0) [\(P. 204\)](#page-212-0)**
- **1** 在主页画面中选择 <菜单>。 ●主页画面(P. 114)
- **2 选择 <调整/维护> <调整图像质量>。**
- **3 选择 <彩色模式时的黑色文本处理>。**
- **4 调整估计值。**
	- 输稿器和稿台玻璃的此调整值可以单独设置。

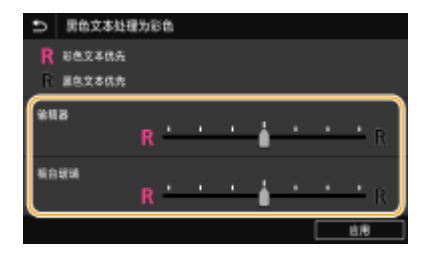

#### **<彩色文本优先>**

使复印件中的黑色或带黑色文本与原稿更接近。

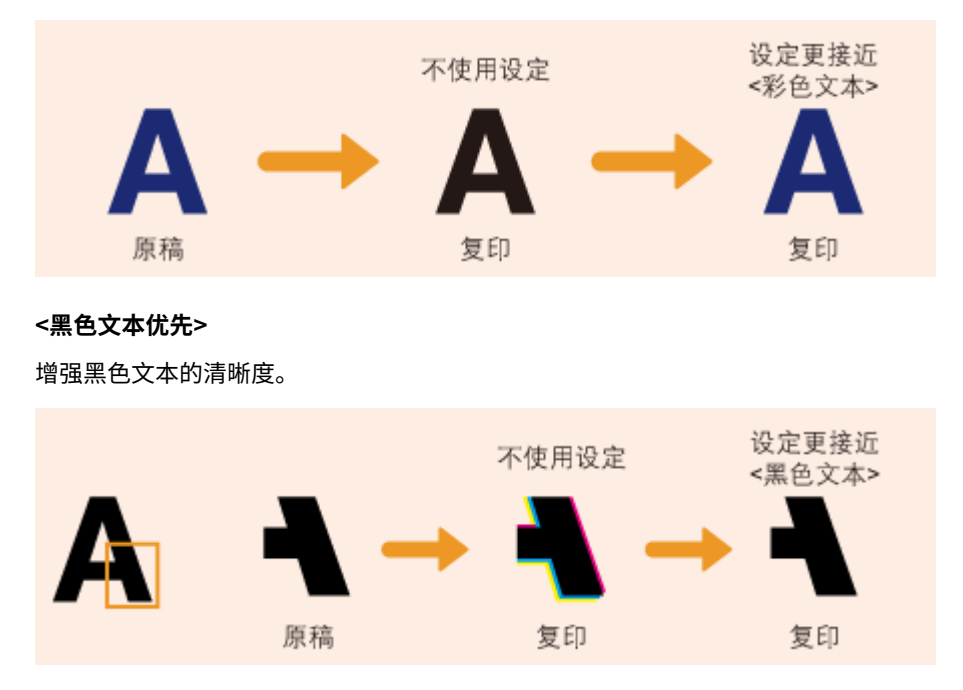

# **选择 <应用>。**

# 彩色打印时减少墨粉使用量

### 6EAE-0AC

纸张上涂覆过多墨粉可能导致高密度字符或行的余像等彩色打印故障。减少定影的墨粉量可能减少这种故障现象。

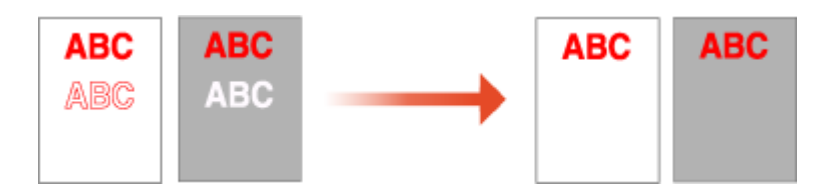

# 注释

- 该功能可能减少以下故障。
	- 打印图像深色区域周围的墨粉散射。
	- 低温环境下墨粉定影效果不佳
	- 透明胶片上打印的图像在投影时黑化
	- 从双面打印复制原稿时出现透背现象
- 当在 <复印> 或 <打印> 菜单中,在 <选择色彩> 或 <自动(彩色/黑白)> 下选择 <全彩色> 时(也就是说当前打印模式被 认为是全彩色时),该功能启用。
- 使用该功能可能会对彩色打印质量产生负面影响。

### **1** 在主页画面中选择 <菜单>。 ●主页画面(P. 114)

**2 选择 <调整/维护> <调整图像质量> <特殊处理> <调整彩色打印的墨粉印量>。**

### **3 选择墨粉印量级别。**

- <关闭> 使用标准墨粉量进行打印。
- <级别 1> 使用比标准量稍微少的墨粉量打印深色区域。
- <级别 2> 通常以少的墨粉量打印。

6EAE-0AE

# 纠正填充部分的不均匀

当原稿上有许多填充部分,发生不均匀填充时,调整此不均匀填充。

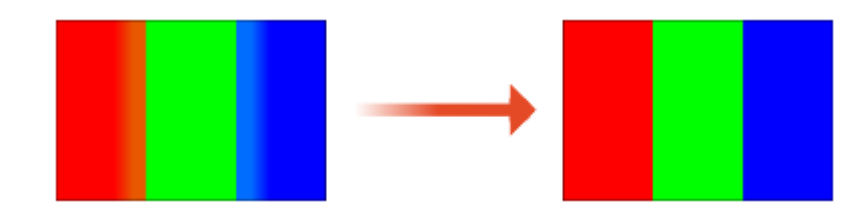

# 注释

- 使用普通纸或再生纸时进行纠正。
	- **1** 在主页画面中选择 <菜单>。 ●主页画面(P. 114)

**2** 选择 <调整/维护> ▶<调整图像质量> ▶<特殊处理> ▶<填充区域图像调整模式>。

## **3 选择调整模式。**

- <模式 1> : 使用日本制造的纸张进行调整。
- <模式 2> : 使用日本以外制造的纸张进行调整。
- <模式 3> : 如果您主要使用日本以外北美制造的纸张进行调整。

# 查看计数器数值

### 6EAE-0AF

可分别查看用于彩色打印件和黑白打印件的总页数。除了来自计算机的复印件和打印件数据以外,这些总数还包括传真、报告 和列表。

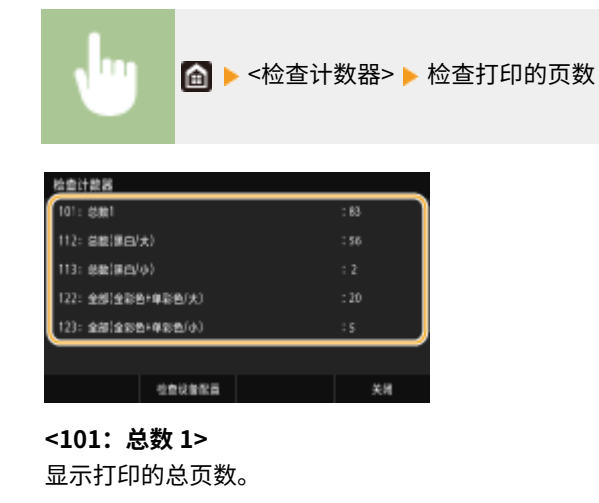

**<112:总数(黑白/大)>** 显示黑白打印的总页数。

**<113:总数(黑白/小)>** 显示黑白打印的总页数(B4 或更小尺寸)。

**<122:全部(全彩色+单彩色/大)>** 显示彩色打印的总页数。

**<123:全部(全彩色+单彩色/小)>** 显示彩色打印的总页数(B4 或更小尺寸)。

# 注释

- <监控服务> 使得能够与远程监控服务器通信。执行此项目可以将有关本机的信息定期发送到与本机相连接的远程监控 服务器。
- <检查设备配置> 可以检查本机上安装的选配装置。

<span id="page-632-0"></span>打印报告和列表

6EAE-0AH

可以打印报告和列表以查看各部门的状况和本机的设置等信息。

**按部门打印使用状况报告(P. 624) 设置通信结果报告(P. 624) [打印设置列表\(P. 626\)](#page-634-0)  [打印本机的使用状况报告\(P. 627\)](#page-635-0)** 

## 按部门打印使用状况报告

### 部门识别码管理报告

启用了部门识别码管理时,通过打印部门识别码管理报告可查看各 <部门识别码> 的打印件总量。通过查看打印件总量, 可更好地管理纸张和墨粉盒耗材。

# <菜单> ▶ <输出报告> ▶ <打印列表> ▶ <部门识别码管理报告> ▶ 确认本机中已装入画面上所显示尺寸和类 型的纸张,然后选择 <开始>▶ 面

## 设置通信结果报告

可以打印通过电子邮件、传真和互联网传真或保存到共享文件夹和 FTP 服务器发送/接收结果的报告。某些报告可以自动打印, 而其他报告只在出现错误时打印。

# 注释

- 如果打印列表中的"结果"包含"NG",您可以从结果旁边显示的以"#"开头的三位数的数字查看错误的详细信 息。 **[每种错误代码的对策\(P. 663\)](#page-671-0)**
- 对电子邮件/互联网传真打印的报告表示本机和邮件服务器之间的传输结果,而不是本机和接收方地址之间的传输结 果。

### 通信管理报告

通过打印通信管理报告查看已发送和已接收文档的传真和电子邮件日志。每隔 40 次传送可自动打印报告,或者可手动打 印。

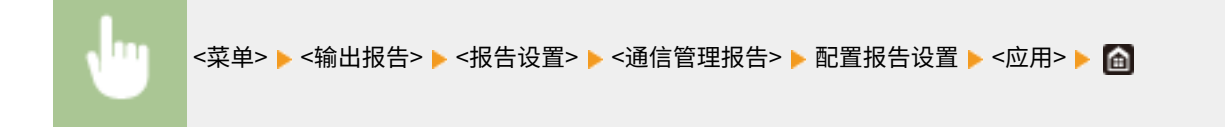

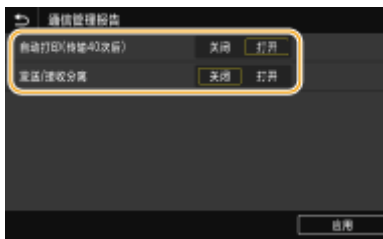

### **<自动打印(传输 40 次后)>**

选择 <打开> 每隔 40 次传送自动打印报告,如果不想自动打印报告可选择 <关闭>。

#### **<发送/接收分离>**

选择 <打开> 分别打印已发送和已接收的报告,或者选择 <关闭> 在一页纸上打印 2 个报告。

### **手动打印报告**

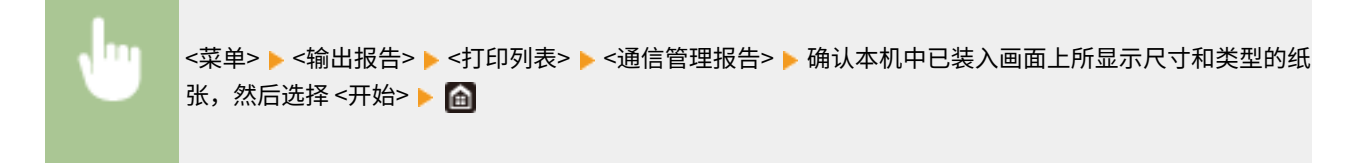

### 传真发送结果报告

可以使用发送结果报告查看发送传真的通信结果。可在每次传送完成或者仅当发生了发送错误时打印报告。

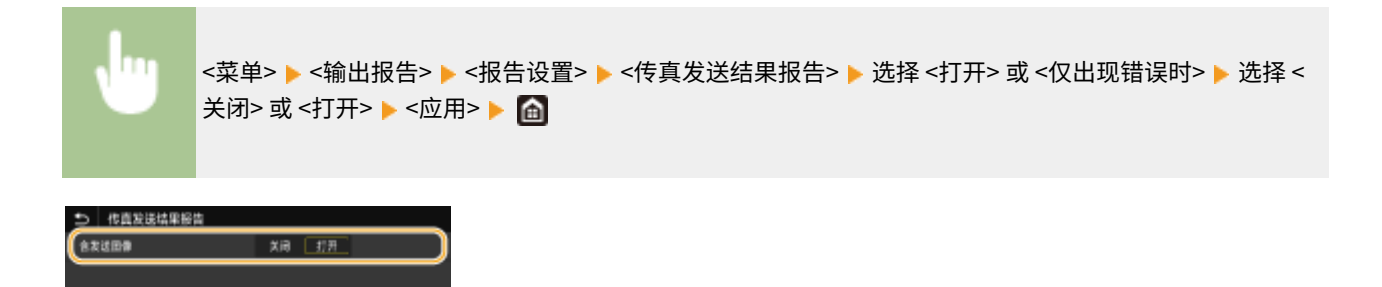

**<含发送图像>**

选择 <打开> 时,可在发送结果报告中包含部分发送文档。

由用

注释:

● 此报告省略了从传真驱动程序发送作业。

### 电子邮件/互联网传真/文件发送结果报告

可以使用发送结果报告查看发送电子邮件或互联网传真以及将文档保存到共享文件夹或 FTP 服务器的通信结果。每次通 信完成时都可以自动打印报告。如有必要,可以配置一个设置,以便仅在发生发送错误时打印报告。

<span id="page-634-0"></span>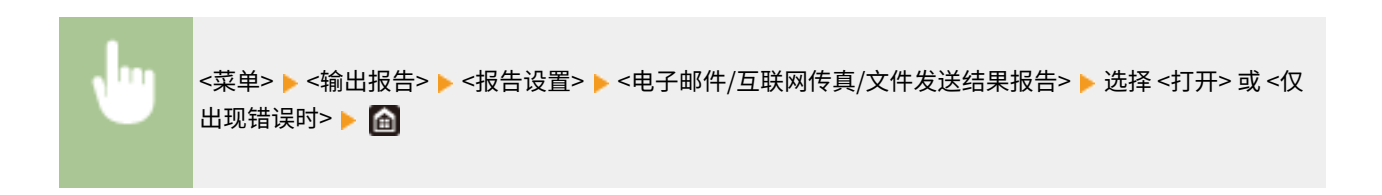

# 注释

通信结果

● 如果在通过电子邮件/互联网传真或保存到共享文件夹/FTP 服务器传输期间发生错误,报告不会显示错误代 码。若要查看错误代码,需打印通信管理报告。 **[通信管理报告\(P. 624\)](#page-632-0)** 

### 接收结果报告

通过打印接收结果报告可查看已接收传真和 I-Fax 文档的日志。可在每次传送完成或者仅当发生了接收错误时打印报 告。

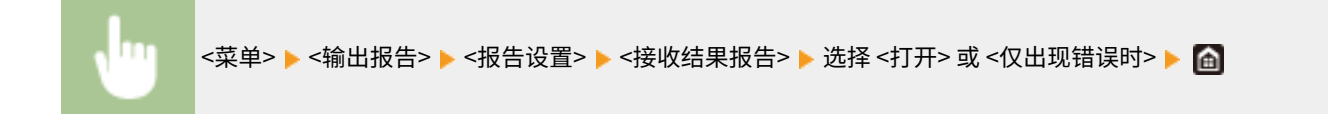

## 打印设置列表

可以将注册在本机中的信息和设置以列表形式进行打印。

### 地址簿列表

通过打印地址簿列表可以以 <编码拨号>、<收藏夹> 和 <群组> 形式查看在地址簿中注册的接收方列表。

<菜单> ▶ <输出报告> ▶ <打印列表> ▶ <地址簿列表> ▶ 选择想要打印的设置 ▶ 确认本机已装入画面上显 示尺寸和类型的纸张,然后选择 <开始>▶ 面

### 用户数据列表/系统管理员数据列表

通过打印用户数据列表或系统管理员数据列表,可查看设置列表 ( **[设置菜单列表\(P. 451\)](#page-459-0)** ) 和本机中已注册的内容。两 个列表中都包括固件版本、本机中注册的纸张尺寸和类型以及发送结果报告、通信管理报告和接收结果报告的打印设 置。

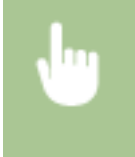

<菜单> ▶ <输出报告> ▶ <打印列表> ▶ <用户数据列表> 或 <系统管理员数据列表> ▶ 确认本机中已装入画 面上所显示尺寸和类型的纸张,然后选择 <开始>▶ △

#### 维护

# <span id="page-635-0"></span>注释

● 用户数据列表不包括某些设置,如网络设置和管理设置。若要查看所有设置项目,需打印 系统管理员数据列 表。

### IPSec 策略列表

通过打印 IPSec 策略列表可查看本机中已注册的策略名称和 IPSec 设置列表。

<菜单> ▶ <输出报告> ▶ <打印列表> ▶ <IPSec 策略列表> ▶ 确认本机中已装入画面上所显示尺寸和类型的 纸张,然后选择 <开始>▶ 面

## 打印本机的使用状况报告

可以打印 PCL 或 PS 模式下可用的字体列表。

### PCL 字体列表

可以查看 PCL 模式下可用的字体列表。

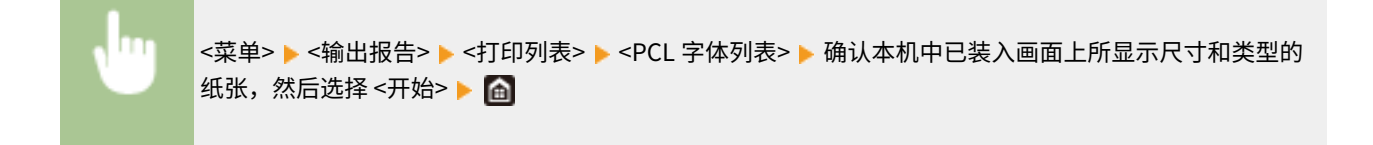

### PS 字体列表

可以查看 PS 模式下可用的字体列表。

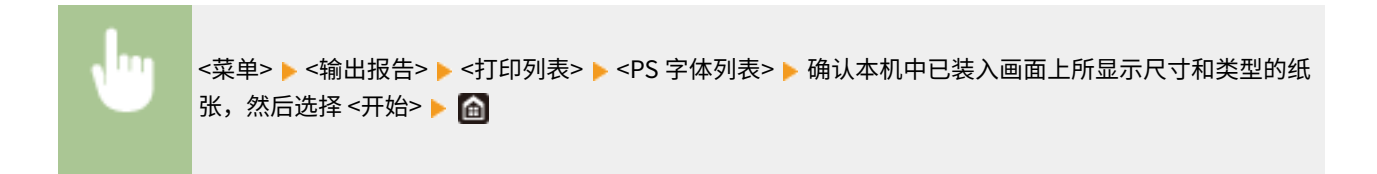

<span id="page-636-0"></span>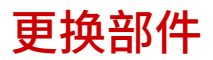

6EAE-0AJ

本节介绍本机使用的更换部件(耗材/消耗部件)。向销售本机的授权佳能经销商采购更换部件。处理和存储更换部件时要遵循 注意事项。

佳能产品是基于与佳能纯正墨粉、硒鼓和部件配合使用才能发挥更优异性能的基础上设计而成 的,因此推荐使用佳能纯正墨粉、硒鼓和部件。

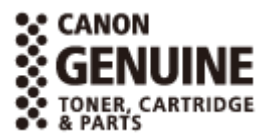

### **耗材(P. 628) [消耗部件\(P. 629\)](#page-637-0)**

注释

- 关于更换部件弃置和存放的信息,请遵循本机随附的入门指南中指定的注意事项。
- 可以检查当前剩余的更换部件数量。

**[检查耗材的剩余量\(P. 607\)](#page-615-0)** 

耗材

### ■用于更换的墨粉盒

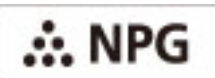

确认本机前盖板上的代码与正品墨粉包装上的代码相同。

佳能产品是基于与佳能纯正墨粉配合使用才能发挥更优异性能的基础上设计而成的,因此推荐使用佳能纯正墨粉。

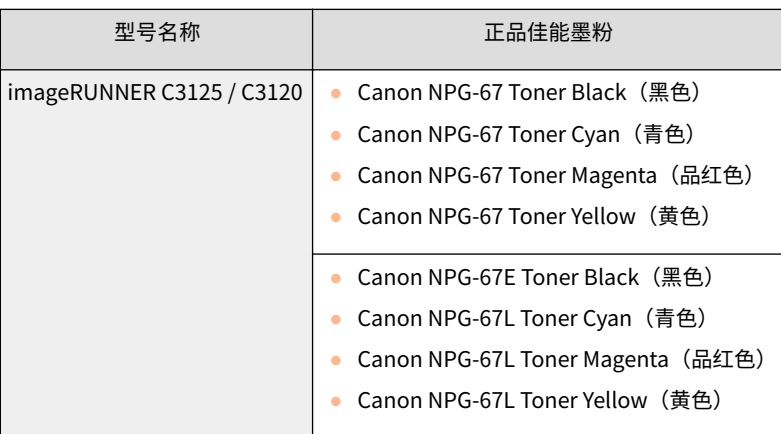

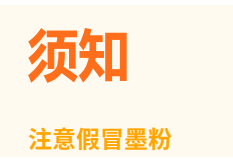

<span id="page-637-0"></span>● 目前市场上发现有佳能墨粉的假冒品。使用此类假冒墨粉可能会导致打印质量下降以及机器本身的性能无法得到充分 发挥等问题。对于使用假冒墨粉而导致的任何故障或事故,佳能不负任何责任。 有关详细信息,请访问 global.canon/ctc。

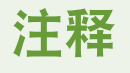

● 有关已用墨粉盒收集的信息,请参阅入门指南。

### ■用于更换的装订针箱

请务必使用本机专用的更换装订针箱。

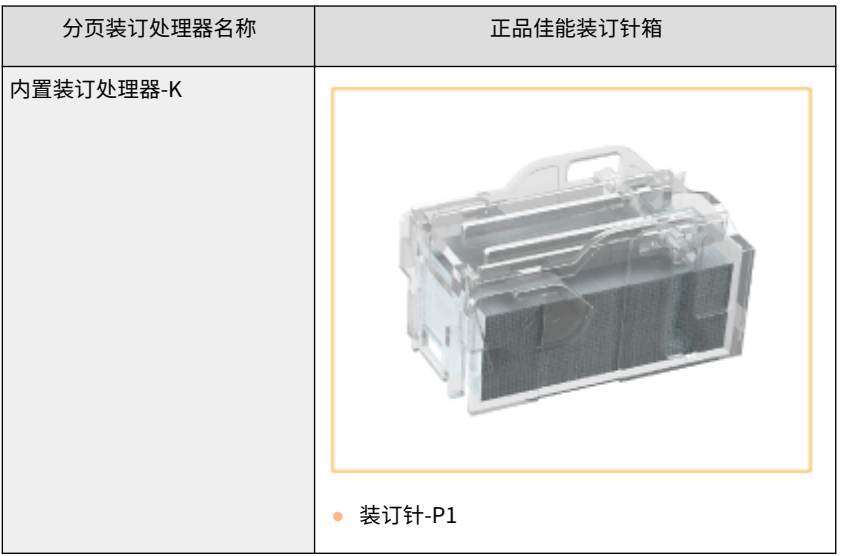

# 消耗部件

## ■废粉收集容器

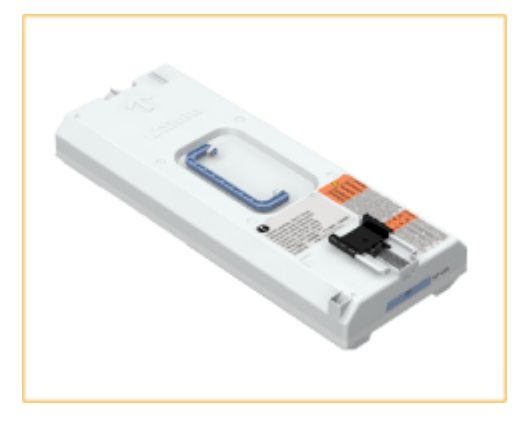

● WT-202

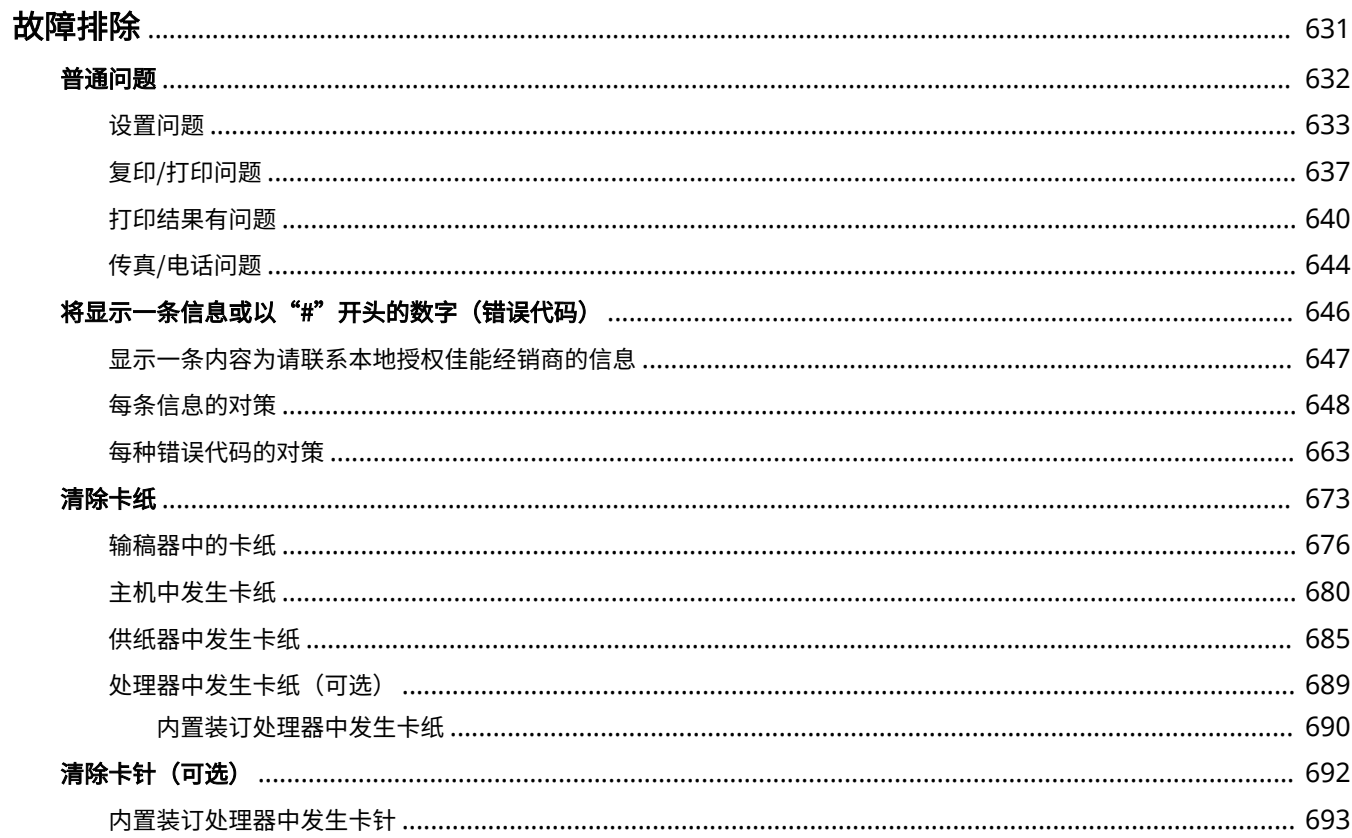

<span id="page-639-0"></span>故障排除

6EAE-0AK

发生问题时,请在联络佳能前先查看本章节寻找解决方法。

### ■普通问题

本节介绍在怀疑本机发生故障时应采取的措施。 **[普通问题\(P. 632\)](#page-640-0)** 

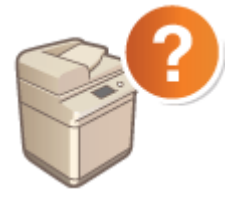

## ■将显示一条信息或以"#"开头的数字(错误代码)

本节介绍当显示屏上显示消息或错误代码(三位数字)时如何采取措施。 ●将显**示一条信息或以"#"开头的数字(错误代 [码\)\(P. 646\)](#page-654-0)** 

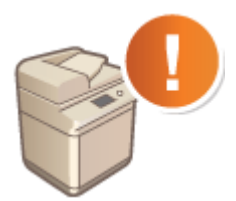

## ■清除卡纸

本节介绍在原稿或纸张卡纸时应执行的操作。 **[清除卡纸\(P. 673\)](#page-681-0)** 

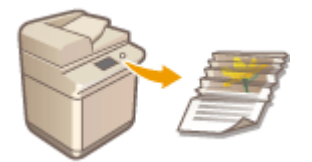

## ■清除卡针 (可选)

本节介绍当装订针卡在选配设备中时应执行的操作。 **[清除卡针\(可选\)\(P. 692\)](#page-700-0)** 

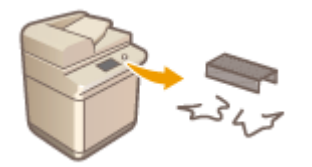

<span id="page-640-0"></span>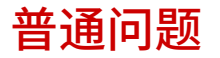

### 6EAE-0AL

如果在使用本机时遇到了问题,请确认本章节中的事项后,再联系我们。如果问题仍然存在,请联络当地授权佳能经销商或佳 能服务热线。

## 请确认以下事项

### → 是否开启了本机电源? 是否连接了电源线?

● 如果本机电源已开启但是无响应,请关闭电源,确认是否正确连接了电源线,然后再次开启电源。有关连接电源线的 信息,请参阅入门指南。 **[手册及其内容\(P. 764\)](#page-772-0)** 

### **→ 是否正确连接了电话线、局域网电缆和 USB 电缆?**

● 请确认是否正确连接了上述电缆。请注意不要搞混电话线端口和其他电缆端口。 **●连接电话线路(P. 78) ●部件及其功能(P. 93)** 

### → 是否启用了睡眠模式?

● 如果在指定时间段内未操作本机,其将进入睡眠模式以省电,不允许对其进行操作。 若要取消睡眠模式,请按 ( )。

### 画面上是否显示讯息?

**● 如果发生了问题,将显示讯息。 ●每条信息的对策(P. 648)** 

### 确认后问题仍然存在时

请单击该问题相应的链接。

**[设置问题\(P. 633\)](#page-641-0)  [复印/打印问题\(P. 637\)](#page-645-0)  [打印结果有问题\(P. 640\)](#page-648-0)  [传真/电话问题\(P. 644\)](#page-652-0)** 

<span id="page-641-0"></span>设置问题

### 6EAE-0AR

也请参阅 **[普通问题\(P. 632\)](#page-640-0)** 。

**●无线/有线局域网连接问题(P. 633) [USB 连接问题\(P. 635\)](#page-643-0)  [打印服务器问题\(P. 636\)](#page-644-0)** 

## 无线/有线局域网连接问题

无线局域网和有线局域网不能同时连接。

● 无线局域网和有线局域网不能同时连接。可同时使用以下组合:USB 电缆和无线局域网,或 USB 电缆和有线局域 网。

### 未显示远程用户界面。

- <使用 HTTP> 和 <使用远程用户界面> 是否设置为 <打开>? **[禁用 HTTP 通信\(P. 416\)](#page-424-0)  [禁用远程用户界面\(P. 417\)](#page-425-0)**
- 如果本机连接了无线局域网,请确认 Wi-Fi 图标是否显示在 主页 画面中以及 IP 地址是否设置正确,然后重新启动远 程用户界面。 **[主页画面\(P. 114\)](#page-122-0)**

```
查看网络设置(P. 35)
```
- 如果本机连接了有线局域网,请确认电缆是否牢固连接以及是否正确设置 IP 地址,然后重新启动远程用户界面。 **[连接到有线局域网\(P. 15\)](#page-23-0)  ●查看网络设置(P. 35)**
- 是否使用了代理服务器? 如果使用,请在网页浏览器的代理设置对话框中将本机的 IP 地址添加到 [例外] 列表(不使 用代理服务器的地址)。
- 通信是否受您计算机上的防火墙限制? 如果输入的 IP 地址或 MAC 地址不正确,则无法显示远程用户界面。在这种情 况下,需要使用操作面板将 <IPv4 地址筛选器>、<IPv6 地址筛选器> 或 <MAC 地址筛选器> 设置为 <关闭>。 **[使用防火墙限制通信\(P. 375\)](#page-383-0)  [<IPv4 地址筛选器> \(P. 473\)](#page-481-0)  [<IPv6 地址筛选器> \(P. 473\)](#page-481-0)  [<MAC 地址筛选器> \(P. 473\)](#page-481-0)**

### 无法建立网络连接。

- 可能未正确设置 IP 地址。请重新设置 IP 地址。 **●设置 IP 地址(P. 28)**
- 通过无线局域网将本机连接至计算机时,请检查本机安装是否正确,网络连接是否正确。 **[本机无法连接至无线局域网时\(P. 634\)](#page-642-0)**

<span id="page-642-0"></span>不确定 IP 地址的设置。 **[查看网络设置\(P. 35\)](#page-43-0)** 

无法在有线局域网和无线局域网之间切换连接方法。

● 是否也在本机的操作面板上选择了有线局域网或无线局域网?将本机切换到您的选择时需要进行上述选择。 **[选择有线局域网或无线局域网\(P. 14\)](#page-22-0)** 

不确定要连接的无线路由器的 SSID 或网络密钥。画面上未显示 SSID。

● 请确认是否可在无线路由器或包装盒上找到 SSID。

**访问点列表中未显示要连接的无线路由器的 SSID。**

- 请检查 SSID 是否正确。 **[检查 SSID 和网络密钥\(P. 27\)](#page-35-0)**
- 如果无线路由器的 SSID 隐藏了(使用隐身模式 ),请在无线路由器上将 SSID 设置为可视模式。

\*其他设备 SSID 自动检测禁用模式。

● 检查本机安装是否正确,且是否准备好连接至网络。 **本机无法连接至无线局域网时(P. 634)** 

本机拨号到意料之外的连接接收方(如果拨号路由器连接了网络)。

- 如果拨号路由器不需要通过广播包,请设置拨号路由器使得广播包无法通过。如果拨号路由器需要通过广播包,请确 认设置是否正确。
- 如果 DNS 服务器位于外部网络,即使连接到与本机相连网络上的设备,也请设置要连接的 IP 地址,而不是主机名。
- 如果 DNS 服务器位于与本机相连的网络,且与外部网络相连设备的相关信息已注册到 DNS 服务器,请确认设置是否 正确。

### 本机无法连接至无线局域网时

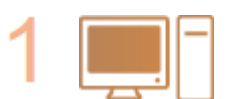

**请检查计算机状态。**

- 是否完成了计算机和无线路由器的设置?
- 无线路由器的电缆(包括电源线和局域网电缆)是否正确插入?
- 无线路由器电源是否打开?

### **如果上述检查后问题仍然存在:**

- 关闭设备电源,然后重新开启。
- 等待片刻,重新尝试连接网络。

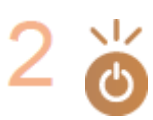

### **检查机器电源是否已打开。**

● 如果本机电源打开,请将其关闭,然后重新打开。

<span id="page-643-0"></span>**检查本机和无线路由器的安装场所。**

- 本机是否离无线路由器太远?
- 本机与无线路由器之间是否有墙壁等障碍物?
- 本机附近是否有微波炉或数字无绳电话等会发射无线电波的设备?

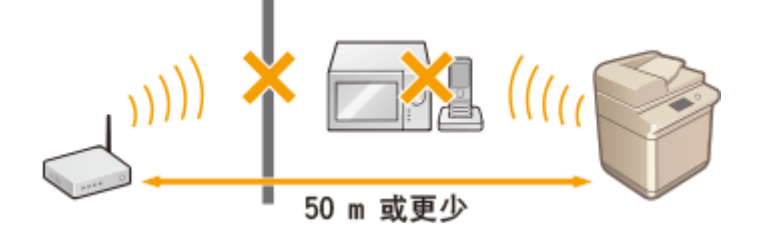

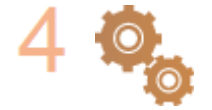

### **重新执行以下设置之一。**

**●使用 WPS 按钮模式设置连接(P. 18) ●使用 WPS PIN 代码模式设置连接(P. 20) [通过选择无线路由器设置连接\(P. 22\)](#page-30-0)  [通过指定详细设置来设置连接\(P. 24\)](#page-32-0)** 

注释

### 需要手动设置连接时

如果按照以下说明设置无线路由器,请手动输入无线局域网连接的所有所需信息( **[通过指定详细设置来设置连接](#page-32-0) [\(P. 24\)](#page-32-0)** )。

- 激活了 ANY 连接拒绝\*。
- 选择了自动生成的 WEP 密钥(十六进制)。
- 激活了隐身模式。

 $\mathrm{~}^{\ast}$ 这是一项功能,如果要连接的设备上的 SSID 设置为"ANY"或空白,则无线路由器将拒绝连接。

#### 当需要更改无线路由器设置时

如果按照以下说明设置无线路由器,请更改路由器设置。

- 设置了 MAC 地址数据包过滤。
- 当无线通信仅使用 IEEE 802.11n,请选择 WEP 或将 WPA/WPA2 加密方式设置为 TKIP。

## USB 连接问题

### 无法通信。

- 更换 USB 电缆。如果正在使用长 USB 电缆,请用较短的 USB 电缆将其更换。
- 如果正在使用 USB 集线器,请使用 USB 电缆将本机直接连接到计算机。

# <span id="page-644-0"></span>打印服务器问题

未找到要连接的打印服务器。

- 打印服务器和计算机是否正确连接?
- 打印服务器是否正在运行?
- 是否有连接到打印服务器的用户权限? 如果不确定,请与服务器管理员联系。
- [网络发现] 是否启用? **[启用 \[网络发现\]\(P. 771\)](#page-779-0)**

## 无法连接到共享打印机。

● 网络上,本机是否出现在打印服务器的打印机中? 如果未显示,请与网络或服务器管理员联系。 **[在打印服务器中显示共享打印机\(P. 772\)](#page-780-0)** 

6EAE-0AS

```
也请参阅 普通问题(P. 632) 。
```
打印/复印效果不满意。 **[打印结果有问题\(P. 640\)](#page-648-0)** 

### 无法打印。

● 可以打印 Windows 测试页吗? 如果可以打印 Windows 测试页,则本机或打印机驱动程序没有问题。需检查应用程 序的打印设置。

**[在 Windows 中打印测试页\(P. 773\)](#page-781-0)** 

如果问题仍然存在,请检查适合您操作环境的项目。

■ 无线局域网连接

● 检查无线局域网的连接状态(信号强度)。 **[查看网络设置\(P. 35\)](#page-43-0)** 

## 注释:

- 如果连接不良,请尝试以下操作。
	- 更改无线局域网路由器的信道。如果您有多个路由器,请将信道设置为至少相隔五个信道。
	- 如果可以更改无线局域网路由器的无线电输出功率,请提高输出功率。
- 如果您的计算机连接到无线局域网,计算机和本机是否使用相同的无线局域网路由器 SSID? 如果不同,请重置本 机的无线局域网连接设置。

**●查看网络设置(P. 35) [检查计算机连接的 SSID\(P. 778\)](#page-786-0)  [连接到无线局域网\(P. 16\)](#page-24-0)** 

### 注释:

**重置无线局域网连接设置时**

● 作为无线局域网路由器,请选择具有计算机所连接 SSID 的路由器。

- 是否选择了正确的端口? 如果没有要使用的端口, 请创建端口。 **[查看打印机端口\(P. 776\)](#page-784-0)**
- 通信是否受您计算机上的防火墙限制? 如果输入的 IP 地址不正确,将无法访问本机。在这种情况下,需要使用操 作面板将 <IPv4 地址筛选器> 或 <IPv6 地址筛选器> 设置为 <关闭>。 **[使用防火墙限制通信\(P. 375\)](#page-383-0)  [<IPv4 地址筛选器> \(P. 473\)](#page-481-0)  [<IPv6 地址筛选器> \(P. 473\)](#page-481-0)**
- 禁用安全软件和其他常驻软件。
- 重新安装打印机驱动程序。 **●安装驱动程序(P. 73)**
- 可以从网络上的其他计算机打印吗? 如果从其他计算机上也无法打印,请与当地授权佳能经销商或佳能帮助热线 联系。

■ 有线局域网连

● 是否选择了正确的端口? 如果没有要使用的端口, 请创建端口。

**[查看打印机端口\(P. 776\)](#page-784-0)  [配置打印机端口\(P. 41\)](#page-49-0)** 

- 通信是否受您计算机上的防火墙限制? 如果输入的 IP 地址或 MAC 地址不正确,将无法访问本机。在这种情况 下,需要使用操作面板将 <IPv4 地址筛选器>、<IPv6 地址筛选器> 或 <MAC 地址筛选器> 设置为 <关闭>。 **[使用防火墙限制通信\(P. 375\)](#page-383-0)  [<IPv4 地址筛选器> \(P. 473\)](#page-481-0)  [<IPv6 地址筛选器> \(P. 473\)](#page-481-0)  [<MAC 地址筛选器> \(P. 473\)](#page-481-0)**
- 禁用安全软件和其他常驻软件。
- 重新安装打印机驱动程序。 **●安装驱动程序(P. 73)**
- 可以从网络上的其他计算机打印吗? 如果从其他计算机上也无法打印,请与当地授权佳能经销商或佳能帮助热线 联系。

■ USB 连接

● 是否选择了正确的端口? 如果没有要使用的端口或您不确定,请重新安装打印机驱动程序。当重新安装打印机驱 动程序时,正确的端口将自动创建。 **[查看打印机端口\(P. 776\)](#page-784-0)** 

**●安装驱动程序(P. 73)** 

- 是否启用双向通信? 启用双向通信,然后重新启动计算机。 **[查看双向通信\(P. 777\)](#page-785-0)**
- 禁用安全软件和其他常驻软件。
- 连接到计算机上的其他 USB 端口。
- 可以从 USB 连接到其他计算机打印吗? 如果从其他计算机上也无法打印,请与当地授权佳能经销商或佳能帮助热 线联系。

■ 通过打印服务器

- 可以从打印服务器打印吗? 如果可以从打印服务器打印,请检查打印服务器和计算机之间的连接。 **[打印服务器问题\(P. 636\)](#page-644-0)**
- 禁用安全软件和其他常驻软件。
- 重新安装打印机驱动程序。 **[安装驱动程序\(P. 73\)](#page-81-0)**
- 可以通过打印服务器从其他计算机打叩吗? 如果从其他计算机上也无法打印,请与当地授权佳能经销商或佳能帮 助热线联系。
- 是否使用 LPR 命令打印?若要使用 LPR 命令连续打印 PDF 数据,请按照 <超时> 设置的时间间隔逐个打印作业。 **[<超时>\(P. 508\)](#page-516-0)**

● 发生错误?查看作业日志。 **[查看复印状态和日志\(P. 201\)](#page-209-0)  [查看打印状态和日志\(P. 265\)](#page-273-0)** 

打印速度似乎较慢。\*

● 如果不使用安全打印,建议禁用安全打印。 **[改变加密文档的有效时间段\(P. 270\)](#page-278-0)** 

\*当存储器中的剩余空间较少时,本机的处理速度将变慢,和计算机一样。这不是异常。

无法使用 Google 云打印进行打印。 **[使用 Google 云打印\(P. 350\)](#page-358-0)** 

### 打印开始之前需要很长时间。

● 是否曾打印到窄幅纸张? 打印到窄幅纸张后,本机可能会自行冷却以保持打印质量。因此,可能需要一些时间才能打 印下一个作业。请等待,直到本机准备好打印。当本机内部温度下降后,将恢复打印。
# <span id="page-648-0"></span>打印结果有问题

6EAE-0AU

**打印的图像被取代或歪斜。(P. 640) 图像色彩不均匀或模糊。(P. 640) 出现黑色条痕。(P. 640) 出现白色条痕。(P. 640) [出现渗漏。\(P. 641\)](#page-649-0)  [图像没有打印在纸张上的指定一面。\(P. 641\)](#page-649-0)  [没有以指定的尺寸打印图像。\(P. 641\)](#page-649-0)  [使用双面打印时,纸张两面的方向均不匹配。\(P. 642\)](#page-650-0)  [所打印的彩色墨粉与打印数据的彩色墨粉不同。\(P. 642\)](#page-650-0)** 

# 打印的图像被取代或歪斜。

### 纸张导板是否未对齐?

● 将纸张导板与供纸器中添加的纸张对齐。

# 图像色彩不均匀或模糊。

### 纸张是否潮湿?

● 开启除湿开关。如果问题仍然没有解决,请添加干燥的纸张。 **[背面\(P. 98\)](#page-106-0)** 

### 渐变和浓度是否正确设置?

● 进行渐变调整。

**●调整渐变(P. 610)** 

# 出现黑色条痕。

- 文档输送扫描区域是否脏污?
	- 清洁文档输送扫描区域。
		- **●清洁输稿器(P. 588)**

# 出现白色条痕。

### → 可能是防尘玻璃脏了。

● 清洁防尘玻璃。 **●清洁防尘玻璃(P. 595)** 

- <span id="page-649-0"></span>文档输送扫描区域是否脏污?
	- 清洁文档输送扫描区域。 **●清洁输稿器(P. 588)**

出现渗漏。

- 背景浓度是否正确设置?
	- 如果观察到打印结果有透背现象,调整背景浓度可以改善问题并提高打印效果。

**[基本复印操作\(P. 194\)](#page-202-0)** 

**[发送传真的基本操作\(P. 222\)](#page-230-0)** 

**■调整渐变(P. 610)** 

# 图像没有打印在纸张上的指定一面。

### 纸张装入时的方向是否正确?

● 检查纸张方向和朝上的一面。如果方向不正确,请重新添加纸张。 **●添加纸张(P. 133)** 

# 没有以指定的尺寸打印图像。

# → 原稿尺寸与所装入的纸张尺寸是否匹配?

- 使用尺寸正确的纸张更换已经添加的纸张。
- 在打印机驱动程序中将 [输出尺寸] 与所需的纸张尺寸进行匹配。

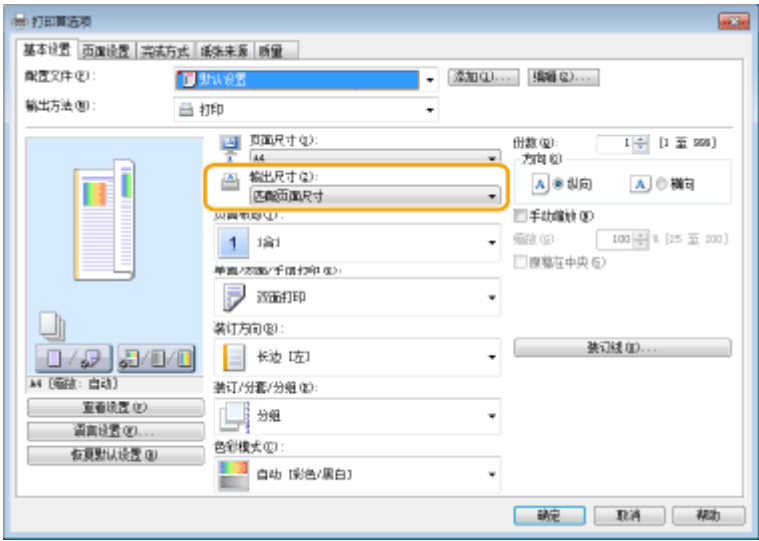

# <span id="page-650-0"></span>使用双面打印时,纸张两面的方向均不匹配。

### 双面打印的设置是否正确?

- 按照以下步骤检查打印设置。
- **1 在应用程序中的打印设置屏幕上选择原稿方向。**
- **2 在驱动程序的 [基本设置] 画面上,将 [方向] 设为与在步骤 1 中设置的方向相同的方向。**

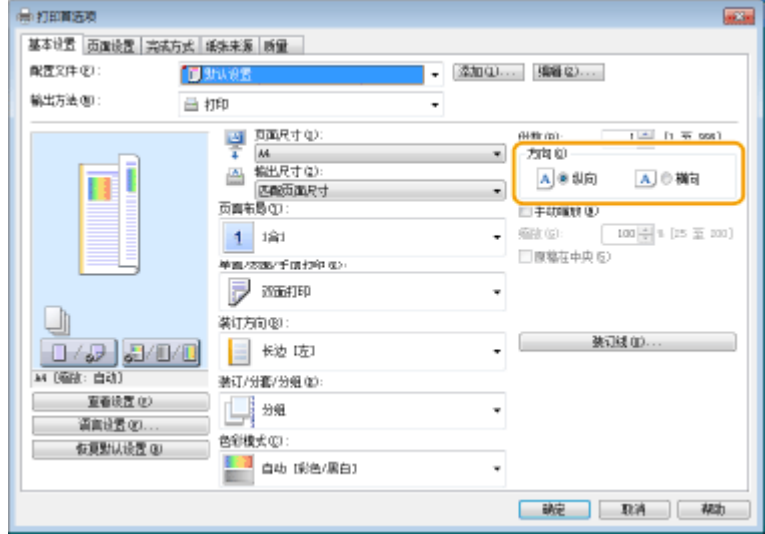

<mark>3</mark> 查看打印预览时,设置 [页面布局] ▶ [页面顺序] ▶ [单面/双面/手册打印] ▶ [装订方向]。

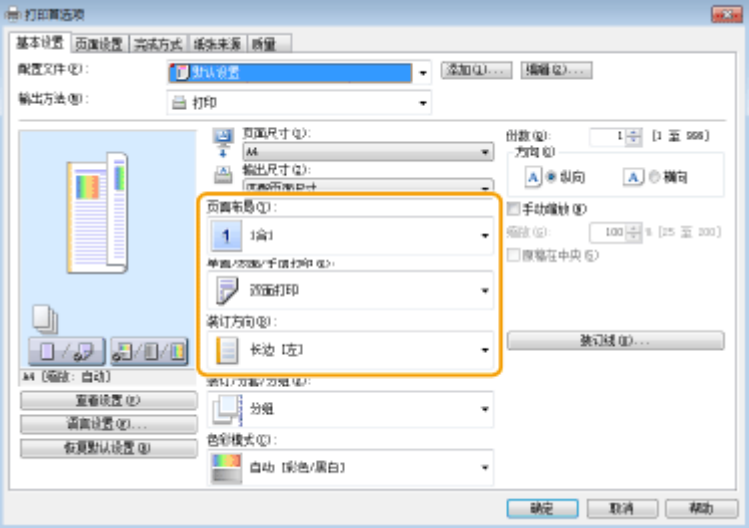

# 注释

● 当 [页面布局] 设置为 [2 合 1] 或更高时,将显示 [页面顺序]。

所打印的彩色墨粉与打印数据的彩色墨粉不同。

- 纸张是否潮湿?
	- 以不潮湿的纸张更换该纸张。
- 渐变和浓度是否正确设置?
	- 进行渐变调整。

**■调整渐变(P. 610)** 

# 传真/电话问题

6EAE-0AW

也请参阅 **[普通问题\(P. 632\)](#page-640-0)** 。

**●发送问题(P. 644) 接收问题(P. 644)** 

# 发送问题

### 传真无法发送。

- 外部电话线路是否繁忙?等待线路空闲。
- 是否发生了错误?打印并查看通信管理报告。 **[通信管理报告\(P. 624\)](#page-632-0)**
- 是否正确设置了电话线路? **[连接电话线路\(P. 78\)](#page-86-0)**
- 如果传真发送到国外,请在传真号码中插入暂停。 **[发送传真的基本操作\(P. 222\)](#page-230-0)**

### 无法将传真发送到指定历史记录中的接收方。

- 是否关闭了本机电源?如果是这样,已存储的历史记录已被删除。
- 是否将 <限制新接收方> 设置为 <打开>? 如果是这样,设置前的历史记录已被删除。
- 是否将 <限制从日志重新发送> 设置为 <关闭>?如如果是这样,无法指定历史记录中的接收方。

### 无法在光纤线路上发送传真。

● 本机适合模拟线路。当使用光纤线路或 IP 电话线路时,视连接情况或所连接设备而定,本机可能无法正常工作。在 此情况下,请联络光纤线路或 IP 电话提供商。

### 所发送传真的效果不满意。

● 请清洁稿台玻璃或输稿器。如果清洁无法改善打印效果,接收方的传真机可能发生了故障。 **●清洁稿台玻璃(P. 586) ●清洁输稿器(P. 588)** 

# 接收问题

收到的传真效果不满意。

**[打印结果有问题\(P. 640\)](#page-648-0)** 

### 无法自动切换电话和传真。

● 确认接收模式是否设置为 <传真/电话(自动切换)>、<应答机> 或 <网络切换>。 **◎选择接收模式(P. 77)** 

● 内存中的剩余空间可能不足。打印或删除内存中的数据。 **[查看/转发/删除存储器中的文档\(P. 242\)](#page-250-0)  [打印存储器中的文档\(P. 242\)](#page-250-0)** 

# 无法自动接收传真。

- 确认接收模式是否设置为 <传真/电话(自动切换)>、<自动>、<应答机> 或 <网络切换>。 **●选择接收模式(P. 77)**
- 内存中的剩余空间可能不足。打印或删除内存中的数据。 **●查看/转发/删除存储器中的文档(P. 242) [打印存储器中的文档\(P. 242\)](#page-250-0)**

## 无法在光纤线路上接收传真。

● 本机适合模拟线路。当使用光纤线路或 IP 电话线路时,视连接情况或所连接设备而定,本机可能无法正常工作。在 此情况下,请联络光纤线路或 IP 电话提供商。

# 将显示一条信息或以"#"开头的数字(错误代码)

6EAE-0AX

当本机显示屏上出现信息或出现以"#"开头的数字(错误代码)时,请参阅以下部分查看解决方法。

**[显示一条内容为请联系本地授权佳能经销商的信息\(P. 647\)](#page-655-0)  ●每条信息的对策(P. 648) [每种错误代码的对策\(P. 663\)](#page-671-0)** 

故障排除

# <span id="page-655-0"></span>显示一条内容为请联系本地授权佳能经销商的信息

6EAE-0AY

如果本机由于故障而无法正常操作,请与当地佳能授权经销商联系。

# **1 重新启动本机。**

● 按下电源开关关闭电源( **◎关闭本机(P. 109)** ),在触控面板显示屏和指示灯熄灭之后至少等待 10 秒钟,然后重新接 通电源( **[打开本机电源\(P. 108\)](#page-116-0)** )。

须知:

● 注意:等待处理的数据将在关闭电源之后被擦除。

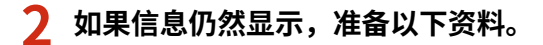

- 产品名称 (imageRUNNER C3125 / C3120)
- 您购买本机的经销商
- 问题详情(您执行的特定操作、结果与症状等)
- 触摸面板显示屏幕上显示的错误代码

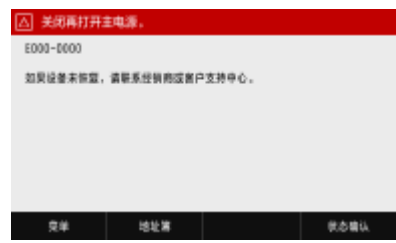

**3 关闭本机电源,拔出电源插头,然后联系本地授权佳能经销商。**

# <span id="page-656-0"></span>每条信息的对策

#### 6EAE-0C0

如果无法发送传真或者存储器已满,或遇到了操作问题,显示屏上将显示讯息。有关讯息的详细信息,请参阅以下列表。

可能正在使用假冒或非佳能原装硒鼓。硒鼓中的墨粉量无法正确显示。

#### **墨粉盒可能并非佳能原装产品。**

**● 只能使用佳能原装墨粉盒作为替换墨粉盒。 ●耗材(P. 628)** 

发生故障。可能插入了非佳能原装墨粉盒或错误色彩的墨粉盒。要使用该墨粉盒, 请按[我同意]。错误原因

#### **插入的墨粉盒其中一种色彩不正确。**

● 确定检查插入的容器状态,结果显示在框架内的区域。

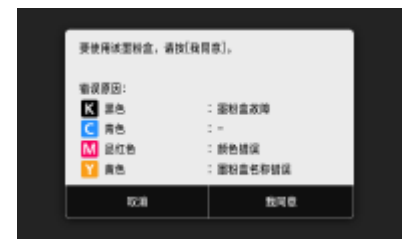

要继续使用墨粉盒,按 <我同意>。如果选择了此选项,将无法保障本机的运行。

要更换墨粉盒,按 <取消>。

如果对于补救措施不确定,联系出售墨粉盒给您的本地授权佳能经销商。

# 证书验证过程中发生了错误。

**证书已到期,或含有不正确的信息。**

- 安装正确的 CA 证书。 **[注册用于网络通信的密钥和证书\(P. 394\)](#page-402-0)**
- 检查证书的有效期和域名。

检测到无效的纸张尺寸/类型组合。纸盒:XXXX 检查纸盒中纸张导板的位置和主页 屏幕上的[纸张设置]。

XXXX 显示纸盒的纸张来源(1 到 4)。

#### **纸盒中的纸张设置与装入的纸张不同。**

● 检查 <纸张设置> 中纸张信息上的纸张设置。如果纸张设置不正确,请根据所装入纸张的纸张尺寸和类型进行匹 配。可以在 <纸张设置> 中对纸盒中装入的所有纸张尺寸和类型指定纸张设置。

#### **●指定纸盒中的纸张尺寸和类型(P. 153)**

# 黑白复印受到限制。仅"彩色"复印有效。

#### **部门 ID 管理中禁用黑白复印。**

● 要进行黑白复印,请使用未禁用黑白复印的部门 ID 登录。有关部门 ID 和 PIN,请联络管理员。 **●设置部门识别码管理(P. 361)** 

黑白打印受到限制。仅"彩色"打印有效。

#### **部门 ID 管理中禁用黑白打印。**

● 要进行黑白打印,使用未限制黑白打印的部门识别码登录。有关部门识别码和 PIN 的信息,请联络管理员。 **[设置部门识别码管理\(P. 361\)](#page-369-0)** 

# 无法分析认证服务器证书。

**认证服务器证书可能无效,或者证书的格式可能不受打印机支持。**

● 检查认证服务器证书。 **[配置 IEEE 802.1X 认证设置\(P. 402\)](#page-410-0)** 

无法更改注册至群组的接收方的接收方类型。

#### **无法编辑所选接收方,因为其已注册到群组拨号。**

● 若要更改已注册到群组拨号的接收方类型,请先从群组拨号删除已注册的接收方。接着,更改接收方类型,然后再 次将接收方注册到群组拨号。

## 无法找到访问点。

**尝试了 WPS 自动设置后,在指定时间段内无法检测到无线路由器。**

● 重新连接并注意时间限制。 **●使用 WPS 按钮模式设置连接(P. 18) [使用 WPS PIN 代码模式设置连接\(P. 20\)](#page-28-0)** 

#### **手动输入了无线路由器的 SSID 或网络密钥,但是输入不正确。**

● 确认 SSID 和网络密钥,然后再次输入正确的 SSID 和密钥。 **[检查 SSID 和网络密钥\(P. 27\)](#page-35-0)  [通过指定详细设置来设置连接\(P. 24\)](#page-32-0)** 

#### **由于连接网络的设置问题,无法检测到无线路由器。**

● 检查本机安装是否正确,且是否准备好连接至网络。 **[设置问题\(P. 633\)](#page-641-0)** 

故障排除

● 如果问题仍然存在,请检查无线路由器的安全设置。

# 无法打印接收数据。

**由于某些特定情况,无法打印收到的文档。**

- 检查是否发生以下其中一种情况。如果显示屏上出现包含原因和解决方法的消息,请查看该内容。
- 盖板打开。
- 未装入纸张。
- 纸张被卡住。
- 墨粉盒已用完。
- 发生了错误。

无法接收传真。确保发送方正确发送了传真。

#### **接收方的机器在 35 秒内没有反应。**

● 要求发送方重新发送传真。听到提示声时,选择 <开始接收> 以接收传真。 **●接收传真(P. 231)** 

# 设置了"书本->2 页"时,无法从输稿器扫描。

#### **您正在使用的功能无法在输稿器中放有原稿时使用。**

● 请将原稿放置在稿台玻璃上。

因指定了一个以上的接收方,无法发送。

#### **禁止将传真发送到多个接收方。**

● 若要指定多个接收方,需要将 <限制多路发送> 设置为 <关闭>。更多信息,请联络管理员。 **■限制多路发送(P. 411)** 

无法指定群组接收方,或无法同时指定多个接收方。

#### **选择 <挂机> 之后,您指定了多个接收方或群组拨号。**

● 选择 <挂机> 之后, 将不能指定多个接收方或群组拨号。 在不选择 <挂机> 的情况下指定接收方,然后发送传真文 档。

## 免摘机拨号时无法指定群组接收方。

#### **选择 <挂机> 之后,将群组拨号指定为接收方。**

● 一旦选择了 <挂机>,将无法在群组拨号中指定接收方。在不选择 <挂机> 的情况下,指定发送传真文档的接收方。

无法使用这些设置。发送至指定接收方受到限制。

**本机的设置使得当前登录的用户无法向所选 <常用设置> 中注册的地址发送内容。**

● 更改登录用户的发送限制。 **[设置部门识别码管理\(P. 361\)](#page-369-0)** 

硒鼓通信错误可能正在使用假冒或非佳能原装硒鼓。

#### **墨粉盒可能未正确安装或有故障。**

● 重新安装墨粉盒。如果重新安装墨粉盒无法清除错误消息,墨粉盒可能有故障。请联系购买墨粉盒的商店或咨询佳 能客户帮助中心。 **[更换墨粉盒的步骤\(P. 597\)](#page-605-0)** 

#### **墨粉盒可能并非佳能原装产品。**

● 只能使用佳能原装墨粉盒作为替换墨粉盒。 C耗材(P. 628)

# 更改认证密码。

#### **密码已到期。**

● 设置新密码。

检查认证设置。

**本机上设置的认证方法与 RADIUS 服务器上设置的认证方法不匹配。**

● 确保在本机和 RADIUS 服务器上设置相同的认证方法,并设置正确的认证方法。 **[配置 IEEE 802.1X 认证设置\(P. 402\)](#page-410-0)** 

彩色复印受到限制。仅"黑白"复印有效。

#### **部门 ID 管理中禁用彩色复印。**

● 要进行彩色复印,使用未限制彩色复印的部门识别码登录。有关部门识别码和 PIN 的信息,请联络管理员。 **[设置部门识别码管理\(P. 361\)](#page-369-0)** 

# 彩色打印受到限制。仅"黑白"打印有效。

#### **部门 ID 管理中禁用彩色打印。**

● 要进行彩色打印,使用未限制彩色打印的部门识别码登录。有关部门识别码和 PIN 的信息,请联络管理员。 **[设置部门识别码管理\(P. 361\)](#page-369-0)** 

# 复印受到限制。

#### **部门 ID 管理中禁用复印。**

● 使用未禁用复印的部门 ID 登录。有关部门识别码和 PIN 的信息,请联络管理员。 **●设置部门识别码管理(P. 361)** 

# 无法连接。

### **由于存在错误,访问点模式的连接失败。**

● 请稍后再试。如果依然无法连接,可直接尝试关闭本机。 **●直接连接(存取点模式)(P. 333)** 

# 无法连接。检查 PSK 设置。

#### **本机上未正确设置所要连接无线路由器的网络密钥 (PSK)。**

- 确认无线路由器的网络密钥 (PSK),在本机上重新设置。 **[检查 SSID 和网络密钥\(P. 27\)](#page-35-0)  [通过选择无线路由器设置连接\(P. 22\)](#page-30-0)  [通过指定详细设置来设置连接\(P. 24\)](#page-32-0)**
- 如果检查网络密钥后问题仍然存在,请确认是否正确安装本机及连接网络。 **●设置问题(P. 633)**

# 无法使用无线局域网连接。关闭再打开主电源,然后重新配置设置。

#### **由于在设置无线局域网连接过程中发生错误而造成连接失败。**

- 请重新启动本机电源并重新设置。
- 如果重新启动本机后问题仍然存在,请确认是否正确安装本机及连接网络。 **[设置问题\(P. 633\)](#page-641-0)**
- 如果检查无线局域网连接后问题仍然存在,请检查无线路由器的安全设置。

故障排除

# 无法使用 WPS 连接。请稍候,然后重新配置设置。

#### **在尝试使用 WPS 自动设置时,由于错误造成连接失败。**

● 稍等片刻,然后重新设置。如果问题仍然存在,请确认无线路由器是否支持 WPS。

**如果支持 WPS:**

检查本机安装是否正确,且是否准备好连接至网络。 **[设置问题\(P. 633\)](#page-641-0)** 

**如果不支持 WPS:**

使用其他连接方法进行设置。 **[连接到无线局域网\(P. 16\)](#page-24-0)** 

# 无法连接。可连接到访问点的设备已到达最大数量。

#### **本机尝试连接到的无线局域网路由器已连接的设备达到了最大数量。**

● 请减少该无线局域网路由器所连接设备(客户端)的数量。有关可连接设备的最大数量的信息,请参见无线局域网 路由器的使用说明书,或联系制造商。

无法检测到来自无线设备的任何连接。

#### **无法在预定时间长度内进行移动设备检测。**

● 重新连接并注意时间限制。 **[直接连接\(存取点模式\)\(P. 333\)](#page-341-0)** 

# 无法执行清洁。

#### **在清洁过程中发生卡纸。**

● 取出卡纸,正确设置纸张,并再次执行清洁。 **●清除卡纸(P. 673) ●清洁输稿器(P. 588)** 

#### **清洁定影组件所需的墨粉盒剩余量不足。**

● 清洁需要足够的墨粉盒剩余量。请更换墨粉盒,并再次执行清洁。 **[更换墨粉盒的步骤\(P. 597\)](#page-605-0)** 

# 无法执行纠正。

#### **纸盒中未装入纠正所需的合适纸张。**

● 在纸盒中装入普通纸、再生 A4 纸或 Letter 尺寸的纸张。 **[完全调整\(P. 610\)](#page-618-0)** 

#### **未将纠正所需的调整图像正确放置在稿台玻璃上。**

● 将调整图像打印面朝下放置在稿台玻璃上,且黑色条纹朝着本机的背面放置。 **[完全调整\(P. 610\)](#page-618-0)** 

#### **在纠正过程中发生卡纸。**

● 取出卡纸,然后再次执行纠正。 **●清除卡纸(P. 673)** 

#### **纠正所需的墨粉盒剩余量不足。**

● 纠正需要足够的墨粉盒剩余量。请更换墨粉盒,并再次执行纠正。 **[更换墨粉盒的步骤\(P. 597\)](#page-605-0)** 

# 无法执行"开放系统"认证。检查 WEP 设置。

**本机的认证方法设置为 <开放系统>,但无线路由器的认证方法设置为"共享密钥"。**

● 通过手动将 WEP 认证方法更改为 <共享密钥> 来重新连接。 **[通过指定详细设置来设置连接\(P. 24\)](#page-32-0)** 

**本机的 MAC 地址被拒绝,因为无线路由器上设置了 MAC 地址筛选器。**

● 设置无线路由器以允许本机和计算机的 MAC 地址。有关如何设置的详细信息,请参阅您的网络设备使用说明书或 联络制造商。若要查看本机的 MAC 地址,请选择 <菜单> ▶ <参数选择> ▶ <网络> ▶ <无线局域网设置> ▶ <连接 信息>。

**[查看有线局域网的 MAC 地址\(P. 35\)](#page-43-0)** 

# 无法执行"共享密钥"认证。检查 WEP 设置。

**本机上未正确设置所要连接无线路由器的网络密钥(WEP 密钥)。**

- 确认无线路由器的网络密钥(WEP 密钥),在本机上重新设置。 **●检查 SSID 和网络密钥(P. 27) [通过指定详细设置来设置连接\(P. 24\)](#page-32-0)**
- 通过选择一个无线路由器,或将 WEP 认证方法手动更改为 <开放系统>,重新连接。 **[通过选择无线路由器设置连接\(P. 22\)](#page-30-0)  [通过指定详细设置来设置连接\(P. 24\)](#page-32-0)**

#### **本机的认证方法设置为 <共享密钥>,但无线路由器的认证方法设置为"开放系统"。**

● 在无线路由器上将 WEP 认证方法更改为"共享密钥",然后重新连接。有关如何更改的详细信息,请参阅您的网 络设备使用说明书或联络制造商。

"直接连接"已终止。

#### **与移动设备的连接中断。**

● 重新建立直接连接。 **[直接连接\(存取点模式\)\(P. 333\)](#page-341-0)** 

# 传真受到限制。

#### **部门 ID 管理中禁用传真。**

● 使用未禁用传真的部门 ID 登录。有关部门识别码和 PIN 的信息,请联络管理员。 **[设置部门识别码管理\(P. 361\)](#page-369-0)** 

# Google 云打印认证错误

**云打印无法执行服务器认证,或无法获取注册信息。**

● 确认是否正确指定了日期和时间设置。 **[<日期/时间设置>\(P. 457\)](#page-465-0)** 

# Google 云打印通信错误

#### **发生错误,无法云打印。**

- 检查本机是否正确连接到无线局域网或有线局域网。 **[连接到无线局域网\(P. 16\)](#page-24-0)  [连接到有线局域网\(P. 15\)](#page-23-0)**
- 用于云打印的端口可能被防火墙或其他保护阻止。确认计算机上的 5222 端口是否可用。
- 如果网络上使用代理服务器,请检查本机和服务器上的代理设置是否正确。详细说明,请联络网络管理员。 **●设置代理服务器(P. 383)**

无法正确检测剩余墨粉量信息。可能插入了非佳能原装墨粉盒或错误名称的墨粉 盒。要使用该墨粉盒,请按[我同意]。错误原因

#### **可能插入了型号错误的墨粉盒,或者墨粉盒已经损坏。**

● 确保检查插入的墨粉盒状态,结果显示在框架内的区域中。关于检查墨粉盒型号的说明,请参阅 D[更换部件](#page-636-0) **[\(P. 628\)](#page-636-0)** 。

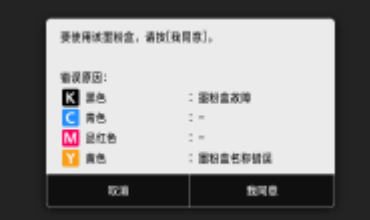

要继续使用墨粉盒,按 <我同意>。如果选择了此选项,将无法保障本机的运行。

要更换墨粉盒,按 <取消>。

如果对于补救措施不确定,联系出售墨粉盒给您的本地授权佳能经销商。

# 插入废粉收集容器。

#### **废粉收集容器安装不正确。**

- 正确安装废粉收集容器。
	- **[更换废粉收集容器\(P. 601\)](#page-609-0)**

# 装入纸张。

#### **纸张未装入纸盒或手送纸槽。**

● 添加纸张。 **●添加纸张(P. 133)** 

#### **未装入可打印报告或列表的纸张。**

● 报告或列表可以打印在 A4 或 Letter 尺寸的普通纸/再生纸/彩色纸上。 装入适当的纸张,并对纸张尺寸和纸张类型 进行设置。 **●添加纸张(P. 133) [指定纸张尺寸和类型\(P. 152\)](#page-160-0)** 

#### **未装入可打印已接收文档的纸张。**

● 装入可打印接收文档的适当纸张,并对纸张尺寸和纸张类型进行设置。 **●添加纸张(P. 133) [指定纸张尺寸和类型\(P. 152\)](#page-160-0)  ●可用纸张(P. 715)** 

# 注释:

● 如果在除 A4 或 Letter 尺寸以外的纸张上打印接收文档,则可能会缺少图像的某些部分,或图像可能被分割并打印在 多页纸张上。

# 添加装订针到装订组件。

**鞍式分页装订处理器(可选设备)中的装订针盒中的装订针已用完。**

● 更换装订针盒。 **●补充装订针 (可选) (P. 604)** 

# 存储器已满(安全打印)

#### **存储器已装满未打印的加密文档。**

● 请打印存储器中存储的加密文档。 **[通过安全打印进行打印\(P. 269\)](#page-277-0)** 

# 存储器已满(略过错误)

#### **存储器中装满了由于错误而无法打印的打印数据。**

● 取消发生错误的文档的打印,或选择查看打印状态画面上的 <略过错误> 来打印文档。 **[取消打印\(P. 263\)](#page-271-0)** 

# 存储介质打印受到限制。

#### **打印 USB 存储设备中文件的功能被禁用。**

● 将 <存储介质设置> 中的 <使用打印功能> 设置为 <打开>。 **[限制 USB 打印功能\(P. 414\)](#page-422-0)** 

# 接收方没有响应。

#### **网线可能已断开连接,或交换机可能存在故障。**

● 请检查网线和交换机的状态。

## 主机没有响应。

#### **本机未正确连接至网络。**

● 确认本机和网络设置,并重新连接。 **●设置网络环境(P. 12)** 

卡纸。

**卡纸。**

● 取出卡住的纸张,然后重新打印(打印可能会自动重新开始)。 **●清除卡纸(P. 673)** 

# 纸张设置和装入尺寸不匹配

**操作面板上的纸张尺寸设置与装入的纸张尺寸不匹配。**

● 使 <纸张设置> 中指定的纸张尺寸设置与实际装入的纸张尺寸相匹配。

#### **使用装入的纸张**

更改 <纸张设置> 的设置以匹配装入的纸张尺寸。 **[指定纸张尺寸和类型\(P. 152\)](#page-160-0)** 

# 注释:

● 如果从计算机打印,请确认打印机驱动程序中的纸张尺寸设置是否与装入的纸张尺寸匹配。

**在不更改设置的情况下装入纸张**

装入按 <纸张设置> 所设置尺寸的纸张。 **●添加纸张(P. 133)** 

● 请确保纸盒中的纸张导板设置为正确位置。 **●添加纸张(P. 133)** 

# 打印受到限制。

#### **部门 ID 管理中禁用打印。**

● 使用未禁用打印的部门 ID 登录。有关部门识别码和 PIN 的信息,请联络管理员。 **●设置部门识别码管理(P. 361)** 

# 远程扫描受到限制。

#### **在部门 ID 管理中禁用了使用计算机操作的扫描。**

● 以系统管理员模式登录远程用户界面,显示部门 ID 的编辑画面,然后选择 [允许识别码未知的扫描作业] 复选框。 **●设置部门识别码管理(P. 361)** 

# 更换废粉收集容器。

#### **无法打印,因为废粉收集容器已满。**

● 更换废粉收集容器。 **[更换废粉收集容器\(P. 601\)](#page-609-0)** 

# 更换墨粉盒。

#### **无法打印,因为墨粉已用完。**

● 使用本机的新墨粉盒进行更换。 **[更换墨粉盒\(P. 597\)](#page-605-0)** 

# 扫描受到限制。

#### **部门 ID 管理中禁用扫描。**

● 使用未禁用扫描的部门 ID 登录。有关部门识别码和 PIN 的信息,请联络管理员。 **[设置部门识别码管理\(P. 361\)](#page-369-0)** 

# 设置正确的认证信息。

#### **客户端认证信息(密钥和证书、用户名和密码或 CA 证书)未正确设置。**

● 请核对指定的认证方法和认证信息(密钥和证书、用户名和密码,以及 CA 证书)。 **[配置 IEEE 802.1X 认证设置\(P. 402\)](#page-410-0)** 

# 设置认证所需的信息。

#### **IEEE 802.1X 认证未正确配置。**

● 请通过远程用户界面正确配置 IEEE 802.1X。 **[配置 IEEE 802.1X 认证设置\(P. 402\)](#page-410-0)** 

# 指定和注册新接收方受到限制。

#### **只可指定地址簿中已注册的接收方发送传真或电子邮件。**

● 若要用操作面板输入新的接收方,或者在地址簿中添加或编辑接收方,需要将 <限制新接收方> 设置为 <关闭>。更 多信息,请联络管理员。 **[限制可以指定的新接收方\(P. 409\)](#page-417-0)** 

# 认证服务器证书已到期。

#### **从 RADIUS 服务器发送的服务器证书已到期。**

● 请检查 RADIUS 服务器上服务器证书的有效期。 **[配置 IEEE 802.1X 认证设置\(P. 402\)](#page-410-0)** 

# 认证服务器证书不正确。

#### **打印机中没有注册与认证服务器证书兼容的 CA 证书。**

● 请确保打印机中已注册与认证服务器证书兼容的 CA 证书。 **[配置 IEEE 802.1X 认证设置\(P. 402\)](#page-410-0)** 

# 计算机受到限制。

### **在部门识别码管理中禁用了使用操作面板操作的扫描。**

- 以系统管理员模式登录远程用户界面,显示相应部门 ID 的编辑画面,然后选择 [允许识别码未知的扫描作业] 复选 框。
	- **[设置部门识别码管理\(P. 361\)](#page-369-0)**

# 存储器已满。

#### **无法发送或接收传真,或者由于存储空间不足无法扫描原稿。**

- 如果发送或打印作业处于排队等待中,请等待至此作业完成。
- 如果已接收的文档存储在内存中,请打印或将其删除。 **●将已接收文档存入本机 (存储接收) (P. 241)**
- 如果发送很多页的原稿,请将文档分成多份。
- 如果发送传真,请降低分辨率再扫描原稿。 **●发送传真的基本操作(P. 222)**
- 如果在扫描,请更改文件格式减小其文件尺寸。 **[扫描原稿的基本操作\(P. 286\)](#page-294-0)**

#### **由于存储空间不足,扫描后的原稿无法存储到 USB 存储设备中。**

● 删除不需要的数据以释放 USB 存储设备中的空间,或者连接另一个 USB 存储设备。 **[连接 USB 存储设备\(P. 96\)](#page-104-0)** 

## 存储器已满。重新输入原稿类型设置。

#### **无法扫描原稿,因为在复印时存储器已满。**

● 将 <原稿类型> 设置为 <文本/照片/地图>,然后复印。 **[选择要复印的原稿类型\(P. 204\)](#page-212-0)** 

# 存储器已满。扫描将被取消。是否打印?

#### **由于存储空间不足无法扫描原稿。**

- 选择是打印已扫描的页面还是取消作业。
- 分成两部分或更多部分复印原稿。

#### **在排序和复印期间,并非所有页面都会进行扫描。**

- 选择是打印已扫描的页面还是取消作业。
- 如果是复印作业,则分成两部分或更多部分复印原稿,或将 <原稿类型> 设置更改为 <文本/照片/地图>,然后再复 印原稿。

**[选择要复印的原稿类型\(P. 204\)](#page-212-0)** 

# 输入字符的数量不正确或使用了无效字符。

#### **未正确输入无线路由器的网络密钥(WPA/WPA2-PSK 或 WEP 密钥)。**

● 确认无线路由器的网络密钥(WPA/WPA2-PSK 或 WEP 密钥),在本机上重新设置。有关如何确认网络密钥的详细 信息,请参阅您的网络设备使用说明书或联络制造商。 **[检查 SSID 和网络密钥\(P. 27\)](#page-35-0)  [通过选择无线路由器设置连接\(P. 22\)](#page-30-0)** 

#### **[通过指定详细设置来设置连接\(P. 24\)](#page-32-0)**

# 纸张尺寸/类型组合无效。

#### **多功能托盘中的纸张设置与装入的纸张不同。**

● 检查 <纸张设置> 中纸张信息上的纸张设置。如果纸张设置不正确,请根据所装入纸张的纸张尺寸和类型进行匹 配。可以在 <纸张设置> 中对多功能托盘中装入的所有纸张尺寸和类型指定纸张设置。 **[指定多功能托盘中的纸张尺寸和类型\(P. 156\)](#page-164-0)** 

# USB 存储器受到限制。

**将扫描原稿存储到 USB 存储设备的功能被禁用。**

● 将 <使用扫描功能> 设置为 <打开>。 **[限制扫描到 USB 功能\(P. 414\)](#page-422-0)** 

# WEP 密钥未正确设置。检查 WEP 设置。

**本机上未正确设置所要连接无线路由器的网络密钥(WEP 密钥)。**

● 确认无线路由器的网络密钥(WEP 密钥),在本机上重新设置。 **[检查 SSID 和网络密钥\(P. 27\)](#page-35-0)  [通过选择无线路由器设置连接\(P. 22\)](#page-30-0)  [通过指定详细设置来设置连接\(P. 24\)](#page-32-0)** 

#### **本机的认证方法设置为 <共享密钥>,但无线路由器的认证方法设置为"开放系统"。**

- 通过选择一个无线路由器,或将 WEP 认证方法手动更改为 <开放系统>,重新连接。 **[通过选择无线路由器设置连接\(P. 22\)](#page-30-0)  [通过指定详细设置来设置连接\(P. 24\)](#page-32-0)**
- 在无线路由器上将 WEP 认证方法更改为"共享密钥",然后重新连接。有关如何更改的详细信息,请参阅您的网 络设备使用说明书或联络制造商。

### 墨粉不足。(仍无需更换。)

#### **墨粉即将用完,本机将很快无法打印。**

● 墨粉用尽之前准备好新墨粉盒。

# 使用"远程用户界面"设置认证所需的信息。

#### **IEEE 802.1X 设置不正确。**

- 确认是否正确设置了 [登录名称]。
- 确认是否选择了 [使用 TLS]、[使用 TTLS] 或 [使用 PEAP] 复选框。

#### 故障排除

- 如果使用的是 TLS,请确认是否注册了"密钥和证书"。
- 如果使用的是 TTLS 或 PEAP,请确认是否正确设置了用户名和密码。 **[配置 IEEE 802.1X 认证设置\(P. 402\)](#page-410-0)**

# <span id="page-671-0"></span>每种错误代码的对策

#### 6EAE-0C1

如果出现错误,如打印失败或无法发送或接收传真或扫描的原稿时,相应的错误代码将以三位数的数字显示在报告或作业日志 画面中。检查以下内容,找出每个错误代码的原因和解决方法。有关如何打印错误报告以及报告中的信息,请参阅 **[打印报告](#page-632-0) [和列表\(P. 624\)](#page-632-0)** 。有关作业日志画面的详细信息,请参阅 **[<状态确认> 画面\(P. 117\)](#page-125-0)** 。

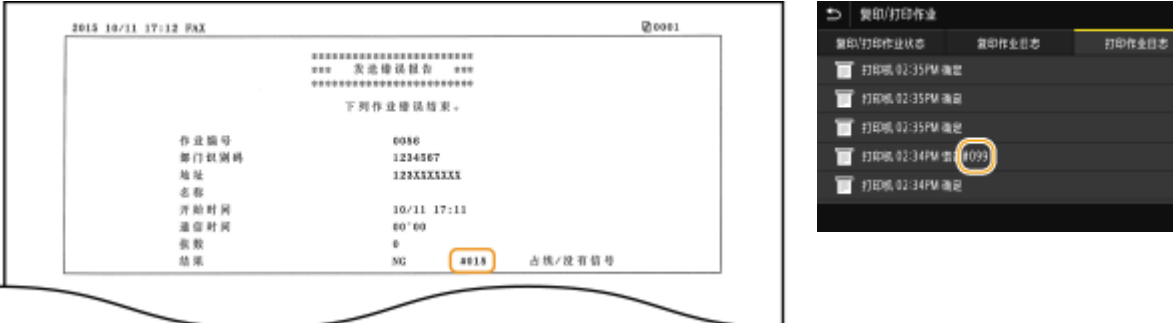

#001

#### **输稿器中原稿卡纸。**

● 取出卡住的原稿。 **[输稿器中的卡纸\(P. 676\)](#page-684-0)** 

# #003

#### **由于数据量太大造成无法发送或接收传真。**

- 在发送传真时:请降低分辨率再扫描原稿。 **[发送传真的基本操作\(P. 222\)](#page-230-0)**
- 在接收传真时:要求发送方将原稿分割成多个部分或在发送前降低分辨率。

## #005

#### **由于接收方的机器在 35 秒内未响应,无法发送传真。**

● 当接收方机器处于关闭状态或线路忙时,则可能无法发送传真。请让接收方检 **●发送传真的基本操作(P. 222)** 查机器状态。如果传真发送到国外,请在传真号码中插入暂停。

# #012

#### **由于接收方的机器缺纸,无法发送传真。**

● 要求接收方重新装纸。

### #018

#### **由于线路繁忙或其他原因接收方机器未响应,所以无法发送传真。**

● 当接收方机器处于关闭状态或线路忙时,则可能无法发送传真。请让接收方检 **●发送传真的基本操作(P. 222)** 查机器状态。如果传真发送到国外,请在传真号码中插入暂停。

### #022

#### **禁止从计算机发送传真。**

● 若要从计算机发送传真,需要将 <允许驱动程序发传真> 设置为 <打开>。更多信息,请联络管理员。 **[限制从计算机发送传真\(P. 411\)](#page-419-0)** 

#### **由于从地址簿中删除了指定接收方,无法转发传真。**

● 重新注册转发接收方。如果转发失败的文档保留在存储器中,则还可以重新转发。 **●注册接收方(P. 181) [打印/重新发送/删除转发失败的文档\(P. 244\)](#page-252-0)** 

#037

#### **由于内存已满,无法发送传真。**

- 如果作业处于排队等待中,请等待至此作业完成。
- 如果已接收的文档存储在内存中,请打印或将其删除。 **●将已接收文档存入本机(存储接收)(P. 241)**
- 如果发送很多页的原稿,请将文档分成多份。
- 如果发送传真,请降低分辨率再扫描原稿。 **●发送传真的基本操作(P. 222)**

#### **文件过大,无法打印。**

- 优化文件以减小大小或将文件分成几个部分,然后再次进行打印。
- 尝试从打印机驱动程序打印。效果可能很好。

### #099

### **执行了导致作业被取消的操作。**

● 取消作业时,将显示此错误代码,但是这不是异常。请根据需要重新打印、发送或接收文档。

### #401

**由于存储空间不足,扫描后的原稿无法存储到 USB 存储设备中。**

#### 故障排除

● 删除不需要的数据以释放 USB 存储设备中的空间,或者连接另一个 USB 存储设备。 **[连接 USB 存储设备\(P. 96\)](#page-104-0)** 

### #406

**由于错误,扫描后的文档无法存储到 USB 存储设备中。**

- 拔出 USB 存储设备,然后重新连接。 **[连接 USB 存储设备\(P. 96\)](#page-104-0)**
- 请减少要扫描的原稿数。

### #408

**读取失败,因为在读取 USB 存储设备中的数据时将该 USB 存储设备移除。**

● 请确认 USB 存储设备未被移除,然后再次读取数据。 **[连接 USB 存储设备\(P. 96\)](#page-104-0)  ●从 USB 存储设备打印(存储介质打印)(P. 272)** 

#### **连接的 USB 存储设备使用不受支持的格式。**

● 请确保 USB 存储设备使用本机支持的格式。 **[连接 USB 存储设备\(P. 96\)](#page-104-0)** 

### #701

**由于在启用部门 ID 管理时输入了不正确的部门 ID 或 PIN,认证失败。**

● 输入正确的部门 ID 和 PIN。

即使在部门 ID 管理中禁用了未知的 ID 作业(允许在不使用部门 ID 和 PIN 时进行操作),仍然试图在不输入部门 ID 的 **情况下继续操作。**

● 在远程用户界面的系统管理员模式中启用未知 ID 作业。 **[当部门识别码未知时阻止作业\(P. 365\)](#page-373-0)** 

### #703

#### **由于在发送电子邮件/互联网传真或存储到共享文件夹/FTP 服务器时图像专用的存储空间已满,无法写入数据。**

- 如果另一个要发送的文档在排队,请稍等片刻直到其结束,然后重新发送。
- 请在发送前将文档分割成多个部分。
- 请删除存储在存储器中的文档。
- 关闭本机,至少等待 10 秒钟,然后再重新开启。

## #751

#### **FTP 服务器未启动或网络连接被切断。 (接收方连接失败有时可能因线路的连接中断而导致。)**

- 检查接收方。
- 检查网络状态。 **[查看网络设置\(P. 35\)](#page-43-0)**

#### **IP 地址未正确设置。**

● 检查 <TCP/IP 设置>。 **[设置 IP 地址\(P. 28\)](#page-36-0)** 

### #752

**由于 SMTP/POP3 服务器名称设置不正确,无法进行电子邮件发送或互联网传真发送/接收。**

● 查看 SMTP/POP3 服务器名称,并修正设置。 **[指定电子邮件设置\(P. 317\)](#page-325-0)  [配置电子邮件/互联网传真通信设置\(P. 82\)](#page-90-0)** 

**由于域名设置不正确,无法进行电子邮件发送或互联网传真发送/接收。**

● 查看域名,并修正设置。 **[配置 DNS\(P. 52\)](#page-60-0)** 

**由于本机未正确连接网络,无法进行电子邮件发送或互联网传真发送/接收。**

● 检查本机安装是否正确,且是否正确连接至网络。 **[设置问题\(P. 633\)](#page-641-0)** 

## #753

**由于局域网线缆断开连接,扫描数据无法作为电子邮件发送,也无法作为互联网传真发送/接收,或无法存储在共享文件 夹/FTP 服务器中。**

● 请确认是否正确连接了局域网电缆。 **[连接到有线局域网\(P. 15\)](#page-23-0)** 

### #755

**由于 TCP/IP 无法正常工作,扫描数据无法作为电子邮件或 I-Fax 发送,也无法存储在共享文件夹或 FTP 服务器中。**

● 查看 <TCP/IP 设置>,然后正确进行设置。 **[<网络>\(P. 461\)](#page-469-0)** 

#### **未设置 IP 地址。**

● 请正确设置 IP 地址。

#### **●设置 IP 地址(P. 28)**

**由于设置了通信开始的等待时间,本机启动后无法立即与网络上的设备通信。**

● 本机接通电源后无法立即开始通信。本机电源接通后请耐心等待,直至 <启动时连接的等待时间> 的设置时间到 达,然后再次发送。

**[设置连接至网络的等待时间\(P. 51\)](#page-59-0)** 

# #766

#### **证书已到期。**

- 更新证书或使用未到期的证书。
- 确保 <当前日期/时间设置> 正确无误。 **●设置日期/时间(P. 10)**

### #801

#### **当与 SMTP 服务器通信以发送电子邮件/I-Fax 时,服务器发生超时错误。**

- 确认 SMTP 是否在网络上正确运行。
- 检查本机安装是否正确,且是否正确连接至网络。 **[设置问题\(P. 633\)](#page-641-0)**

#### **当与 SMTP 服务器通信时,从服务器返回错误。**

● 请确认是否正确设置了 SMTP 服务器。

#### **未正确设置接收方。**

● 确认是否正确设置了接收方。

#### **在将扫描原稿存储到共享文件夹时,文件夹发生错误。**

● 请确认共享文件夹及带有共享文件夹的计算机是否正确运行。

#### **在存储到共享文件夹时指定了错误的文件夹名称或密码。**

● 检查接收方设置。

### #802

#### **未正确设置 SMTP/POP3/FTP 服务器名称。**

● 请正确设置 SMTP/POP3/FTP 服务器名称。 **●指定电子邮件设置(P. 317) [配置电子邮件/互联网传真通信设置\(P. 82\)](#page-90-0)  [从远程用户界面注册接收方\(P. 433\)](#page-441-0)** 

### #804

#### **未被授予访问共享文件夹/FTP 服务器的访问权限。**

● 为发送方(在接收方中注册的用户名)分配将数据写入存储文件夹的权限。有关详细信息,请与网络管理员联系。

#### **在存储到共享文件夹/FTP 服务器时指定了错误的文件夹名称。**

● 检查接收方设置。

### #806

#### **当将数据存储到共享文件夹/FTP 服务器时,指定了不正确的用户名或密码。**

● 与在共享文件夹/FTP 服务器中注册的用户名和密码相同的用户名和密码必须在地址簿中注册。 **[从远程用户界面注册接收方\(P. 433\)](#page-441-0)** 

#### **在发送电子邮件/I-Fax 时,指定了不正确的接收方。**

● 输入正确的电子邮件地址,重新发送讯息。如果使用了地址簿中注册的接收方,则检查电子邮件地址是否正确。 **[注册接收方\(P. 181\)](#page-189-0)** 

### #808

#### **FTP 服务器上发生错误或超时。**

● 请检查 FTP 服务器设置。 **[从远程用户界面注册接收方\(P. 433\)](#page-441-0)** 

### #810

**发送电子邮件或发送/接收互联网传真时,从 POP3 服务器返回了错误。**

- 请确认是否正确设置了 POP3 服务器。
- 请确认电子邮件服务器和网络是否正确运行。更多信息,请联络网络管理员。

### #813

#### **未正确设置 POP3 服务器上所使用的登录名或密码。**

● 正确输入 POP3 服务器上所使用的登录名或密码。

## #816

#### **打印页数已达到为部门指定的上限。**

● 如需重置打印页面计数,请单击远程用户界面的 [部门识别码管理] 页面上的 [清除计数]。 **[注册/编辑部门识别码和 PIN\(P. 361\)](#page-369-0)** 

### #818

#### **本机无法打印所接收数据的文件格式。**

● 请联系另一方,要求其重新发送其他文件格式的数据。

### #819

#### **所接收的数据不受支持(MIME 信息错误)。**

● 请联系另一方,要求其检查设置,然后重新发送数据。

#### #820

**所接收的数据不受支持(BASE64 或 uuencode 信息错误)。**

● 请联系另一方,要求其检查设置,然后重新发送数据。

### #821

#### **所接收的数据不受支持(发生 TIFF 分析错误)。**

● 请联系另一方,要求其检查设置,然后重新发送数据。

# #822

#### **由于文件格式不受支持,无法打印 USB 存储设备中的文件。**

● 请检查受支持的文件格式,并再次保存文件。 **[打印机功能\(P. 732\)](#page-740-0)** 

### #827

**所接收的数据不受支持(包含不受支持的 MIME 信息)。**

● 请联系另一方,要求其检查设置,然后重新发送数据。

# #829

#### **接收的数据超过了最大可接收的容量。**

- 在传真接收中,本机会删除第 1,000 页及以后的数据,并打印前 999 页或将其保存在内存中。请要求发送方重新发 送第 1,000 页及以后的数据。
- 在互联网传真接收中,如果电子邮件的大小超过 24 MB,本机将无法接收电子邮件。请求发送方将电子邮件的大小 减小到低于 24 MB,然后尝试重新发送。

### #839

#### **未正确设置用于 SMTP 认证的用户名和密码。**

● 请正确设置用户名和密码。 **[指定电子邮件设置\(P. 317\)](#page-325-0)  [配置电子邮件/互联网传真通信设置\(P. 82\)](#page-90-0)** 

### #841

#### **在发送电子邮件/互联网传真时,不存在电子邮件服务器通用的加密算法。**

- 清除 [对 SMTP 使用 TLS]/[对 POP 使用 TLS] 复选框。 **[配置电子邮件/互联网传真通信设置\(P. 82\)](#page-90-0)**
- 在电子邮件服务器设置中添加通用的加密算法。

#### **在与 SMTP 服务器通信期间发生 TLS 服务器证书验证错误。**

- 确认在 SMTP 服务器上签名 TLS 服务器证书的 CA 证书是否使用远程用户界面注册到本机。
- 检查 SMTP 服务器侧的 TLS 服务器证书是否有效。
- 请确认 TLS 服务器证书不是自签名证书。

### #844

#### **在通过 POP before SMTP 发送电子邮件时,与 POP3 服务器的 TLS 加密通信失败。**

- 请检查 POP3 服务器中的 TLS 加密通信设置。
- 清除 [对 POP 使用 TLS] 复选框。如果问题仍然存在,请清除 [发送前使用 POP 认证] 复选框,然后将通信设置设 定为 POP before SMTP 以外的设置。 **[配置电子邮件/互联网传真通信设置\(P. 82\)](#page-90-0)**

#### **在检验 TLS 服务器证书以便与 POP3 服务器通信时,发生了验证错误。**

- 确认在 POP3 服务器上签名 TLS 服务器证书的 CA 证书是否使用远程用户界面注册到本机。
- 确认 POP3 服务器侧的 TLS 服务器证书是否有效。
- 确认 TLS 服务器证书不是自签名证书。

### #846

#### **由于 POP 认证故障,无法发送电子邮件或互联网传真。**

● 请查看设置,然后重试。 **[配置电子邮件/互联网传真通信设置\(P. 82\)](#page-90-0)** 

### #852

#### **本机由于某些原因电源关闭。**

● 请确认电源插头是否正确牢固插入电源插座。

### #853

#### **由于文档数据量超出了本机处理能力的上限,无法打印文档。**

● 本机可能无法打印多页文档。请减少每次打印的页数,或在没有打印作业在排队或没有文档正在打印时打印。如果 仍然无法打印,请查看文档数据是否存在缺陷。

#### **从计算机取消了打印。**

● 如果正在从计算机将打印数据发送到本机时取消了操作,将显示此错误代码,但是这并不是异常。根据需要重新打 印。

#### **删除了未打印的加密文档。**

● 如果在指定时间段内未打印加密文档(默认设置为 30 分钟),将从存储器中删除该文档。请重新发送加密文档, 然后在指定时间段内打印该文档。 **[通过安全打印进行打印\(P. 269\)](#page-277-0)** 

#### **当安全打印受到限制时,试图使用安全打印。**

- 当 <使用安全打印> 设置为 <关闭> 时,无法使用安全打印。请将设置设定为 <打开>,然后重新打印。 **[通过安全打印进行打印\(P. 269\)](#page-277-0)**
- 不使用安全打印功能进行打印。 **[基本打印操作\(P. 261\)](#page-269-0)**

#### **您尝试打印已损坏或不受支持的文件。**

● 请查看文件,然后重试。 **[基本打印操作\(P. 261\)](#page-269-0)** 

#### **无法打印受密码保护的 PDF 文件。**

● 输入 PDF 文件的正确密码。 **●从 USB 存储设备打印(存储介质打印)(P. 272)** 

### #861

#### **由于使用了非本机专用打印机驱动程序,无法打印文档。**

● 请使用本机专用的打印机驱动程序重新打印。 **[基本打印操作\(P. 261\)](#page-269-0)** 

#### **由于数据缺陷无法打印文档。**

● 查看文档数据是否存在缺陷。

# #862

**加入的设置不受支持,无法结合使用,或者超出本机限制。**

● 检查作业设置。

# #863

### **从计算机打印时,发生了错误。**

● 关闭本机,至少等待 10 秒钟,然后再重新开启。重新启动完成后,请再次重试打印。

## #995

#### **取消了等待发送或接收的文档。**

● 请根据需要重新发送或接收文档。

故障排除

<span id="page-681-0"></span>清除卡纸

#### 6EAE-0C2

如果发生卡纸,屏幕上将显示卡纸的位置、清除卡纸步骤的一条信息。如果查看屏幕之后还不知道如何清除卡纸,请参阅 **[卡](#page-682-0) [纸位置\(P. 674\)](#page-682-0)** 清除卡纸。关于清除卡纸时的注意事项,请参阅入门指南中的"重要安全指示"以及 **[可选设备\(P. 741\)](#page-749-0)** 。

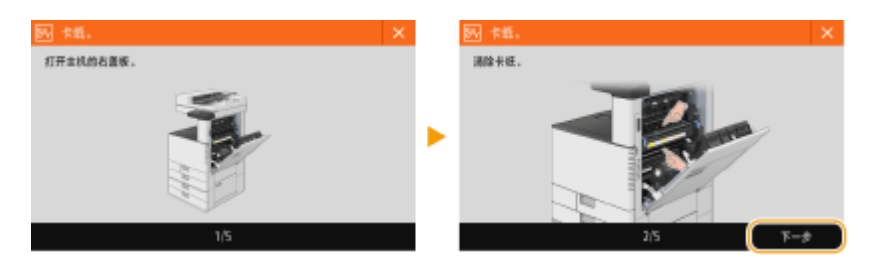

### ■清除卡纸时的注意事项

### **不要关闭电源。**

● 当关闭电源时,正在打印的数据将被擦除。接收传真时需要特别小心。

### **纸张撕裂时**

● 取出所有纸张确保没有剩下纸张。

### **请勿强行从本机中取出卡住的原稿和纸张。**

● 强行取出卡纸可能对本机部件造成损坏。如果不能取出纸张,联系本地授权佳能经销商。

### **所有卡纸全部清除时**

● 立刻将手从本机和可选设备移开,使您的衣服和手不被辊轴夹住。

#### **处理可选设备时需要小心。**

● 清除卡纸时,复印件和打印件可以输出到可选设备。处理本机安装的可选设备时需要小心谨慎。

### ■如果经常发生卡纸

如果经常发生卡纸,即使本机和可选设备没有任何问题,也要检查以下内容。

### **纸张导板是否未对齐?**

● 将纸张导板与供纸器中添加的纸张对齐。

<span id="page-682-0"></span>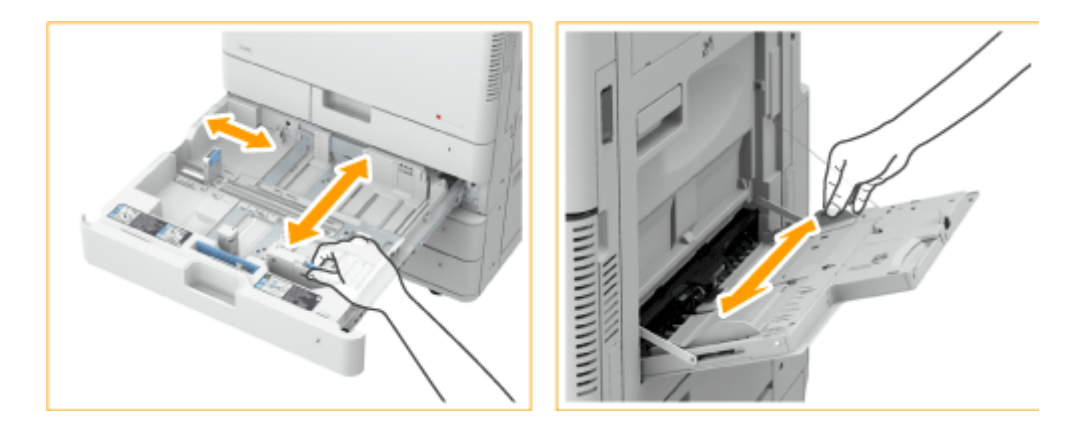

### **送入时纸张是否重叠?**

● 如果在送入时因纸张重叠而发生卡纸,请通过改变方向重新添加纸张。

### **纸张类型是否正确?**

● 按 <状态确认> ▶ <设备信息> ▶ <纸张信息> 查看纸张类型。

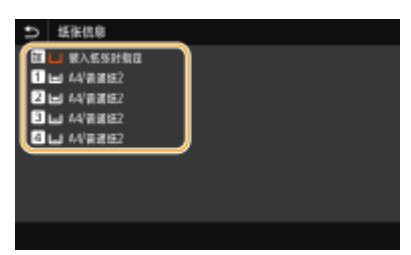

- 如果装入供纸器的纸张与纸张类型设置中的不同,请参阅 C[添加纸张\(P. 133\)](#page-141-0) 重新设置纸张类型。
- 如果使用多功能托盘中添加的重磅纸或覆膜纸,可能因为纹理方向而引起卡纸。在这种情况下,更改纸张方向(纵 向/横向)可预防卡纸现象。

### **本机中是否遗留纸张?**

● 清除卡纸之后可能会有纸张遗留在本机中。打开发生卡纸的位置,然后清除所有纸张(清除纸张时不要强行拉拽)。

### **纸张是否受潮?**

● 打开除湿开关。如果问题依旧存在,将纸张换为没有受潮的纸张。 D背面(P. 98)

# 卡纸位置

关于卡纸位置和清除卡纸方法的信息,请参阅以下图表和参考文献。

故障排除

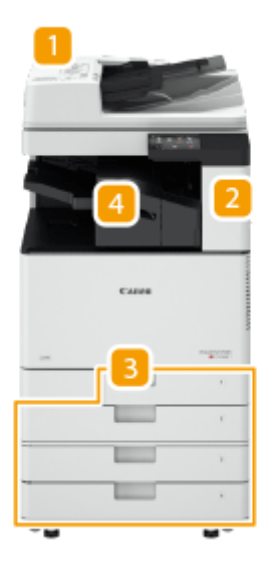

- **输稿器 ●输稿器中的卡纸(P. 676)**
- ■2 主机内部 ●主机中发生卡纸(P. 680)
- **3 纸盒 ●供纸器中发生卡纸(P. 685)**
- **4 内置分页装订处理器 ●内置装订处理器中发生卡纸(P. 690)**

# 注释

- 纸张可能没有卡在您检查的位置。既然遇到这种情况,遵照屏幕说明检查所有位置。
- 指示卡纸位置的屏幕是反复显示的,直至您清除卡纸。
- 如果在指示发生卡纸的屏幕上按 <关闭>,则可以继续执行操作并指定设置,而不立刻清除卡纸。
- 不要从屏幕上显示的卡纸位置以外的地方取出纸张。这样做可能引起其他位置卡纸或丢失输出文档中的页。
# 输稿器中的卡纸

检查屏幕上的卡纸位置,然后遵照下列步骤取出原稿。

# 注释

- 输稿器为选配件。
- **1 从原稿供纸托盘取出原稿。**

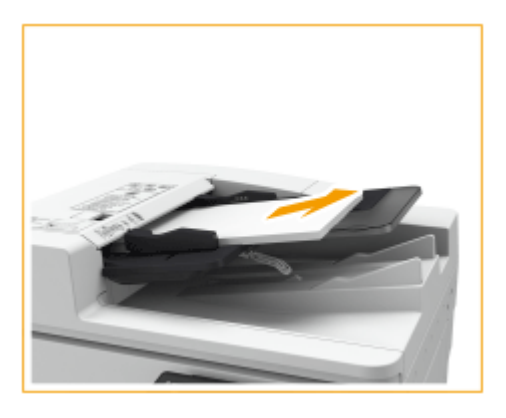

- **2 检查原稿是否卡在输稿器盖板内。**
	- 拉动手柄并打开输稿器盖板。 1

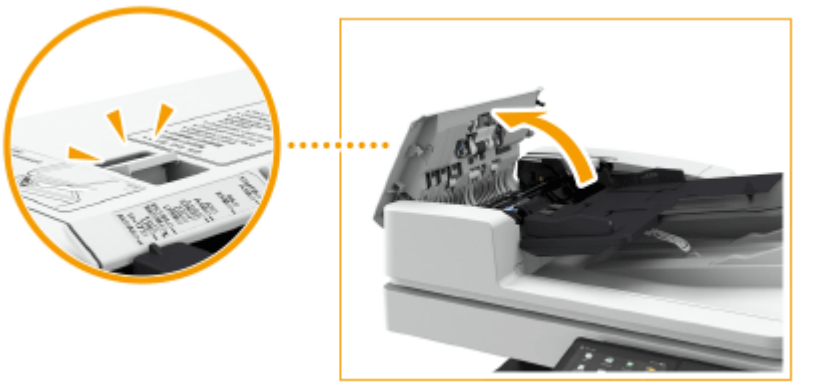

如果原稿卡住,按照箭头方向轻轻向外拉出。

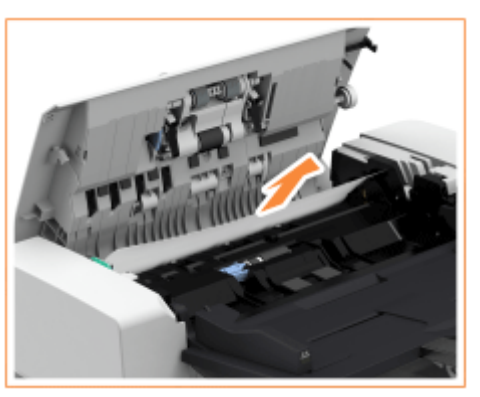

6EAE-0C3

# **3 检查原稿是否卡在原稿输出托盘内。**

逆时针转到绿色手柄。 1

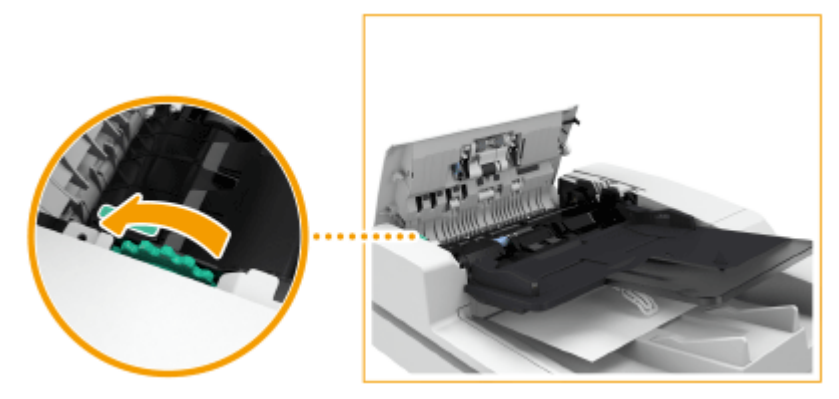

 $\overline{2}$ 如果原稿卡住,按照箭头方向轻轻向外拉出。

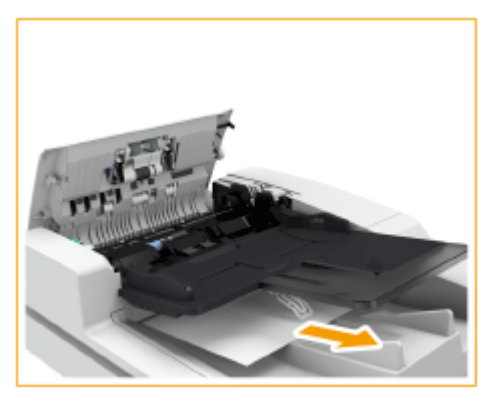

- **4 检查原稿是否卡在输稿器内置盖板内。**
	- 1 打开输稿器的内盖板。

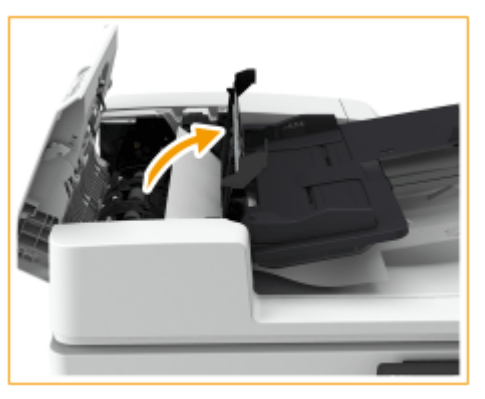

如果原稿卡住,按照箭头方向轻轻向外拉出。

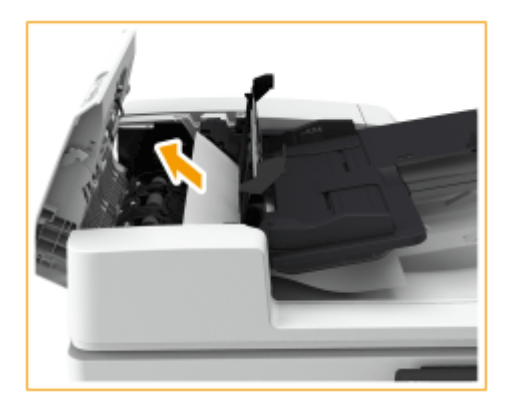

3 关闭输稿器的内盖板。

**5 清除所有卡住的原稿之后,关闭输稿器盖板。**

**6 抬起输稿器,检查是否有卡住的原稿。**

<mark>1</mark> 抬起输稿器,检查 (a) 指示的位置。

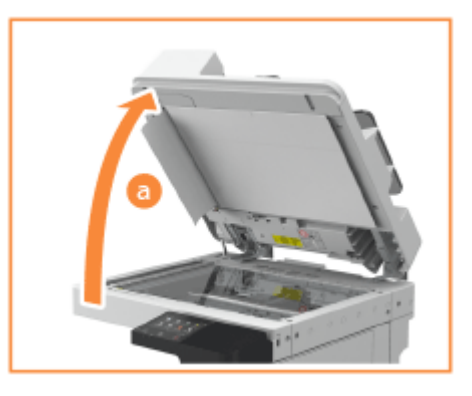

如果原稿卡住,按照箭头方向轻轻向外拉出。

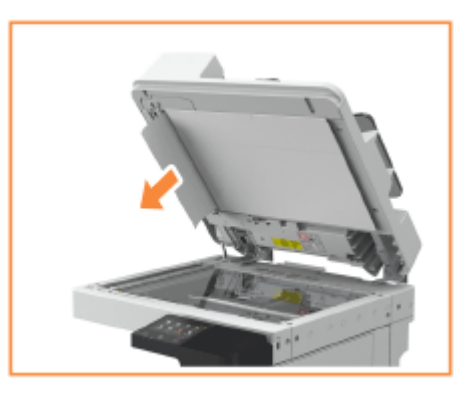

## **7 将输稿器放回原位。**

● 继续遵照屏幕上的说明进行被打断的操作,或继续清除卡纸。

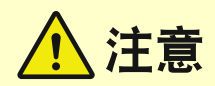

● 关闭输稿器时,请注意眼睛不要被通过稿台玻璃发出的光线照射到。

# 主机中发生卡纸

检查屏幕上的卡纸位置,然后遵照下列步骤取出纸张。

注释

操作前确认

● 在开始清除卡纸之前,确认本机和可选设备的盖板与纸盒全部关闭。

## **1 打开主机的右盖板。**

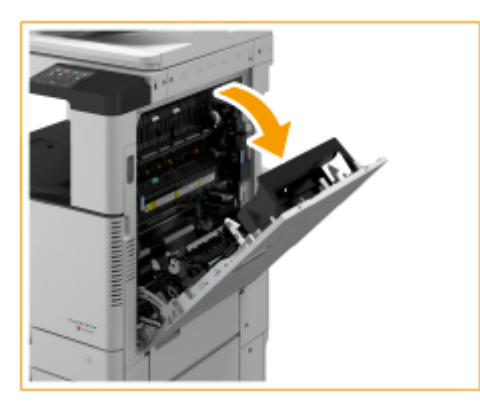

## **2 检查纸张是否卡在主机的输出托盘中。**

● 如果纸张卡住,按照箭头方向轻轻向外拉出。

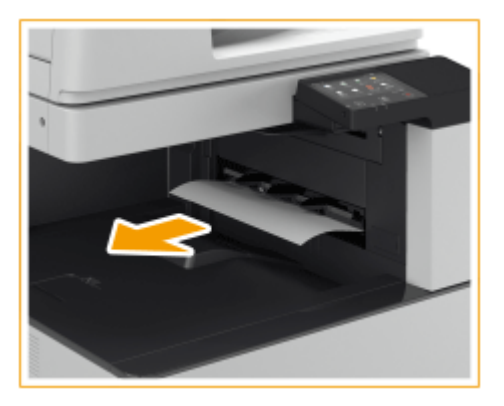

# 注释:

#### **当本机配备了内置式分套组件(可选)时**

• 如果纸张卡住,按箭头方向轻轻拉出纸张。如果卡纸位置朝向主机,切勿强制向外拉拽纸张,但是可以从主机右盖 板一侧取出卡纸。

6EAE-0C4

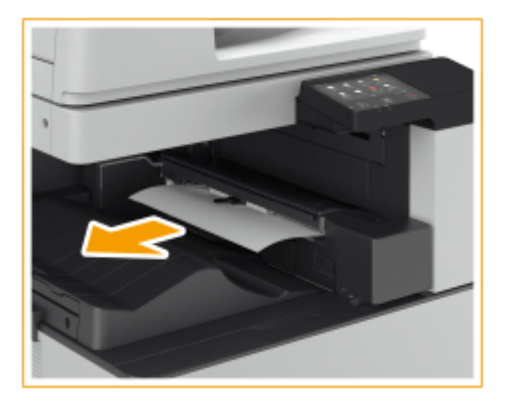

## **3 检查纸张是否卡在输出区域或换向单元内。**

● 如果纸张卡住,按照箭头方向轻轻向外拉出。

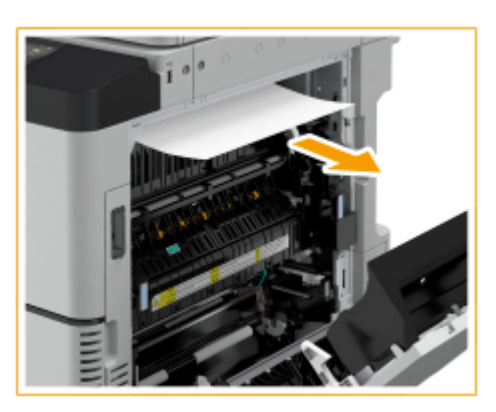

## **4 检查纸张是否卡在定影组件内。**

1 打开定影组件的上盖板。

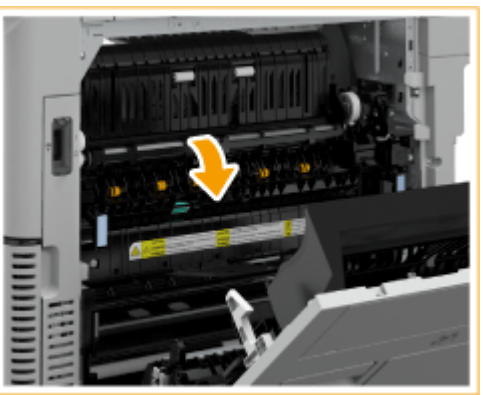

如果纸张卡住,按照箭头方向轻轻向外拉出。

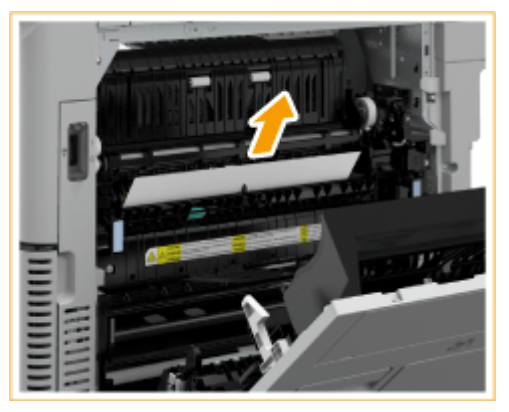

注释:

● 如果不能通过定影组件的顶部移除卡纸,可从组件的底部轻轻拉出卡纸。

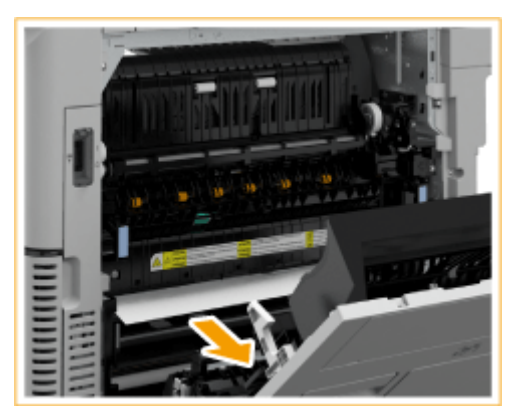

3 将定影组件的上盖板放回原位。

## **5 检查纸张是否卡在主机右盖板侧的输出区域。**

● 如果纸张卡住,按照箭头方向轻轻向外拉出。

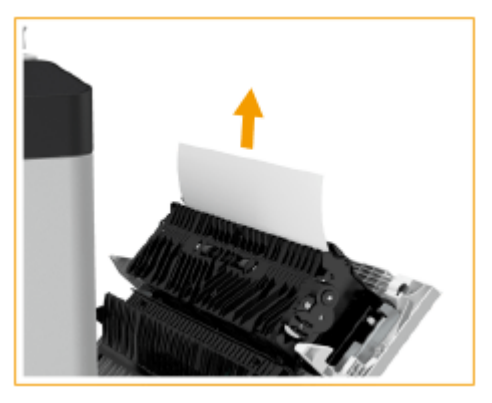

**6 检查纸张是否卡在双面组件内。**

提起双面打印单元。

1

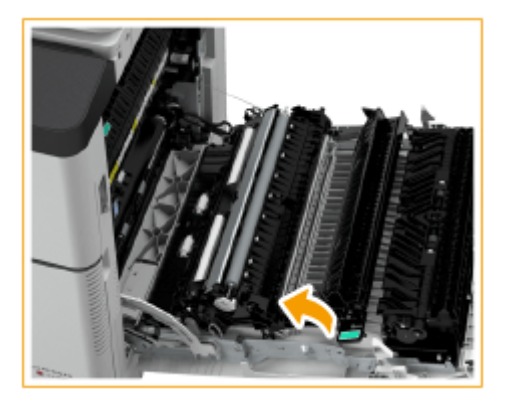

 $\overline{2}$ 

如果纸张卡在双面组件的上部区域,按照箭头方向轻轻向外拉出。

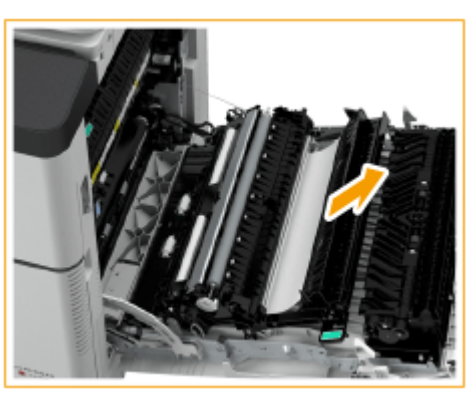

- 3 将双面打印单元放回原位。
- $\overline{4}$ 如果纸张卡在双面组件的下部区域,按照箭头方向轻轻向外拉出。

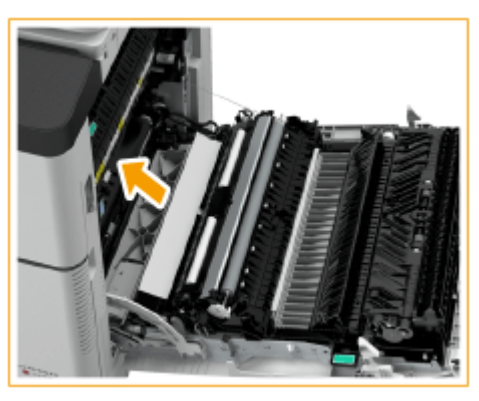

**7 检查纸张是否卡在纸盒 1 周围。**

● 如果纸张卡住,按照箭头方向轻轻向外拉出。

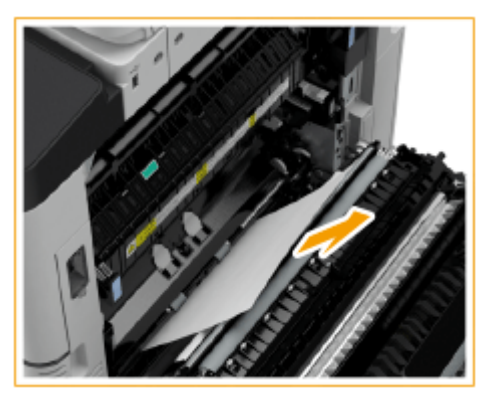

## **8 轻轻关闭主机的右盖板直至其咔嗒入位。**

● 继续遵照屏幕上的说明进行被打断的操作,或继续清除卡纸。

供纸器中发生卡纸

6EAE-0C5

检查屏幕上的卡纸位置,然后遵照下列步骤取出纸张。

**清除纸盒 1 中的卡纸(P. 685) ●清除纸盒 2 中的卡纸(P. 685) ●清除纸盒 3 和 4 中的卡纸 (可选) (P. 687)** 

# 注释

操作前确认

● 在开始清除卡纸之前,确认本机和可选设备的盖板与纸盒全部关闭。

# 清除纸盒 1 中的卡纸

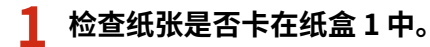

- 1 打开纸盒。
- 2 如果纸张卡住,按照箭头方向轻轻向外拉出。

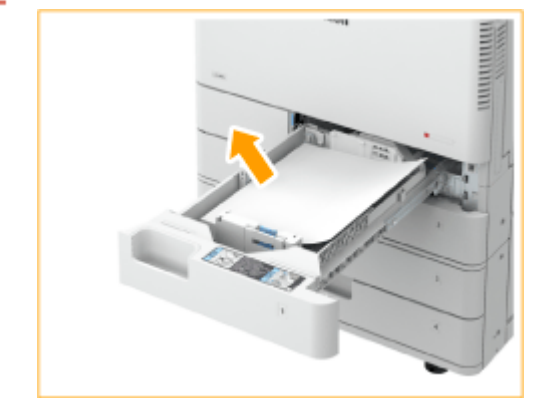

- 3 推动纸盒,直至其咔嗒入位。 须知:
	- 关闭纸盒时,请小心不要夹住手指,否则可能会导致人身伤害。
- 继续遵照屏幕上的说明进行被打断的操作,或继续清除卡纸。

# 清除纸盒 2 中的卡纸

**1 检查纸张是否卡在纸盒的右上盖板中。**

1 打开纸盒的右上盖板。

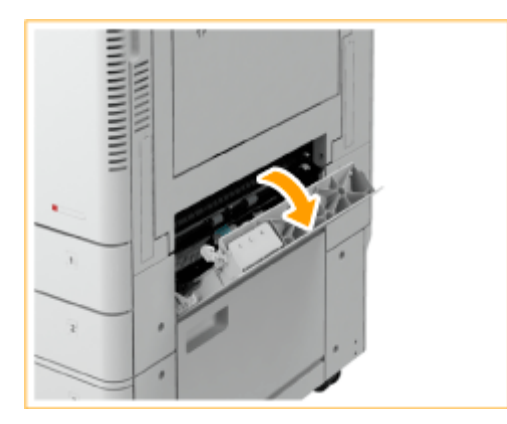

 $\overline{2}$ 如果纸张卡住,按照箭头方向轻轻向外拉出。

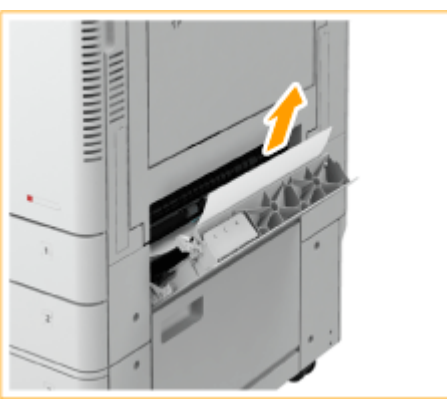

3 轻轻关闭纸盒的右上盖板,直至其咔嗒入位。

## **2 检查纸张是否卡在纸盒中。**

- 打开纸盒。 1
- $\overline{2}$ 如果纸张卡住,按照箭头方向轻轻向外拉出。

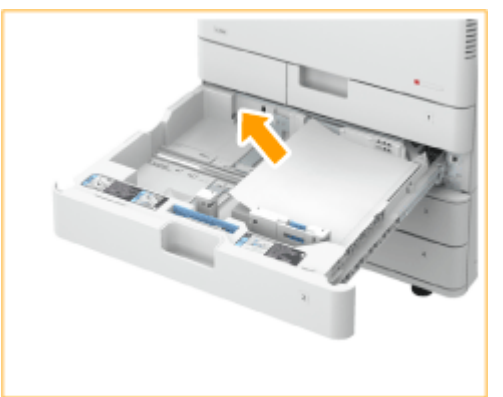

- 推动纸盒,直至其咔嗒入位。 须知:
	- 关闭纸盒时,请小心不要夹住手指,否则可能会导致人身伤害。
- 继续遵照屏幕上的说明进行被打断的操作,或继续清除卡纸。

# <span id="page-695-0"></span>清除纸盒 3 和 4 中的卡纸(可选)

- **1 检查纸张是否卡在纸盒的右上盖板或纸盒的右下盖板中。**
	- 1 打开纸盒的右上方盖板和纸盒的右下盖板。

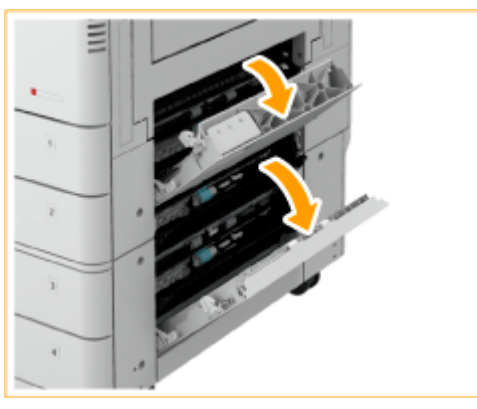

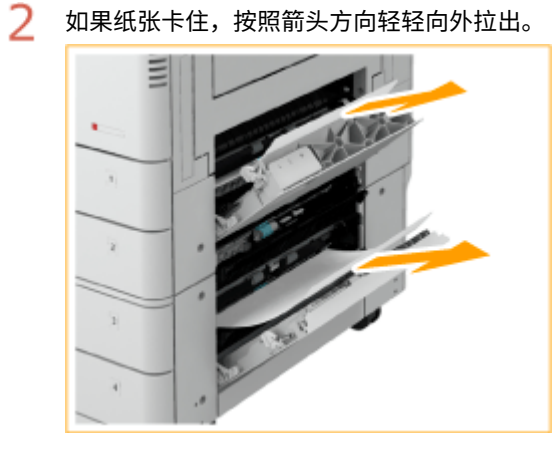

3 轻轻关闭纸盒的右上盖板和纸盒的右下盖板,直至其咔嗒入位。

### **2 检查纸张是否卡在纸盒中。**

- 打开纸盒。 1
- 2 如果纸张卡住,按照箭头方向轻轻向外拉出。

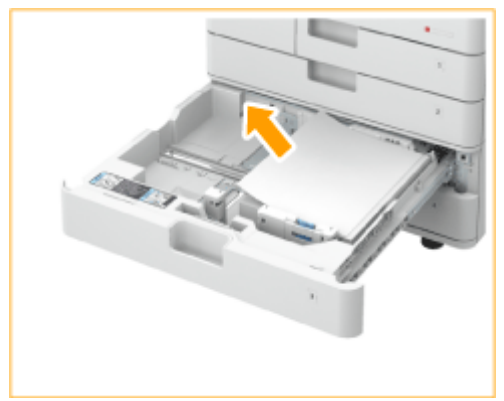

3 推动纸盒,直至其咔嗒入位。 须知:

#### 故障排除

- 关闭纸盒时,请小心不要夹住手指,否则可能会导致人身伤害。
- 继续遵照屏幕上的说明进行被打断的操作,或继续清除卡纸。

# 处理器中发生卡纸(可选)

6EAE-0C6

本节讲述清除分页装订处理器中卡纸的方法。检查屏幕上的卡纸位置,然后遵照下面指示的参考步骤移除纸张。

**[内置装订处理器中发生卡纸\(P. 690\)](#page-698-0)** 

### 操作前确认

- 取走托盘中的所有纸张。
- 在开始清除卡纸之前,确认本机和可选设备的盖板与纸盒全部关闭。

故障排除

# <span id="page-698-0"></span>内置装订处理器中发生卡纸

6EAE-0C7

**1 打开主机的右盖板。**

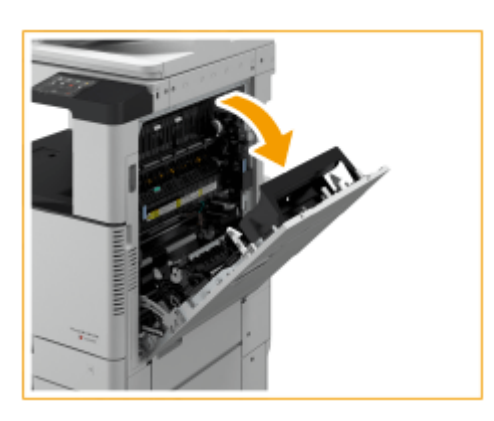

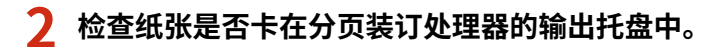

● 如果纸张卡住,按照箭头方向轻轻向外拉出。

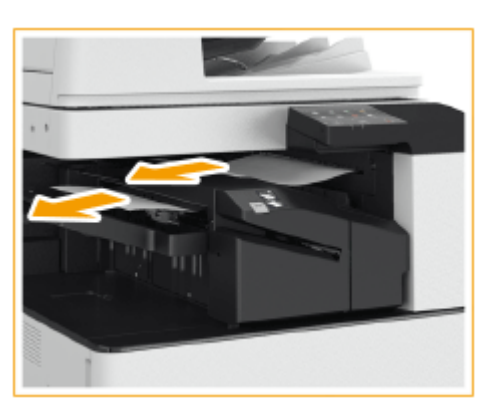

# 注释:

● 使用装订模式时,切勿在装订之前将当前打印输出件叠从输出托盘移走。卡纸清除完毕之后,将以下打印输出件添 加到当前纸叠。

## **3 检查纸张是否卡在输出区域或换向单元内。**

● 如果纸张卡住,按照箭头方向轻轻向外拉出。

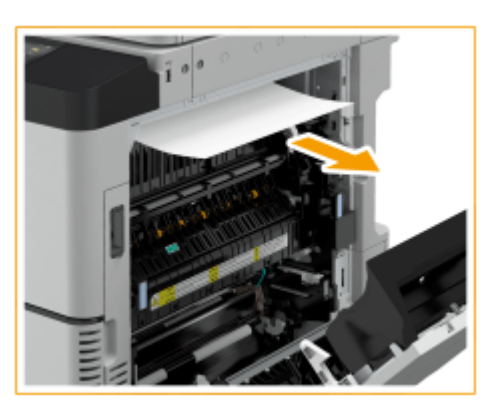

## **4 检查纸张是否卡在内置装订处理器入口中。**

1 抬起入口处的导板。

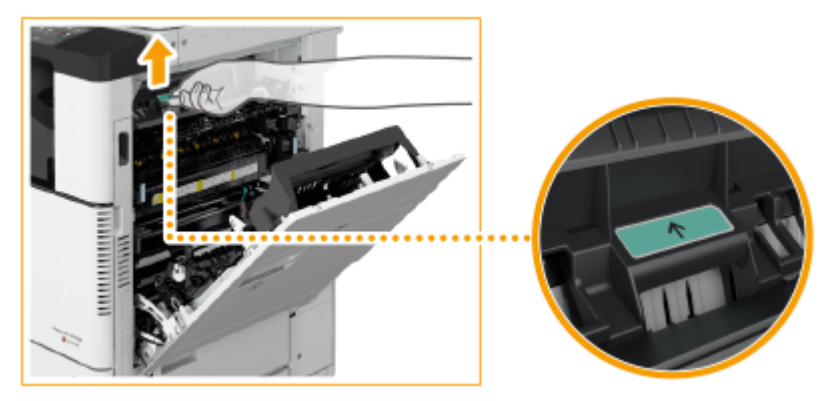

2 如果纸张卡住,按照箭头方向轻轻向外拉出。

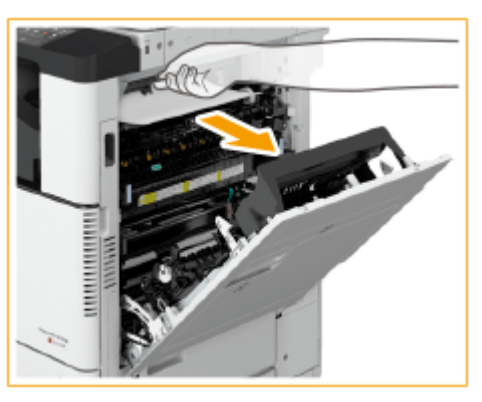

3 将导板放回原位。

## **5 轻轻关闭主机的右盖板直至其咔嗒入位。**

● 继续遵照屏幕上的说明进行被打断的操作,或继续清除卡纸。

# 清除卡针(可选)

#### 6EAE-0C8

如果发生卡针,屏幕上将显示卡针的位置和清除步骤的一条信息。在屏幕上查看卡针位置,然后遵照下面指示的参考步骤清除 卡针。关于清除卡针时的注意事项,请参阅入门指南中的"重要安全指示"。

#### **[内置装订处理器中发生卡针\(P. 693\)](#page-701-0)**

# 须知

● 清除卡针时,复印件和打印件可以输出到可选设备。处理本机安装的可选设备时需要小心谨慎。

# 注释

操作前确认

● 在开始清除卡针之前,确认本机和可选设备的盖板与纸盒全部关闭。

故障排除

# <span id="page-701-0"></span>内置装订处理器中发生卡针

6EAE-0C9

- **1 检查纸张是否卡在分页装订处理器的输出托盘中。**
	- 如果纸张卡住,按照箭头方向轻轻向外拉出。

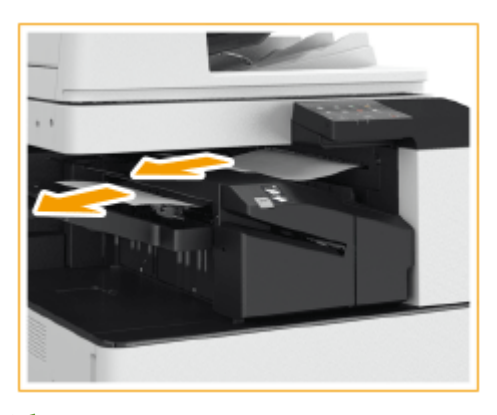

注释:

● 使用装订模式时,切勿在装订之前将当前打印输出件叠从输出托盘移走。卡纸清除完毕之后,将以下打印输出件添 加到当前纸叠。

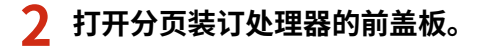

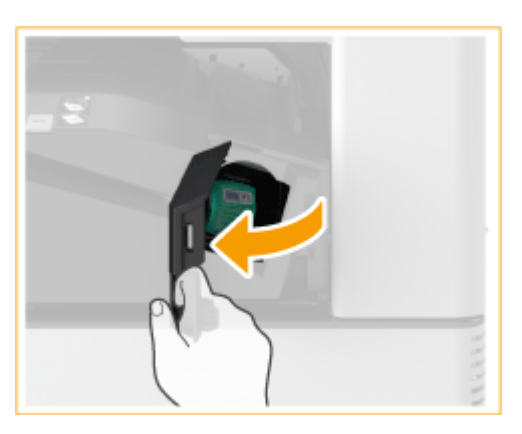

# **3 拔出装订针盒。**

● 拉下装订针盒上的绿色把手解除锁止,然后稍微提起针盒径直将其拔出。

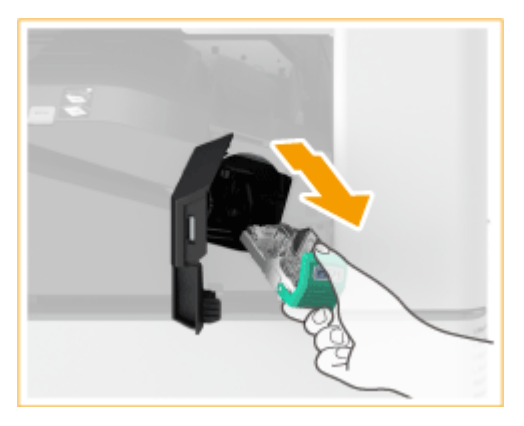

# **4 从装订针盒中移除所有卡针。**

1 向上推动针盒上的把手。

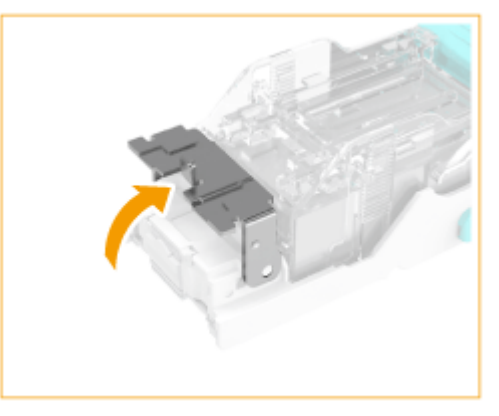

 $\overline{2}$ 移除所有卡针和暴露的装订针。

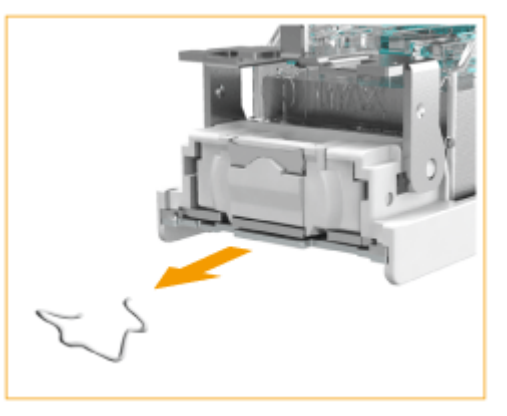

- 3 将装订针盒上的把手恢复原位。
- **5 抓住装订针盒上的绿色手柄,尽可能地将针盒向里推动。**

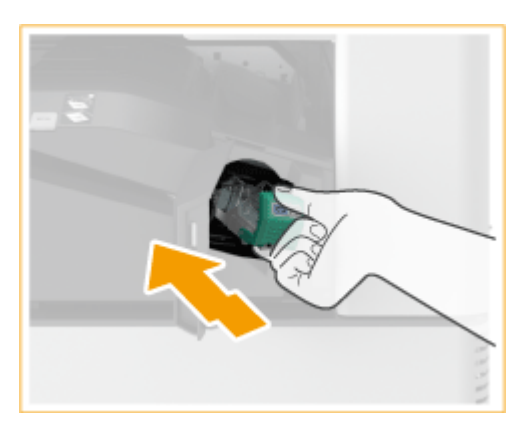

## **6 关闭分页装订处理器的前盖板。**

● 分页装订处理器可能自动执行干式装订以执行装订针重新定位。

# 附录

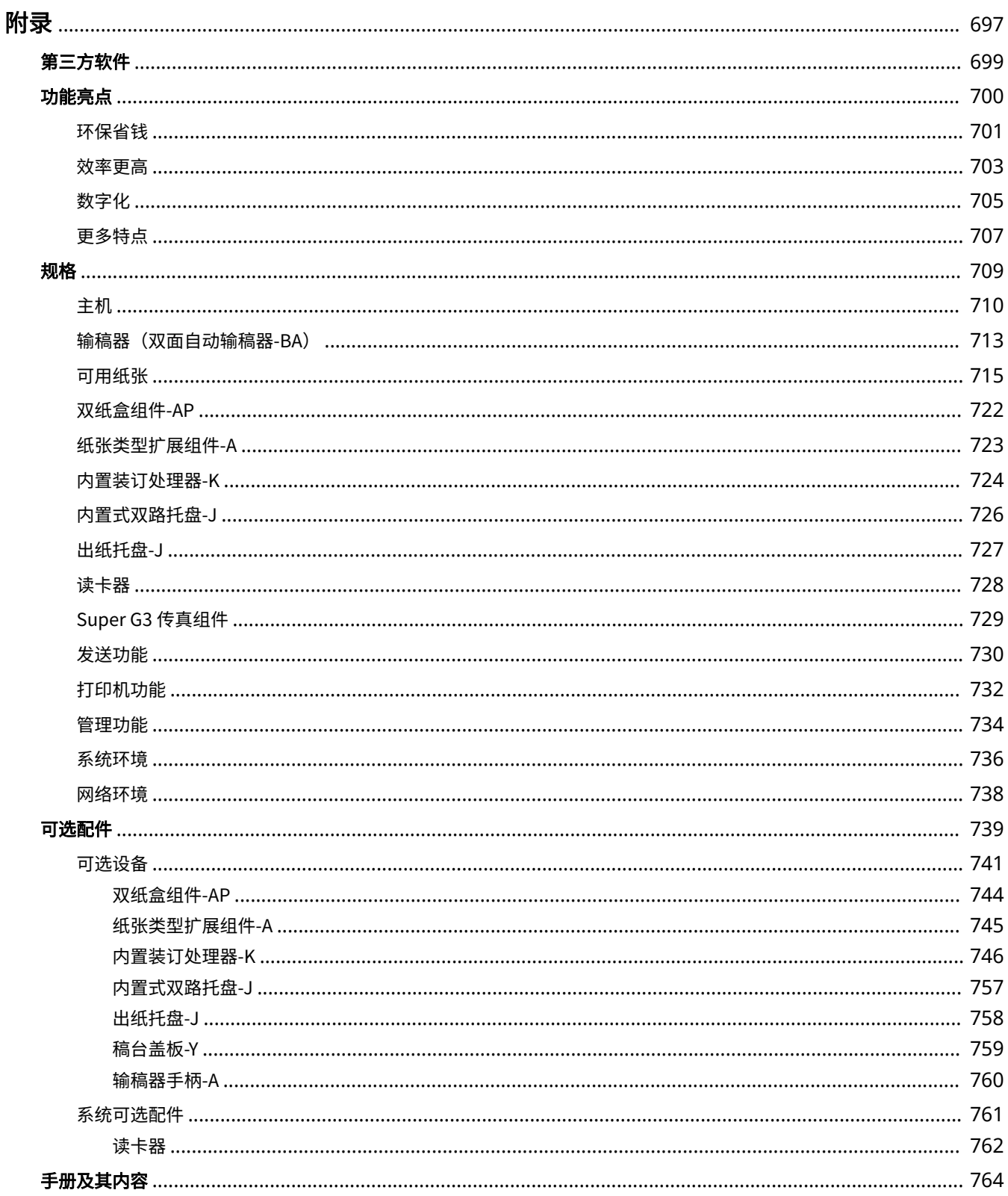

附录

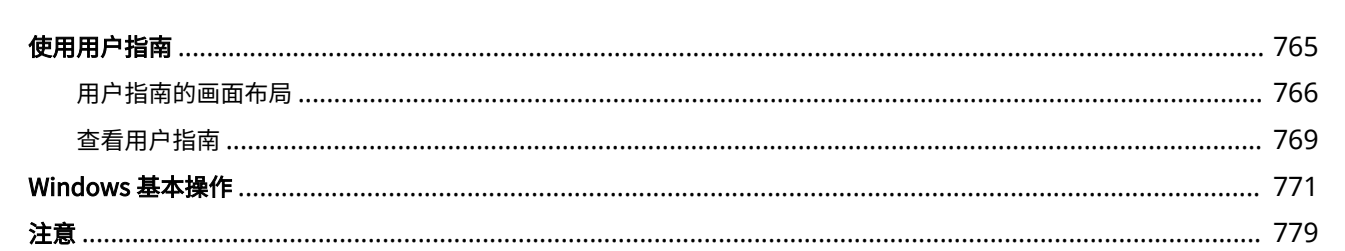

<span id="page-705-0"></span>附录

本章节包含本机的技术规格、介绍如何使用用户指南、声明、版权信息及其他重要客户信息等。

### ■本机规格

如需查看主机和选配设备的规格、网络环境、打印功能等时,请参阅以下部分。

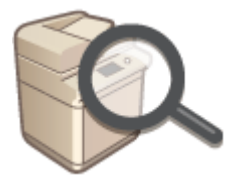

**●规格(P. 709)** 

### ■使用可选设备

当您想要查看哪些选配件可用于更方便、更有效地使用本机时,请参阅以下部分。

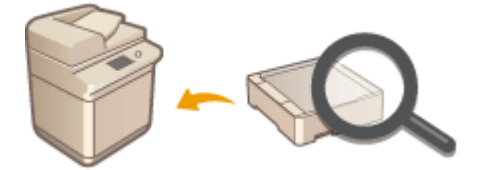

**[可选配件\(P. 739\)](#page-747-0)** 

### ■参考本机手册

当您想要确定说明本机功能和如何操作本机的手册类型时,请参阅下述第一部分。当您想了解如何阅读和使用用户指南(本手 册)时,请参阅第二部分。

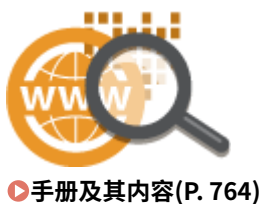

**[使用用户指南\(P. 765\)](#page-773-0)** 

■其他

当您想要获得有用的信息、查看声明和版权信息时,请参阅以下部分。

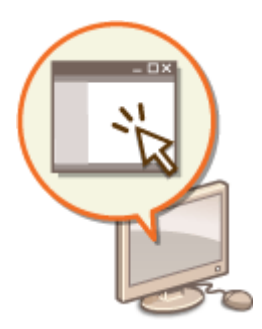

**●第三方软件(P. 699) [功能亮点\(P. 700\)](#page-708-0)  [Windows 基本操作\(P. 771\)](#page-779-0)  [注意\(P. 779\)](#page-787-0)** 

<span id="page-707-0"></span>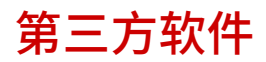

欲知第三方软件相关信息,请点击下列图标。

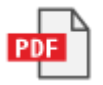

6EAE-0CC

<span id="page-708-0"></span>本节介绍了按类别利用本机功能的提示。可以根据您的预期目的和操作环境使用这些功能。

附录

**●环保省钱(P. 701) ●效率更高(P. 703) [数字化\(P. 705\)](#page-713-0)  ●更多特点(P. 707)** 

<span id="page-709-0"></span>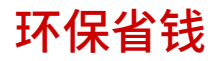

6EAE-0CF

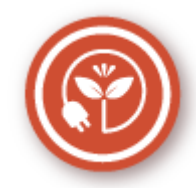

有很多方法可以减少纸张、墨粉、能耗和费用。

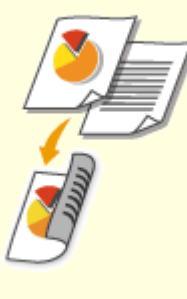

可在复印、打印从计算机发送的作业甚至打印传入传真时使用 双面打印。因为只使用了原先一半数量的纸张,因此可将纸张 成本减半。要节省更多,可将双面打印与 N 合 1 打印相结合, 在一张纸上打印多个页面。一张纸上最多可打印 32 个页面, 既经济又环保。

**[基本复印操作\(P. 194\)](#page-202-0)  [从计算机打印\(P. 261\)](#page-269-0)  ●[<接收/转发>\(P. 553\)](#page-561-0) ▶ <传真设置>▶ <双面打印> ●[<接收/转发>\(P. 553\)](#page-561-0) ▶ <互联网传真设置>▶ <双面打印>** 

#### **双面打印 将多页打印到一页上**

 若要真正开始节省纸张,可将多页纸缩小到一页上 - 复印时 2 页或 4 页,打印从计算机发送的作业时最多 16 页。如果 与双面打印相结合,效果还会进一步提高。 **●将多个文档复印到一张纸上 (N 合 1) (P. 210) [从计算机打印\(P. 261\)](#page-269-0)** 

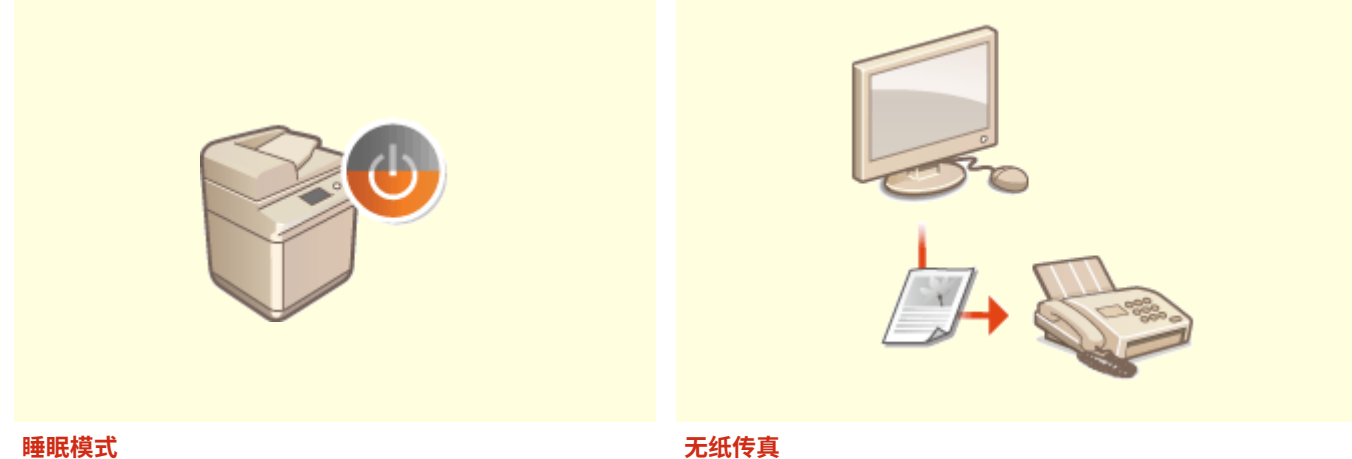

若要省电省钱,睡眠模式是一种很有效的功能,该模式可在 无人使用本机时关闭本机电源。本机可自动进入睡眠模式, 也可在需要时将其设置为睡眠模式。按一下 【 可使本机进 入睡眠模式。再按一下可立即唤醒本机使其恢复到工作状 态。

**[进入睡眠模式\(P. 179\)](#page-187-0)** 

 假设需要纸张来发送传真?传统的纸张打印早已过时。如今可 以用传真发送在计算机上创建的原样文档。采用无纸化作业, 快捷方便。接收的文档首先存储在内存中,可以只在需要时进 行打印,消除了关于直接邮寄耗用纸张的担忧。

**●从计算机发送传真 (PC 传真) (P. 247) [将已接收文档存入本机\(存储接收\)\(P. 241\)](#page-249-0)** 

# <span id="page-711-0"></span>效率更高

6EAE-0CH

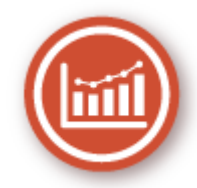

此处有一些简单的操作,可以使复杂的任务更有效率。

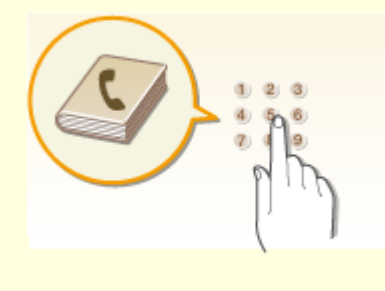

在地址簿中输入传真和电子邮件地址可免去每次发送时都逐字输 入的烦恼。使用 <收藏夹> 功能显示常用地址,以便快速方便地 将所需文档发送给需要的人。可将地址簿数据保存到计算机上, 备份重要联系数据可让您感到安全放心。

**[注册接收方\(P. 181\)](#page-189-0)** 

**[从远程用户界面注册接收方\(P. 433\)](#page-441-0)  ●发送传真的基本操作(P. 222) [扫描原稿的基本操作\(P. 286\)](#page-294-0)  [导入/导出设置数据\(P. 442\)](#page-450-0)** 

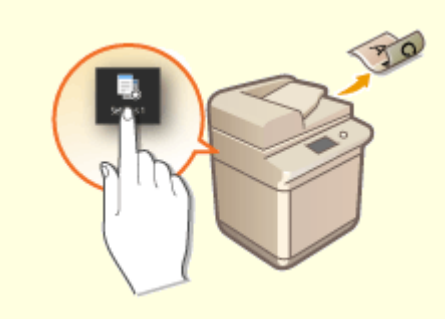

#### **地址簿 一键掌控常用设置**

 始终进行双面复印。始终采用相同格式和相同保存接收方 进行扫描。可以将诸如此类的常用设置注册到单个快捷 键。这样便可通过单键触碰来指定涉及的所有操作,带来 极大便利。

**[注册常用的设置\(P. 173\)](#page-181-0)** 

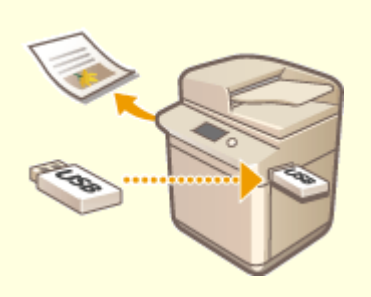

将 USB 存储设备插入本机, 便可以直接打印图像和文档, 而 无需使用计算机。甚至可以在打印前预览 JPEG 和其他图像, 以避免浪费纸张。还可以扫描手写备忘录等内容,将其直接 保存到 USB 存储设备中。非常便于携带。

**●从 USB 存储设备打印(存储介质打印)(P. 272)** 

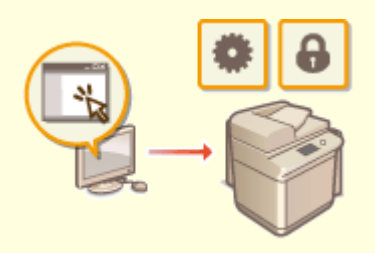

#### 直接打印 USB 存储设备中的图像 使用远程用户界面进行远程管理

 远程用户界面可帮助您从计算机管理各种功能,而无需走到 本机前面操作。配置设置并使用直观、便于理解的网页浏览 器界面查看本机状态,您可很快熟练使用该界面。可节省您 在关心本机以外的事情上花费的时间和精力。 **●通过计算机管理本机 (远程用户界面) (P. 420)** 

附录

#### **[扫描原稿的基本操作\(P. 286\)](#page-294-0)**

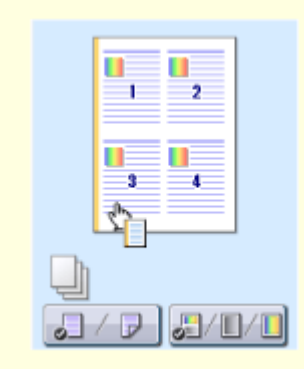

#### **通过直观操作快速指定打印设置**

可以在打印机驱动程序中的预览图像上直观而轻松地指定页面布局以及装订位置、在 单面和双面打印之间切换等。简易的点击操作可让您在查看如何应用设置时方便地指 定设置。

**[从计算机打印\(P. 261\)](#page-269-0)** 

<span id="page-713-0"></span>数字化

6EAE-0CJ

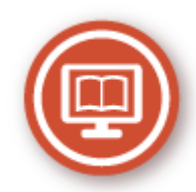

数字化文档可以使用计算机进行编辑,并通过使用电子邮件降低成本和时间。

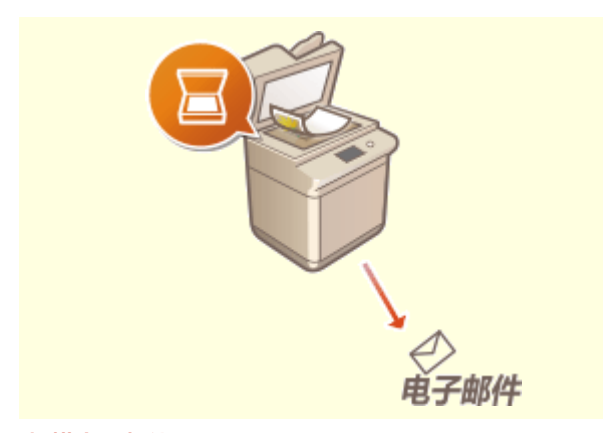

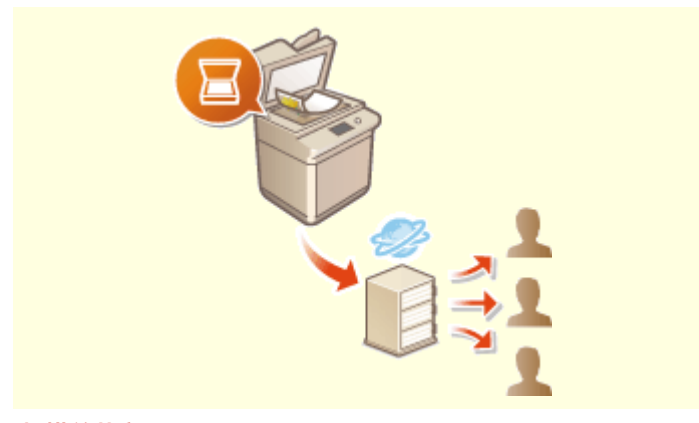

#### **扫描电子邮件 扫描并共享**

甚至可在不开启计算机电源的情况下,用电子邮件发送已 扫描的原稿。可直接从本机将扫描原稿转换成电子邮件附 件。如果想要不使用计算机发送传真,此功能很适合您。 **[扫描原稿的基本操作\(P. 286\)](#page-294-0)** 

 如果您手头有一份用于公司会议的纸张报告。只需扫描该报告并 对其进行转换,公司里的每个人都会看到它。该扫描文档将被直 接保存到网络上的共享文件夹,无需打印分发副本。当您想要和 其他人共享数百页文档时,这是很好的办法。

**[扫描原稿的基本操作\(P. 286\)](#page-294-0)** 

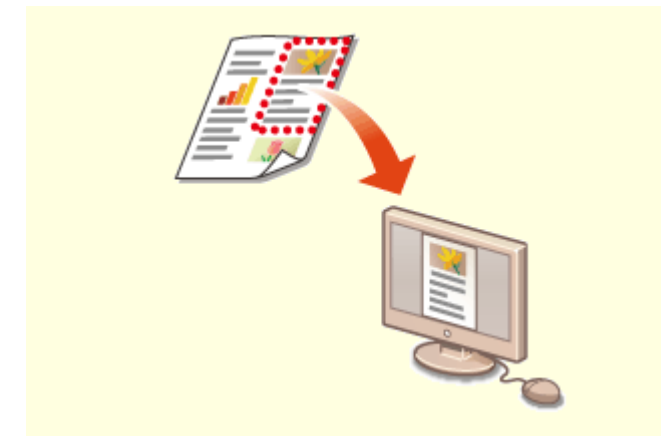

#### **只扫描所需的内容 可搜索的 PDF**

如果正在扫描整页报纸但是只对标题和照片感兴趣,该怎么 办?请使用 ScanGear MF。可从预览视图中选择需要的内容, 然后让扫描仪无视剩余部分。否则只能使用编辑程序剪切掉不 需要的部分。

**[使用 ScanGear MF\(P. 322\)](#page-330-0)** 

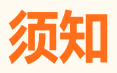

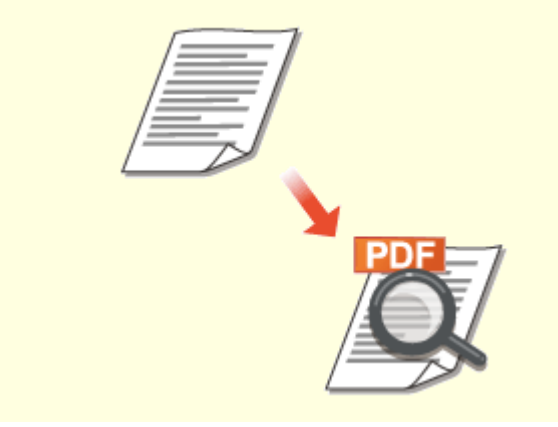

借助"可搜索的 PDF",可以搜索 PDF 中的文本。通过扫 描包含文本和图像的原稿,文本部分会通过 OCR 转换成文 本数据。除能够搜索文本信息外,还可以将所需部分复制 到 Microsoft Office 中的 Excel 电子表格或 Word 文档。无 需从头开始键入客户数据、地址等。 **[扫描原稿的基本操作\(P. 286\)](#page-294-0)  [使用计算机扫描\(远程扫描\) \(P. 319\)](#page-327-0)** 

● 使用本产品扫描、打印或复制某些文档,以及在本 产品上扫描、打印或复制的此类图像的使用可能受 到法律禁止,您可能因此而承担刑事和/或民事责 任。如果不确定使用本产品扫描、打印或复制特定 文档和/或使用扫描、打印或复制的图像是否合 法,则应该事先咨询法律顾问。

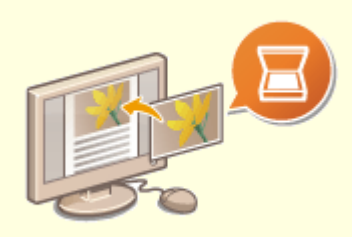

#### **在正在进行的工作中添加图像**

某些本机上运行的应用程序可方便地将扫描图像直接导入正在使用的文档。这种方法 可省去为了接收扫描图像而另外打开应用程序并将其导出到您正在使用的应用程序的 繁琐步骤。

**[从应用程序扫描文档\(P. 320\)](#page-328-0)** 

# <span id="page-715-0"></span>更多特点

6EAE-0CK

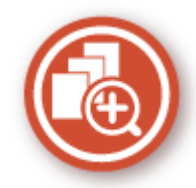

有多种方便的功能随您使用 - 在家里、在办公室,甚至在路上。

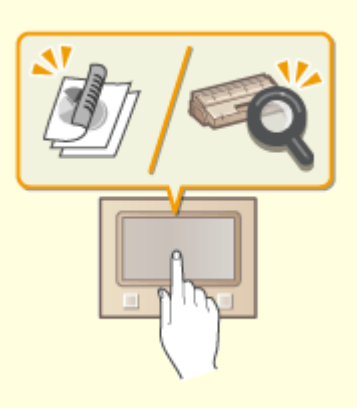

#### **通过单触按钮操作执行有用功能的 Application Library 使用智能手机/平板电脑**

Application Library 是一种工具,它可以将频繁使用的操作 (如打印常用文档、检查耗材信息以及方便的功能)以应用 程序的形式注册。可以在主页屏幕上通过单触按钮操作执行 这些应用程序。充分利用 Application Library 可减少工时和 提高操作精度。有关详细信息,请参阅在线手册网站上的 Application Library 手册。

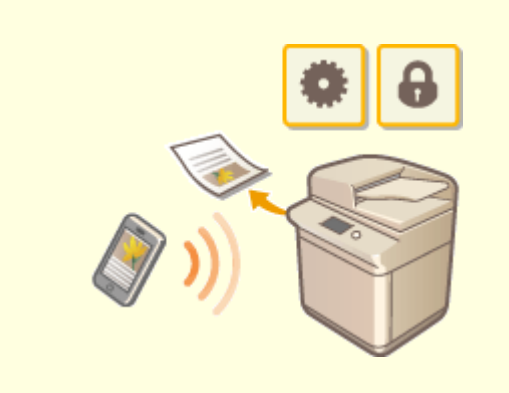

 有时,例如在商务旅行中希望快速打印在平板电脑上完成的计 划书,或在会议中使用智能手机扫描分发的材料时,Canon PRINT Business 可助一臂之力。即使在没有无线局域网路由 器的环境中,也可使用移动设备以无线方式直接连接至本机。 无需 PC、轻松、快捷!通过为这个飞速发展的年代所打造的 功能,创造工作/娱乐的更多可能。 **[与移动设备关联\(P. 329\)](#page-337-0)** 

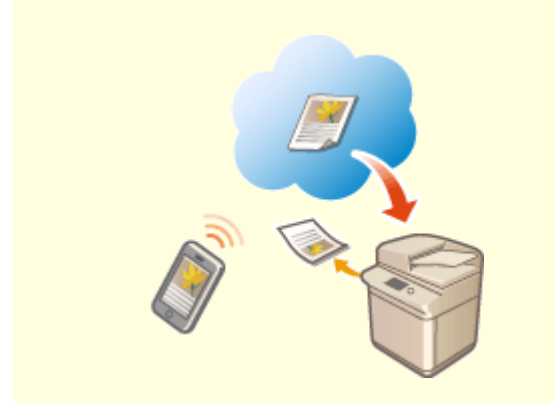

#### **使用 Google Cloud Print 实现便捷打印 保持打印件的私密性**

使用笔记本或手机连接 Google Cloud Print, 发送数据 即可得到打印文档。将本机、Google Cloud Print 和移 动设备组合使用,可随时随地打印文档。 **[使用 Google 云打印\(P. 350\)](#page-358-0)** 

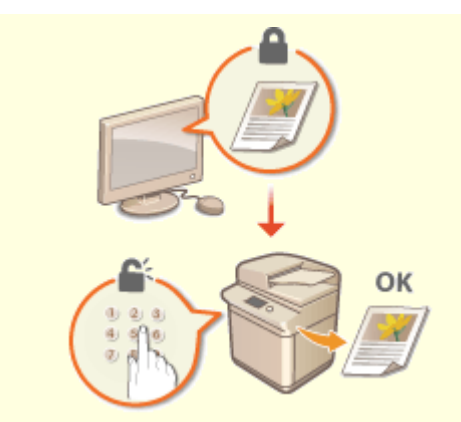

 通常,当从计算机打印时,将从打印机即刻打印出来。但是,对于 某些敏感文档,您可能不想这样做。只需使用安全打印功能,就没 人可以在未在本机操作面板上输入密码的情况下打印文档。请勿使 机密文档放在托盘上让别人看到。

**[打印通过 PIN 加密的文档\(安全打印\)\(P. 268\)](#page-276-0)** 

附录

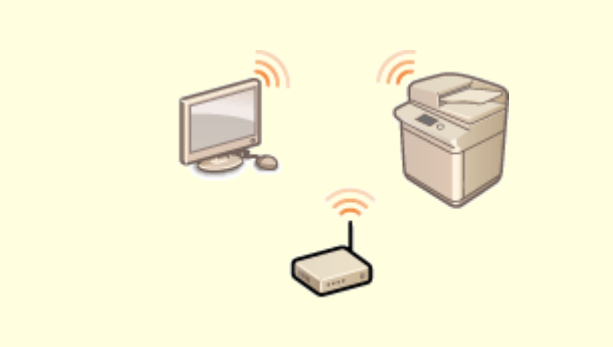

无需电缆、安装简便、保养方便。如果您有 WPS 无线局域网 路由器,请忽略所有设置并迅速连接。请享受只有无线功能才 能给您带来的无线束便捷使用文档系统的乐趣。完全兼容无线 IEEE 802.11b/g/n,还支持 WEP 和 WPA/WPA2-PSK (TKIP/ AES-CCMP) 以提高安全性。 **[连接到无线局域网\(P. 16\)](#page-24-0)** 

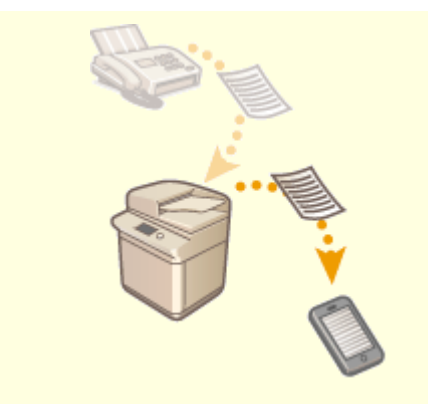

#### **使用无线功能** 随时随地接收传真

 无需担心离开办公室时错过传真。只需设置一个转发接收 方,发送到本机的任何传真都将即时发送给你。如果想要更 加方便,可将转发接收方设置为电子邮件地址供平板电脑或 手机使用。

**[自动转发收到的文档\(P. 243\)](#page-251-0)** 

<span id="page-717-0"></span>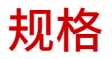

因产品改进或日后新产品发布,说明书可能会有所变更,敬请留意。

### ■本机规格

**[主机\(P. 710\)](#page-718-0)  ●输稿器 (双面自动输稿器-BA) (P. 713) ●可用纸张(P. 715)** 

■可选设备的规格

**[双纸盒组件-AP\(P. 722\)](#page-730-0)  [内置装订处理器-K\(P. 724\)](#page-732-0)  [内置式双路托盘-J\(P. 726\)](#page-734-0)  [出纸托盘-J\(P. 727\)](#page-735-0)  ●读卡器(P. 728)** 

### ■功能规格

**[Super G3 传真组件\(P. 729\)](#page-737-0)  ●发送功能(P. 730) [打印机功能\(P. 732\)](#page-740-0)  ●管理功能(P. 734)** 

### ◼使用本机的环境

**●系统环境(P. 736) ●网络环境(P. 738)**  6EAE-0CL

6EAE-0CR

<span id="page-718-0"></span>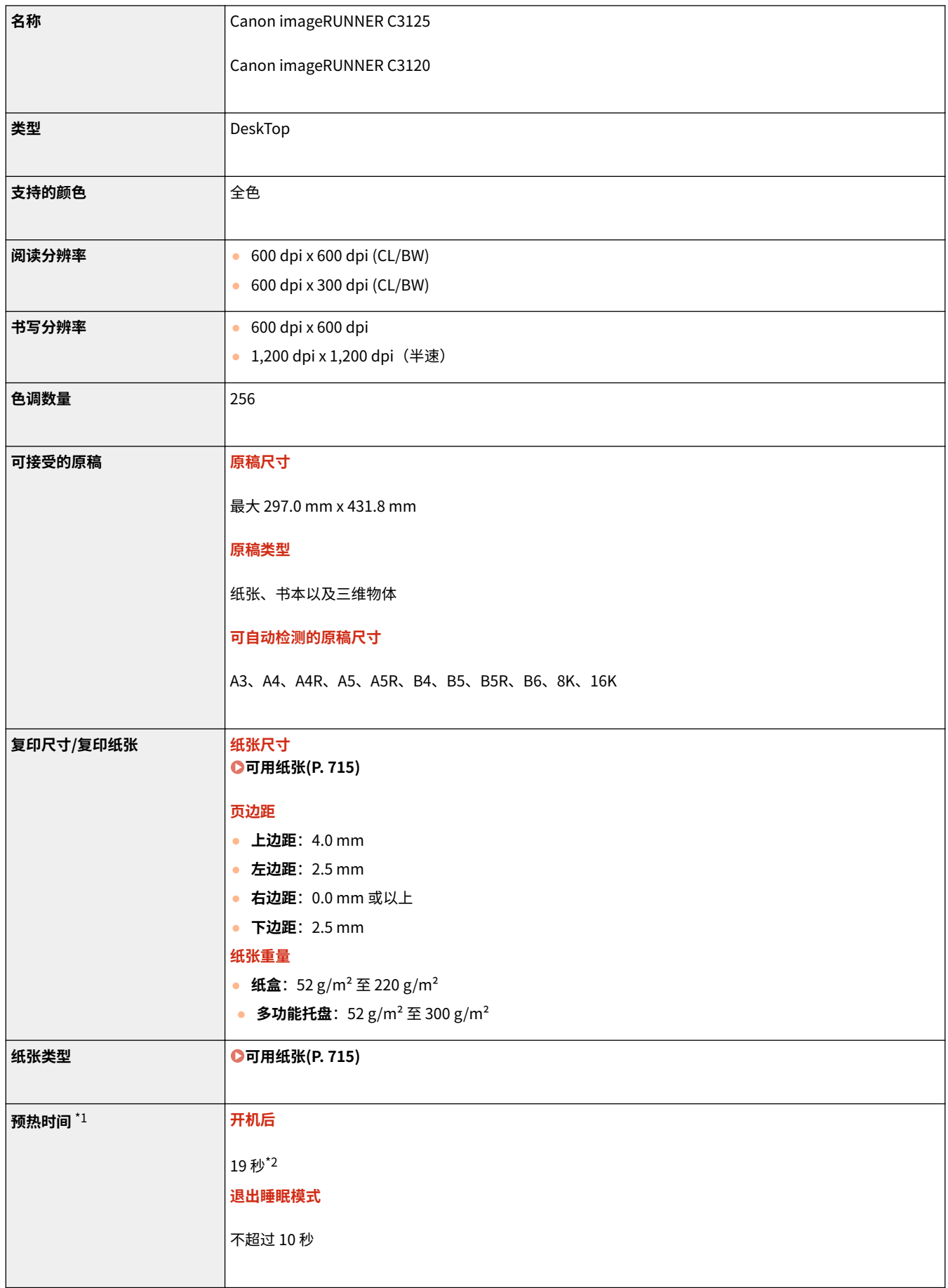

附录

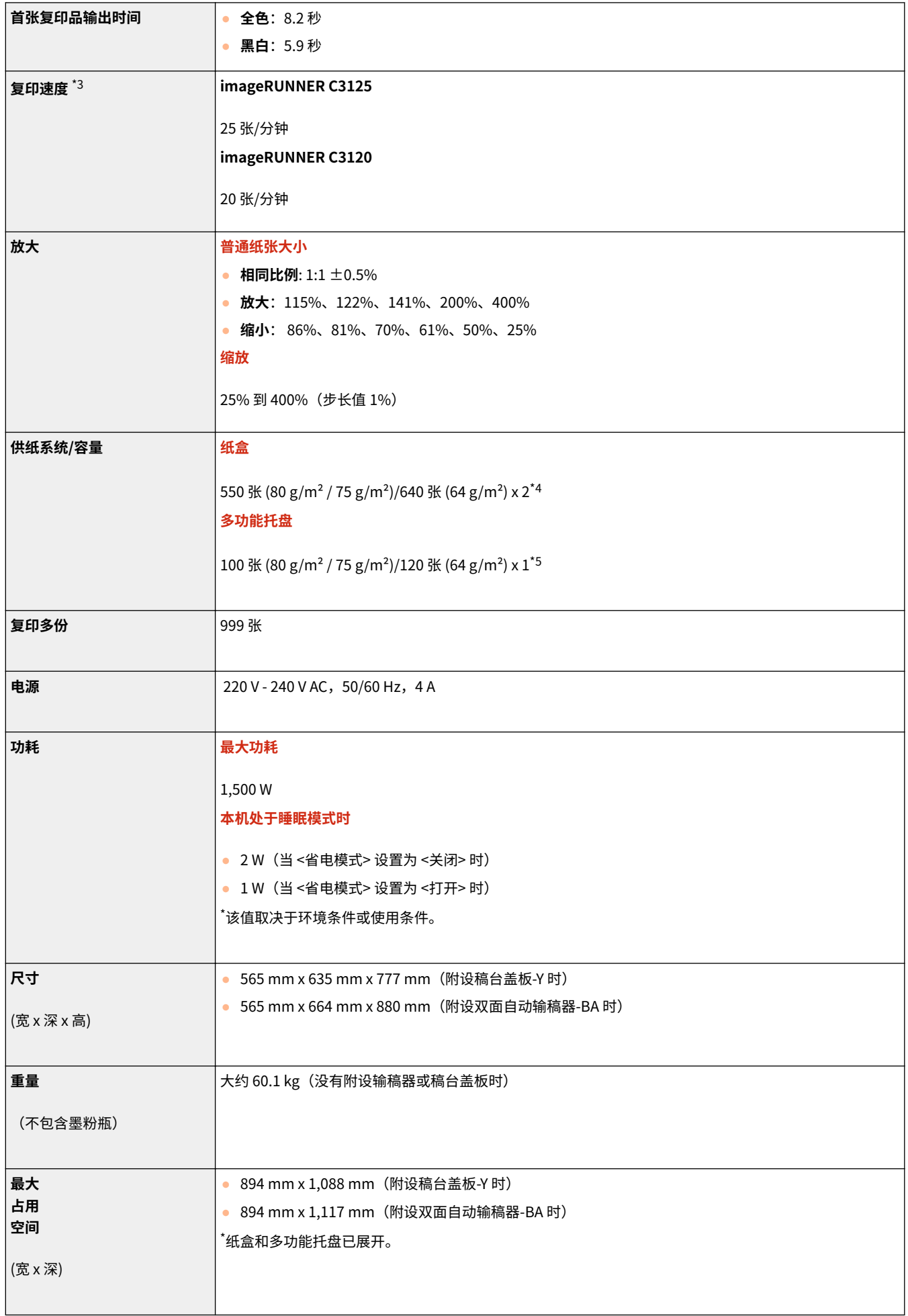
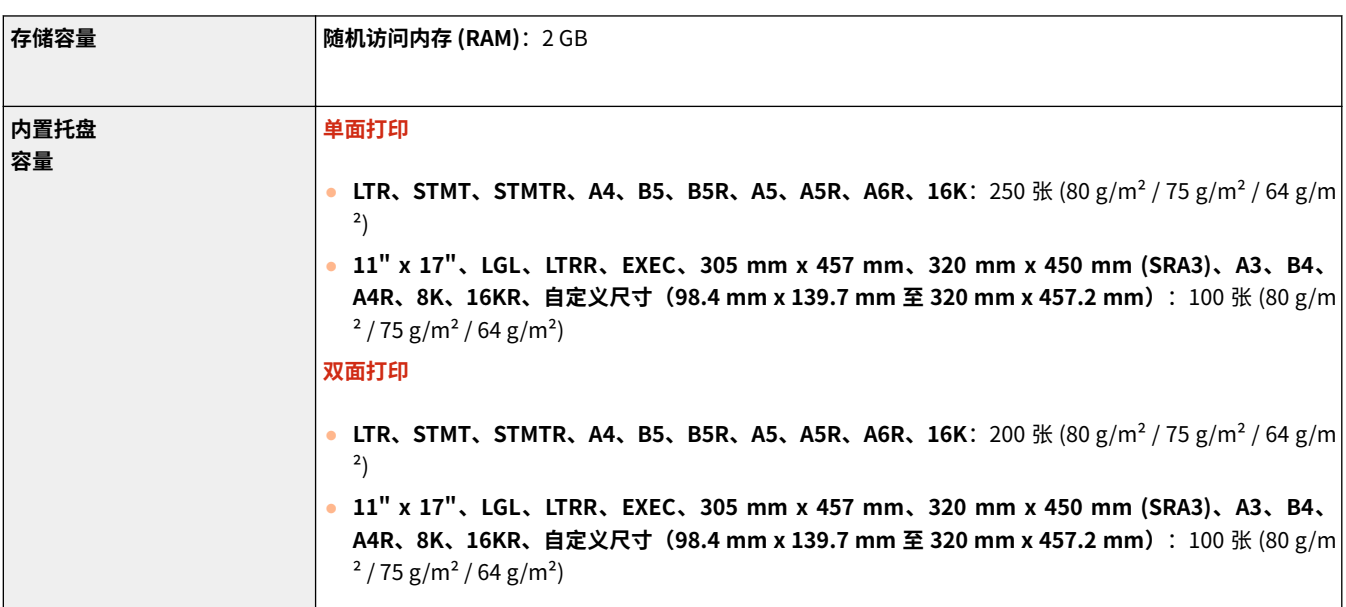

\*1 激活时间根据机器的使用环境与条件而变化。

\*2 大概需要不超过 12.8 秒的时间,触摸面板显示屏幕上的主要操作才可用。根据环境的不同,本机可能无法快速启动。

\*3 单面打印的 A4 尺寸普通纸的速度可以在连续复印期间进行测量。速度取决于输出分辨率、纸张类型和尺寸。小尺寸纸张的速 度可能稍慢。另外,本机可能会在连续复印过程中停机或放慢速度,以调节本机内部温度或维持最佳打印质量。

\*4 透明胶片最多 100 张。竖直模式下,信封最多 25 个。对于纸盒 2,信封的高度不得超过 45 mm。

\*5 覆膜纸(106 g/m² 至 300 g/m²)一张。信封最多 10 个。薄纸、重磅纸、证券纸、描图纸、标签纸、明信片和透明胶片不超 过 11 mm。

# 输稿器(双面自动输稿器-BA)

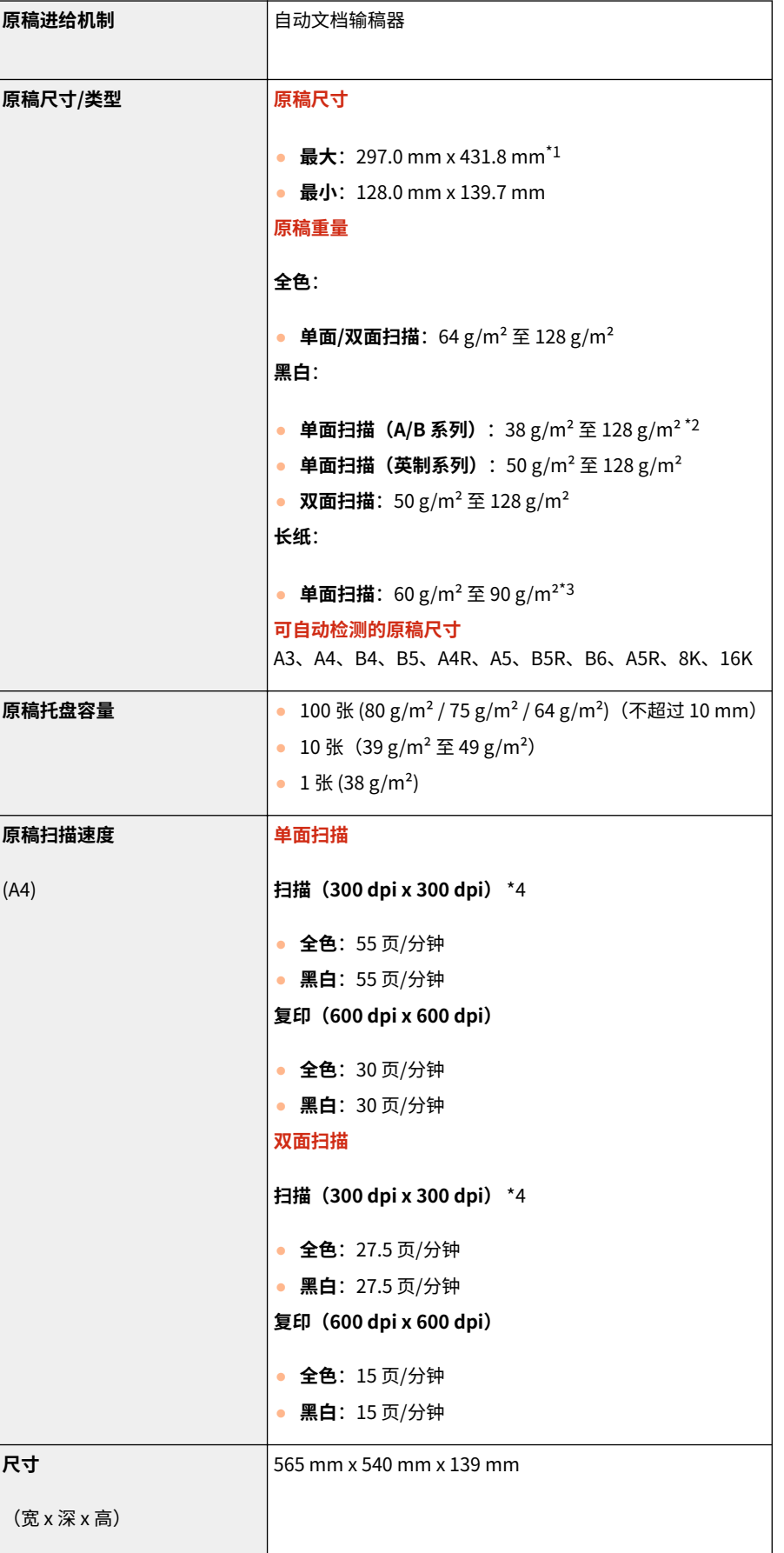

6EAE-0CS

713

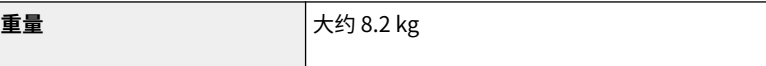

\*1 较长原稿:431.8 mm 至 630.0 mm。

\*2 扫描单一原稿时,支持 38 g/m<sup>2</sup> 至 41 g/m<sup>2</sup> 的原稿。

- \*3 扫描单份原稿时,支持长度大于 431.8 mm 的原稿。
- \*4 扫描速度会随着扫描模式与原稿类型的不同而变化。

## <span id="page-723-0"></span>可用纸张

下表列出了本机可用的纸张类型。关于附加的可选附件的可用纸张,请参阅相应可选附件的规范。

## ■支持的纸张尺寸

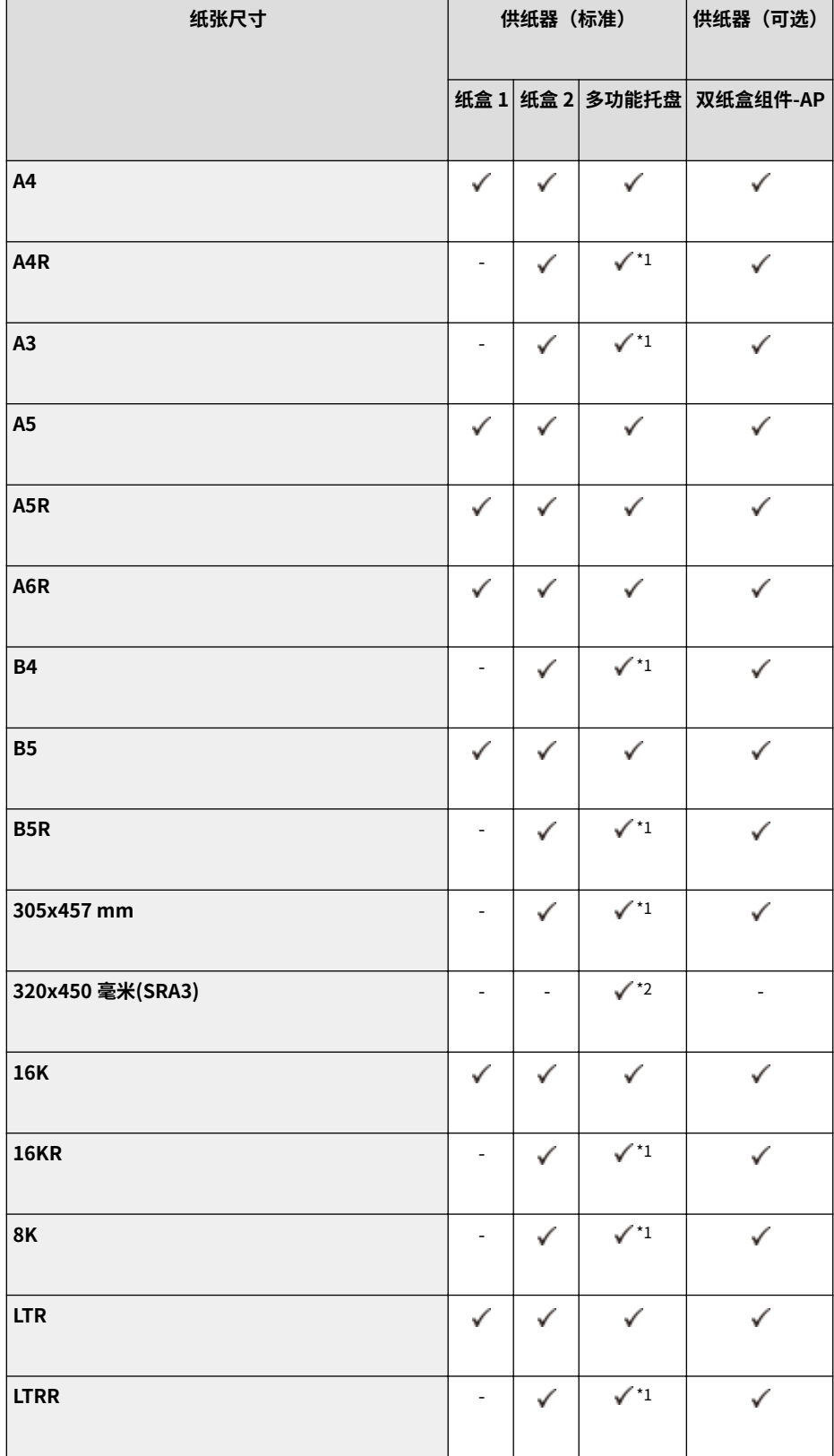

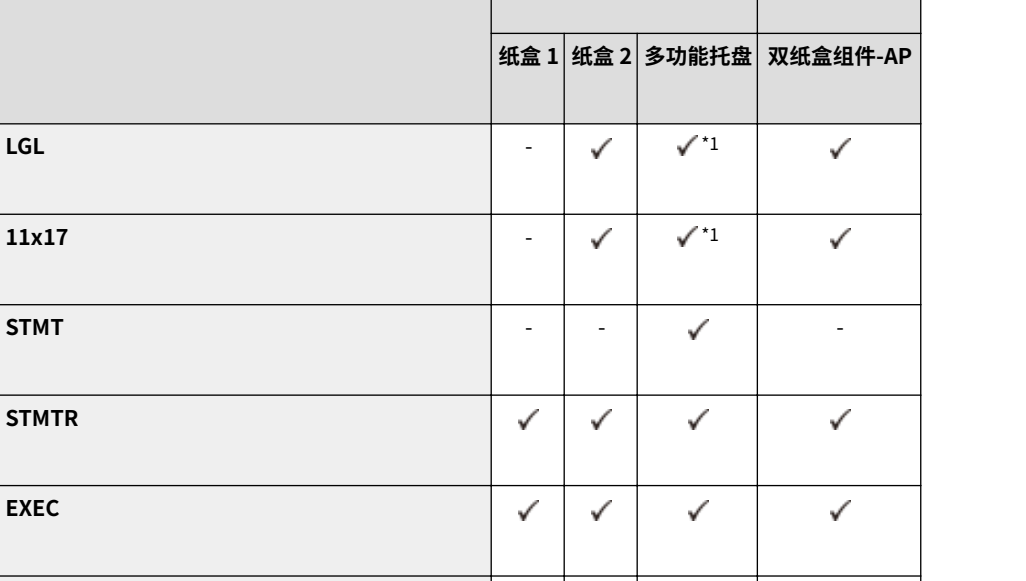

**纸张尺寸 供纸器(标准) 供纸器(可选)**

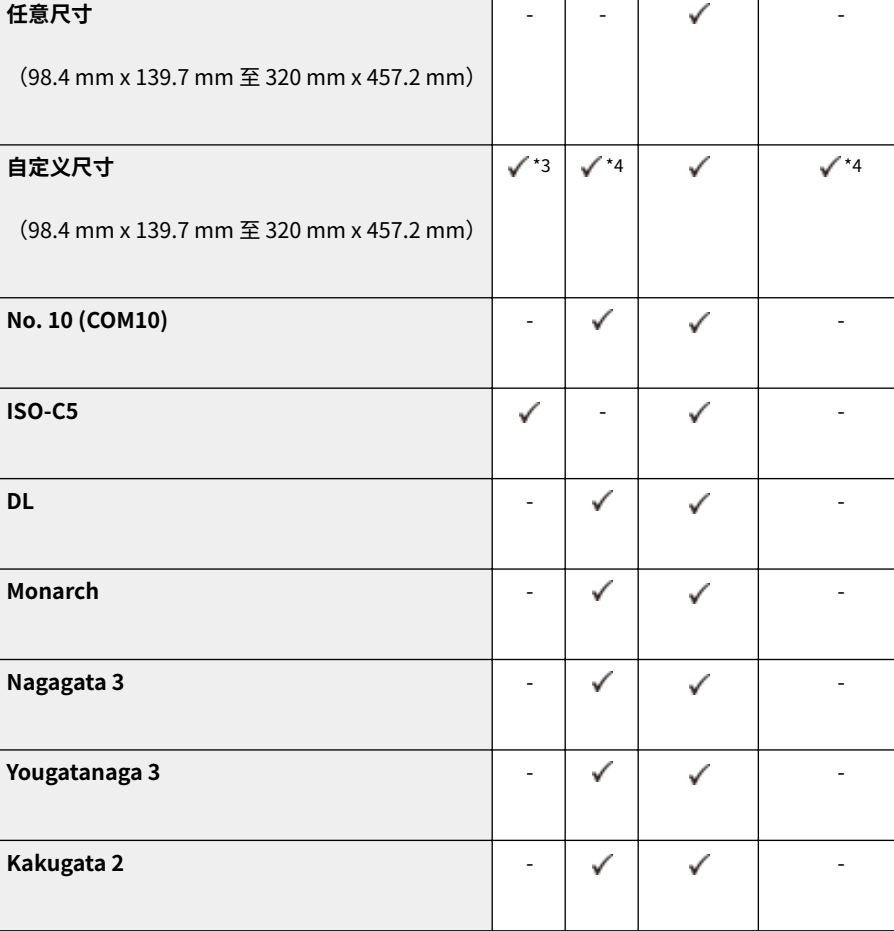

\*1 当本机配备内置装订处理器-K 但未配备三路出纸组件-D 时,不支持重磅纸 7、单面覆膜纸 5、双面覆膜纸 5 三种纸张类型,作 业将取消。

716

\*2 无法使用重磅纸 7、单面覆膜纸 5 和双面覆膜纸 5 三种纸张类型。

\*3 可以使用自定义尺寸,设置范围从 105.0 mm x 148.0 mm 至 297.0 mm x 215.9 mm。

\*4 可以使用自定义尺寸,设置范围从 105.0 mm x 148.0 mm 至 304.8 mm x 457.2 mm。

**EXEC**

**本机支持的纸张尺寸**

● 下表列出了本机可以使用的大部分纸张和信封尺寸。

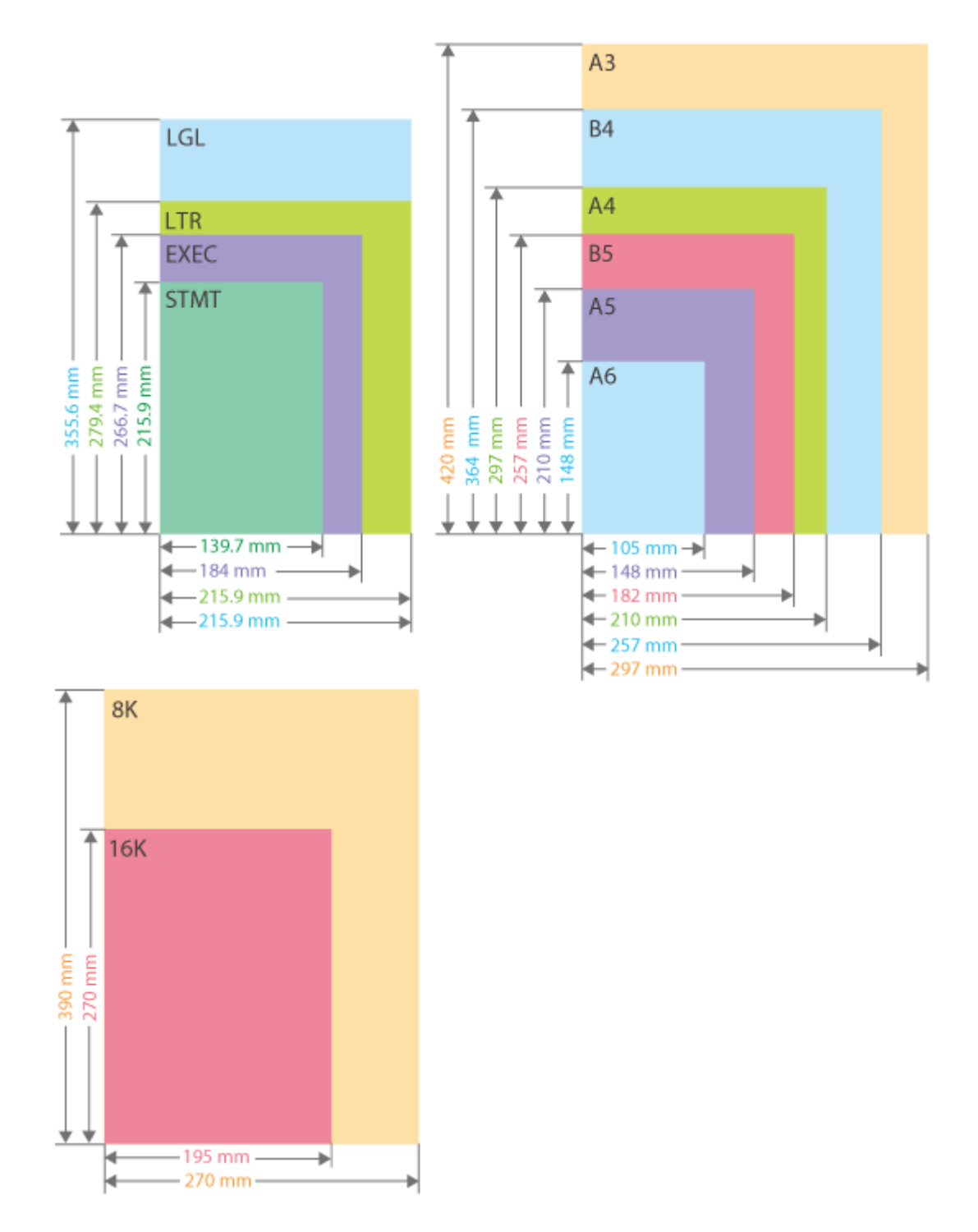

附录

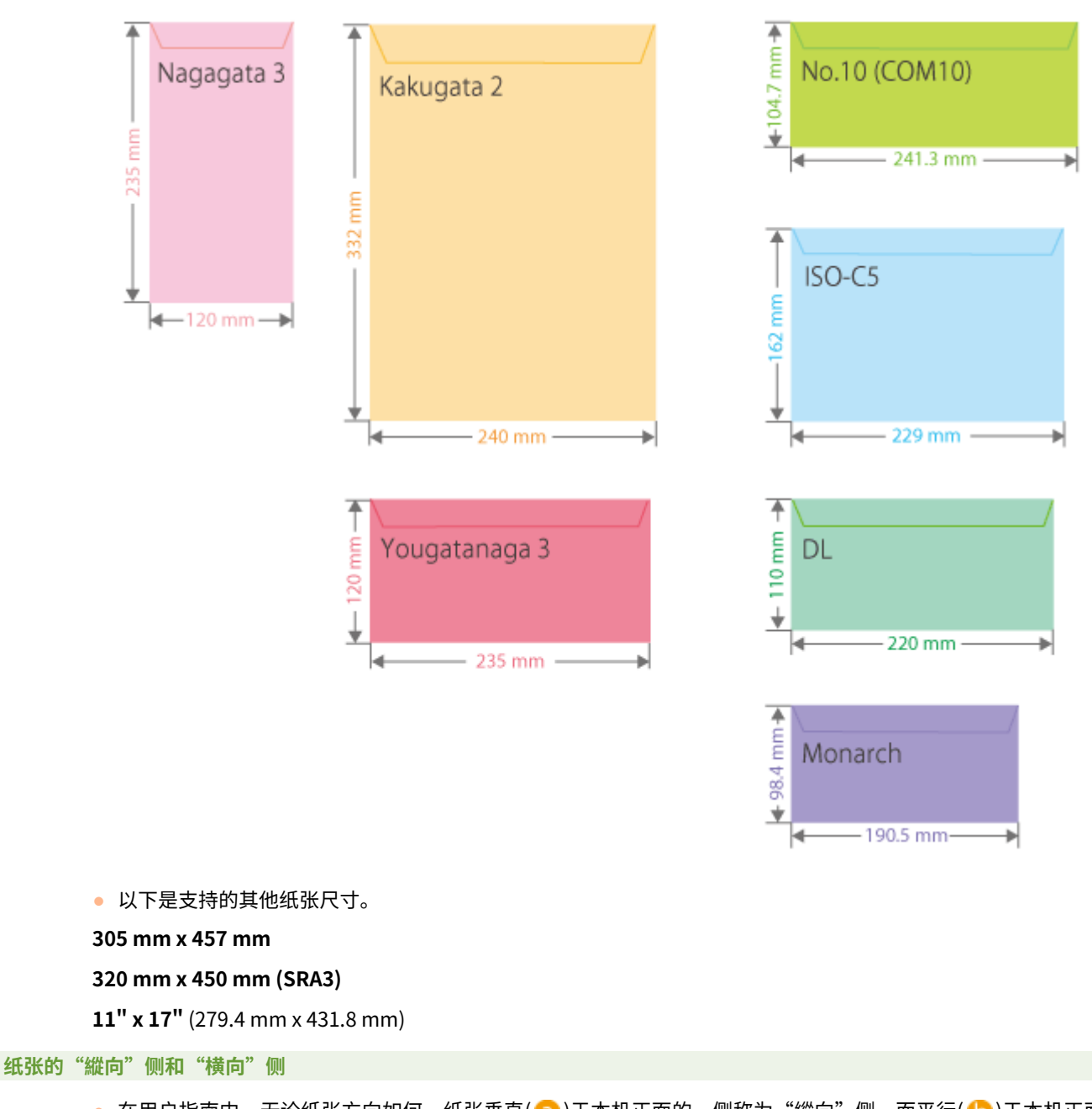

● 在用户指南中,无论纸张方向如何,纸张垂直( <mark>a</mark> )于本机正面的一侧称为"縱向"侧,而平行( <mark>b</mark> )于本机正面 的一侧称为"横向"侧。

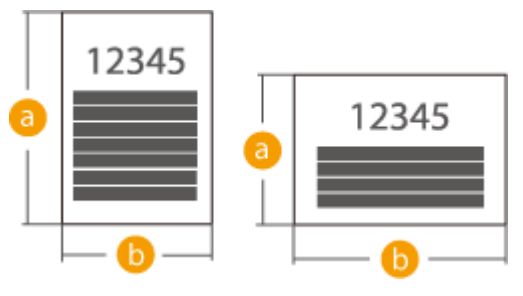

• 在用户指南中,添加纸张时长边垂直于本机正面称为"竖直方向"放置,而添加纸张时长边平行于本机正面则 称为"水平方向"放置。

竖直方向 水平方向

<span id="page-727-0"></span>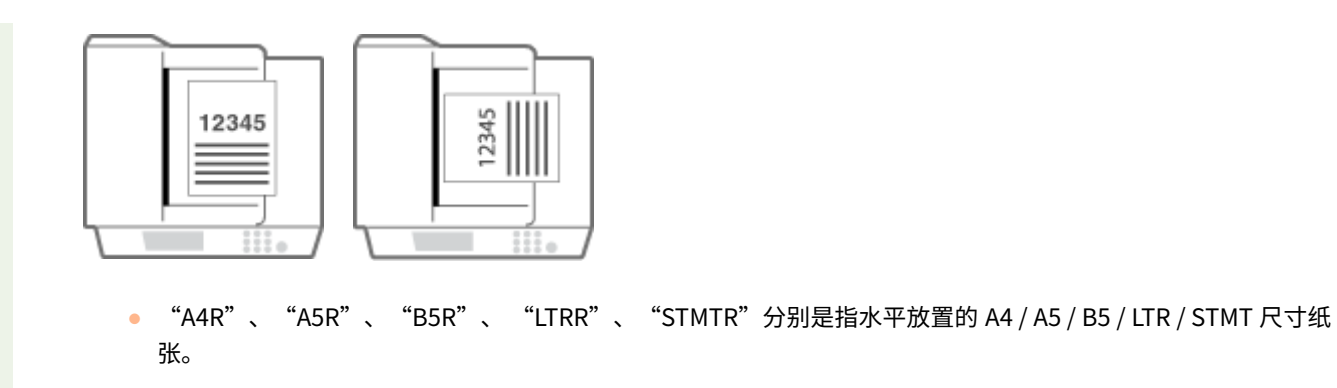

## ■支持的纸张类型

本机可以使用无氯纸。

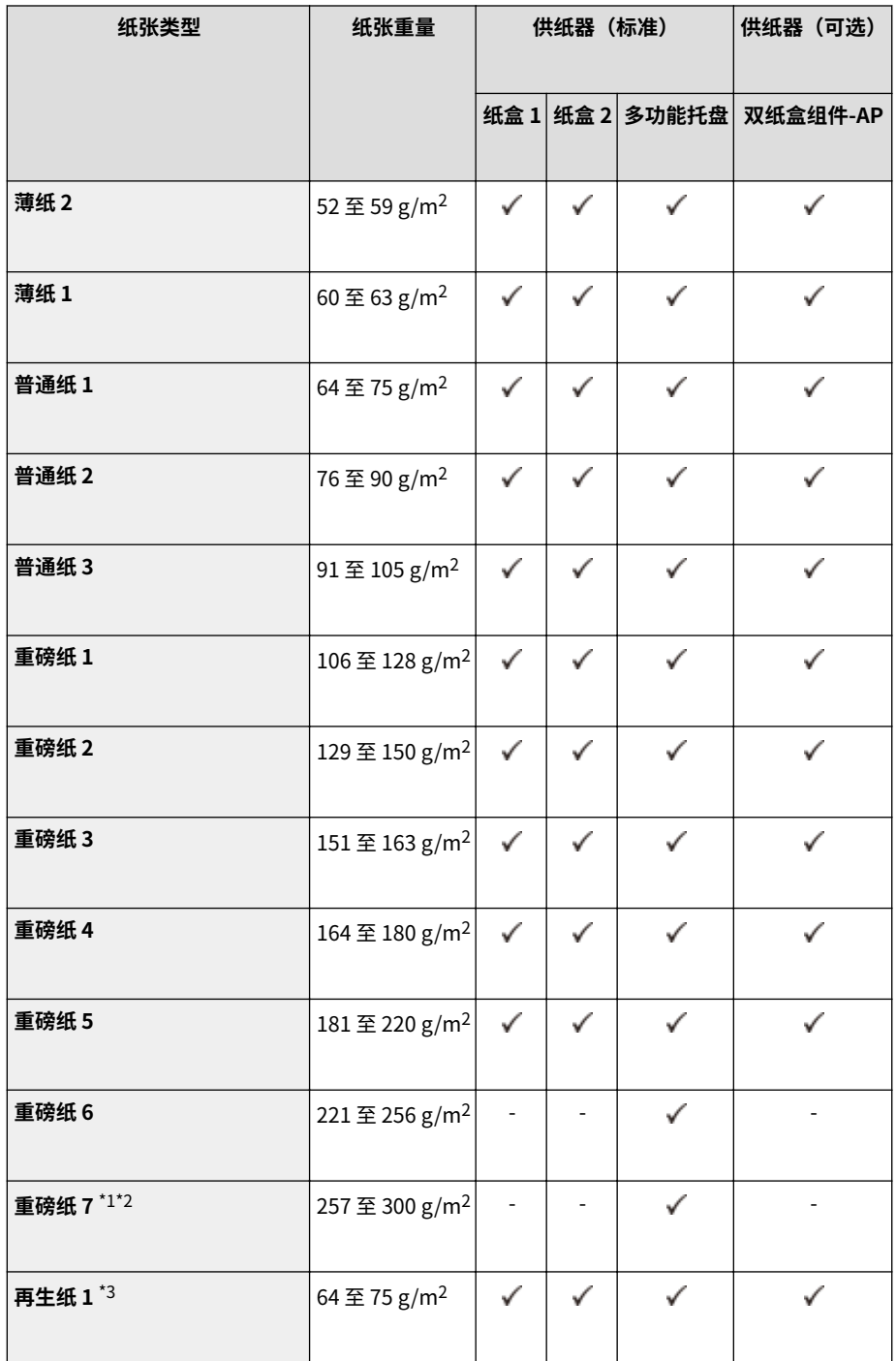

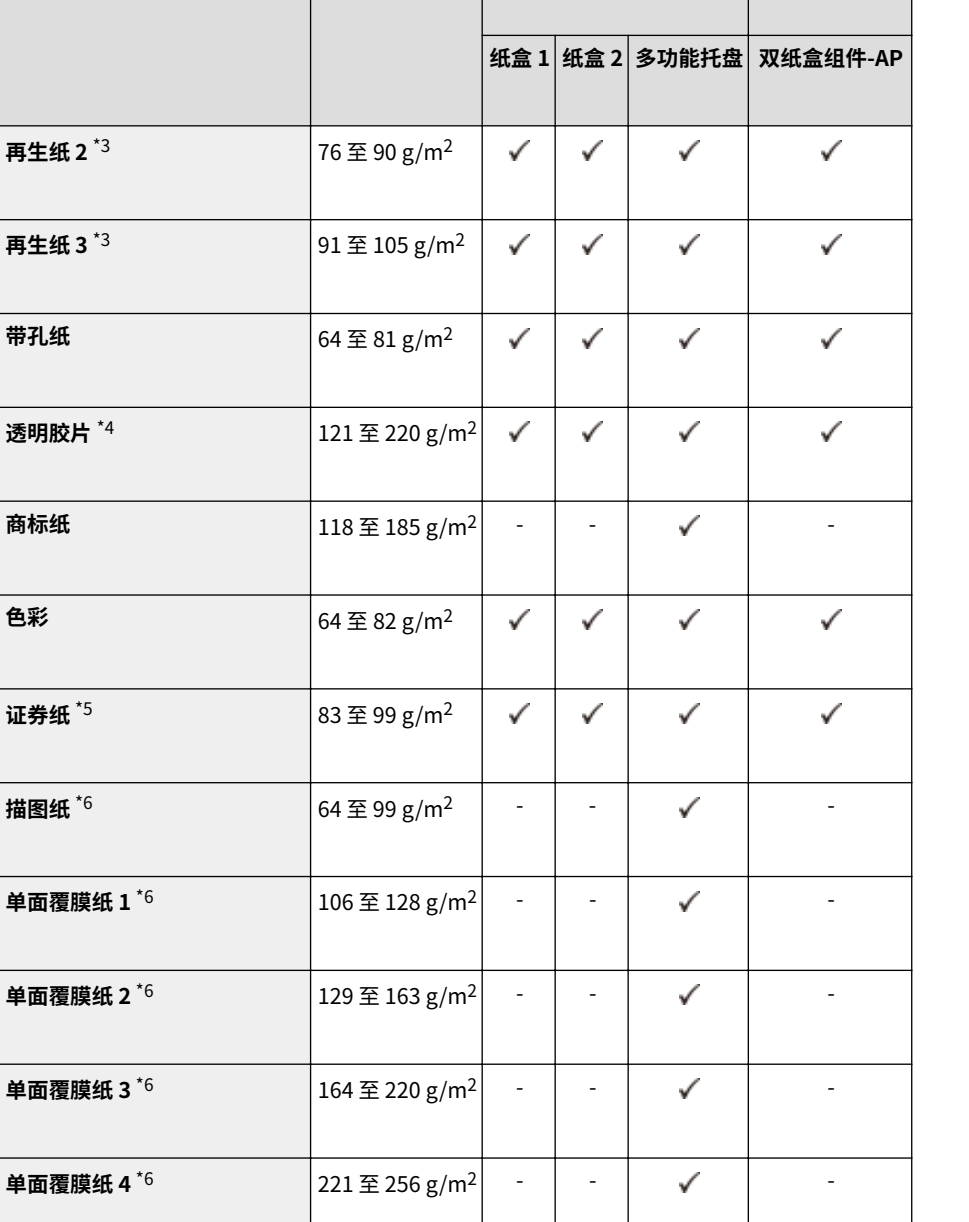

**色彩** 

**纸张类型** 纸张重量 供纸器(标准) 供纸器(可选)

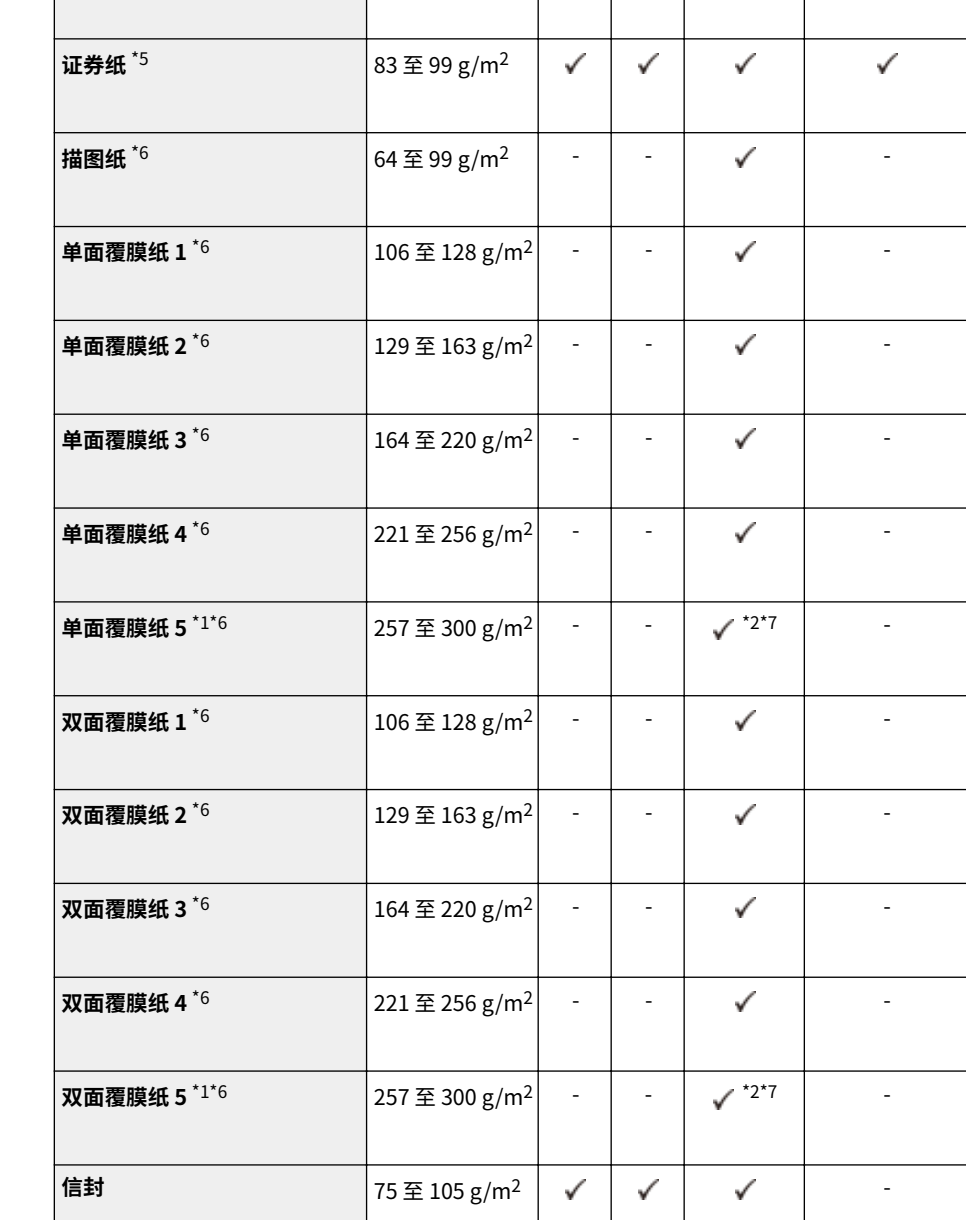

720

\*1 无法使用 320 mm x 450 mm (SRA3)。

\*2 当本机配备内置装订处理器-K 但未配备三路出纸组件-D 时,不支持纸张尺寸 A4R、A3、B4、B5R、305 mm x 457 mm、 16KR、8K、LTRR、LGL、11" x 17", 以及宽度大于 216 mm 的任意尺寸和自定义尺寸纸张, 作业将取消。

\*3 可以使用 100% 再生纸。

\*4 可以使用 A4 或 LTR 透明胶片。

\*5 仅可使用 LTR、LTRR(除纸盒 1 之外)、EXEC 尺寸纸张或任意尺寸(98.4 mm x 139.7 mm 至 320 mm x 457.2 mm)(仅适 用于多功能托盘)。

\*6 当在多功能托盘中添加该类型纸张时,一次只能添加一张。

\*7 需要选配纸张类型扩展组件-A。

### ■可用于双面复印/双面打印的纸张

● 执行双面复印或双面打印时,请使用符合下列要求的纸张。

纸张尺寸: 305 mm x 457 mm、A3、B4、A4、A4R、B5、B5R、A5R、11" x 17"、LGL、LTR、LTRR、STMTR、 EXEC、8K、16KR、16K,以及自定义尺寸(139.7 mm x 182 mm 至 304.8 mm x 457.2 mm)

纸张类型: 薄纸 1 到薄纸 2、普通纸 1 到普通纸 3、重磅纸 1 到重磅纸 5、彩色纸、再生纸 1 到再生纸 3、带孔纸和证 券纸

纸张重量: 52 g/m2 至 220 g/m<sup>2</sup>

如果使用其他纸张,请使用<手动反面打印(仅适用于双面)>在已打印纸张的反面复印/打印。

### ■可自动检测的纸张尺寸

- 纸盒 1: A4、B5、A5、A5R、LTR、STMTR、EXEC、16K
- 纸盒 2:305 mm x 457 mm、A3、B4、A4R、A4、B5R、B5、A5、A5R、A6R、11" x 17"、LGL、LTR、LTRR、STMTR、 EXEC、8K、16KR、16K
- 双纸盒组件-AP: 305 mm x 457 mm、A3、B4、A4R、A4、B5R、B5、A5、A5R、A6R、11" x 17"、LGL、LTR、LTRR、 STMTR、EXEC、8K、16KR、16K

# 双纸盒组件-AP

6EAE-0CW

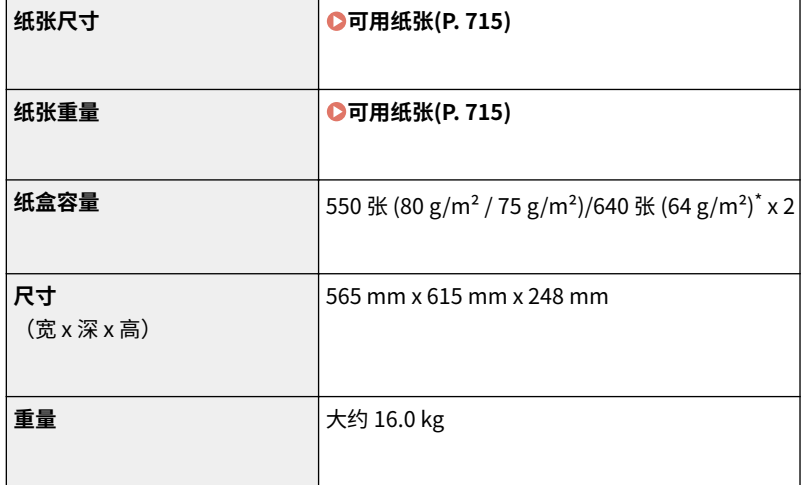

\* 透明胶片最多 100 张。

### 6EAE-0CX

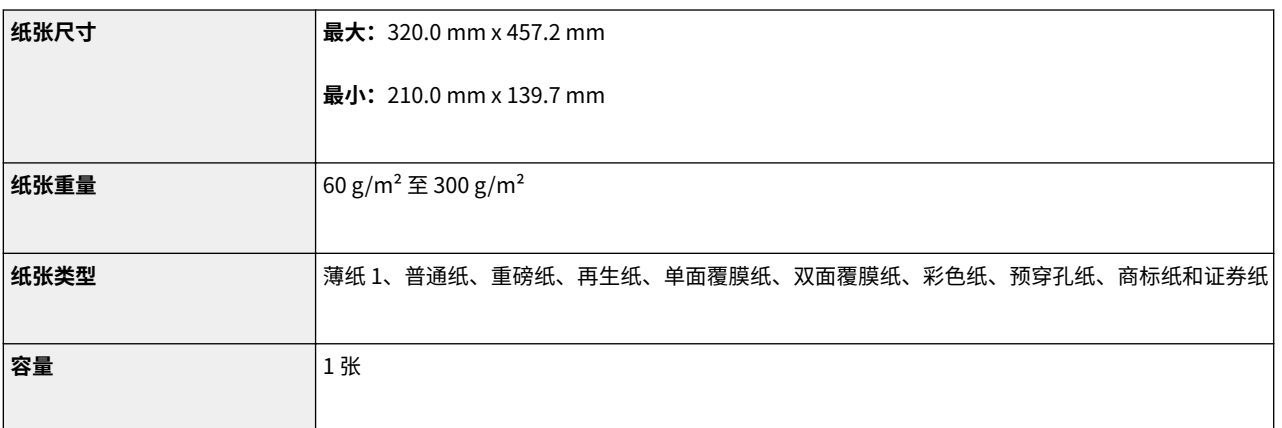

<span id="page-732-0"></span>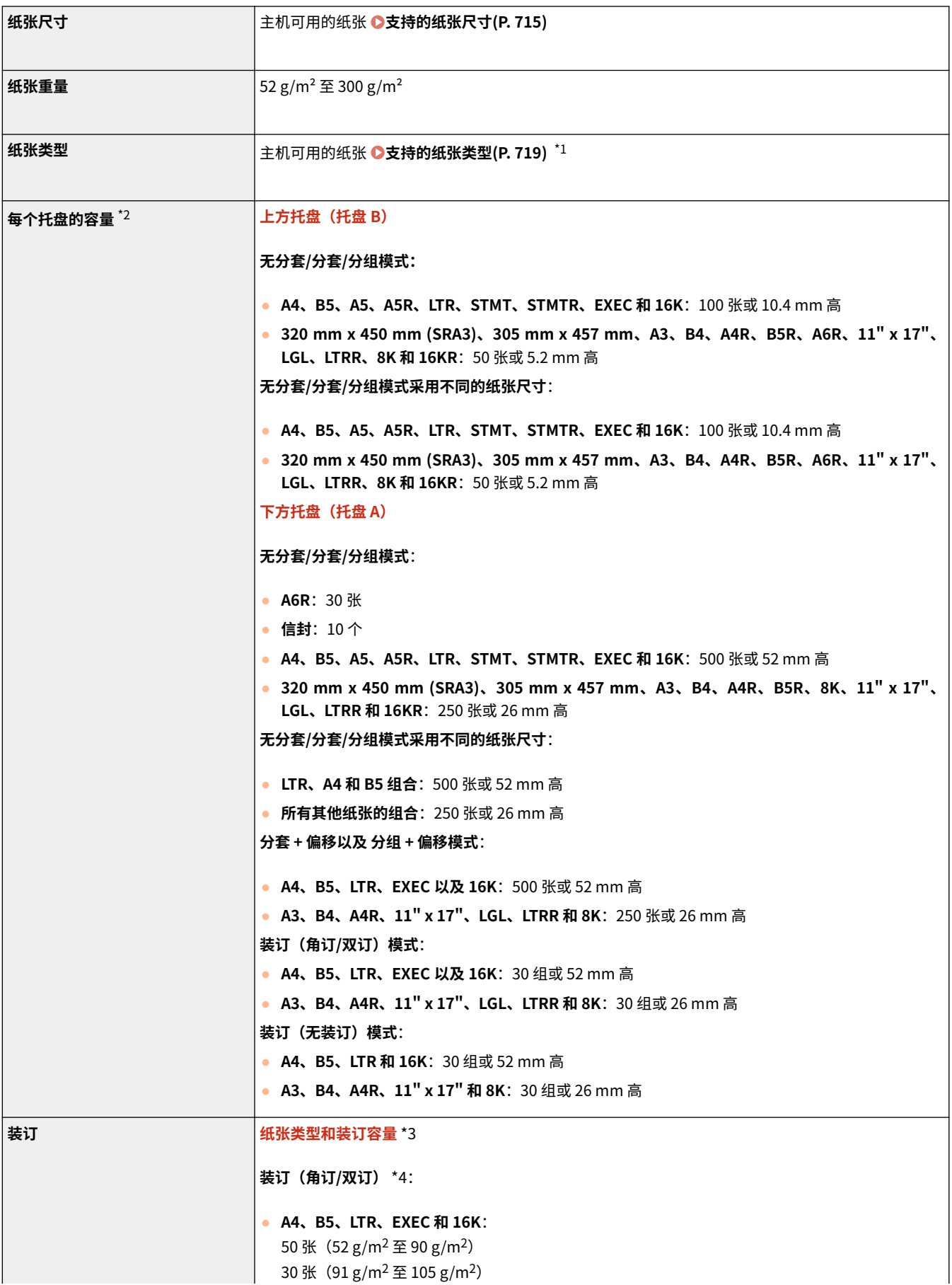

附录

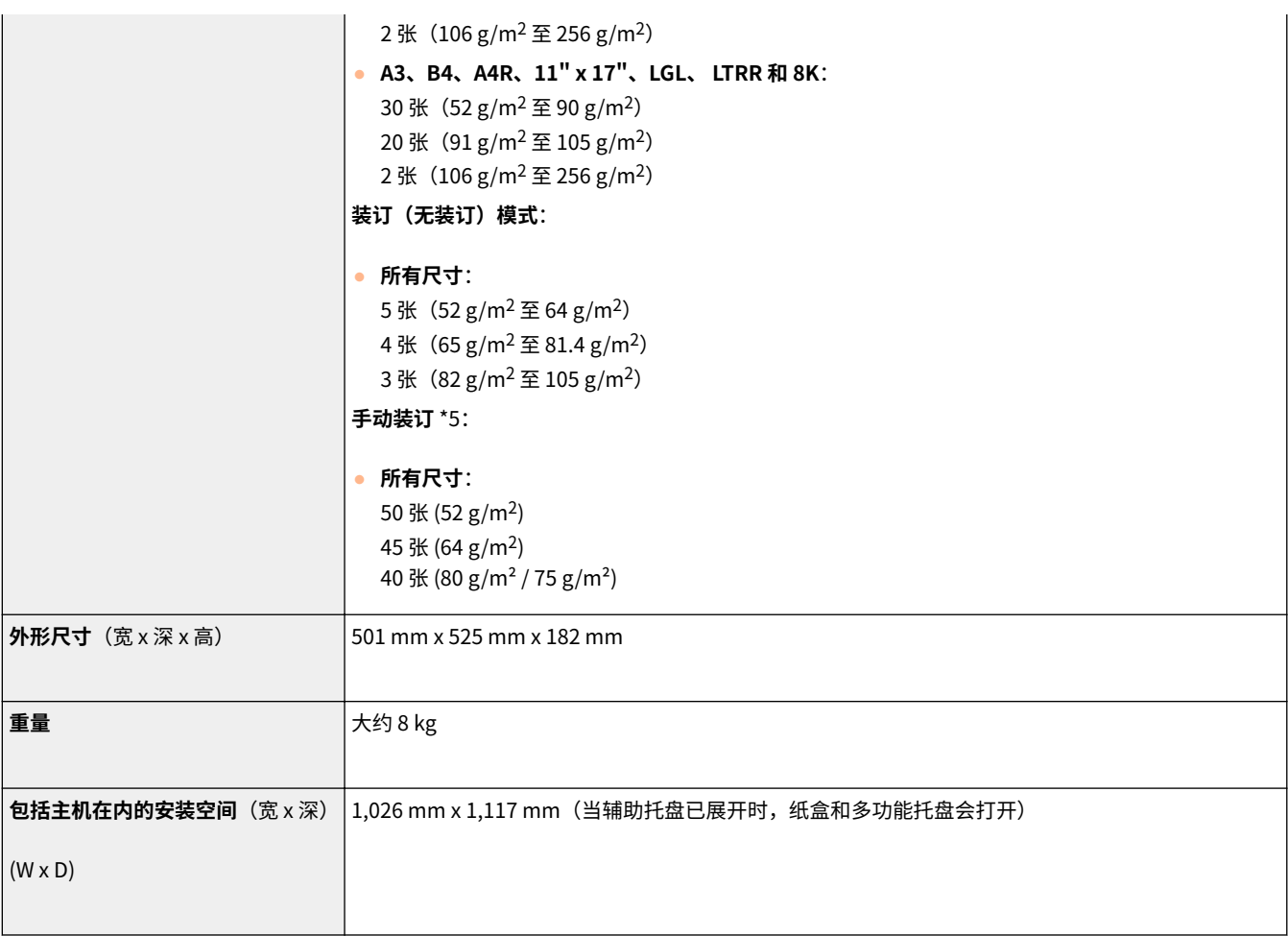

\*1 不包括薄纸 2(双面打印)、重磅纸 7(宽度 216 mm 或以上)、单面覆膜纸 5(宽度 216 mm 或以上)以及双面覆膜纸 5 (宽度 216 mm 或以上)

\*2 仅限于 80 g/m<sup>2</sup> / 75 g/m<sup>2</sup> / 64 g/m<sup>2</sup> 纸张。其他情况下的容量会变化。

\*3 标准装订针箱已附设。(最大装订容量可能随着纸张类型与重量的不同而变化。)

\*4 覆膜纸:最多两张

\*5 纸张厚度不超过 4.0 mm。

# 内置式双路托盘-J

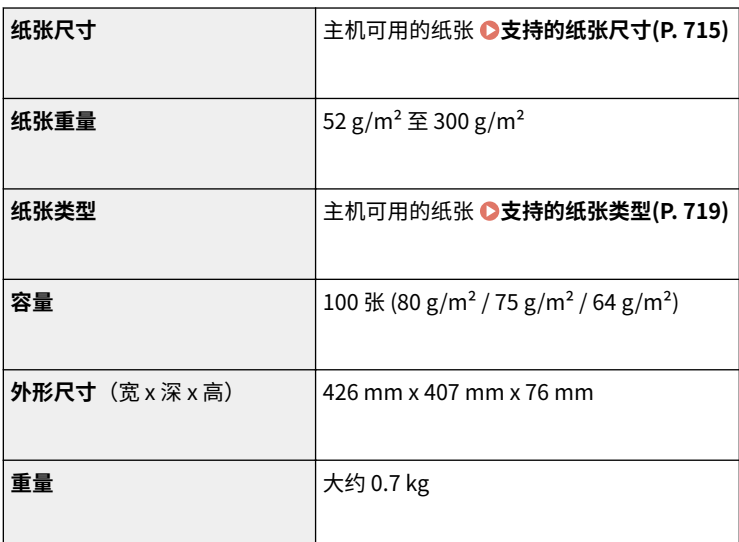

### 6EAE-0E0

出纸托盘-J

6EAE-0E1

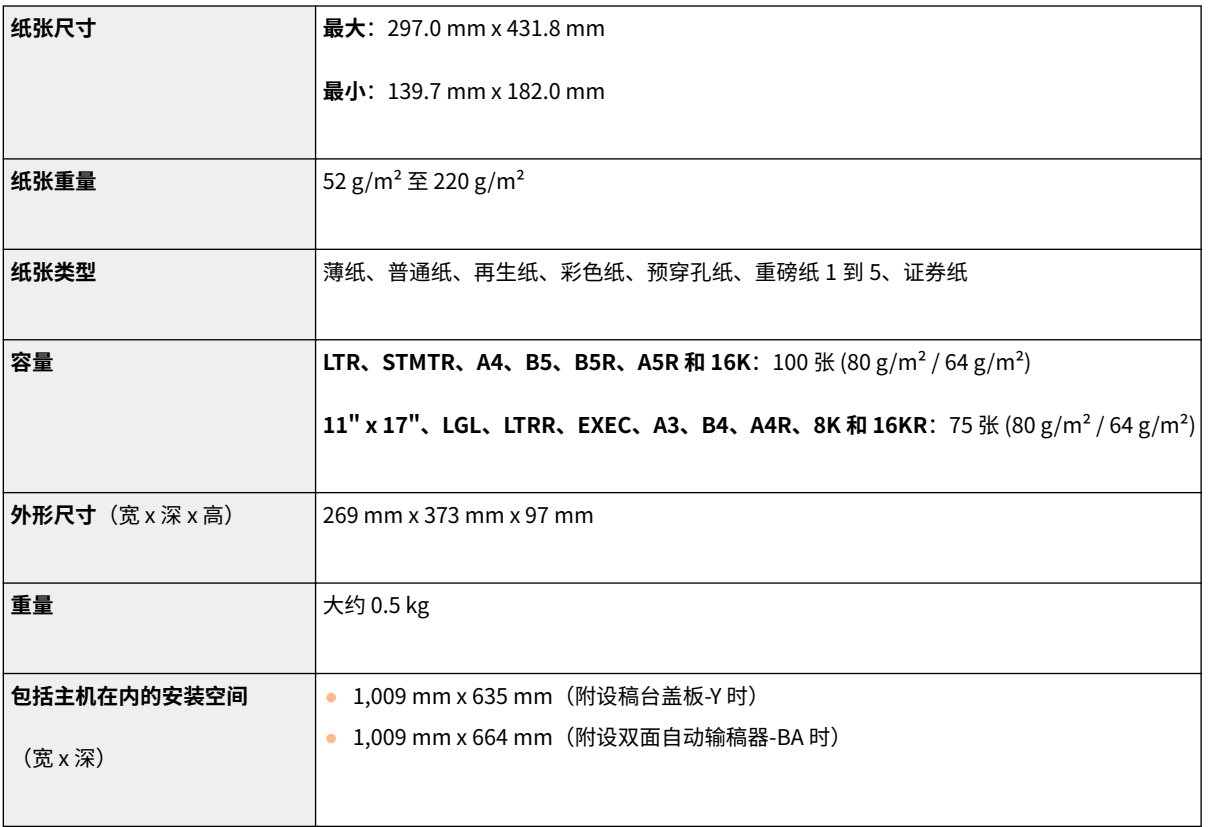

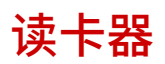

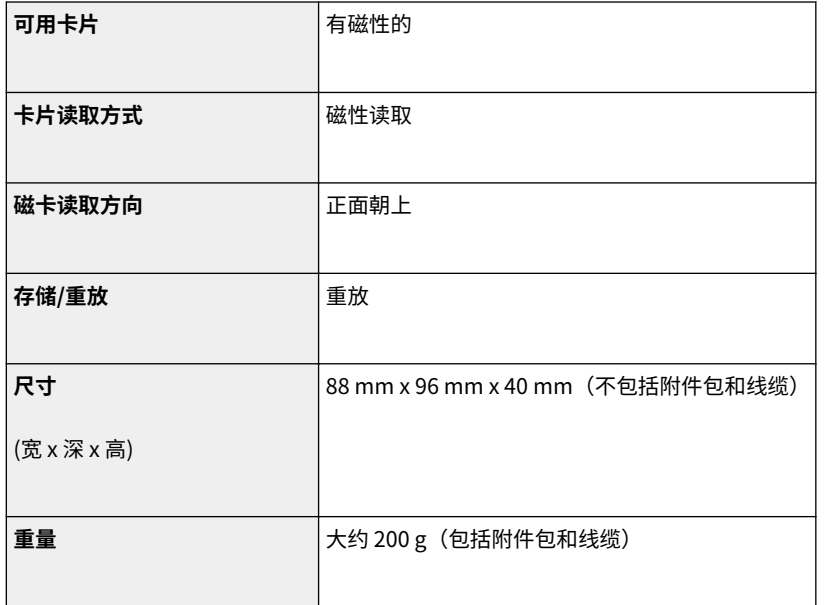

6EAE-0E2

附录

# Super G3 传真组件

6EAE-0E3

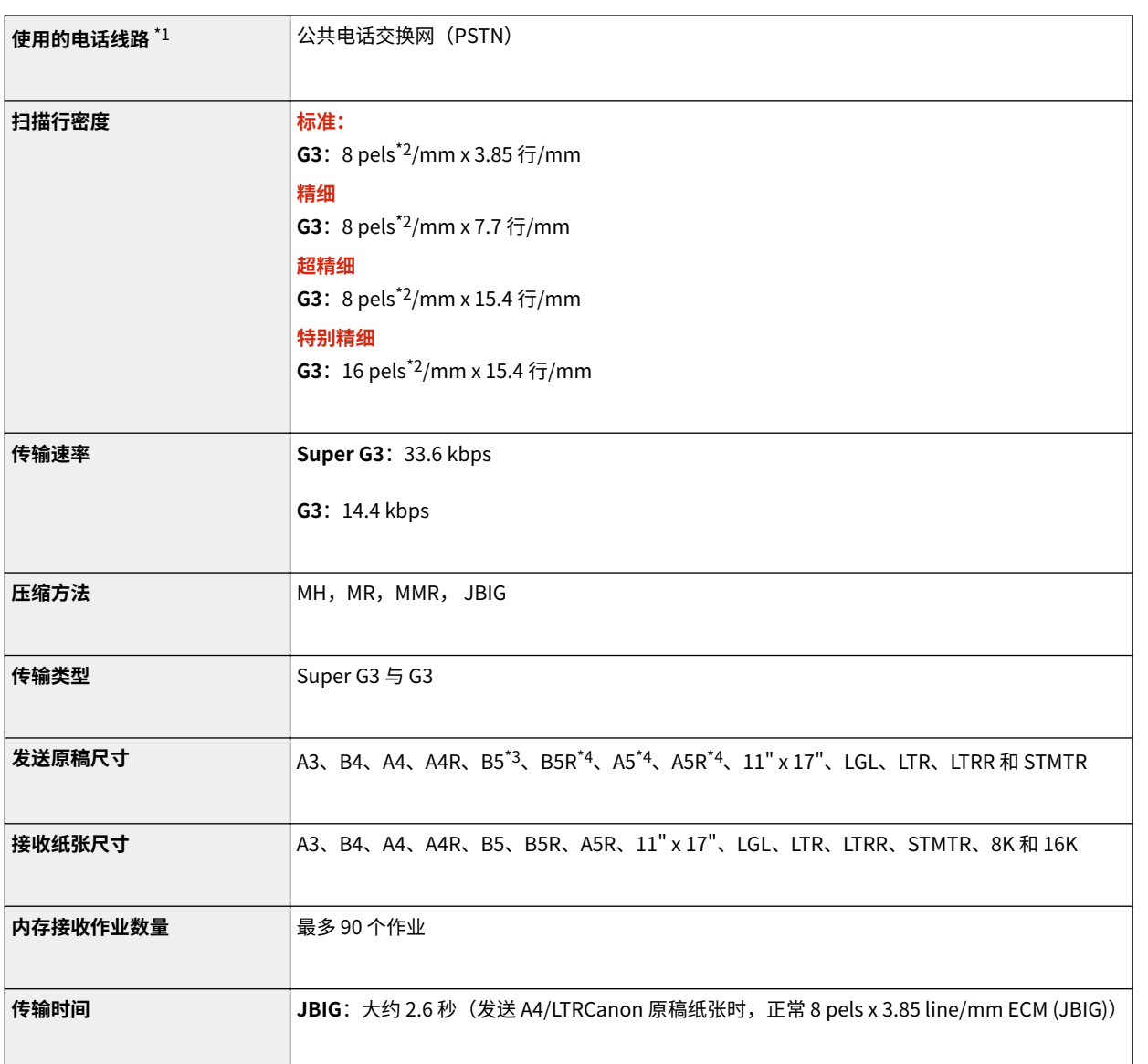

 $^{\star 1}$  使用 IP 电话服务时,传真通信可能不会通过 IP 电话线路正常进行。建议通过普通电话(公用交换电话网)线路进行传真通 信。

\*2 像素代表图像元素 (pixels)。

\*3 作为 B4 发送。

\*4 作为 A4 发送。

### 6EAE-0E4

## ■自动路由扫描

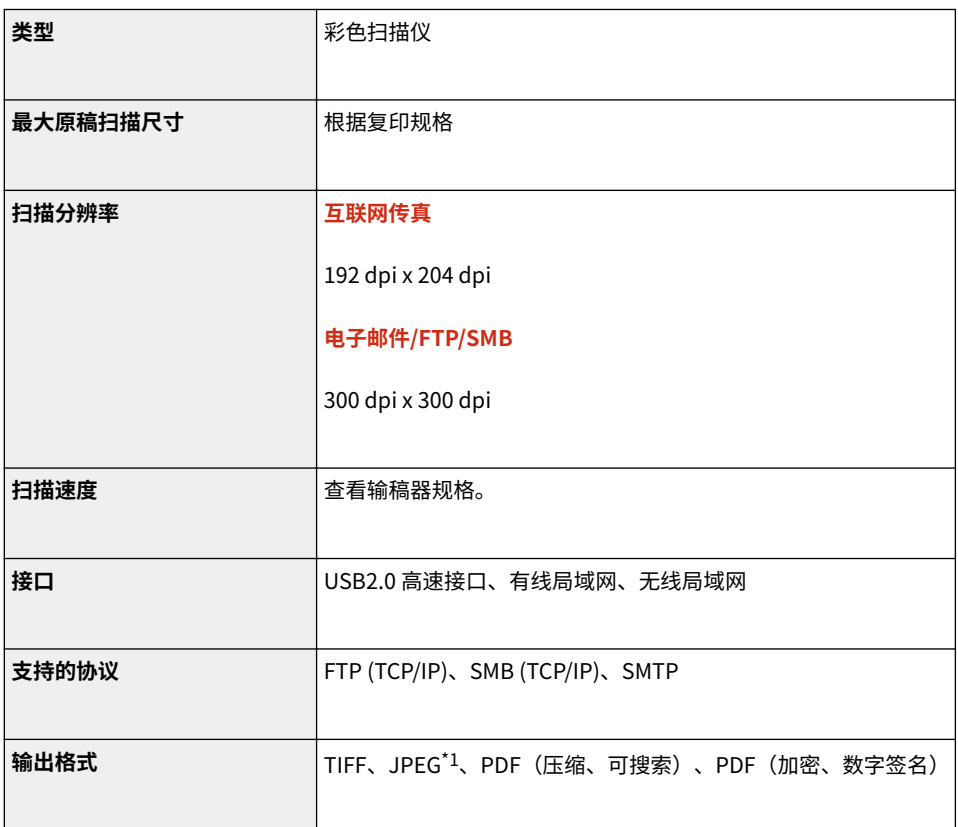

 $^{\star1}$  仅限单页。

## ■拉动扫描

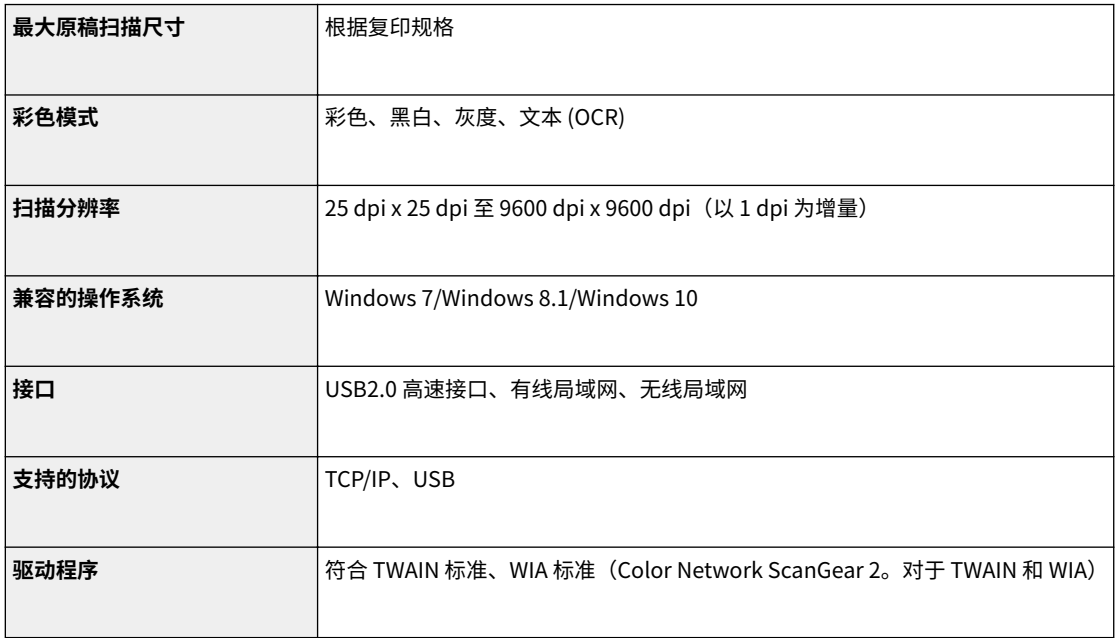

## ■互联网传真

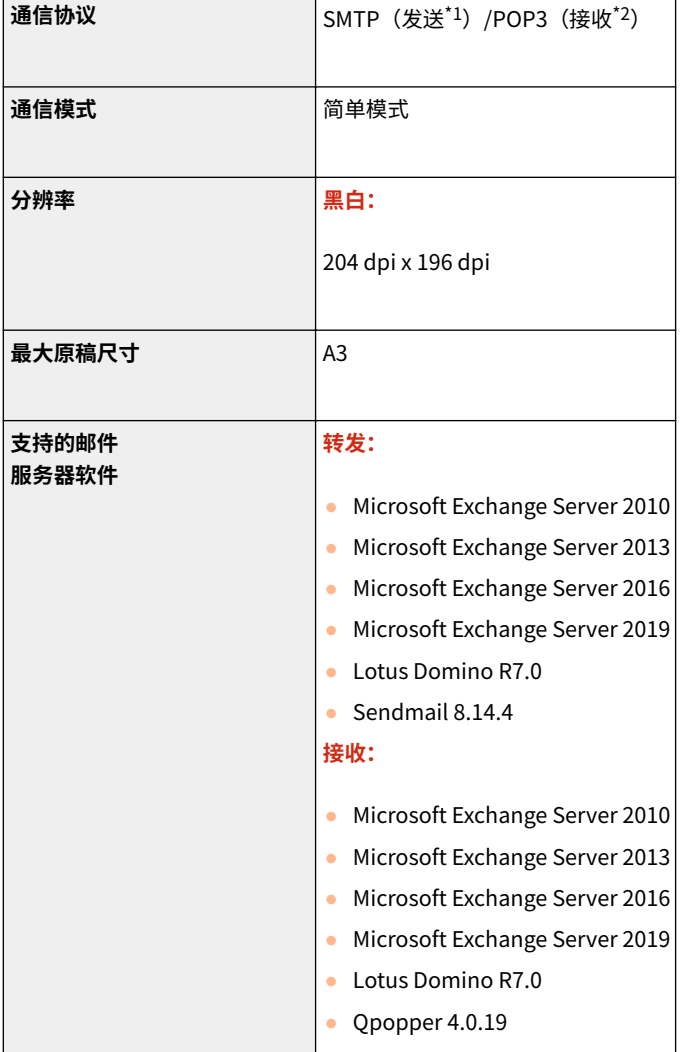

 $^{\star 1}$  支持 SMTP 发送/接收期间的 SMTP 认证和加密通信 (TLS)

\*2 支持 POP RX 期间 SMTP 和加密通信 (TLS) 前的 APOP/POP

## ■UFR II 打印机功能

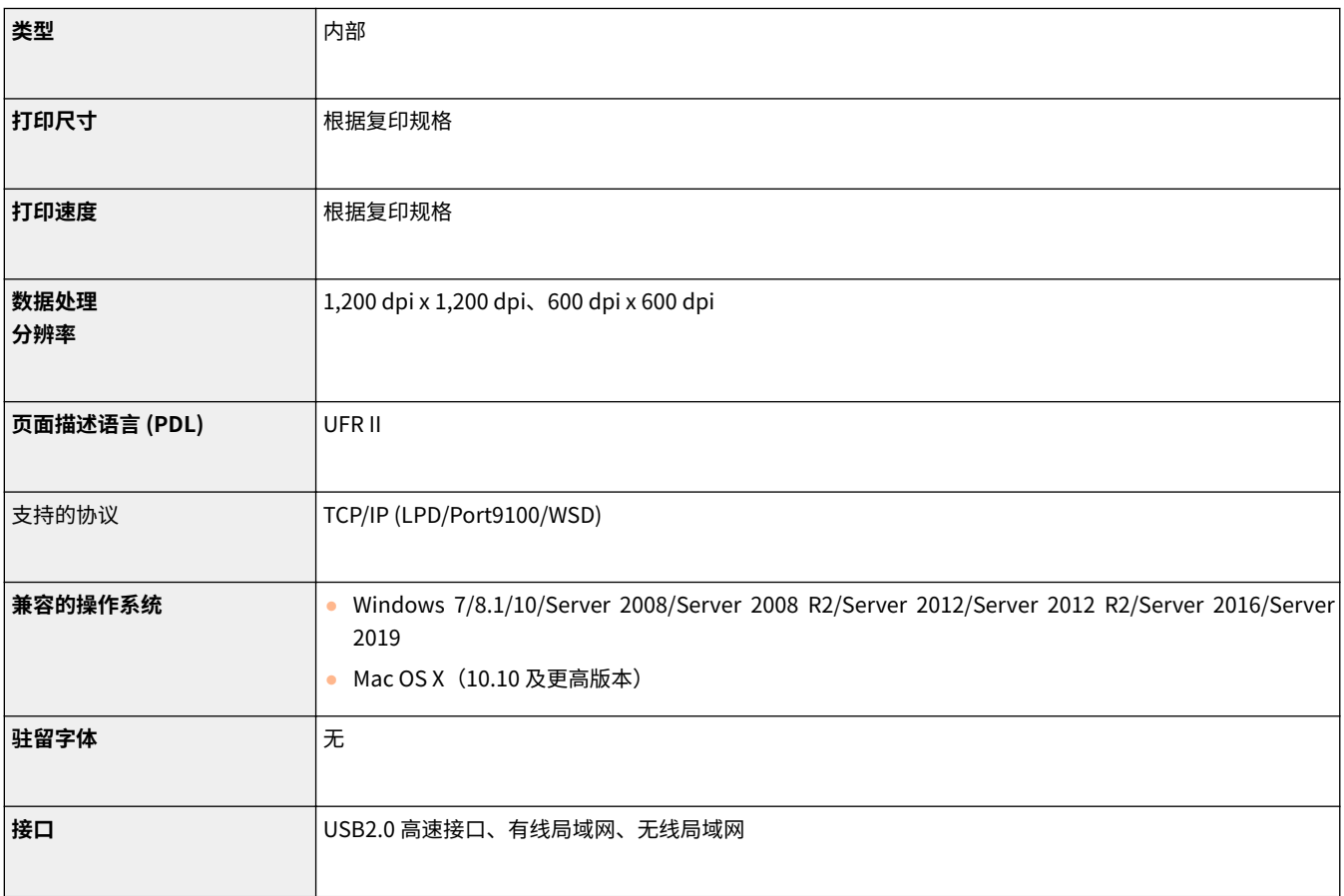

## ■PCL 打印机功能

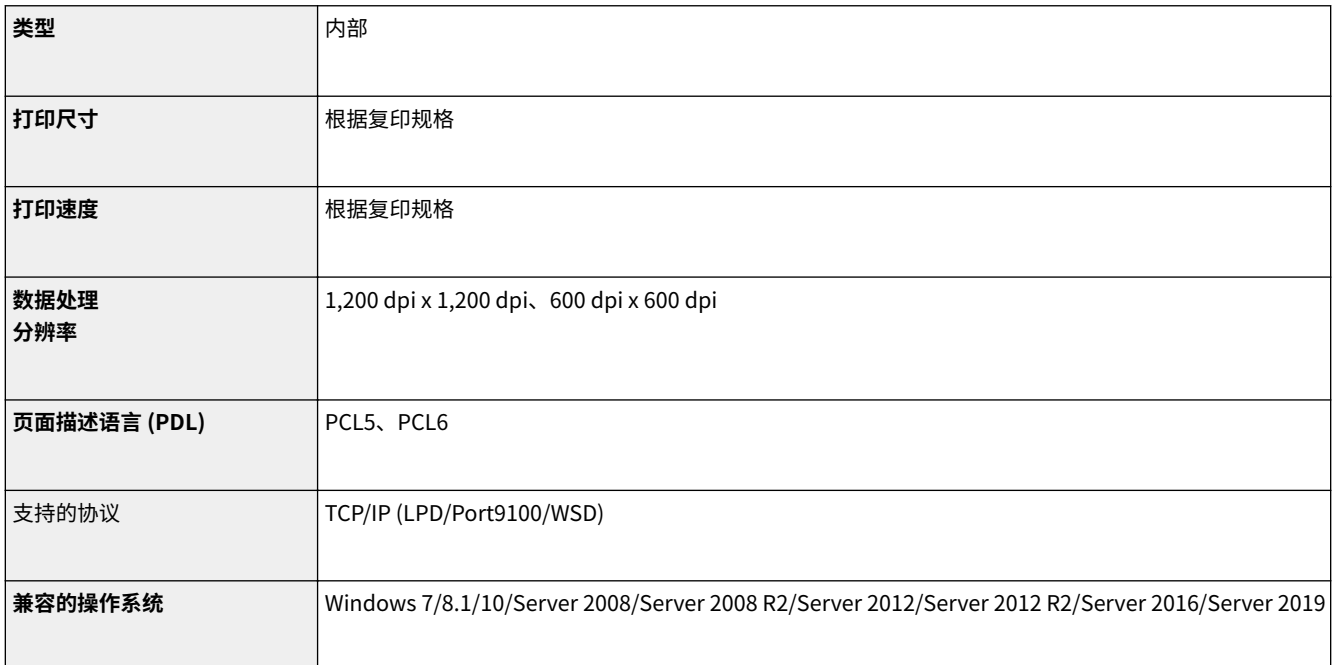

附录

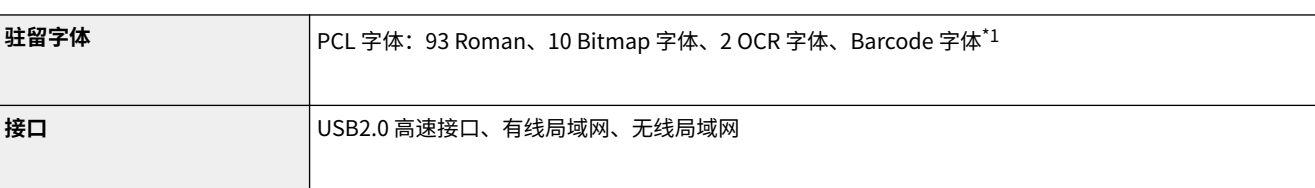

\*1 需要可选条形码打印组件

## ■PS 打印机功能

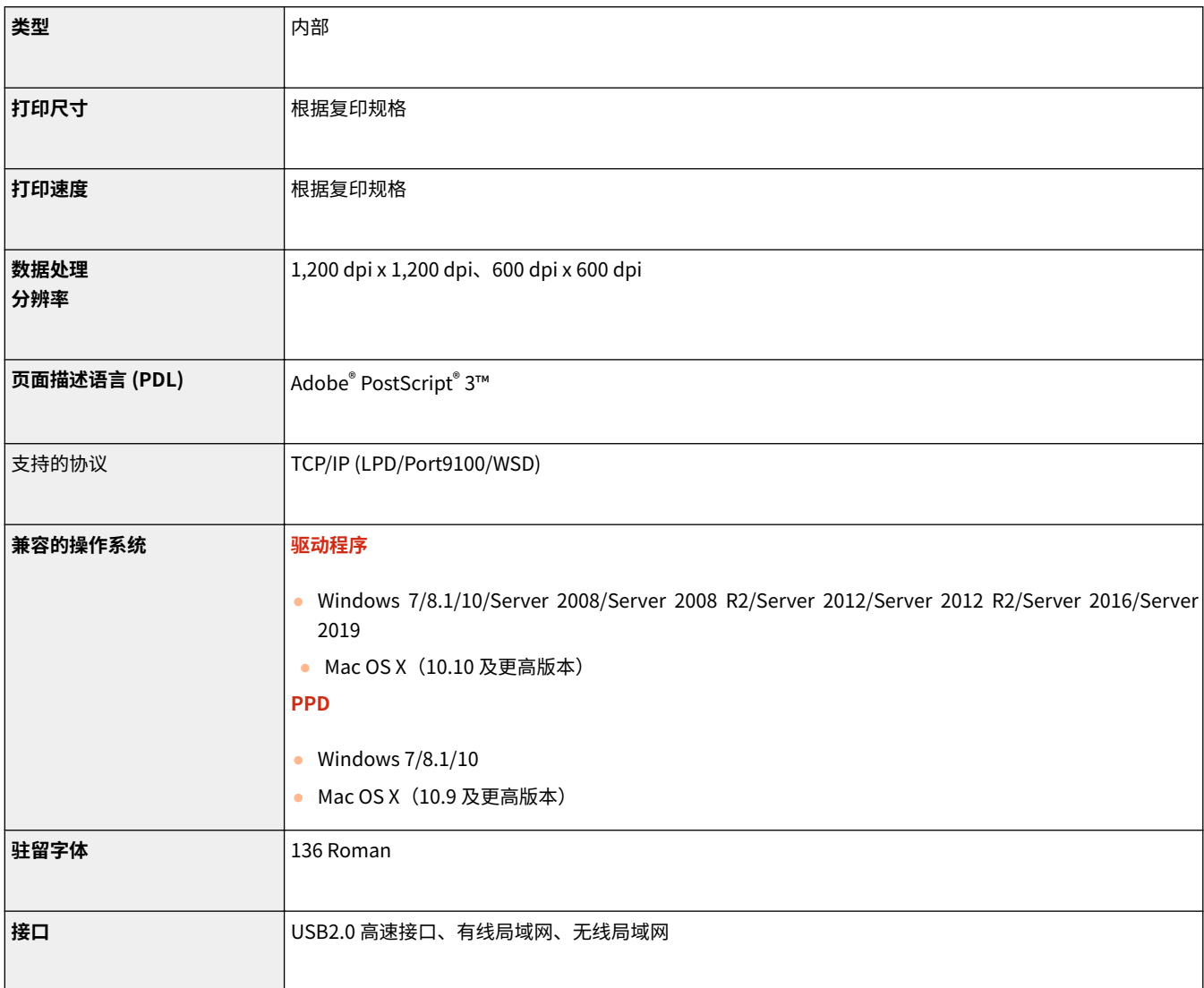

管理功能

### ■ 注册部门 IDs

最多可注册 300 个部门 ID。

### ■防火墙设置

- 在防火墙设置中指定 IP 地址,最多可以分别指定 16 个 IPv4 与 IPv6 IP 地址(或 IP 地址范围)。
- 在防火墙设置中指定 MAC 地址,最多可以指定 32 个 MAC 地址。

## ■证书注册(用户签名证书、密钥、CA 证书)

● 可以注册的密钥与证书的算法与格式如下:

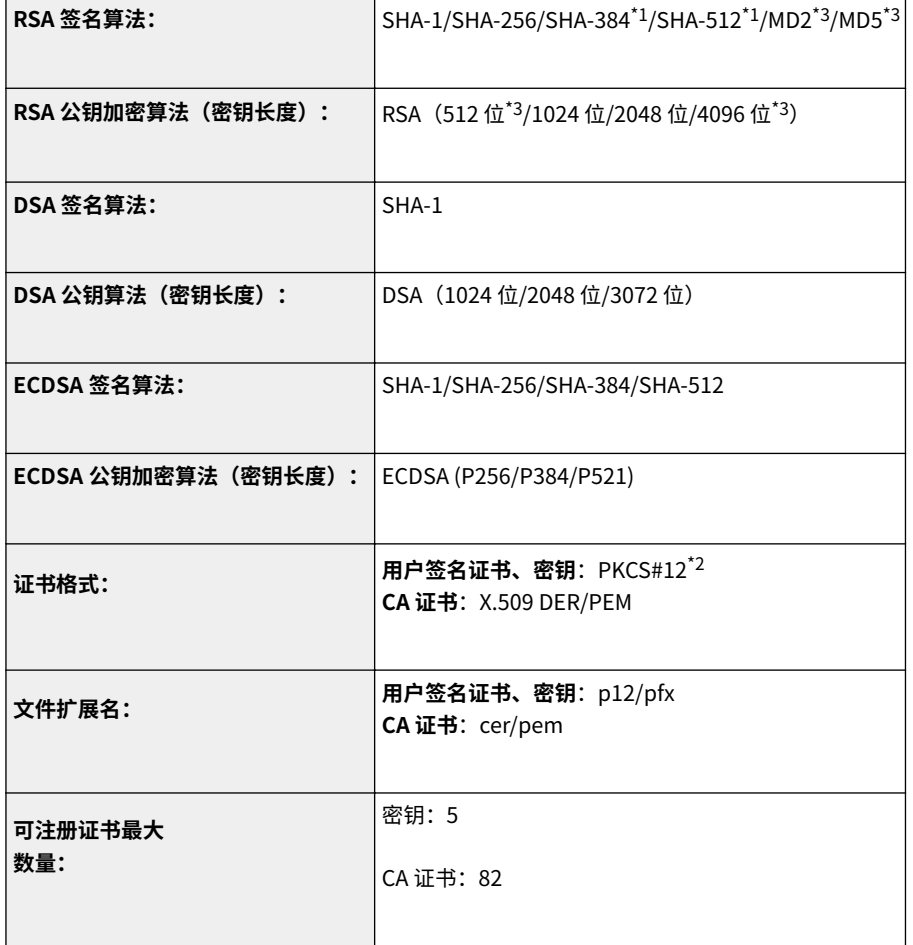

\*1 只有密钥算法不少于 1024 位时才可用。

\*2 只有使用远程用户界面安装时才可用。

\*3 无法用于用户签名。

## ■ "弱加密"定义

<禁止使用弱加密> 设置为 <打开> 时,禁止使用下列算法。

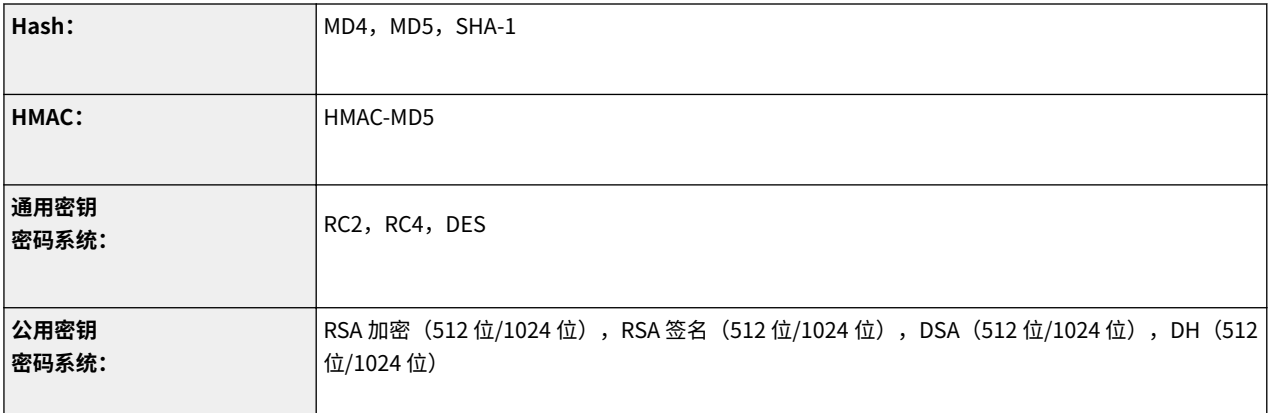

## 注释

● 即使 <禁止弱加密密钥/证书> 设为 <打开> 时,也可以使用哈希算法 SHA-1 签署根证书。

## ■日志管理

● 可以在本机上管理以下日志类型。收集能够以 CSV 文件格式导入的日志。

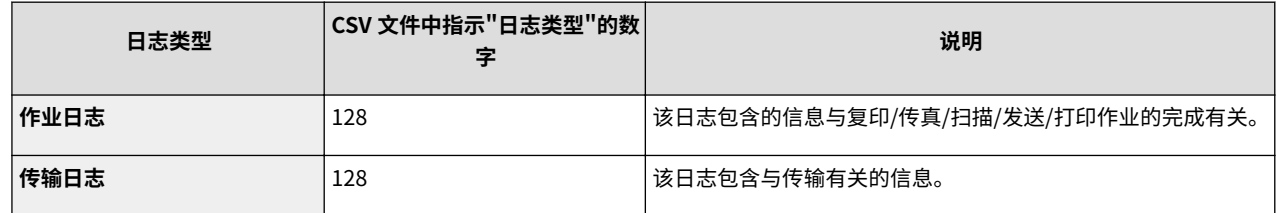

## ■ 设置数据的导入/导出

请参阅 **[设置菜单列表\(P. 451\)](#page-459-0)** 。

### ■SCEP 服务器支持

只支持 Windows Server 2008 R2/2012 R2/2016 的网络设备注册服务 (NDES)。

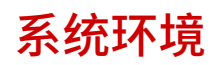

6EAE-0E7

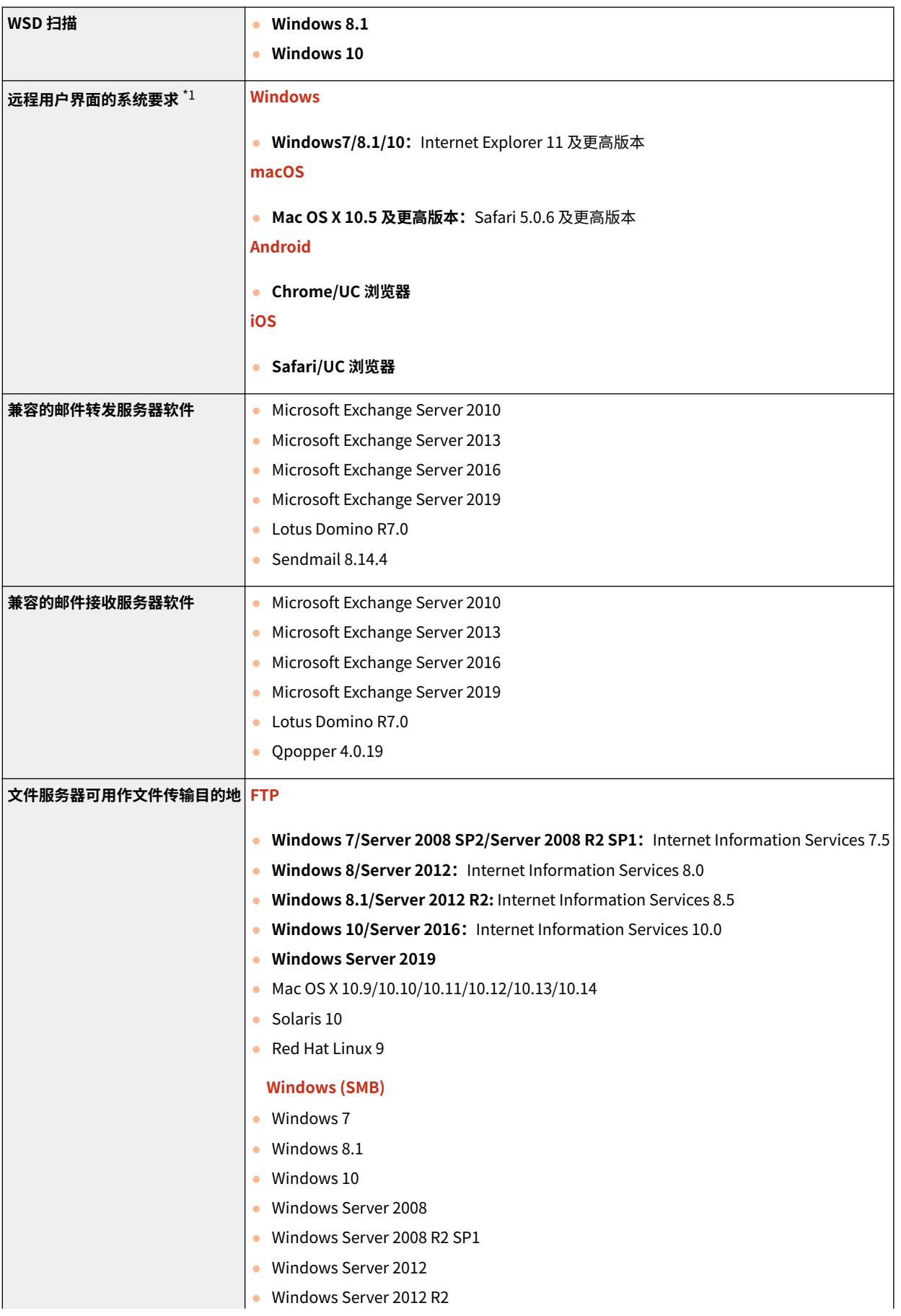

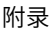

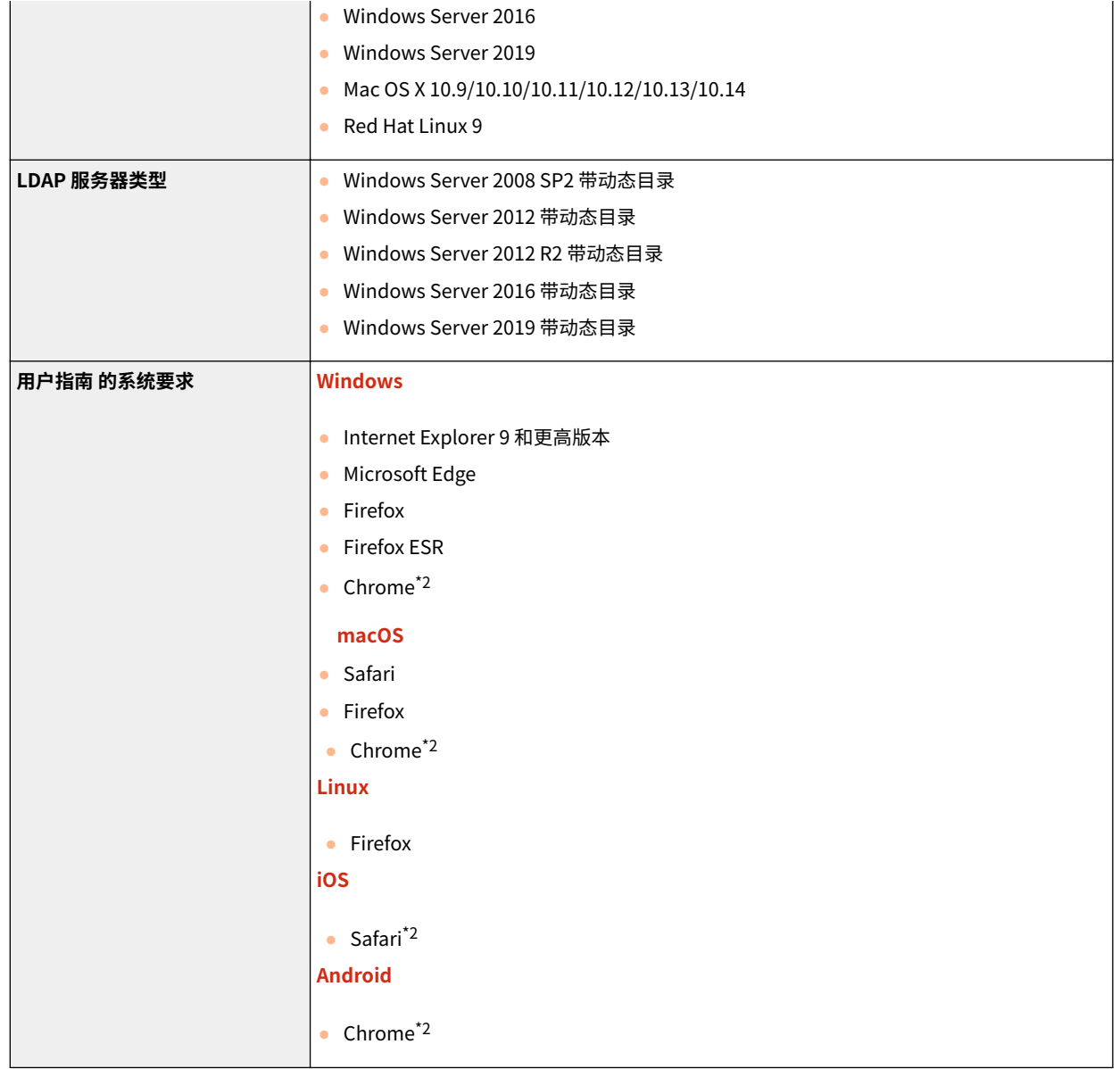

\*1 更改本机设置之前先设置您的网页浏览器,启用所有 cookies 并使用 JavaScript。

\*2 仅限在互联网上浏览手册时。

## ■有线局域网规范

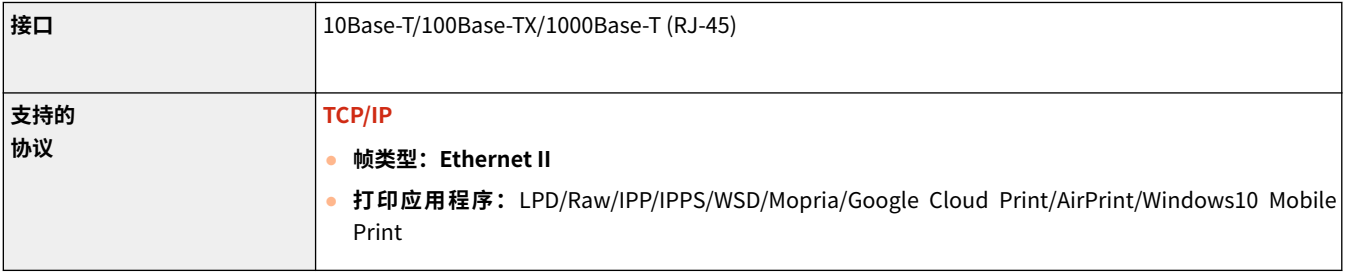

附录

## ■无线局域网规范

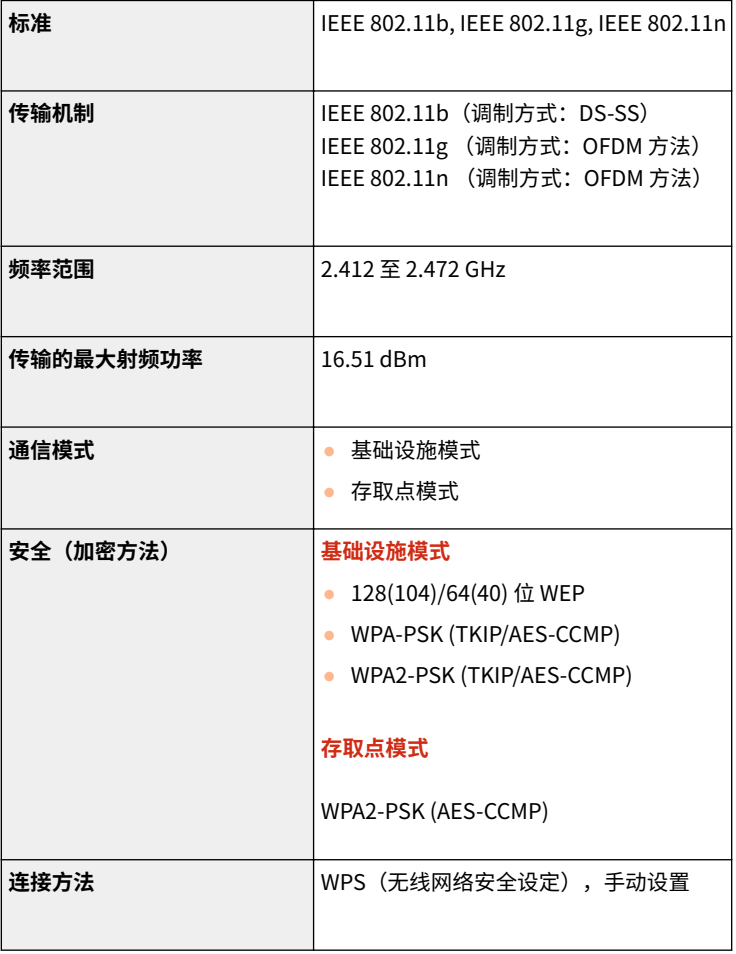

可选配件

可以通过为本机安装可选配件来扩展本机功能。

### ■可用的可选配件

**[可选设备\(P. 741\)](#page-749-0)  [系统可选配件\(P. 761\)](#page-769-0)** 

■根据用涂杳找可选配件

**要添加多张原稿 [输稿器\(P. 101\)](#page-109-0)** 

### **装入重磅覆膜纸**

**[纸张类型扩展组件-A\(P. 745\)](#page-753-0)** 

## **要添加纸盒**

**[双纸盒组件-AP\(P. 744\)](#page-752-0)** 

## **要使用偏移和装订等功能**

**[内置装订处理器-K\(P. 746\)](#page-754-0)** 

### **要添加输出托盘**

**[内置式双路托盘-J\(P. 757\)](#page-765-0)  [出纸托盘-J\(P. 758\)](#page-766-0)** 

**要安装盖板而不是输稿器 ●稿台盖板-Y(P. 759)** 

### **要使用认证功能按部门管理用户 [读卡器\(P. 762\)](#page-770-0)**

**在关闭输稿器时使用支持工具 [输稿器手柄-A\(P. 760\)](#page-768-0)** 

### **预留放置原稿的空间**

● 多用托盘-B

6EAE-0E9

### ■可选配件的使用

- 如果安装了分页装订处理器,请勿将手放入托盘中正在执行装订操作的部分(辊附近),否则可能会导致人身伤害。
- 使用分页装订处理器时,请勿将手指或手放在分页装订处理器上。否则可能造成人身伤害或损坏分页装订处理器。

# 须知

● 请勿在分页装订处理器的托盘内放置除输出纸张以外的任何物品,否则可能会损坏托盘。

# 注释

● 根据本机上安装的可选设备配置情况,可能不会显示某些设置。

<span id="page-749-0"></span>可选设备

通过组合使用可选配件,可以更高效地使用功能。

### ■安装了内置装订处理器-K 时

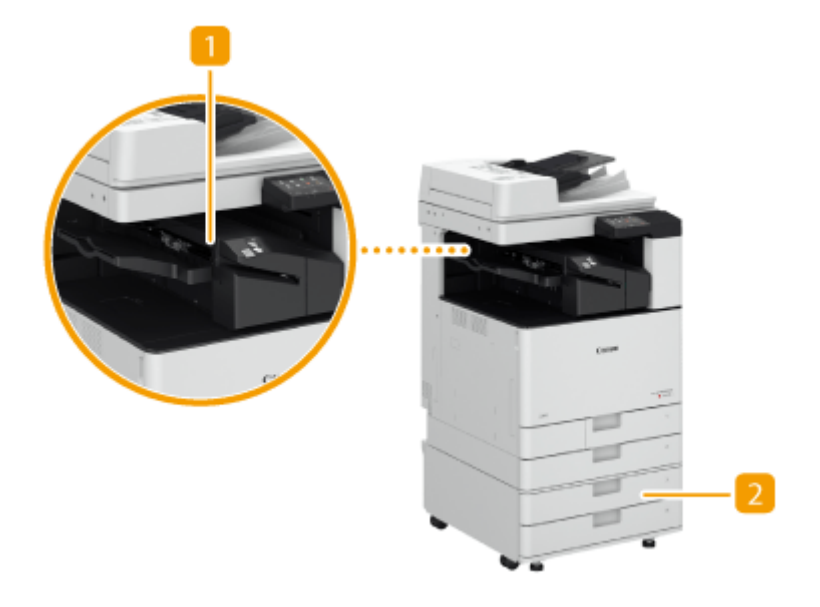

1 内置装订处理器-K

可以使用本选配件执行偏移和装订(角订/双订)。此外,还可以使用订书机手动装订或进行无订书机装订。 **[内置](#page-754-0) [装订处理器-K\(P. 746\)](#page-754-0)** 

2 双纸盒组件-AP

添加常用的纸张类型。可以添加无法添加到纸盒 1 的纸张(如 A3 和自定义尺寸纸张)。

**[双纸盒组件-AP\(P. 744\)](#page-752-0)** 

6EAE-0EA

附录

## ■安装了其他可选配件时

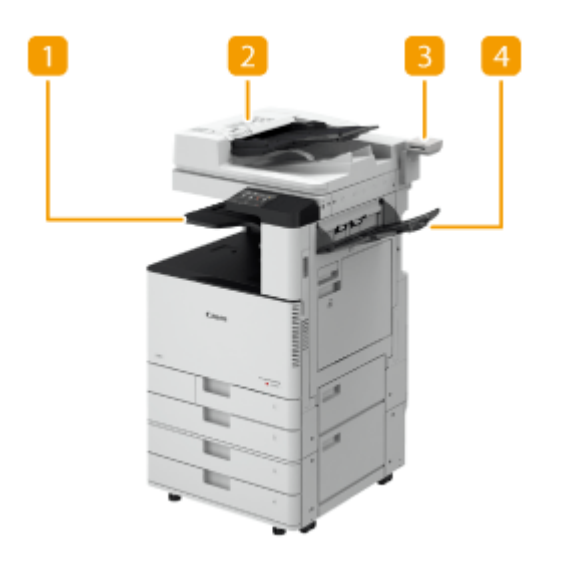

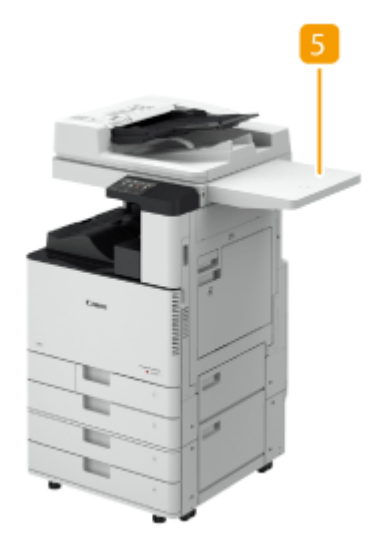

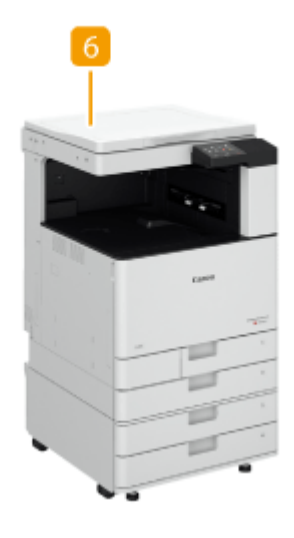

**1**内置式双路托盘-J

此选配件可以将纸张输出到两个位置。 **[内置式双路托盘-J\(P. 757\)](#page-765-0)** 

## 2 双面自动输稿器-BA

可以连续扫描多张原稿或双面原稿。 **[输稿器\(P. 101\)](#page-109-0)** 

### 3 读卡器

可以使用读卡器实施部门识别码管理。 **[读卡器\(P. 762\)](#page-770-0)** 

### 出纸托盘-J

此选配件可以将纸张输出到两个位置。 **[出纸托盘-J\(P. 758\)](#page-766-0)** 

## 5 多用托盘-B

本可选配件可为放置原稿提供空间。

附录

## 6 稿台盖板-Y

此选配件可以固定放置在稿台玻璃上的原稿。 <sup>●稿台盖板-Y(P. 759)</sup>

# 注释

● 有关可以在本机安装的可选配件组合的信息,请与本地的授权佳能经销商联系。

## <span id="page-752-0"></span>双纸盒组件-AP

6EAE-0EC

使您可以添加两个纸盒。在可选纸盒中添加不同尺寸的纸张可以减少切换纸张的工作量。

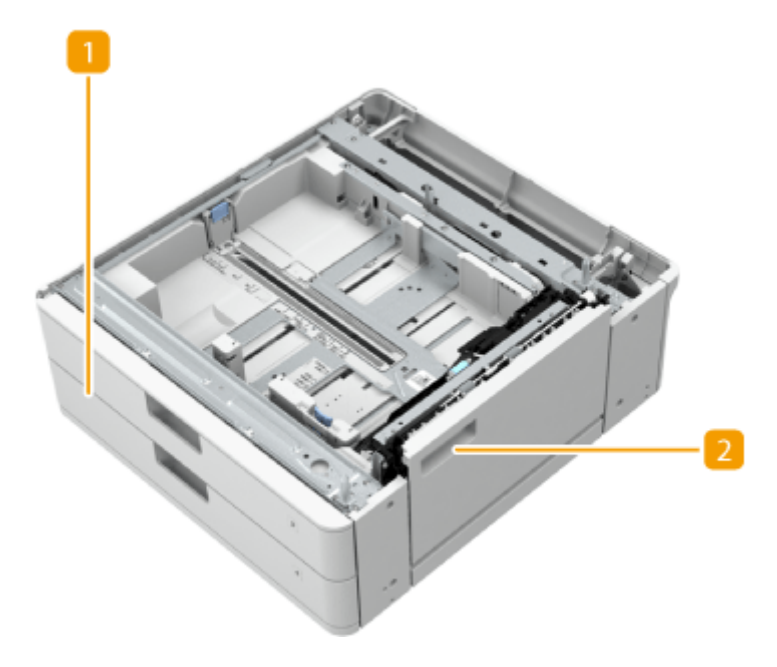

纸盒 添加纸张。 **[将纸张添加到纸盒中\(P. 135\)](#page-143-0)** 

2 右下方盖板 清除本机内部卡纸时打开此盖板。 **[供纸器中发生卡纸\(P. 685\)](#page-693-0)** 

# 注释

- 在纸盒中添加不同尺寸的纸张时,调整导板。
- **有关可用纸张尺寸的信息,请参阅 ●可用纸张(P. 715)** 。

## <span id="page-753-0"></span>纸张类型扩展组件-A

使用此套件可将重磅覆膜纸 (300 g/m<sup>2</sup>) 装入多功能托盘中。

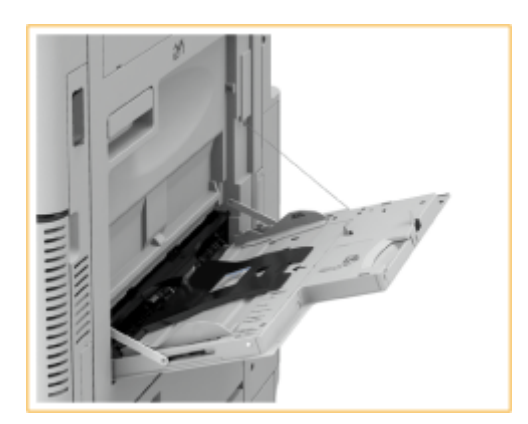

注释

● 有关可用纸张尺寸的信息,请参阅 **[可用纸张\(P. 715\)](#page-723-0)** 。

6EAE-0EE

## <span id="page-754-0"></span>内置装订处理器-K

安装"内置装订处理器-K"可以使用下列分页装订处理功能。

#### **分套**

打印输出件按原稿页序分套。

#### **分组**

同一页原稿的所有打印输出件分为一组。

#### **偏移**

每组打印输出件以层交替的方式偏移。

#### **装订 + 分套**

打印输出件按页序分套并装订("角订"/"双订")。

#### **装订 + 分组**

同一页原稿的所有打印输出件分为一组并装订("角订"/ "双订")。

#### **无装订针**

对打印输出件进行压纹并订装时无需使用装订针。用手指压住压纹部分,可以轻松分开纸张。该功能可用于节约装订针并将打 印件暂时订在一起。

## 注释

- 有关不使用装订针可以使用的纸张尺寸的信息,请参阅 C[内置装订处理器-K\(P. 724\)](#page-732-0) 。
- 根据使用环境和纸张类型,压纹部分可能会容易分开。

#### **手动装订**

可以将打印的纸张插入狭缝中进行手动装订。作为用例,可以移除文档上的装订针,进行复印或扫描,然后再次装订文档。

### ■外视图

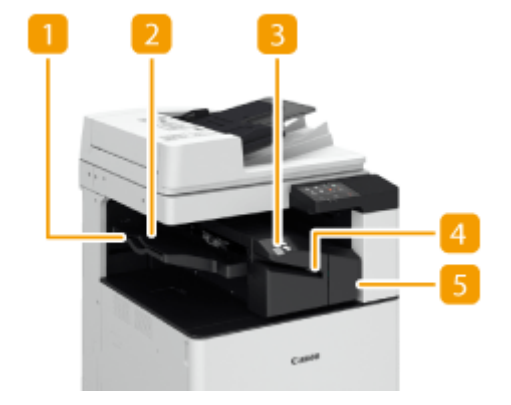

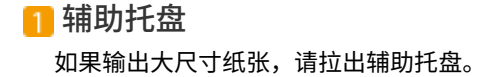

### 输出托盘

纸张输出到输出托盘。

### **B**装订按钮

手动装订纸张时(手动装订)按此按钮。不按此按钮也可以装订纸张。可以指定插入纸张后装订纸张的时间间隔。< 调整动作> **[<开始装订前的时间>\(P. 481\)](#page-489-0)** 

### 4 狭缝

插入纸张以手动装订纸张。可以指定插入纸张后装订纸张的时间间隔。

### 5 前盖板

打开可以清除卡纸、清除分页装订处理器中的卡针、或更换装订针盒。

#### 选择装订针位置

要使用装订机进行进行装订处理,需要选择装订针位置,请注意原稿文档的方向。

## 注释

● 有关使用装订机进行装订处理的步骤,请参阅 ●使用装订组件进行分页装订处理(P. 215)

### ■ 在纸张的一角装订 (角订)

请参阅下图选择装订针位置。

● 在纸张右上角以竖直方向装订

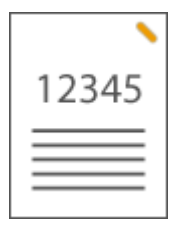

**当装入 A4、B5、A5 尺寸的原稿时**

输稿器 おおという 稿台玻璃

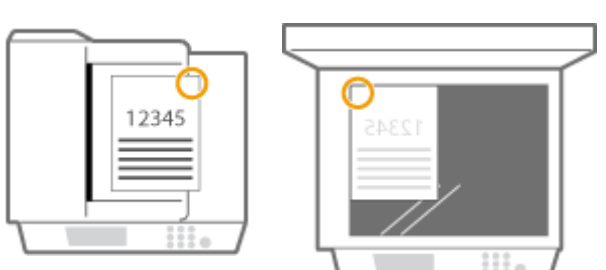

➠选择<右上>

**当装入 A3、B4 尺寸的原稿时**
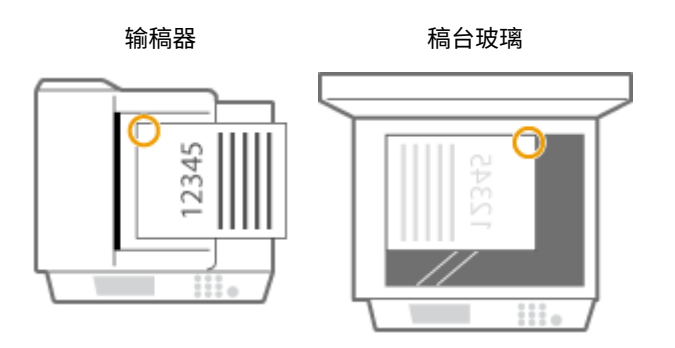

➠选择<左上>

● 在纸张左上角以竖直方向装订

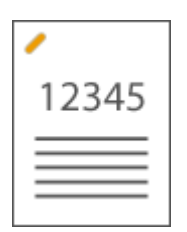

#### **当装入 A4、B5、A5 尺寸的原稿时**

输稿器 おおといい 稿台玻璃

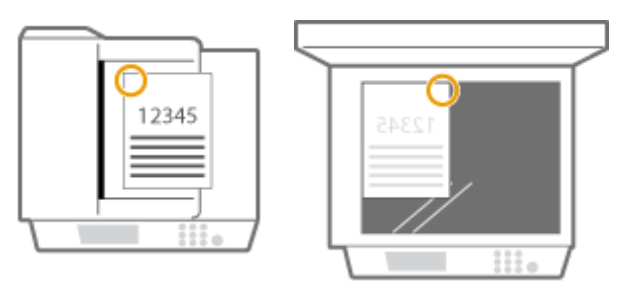

➠选择<左上>

**当装入 A3、B4 尺寸的原稿时**

输稿器 おおといい 稿台玻璃

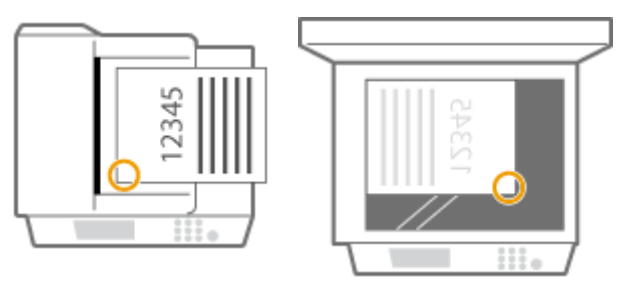

➠选择<左下>

● 在纸张右上角以竖直方向装订

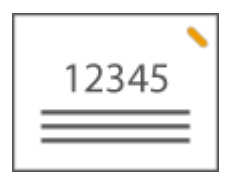

#### **当装入 A4、B5、A5 尺寸的原稿时**

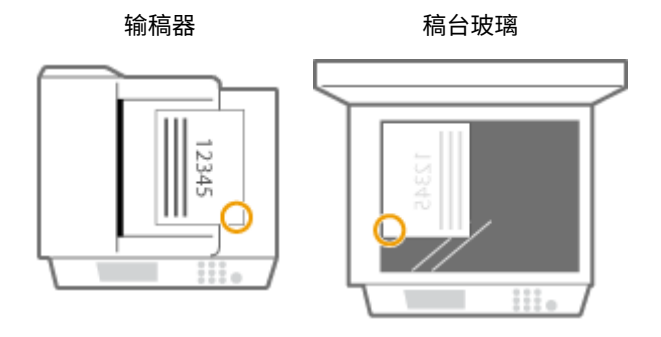

➠选择<右下>

**当装入 A3、B4 尺寸的原稿时**

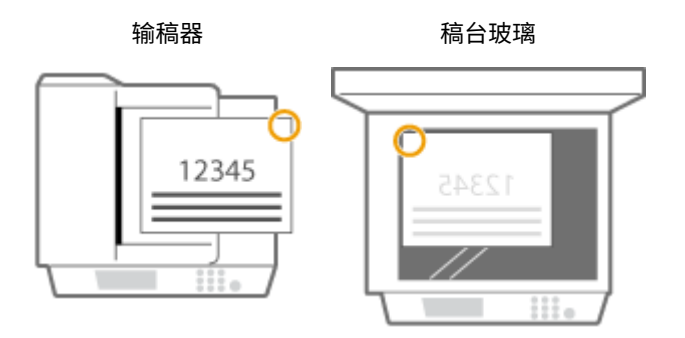

➠选择<右上>

● 在纸张左上角以水平方向装订

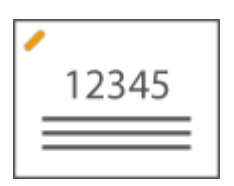

**当装入 A4、B5、A5 尺寸的原稿时**

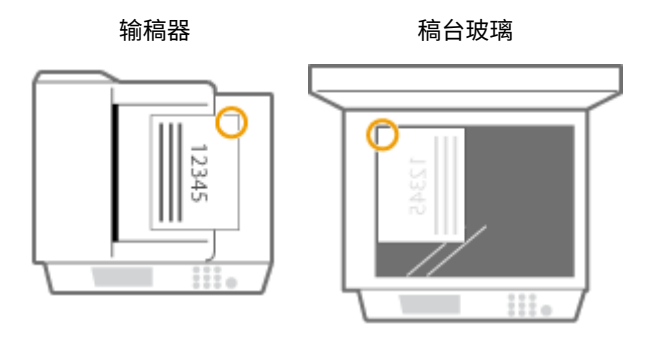

➠选择<右上>

**当装入 A3、B4 尺寸的原稿时**

输稿器 おおしい 稿台玻璃

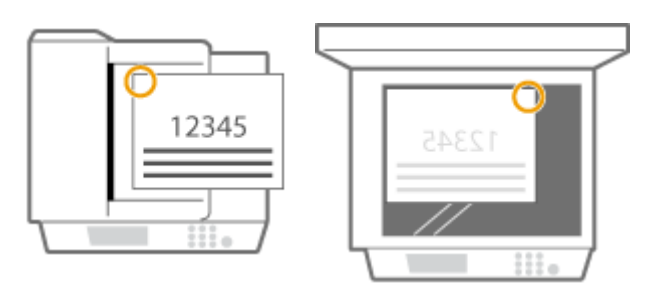

➠选择<左上>

# ■ 在纸张页边距区域的两个位置装订 (双订)

请参阅下图选择装订针位置。

● 在纸张顶部页边距区域以竖直方向装订

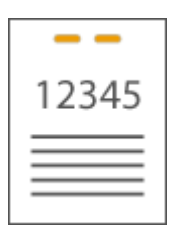

### **当装入 A3、B4 尺寸的原稿时**

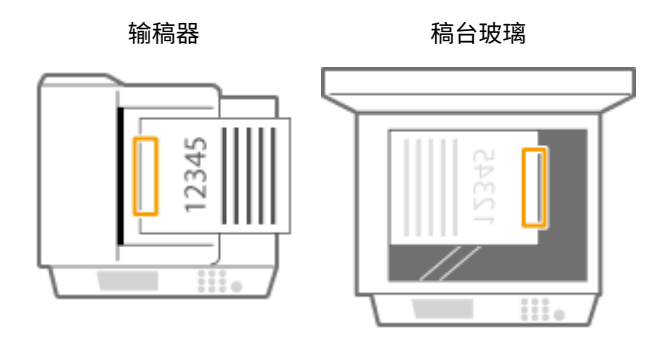

➠选择<左>

● 在纸张左侧页边距区域以竖直方向装订

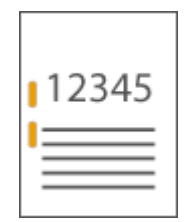

**当装入 A4、B5、A5 尺寸的原稿时**

输稿器 おおしい 稿台玻璃

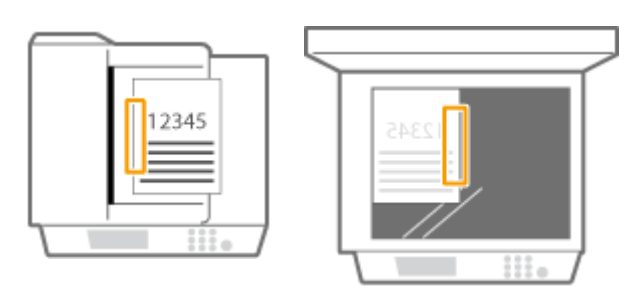

➠选择<左>

● 在纸张右侧页边距区域以竖直方向装订

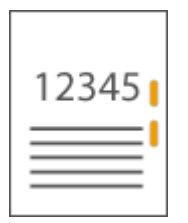

**当装入 A4、B5、A5 尺寸的原稿时**

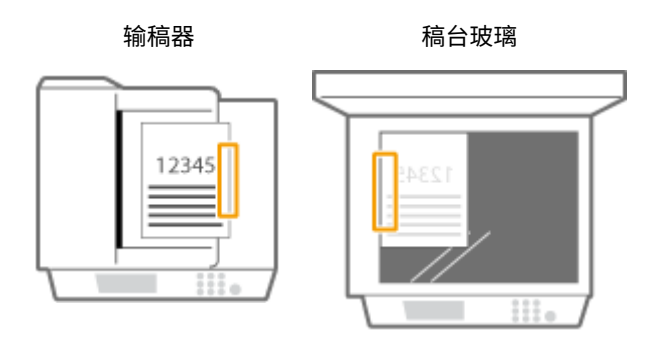

➠选择<右>

● 在纸张左侧页边距区域以水平方向装订

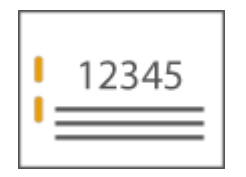

**当装入 A3、B4 尺寸的原稿时**

输稿器 おおしい 稿台玻璃

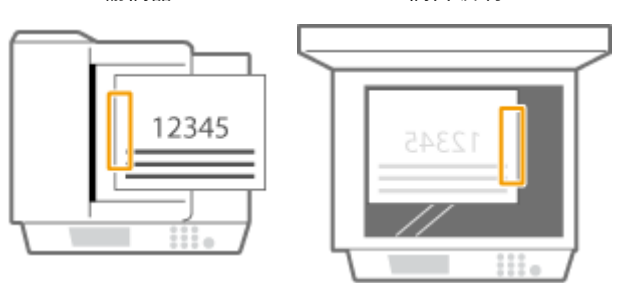

➠选择<左>

● 在纸张右侧页边距区域以水平方向装订

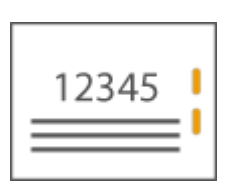

输稿器 またい 稿台玻璃 12345 12345 Ħ **Contract** 

➠选择<右>

## ■ 通过不使用装订针的压褶方式装订纸张 (角订)

当通过不使用装订针的压褶方式装订纸张时,请参阅下图选择压褶位置。

● 在纸张右上角以竖直方向装订

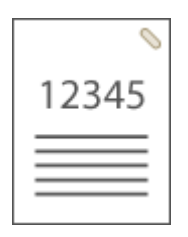

### **当装入 A4、B5、A5 尺寸的原稿时**

输稿器 まんごう 稿台玻璃

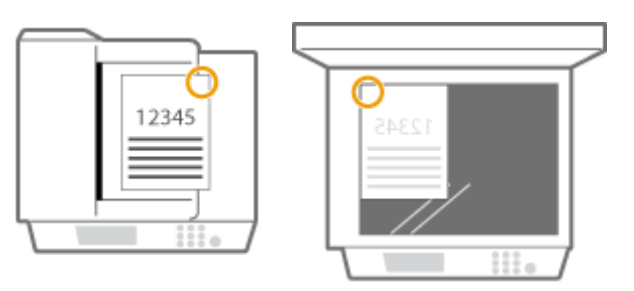

➠选择<右上>

**当装入 A3、B4 尺寸的原稿时**

输稿器 おおおという 稿台玻璃

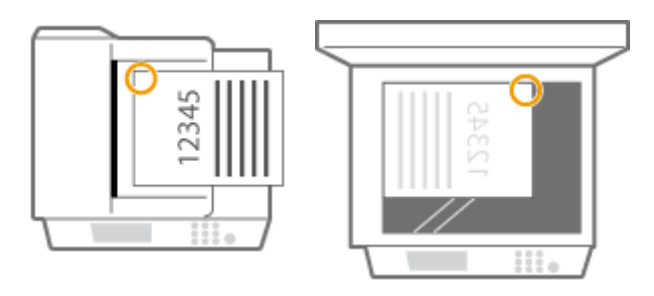

➠选择<左上>

● 在纸张左上角以竖直方向装订

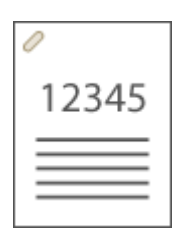

### **当装入 A4、B5、A5 尺寸的原稿时**

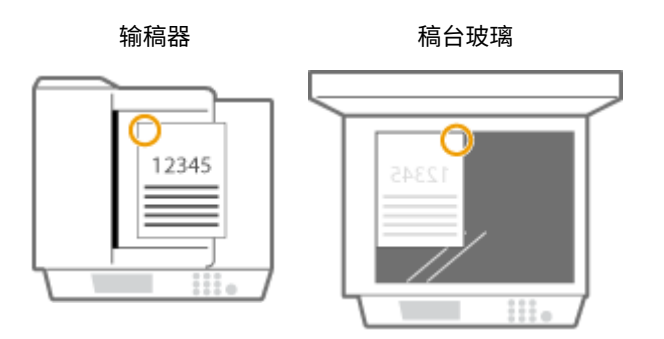

➠选择<左上>

**当装入 A3、B4 尺寸的原稿时**

输稿器 おおという 稿台玻璃

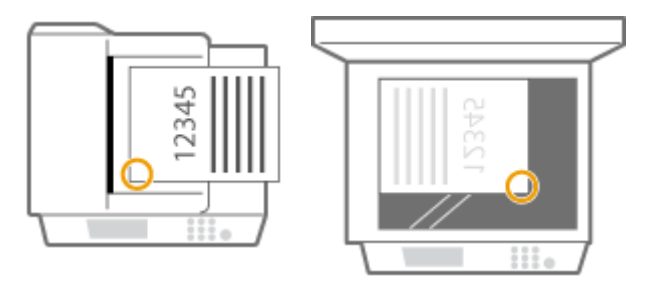

➠选择<左下>

● 在纸张右上角以水平方向装订

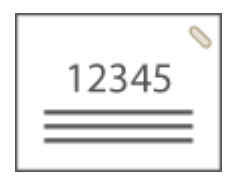

#### **当装入 A4、B5、A5 尺寸的原稿时**

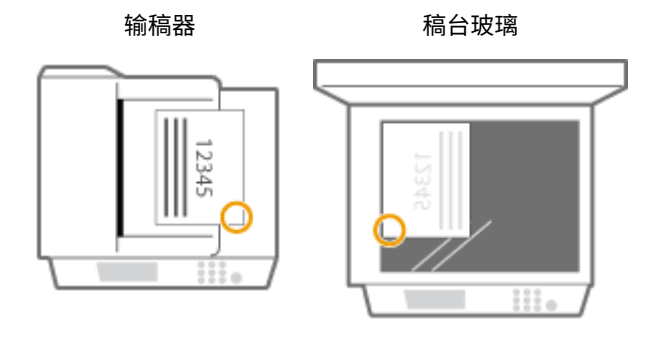

➠选择<右下>

**当装入 A3、B4 尺寸的原稿时**

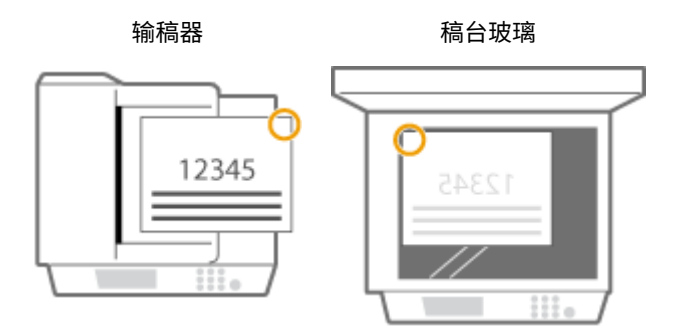

➠选择<右上>

● 在纸张左上角以水平方向装订

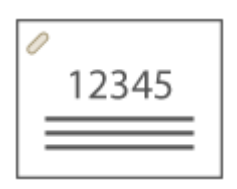

**当装入 A4、B5、A5 尺寸的原稿时**

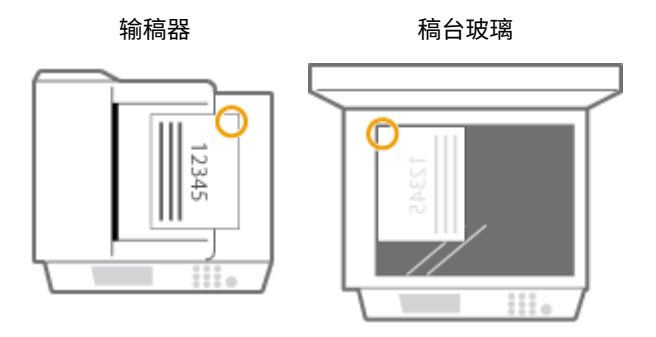

➠选择<右上>

**当装入 A3、B4 尺寸的原稿时**

输稿器 おおしい 稿台玻璃

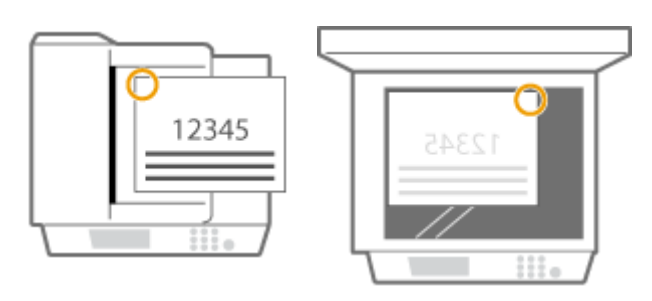

➠选择<左上>

## 手动装订

- **1** 将一批所需纸张放入内置装订处理器的狭缝。
	- 将这批纸张想要装订的角笔直插入狭缝,纸张正面朝下。
	- 当感应到这批纸张时,装订按钮开始闪烁,并自动执行装订。

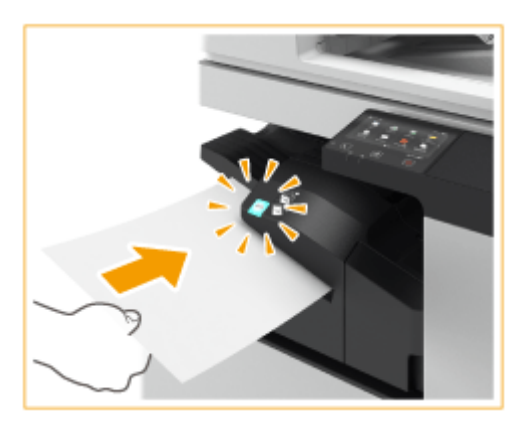

# 注释:

● 可以以秒为单位设置执行装订以前等待的时间。 **◎<开始装订前的时间>(P. 481)** 

● 可以立即执行装订,无需等待指定的装订开始时间。用一只手握住这批纸张,用另一只手按装订按钮。

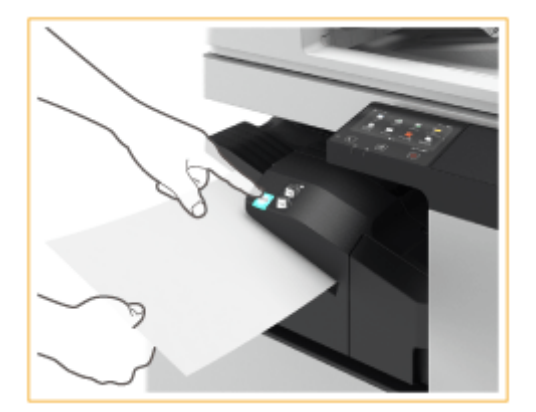

- **2** 拉出这批纸张。
	- 等待装订按钮熄灭,然后拉出这批纸张。

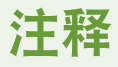

● 当继续输出打印的纸张时,无法执行手动装订。

# 注释

- 要将纸张输出到安装"内置装订处理器-K"的上托盘,需要"三路出纸组件-D"。
- 关于可用于装订的纸张尺寸的信息,请参阅 C[内置装订处理器-K\(P. 724\)](#page-732-0) 。
- **要更换订书机的装订针盒,请参阅 ●补充装订针(可选)(P. 604)** 。
- 有关如何清除卡纸或卡针的信息,请参阅 C[清除卡纸\(P. 673\)](#page-681-0) 和 C[清除卡针\(可选\)\(P. 692\)](#page-700-0) 。
- 根据纸张类型,可装订纸张的最大数量也许不可能实现。这种情况下,可以更改纸张类型或减少需要装订的纸张张 数。

## 分套和分组

● 如果选择 <偏移> 与分套或分组功能组合使用,每组打印输出都会移动。

#### 装订针

- 使用"装订"模式时,请勿在执行作业期间从输出托盘取出纸叠。作业完成后请取出纸叠。
- 如果显示 <添加装订针到装订组件。 > 消息,则几乎所有装订针都已使用。要继续装订,请更换装订针盒。
- 当托盘处于最低位置或已经装订了 30 套之后,输出临时停止。当您移除所有已经输出的纸张后,打印继续进行。

附加该项以添加额外的输出接收方。当您希望将单独的输出托盘用于不同的功能(诸如复印、打印和传真)时,这很有用。

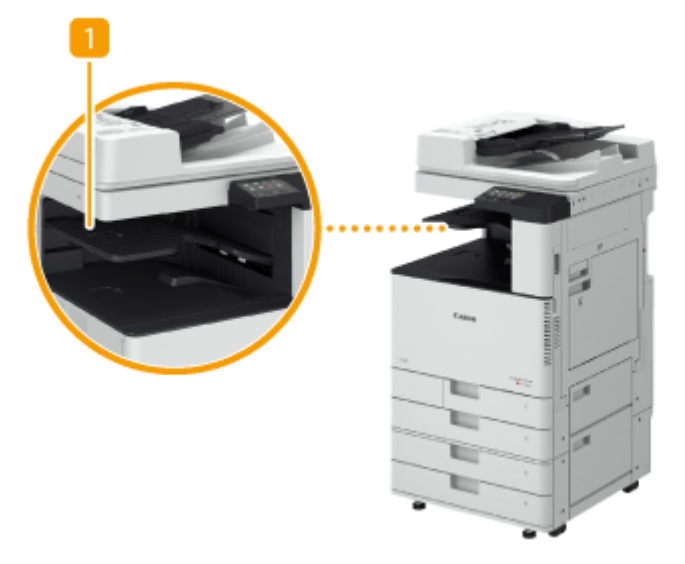

内置托盘 纸张输出到输出托盘。

# 须知

● 若要安装 "内置式双路托盘-J" 需要 "三路出纸组件-D"。

### **提示**

● 如果同时附加"出纸托盘-J",则可添加额外的输出接收方。

#### 6EAE-0EJ

附加该项以添加额外的输出接收方。当您希望将单独的输出托盘用于不同的功能(诸如复印、打印和传真)时,这很方便。

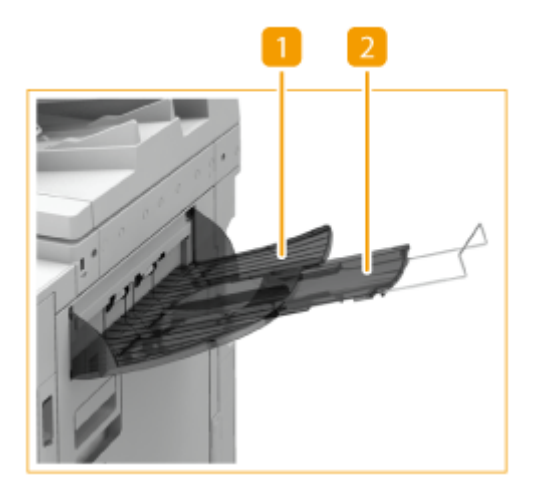

输出托盘 打印件输出至此托盘。

2 辅助托盘 如果在大尺寸纸张上打印,请拉出辅助托盘。

# 须知

● 若要安装 "出纸托盘-J" 需要 "三路出纸组件-D"。

### **提示**

如果同时附加"内置式双路托盘-J", 则可添加额外的输出接收方。

如果不想使用输稿器,需安装稿台盖板-Y。盖板可以固定放在稿台玻璃上的原稿。欲知更多信息,请联系本地授权佳能经销 商。

附录

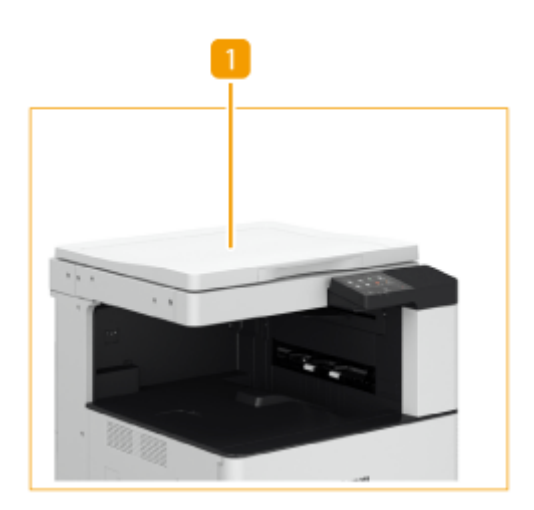

稿台盖板 将原稿放在稿台玻璃上,然后关闭盖板。

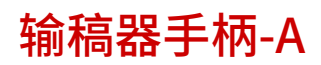

6EAE-0EL

## 此可选配件用于帮助关闭输稿器。

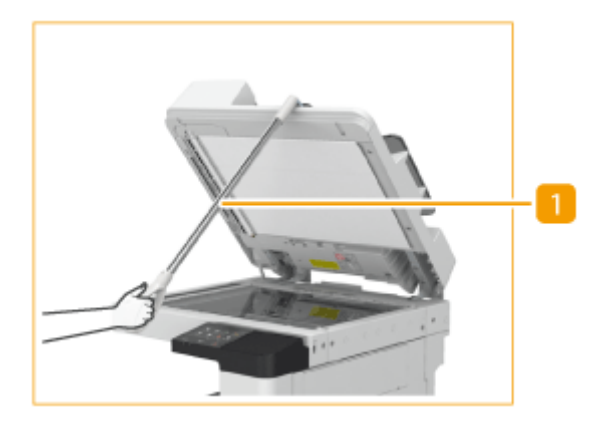

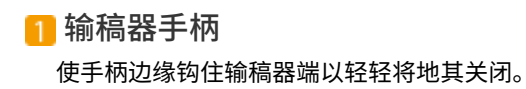

# 系统可选配件

6EAE-0ER

通过安装与系统相关的可选配件,可以进一步增强本机的性能。

## ■PCL 打印组件

本可选配件支持 PCL 模拟打印解决方案,并支持 PCL5c/PCL6 模拟打印解决方案。

## ■PS 打印组件

利用此可选配件,可以将本机用作 PS 打印机。

## ■条形码打印组件

该可选附件可用于打印条形码。欲知详细信息,请通过在线手册网站参阅条形码打印。

## ■Super G3 传真组件

利用"Super G3 传真组件",可以发送和接收传真。也可以通过网络直接从计算机发送在应用程序中创建的文档。

● 包含支持通过计算机发送和接收传真的传真驱动程序。

## ■读卡器

可利用此选配件通过控制卡认证执行部门 ID 管理。详细信息请参阅 **[读卡器\(P. 762\)](#page-770-0)** 。

<span id="page-770-0"></span>读卡器

#### 6EAE-0ES

如果在本机上安装了"读卡器",则可以使用控制卡执行"部门识别码管理"。用户需要对自身执行认证才能启动复印或传真 等操作。 **[设置部门识别码管理\(P. 361\)](#page-369-0)** 

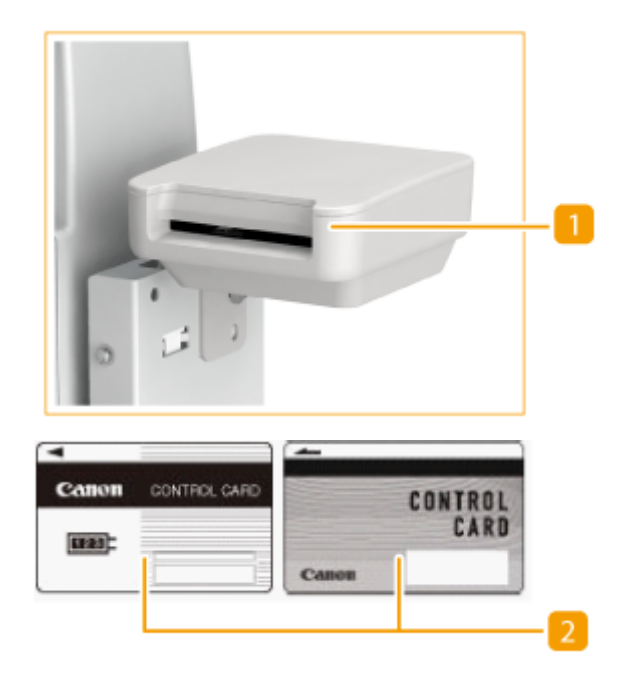

## 插卡槽

插入控制卡。

## 控制卡

控制卡与 "读卡器" 配套使用。最多可管理 1,000 个部门 ID。

#### 插入卡

- **1** 确认显示插入控制卡的屏幕。
- **2** 确认控制卡的方向并将其插入插卡槽。

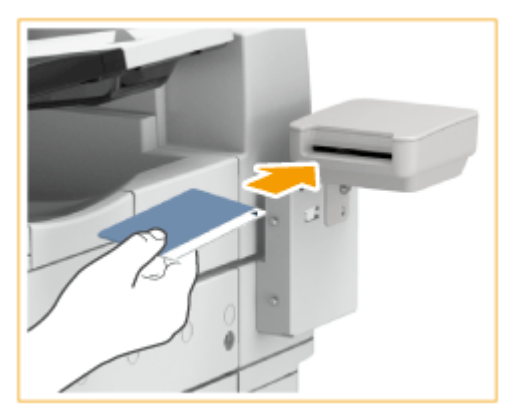

**3** 确认显示 主页 画面。 ●主页画面(P. 114)

# 取出卡

**1** 从插卡槽中取出控制卡。

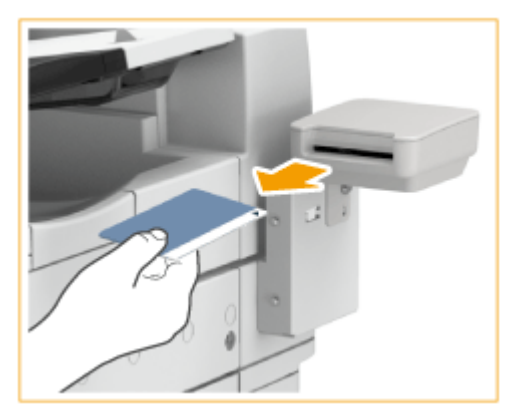

**2** 确认显示设置控制卡的屏幕。

# 注释

● 如果插入控制卡时未出现主页屏幕,请检查控制卡是否按正确方向插入并确认控制卡未被损坏或被禁止使用。

# 手册及其内容

6EAE-0EU

本机提供以下说明书。请根据需要参考。

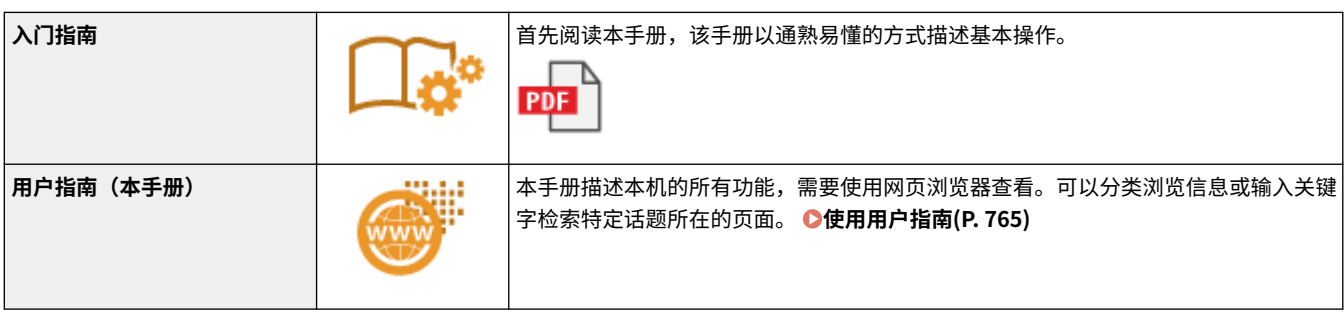

# <span id="page-773-0"></span>使用用户指南

#### 6EAE-0EW

用户指南是可以在计算机或移动设备上阅读的一种手册,该手册介绍了本机的所有功能。您可以根据预期用途进行搜索,或输 入关键词快速找到想要阅读的页面。本节介绍用户指南的画面布局以及如何阅读该指南。您可以指定用户指南的外观。

### ■用户指南的画面布局

本机介绍配置用户指南画面,以及如何使用画面上的按钮。 **[用户指南的画面布局\(P. 766\)](#page-774-0)** 

## ■杳看用户指南

本节介绍用户指南中使用的标记的含义,操作面板上的键和计算机显示屏上的按钮的表示方式,以及有助于您了解用户指南中 包含的信息的其他事项。 **[查看用户指南\(P. 769\)](#page-777-0)** 

#### ■指定用户指南的外观

可以更改用户指南中使用的字符大小,并可切换画面布局以适合您所使用的设备来查看用户指南。

# 注释

● 如果无法查看 PDF 格式的手册,请从 Adobe Systems 网站 (https://get.adobe.com/reader/) 下载 Adobe Acrobat Reader。

### **如何找到您要的主题**

#### 检索目录

● 可以从画面左侧的"目录"中选择主题并找到正在查找的页面。

#### 按关键字检索

● 输入关键字(如"信封"或"墨粉盒")执行检索,并会显示包含关键字的页面。可以从相应结果中找到要查找的 页面。也可以输入"连接到网络"等短语。关键字检索也支持 AND 布尔逻辑检索,用于检索多个关键字。有关检索 画面的构成和如何操作检索画面,请参阅 **[检索\(P. 768\)](#page-776-0)** 。

# <span id="page-774-0"></span>用户指南的画面布局

### 6EAE-0EX

用户指南分为不同的各个画面,每个画面的内容各不相同。

#### 首页

在启动用户指南时出现。

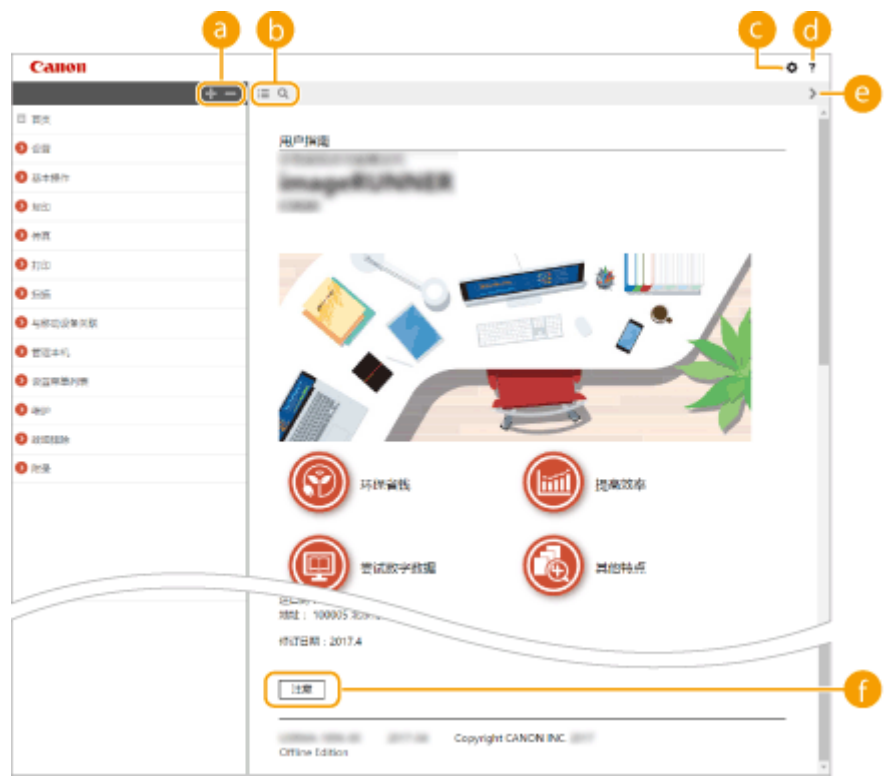

## $\bullet$   $\blacksquare$

单击 ■ 也显示章下的所有节。单击 ■ 返回上一级显示。

 $\mathbf{0} \equiv \mathbf{Q}$ 

单击此项可在目录和搜索之间切换显示。显示目录时每次单击 - 三 可在隐藏屏幕和显示屏幕之间切换。显示搜索 屏幕时每次单击 Q 可在隐藏屏幕和显示屏幕之间切换。

# $\bullet$

单击可设置参数以确定如何显示用户指南,如字符大小或布局。

## 6<sup>?</sup>

单击可以显示有关如何查看用户指南、如何执行检索的信息以及其他信息。

 $\odot$  </>

单击可以显示上一个或下一个主题。

## **[注意]**

单击可以查看使用本机时应了解的重要信息。

附录

## 主题页面

包含有关如何配置和使用本机的信息。

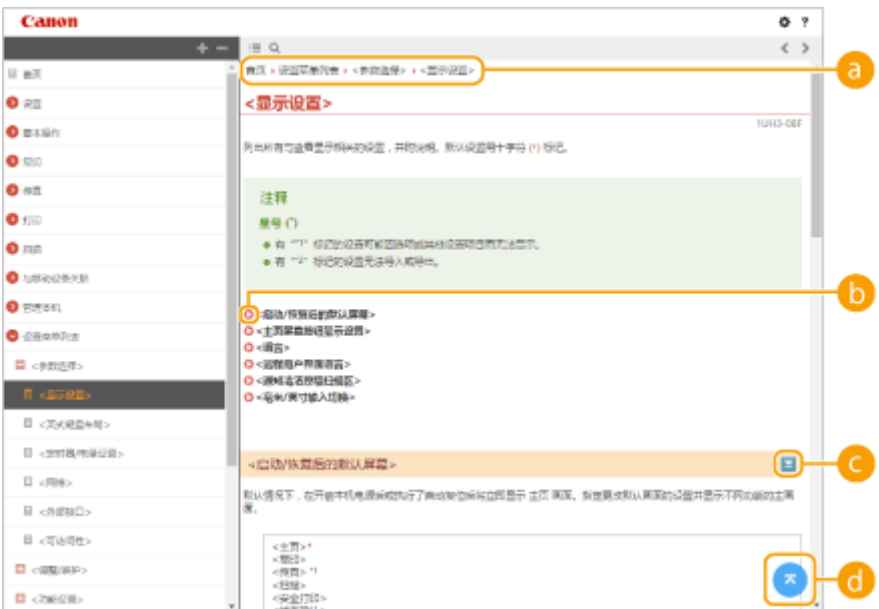

### **a** 导航

查看当前正在查看的章节主题。

# $\bullet$

单击此项即可跳到相应的页面。若要返回之前页面,则单击网页浏览器上的"后退"。

# 注释:

● 单击该图标时,当前页面可能会变暗,并且可能会出现一个弹出式窗口。要返回该页面,请单击弹出式窗口中 的 [关闭]。

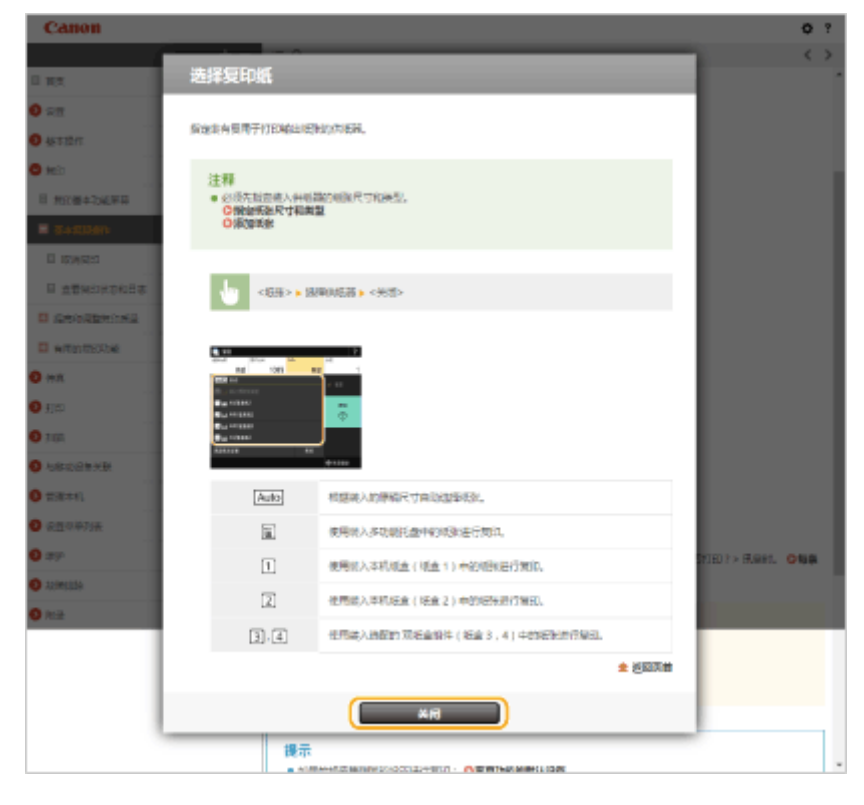

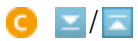

<span id="page-776-0"></span>单击 3 可以显示隐藏的详细说明。单击 3 可以关闭详细说明。

## 6 Q

单击可以返回页首。

## 检索

单击 可以显示检索画面。包含一个文本框,以便按关键字执行检索并找到要查找的页面。

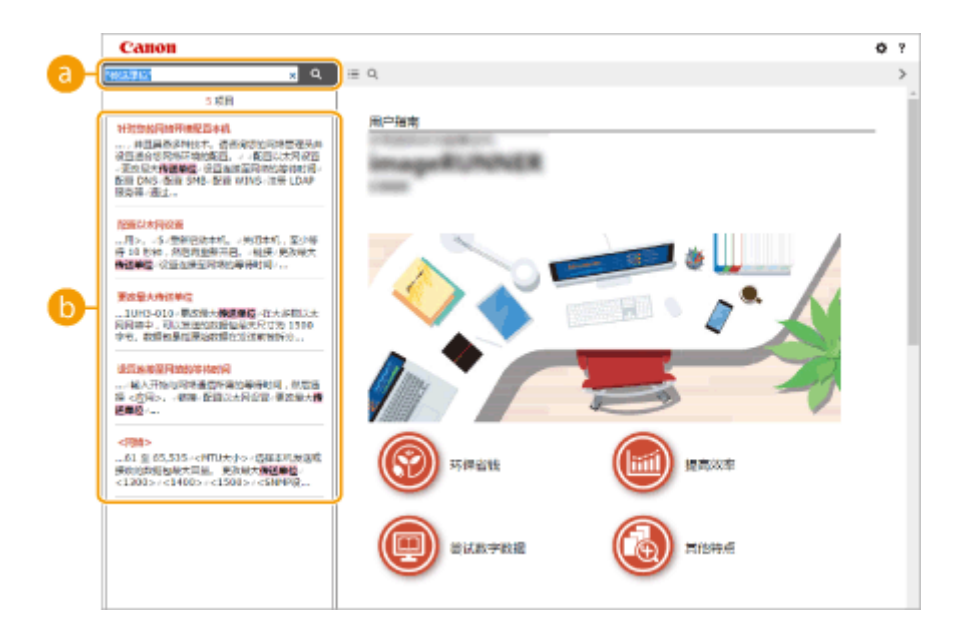

#### **[在此处输入关键字]**

输入一个关键字或多个关键字,然后单击 | Q | 显示搜索结果。可以用空格(空白)分隔关键字来搜索包含所有关 键字的页面。此外,用双引号将关键字括起来仅可搜索包含精确词组的页面。

### **B**检索结果

显示包含指定关键字的页面的检索结果。从结果中找到要查找的页面并单击该页面的主题标题。

# 注释:

● 指定的关键字在搜索结果中以粗体显示。

# <span id="page-777-0"></span>查看用户指南

#### 6EAE-0EY

本节介绍用户指南中使用的标记、按钮、画面和其他项目。本机随附"入门指南"中"重要安全指示"也包含警告和注意事 项。也请参阅这些说明。

### 标记

使用以下标记表示安全、限制和本机处理方面的注意事项、有用提示和其他信息。

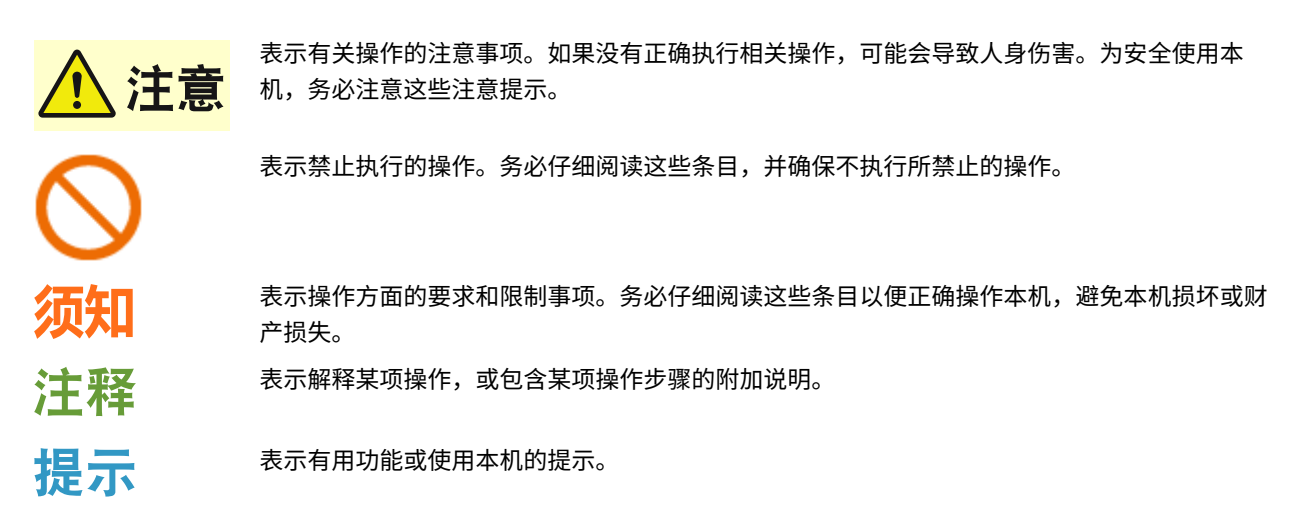

## 本手册中使用的按键和按钮

操作面板上的按键和计算机画面上的按钮以下符号表示:

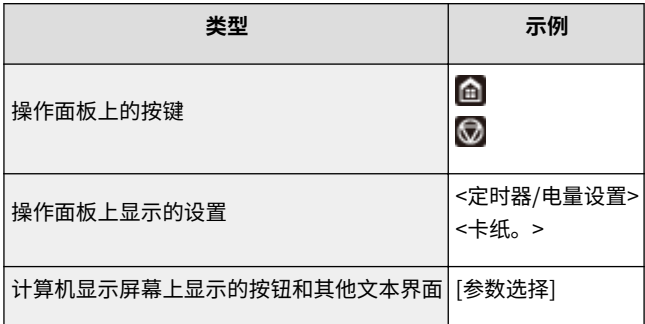

#### 本手册中使用的计算机画面

除非另外说明,用户指南中使用的画面采用 imageRUNNER C3125 的画面。根据您所使用的型号或操作系统而定,本手 册中使用的画面显示可能与实际画面稍有不同。另外,驱动程序和软件的表现形式可能视其版本而异。

#### 本手册中使用的插图

除非另有说明,否则"imageRUNNER C3125"中使用的图示均来自安装下列可选配件的用户指南。

- 双面自动输稿器-BA
- 双纸盒组件-AP

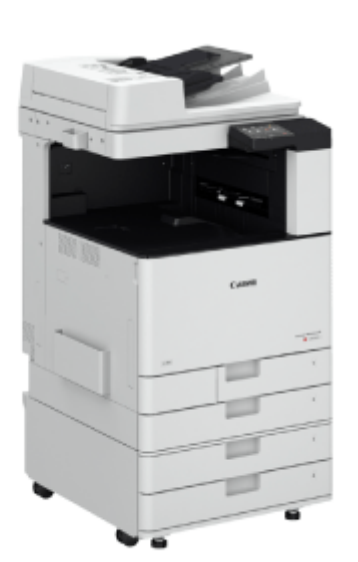

# <span id="page-779-0"></span>Windows 基本操作

**显示打印机文件夹(P. 771) ●启用 [网络发现](P. 771) [在打印服务器中显示共享打印机\(P. 772\)](#page-780-0)  [在 Windows 中打印测试页\(P. 773\)](#page-781-0)  [查看位体系结构\(P. 774\)](#page-782-0)  [查看计算机名\(P. 775\)](#page-783-0)  ●查看打印机端口(P. 776) [查看双向通信\(P. 777\)](#page-785-0)  [检查计算机连接的 SSID\(P. 778\)](#page-786-0)  [从 Windows Store App 打印或发送时\(P. 778\)](#page-786-0)** 

# 注释

● 根据您使用的计算机,操作可能有所不同。

## ■显示打印机文件夹

**Windows Vista**  $[$ 开始 $]$   $\blacktriangleright$  选择  $[$ 控制面板 $]$   $\blacktriangleright$   $[$ 打印机 $]$ 。

**Windows 7/Server 2008 R2** [开始] 选择 [设备和打印机]。

**Windows 8/Server 2012** 右击屏幕左下角 ▶ 选择 [控制面板] ▶ [查看设备和打印机]。

#### **Windows 8.1/Server 2012 R2**

右击 [开始] ▶ 选择 [控制面板] ▶ [查看设备和打印机]。

#### **Windows 10**

[ **■ ] b** 选择 [Windows 系统] b [控制面板] b [硬件和声音] b [设备和打印机]。

### **Windows Server 2008**

[开始] 选择 [控制面板] 双击 [打印机]。

#### **Windows Server 2016**

右击 [ | ] 】 选择 [控制面板] ▶ [硬件] ▶ [设备和打印机]。

## ■ 启用 [网络发现]

启用 [网络发现] 查看网络上的计算机。

### **Windows Vista**

[开始] ▶ 选择 [控制面板] ▶ [查看网络状态和任务] ▶ 选择 [网络发现] 下的 [启用网络发现]。

#### **Windows 7/Server 2008 R2**

[开始] ▶ 选择 [控制面板] ▶ [查看网络状态和任务] ▶ [更改高级共享设置] ▶ 选择 [网络发现] 下的 [启用网络发现]。

附录

#### <span id="page-780-0"></span>**Windows 8/Server 2012**

右击屏幕左下角 ▶ 选择 [控制面板] ▶ [查看网络状态和任务] ▶ [更改高级共享设置] ▶ 选择 [网络发现] 下的 [启用网络发 现]。

### **Windows 8.1/Server 2012 R2**

右击 [开始] D 选择 [控制面板] D [查看网络状态和任务] D [更改高级共享设置] D 选择 [网络发现] 下的 [启用网络发 现]。

#### **Windows 10**

[  $\blacksquare$ ] 》选择 [Windows 系统] 】[控制面板] 】[查看网络状态和任务] 】[更改高级共享设置] 】选择 [网络发现] 下的 [启 用网络发现]。

#### **Windows Server 2008**

[开始] ▶ 选择 [控制面板] ▶ 双击 [网络和共享中心] ▶ 选择 [网络发现] 下的 [启用网络发现]。

#### **Windows Server 2016**

右击 [  $\blacksquare$  ] 】选择 [控制面板] 】 [查看网络状态和任务] 】 [更改高级共享设置] 】 选择 [网络发现] 下的 [启用网络发现]。

## ■在打印服务器中显示共享打印机

# **1 打开 Windows 资源管理器。**

**Windows Vista/7/Server 2008** [开始] ▶ 选择 [所有程序] 或 [程序] ▶ [附件] ▶ [Windows 资源管理器]。

**Windows 8/Server 2012** 右击屏幕左下角 选择 [文件资源管理器]。

#### **Windows 8.1/Server 2012 R2**

右击 [开始] 选择 [文件资源管理器]。

#### **Windows 10/Server 2016**

右击 [■] 】 选择 [文件资源管理器]。

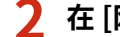

**2 在 [网络] 或 [网上邻居] 中选择打印机服务器。**

要查看网络上的计算机,可能需要打开网络发现或检索网络上的计算机。

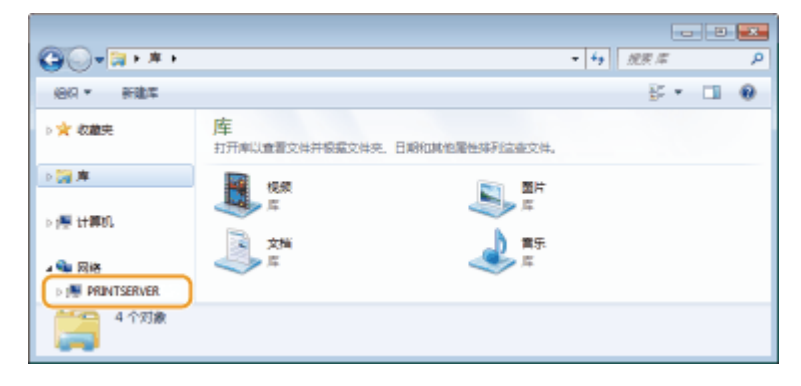

➠会显示共享打印机。

<span id="page-781-0"></span>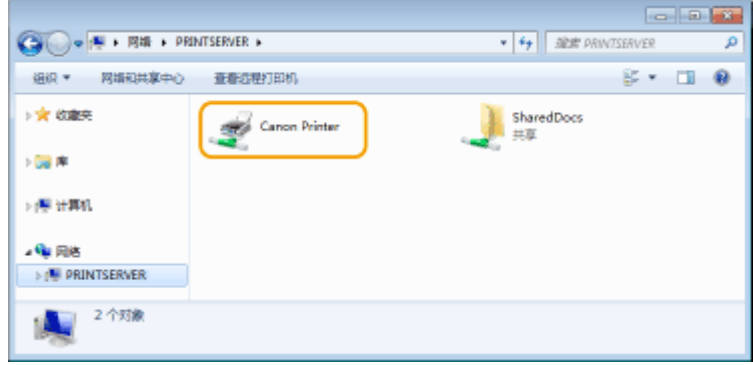

## ■在 Windows 中打印测试页

可通过在 Windows 中打印测试页来查看打印机驱动程序是否可使用。

**在多功能托盘中装入 A4 尺寸的纸张。 [将纸张添加到多功能托盘中\(P. 138\)](#page-146-0)** 

打开打印机文件夹。 ●显示打印机文件夹(P. 771)

**右键单击本机的打印机驱动程序图标,然后单击 [打印机属性] 或 [属性]。**

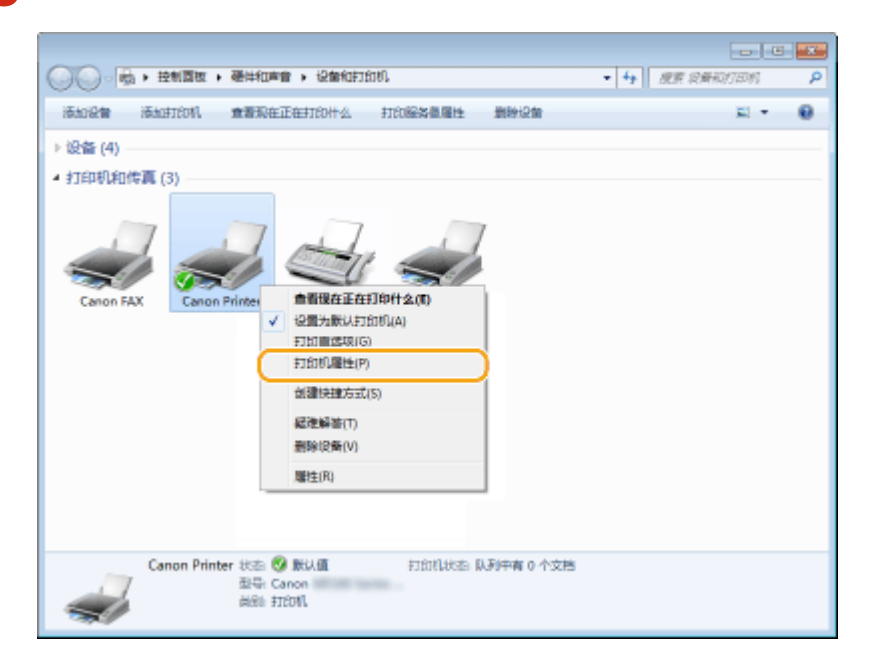

**在 [常规] 选项卡中单击 [打印测试页]。**

<span id="page-782-0"></span>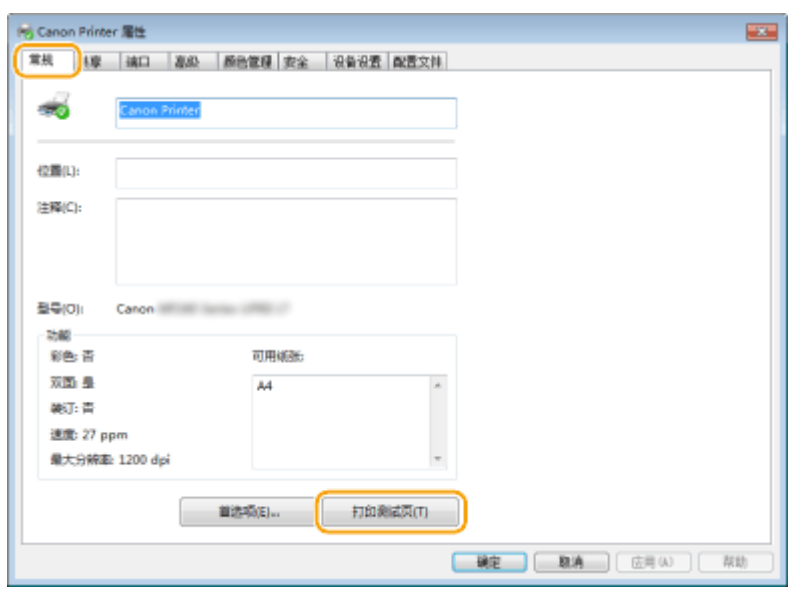

➠即会打印测试页。

# ■查看位体系结构

如果不确定计算机运行的是 32 位还是 64 位 Windows,请按照以下步骤操作。

**1 显示 [控制面板]。**

**Windows Vista/7/Server 2008**  $[$ 开始 $]$   $\blacktriangleright$  选择  $[$ 控制面板 $]$ 。

**Windows 8/Server 2012** 右击屏幕左下角 选择 [控制面板]。

**Windows 8.1/Server 2012 R2** 右击 [开始] 选择 [控制面板]。

**Windows 10/Server 2016** 前进到步骤 2。

# **2 显示 [系统]。**

**Windows Vista/7/8/Server 2008 R2/Server 2012** 单击 [系统和维护] 或 [系统和安全] | [系统]。

**Windows 10/Server 2016** 单击  $[$   $\blacksquare$   $]$   $\blacktriangleright$   $[$   $\forall$   $\mathbb{E}$   $]$   $\blacktriangleright$   $[$   $\exists$   $\forall$   $\mathbb{E}$   $]$   $\mathbb{E}$   $[$   $\forall$   $\forall$   $\exists$   $]$   $\mathbb{E}$   $[$   $\exists$   $\forall$   $\exists$   $]$   $\mathbb{E}$   $[$   $\exists$   $\exists$   $]$   $\mathbb{E}$   $[$   $\exists$   $\exists$   $]$   $\mathbb{E}$   $[$   $\exists$ 

**Windows Server 2008** 双击 [系统]。

# **3 查看位体系结构。**

**32 位版本** 显示 [32 位操作系统]。

**64 位版本**

<span id="page-783-0"></span>显示 [64 位操作系统]。

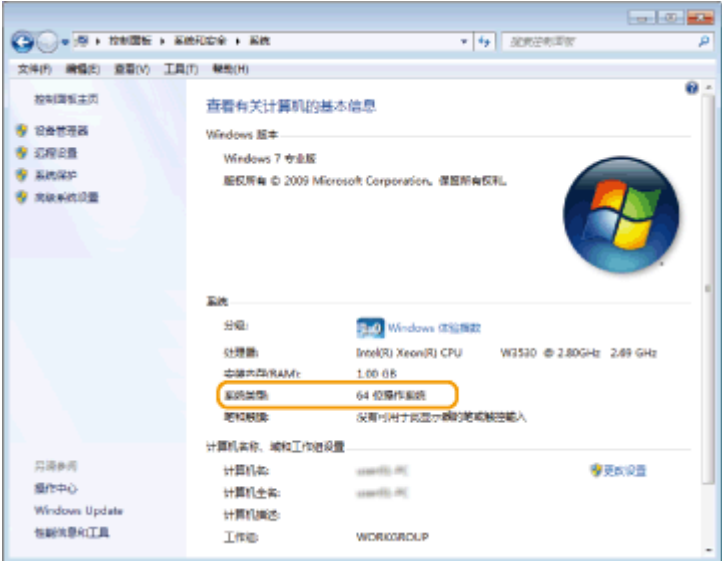

## ■查看计算机名

# **1 显示 [控制面板]。**

**Windows Vista/7/Server 2008** [开始] 选择 [控制面板]。

**Windows 8/Server 2012** 右击屏幕左下角 选择 [控制面板]。

### **Windows 8.1/Server 2012 R2**

右击 [开始] 选择 [控制面板]。

### **Windows 10**

 $[$   $\blacksquare$  ]  $\blacktriangleright$  选择 [Windows 系统]  $\blacktriangleright$  [控制面板]。

### **Server 2016**

右击  $[$   $\blacksquare$   $]$   $\blacktriangleright$  选择  $[$ 控制面板 $]$ 。

# **2 显示 [系统]。**

**Windows Vista/7/8/10/Server 2008 R2/Server 2012/Server 2016** 单击 [系统和维护] 或 [系统和安全] ▶ [系统]。

**Windows Server 2008** 双击 [系统]。

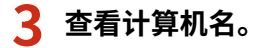

<span id="page-784-0"></span>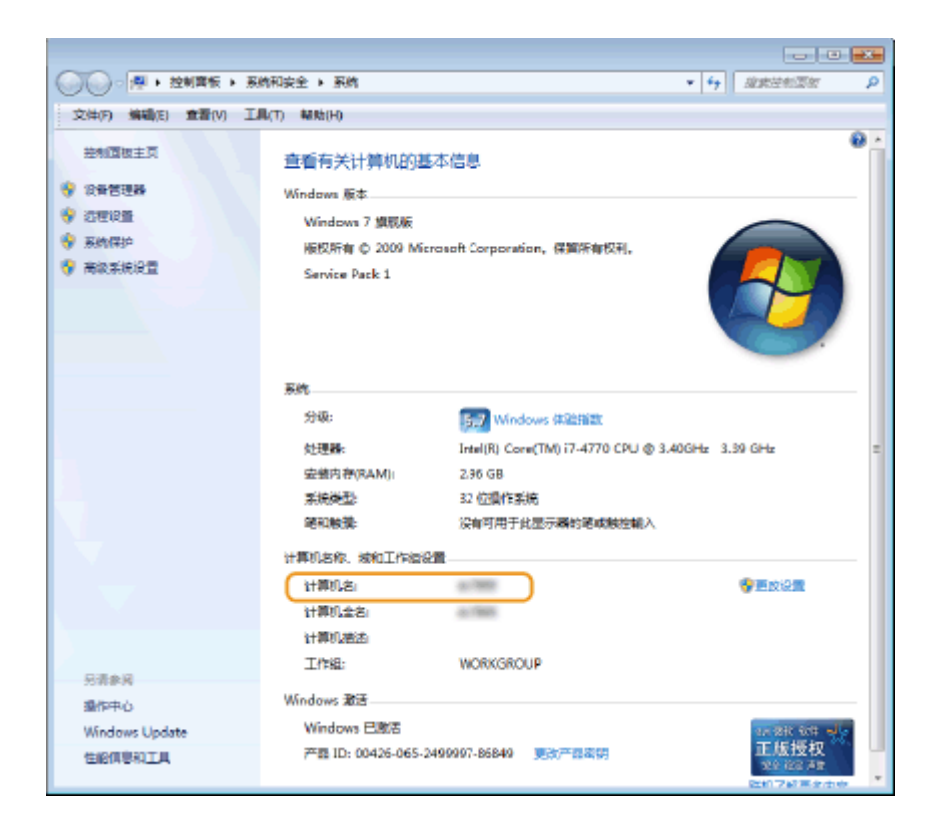

# ■查看打印机端口

打开打印机文件夹。 ●显示打印机文件夹(P. 771)

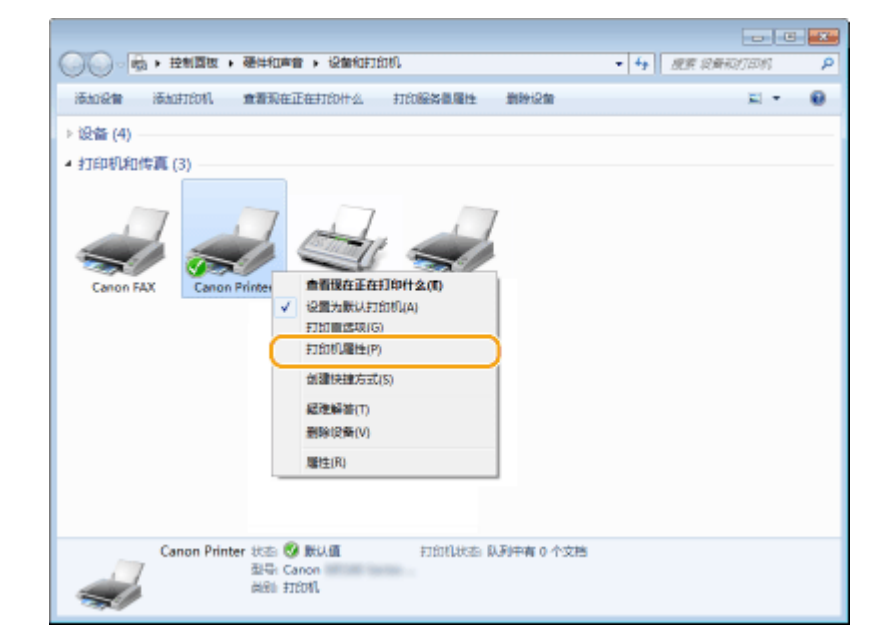

**右键单击本机的打印机驱动程序图标,然后单击 [打印机属性] 或 [属性]。**

**在 [端口] 选项卡中,检查端口是否正确选择。**

附录

<span id="page-785-0"></span>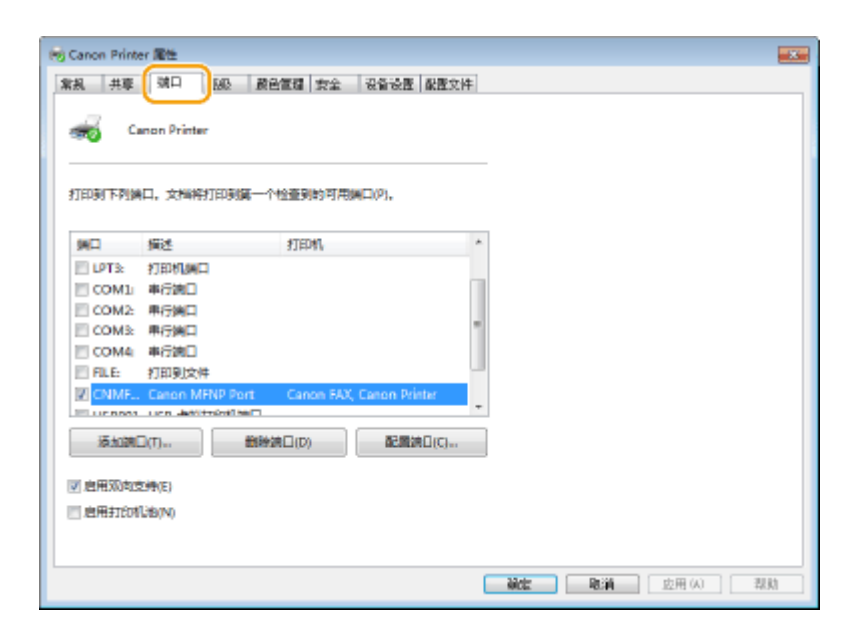

# 注释

#### 如果您正在使用网络连接并更改了本机的 IP 地址

● 如果所选端口的 [描述] 为 [Canon MFNP Port],且本机和计算机在同一子网中,则连接将保持。您不需要添加新端 口。如果是 [标准 TCP/IP 端口],则需要添加新端口。 **[配置打印机端口\(P. 41\)](#page-49-0)** 

## ■杳看双向通信

**1** 打开打印机文件夹。 ●显示打印机文件夹(P. 771)

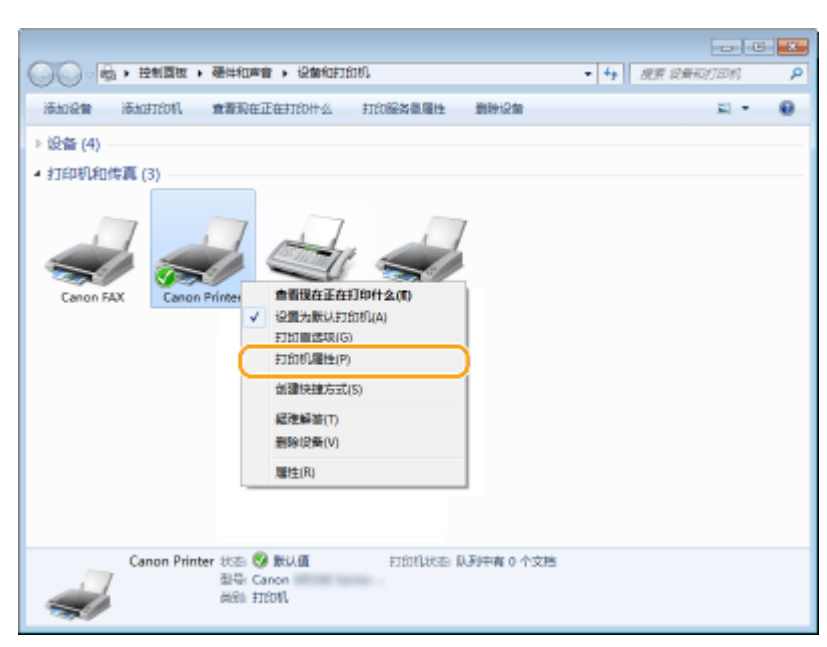

**2 右键单击本机的打印机驱动程序图标,然后单击 [打印机属性] 或 [属性]。**

**3 在 [端口] 选项卡中,确保选中 [启用双向支持] 复选框。**

<span id="page-786-0"></span>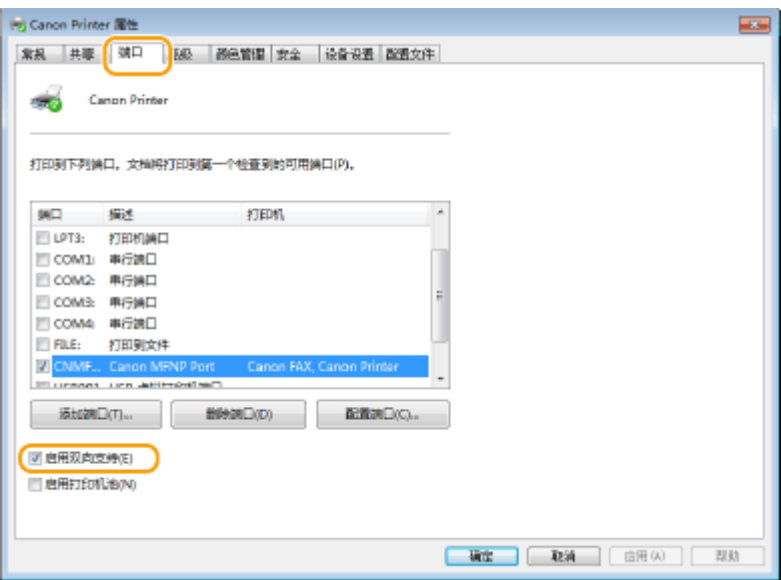

## ■检查计算机连接的 SSID

如果计算机连接到无线局域网网络,请单击系统托盘中的 <sub>dī</sub>fl、 e<sup>n</sup>l 或  *<mark>s</mark>e*l,显示所连接的无线局域网路由器的 SSID。

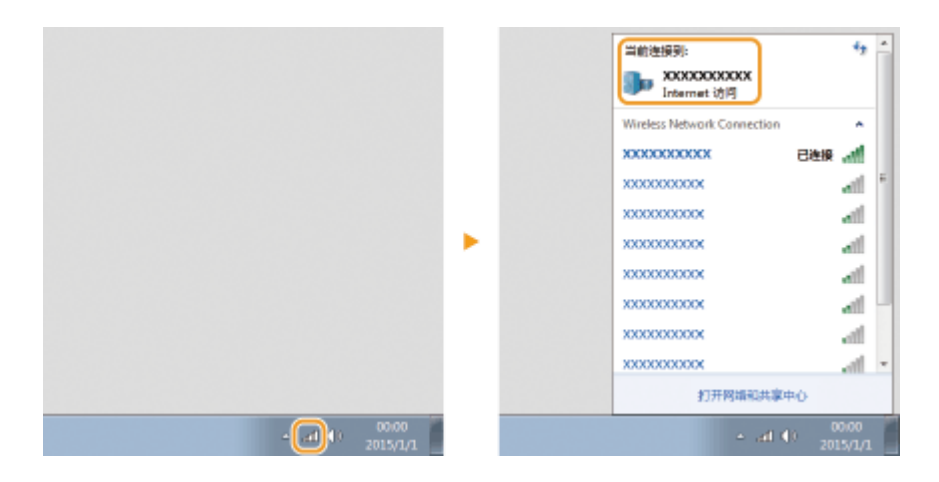

## ■从 Windows Store App 打印或发送时

#### **Windows 8/Server 2012**

在画面右侧显示超级按钮 ▶ 轻触或单击 [设备] ▶ 您使用的驱动程序 ▶ [打印]。

#### **Windows 8.1/Server 2012 R2**

在画面右侧显示超级按钮 ▶ 轻触或单击 [设备] ▶ [打印] ▶ 您使用的驱动程序 ▶ [打印]。

# **Windows 10**

轻触或单击应用程序上的 [打印] ▶ 您使用的驱动程序 ▶ [打印]。

# 注释

- 如果使用该方式打印文档或发送传真,将只有数量有限的功能可用。
- 如果显示 [打印机需要你进行处理。请转至桌面进行处理。] 讯息,请移至桌面,并执行所需操作。当本机设 置为在打印文档、发送传真或类似情况下显示用户名时会出现此讯息。

附录

## ■IPv6 Ready 标识

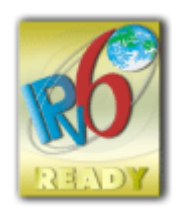

本机使用的协议栈已经获得由 IPv6 Forum 规定的 IPv6 Ready Logo Phase-2。

## ■声明

- 本文档内的信息可能会有所变更,敬请留意。
- 在法律允许的范围内,Canon Inc.明确声明对本资料不提供任何形式的担保(明示或默示),包括但不限于对可销性、适销 性、特定用途的适用性以及非侵权性的担保。Canon Inc.对因使用本资料而导致的任何间接的、偶然的或其他形式的损失(包 括但不限于商业利润损失、业务中断或商业信息丢失)不承担责任。
- 如果无法查看 PDF 格式的手册,请从 Adobe Systems 网站 (https://get.adobe.com/reader/) 下载 Adobe Acrobat Reader。

## ■版权

未经事先许可禁止完全或部分复制本文档内容。

## ■商标

Adobe、Acrobat 和 Reader 是 Adobe Systems Incorporated 在美国和/或其他国家/地区的注册商标。

Apple、Bonjour、iPad、iPhone、iPod touch、Safari、Mac、macOS 和 OS X 是 Apple Inc. 的商标。

Microsoft、Windows、Windows Vista、Windows Server、Internet Explorer、Microsoft Edge、Excel 和 PowerPoint 是 Microsoft Corporation 在美国和/或其他国家/地区的注册商标或商标。

iOS 是 Cisco 在美国和其他国家/地区的商标或注册商标,应在许可下使用。

Mopria®、Mopria® 标志和 Mopria® Alliance 标志是 Mopria Alliance, Inc. 在美国和其他国家/地区的注册商标和服务标志,严 禁未经授权使用。

Google 云打印、Google Chrome 和 Android 是 Google Inc. 的注册商标或商标。

This product contains the Universal Font Scaling Technology or UFST® under license from Monotype Imaging, Inc. UFST® is a trademark of Monotype Imaging, Inc. registered in the United States Patent and Trademark Office and may be registered in certain jurisdictions.

UFST: Copyright © 1989 - 1996, 1997, 2003, 2004, 2008, 2014 all rights reserved, by Monotype Imaging Inc.

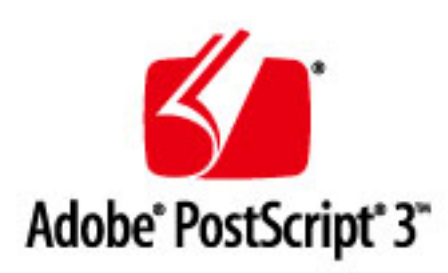

Adobe、PostScript 和 PostScript 徽标是 Adobe Systems Incorporated 在美国和/或其他国家的注册商标或商标。

Copyright © 2007 -08 Adobe Systems Incorporated. All rights reserved.

Protected by U.S. Patents 5,737,599; 5,781,785; 5,819,301; 5,929,866; 5,943,063; 6,073,148; 6,515,763; 6,639,593; 6,754,382; 7,046,403; 7,213,269; 7,242,415; Patents pending in the U.S. and other countries.

All instances of the name PostScript in the text are references to the PostScript language as defined by Adobe Systems Incorporated unless otherwise stated. The name PostScript also is used as a product trademark for Adobe Systems' implementation of the PostScript language interpreter.

Except as otherwise stated, any reference to a "PostScript printing device," "PostScript display device," or similar item refers to a printing device, display device or item (respectively) that contains PostScript technology created or licensed by Adobe Systems Incorporated and not to devices or items that purport to be merely compatible with the PostScript language.

Adobe, the Adobe logo, PostScript, the PostScript logo, and PostScript 3 are either registered trademarks or trademarks of Adobe Systems Incorporated in the United States and/or other countries.

Linux is a registered trademark of Linus Torvalds. Microsoft and Windows are either registered trademarks or trademarks of Microsoft Corporation in the United States and/or other countries.

All other trademarks are the property of their respective owners.

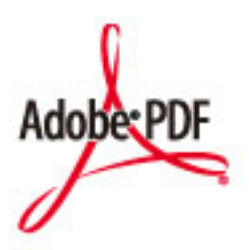

PDF 徽标是 Adobe Systems Incorporated 在美国和其他国家/地区的商标或注册商标。

Copyright © 2008 Adobe Systems Incorporated. All rights reserved.

Protected by U.S. Patents 6,185,684; 6,205,549; 7,213,269; 7,272,628; 7,278,168; Patents pending in the U.S. and other countries.

All instances of the name PostScript in the text are references to the PostScript language as defined by Adobe Systems Incorporated unless otherwise stated. The name PostScript also is used as a product trademark for Adobe Systems' implementation of the PostScript language interpreter.

Except as otherwise stated, any reference to a "PostScript printing device," "PostScript display device," or similar item refers to a printing device, display device or item (respectively) that contains PostScript technology created or licensed by Adobe Systems Incorporated and not to devices or items that purport to be merely compatible with the PostScript language.

Adobe, the Adobe logo, Adobe LiveCycle® Policy Server, PostScript, the PostScript Logo, and PostScript 3 are either registered trademarks or trademarks of Adobe Systems Incorporated in the United States and/or other countries.

All other trademarks are the property of their respective owners.

本手册上涉及的所有品牌和产品名称分别是各所有者的注册商标或商标。

### ◼为完全避免电能消耗

即使只把电源插头插入交流电源插座,也会消耗微量的电能。为完全避免电能消耗,请从交流电源插座中拔出电源插 头。

## ■关于佳能(中国)的环保回收体制

佳能(中国)实施废弃产品的回收再利用体制,您可以将废弃的复印机、传真机、打印机和耗材等产品通过佳能的认定 销售或服务店转送至佳能公司进行回收。我们将对回收后的废弃产品按照中国的法律法规相关规定,通过佳能认定的政 府环保机构指定的具备环境保护资质的处理企业进行正确的回收、再利用处理,确保节约资源,降低环境污染。 敬请联系佳能(中国)热线服务中心 4006-222666 垂询废弃产品的回收事宜。

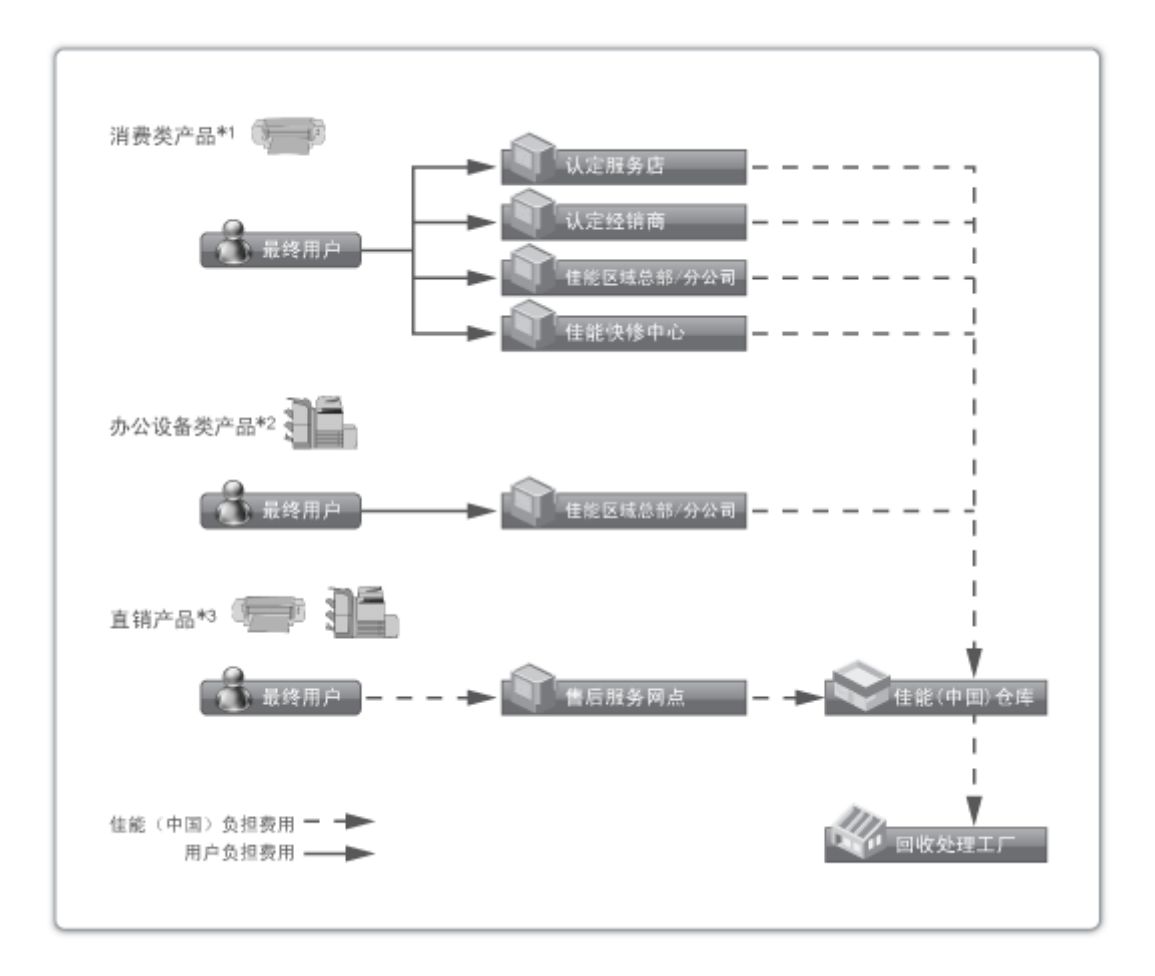

\*1 无需维修服务人员上门服务的产品

\*2 需维修服务人员上门服务,但不属于佳能直销的产品

\*3 需维修服务人员上门服务,且属于佳能直销的产品

## ■关于运行声响的提示

根据本机使用环境、动作模式的不同对本机运行时产生的声响的感觉有所不同。如果您介意本机运行时产生的声响,建 议您将本机安装在相对独立的空间;或者避免安装本机在您的工作区域。

#### ■能源效率标识实施规则

根据能源效率标识实施规则,在产品或外包装箱上标有能效标识。能效标识是按照《复印机、打印机和传真机能效限定 值及能效等级》(GB 21521-2014) 进行标注的。

1. 能效等级

能效等级分为 3 个等级, 等级 1 级能效最高。

2. 典型能耗

按照 GB 21521-2014 中规定的测量方法及计算方法标出的每周千瓦时 (kWh)

V\_190919

#### 第三方服务

如果通过本产品使用第三方服务,您在使用时将受到以下条件限制。

当您通过软件访问和/或获取某些第三方内容(例如文本、图像、视频、音频、或软件)时,除非得到内容 所有者或适用法律的明确允许,否则您不得:(a) 对此内容进行抓取、构建数据库或以其他方式创建永 久副本,或者使缓存副本超过缓存头允许的长度;(b) 对此内容进行复制、翻译、修改、创造衍生作品、 销售、出租、出借、转让、分配、公开展示或再授权给任何第三方;(c) 对来源或所有权进行歪曲;并 (d) 去除、掩盖或更改任何版权、商标或其他所有权声明,篡改或删除材料源中的任何作者属性、法律声明 或其他标签。
# 本软件受其它许可条款的约束

请参阅下面的软件表及各自的许可条款,了解更多的详细信息及相应的许可条款。

软件表

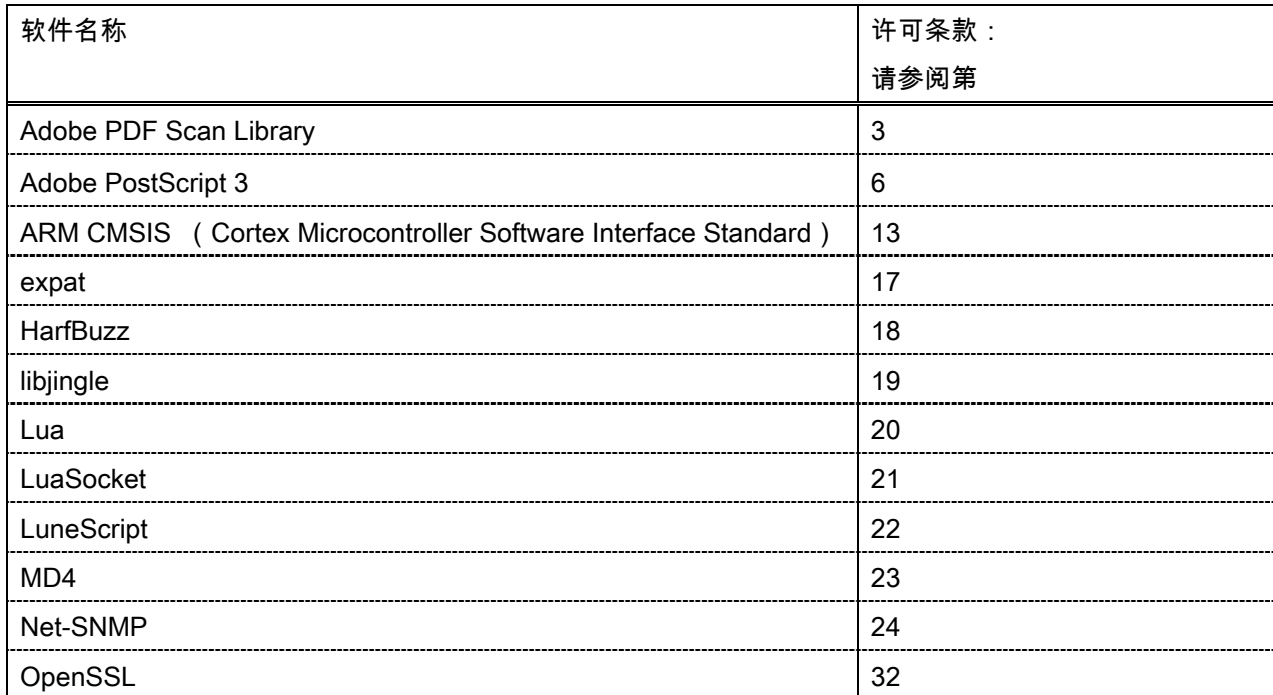

#### Adobe PDF Scan Library

Portions use software under the following terms:

This product contains either BSAFE and/or TIPEM software by RSA Security Inc.

This product includes software developed by the Apache Software Foundation [\(http://www.apache.org/\)](http://www.apache.org/). Copyright (c) 1998-2000 The Apache Software Foundation. All rights reserved.

\_\_\_\_\_\_\_\_\_\_\_\_\_\_\_\_\_\_\_\_\_\_\_\_\_\_\_\_\_\_\_\_\_\_\_\_\_\_\_\_\_\_\_\_\_\_\_\_\_\_\_\_\_\_\_\_\_\_\_\_\_\_\_\_\_\_\_\_\_\_\_\_\_\_\_\_\_\_\_\_\_\_\_\_\_\_

\_\_\_\_\_\_\_\_\_\_\_\_\_\_\_\_\_\_\_\_\_\_\_\_\_\_\_\_\_\_\_\_\_\_\_\_\_\_\_\_\_\_\_\_\_\_\_\_\_\_\_\_\_\_\_\_\_\_\_\_\_\_\_\_\_\_\_\_\_\_\_\_\_\_\_\_\_\_\_\_\_\_\_\_\_\_

Redistribution and use in source and binary forms, with or without modification, are permitted provided that the following conditions are met:

1. Redistributions of source code must retain the above copyright notice, this list of conditions and the following disclaimer.

2. Redistributions in binary form must reproduce the above copyright notice, this list of conditions and the following disclaimer in the documentation and/or other materials provided with the distribution.

3. The end-user documentation included with the redistribution, if any, must include the following acknowledgment:

"This product includes software developed by the Apache Software Foundation (http://www.apache.org/)."

Alternately, this acknowledgment may appear in the software itself, if and wherever such third-party acknowledgments normally appear.

4. The names "Xerces" and "Apache Software Foundation" must not be used to endorse or promote products derived from this software without prior written permission. For written permission, please contact apache@apache.org.

5. Products derived from this software may not be called "Apache", nor may "Apache" appear in their name, without prior written permission of the Apache Software Foundation.

THIS SOFTWARE IS PROVIDED ``AS IS'' AND ANY EXPRESSED OR IMPLIED WARRANTIES, INCLUDING, BUT NOT LIMITED TO, THE IMPLIED WARRANTIES OF MERCHANTABILITY AND FITNESS FOR A PARTICULAR PURPOSE ARE DISCLAIMED. IN NO EVENT SHALL THE APACHE SOFTWARE FOUNDATION OR ITS CONTRIBUTORS BE LIABLE FOR ANY DIRECT, INDIRECT, INCIDENTAL, SPECIAL, EXEMPLARY, OR CONSEQUENTIAL DAMAGES (INCLUDING, BUT NOT LIMITED TO, PROCUREMENT OF SUBSTITUTE GOODS OR SERVICES; LOSS OF USE, DATA, OR PROFITS; OR BUSINESS INTERRUPTION) HOWEVER CAUSED AND ON ANY THEORY OF LIABILITY, WHETHER IN CONTRACT, STRICT LIABILITY, OR TORT (INCLUDING NEGLIGENCE OR OTHERWISE) ARISING IN ANY WAY OUT OF THE USE OF THIS SOFTWARE, EVEN IF ADVISED OF THE POSSIBILITY OF SUCH DAMAGE.

This software consists of voluntary contributions made by many individuals on behalf of the Apache Software Foundation and was originally based on software copyright (c) 1999, International Business Machines, Inc., http://www.ibm.com. For more information on the Apache Software Foundation, please see <http://www.apache.org/>.

\_\_\_\_\_\_\_\_\_\_\_\_\_\_\_\_\_\_\_\_\_\_\_\_\_\_\_\_\_\_\_\_\_\_\_\_\_\_\_\_\_\_\_\_\_\_\_\_\_\_\_\_\_\_\_\_\_\_\_\_\_\_\_\_\_\_\_\_\_\_\_\_\_\_\_\_\_\_\_\_\_\_\_\_\_\_

March 27, 2003

Portions of this product are based on Modifications created from the Original Code known as the "Sablotron XSLT Processor". The Sablotron XSLT Processor is subject to the Mozilla Public License Version 1.1 (the "License"). You may obtain a copy of the License at http://www.mozilla.org/MPL/

Software distributed under the License is distributed on an "AS IS" basis, WITHOUT WARRANTY OF ANY KIND, either express or implied. See the License for the specific language governing rights and limitations under the License.

The Original Code is the Sablotron XSLT Processor.

The Initial Developer of the Original Code is Ginger Alliance Ltd. Portions created by Ginger Alliance are Copyright (C) 2000 Ginger Alliance Ltd. All Rights Reserved.

Pursuant to sections 3.2 and 3.6 of the License, the Modifications created by Adobe Systems Incorporated are available as Source Code. The Modifications may be downloaded via the Internet from:

http://partners.adobe.com/asn/tech/xml/sablotron/index.jsp

The Original Code may be downloaded via the Internet from:

https://sourceforge.net/projects/sablotron/

Portions Copyright (c) 1997-1999 Silicon Graphics Computer Systems, Inc.

Permission to use, copy, modify, distribute and sell this software and its documentation for any purpose is hereby granted without fee, provided that the above copyright notice appear in all copies and that both that copyright notice and this permission notice appear in supporting documentation. Silicon Graphics makes no representations about the suitability of this software for any purpose. It is provided "as is" without express or implied warranty.

\_\_\_\_\_\_\_\_\_\_\_\_\_\_\_\_\_\_\_\_\_\_\_\_\_\_\_\_\_\_\_\_\_\_\_\_\_\_\_\_\_\_\_\_\_\_\_\_\_\_\_\_\_\_\_\_\_\_\_\_\_\_\_\_\_\_\_\_\_\_\_\_\_\_\_\_\_\_\_\_\_\_\_\_\_\_

\_\_\_\_\_\_\_\_\_\_\_\_\_\_\_\_\_\_\_\_\_\_\_\_\_\_\_\_\_\_\_\_\_\_\_\_\_\_\_\_\_\_\_\_\_\_\_\_\_\_\_\_\_\_\_\_\_\_\_\_\_\_\_\_\_\_\_\_\_\_\_\_\_\_\_\_\_\_\_\_\_\_\_\_\_\_

The Loki Library

Portions Copyright (c) 2001 by Andrei Alexandrescu . This code accompanies the book: Alexandrescu, Andrei. "Modern C++ Design: Generic Programming and Design Patterns Applied".

Portions Copyright (c) 2001. Addison-Wesley. Permission to use, copy, modify, distribute and sell this software for any purpose is hereby granted without fee, provided that the above copyright notice appear in all copies and that both that copyright notice and this permission notice appear in supporting documentation. The author or Addison-Wesley Longman make no representations about the suitability of this software for any purpose. It is provided "as is" without express or implied warranty.

Updated Information/Additional Third Party Code Information available at<http://www.adobe.com/go/thirdparty>.

\_\_\_\_\_\_\_\_\_\_\_\_\_\_\_\_\_\_\_\_\_\_\_\_\_\_\_\_\_\_\_\_\_\_\_\_\_\_\_\_\_\_\_\_\_\_\_\_\_\_\_\_\_\_\_\_\_\_\_\_\_\_\_\_\_\_\_\_\_\_\_\_\_\_\_\_\_\_\_\_\_\_\_\_\_\_

\_\_\_\_\_\_\_\_\_\_\_\_\_\_\_\_\_\_\_\_\_\_\_\_\_\_\_\_\_\_\_\_\_\_\_\_\_\_\_\_\_\_\_\_\_\_\_\_\_\_\_\_\_\_\_\_\_\_\_\_\_\_\_\_\_\_\_\_\_\_\_\_\_\_\_\_\_\_\_\_\_\_\_\_\_\_

#### Adobe PostScript 3

Copyright 2007-2008 Adobe Systems Incorporated and its licensors. All rights reserved.

\_\_\_\_\_\_\_\_\_\_\_\_\_\_\_\_\_\_\_\_\_\_\_\_\_\_\_\_\_\_\_\_\_\_\_\_\_\_\_\_\_\_\_\_\_\_\_\_\_\_\_\_\_\_\_\_\_\_\_\_\_\_\_\_\_\_\_\_\_\_\_\_\_\_\_\_\_\_\_\_\_\_\_\_\_\_

\_\_\_\_\_\_\_\_\_\_\_\_\_\_\_\_\_\_\_\_\_\_\_\_\_\_\_\_\_\_\_\_\_\_\_\_\_\_\_\_\_\_\_\_\_\_\_\_\_\_\_\_\_\_\_\_\_\_\_\_\_\_\_\_\_\_\_\_\_\_\_\_\_\_\_\_\_\_\_\_\_\_\_\_\_\_

\_\_\_\_\_\_\_\_\_\_\_\_\_\_\_\_\_\_\_\_\_\_\_\_\_\_\_\_\_\_\_\_\_\_\_\_\_\_\_\_\_\_\_\_\_\_\_\_\_\_\_\_\_\_\_\_\_\_\_\_\_\_\_\_\_\_\_\_\_\_\_\_\_\_\_\_\_\_\_\_\_\_\_\_\_\_

Portions include software under the following terms:

This product contains either BSAFE and/or TIPEM software by RSA Security Inc.

Portions of Pool.c\_Copyright 1987 - NeXT, Inc., and portions of Graphics.c\_Copyright 1988 NeXT, Inc. as an unpublished work. All Rights Reserved.

The Apache Software License, Version 1.1

This product includes software developed by the Apache Software Foundation [\(http://www.apache.org/\)](http://www.apache.org/). Portions Copyright (c) 1998-2000 The Apache Software Foundation. All rights reserved.

Redistribution and use in source and binary forms, with or without modification, are permitted provided that the following conditions are met:

1. Redistributions of source code must retain the above copyright notice, this list of conditions and the following disclaimer.

2. Redistributions in binary form must reproduce the above copyright notice, this list of conditions and the following disclaimer in the documentation and/or other materials provided with the distribution.

3. The end-user documentation included with the redistribution, if any, must include the following acknowledgment:

"This product includes software developed by the Apache Software Foundation (http://www.apache.org/)."

Alternately, this acknowledgment may appear in the software itself, if and wherever such third-party acknowledgments normally appear.

4. The names "Xerces" and "Apache Software Foundation" must not be used to endorse or promote products derived from this software without prior written permission. For written permission, please contact apache@apache.org.

5. Products derived from this software may not be called "Apache", nor may "Apache" appear in their name, without prior written permission of the Apache Software Foundation.

THIS SOFTWARE IS PROVIDED ``AS IS'' AND ANY EXPRESSED OR IMPLIED WARRANTIES, INCLUDING, BUT NOT LIMITED TO, THE IMPLIED WARRANTIES OF MERCHANTABILITY AND FITNESS FOR A PARTICULAR PURPOSE ARE DISCLAIMED. IN NO EVENT SHALL THE APACHE SOFTWARE FOUNDATION OR ITS CONTRIBUTORS BE LIABLE FOR ANY DIRECT, INDIRECT, INCIDENTAL, SPECIAL, EXEMPLARY, OR CONSEQUENTIAL DAMAGES (INCLUDING, BUT NOT LIMITED TO,

PROCUREMENT OF SUBSTITUTE GOODS OR SERVICES; LOSS OF USE, DATA, OR PROFITS; OR BUSINESS INTERRUPTION) HOWEVER CAUSED AND ON ANY THEORY OF LIABILITY, WHETHER IN CONTRACT, STRICT LIABILITY, OR TORT (INCLUDING NEGLIGENCE OR OTHERWISE) ARISING IN ANY WAY OUT OF THE USE OF THIS SOFTWARE, EVEN IF ADVISED OF THE POSSIBILITY OF SUCH **DAMAGE** 

This software consists of voluntary contributions made by many individuals on behalf of the Apache Software Foundation and was originally based on software copyright (c) 1999, International Business Machines, Inc., http://www.ibm.com. For more information on the Apache Software Foundation, please see <http://www.apache.org/>.

This product includes software developed by the University of California, Berkeley and its contributors. Portions Copyright (c) 1990 The Regents of the University of California. All rights reserved.

\_\_\_\_\_\_\_\_\_\_\_\_\_\_\_\_\_\_\_\_\_\_\_\_\_\_\_\_\_\_\_\_\_\_\_\_\_\_\_\_\_\_\_\_\_\_\_\_\_\_\_\_\_\_\_\_\_\_\_\_\_\_\_\_\_\_\_\_\_\_\_\_\_\_\_\_\_\_\_\_\_\_\_\_\_\_

Redistribution and use in source and binary forms, with or without modification, are permitted provided that the following conditions are met:

1. Redistributions of source code must retain the above copyright notice, this list of conditions and the following disclaimer.

2. Redistributions in binary form must reproduce the above copyright notice, this list of conditions and the following disclaimer in the documentation and/or other materials provided with the distribution.

3. All advertising materials mentioning features or use of this software must display the following acknowledgement:

This product includes software developed by the University of California, Berkeley and its contributors.

4. Neither the name of the University nor the names of its contributors may be used to endorse or promote products derived from this software without specific prior written permission.

THIS SOFTWARE IS PROVIDED BY THE REGENTS AND CONTRIBUTORS "AS IS" AND ANY EXPRESS OR IMPLIED WARRANTIES, INCLUDING, BUT NOT LIMITED TO, THE IMPLIED WARRANTIES OF MERCHANTABILITY AND FITNESS FOR A PARTICULAR PURPOSE ARE DISCLAIMED. IN NO EVENT SHALL THE REGENTS OR CONTRIBUTORS BE LIABLE FOR ANY DIRECT, INDIRECT, INCIDENTAL, SPECIAL, EXEMPLARY, OR CONSEQUENTIAL DAMAGES (INCLUDING, BUT NOT LIMITED TO, PROCUREMENT OF SUBSTITUTE GOODS OR SERVICES; LOSS OF USE, DATA, OR PROFITS; OR BUSINESS INTERRUPTION) HOWEVER CAUSED AND ON ANY THEORY OF LIABILITY, WHETHER IN CONTRACT, STRICT LIABILITY, OR TORT (INCLUDING NEGLIGENCE OR OTHERWISE) ARISING IN ANY WAY OUT OF THE USE OF THIS SOFTWARE, EVEN IF ADVISED OF THE POSSIBILITY OF SUCH DAMAGE.

\_\_\_\_\_\_\_\_\_\_\_\_\_\_\_\_\_\_\_\_\_\_\_\_\_\_\_\_\_\_\_\_\_\_\_\_\_\_\_\_\_\_\_\_\_\_\_\_\_\_\_\_\_\_\_\_\_\_\_\_\_\_\_\_\_\_\_\_\_\_\_\_\_\_\_\_\_\_\_\_\_\_\_\_\_\_ Portions Copyright (c) 1985, 1986 The Regents of the University of California. All rights reserved. This code is derived from software contributed to Berkeley by James A. Woods, derived from original work by Spencer Thomas and Joseph Orost.

Redistribution and use in source and binary forms are permitted provided that the above copyright notice and this paragraph are duplicated in all such forms and that any documentation, advertising materials, and other materials related to such distribution and use acknowledge that the software was developed by the University of California, Berkeley. The name of the University may not be used to endorse or promote products derived from this software without specific prior written permission.

THIS SOFTWARE IS PROVIDED ``AS IS'' AND WITHOUT ANY EXPRESS OR IMPLIED WARRANTIES, INCLUDING, WITHOUT LIMITATION, THE IMPLIED WARRANTIES OF MERCHANTIBILITY AND FITNESS FOR A PARTICULAR PURPOSE.

Portions Copyright (c) 1993 X Consortium

Permission is hereby granted, free of charge, to any person obtaining a copy of this software and associated documentation files (the "Software"), to deal in the Software without restriction, including without limitation the rights to use, copy, modify, merge, publish, distribute, sublicense, and/or sell copies of the Software, and to permit persons to whom the Software is furnished to do so, subject to the following conditions:

The above copyright notice and this permission notice shall be included in all copies or substantial portions of the Software.

THE SOFTWARE IS PROVIDED "AS IS", WITHOUT WARRANTY OF ANY KIND, EXPRESS ORIMPLIED, INCLUDING BUT NOT LIMITED TO THE WARRANTIES OF MERCHANTABILITY,FITNESS FOR A PARTICULAR PURPOSE AND NONINFRINGEMENT. IN NO EVENT SHALL THEX CONSORTIUM BE LIABLE FOR ANY CLAIM, DAMAGES OR OTHER LIABILITY, WHETHER INAN ACTION OF CONTRACT, TORT OR OTHERWISE, ARISING FROM, OUT OF OR INCONNECTION WITH THE SOFTWARE OR THE USE OR OTHER DEALINGS IN THE SOFTWARE.

Except as contained in this notice, the name of the X Consortium shall not be used in advertising or otherwise to promote the sale, use or other dealings in this Software without prior written authorization from the X Consortium.

### NOTICE REGARDING SABLOTRON

March 27, 2003

\_\_\_\_\_\_\_\_\_\_\_\_\_\_\_\_\_\_\_\_\_\_\_\_\_\_\_\_\_\_\_\_\_\_\_\_\_\_\_\_\_\_\_\_\_\_\_\_\_\_\_\_\_\_\_\_\_\_\_\_\_\_\_\_\_\_\_\_\_\_\_\_\_\_\_\_\_\_\_\_\_\_\_\_\_\_

Portions of this product are based on Modifications created from the Original Code known as the "Sablotron XSLT Processor". The Sablotron XSLT Processor is subject to the Mozilla Public License Version 1.1 (the "License"). You may obtain a copy of the License at http://www.mozilla.org/MPL/

Software distributed under the License is distributed on an "AS IS" basis, WITHOUT WARRANTY OF ANY KIND, either express or implied. See the License for the specific language governing rights and limitations under the License.

The Original Code is the Sablotron XSLT Processor.

The Initial Developer of the Original Code is Ginger Alliance Ltd. Portions created by Ginger Alliance are Copyright (C) 2000 Ginger Alliance Ltd. All Rights Reserved.

Pursuant to sections 3.2 and 3.6 of the License, the Modifications created by Adobe Systems Incorporated are available as Source Code. The Modifications may be downloaded via the Internet from:

http://partners.adobe.com/asn/tech/xml/sablotron/index.jsp

The Original Code may be downloaded via the Internet from:

https://sourceforge.net/projects/sablotron/

This product includes software developed by the University of California, Berkeley and its contributors. Portions Copyright (c) 1982, 1986, 1987, 1988, 1989, 1990, 1991, 1992, 1993, 1994 The Regents of the University of California. All rights reserved.

\_\_\_\_\_\_\_\_\_\_\_\_\_\_\_\_\_\_\_\_\_\_\_\_\_\_\_\_\_\_\_\_\_\_\_\_\_\_\_\_\_\_\_\_\_\_\_\_\_\_\_\_\_\_\_\_\_\_\_\_\_\_\_\_\_\_\_\_\_\_\_\_\_\_\_\_\_\_\_\_\_\_\_\_\_\_

Redistribution and use in source and binary forms, with or without modification, are permitted provided that the following conditions are met:

1. Redistributions of source code must retain the above copyright notice, this list of conditions and the following disclaimer.

2. Redistributions in binary form must reproduce the above copyright notice, this list of conditions and the following disclaimer in the documentation and/or other materials provided with the distribution.

3. All advertising materials mentioning features or use of this software must display the following acknowledgement: This product includes software developed by the University of California, Berkeley and its contributors.

4. Neither the name of the University nor the names of its contributors may be used to endorse or promote

products derived from this software without specific prior written permission.

THIS SOFTWARE IS PROVIDED BY THE REGENTS AND CONTRIBUTORS "AS IS" AND ANY EXPRESS OR IMPLIED WARRANTIES, INCLUDING, BUT NOT LIMITED TO, THE IMPLIED WARRANTIES OF MERCHANTABILITY AND FITNESS FOR A PARTICULAR PURPOSE ARE DISCLAIMED. IN NO EVENT SHALL THE REGENTS OR CONTRIBUTORS BE LIABLE FOR ANY DIRECT, INDIRECT, INCIDENTAL, SPECIAL, EXEMPLARY, OR CONSEQUENTIAL DAMAGES (INCLUDING, BUT NOT LIMITED TO, PROCUREMENT OF SUBSTITUTE GOODS OR SERVICES; LOSS OF USE, DATA, OR PROFITS; OR BUSINESS INTERRUPTION) HOWEVER CAUSED AND ON ANY THEORY OF LIABILITY, WHETHER IN CONTRACT, STRICT LIABILITY, OR TORT (INCLUDING NEGLIGENCE OR OTHERWISE) ARISING IN ANY WAY OUT OF THE USE OF THIS SOFTWARE, EVEN IF ADVISED OF THE POSSIBILITY OF SUCH DAMAGE.

Portions Copyright (c) 2001 by Andrei Alexandrescu. This code accompanies the book:

\_\_\_\_\_\_\_\_\_\_\_\_\_\_\_\_\_\_\_\_\_\_\_\_\_\_\_\_\_\_\_\_\_\_\_\_\_\_\_\_\_\_\_\_\_\_\_\_\_\_\_\_\_\_\_\_\_\_\_\_\_\_\_\_\_\_\_\_\_\_\_\_\_\_\_\_\_\_\_\_\_\_\_\_\_\_

\_\_\_\_\_\_\_\_\_\_\_\_\_\_\_\_\_\_\_\_\_\_\_\_\_\_\_\_\_\_\_\_\_\_\_\_\_\_\_\_\_\_\_\_\_\_\_\_\_\_\_\_\_\_\_\_\_\_\_\_\_\_\_\_\_\_\_\_\_\_\_\_\_\_\_\_\_\_\_\_\_\_\_\_\_\_

\_\_\_\_\_\_\_\_\_\_\_\_\_\_\_\_\_\_\_\_\_\_\_\_\_\_\_\_\_\_\_\_\_\_\_\_\_\_\_\_\_\_\_\_\_\_\_\_\_\_\_\_\_\_\_\_\_\_\_\_\_\_\_\_\_\_\_\_\_\_\_\_\_\_\_\_\_\_\_\_\_\_\_\_\_\_

Alexandrescu, Andrei. "Modern C++ Design: Generic Programming and Design Patterns Applied". Copyright (c) 2001. Addison-Wesley.

Permission to use, copy, modify, distribute and sell this software for any purpose is hereby granted without fee, provided that the above copyright notice appear in all copies and that both that copyright notice and this permission notice appear in supporting documentation. The author or Addison-Welsey Longman make no representations about the suitability of this software for any purpose. It is provided "as is" without express or implied warranty.

Portions developed by the University of California, Berkeley.

Portions Copyright © 1991-2005 Unicode, Inc. All rights reserved. Distributed under the Terms of Use in http://www.unicode.org/copyright.html.

Permission is hereby granted, free of charge, to any person obtaining a copy of the Unicode data files and associated documentation (the "Data Files") or Unicode software and associated documentation (the "Software") to deal in the Data Files or Software without restriction, including without limitation the rights to use, copy, modify, merge, publish, distribute, and/or sell copies of the Data Files or Software, and to permit persons to whom the Data Files or Software are furnished to do so, provided that (a) the above copyright notice(s) and this permission notice appear in all copies of the Data Files or Software, (b) both the above copyright notice(s) and this permission notice appear in associated documentation, and (c) there is clear notice in each modified Data File or in the Software as well as in the documentation associated with the Data File(s) or Software that the data or software has been modified.

THE DATA FILES AND SOFTWARE ARE PROVIDED "AS IS", WITHOUT WARRANTY OF ANY KIND,

EXPRESS OR IMPLIED, INCLUDING BUT NOT LIMITED TO THE WARRANTIES OF MERCHANTABILITY, FITNESS FOR A PARTICULAR PURPOSE AND NONINFRINGEMENT OF THIRD PARTY RIGHTS. IN NO EVENT SHALL THE COPYRIGHT HOLDER OR HOLDERS INCLUDED IN THIS NOTICE BE LIABLE FOR ANY CLAIM, OR ANY SPECIAL INDIRECT OR CONSEQUENTIAL DAMAGES, OR ANY DAMAGES WHATSOEVER RESULTING FROM LOSS OF USE, DATA OR PROFITS, WHETHER IN AN ACTION OF CONTRACT, NEGLIGENCE OR OTHER TORTIOUS ACTION, ARISING OUT OF OR IN CONNECTION WITH THE USE OR PERFORMANCE OF THE DATA FILES OR SOFTWARE.

Except as contained in this notice, the name of a copyright holder shall not be used in advertising or otherwise to promote the sale, use or other dealings in these Data Files or Software without prior written authorization of the copyright holder.

Unicode and the Unicode logo are trademarks of Unicode, Inc., and may be registered in some jurisdictions. All other trademarks and registered trademarks mentioned herein are the property of their respective owners.

Adobe shall retain and reproduce, and require its Sublicensees to retain and reproduce JIM's following copyright notice within each copy of the licensed programs in any form, in whole or in part: "© 1981, 1990 JMI Consultants, Inc. All rights reserved."

This product includes software developed by the University of California, Berkeley and its contributors. Portions Copyright (c) 1990, 1993 The Regents of the University of California. All rights reserved.

\_\_\_\_\_\_\_\_\_\_\_\_\_\_\_\_\_\_\_\_\_\_\_\_\_\_\_\_\_\_\_\_\_\_\_\_\_\_\_\_\_\_\_\_\_\_\_\_\_\_\_\_\_\_\_\_\_\_\_\_\_\_\_\_\_\_\_\_\_\_\_\_\_\_\_\_\_\_\_\_\_\_\_\_\_\_

\_\_\_\_\_\_\_\_\_\_\_\_\_\_\_\_\_\_\_\_\_\_\_\_\_\_\_\_\_\_\_\_\_\_\_\_\_\_\_\_\_\_\_\_\_\_\_\_\_\_\_\_\_\_\_\_\_\_\_\_\_\_\_\_\_\_\_\_\_\_\_\_\_\_\_\_\_\_\_\_\_\_\_\_\_\_

This code is derived from software contributed to Berkeley by Chris Torek.

Redistribution and use in source and binary forms, with or without modification, are permitted provided that the following conditions are met:

1. Redistributions of source code must retain the above copyright notice, this list of conditions and the following disclaimer.

2. Redistributions in binary form must reproduce the above copyright notice, this list of conditions and the following disclaimer in the documentation and/or other materials provided with the distribution.

3. All advertising materials mentioning features or use of this software must display the following acknowledgement:

This product includes software developed by the University of California, Berkeley and its contributors.

4. Neither the name of the University nor the names of its contributors may be used to endorse or promote products derived from this software without specific prior written permission.

THIS SOFTWARE IS PROVIDED BY THE REGENTS AND CONTRIBUTORS "AS IS" AND ANY EXPRESS

OR IMPLIED WARRANTIES, INCLUDING, BUT NOT LIMITED TO, THE IMPLIED WARRANTIES OF MERCHANTABILITY AND FITNESS FOR A PARTICULAR PURPOSE ARE DISCLAIMED. IN NO EVENT SHALL THE REGENTS OR CONTRIBUTORS BE LIABLE FOR ANY DIRECT, INDIRECT, INCIDENTAL, SPECIAL, EXEMPLARY, OR CONSEQUENTIAL DAMAGES (INCLUDING, BUT NOT LIMITED TO, PROCUREMENT OF SUBSTITUTE GOODS OR SERVICES; LOSS OF USE, DATA, OR PROFITS; OR BUSINESS INTERRUPTION) HOWEVER CAUSED AND ON ANY THEORY OF LIABILITY, WHETHER IN CONTRACT, STRICT LIABILITY, OR TORT (INCLUDING NEGLIGENCE OR OTHERWISE) ARISING IN ANY WAY OUT OF THE USE OF THIS SOFTWARE, EVEN IF ADVISED OF THE POSSIBILITY OF SUCH DAMAGE.

#### The Loki Library

Portions Copyright (c) 2001 by Andrei Alexandrescu // This code accompanies the book: Alexandrescu, Andrei. "Modern C++ Design: Generic Programming and Design Patterns Applied". Copyright (c) 2001. Addison-Wesley.

\_\_\_\_\_\_\_\_\_\_\_\_\_\_\_\_\_\_\_\_\_\_\_\_\_\_\_\_\_\_\_\_\_\_\_\_\_\_\_\_\_\_\_\_\_\_\_\_\_\_\_\_\_\_\_\_\_\_\_\_\_\_\_\_\_\_\_\_\_\_\_\_\_\_\_\_\_\_\_\_\_\_\_\_\_\_

Permission to use, copy, modify, distribute and sell this software for any purpose is hereby granted without fee, provided that the above copyright notice appear in all copies and that both that copyright notice and this permission notice appear in supporting documentation. The author or Addison-Wesley Longman make no representations about the suitability of this software for any purpose. It is provided "as is" without express or implied warranty.

Updated Information/Additional Third Party Code Information available at<http://www.adobe.com/go/thirdparty>.

\_\_\_\_\_\_\_\_\_\_\_\_\_\_\_\_\_\_\_\_\_\_\_\_\_\_\_\_\_\_\_\_\_\_\_\_\_\_\_\_\_\_\_\_\_\_\_\_\_\_\_\_\_\_\_\_\_\_\_\_\_\_\_\_\_\_\_\_\_\_\_\_\_\_\_\_\_\_\_\_\_\_\_\_\_\_

\_\_\_\_\_\_\_\_\_\_\_\_\_\_\_\_\_\_\_\_\_\_\_\_\_\_\_\_\_\_\_\_\_\_\_\_\_\_\_\_\_\_\_\_\_\_\_\_\_\_\_\_\_\_\_\_\_\_\_\_\_\_\_\_\_\_\_\_\_\_\_\_\_\_\_\_\_\_\_\_\_\_\_\_\_\_

### ARM CMSIS (Cortex Microcontroller Software Interface Standard)

Apache License Version 2.0, January 2004 http://www.apache.org/licenses/

# TERMS AND CONDITIONS FOR USE, REPRODUCTION, AND DISTRIBUTION

1. Definitions.

"License" shall mean the terms and conditions for use, reproduction, and distribution as defined by Sections 1 through 9 of this document.

"Licensor" shall mean the copyright owner or entity authorized by the copyright owner that is granting the License.

"Legal Entity" shall mean the union of the acting entity and all other entities that control, are controlled by, or are under common control with that entity. For the purposes of this definition, "control" means (i) the power, direct or indirect, to cause the direction or management of such entity, whether by contract or otherwise, or (ii) ownership of fifty percent (50%) or more of the outstanding shares, or (iii) beneficial ownership of such entity.

"You" (or "Your") shall mean an individual or Legal Entity exercising permissions granted by this License.

"Source" form shall mean the preferred form for making modifications, including but not limited to software source code, documentation source, and configuration files.

"Object" form shall mean any form resulting from mechanical transformation or translation of a Source form, including but not limited to compiled object code, generated documentation, and conversions to other media types.

"Work" shall mean the work of authorship, whether in Source or Object form, made available under the License, as indicated by a copyright notice that is included in or attached to the work (an example is provided in the Appendix below).

"Derivative Works" shall mean any work, whether in Source or Object form, that is based on (or derived from) the Work and for which the editorial revisions, annotations, elaborations, or other modifications represent, as a whole, an original work of authorship. For the purposes of this License, Derivative Works shall not include works that remain separable from, or merely link (or bind by name) to the interfaces of, the Work and Derivative Works thereof.

"Contribution" shall mean any work of authorship, including the original version of the Work and any modifications or additions to that Work or Derivative Works thereof, that is intentionally submitted to Licensor for inclusion in the Work by the copyright owner or by an individual or Legal Entity authorized to submit on behalf of the copyright owner. For the purposes of this definition, "submitted" means any form of electronic, verbal, or written communication sent to the Licensor or its representatives, including but not limited to communication on electronic mailing lists, source code control systems, and issue tracking systems that are managed by, or on behalf of, the Licensor for the purpose of discussing and improving the Work, but excluding communication that is conspicuously marked or otherwise designated in writing by the copyright owner as "Not a Contribution."

"Contributor" shall mean Licensor and any individual or Legal Entity on behalf of whom a Contribution has been received by Licensor and subsequently incorporated within the Work.

2. Grant of Copyright License. Subject to the terms and conditions of this License, each Contributor hereby grants to You a perpetual, worldwide, non-exclusive, no-charge, royalty-free, irrevocable copyright license to reproduce, prepare Derivative Works of, publicly display, publicly perform, sublicense, and distribute the Work and such Derivative Works in Source or Object form.

3. Grant of Patent License. Subject to the terms and conditions of this License, each Contributor hereby grants to You a perpetual, worldwide, non-exclusive, no-charge, royalty-free, irrevocable (except as stated in this section) patent license to make, have made, use, offer to sell, sell, import, and otherwise transfer the Work, where such license applies only to those patent claims licensable by such Contributor that are necessarily infringed by their Contribution(s) alone or by combination of their Contribution(s) with the Work to which such Contribution(s) was submitted. If You institute patent litigation against any entity (including a cross-claim or counterclaim in a lawsuit) alleging that the Work or a Contribution incorporated within the Work constitutes direct or contributory patent infringement, then any patent licenses granted to You under this License for that Work shall terminate as of the date such litigation is filed.

4. Redistribution. You may reproduce and distribute copies of the Work or Derivative Works thereof in any medium, with or without modifications, and in Source or Object form, provided that You meet the following conditions:

(a) You must give any other recipients of the Work or Derivative Works a copy of this License; and

(b) You must cause any modified files to carry prominent notices stating that You changed the files; and

(c) You must retain, in the Source form of any Derivative Works that You distribute, all copyright, patent, trademark, and attribution notices from the Source form of the Work, excluding those notices that do not pertain to any part of the Derivative Works; and

(d) If the Work includes a "NOTICE" text file as part of its distribution, then any Derivative Works that You distribute must include a readable copy of the attribution notices contained within such NOTICE file, excluding those notices that do not pertain to any part of the Derivative Works, in at least one of the following places: within a NOTICE text file distributed as part of the Derivative Works; within the Source form or documentation, if provided along with the Derivative Works; or, within a display generated by the Derivative Works, if and wherever such third-party notices normally appear. The contents of the NOTICE file are for informational purposes only and do not modify the License. You may add Your own attribution notices within Derivative Works that You distribute, alongside or as an addendum to the NOTICE text from the Work, provided that such additional attribution notices cannot be construed as modifying the License.

You may add Your own copyright statement to Your modifications and may provide additional or different license terms and conditions for use, reproduction, or distribution of Your modifications, or for any such Derivative Works as a whole, provided Your use, reproduction, and distribution of the Work otherwise complies with the conditions stated in this License.

5. Submission of Contributions. Unless You explicitly state otherwise, any Contribution intentionally submitted for inclusion in the Work by You to the Licensor shall be under the terms and conditions of this License, without any additional terms or conditions. Notwithstanding the above, nothing herein shall supersede or modify the terms of any separate license agreement you may have executed with Licensor regarding such Contributions.

6. Trademarks. This License does not grant permission to use the trade names, trademarks, service marks, or product names of the Licensor, except as required for reasonable and customary use in describing the origin of the Work and reproducing the content of the NOTICE file.

### 7. Disclaimer of Warranty. Unless required by applicable law or agreed

to in writing, Licensor provides the Work (and each Contributor provides its Contributions) on an "AS IS" BASIS, WITHOUT WARRANTIES OR CONDITIONS OF ANY KIND, either express or implied, including, without limitation, any warranties or conditions of TITLE, NON-INFRINGEMENT, MERCHANTABILITY, or FITNESS FOR A PARTICULAR PURPOSE. You are solely responsible for determining the appropriateness of using or redistributing the Work and assume any risks associated with Your exercise of permissions under this License.

8. Limitation of Liability. In no event and under no legal theory, whether in tort (including negligence), contract, or otherwise, unless required by applicable law (such as deliberate and grossly negligent acts) or agreed to in writing, shall any Contributor be liable to You for damages, including any direct, indirect, special, incidental, or consequential damages of any character arising as a result of this License or out of the use or inability to use the Work (including but not limited to damages for loss of goodwill, work stoppage, computer failure or malfunction, or any and all other commercial damages or losses), even if such Contributor has been advised of the possibility of such damages.

9. Accepting Warranty or Additional Liability. While redistributing the Work or Derivative Works thereof, You may choose to offer, and charge a fee for, acceptance of support, warranty, indemnity, or other liability obligations and/or rights consistent with this License. However, in accepting such obligations, You may act only on Your own behalf and on Your sole responsibility, not on behalf of any other Contributor, and only if You agree to indemnify, defend, and hold each Contributor harmless for any liability incurred by, or claims asserted against, such Contributor by reason of your accepting any such warranty or additional liability.

# END OF TERMS AND CONDITIONS

APPENDIX: How to apply the Apache License to your work.

To apply the Apache License to your work, attach the following boilerplate notice, with the fields enclosed by brackets "[]" replaced with your own identifying information. (Don't include the brackets!) The text should be enclosed in the appropriate comment syntax for the file format. We also recommend that a file or class name and description of purpose be included on the same "printed page" as the copyright notice for easier identification within third-party archives.

Copyright [yyyy] [name of copyright owner]

Licensed under the Apache License, Version 2.0 (the "License"); you may not use this file except in compliance with the License. You may obtain a copy of the License at

http://www.apache.org/licenses/LICENSE-2.0

Unless required by applicable law or agreed to in writing, software distributed under the License is distributed on an "AS IS" BASIS, WITHOUT WARRANTIES OR CONDITIONS OF ANY KIND, either express or implied. See the License for the specific language governing permissions and limitations under the License.

#### expat

Copyright (c) 1998, 1999, 2000 Thai Open Source Software Center Ltd and Clark Cooper Copyright (c) 2001, 2002, 2003, 2004, 2005, 2006 Expat maintainers.

Permission is hereby granted, free of charge, to any person obtaining a copy of this software and associated documentation files (the "Software"), to deal in the Software without restriction, including without limitation the rights to use, copy, modify, merge, publish, distribute, sublicense, and/or sell copies of the Software, and to permit persons to whom the Software is furnished to do so, subject to the following conditions:

The above copyright notice and this permission notice shall be included in all copies or substantial portions of the Software.

THE SOFTWARE IS PROVIDED "AS IS", WITHOUT WARRANTY OF ANY KIND, EXPRESS OR IMPLIED, INCLUDING BUT NOT LIMITED TO THE WARRANTIES OF MERCHANTABILITY, FITNESS FOR A PARTICULAR PURPOSE AND NONINFRINGEMENT. IN NO EVENT SHALL THE AUTHORS OR COPYRIGHT HOLDERS BE LIABLE FOR ANY CLAIM, DAMAGES OR OTHER LIABILITY, WHETHER IN AN ACTION OF CONTRACT, TORT OR OTHERWISE, ARISING FROM, OUT OF OR IN CONNECTION WITH THE SOFTWARE OR THE USE OR OTHER DEALINGS IN THE SOFTWARE.

# **HarfBuzz**

Copyright (C) 2006 Behdad Esfahbod Copyright (C) 1998-2004 David Turner and Werner Lemberg Copyright (C) 2008 Nokia Corporation and/or its subsidiary(-ies) Copyright (C) 2004,2007 Red Hat, Inc.

Permission is hereby granted, without written agreement and without license or royalty fees, to use, copy, modify, and distribute this software and its documentation for any purpose, provided that the above copyright notice and the following two paragraphs appear in all copies of this software.

IN NO EVENT SHALL THE COPYRIGHT HOLDER BE LIABLE TO ANY PARTY FOR DIRECT, INDIRECT, SPECIAL, INCIDENTAL, OR CONSEQUENTIAL DAMAGES ARISING OUT OF THE USE OF THIS SOFTWARE AND ITS DOCUMENTATION, EVEN IF THE COPYRIGHT HOLDER HAS BEEN ADVISED OF THE POSSIBILITY OF SUCH DAMAGE.

THE COPYRIGHT HOLDER SPECIFICALLY DISCLAIMS ANY WARRANTIES, INCLUDING, BUT NOT LIMITED TO, THE IMPLIED WARRANTIES OF MERCHANTABILITY AND FITNESS FOR A PARTICULAR PURPOSE. THE SOFTWARE PROVIDED HEREUNDER IS ON AN "AS IS" BASIS, AND THE COPYRIGHT HOLDER HAS NO OBLIGATION TO PROVIDE MAINTENANCE, SUPPORT, UPDATES, ENHANCEMENTS, OR MODIFICATIONS.

# libjingle

Copyright 2004--2007, Google Inc.

Redistribution and use in source and binary forms, with or without modification, are permitted provided that the following conditions are met:

1. Redistributions of source code must retain the above copyright notice, this list of conditions and the following disclaimer.

2. Redistributions in binary form must reproduce the above copyright notice, this list of conditions and the following disclaimer in the documentation and/or other materials provided with the distribution.

3. The name of the author may not be used to endorse or promote products derived from this software without specific prior written permission.

THIS SOFTWARE IS PROVIDED BY THE AUTHOR ``AS IS'' AND ANY EXPRESS OR IMPLIED WARRANTIES, INCLUDING, BUT NOT LIMITED TO, THE IMPLIED WARRANTIES OF MERCHANTABILITY AND FITNESS FOR A PARTICULAR PURPOSE ARE DISCLAIMED. IN NO EVENT SHALL THE AUTHOR BE LIABLE FOR ANY DIRECT, INDIRECT, INCIDENTAL, SPECIAL, EXEMPLARY, OR CONSEQUENTIAL DAMAGES (INCLUDING, BUT NOT LIMITED TO, PROCUREMENT OF SUBSTITUTE GOODS OR SERVICES; LOSS OF USE, DATA, OR PROFITS; OR BUSINESS INTERRUPTION) HOWEVER CAUSED AND ON ANY THEORY OF LIABILITY, WHETHER IN CONTRACT, STRICT LIABILITY, OR TORT (INCLUDING NEGLIGENCE OR OTHERWISE) ARISING IN ANY WAY OUT OF THE USE OF THIS SOFTWARE, EVEN IF ADVISED OF THE POSSIBILITY OF SUCH DAMAGE.

# Lua

Copyright © 1994–2014 Lua.org, PUC-Rio.

Permission is hereby granted, free of charge, to any person obtaining a copy of this software and associated documentation files (the "Software"), to deal in the Software without restriction, including without limitation the rights to use, copy, modify, merge, publish, distribute, sublicense, and/or sell copies of the Software, and to permit persons to whom the Software is furnished to do so, subject to the following conditions:

The above copyright notice and this permission notice shall be included in all copies or substantial portions of the Software.

THE SOFTWARE IS PROVIDED "AS IS", WITHOUT WARRANTY OF ANY KIND, EXPRESS OR IMPLIED, INCLUDING BUT NOT LIMITED TO THE WARRANTIES OF MERCHANTABILITY, FITNESS FOR A PARTICULAR PURPOSE AND NONINFRINGEMENT. IN NO EVENT SHALL THE AUTHORS OR COPYRIGHT HOLDERS BE LIABLE FOR ANY CLAIM, DAMAGES OR OTHER LIABILITY, WHETHER IN AN ACTION OF CONTRACT, TORT OR OTHERWISE, ARISING FROM, OUT OF OR IN CONNECTION WITH THE SOFTWARE OR THE USE OR OTHER DEALINGS IN THE SOFTWARE.

### LuaSocket

LuaSocket 2.0.2 license Copyright © 2004-2007 Diego Nehab

Permission is hereby granted, free of charge, to any person obtaining a copy of this software and associated documentation files (the "Software"), to deal in the Software without restriction, including without limitation the rights to use, copy, modify, merge, publish, distribute, sublicense, and/or sell copies of the Software, and to permit persons to whom the Software is furnished to do so, subject to the following conditions:

The above copyright notice and this permission notice shall be included in all copies or substantial portions of the Software.

THE SOFTWARE IS PROVIDED "AS IS", WITHOUT WARRANTY OF ANY KIND, EXPRESS OR IMPLIED, INCLUDING BUT NOT LIMITED TO THE WARRANTIES OF MERCHANTABILITY, FITNESS FOR A PARTICULAR PURPOSE AND NONINFRINGEMENT. IN NO EVENT SHALL THE AUTHORS OR COPYRIGHT HOLDERS BE LIABLE FOR ANY CLAIM, DAMAGES OR OTHER LIABILITY, WHETHER IN AN ACTION OF CONTRACT, TORT OR OTHERWISE, ARISING FROM, OUT OF OR IN CONNECTION WITH THE SOFTWARE OR THE USE OR OTHER DEALINGS IN THE SOFTWARE.

# LuneScript

# Copyright (c) 2018 ifritJP

Permission is hereby granted, free of charge, to any person obtaining a copy of this software and associated documentation files (the "Software"), to deal in the Software without restriction, including without limitation the rights to use, copy, modify, merge, publish, distribute, sublicense, and/or sell copies of the Software, and to permit persons to whom the Software is furnished to do so, subject to the following conditions:

The above copyright notice and this permission notice shall be included in all copies or substantial portions of the Software.

THE SOFTWARE IS PROVIDED "AS IS", WITHOUT WARRANTY OF ANY KIND, EXPRESS OR IMPLIED, INCLUDING BUT NOT LIMITED TO THE WARRANTIES OF MERCHANTABILITY, FITNESS FOR A PARTICULAR PURPOSE AND NONINFRINGEMENT. IN NO EVENT SHALL THE AUTHORS OR COPYRIGHT HOLDERS BE LIABLE FOR ANY CLAIM, DAMAGES OR OTHER LIABILITY, WHETHER IN AN ACTION OF CONTRACT, TORT OR OTHERWISE, ARISING FROM, OUT OF OR IN CONNECTION WITH THE SOFTWARE OR THE USE OR OTHER DEALINGS IN THE SOFTWARE.

# MD4

"RSA Data Security, Inc. MD4 Message-Digest Algorithm"

#### Net-SNMP

Various copyrights apply to this package, listed in various separate parts below. Please make sure that you read all the parts.

---- Part 1: CMU/UCD copyright notice: (BSD like) -----

Copyright 1989, 1991, 1992 by Carnegie Mellon University

 Derivative Work - 1996, 1998-2000 Copyright 1996, 1998-2000 The Regents of the University of California

#### All Rights Reserved

Permission to use, copy, modify and distribute this software and its documentation for any purpose and without fee is hereby granted, provided that the above copyright notice appears in all copies and that both that copyright notice and this permission notice appear in supporting documentation, and that the name of CMU and The Regents of the University of California not be used in advertising or publicity pertaining to distribution of the software without specific written permission.

CMU AND THE REGENTS OF THE UNIVERSITY OF CALIFORNIA DISCLAIM ALL WARRANTIES WITH REGARD TO THIS SOFTWARE, INCLUDING ALL IMPLIED WARRANTIES OF MERCHANTABILITY AND FITNESS. IN NO EVENT SHALL CMU OR THE REGENTS OF THE UNIVERSITY OF CALIFORNIA BE LIABLE FOR ANY SPECIAL, INDIRECT OR CONSEQUENTIAL DAMAGES OR ANY DAMAGES WHATSOEVER RESULTING FROM THE LOSS OF USE, DATA OR PROFITS, WHETHER IN AN ACTION OF CONTRACT, NEGLIGENCE OR OTHER TORTIOUS ACTION, ARISING OUT OF OR IN CONNECTION WITH THE USE OR PERFORMANCE OF THIS SOFTWARE.

---- Part 2: Networks Associates Technology, Inc copyright notice (BSD) -----

Copyright (c) 2001-2003, Networks Associates Technology, Inc All rights reserved.

Redistribution and use in source and binary forms, with or without modification, are permitted provided that the following conditions are met:

- Redistributions of source code must retain the above copyright notice, this list of conditions and the following disclaimer.
- Redistributions in binary form must reproduce the above copyright notice, this list of conditions and the following disclaimer in the documentation and/or other materials provided with the distribution.
- Neither the name of the Networks Associates Technology, Inc nor the names of its contributors may be used to endorse or promote products derived from this software without specific prior written permission.

THIS SOFTWARE IS PROVIDED BY THE COPYRIGHT HOLDERS AND CONTRIBUTORS ``AS IS'' AND ANY EXPRESS OR IMPLIED WARRANTIES, INCLUDING, BUT NOT LIMITED TO, THE IMPLIED WARRANTIES OF MERCHANTABILITY AND FITNESS FOR A PARTICULAR PURPOSE ARE DISCLAIMED. IN NO EVENT SHALL THE COPYRIGHT HOLDERS OR CONTRIBUTORS BE LIABLE FOR ANY DIRECT, INDIRECT, INCIDENTAL, SPECIAL, EXEMPLARY, OR CONSEQUENTIAL DAMAGES (INCLUDING, BUT NOT LIMITED TO, PROCUREMENT OF SUBSTITUTE GOODS OR SERVICES; LOSS OF USE, DATA, OR PROFITS; OR BUSINESS INTERRUPTION) HOWEVER CAUSED AND ON ANY THEORY OF LIABILITY, WHETHER IN CONTRACT, STRICT LIABILITY, OR TORT (INCLUDING NEGLIGENCE OR OTHERWISE) ARISING IN ANY WAY OUT OF THE USE OF THIS SOFTWARE, EVEN IF ADVISED OF THE POSSIBILITY OF SUCH DAMAGE.

---- Part 3: Cambridge Broadband Ltd. copyright notice (BSD) -----

Portions of this code are copyright (c) 2001-2003, Cambridge Broadband Ltd. All rights reserved.

Redistribution and use in source and binary forms, with or without modification, are permitted provided that the following conditions are met:

Redistributions of source code must retain the above copyright notice, this list of conditions and the following disclaimer.

- Redistributions in binary form must reproduce the above copyright notice, this list of conditions and the following disclaimer in the documentation and/or other materials provided with the distribution.
- The name of Cambridge Broadband Ltd. may not be used to endorse or promote products derived from this software without specific prior written permission.

THIS SOFTWARE IS PROVIDED BY THE COPYRIGHT HOLDER ``AS IS'' AND ANY EXPRESS OR IMPLIED WARRANTIES, INCLUDING, BUT NOT LIMITED TO, THE IMPLIED WARRANTIES OF MERCHANTABILITY AND FITNESS FOR A PARTICULAR PURPOSE ARE DISCLAIMED. IN NO EVENT SHALL THE COPYRIGHT HOLDER BE LIABLE FOR ANY DIRECT, INDIRECT, INCIDENTAL, SPECIAL, EXEMPLARY, OR CONSEQUENTIAL DAMAGES (INCLUDING, BUT NOT LIMITED TO, PROCUREMENT OF SUBSTITUTE GOODS OR SERVICES; LOSS OF USE, DATA, OR PROFITS; OR BUSINESS INTERRUPTION) HOWEVER CAUSED AND ON ANY THEORY OF LIABILITY, WHETHER IN CONTRACT, STRICT LIABILITY, OR TORT (INCLUDING NEGLIGENCE OR OTHERWISE) ARISING IN ANY WAY OUT OF THE USE OF THIS SOFTWARE, EVEN IF ADVISED OF THE POSSIBILITY OF SUCH DAMAGE.

---- Part 4: Sun Microsystems, Inc. copyright notice (BSD) -----

Copyright © 2003 Sun Microsystems, Inc., 4150 Network Circle, Santa Clara, California 95054, U.S.A. All rights reserved.

Use is subject to license terms below.

This distribution may include materials developed by third parties.

Sun, Sun Microsystems, the Sun logo and Solaris are trademarks or registered trademarks of Sun Microsystems, Inc. in the U.S. and other countries.

Redistribution and use in source and binary forms, with or without modification, are permitted provided that the following conditions are met:

Redistributions of source code must retain the above copyright notice,

this list of conditions and the following disclaimer.

- Redistributions in binary form must reproduce the above copyright notice, this list of conditions and the following disclaimer in the documentation and/or other materials provided with the distribution.
- Neither the name of the Sun Microsystems, Inc. nor the names of its contributors may be used to endorse or promote products derived from this software without specific prior written permission.

THIS SOFTWARE IS PROVIDED BY THE COPYRIGHT HOLDERS AND CONTRIBUTORS ``AS IS'' AND ANY EXPRESS OR IMPLIED WARRANTIES, INCLUDING, BUT NOT LIMITED TO, THE IMPLIED WARRANTIES OF MERCHANTABILITY AND FITNESS FOR A PARTICULAR PURPOSE ARE DISCLAIMED. IN NO EVENT SHALL THE COPYRIGHT HOLDERS OR CONTRIBUTORS BE LIABLE FOR ANY DIRECT, INDIRECT, INCIDENTAL, SPECIAL, EXEMPLARY, OR CONSEQUENTIAL DAMAGES (INCLUDING, BUT NOT LIMITED TO, PROCUREMENT OF SUBSTITUTE GOODS OR SERVICES; LOSS OF USE, DATA, OR PROFITS; OR BUSINESS INTERRUPTION) HOWEVER CAUSED AND ON ANY THEORY OF LIABILITY, WHETHER IN CONTRACT, STRICT LIABILITY, OR TORT (INCLUDING NEGLIGENCE OR OTHERWISE) ARISING IN ANY WAY OUT OF THE USE OF THIS SOFTWARE, EVEN IF ADVISED OF THE POSSIBILITY OF SUCH DAMAGE.

---- Part 5: Sparta, Inc copyright notice (BSD) -----

Copyright (c) 2003-2012, Sparta, Inc All rights reserved.

Redistribution and use in source and binary forms, with or without modification, are permitted provided that the following conditions are met:

- Redistributions of source code must retain the above copyright notice, this list of conditions and the following disclaimer.
- Redistributions in binary form must reproduce the above copyright notice, this list of conditions and the following disclaimer in the documentation and/or other materials provided with the distribution.

Neither the name of Sparta, Inc nor the names of its contributors may be used to endorse or promote products derived from this software without specific prior written permission.

THIS SOFTWARE IS PROVIDED BY THE COPYRIGHT HOLDERS AND CONTRIBUTORS ``AS IS'' AND ANY EXPRESS OR IMPLIED WARRANTIES, INCLUDING, BUT NOT LIMITED TO, THE IMPLIED WARRANTIES OF MERCHANTABILITY AND FITNESS FOR A PARTICULAR PURPOSE ARE DISCLAIMED. IN NO EVENT SHALL THE COPYRIGHT HOLDERS OR CONTRIBUTORS BE LIABLE FOR ANY DIRECT, INDIRECT, INCIDENTAL, SPECIAL, EXEMPLARY, OR CONSEQUENTIAL DAMAGES (INCLUDING, BUT NOT LIMITED TO, PROCUREMENT OF SUBSTITUTE GOODS OR SERVICES; LOSS OF USE, DATA, OR PROFITS; OR BUSINESS INTERRUPTION) HOWEVER CAUSED AND ON ANY THEORY OF LIABILITY, WHETHER IN CONTRACT, STRICT LIABILITY, OR TORT (INCLUDING NEGLIGENCE OR OTHERWISE) ARISING IN ANY WAY OUT OF THE USE OF THIS SOFTWARE, EVEN IF ADVISED OF THE POSSIBILITY OF SUCH DAMAGE.

---- Part 6: Cisco/BUPTNIC copyright notice (BSD) -----

Copyright (c) 2004, Cisco, Inc and Information Network Center of Beijing University of Posts and Telecommunications. All rights reserved.

Redistribution and use in source and binary forms, with or without modification, are permitted provided that the following conditions are met:

- Redistributions of source code must retain the above copyright notice, this list of conditions and the following disclaimer.
- Redistributions in binary form must reproduce the above copyright notice, this list of conditions and the following disclaimer in the documentation and/or other materials provided with the distribution.
- Neither the name of Cisco, Inc, Beijing University of Posts and Telecommunications, nor the names of their contributors may be used to endorse or promote products derived from this software without specific prior written permission.

THIS SOFTWARE IS PROVIDED BY THE COPYRIGHT HOLDERS AND CONTRIBUTORS ``AS

IS'' AND ANY EXPRESS OR IMPLIED WARRANTIES, INCLUDING, BUT NOT LIMITED TO, THE IMPLIED WARRANTIES OF MERCHANTABILITY AND FITNESS FOR A PARTICULAR PURPOSE ARE DISCLAIMED. IN NO EVENT SHALL THE COPYRIGHT HOLDERS OR CONTRIBUTORS BE LIABLE FOR ANY DIRECT, INDIRECT, INCIDENTAL, SPECIAL, EXEMPLARY, OR CONSEQUENTIAL DAMAGES (INCLUDING, BUT NOT LIMITED TO, PROCUREMENT OF SUBSTITUTE GOODS OR SERVICES; LOSS OF USE, DATA, OR PROFITS; OR BUSINESS INTERRUPTION) HOWEVER CAUSED AND ON ANY THEORY OF LIABILITY, WHETHER IN CONTRACT, STRICT LIABILITY, OR TORT (INCLUDING NEGLIGENCE OR OTHERWISE) ARISING IN ANY WAY OUT OF THE USE OF THIS SOFTWARE, EVEN IF ADVISED OF THE POSSIBILITY OF SUCH DAMAGE.

---- Part 7: Fabasoft R&D Software GmbH & Co KG copyright notice (BSD) -----

Copyright (c) Fabasoft R&D Software GmbH & Co KG, 2003 oss@fabasoft.com Author: Bernhard Penz <br/>bernhard.penz@fabasoft.com>

Redistribution and use in source and binary forms, with or without modification, are permitted provided that the following conditions are met:

- Redistributions of source code must retain the above copyright notice, this list of conditions and the following disclaimer.
- Redistributions in binary form must reproduce the above copyright notice, this list of conditions and the following disclaimer in the documentation and/or other materials provided with the distribution.
- The name of Fabasoft R&D Software GmbH & Co KG or any of its subsidiaries, brand or product names may not be used to endorse or promote products derived from this software without specific prior written permission.

THIS SOFTWARE IS PROVIDED BY THE COPYRIGHT HOLDER ``AS IS'' AND ANY EXPRESS OR IMPLIED WARRANTIES, INCLUDING, BUT NOT LIMITED TO, THE IMPLIED WARRANTIES OF MERCHANTABILITY AND FITNESS FOR A PARTICULAR PURPOSE ARE DISCLAIMED. IN NO EVENT SHALL THE COPYRIGHT HOLDER BE LIABLE FOR ANY DIRECT, INDIRECT, INCIDENTAL, SPECIAL, EXEMPLARY, OR CONSEQUENTIAL DAMAGES (INCLUDING, BUT NOT LIMITED TO, PROCUREMENT OF SUBSTITUTE GOODS OR SERVICES; LOSS OF USE, DATA, OR PROFITS; OR

BUSINESS INTERRUPTION) HOWEVER CAUSED AND ON ANY THEORY OF LIABILITY, WHETHER IN CONTRACT, STRICT LIABILITY, OR TORT (INCLUDING NEGLIGENCE OR OTHERWISE) ARISING IN ANY WAY OUT OF THE USE OF THIS SOFTWARE, EVEN IF ADVISED OF THE POSSIBILITY OF SUCH DAMAGE.

---- Part 8: Apple Inc. copyright notice (BSD) -----

Copyright (c) 2007 Apple Inc. All rights reserved.

Redistribution and use in source and binary forms, with or without modification, are permitted provided that the following conditions are met:

1. Redistributions of source code must retain the above copyright notice, this list of conditions and the following disclaimer. 2. Redistributions in binary form must reproduce the above copyright notice, this list of conditions and the following disclaimer in the documentation and/or other materials provided with the distribution.

3. Neither the name of Apple Inc. ("Apple") nor the names of its contributors may be used to endorse or promote products derived from this software without specific prior written permission.

THIS SOFTWARE IS PROVIDED BY APPLE AND ITS CONTRIBUTORS "AS IS" AND ANY EXPRESS OR IMPLIED WARRANTIES, INCLUDING, BUT NOT LIMITED TO, THE IMPLIED WARRANTIES OF MERCHANTABILITY AND FITNESS FOR A PARTICULAR PURPOSE ARE DISCLAIMED. IN NO EVENT SHALL APPLE OR ITS CONTRIBUTORS BE LIABLE FOR ANY DIRECT, INDIRECT, INCIDENTAL, SPECIAL, EXEMPLARY, OR CONSEQUENTIAL DAMAGES (INCLUDING, BUT NOT LIMITED TO, PROCUREMENT OF SUBSTITUTE GOODS OR SERVICES; LOSS OF USE, DATA, OR PROFITS; OR BUSINESS INTERRUPTION) HOWEVER CAUSED AND ON ANY THEORY OF LIABILITY, WHETHER IN CONTRACT, STRICT LIABILITY, OR TORT (INCLUDING NEGLIGENCE OR OTHERWISE) ARISING IN ANY WAY OUT OF THE USE OF THIS SOFTWARE, EVEN IF ADVISED OF THE POSSIBILITY OF SUCH DAMAGE.

---- Part 9: ScienceLogic, LLC copyright notice (BSD) -----

Copyright (c) 2009, ScienceLogic, LLC All rights reserved.

Redistribution and use in source and binary forms, with or without modification, are permitted provided that the following conditions are met:

- Redistributions of source code must retain the above copyright notice, this list of conditions and the following disclaimer.
- Redistributions in binary form must reproduce the above copyright notice, this list of conditions and the following disclaimer in the documentation and/or other materials provided with the distribution.
- Neither the name of ScienceLogic, LLC nor the names of its contributors may be used to endorse or promote products derived from this software without specific prior written permission.

THIS SOFTWARE IS PROVIDED BY THE COPYRIGHT HOLDERS AND CONTRIBUTORS ``AS IS'' AND ANY EXPRESS OR IMPLIED WARRANTIES, INCLUDING, BUT NOT LIMITED TO, THE IMPLIED WARRANTIES OF MERCHANTABILITY AND FITNESS FOR A PARTICULAR PURPOSE ARE DISCLAIMED. IN NO EVENT SHALL THE COPYRIGHT HOLDERS OR CONTRIBUTORS BE LIABLE FOR ANY DIRECT, INDIRECT, INCIDENTAL, SPECIAL, EXEMPLARY, OR CONSEQUENTIAL DAMAGES (INCLUDING, BUT NOT LIMITED TO, PROCUREMENT OF SUBSTITUTE GOODS OR SERVICES; LOSS OF USE, DATA, OR PROFITS; OR BUSINESS INTERRUPTION) HOWEVER CAUSED AND ON ANY THEORY OF LIABILITY, WHETHER IN CONTRACT, STRICT LIABILITY, OR TORT (INCLUDING NEGLIGENCE OR OTHERWISE) ARISING IN ANY WAY OUT OF THE USE OF THIS SOFTWARE, EVEN IF ADVISED OF THE POSSIBILITY OF SUCH DAMAGE.

# OpenSSL

OpenSSL License

---------------

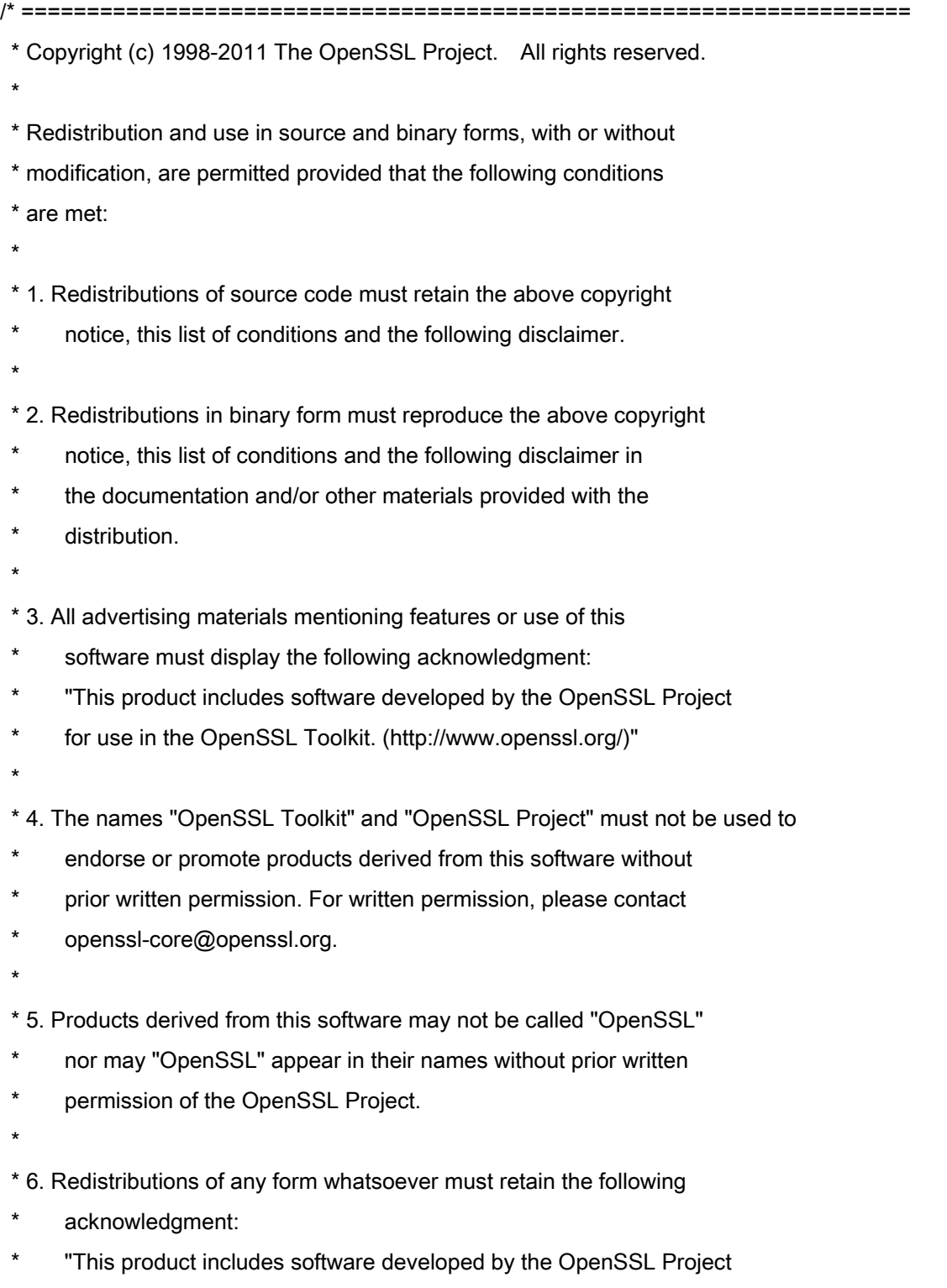

\* for use in the OpenSSL Toolkit (http://www.openssl.org/)"

\* THIS SOFTWARE IS PROVIDED BY THE OpenSSL PROJECT ``AS IS'' AND ANY \* EXPRESSED OR IMPLIED WARRANTIES, INCLUDING, BUT NOT LIMITED TO, THE \* IMPLIED WARRANTIES OF MERCHANTABILITY AND FITNESS FOR A PARTICULAR \* PURPOSE ARE DISCLAIMED. IN NO EVENT SHALL THE OpenSSL PROJECT OR \* ITS CONTRIBUTORS BE LIABLE FOR ANY DIRECT, INDIRECT, INCIDENTAL, \* SPECIAL, EXEMPLARY, OR CONSEQUENTIAL DAMAGES (INCLUDING, BUT \* NOT LIMITED TO, PROCUREMENT OF SUBSTITUTE GOODS OR SERVICES; \* LOSS OF USE, DATA, OR PROFITS; OR BUSINESS INTERRUPTION) \* HOWEVER CAUSED AND ON ANY THEORY OF LIABILITY, WHETHER IN CONTRACT, \* STRICT LIABILITY, OR TORT (INCLUDING NEGLIGENCE OR OTHERWISE) \* ARISING IN ANY WAY OUT OF THE USE OF THIS SOFTWARE, EVEN IF ADVISED \* OF THE POSSIBILITY OF SUCH DAMAGE. \* ====================================================================

\* This product includes cryptographic software written by Eric Young

\* (eay@cryptsoft.com). This product includes software written by Tim

\* Hudson (tjh@cryptsoft.com).

\*

\*

\*

\*/

Original SSLeay License

-----------------------

/\* Copyright (C) 1995-1998 Eric Young (eay@cryptsoft.com)

\* All rights reserved.

\*

\* This package is an SSL implementation written

\* by Eric Young (eay@cryptsoft.com).

\* The implementation was written so as to conform with Netscapes SSL.

\*

\* This library is free for commercial and non-commercial use as long as

\* the following conditions are aheared to. The following conditions

\* apply to all code found in this distribution, be it the RC4, RSA,

\* lhash, DES, etc., code; not just the SSL code. The SSL documentation

\* included with this distribution is covered by the same copyright terms

\* except that the holder is Tim Hudson (tjh@cryptsoft.com).

\*

\* Copyright remains Eric Young's, and as such any Copyright notices in

\* the code are not to be removed.

\* If this package is used in a product, Eric Young should be given attribution

\* as the author of the parts of the library used.

\* This can be in the form of a textual message at program startup or

\* in documentation (online or textual) provided with the package.

\*

\* Redistribution and use in source and binary forms, with or without

\* modification, are permitted provided that the following conditions

\* are met:

\* 1. Redistributions of source code must retain the copyright

\* notice, this list of conditions and the following disclaimer.

\* 2. Redistributions in binary form must reproduce the above copyright

- \* notice, this list of conditions and the following disclaimer in the
- \* documentation and/or other materials provided with the distribution.

\* 3. All advertising materials mentioning features or use of this software

- \* must display the following acknowledgement:
- \* "This product includes cryptographic software written by
- \* Eric Young (eay@cryptsoft.com)"
- \* The word 'cryptographic' can be left out if the rouines from the library
- \* being used are not cryptographic related :-).
- \* 4. If you include any Windows specific code (or a derivative thereof) from
- \* the apps directory (application code) you must include an acknowledgement:
- \* "This product includes software written by Tim Hudson (tjh@cryptsoft.com)"
- \*

\* THIS SOFTWARE IS PROVIDED BY ERIC YOUNG ``AS IS'' AND

\* ANY EXPRESS OR IMPLIED WARRANTIES, INCLUDING, BUT NOT LIMITED TO, THE

\* IMPLIED WARRANTIES OF MERCHANTABILITY AND FITNESS FOR A PARTICULAR PURPOSE

\* ARE DISCLAIMED. IN NO EVENT SHALL THE AUTHOR OR CONTRIBUTORS BE LIABLE

\* FOR ANY DIRECT, INDIRECT, INCIDENTAL, SPECIAL, EXEMPLARY, OR CONSEQUENTIAL

\* DAMAGES (INCLUDING, BUT NOT LIMITED TO, PROCUREMENT OF SUBSTITUTE GOODS

\* OR SERVICES; LOSS OF USE, DATA, OR PROFITS; OR BUSINESS INTERRUPTION)

\* HOWEVER CAUSED AND ON ANY THEORY OF LIABILITY, WHETHER IN CONTRACT, STRICT

\* LIABILITY, OR TORT (INCLUDING NEGLIGENCE OR OTHERWISE) ARISING IN ANY WAY

\* OUT OF THE USE OF THIS SOFTWARE, EVEN IF ADVISED OF THE POSSIBILITY OF

\* SUCH DAMAGE.

\*

\* The licence and distribution terms for any publically available version or

- \* derivative of this code cannot be changed. i.e. this code cannot simply be
- \* copied and put under another distribution licence
- \* [including the GNU Public Licence.]

\*/

This Font Software is licensed under the SIL Open Font License, Version 1.1.

This license is copied below, and is also available with a FAQ at: http://scripts.sil.org/OFL

-----------------------------------------------------------

SIL OPEN FONT LICENSE Version 1.1 - 26 February 2007

PREAMBLE

The goals of the Open Font License (OFL) are to stimulate worldwide development of collaborative font projects, to support the font creation efforts of academic and linguistic communities, and to provide a free and open framework in which fonts may be shared and improved in partnership with others.

The OFL allows the licensed fonts to be used, studied, modified and redistributed freely as long as they are not sold by themselves. The fonts, including any derivative works, can be bundled, embedded, redistributed and/or sold with any software provided that any reserved names are not used by derivative works. The fonts and derivatives, however, cannot be released under any other type of license. The requirement for fonts to remain under this license does not apply to any document created using the fonts or their derivatives.

### DEFINITIONS

"Font Software" refers to the set of files released by the Copyright Holder(s) under this license and clearly marked as such. This may include source files, build scripts and documentation.

"Reserved Font Name" refers to any names specified as such after the copyright statement(s).

"Original Version" refers to the collection of Font Software components as distributed by the Copyright Holder(s).

"Modified Version" refers to any derivative made by adding to, deleting, or substituting -- in part or in whole -- any of the components of the Original Version, by changing formats or by porting the Font Software to a new environment.

"Author" refers to any designer, engineer, programmer, technical writer or other person who contributed to the Font Software.

### PERMISSION & CONDITIONS

Permission is hereby granted, free of charge, to any person obtaining a copy of the Font Software, to use, study, copy, merge, embed, modify, redistribute, and sell modified and unmodified copies of the Font Software, subject to the following conditions:
1) Neither the Font Software nor any of its individual components, in Original or Modified Versions, may be sold by itself.

2) Original or Modified Versions of the Font Software may be bundled, redistributed and/or sold with any software, provided that each copy contains the above copyright notice and this license. These can be included either as stand-alone text files, human-readable headers or in the appropriate machine-readable metadata fields within text or binary files as long as those fields can be easily viewed by the user.

3) No Modified Version of the Font Software may use the Reserved Font Name(s) unless explicit written permission is granted by the corresponding Copyright Holder. This restriction only applies to the primary font name as presented to the users.

4) The name(s) of the Copyright Holder(s) or the Author(s) of the Font Software shall not be used to promote, endorse or advertise any Modified Version, except to acknowledge the contribution(s) of the Copyright Holder(s) and the Author(s) or with their explicit written permission.

5) The Font Software, modified or unmodified, in part or in whole, must be distributed entirely under this license, and must not be distributed under any other license. The requirement for fonts to remain under this license does not apply to any document created using the Font Software.

## **TERMINATION**

This license becomes null and void if any of the above conditions are not met.

## DISCI AIMER

THE FONT SOFTWARE IS PROVIDED "AS IS", WITHOUT WARRANTY OF ANY KIND, EXPRESS OR IMPLIED, INCLUDING BUT NOT LIMITED TO ANY WARRANTIES OF MERCHANTABILITY, FITNESS FOR A PARTICULAR PURPOSE AND NONINFRINGEMENT OF COPYRIGHT, PATENT, TRADEMARK, OR OTHER RIGHT. IN NO EVENT SHALL THE COPYRIGHT HOLDER BE LIABLE FOR ANY CLAIM, DAMAGES OR OTHER LIABILITY, INCLUDING ANY GENERAL, SPECIAL, INDIRECT, INCIDENTAL, OR CONSEQUENTIAL DAMAGES, WHETHER IN AN ACTION OF CONTRACT, TORT OR OTHERWISE, ARISING FROM, OUT OF THE USE OR INABILITY TO USE THE FONT SOFTWARE OR FROM OTHER DEALINGS IN THE FONT SOFTWARE.